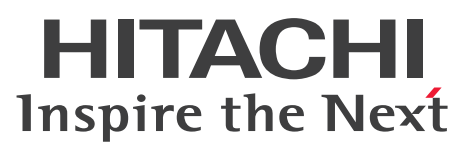

JP1 Version 10

# JP1/Performance Management - Agent Option for Service Response

解説・文法書

3021-3-058-10

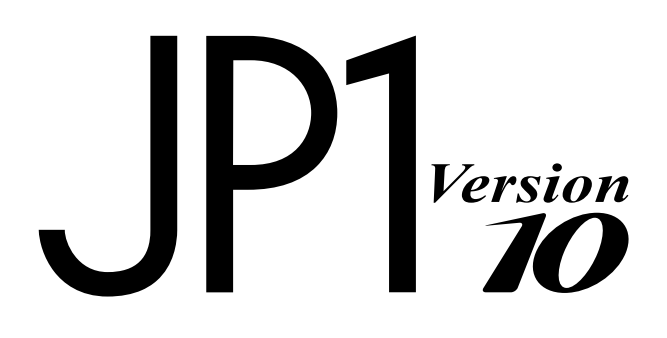

# <span id="page-1-0"></span>前書き

#### ■ 対象製品

●JP1/Performance Management - Manager (適用 OS: Windows) P-2W2C-AAA4 JP1/Performance Management - Manager 10-50

製品構成一覧および内訳形名

P-242C-AAA4 JP1/Performance Management - Manager 10-50(適用 OS:Windows Server 2003)

P-2A2C-AAA4 JP1/Performance Management - Manager 10-50(適用 OS:Windows Server 2008, Windows Server 2012)

#### ●JP1/Performance Management - Manager (適用 OS: UNIX)

P-1J2C-AAA1 JP1/Performance Management - Manager 10-50(適用 OS:HP-UX 11i V3 (IPF)) P-812C-AAA1 JP1/Performance Management - Manager 10-50 (適用 OS: Linux 6 (x64), Linux 6 (x86))

P-9D2C-AAA1 JP1/Performance Management - Manager 10-50(適用 OS:Solaris 10 (SPARC)) P-1M2C-AAA1 JP1/Performance Management - Manager 10-50 (適用 OS: AIX V6.1, AIX V7.1)

#### ●JP1/Performance Management - Base (適用 OS: Windows)

P-2W2C-AJA4 JP1/Performance Management - Base 10-50

製品構成一覧および内訳形名

P-242C-AJA4 JP1/Performance Management - Base 10-50(適用 OS:Windows Server 2003) P-2A2C-AJA4 JP1/Performance Management - Base 10-50(適用 OS:Windows Server 2008, Windows Server 2012)

●JP1/Performance Management - Web Console (適用 OS: Windows)

P-2W2C-ARA4 JP1/Performance Management - Web Console 10-50

#### 製品構成一覧および内訳形名

P-242C-ARA4 JP1/Performance Management - Web Console 10-50(適用 OS:Windows Server 2003)

P-2A2C-ARA4 JP1/Performance Management - Web Console 10-50(適用 OS:Windows Server 2008. Windows Server 2012)

#### ●JP1/Performance Management - Web Console (適用 OS: UNIX)

P-1J2C-ARA1 JP1/Performance Management - Web Console 10-50(適用 OS:HP-UX 11i V3  $(IPF)$ )

P-812C-ARA1 JP1/Performance Management - Web Console 10-50(適用 OS:Linux 6 (x64), Linux 6 (x86))

P-9D2C-ARA1 JP1/Performance Management - Web Console 10-50(適用 OS:Solaris 10 (SPARC))

P-1M2C-ARA1 JP1/Performance Management - Web Console 10-50 (適用 OS: AIX V6.1, AIX V7.1)

●JP1/Performance Management - Agent Option for Service Response (適用 OS: Windows) P-2W2C-ASA4 JP1/Performance Management - Agent Option for Service Response 10-50

製品構成一覧および内訳形名

P-242C-ASA4 JP1/Performance Management - Agent Option for Service Response 10-50(適用 OS:Windows Server 2003)

P-2A2C-ASA4 JP1/Performance Management - Agent Option for Service Response 10-50(適用 OS: Windows Server 2008, Windows Server 2012)

これらの製品には,他社からライセンスを受けて開発した部分が含まれています。

#### ■ 輸出時の注意

本製品を輸出される場合には、外国為替及び外国貿易法の規制並びに米国輸出管理規則など外国の輸出関 連法規をご確認の上、必要な手続きをお取りください。 なお、不明な場合は、弊社担当営業にお問い合わせください。

#### ■ 商標類

Active Directory は、米国 Microsoft Corporation の、米国およびその他の国における登録商標または 商標です。

Adobe, および Reader は, Adobe Systems Incorporated(アドビシステムズ社)の米国ならびに他の国 における商標または登録商標です。

AIX は、米国およびその他の国における International Business Machines Corporation の商標です。 AMD は, Advanced Micro Devices, Inc.の商標です。

BEA は, BEA Systems,Inc. の登録商標です。

BEA WebLogic Server は, BEA Systems,Inc.の登録商標です。

DB2 は,米国およびその他の国における International Business Machines Corporation の商標です。 DB2 Universal Database は、米国およびその他の国における International Business Machines Corporation の商標です。

HP-UX は、Hewlett-Packard Development Company,L.P.のオペレーティングシステムの名称です。 Internet Explorer は、米国 Microsoft Corporation の米国およびその他の国における登録商標または商 標です。

Itanium は,アメリカ合衆国およびその他の国における Intel Corporation の商標です。

Linux は、Linus Torvalds 氏の日本およびその他の国における登録商標または商標です。

Lotus は, IBM Corporation の登録商標です。

Lotus Domino は, IBM Corporation の登録商標です。

Microsoft は、米国 Microsoft Corporation の米国およびその他の国における登録商標または商標です。 Microsoft Exchange Server は、米国 Microsoft Corporation の米国およびその他の国における登録商 標または商標です。

Microsoft および Hyper-V は、米国 Microsoft Corporation の米国およびその他の国における登録商標 または商標です。

Microsoft および SQL Server は、米国 Microsoft Corporation の米国およびその他の国における登録商 標または商標です。

NetWare は,米国 Novell,Inc.の登録商標です。

ODBC は,米国 Microsoft Corporation が提唱するデータベースアクセス機構です。

OpenView は, Hewlett-Packard Development Company,L.P.の商標です。

Oracle と Java は, Oracle Corporation 及びその子会社,関連会社の米国及びその他の国における登録 商標です。

PA-RISC は, Hewlett-Packard Development Company,L.P.の商標です。

RC2 は、EMC Corporation の米国およびその他の国における登録商標または商標です。

RC4は、EMC Corporation の米国およびその他の国における登録商標または商標です。

Red Hat は,米国およびその他の国で Red Hat,Inc. の登録商標もしくは商標です。

RSA および BSAFE は、米国 EMC コーポレーションの米国およびその他の国における商標または登録商 標です。

すべての SPARC 商標は、米国 SPARC International,Inc. のライセンスを受けて使用している同社の米 国およびその他の国における商標または登録商標です。SPARC 商標がついた製品は,米国 Sun Microsystems,Inc. が開発したアーキテクチャに基づくものです。

UNIX は,The Open Group の米国ならびに他の国における登録商標です。

VMware は,米国およびその他の地域における VMware, Inc. の登録商標または商標です。

WebSphere は、米国およびその他の国における International Business Machines Corporation の商 標です。

Win32 は、米国 Microsoft Corporation の米国およびその他の国における登録商標または商標です。

Windows は,米国 Microsoft Corporation の米国およびその他の国における登録商標または商標です。

Windows Server は、米国 Microsoft Corporation の米国およびその他の国における登録商標または商 標です。

その他製品名などの固有名詞は各社の商品名,商標および登録商標です。

その他記載の会社名,製品名は,それぞれの会社の商標もしくは登録商標です。

プログラムプロダクト「P-9D2C-AAA1, P-9D2C-ARA1」には、Oracle Corporation またはその子会 社,関連会社が著作権を有している部分が含まれています。

プログラムプロダクト「P-9D2C-AAA1,P-9D2C-ARA1」には,UNIX System Laboratories, Inc.が 著作権を有している部分が含まれています。

JP1/Performance Management - Agent Option for Service Response は、米国 EMC コーポレーショ ンの RSA BSAFE(R)ソフトウェアを搭載しています。

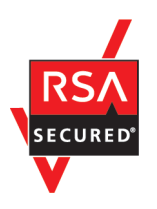

#### ■ マイクロソフト製品の表記について

このマニュアルでは,マイクロソフト製品の名称を次のように表記しています。

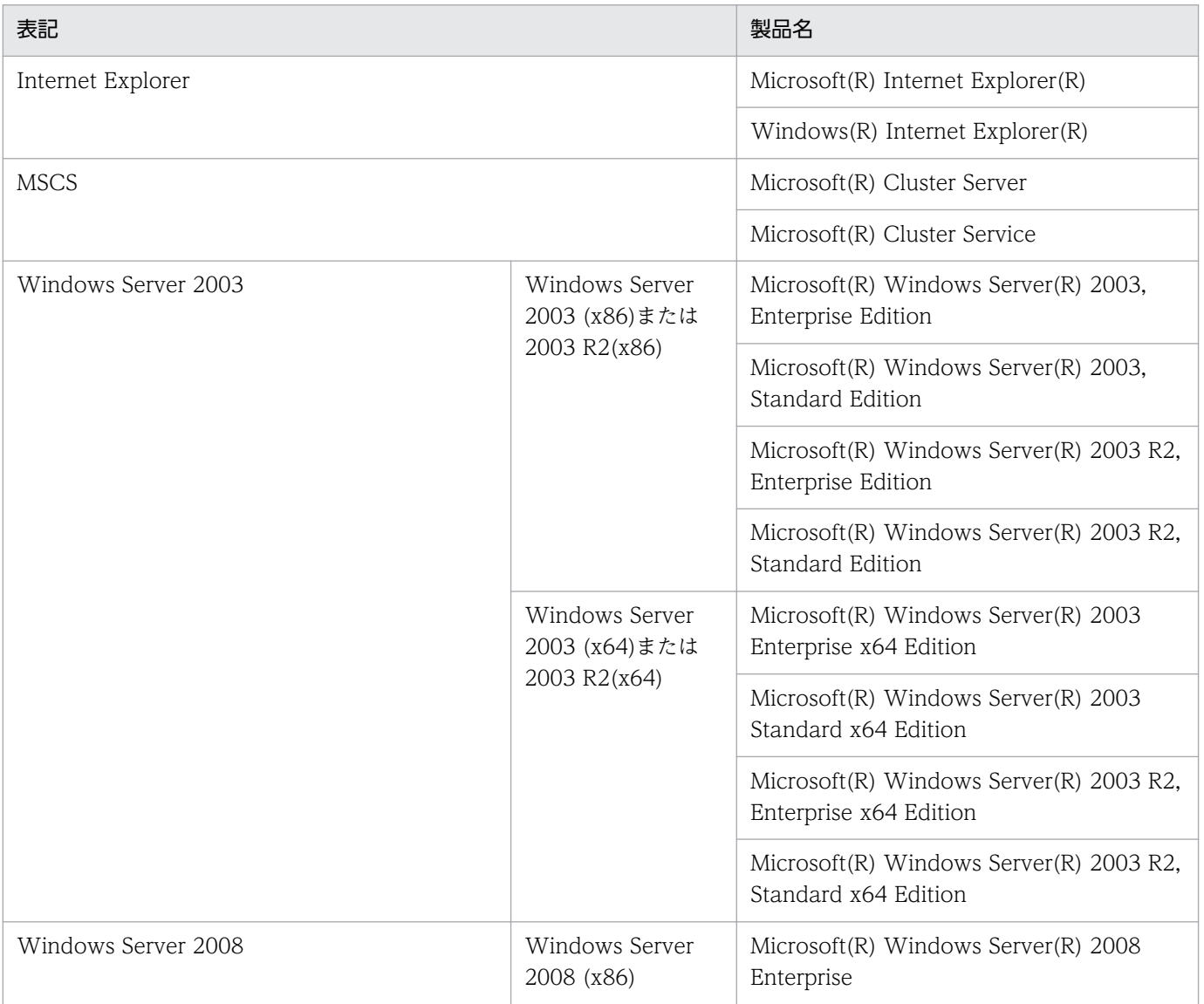

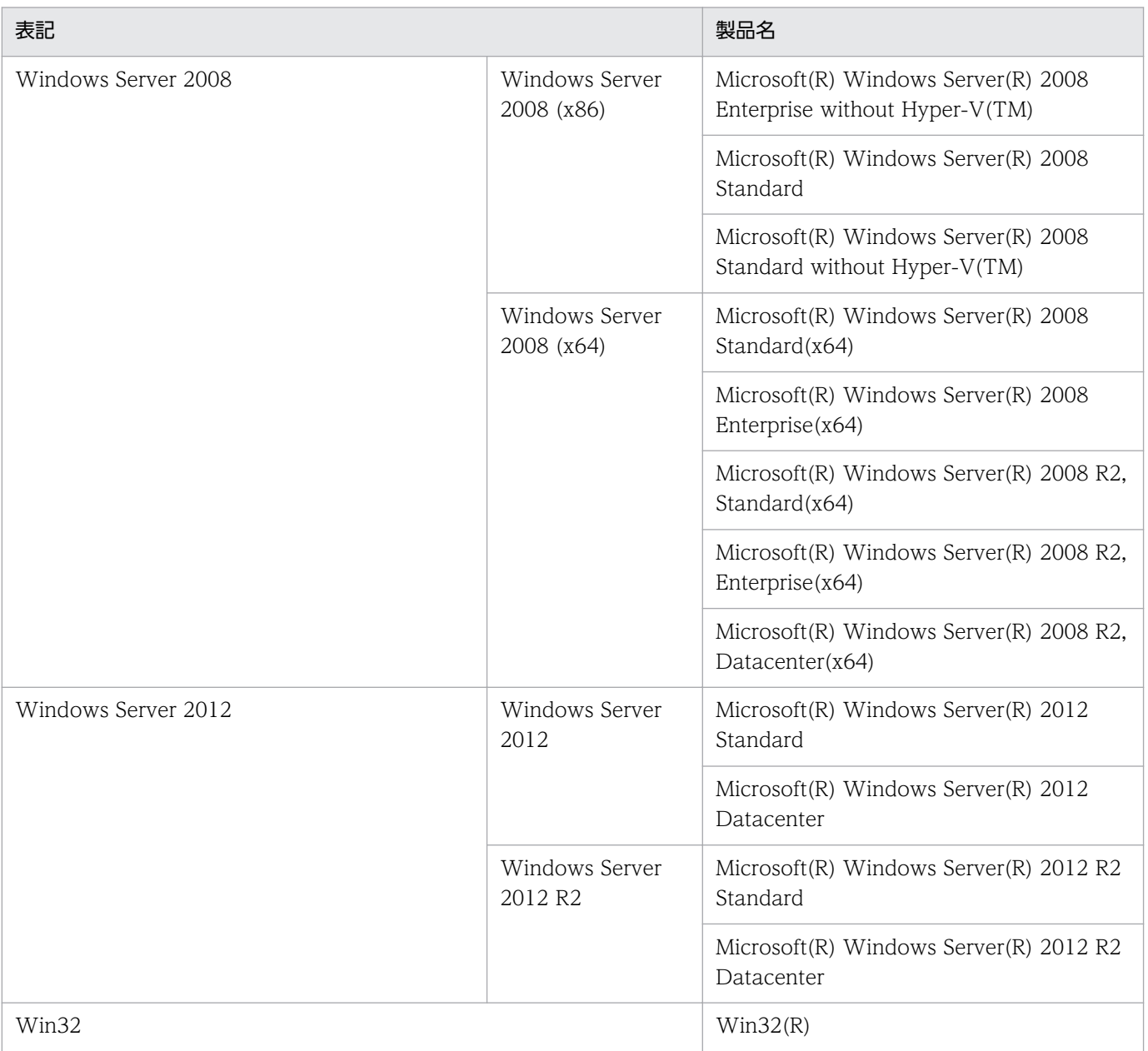

Windows Server 2003, Windows Server 2008, および Windows Server 2012 を総称して, Windows と表記することがあります。

## ■ 発行

2014 年 9 月 3021-3-058-10

# ■ 著作権

Copyright (C) 2012, 2014, Hitachi, Ltd. Copyright (C) 2012, 2014, Hitachi Solutions, Ltd.

# <span id="page-6-0"></span>変更内容

# 変更内容(3021-3-058-10) JP1/Performance Management - Agent Option for Service Response 10-50

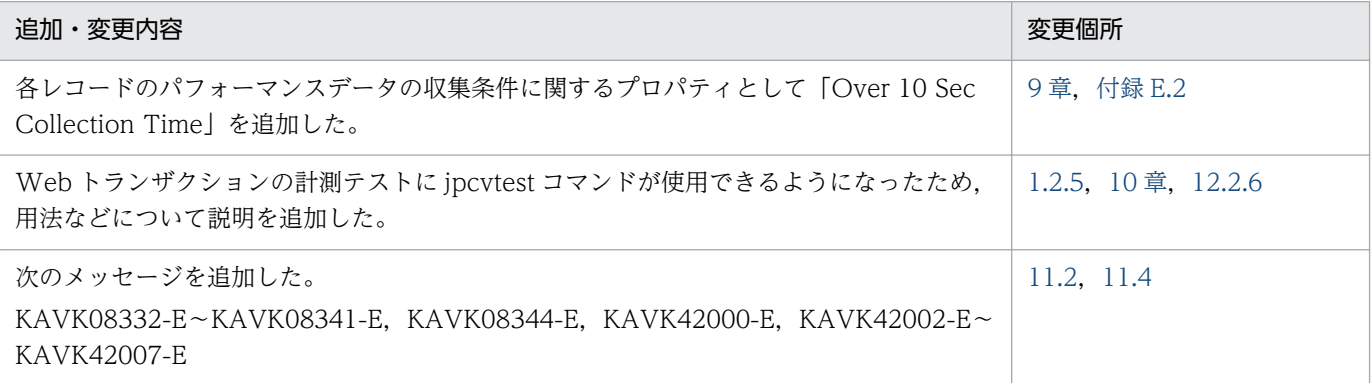

単なる誤字・脱字などはお断りなく訂正しました。

# <span id="page-7-0"></span>はじめに

このマニュアルは, JP1/Performance Management - Agent Option for Service Response の機能や 収集レコードなどについて説明したものです。

#### ■ 対象読者

このマニュアルは次の方にお読みいただくことを前提に、JP1/Performance Management について説 明しています。

- 稼働監視システムを設計または構築したい方
- インターネットサービスのパフォーマンスデータを収集したい方
- パフォーマンスデータの収集条件を定義したい方
- レポートおよびアラームを定義したい方
- 収集したパフォーマンスデータを参照して,システムを監視したい方
- 監視結果を基に,システムへの対策を検討または指示したい方

また、監視対象システムの運用とインターネットサービスの各プロトコルについて熟知していること、お よび OS に対する知識があることを前提としています。

なお, JP1/Performance Management を使用したシステムの構築, 運用方法については, 次のマニュ アルをご使用ください。

- JP1 Version 10 JP1/Performance Management 設計・構築ガイド(3021-3-041)
- JP1 Version 10 JP1/Performance Management 運用ガイド (3021-3-042)
- JP1 Version 10 JP1/Performance Management リファレンス(3021-3-043)

## ■ マニュアルの構成

このマニュアルは、次に示す編から構成されています。なお、このマニュアルは、Windows Server 2003, Windows Server 2008, および Windows Server 2012 の各 OS (Operating System) に共通 のマニュアルです。OS ごとに差異がある場合は,本文中でそのつど内容を書き分けています。

#### 第1編 概要編

JP1/Performance Management - Agent Option for Service Response の概要について説 明しています。

#### 第 2 編 構築・運用編

JP1/Performance Management - Agent Option for Service Response のインストール, セットアップ,サービス計測のための定義,起動と終了,およびクラスタシステムでの運用方 法について説明しています。

#### 第3編 リファレンス編

JP1/Performance Management - Agent Option for Service Response の画面,定義ファ イル,監視テンプレート,レコード,コマンド,およびメッセージについて説明しています。

#### 第 4 編 トラブルシューティング編

JP1/Performance Management - Agent Option for Service Response でトラブルが発生 したときの対処方法について説明しています。

#### ■ 読書手順

このマニュアルは、利用目的に合わせて章を選択して読むことができます。利用目的別にお読みいただく ことをお勧めします。

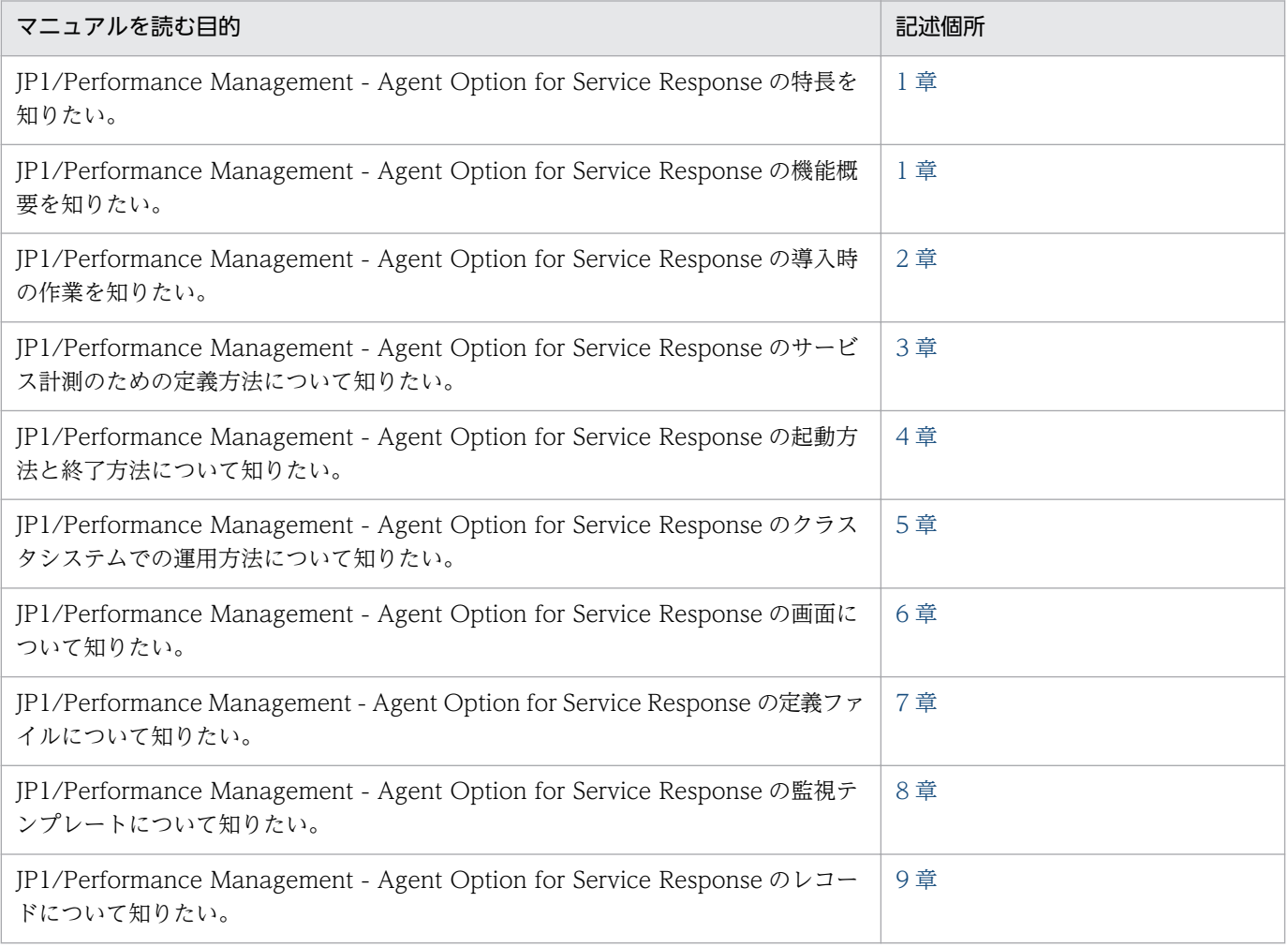

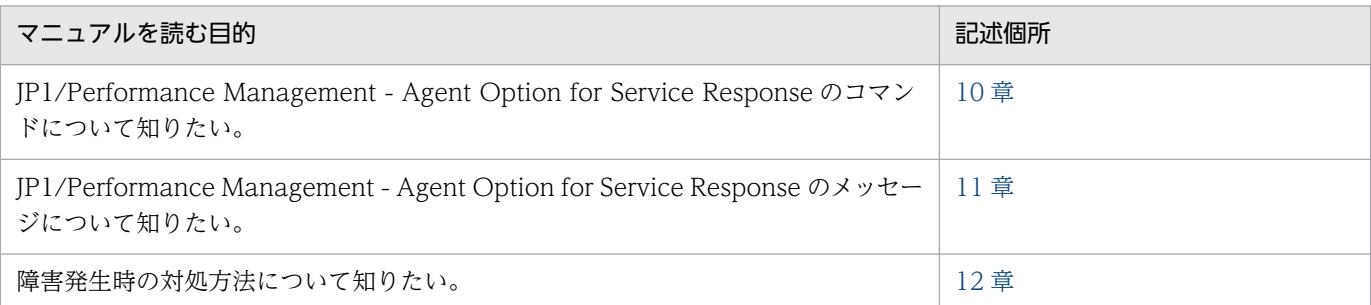

# ■ このマニュアルで使用する記号

このマニュアルで使用する記号を次に示します。

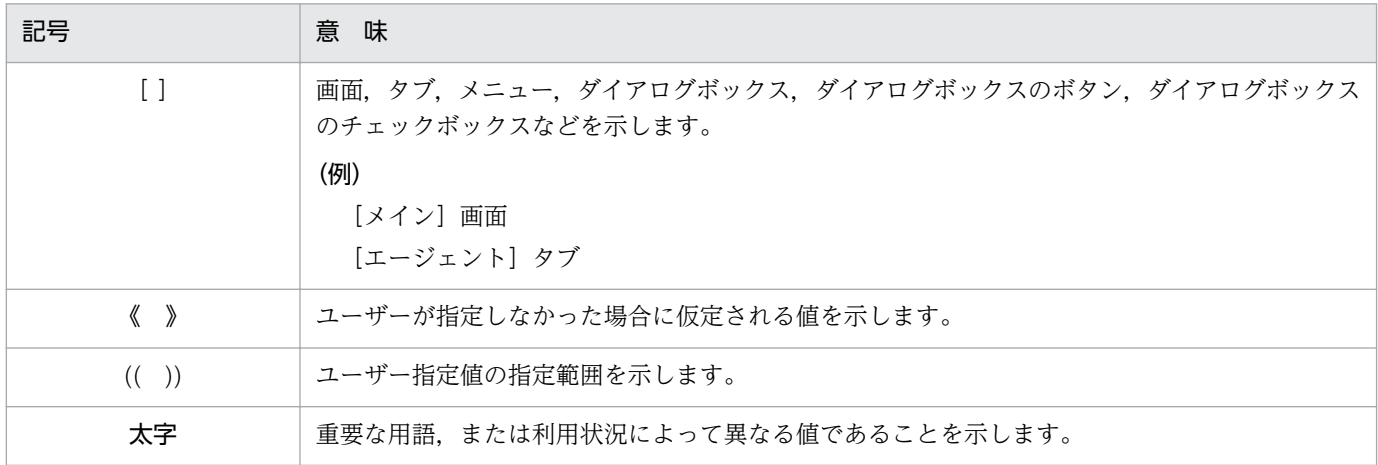

# ■ このマニュアルの数式中で使用する記号

このマニュアルの数式中で使用する記号を次に示します。

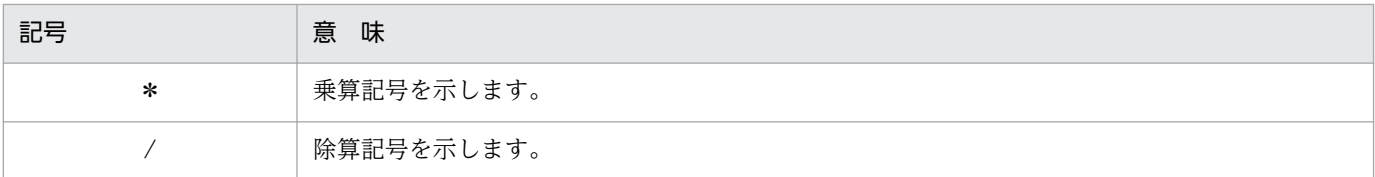

## ■ 図中で使用する記号

このマニュアルの図中で使用する記号を次のように定義します。

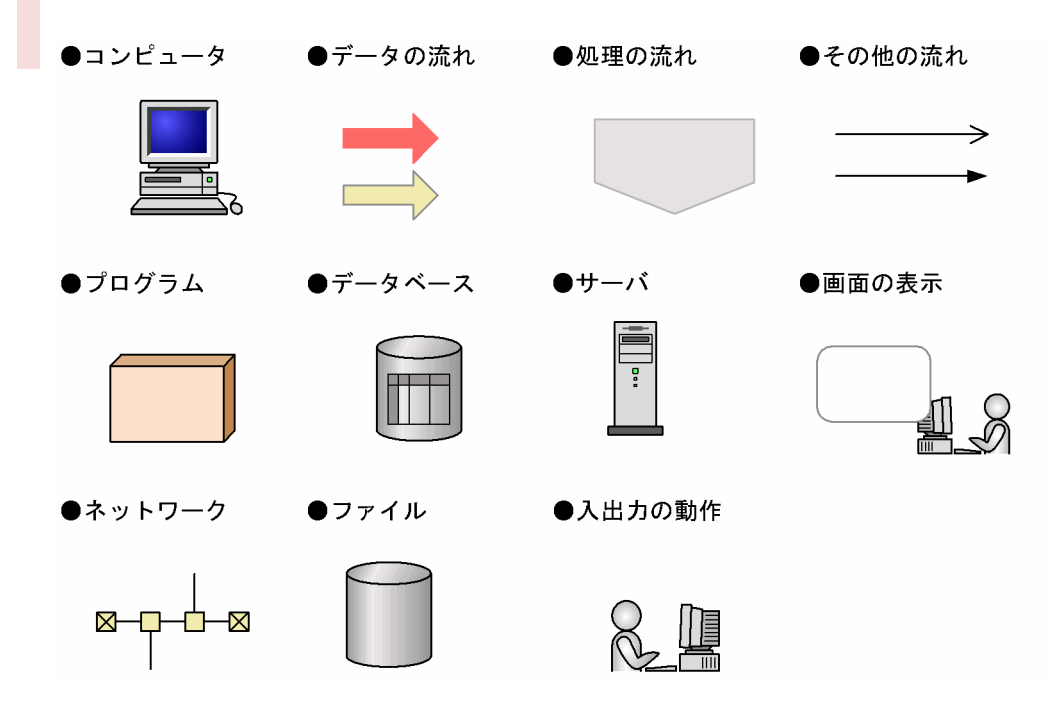

# ■ フォルダおよびディレクトリの統一表記

このマニュアルでは,Windows で使用されている「フォルダ」と UNIX で使用されている「ディレク トリ」とが同じ場合,原則として,「ディレクトリ」と統一表記しています。

# ■ このマニュアルでのコマンドの表記

Performance Management 09-00 以降では,08-51 以前のコマンドと互換性を持つ新形式のコマンド が追加されました。このため,このマニュアルではコマンドを次のように表記しています。

新形式のコマンド (08-51 以前のコマンド)

(例)

jpcconf agent setup (jpcagtsetup)

この例では、jpcconf agent setup が新形式のコマンドで、jpcagtsetup が 08-51 以前のコマンドに なります。

新形式のコマンドを使用できるのは、PFM - Agent の同一装置内の前提プログラム (PFM - Manager または PFM - Base)のバージョンが 09-00 以降の場合です。なお、前提プログラムのバージョンが 09-00 以降の場合でも,08-51 以前のコマンドは使用できます。

# 目次

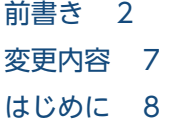

#### 第1編 概要編

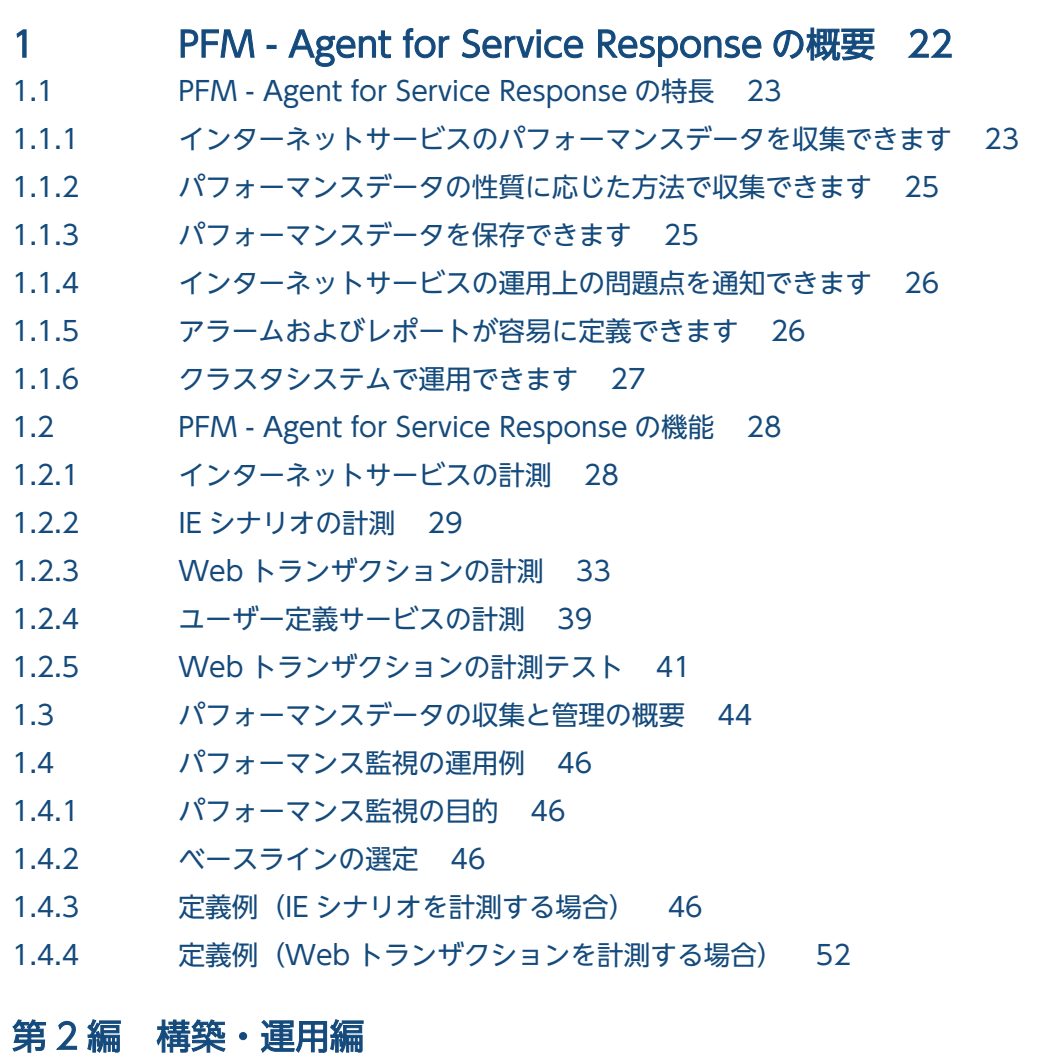

#### 2 [インストールとセットアップ 72](#page-71-0)

- 2.1 [インストールとセットアップ 73](#page-72-0)
- 2.1.1 [インストールとセットアップの流れ 73](#page-72-0)
- 2.1.2 [インストールとセットアップの前に 75](#page-74-0)
- 2.1.3 [インストール手順 83](#page-82-0)
- 2.1.4 [PFM Agent for Service Response のセットアップ手順 85](#page-84-0)

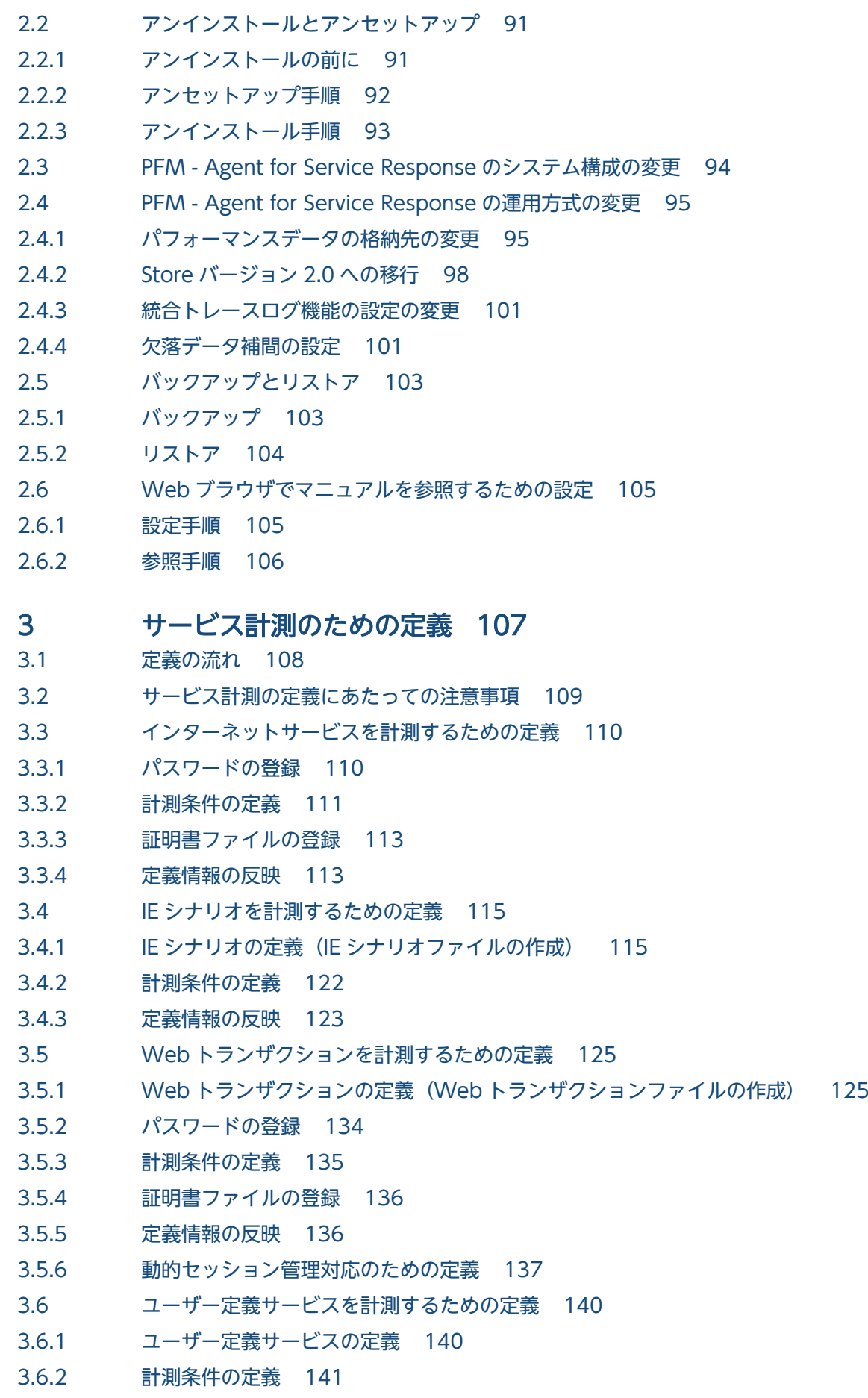

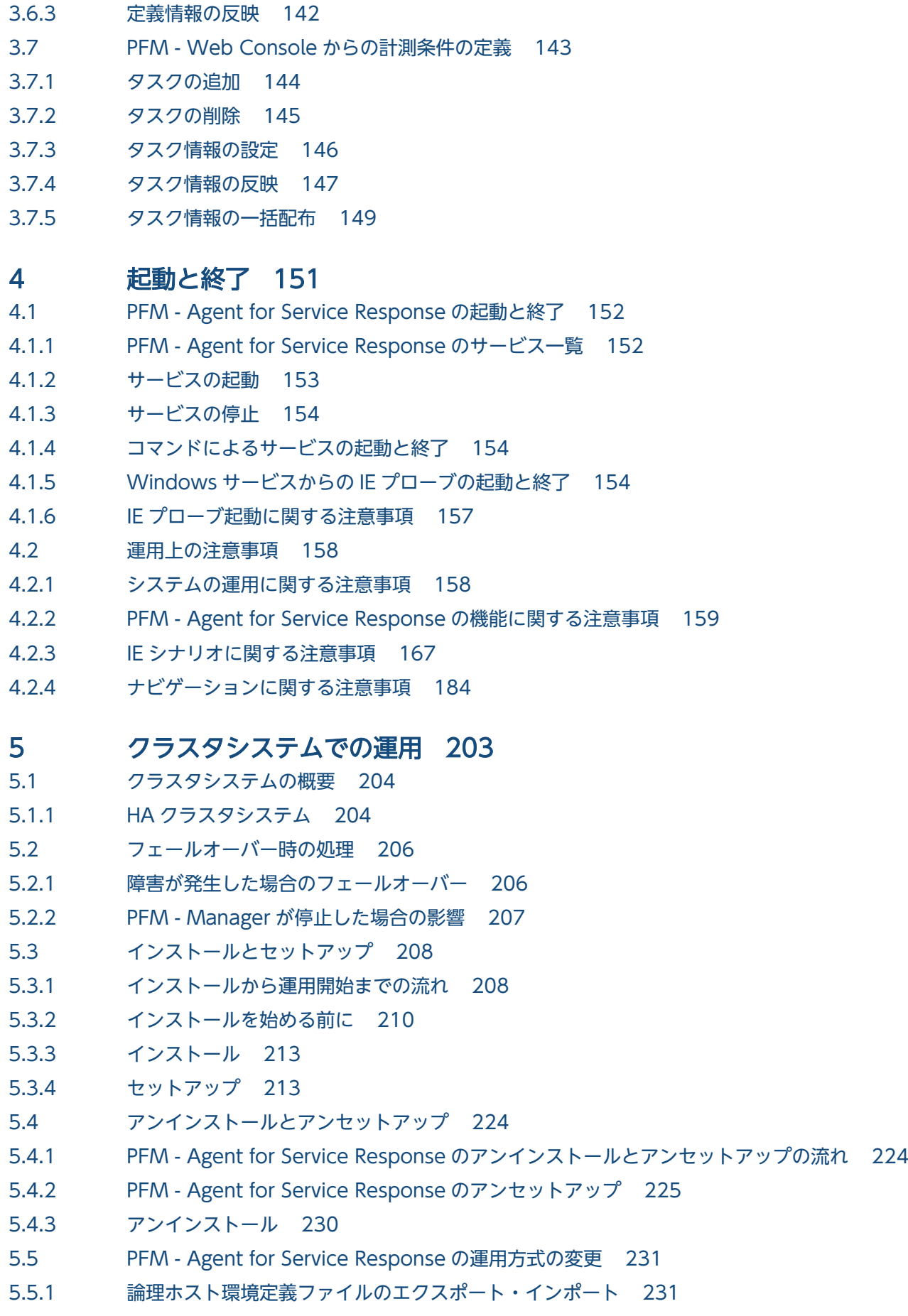

- 5.5.2 [PFM Agent for Service Response 用定義ファイルの変更 231](#page-230-0)
- 5.6 [クラスタシステムで運用する場合の注意事項 232](#page-231-0)
- 5.6.1 [IE シナリオを使用する場合の注意事項 232](#page-231-0)

### 第3編 リファレンス編

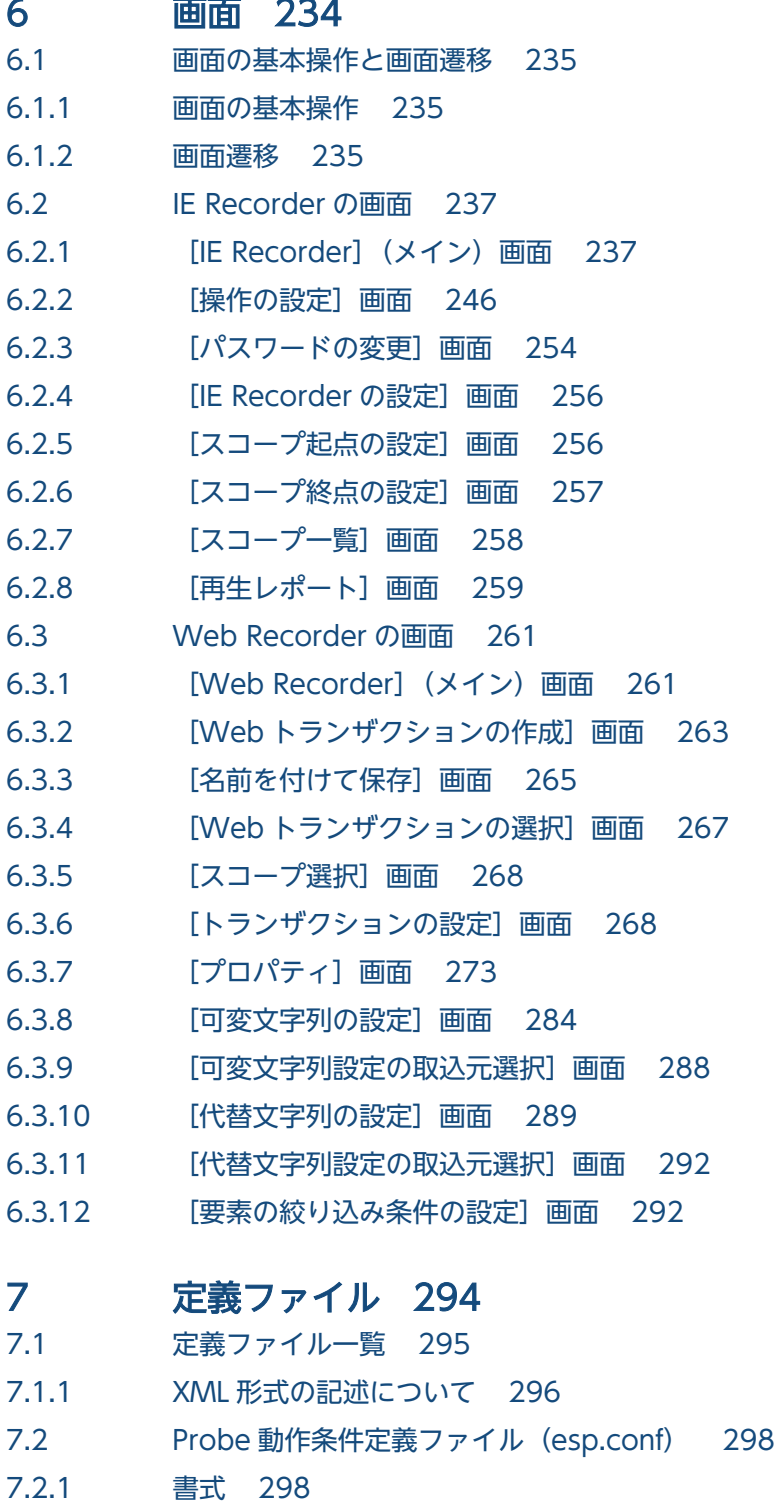

- 7.2.2 [定義内容 299](#page-298-0)
- 7.2.3 [記述例 303](#page-302-0)

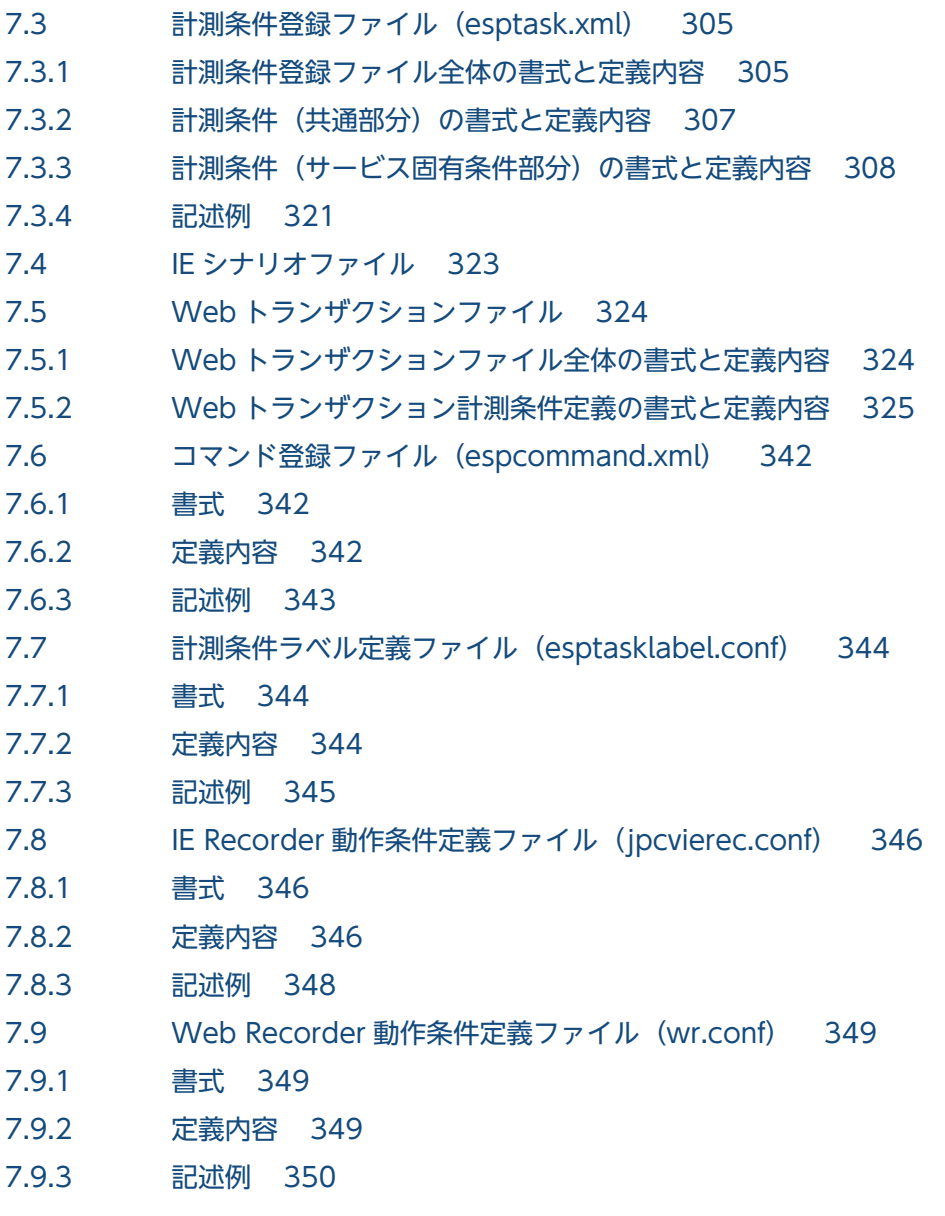

# 8 [監視テンプレート 351](#page-350-0)

[監視テンプレートの概要 352](#page-351-0) [アラームの記載形式 353](#page-352-0) [アラーム一覧 354](#page-353-0) [FTP Failure 356](#page-355-0) [FTP Response Time 357](#page-356-0) [IES Failure 358](#page-357-0) [IES Replay Time 359](#page-358-0) [IMAP4 Failure 360](#page-359-0) [IMAP4 Response Time 361](#page-360-0) [POP3 Failure 362](#page-361-0) [POP3 Response Time 363](#page-362-0) [SMTP Failure 364](#page-363-0) [SMTP Response Time 365](#page-364-0) [TCP Failure 366](#page-365-0)

[TCP Response Time 367](#page-366-0) [WT Failure 368](#page-367-0) [WT Response Time 369](#page-368-0) [レポートの記載形式 370](#page-369-0) [レポートのフォルダ構成 372](#page-371-0) [レポート一覧 375](#page-374-0) [DHCP Response Time Status 380](#page-379-0) [DHCP Response Time Status\(リアルタイムレポート\) 381](#page-380-0) [DHCP Response Time Summary 382](#page-381-0) [DHCP Response Time Trend 383](#page-382-0) [DNS Response Time Status 384](#page-383-0) [DNS Response Time Status\(リアルタイムレポート\) 385](#page-384-0) [DNS Response Time Summary 386](#page-385-0) [DNS Response Time Trend 387](#page-386-0) [FTP Rate 388](#page-387-0) [FTP Response Time Status 389](#page-388-0) [FTP Response Time Status\(リアルタイムレポート\) 390](#page-389-0) [FTP Response Time Summary 391](#page-390-0) [FTP Response Time Trend 392](#page-391-0) [FTP Top 10 393](#page-392-0) [HTTP Rate 394](#page-393-0) [HTTP Response Time Status 395](#page-394-0) HTTP Response Time Status (リアルタイムレポート) 396 [HTTP Response Time Summary 397](#page-396-0) [HTTP Response Time Trend 398](#page-397-0) [HTTP Top 10 399](#page-398-0) [HTTPS Rate 400](#page-399-0) [HTTPS Response Time Status 401](#page-400-0) HTTPS Response Time Status (リアルタイムレポート) 402 [HTTPS Response Time Summary 403](#page-402-0) [HTTPS Response Time Trend 404](#page-403-0) [HTTPS Top 10 405](#page-404-0) [IE Scenario Detail 406](#page-405-0) [IE Scenario Logged Message 407](#page-406-0) [IE Scenario Replay Time Status 408](#page-407-0) [IE Scenario Replay Time Status\(リアルタイムレポート\) 409](#page-408-0) [IE Scenario Replay Time Summary 411](#page-410-0) [IE Scenario Replay Time Trend 412](#page-411-0) [IE Scenario Scope Detail 413](#page-412-0) [IE Scenario Scope Rate 415](#page-414-0) [IE Scenario Top 10 416](#page-415-0) [IMAP4 Rate 417](#page-416-0) [IMAP4 Response Time Status 418](#page-417-0) [IMAP4 Response Time Status\(リアルタイムレポート\) 419](#page-418-0) [IMAP4 Response Time Summary 420](#page-419-0)

[IMAP4 Response Time Trend 421](#page-420-0) [IMAP4 Top 10 422](#page-421-0) [POP3 Rate 423](#page-422-0) [POP3 Response Time Status 424](#page-423-0) [POP3 Response Time Status\(リアルタイムレポート\) 425](#page-424-0) [POP3 Response Time Summary 426](#page-425-0) [POP3 Response Time Trend 427](#page-426-0) [POP3 Top 10 428](#page-427-0) [Scope Detail 429](#page-428-0) [SMTP Rate 430](#page-429-0) [SMTP Response Time Status 431](#page-430-0) [SMTP Response Time Status\(リアルタイムレポート\) 432](#page-431-0) [SMTP Response Time Summary 433](#page-432-0) [SMTP Response Time Trend 434](#page-433-0) [SMTP Top 10 435](#page-434-0) [TCP Response Time Status 436](#page-435-0) [TCP Response Time Status\(リアルタイムレポート\) 437](#page-436-0) [TCP Response Time Summary 438](#page-437-0) [TCP Response Time Trend 439](#page-438-0) [Transaction Detail 440](#page-439-0) [User Defined Service Response Time Status 441](#page-440-0) [User Defined Service Response Time Status\(リアルタイムレポート\) 442](#page-441-0) [User Defined Service Response Time Summary 443](#page-442-0) [User Defined Service Response Time Trend 444](#page-443-0) [Web Transaction Response Time Status 445](#page-444-0) Web Transaction Response Time Status (リアルタイムレポート) 446 [Web Transaction Response Time Summary 447](#page-446-0) [Web Transaction Response Time Trend 448](#page-447-0) [Web Transaction Scope Detail 449](#page-448-0) [Web Transaction Scope Rate 451](#page-450-0) [Web Transaction Top 10 453](#page-452-0)

#### 9 [レコード 454](#page-453-0)

[データモデルについて 455](#page-454-0) [レコードの記載形式 456](#page-455-0) [ODBC キーフィールド一覧 459](#page-458-0) [要約ルール 460](#page-459-0) [データ型一覧 462](#page-461-0) [フィールドの値 463](#page-462-0) [Store データベースに記録されるときだけ追加されるフィールド 465](#page-464-0) [共通フィールド 467](#page-466-0) [レコード一覧 471](#page-470-0) DHCP (PI\_DHCP) 472 DNS (PI\_DNS) 475 FTP (PI FTP) 477

HTTP (PI HTP) 480 HTTPS (PI HTPS) 484 IE Scenario (PI\_IES) 491 IE Scenario Overview (PI IESO) 493 IMAP4 (PI IMP4) 496 Logged Message for IE Scenario (PL\_IESM) 500 POP3 (PI POP3) 502 Service Summary Interval (PI\_PI) 506 SMTP (PI\_SMTP) 507 TCP (PI TCP) 511 User Defined Service (PI\_UDEF) 513 Web Transaction (PI\_WT) 514 Web Transaction Overview (PI\_WTO) 518

### 10 [コマンド 520](#page-519-0)

[コマンド一覧 521](#page-520-0) [コマンドの詳細 522](#page-521-0) esppasswd (パスワードを登録・変更・削除する) 523 [hntr2util\(統合トレースログの設定を変更する\) 526](#page-525-0) jpcvtest (計測テストを実行する) 528

#### 11 [メッセージ 539](#page-538-0)

- 11.1 [メッセージの形式 540](#page-539-0)
- 11.1.1 [メッセージの出力形式 540](#page-539-0)
- 11.1.2 [メッセージの記載形式 541](#page-540-0)
- 11.2 [メッセージの出力先一覧 542](#page-541-0)
- [11.3 Windows イベントログの一覧 561](#page-560-0)
- 11.4 [メッセージ一覧 563](#page-562-0)

#### 第4編 トラブルシューティング編

#### 12 [トラブルへの対処方法 723](#page-722-0)

- 12.1 [対処の手順 724](#page-723-0) 12.2 [トラブルシューティング 725](#page-724-0) 12.2.1 [セットアップやサービスの起動について 726](#page-725-0)
- 12.2.2 [コマンドの実行について 730](#page-729-0)
- 12.2.3 [レポートの定義について 731](#page-730-0)
- 12.2.4 [アラームの定義について 731](#page-730-0)
- 12.2.5 [パフォーマンスデータの収集と管理について 733](#page-732-0)
- 12.2.6 [Web トランザクションの計測について 733](#page-732-0)
- 12.2.7 [その他のトラブルについて 737](#page-736-0)
- 12.3 [ログ情報 738](#page-737-0)

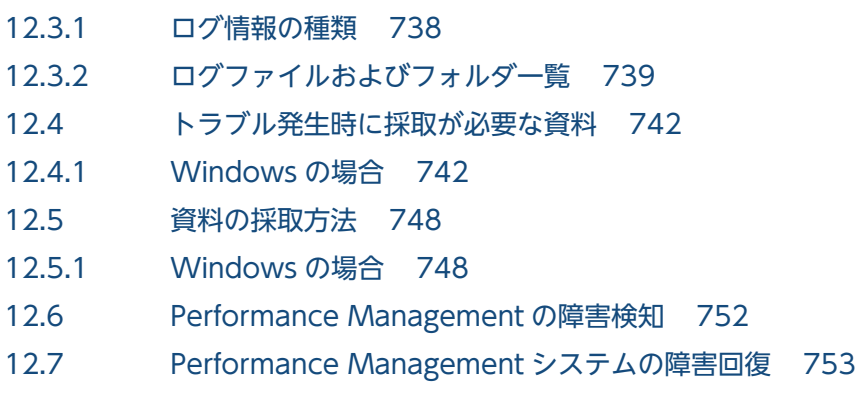

# [付録 754](#page-753-0)

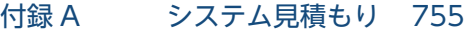

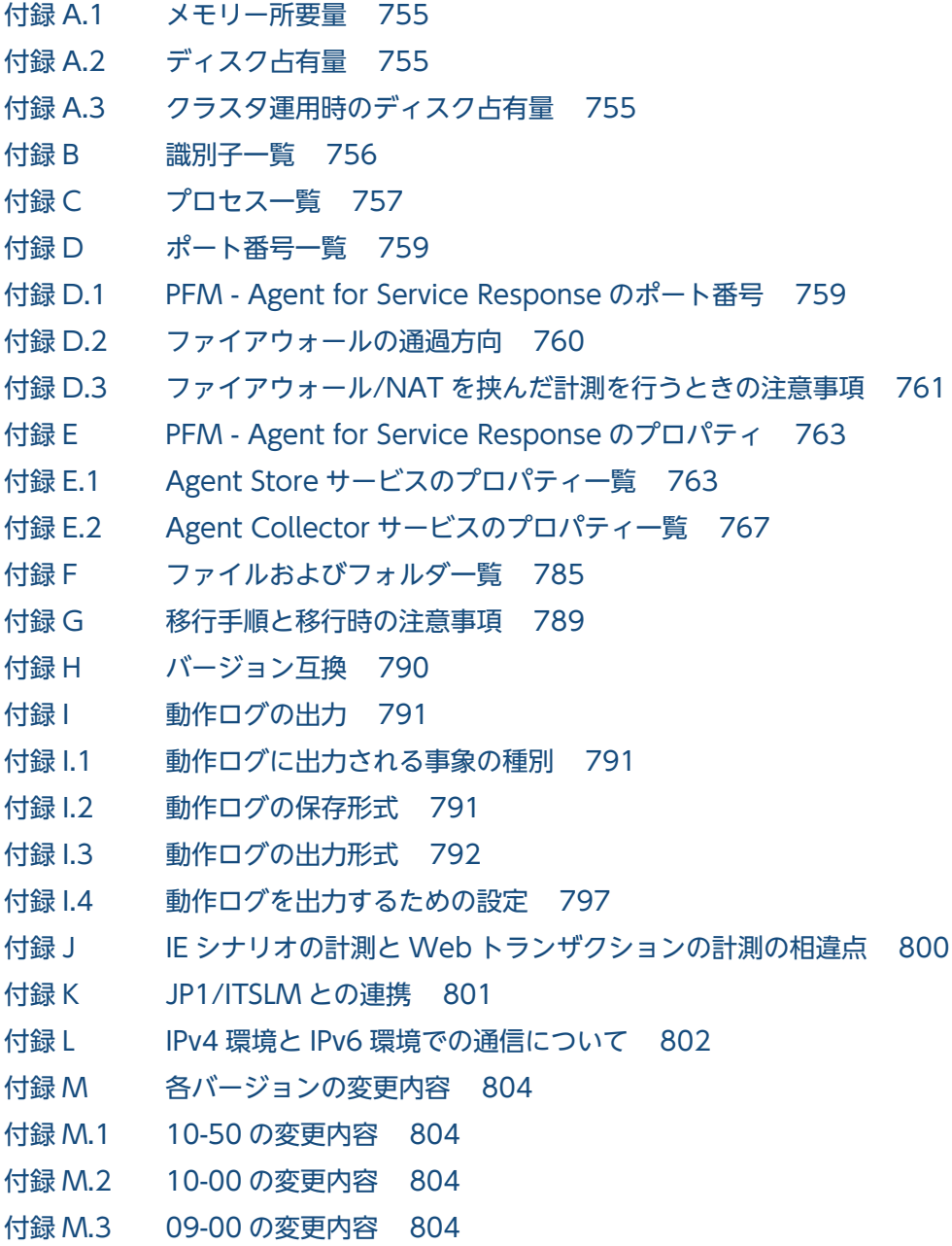

付録 M.4 [08-50 の変更内容 806](#page-805-0)

付録 N [このマニュアルの参考情報 808](#page-807-0)

付録 N.1 [関連マニュアル 808](#page-807-0)

付録 N.2 [このマニュアルでの表記 808](#page-807-0)

付録 N.3 [英略語 812](#page-811-0)

付録 N.4 [このマニュアルでのプロダクト名,サービス ID,およびサービスキーの表記 813](#page-812-0)

付録 N.5 [Performance Management のインストール先フォルダの表記 814](#page-813-0)

付録 N.6 [Performance Management で対応する NNM 製品について 815](#page-814-0)

付録 N.7 [KB\(キロバイト\)などの単位表記について 815](#page-814-0)

付録 O [用語解説 816](#page-815-0)

#### [索引 827](#page-826-0)

第 1 編 概要編

<span id="page-21-0"></span>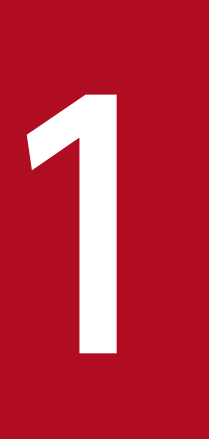

# PFM - Agent for Service Response の概要

この章では, PFM - Agent for Service Response の概要について説明します。

<span id="page-22-0"></span>PFM - Agent for Service Response は,インターネットサービスのパフォーマンスを監視するために, パフォーマンスデータを収集および管理するプログラムです。

PFM - Agent for Service Response の特長を次に示します。

- インターネットサービスの稼働状況を分析できる 監視対象のインターネットサービスから、応答時間などのパフォーマンスデータを PFM - Agent for Service Response で収集および集計し,その傾向や推移を図示することで,インターネットサービス の稼働状況の分析が容易にできます。
- インターネット上の運用上の問題点を早期に発見し,原因を調査する資料を提供できる インターネット上で、応答時間が遅延するなどのパフォーマンスの低下が発生した場合、E メールなど を使ってユーザーに通知することで,問題点を早期に発見できます。また,その問題点に関連する情報 を図示することで,原因を調査する資料を提供できます。

PFM - Agent for Service Response を使用するには, PFM - Manager, PFM - Base および PFM - Web Console が必要です。

PFM - Agent for Service Response について次に説明します。

# 1.1.1 インターネットサービスのパフォーマンスデータを収集できます

PFM - Agent for Service Response を使用すると,インターネットサービスの応答時間などのパフォー マンスデータが収集できます。

PFM - Agent for Service Response では、パフォーマンスデータを、次のように収集および利用できます。

#### • インターネットサービスの応答性能情報を収集できる

PFM - Agent for Service Response は,各インターネットサービスのサーバにリクエストを送信し, レスポンスを得るまでの時間やデータ転送のスループットを計測することによって,インターネット サービスの応答性能の情報を収集します。PFM - Agent for Service Response が収集する応答時間や スループットなどを、応答性能情報といいます。PFM - Agent for Service Response は次の 9 種類の インターネットサービスを計測対象としています。

- HTTP
- HTTPS
- SMTP
- POP3
- IMAP4
- DNS

1. PFM - Agent for Service Response の概要

- DHCP
- FTP
- TCP
- Internet Explorer の操作を計測できる

Internet Explorer で操作してから Web ページの表示が完了するまでの時間を計測することによって, Internet Explorer を使用しているときの体感性能に近い応答性能情報を収集できます。Internet Explorer での複数の操作から成る一連の作業を,1 つの IE シナリオとして定義し,計測できます。

• トランザクションを計測できる

HTTP および HTTPS (以降, HTTP(S)と表記します) サービスの計測については、1回のリクエス ト・レスポンスの計測だけでなく複数の HTTP(S)のリクエスト・レスポンスから成る一連の作業を 1 つの Web トランザクションとして計測できます。

• 計測対象サービスを拡張できる

PFM - Agent for Service Response が標準でサポートするインターネットサービス以外のサービスを 計測したい場合,サービスの応答時間を計測するプログラムを用意し, PFM - Agent for Service Response にユーザー定義コマンドとして登録することで,計測対象サービスを追加できます。

PFM - Agent for Service Response では、パフォーマンスデータは、次のように利用できます。

#### • インターネットサービスの稼働状況をグラフィカルに表示できる

パフォーマンスデータは,PFM - Web Console を使用して,「レポート」と呼ばれるグラフィカルな 形式に加工し,表示できます。レポートによって,インターネットサービスの稼働状況がよりわかりや すく分析できるようになります。

レポートには,次の種類があります。

• リアルタイムレポート

監視しているインターネットサービスの現在の状況を示すレポートです。主に,システムの現在の 状態や問題点を確認するために使用します。リアルタイムレポートの表示には、収集した時点のパ フォーマンスデータが直接使用されます。

• 履歴レポート

監視しているインターネットサービスの過去から現在までの状況を示すレポートです。主に,シス テムの傾向を分析するために使用します。履歴レポートの表示には、PFM - Agent for Service Response のデータベースに格納されたパフォーマンスデータが使用されます。

• 問題が起こったかどうかの判定条件として使用できる

収集されたパフォーマンスデータの値が何らかの異常を示した場合,ユーザーに通知するなどの処置を 取るように設定できます。

1. PFM - Agent for Service Response の概要

# <span id="page-24-0"></span>1.1.2 パフォーマンスデータの性質に応じた方法で収集できます

パフォーマンスデータは,「レコード」の形式で収集されます。各レコードは,「フィールド」と呼ばれる さらに細かい単位に分けられます。レコードおよびフィールドの総称を「データモデル」と呼びます。

レコードは,性質によって 3 つのレコードタイプに分けられます。どのレコードでどのパフォーマンスデー タが収集されるかは、PFM - Agent for Service Response で定義されています。ユーザーは、PFM -Web Console を使用して,どのパフォーマンスデータのレコードを収集するか選択します。

PFM - Agent for Service Response のレコードタイプを次に示します。

- Product Interval レコードタイプ (以降, PI レコードタイプと省略します) PI レコードタイプのレコードには、1分ごとのプロセス数など、ある一定の時間(インターバル)ごと のパフォーマンスデータが収集されます。PI レコードタイプは、時間の経過に伴うシステムの状態の 変化や傾向を分析したい場合に使用します。
- Product Detail レコードタイプ(以降,PD レコードタイプと省略します) PD レコードタイプのレコードには、現在起動しているプロセスの詳細情報など、ある時点でのシステ ムの状態を示すパフォーマンスデータが収集されます。PD レコードタイプは、ある時点でのシステム の状態を知りたい場合に使用します。
- Product Log レコードタイプ(以降,PL レコードタイプと省略します) PL レコードタイプのレコードには,システムやアプリケーションのログやメッセージなどが収集され ます。

各レコードについては,「[9. レコード](#page-453-0)」を参照してください。

# 1.1.3 パフォーマンスデータを保存できます

収集したパフォーマンスデータを,PFM - Agent for Service Response の「Store データベース」と呼 ばれるデータベースに格納することで,現在までのパフォーマンスデータを保存し,インターネットサー ビスの稼働状況について,過去から現在までの傾向を分析できます。傾向を分析するためには,履歴レポー トを使用します。

ユーザーは,PFM - Web Console を使用して,どのパフォーマンスデータのレコードを Store データ ベースに格納するか選択します。PFM - Web Console でのレコードの選択方法については、マニュアル 「JP1/Performance Management 運用ガイド」の,稼働監視データの管理について説明している章を参 照してください。

<sup>1.</sup> PFM - Agent for Service Response の概要

JP1/Performance Management - Agent Option for Service Response 25

# <span id="page-25-0"></span>1.1.4 インターネットサービスの運用上の問題点を通知できます

PFM - Agent for Service Response で収集したパフォーマンスデータは,インターネットサービスのパ フォーマンスをレポートとして表示するのに利用できるだけでなく,インターネットサービスを運用して いて問題が起こったり,障害が発生したりした場合にユーザーに警告することもできます。

例えば,インターネットサービスのサーバにリクエストを送信し,レスポンスを得るまでの時間が 10 秒 を上回った場合,ユーザーに E メールで通知するとします。このように運用するために,「インターネット サービスのサーバにリクエストを送信し,レスポンスを得るまでの時間が 10 秒を上回る」を異常条件の しきい値として,そのしきい値に達した場合,E メールをユーザーに送信するように設定します。しきい 値に達した場合に取る動作を「アクション」と呼びます。アクションには,次の種類があります。

- E メールの送信
- コマンドの実行
- SNMP トラップの発行
- JP1 イベントの発行

しきい値やアクションを定義したものを「アラーム」と呼びます。1 つ以上のアラームを 1 つのテーブル にまとめたものを「アラームテーブル」と呼びます。アラームテーブルを定義したあと, PFM - Agent for Service Response と関連づけます。アラームテーブルと PFM - Agent for Service Response とを関連 づけることを「バインド」と呼びます。バインドすると,PFM - Agent for Service Response によって 収集されているパフォーマンスデータが,アラームで定義したしきい値に達した場合,ユーザーに通知で きるようになります。

このように,アラームおよびアクションを定義することによって,インターネットサービスの運用上の問 題を早期に発見し,対処できます。

アラームおよびアクションの設定方法については,マニュアル「JP1/Performance Management 運用ガ イド」の,アラームによる稼働監視について説明している章を参照してください。

#### 1.1.5 アラームおよびレポートが容易に定義できます

PFM - Agent for Service Response では、「監視テンプレート」と呼ばれる,必要な情報があらかじめ定 義されたレポートおよびアラームを提供しています。この監視テンプレートを使用することで,複雑な定 義をしなくてもインターネットサービスの運用状況を監視する準備が容易にできるようになります。監視 テンプレートは,ユーザーの環境に合わせてカスタマイズすることもできます。監視テンプレートの使用 方法については,マニュアル「JP1/Performance Management 運用ガイド」の,稼働分析のためのレ ポートの作成またはアラームによる稼働監視について説明している章を参照してください。また,監視テ ンプレートの詳細については,「[8. 監視テンプレート](#page-350-0)」を参照してください。

# <span id="page-26-0"></span>1.1.6 クラスタシステムで運用できます

クラスタシステムを使うと,システムに障害が発生した場合にも継続して業務を運用できる,信頼性の高 いシステムが構築できます。このため,システムに障害が発生した場合でも Performance Management の 24 時間稼働および 24 時間監視ができます。

クラスタシステムでホストに障害が発生した場合の運用例を次の図に示します。

#### 図 1-1 クラスタシステムの運用例

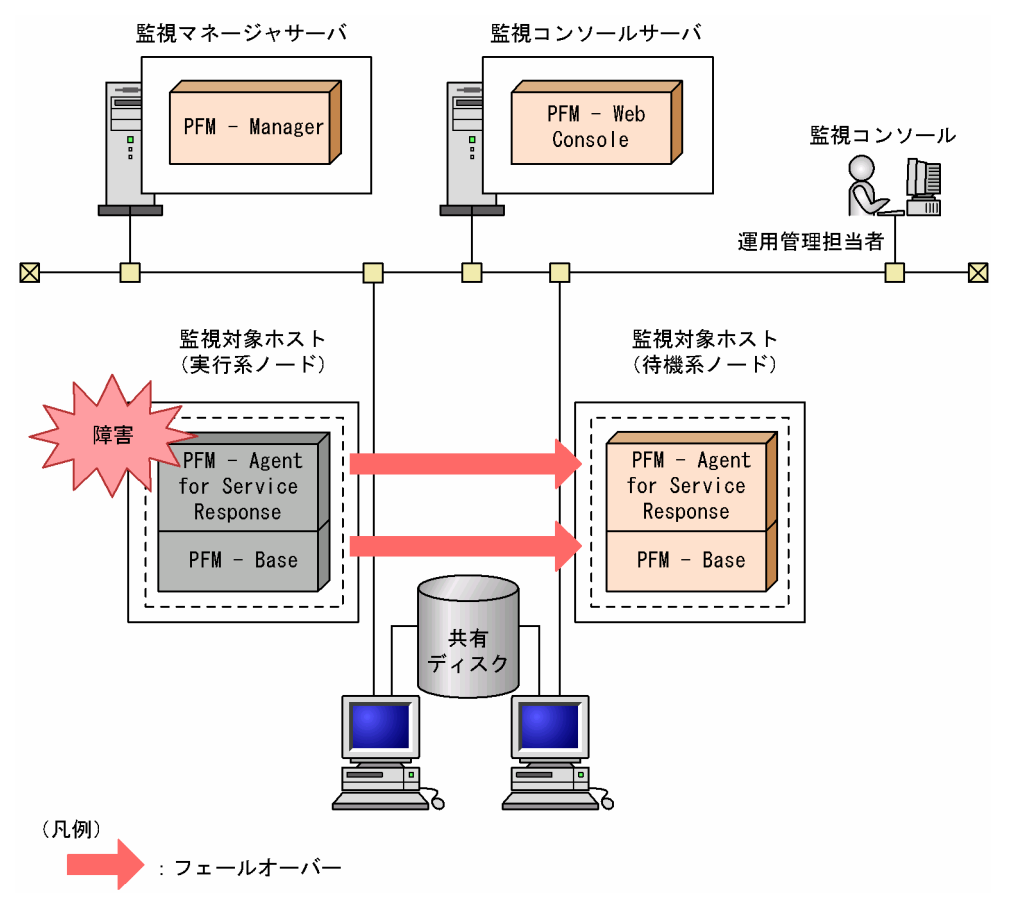

同じ設定の環境を 2 つ構築し,通常運用する方を「実行系ノード」,障害発生時に使う方を「待機系ノー ド」として定義しておきます。

クラスタシステムでの Performance Management の運用の詳細については,「[5. クラスタシステムで](#page-202-0) [の運用](#page-202-0)」を参照してください。

<span id="page-27-0"></span>PFM - Agent for Service Response は,インターネットサービスの応答時間やデータ転送スループット などを計測するプログラムです。PFM - Agent for Service Response を使ったインターネットサービス の計測には、次の形態があります。

- インターネットサービスの計測
- IE シナリオの計測
- Web トランザクションの計測
- ユーザー定義サービスの計測

IE シナリオの計測では、Internet Explorer の複数の操作から成る一連の作業を測定できます。Web トラ ンザクションの計測では,複数の HTTP(S)のリクエスト・レスポンスから成る一連の作業を計測できます。

IE シナリオの計測と Web トランザクションの計測の相違点については、[「付録 J IE シナリオの計測と](#page-799-0) [Web トランザクションの計測の相違点](#page-799-0)」を参照してください。

それぞれの形態について,サービスの計測の仕組みや,計測項目,計測条件について説明します。

# 1.2.1 インターネットサービスの計測

PFM - Agent for Service Response は、HTTP や SMTP などのサーバに対し、リクエストを送信してレ スポンスを取得するまでの時間や,データ転送のスループットなどを取得してインターネットサービスの 応答性能を計測します。インターネットサービスの応答性能を計測する機能をプローブといいます。PFM - Agent for Service Response では、インターネットサービスの応答時間を、秒単位で小数点第3位 (0.001 秒の位)まで計測できます。

PFM - Agent for Service Response でのインターネットサービス計測の概要を次の図に示します。

#### <span id="page-28-0"></span>図 1‒2 インターネットサービス計測の概要

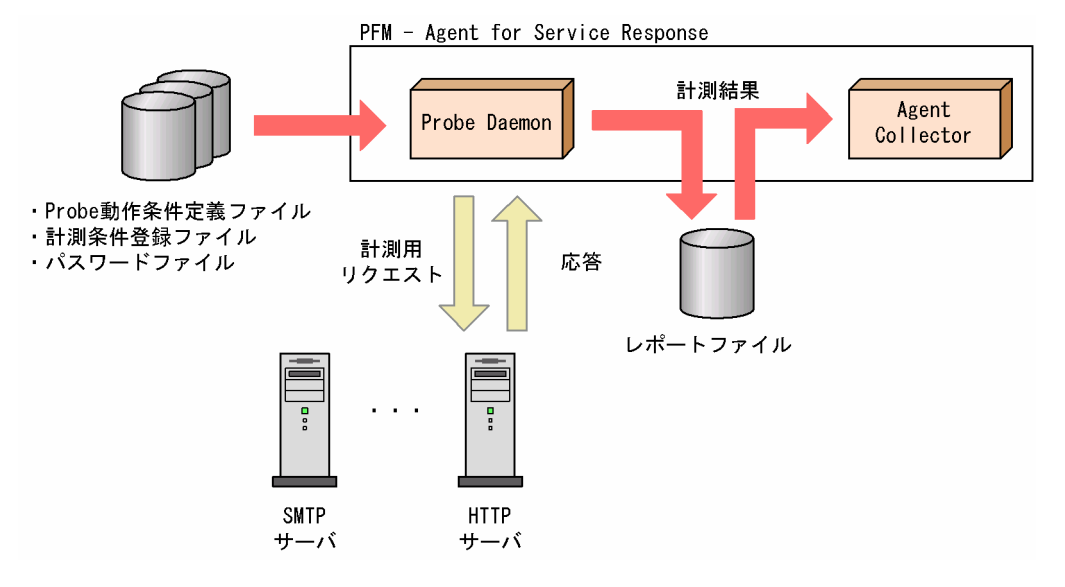

PFM - Agent for Service Response の Probe Daemon は、起動時に次の3つのファイルを読み込みま す。計測結果は,計測条件ごとにいったんレポートファイルに出力され,一定の間隔で Agent Collector によって収集されます。

• Probe 動作条件定義ファイル(esp.conf)

PFM - Agent for Service Response のプローブの計測多重度やレポートファイルのサイズ上限などの 起動オプションを定義するファイルです。詳細については,[「7.2 Probe 動作条件定義ファイル](#page-297-0) [\(esp.conf\)](#page-297-0)」を参照してください。

- 計測条件登録ファイル(esptask.xml) 計測対象のサービスタイプや,ホスト名,計測間隔などの計測条件を定義するファイルです。PFM - Web Console から設定します(直接編集することもできます)。PFM - Web Console からの設定に ついては,[「3.7 PFM - Web Console からの計測条件の定義」](#page-142-0)を参照してください。計測条件登録 ファイルの詳細については,[「7.3 計測条件登録ファイル\(esptask.xml\)」](#page-304-0)を参照してください。
- パスワードファイル(esp.pdb) 計測対象のインターネットサービスへログインする際に必要なパスワードを登録・管理するファイルで す。詳細については,[「3.3.1 パスワードの登録](#page-109-0)」を参照してください。

# 1.2.2 IE シナリオの計測

PFM - Agent for Service Response は, Internet Explorer で操作してから Web ページの表示が完了す るまでの時間を取得し,Internet Explorer を使用しているときに体感する応答性能を計測します。Internet Explorer での複数の操作から成る一連の作業を,1 つの IE シナリオとして定義し,計測できます。PFM - Agent for Service Response では, IE シナリオの応答時間を, 秒単位で小数点第 3 位 (0.001 秒の位) まで計測できます。

IE シナリオ計測の概要を次の図に示します。

<sup>1.</sup> PFM - Agent for Service Response の概要

JP1/Performance Management - Agent Option for Service Response 29

#### 図 1‒3 IE シナリオ計測の概要

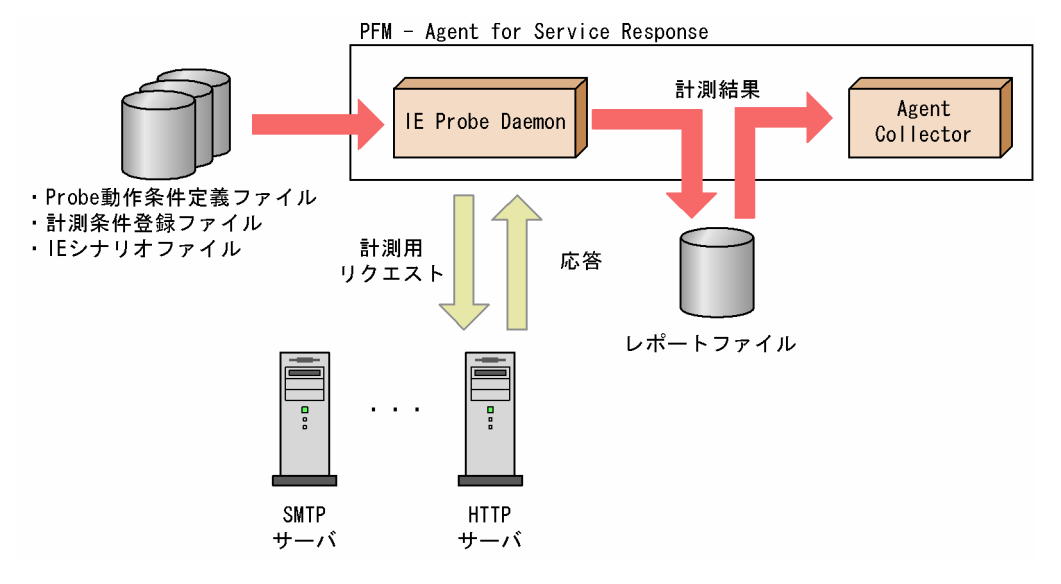

PFM - Agent for Service Response の IE Probe Daemon は、起動時に次の3つのファイルを読み込み ます。計測結果は,計測条件ごとにいったんレポートファイルに出力され,一定の間隔で Agent Collector によって収集されます。

• Probe 動作条件定義ファイル(esp.conf)

PFM - Agent for Service Response の IE プローブの計測多重度やレポートファイルのサイズ上限な どの起動オプションを定義するファイルです。詳細については,[「7.2 Probe 動作条件定義ファイル](#page-297-0) [\(esp.conf\)](#page-297-0)」を参照してください。

• 計測条件登録ファイル(esptask.xml) 計測対象のサービスタイプや,ホスト名,計測間隔などの計測条件を定義するファイルです。PFM - Web Console から設定します(直接編集することもできます)。PFM - Web Console からの設定に ついては,[「3.7 PFM - Web Console からの計測条件の定義」](#page-142-0)を参照してください。計測条件登録 ファイルの詳細については,[「7.3 計測条件登録ファイル\(esptask.xml\)」](#page-304-0)を参照してください。

• IE シナリオファイル

Internet Explorer で実行した操作情報を記録して IE シナリオとして定義するファイルです。IE シナ リオは、IE Recorder で定義できます。IE Recorder では、Internet Explorer の画面をウィンドウに 呼び出し,ウィンドウ上で実行する Internet Explorer の操作を記録することによって IE シナリオを 定義できます。

IE シナリオの計測では、IE シナリオファイルの定義に従って、Internet Explorer の操作を再生し,再生 の所要時間などを計測します。

計測結果は,IE シナリオを再生した全体の計測結果が出力されます。また,IE シナリオの任意の操作を計 測した結果についても同様に出力されます。計測結果となる稼働性能情報については,「9. レコード」の 「[IE Scenario\(PI\\_IES\)」](#page-490-0)[「IE Scenario Overview\(PI\\_IESO\)」](#page-492-0)を参照してください。

<sup>1.</sup> PFM - Agent for Service Response の概要

JP1/Performance Management - Agent Option for Service Response 30 and 30

# (1) 任意の操作の応答性能計測

任意の操作の応答性能を計測できます。任意の操作の応答性能を計測する場合は,操作の範囲をスコープ として定義します。スコープは16個まで定義できます。スコープとして定義する操作の範囲は、ほかの スコープで定義した範囲と重複してもかまいません。スコープの定義例を次の図に示します。

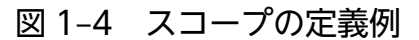

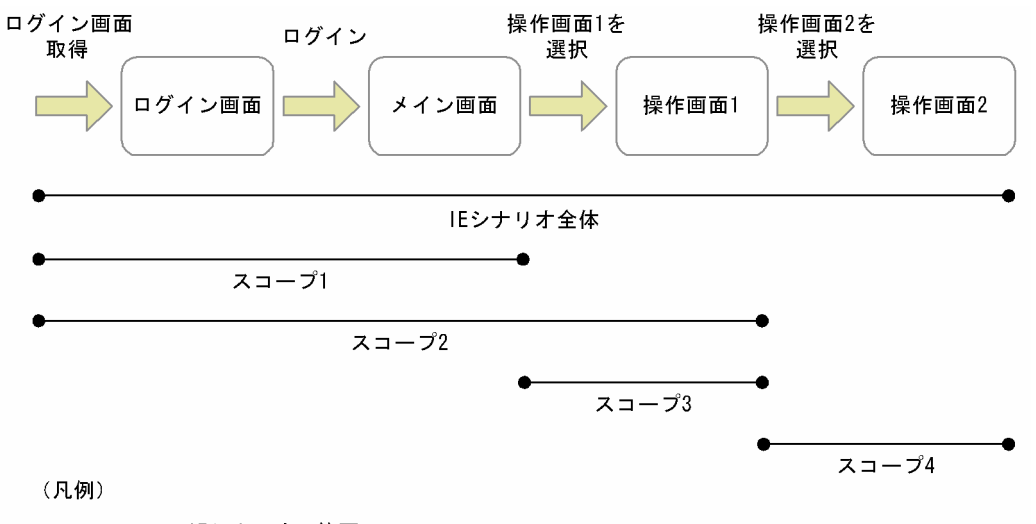

 $\bullet$ **●** : IEシナリオの範囲

上記の例の場合,各スコープの計測項目は次のようになります。

• IE シナリオ全体

ログイン画面の取得から,ログイン後のメイン画面の表示完了,操作画面 1 の表示完了,操作画面 2 の表示完了までの IE シナリオの再生に要した時間

• スコープ 1

ログイン画面の取得から,ログイン後のメイン画面の表示完了までの IE シナリオの再生に要した時間

• スコープ 2

ログイン画面の取得から,ログイン後のメイン画面の表示完了,操作画面 1 の表示完了までの IE シナ リオの再生に要した時間

• スコープ 3

メイン画面で操作画面 1 を選択してから, 操作画面 1 の表示完了までの IE シナリオの再生に要した 時間

• スコープ 4

操作画面 1 で操作画面 2 を選択してから,操作画面 2 の表示完了までの IE シナリオの再生に要した 時間

このように,1 つの IE シナリオについて,スコープを定義することによって各処理の性能を計測できます。

# (2) レスポンス判定

レスポンス判定情報を定義することによって,取得した HTML の応答内容をチェックし,計測対象の異常 を検知できます。

ログイン失敗を通知する画面が表示された場合を計測の失敗と扱いたいときは,レスポンス判定情報を定 義して、応答内容をチェックしてください。応答内容のチェックでは、画面の HTML ファイルに含まれる 文字列だけをチェックの対象とします。レスポンス判定の定義例を,ログイン成功時とログイン失敗時に 分けて次の図に示します。

図 1-5 レスポンス判定の定義例 (IE シナリオの計測)

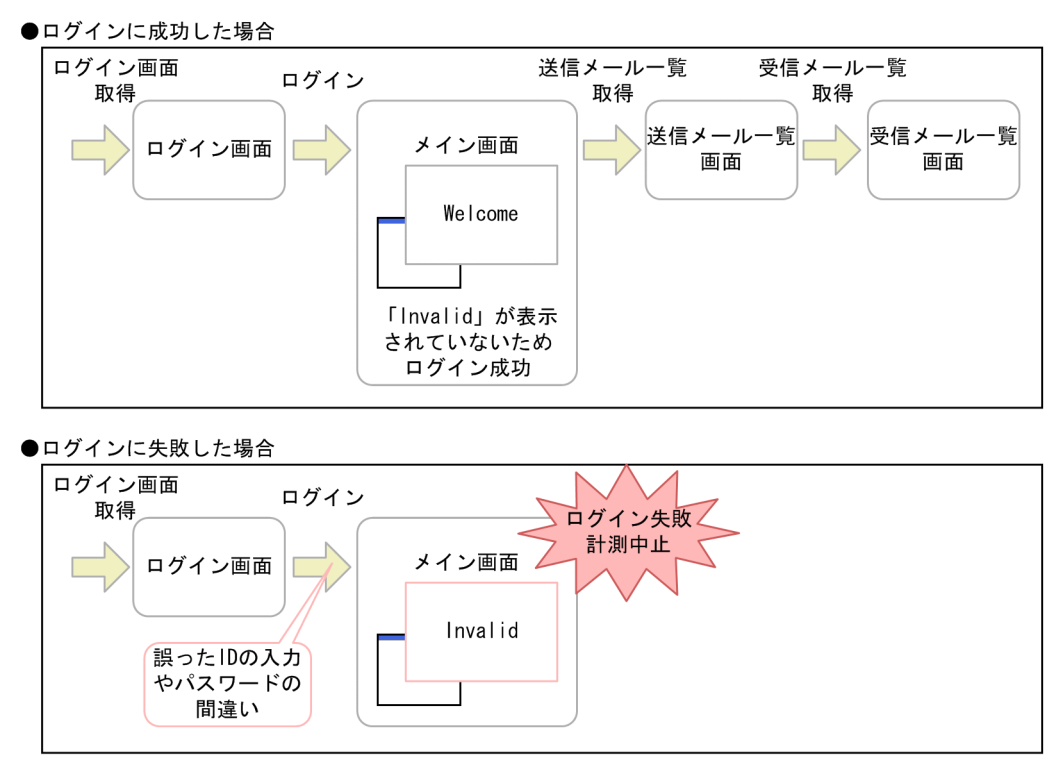

この例の場合,「Invalid」という単語が遷移後のページに含まれていると,ログインが失敗したと判定さ れます。このようなエラーを検知した場合には,IE シナリオの計測を中止します。

# (3) タグの特定

IE シナリオを記録したあとで,計測対象サイトの画面のレイアウト変更などを行ったために,HTML ファ イル中の操作対象となるタグの属性や記述位置などが変更されることがあります。そのような場合に,IE シナリオを記録し直さなくても IE シナリオの計測ができるように、操作対象となるタグの絞り込み方法を 指定できます。

操作対象となるタグの特定方法を次に示します。

#### インナーテキスト

開始タグと終了タグに囲まれたインナーテキストから,操作対象となるタグを特定します。インナーテ キストを指定すると,IE シナリオの再生時に,指定したインナーテキストを含むタグが選択され,実

<sup>1.</sup> PFM - Agent for Service Response の概要

JP1/Performance Management - Agent Option for Service Response 32 and 32

<span id="page-32-0"></span>行されます。指定したテキストを含むタグが複数ある場合,HTML ファイルで最初に記述されている タグが選択されます。

#### 属性

タグに含まれる属性の値から,操作対象となるタグを特定します。

属性を指定すると,IE シナリオの再生時に,指定した属性の値を含むタグが選択され,実行されます。 指定した属性の値を含むタグが複数ある場合、最初に記述されているタグが選択され、実行されます。

#### タグの位置

インナーテキストや属性の値が同じタグのうち,HTML ファイルの先頭から数えて何番目にあるかと いうタグの位置から, 操作対象となるタグを特定します。タグの位置を指定すると, IE シナリオの再 生時に,指定した位置に記述されたタグが選択され,実行されます。

操作対象となるタグの特定方法を指定する方法については,「[6.2.2 \[操作の設定\]画面](#page-245-0)」を参照して ください。

# 1.2.3 Web トランザクションの計測

PFM - Agent for Service Response では、HTTP(S)サービスを計測するにあたって、1回のリクエスト・ レスポンスの計測だけでなく複数の HTTP(S)のリクエスト・レスポンスから成る一連の作業を Web トラ ンザクションとして定義し,計測できます。これによって,Web サーバの計測だけでなく,ログインを必 要とする Web アプリケーションの計測もできます。PFM - Agent for Service Response では, Web ト ランザクションの応答時間を,秒単位で小数点第 3 位(0.001 秒の位)まで計測できます。

Web トランザクション計測の概要を次の図に示します。

#### 図 1-6 Web トランザクション計測の概要

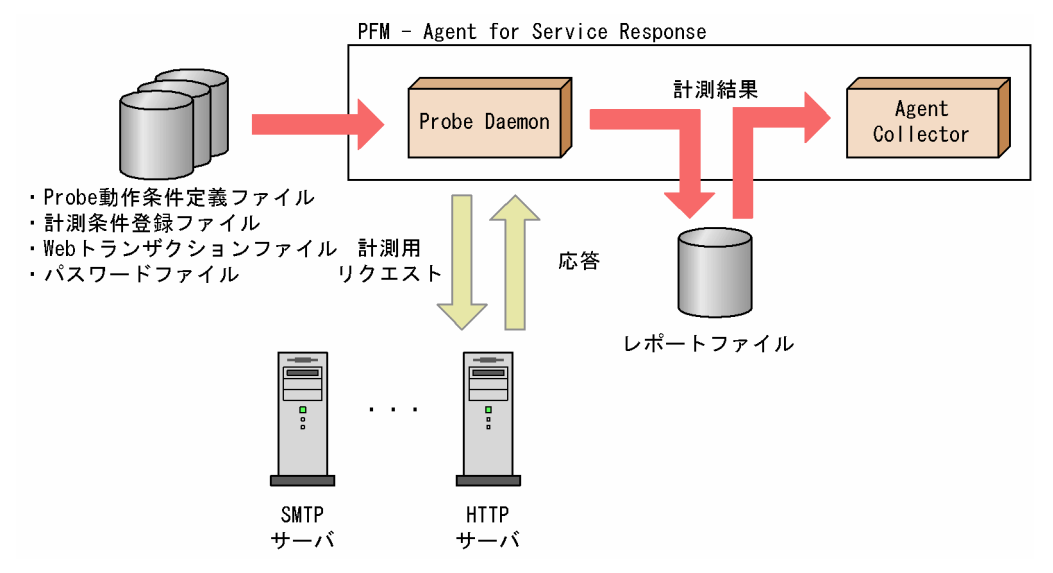

PFM - Agent for Service Response の Probe Daemon は、起動時に次の 4 つのファイルを読み込みま す。計測結果は,計測条件ごとにいったんレポートファイルに出力され,一定の間隔で Agent Collector によって収集されます。

1. PFM - Agent for Service Response の概要

JP1/Performance Management - Agent Option for Service Response 33

• Probe 動作条件定義ファイル(esp.conf)

PFM - Agent for Service Response のプローブの計測多重度やレポートファイルのサイズ上限などの 起動オプションを定義するファイルです。詳細については,[「7.2 Probe 動作条件定義ファイル](#page-297-0) [\(esp.conf\)](#page-297-0)」を参照してください。

• 計測条件登録ファイル(esptask.xml)

計測対象のサービスタイプや,ホスト名,計測間隔などの計測条件を定義するファイルです。PFM - Web Console から設定します(直接編集することもできます)。PFM - Web Console からの設定に ついては,[「3.7 PFM - Web Console からの計測条件の定義」](#page-142-0)を参照してください。計測条件登録 ファイルの詳細については,[「7.3 計測条件登録ファイル\(esptask.xml\)」](#page-304-0)を参照してください。

- Web トランザクションファイル 計測対象となる Web トランザクションのアクセス先の URL, Web 認証, プロキシなどの情報を定義 するファイルです。詳細については,[「7.5 Web トランザクションファイル](#page-323-0)」を参照してください。
- パスワードファイル(esp.pdb)

計測対象のインターネットサービスへログインする際に必要なパスワードを登録・管理するファイルで す。詳細については,[「3.3.1 パスワードの登録](#page-109-0)」を参照してください。

Web トランザクションの計測では、Web トランザクションの定義に従って HTTP(S)リクエストを発行 し,応答時間などを計測します。計測する URL は,HTML のフレーム単位に定義する必要があります。 トランザクションは、Internet Explorer などのブラウザソフトでの連続した操作をシミュレーションして 計測されます。また,Web トランザクション全体の計測のほか,次について計測できます。

計測結果は、Web トランザクションを再生した全体の計測値が出力されます。また、Web トランザク ションの任意のページ遷移を計測した結果についても同様に出力されます。計測結果となる稼働性能情報 については,「9. レコード」の[「Web Transaction\(PI\\_WT\)」](#page-513-0)[「Web Transaction Overview](#page-517-0) [\(PI\\_WTO\)](#page-517-0)」を参照してください。

Web トランザクション情報は Web Recorder で定義できます。Web Recorder では, Internet Explorer の画面をウィンドウに呼び出し,ウィンドウ上で実行するブラウザ操作を記録することによって Web ト ランザクション情報を定義できます。

## (1) 任意のページ遷移の応答性能計測

任意のページ遷移の応答性能を計測できます。任意のページ遷移の応答性能を計測する場合は,ページの 遷移範囲をスコープとして定義します。スコープは 8 個まで定義できます。スコープとして定義するペー ジ遷移の範囲は,ほかのスコープで定義した範囲と重複してもかまいません。スコープの定義例を次の図 に示します。

JP1/Performance Management - Agent Option for Service Response 34

#### 図 1-7 スコープの定義例

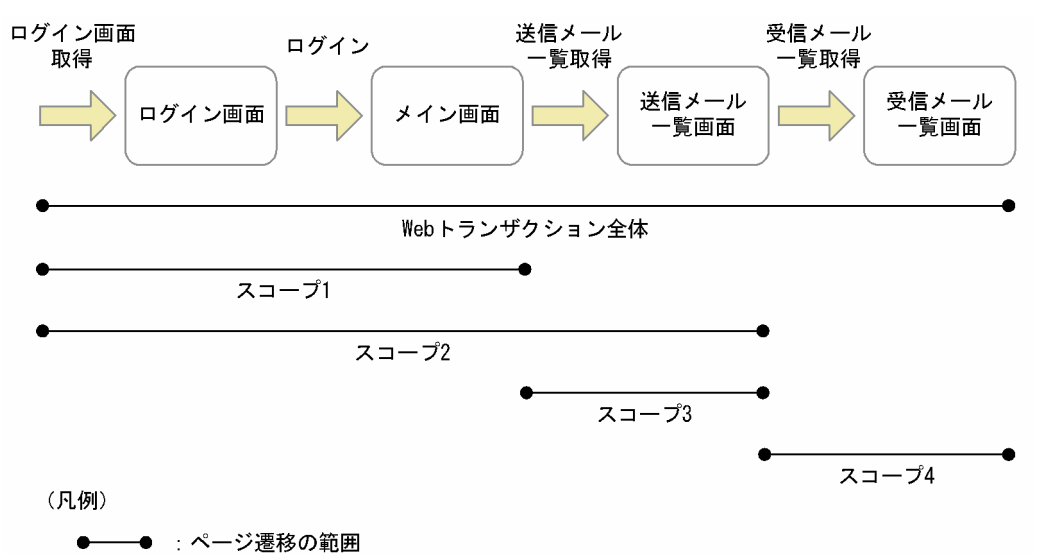

上記の例の場合,各スコープの計測項目は次のようになります。

• トランザクション全体

ログイン画面の取得から,ログイン,送信メール一覧取得,受信メール一覧取得に要した時間

- スコープ 1 ログイン画面の取得とログインに要した時間など
- スコープ 2 ログイン画面の取得から,送信メール一覧の取得までに要した時間など
- スコープ 3 送信メール一覧の取得に要した時間など
- スコープ 4 受信メール一覧の取得に要した時間など

このように,1 つの Web トランザクションについて,スコープを定義することによって各処理の性能を 計測できます。

# (2) レスポンス判定

レスポンス判定情報を定義することによって,定義した URL から取得した HTML の応答内容をチェック し,計測対象の異常を検知できます。

ログインに失敗しても再度ログイン画面が表示されるなど,HTTP プロトコルレベルでは成功していて も. Web トランザクションの監視は失敗と扱いたい場合は、レスポンス判定情報を定義して、応答内容を チェックしてください。レスポンス判定の定義例を次の図に示します。

#### 1. PFM - Agent for Service Response の概要

### 図 1-8 レスポンス判定の定義例 (Web トランザクションの計測)

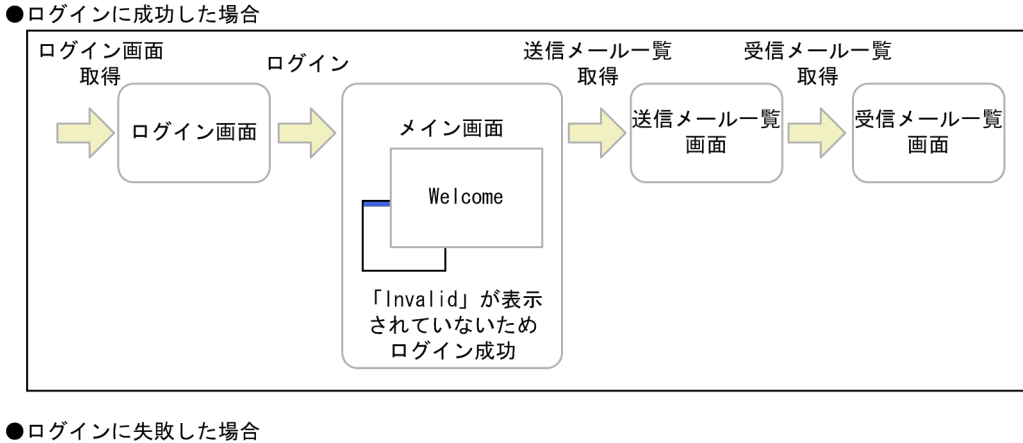

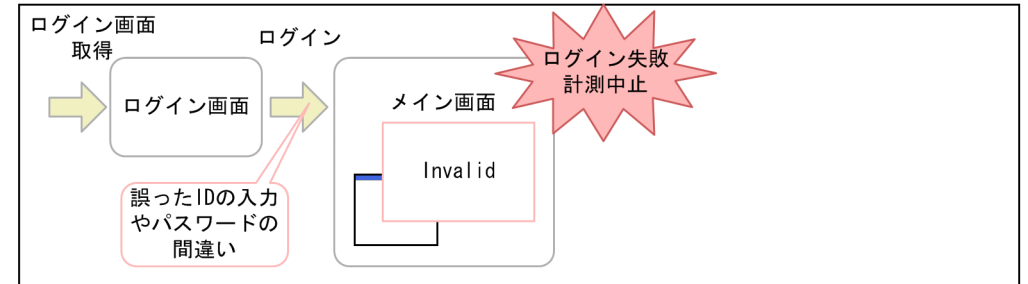

この例の場合,「Invalid」という単語が遷移後のページに含まれていると,ログインが失敗したと判定さ れます。このようなエラーを検知した場合には,トランザクションの計測を中止します。

# (3) 埋め込みリソースの取得

埋め込みリソースを取得するよう定義することによって,計測時に埋め込みリソースを自動的に取得でき ます。計測時に取得した HTML を解析し、次の表に示すタグおよび属性名の値に指定されているリソース を取得します。埋め込みリソースの取得対象となっていないタグで指定している埋め込みリソースや, JavaScript などを使用して埋め込まれているリソースなどの取得時間を応答時間に含めて計測したい場合 は,Web トランザクションの定義でそれらのリソースの URL をステップとして追加してください。

#### 表 1‒1 埋め込みリソースの取得対象

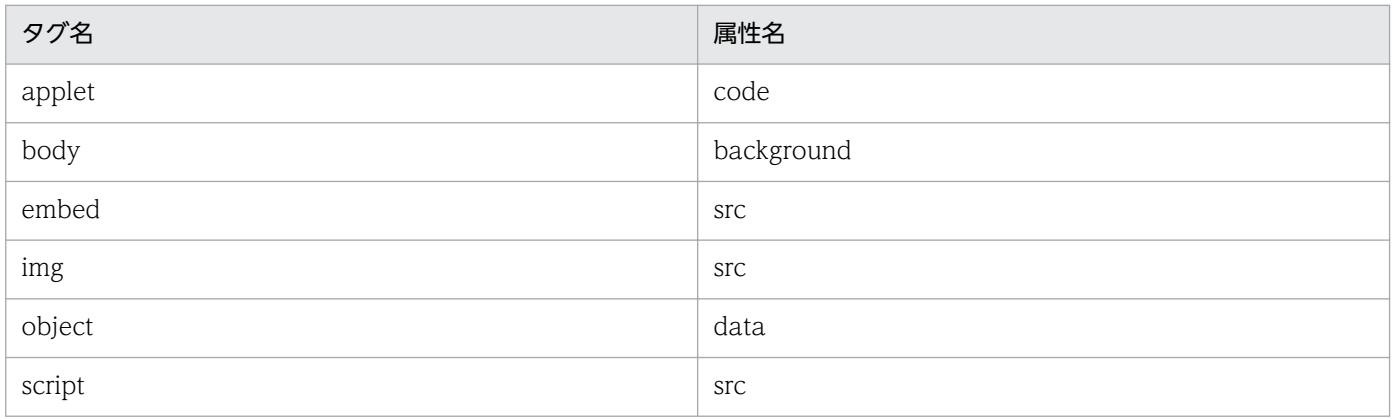

注

タグ名および属性名は,大文字・小文字を区別しません。
# (4) 動的セッション管理対応

Web トランザクションの計測では,発行するリクエストの内容が動的に変化する場合にも対応しており, セッション ID を用いてセッション管理を行っているサイトなども計測できます。

例として,Web アプリケーションなどを使用したサイトで,HTML 上のフォームでログインを行うペー ジについて説明します。このようなサイトでは、ログイン時にセッション ID を割り当て、その後のリク エスト内にセッション ID を含めることで,アクセス元を特定しています。

このようなサイトを監視する場合は、ログイン時に発行(返信)されたセッション ID を以降のアクセス で発行するリクエストに含ませる必要があります。

動的にセッション ID を発行して管理するサイトの例を次の図に示します。

#### 図 1-9 動的にセッション管理しているサイトの例

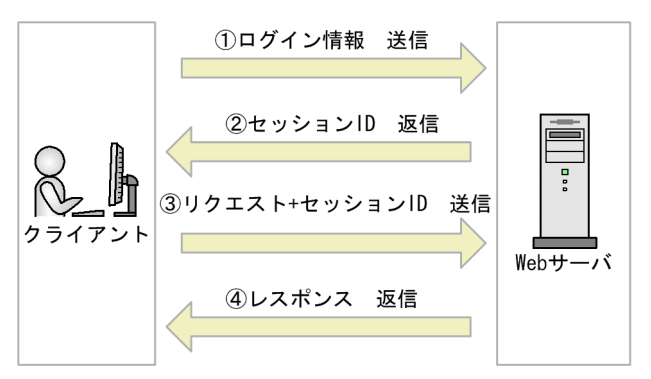

しかし、Web Recorder で記録したセッション ID でリクエストを発行すると、Web サーバで不当なセッ ション ID としてリクエストが送信されていると判断され,「セッション ID が無効」などのエラーメッセー ジを示す HTML が返信されます(このようなエラーメッセージを表示する場合でも HTTP としてのリク エスト結果は成功になります)。

このような環境で正しく計測するには、Web Recorder で記録したセッション ID ではなく、Web トラ ンザクション計測中に発行されたセッション ID を使用してリクエストを発行する必要があります。

PFM - Agent for Service Response では、可変文字列と代替文字列を設定することで、動的セッション 管理に対応します。可変文字列として、記録時に発行されたセッション ID が含まれる部分を設定します。 このとき. Web トランザクションの定義で HTML を出力するように指定した状態(「トランザクション の設定]画面から,[トランザクション]タブの[取得した HTML および HTTP ヘッダーをファイルに出 力する]をチェックする. または<HTML OUT>タグを指定) で計測し, 出力された HTML を基に, セッション ID となる部分を探して定義します。また,代替文字列には,実際に取得した HTML 内のセッ ション ID となる部分を指定します。

なお,Web トランザクションの計測では,計測中に発生した Cookie は,その条件に従って,リクエスト を発行します。動的セッション管理を Cookie で実装しており,Cookie の値を編集しなくてよい場合は, 可変文字列と代替文字列の定義は不要です。Cookie の値を編集する場合は,Cookie の値を編集するため の代替文字列生成コマンドを用意して、可変文字列に Cookie の値を、代替文字列に代替文字列生成コマ ンドを定義します。

<sup>1.</sup> PFM - Agent for Service Response の概要

JP1/Performance Management - Agent Option for Service Response 37

動的セッション管理対応の定義については,「[3.5.6 動的セッション管理対応のための定義」](#page-136-0)を参照して ください。

# (5) 文字セットの指定

Web トランザクションの計測では、次の文字セットを指定できます。文字セットは、Web トランザク ションファイルで指定します。

- Web トランザクションファイルを記載する文字セット Web トランザクションファイルの XML 宣言文で指定します。指定できる文字セットは、Shift\_JIS, EUC-JP, ISO-2022-JP, UTF-8 または US-ASCII です。 複数の文字セットが混合する Web トランザクションファイルは作成できません。ファイルを分けて定 義してください。なお,UTF-8 を指定する場合,Web トランザクションファイルをエディタで編集し て保存する際に BOM(Byte Order Mark)を付加しないでください。BOM を付加すると Web Recorder で読み込みに失敗します。
- 取得する HTML の文字セット

Web トランザクションファイルの<DEFAULT\_CHARSET>タグまたは<CHARSET>タグで指定し ます。指定できる文字セットは、Shift JIS, EUC-JP, ISO-2022-JP または UTF-8 のどれかです。ま た、HTML の文字セットが US-ASCII の場合、Shift\_JIS を指定して、レスポンス判定や可変文字列を ASCII 文字で定義することで対応できます。

レスポンス判定や可変文字列を定義する場合は,この文字セットを正しく指定する必要があります。

• 計測時に送信するリクエスト情報(URL,メッセージボディ,Cookie)の文字セット

Web トランザクションファイルの<REQUEST\_CHARSET>タグで指定します。

Web トランザクションファイルを記載した文字セット,取得した HTML の文字セットに関係なく, ここで指定した文字セットでリクエスト情報が送信されます。指定できる文字セットは、Shift\_JIS, EUC-IP. ISO-2022-IP または UTF-8 のどれかです。また. リクエスト情報を US-ASCII で送信する 場合, 指定の省略または Shift JIS の指定によって対応できます。なお, ISO-2022-IP を指定した場合 は,URL にマルチバイト文字を含まないようにしてください。また,可変文字列も定義しないでくだ さい。

リクエスト情報をすべて ASCII コードで定義している場合(URL エンコードされた文字列など)は, 特に指定する必要はありません。

なお,UTF-8 は日本語だけをサポートしています。

指定方法の詳細については,「[7.5 Web トランザクションファイル」](#page-323-0)を参照してください。

# (6) URL エンコード

Web トランザクションファイルに定義されている URL とメッセージボディは,リクエスト発行時に,次 のように URL エンコードが行われます。

<sup>1.</sup> PFM - Agent for Service Response の概要

### 表 1‒2 URL エンコードの処理

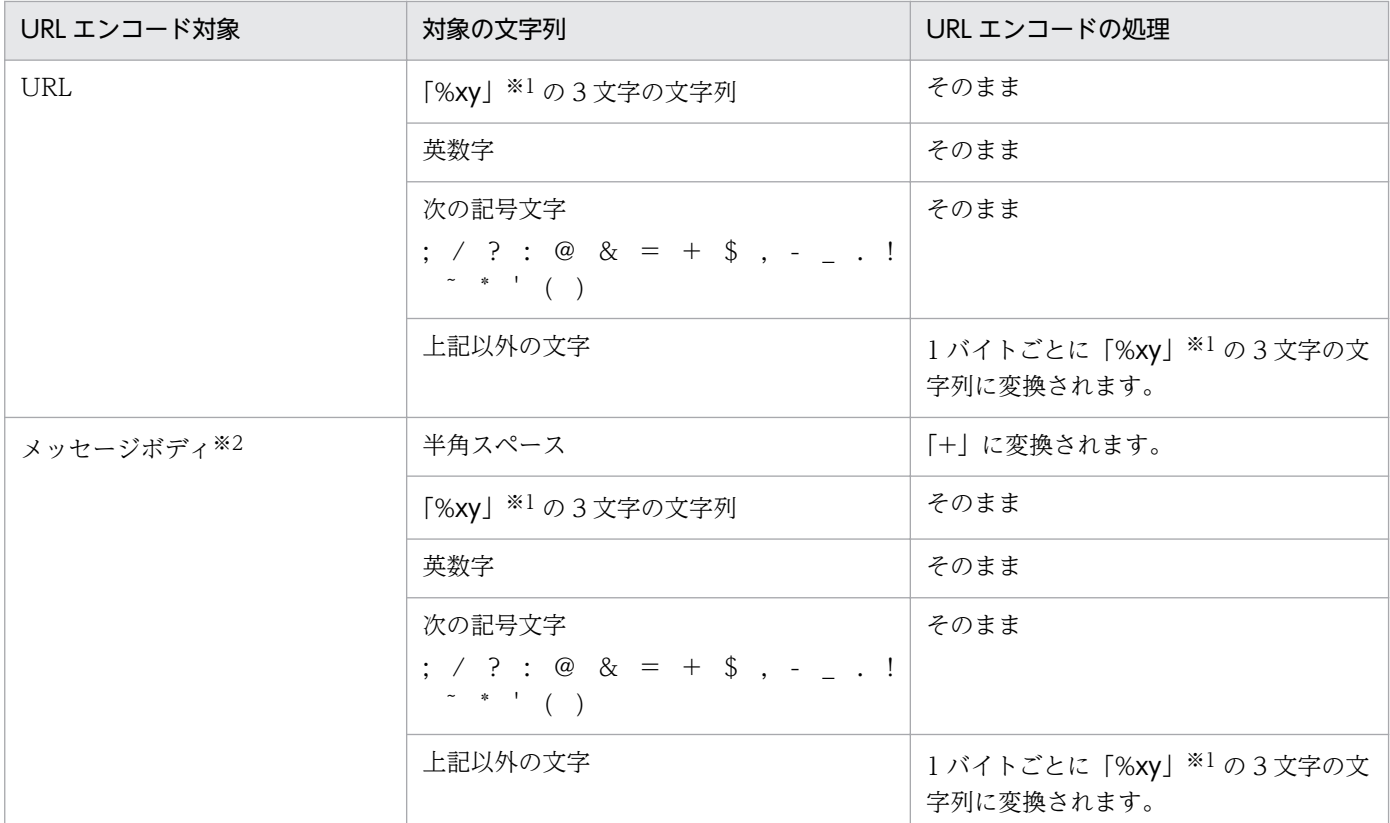

注※1

x,y はそれぞれ 4 ビットを 16 進数で表現した値です。

注※2

application/x-www-form-urlencoded で送信する場合だけです。

代替文字列に対しても,上表と同様に処理されて,可変文字列に置き換えられます。URL で区切り文字と して扱われる文字(「/」「=」など)を可変文字列として使用したい場合、その文字を強制的に URL エン コードする必要があります。この場合,Web トランザクションファイルで

<SUBSTITUTE\_FORCE\_URLENCODE>タグを指定してください。

<SUBSTITUTE FORCE URLENCODE>タグの詳細については, [7.5.2 Web [トランザクション計測](#page-324-0) [条件定義の書式と定義内容](#page-324-0)」を参照してください。

# 1.2.4 ユーザー定義サービスの計測

PFM - Agent for Service Response が標準でサポートするインターネットサービス以外のサービスを計 測したい場合は,計測対象サービスの応答時間などを計測するプログラムを用意し,ユーザー定義コマン ドとして登録します。PFM - Agent for Service Response では,このプログラムをユーザー定義コマン ドといいます。また,ユーザー定義コマンドで計測するサービスをユーザー定義サービスといいます。PFM - Agent for Service Response では、ユーザー定義サービスの応答時間を、秒単位で小数点第 3 位 (0.001 秒の位)まで計測できます。

ユーザー定義コマンドの計測には,次の二とおりがあります。

<sup>1.</sup> PFM - Agent for Service Response の概要

JP1/Performance Management - Agent Option for Service Response 39

- ユーザー定義コマンドが出力した数値を計測結果とする。
- ユーザー定義サービスの実行時間を計測結果とする。

ユーザー定義サービス計測の概要を次の図に示します。

#### 図 1-10 ユーザー定義サービス計測の概要

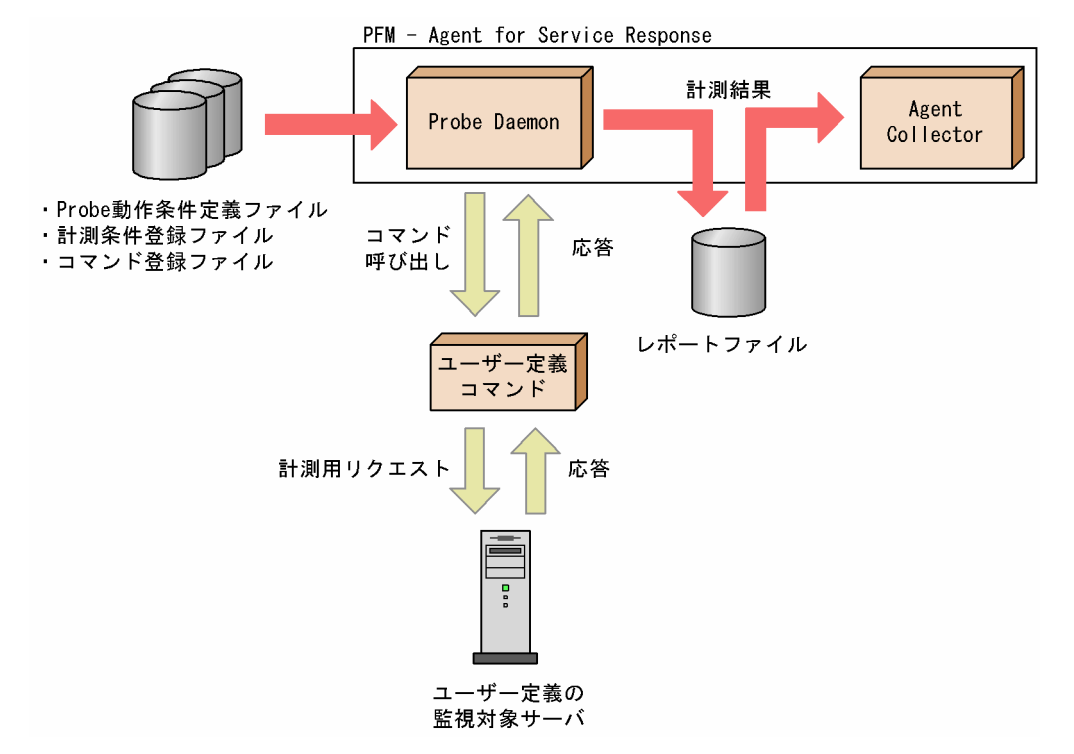

PFM - Agent for Service Response の Probe Daemon は、起動時に次の3つのファイルを読み込みま す。計測結果は,計測条件ごとにいったんレポートファイルに出力され,一定の間隔で Agent Collector によって収集されます。

• Probe 動作条件定義ファイル(esp.conf)

PFM - Agent for Service Response のプローブの計測多重度やレポートファイルのサイズ上限などの 起動オプションを定義するファイルです。詳細については,[「7.2 Probe 動作条件定義ファイル](#page-297-0) [\(esp.conf\)](#page-297-0)」を参照してください。

- 計測条件登録ファイル(esptask.xml) 計測対象のサービスタイプや,ホスト名,計測間隔などの計測条件を定義するファイルです。PFM - Web Console から設定します(直接編集することもできます)。PFM - Web Console からの設定に ついては,[「3.7 PFM - Web Console からの計測条件の定義」](#page-142-0)を参照してください。計測条件登録 ファイルの詳細については,[「7.3 計測条件登録ファイル\(esptask.xml\)」](#page-304-0)を参照してください。
- コマンド登録ファイル(espcommand.xml)

ユーザー定義コマンドを登録するファイルです。詳細については,[「7.6 コマンド登録ファイル](#page-341-0) [\(espcommand.xml\)](#page-341-0)」を参照してください。

1. PFM - Agent for Service Response の概要

PFM - Agent for Service Response は,標準でサポートするインターネットサービスの計測と同様に, 定義した計測条件に従ってユーザー定義コマンドを計測間隔ごとに呼び出し,継続的に計測します。ただ し,1 つのユーザー定義サービスについて計測できる項目は 1 つだけです。1 つのユーザー定義サービス について複数の項目を計測したい場合は,別のユーザー定義コマンドとして定義する必要があります。

# 1.2.5 Web トランザクションの計測テスト

PFM - Agent for Service Response では、定義された Web トランザクションの計測テストを実行でき ます。

計測テストのコマンド (jpcvtest) を実行することで Web トランザクションの定義に従って HTTP(S)リ クエストを発行し,そのレスポンスの取得可否を標準出力で確認できます。詳細は,「10. コマンド」の 「[jpcvtest\(計測テストを実行する\)」](#page-527-0)を参照してください。

Web トランザクションの計測テストの概要を次の図に示します。

#### 図 1-11 Web トランザクションの計測テストの概要

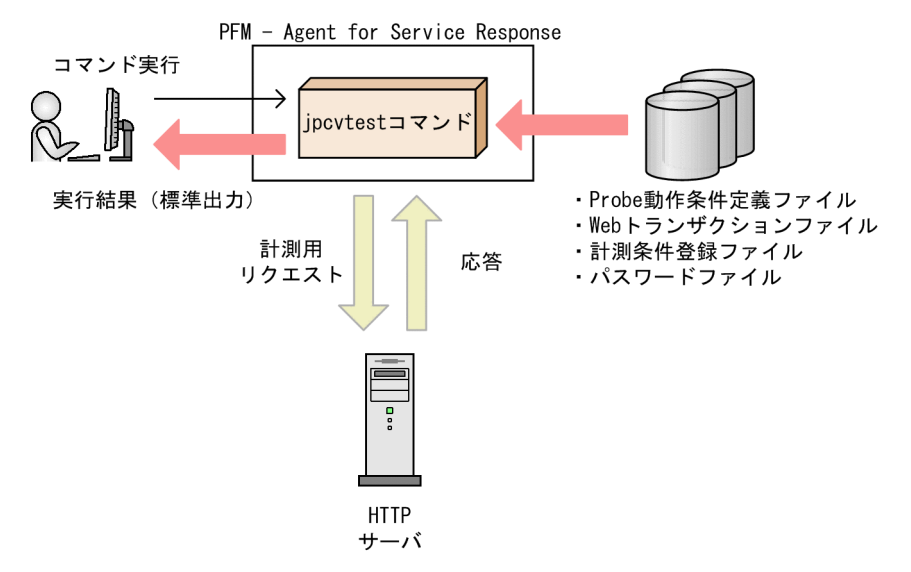

計測テストのコマンド (jpcvtest) では、次の定義ファイルが読み込まれます。計測する Web トランザ クションの定義内容や作成方法は,「[1.2.3 Web トランザクションの計測」](#page-32-0)と同じです。

• Probe 動作条件定義ファイル(esp.conf)

PFM - Agent for Service Response の起動オプションを定義するファイルです。計測テストのコマン ド (jpcvtest) による Web トランザクションの計測時に、次のオプションが読み込まれ、使用されま す。

表 1-3 計測テストのコマンド (jpcvtest) で使用される Probe 動作条件定義ファイルのキー

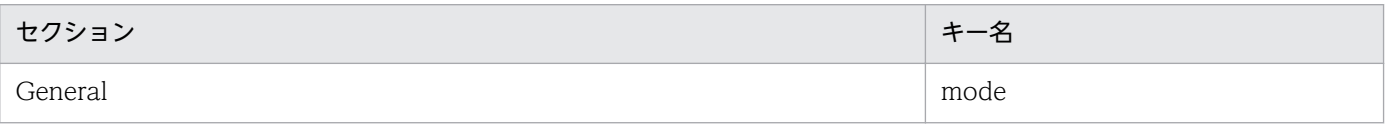

JP1/Performance Management - Agent Option for Service Response 41

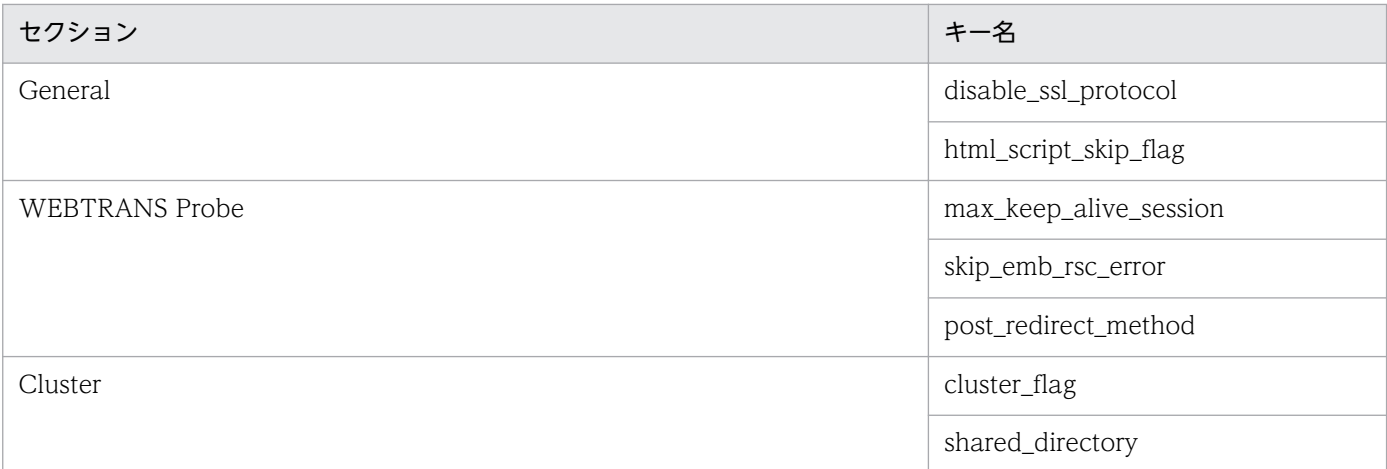

詳細については,[「7.2 Probe 動作条件定義ファイル\(esp.conf\)」](#page-297-0)を参照してください。

• 計測条件登録ファイル(esptask.xml)

計測対象のサービスタイプ,ホスト名,計測間隔などの計測条件を定義するファイルです。PFM - Web Console から設定するか,または直接編集します。

計測テストの対象となる Web トランザクションの定義が読み込まれます。

PFM - Web Console からの設定については,「[3.7 PFM - Web Console からの計測条件の定義](#page-142-0)」 を参照してください。計測条件登録ファイルの詳細については,[「7.3 計測条件登録ファイル](#page-304-0) [\(esptask.xml\)」](#page-304-0)を参照してください。

• Web トランザクションファイル 計測対象となる Web トランザクションのアクセス先の URL, Web 認証, プロキシなどの情報を定義 するファイルです。詳細については,[「7.5 Web トランザクションファイル](#page-323-0)」を参照してください。

• パスワードファイル(esp.pdb)

計測対象のインターネットサービスへログインする際に必要なパスワードを登録・管理するファイルで す。詳細については,[「3.3.1 パスワードの登録](#page-109-0)」を参照してください。

Web トランザクションの計測テストは、Web トランザクション新規作成時に本番運用へ適用する前に事 前確認を行う場合や監視している Web サイトに変更があったために計測可能かを確認する場合などに使 用できます。

計測テストの利用ケースを次の表に示します。

#### 表 1‒4 計測テストの利用ケース

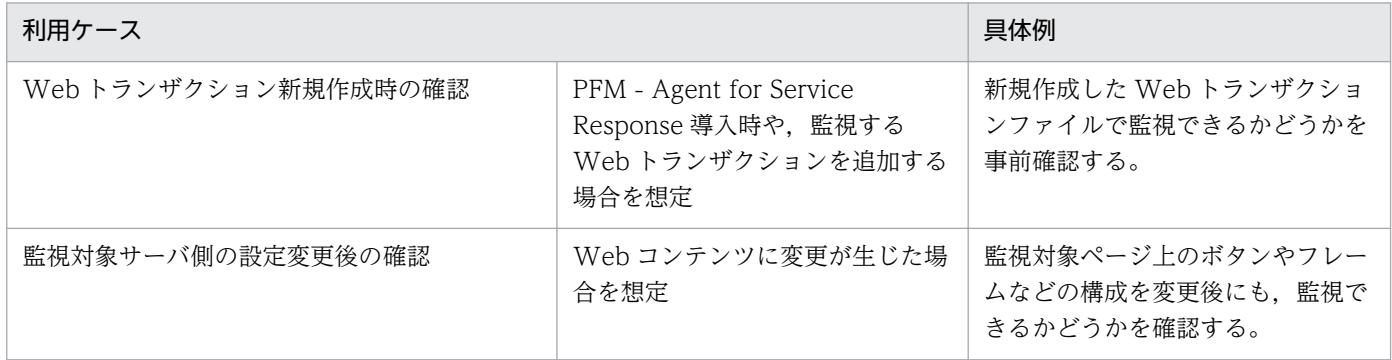

1. PFM - Agent for Service Response の概要

JP1/Performance Management - Agent Option for Service Response **12 Amazon** 2

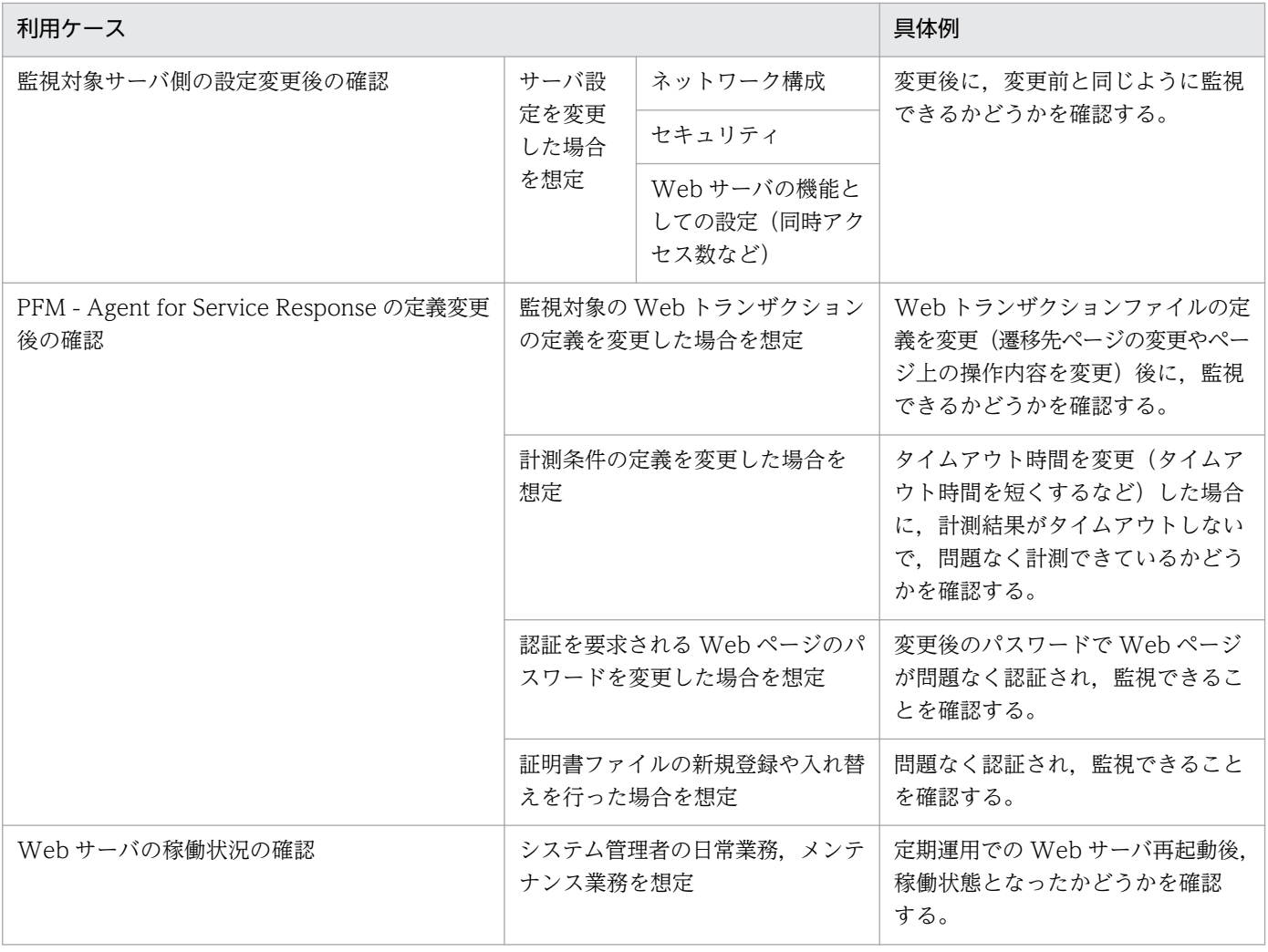

# 1.3 パフォーマンスデータの収集と管理の概要

PFM - Agent for Service Response によるパフォーマンスデータ収集の流れを次の図に示します。

#### 図 1-12 PFM - Agent for Service Response によるパフォーマンスデータ収集の流れ

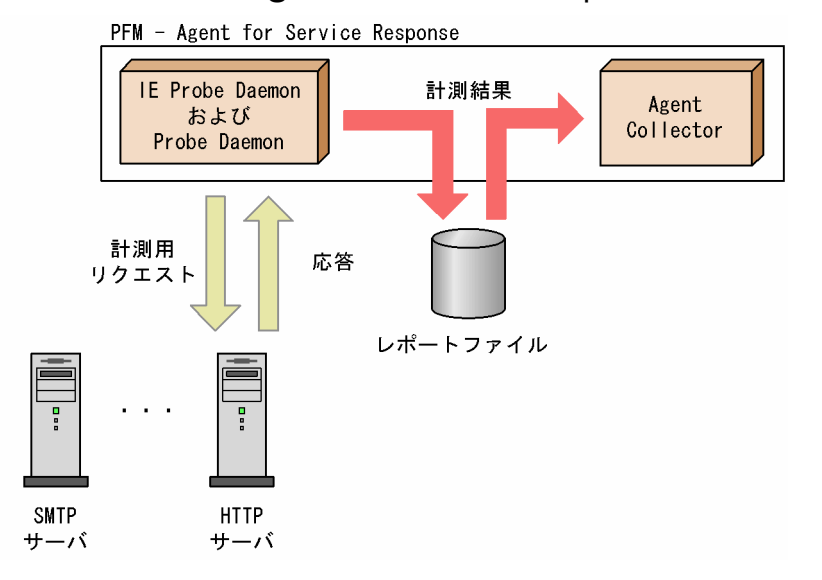

PFM - Agent for Service Response では, IE Probe Daemon および Probe Daemon が計測対象の応 答時間を測定しています。計測結果はいったんレポートファイルに出力されます。Agent Collector は, レポートファイルの最新のデータを収集し,レコードの形式で管理します。

なお,パフォーマンスデータの収集方法と管理方法は,パフォーマンスデータが格納されるレコードのレ コードタイプによって異なります。PFM - Agent for Service Response のレコードは、次の 3 つのレコー ドタイプに分けられます。

- PI レコードタイプ
- PD レコードタイプ
- PL レコードタイプ

パフォーマンスデータの収集方法と管理方法については,次の個所を参照してください。

• パフォーマンスデータの収集方法

パフォーマンスデータの収集方法については,マニュアル「JP1/Performance Management 設計・ 構築ガイド」の,Performance Management の機能について説明している章を参照してください。 収集されるパフォーマンスデータの値については,[「9. レコード」](#page-453-0)を参照してください。

• パフォーマンスデータの管理方法

パフォーマンスデータの管理方法については,マニュアル「JP1/Performance Management 運用ガ イド」の,稼働監視データの管理について説明している章を参照してください。

<sup>1.</sup> PFM - Agent for Service Response の概要

PFM - Agent で収集および管理されているレコードのうち,どのパフォーマンスデータを利用するかは, PFM - Web Console で選択します。選択方法については,マニュアル「JP1/Performance Management 運用ガイド」の,稼働監視データの管理について説明している章を参照してください。

### 1.4 パフォーマンス監視の運用例

インターネットサービスを安定稼働させるためには,パフォーマンスを監視してシステムの状態を把握す ることが重要です。この節では,PFM - Agent for Service Response を用いてパフォーマンスを監視す る方法について説明します。

### 1.4.1 パフォーマンス監視の目的

パフォーマンスを監視することは,インターネットサービスを安定稼働させる上で重要な作業です。

PFM - Agent for Service Response を用いたパフォーマンス監視は,主にインターネットサービスの応 答性能情報を分析し,ボトルネックの原因を見つけることを目的に使用できます。

インターネットサービスのパフォーマンスを監視したり,障害の発生をユーザーに警告するよう設定した りすることで,インターネットサービスの運用上の問題を早期に発見し,対処できるようになります。

このように,システムを安定稼働させるには,PFM - Agent for Service Response を用いて正しくパ フォーマンスを監視することが重要です。

パフォーマンスの監視方法について「1.4.3 定義例(IE シナリオを計測する場合)」および[「1.4.4 定義](#page-51-0) [例\(Web トランザクションを計測する場合\)」](#page-51-0)で例を挙げて紹介します。具体的な設定項目については, システムの運用形態に合わせて,検討してください。

### 1.4.2 ベースラインの選定

ベースラインの選定とは,インターネットサービスの運用で問題なしと想定されるラインをパフォーマン ス測定結果から選定する作業です。

PFM 製品では,ベースラインの値をしきい値とすることでシステムの運用監視をします。ベースラインの 選定はしきい値を決定し,パフォーマンスを監視する上での重要な作業となります。

なお,ベースラインの選定では,次の注意事項を考慮してください。

- 運用環境の高負荷テスト時など,ピーク時の状態を測定することをお勧めします。
- システム構成によってしきい値が大きく異なるため,システムリソースや運用環境を変更する場合は, 再度ベースラインを測定することをお勧めします。

### 1.4.3 定義例 (IE シナリオを計測する場合)

ここでは、PFM - Web Console を例として、動的セッション管理を行っているサイトで IE シナリオを 計測するための設定方法について説明します。

<sup>1.</sup> PFM - Agent for Service Response の概要

JP1/Performance Management - Agent Option for Service Response **1998** and the service of the service of the service Response

IE Recorder を使用することで、動的に変化する「セッション ID」などを意識することなく、IE シナリ オを作成できます。

PFM - Web Console で次に示す一連の動作を行い、IE シナリオとして記録しています。

- 1. PFM Web Console へのログイン
- 2. PFM Web Console での操作(レポート階層の表示)
- 3. PFM Web Console からのログアウト
- この IE シナリオを正常に計測するための設定手順の概要を次に示します。

#### 1. IE シナリオの記録

IE Recorder を使って、IE シナリオを記録します。

#### 2. IE シナリオのテスト

記録した IE シナリオが正常に再生されるか確認します。

#### 3. 計測条件の登録

記録した IE シナリオを計測条件登録ファイルに登録します。

#### 4. 動作確認テスト

IE シナリオが正常に計測できるか確認します。

上記の設定手順 1 から設定手順 3 は,IE Recorder を使用して GUI 上で操作できます。

次に設定手順の詳細を(1)から(4)で説明します。

### 参考

IE Recorder は、メニューバーのメニューコマンドと同様に、ツールバーの各アイコンからも操作 ができます。[IE Recorder](メイン)画面のツールバーのアイコンについては,[「6.2.1 \[IE](#page-236-0) [Recorder\]\(メイン\)画面](#page-236-0)」を参照してください。

### (1) IE シナリオの記録

IE シナリオを記録する手順を次に示します。

1.[スタート]−[プログラム]−[Performance Management]−[Agent Option for Service Response] − [IE Recorder] を選択する。

[IE Recorder](メイン)画面が表示されます。

<sup>1.</sup> PFM - Agent for Service Response の概要

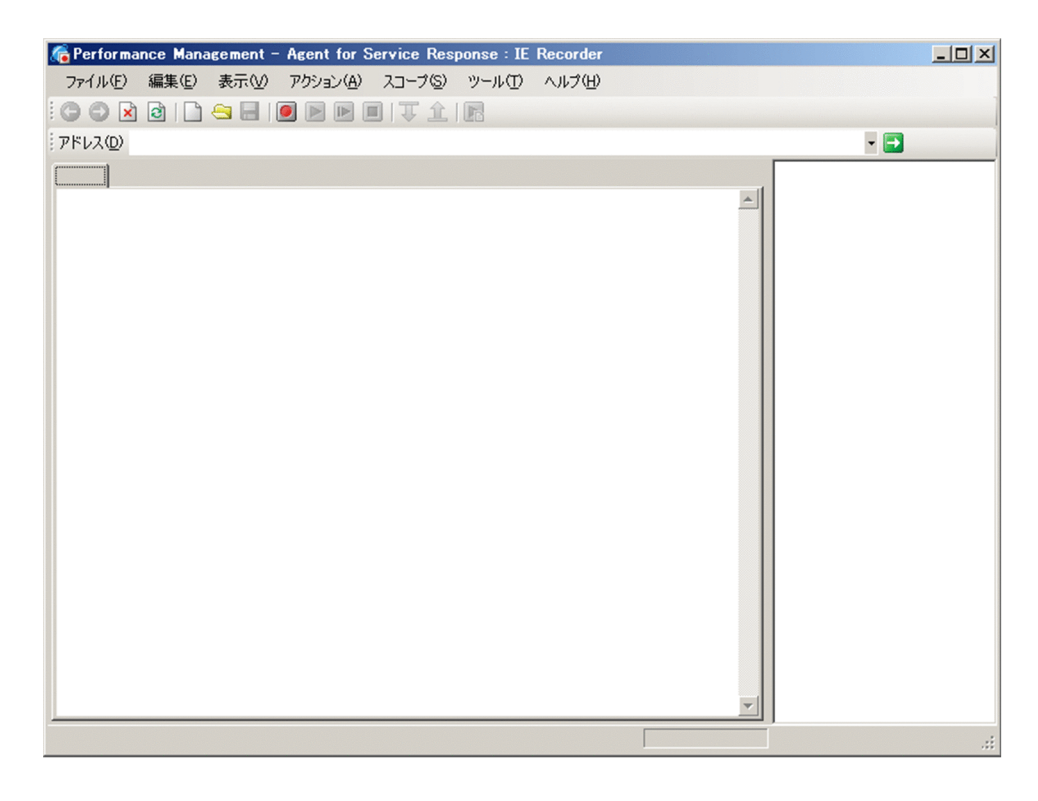

- 2. [IE Recorder] (メイン) 画面で [アクション] − [記録] を選択する。 IE シナリオの記録が開始されます。
- 3. [IE Recorder] (メイン)画面の [アドレス]に, PFM Web Console のログイン画面の URL を入 力する。
- 4. [IE Recorder] (メイン) 画面で [表示] [移動] を選択する。

IE ウィンドウ内に PFM - Web Console のログイン画面が表示されます。

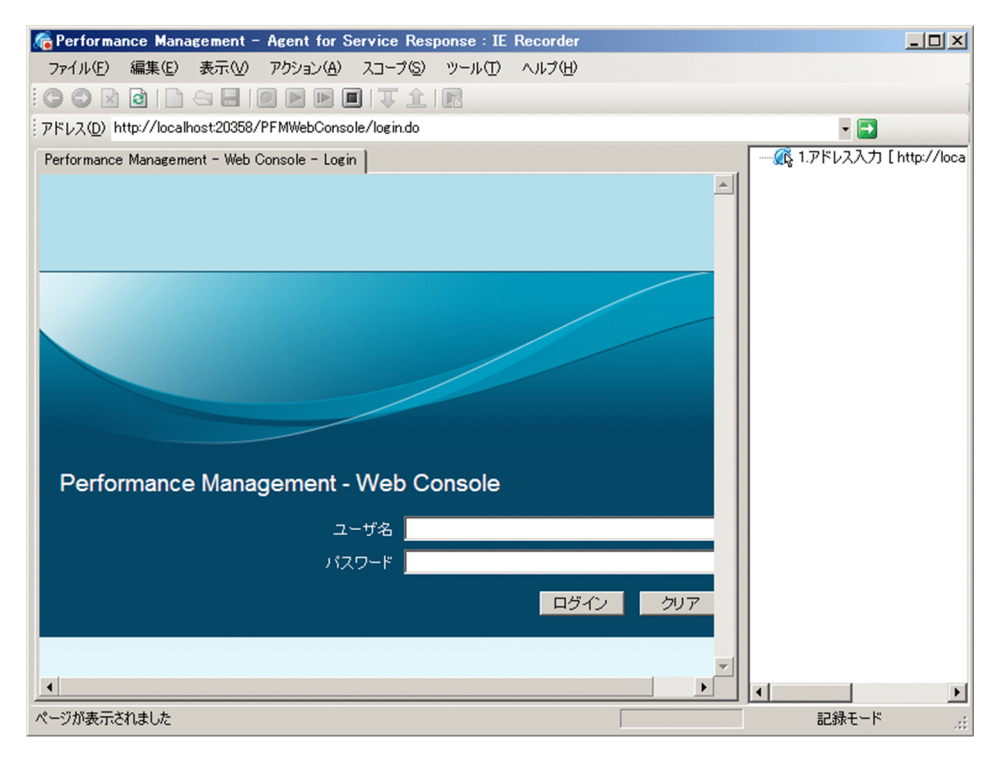

5. IE ウィンドウ内のログイン画面で, [ユーザー名]と [パスワード]を入力し [ログイン]ボタンをク リックする。

IE ウィンドウ内に PFM - Web Console 画面が表示されます。

6. IE ウィンドウ内で [レポート階層]に移動する。

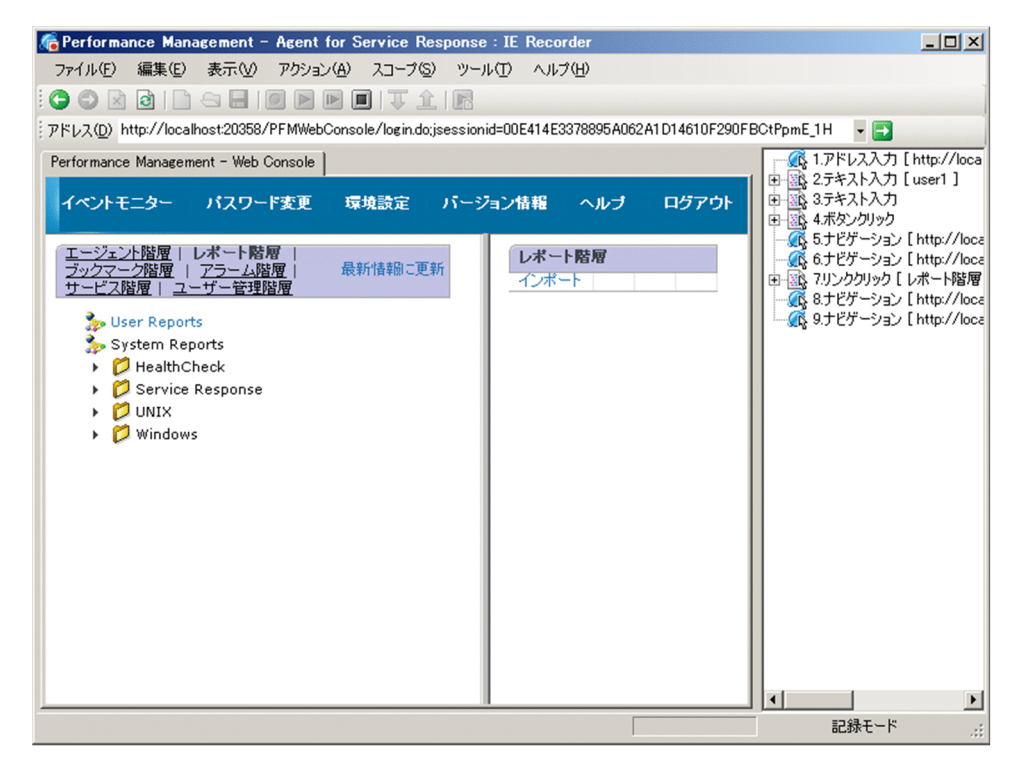

7. IE ウィンドウ内で「ログアウト]を選択する。

IE ウィンドウ内に PFM - Web Console のログイン画面が表示されます。

- 8. [IE Recorder] (メイン)画面で [アクション] − [停止] を選択する。 IE シナリオの記録が停止されます。
- 9. [IE Recorder] (メイン) 画面で [ファイル] − [名前を付けて保存] を選択する。 [名前を付けて保存]画面が表示されます。
- 10. [保存する場所] に 「iescenal フォルダを, [ファイル名] に 「IE シナリオ」を指定し [保存] ボタン をクリックする。

IE シナリオが IE シナリオファイルに保存されます。

# (2) IE シナリオのテスト

記録した IE シナリオを再生する手順を次に示します。

1. [IE Recorder] (メイン)画面で [アクション] − [計測テスト] を選択する。 記録時の操作が IE ウィンドウに再現されます。

1. PFM - Agent for Service Response の概要

JP1/Performance Management - Agent Option for Service Response **49 and Service Agent Agent** 

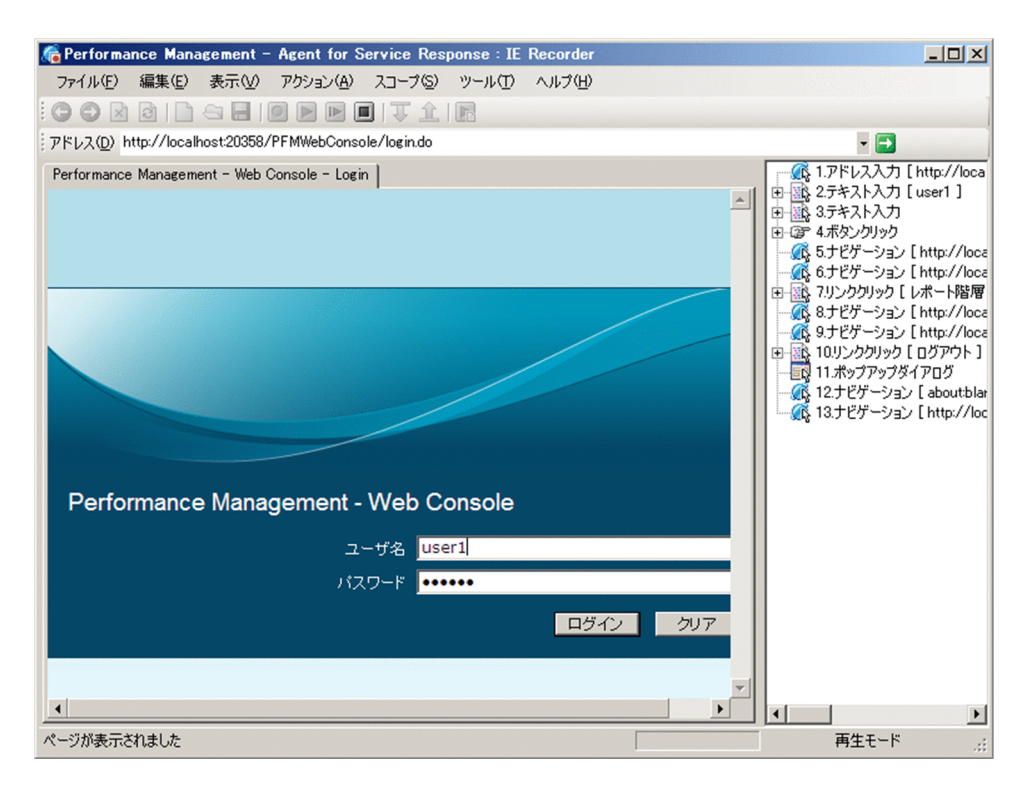

また,再生結果が[再生レポート]画面に表示されます。

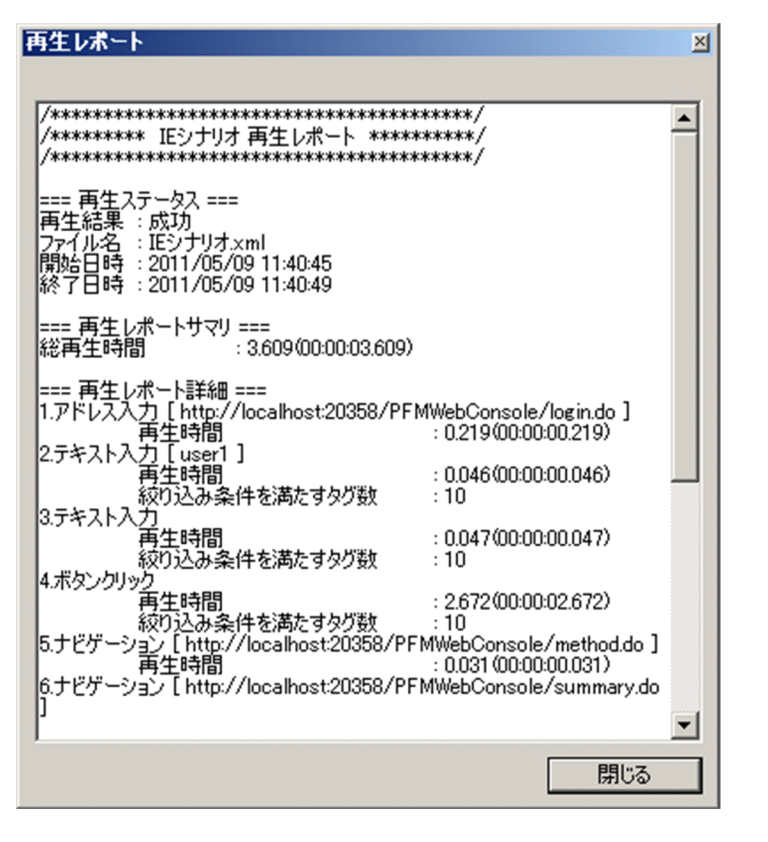

[再生レポート]画面の詳細については,「[6.2.8 \[再生レポート\]画面」](#page-258-0)を参照してください。

#### ■参考

IE シナリオの再生に失敗した場合は, [IE Recorder](メイン)画面で [アクション] - [再 生]を選択したり,[アクション]−[ステップ再生]を選択したりするなど,再生に失敗した 原因を調査できます。

### (3) 計測条件の登録

計測条件登録ファイルに, IE シナリオの計測条件を簡易登録する手順を次に示します。

1. Windows の[コントロールパネル]から[管理ツール]−[サービス]を選択し,PFM - Agent for ServiceResponse を停止する。

IE プローブを Windows サービスから起動する機能を使用している場合は, IE Probe Daemon のサー ビスが停止されます。2.の操作は不要です。※

注※

Windows のサービスから IE プローブを起動するための設定については,「[4.1.5 Windows サー](#page-153-0) [ビスからの IE プローブの起動と終了」](#page-153-0)を参照してください。

- 2. IE プローブを Windows の「スタート〕メニューから起動した場合は、タスクトレイに表示された「IE Probe] アイコンを右クリックし、ポップアップメニューから [終了] を選択する。 IE Probe Daemon のサービスが停止されます。
- 3. [IE Recorder] (メイン) 画面で [ツール] − [計測条件の簡易登録] を選択する。 「KAVK38120-I 計測条件が正常に登録されました。」というメッセージダイアログが表示されます。 簡易登録の詳細については,[「3.4.2 計測条件の定義](#page-121-0)」を参照してください。

# (4) 動作確認テスト

IE シナリオが正しく計測できるか確認する手順を次に示します。

1. Windows の [コントロールパネル]から [管理ツール] − [サービス]を選択し, PFM - Agent for ServiceResponse を起動する。

IE プローブを Windows サービスから起動する機能を使用している場合は、IE Probe Daemon のサー ビスが起動されます。2.の操作は不要です。※

注※

Windows のサービスから IE プローブを起動するための設定については,「[4.1.5 Windows サー](#page-153-0) [ビスからの IE プローブの起動と終了」](#page-153-0)を参照してください。

2. Windows の [スタート] − [プログラム] − [Performance Management] − [Agent Option for Service Response] – [IE Probe] を選択する。

IE Probe Daemon が起動されます。

<sup>1.</sup> PFM - Agent for Service Response の概要

<span id="page-51-0"></span>3. インストール先フォルダ¥agtv¥probe¥probedata¥iescena¥ieprobed\_計測条件 ID¥IE シナリオの 計測開始時刻フォルダに, 名称が出力番号 操作番号 フレーム番号.html のファイルが出力されている ことを確認する。

出力されたファイルに,次のようなエラーメッセージが出力されていないことを確認してください。 計測失敗時のエラーメッセージの表示例を示します。

(PFM7532)  $\langle$ /td>  $\langle$ /tr> <tr class="v50pr-err-contents">  $\langle td \rangle$ Message $\langle /td \rangle$ <td class="v50pr-space-normal"> すでにログアウト済みのセッションで表示されたウィンドウが操作されました。<br>ウィンドウを 閉じて,再度ウィンドウを開き直してください。  $\langle$ /td $\rangle$  $\langle$ /tr>  $\langle$ /table>  $\langle$ /td> <td class="v50-dialog-right-contents"></td>  $\langle$ /tr $\rangle$ 

# 1.4.4 定義例(Web トランザクションを計測する場合)

ここでは、PFM - Web Console を例として、動的セッション管理を行っているサイトで Web トランザ クションを計測するための設定方法について説明します。

動的セッション管理を行っているサイトを Web トランザクションとして計測するためには,計測するご とに可変となる文字列の設定が必要です。

PFM - Web Console のトランザクションを計測する場合, Web サイトにログインするたびに変化する セッション ID によって,通信が管理されていることを考慮しなければなりません。また,セッション ID が含まれる部分は,「URL」や「メッセージボディ」などアクセスするサイトごとに異なる場合があるこ とにも注意が必要です。

そのため,Web トランザクションを正常に計測するには,URL やメッセージボディに含まれているセッ ション ID は、PFM - Web Console に再度ログインしたときに与えられる新しいセッション ID へ、計 測のたびに置き換える必要があります。

PFM - Web Console で次に示す一連の動作を行い, Web トランザクションとして記録しています。

- 1. PFM Web Console へのログイン
- 2. PFM Web Console での操作(レポート階層の表示)
- 3. PFM Web Console からのログアウト

この Web トランザクションを正常に計測するための設定手順の概要を次に示します。

<sup>1.</sup> PFM - Agent for Service Response の概要

JP1/Performance Management - Agent Option for Service Response 52 and the service Response 52

#### 1. Web トランザクションの記録

Web Recorder を使って, Web トランザクションのステップ情報を記録します。

#### 2. 計測条件の定義

作成した Web トランザクションを計測するために必要な定義を追加します。

#### 3. 計測条件のテスト

追加した定義に誤りがないか確認します。同時に,動的セッション管理に対応した設定を行うために必 要な情報を取得します。

#### 4. 動的セッション管理に対応した設定

可変文字列を代替文字列に置き換えるための設定を行います。

#### 5. 動作確認テスト

Web トランザクションが正常に計測できるか確認します。

次に設定手順の詳細を(1)から(5)で説明します。

なお,(1)以降の手順では、次の情報を使用しています。これらの値は、説明中、斜体で示しています。

#### 表 1-5 Web トランザクションを計測するために必要な情報

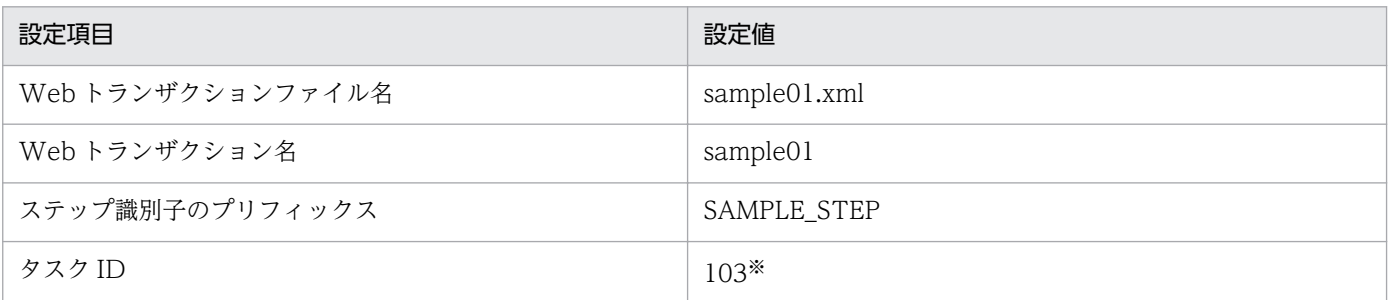

注※

ほかのタスクのタスク ID と異なる値である必要があります。

# (1) Web トランザクションの記録

Web トランザクションを記録する手順を次に示します。

1.[スタート]−[プログラム]−[Performance Management]−[Agent Option for Service Response] − [Web Recorder] を選択する。

[Web Recorder](メイン)画面が表示されます。

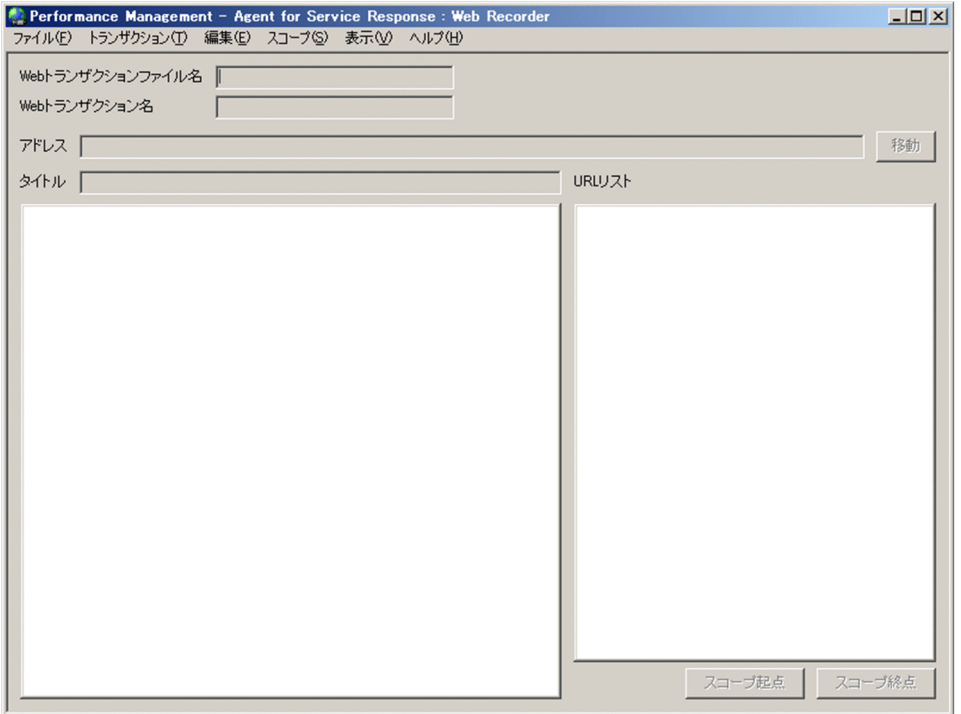

[Web Recorder](メイン)画面の詳細については,[「6.3.1 \[Web Recorder\]\(メイン\)画面」](#page-260-0)を 参照してください。

2. [Web Recorder] (メイン)画面から, [トランザクション] − [新規作成] をクリックする。 [Web トランザクションの作成]画面が表示されます。

#### 3. トランザクションを作成するために必要な情報を入力する。

[Webトランザクションファイル名]に「sampleO1.xml」を, [新規 Webトランザクション名]に 「sample01」を指定します。

[ステップ識別子を自動的に付与する]にチェックを入れ,[プリフィックス]を入力してください。ス テップ識別子は,トランザクション計測時にアクセスした各サイトから取得する HTML または HTTP ヘッダーをファイルとして出力するために必要です。

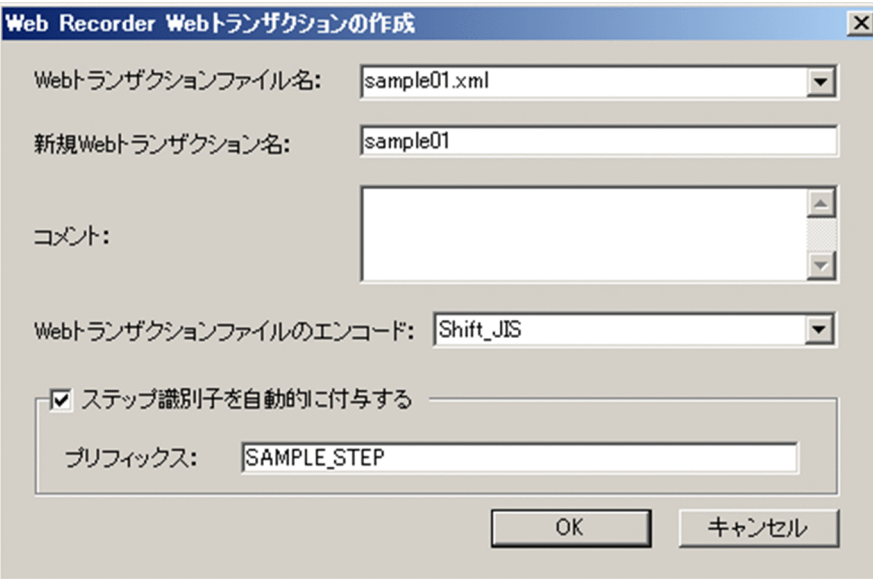

[Web トランザクションの作成]画面の詳細については,「[6.3.2 \[Web トランザクションの作成\]](#page-262-0) [画面」](#page-262-0)を参照してください。

#### 4. [OK] ボタンをクリックする。

トランザクションが作成され. Web Recorder 画面の「Web トランザクションファイル名]. [Web トランザクション名]に設定値が表示されます。

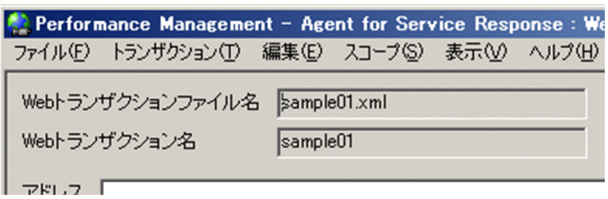

5. [Web Recorder] (メイン) 画面から, [トランザクション] − [トランザクションの設定] をクリッ クする。

[トランザクションの設定]画面が表示されます。

- 6. [トランザクション] タブで, HTML および HTTP ヘッダーをファイルに出力するよう設定する。
	- •[取得した HTML および HTTP ヘッダーをファイルに出力する]にチェックを入れます。 トランザクションファイル中の可変文字列(記録時のセッション ID)を代替文字列(再度ログイン したときに与えられる新しいセッション ID)で置き換えるために必要な情報を取得できるようにな ります。また,トランザクションが正常に計測されているかを確認できるようになります。
	- •[文字セット]で[UTF-8]を選択します。

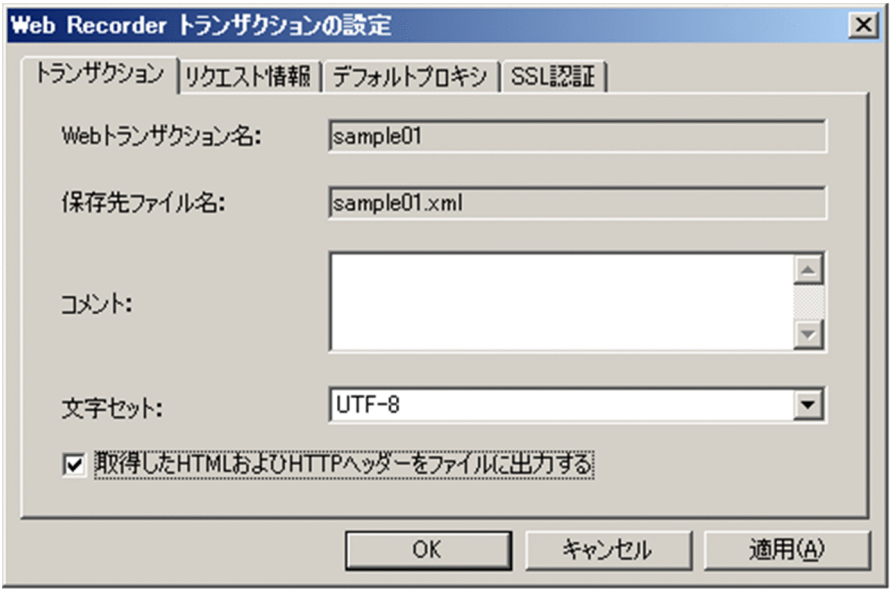

[トランザクションの設定]画面の詳細については,「[6.3.6 \[トランザクションの設定\]画面」](#page-267-0)を参 照してください。

#### 7. [OK] ボタンをクリックする。

[トランザクションの設定]画面が閉じます。

8. [Web Recorder] (メイン) 画面の [アドレス] に, PFM - Web Console のログイン画面の URL を 入力して [移動] ボタンをクリックする。

IE ウィンドウ内に PFM - Web Console のログイン画面が表示されます。

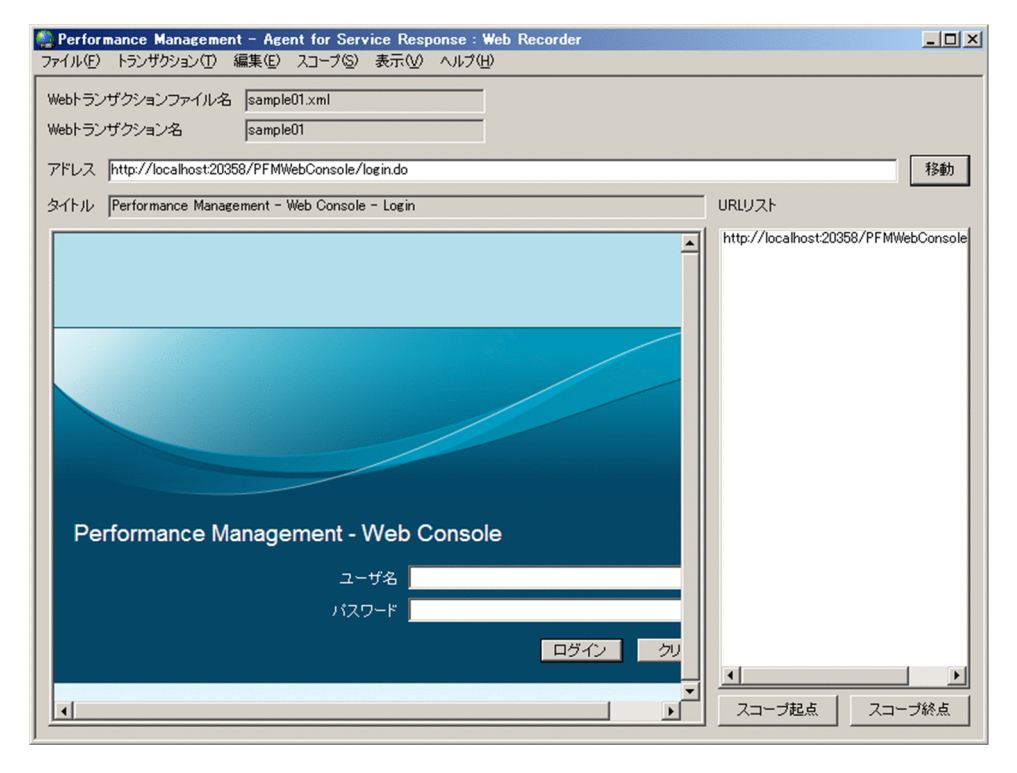

9. IE ウィンドウ内のログイン画面で, [ユーザー名]と [パスワード]を入力し [ログイン]ボタンをク リックする。

<sup>1.</sup> PFM - Agent for Service Response の概要

JP1/Performance Management - Agent Option for Service Response 56

IE ウィンドウ内に PFM - Web Console 画面が表示されます。

10. IE ウィンドウ内で [レポート階層]に移動する。

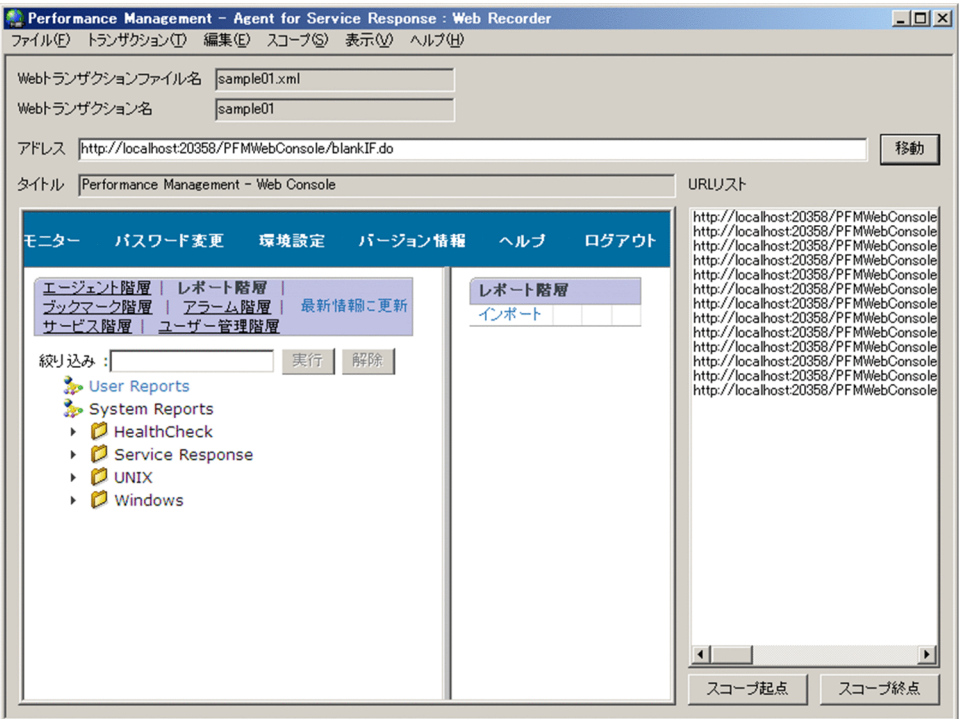

11. IE ウィンドウ内で [ログアウト]をクリックする。

IE ウィンドウ内に PFM - Web Console のログイン画面が表示されます。

12. [トランザクション] − [上書き保存] をクリックする。

ファイルが保存されます。

### (2) 計測条件の定義

PFM - Web Console を使用して,トランザクション計測のための条件を定義する手順を次に示します。

- 1. 監視コンソールのブラウザから PFM Web Console にログインする。 [メイン]画面が表示されます。
- 2.[メイン]画面のナビゲーションフレームで[サービス階層]タブを選択する。 [サービス階層]画面が表示されます。

1. PFM - Agent for Service Response の概要

JP1/Performance Management - Agent Option for Service Response 57

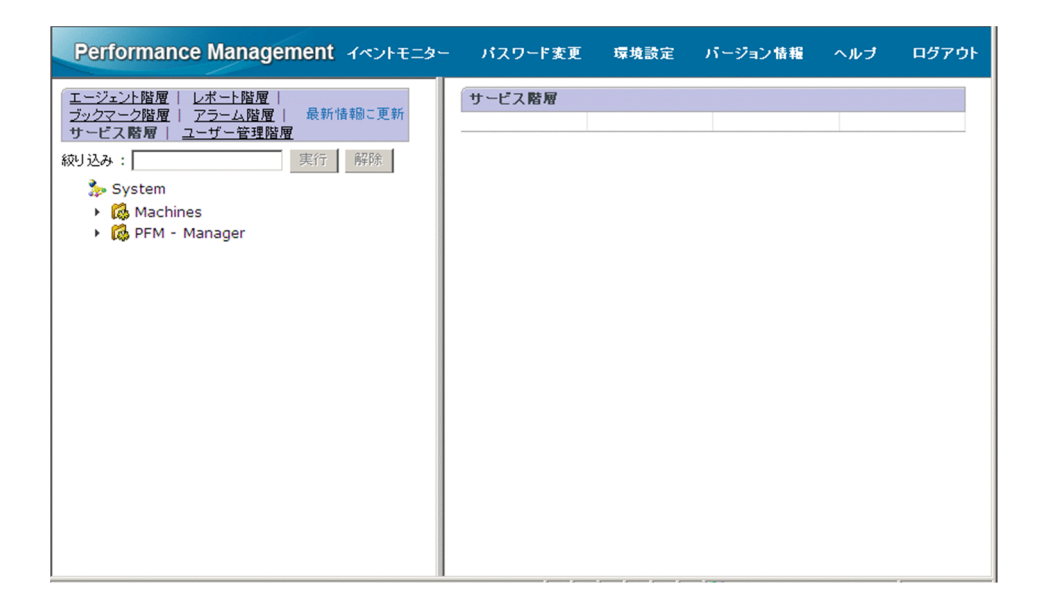

3. ナビゲーションフレームからエージェントを選択する。

[プロパティ]画面が表示されます。

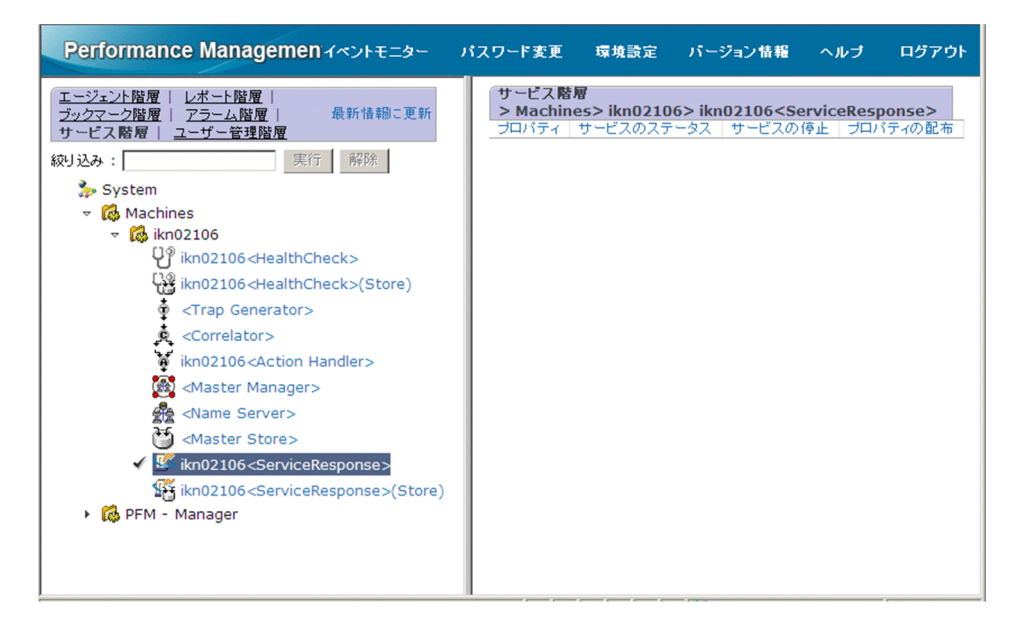

4. [Probe] ツリーを展開し, [ADD OR DELETE A TASK] ツリーを選択する。

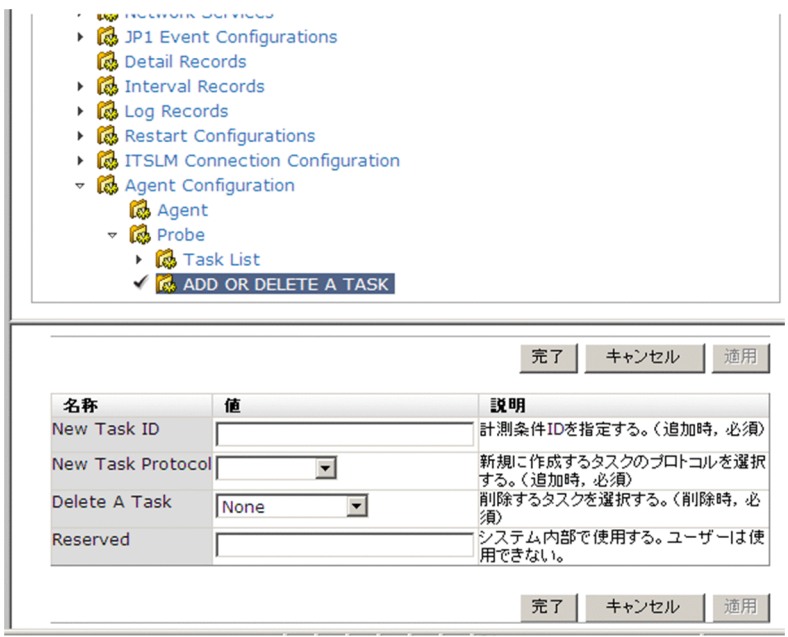

5. インフォメーションフレームの下部でプロパティを設定する。

New Task ID に「103」を, New Task Protocol に「WEBTRANS」を指定してください。

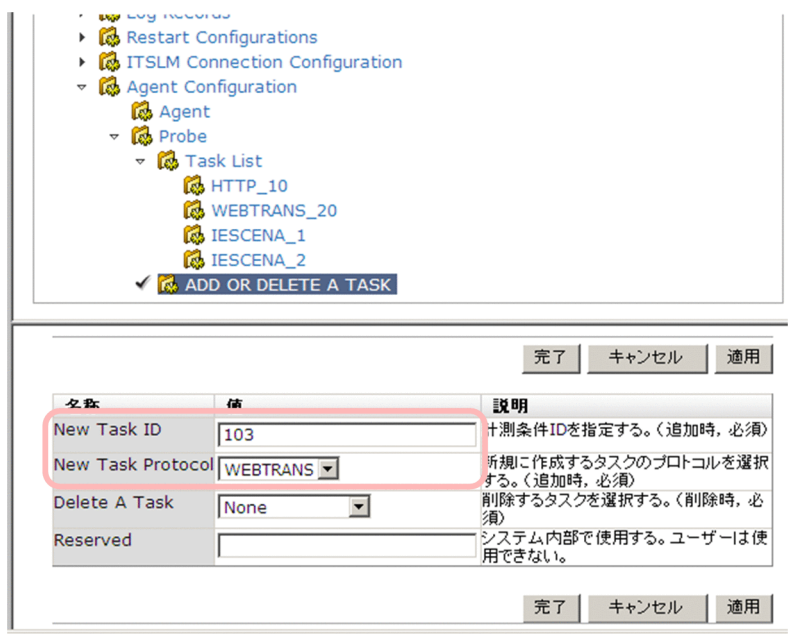

6. インフォメーションフレームの下部の[OK]ボタンをクリックする。

[Task List]ツリーの下位に,「WEBTRANS\_103」という名前のツリーが生成されます。

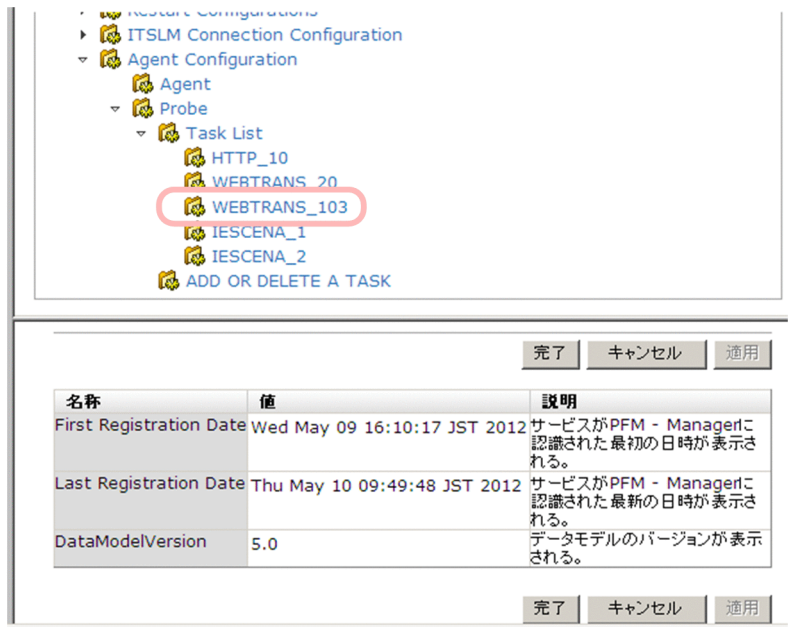

- 7.[WEBTRANS\_103]ツリーを選択する。
- 8. インフォメーションフレームの下部でプロパティを設定する。

Interval に「80」, Filename に「sample01.xml」, Transaction に「sample01」をそれぞれ指定し ます。

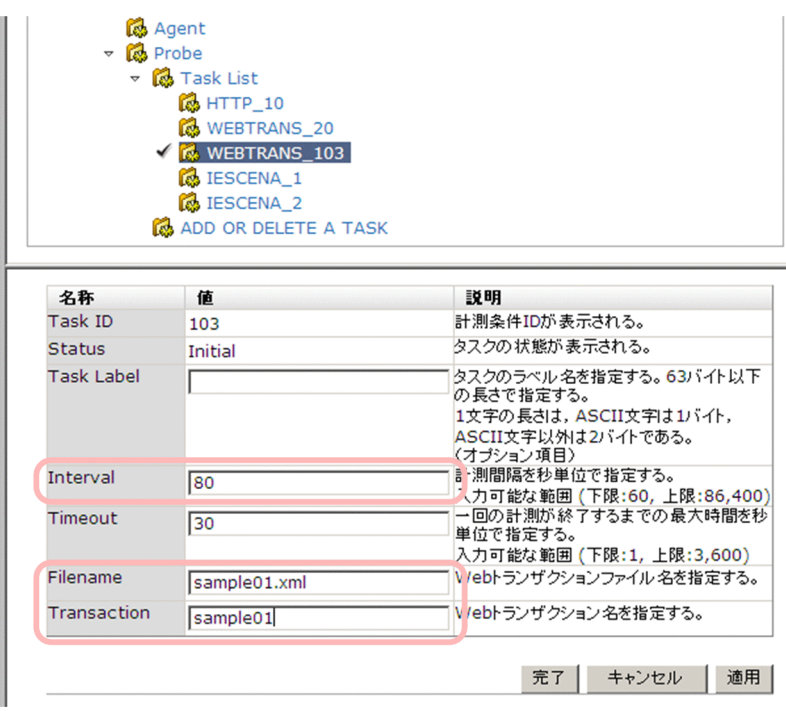

### 9. [OK] ボタンをクリックする。

計測条件登録ファイルに設定内容が反映されます。

### 参考

計測条件は,計測条件登録ファイルを直接編集することでも定義できます。この場合,計測条 件登録ファイルに次の内容を追加してください。

<TASK>

<GEN\_PARAM>

<TASKID>103</TASKID>

<INTERVAL>80</INTERVAL>

<TIMEOUT>30</TIMEOUT>

</GEN\_PARAM>

<SERV\_PARAM>

<WEBTRANS>

<TRANSACTION\_FILE>sample01.xml </TRANSACTION\_FILE>

 $\langle$ TRANSACTION\_NAME>sample01</TRANSACTION\_NAME>

</WEBTRANS>

</SERV\_PARAM>

</TASK>

# (3) 計測条件のテスト

設定の確認手順を次に示します。この手順で,動的セッション管理に対応した設定をするために必要な情 報も取得できます。

1. [Task List] フォルダに追加したタスクをクリックし, [Status] が「Valid」になっていることを確認 する。

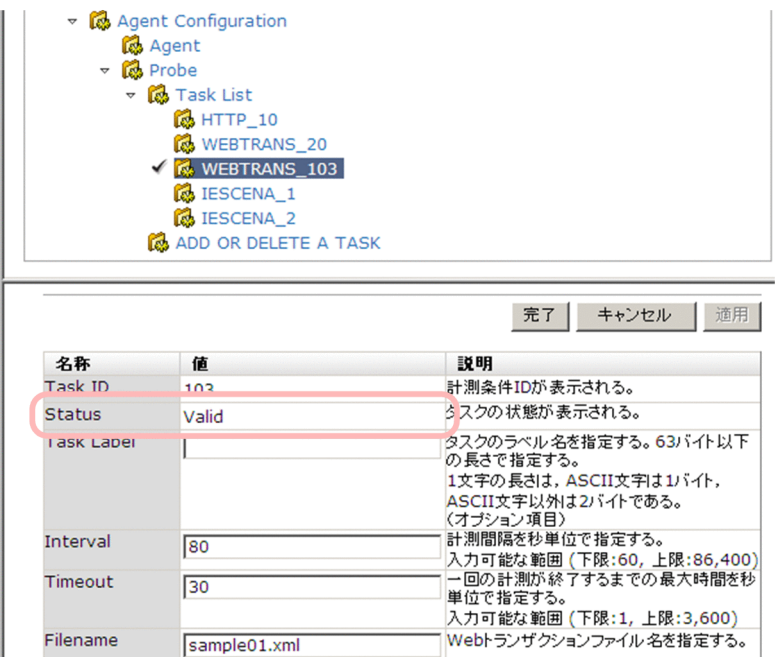

2. [サービス階層] にある [Probe] フォルダで, [Reload] を [Yes] にして [OK] ボタンをクリック する。

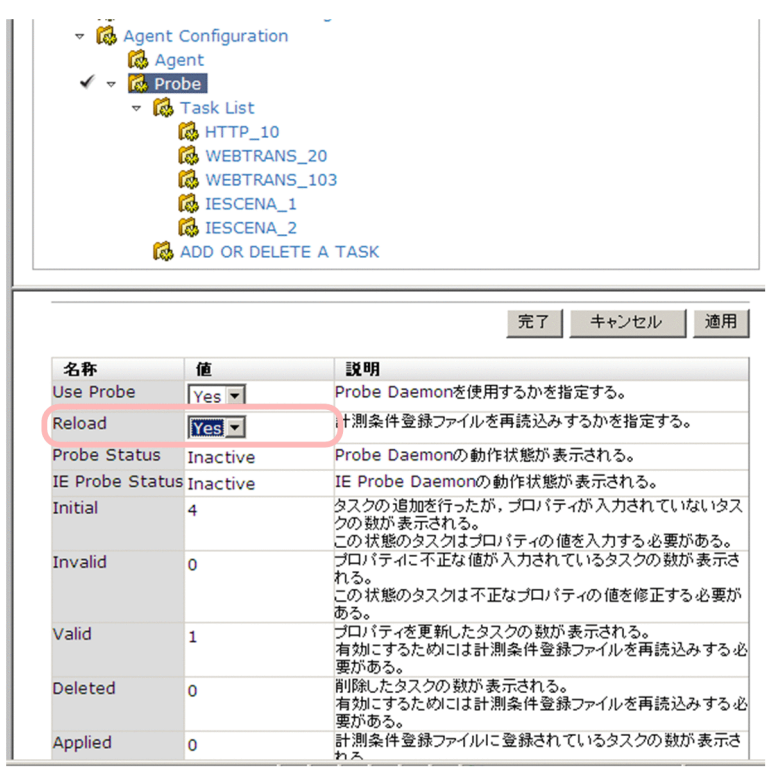

3. [Task List] フォルダに追加したタスクをクリックし, [Status] が「Applied」になっていることを 確認する。

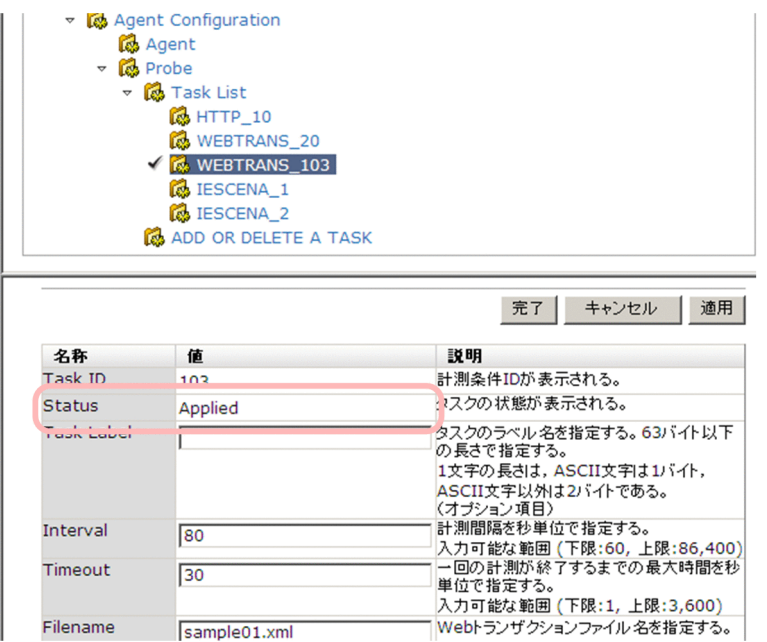

4. [SAMPLE\_STEP]をプリフィックスに持つ HTML ファイル (SAMPLE\_STEP 00001.html など) が, 次のフォルダに出力されていることをエクスプローラなどで確認する。

インストール先フォルダ¥agtv¥probe¥probedata¥webtransフォルダ

5.SAMPLE STEP 00002.html を開き、<frame>タグの内容から代替文字列を確認する。

次の例の下線で示す部分の文字列です。

```
 <frameset border="0" frameborder="no" framespacing="0" rows="32,*" 
onUnload="baseLogout()">
```

```
 <frame name="PrTitle" noresize scrolling="no" frameborder="no"
             src="/PFMWebConsole/dispMainTitle.do?
prSessionId=A_00E71812A672E7E3AA00385404F53228_1197249957218&launchMode=" />
```

```
 <frameset cols="350,*" border="8" frameborder="yes" framespacing="4" 
bordercolor="silver">
```
### ポイント

この例では、代替文字列(トランザクションを計測するたびに新しく与えられるセッション ID) を最初に確認できるファイルはSAMPLE STEP00002.html であるため、このファイルについ て確認しています。

# (4) 動的セッション管理に対応した設定

可変文字列を代替文字列に置き換えるための設定の手順を次に示します。

1.[スタート]−[プログラム]−[Performance Management]−[Agent Option for Service Response]−[Web Recorder]をクリックする。

```
1. PFM - Agent for Service Response の概要
```
[Web Recorder] (メイン)画面が表示されます。

2. [トランザクション] - [開く] を選択する。

[Web トランザクションの選択]画面が表示されます。

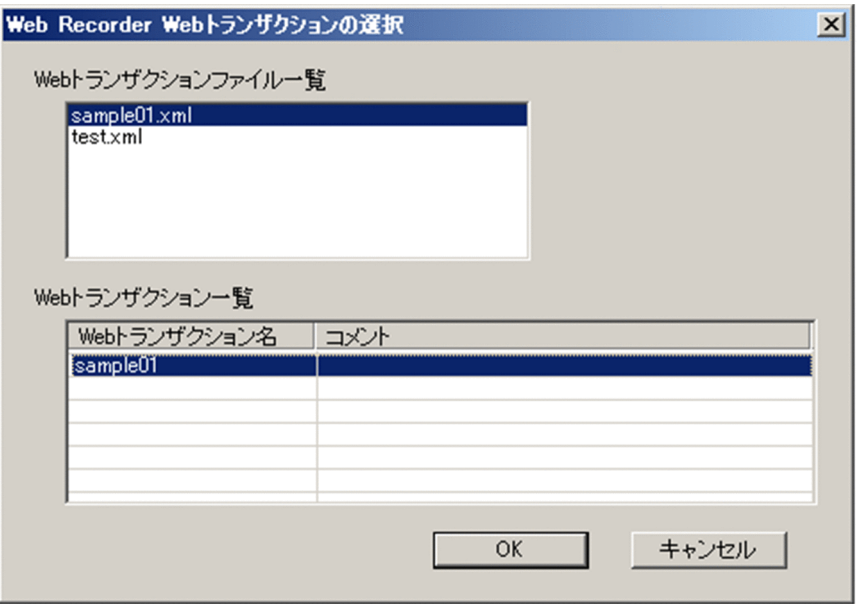

3. [Web トランザクションファイル一覧]から「sample01.xml」を選択し, [Web トランザクション 一覧]から「sample01」を選択して,[OK]ボタンをクリックする。

設定した計測条件が読み込まれて[Web トランザクションの選択]画面が閉じます。

4. [Web Recorder] (メイン)画面に表示されている [URL リスト]から URL を選択し, [編集] − [プ ロパティ]をクリックする。

[プロパティ]画面が表示されます。

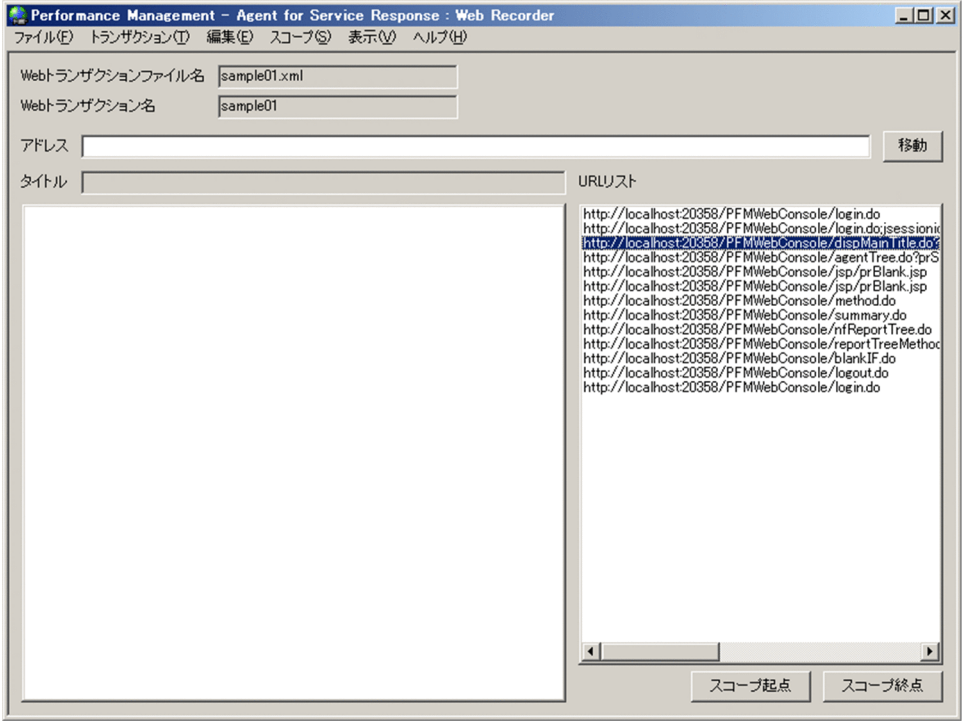

5.[ページ情報] タブの [URL], および [リクエスト情報] タブの [メッセージボディ] に可変文字列が 含まれているかを確認する。

どちらかに「(3) 計測条件のテスト」で確認した代替文字列と同じ形式の文字列(可変文字列)が含 まれている場合は,次の手順に進んでください。どちらにも可変文字列が含まれていない場合,以降の 手順は不要です。

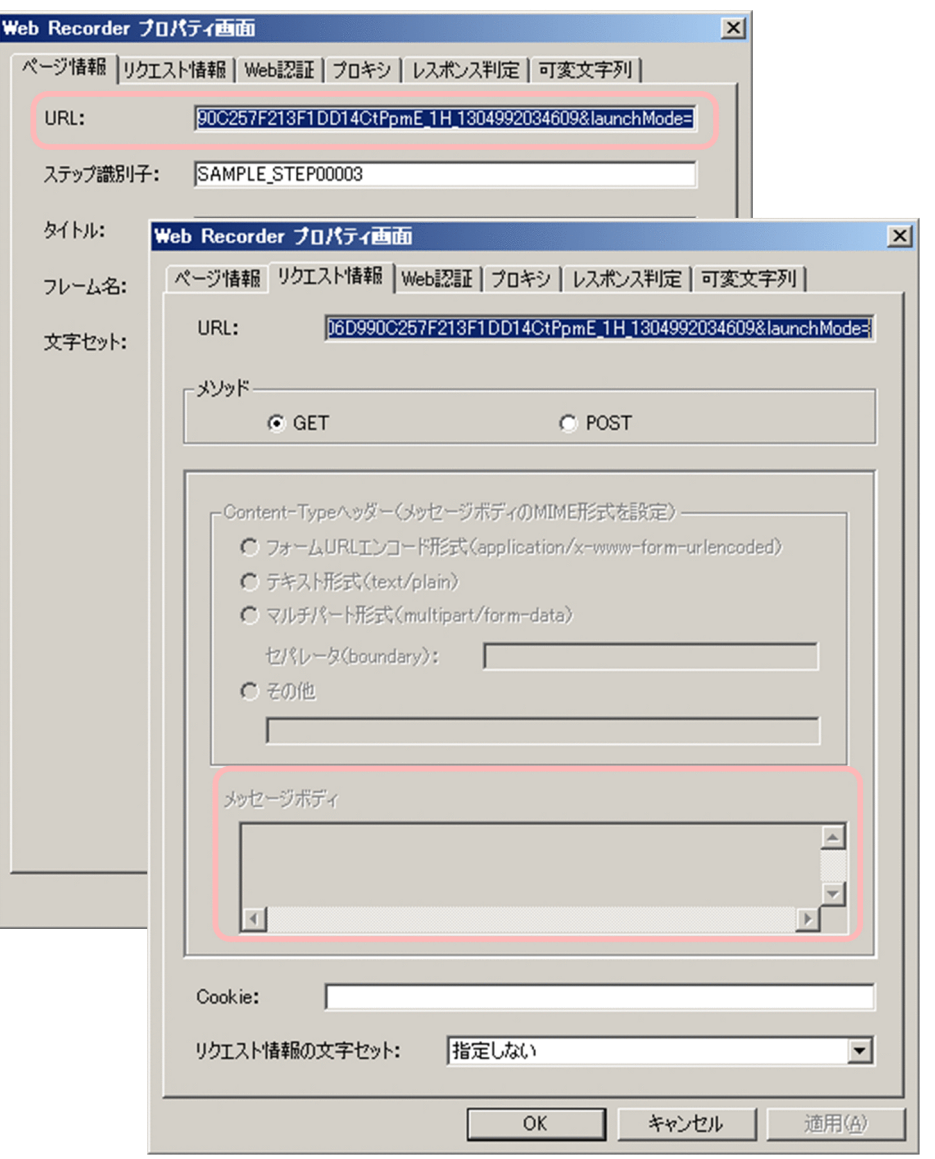

[プロパティ]画面の詳細については,「[6.3.7 \[プロパティ\]画面」](#page-272-0)を参照してください。

6.[可変文字列]タブをクリックする。

[可変文字列]タブが表示されます。

7. [追加] ボタンをクリックする。

[可変文字列の設定]画面が表示されます。

8. [可変文字列] タブの [可変文字列の設定] で, 手順 5 で可変文字列が含まれていた項目をチェックす る。

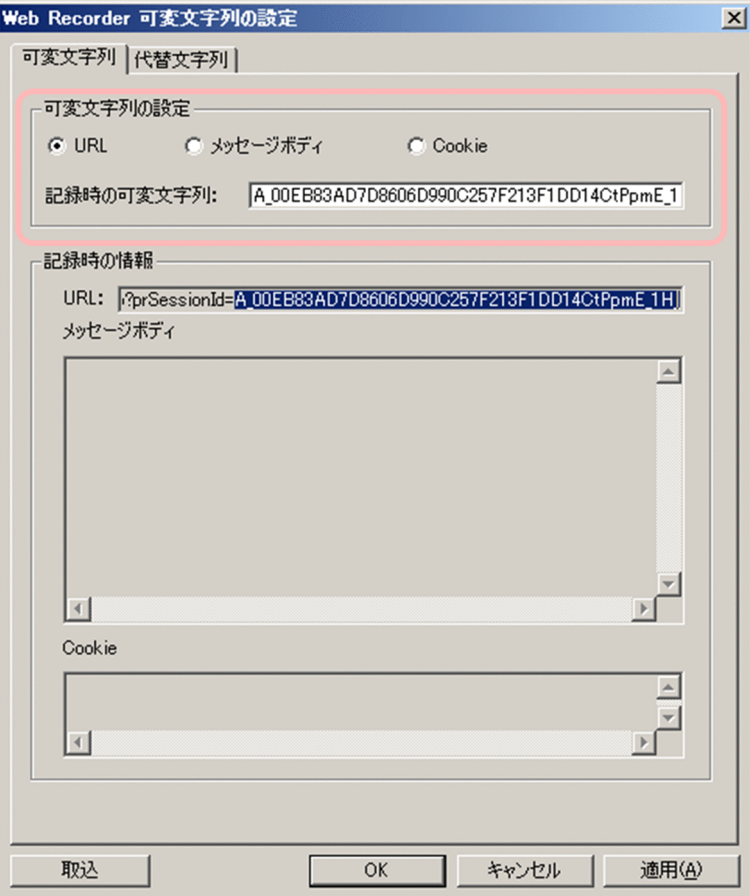

[URL]または[メッセージボディ]を選択してください。 [可変文字列の設定]画面の詳細については,[「6.3.8 \[可変文字列の設定\]画面](#page-283-0)」を参照してください。

# 9. [記録時の可変文字列]に, 手順 5 で確認した可変文字列を入力する。 可変文字列は, [記録時の情報]に表示されている文字列で確認できます。

10.[代替文字列]タブをクリックする。

[代替文字列]タブが表示されます。

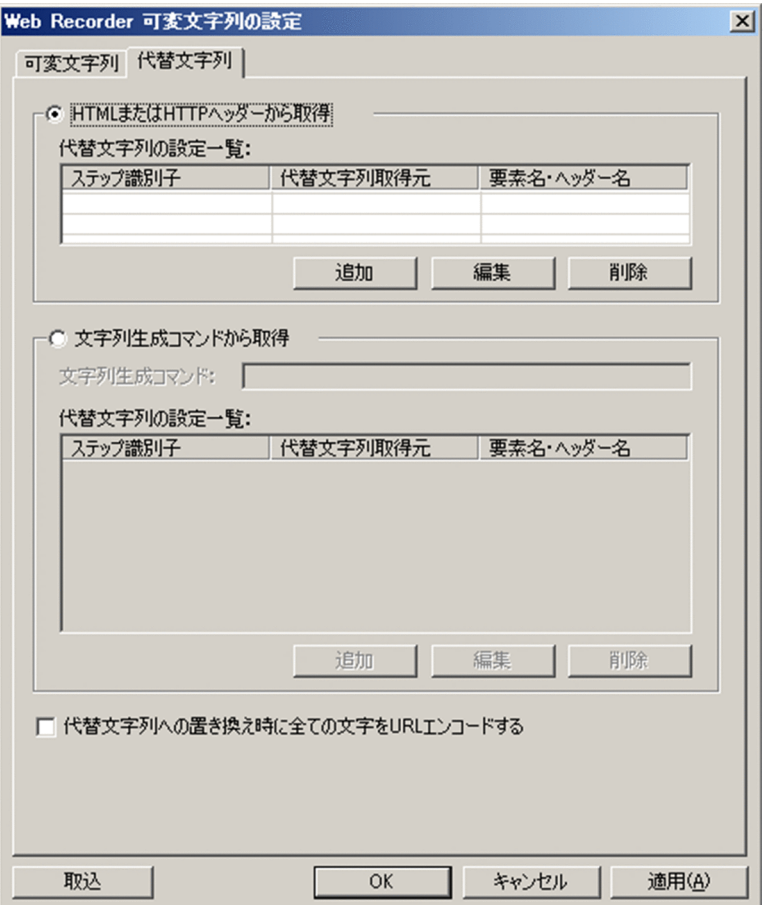

11.[HTML または HTTP ヘッダーから取得]を選択して,[追加]ボタンをクリックする。 [代替文字列の設定]画面が表示されます。

<sup>1.</sup> PFM - Agent for Service Response の概要

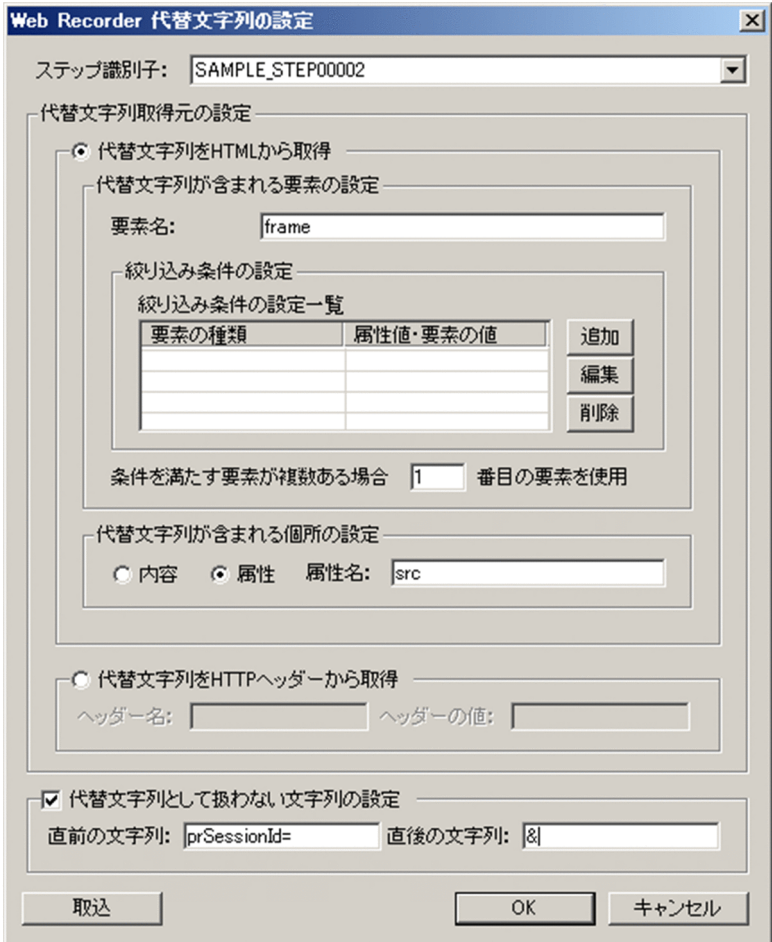

#### 12.[代替文字列の設定]画面で代替文字列を設定する。

次のように設定してください。

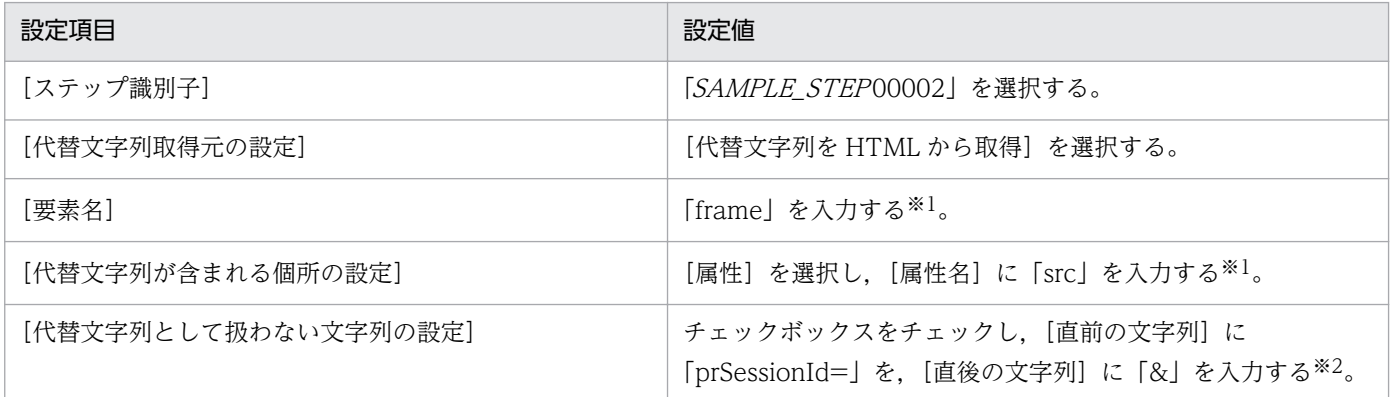

注※1

「(3) 計測条件のテスト」で確認した可変文字列が,<frame>タグの src 属性に含まれているためです。

注※2

「(3) 計測条件のテスト」で確認した可変文字列の前後の文字列です。

[代替文字列の設定]画面の詳細については,「[6.3.10 \[代替文字列の設定\]画面](#page-288-0)」を参照してくださ い。

#### 13.[代替文字列の設定]画面で[OK]ボタンをクリックする。

1. PFM - Agent for Service Response の概要

[代替文字列の設定]画面が閉じます。

- 14. [可変文字列の設定] 画面で [OK] ボタンをクリックする。 [可変文字列の設定]画面が閉じます。
- 15.[プロパティ]画面で[OK]ボタンをクリックする。

[プロパティ]画面が閉じます。

16. トランザクションファイルの可変文字列を含むすべてのステップに対して,手順 4 から手順 15 を繰り 返す。

設定済みの可変文字列および代替文字列は,[可変文字列の設定]画面および[代替文字列の設定]画 面の[取込]ボタンを使用して取り込むことができます。

(例)

1. 手順 4 で選択した URL の次の URL(ステップ識別子 SAMPLE\_STEP00004)を選択し,[編 集] − [プロパティ] をクリックする。

2. [可変文字列] タブから [追加] ボタンで [可変文字列の設定] 画面を表示する。

3. 「可変文字列の設定]画面で「取込」ボタンをクリックする。

[代替文字列の設定]画面が表示されます。

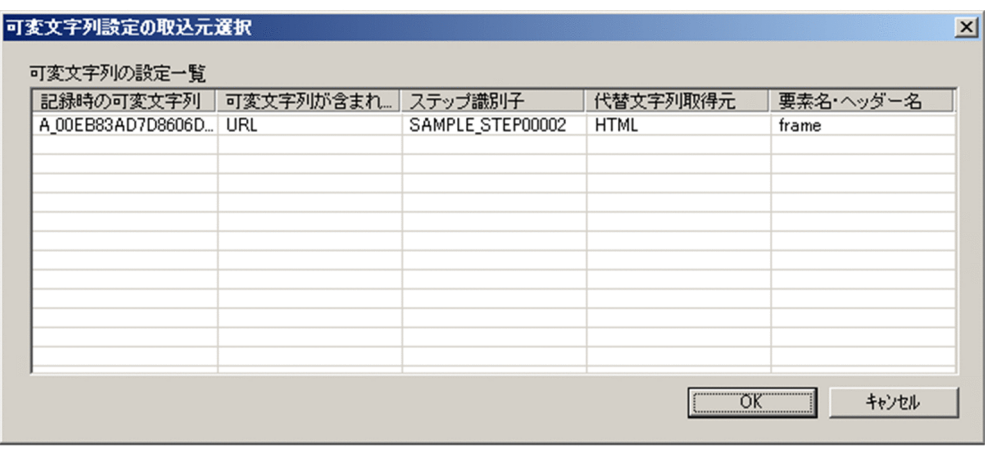

4. [可変文字列設定の取込元選択]画面で [記録時の可変文字列] を選択して [OK] ボタンをク リックする。

[代替文字列の設定]画面の[記録時の可変文字列]に,選択した可変文字列が表示されます。

詳細については,次の項目を参照してください。

可変文字列の設定を取り込む場合

- •「[6.3.8 \[可変文字列の設定\]画面」](#page-283-0)
- •「[6.3.9 \[可変文字列設定の取込元選択\]画面」](#page-287-0)

代替文字列の設定を取り込む場合

- •「[6.3.10 \[代替文字列の設定\]画面](#page-288-0)」
- •「[6.3.11 \[代替文字列設定の取込元選択\]画面](#page-291-0)」

1. PFM - Agent for Service Response の概要

JP1/Performance Management - Agent Option for Service Response 70

17. [Web Recorder] (メイン)画面で「トランザクション] − [上書き保存]をクリックする。 設定内容が保存されます。

動的セッション管理対応のための定義の詳細については,[「3.5.6 動的セッション管理対応のための定義](#page-136-0)」 を参照してください。

# (5) 動作確認テスト

Web トランザクションが正しく計測できるか確認する手順を次に示します。

- 1. Windows の [コントロールパネル]から [管理ツール] − [サービス]を選択し, PFM Agent for ServiceResponse を起動 (または再起動) する。
- 2. インストール先フォルダ¥agtv¥probe¥probedata¥webtrans フォルダの各 HTML ファイルをテキ ストエディタで表示し,セッションの切断や不正な操作を示すメッセージが出力されていないことを確 認する。

メッセージの表示例を示します。

```
<tr class="v50pr-err-contents">
  <td>Message</td>
  <td class="v50pr-space-normal">
すでにログアウト済みのセッションで表示されたウィンドウが操作されました。<br/>ケィンドウを
閉じて,再度ウィンドウを開き直してください。
  <td>
\langle/tr>
```
### 第 2 編 構築・運用編

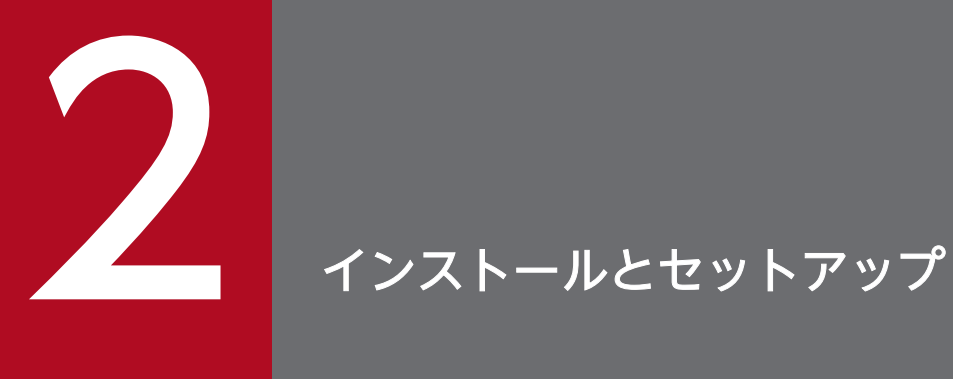

この章では, PFM - Agent for Service Response のインストールおよびセットアップ方法につ いて説明します。Performance Management システム全体のインストールおよびセットアップ 方法については,マニュアル「JP1/Performance Management 設計・構築ガイド」の,イン ストールとセットアップについて説明している章を参照してください。
# 2.1 インストールとセットアップ

ここでは、PFM - Agent for Service Response をインストールおよびセットアップする手順を示します。

# 2.1.1 インストールとセットアップの流れ

PFM - Agent for Service Response をインストールおよびセットアップする流れを説明します。

### 図 2‒1 インストールとセットアップの流れ

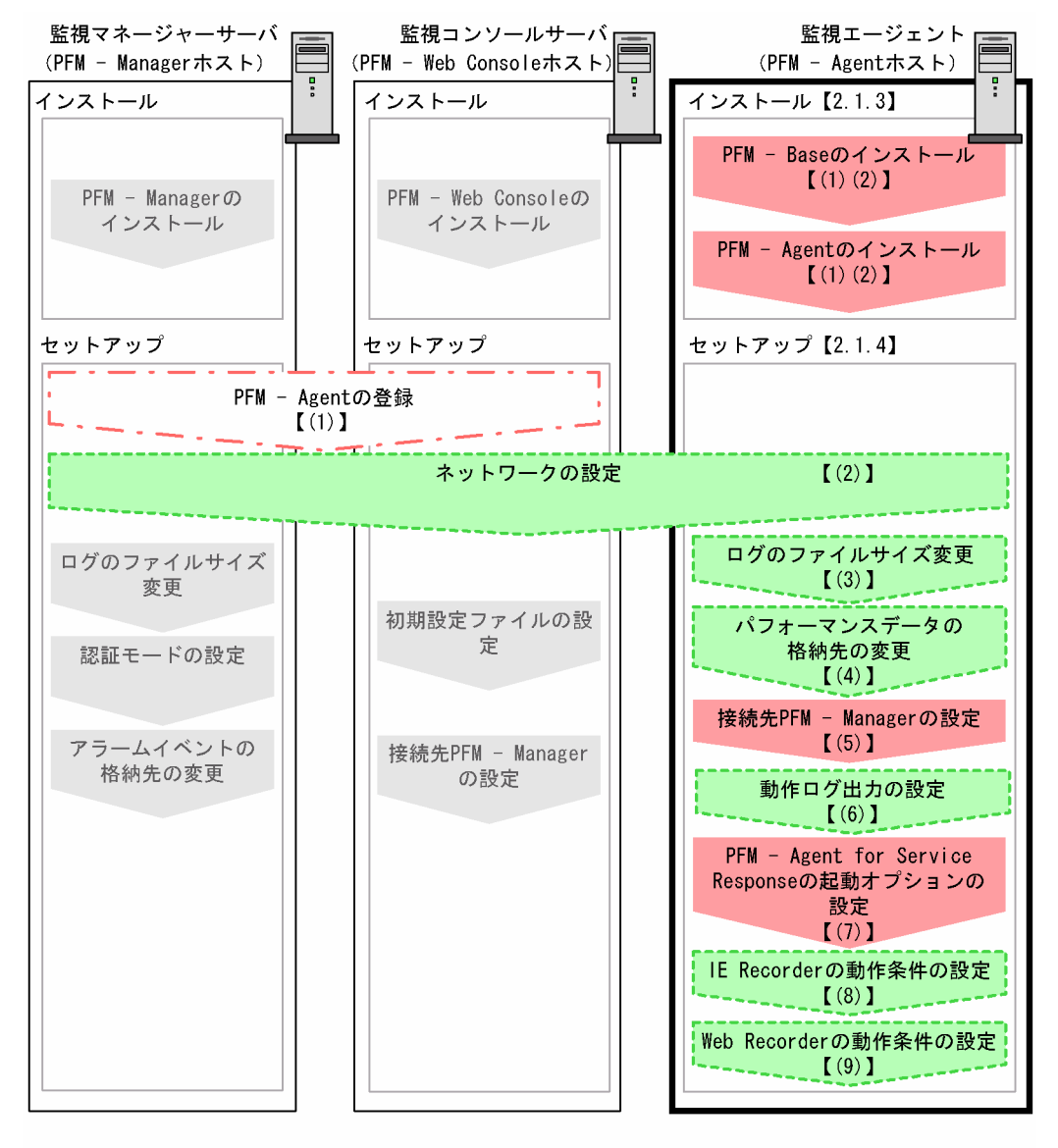

(凡例)

: 必須セットアップ項目 :場合によって必須となるセットアップ項目 : オプションのセットアップ項目 : マニュアル「JP1/Performance Management 設計・構築ガイド」または マニュアル「JP1/Performance Management 運用ガイド」手順が記載されている項目  $\begin{bmatrix} 1 \end{bmatrix}$ :参照先

PFM - Manager および PFM - Web Console のインストールおよびセットアップの手順は、マニュアル 「JP1/Performance Management 設計・構築ガイド」の,インストールとセットアップについて説明し ている章を参照してください。

なお,ユーザー入力を必要とするセットアップコマンドは,対話形式で実行するか非対話形式で実行する かを選択できます。

対話形式で実行する場合は,コマンドの指示に従ってユーザーが値を入力する必要があります。

非対話形式で実行する場合は,コマンド実行中に必要となる入力作業をオプション指定や定義ファイルで 代替するため,ユーザー入力が不要になります。また,バッチ処理やリモート実行によってセットアップ 作業を自動化できるため,管理者の負担や運用コストを低減できます。

コマンドの詳細については,マニュアル「JP1/Performance Management リファレンス」を参照してく ださい。

# 2.1.2 インストールとセットアップの前に

PFM - Agent for Service Response をインストールおよびセットアップする前に確認しておくことを説 明します。

# (1) 前提 OS

PFM - Agent for Service Response が動作する OS を次に示します。

- Windows Server 2003
- Windows Server 2008
- Windows Server 2012

# (2) ネットワークの環境設定

Performance Management が動作するためのネットワーク環境について説明します。

### (a) IP アドレスの設定

PFM - Agent for Service Response のホストは,ホスト名で IP アドレスを解決できる環境を設定してく ださい。IP アドレスを解決できない環境では,PFM - Agent for Service Response は起動できません。

監視ホスト名 (Performance Management システムのホスト名として使用する名前)には、実ホスト名 またはエイリアス名を使用できます。

• 監視ホスト名に実ホスト名を使用している場合

Windows ではhostname コマンド, UNIX ではuname -n コマンドを実行して確認したホスト名で, IP アドレスを解決できるように環境を設定してください。なお,UNIX では,hostname コマンドで取得 するホスト名を使用することもできます。詳細については,マニュアル「JP1/Performance Management 設計・構築ガイド」のインストールとセットアップについて説明している章を参照して ください。

• 監視ホスト名にエイリアス名を使用している場合 設定しているエイリアス名で IP アドレスが解決できるように環境設定してください。

監視ホスト名の設定については,マニュアル「JP1/Performance Management 設計・構築ガイド」のイ ンストールとセットアップについて説明している章を参照してください。

ホスト名と IP アドレスは、次のどれかの方法で設定してください。

- Performance Management のホスト情報設定ファイル(jpchosts ファイル)
- hosts ファイル
- DNS

### 注意事項

- Performance Management は、DNS 環境でも運用できますが、FQDN 形式のホスト名に は対応していません。このため,監視ホスト名は,ドメイン名を除いて指定してください。
- 複数の LAN 環境で使用する場合は、ipchosts ファイルで IP アドレスを設定してください。 詳細については、マニュアル「IP1/Performance Management 設計・構築ガイド」の. インストールとセットアップについて説明している章を参照してください。なお,監視対象 ホストとの IP アドレス解決には、jpchosts ファイルに設定した IP アドレスは使用されませ  $h<sub>o</sub>$
- Performance Management は、DHCP による動的な IP アドレスが割り振られているホス ト上では運用できません。Performance Management を導入するすべてのホストに、固定 の IP アドレスを設定してください。

Performance Management では,ネットワーク構成が IPv4 環境だけでなく IPv6 環境にも対応していま す。そのため, IPv4 環境と IPv6 環境が混在するネットワーク構成でも, Performance Management を 運用できます。PFM - Agent for Service Response では、PFM - Manager と IPv6 で通信できます。た だし, PFM - Agent for Service Response が導入されているホストの OS が Windows Server 2008 R2 または Windows Server 2012 で、かつ PFM - Manager が導入されているホストの OS が Windows Server 2008 R2, Windows Server 2012, または Linux の場合に限ります。

IPv4 環境と IPv6 環境での通信の適用範囲については,[「付録 L IPv4 環境と IPv6 環境での通信につい](#page-801-0) [て](#page-801-0)」を参照してください。

IPv6 で通信する場合, PFM - Manager ホストと PFM - Agent ホストそれぞれで, IPv6 の利用設定を有 効にする必要があります。この設定はjpcconf ipv6 enable コマンドで実行しますが,コマンドの実行要 否は次のとおりです。

jpcconf ipv6 enable コマンドの実行が必要なケース

- それぞれのホストで,IPv4 環境から IPv6 環境に変更する場合
- IPv4 環境と IPv6 環境が共存していて,PFM Manager を IPv4 環境から IPv6 環境に変更する 場合

jpcconf ipv6 enable コマンドの実行が不要なケース

- それぞれのホストが,すでに IPv6 環境である場合
- IPv4 環境と IPv6 環境が共存していて,PFM Manager が IPv6 環境である場合

jpcconf ipv6 enable コマンドの実行例を次に示します。

jpcconf ipv6 enable

jpcconf ipv6 enable コマンドの詳細については、マニュアル「JP1/Performance Management リファ レンス」のコマンドについて説明している章を参照してください。また,jpcconf ipv6 enable コマンド を実行する条件やタイミングについては,マニュアル「JP1/Performance Management 設計・構築ガイ ド」の IPv6 環境が含まれる場合のネットワーク構成例について説明している章を参照してください。

### (b) ポート番号の設定

Performance Management プログラムのサービスは,デフォルトで次の表に示すポート番号が割り当て られています。これ以外のサービスまたはプログラムに対しては,サービスを起動するたびに,そのとき システムで使用されていないポート番号が自動的に割り当てられます。また,ファイアウォール環境で, Performance Management を使用するときは,ポート番号を固定してください。ポート番号の固定の手 順は,マニュアル「JP1/Performance Management 設計・構築ガイド」のインストールとセットアップ について説明している章を参照してください。

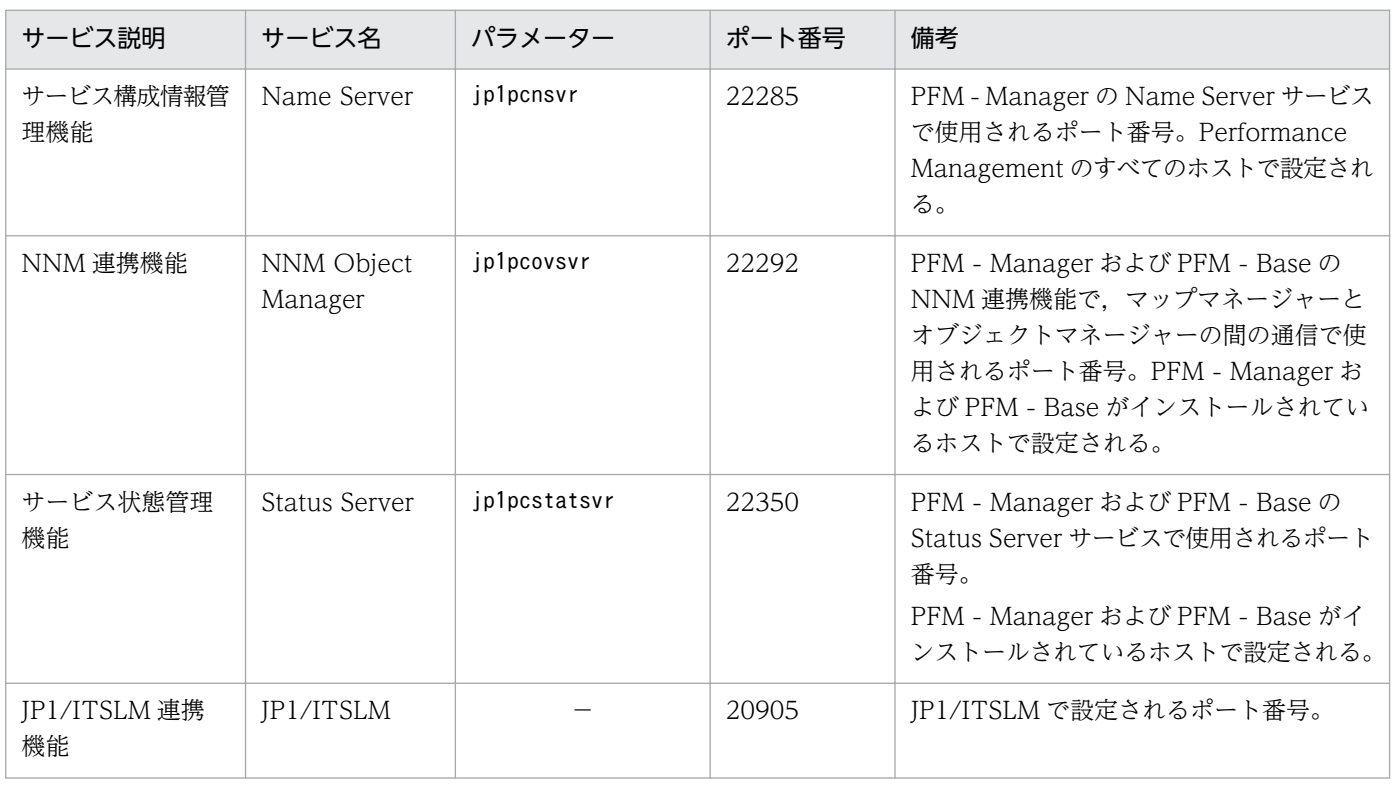

#### 表 2–1 デフォルトのポート番号と Performance Management プログラムのサービス

(凡例)

−:なし

これらの PFM - Agent for Service Response が使用するポート番号で通信できるように,ネットワーク を設定してください。

# (3) インストールに必要な OS ユーザー権限について

PFM - Agent for Service Response をインストールするときは、必ず、Administrators 権限を持つアカ ウントで実行してください。

# (4) 前提プログラム

ここでは、PFM - Agent for Service Response をインストールする場合に必要な前提プログラムを説明 します。プログラムの構成図を次に示します。

#### 図 2‒2 プログラムの構成

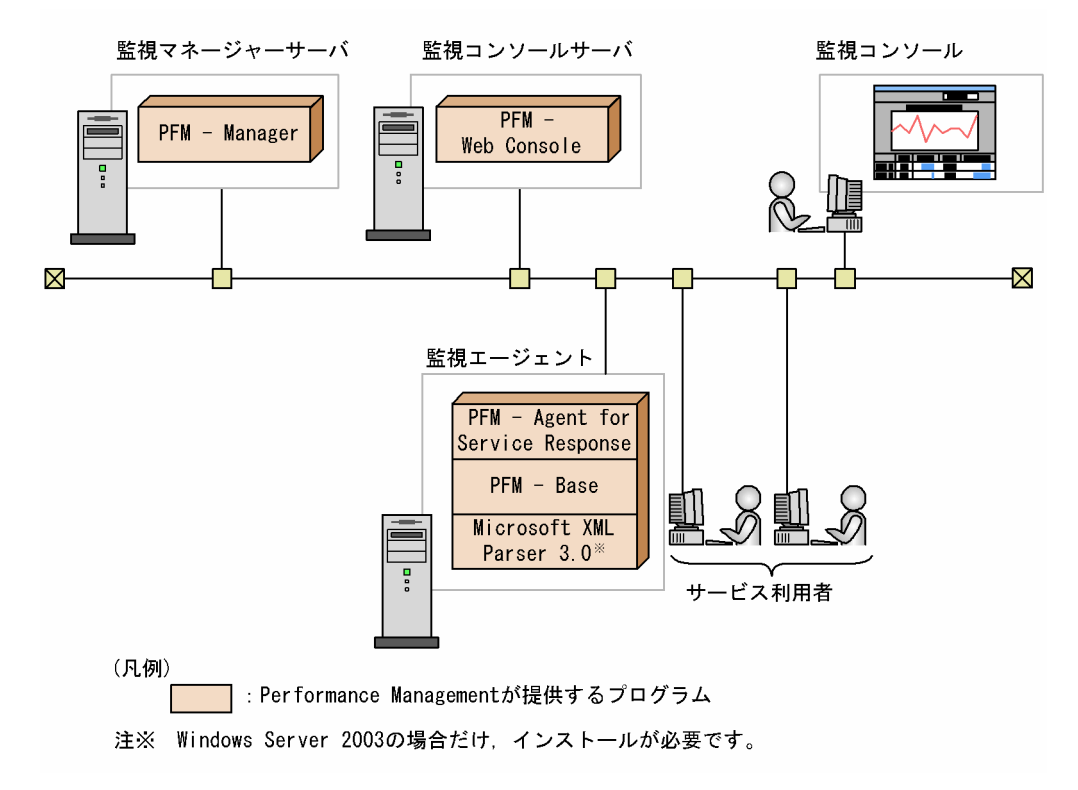

監視エージェントには, PFM - Agent, PFM - Base, および Microsoft XML Parser 3.0 をインストー ルします。PFM - Base および Microsoft XML Parser 3.0 は、PFM - Agent の前提プログラムです。同 一ホストに複数の PFM - Agent をインストールする場合でも,PFM - Base は 1 つだけでかまいません。

ただし, PFM - Manager と PFM - Agent を同一ホストにインストールする場合, PFM - Base は不要で す。

また, PFM - Agent for Service Response を使ってインターネットサービスの計測および監視を行うた めには, PFM - Manager および PFM - Web Console が必要です。

PFM - Agent for Service Response が計測する応答情報は,PFM - Agent for Service Response をイ ンストールしたマシンから監視対象のサービスにアクセスした場合の応答時間です。サービス利用者の端 末に近い位置に PFM - Agent for Service Response を配置すると、サービス利用者が体感している応答 時間により近いデータを計測できます。

また. IE Recorder. および IE プローブの前提プログラムとして. 同一マシン上に次のプログラムが必要 です。

- Microsoft .NET Framework 3.5 再頒布可能パッケージ(Windows Server 2012 の場合)
- Microsoft .NET Framework 2.0 Service Pack 1 または Microsoft .NET Framework 2.0 Service Pack 2(Windows Server 2012 以外の場合)
- Windows Internet Explorer 7, Windows Internet Explorer 8, Windows Internet Explorer 9, Windows Internet Explorer 10, Windows Internet Explorer 11

# (5) クラスタシステムでのインストールとセットアップについて

クラスタシステムでのインストールとセットアップは,前提となるネットワーク環境やプログラム構成が, 通常の構成のセットアップとは異なります。また,実行系ノードと待機系ノードでの作業が必要になりま す。詳細については,「[5. クラスタシステムでの運用](#page-202-0)」を参照してください。

### (6) 障害発生時の資料採取の準備

トラブルが発生した場合にメモリーダンプ,クラッシュダンプ,ユーザーモードプロセスダンプなどの資 料が必要になります。トラブル発生時にこれらのダンプの資料を採取するために、あらかじめメモリーダ ンプ,クラッシュダンプ,およびユーザーモードプロセスダンプが出力されるように設定してください。

#### (a) Windows Server 2003 の場合の設定

- メモリーダンプの出力設定
	- 1. [コントロールパネル]から「システム]をダブルクリックする。
	- 2.[詳細設定]ページの [起動と回復]の [設定] ボタンをクリックする。
	- 3.[デバッグ情報の書き込み]で, [完全メモリダンプ]を選択し, 出力先のファイルを指定する。

#### 注意

メモリーダンプのサイズは,実メモリーのサイズによって異なります。搭載している物理メモリーが大 きいと,メモリーダンプのサイズも大きくなります。メモリーダンプを採取できるだけのディスク領域 を確保してください。詳細は,OS 付属のドキュメントを参照してください。

- クラッシュダンプの出力設定
	- 1. [スタート] メニューから「ファイル名を指定して実行] を選択する。
	- 2. テキストボックスに「drwtsn32」と入力し, [OK] ボタンをクリックする。 ワトソン博士のダイアログボックスが表示されます。
	- 3.[クラッシュ ダンプ ファイルの作成]をチェックし, [クラッシュダンプ] テキストボックスに出 力先のファイルを指定する。
	- 4. [OK] ボタンをクリックする。

注意

クラッシュダンプに出力される情報は JP1 だけでなく,ほかのアプリケーションプログラムのトラブル 情報も出力されます。また,クラッシュダンプが出力されると,その分ディスク容量が圧迫されます。 クラッシュダンプが出力されるように設定する場合は,十分なディスク領域を確保しておいてください。

### (b) Windows Server 2008 または Windows Server 2012 の場合の設定

• ユーザーモードプロセスダンプの出力設定

次のレジストリを設定することによって、アプリケーションプログラムの異常終了時、即座に調査資料 のユーザーモードプロセスダンプを取得できます。

\\HKEY\_LOCAL\_MACHINE\SOFTWARE\Microsoft\Windows\Windows Error Reporting\LocalDumps

このレジストリ値を設定します。

- DumpFolder : REG EXPAND SZ ダンプ出力先のフォルダ名 (出力先フォルダには書き込み権限が必要です)
- DumpCount : REG\_DWORD 保存するダンプの数
- DumpType : REG\_DWORD 2

注意

- レジストリを設定することで. IP1 だけでなくほかのアプリケーションプログラムでもユーザーモー ドプロセスダンプが出力されるようになります。ユーザーモードプロセスダンプの出力を設定する 場合はこの点をご注意ください。
- ユーザーモードプロセスダンプが出力されると,その分ディスク容量が圧迫されます。ユーザーモー ドプロセスダンプが出力されるように設定する場合は,十分なディスク領域が確保されているダン プ出力先フォルダを設定してください。

# (7) 注意事項

ここでは、Performance Management をインストールおよびセットアップするときの注意事項を説明し ます。

### (a) レジストリに関する注意事項

PFM - Agent for Service Response は、OS が提供する標準的な方法で設定された環境での動作だけサ ポートしています。Microsoft のサポート技術情報で公開されている情報であっても,レジストリエディ ターでレジストリ情報を直接編集するなど,OS の環境をカスタマイズしている場合,パフォーマンスデー タが正しく収集できなくなることがあります。

### (b) 環境変数に関する注意事項

Performance Management ではJPC HOSTNAME を環境変数として使用しているため、ユーザー独自に環境 変数として設定しないでください。設定した場合は、Performance Management が正しく動作しません。

### (c) 同一ホストに Performance Management プログラムを複数インストール, セット アップするときの注意事項

Performance Management は, 同一ホストに PFM - Manager, PFM - Web Console, および PFM -Agent をインストールすることもできます。その場合の注意事項を次に示します。

- PFM Manager と PFM Agent を同一ホストにインストールする場合,PFM Base は不要です。 この場合, PFM - Agent の前提プログラムは PFM - Manager になるため, PFM - Manager をイン ストールしてから PFM - Agent をインストールしてください。
- PFM Base と PFM Manager は同一ホストにインストールできません。PFM Base と PFM Agent がインストールされているホストに PFM - Manager をインストールする場合は,PFM - Web Console 以外のすべての Performance Management プログラムをアンインストールしたあとに PFM - Manager, PFM - Agent の順でインストールしてください。また, PFM - Manager と PFM - Agent がインストールされているホストに PFM - Base をインストールする場合も同様に,PFM - Web Console 以外のすべての Performance Management プログラムをアンインストールしたあとに PFM - Base, PFM - Agent の順でインストールしてください。
- PFM Manager がインストールされているホストに PFM Agent for Service Response をインス トールすると,接続先 PFM - Manager はローカルホストの PFM - Manager となります。この場合, 接続先 PFM - Manager をリモートホストの PFM - Manager に変更できません。リモートホストの PFM - Manager に接続したい場合は,インストールするホストに PFM - Manager がインストールさ れていないことを確認してください。
- PFM Agent for Service Response がインストールされているホストに PFM Manager をインス トールすると,PFM - Agent for Service Response の接続先 PFM - Manager は自ホスト名に設定し 直されます。共通メッセージログに設定結果が出力されています。結果を確認してください。
- PFM Web Console がインストールされているホストに, PFM Agent for Service Response をイ ンストールする場合は,Web ブラウザの画面をすべて閉じてからインストールを実施してください。
- Performance Management プログラムを新規にインストールした場合は,ステータス管理機能がデ フォルトで有効になります。ステータス管理機能の設定を変更する場合は,マニュアル「JP1/ Performance Management 運用ガイド」の Performance Management の障害検知について説明し ている章を参照してください。

# ■ ポイント

システムの性能や信頼性を向上させるため, PFM - Manager, PFM - Web Console, および PFM - Agent はそれぞれ別のホストで運用することをお勧めします。

### (d) バージョンアップの注意事項

古いバージョンの PFM - Agent からバージョンアップする場合の注意事項を次に示します。

• Performance Management のプログラムをインストールするときは,ローカルホストの Performance Management のプログラムおよびサービスをすべて停止しておいてください。サービスの停止方法に

ついては、マニュアル「IP1/Performance Management 運用ガイド」の, Performance Management の起動と停止について説明している章を参照してください。

- すでに Performance Management プログラムがインストールされているホストに PFM Agent をイ ンストールする場合,PFM - Agent のインストールパスは,すでにインストールされている PFM - Web Console 以外の Performance Management プログラムのインストールパスと同じになります。 インストールパスを変更したい場合は,インストール済みの PFM - Web Console 以外の Performance Management プログラムをすべて削除し,インストールし直す必要があります。
- PFM Base と PFM Manager は同一ホストにインストールできません。PFM Base と PFM Agent がインストールされているホストに PFM - Manager をインストールする場合は,PFM - Web Console 以外のすべての Performance Management プログラムをアンインストールしたあとに PFM - Manager, PFM - Agent の順でインストールしてください。また, PFM - Manager と PFM - Agent がインストールされているホストに PFM - Base をインストールする場合も同様に,PFM - Web Console 以外のすべての Performance Management プログラムをアンインストールしたあとに PFM - Base, PFM - Agent の順でインストールしてください。
- バージョンアップで Store データベースのデータモデルバージョンが変更される場合、既存の Store データベースが自動的にバージョンアップされるため,一時的に Store データベースのディスク占有量 が2倍になります。バージョンアップインストールする前に、Store データベースの格納先のディスク に十分な空き容量があるかどうか確認してください。必要な空き容量は、現在の Store データベースの 合計サイズを基準に考慮してください。例えば,現在の Store データベースの合計サイズが 100 ギガ バイトの場合,バージョンアップインストールに必要なディスクの空き容量は 200 ギガバイト以上で す。Store データベースの格納先ディスクを変更している場合は,変更後のディスク容量に対して考慮 してください。
- IE Recorder および IE プローブが起動していると,バージョンアップインストールできません。バー ジョンアップインストールする場合は,IE Recorder および IE プローブを終了してください。

### (e) その他の注意事項

- Performance Management のバージョン 9 以前の海外版プログラムまたはバージョン 10 の複数言語 版プログラムから、バージョン 10の国内版プログラムへのバージョンアップインストールは、サポー トされていないため実行できません。
- Performance Management のプログラムが 1 つもインストールされていない環境に新規インストー ルする場合は,インストール先フォルダにファイルやフォルダがないことを確認してください。
- Performance Management のプログラムおよびサービスや, Performance Management のファイ ルを参照するような他プログラム(例えば Windows のイベントビューアーなど)を起動したままイ ンストールした場合,システムの再起動を促すメッセージが表示されることがあります。この場合は, メッセージに従ってシステムを再起動し,インストールを完了させてください。
- Performance Management のプログラムおよびサービスや, Performance Management のファイ ルを参照するような他プログラム(例えば,Windows のイベントビューアーなど)を起動したままの 状態,ディスク容量が不足している状態,またはフォルダ権限がない状態でインストールした場合, ファイルの展開に失敗することがあります。Performance Management のプログラムおよびサービス や、Performance Management のファイルを参照するような他プログラムが起動している場合は、す

べてを停止してからインストールし直してください。ディスク容量不足やフォルダ権限不足が問題であ る場合は,問題を解決したあとでインストールし直してください。

- Performance Management のプログラムをインストールする場合,次に示すセキュリティ関連プログ ラムがインストールされていないかどうか確認してください。インストールされている場合、次の説明 に従って対処してください。
	- セキュリティ監視プログラム セキュリティ監視プログラムを停止するか,または設定を変更して,Performance Management のプログラムのインストールを妨げないようにしてください。
	- ウィルス検出プログラム ウィルス検出プログラムを停止してから Performance Management のプログラムをインストール することを推奨します。

Performance Management のプログラムのインストール中にウィルス検出プログラムが稼働して いる場合,インストールの速度が低下する,インストールが実行できない,正しくインストールで きないなどの問題が発生することがあります。

• プロセス監視プログラム

プロセス監視プログラムを停止するかまたは設定を変更して,Performance Management のサー ビスまたはプロセス,および共通コンポーネントのサービスまたはプロセスを監視しないようにし てください。

Performance Management のプログラムのインストール中に,プロセス監視プログラムによって, これらのサービスまたはプロセスが起動されたり停止されたりすると,インストールに失敗するこ とがあります。

• IE Recorder および IE プローブが起動しているとインストールできません。インストールする場合は, IE Recorder および IE プローブを終了してください。

# 2.1.3 インストール手順

ここでは、PFM - Agent for Service Response のプログラムをインストールする順序と提供媒体からプ ログラムをインストールする手順を説明します。

# (1) プログラムのインストール順序

まず, PFM - Base をインストールし, 次に PFM - Agent for Service Response をインストールします。 PFM - Base がインストールされていないホストに PFM - Agent をインストールすることはできません。

なお, PFM - Manager と同一ホストに PFM - Agent をインストールする場合は, PFM - Manager, PFM - Agent の順でインストールしてください。また、Store データベースのバージョン 1.0 からバー ジョン 2.0 にバージョンアップする場合,PFM - Agent と PFM - Manager または PFM - Base のインス トール順序によって,セットアップ方法が異なります。Store バージョン 2.0 のセットアップ方法につい ては,「[2.4.2 Store バージョン 2.0 への移行」](#page-97-0)を参照してください。

同一ホストに複数の PFM - Agent をインストールする場合,PFM - Agent 相互のインストール順序は問 いません。

#### 図 2‒3 プログラムのインストール順序

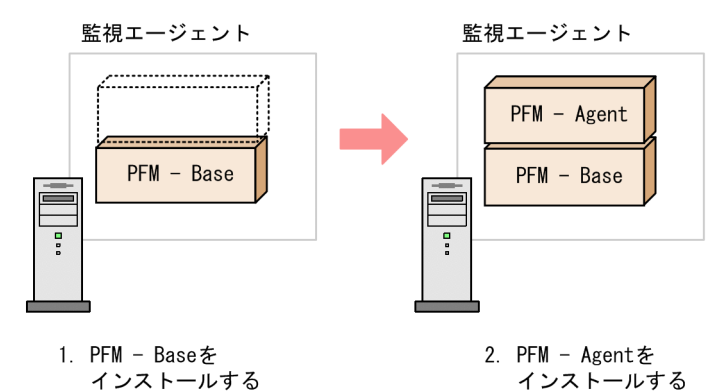

# (2) プログラムのインストール方法

Windows ホストに Performance Management プログラムをインストールするには、提供媒体を使用す る方法と. IP1/NETM/DM を使用してリモートインストールする方法があります。IP1/NETM/DM を 使用する方法については、マニュアル「IP1/NETM/DM 運用ガイド 1 (Windows(R)用)」を参照してく ださい。

#### OS 共通の注意事項

インストールを行うホストで Performance Management のプログラムおよびサービスが起動されて いる場合は,すべて停止してください。なお,停止するサービスは物理ホスト上および論理ホスト上の すべてのサービスです。サービスの停止方法については、マニュアル「JP1/Performance Management 運用ガイド」の,Performance Management の起動と停止について説明している章を参照してくださ い。

#### Windows Server 2008 以降の環境でインストールする場合の注意事項

OS のユーザーアカウント制御機能(UAC)を有効にしている場合は,インストール中にユーザーア カウント制御のダイアログが表示されることがあります。ダイアログが表示された場合は, [続行] ボ タンをクリックしてインストールを続行してください。[キャンセル]ボタンをクリックした場合は, インストールが中止されます。

提供媒体を使用する場合のインストール手順を次に示します。

1. Performance Management プログラムをインストールするホストに、Administrators 権限でログオ ンする。

#### 2. Performance Management のプログラムおよびサービスを停止する。

Performance Management のプログラム, IE Recorder, IE Probe Daemon およびサービスが起動 している場合は,すべて停止してください。

#### 3. 提供媒体を該当するドライブに入れる。

起動したインストーラーの指示に従ってインストールを進めます。 インストール時に定義する情報を次に示します。

• ユーザー情報

ユーザー名などを入力します。

• インストール先フォルダ

Performance Management プログラムをインストールするフォルダを指定します。

インストール先フォルダは、「ディレクトリの選択]ダイアログボックスで設定して「OK]ボタン をクリックした時点で作成されます。誤ったフォルダを作成した場合はインストール後にフォルダ を削除してください。

• プログラムフォルダ

Windows の[スタート]−[すべてのプログラム]メニューに登録されるプログラムメニュー名 を指定します。

デフォルトでは, [Performance Management]が登録されます。

### 参考

PFM - Web Console を除く Performance Management インストール先フォルダは,イ ンストール時に自動的に生成されます。2 回目以降のインストールでも,初回のインストー ル時に指定したフォルダにインストールされます。

# 2.1.4 PFM - Agent for Service Response のセットアップ手順

ここでは,PFM - Agent for Service Response を運用するための,セットアップについて説明します。

は使用する環境によって必要になるセットアップ項目,またはデフォルトの設定を変更する場 合のオプションのセットアップ項目を示します。

# (1) PFM - Agent for Service Response の登録

PFM - Manager および PFM - Web Console を使って PFM - Agent を一元管理するために, PFM -Manager および PFM - Web Console に PFM - Agent for Service Response を登録する必要がありま す。

PFM - Manager のバージョンが 08-50 以降の場合, PFM - Agent の登録は自動で行われるため,ここで 説明する手順は不要です。ただし,PFM - Manager のリリースノートに記載されていないデータモデル バージョンの PFM - Agent は手動で登録する必要があります。なお,PFM - Agent for Service Response のデータモデルのバージョンについては,「[付録 H バージョン互換](#page-789-0)」を参照してください。

PFM - Agent for Service Response の登録の流れを次に示します。

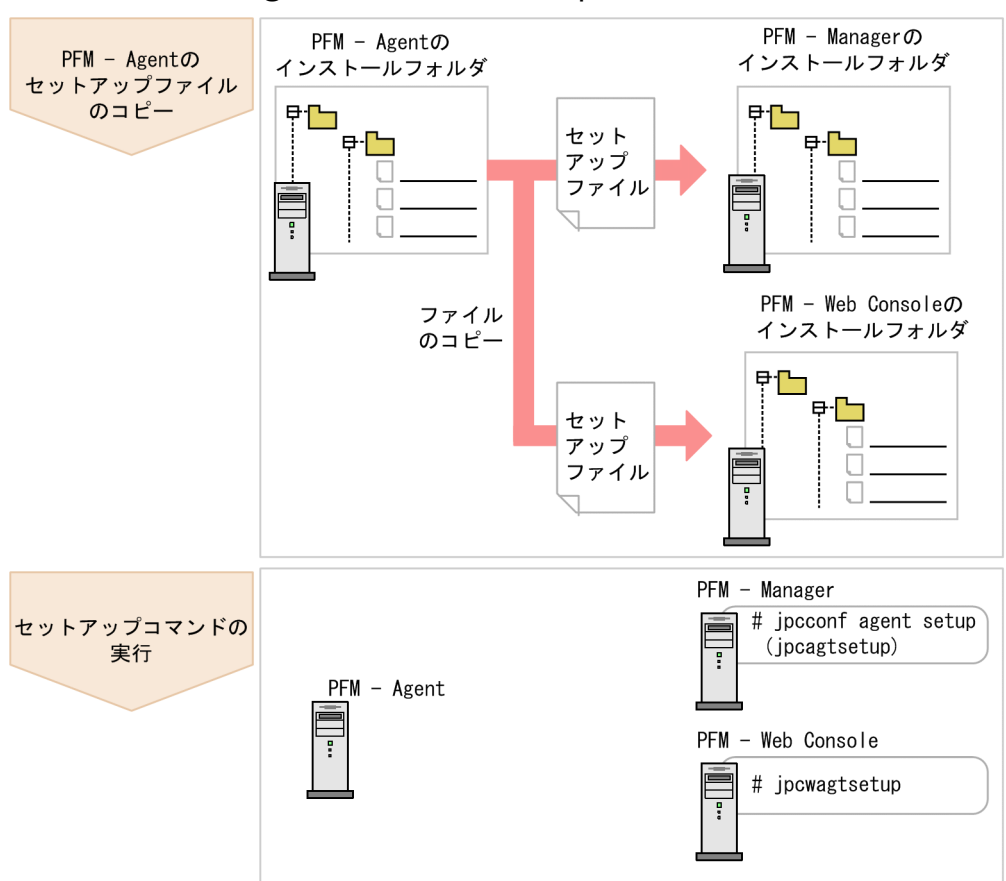

### 図 2‒4 PFM - Agent for Service Response の登録の流れ

#### 注意事項

- すでに PFM Agent for Service Response の情報が登録されている Performance Management システムに,新たに同じバージョンの PFM - Agent for Service Response を追 加した場合,PFM - Agent の登録は必要ありません。
- バージョンが異なる PFM Agent for Service Response を,異なるホストにインストールす る場合,古いバージョン,新しいバージョンの順でセットアップしてください。
- PFM Manager と同じホストに PFM Agent をインストールした場合,jpcconf agent setup (jpcagtsetup)コマンドが自動的に実行されます。共通メッセージログに「KAVE05908-I エー ジェント追加セットアップは正常に終了しました」と出力されるので,結果を確認してくださ い。コマンドが正しく実行されていない場合は,コマンドを実行し直してください。コマンド の実行方法については,マニュアル「JP1/Performance Management リファレンス」のコマ ンドの章を参照してください。

### (a) PFM - Agent for Service Response のセットアップファイルをコピーする

PFM - Agent for Service Response をインストールしたホストにあるセットアップファイルを PFM - Manager および PFM - Web Console をインストールしたホストにコピーします。手順を次に示します。

#### 1. PFM - Web Console が起動されている場合は,停止する。

#### 2. PFM - Agent for Service Response のセットアップファイルをバイナリーモードでコピーする。

ファイルが格納されている場所およびファイルをコピーする場所を次の表に示します。

#### 表 2‒2 コピーするセットアップファイル

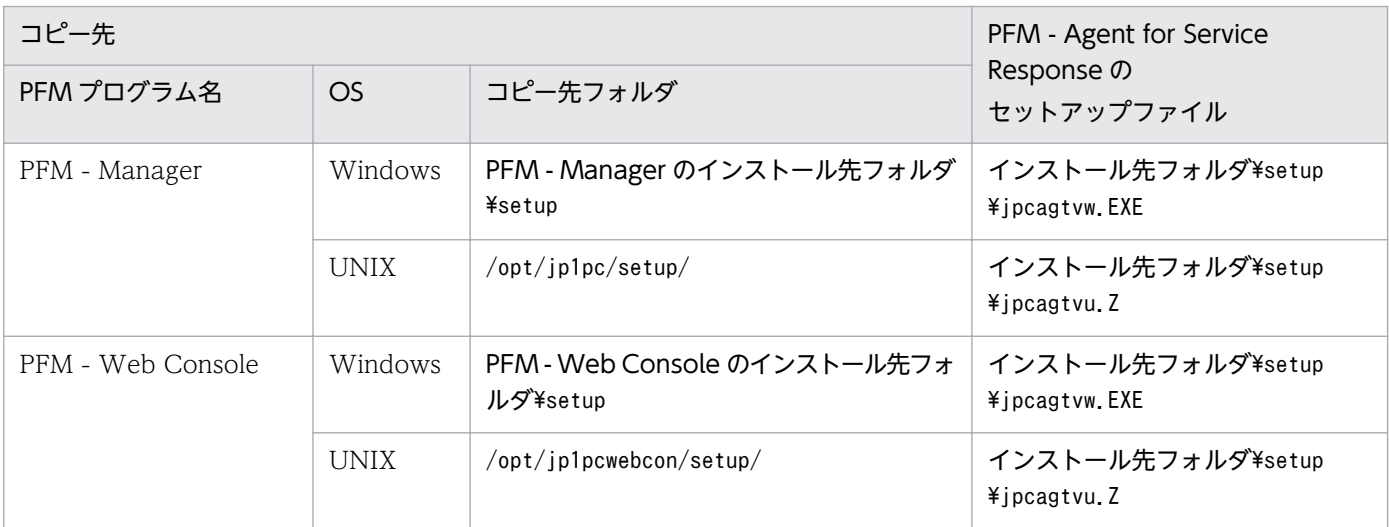

### (b) PFM - Manager ホストでセットアップコマンドを実行する

PFM - Manager で PFM - Agent for Service Response をセットアップするための次のコマンドを実行 します。

#### jpcconf agent setup -key SR (jpcagtsetup agtv)

ここでは、対話形式の実行例を示していますが、jpcconf agent setup コマンドは非対話形式でも実行で きます。jpcconf agent setup コマンドの詳細については,マニュアル「JP1/Performance Management リファレンス」のコマンドについて説明している章を参照してください。

#### 注意事項

コマンドを実行するローカルホストの Performance Management のプログラムおよびサービス が完全に停止していない状態でjpcconf agent setup (jpcagtsetup)コマンドを実行した場合,エ ラーが発生することがあります。その場合は,Performance Management のプログラムおよび サービスが完全に停止したことを確認したあと,再度jpcconf agent setup (jpcagtsetup)コマン ドを実行してください。

PFM - Manager ホストにある PFM - Agent for Service Response のセットアップファイルは,この作 業が終了したあと,削除してもかまいません。

### (c) PFM - Web Console ホストでセットアップコマンドを実行する

PFM - Web Console で PFM - Agent for Service Response をセットアップするための次のコマンドを 実行します。

PFM - Web Console ホストにある PFM - Agent のセットアップファイルは,この作業が終了したあと 削除してもかまいません。

### (2) ネットワークの設定

Performance Management を使用するネットワーク構成に応じて、変更する場合に必要な設定です。

ネットワークの設定では次の 2 つの項目を設定できます。

#### • IP アドレスを設定する

Performance Management を複数の LAN に接続されたネットワークで使用するときに設定します。 複数の IP アドレスを設定するには、jpchosts ファイルにホスト名と IP アドレスを定義します。設定 したjpchosts ファイルは Performance Management システム全体で統一させてください。

詳細についてはマニュアル「JP1/Performance Management 設計・構築ガイド」の,インストール とセットアップについて説明している章を参照してください。

• ポート番号を設定する

Performance Management が使用するポート番号を設定できます。運用での混乱を避けるため、ポー ト番号とサービス名は、Performance Management システム全体で統一させてください。

ポート番号の設定の詳細についてはマニュアル「JP1/Performance Management 設計・構築ガイド」 の,インストールとセットアップについて説明している章を参照してください。

### (3) ログのファイルサイズ変更

Performance Management の稼働状況を、Performance Management 独自のログファイルに出力しま す。このログファイルを「共通メッセージログ」と呼びます。共通メッセージログは、デフォルトで 2,048 キロバイトのファイルが 2 ファイル使用されます。このファイルサイズを変更したい場合に,必要な設定 です。

詳細については,マニュアル「JP1/Performance Management 設計・構築ガイド」の,インストールと セットアップについて説明している章を参照してください。

# (4) パフォーマンスデータの格納先の変更

PFM - Agent for Service Response で管理されるパフォーマンスデータを格納するデータベースの保存 先,バックアップ先またはエクスポート先のフォルダを変更したい場合に,必要な設定です。

パフォーマンスデータは,デフォルトで,次の場所に保存されます。

- 保存先:インストール先フォルダ¥agtv¥store¥
- バックアップ先:インストール先フォルダ¥agtv¥store¥backup¥
- 部分バックアップ先:インストール先フォルダ¥agtv¥store¥partial¥
- <span id="page-88-0"></span>• エクスポート先:インストール先フォルダ¥agtv¥store¥dump¥
- インポート先:インストール先フォルダ\agtv\store\import\

詳細については,「[2.4.1 パフォーマンスデータの格納先の変更」](#page-94-0)を参照してください。

### (5) PFM - Agent for Service Response の接続先 PFM - Manager の設定

PFM - Agent for Service Response がインストールされているホストで,その PFM - Agent for Service Response を管理する PFM - Manager を設定します。接続先の PFM - Manager を設定するには、jpcconf mgrhost define (jpcnshostname)コマンドを使用します。

#### 注意事項

- 同一ホスト上に,複数の PFM Agent がインストールされている場合でも,接続先に指定でき る PFM - Manager は,1 つだけです。PFM - Agent ごとに異なる PFM - Manager を接続先 に設定することはできません。
- PFM Agent for Service Response と PFM Manager が同じホストにインストールされて いる場合,接続先 PFM - Manager はローカルホストの PFM - Manager となります。この場 合,接続先の PFM - Manager をほかの PFM - Manager に変更できません。

手順を次に示します。

#### 1. Performance Management のプログラムおよびサービスを停止する。

セットアップを実施する前に,ローカルホストで Performance Management のプログラムおよびサー ビスが起動されている場合は,すべて停止してください。サービスの停止方法については,マニュアル 「JP1/Performance Management 運用ガイド」の, Performance Management の起動と停止につい て説明している章を参照してください。

jpcconf mgrhost define (jpcnshostname)コマンド実行時に, Performance Management のプログラ ムおよびサービスが起動されている場合は,停止を問い合わせるメッセージが表示されます。

2. 接続先の PFM - Manager ホストのホスト名を指定して,jpcconf mgrhost define (jpcnshostname)コ マンドを実行する。

例えば、接続先の PFM - Manager がホスト host01 上にある場合、次のように指定します。

jpcconf mgrhost define -host host01 (jpcnshostname -s host01)

ここでは、対話形式の実行例を示していますが、jpcconf mgrhost define コマンドは非対話形式でも 実行できます。jpcconf mgrhost define コマンドの詳細については,マニュアル「JP1/Performance Management リファレンス」のコマンドについて説明している章を参照してください。

# (6) 動作ログ出力の設定〈オデション〉

PFM サービスの起動・停止時や、PFM - Manager との接続状態の変更時に動作ログを出力したい場合に 必要な設定です。動作ログとは,システム負荷などのしきい値オーバーに関するアラーム機能と連動して 出力される履歴情報です。

設定方法については,「[付録 I 動作ログの出力](#page-790-0)」を参照してください。

# (7) PFM - Agent for Service Response の起動オプションの設定

PFM - Agent for Service Response がインストールされているホストで, PFM - Agent for Service Response の起動オプションを設定します。起動オプションとして,プローブの計測多重度,レポートファ イルのサイズの上限値などを設定します。

PFM - Agent for Service Response の起動オプションを設定するには、Probe 動作条件定義ファイルを 編集します。Probe 動作条件定義ファイルの詳細については,「[7.2 Probe 動作条件定義ファイル](#page-297-0) [\(esp.conf\)」](#page-297-0)を参照してください。

# (8) IE Recorder の動作条件の設定〈オプション〉

IE シナリオの定義で IE Recorder を使用する場合は, PFM - Agent for Service Response がインストー ルされているホストで,IE Recorder の動作条件を設定します。

IE Recorder の動作条件を定義するには、IE Recorder 動作条件定義ファイルを編集します。IE Recorder 動作条件定義ファイルの詳細については, 「7.8 IE Recorder 動作条件定義ファイル (jpcvierec.conf)」 を参照してください。

# (9) Web Recorder の動作条件の設定

Web トランザクションの定義で Web Recorder を使用する場合は, PFM - Agent for Service Response がインストールされているホストで,Web Recorder の動作条件を設定します。

Web Recorder の動作条件を定義するには、Web Recorder 動作条件定義ファイルを編集します。Web Recorder 動作条件定義ファイルの詳細については,「[7.9 Web Recorder 動作条件定義ファイル](#page-348-0) [\(wr.conf\)](#page-348-0)」を参照してください。

ここでは、PFM - Agent for Service Response をアンインストールおよびアンセットアップする手順を 示します。

# 2.2.1 アンインストールの前に

ここでは、PFM - Agent for Service Response をアンインストールおよびアンセットアップするときの 注意事項を次に示します。

### (1) アンインストールに必要な OS ユーザー権限に関する注意事項

PFM - Agent for Service Response をアンインストールするときは、必ず、Administrators 権限を持つ アカウントで実行してください。

# (2) ネットワークに関する注意事項

Performance Management プログラムをアンインストールしても、services ファイルに定義されたポー ト番号は削除されません。

# (3) プログラムに関する注意事項

- Performance Management のプログラムおよびサービスや, Performance Management のファイ ルを参照するような他プログラム(例えば Windows のイベントビューアーなど)を起動したままア ンインストールした場合,ファイルやフォルダが残ることがあります。この場合は,手動でインストー ル先フォルダ以下をすべて削除してください。
- Performance Management のプログラムおよびサービスや, Performance Management のファイ ルを参照するような他プログラム(例えば Windows のイベントビューアーなど)を起動したままア ンインストールした場合,システムの再起動を促すメッセージが出力されることがあります。この場 合,システムを再起動して,アンインストールを完了させてください。
- PFM Base と PFM Agent がインストールされているホストの場合,PFM Base のアンインストー ルは PFM - Agent をアンインストールしないと実行できません。この場合, PFM - Agent, PFM -Base の順にアンインストールしてください。また、PFM - Manager と PFM - Agent がインストール されているホストの場合も同様に,PFM - Manager のアンインストールは PFM - Agent をアンイン ストールしないと実行できません。この場合,PFM - Agent,PFM - Manager の順にアンインストー ルしてください。

# (4) サービスに関する注意事項

PFM - Agent をアンインストールしただけでは、jpctool service list (jpcctrl list)コマンドで表示 できるサービスの情報は削除されません。この場合, PFM - Manager がインストールされているホスト

JP1/Performance Management - Agent Option for Service Response **1994** 

でjpctool service delete コマンドを使用してサービスの情報を削除してください。PFM - Web Console ホストにサービス情報の削除を反映するためには、jpctool service sync コマンドを実行して、PFM -Manager ホストと PFM - Web Console ホストのエージェント情報を同期する必要があります。

サービス情報の削除方法については,マニュアル「JP1/Performance Management 設計・構築ガイド」 のインストールとセットアップの章のサービスの削除について説明している個所を参照してください。

# (5) その他の注意事項

- PFM Web Console がインストールされているホストから、Performance Management プログラ ムをアンインストールする場合は,Web ブラウザの画面をすべて閉じてからアンインストールを実施 してください。
- IE Recorder および IE プローブが起動していると,アンインストールできません。アンインストール する場合は、IE Recorder および IE プローブを終了してください。

# 2.2.2 アンセットアップ手順

### (1) 接続先 PFM - Manager の解除

接続先 PFM Manager を解除する場合は, PFM - Web Console で PFM - Manager にログインし, 接 続している PFM - Agent for Service Response に関連する定義を削除する必要があります。手順を次に 示します。

1. PFM - Web Console から,エージェントを削除する。

#### 2. PFM - Manager のエージェント情報を削除する。

例えば、ホスト host01 の PFM - Agent for Service Response のサービス情報を削除する場合,次の ように指定してコマンドを実行します。

jpctool service delete -id サービスID -host host01 (jpcctrl delete サービスID host=host01)

サービス ID には削除するエージェントのサービス ID を指定してください。

#### 3. PFM - Manager サービスを再起動する。

サービスの起動方法については,マニュアル「JP1/Performance Management 運用ガイド」の, Performance Management の起動と停止について説明している章を参照してください。

#### 4. PFM - Web Console を再起動する。

PFM - Web Console ホストにサービス情報の削除を反映するためには. jpctool service sync コマ ンドを実行して,PFM - Manager ホストと PFM - Web Console ホストのエージェント情報を同期 する必要があります。

なお,接続先を別の PFM - Manager に変更する場合は,「[2.1.4\(5\) PFM - Agent for Service Response](#page-88-0) [の接続先 PFM - Manager の設定](#page-88-0)」を参照してください。

# 2.2.3 アンインストール手順

PFM - Agent for Service Response をアンインストールする手順を説明します。

- 1. PFM Agent for Service Response をアンインストールするホストに, Administrators 権限でログ オンする。
- 2. ローカルホストで Performance Management のプログラムおよびサービスを停止する。

サービス情報を表示して,サービスが起動されていないか確認してください。サービス情報の表示方法 およびサービスの停止方法については,マニュアル「JP1/Performance Management 運用ガイド」 の Performance Management の起動と停止について説明している章を参照してください。

ローカルホストで Performance Management のプログラムおよびサービスが起動されている場合は, すべて停止してください。なお,停止するサービスは物理ホスト上および論理ホスト上のすべてのサー ビスです。

#### 3. アンインストールする Performance Management プログラムを選択する。

Windows の [コントロールパネル]から [プログラムの追加と削除] ※を選択して、アンインストー ルする Performance Management プログラムを選択します。

注※ Windows のバージョンによって名称が異なる場合があります。

4.[削除]を選択し,[OK]ボタンをクリックする。

選択したプログラムがアンインストールされます。

#### Windows Server 2008 以降の環境でアンインストールする場合の注意事項

OS のユーザーアカウント制御機能(UAC)を有効にしている場合は,アンインストール中にユーザー アカウント制御のダイアログが表示されることがあります。ダイアログが表示された場合は, [続行] ボタンをクリックしてアンインストールを続行してください。[キャンセル]ボタンをクリックした場 合は,アンインストールが中止されます。

PFM - Agent for Service Response がインストールされているホスト名の変更などに応じて、PFM -Agent for Service Response のシステム構成を変更する場合があります。ここでは、PFM - Agent for Service Response のシステム構成を変更する手順を説明します。

PFM - Agent for Service Response のシステム構成を変更する場合, PFM - Manager や PFM - Web Console の設定変更もあわせて行う必要があります。Performance Management のシステム構成を変更 する手順の詳細については,マニュアル「JP1/Performance Management 設計・構築ガイド」の,イン ストールとセットアップについて説明している章を参照してください。なお,物理ホスト名またはエイリ アス名を変更するときに、固有の追加作業が必要な PFM - Agent もありますが、PFM - Agent for Service Response の場合, 固有の追加作業は必要ありません。

# <span id="page-94-0"></span>2.4 PFM - Agent for Service Response の運用方式の変更

収集した稼働監視データの運用手順の変更などで, PFM - Agent for Service Response の運用方式を変 更する場合があります。ここでは、PFM - Agent for Service Response の運用方式を変更する手順を説 明します。Performance Management 全体の運用方式を変更する手順の詳細については、マニュアル 「JP1/Performance Management 設計・構築ガイド」の,インストールとセットアップについて説明し ている章を参照してください。

# 2.4.1 パフォーマンスデータの格納先の変更

PFM - Agent for Service Response で収集したパフォーマンスデータは、PFM - Agent for Service Response の Agent Store サービスの Store データベースで管理しています。ここではパフォーマンスデー タの格納先の変更方法について説明します。

# (1) jpcconf db define (jpcdbctrl config)コマンドを使用して設定を変更 する

Store データベースで管理されるパフォーマンスデータの、次のデータ格納先フォルダを変更したい場合 は、jpcconf db define (jpcdbctrl config)コマンドで設定します。Store データベースの格納先フォル ダを変更する前に収集したパフォーマンスデータが必要な場合は,jpcconf db define (jpcdbctrl config) コマンドの-move オプションを使用してください。jpcconf db define (jpcdbctrl config)コマンドの詳 細については,マニュアル「JP1/Performance Management リファレンス」を参照してください。

- 保存先フォルダ
- バックアップ先フォルダ
- 部分バックアップ先フォルダ※
- エクスポート先フォルダ
- インポート先フォルダ※

注※ Store バージョン 2.0 使用時だけ設定できます。

jpcconf db define (jpcdbctrl config)コマンドで設定するオプション名,設定できる値の範囲などを次 の表に示します。

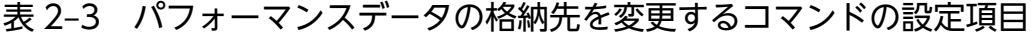

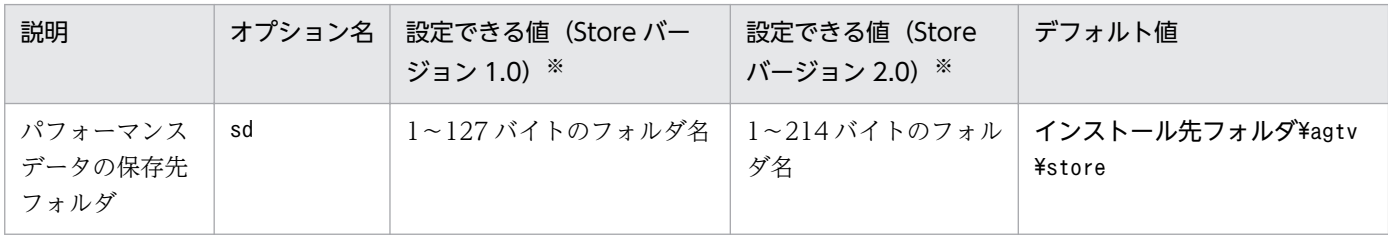

JP1/Performance Management - Agent Option for Service Response **95 and Service Response** 1988. The service Response

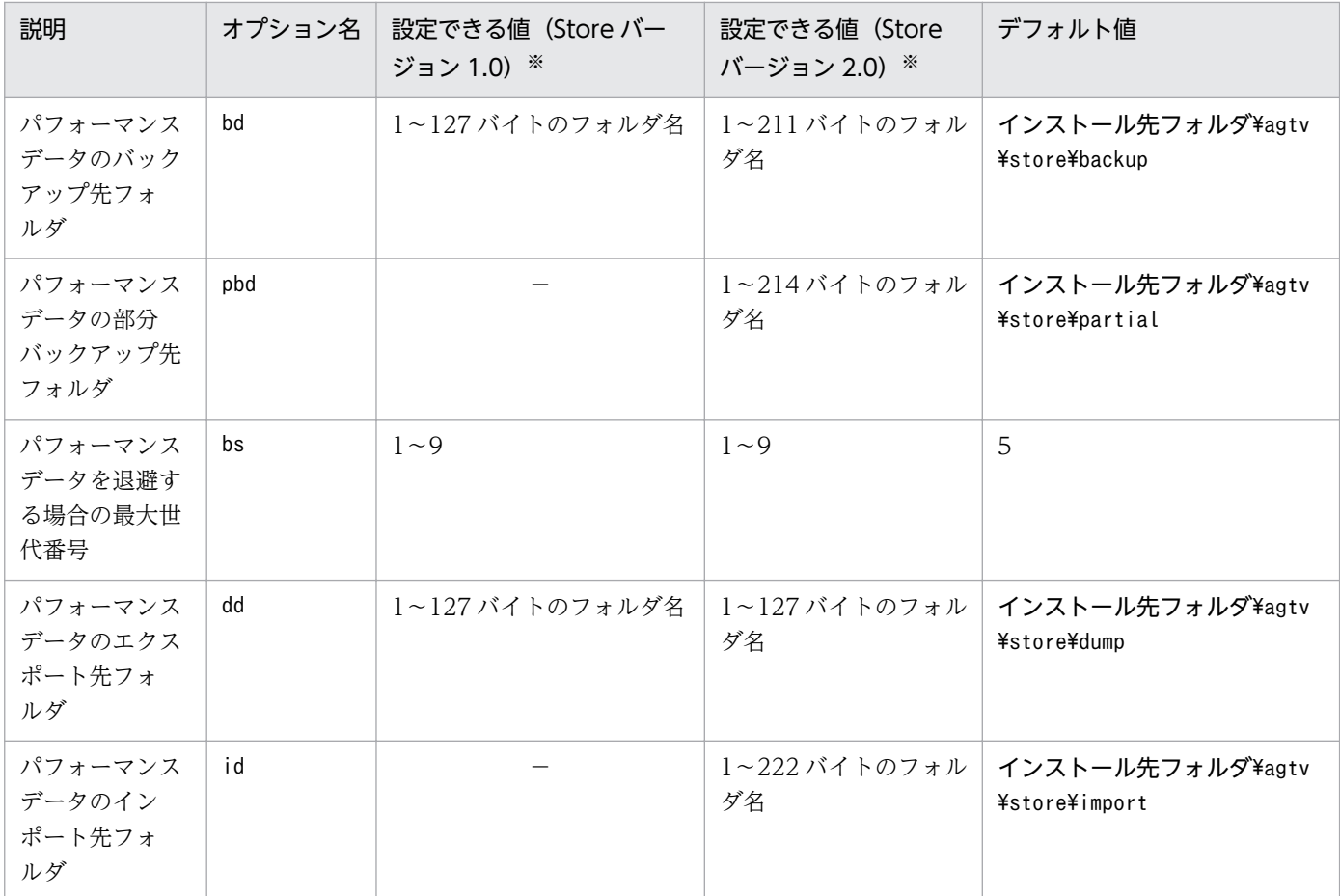

(凡例)

−:設定できません。

注※

フォルダ名は、Store データベースのデフォルト格納先フォルダ(インストール先フォルダ¥agtv ¥store)からの相対パスか,または絶対パスで指定してください。

# (2) jpcsto.ini ファイルを編集して設定を変更する(Store バージョン 1.0 の場合だけ)

Store バージョン 1.0 使用時は、jpcsto.ini を直接編集して変更できます。

### (a) jpcsto.ini ファイルの設定項目

jpcsto.ini ファイルで編集するラベル名,設定できる値の範囲などを次の表に示します。

#### 表 2-4 パフォーマンスデータの格納先の設定項目 (jpcsto.ini の[Data Section]セクション)

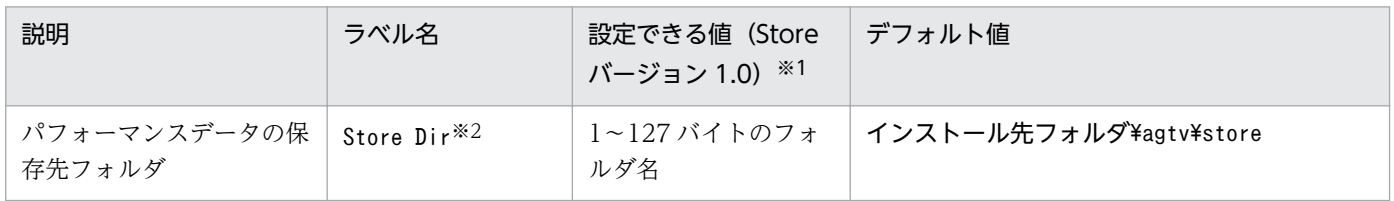

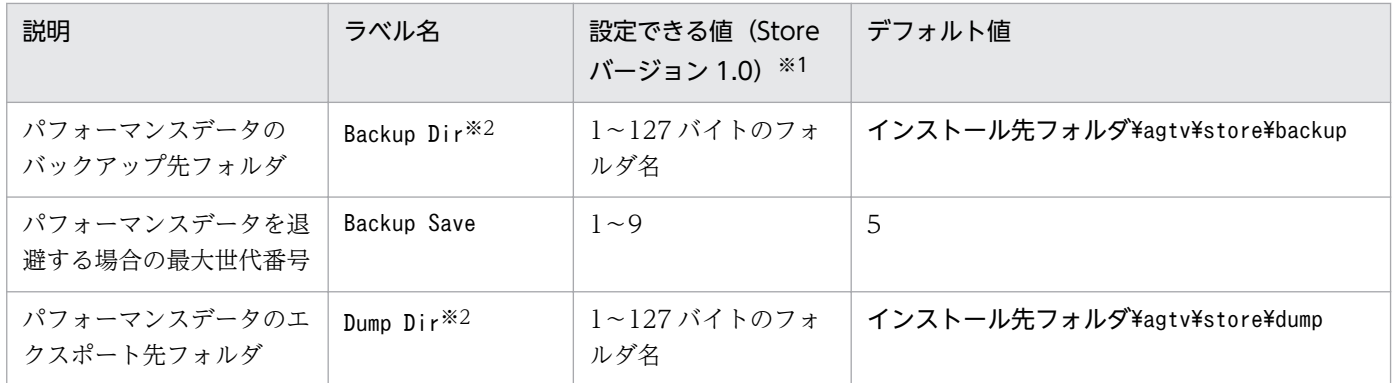

注※1

- フォルダ名は、Store データベースのデフォルト格納先フォルダ(インストール先フォルダ\agtv ¥store)からの相対パスか,または絶対パス名で指定してください。
- 指定できる文字は,次の文字を除く,半角英数字,半角記号および半角空白です。 ; ,  $*$  ? ' "  $\langle \rangle$  |
- 指定値に誤りがある場合, Agent Store サービスは起動できません。

注※2

Store Dir, Backup Dir, および Dump Dir には、それぞれ重複したフォルダを指定できません。

#### (b) jpcsto.ini ファイルの編集前の準備

- Store データベースの格納先フォルダを変更する場合は,変更後の格納先フォルダを事前に作成してお いてください。
- Store データベースの格納先フォルダを変更すると,変更前に収集したパフォーマンスデータを使用で きなくなります。変更前に収集したパフォーマンスデータが必要な場合は,次に示す手順でデータを引 き継いでください。
	- 1. jpctool db backup (jpcctrl backup)コマンドで Store データベースに格納されているパフォーマ ンスデータのバックアップを採取する。
	- 2.「(c) jpcsto.ini ファイルの編集手順」に従って Store データベースの格納先フォルダを変更する。
	- 3. jpctool db restore (jpcresto)コマンドで変更後のフォルダにバックアップデータをリストアする。

#### (c) jpcsto.ini ファイルの編集手順

手順を次に示します。

1. PFM - Agent のサービスを停止する。

ローカルホストで PFM - Agent のプログラムおよびサービスが起動されている場合は,すべて停止し てください。

2. テキストエディターなどで、jpcsto. ini ファイルを開く。

#### 3. パフォーマンスデータの格納先フォルダなどを変更する。

<sup>2.</sup> インストールとセットアップ

<span id="page-97-0"></span>次に示す網掛け部分を,必要に応じて修正してください。

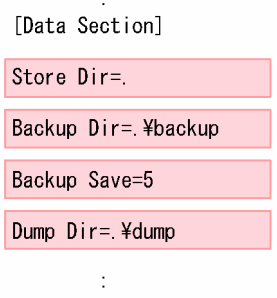

### 注意事項

- 行頭および「=」の前後には空白文字を入力しないでください。
- 各ラベルの値の「.」は、Agent Store サービスの Store データベースのデフォルト格納先 フォルダ(インストール先フォルダ¥agtv¥store)を示します。格納先を変更する場合、そ の格納先フォルダからの相対パスか、または絶対パスで記述してください。
- Store データベースの格納先を変更する場合,指定するフォルダを事前に作成してください。
- jpcsto.ini ファイルには,データベースの格納先フォルダ以外にも,定義情報が記述されて います。[Data Section]セクション以外の値は変更しないようにしてください。[Data Section]セクション以外の値を変更すると、Performance Management が正常に動作しな くなることがあります。

4. jpcsto.ini ファイルを保存して閉じる。

#### 5. Performance Management のプログラムおよびサービスを起動する。

#### 注意

この手順で Store データベースの保存先フォルダを変更した場合. パフォーマンスデータファイルは変 更前のフォルダから削除されません。これらのファイルが不要な場合は,次に示すファイルだけを削除 してください。

- 拡張子が.DB であるすべてのファイル
- 拡張子が.IDX であるすべてのファイル

# 2.4.2 Store バージョン 2.0 への移行

Store データベースの保存形式には、バージョン 1.0 と 2.0 の 2 種類あります。Store バージョン 2.0 の詳 細については,マニュアル「JP1/Performance Management 設計・構築ガイド」を参照してください。

Store バージョン 2.0 は, PFM - Base または PFM - Manager のバージョン 08-10 以降の環境に, 08-10 以降の PFM - Agent for Service Response を新規インストールした場合にデフォルトで利用できます。

それ以外の場合は、Store バージョン 1.0 形式のままとなっているため、セットアップコマンドによって Store バージョン 2.0 に移行してください。

何らかの理由によって Store バージョン 1.0 に戻す必要がある場合は,Store バージョン 2.0 のアンセッ トアップを行ってください。

インストール条件に対応する Store バージョン 2.0 の利用可否と利用手順を次の表に示します。

#### 表 2‒5 Store バージョン 2.0 の利用可否および利用手順

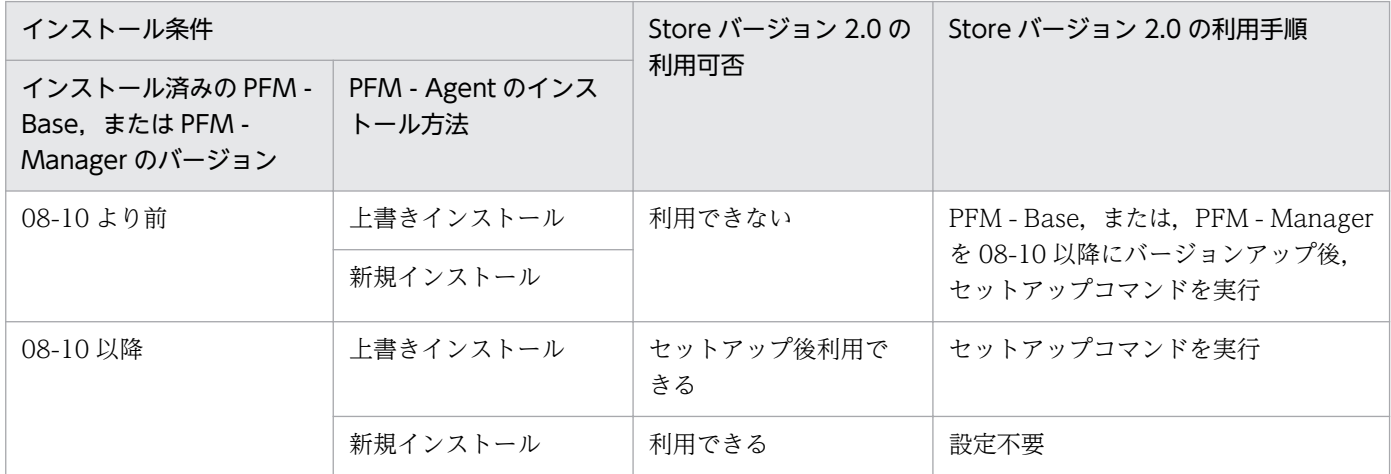

# (1) Store バージョン 2.0 のセットアップ

Store バージョン 2.0 へ移行する場合のセットアップ手順について説明します。

#### 1. システムリソース見積もりと保存期間の設計

Store バージョン 2.0 導入に必要なシステムリソースが、実行環境に適しているかどうかを確認してく ださい。必要なシステムリソースを次に示します。

- ディスク容量
- ファイル数
- 1 プロセスがオープンするファイル数

これらの値は保存期間の設定によって調節できます。実行環境の保有しているリソースを考慮して保存 期間を設計してください。システムリソースの見積もりについては,リリースノートを参照してくださ い。

#### 2. フォルダの設定

Store バージョン 2.0 に移行する場合に, Store バージョン 1.0 でのフォルダ設定では, Agent Store サービスが起動しないことがあります。このため、Agent Store サービスが使用するフォルダの設定を 見直す必要があります。Agent Store サービスが使用するフォルダの設定はjpcconf db define (jpcdbctrl config)コマンドを使用して表示・変更できます。

Store バージョン 2.0 は、Store データベースの保存先フォルダやバックアップ先フォルダの最大長が Store バージョン 1.0 と異なります。Store バージョン 1.0 でフォルダの設定を相対パスに変更してい

る場合. 絶対パスに変換した値が Store バージョン 2.0 でのフォルダ最大長の条件を満たしているか確 認してください。Store バージョン 2.0 のフォルダ最大長は 214 バイトです。フォルダ最大長の条件を 満たしていない場合は,Agent Store サービスが使用するフォルダの設定を変更したあと,手順 3 以降 に進んでください。

3. セットアップコマンドの実行

Store バージョン 2.0 に移行するため, 次のコマンドを実行します。

jpcconf db vrset -ver 2.0 -key SR (jpcdbctrl setup -key agtv)

jpcconf db vrset (jpcdbctrl setup)コマンドの詳細については,マニュアル「JP1/Performance Management リファレンス」を参照してください。

#### 4. 保存期間の設定

手順1の見積もり時に設計した保存期間を設定してください。Agent Store サービスを起動して、PFM - Web Console で設定してください。

# (2) Store バージョン 2.0 のアンセットアップ

Store バージョン 2.0 はjpcconf db vrset -ver 1.0 (jpcdbctrl unsetup)コマンドを使用してアンセット アップします。Store バージョン 2.0 をアンセットアップすると, Store データベースのデータはすべて初 期化され,Store バージョン 1.0 に戻ります。

jpcconf db vrset (jpcdbctrl unsetup)コマンドの詳細については,マニュアル「JP1/Performance Management リファレンス」を参照してください。

# (3) 注意事項

移行についての注意事項を次に示します。

### (a) Store バージョン 1.0 から Store バージョン 2.0 に移行する場合

Store データベースを Store バージョン 1.0 から Store バージョン 2.0 に移行した場合. PI レコードタイ プのレコードの保存期間の設定は引き継がれますが,PD レコードタイプのレコードについては,以前の 設定値(保存レコード数)に関係なくデフォルトの保存日数がレコードごとに設定され,保存日数以前に 収集されたデータは削除されます。

例えば、Store バージョン 1.0 で、Collection Interval が 3,600 秒の PD レコードの保存レコード数を 1,000 に設定していた場合, PD レコードは 1 日に 24 レコード保存されることになるので, 1,000/24≒ 約 42 日分のデータが保存されています。この Store データベースを Store バージョン 2.0 へ移行した結 果,デフォルト保存日数が 10 日に設定されたとすると,11 日以上前のデータは削除されて参照できなく なります。

Store バージョン 2.0 へ移行する前に、PD レコードタイプのレコードの保存レコード数の設定を確認し, Store バージョン 2.0 でのデフォルト保存日数以上のデータが保存される設定となっている場合は、jpctool db dump (jpcctrl dump)コマンドでデータベース内のデータを出力してください。Store バージョン 2.0 でのデフォルト保存日数については,リリースノートを参照してください。

#### (b) Store バージョン 2.0 から Store バージョン 1.0 に戻す場合

Store バージョン 2.0 をアンセットアップすると、データは初期化されます。このため、Store バージョン 1.0 に変更する前に,jpctool db dump (jpcctrl dump)コマンドで Store バージョン 2.0 の情報を出力し てください。

### 2.4.3 統合トレースログ機能の設定の変更

PFM - Agent for Service Response では、統合トレース機能 (HNTRLib2) を使って、計測処理のログ を出力しています。このログファイルは,障害発生時など,原因究明に役立ちます。

統合トレース機能を使ったログファイル出力については、次の内容でデフォルト設定されています。

| 項目             | デフォルト値                                        |
|----------------|-----------------------------------------------|
| ログファイルのサイズ     | 256 キロバイト                                     |
| ログファイルの数       |                                               |
| ログファイルの出力先フォルダ | システムドライブ\Program Files\Hitachi\HNTRLib2\spool |

表 2‒6 ログファイルのデフォルト値

デフォルト値から内容を変更したい場合は、hntr2util コマンドを実行します。

hntr2util コマンドを実行すると, [Hitachi Network Objectplaza Trace Utility 2] ダイアログボック スが表示され,この表に示す項目を変更できます。

hntr2util コマンドの詳細については,「10. コマンド」の[「hntr2util\(統合トレースログの設定を変更](#page-525-0) [する\)」](#page-525-0)を参照してください。

# 2.4.4 欠落データ補間の設定

Agent Collector の収集間隔と Probe Daemon および IE Probe Daemon の計測間隔の設定によっては, パフォーマンスデータが部分的に格納されないで,欠落する場合があります。

ここでは,このような欠落データを直前に収集したデータによって補間するかどうかを設定する方法につ いて説明します。どのような場合にデータの欠落が発生するかについては,「[4.2.2\(2\) Agent Collector](#page-161-0) [による収集間隔の設定で考慮が必要な事項](#page-161-0)」を参照してください。

欠落データを補間するかどうかは,Data Interpolation プロパティで設定します。設定手順を次に示しま す。

- 1. 監視コンソールの Web ブラウザから PFM Web Console にログインする。 [メイン]画面が表示されます。
- 2. [メイン]画面のナビゲーションフレームで [サービス階層] タブを選択する。 [サービス階層]画面が表示されます。
- 3. ナビゲーションフレームからエージェントを選択する。 [プロパティ]画面が表示されます。
- 4. [Agent] ツリーを選択する。
- 5. Data Interpolation プロパティの値を選択する。

補間する場合は「Yes」を,補間しない場合は「No」を指定します。デフォルトは No が設定されて います。

6. [OK] ボタンをクリックする。

### ■参考

データ欠落が発生しないように、Agent Collector の収集間隔と Probe Daemon および IE Probe Daemon の計測間隔を適切に設定することを推奨します。

# 2.5 バックアップとリストア

PFM - Agent for Service Response のバックアップおよびリストアについて説明します。

障害が発生してシステムが壊れた場合に備えて、PFM - Agent for Service Response の設定情報のバッ クアップを取得してください。また,PFM - Agent for Service Response をセットアップしたときなど, システムを変更した場合にもバックアップしてください。

なお, Performance Management システム全体のバックアップおよびリストアについては、マニュアル 「JP1/Performance Management 運用ガイド」のバックアップとリストアについて説明している章を参 照してください。

# 2.5.1 バックアップ

バックアップはファイルをコピーするなど,任意の方法で取得してください。手動でファイルをコピーす る場合は,PFM - Agent for Service Response のサービスを停止した状態で行ってください。バックアッ プスクリプトを用いて取得する場合は,マニュアル「JP1/Performance Management 運用ガイド」の バックアップとリストアについて説明している章を参照してください。

#### 注意事項

PFM - Agent for Service Response のバックアップを取得する際は、取得した環境の製品バー ジョン番号を管理するようにしてください。製品バージョン番号の詳細については,リリースノー トを参照してください。

また,バックアップ取得中はバックアップ対象ファイルの変更を行わないでください。バックアッ プ対象ファイルが正しくバックアップされません。

次のような操作をした場合,バックアップ対象ファイルが変更されます。

- テキストエディターなどのユーティリティによる変更
- Web Console を操作することによる計測条件の登録・削除・変更
- IE レコーダを操作することによる計測条件の登録または計測条件ファイルの編集
- IE レコーダや Web レコーダによる IE シナリオファイルまたは Web トランザクションファイ ルの変更
- esppasswd コマンドによるパスワードファイルの変更

次の表に,PFM - Agent for Service Response の設定情報のバックアップ対象ファイルを示します。

### 表 2-7 PFM - Agent for Service Response のバックアップ対象ファイル (任意の方法で取得 する場合)

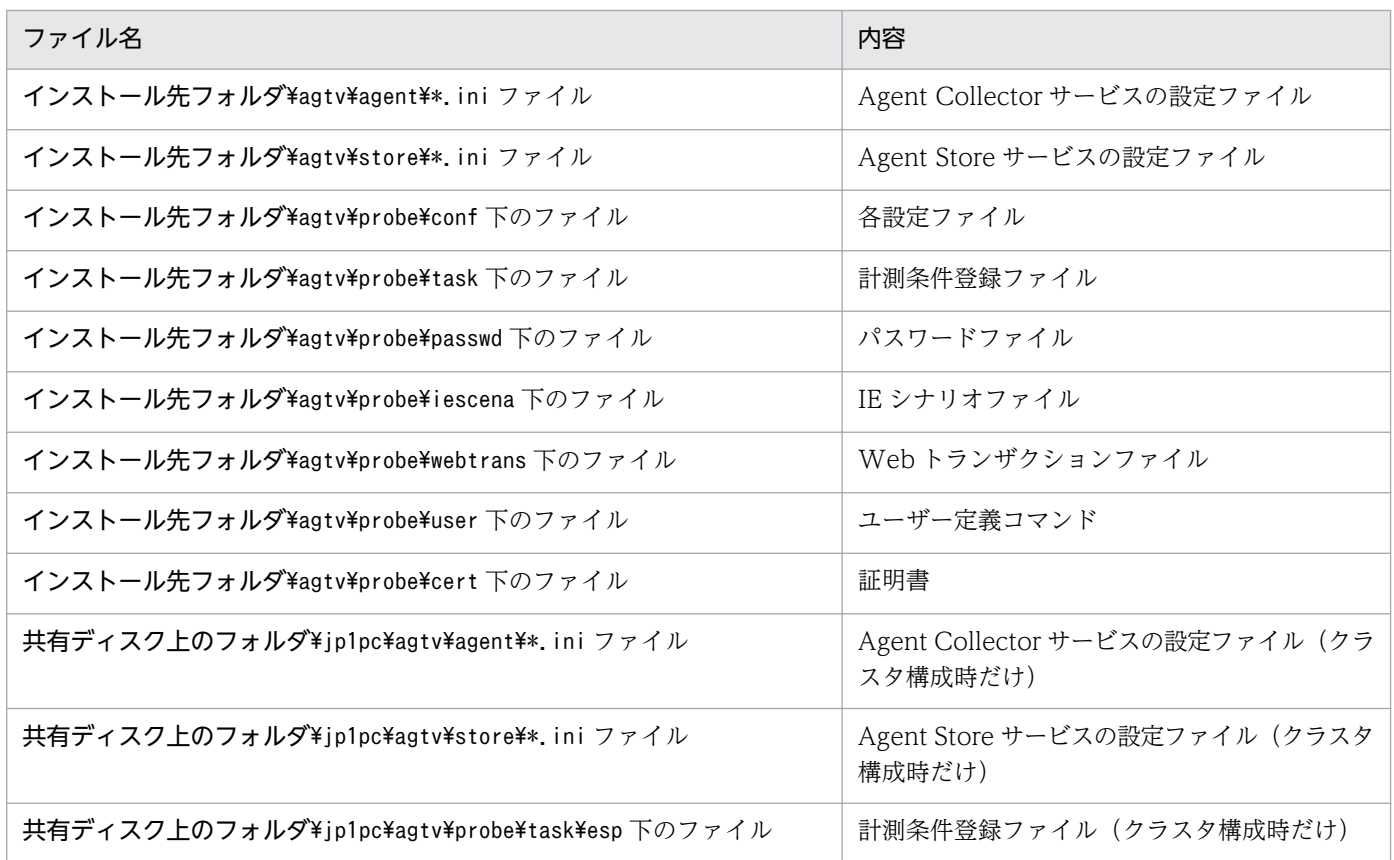

# 2.5.2 リストア

PFM - Agent for Service Response の設定情報をリストアする場合は、次に示す前提条件を確認した上 で,バックアップ対象ファイルを元の位置にコピーしてください。バックアップした設定情報ファイルで, ホスト上の設定情報ファイルを上書きします。

#### 前提条件

- PFM Agent for Service Response がインストール済みであること。
- PFM Agent for Service Response のサービスが停止していること。

### 注意事項

PFM - Agent for Service Response の設定情報をリストアする場合,バックアップを取得 した環境とリストアする環境の製品バージョン番号が完全に一致している必要があります。 製品バージョン番号の詳細については,リリースノートを参照してください。

# 2.6 Web ブラウザでマニュアルを参照するための設定

Performance Management では、PFM - Web Console がインストールされているホストに、プログラ ムプロダクトに標準添付されているマニュアル提供媒体からマニュアルをコピーすることで. Web ブラウ ザでマニュアルを参照できるようになります。なお,PFM - Web Console をクラスタ運用している場合 は,実行系,待機系それぞれの物理ホストでマニュアルをコピーしてください。

### 2.6.1 設定手順

### (1) PFM - Web Console のヘルプからマニュアルを参照する場合

- 1. PFM Web Console のセットアップ手順に従い, PFM Web Console に PFM Agent を登録す る(PFM - Agent の追加セットアップを行う)。
- 2. PFM Web Console がインストールされているホストに,マニュアルのコピー先ディレクトリを作 成する。
	- Windows の場合: Web Console のインストール先フォルダ¥doc¥ja¥××××
	- UNIX の場合:/opt/jp1pcwebcon/doc/ja/×××× ××××には,PFM - Agent のヘルプ ID を指定してください。ヘルプ ID については,このマニュ アルの付録に記載されている識別子一覧を参照してください。
- 3. 上記で作成したディレクトリの直下に,マニュアル提供媒体から次のファイルおよびディレクトリをコ ピーする。

HTML マニュアルの場合

Windows の場合: 該当するドライブ\MAN\3021\資料番号 (03004A0D など)下の,すべての HTML ファイルおよび FIGURE フォルダ

UNIX の場合:/提供媒体のマウントポイント/MAN/3021/資料番号(03004A0D など)下の,すべ ての HTML ファイルおよび FIGURE ディレクトリ

PDF マニュアルの場合

Windows の場合:該当するドライブ\MAN\3021\資料番号(03004A0D など)下の PDF ファイル UNIX の場合:/提供媒体のマウントポイント/MAN/3021/資料番号(03004A0D など)下の PDF ファイル

コピーの際,HTML マニュアルの場合は INDEX.HTM ファイルが,PDF マニュアルの場合は PDF ファイル自体が,作成したディレクトリ直下に配置されるようにしてください。

#### 4. PFM - Web Console を再起動する。

# (2) お使いのマシンのハードディスクから参照する場合

提供媒体の setup.exe を使ってインストールするか,または直接 HTML ファイル, STYLE2.CSS ファイ ル,PDF ファイル,および GIF ファイルを任意のフォルダにコピーしてください。HTML マニュアルの 場合,次のディレクトリ構成になるようにしてください。

html (HTML ファイル, STYLE2.CSS ファイル, および PDF ファイルを格納)

└FIGURE(GIF ファイルを格納)

### 2.6.2 参照手順

マニュアルの参照手順を次に示します。

- 1. PFM Web Console の [メイン]画面のメニューバーフレームにある [ヘルプ] メニューをクリッ クし,[ヘルプ選択]画面を表示する。
- 2. マニュアル名またはマニュアル名の後ろの「PDF]をクリックする。

マニュアル名をクリックすると HTML 形式のマニュアルが表示されます。[PDF]をクリックすると PDF 形式のマニュアルが表示されます。

#### Web ブラウザでの文字の表示に関する注意事項

Windows の場合, [スタート] メニューからオンラインマニュアルを表示させると, すでに表示され ている Web ブラウザの画面上に HTML マニュアルが表示されることがあります。

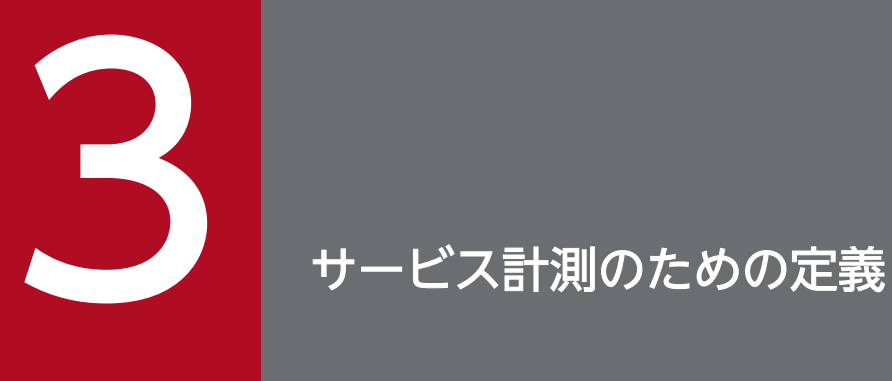

この章では, PFM - Agent for Service Response を使ってサービスの応答性能を計測するため の定義について説明します。

# 3.1 定義の流れ

PFM - Agent for Service Response を使った計測には、次の4つの形態があります。

- PFM Agent for Service Response 標準サポートのインターネットサービスの計測
- IE シナリオの計測
- Web トランザクションの計測
- ユーザー定義サービスの計測

それぞれの形態で計測する場合の定義の流れを説明します。各項目の内容については,括弧内の個所を参 照してください。

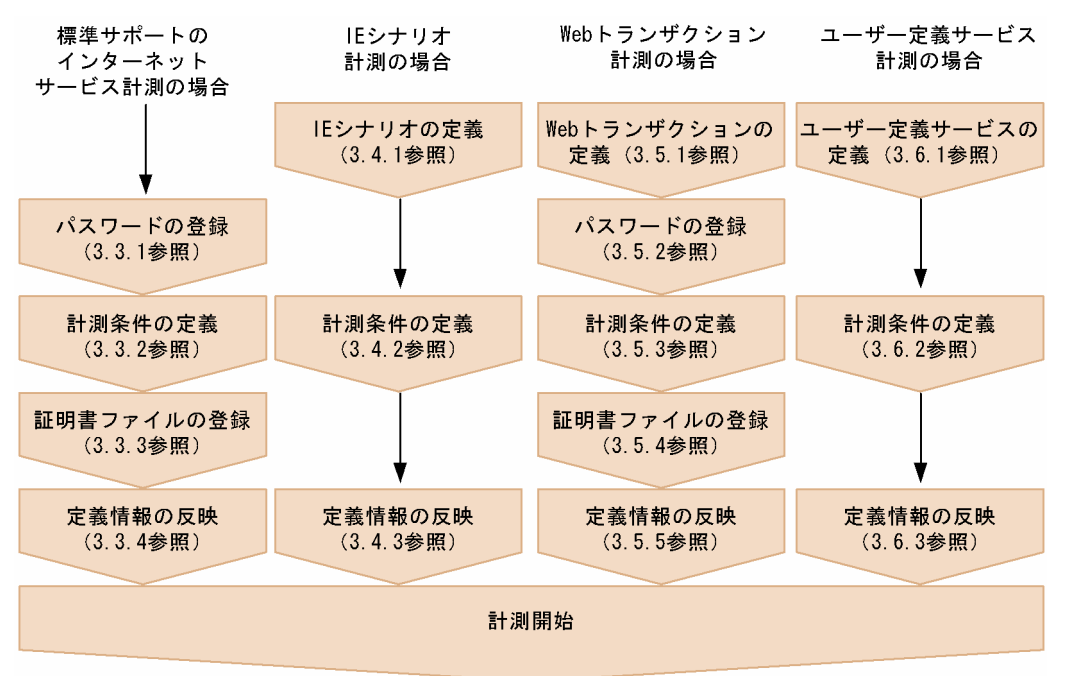

図 3‒1 インターネットサービスを計測するための定義の流れ

また,計測条件を PFM - Web Console から定義することもできます。PFM - Web Console からの計 測条件の定義については,「[3.7 PFM - Web Console からの計測条件の定義](#page-142-0)」を参照してください。
# 3.2 サービス計測の定義にあたっての注意事項

PFM - Agent for Service Response では, IE Probe Daemon および Probe Daemon がインターネッ トサービスの応答性能を計測し,その結果を Agent Collector がパフォーマンスデータとして収集してい ます。このため, IE Probe Daemon および Probe Daemon の計測間隔と Agent Collector の収集間隔 は同じ間隔にするか, IE Probe Daemon および Probe Daemon の計測間隔を Agent Collector の収集 間隔より小さくしてください。また,IE Probe Daemon および Probe Daemon のタイムアウト値は Agent Collector の収集間隔より小さくしてください。

データの収集スケジュールの詳細については,「[4.2.2 PFM - Agent for Service Response の機能に関](#page-158-0) [する注意事項](#page-158-0)」を参照してください。

# 3.3 インターネットサービスを計測するための定義

PFM - Agent for Service Response が標準でサポートするインターネットサービスを計測するためには, 次の設定が必要です。

- パスワードの登録
- 計測条件の定義
- 証明書ファイルの登録(任意)
- 定義情報の反映

# 3.3.1 パスワードの登録

次の表に示すインターネットサービスを計測する場合は,計測対象インターネットサービスにアクセスす るためのパスワードを登録する必要があります。

### 表 3‒1 パスワード登録が必要なインターネットサービス

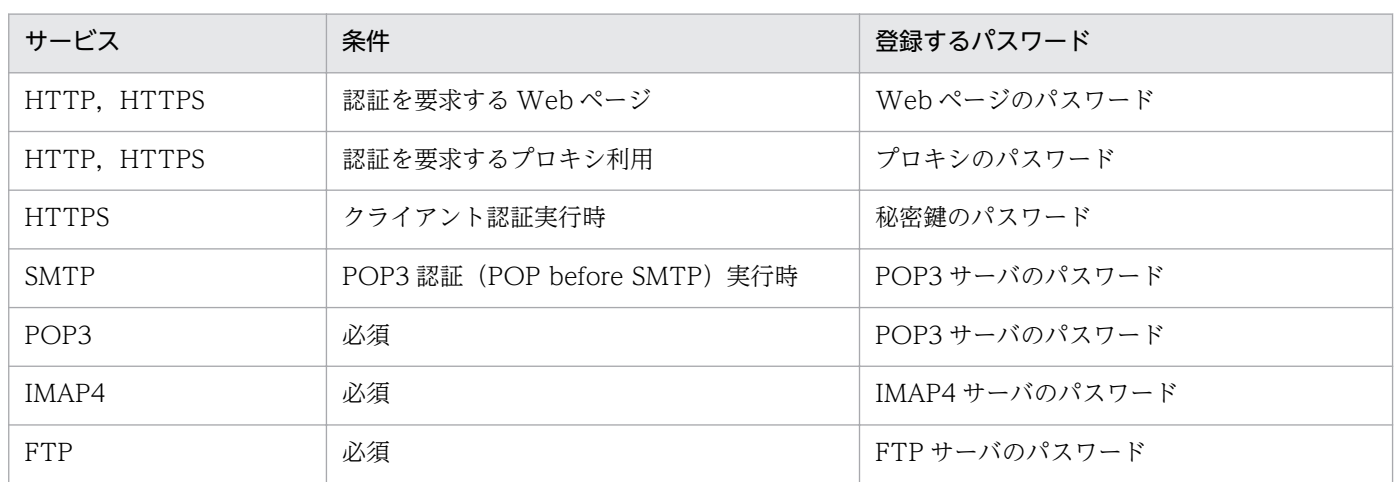

パスワードの登録には,パスワードユーティリティ(esppasswd コマンド)を使用します。登録したパス ワードは,文字列変換された形式でパスワードファイル(esp.pdb)に格納されます。

#### パスワードファイルの格納先

インストール先フォルダ¥agtv¥probe¥passwd

パスワードユーティリティの使用方法については「10. コマンド」の[「esppasswd\(パスワードを登録・](#page-522-0) [変更・削除する\)」](#page-522-0)を参照してください。

# 3.3.2 計測条件の定義

インターネットサービスを計測するための計測条件は,PFM - Web Console を使用して,計測条件登録 ファイル(esptask.xml)で定義します(直接編集することもできます)。計測対象として指定できるイン ターネットサービスおよび計測項目と,計測条件登録ファイルの作成について説明します。

# (1) 計測対象および計測項目

PFM - Agent for Service Response が標準でサポートするインターネットサービスと、各サービスの計 測項目を次の表に示します。

### 表 3‒2 計測対象サービスおよび計測項目一覧

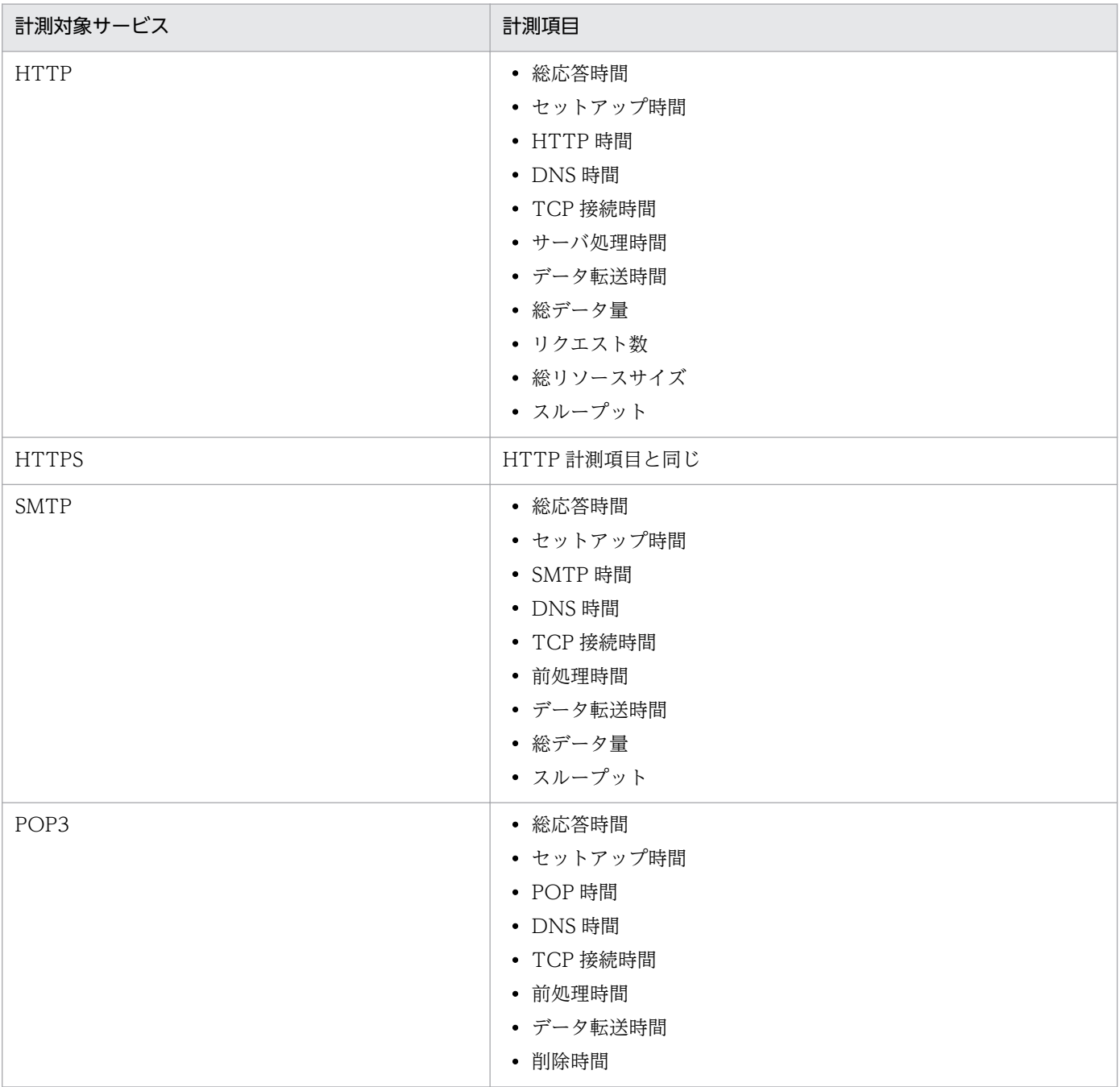

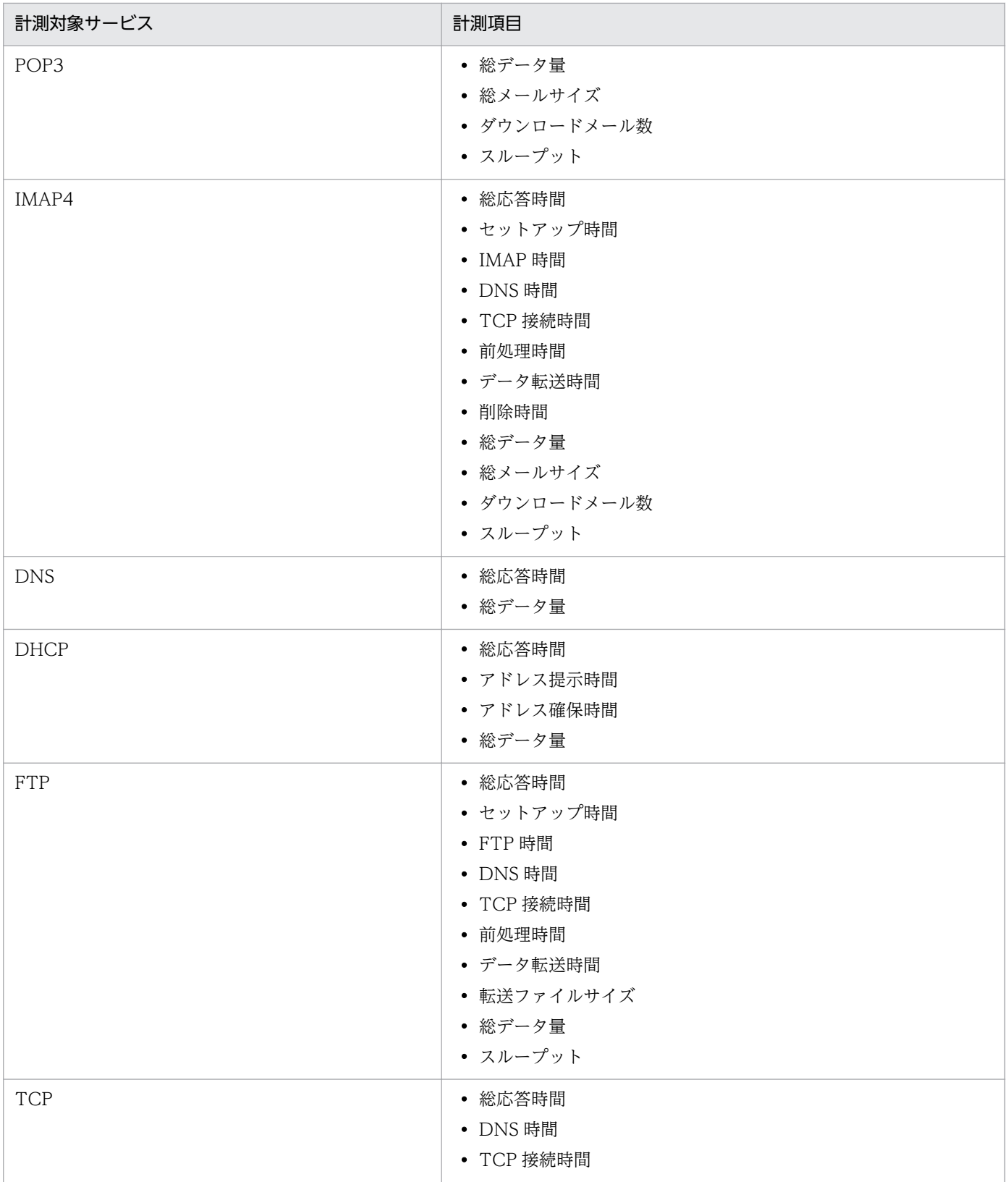

なお,各サービスの計測項目の詳細については,「[9. レコード](#page-453-0)」を参照してください。

# (2) 計測条件登録ファイル(esptask.xml)の作成

計測対象となるインターネットサービスの計測条件は,計測条件登録ファイル(esptask.xml)を作成し, 定義します。計測条件登録ファイルの定義は PFM - Web Console から設定できます。計測条件登録ファ イルの設定項目には,各サービスに共通の項目と,サービス固有の項目とがあります。

各サービスに共通の設定項目を次に示します。

#### 表 3‒3 計測条件の項目一覧(サービス共通)

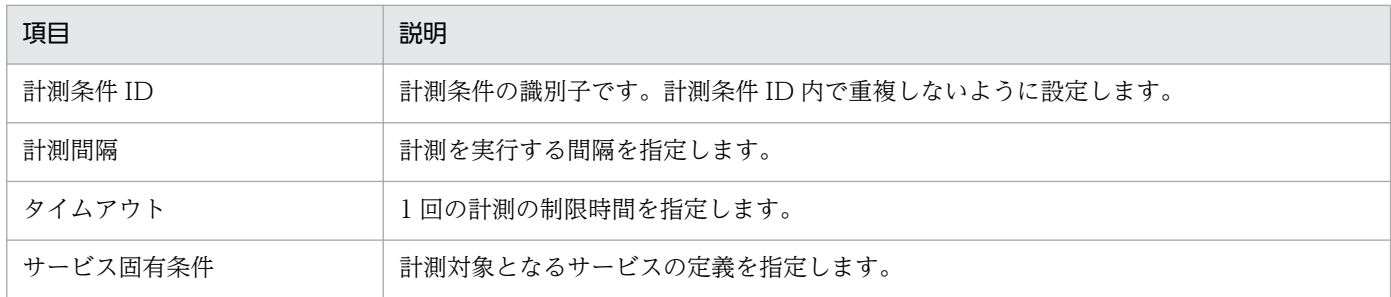

計測条件のうち,サービス共通の項目では,計測対象サービスの計測間隔やタイムアウト時間などを設定 します。計測条件は,計測条件 ID を付けて管理します。1 つの計測対象サービスに対し,異なる計測条件 ID を付けることで別の計測条件として登録できます。サービス固有の設定項目,および計測条件登録ファ イルの詳細については,「[7.3 計測条件登録ファイル\(esptask.xml\)](#page-304-0)」を参照してください。

なお,作成した計測条件登録ファイルは,次のフォルダに保存します。

#### 計測条件登録ファイルの格納先フォルダ

インストール先フォルダ¥agtv¥probe¥task¥esp

### 3.3.3 証明書ファイルの登録

HTTPS の計測で,サーバ認証やクライアント認証を適用する場合は,証明書ファイルの登録が必要にな ります。詳細については,「9. レコード」の[「HTTPS\(PI\\_HTPS\)](#page-483-0)」を参照してください。

## 3.3.4 定義情報の反映

PFM - Web Console を使用して計測条件を追加,変更または削除した場合,定義情報を有効にするに は,PFM - Web Console から定義情報を読み込む必要があります。PFM - Web Console から定義情報 を読み込む方法については,「[3.7.4 タスク情報の反映」](#page-146-0)を参照してください。

次の場合,定義情報を有効にするには,PFM - Agent for Service Response を再起動して,定義情報を 読み込ませる必要があります。

• 直接,計測条件登録ファイル(esptask.xml)を編集して計測条件を追加,変更または削除した場合

- パスワードを変更・削除した場合
- 証明書ファイルを変更・削除した場合

PFM - Web Console から定義情報を読み込むと、定義情報が失われるおそれがあります。

PFM - Agent for Service Response を起動および停止する方法については,「[4.1 PFM - Agent for](#page-151-0) [Service Response の起動と終了」](#page-151-0)を参照してください。

定義情報を反映すると,計測が開始されます。

<sup>3.</sup> サービス計測のための定義

# 3.4 IE シナリオを計測するための定義

IE シナリオを計測する場合は、次の設定が必要です。

- IE シナリオの定義
- 計測条件の定義
- 定義情報の反映

## 3.4.1 IE シナリオの定義 (IE シナリオファイルの作成)

PFM - Agent for Service Response では, IE Recorder を使用して IE シナリオを定義し, IE シナリオ ファイルに保存できます。IE Recorder の詳細については,[「6.2 IE Recorder の画面」](#page-236-0)を参照してくだ さい。

IE シナリオの定義の流れを次に示します。各項目の内容については、括弧内の個所を参照してください。

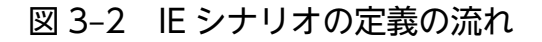

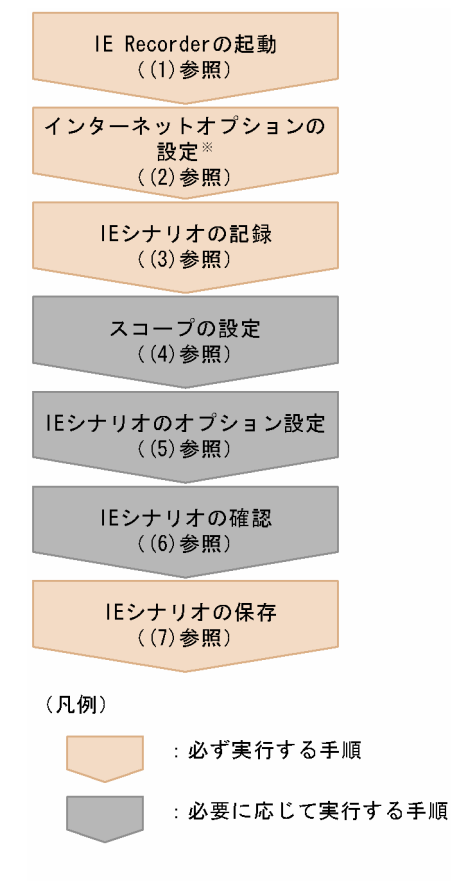

注※ IEシナリオを新規に作成する場合だけ必要な手順です。

IE Recorder を使用して IE シナリオを定義する方法を次に示します。

<sup>3.</sup> サービス計測のための定義

JP1/Performance Management - Agent Option for Service Response 115

### ■参考

IE Recorder は、メニューバーのメニューコマンドと同様に、ツールバーの各アイコンからも操作 ができます。[IE Recorder](メイン)画面のツールバーのアイコンについては,[「6.2.1 \[IE](#page-236-0) [Recorder\]\(メイン\)画面](#page-236-0)」を参照してください。

## (1) IE Recorder の起動

IE Recorder を起動する手順を次に示します。

1. IE シナリオファイルを作成するホストに,計測用アカウントでログインする。

- 2. IE Recorder 動作条件定義ファイル (jpcvierec.conf) の ie\_rec\_browser\_mode の値を設定する。 ie rec browser mode の値については[「表 7-30 IE Recorder セクションの定義内容](#page-345-0)」の ie\_rec\_browser\_mode を参照してください。
- 3. Windows の [スタート] メニューから [すべてのプログラム] [Performance Management] −[Agent Option for Service Response]−[IE Recorder]を選択する。

[IE Recorder](メイン)画面が表示されます。

# (2) インターネットオプションの設定

IE シナリオを新規に作成する場合,IE シナリオを記録または計測する環境を定義するため,インターネッ トオプションを設定します。

インターネットオプションを設定する手順を次に示します。

- 1. [IE Recorder] (メイン) 画面で, [ツール] − [インターネットオプション] を選択する。 [インターネットオプション]画面が表示されます。
- 2. [インターネットオプション]画面で, IE シナリオを記録または計測する環境を定義する。
- 3. [OK] ボタンをクリックする。

## (3) IE シナリオの記録

[IE Recorder](メイン)画面の IE ウィンドウで Web ページを操作し,IE シナリオとして記録します。 IE シナリオを記録する手順を次に示します。

- 1. [IE Recorder] (メイン) 画面で, [ファイル] − [新規作成] を選択する。 IE シナリオファイルが新規に作成されます。
- 2. [IE Recorder] (メイン) 画面で, [アクション] [記録] を選択する。 IE シナリオの記録が開始されます。

<sup>3.</sup> サービス計測のための定義

JP1/Performance Management - Agent Option for Service Response 116

- 3. [IE Recorder] (メイン)画面のアドレスバーに、記録を開始する URL を入力し, Enter キーを押す。 IE ウィンドウに Web ページが表示されます。
- 4. IE ウィンドウで,表示された Web ページを操作する。

操作内容が IE シナリオとして記録されます。記録内容は「操作リスト]に表示されます。1 回の操作 だけでなく,複数の操作から成る一連の作業も,IE シナリオとして記録できます。

5.[IE Recorder](メイン)画面で,[アクション]−[停止]を選択する。 IE シナリオの記録が停止されます。

## (4) スコープの設定

記録した IE シナリオを,スコープ単位で部分的に計測する場合は,スコープの起点と終点を設定します。 スコープの起点と終点を、設定または削除する手順を次に示します。

### (a) スコープの起点の設定

スコープの起点を設定する手順を次に示します。

- 1. [IE Recorder](メイン)画面の[操作リスト]で,スコープの起点にしたい操作を選択する。
- 2.[IE Recorder] (メイン) 画面で, [スコープ] − [起点の設定] を選択する。 [スコープ起点の設定]画面が表示されます。
- 3. [スコープ起点の設定]画面で,起点を設定したいスコープ ID を選択する。
- 4. [OK] ボタンをクリックする。

[操作リスト]で選択した操作の前に,「START[スコープ名]」が表示されます。

### (b) スコープの終点の設定

スコープの終点を設定する手順を次に示します。

- 1.[IE Recorder](メイン)画面の[操作リスト]で,スコープの終点にしたい操作を選択する。
- 2. [IE Recorder] (メイン) 画面で, [スコープ] − [終点の設定] を選択する。 [スコープ終点の設定]画面が表示されます。
- 3.[スコープ終点の設定]画面で,終点を設定したいスコープ ID を選択する。
- 4. [OK] ボタンをクリックする。

[操作リスト]で選択した操作のあとに,「END[スコープ名]」が表示されます。

### (c) スコープの解除

スコープの設定を解除する手順を次に示します。

JP1/Performance Management - Agent Option for Service Response 117 and the service Response 117

- <span id="page-117-0"></span>1. [IE Recorder] (メイン) 画面の [操作リスト]で, 解除したいスコープの起点 「SCOPE スコープ ID (スコープ名)の起点」または終点「SCOPE スコープ ID(スコープ名)の終点」を選択する。
- 2. [IE Recorder] (メイン) 画面で, [スコープ] [スコープの解除] を選択する。 設定されているスコープの起点と終点の両方が解除されます。

## (5) IE シナリオのオプション設定

記録した IE シナリオのオプションを設定することで、最適な IE シナリオの再生または計測ができるよう になります。

### (a) タグの特定

IE シナリオを記録したあとで、画面のレイアウト変更などを行ったために、HTML ファイル中の操作対象 となるタグの属性や記述位置などが変更されることがあります。そのような場合に,IE シナリオファイル を修正しなくても IE シナリオの計測または再生ができるように,操作対象となるタグの特定方法を指定で きます。

操作対象となるタグの特定方法を設定する手順を次に示します。

- 1.[IE Recorder](メイン)画面で,[編集]−[操作の設定]を選択する。 [操作の設定]画面が表示されます。
- 2. [操作の設定]画面の [操作対象] タブで, 記録する Web ページに適したタグの特定方法を設定し, [OK] ボタンをクリックする。

操作対象となるタグの特定方法を次に示します。

インナーテキスト

開始タグと終了タグに囲まれたインナーテキストから,操作対象となるタグを特定します。インナーテ キストを指定すると、IE シナリオの再生時に、指定したインナーテキストを含むタグが選択され、実 行されます。

HTML ファイル中のインナーテキストと画面表示の例を次に示します。

#### 図 3‒3 HTML ファイル中のインナーテキストと画面表示の例

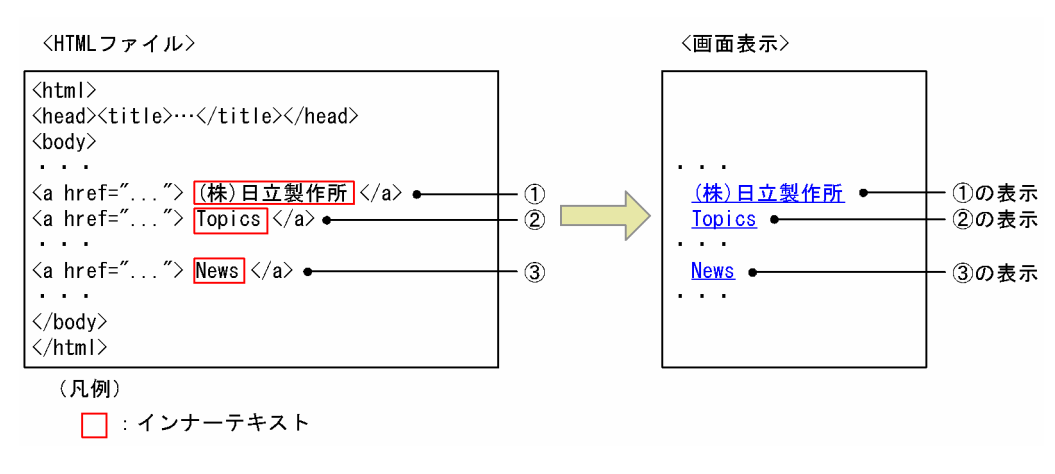

3. サービス計測のための定義

[図 3-3](#page-117-0) の HTML ファイルの場合,「a」タグのインナーテキスト「(株)日立製作所」をタグの特定条件 に指定すると, IE シナリオファイル再生時に, 「(株)日立製作所」を含むタグが選択され, 実行されます。 HTML ファイルを変更した場合の、HTML ファイル中のインナーテキストと画面表示の例を次に示し ます。

図 3-4 HTML ファイル中のインナーテキストと画面表示の例 (変更後)

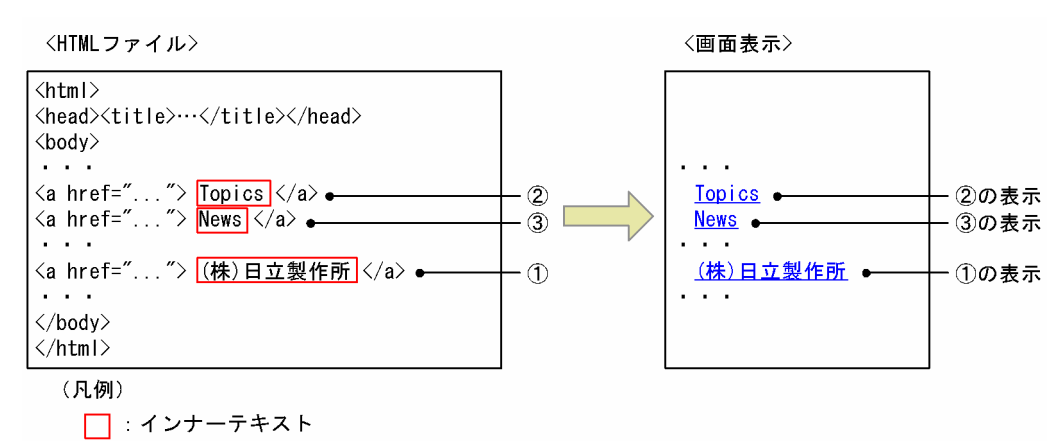

インナーテキストを指定する方法では,図 3-4 のように「(株)日立製作所」を含むタグの位置を変更し ても,「(株)日立製作所」と同じインナーテキストを持つタグを検索して再生するため,IE シナリオファ イルを記録し直さないで正しく再生できます。

#### 属性

タグに含まれる属性の値から,操作対象となるタグを特定します。

属性を指定すると、IE シナリオの再生時に、指定した属性の値を含むタグが選択され、実行されます。 指定した属性の値を含むタグが複数ある場合、最初に記述されているタグが選択され、実行されます。 属性の値が同じタグが複数ある場合は、最初に記述されているタグが選択され、実行されます。 HTML ファイル中の属性と画面表示の例を次に示します。

### 図 3‒5 HTML ファイル中の属性と画面表示の例

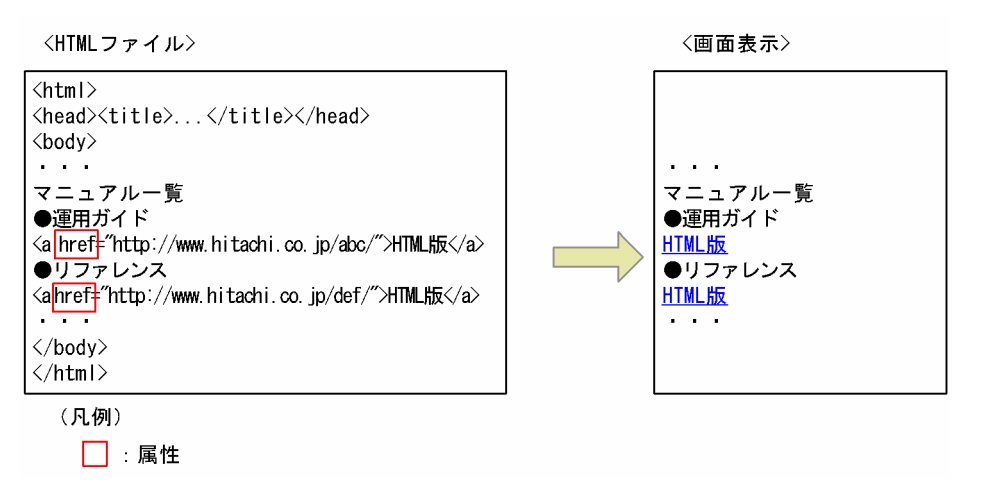

図 3-5 の HTML ファイルの場合,「a」タグのインナーテキスト「HTML 版」をタグの特定条件に指 定すると,「HTML 版」は重複しているため,IE シナリオを正しく再生できません。「a」タグの属性 「href」をタグの特定条件に指定すると、IE シナリオファイル再生時に、IE シナリオ記録時の属性 「href」の値を含むタグのうち最初に記述されているタグが選択され,実行されます。

JP1/Performance Management - Agent Option for Service Response 11 and 119

#### タグの位置

インナーテキストや属性の値が同じタグのうち,HTML ファイルの先頭から数えて何番目にあるかと いうタグの位置から,操作対象となるタグを特定します。

タグの位置を指定すると,IE シナリオの再生時に,インナーテキストや属性の値が同じタグのうち, 指定した位置にあるタグが選択され,実行されます。

HTML ファイル内に同じインナーテキストや属性の値を持つタグがあって、記録した IE シナリオが再 生できない場合は,タグの位置を指定すると,IE シナリオが正しく再生できるようになります。

HTML ファイル内に同じインナーテキストや属性の値があるため,タグの特定条件を絞り込みたい場合 は,インナーテキスト,属性およびタグの位置から,複数の項目を指定します。複数の項目を指定すると, IE シナリオの再生時に、指定したすべての条件に一致するタグが選択され、実行されます。

タグの位置を指定するときは,条件に一致するタグが HTML ファイルの先頭から数えて何番目にあるかを 指定してください。

設定項目の詳細については,「[6.2.2\(2\) \[操作対象\]タブ](#page-248-0)」を参照してください。

### (b) レスポンス判定

IE シナリオの再生または計測を実行するときに、レスポンスが正当かどうかを判定できます。レスポンス の判定情報は,操作ごとに定義します。各操作に対応して受信したすべてのページに対して判定します。 レスポンスの判定条件には,HTML ファイル内にある文字列を指定します。

指定した判定条件と一致する HTML ファイルが表示された場合は、正当なレスポンスと判定されて、再生 または計測が続行されます。指定した判定条件と一致しない HTML ファイルが表示された場合は、不当な レスポンスと判定されて,再生または計測が中断されます。

レスポンスの判定条件を設定する手順を次に示します。

- 1.[IE Recorder](メイン)画面の[操作リスト]で,スコープの起点となる操作を選択する。
- 2. [IE Recorder] (メイン) 画面で, [編集] − [操作の設定] を選択する。 [操作の設定]画面が表示されます。
- 3. [操作の設定]画面の [レスポンス判定] タブで,記録する Web ページに適したレスポンス判定を設 定し. [OK] ボタンをクリックする。

設定項目の詳細については,「[6.2.2\(3\) \[レスポンス判定\]タブ](#page-252-0)」を参照してください。

## (6) IE シナリオの確認

記録した IE シナリオを再生して、正しく計測されるかどうか確認できます。IE シナリオの確認に使用で きる機能を次に示します。

- 再生
- ステップ再生
- 3. サービス計測のための定義
- ブレークポイントの設定
- 計測テスト

各機能について次に説明します。

### (a) 再生

IE シナリオを,ブレークポイントまたは記録した操作の最後まで再生します。

[IE Recorder] (メイン)画面で, [アクション] - [再生] を選択すると, IE シナリオの再生が開始され ます。

[IE Recorder] (メイン)画面で, [アクション] − [停止] を選択すると, IE シナリオの再生が停止され ます。

記録した IE シナリオが正しく再生されなかった場合は、次のとおり対処してください。

- •[IE Recorder](メイン)画面で,[編集]−[操作の設定]を選択し,[操作の設定]画面の[操作対 象]タブで設定内容を変更する。
- 記録できない操作がないかどうかを確認し, 記録できない操作を実行しないようにして, 再度 IE シナ リオを記録する。

記録できない操作については,「[4.2.3\(3\) 記録・再生に関する注意事項](#page-172-0)」を参照してください。

### (b) ステップ再生

IE シナリオの操作を 1 つずつ再生して,計測テストができます。

[IE Recorder](メイン)画面で,[アクション]−[ステップ再生]を選択すると,IE シナリオの操作が 1 つずつ再生されます。

### (c) ブレークポイントの設定

IE シナリオの再生時に、ブレークポイントに設定した位置で、一時的に再生を停止させ、操作の確認やス コープの設定ができます。

ブレークポイントを設定する手順を次に示します。

- 1.[IE Recorder](メイン)画面の[操作リスト]で,一時停止する操作を選択する。
- 2. [IE Recorder] (メイン)画面で, [アクション] − [ブレークポイントの設定] を選択する。

ブレークポイントを解除する手順を次に示します。

- 1. [IE Recorder] (メイン)画面の [操作リスト]で,設定済みのブレークポイントを選択する。
- 2. [IE Recorder] (メイン)画面で, [アクション] − [ブレークポイントの解除]を選択する。

<sup>3.</sup> サービス計測のための定義

## (d) 計測テスト

IE シナリオを、記録した操作の最後まで再生します。IE シナリオの再生が終了すると、再生結果を [再生 レポート]画面に表示します。[再生レポート]画面の詳細については、[「6.2.8 \[再生レポート\]画面](#page-258-0)」 を参照してください。

[IE Recorder](メイン)画面で,[アクション]−[計測テスト]を選択すると,IE シナリオの計測テス トが開始されます。

記録した IE シナリオが正しく再生されなかった場合は, [再生レポート]画面の [操作の再生結果] に表 示される情報を基に対処してください。

# (7) IE シナリオの保存

記録または編集した IE シナリオを保存する手順を次に示します。

- 1.[IE Recorder](メイン)画面で,[ファイル]−[名前を付けて保存]を選択する。 [名前を付けて保存]画面が表示されます。
- 2.[ファイル名]を指定して [保存] ボタンをクリックする。

IE シナリオが IE シナリオファイルに保存されます。

注

jp1pc¥agtv¥probe¥iescena フォルダ以外に IE シナリオファイルを保存する場合は, 保存先フォルダに iescena.dtd をコピーしておいてください。

## 3.4.2 計測条件の定義

IE シナリオを PFM - Agent for Service Response で計測するには、IE シナリオファイル名,計測間隔, およびタイムアウト時間などの計測条件を, PFM - Agent for Service Response に登録する必要があり ます。初めて PFM - Agent for Service Response を利用する場合など, PFM - Agent for Service Response で計測を体験したいときには、IE Recorder の簡易登録機能を使用して、計測条件を簡単に登 録できます。なお, 計測条件を簡易登録する場合は, PFM - Agent for Service Response を停止する必 要があります。

計測間隔やタイムアウト時間などの計測条件を任意に設定したい場合や、PFM - Agent for Service Response を停止したくない場合には,PFM - Web Console を使用して,計測条件を計測条件登録ファ イル(esptask.xml)に登録してください。

ここでは,IE シナリオの計測項目および計測条件の簡易登録について説明します。

# (1) 計測項目

IE シナリオの計測項目を次の表に示します。

### 表 3‒4 IE シナリオの計測項目

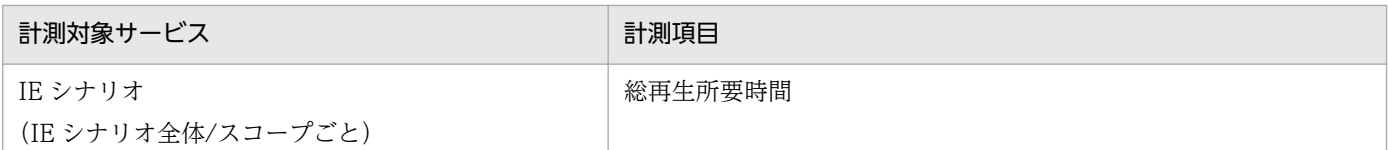

計測項目の詳細については,「[9. レコード](#page-453-0)」を参照してください。

## (2) 計測条件登録ファイル(esptask.xml)への簡易登録

開いている IE シナリオファイルを計測対象とする計測条件を,計測条件登録ファイル(esptask.xml)に 簡易登録できます。

### 注意事項

計測条件を簡易登録する前に,必ず PFM - Agent for Service Response を停止してください。

IE シナリオの計測条件を計測条件登録ファイルに簡易登録する手順を次に示します。

- 1.[IE Recorder](メイン)画面で,[ツール]−[計測条件の簡易登録]を選択する。 IE シナリオの計測条件が,計測条件登録ファイルに登録されます。
- 2. [IE Recorder] (メイン) 画面で, [ツール] − [計測条件登録ファイルの編集] を選択する。 計測条件登録ファイルに登録した内容を確認または編集できます。ただし, [IE Recorder] (メイン) 画面で計測条件登録ファイルを編集するときは,PFM - Agent for Service Response を停止する必要 があるので,PFM - Web Console から編集することを推奨します。

PFM - Web Console から計測条件登録ファイルを編集する手順については,[「3.7.3 タスク情報の設定](#page-145-0)」 を参照してください。

計測条件登録ファイルの詳細については,「[7.3 計測条件登録ファイル\(esptask.xml\)](#page-304-0)」を参照してくだ さい。

## 3.4.3 定義情報の反映

PFM - Web Console を使用して計測条件を追加,変更または削除した場合,定義情報を有効にするに は,PFM - Web Console から定義情報を読み込む必要があります。PFM - Web Console から定義情報 を読み込む方法については,「[3.7.4 タスク情報の反映」](#page-146-0)を参照してください。

次の場合,定義情報を有効にするには,PFM - Agent for Service Response を再起動して,定義情報を 読み込ませる必要があります。

• 直接,計測条件登録ファイル(esptask.xml)を編集して計測条件を追加,変更または削除した場合

<sup>3.</sup> サービス計測のための定義

JP1/Performance Management - Agent Option for Service Response 123 and 123

• IE シナリオ定義を変更・削除した場合

PFM - Web Console から定義情報を読み込むと、定義情報が失われるおそれがあります。

PFM - Agent for Service Response を起動および停止する方法については,「[4.1 PFM - Agent for](#page-151-0) [Service Response の起動と終了」](#page-151-0)を参照してください。

定義情報を反映すると,計測が開始されます。

<sup>3.</sup> サービス計測のための定義

# 3.5 Web トランザクションを計測するための定義

Web トランザクションを計測する場合は、次の設定が必要です。

- Web トランザクションの定義
- パスワードの登録
- 計測条件の定義
- 証明書ファイルの登録(任意)
- 定義情報の反映
- 動的セッション管理対応のための定義(任意)

## 3.5.1 Web トランザクションの定義(Web トランザクションファイルの作 成)

Web トランザクションファイルを作成し,一連のトランザクションでアクセスする Web ページのフレー ムごとに,URL や Web 認証,プロキシ利用などの情報を定義します。

Web トランザクションファイルを作成するには、次の2つの方法があります。

• Web Recorder を使用する

Web トランザクションの定義量が多い場合. Web Recorder を使用して Web トランザクションファ イルを作成します。

• 直接 Web トランザクションファイルを編集する

Web トランザクションの定義量が少ない場合は,直接 Web トランザクションファイルを編集するこ ともできます。

Web トランザクションファイルは、次のフォルダに格納しておく必要があります。ファイル名は任意. 拡張子は.xml です。なお,このフォルダの配下にある拡張子が xml のファイルは,すべて Web トラ ンザクションファイルとして扱われます。

Web トランザクションファイル格納先フォルダ

インストール先フォルダ¥agtv¥probe¥webtrans

Web トランザクションファイルの書式については,[「7.5 Web トランザクションファイル](#page-323-0)」を参照 してください。

ここでは. Web Recorder を使用した Web トランザクションファイルの作成方法について説明します。

## (1) Web トランザクションファイル作成の流れ

Web Recorder には、次の2つのモードがあります。

<sup>3.</sup> サービス計測のための定義

JP1/Performance Management - Agent Option for Service Response 12 and 125

• IE モード

Web Recorder から IE の画面をウィンドウに呼び出し、そのウィンドウ上で実行するブラウザ操作を 記録することによって Web トランザクションを定義するモードです。最初にアクセスする URL を入 力することで IE 画面を表示できます。

• 直接入力モード

IE の画面を使用しないで,直接 URL を入力することで Web トランザクションを定義するモードです。

それぞれのモードでの. Web トランザクション定義の流れを次に示します。各項目の内容については、括 弧内の個所を参照してください。

図 3‒6 Web トランザクション定義の流れ

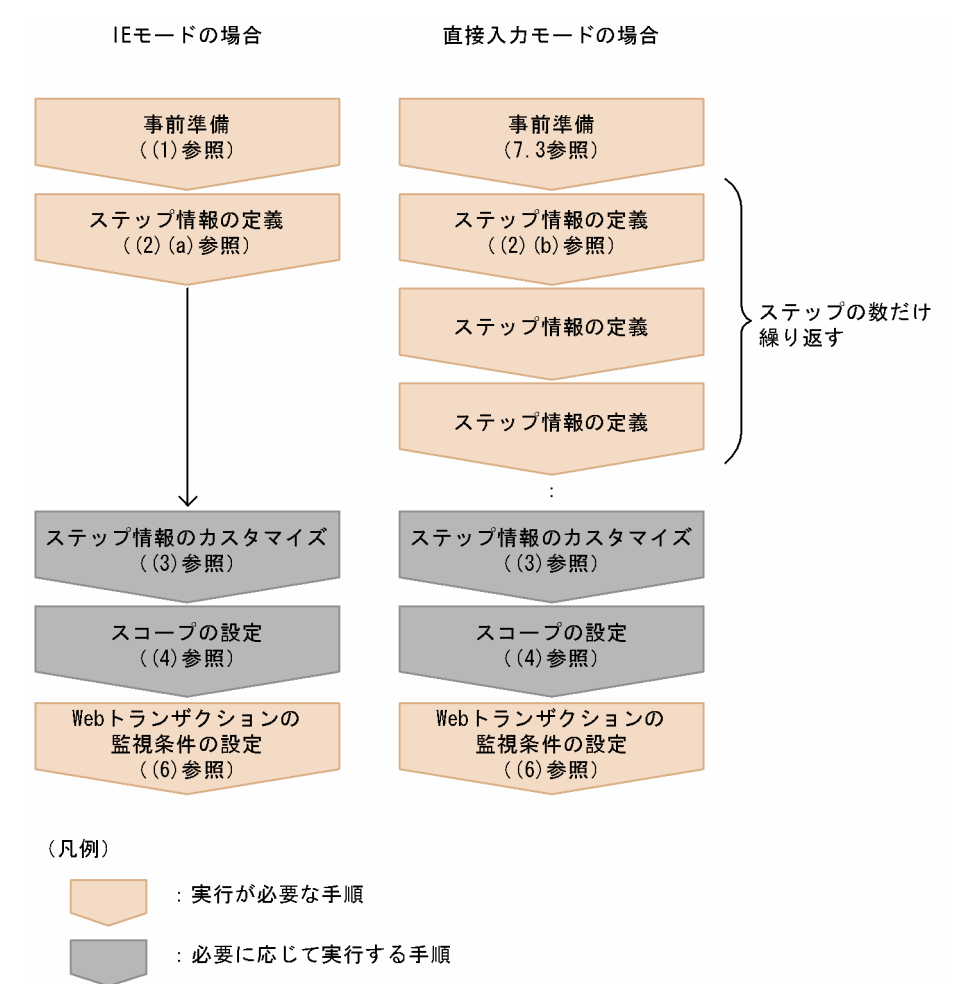

Web Recorder を使って Web トランザクションを定義する手順を説明します。

#### Web トランザクション定義の事前準備

Web トランザクションの定義を開始する前に, Web トランザクションとして定義する一連の処理を 決定しておいてください。また,IE モードで定義する場合は最初にアクセスする URL を,直接入力 モードで定義する場合はアクセスするすべての URL を控えておいてください。

# (2) ステップ情報の定義

Web トランザクションでアクセスするページの情報をステップ情報として定義します。Web Recorder には,IE モードと直接入力モードの 2 つの定義モードがあり,それぞれのモードによってステップ情報の 定義方法は異なります。

• IE モードの場合

[Web Recorder](メイン)画面の[IE ウィンドウ]でブラウザ操作を行うことによってステップ情 報を自動記録します。

• 直接入力モードの場合

アクセスするページのステップ情報の一つ一つを手入力で定義していきます。

ステップ情報の項目一覧と、IE モードの場合に自動記録される項目および直接入力モードの場合に設定が 必要な項目を次の表に示します。

#### 表 3‒5 ステップ情報の項目一覧と必須項目

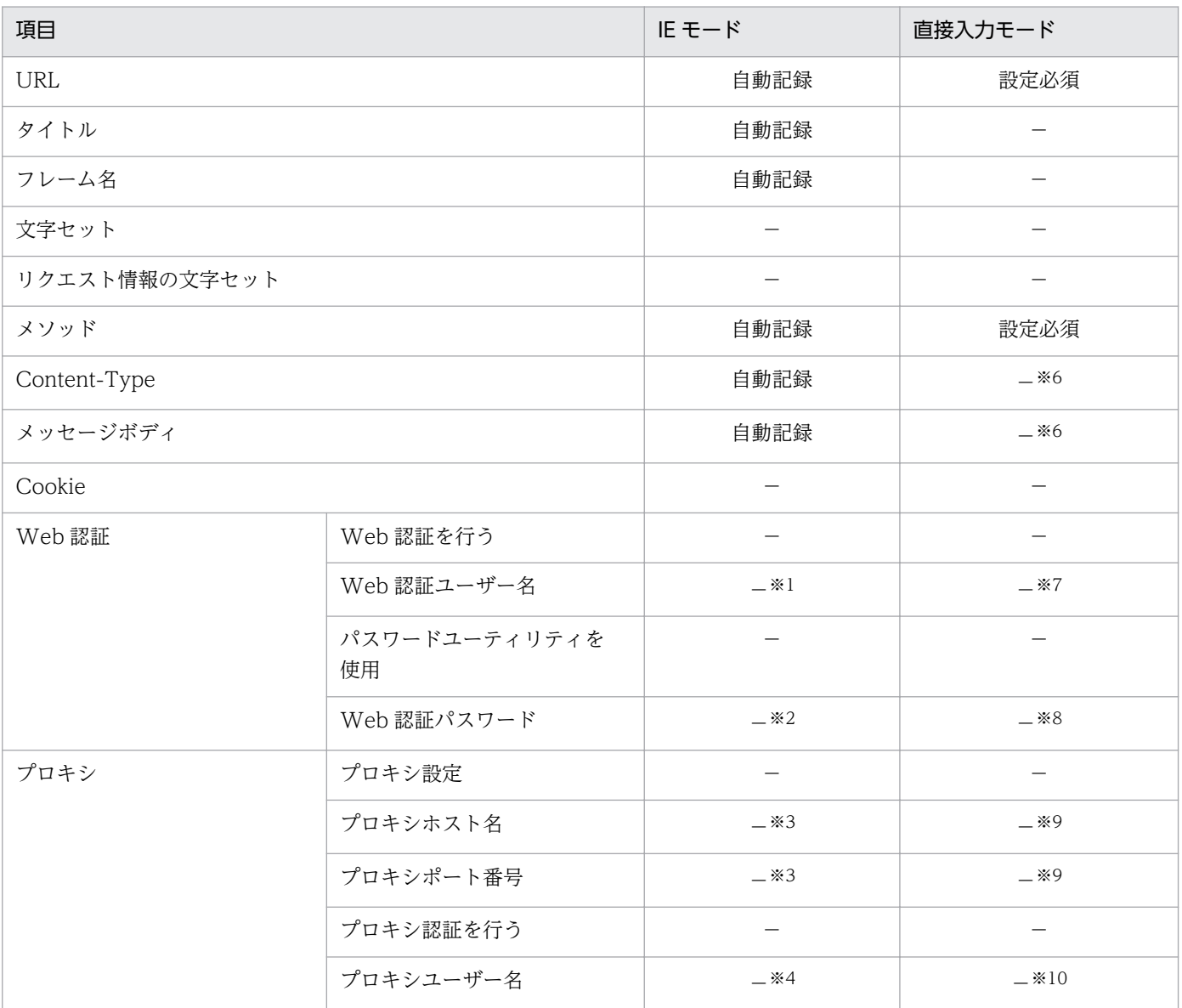

3. サービス計測のための定義

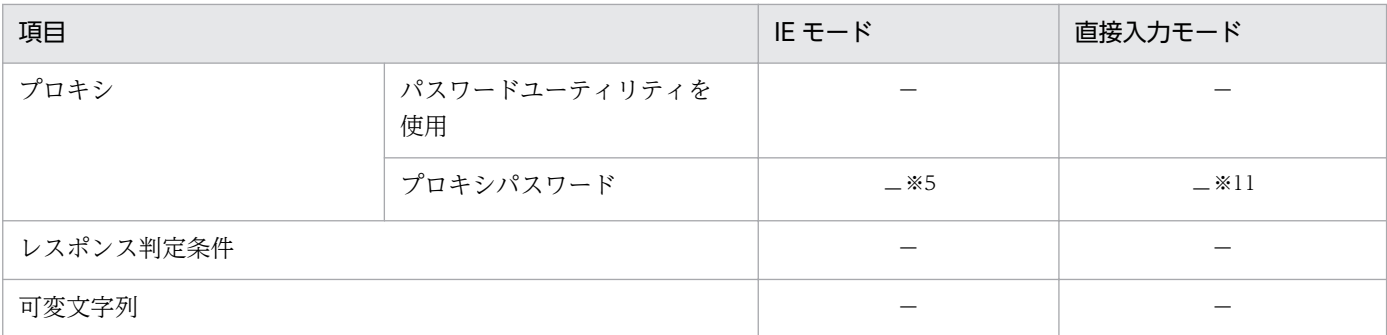

(凡例)

−:自動記録されない,または設定が必須でない項目。

注※1

Web 認証をする場合は直接入力が必要。

注※2

Web 認証をする場合で、かつパスワードユーティリティを使用しない場合は直接入力が必要。

#### 注※3

プロキシの設定で[このプロパティの値を使用]を選択した場合は直接入力が必要。

注※4

プロキシ認証をする場合は直接入力が必要。

注※5

プロキシ認証をする場合で,かつパスワードユーティリティを使用しない場合は直接入力が必要。

注※6

POST メソッドを使用する場合は必須項目。

注※7

Web 認証をする場合は必須項目。

#### 注※8

Web 認証をする場合で,かつパスワードユーティリティを使用しない場合は必須項目。

注※9

プロキシの設定で[このプロパティの値を使用]を選択した場合は必須項目。

注※10

プロキシ認証をする場合は必須項目。

注※11

プロキシ認証をする場合で,かつパスワードユーティリティを使用しない場合は必須項目。

各モードの定義方法について説明します。

### (a) IE モードの場合

IE モードでステップ情報を記録する手順を次に示します。

1. Web Recorder 動作条件定義ファイル (wr.conf) の web rec browser mode の値を設定する。 web rec browser mode の値については「[表 7-31 Web Recorder セクションの定義内容」](#page-348-0)の web\_rec\_browser\_mode を参照してください。

<sup>3.</sup> サービス計測のための定義

2. Windows の[スタート]メニューから[すべてのプログラム]−[Performance Management] −[Agent Option for Service Response]−[Web Recorder]を選択する。

[Web Recorder](メイン)画面が表示されます。

3.[トランザクション] - [新規作成] を選択する。

[Web トランザクションの作成]画面が表示されます。

4. [Web トランザクションファイル名]に保存先の Web トランザクションファイル名を, [Web トラ ンザクション名]に定義する Web トランザクションの名前を指定し,[OK]ボタンをクリックする。

注意事項

Web トランザクション名は、同じ Web トランザクションファイルの中で一意の名称を指定してく ださい。また,半角の「|(ストローク)」は使用しないでください。

5. [Web Recorder] (メイン) 画面の「アドレス]に, 最初にアクセスするページの URL を入力し, 「移 動]ボタンをクリックする。

「IE ウィンドウ]に入力した URL のページが表示されます。

6. [IE ウィンドウ]でブラウザ操作を行う。

アクセスした URL に関するステップ情報が自動記録され. [URL リスト]にアクセス先 URL が追加 されます。

7. 必要に応じてステップ情報のカスタマイズ,スコープの設定を行う。

ステップ情報のカスタマイズは「(3) ステップ情報のカスタマイズ」を,スコープの設定は「(4) ス コープの設定」を参照してください。

8. 必要に応じて計測条件を設定する。

計測条件の設定については,「(6) トランザクションの設定」を参照してください。

9. [トランザクション] - [上書き保存]を選択する。

Web トランザクションファイルは、次のフォルダに格納されます。

インストール先フォルダ¥agtv¥probe¥webtrans

#### 注意事項

IE モードでの定義の際は、次の点に注意してください。

- •[IE ウィンドウ]の動作は,PFM Agent for Service Response がインストールされているマシ ンの IE の設定などに依存します。したがって、Web トランザクションを定義する際,IE の動作に 影響を与えるようなアプリケーションが動作している環境下では、Web Recorder は IE が受ける 影響と同じ影響を受けることになります。
- 「IE ウィンドウ]内に表示されるページで、ウィンドウのリサイズなど、ウィンドウ自体を制御す るスクリプトを実行した場合,正常に動作しないことがあります。なお,新規にウィンドウを起動 してページを表示するようなスクリプトは実行できます。ただし、この場合のウィンドウは「IE ウィンドウ】と同じ形式で表示され、通常 IE にあるようなメニューなどは表示されません。[IE

ウィンドウ】から起動した新規のウィンドウでも、そのウィンドウを使用してステップ情報の記録 を続けることはできます。

### (b) 直接入力モードの場合

直接入力モードでステップ情報を定義する場合の手順を次に示します。

- 1. Web Recorder 動作条件定義ファイル (wr.conf) の web rec browser mode の値を設定する。 web rec browser mode の値については「[表 7-31 Web Recorder セクションの定義内容」](#page-348-0)の web rec\_browser\_mode を参照してください。
- 2. Windows の [スタート] メニューから [すべてのプログラム] − [Performance Management] −[Agent Option for Service Response]−[Web Recorder]を選択する。 [Web Recorder](メイン)画面が表示されます。
- 3.[トランザクション]−[新規作成]を選択する。 [Web トランザクションの作成]画面が表示されます。
- 4. [Web トランザクションファイル名]に保存先の Web トランザクションファイル名を. [Web トラ ンザクション名]に定義する Web トランザクションの名前を指定し,[OK]ボタンをクリックする。 注意事項

Web トランザクション名は、同じ Web トランザクションファイルの中で一意の名称を指定してく ださい。また,半角の「|(ストローク)」は使用しないでください。

- 5. [Web Recorder] (メイン)画面で[編集] − [最後に追加]を選択する。 [プロパティ]画面が表示されます。
- 6.[URL]にアクセスするページの URL を入力し,必要に応じて各項目を設定する。
	- [プロパティ]画面では,ステップごとの計測条件を設定します。設定項目の詳細については,「[6.3.7](#page-272-0)  [\[プロパティ\]画面」](#page-272-0)を参照してください。
- 7.[OK]ボタンをクリックする。

設定したステップ情報の URL が「URL リスト]の最後に追加されます。

- 8. ステップの数だけ,手順 4~6 を繰り返し, Web トランザクションでアクセスするすべてのページの 情報を設定する。
- 9. 必要に応じてステップ情報のカスタマイズ、スコープの設定を行う。

ステップ情報のカスタマイズは「(3) ステップ情報のカスタマイズ」を,スコープの設定は「(4) ス コープの設定」を参照してください。

10. 必要に応じて計測条件を設定する。

計測条件の設定については,「(6) トランザクションの設定」を参照してください。

11.[トランザクション]−[上書き保存]を選択する。

JP1/Performance Management - Agent Option for Service Response 130

Web トランザクションファイルは、次のフォルダに格納されます。

インストール先フォルダ\agtv\probe\webtrans

## (3) ステップ情報のカスタマイズ

IE モードで記録したステップ情報や直接入力モードで定義したステップ情報をカスタマイズ(ステップ情 報の挿入,追加,変更,削除)する手順を次に示します。

### (a) ステップ情報の挿入

ステップ情報を挿入する手順を次に示します。

1. [Web Recorder] (メイン)画面の [URL リスト]でステップ情報を挿入したい行を選択し, [編集] −[挿入]を選択する。

[プロパティ]画面が表示されます。

2. [URL]にアクセスするページの URL を入力し、必要に応じて各項目を設定する。

[プロパティ]画面では,ステップごとの計測条件を設定します。設定項目の詳細については,「[6.3.7](#page-272-0)  [\[プロパティ\]画面」](#page-272-0)を参照してください。

3. [OK] ボタンをクリックする。

[URL リスト]で指定した場所に、設定したステップ情報の URL が挿入されます。

#### (b) ステップ情報の追加

ステップ情報を追加する手順を次に示します。

- 1.[Web Recorder](メイン)画面で[編集]−[最後に追加]を選択する。 [プロパティ]画面が表示されます。
- 2. [URL]にアクセスするページの URL を入力し、必要に応じて各項目を設定する。
	- [プロパティ]画面では,ステップごとの計測条件を設定します。設定項目の詳細については,「[6.3.7](#page-272-0)  [\[プロパティ\]画面」](#page-272-0)を参照してください。
- 3. [OK] ボタンをクリックする。

設定したステップ情報の URL が「URL リスト]の最後に追加されます。

### (c) ステップ情報の変更

ステップ情報の設定内容を変更する手順を次に示します。

1.[Web Recorder](メイン)画面の[URL リスト]で編集したいステップの URL を選択し,[編集] −[プロパティ]を選択する。

[プロパティ]画面が表示されます。

2. 設定を変更する。

<sup>3.</sup> サービス計測のための定義

[プロパティ]画面の設定項目については,「[6.3.7 \[プロパティ\]画面」](#page-272-0)を参照してください。

3. [OK] ボタンをクリックする。

URL を変更した場合は、[URL リスト]に表示されていた URL が変更されます。

### (d) ステップ情報の削除

ステップ情報を削除する手順を次に示します。

1.[Web Recorder](メイン)画面の[URL リスト]で削除したステップの URL を選択し,[編集]− [削除]を選択する。

[URL リスト]で選択していたステップ情報の URL が削除されます。

## (4) スコープの設定

任意のページ遷移について監視する場合は,ページ遷移の範囲にスコープの起点と終点を設定します。ス コープの起点と終点を設定,または削除する手順を次に示します。

### (a) スコープの起点の設定

1.[Web Recorder](メイン)画面の[URL リスト]で,スコープの起点にしたい URL を選択する。

2. [スコープ起点] ボタンをクリックする。

[スコープの選択]画面が表示されます。[スコープの選択]画面の[スコープ一覧]には,起点が設定 されていないスコープ名(スコープ 1〜スコープ 8)が表示されます。

- 3. [スコープ一覧] から起点を設定したいスコープ名を選択する。
- 4. [OK] ボタンをクリックする。

[URL リスト]で選択した URL の前に,「START スコープ名」が表示されます。

### (b) スコープの終点の設定

- 1.[Web Recorder](メイン)画面の[URL リスト]で,スコープの終点にしたい URL を選択する。
- 2. [スコープ終点] ボタンをクリックする。

[スコープの選択]画面が表示されます。[スコープの選択]画面の [スコープ一覧]には、起点が設定 されていて,かつ終点が設定されていないスコープ名(スコープ 1〜スコープ 8)が表示されます。

#### 3. [スコープ一覧] から終点を設定したいスコープ名を選択する。

4. [OK] ボタンをクリックする。

[URL リスト]で選択した URL の前に,「END スコープ名」が表示されます。

3. サービス計測のための定義

JP1/Performance Management - Agent Option for Service Response 1322

### (c) スコープの削除

- 1. [Web Recorder] (メイン) 画面の [URL リスト]で, 削除したいスコープの起点 (START スコープ 名)または終点(END スコープ名)を選択する。
- 2.[スコープ] − [スコープ削除] を選択する。

起点を選択している場合は対応する終点を,終点を選択している場合は対応する起点を削除するかどう か選択するダイアログボックスが表示されます。

3. 選択している起点または終点に対応する終点または起点も削除する場合は [はい] ボタンを, 選択して いる起点または終点だけを削除する場合は「いいえ]ボタンをクリックする。

[はい]ボタンをクリックした場合は,選択したスコープの起点または終点と,それに対応する終点ま たは起点の両方が削除されます。[いいえ]ボタンをクリックした場合は,選択したスコープの起点ま たは終点だけが削除されます。

## (5) 既存の Web トランザクション定義を表示・編集する

既存の Web トランザクション定義を表示・編集する場合は,次の手順で既存の Web トランザクション 情報を読み込みます。

- 1. Windows の [スタート] メニューから [すべてのプログラム] [Performance Management] −[Agent Option for Service Response]−[Web Recorder]を選択する。 [Web Recorder](メイン)画面が表示されます。
- 2.[トランザクション] − [開く] を選択する。

[Web トランザクションの選択]画面が表示されます。

3. [Web トランザクションファイル一覧] および [Web トランザクション一覧]で表示・編集したい Web トランザクションファイル名および Web トランザクション名を選択し, [OK] ボタンをクリッ クする。

[Web Recorder](メイン)画面の各項目に,定義済みのステップ情報が表示されます。表示されたス テップ情報を編集する場合は,「(3) ステップ情報のカスタマイズ」の各手順を参照してください。

4. 編集した Web トランザクション定義を上書き保存する場合は [トランザクション] − [上書き保存] を. 別の Web トランザクション定義として保存する,または別ファイルに保存する場合は [トランザ クション]−[名前を付けて保存]を選択する。

[名前を付けて保存]を選択した場合は、[Web トランザクションファイル名]および [Web トラン ザクション名]を指定します。

Web トランザクションファイルは、次のフォルダに格納されます。

インストール先フォルダ¥agtv¥probe¥webtrans

#### 注意事項

Web トランザクション名は,同じ Web トランザクションファイルの中で一意の名称を指定してく ださい。また,半角の「|(ストローク)」は使用しないでください。

3. サービス計測のための定義

# (6) トランザクションの設定

Web トランザクション全体に対する計測条件を設定します。Web トランザクションの計測条件を設定す る手順を次に示します。

1. [Web Recorder] (メイン)画面で, [トランザクション] − [トランザクションの設定]を選択する。 [トランザクションの設定]画面が表示されます。

#### 2. 必要な項目について設定する。

[トランザクションの設定]画面には,次の 4 つのタブがあります。

- •[トランザクション]タブ
- •[リクエスト情報]タブ
- [デフォルトプロキシ] タブ
- •[SSL 認証]タブ

[トランザクションの設定]画面の詳細については,「[6.3.6 \[トランザクションの設定\]画面」](#page-267-0)を参 照してください。

#### 3. [OK] ボタンをクリックする。

#### 補足事項

[デフォルトプロキシ]タブの設定は,[プロパティ]画面の[プロキシ]タブで設定する各ステップ情 報のプロキシ設定のデフォルトになります。各ステップのステップ情報の定義でプロキシに関する設定 を省略した場合は、「トランザクションの設定]画面の「デフォルトプロキシ]タブで設定した値が使 われます。また,各ステップで設定した場合は,ステップごとの設定が優先されます。

## 3.5.2 パスワードの登録

Web トランザクションでアクセスする Web ページのうち、認証を要求する Web ページで使用するパス ワードやプロキシのパスワードを登録します。

#### 表 3‒6 パスワード登録が必要なインターネットサービス

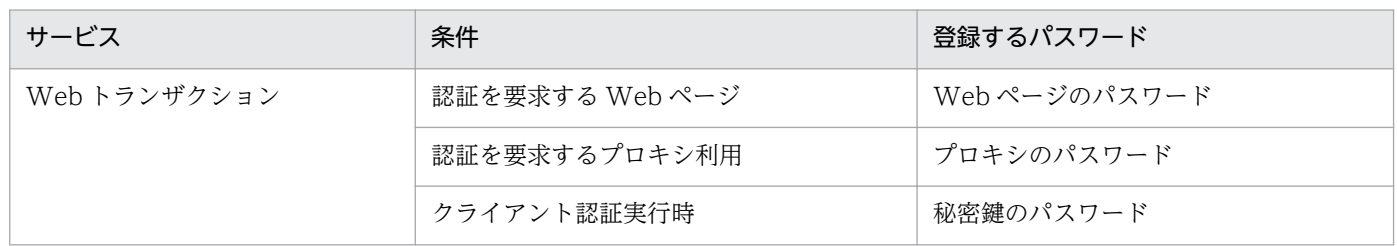

パスワードの登録には,パスワードユーティリティ(esppasswd コマンド)を使用します。登録したパス ワードは,文字列変換された形式でパスワードファイル(esp.pdb)に格納されます。

<sup>3.</sup> サービス計測のための定義

JP1/Performance Management - Agent Option for Service Response 134

パスワードファイルの格納先

インストール先フォルダ¥agtv¥probe¥passwd

パスワードユーティリティの使用方法については「10. コマンド」の[「esppasswd\(パスワードを登録・](#page-522-0) [変更・削除する\)」](#page-522-0)を参照してください。

## 3.5.3 計測条件の定義

計測する Web トランザクションファイル名,計測間隔およびタイムアウト時間などは、PFM - Web Console を使用して,計測条件登録ファイル(esptask.xml)で定義します(直接編集することもできま す)。Web トランザクションの計測項目と計測条件登録ファイルに定義する項目について説明します。

## (1) 計測項目

Web トランザクションの計測項目を次の表に示します。

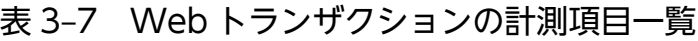

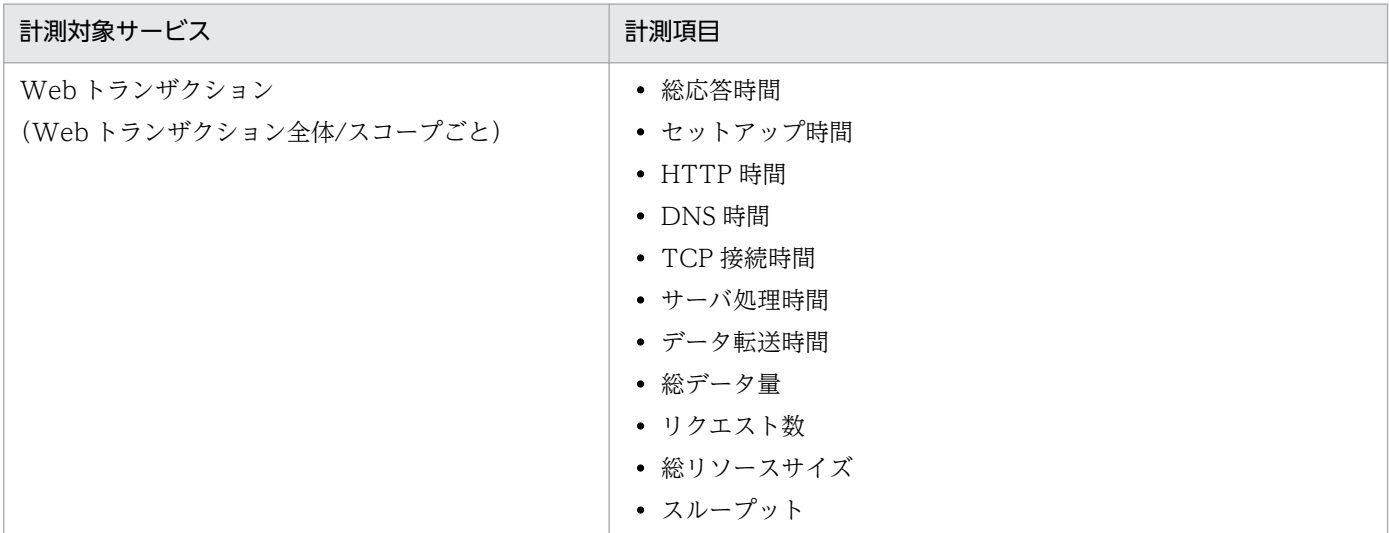

計測項目の詳細については,「[9. レコード](#page-453-0)」を参照してください。

# (2) 計測条件登録ファイル(esptask.xml)の作成

Web トランザクションの計測条件は,計測条件登録ファイル(esptask.xml)を作成し,定義します。計 測条件は,計測条件 ID を付けて管理します。Web トランザクションの計測条件として,計測条件登録 ファイルに定義する項目を次の表に示します。

### 表 3‒8 Web トランザクション計測で指定できる項目

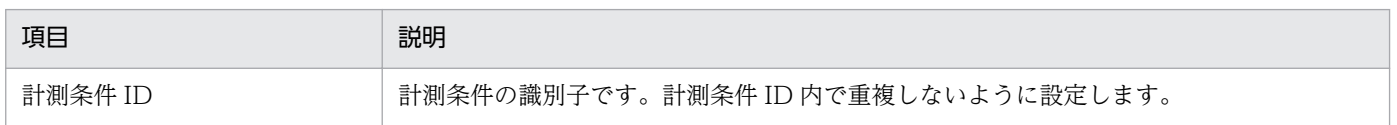

3. サービス計測のための定義

JP1/Performance Management - Agent Option for Service Response 135

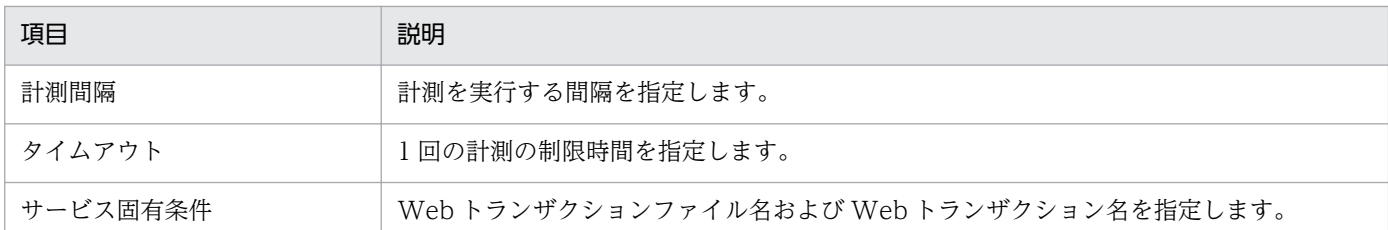

計測条件登録ファイルの詳細については,「[7.3 計測条件登録ファイル\(esptask.xml\)](#page-304-0)」を参照してくだ さい。

### 3.5.4 証明書ファイルの登録

Web トランザクションの計測で、サーバ認証やクライアント認証を適用する場合は、証明書ファイルの登 録が必要になります。登録方法は,HTTPS プローブでの計測の場合と同じです。詳細については,「9. レコード|の[「HTTPS\(PI\\_HTPS\)](#page-483-0)|を参照してください。

## 3.5.5 定義情報の反映

PFM - Web Console を使用して計測条件を追加,変更または削除した場合,定義情報を有効にするに は,PFM - Web Console から定義情報を読み込む必要があります。PFM - Web Console から定義情報 を読み込む方法については,「[3.7.4 タスク情報の反映」](#page-146-0)を参照してください。

次の場合,定義情報を有効にするには, PFM - Agent for Service Response を再起動して, 定義情報を 読み込ませる必要があります。

- 直接,計測条件登録ファイル(esptask.xml)を編集して計測条件を追加,変更または削除した場合
- Web トランザクション定義を変更・削除した場合
- パスワードを変更・削除した場合
- 証明書ファイルを変更・削除した場合

PFM - Web Console から定義情報を読み込むと,定義情報が失われるおそれがあります。

PFM - Agent for Service Response を起動および停止する方法については,「[4.1 PFM - Agent for](#page-151-0) [Service Response の起動と終了」](#page-151-0)を参照してください。

定義情報を反映すると,計測が開始されます。

3. サービス計測のための定義

## 3.5.6 動的セッション管理対応のための定義

動的セッション管理に対応するため,可変文字列と代替文字列を指定します。これによって,計測時に可 変文字列が代替文字列に置き換えられてリクエストが発行されます。ただし,可変文字列に Cookie を指 定する場合は,次の点に注意する必要があります。

- 可変文字列に Cookie を指定し,代替文字列への置き換えを実施したリクエストの応答でリダイレクト が指示された場合,リダイレクト後のリクエストで Cookie 情報は置き換えられません。
- 可変文字列に Cookie を指定した場合,代替文字列に改行コードを含めないでください。改行コードが 含まれた場合,動作は保障されません。

可変文字列と代替文字列の指定について,次に説明します。

## (1) 可変文字列の指定

可変文字列には,そのステップに定義された URL,メッセージボディまたは Cookie に指定された文字列 内で,動的に変化する部分を指定します。

Web Recorder を使用して Web トランザクションファイルを作成した場合、動的セッション管理の対象 となっているサイトの記録を行うと、記録時に使用したセッション ID が Web トランザクションファイル に定義されます。

可変文字列には,次のどちらかを定義します。

- 記録時に使用したセッション ID を明示的に「\$VAR1\$」などに書き換えてから,可変文字列に 「\$VAR1\$」を指定する(推奨)。
- 記録時に使用したセッション ID を可変文字列に指定する。

## (2) 代替文字列の指定

代替文字列とは,リクエスト発行時に可変文字列に代えてリクエスト内に含める文字列です。代替文字列 は,次のどれかの方法で取得できます。

- 該当するステップより前のステップで取得した HTML ファイルから取得する
- 該当するステップより前のステップで取得した HTTP ヘッダーから取得する
- 任意のコマンドの実行結果を使用する

代替文字列を取得するために実行するコマンドを代替文字列生成コマンドといいます。

取得方法によって,代替文字列の定義内容は次のように異なります。

### (a) HTML ファイルから取得する場合

代替文字列の定義には、次のすべての情報が必要です。

1. 代替文字列が含まれる HTML を取得するステップのステップ識別子

<sup>3.</sup> サービス計測のための定義

JP1/Performance Management - Agent Option for Service Response 137 and 137

2. 代替文字列が含まれる要素を特定する情報(要素名,属性,内容の一部など)

3. 代替文字列が 2.で指定した要素のどこに存在するか (属性か, 内容か)

#### 注意事項

代替文字列を HTML ファイルから取得する場合の注意事項を次に示します。

- 指定した要素が空要素(<要素名 ・・・/>)ではない場合,その要素の範囲は,次に現れ る同じ要素の開始タグ(<要素名>),またはその要素の閉じタグ(</要素名>)のどちらか が現れるまでです。なお,開始タグと閉じタグのどちらも現れなかった場合は,HTML ファ イルの終端までです。
- 代替文字列が含まれる HTML が見つからなかった場合(上記の 1.で指定したステップで HTML 以外を指定した場合)は、可変文字列はそのままでリクエストが発行されます。
- 代替文字列が含まれる要素が見つからなかった場合は,可変文字列が空文字に置き換えられ てリクエストが発行されます。
- 圧縮して送信された HTML は,代替文字列の取得対象となりません。

#### (b) HTTP ヘッダーから取得する場合

代替文字列の定義には、次のすべての情報が必要です。

- 1. 代替文字列が含まれる HTTP ヘッダーを取得するステップのステップ識別子
- 2.代替文字列が含まれる HTTP ヘッダーを特定する情報(ヘッダー名, 値の一部)

#### 注意事項

代替文字列を HTTP ヘッダーから取得する場合の注意事項を次に示します。

- 指定した HTTP ヘッダーを特定する情報に該当するヘッダーが複数存在する場合は,先に 受信したヘッダーが優先されます。
- 代替文字列が含まれる HTTP ヘッダーが見つからなかった場合は,可変文字列は空文字に 置き換えられてリクエストが発行されます。

#### (c) 代替文字列生成コマンドから取得する場合

代替文字列の定義には、次のすべての情報が必要です。

- 1. 代替文字列生成コマンドの名称
- 2. 代替文字列生成コマンドに追加する引数

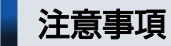

代替文字列を代替文字列生成コマンドから取得する場合の注意事項を次に示します。

3. サービス計測のための定義

• 代替文字列生成コマンドへの入力について 代替文字列生成コマンドに値を指定するインターフェースとして,引数を指定できます。引 数が固定値であれば 1.の情報として指定できます。引数が動的に変化する場合は,このス テップより前に定義されたステップで取得した HTML や HTTP ヘッダーの内容から切り出 せます。

2.で指定した引数は、ダブルクォーテーション(")で囲み、指定した順番で上記の 1.の情報に 追加します。

なお,代替文字列生成コマンドの標準入力に値を入力するインターフェースはありません。

- 代替文字列生成コマンドの出力について 代替文字列生成コマンドは、標準出力に代替文字列として必要な文字列を出力する必要があ ります。なお,10,000 バイトを超える文字列は出力しないでください。コマンドの実行が 終了しない場合があります。出力された文字列の末尾にある 1 つ以上の改行コードを取り除 いた文字列が代替文字列になります。
- 代替文字列生成コマンドの戻り値について 代替文字列生成コマンドの戻り値(終了ステータス)が 0以外の場合,代替文字列生成コマ ンドの実行が失敗したと判断され,可変文字列が空文字に置き換えられてリクエストが発行 されます。代替文字列を標準出力に正しく出力できた場合は、戻り値を 0 にする必要があり ます。
- 代替文字列生成コマンドは,代替文字列が必要となるたびに実行されます。
- 実行される代替文字列生成コマンドは,「Extensible Service Probe」サービスと同じ権限 で実行されます。
- 代替文字列生成コマンドの実行でエラーが発生した場合は,可変文字列が空文字に置き換え られてリクエストが発行されます。

## 3.6 ユーザー定義サービスを計測するための定義

ユーザー定義サービスを計測する場合は,次の設定が必要です。

• ユーザー定義サービスの定義

(ユーザー定義コマンドの作成,ユーザー定義コマンドの登録)

• 計測条件の定義

ユーザー定義サービスの定義,および計測条件の登録について説明します。

## 3.6.1 ユーザー定義サービスの定義

計測対象サービスの応答時間などを計測するプログラムを作成し,ユーザー定義コマンドとして登録します。

## (1) ユーザー定義コマンドの作成

ユーザー定義コマンドはコマンドラインから実行するプログラムとして作成します。ユーザー定義コマン ドが計測する項目は1つだけです。複数の項目について計測したい場合は、必要な数だけユーザー定義コ マンドを作成してください。なお,ユーザー定義コマンドは PFM - Agent for Service Response から呼 び出されるため、Administrators 権限で実行します。

### (a) 入力

PFM - Agent for Service Response では、ユーザー定義コマンドに対して入力用の値を引き渡すインター フェースは提供しません。サービス固有の計測条件については,ユーザー定義コマンドの引数,ファイル 読み込みなどの方法で,計測実行に必要な情報を取得させる必要があります。

### (b) 出力

ユーザー定義コマンドの標準出力を計測結果とするように設定した場合,ユーザー定義コマンドは次の値 を標準出力に出力する必要があります。PFM - Agent for Service Response は,標準出力に出力された 値を応答性能情報として扱います。なお、ユーザー定義コマンドの実行(起動してから終了するまで)に 掛かった時間を計測結果とするように設定した場合は,ユーザー定義コマンドの標準出力には何も出力し ないでください。

#### 表 3‒9 ユーザー定義コマンドの出力

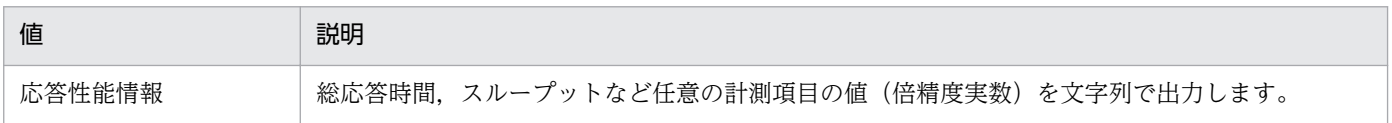

#### 補足事項

ユーザー定義コマンドが計測した情報はレポートファイルに出力されます。ユーザー定義コマンドの実 行に掛かった時間を出力する場合は、秒単位でミリ秒までの精度で出力します。なお、ユーザー定義コ

3. サービス計測のための定義

マンドが出力した値が範囲以外の値であったり,規定されたフォーマット以外で出力されたりした場合 はエラーとして扱われ,計測を停止します。

### (c) 戻り値

ユーザー定義コマンド終了時の戻り値は,計測結果を表します。次の表に示す値を戻り値として返すよう に作成してください。

#### 表 3‒10 ユーザー定義コマンドの戻り値

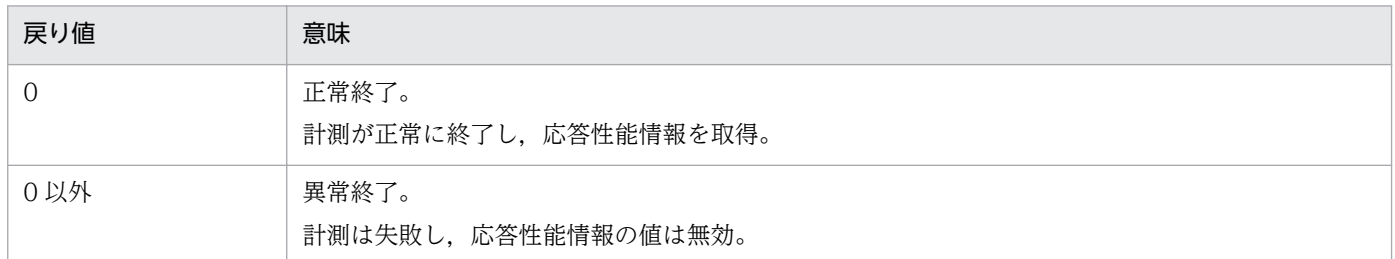

作成したユーザー定義コマンドは、次に示す PFM - Agent for Service Response のユーザー定義コマン ド格納フォルダに格納します。

#### インストール先フォルダ¥agtv¥probe¥user

なお、ユーザー定義コマンド格納フォルダ以外のフォルダに格納したコマンドを呼び出したい場合は、コ マンドを呼び出すバッチファイルを作成してユーザー定義コマンド格納フォルダに格納します。

#### 注意事項

ユーザー定義コマンドの実行は,計測条件で指定したタイムアウト時間経過後に終了します。これは, ユーザー定義コマンドの内部処理が長時間終了しない場合に,ほかのインターネットサービスの計測開 始(計測用リクエストの発行)が遅延するおそれがあるためです。したがって,ユーザー定義コマンド は,計測条件に指定したタイムアウト時間内に終了させるように作成してください。

### (2) ユーザー定義コマンドの登録

作成したユーザー定義コマンドをコマンド登録ファイル(espcommand.xml)に登録します。コマンド登録 ファイルには、計測対象サービスの識別子となるユーザー定義サービス ID や、その他サービス固有の計 測条件を定義します。コマンド登録ファイルについては,「[7.6 コマンド登録ファイル](#page-341-0) [\(espcommand.xml\)」](#page-341-0)を参照してください。

## 3.6.2 計測条件の定義

コマンド登録ファイル (espcommand.xml) で定義した以外の計測条件については、PFM - Web Console を使用して,計測条件登録ファイル(esptask.xml)で定義します(直接編集することもできます)。ユー ザー定義サービスの計測条件として,計測条件登録ファイルに定義する項目を次の表に示します。

<sup>3.</sup> サービス計測のための定義

JP1/Performance Management - Agent Option for Service Response 141 and the service Response 141

### 表 3‒11 計測条件として指定できる項目

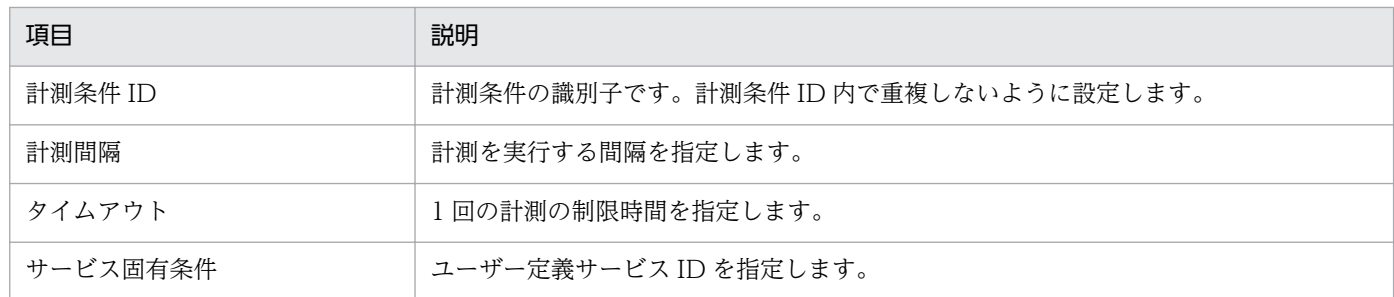

計測条件登録ファイルについては,「[7.3 計測条件登録ファイル\(esptask.xml\)](#page-304-0)」を参照してください。

### 3.6.3 定義情報の反映

PFM - Web Console を使用して計測条件を追加,変更または削除した場合,定義情報を有効にするに は,PFM - Web Console から定義情報を読み込む必要があります。PFM - Web Console から定義情報 を読み込む方法については,「[3.7.4 タスク情報の反映」](#page-146-0)を参照してください。

次の場合,定義情報を有効にするには, PFM - Agent for Service Response を再起動して, 定義情報を 読み込ませる必要があります。

- 直接,計測条件登録ファイル(esptask.xml)を編集して計測条件を追加,変更または削除した場合
- ユーザー定義サービスの定義を変更・削除した場合

PFM - Web Console から定義情報を読み込むと、定義情報が失われるおそれがあります。

PFM - Agent for Service Response を起動および停止する方法については,「[4.1 PFM - Agent for](#page-151-0) [Service Response の起動と終了」](#page-151-0)を参照してください。

定義情報を反映すると,計測が開始されます。

# 3.7 PFM - Web Console からの計測条件の定義

PFM - Agent for Service Response では, IE Probe Daemon および Probe Daemon のタスク定義を XML 形式の計測条件登録ファイル(esptask.xml)に記述します。この計測条件登録ファイルは PFM - Web Console からも定義できます。

この節では,PFM - Web Console を使用して IE Probe Daemon および Probe Daemon のタスク定義 を追加,削除,更新する方法について説明します。

タスク定義を追加,削除,更新する流れを次に示します。各項目の内容については,括弧内の個所を参照 してください。

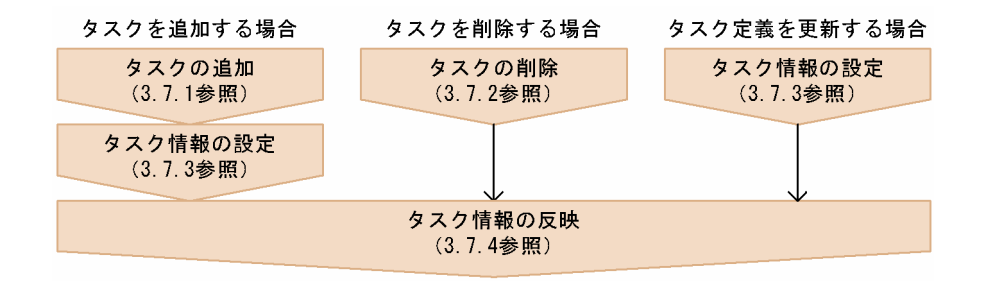

定義したタスクは,複数のエージェントに一括配布できます。一括配布の詳細については,「[3.7.5 タス](#page-148-0) [ク情報の一括配布](#page-148-0)」を参照してください。

タスクの定義は,IE Probe Daemon および Probe Daemon が起動した際に計測条件登録ファイルから 読み込まれますが,定義内容が正しくないと IE Probe Daemon および Probe Daemon は停止状態にな り、計測を開始しません。この事象は、Web トランザクションのタスク定義で記述した Web トランザク ションファイル名が存在しない場合などが該当します。PFM - Web Console からタスクを定義した際に は入力値が妥当かを検証しますが,実際に計測できるかは検証しません。IE Probe Daemon および Probe Daemon の起動に失敗し,停止状態になったときは,計測条件が妥当か見直してください。

#### 注意事項

計測条件登録ファイル(esptask.xml)を直接編集する運用と PFM - Web Console から定義する 運用を併用する場合,次の点に注意してください。計測条件登録ファイルを直接編集する方法につ いては,[「7.3 計測条件登録ファイル\(esptask.xml\)](#page-304-0)」を参照してください。

• 計測条件登録ファイルに XML 構文エラーがあるときや不正なタスク ID のタスクが定義されて いるときは,PFM - Web Console から計測条件を定義できません。Agent Collector サービ スおよび IE プローブ<sup>※</sup>を停止して、計測条件登録ファイル (esptask.xml) を修正し, Agent Collector サービスおよび IE プローブ※を起動してください。

注※

IE プローブを Windows サービスから起動する機能を使用している場合は、IE プローブの起動 は不要です。

- PFM Web Console に表示されるタスクは 500 個までです。計測条件登録ファイルに 501 個以上のタスクが定義されている場合,500 個目までが表示され,残りのタスクは表示されま せん。また,共通メッセージログに KAVF16023-W メッセージが出力されます。 501個以上のタスクが定義されている場合、PFM - Web Console からタスクを削除して GUI 上に表示されない状態にすると,501 個目以降のタスクが表示されるようになります。
- 追加後のタスクが 500 個を超えるタスクは PFM Web Console から追加できません。500 個以上のタスクが表示された状態で PFM - Web Console からタスクを追加しようとすると, 共通メッセージログに KAVF16023-W メッセージが表示されて追加できません。この場合, 計測条件登録ファイルには登録されないで,タスクは生成されません。
- PFM Web Console からタスクを定義すると,計測条件登録ファイルのインデントやコメン トなどを整形して出力します。

### ■参考

タスクは,サービスタイプ ID の昇順に,サービスタイプ ID が同じ場合は計測条件 ID の昇順に表 示されます。サービスタイプ ID については,「9. レコード」の「[共通フィールド」](#page-466-0)を参照してく ださい。

## 3.7.1 タスクの追加

PFM - Web Console を使用して IE Probe Daemon および Probe Daemon のタスク定義を追加する手 順を次に示します。

1. 監視コンソールのブラウザから PFM - Web Console にログインする。

[メイン] 画面が表示されます。

- 2.[メイン]画面のナビゲーションフレームで[サービス階層]タブを選択する。 [サービス階層]画面が表示されます。
- 3. ナビゲーションフレームからエージェントを選択する。 [プロパティ]画面が表示されます。
- 4.[Probe]ツリーを展開し,[ADD OR DELETE A TASK]ツリーを選択する。
- 5. インフォメーションフレームの下部でプロパティを設定する。

次のプロパティを設定してください。デフォルトでは何も設定されていません。

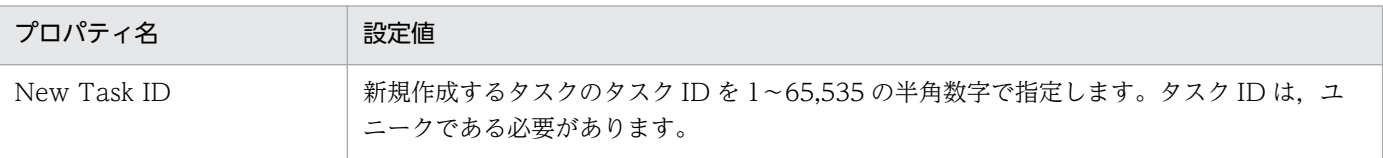
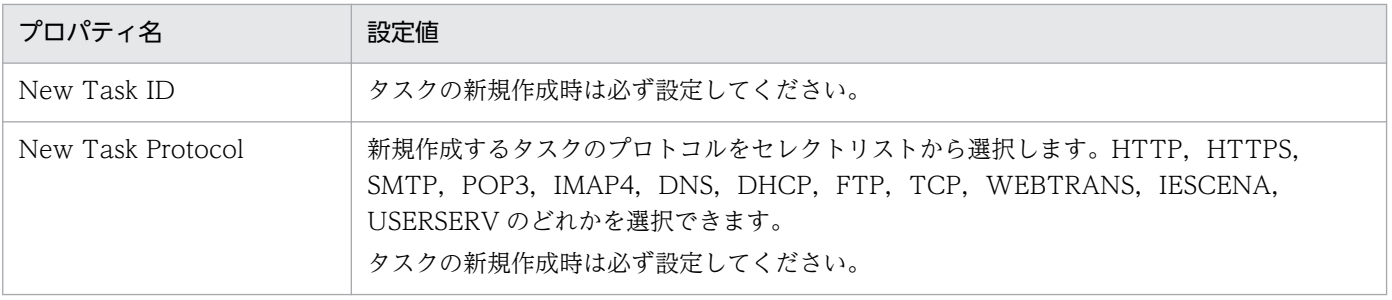

### ■参考

Delete A Task はタスクの削除時に使用します(追加と同時に定義済みのタスクを削除するこ ともできます)。Reserved はシステムが使用するプロパティであり、設定できません。

### 6. インフォメーションフレームの下部の[OK]ボタンをクリックする。

追加に成功した場合, [Task List] ツリーの下位に, 「プロトコル名 タスク ID」の形式の名前のツリー が生成されます。

タスク追加直後はタスクのプロパティが定義されていないので,プロパティを設定してください。設定 方法については,[「3.7.3 タスク情報の設定](#page-145-0)」を参照してください。

また. 追加したタスクは IE Probe Daemon および Probe Daemon に反映する必要があります。反映 する方法については,[「3.7.4 タスク情報の反映](#page-146-0)」を参照してください。

# 3.7.2 タスクの削除

PFM - Web Console を使用して IE Probe Daemon および Probe Daemon のタスク定義を削除する手 順を次に示します。

1. 監視コンソールのブラウザから PFM - Web Console にログインする。

[メイン] 画面が表示されます。

- 2.[メイン]画面のナビゲーションフレームで「サービス階層]タブを選択する。 [サービス階層]画面が表示されます。
- 3. ナビゲーションフレームからエージェントを選択する。

[プロパティ]画面が表示されます。

- 4. [Probe] ツリーを展開し, [ADD OR DELETE A TASK] ツリーを選択する。
- 5. インフォメーションフレームの下部でプロパティを設定する。

次のプロパティを設定してください。デフォルトは「None」です。

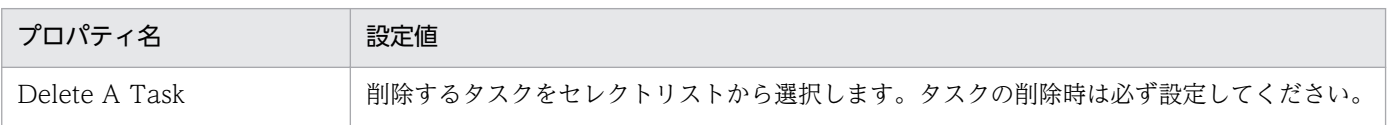

<sup>3.</sup> サービス計測のための定義

### <span id="page-145-0"></span>■参考

New Task ID および New Task Protocol はタスクの追加時に使用します(削除と同時に新し いタスクを追加することもできます)。Reserved はシステムが使用するプロパティであり,設 定できません。

### 6. インフォメーションフレームの下部の[OK]ボタンをクリックする。

削除に成功した場合,タスクの状態が「Deleted」になります。削除されたタスクは,削除が IE Probe Daemon および Probe Daemon に反映されるまで, [Task List] ツリーの下に残ります。IE Probe Daemon および Probe Daemon に削除が反映されると, [Task List] からフォルダが削除されます。 IE Probe Daemon および Probe Daemon に削除が反映されるまで同名の ID は追加できません。IE Probe Daemon および Probe Daemon への反映については,[「3.7.4 タスク情報の反映](#page-146-0)」を参照し てください。

# 3.7.3 タスク情報の設定

PFM - Web Console を使用して,IE Probe Daemon および Probe Daemon のタスク定義を変更また は確認できます。定義を変更する場合は,次の点を留意してください。

- 値の前後に入力した,空白,タブおよび改行は削除されます。
- プロパティ値を入力する際に,XML 形式の記述を意識する必要はありません。
- XML 構文で「&」「<」「>」「"」「'」を使用するには,それぞれ「&エンティティ名;」の形に置き換え て記述する必要がありますが,PFM - Web Console から入力する場合は,置き換える必要はありま せん。例えば,ラベル名を「A&B」にしたければ,Task Label プロパティ値にそのまま「A&B」と 入力してください。
- 計測条件登録ファイルの XML 文書構造の末端ノードに対してプロパティの変更を反映する場合,その タグに含まれるコメントは削除されます。

手順を次に示します。

- 1. 監視コンソールのブラウザから PFM Web Console にログインする。 [メイン] 画面が表示されます。
- 2. [メイン]画面のナビゲーションフレームで [サービス階層] タブを選択する。 [サービス階層]画面が表示されます。
- 3. ナビゲーションフレームからエージェントを選択する。 [プロパティ]画面が表示されます。
- 4. [Probe] ツリーを展開し, [Task List] ノードの下から, タスク定義を変更, 確認したいタスクを選 択する。

3. サービス計測のための定義

<span id="page-146-0"></span>タスクはそれぞれがフォルダとして表示されます。ノード名は「プロトコル名\_タスク ID」です。例え ば,Web トランザクションのタスク ID が 100,ラベル名が「Web レスポンス計測」である場合, ノード名は「WEBTRANS\_100」になります(ラベル名はノード名として使用されません)。

Task List に表示されるタスクは,サービスタイプ ID の昇順に表示され,プロトコル内ではタスク ID の昇順に表示されます。Task List からタスクを選択すると、選択されたタスクのプロパティが表示さ れます。同じ画面でプロパティの値を編集できます。ただし,読み取り専用のプロパティは編集できま せん。

プロパティの詳細については,[「付録 E.2 Agent Collector サービスのプロパティ一覧」](#page-766-0)を参照して ください。

#### 5. プロパティ編集後, [OK] ボタンをクリックする。

入力データの正当性が検証されます。

#### 検証の結果,問題がなかった場合

タスクの Status プロパティが「Valid」になります。また,計測条件登録ファイルに設定内容が反 映されます。

PFM - Web Console で表示される要素(HTTP,HTTPS サービスの<MESSAGE\_BODY>タグ 以外)に改行が含まれている場合,その改行は削除されます。

#### 不正なプロパティと判定された場合

タスクの Status プロパティが「Invalid」になります。共通メッセージログにメッセージが出力さ れます。

文字列型のプロパティで文字数が制限バイト長を超えている場合は,制限バイト長までの文字しか 表示されません(制限バイト長にあたる文字が2バイト文字の1バイト目である場合は、その2バ イト文字は表示されません)。整数型のプロパティに数値以外が入力された場合は,「0」が表示され ます。

変更したタスクの情報は IE Probe Daemon および Probe Daemon に反映する必要があります。タス ク情報を IE Probe Daemon および Probe Daemon に反映する方法については,「3.7.4 タスク情報 の反映| を参照してください。

### 3.7.4 タスク情報の反映

PFM - Web Console を使用して設定したタスク定義を IE Probe Daemon および Probe Daemon に反 映する手順を次に示します。

1. 監視コンソールのブラウザから PFM - Web Console にログインする。

[メイン]画面が表示されます。

2.[メイン]画面のナビゲーションフレームで[サービス階層]タブを選択する。 [サービス階層]画面が表示されます。

#### 3. ナビゲーションフレームからエージェントを選択する。

[プロパティ]画面が表示されます。

- 4. [Probe] ツリーを選択する。
- 5. Reload プロパティの値に Yes を選択し, 「OK1 ボタンをクリックする。

IE Probe Daemon および Probe Daemon が再起動され,計測条件の変更が計測に反映されます。

## 注意事項

計測条件のプロパティの変更後に [OK] ボタンをクリック (3.7.3 項の手順 5) しなかった場 合,設定の変更は IE Probe Daemon および Probe Daemon に反映されません。

### 6. IE Probe Daemon および Probe Daemon の状態を確認する。

- IE Probe Daemon および Probe Daemon の状態は, PFM Web Console から確認できます。
- IE Probe Daemon の状態

PFM - Web Console から IE Probe の IE Probe Status プロパティとして確認できます。 Unknown が表示された場合は,プロパティを再取得してみてください。

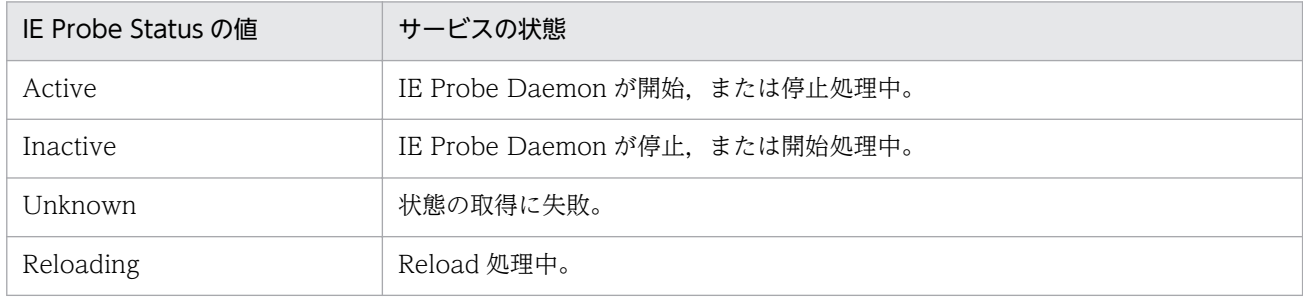

#### Probe Daemon の状態

PFM - Web Console から Probe の Probe Status プロパティとして確認できます。Unknown が 表示された場合は,プロパティを再取得してみてください。

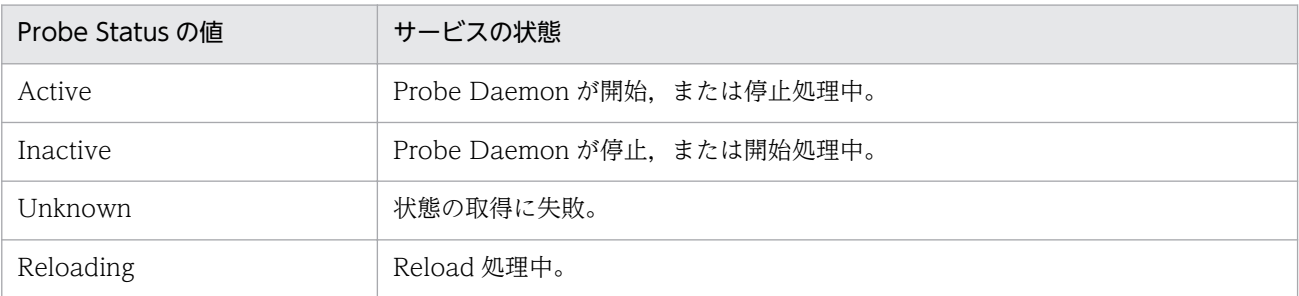

### 7. 各タスクの Status プロパティが Applied であることを確認する。

Status プロパティは,タスクの編集,反映状態を表しています。Status プロパティの値と状態の意味, および各状態の対処方法を次の表に示します。

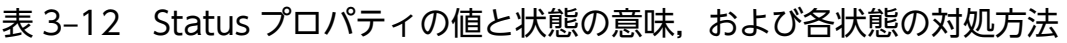

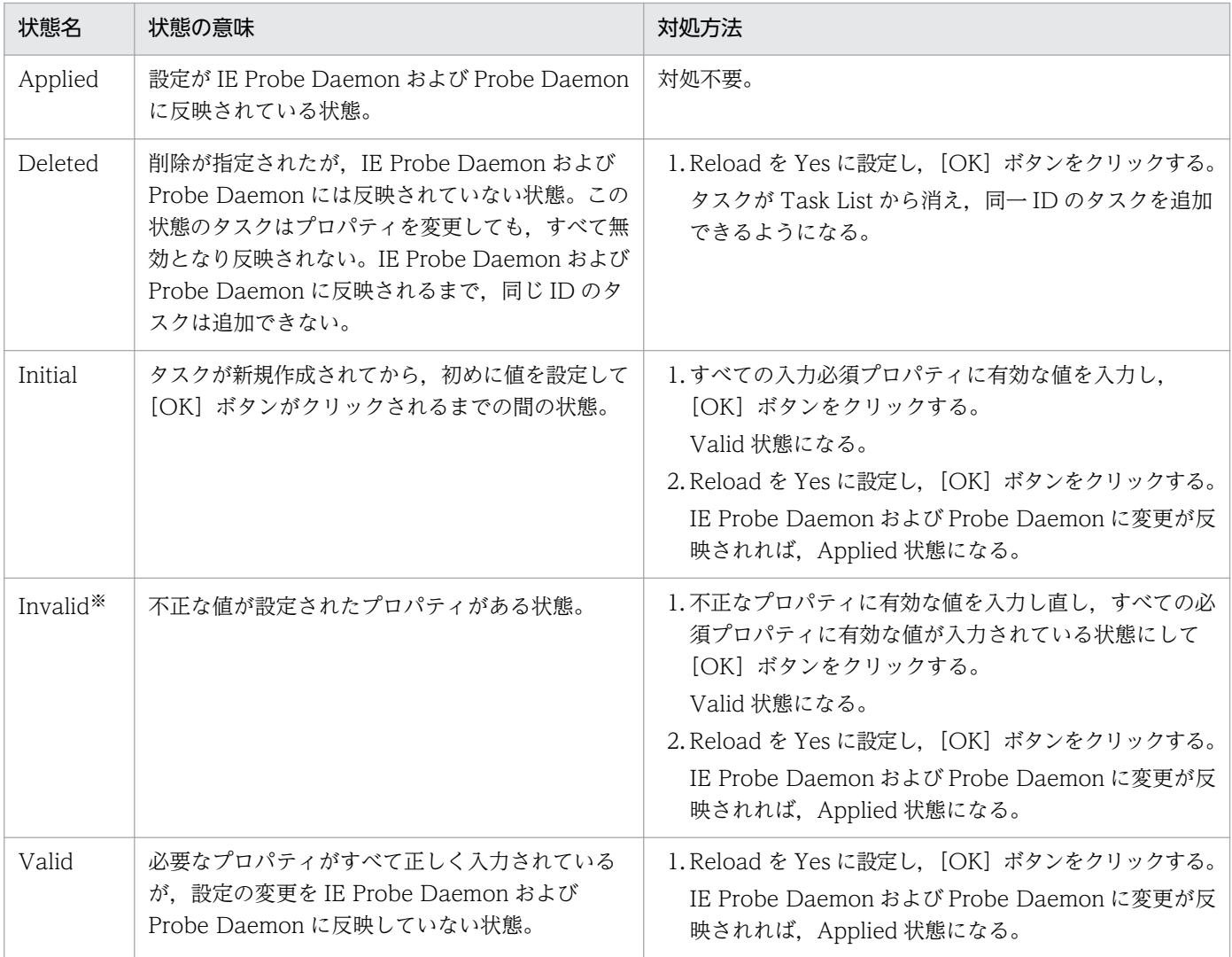

注※

Invalid 状態では、「Invalid」に続く大括弧内に、不正なプロパティの名称がコンマで区切られて表示されます。例えば、 URL と Depth の 2 つのプロパティが不正である場合,「Invalid[URL, Depth]」のように表示されます。 なお,不正な値が入力されたプロパティは,共通メッセージログに出力されたメッセージからも確認できます。

## 3.7.5 タスク情報の一括配布

定義したタスクは,複数のエージェントに一括配布できます。1 つのエージェントで,タスクのノードを 追加,削除したり,プロパティを設定したりしたあと,そのエージェントを配布元としてプロパティの一 括配布を行うことで,ツリー構造を含めたプロパティの設定を,配布元と配布先で一致させることができ ます。

一括配布できるのは,Agent フォルダ以下のプロパティ,および Probe フォルダの下位の Task List フォ ルダ以下のプロパティです。プロパティの詳細については,[「付録 E.2 Agent Collector サービスのプロ](#page-766-0) [パティ一覧](#page-766-0)」を参照してください。

<sup>3.</sup> サービス計測のための定義

JP1/Performance Management - Agent Option for Service Response 11 and 149

なお、タスク以外の設定項目(パスワードや Web トランザクションファイルなど)は配布されないため, 各エージェントで定義しておく必要があります。

一括配布を行うには,PFM - Manager のバージョンが 08-11 以降であり PFM - Web Console のバー ジョンが 08-50 以降である必要があります。

一括配布の詳細については,マニュアル「JP1/Performance Management 運用ガイド」の,エージェン トの監視について説明している章を参照してください。

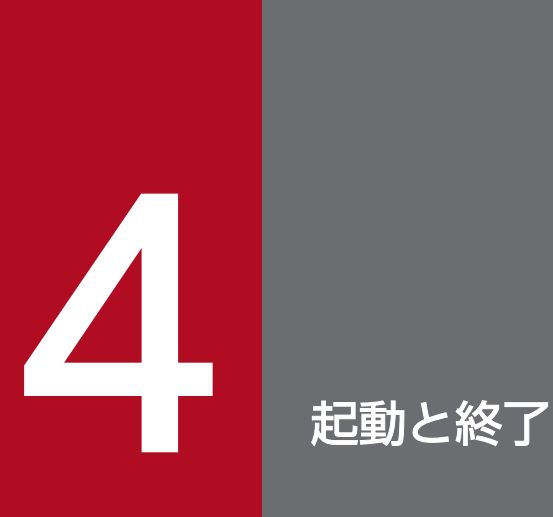

この章では, PFM - Agent for Service Response を起動および終了させる方法について説明し ます。また,PFM - Agent for Service Response の運用を開始する前に知っておきたい注意事 項について説明します。

# 4.1 PFM - Agent for Service Response の起動と終了

PFM - Agent for Service Response のサービスの種類, およびサービスの起動と終了方法について説明 します。PFM - Agent for Service Response のサービスを手動で起動・終了させる操作は,計測条件の 設定を変更するときや、リカバリーをするときなどに必要になります。ここでは、PFM - Agent for Service Response 固有のサービスについて説明します。

# 4.1.1 PFM - Agent for Service Response のサービス一覧

PFM - Agent for Service Response のサービスを次の表に示します。

### 表 4‒1 サービス一覧

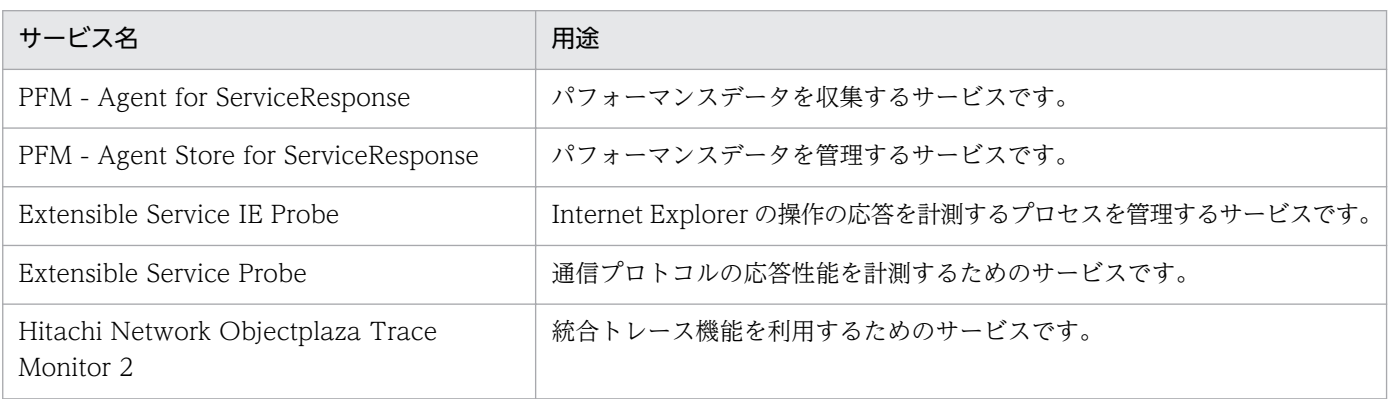

起動方法とアカウントは,それぞれ次のように設定されています。

- PFM Agent for ServiceResponse 起動方法:「手動」 アカウント:「システム」
- PFM Agent Store for ServiceResponse 起動方法:「自動」 アカウント:「システム」
- Extensible Service IE Probe 起動方法:「手動」 アカウント:「システム」※
- Extensible Service Probe 起動方法:「手動」 アカウント:「システム」
- Hitachi Network Objectplaza Trace Monitor 2 起動方法:「自動」 アカウント:「システム」

注※

このサービスを使用する場合は,計測用のアカウントとパスワードを設定してください。

システム起動時に, PFM - Agent for Service Response のサービスを自動的に起動させたい場合は、次 の手順で設定してください。

#### サービス自動起動の設定手順

- 1. Windows の「コントロールパネル]から「管理ツール]–「サービス]を選択する。
- 2. PFM Agent for ServiceResponse サービスを右クリックし、ポップアップメニューから [プロパ ティ]を選択する。
- 3. プロパティダイアログボックスの [スタートアップの種類] で [自動] を選択する。

## 4.1.2 サービスの起動

ここでは,サービスを起動する手順を説明します。

## (1) IE Probe Daemon のサービスを起動する場合

IE Probe Daemon のサービスを起動する手順を次に示します。

#### 1. 次のどちらかを実行する。

- Windows の [スタート] − [プログラム] − [Performance Management] − [Agent Option for Service Response] – [IE Probe] を選択する。
- Windows の [コントロールパネル]から [管理ツール] − [サービス]を選択し, PFM Agent Store for Service Response サービス, PFM - Agent for Service Response サービスの順に [開 始]ボタンをクリックする。※

注※

Windows のサービスから IE プローブを起動するための設定については,「[4.1.5 Windows サー](#page-153-0) [ビスからの IE プローブの起動と終了」](#page-153-0)を参照してください。

## (2) IE Probe Daemon 以外のサービスを起動する場合

IE Probe Daemon 以外のサービスを起動する手順を次に示します。

- 1. Windows の [コントロールパネル]から [管理ツール] − [サービス]を選択する。
- 2. サービスの一覧から PFM Agent Store for ServiceResponse サービス, PFM Agent for ServiceResponse サービスの順に [開始] ボタンをクリックする。

<sup>4.</sup> 起動と終了

# <span id="page-153-0"></span>4.1.3 サービスの停止

ここでは,サービスを停止する手順を説明します。

## (1) IE Probe Daemon のサービスを停止する場合

IE Probe Daemon のサービスを停止する手順を次に示します。

#### 1. 次のどちらかを実行する。

- タスクトレイに表示された [IE Probe] アイコンを右クリックし、ポップアップメニューから [終 了]を選択する。
- Windows の [コントロールパネル]から [管理ツール] [サービス]を選択し, PFM Agent for Service Response サービス, PFM - Agent Store for Service Response サービスの順に [停 止]ボタンをクリックする。※

注※

Windows のサービスから IE プローブを停止するための設定については,「4.1.5 Windows サー ビスからの IE プローブの起動と終了」を参照してください。

## (2) IE Probe Daemon 以外のサービスを停止する場合

IE Probe Daemon 以外のサービスを停止する手順を次に示します。

- 1. Windows の「コントロールパネル]から「管理ツール]−「サービス〕を選択する。
- 2. サービスの一覧から PFM Agent for ServiceResponse サービス, PFM Agent Store for ServiceResponse サービスの順に「停止〕ボタンをクリックする。

## 4.1.4 コマンドによるサービスの起動と終了

コマンドによる起動と停止については,マニュアル「JP1/Performance Management リファレンス」を 参照してください。

## 4.1.5 Windows サービスからの IE プローブの起動と終了

ここでは IE Probe Daemon のサービスを Windows サービスから起動および終了させるために必要な設 定について説明します。

## (1) Probe 動作条件定義ファイルの設定

IE Probe Daemon のサービスを Windows サービスから起動および終了させるためには, Probe 動作条 件定義ファイルの設定を変更します。

1. Probe 動作条件定義ファイル (esp.conf) の[General]セクションの ie\_service\_flag に「Y」を設定 します。

バージョンアップインストールした場合は,Probe 動作条件定義ファイルの[General]セクションに ie\_service\_flag が追加されないので,追加して設定を変更してください。

Probe 動作条件定義ファイルの詳細については,「[7.2 Probe 動作条件定義ファイル\(esp.conf\)」](#page-297-0)を 参照してください。

なお, Probe 動作条件定義ファイルの定義内容を有効にするには, PFM - Agent for Service Response を再起動する必要があります。

## (2) 計測用アカウントの設定

Internet Explorer の操作を計測するアカウントを作成します。

### (3) IE シナリオを計測する環境の設定

次の手順で、IE シナリオを計測する環境の設定を行ってください。

- 1. 計測用アカウントで Windows にログオンする。
- 2. [Internet Explorer] を起動し, メニューバーの [ツール] − [インターネットオプション] を選択 し,[インターネットオプション]画面を表示する。
- 3. 「インターネットオプション】画面で, IE シナリオを計測する環境を設定する。
- 4.[インターネットオプション]画面の[OK]をクリックする。

### (4) IE シナリオの記録

次の手順で, [IE Recorder] (メイン) 画面の IE ウィンドウで Web ページを操作し, IE シナリオとして 記録します。

- 1. 計測用アカウントで Windows にログオンする。
- 2. [IE Recorder] (メイン) 画面で, [ファイル] − [新規作成] を選択する。 IE シナリオファイルが新規に作成されます。
- 3. [IE Recorder] (メイン) 画面で, [アクション] − [記録] を選択する。 IE シナリオの記録が開始されます。
- 4. [IE Recorder] (メイン)画面のアドレスバーに、記録を開始する URL を入力し, Enter キーを押す。 IE ウィンドウに Web ページが表示されます。
- 5. IE ウィンドウで, 表示された Web ページを操作する。 操作内容が IE シナリオとして記録されます。記録内容は[操作リスト]に表示されます。1 回の操作 だけでなく,複数の操作から成る一連の作業も,IE シナリオとして記録できます。

<sup>4.</sup> 起動と終了

6.[IE Recorder](メイン)画面で,[アクション]−[停止]を選択する。 IE シナリオの記録が停止されます。

# (5) IE Recorder 上での再生確認

(4)で作成した IE シナリオを,IE Recorder で再生を実行して正しく動作することを確認してから計測を 実施してください。

# (6) サービスのログオンアカウントの設定

サービスのログオンアカウントを設定するには Administrators 権限が必要です。

次の手順で、Extensible Service IE Probe サービスのログオンアカウントを設定してください。

- 1. Windows の[スタート]−[管理ツール]−[サービス]を選択し,[サービス]画面を表示する。
- 2. Extensible Service IE Probe を選択し, メニューバーの [操作] [プロパティ]を選択し, [Extensible Service IE Probe のプロパティ]画面を表示する。
- 3.[ログオン]タブの「アカウント]をチェックし,「参照]ボタンを有効にする。
- 4. [アカウント]ボックスにサービスの実行アカウント名※を入力する。 アカウント名は、[参照]ボタンを押して表示されるダイアログから入力できます。 注※

サービスの実行アカウント名は(5)の IE Recorder で再生確認した計測用アカウントにしてください。

5.[パスワード] ボックスにパスワードを入力し, 次にパスワードを確認して, [OK] ボタンをクリック する。

# (7) サービスの起動

サービスを起動するには Administrators 権限が必要です。

IE Probe Daemon のサービスを起動する手順を次に示します。

- 1. Windows の [コントロールパネル]から [管理ツール] 「サービス]を選択する。
- 2. サービスの一覧から PFM Agent Store for ServiceResponse サービス, PFM Agent for ServiceResponse サービスの順に [開始] ボタンをクリックする。 Extensible Service IE Probe サービスが開始されます。

# (8) サービスの停止

サービスを停止するには Administrators 権限が必要です。

IE Probe Daemon のサービスを停止する手順を次に示します。

1. Windows の「コントロールパネル]から「管理ツール]−「サービス〕を選択する。

2. サービスの一覧から PFM - Agent for ServiceResponse サービス, PFM - Agent Store for ServiceResponse サービスの順に [停止] ボタンをクリックする。 Extensible Service IE Probe サービスが停止されます。

# 4.1.6 IE プローブ起動に関する注意事項

監視対象の Web ページに対して IE プローブを動作させる Internet Explorer のバージョンを指定しま す。Internet Explorer のバージョンを指定する手順を次に示します。

1. IE プローブを起動する前に, Probe 動作条件定義ファイル (esp. conf) の ie\_probe\_browser\_mode の値を設定する。

設定する値は,[「3.4.1\(1\) IE Recorder の起動」](#page-115-0)で設定する IE Recorder 動作条件定義ファイル (jpcvierec.conf)の ie\_rec\_browser\_mode と同じ値にしてください。

Probe 動作条件定義ファイル (esp.conf) の ie\_probe\_browser\_mode の値については, [「表 7-8 IE](#page-301-0) [Probe セクションの定義内容」](#page-301-0)の ie\_probe\_browser\_mode を参照してください。

# 4.2 運用上の注意事項

PFM - Agent for Service Response の運用を開始するにあたって,事前に知っておきたい注意事項につ いて説明します。

## 4.2.1 システムの運用に関する注意事項

## (1) PFM - Agent for Service Response が動作するホストの時刻の変更

### (a) 手動で時刻を設定する場合

時刻設定の手順を次に示します。

#### 1. PFM - Agent for Service Response のプロセスを停止する。

時刻を過去に戻す変更の場合は,この時点のシステムの時刻を控えます。

#### 2. システムの時刻を変更する。

時刻を過去に戻す変更の場合,変更後のシステムの時刻が手順 1.で控えた時刻を過ぎるまで待ちます。

#### 3. 手順 1.で停止したプロセスを起動する。

#### 注意事項

PFM - Agent for Service Response が動作するホストの時刻を手動で変更する場合は、PFM - Agent for Service Response を停止してから変更してください。

#### (b) NTP で時刻を調整する場合

通常, NTP で時刻を調整する場合は、アプリケーションの動作に影響を与えないように少しずつ時刻調整 を繰り返し、長い時間を掛けてシステムの時刻を調整できます。このような方法による時刻調整は、PFM - Agent for Service Response の動作中に実行できます。

### (c) SNTP で時刻を調整する場合

通常, SNTP で時刻を調整する場合は、手動で設定する場合と同様に、1回の設定でシステムの時刻を統 一された時刻に変更しようとします。このため,システムの時刻が一度に大きく変更されるおそれがあり ます。このような場合には、PFM - Agent for Service Response の動作中に時刻調整が行われないよう にしてください。SNTP を使用する場合には,手動で時刻を設定する場合と同様の手順で対応してください。

### (d) 上記以外の方法で自動的に時刻を調整する場合

使用する時刻調整方法が,通常のアプリケーションの動作に影響を与えないことが保証されている場合に は、NTP で時刻を調整する場合と同様に対応してください。保証されていない場合は、SNTP で時刻を調 整する場合と同様の手順で対応してください。

# (2) IE プローブの自動起動

IE プローブを[スタート]メニューから起動するには,計測用アカウントで Windows にログオンしてい る必要があります。マシンの定期的な自動リブート運用など,Windows を再起動したあとに手動でログ オンできない場合は,IE プローブをスタートアップに登録して Windows に自動ログオンする運用を検討 してください。IE プローブを Windows サービスから起動させる場合には,自動ログオンの設定を行う必 要はありません。IE プローブを Windows サービスから起動させる方法は「[4.1.5 Windows サービス](#page-153-0) [からの IE プローブの起動と終了」](#page-153-0)を参照してください。

Windows Server 2003 で IE プローブを [スタート] メニューから起動する場合の設定手順を次に示しま す。

#### 注意

ドメインに参加している環境では、次の手順による自動ログオンを設定できません。Windows に手動 でログオンしてから IE Probe を起動してください。

#### 1. 計測用アカウントを作成する。

2. 自動ログオンを設定する。

設定方法については Windows のマニュアルを参照してください。

3. 手順 1 で作成した計測用アカウントの [スタートアップ]に, IE Probe を登録する。

### (3) IE プローブ使用時のセキュリティ管理

IE プローブを「スタート]メニューから起動するには、計測用アカウントで Windows にログオンしてい る必要があります。セキュリティを確保するために,次の運用を検討してください。

- マシンに対して,物理的およびソフト的なアクセス管理を行い,不正使用を防止する。
- スクリーンセーバーのパスワードロックを行い,不正使用を防止する。

### 4.2.2 PFM - Agent for Service Response の機能に関する注意事項

### (1) 正常に計測を実行するために考慮が必要な事項

Probe 動作条件設定ファイル(esp.conf)で定義する IE プローブおよびプローブの計測多重度と,計測条 件登録ファイル (esptask.xml) で定義する計測間隔およびタイムアウト時間を決定する際は、次の点につ いて考慮する必要があります。

なお、設定値については、IE プローブとプローブのそれぞれに対して考慮する必要があります。

<sup>4.</sup> 起動と終了

### (a) IE プローブおよびプローブの計測多重度の考え方

PFM - Agent for Service Response は、複数のインターネットサービスを同時に計測できます。同時に 計測できる計測条件の数は、Probe 動作条件設定ファイル (esp.conf) で IE プローブおよびプローブの計 測多重度として指定しますが,同時に実行する計測条件が IE プローブおよびプローブの計測多重度より多 い場合,計測多重度を超えた分の計測は逐次処理されます。

IE プローブおよびプローブの計測多重度が 3. 同時に実行する計測条件の数が 8 の場合の計測例を次の図 に示します。なお,計測条件はすべて同じ時間で終了するものとします。

### 図 4‒1 同時に実行する計測条件が IE プローブおよびプローブの計測多重度より多い場合の計 測例

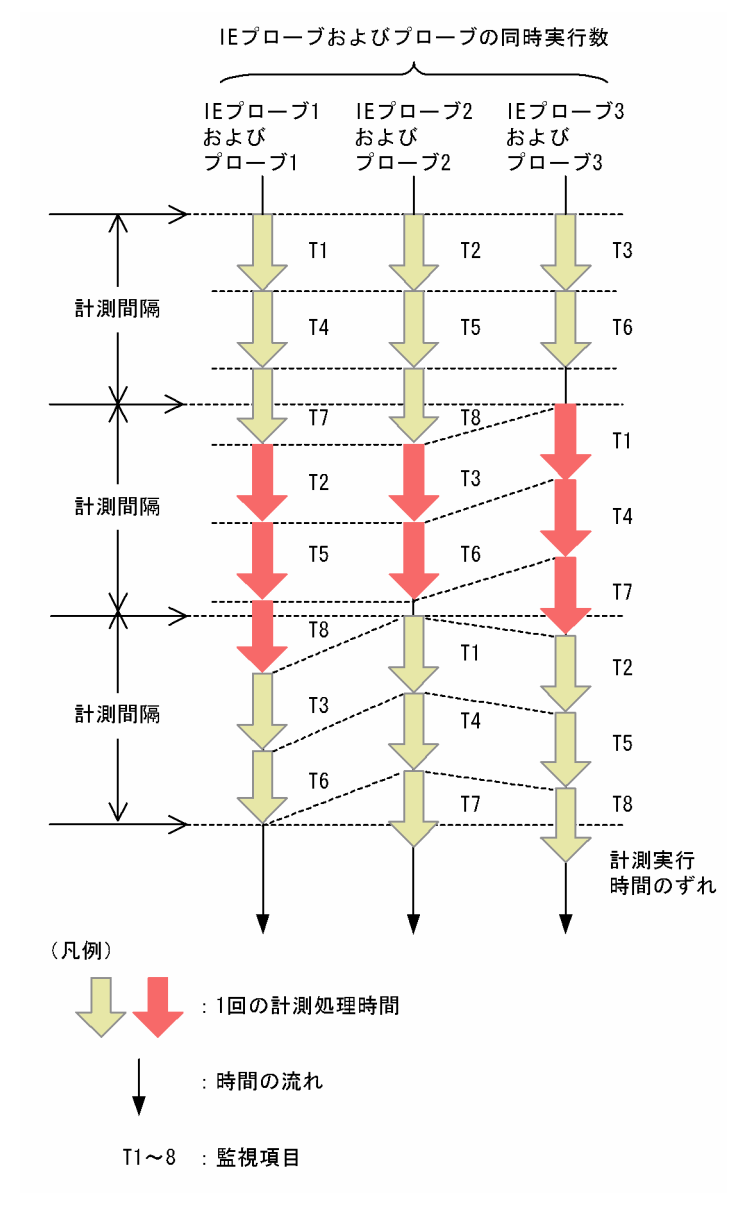

各サービスを計測する IE プローブおよびプローブは,スレッドとして動作します。生成されるスレッドの 数は、Probe 動作条件設定ファイルの IE プローブおよびプローブの計測多重度と同じです。したがって、

IE プローブおよびプローブの計測多重度を指定する際は、PFM - Agent for Service Response が動作す るホストの性能を考慮した上で決定してください。

### (b) タイムアウト時間の考え方

タイムアウト時間は,IE シナリオの応答性能が極度に悪化した場合に,ほかのシナリオ監視に影響を与え ないように監視を打ち切るために設定します。タイムアウトが発生すると,IE シナリオの応答性能の低下 ではなく,異常として処理されます。タイムアウト時間は,IE シナリオごとに設定します。

1 回の計測処理時間の上限値は,計測条件で設定したタイムアウト時間になります。1 回の計測が次回の 計測の開始前に終了するよう,少なくともタイムアウト時間は計測間隔よりも小さい値を設定してくださ い。なお,タイムアウト時間に計測間隔よりも大きい値を設定した場合,タイムアウト時間と計測間隔は 同じになります。

また,計測対象サービスの総応答時間は,計測対象サービスを提供するサーバに同時に到着したリクエス ト数や,サーバと PFM - Agent for Service Response とを接続するネットワークの状態などによって変 動します。計測がタイムアウト時間内に完了するように,正常にサービスが稼働しているときの総応答時 間の最小値よりも大きい値を設定してください。

IE プローブでのタイムアウトを設定するときに推奨する手順を次に示します。

1. 運用上の最大の負荷を掛けた環境で IE Recorder を再生し,計測時間の目安を求める。

2. 手順 1 で求めた値よりも大きな値のタイムアウト値を設定して IE プローブで計測する。

3. 実際の IE プローブでの計測結果を基に,最も大きい計測値よりも大きな値でタイムアウト値を設定する。

#### (c) 計測間隔内に計測が終了できない場合への考慮

IE プローブおよびプローブの計測多重度,タイムアウト時間,計測間隔の設定の組み合わせによっては, 計測間隔内に終了できない計測処理が発生し,一定の間隔で計測を実行できなくなるおそれがあります。 すべての計測条件についてタイムアウトが発生した場合でも計測間隔内に全計測条件に対する計測処理を 完了し、指定された間隔で計測できるようにするには、計測条件数、IE プローブおよびプローブの計測多 重度,タイムアウト時間,および計測間隔は,次の式を満たしている必要があります。

計測間隔の最小値=

((計測条件数+(計測多重度−1))÷計測多重度)×タイムアウトの最大値 なお,除算の小数点以下は切り捨てとします。

上記の式を満たさない場合の例を次の図に示します。

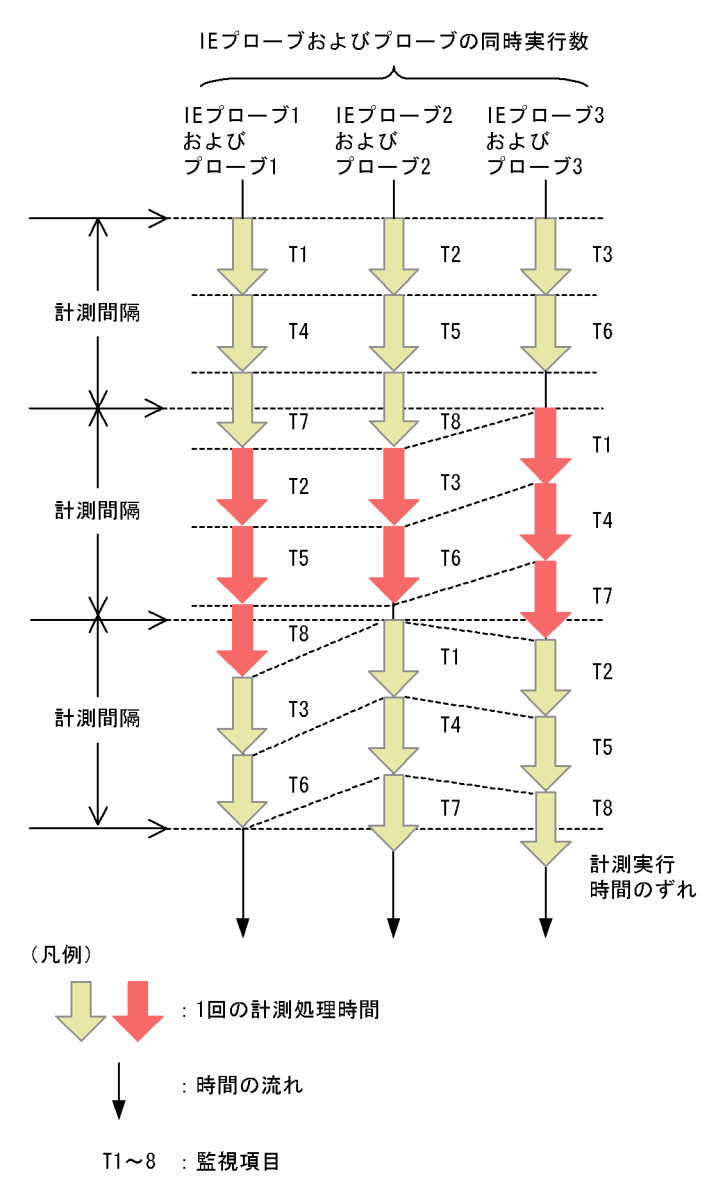

図 4‒2 一定の間隔で計測を実行できなくなる例

上記は,T1 から T8 までの八つの計測項目を,IE プローブおよびプローブの計測多重度が 3 の環境で計 測した例になります。1 回目の T7,T8 が計測間隔内に終了しないため,2 回目の T2,T3 の計測実行時 刻が遅れ,2 回目の T8 の終了ではさらに遅延が拡大します。このように,計測実行時刻のずれが計測の たびに拡大し,一定の間隔で計測を実行できなくなります。なお,このような場合は,ログファイルに警 告メッセージ (KAVK08160-W または KAVK10100-W) が出力されます。IE プローブおよびプローブ の計測多重度,計測間隔,タイムアウト時間の値を見直してください。

# (2) Agent Collector による収集間隔の設定で考慮が必要な事項

PFM - Agent for Service Response では、IE Probe Daemon および Probe Daemon が計測対象の応 答時間を測定しています。計測結果はいったんレポートファイルに出力されます。Agent Collector は, レポートファイルに格納されている最新の計測結果を収集します。そのため、Agent Collector の収集間 隔と IE Probe Daemon および Probe Daemon の計測間隔の設定によっては,パフォーマンスデータが 部分的に格納されない可能性があるので,次の点に考慮が必要です。

- Agent Collector の収集間隔と,IE Probe Daemon および Probe Daemon の計測間隔の関係 Agent Collector の収集間隔≧IE Probe Daemon および Probe Daemon の計測間隔となるように設 定してください。Agent Collector の収集間隔を IE Probe Daemon および Probe Daemon の計測間 隔の 2 倍にすることをお勧めします。
- Agent Collector の収集間隔と,IE Probe Daemon および Probe Daemon のタイムアウト値の関係 Agent Collector の収集間隔> IE Probe Daemon および Probe Daemon のタイムアウト値となるよ うに設定してください。

### <例 1 >

Agent Collector の収集間隔を 360 秒 (6分), IE Probe Daemon および Probe Daemon の計測間 隔を 180 秒 (3分), IE Probe Daemon および Probe Daemon のタイムアウト値を 60 秒 (1分)に 設定した場合の, IE Probe Daemon および Probe Daemon による計測スケジュールと Agent Collector による収集スケジュールを、次の図に示します。

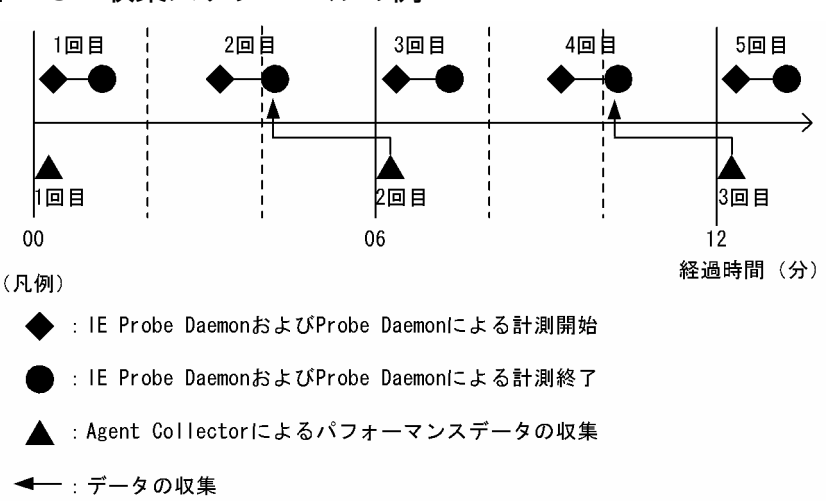

図 4‒3 収集スケジュールの例 1

この場合,IE Probe Daemon および Probe Daemon による 3 回目の計測結果が Agent Collector に よって収集される前に,4 回目の計測が終了してしまうため,3 回目の計測結果は収集されません。 Agent Collector による収集間隔は、PFM - Web Console から設定します。また, IE Probe Daemon および Probe Daemon による計測間隔は,計測条件登録ファイルで設定します。Agent Collector に よる収集間隔の設定については、マニュアル「JP1/Performance Management 運用ガイド」のエー ジェントの監視について説明している章を参照してください。また,計測条件登録ファイルについて は,[「7.3 計測条件登録ファイル\(esptask.xml\)」](#page-304-0)を参照してください。

### <例 2 >

Agent Collector の収集間隔, IE Probe Daemon および Probe Daemon の計測間隔を 360 秒 (6) 分), IE Probe Daemon および Probe Daemon のタイムアウト値を 60 秒 (1分)に設定した場合 の,IE Probe Daemon および Probe Daemon による計測スケジュールと Agent Collector による収 集スケジュールを、次の図に示します。

図 4-4 収集スケジュールの例 2

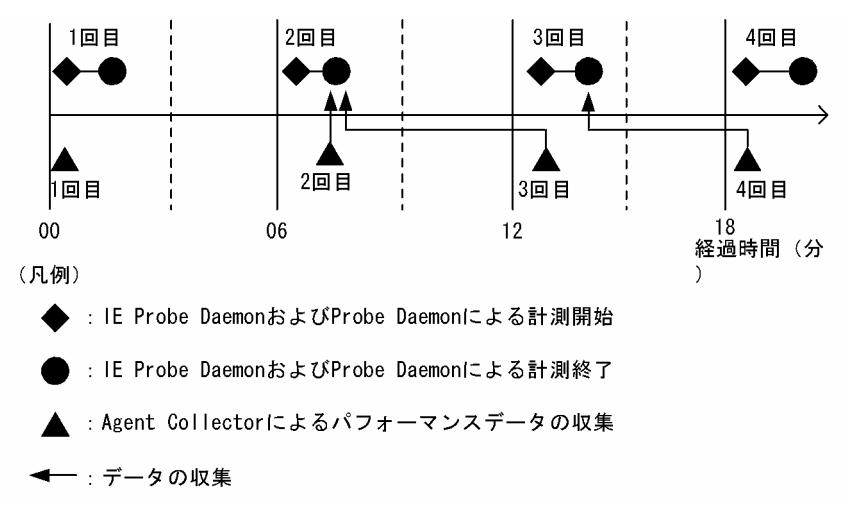

この場合,収集は次の手順で実行されます。

- 1.1回目の Agent Collector の収集時点では、IE Probe Daemon および Probe Daemon による計 測が終了していないため,パフォーマンスデータは収集されません。2 回目の Agent Collector の 収集から計測データが収集されます。
- 2.2 回目の収集では. マシンの負荷が増加したなどの理由により、Agent Collector の収集が遅れた とします。このとき,IE Probe Daemon および Probe Daemon の計測が 2 回目の Agent Collector が収集したタイミングより前に終わった場合は、Agent Collector は 2 回目の IE Probe Daemon および Probe Daemon が計測したパフォーマンスデータを収集します。
- 3. 3 回目の Agent Collector の収集では,2 回目の IE Probe Daemon および Probe Daemon の計 測結果を収集しますが,手順 2 で収集済みのために,パフォーマンスデータの格納は行いません。
- 4. 4 回目の Agent Collector の収集では,3 回目の IE Probe Daemon および Probe Daemon の計 測結果を収集します。

この場合、3回目に収集したパフォーマンスデータが格納されないため、2回目から4回目までの12 分に相当するデータが欠落します。このようなデータの欠落が発生した場合に,直前に収集したデータ を使用して欠落データを補間することができます。

補間するかどうかの設定については,[「2.4.4 欠落データ補間の設定](#page-100-0)」を参照してください。なお, データ欠落が発生しないように、Agent Collector の収集間隔, IE Probe Daemon および Probe Daemon の計測間隔を適切に設定することを推奨します。

### (3) サービス監視に関する注意事項

サービス監視に関する注意事項を次に示します。

- 1. DHCP の計測条件で定義した IE プローブおよびプローブのポート番号がすでに使用されている場合 (本製品がインストールされているマシンが,DHCP のクライアントとして動作している場合など), 本製品での DHCP の監視が正しく行えないことがあります。
- 2. HTTP(S)および Web トランザクションの監視で、取得した HTML の meta タグで記載されている Cookie 情報は、無視されます。

<sup>4.</sup> 起動と終了

3. Web トランザクション監視での埋め込みリソース取得時のエラーについて本製品では、デフォルトの 設定の場合埋め込みリソースの取得で失敗しても,計測を続行します。埋め込みリソース取得時のエ ラーを監視失敗として扱いたい場合は,Probe 動作条件定義ファイル(esp.conf)に次の設定を行ってく ださい。

セクション名:WEBTRANS Probe

キー名: skip\_emb\_rsc\_error

設定する値:N

- 4. Web トランザクション監視での POST メソッドに対するリダイレクトは,GET メソッドで行います。
- 5. Web トランザクション監視で,文字セットが Shift\_JIS 以外の HTML に対して,レスポンス判定を行 う場合,当該ステップの文字セットを正しく指定してください。 文字セットの指定には、Web トランザクションファイルで、<DEFAULT\_CHARSET>タグ、または

<CHARSET>タグを使用してください。<DEFAULT\_CHARSET>タグ,または<CHARSET>タグ 指定がない場合. Shift IIS となります。

なお, HTML の文字セットが, <DEFAULT\_CHARSET>タグ, または<CHARSET>タグで指定可 能な文字セット以外の場合は,レスポンス判定で使用する文字列に,多バイト文字を指定しないでくだ さい。

6. Windows ファイアウォールが有効となっている環境で FTP の監視を行う場合は、ログアウト (QUIT コマンド投入)に対する FTP サーバからの応答メッセージの受信に失敗することがあるため, Probe 動作条件定義ファイル(esp.conf)に次の設定を行ってください。

セクション名:FTP Probe

キー名: ignore\_quit\_resp\_recv\_error 設定する値:Y

- 7. Web トランザクションの監視では,発行するリクエストの URL に"#"が含まれている場合,"#"以降 の文字列をフラグメントの指定(HTML 内の特定に場所を示す)と判断し,フラグメントの部分を削 除して,リクエストを発行します。定義している URL,または可変文字列に対する代替文字列に,フ ラグメントとの区切り以外の"#"が含まれる場合は,定義している URL の末尾に"#"を付加してください。
- 8. Web トランザクションの監視で、取得した HTML の文字セットが Shift IIS 以外の場合、次の文字が レスポンス判定情報や動的セッション管理対応の代替文字列に含まれていると計測に失敗する場合があ ります。

次の文字は,レスポンス判定情報や動的セッション管理対応の代替文字列に含まないようにしてくださ い。

- NEC選定IBM拡張文字 i ii... x など。
- IBM拡張文字 I II...X, i ii...x, No., TEL など。

9. Web トランザクションの監視で代替文字列を含む要素を検索する場合の注意事項

HTML から代替文字列を求める際に代替文字列が含まれる要素を検索します。

その場合の本製品の仕様は次のとおりとなりますのでご注意ください。

 $\sim$   $\parallel$   $-$ NEC拡張文字 ①②... 20, I I ... X, (株), 聯加腳碱, ミッキ』など。

- 指定した名前の要素に終了タグ(</要素名>)が存在しない場合,開始タグ(<要素名>)から次 に同じ名前の要素の開始タグが現れるまでを要素として扱います。同じ要素が存在しなかった場合 は,HTML ファイルの終端までを要素として扱います。
- 指定した名前の要素の終了タグ(</要素名>)よりも,同じ名前の要素の開始タグ(<要素名>) が先に現れる場合,同じ名前の要素の開始タグまでを要素として扱います。
- 指定した名前の要素が空要素(<要素名/>)で,かつ属性値が引用符(「"」か「'」)で囲まれてい ない場合,属性値と空要素の末尾(/>)がつながっていると「/」までを属性値として扱います。 例えば,次のような要素の場合,value 属性の値は「user01/」となります。 <input type=hidden name=userid value=user01/> value 属性の値を,「user01」と扱いたい場合は,次のような記述に変更してください。 案 1 空要素を開始タグに変更する
	- <input type=hidden name=userid value=user01>
	- 案 2 属性値と空要素の末尾の間を半角スペースで区切る
		- <input type=hidden name=userid value=user01 />
	- 案 3 属性値を引用符で囲む

<input type=hidden name=userid value="user01"/>

- 10. Web トランザクションの監視で, 代替文字列に「?」, 「&」および「=」などの URL 内の区切り文字 として意識される文字が含まれる場合は,そのまま可変文字列と置き換え,リクエストを発行します。 URL 内の区切り文字として意識される文字に対して URL エンコードを行いたい場合は、Web トラン ザクションファイルで<SUBSTITUTE\_FORCE\_URLENCODE>タグを指定してください。 <SUBSTITUTE FORCE URLENCODE>タグの詳細については、[「7.5.2 Web トランザクション](#page-324-0) [計測条件定義の書式と定義内容」](#page-324-0)を参照してください。
- 11. POP3 の UIDL コマンドをサポートしていない POP3 サーバに対しては,計測に失敗します。一部の 古いバージョンの POP3 サーバは. UIDL コマンドをサポートしていない可能性があります。
- 12. Web トランザクションの監視で、取得した HTML から代替文字列を検索する場合,HTML に記述さ れている何らかの要素の属性値に「<」や「>」が含まれていると,代替文字列の検索に失敗し,計測 結果が不当になります。
- 13. Web トランザクションの監視で,POST メソッドを使用してファイルをアップロード(本製品から監 視対象サーバへのファイル転送)するようなトランザクションは正しく監視できません。具体的には, 以下の条件が重なるような定義を行った場合になります。
	- POST メソッドを使用する場合
	- メッセージボディが multipart/form-data 形式の場合
	- メッセージボディ内に Content-Disposition ヘッダーの filename 属性を指定しているパート(セ パレータで区切られている部分)が存在する場合
- 14. 本製品と監視対象とのネットワーク接続で,JP1/Cm2/Internet Gateway Server などのプロキシ機能 を経由する場合,次の項目が正しく監視できない場合があります。
	- DNS

- DHCP
- FTP
- TCP

15. PFM - Agent for Service Response の起動時またはリロード時に,計測条件登録ファイル (esptask.xml)に登録されている Web トランザクションファイルの定義内容について検証が行われま す。検証の結果、構文不正※が存在した場合は、Probe Daemon (計測プロセス)を起動できません。 構文不正を修正し,PFM - Agent for Service Response を再起動してください。

注※

構文不正として次のような例があります。

・XML タグに誤りがある(Web トランザクションファイルの書式誤り)

·認証に使用するユーザーの指定があるが、パスワードが設定されていない (esppasswd コマンド でパスワードが正しく登録されていない場合も含む)

# 4.2.3 IE シナリオに関する注意事項

IE シナリオに関する注意事項を次に示します。

# (1) IE シナリオとして記録し計測できる Internet Explorer の操作や動作

IE シナリオには、Internet Explorer を操作した Web ページの遷移,ラジオボタンの選択,チェックボッ クスの操作,および Web ページ上のボタンの押下など静的な画面に対する操作を記録し,この Web ペー ジの遷移時間を計測します。

IE シナリオとして記録し, 計測できる Internet Explorer の操作や動作について, IE Recorder の記録モー ドで操作できるかどうかを次の表に示します。

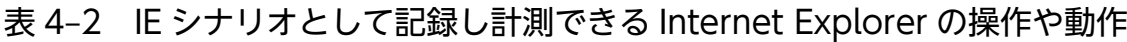

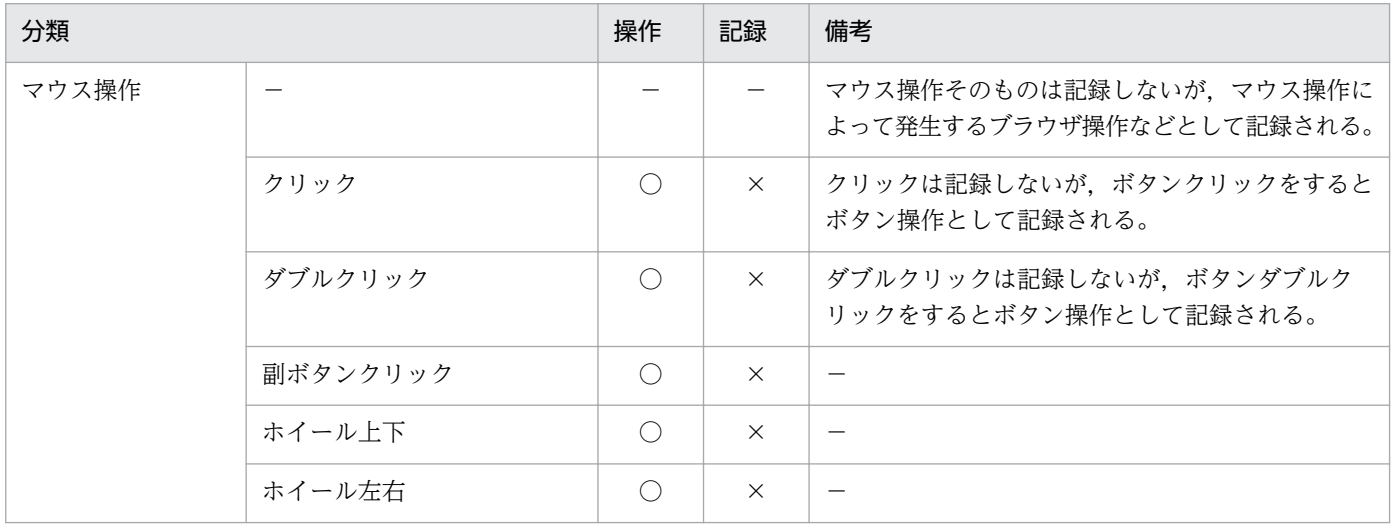

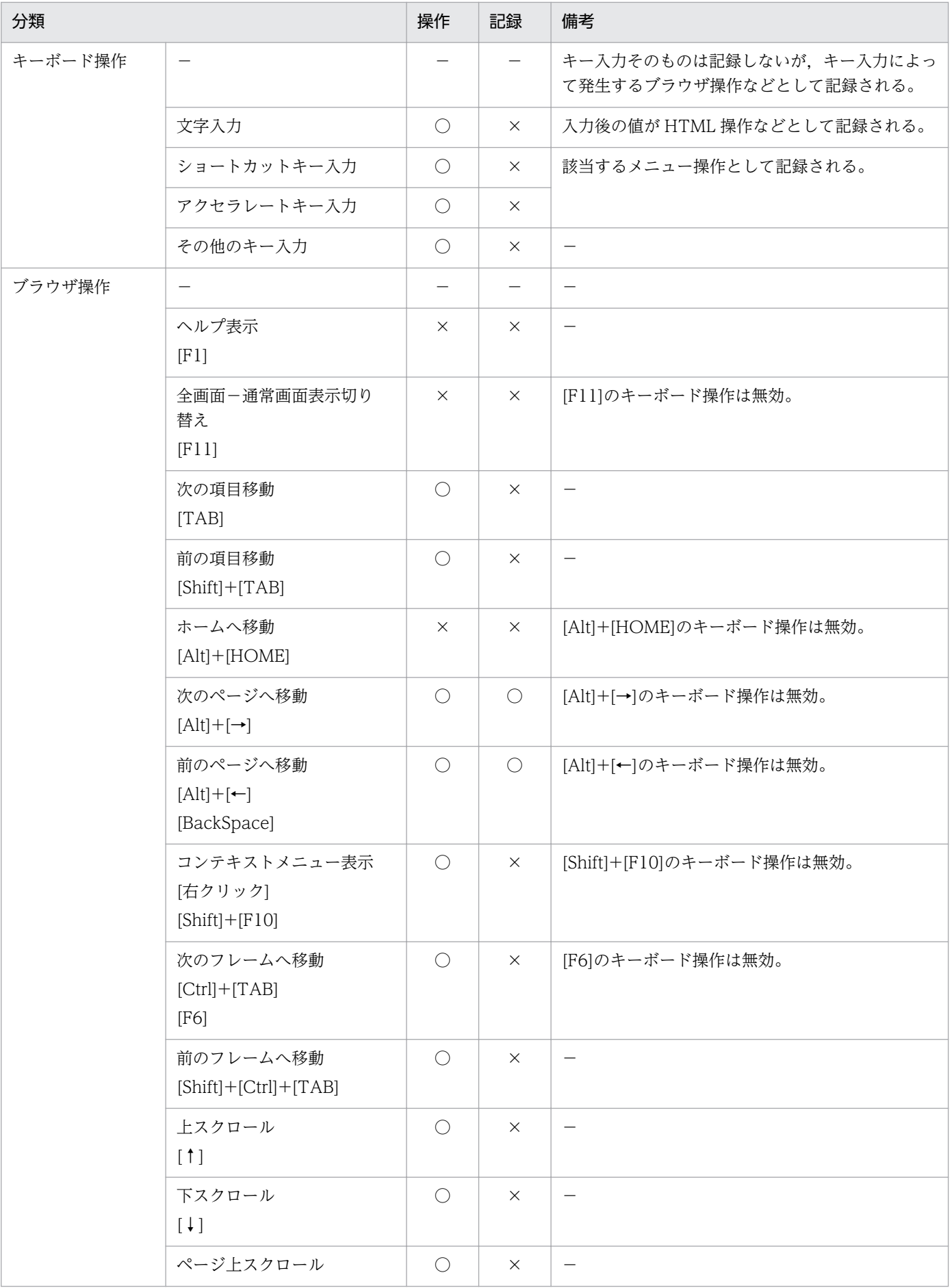

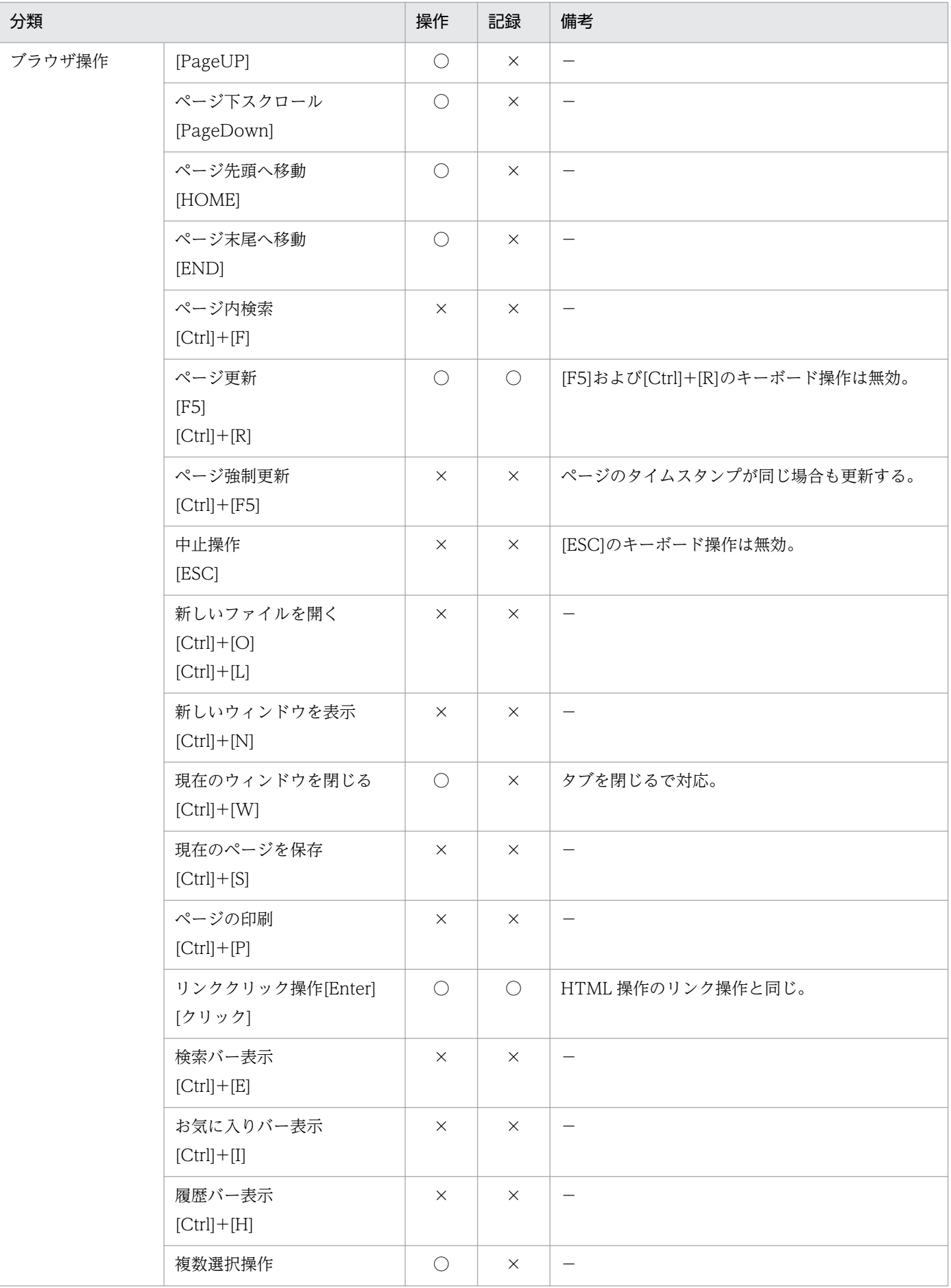

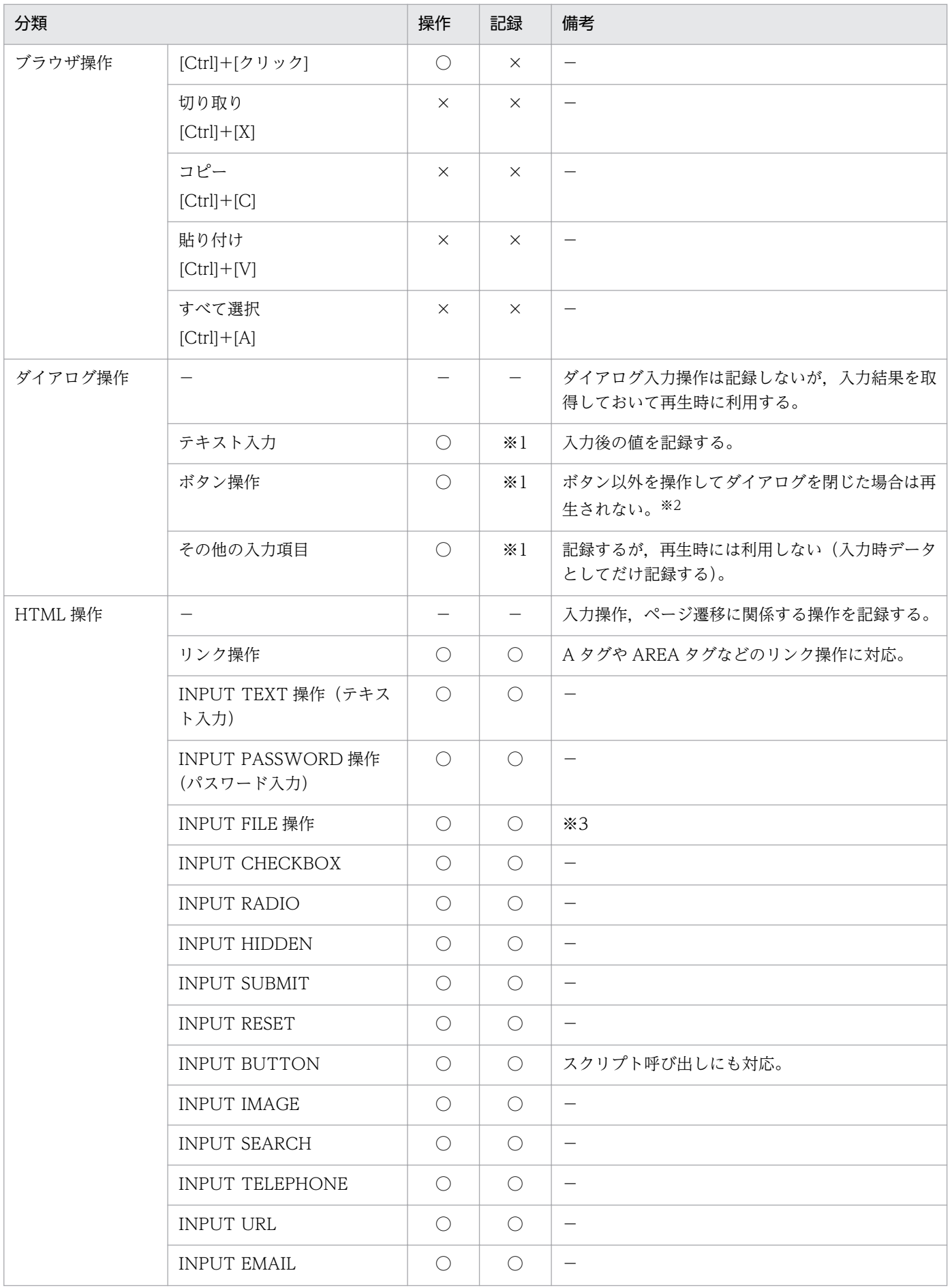

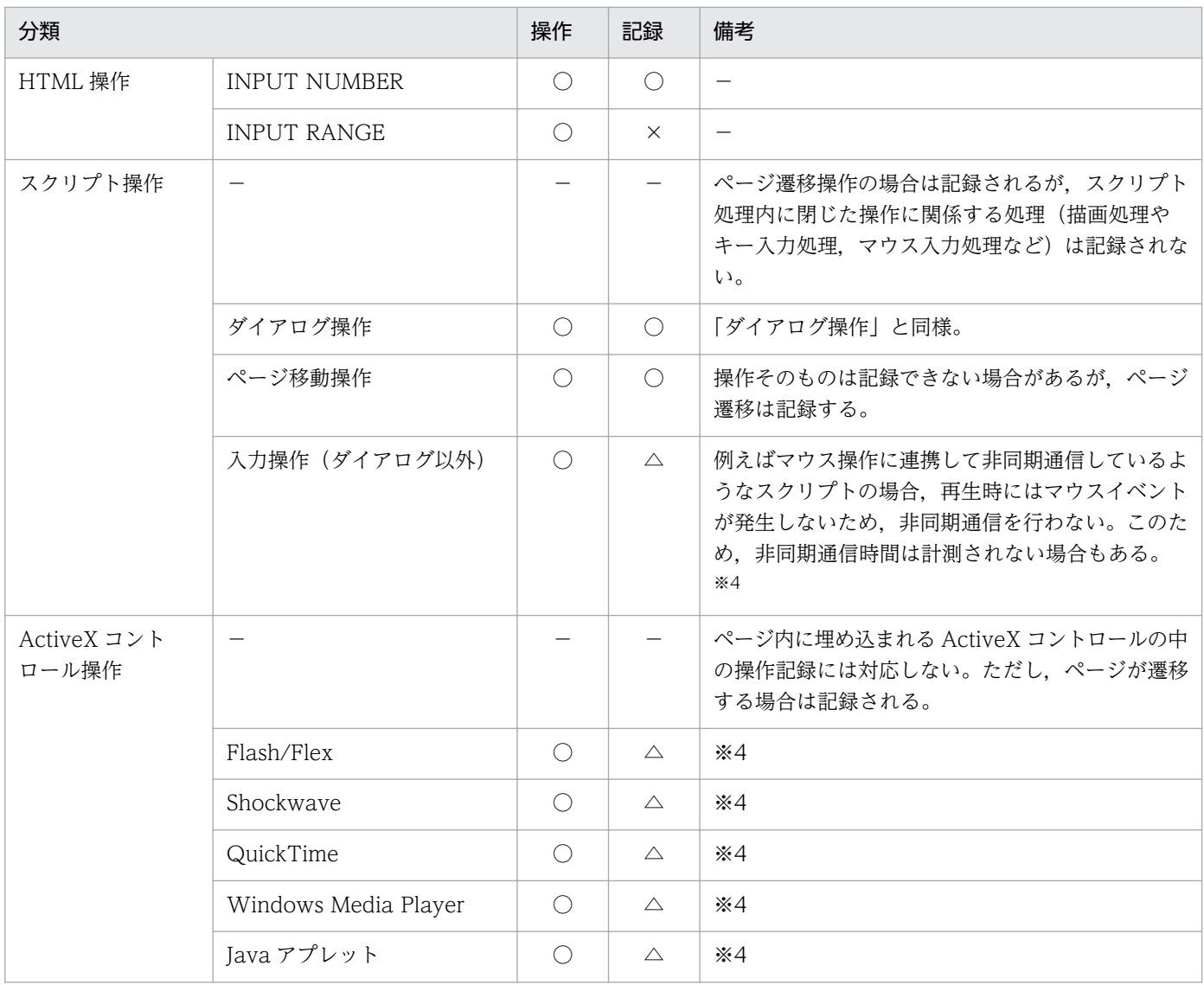

(凡例)

「操作」欄 ○: IE Recorder の記録モードで操作できる, ×: IE Recorder の記録モードで操作でき ない

「記録」欄 ○:記録対象, △:記録しないが代替手段あり, ×:記録しない

注※1

ダイアログによっては正しく再生できない場合があります。必ず,記録後に再生を行い,正しく再生で きるかどうかを確認してください。再生確認で,ダイアログが開いたまま停止するなど,正しく再生が 進まないダイアログには対応できません。

注※2

ダイアログ中の操作は記録しませんが,最後にクリックしたボタンは記録して再生されます。

注※3

Windows Server 2008 以降は再生できません。

注※4

コンテンツ内の操作は記録しませんが,その操作によって発生したページ遷移は記録されて再生できま す。再生時,コンテンツそのもののダウンロード時間の計測時間は画面表示操作に含まれ,画面表示後 に発生したコンテンツ内の通信の計測時間は画面表示以降のそのときの再生中の操作に含まれます。

なお. IE Recorder はダイアログ表示による認証(テキスト入力がユーザー ID とパスワード以外のもの). および ActiveX コントロール内での認証には対応していません。また、IE Recorder は ftp プロトコルを サポートしていません。

## (2) 再生時間の計測範囲

IE プローブでの計測,および IE Recorder の計測テスト機能で計測できる再生時間について説明します。 再生時間は,次に示す表の項番順に操作を記録し,計測した場合を例として説明します。

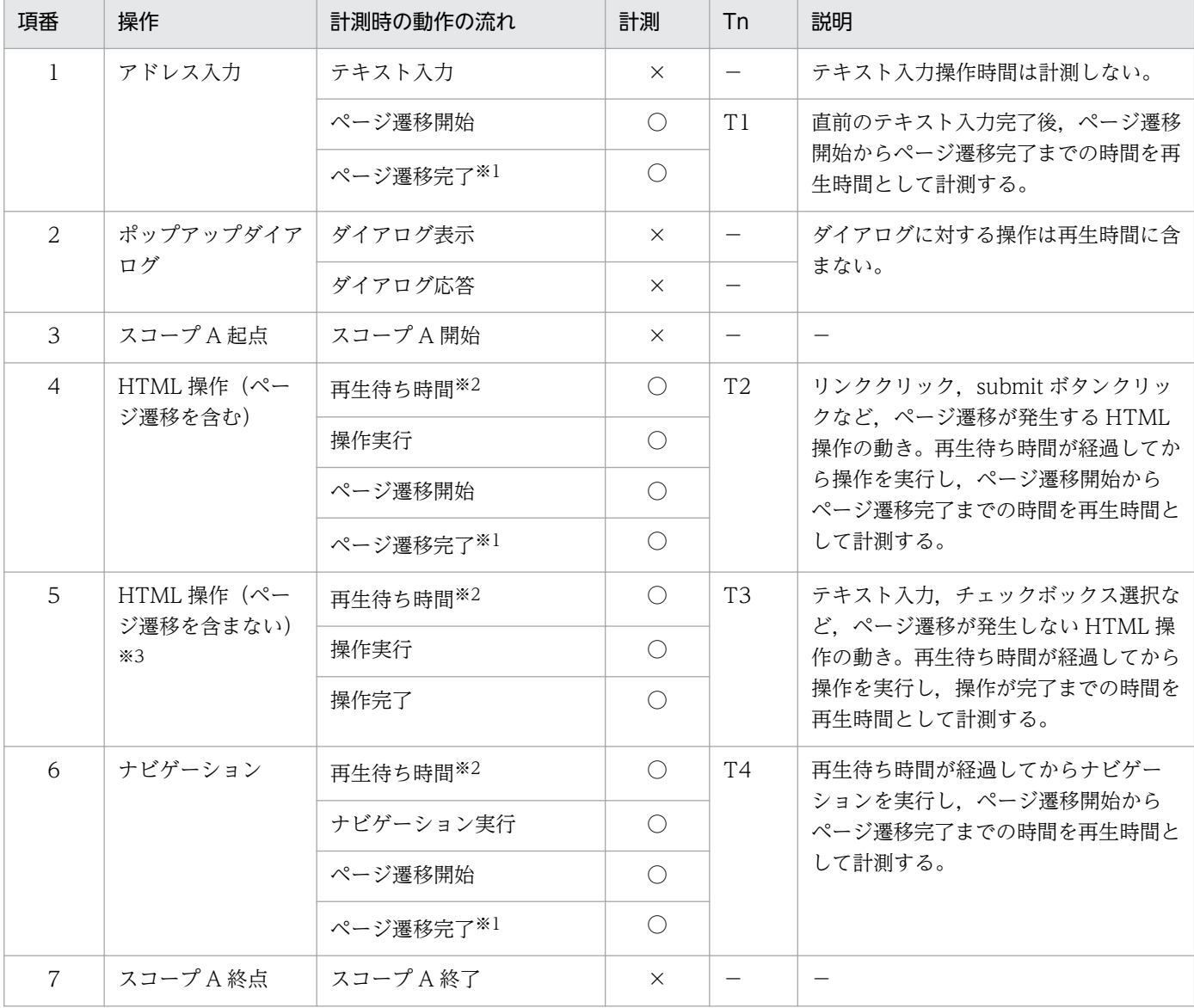

### 表 4‒3 再生時間の計測範囲

JP1/Performance Management - Agent Option for Service Response 172

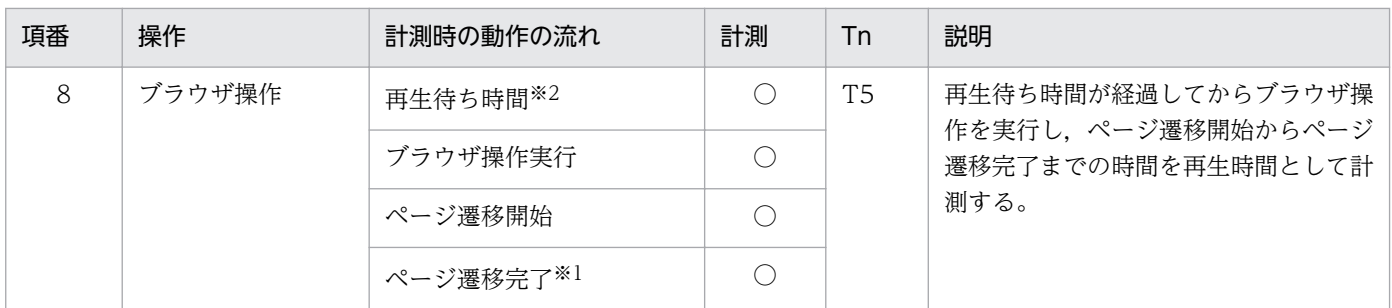

(凡例)

○:計測時間に含む

×:計測時間に含まない

注※1

1 つの操作を契機に複数のページ遷移が発生する場合は,すべてのページ遷移が完了した時点でページ遷移完了と判断します。 例えば、リンククリックの延長で3つのフレームを持つページに遷移する場合、親フレーム1つと、子フレーム3つに対して ページ遷移が発生するため,すべてのページ遷移完了(全フレームの表示完了)を待って,ページ遷移完了と判断します。

注※2

IE Recorder の[操作の設定]画面で[この操作の再生を待つ]をチェックした場合,再生待ち時間とは[待ち時間]に指定 した時間だけ操作の実行を待つ処理のことです。ただし,[自動的にページ遷移が発生した場合すぐに次の操作に移る]をチェッ クしている場合は、再生待ち時間が経過する前にページ遷移が発生すると、その時点で次の処理実行に移ります。つまり、再 生時の状況に応じて,再生待ち時間で待つ時間が変動することになります。

注※3

HTML 操作(ページ遷移含まない)では、例えばテキスト入力に要した時間(ユーザーの入力操作に掛かった時間)までは再 生しません。したがって,操作の実行時間は限りなく 0 に近い値となります。

再生時間について,表の項番 1〜8 の順に操作を記録し,計測した場合を例として IE シナリオを再生した 場合,次に示す再生時間を計測できます。

• 総再生時間

 $T1 + T2 + T3 + T4 + T5$ 

• スコープ A の再生時間

 $T2 + T3 + T4$ 

• 各操作の再生時間

T1,T2,T3,T4,T5

### (3) 記録・再生に関する注意事項

IE シナリオの記録・再生に関する注意事項を次に示します。なお,記録できない操作があった IE シナリ オを再生すると,記録できなかった操作の次の操作を再生しようとしたタイミングで,操作対象が見つか らないなどの要因によって,再生に失敗します。

操作した Web ページが注意事項に該当するかどうかは,Web ページ製作者に問い合わせください。

1. IFRAME タグ内に表示されているページに対する操作は記録できません。なお,IFRAME タグが含ま れるページでも, IFRAME タグ内に表示されているページ以外に対する操作であれば, 記録・再生で きます。

上記ページに対する操作を記録したときに、IE Recorder. IE プローブで再生する場合. 次に示す誤動 作が発生するおそれがあります。

- IFRAME タグ内に対する操作が再生されない。
- IFRAME タグ内に対する操作が行われていることを前提とした操作が再生できない(スクリプトエ ラー・再生停止など)。

• IFRAME タグ内に対する操作の結果,新しいタブが開く操作を記録し再生すると,再生が停止する。 IFRAME タグ内に表示されているページに対する操作かどうかの確認方法を次に示します。

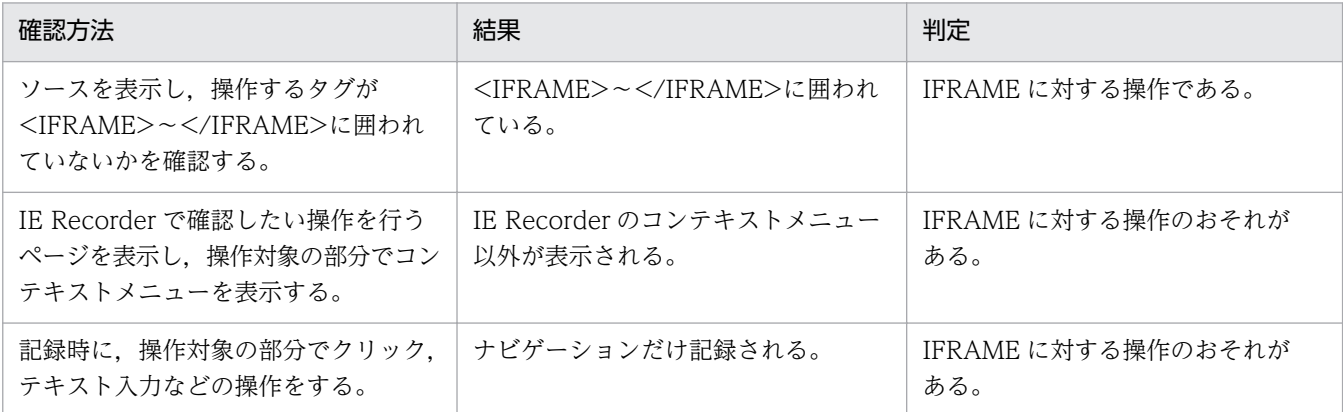

2. HTML 操作によって発生するイベント(マウスでのクリックイベントなど)の発生を抑止しているペー ジに対する操作は記録できません。例えば、JavaScript で setCapture()によってマウスクリックイベ ントの発生を制御しているサイトは,操作を記録できないおそれがあります。

上記ページに対する操作を記録したときに、IE Recorder, IE プローブで再生する場合, 次に示す誤動 作が発生するおそれがあります。

- イベントを抑止している Web ページに対する操作の再生が行われない。
- 3.フレーム構成のページで、各フレームに NAME 属性の指定がなく、かつ URL が動的に変化する場合 は,正しく再生できません。各フレームの NAME 属性を指定するか,または各フレームの URL を固 定することによって正しく監視できます。

上記ページに対する操作を記録したときに、IE Recorder. IE プローブで再生する場合. 次に示す誤動 作が発生するおそれがあります。

- FRAME タグが示すフレーム内に対する操作が再生されない。
- IFRAME タグ内に対する操作が行われていることを前提とした操作が再生できない(スクリプトエ ラー・再生停止など)。
- 4. IE Recorder, IE プローブでは、インターネットオプションの設定によって [スクリプトエラーごとに 通知を表示する]のチェックを外していても,スクリプトエラーダイアログが表示されます。
- 5. スクリプトエラーダイアログは、記録・再生できません。スクリプトエラーが発生しないよう、スクリ プトを見直してください。

なお、IE プローブではウィンドウを表示しないことの影響によって、IE Recorder の再生時に発生し ないスクリプトエラーが,IE プローブで計測中に発生することがあります。

上記ページに対する操作を記録したときに. IE Recorder. IE プローブで再生する場合, 次に示す誤動 作が発生するおそれがあります。

• エラーダイアログが表示されたあと,再生が継続されない。

6. IE Recorder では, Referer ヘッダーの有無が, Internet Explorer と異なる場合があります。

(例)

Web ページのリンクを, [shift] キーを押しながらクリックして, 新規ウィンドウで開く操作を再 生した場合

このため、Referer ヘッダーの有無によって動作が変わるサイトは、正しく記録・再生できないおそれ があります。

上記ページに対する操作を記録したときに, IE Recorder, IE プローブで再生する場合, 次に示す誤動 作が発生するおそれがあります。

- IE Recorder,IE プローブが Referer を送らないことによるエラー通知が Web サーバから返される。
- 7. 監視対象ページ内の ActiveX コントロール (Flash/Flex, Shockwave, QuickTime, Windows Media Plaver など)や, Java アプレットに対する操作は、その操作の延長で発生するページ遷移だけ 記録・再生ができます。ただし. 遷移先の URL を記録するため. URL が動的に変化する (記録時と異 なる)場合は,正しく再生できません。

上記ページに対する操作を記録したときに, IE Recorder, IE プローブで再生する場合, 次に示す誤動 作が発生するおそれがあります。

- ActiveX コントロールや Java アプレットに対する操作が再生されない。
- ActiveX コントロールや Java アプレットに対する操作が行われていることを前提とした操作が再 生できない(スクリプトエラー・再生停止など)。
- ActiveX コントロールや Java アプレットに対する操作の結果,新しいタブが開く操作を記録し再 生すると,再生が停止する。
- 8. 記録時と再生時でページが異なるようなサイトは正しく再生できません。例えば,ログオフ時に開いて いたページを記憶しておき,次回ログオン時に,前回ログオフ時のページから表示するようなサイトで は、再生時のページが記録時と異なるため正しく再生できません。再生時のページが、記録時と同じ ページになるような操作を記録しておくことで,正しく再生できるようになります。 上記ページに対する操作を記録したときに、IE Recorder, IE プローブで再生する場合,次に示す誤動

作が発生するおそれがあります。

• ページに対する操作が正常に再生されない(スクリプトエラー・再生停止など)。

- 9. 記録時に「.doc」「.xls」「.pdf」など HTML ドキュメント以外で構成されたページを表示する操作は 行わないでください。上記操作を行って作成した IE シナリオで, IE Recorder, IE プローブで再生す る場合,次に示す誤動作が発生するおそれがあります。
	- HTML ドキュメント以外の操作再生に依存した,後続の操作が再生できない。
	- 再生中に IE Recorder,IE プローブで表示されている HTML ドキュメント以外のアプリケーショ ンと同一のアプリケーションを起動できない,または起動したアプリケーションを操作できない。

- 10. Internet Explorer でセキュリティ警告ダイアログに [いいえ]で応答する操作は、記録・再生できま せん。このような操作を記録し,再生した場合,次に示す動作が発生するおそれがあります。
	- セキュリティ警告ダイアログが出現する契機となった操作から,再生が進まない。
- 11. タイトルが「IE Recorder」という名称のダイアログ操作は、記録・再生の対象外です。なお,大文字 と小文字は区別されます。
- 12. ユーザーの入力操作が契機で動作するスクリプトで、ユーザーの入力を変更するようなページは、記 録・再生できないことがあります。

ユーザーの入力を変更するスクリプトの例と,そのようなページを記録・再生した場合に発生するおそ れがある現象を次に示します。

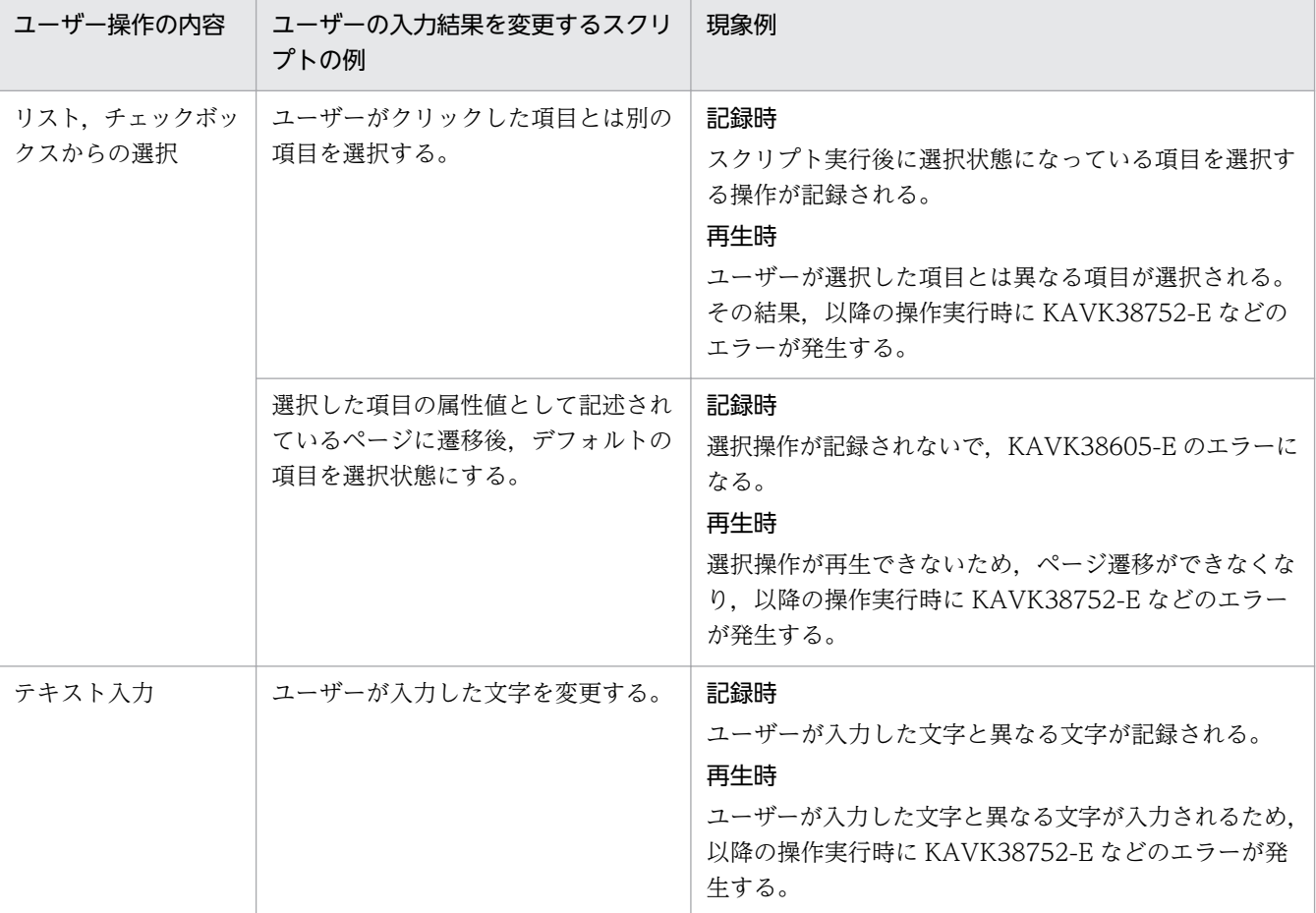

上記に該当するかどうかの確認方法を次に示します。

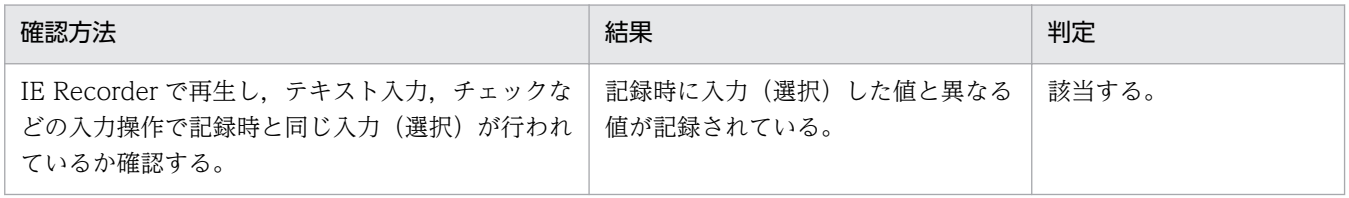

上記の確認方法では記録されている項目がわかりにくい場合,IE Recorder の操作リストから記録され ている値を確認できます。

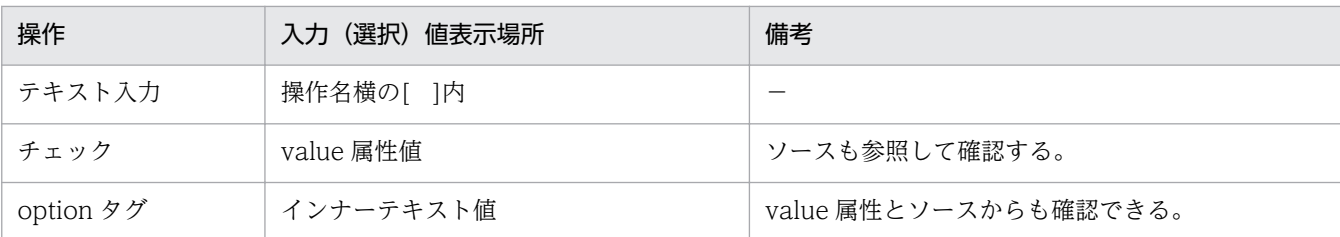

- 13. 監視対象の Web サイトを表示する過程で出現するダイアログは,すべて記録できていないと,再生し たときにメッセージ「IE シナリオにないポップアップダイアログが出現しました」(KAVK38756, Logged Message for IE Scenario (PL IESM) レコードを収集している場合は, IE Scenario Result Code フィールドに 89504)が出力されて、再生がエラーになります。
	- しかし,ダイアログには,条件付きで1回しか出現しないものがあるため注意が必要です。
	- 例えば,アプリケーションを起動するたびに1回出現するもの(「セキュリティの警告」ダイアログな ど)や、セッション単位に1回出現するもの(認証ダイアログなど)などがあります。
	- IE Recorder では、記録操作の開始時にセッションを切断しているため、セッション単位に1回出現す るダイアログには対応していますが,これ以外のアプリケーション単位などで1回出現するようなダイ アログには対応できていません。このため、このようなダイアログの出現が確認される場合は、IE シ ナリオを記録する前に一度 IE Recorder を再起動する必要があります。
- 14. <INPUT TYPE=IMAGE>タグに対する操作では,クリック操作だけが記録・再生できます。マウスによって 入力された座標データは記録・再生できないため、入力した座標によって動作が変わるページは、正し く再生できません。
- 15. IE シナリオの再生が止まる場合があります。このときの対処方法は IE シナリオの再生が停止した操作 分類および種類によって異なります。操作分類および種類と対処方法の対応を次の表に示します。

操作分類 操作種類 対処方法 ブラウザ操作 ナビゲーション 操作を削除する。(詳細については[「4.2.4 ナビ](#page-183-0) [ゲーションに関する注意事項」](#page-183-0)を参照してくださ  $\mathcal{U}^{\lambda}$ 上記以外 マンコン コンコン エコン トロンナリオを作成し直す。 HTML 操作 すべての種類 マンディング マンディング IE シナリオを作成し直す。

表 4-4 IE シナリオの再生が止まった場合の対処方法

注意事項

IE シナリオの再生が止まった場合. Web サーバからの応答が遅いなどの原因で表示が遅れているだけの場合があります。 この場合は,特に対処の必要はありません。

16. ページ遷移しないでページが更新される場合,ページに対する操作を正しく記録・再生できません。次 に,この注意事項に該当するページ例と,発生する現象を示します。

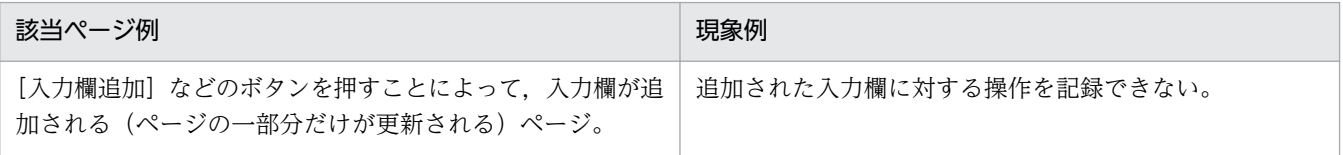

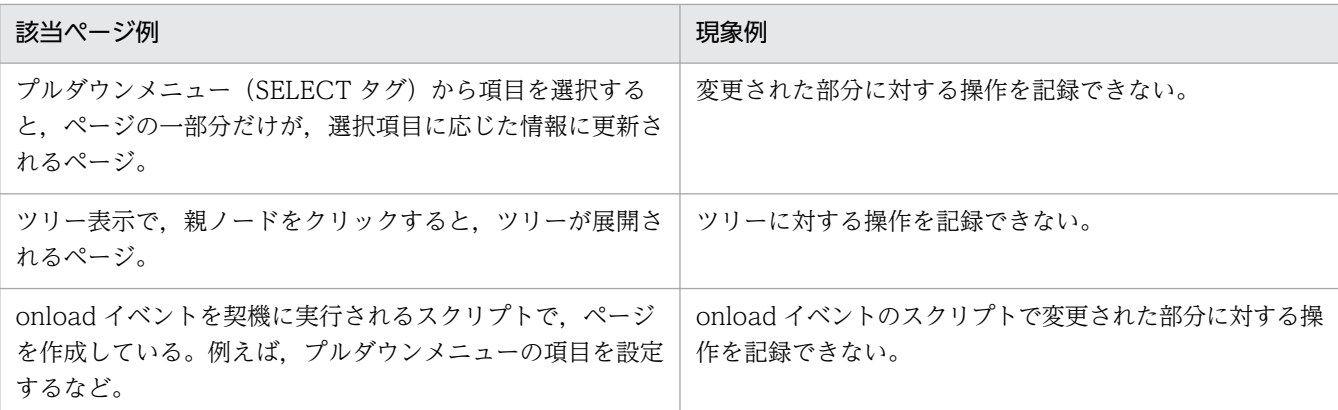

17. ユーザーの操作が契機で実行されるスクリプトで、ユーザーが操作したタグの情報が変更されるような 場合,ページに対する操作を正しく記録・再生できません。次に,この注意事項に該当するページ例 と,発生する現象を示します。

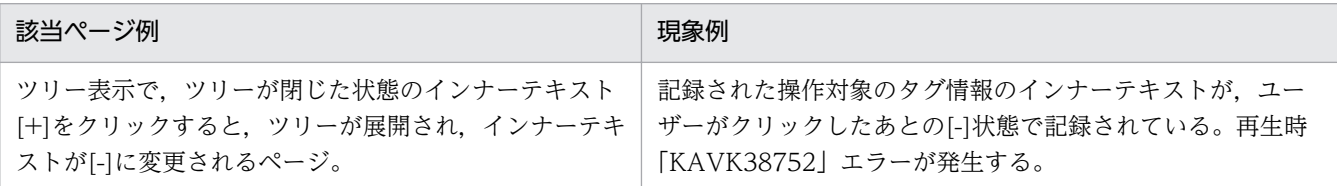

18. HTML タグの onblur, onkeyup 属性に対応したスクリプトによって、ページの状態が変わるページ は,正しく再生できません。例えば,次のようなページが該当します。

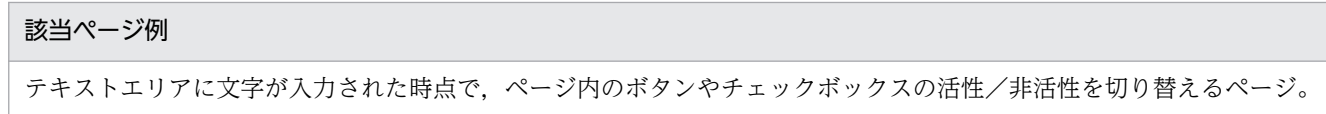

- 19. HTML 操作やブラウザ操作によって、新規にウィンドウを開くページでは、ブランクタブ(タイトル が空白で,IE ウィンドウに何も表示されない)が表示される場合があります。ブランクタブは記録・ 再生動作には影響を及ぼさないため,そのまま操作を続けても問題ありません。
- 20. 次のようなフォームの入力内容をリセットする操作をした場合,リセットしたページでの操作が記録で きないことがあります。

#### フォームの入力をリセットする操作の例

<input type="reset"…>で作成された取消しボタンを押す。

ユーザー操作の延長で,Javascript の document.forms.reset()が実行される。

このような操作を行った場合、次のような動作が発生する可能性があります。

#### 現象例

リセット後のページで,クリックなどの Web ページに対する操作が記録できない。

21. JavaScript の location.reload()によって更新を実行したあとのページでは、HTML 操作を記録できま せん。上記ページに対する操作を記録した場合,記録時に次のような現象が発生します。

#### 記録時の現象例

クリックなどの Web ページに対する操作が記録できない。

また,操作が記録できなかったシナリオを再生すると,次のような現象が発生することがあります。

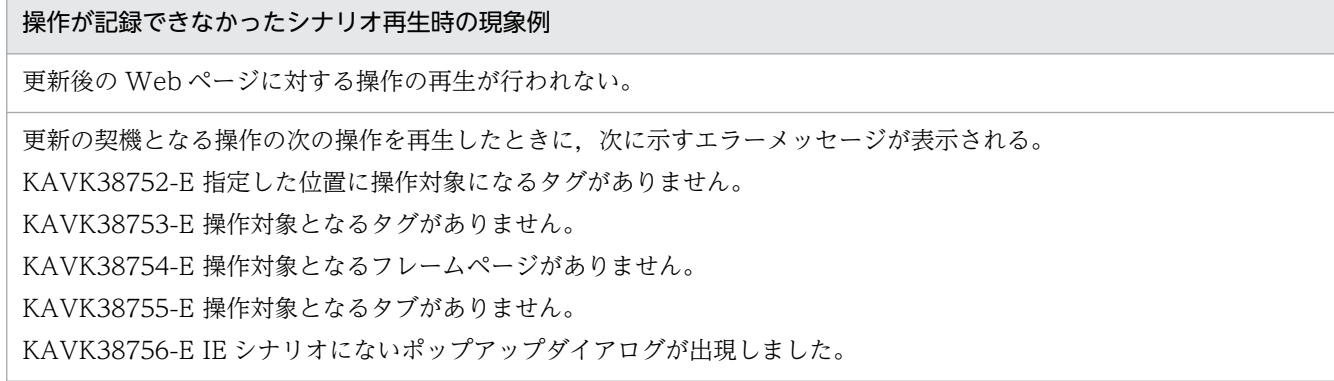

22. JavaScript の click()のように onclick イベントを発生させるようなスクリプトが動作する操作を記録・ 再生すると次のような現象が発生することがあります。

#### 現象例

1回のクリックで、複数のタグでのクリック操作が記録される。

チェックボックスのリストを"全チェック"するようなボタンをクリックすると,ボタンクリックの結果,自動的にチェッ ク状態になった input タグに対する"チェック"操作が記録される。

[1回のクリックで、複数のタグでのクリック操作が記録される。」ような状態で作成された操作を再生した場合、次のよう なエラーメッセージが表示され,再生できない。 KAVK38752-E 指定した位置に操作対象になるタグがありません。 KAVK38753-E 操作対象となるタグがありません。 KAVK38754-E 操作対象となるフレームページがありません。 KAVK38755-E 操作対象となるタブがありません。

KAVK38756-E IE シナリオにないポップアップダイアログが出現しました。

このような場合、複数記録された操作のうち、ユーザーが操作していない操作を削除することで、再生 できる場合があります。対処方法の詳細は,次の注意事項(23.)を参照してください。

23. 1 回のクリック操作で,複数のタグに対する操作が記録される場合の対処方法を次に示します。

1.IE シナリオファイルをバックアップする。

2.操作リストから,1 回の操作で複数記録された HTML 操作のうち,ユーザーが直接操作した HTML タグに対する操作以外の HTML 操作を削除する。※

#### 3.再生できるか確認する。

注※

スクリプトの動作などによって,複数記録された HTML 操作のうち,ユーザー操作がどこに記録さ れるかは不明です(同時に記録された操作の,先頭の場合もあれば,途中,最後の場合もあります)。 したがって、2.で操作を削除しても正しく再生できない場合、それとは別の操作を削除すると、正 しく再生できるようになることがあります。

#### 注意事項

<SELECT>タグに対する選択操作は,選択操作と<OPTION>タグが同時に記録されることで, 正しく再生できるようになります。したがって,<OPTION>タグの記録は<SELECT>タグに対

する選択操作の延長で、複数の操作(選択操作と<OPTION>タグ)が同時に記録されても、操作 リストを編集する必要はありません。

24. Adobe Reader の機能を使用する Web ページへの、IE Recorder によるアクセスまたは IE プローブ での計測はできません。

例えば,PDF(Adobe Reader)をプラグインとして内部で使用するように設定した HTML ドキュメ ントで構成されたページを表示する操作は行わないでください。

25. ページ遷移完了が検知できないサイトは記録・再生することはできません。

例えば、次のようなページが該当します。

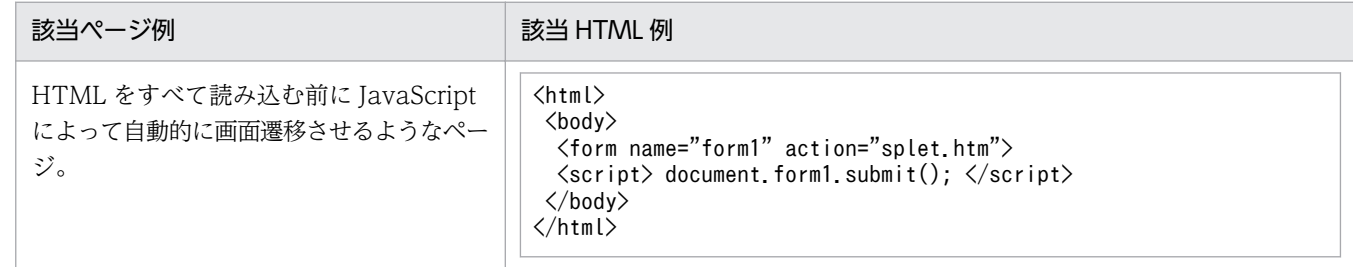

- 26. OS が Window Server 2008 R2 以降の場合,セキュリティダイアログによる認証を行うサイトを IE シナリオで記録・再生することはできません。
- 27. IE シナリオでは,ファイルのダウンロードダイアログに対する操作を行うことができません。

IE シナリオの記録時には,ファイルのダウンロードダイアログに対する操作を記録しないでください。

28. IE シナリオに記録されている最後の操作がダイアログの出力(自画面を閉じるためのダイアログ表示 など)を伴う操作である場合,その IE シナリオを再生したときに計測ができない場合があります。 このような場合には,IE シナリオの最後の操作のあとに,さらに操作(一例として,アドレス入力に よるページ遷移など)を追加してください。

### (4) IE Recorder の操作に関する注意事項

- 1. Internet Explorer のショートカットキーは使用しないでください(動作しないようにしていますが, 一部のショートカットキーは動作することがあります)。Internet Explorer のショートカットキーの操 作は記録されないため,正しく再生できない場合があります。Internet Explorer のショートカットキー については、Internet Explorer のヘルプで確認してください。
- 2. 表示した HTML ページに対する操作は、キーボードではなくマウスから行ってください。例えば、ア ンケートの送信ボタンなどをキーボードによって操作した場合は,ボタン操作が記録されないことがあ ります。

また,テキスト入力時は,次に示す操作を行うまでテキスト入力の記録が行われません。

- テキスト入力のフォーカスをほかに移す。
- ボタンを押下する操作を行う。

上記ページに対する操作を記録したときに, IE Recorder, IE プローブで再生する場合, 次に示す誤動 作が発生するおそれがあります。

• 送信ボタンの押下が再生されない。
- テキスト入力を含むフォームの場合,一部のテキスト入力が再生されない。
- 3. マウスの移動操作は記録されません。例えば、マウスを移動するだけで(クリックしないで)サブメ ニューを表示し,サブメニューのどれかをクリックした場合は,サブメニューを開く操作が記録できな いため,正しく再生できません。

上記ページに対する操作を記録したときに, IE Recorder, IE プローブで再生する場合, 次に示す誤動 作が発生するおそれがあります。

- 次に示す条件にすべて一致するページの場合、正常に再生できない(スクリプトエラー・再生停止 など)。
	- (1) タグにマウスカーソルが載せられたことを JavaScript で記録する
	- (2) JavaScript でマウスクリックイベントを捕らえ,(1)の記録に基づいて動作する
- マウスカーソルの移動によって変化する視覚効果やサブメニュー操作を再生できない。
- 4. IE Recorder では、HTML ページを表示する文字コードを指定・変更できません。表示が不正になっ た場合(文字化けした場合)は,表示対象 HTML ページ内に指定されている文字コードが正しいかど うかを見直してください。
- 5. IE Recorder では,ソース表示を禁止しているページのソースも表示できます。
- 6. IE Recorder の[ソース]メニューでは,ソースを UTF-8 にエンコードして表示します。
- 7. IE シナリオファイルは、デフォルトのフォルダ(インストール先フォルダ\agtv\probe\iescena)に保 存してください。iescena.dtd ファイルがないフォルダに IE シナリオファイルを保存しようとすると エラーになります。デフォルトのフォルダに保存しない場合は,あらかじめ保存先のフォルダに, iescena.dtd をコピーしておいてください。
- 8. IE Recorder でテスト再生したとき, Navigate 操作で再生が停止することや、または記録と異なる Web サイトが表示される場合は、Navigate 操作を削除すると正しく再生できるようになることがあ ります。

Navigate 操作を削除すると正しく再生できるようになる例を次に示します。

(例)

次の HTML の画面に対してタグをクリックすると, IE Recorder は Navigate 操作 (画面遷移) · クリック操作の順で発生したイベントを捕捉し記録するため,記録される操作の順序が実際の手順 (クリック操作だけ)と異なります。そのまま再生しても正常に再生できないため、Navigate 操作 を削除する必要があります。

function func1() {

#### 画面遷移が発生する処理

}

<a onclick="return javascript:func1()"href="#">

9. IE Recorder で、新規作成、記録開始、または再生開始したときに、ブラウザのセッションを切断して いるため,認証ダイアログなどがある場合は,毎回応答する必要があります。

- 10. テキスト入力は文字をタイプして入力してください。例えば,スクリプトによる入力補助機能を利用し てテキストを入力した場合,テキスト入力が正しく記録されません。ただし,テキスト入力を行わない オートコンプリート機能については,正しく記録されます。
- 11. Internet Explorer からの操作であることをチェックしているページに対して、IE Recorder で操作し た場合,「Internet Explorer からの操作ではない」と判断される場合があります。Internet Explorer 以外からの操作をエラーなどにするページに対しては、IE Recorder でのページの操作はできません。 ただし、スクリプトの navigator.appName を参照している場合は、Internet Explorer として識別さ れます。このため,この注意事項には該当しません。
- 12. スクリプトによってウィンドウをクローズするページに対して、IE Recorder から操作した場合、IE Recorder 画面内のタブが(空白状態のまま)閉じないで残る場合があります。閉じられなかった空白 のタブが前面(アクティブ)に出たままとなる場合, IE Recorder のタブ操作で本来前面に表示される タブを選択してください。なお,残ったタブが IE Recorder の動作に影響を与えることはありません。 また,残ったタブを選択すると(IE Recorder によって)自動的にタブが削除されます。
- 13. IE シナリオ計測中の新規ウィンドウの生成時間は,新規ウィンドウ生成契機となった操作から Navigate 操作の手前までにある各操作の再生時間に含まれます。
- 14. IE シナリオの再生,ステップ再生,または計測テスト中に,ブラウザ操作,および Internet Explorer ウィンドウ内のタグに対して操作しないでください。操作すると,次に示す誤動作が発生するおそれが あります。
	- 次操作の再生で, 操作対象が見つからない(KAVK38752-E)などによって, 再生がエラーで停止 する。
- 15. IE シナリオの操作リストのナビゲーションに対して,レスポンス判定を設定しないでください。ナビ ゲーションに対して,レスポンス判定を設定しても判定されません。

レスポンス判定機能はユーザーが操作を行いページ遷移が発生する※1 操作に対してだけ有効です。ま た,再生できない(ページ遷移が完了しない)操作についてもレスポンス判定を行うことはできません。 **※1** 

IE シナリオにおいてページ遷移が発生するとは,ブラウザ上で操作を行うことでブラウザから Web サーバにリクエストが送られ,そのレスポンスを受けてブラウザの画面が更新されることをいいます。

【ページ遷移が発生するときのブラウザ画面更新までの流れ】

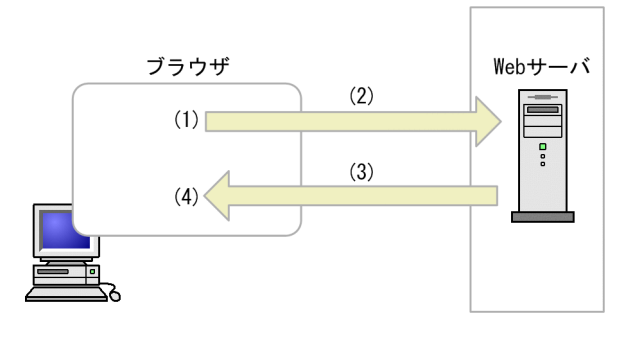

- (1) ブラウザで操作 (2) ブラウザからWebサーバへのリクエスト
- (3) Webサーバからのレスポンス
- (4) ブラウザの画面更新完了

4. 起動と終了

一方,ブラウザ上で操作を行うが,ブラウザから Web サーバへのリクエストが行われないで,ブラウ ザの再描画が行われるような操作は,ページ遷移しないでページが更新されるといいます。

【ページ遷移が発生しないときのブラウザ画面更新までの流れ】

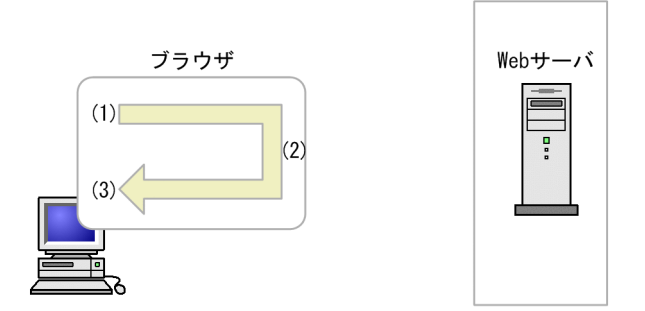

- (1) ブラウザで操作
- (2) Webサーバへのリクエストが行われないでブラウザの画面更新処理
- (3) ブラウザの画面更新完了

# (5) IE プローブを Windows サービスから起動および終了させる場合の注意 事頂

- 1. Probe 動作条件定義ファイルの[General]セクションの ie\_service\_flag に「Y」を設定していない場合 は、Windows サービスから起動できません。Windows の [スタート] − [プログラム] − [Performance Management]−[Agent Option for Service Response]−[IE Probe]を選択し て起動してください。
- 2. Probe 動作条件定義ファイルの[General]セクションの ie\_service\_flag に「Y」を設定している場合 は,Windows の[スタート]−[プログラム]−[Performance Management]−[Agent Option for Service Response]−[IE Probe]を選択して起動することはできません。
- 3. IE シナリオを計測する場合は、Extensible Service IE Probe サービスのログオンアカウントに指定し たアカウントで IE シナリオを記録し,IE Recorder から再生を実行して正しく動作することを確認し てから計測を実施してください。

計測アカウントと Extensible Service IE Probe サービスのログオンアカウントが異なる場合にシナリ オを再生すると,KAVK38756-E などのエラーが発生することがあります。

4. バージョンアップ前に作成していた IE シナリオを使用して計測する場合は、Extensible Service IE Probe サービスのログオンアカウントに指定したアカウントで IE Recorder から再生を実行して正し く動作することを確認してから計測を実施してください。

# (6) 運用に関する注意事項

1. IE Recorder, IE プローブの起動中は, Internet Explorer を使用しないでください。Internet Explorer が起動した状態では、IE Recorder, IE プローブが正しく動作できなくなる場合があります。また, HTML ページを操作することによって,すでに開いている Internet Explorer にフォーカスを当てる制 御を行っているページなどは、正しく動作しなくなります。Internet Explorer を使用する場合は、IE Recorder, IE プローブを停止した状態で使用してください。

<sup>4.</sup> 起動と終了

- 2. 複数の PFM Web Console から、同時に PL IESM レコードをリアルタイムレポートで参照した場 合, 前回表示からの差分すべてが表示されません。PL IESM レコードは、履歴レポートで参照してく ださい。
- 3. IE プローブで計測を実施している場合, IE シナリオを計測することによって表示されるダイアログは, 実際の画面(ディスプレイ)にも表示されます。ただし、記録された操作を IE プローブが自動で実行 するため,ダイアログはすぐに閉じます。なお,表示されたダイアログを手動で操作しないためにも, IE シナリオの計測中は. 該当マシンでの画面上の作業(操作)を控えることをお勧めします。
- 4. 記録中,または再生中にナビゲーションエラーが発生すると、記録または再生が中断されます。しか し、Internet Explorer を使用して操作していると、内部でナビゲーションエラーが発生していても無 視してサービスを継続するような、隠れたナビゲーションエラーが存在する Web サイトもあるため, Web サイトの監視計画前に確認してナビゲーションエラーが発生しないようにしておく必要がありま す(Web サーバなどのログから http ステータスコードにエラーが出ていないかを確認してください)。
- 5. Cookie や Web サーバ内などに接続したときの情報を保持しているような Web サイトへの接続後, 正しく切断しないで終了(このときセッションは切断されます)したあとに再接続すると、記録したと きとは異なる状態(例えば,記録時とは異なる Web ページが表示されるなど)で接続される,または 切断されることがあります。このような Web サイトを監視すると,例えばタイムアウトによって計測 が中断されたときに,それ以降の計測がすべて計測エラーになることがあるため,計測が失敗している ときは Web サイトの操作仕様に従った回復操作を行って原因を取り除いてください。
- 6. Internet Explorer のキャッシュの状態に左右されたくないなど,計測の精度を上げたい場合は,[ツー ル] − [インターネットオプション] 画面の [全般] タブから [閲覧の履歴] の [設定] ボタンを選択 します。表示された[インターネット一時ファイルと履歴の設定]画面から次の項目を選択してくださ  $\mathcal{U}$

[Web サイトを表示するたびに確認する]

- 7. IE シナリオによって,同一ユーザーで同時ログインできない Web システムを計測対象として計測し, 計測タイムアウトが発生した場合には. Web システムからのログアウトが行われないで、ログイン状 態が保持される可能性があります。この場合,以後の計測タイミングで計測に失敗します。この現象が 発生した場合は,Web システムへのログインができる状態にしてから計測を行ってください。また, 計測条件登録ファイル(esptask.xml)に登録されているタイムアウトの値を適切に設定してください。
- 8. IE シナリオの計測で、サーバ認証やクライアント認証を適用する場合は、証明書ファイルを PFM -Agent for Service Response 側に登録する必要はありません。証明書ファイルは,計測を実行するユー ザーの Internet Explorer に登録してください。

# 4.2.4 ナビゲーションに関する注意事項

「ナビゲーション」とは,IE Recorder の操作によって記録されるページ遷移のことです。操作されない状 態か,または操作と関連づけられないタイミングでページ遷移が発生した場合に記録されます。

ここでは,ナビゲーションの記録状態と再生方法,およびエラーが発生したときの対処方法について説明 します。

# (1) ナビゲーションの記録状態と対処方法

ナビゲーションの記録状態と対処方法を次の表に示します。

表に示した対処方法を試みると解決できる場合もありますが,Web サイトすべてに対応できるわけではあ りません。また,記録状態は,複数重なって発生することもあり,状況に応じて対処方法を組み合わせる ことで解決できる場合もあります。

なお、必ず IE シナリオのバックアップを取得してから操作リストを編集してください。IE シナリオのバッ クアップを取得する方法については,「[2.5.1 バックアップ](#page-102-0)」を参照してください。

| 項番             | 操作後の記録状態                              | 記録時の状況                                                                                                    | 対処内容※1                 | 参考個所 |
|----------------|---------------------------------------|----------------------------------------------------------------------------------------------------|------------------------|------|
| $\mathbf{1}$   | 入力操作が記録されない<br>で、ナビゲーションだけ<br>が記録される。 | Flash などの ActiveX コントロールや,<br>Java アプレット内の操作、またはスク<br>リプト独自のウィンドウからの操作<br>(createPopup で生成した画面からの入<br>力操作など)は、記録できない。<br>しかし、これらの操作によってページ遷<br>移が発生した場合にナビゲーションだけ<br>が記録される※2。 | 操作待ち時間設定               | (a)  |
|                |                                       | ページ遷移途中に、タイミングによって<br>入力操作を行ったことを IE Recorder<br>が捕捉できないときがある。<br>しかし、ページ遷移は記録されるため,<br>ナビゲーションだけが記録される。                                                                       | 再度記録                   | (b)  |
|                |                                       | タイマーを指定するなどの方法で自動的<br>にページ遷移する Web サイトを記録す<br>ると、入力操作を行わないでページ遷移<br>するため、ナビゲーションだけが記録さ<br>れる。                                                                                  | 操作待ち時間設定               | (c)  |
| $\overline{2}$ | 入力操作が記録されたあ<br>とにナビゲーションが記<br>録される。   | Web ページの表示完了後に一部のフ<br>レームページを表示させている場合な<br>ど.ページ遷移が複数回発生する場合<br>に、2回目以降のページ遷移がナビゲー<br>ションとして記録される。                                                                             | 操作の削除                  | (d)  |
|                |                                       | 複数回ページ遷移が発生するとき、目的<br>のページを表示するページ遷移より前に<br>発生したページ遷移がそれぞれのページ<br>遷移の完了を待たないで中断して、次の<br>ページ遷移が開始されるような場合に,<br>2回目以降のページ遷移がナビゲーショ<br>ンとして記録される。                                 |                        | (e)  |
|                |                                       | クリック操作したフレームページとほか<br>のフレームページが並行にページ遷移す                                                                                                    | ・操作の削除<br>・次の操作に待ち時間設定 | (f)  |

表 4‒5 ナビゲーションの記録状態と対処方法

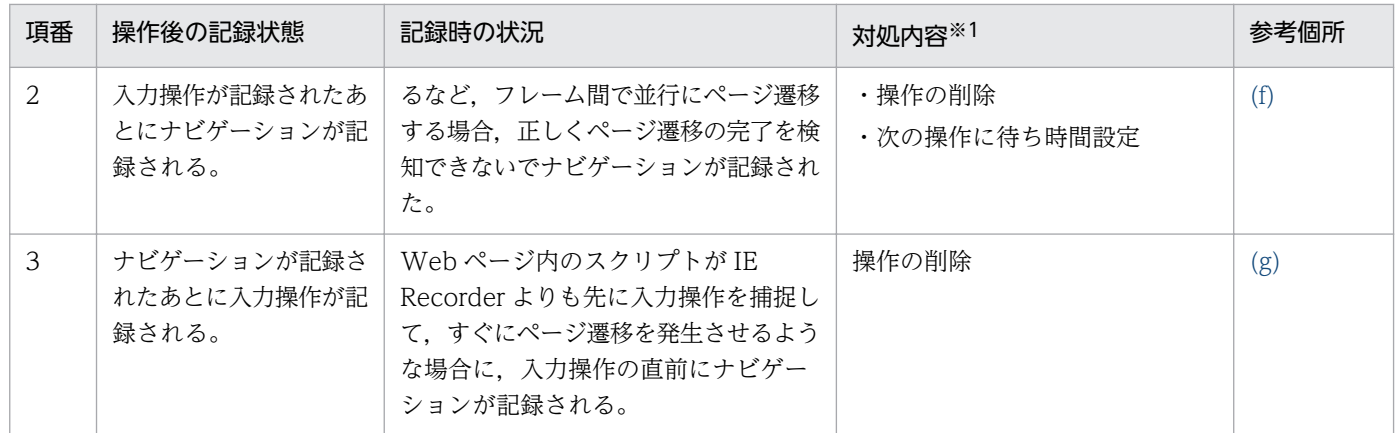

#### 注※1

対処方法の詳細については表 4-6 を参照してください。

注※2

通常. ActiveX コントロールや. Java アプレット内の操作. スクリプト独自のウィンドウに対する操 作は,ページ遷移が発生することによってナビゲーションだけが記録されます。対処方法は,そのナビ ゲーションを正しく再生するための方法で,操作の記録自体を行うための対処ではありません。

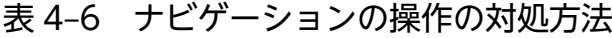

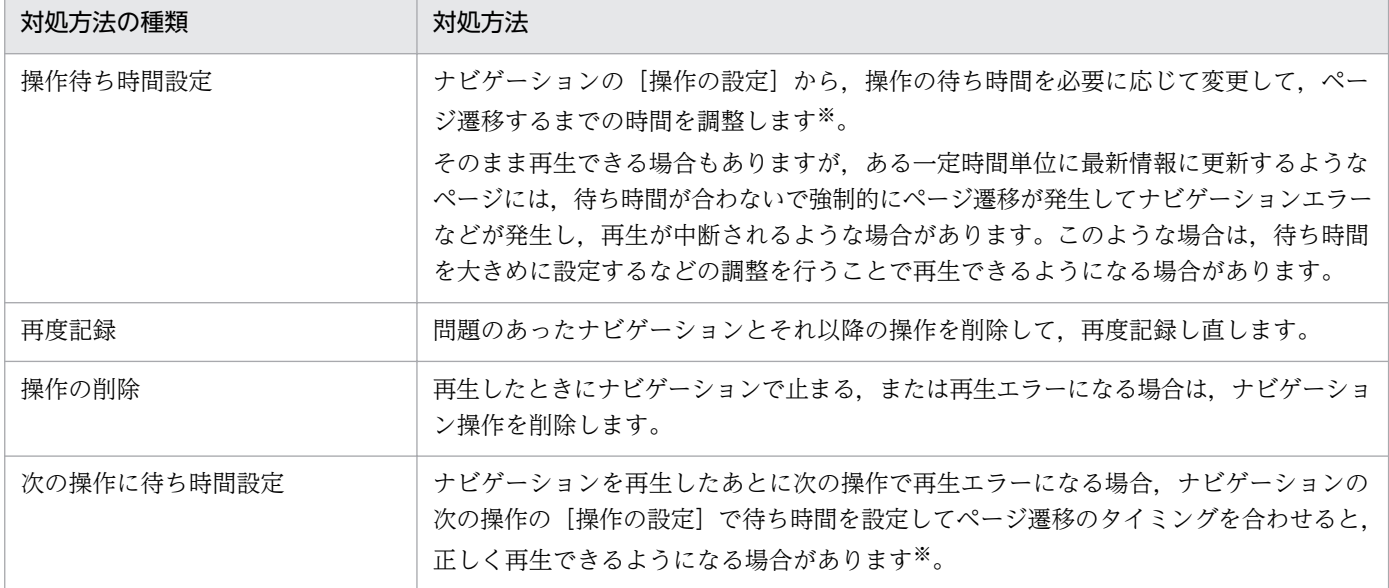

#### 注※

[操作の設定]画面で[この操作の再生を待つ]をチェックしている場合で,待ち時間に指定した時間 だけ経過しないと処理が進まない状態を指します。

待ち時間に指定した時間経過すると,強制的にナビゲーションが実行され,以降の再生で,再生エラー が発生することがあります。エラーの内容は,IE シナリオの内容と監視対象のページによって異なり ます。例えば,タグがありません,シナリオにないポップアップダイアログが出現した(KAVK38753- E, KAVK38756-E, KAVK38752-E など) などのエラーが発生します。

# <span id="page-186-0"></span>(a) Flash 内部の操作は記録されないで,ナビゲーションだけが記録されるケース(対処 できないケース)

図 4‒5 Flash を使用したページの記録例

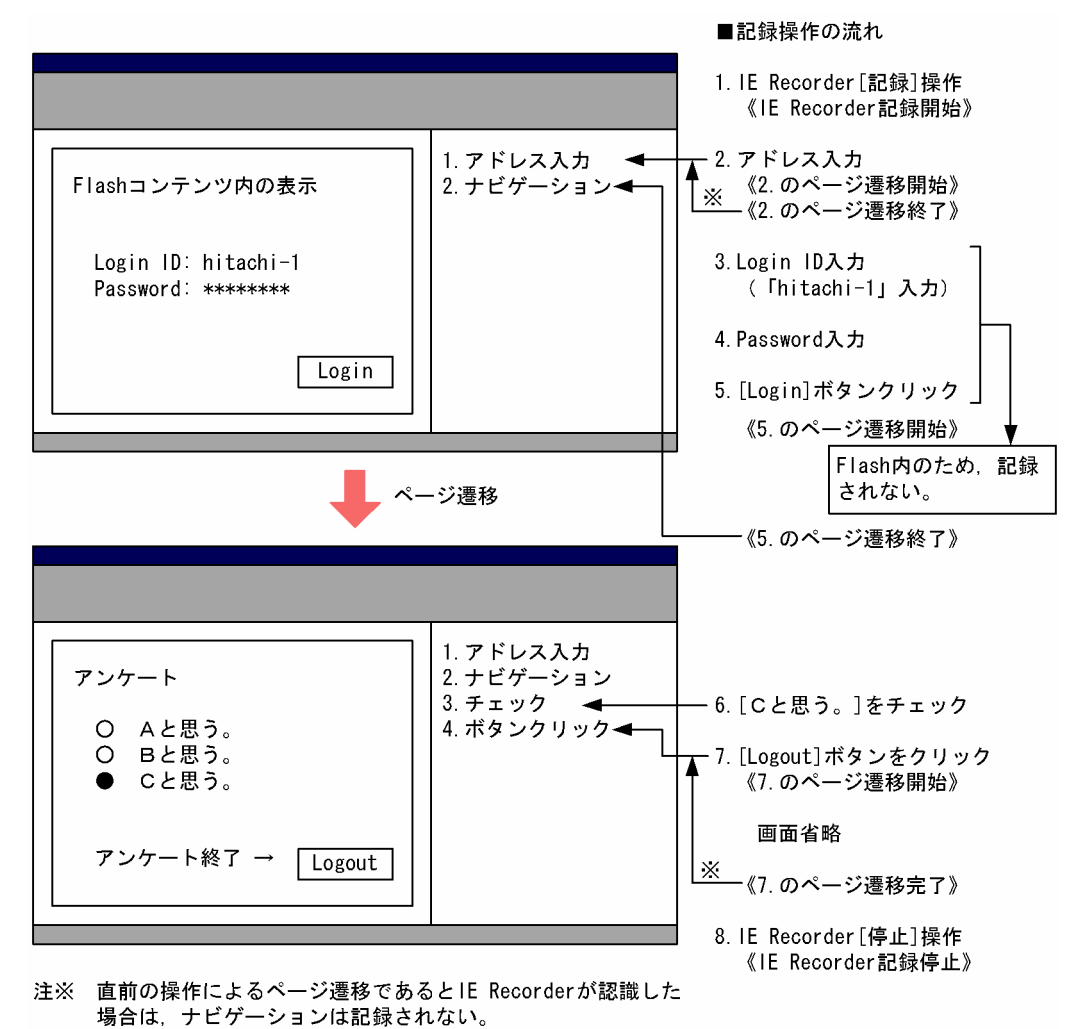

## 図 4‒6 Flash を使用したページの再生例

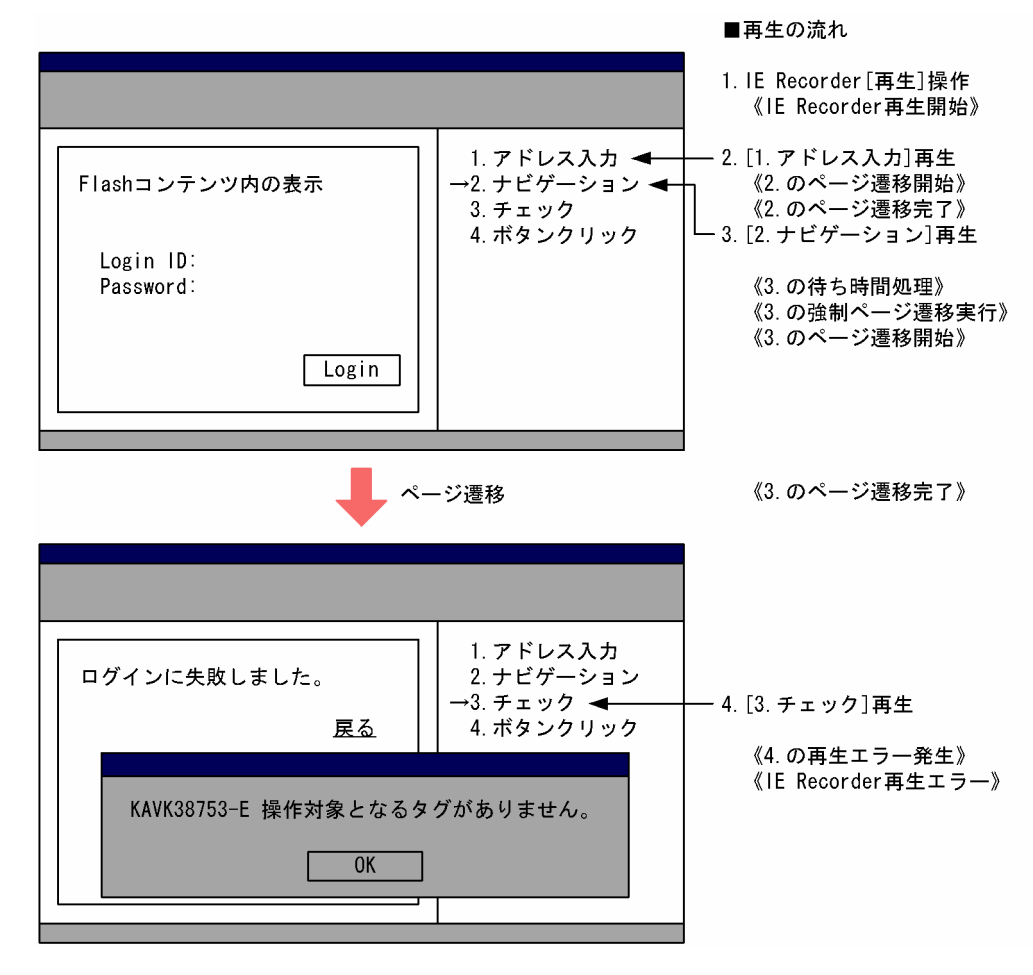

#### 解説

[2.ナビゲーション]は, Flash内の操作を記録しているわけではなく、何らかのユーザー操作と結び つかないページ遷移を検知して記録したものです。

《4.の再生エラー発生》は,[2.ナビゲーション]を記録したときの URL が動的に変わる場合によく発 生します。

# <span id="page-188-0"></span>(b) ページ遷移中にクリック操作したが,クリックは記録されないで,ナビゲーション だけが記録されるケース

図 4‒7 表示に時間の掛かるページの記録例

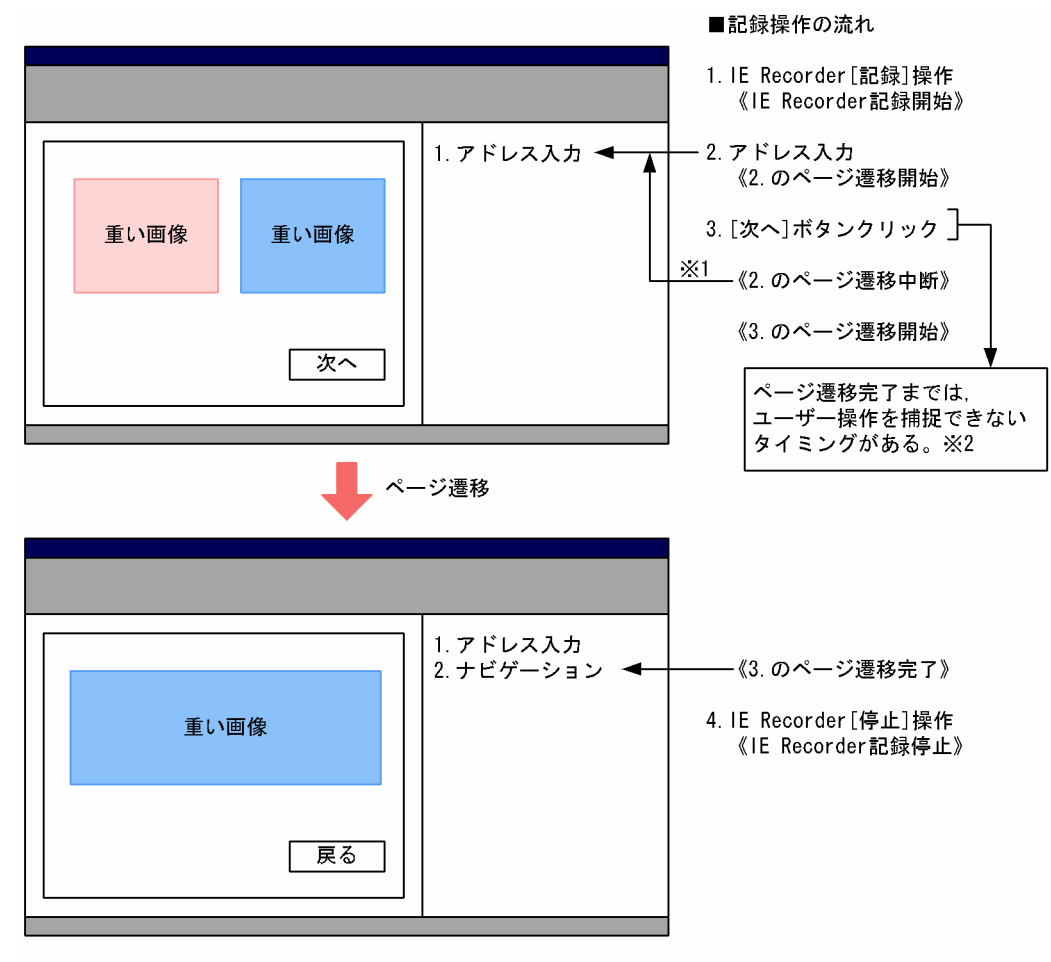

- 直前の操作によるページ遷移であるとIE Recorderが認識した場合は, 注※1 ロかじただによる・・ショッとのもとに Roostactが ADARとに場合。<br>ナビゲーションは記録されない。<br>ページ遷移中は,マウス入力とキー入力を抑止しているが,まれに
- 注※2 発生することがある。

## 図 4‒8 表示に時間の掛かるページの再生例

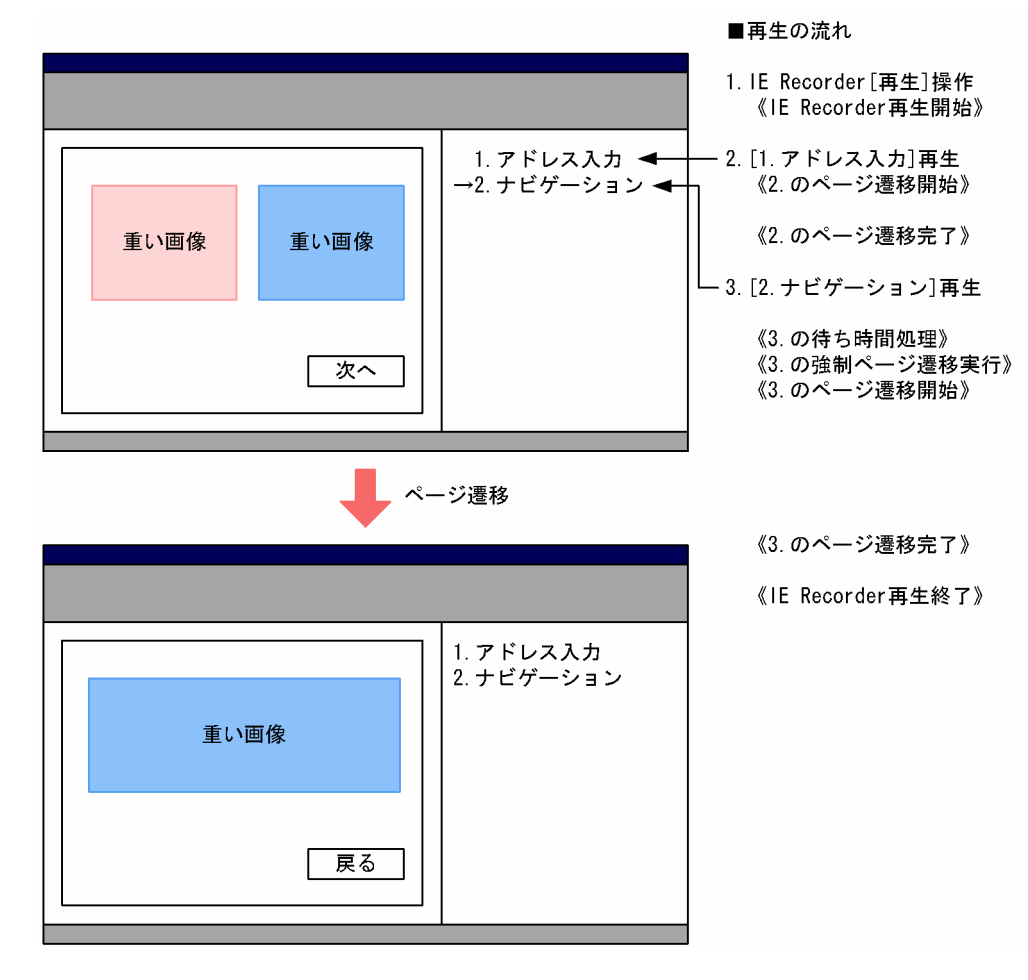

#### 解説

非常に重い画像を多数表示したり,複数のフレームを時間を掛けて同時に表示したりする場合に,タイ ミングによってはユーザー操作を捕捉できないでナビゲーションだけが記録される場合があります。 このケースの [2.ナビゲーション]は,このようなタイミングで記録されたケースを想定したものです。 再生時は、[2.ナビゲーション]で設定された時間だけ待ったあと(《3.の待ち時間処理》),記録時の URL に強制的にページ遷移(《3.の強制ページ遷移実行》)したものですが,このケースは静的 URL へ ページ遷移した場合を想定しています。

このため,クリック操作は記録されていませんが,目的のページは表示されます。

しかし,正しい記録内容にするためには,[2.ナビゲーション]を削除したあと,追加記録操作を行っ て正しいボタンクリック操作を IE シナリオに記録してください。

# <span id="page-190-0"></span>(c) 記録のときは 10 秒後に自動的にページ遷移する Web ページを,再生のときには 30 秒後にページ遷移するように変更されたケース

## 図 4‒9 一定時間後にページ遷移する場合の記録例

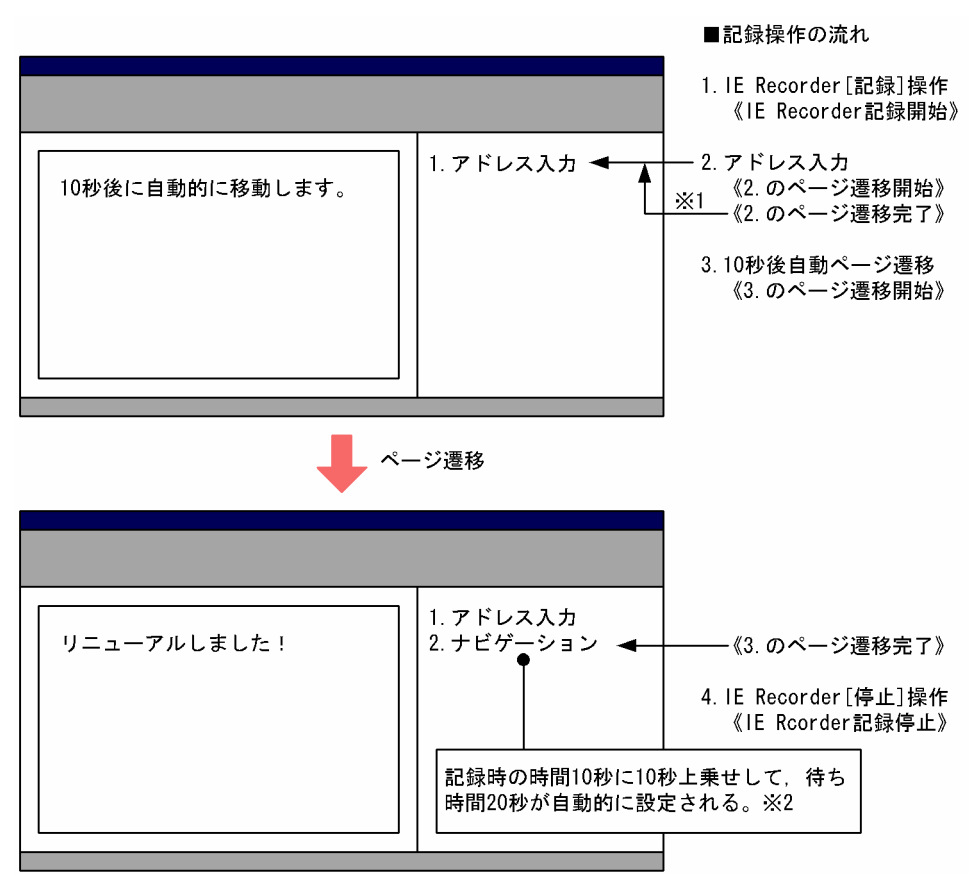

- 直前の操作によるページ遷移であるとIE Recorderが認識した場合は, 注※1 ナビゲーションは記録されない。
- 注※2 IE Recorderでは、記録した時間に固定値10秒を上乗せして自動設定する。

## 図 4‒10 一定時間後にページ遷移する場合の再生例

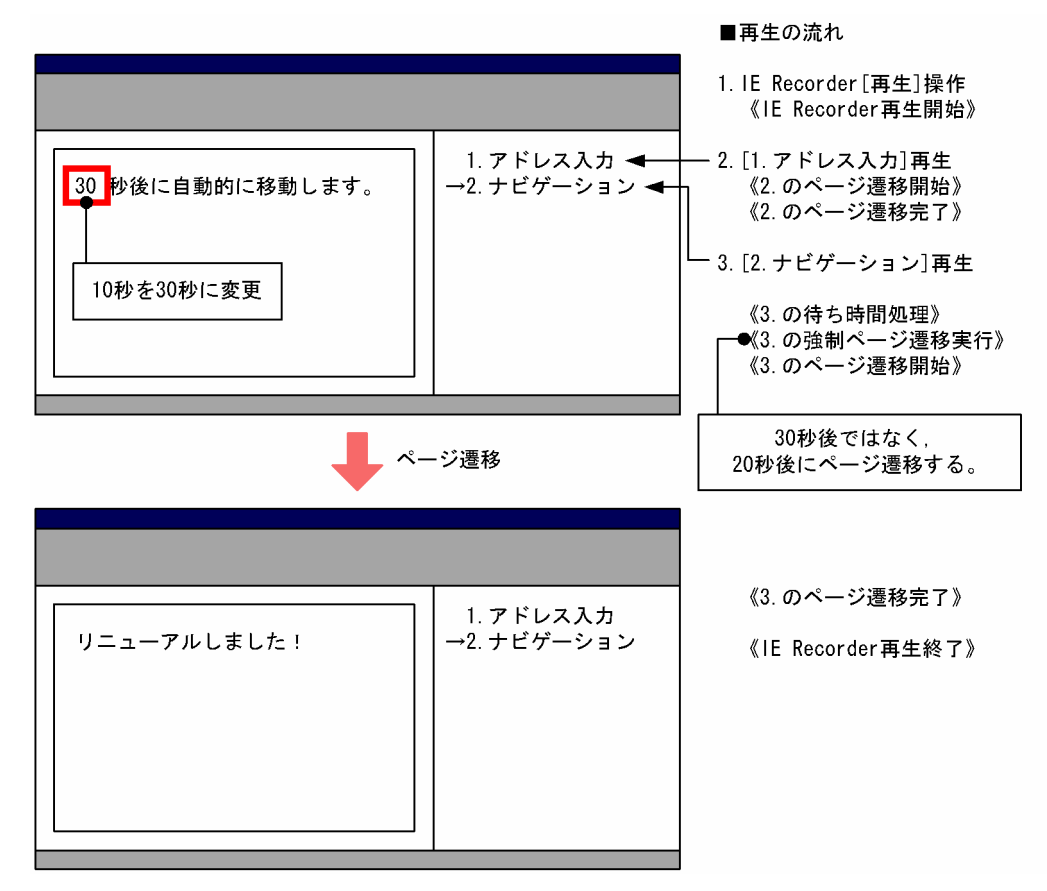

#### 解説

HTML の META タグの REFRESH などで一定時間が経過したあとに自動的に目的のページへページ 遷移するような場合を記録すると、自動発生したページ遷移がナビゲーションとして記録されます([2. ナビゲーション](記録時に待ち時間 20 秒が設定されている))。

経過時間の設定に変更がない場合は問題なく再生できますが、記録したときよりも長い時間(10秒を 30 秒)に変更した場合は,「3.[2.ナビゲーション]再生」のあとの《3.の待ち時間処理》で 20 秒が 経過してもページ遷移が発生しないため、記録時の URL へ強制的にページ遷移させます(《3.の強制 ページ遷移実行》)。

このため、Web ページに設定したとおりの経過時間を待たないでページ遷移してしまい、想定してい た計測時間にずれが生じることがあります。

一定時間が経過してページ遷移するときに記録されるナビゲーションは,IE Recorder の「操作の設 定」で待ち時間を 30 秒より大きい値(例えば 40 秒)に設定することで,期待した計測時間を得られ るようになります。

# <span id="page-192-0"></span>(d) 記録したときには表示されたフレームページが,再生したときには表示されなかっ たケース

## 図 4‒11 一定時間後にページ遷移する場合の記録例

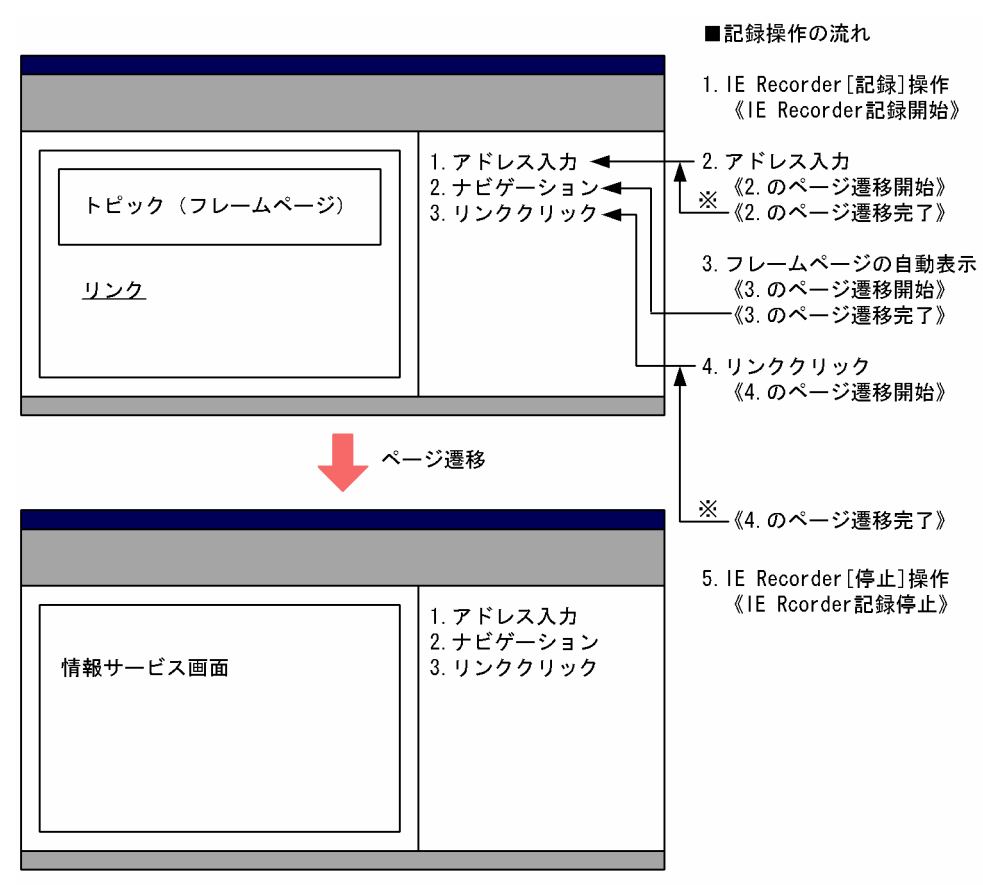

注※ 直前の操作によるページ遷移であるとIE Recorderが認識した場合は, ー…<br>ナビゲーションは記録されない。

## 図 4‒12 一定時間後にページ遷移する場合の再生例

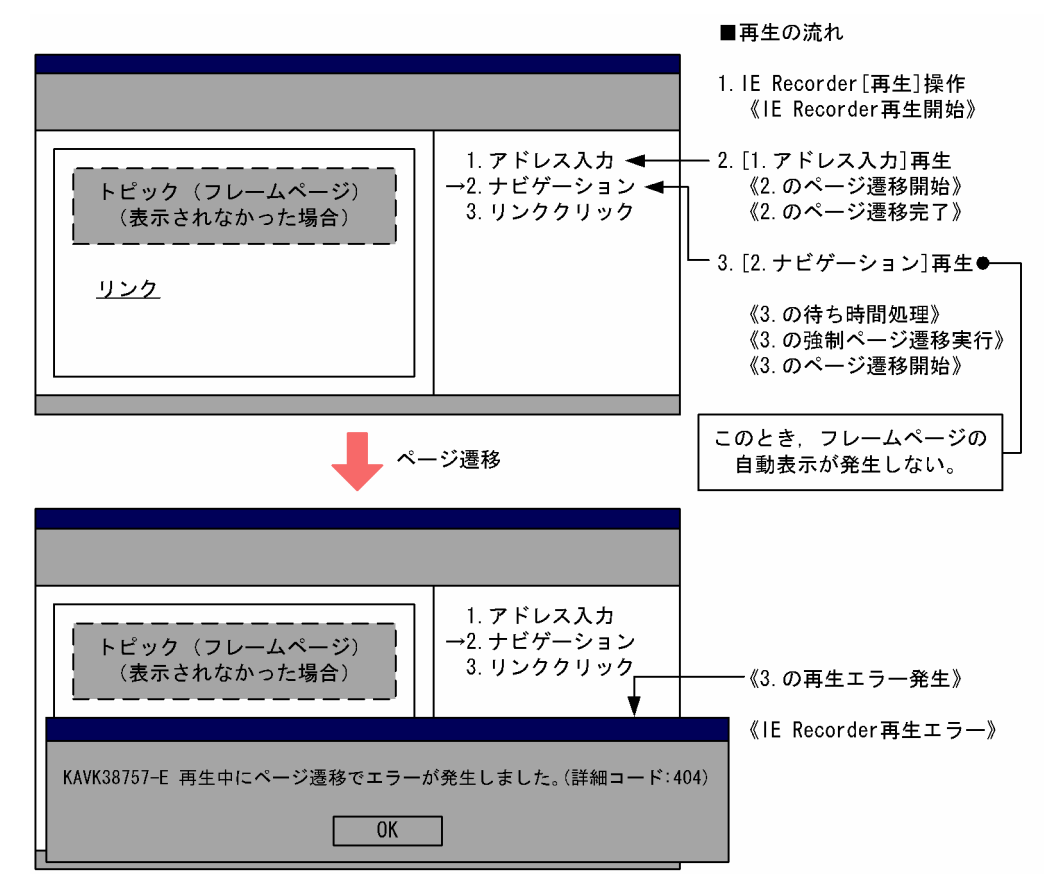

#### 解説

フレームページの表示は,Web ページのページ遷移完了後に発生するような場合があります。フレー ムページの表示もページ遷移として検知されますが,Web ページのページ遷移とは分かれて発生する ため,ナビゲーションとして記録されます([2.ナビゲーション])。

このケースは,フレームページが状況に応じて表示しないような場合があることを想定しています。 実際にフレームページが表示されないときに再生すると,ナビゲーション再生時にページ遷移が発生し ないため、記録時の URL へ強制的に遷移します(《3.の強制ページ遷移実行》)。

この例は,URL が動的に変化するものを想定していて,ナビゲーションエラーが発生するケースです。 もし,フレームページ内を操作しない場合は,フレームページの表示を待たないで次の操作へ進んでも 問題ないため,このようなケースの場合は,[2.ナビゲーション]を削除することでフレームページの 表示有無に関係なく再生できるようになります。

# <span id="page-194-0"></span>(e) 記録のときはクリック後にページ遷移を途中で 2 回中断したあと目的のページを表 示していたが, Web システムの変更によって, ページ遷移の途中の中断回数が1回 に変更された場合

#### 図 4‒13 ページ遷移が途中で中断される場合の記録例

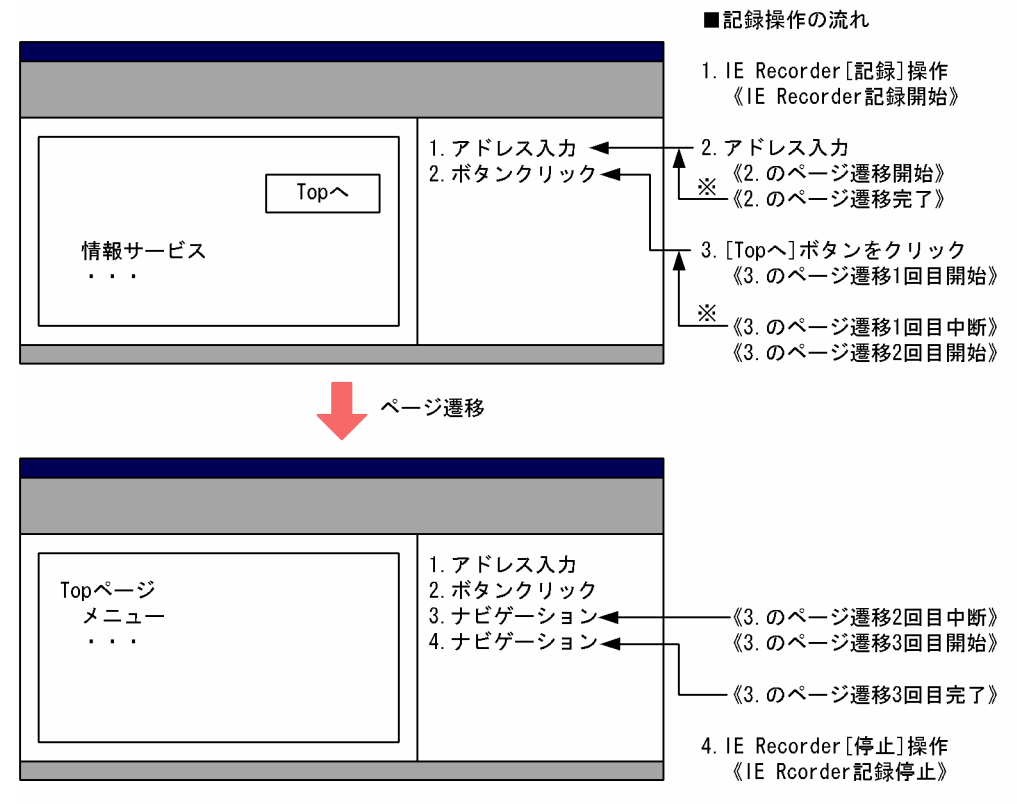

注※ 直前の操作によるページ遷移であるとIE Recorderが認識した場合は, ナビゲーションは記録されない。

## 図 4‒14 ページ遷移が途中で中断される場合の再生例

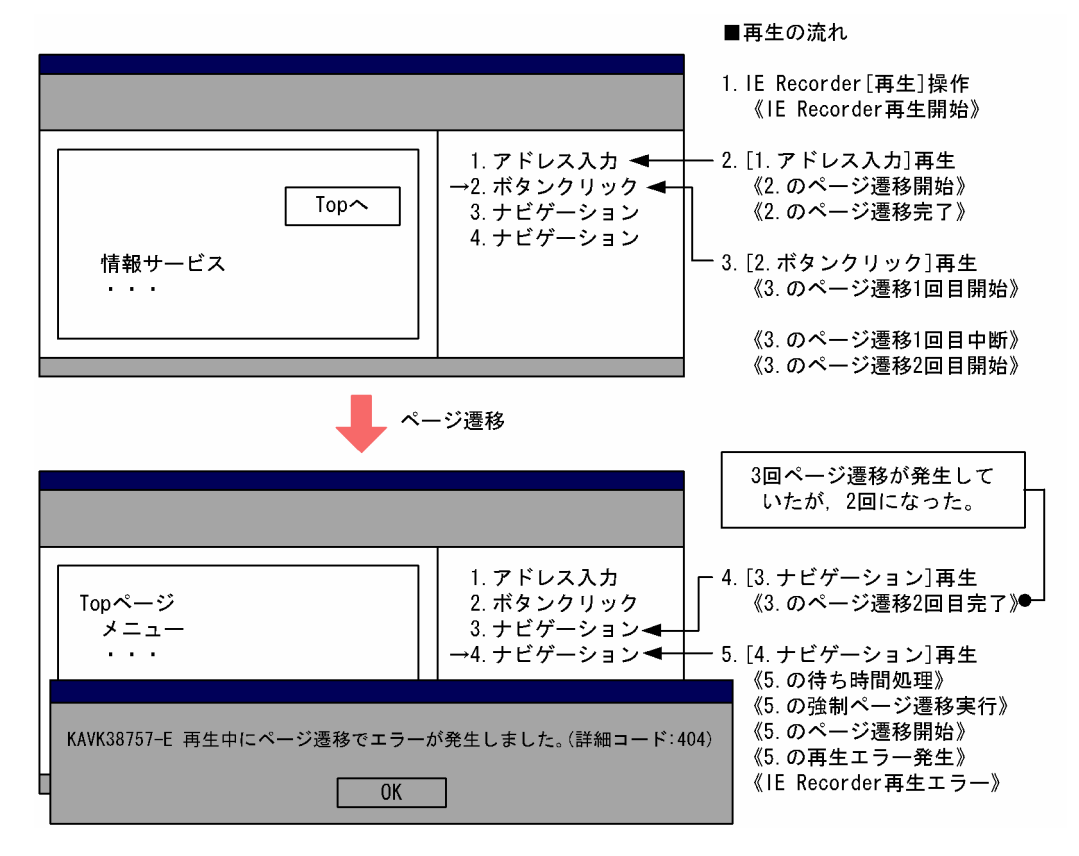

#### 解説

[2.ボタンクリック]後,ページ遷移を 2 回中断させたあとに 3 回目で目的の Web ページを表示させ ていた場合,ページ遷移を途中で中断しても,そこまでのページ遷移を切り出してナビゲーションとし て扱います。初回ページ遷移は、「2.ボタンクリック]に関係付けられて記録されませんが、2回目以 降はナビゲーションとして記録されます。

このケースは,Web システムのメンテナンスなどによって,ページ遷移途中での中断回数が 1 回減っ た場合を想定しています。

再生では, [5. [4.ナビゲーション]再生」に対応するページ遷移が発生しないため,記録時の URL へ 強制的に遷移します(《5.の強制ページ遷移実行》)。

この例は,URL が動的に変化するタイプを想定していて,ナビゲーションエラーが発生するケースです。 Web システムの都合で, 発生していたページ遷移の回数が減った場合などは, [3.ナビゲーション] ま たは「4.ナビゲーション]のどちらかを削除することで再生できるようになる場合があります (IE シナ リオを記録し直さなくても,対応できる場合があります)。

# <span id="page-196-0"></span>(f) メニューフレームと結果フレームが並行に画面遷移する Web ページを記録して再生 すると「操作対象となるタグがありません」が表示されて再生が中止されるケース

図 4‒15 2 つのフレームページが並行にページ遷移する場合の記録例

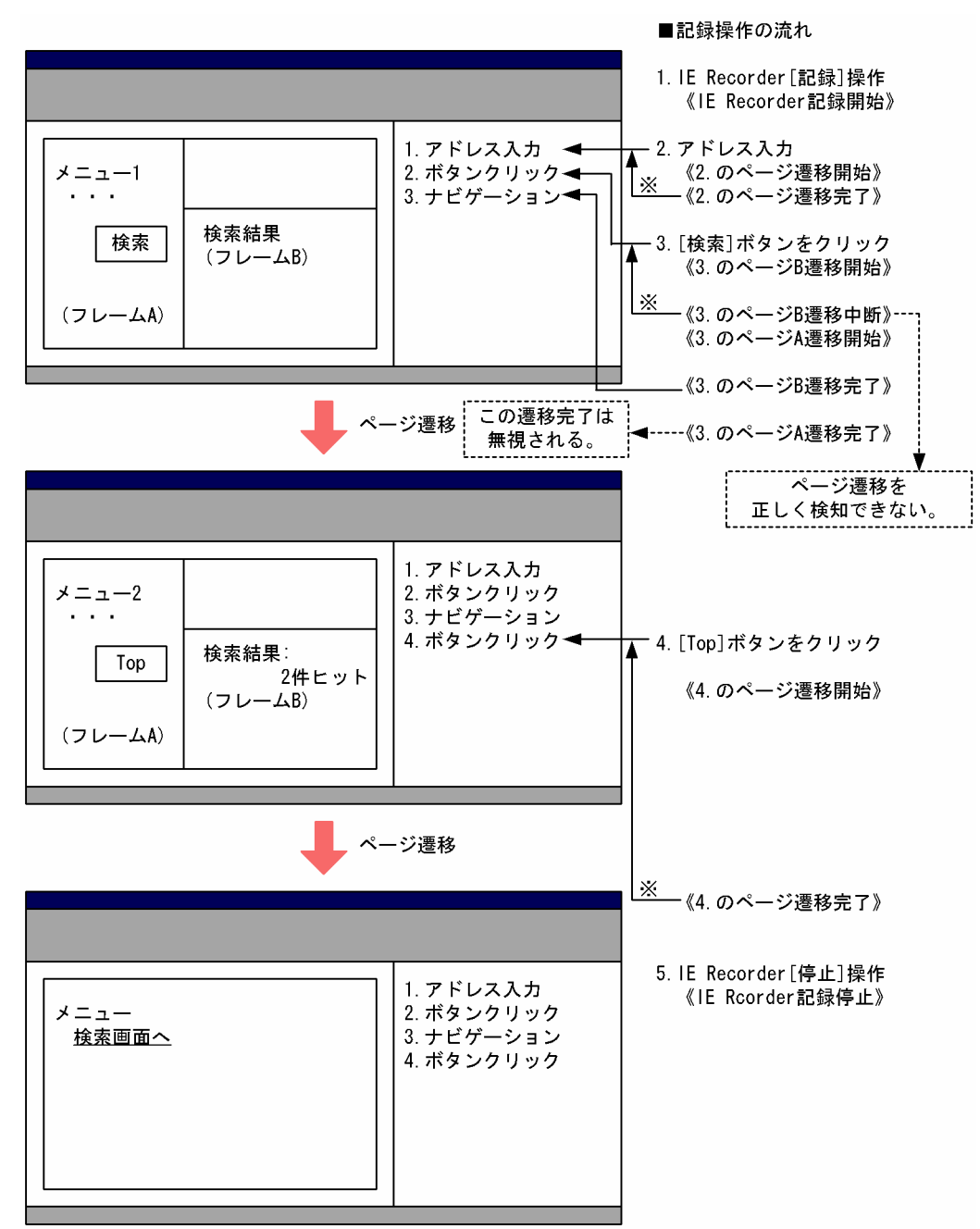

直前の操作によるページ遷移であるとIE Recorderが認識した場合は, 注※ ナビゲーションは記録されない。

JP1/Performance Management - Agent Option for Service Response 197

## 図 4‒16 2 つのフレームページが並行にページ遷移する場合の再生例

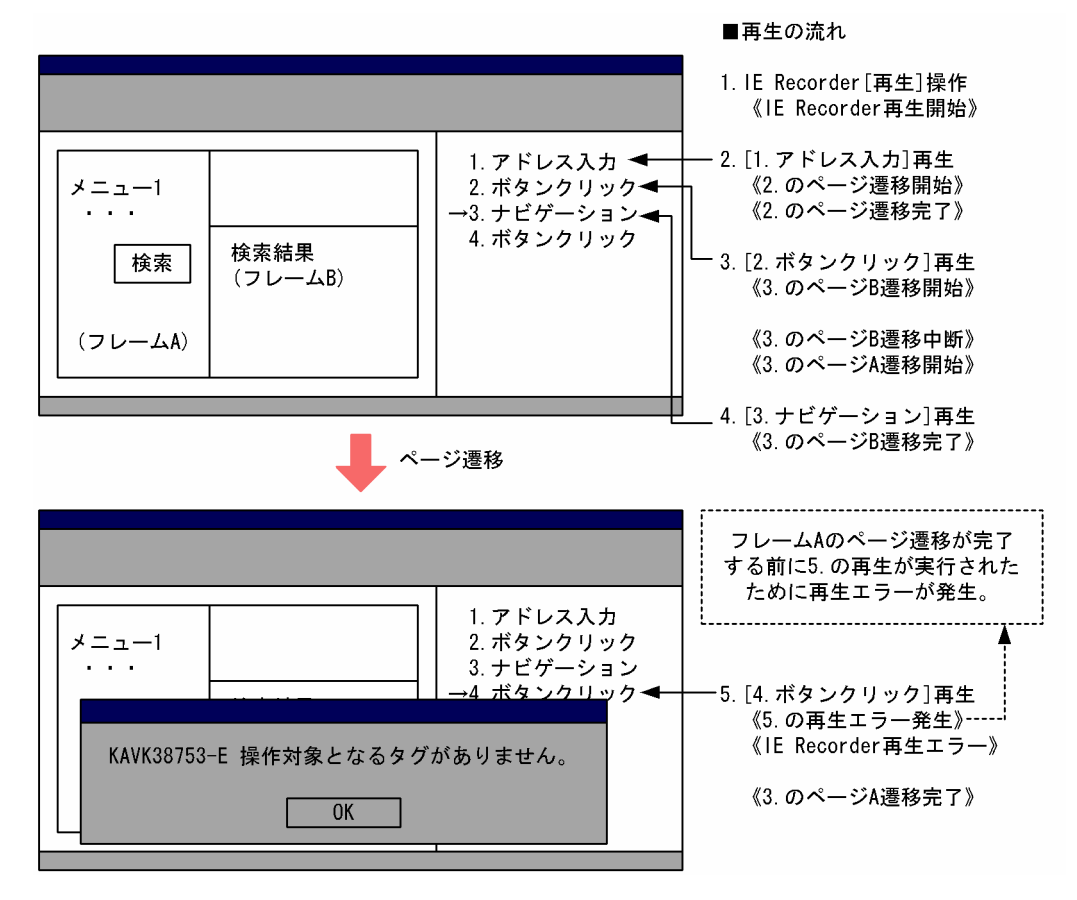

#### 解説

[2.ボタンクリック] によって検索結果フレーム (フレーム B) とメニューフレーム (フレーム A) が 並行して画面遷移すると、それぞれのページ遷移を正しく検知できません。このケースの場合は、フ レーム A のページ遷移完了を正しく検知できない場合を示しています。

(3. [2.ボタンクリック]再生後)最初にフレーム B のページ遷移が開始されたあと (《3.のページ B 遷 移開始》), 次にフレーム A のページが開始されますが (《3.のページ A 遷移開始》), IE Recorder は 個々のフレームを区別できないため、フレーム B のページ遷移が中断されたと誤認して (《3.のページ B 遷移中断》), ここでページ遷移が終わったものとして処理します。

この結果,フレーム A のページ遷移の完了を待たないでページ遷移がすべて完了したものと判断して (《3.のページ B 遷移完了》)次の操作の再生を行いますが (5. [4.ボタンクリック]再生), フレーム A のページ遷移が完了していないため、再生エラーとなります(《5.の再生エラー発生》)。

この場合, [3.ナビゲーション] を削除しても再生できるようにはなりません。もし, フレーム A の ページ遷移時間がある程度わかる場合は,[3.ナビゲーション]の次の操作である[4.ボタンクリック] に対して [操作の設定] − [待ち時間] を設定する(フレーム A がページ遷移完了するまで次の操作 を待たせておく)ことで,この IE シナリオは再生できるようになります。

# <span id="page-198-0"></span>(g) クリック後,IE Recorder がクリックを捕捉する前に,Web ページ内のスクリプト 処理が先に捕捉して強制的にページ遷移させるケース

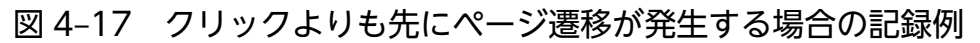

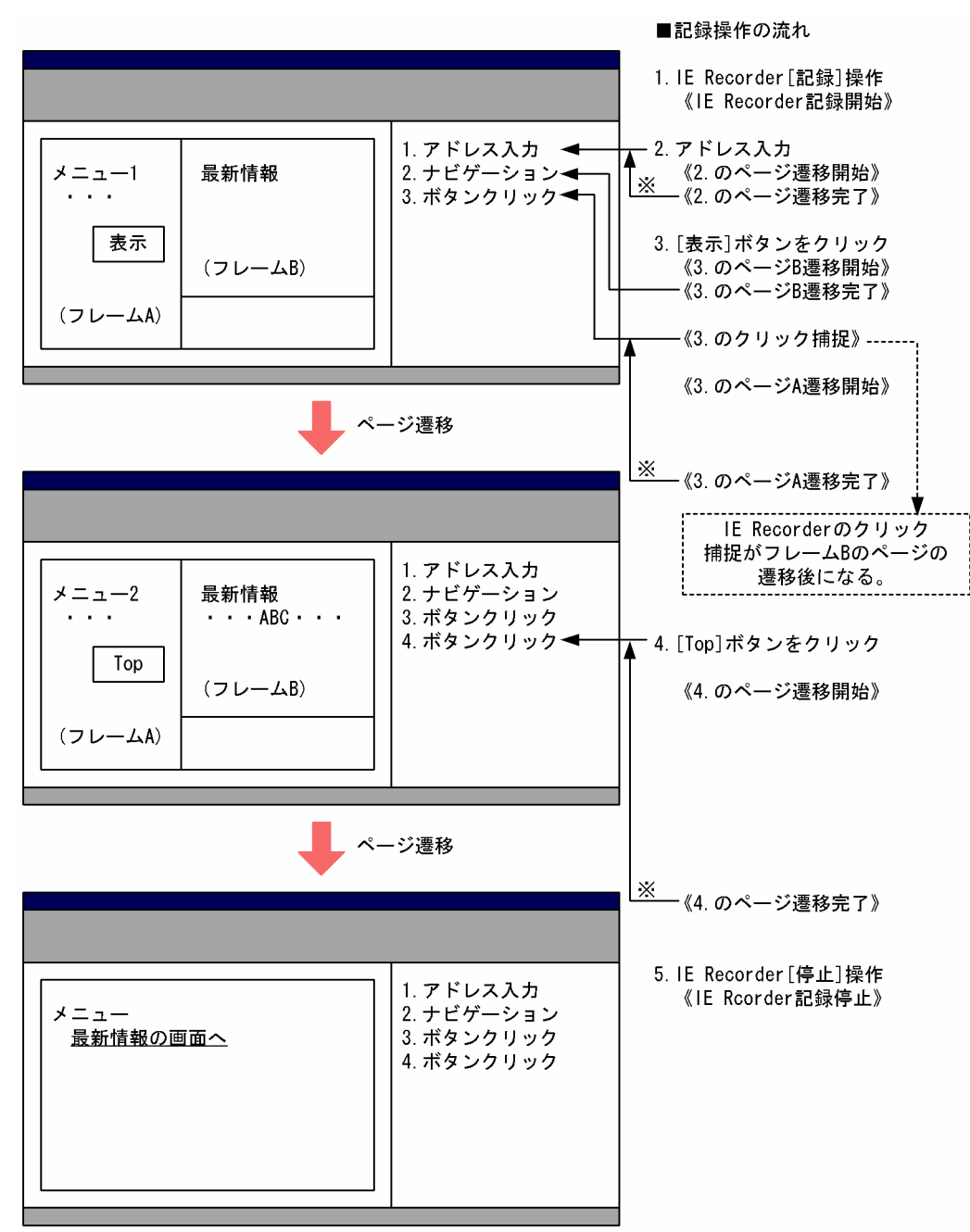

直前の操作によるページ遷移であるとIE Recorderが認識した場合は, 注※ ナビゲーションは記録されない。

## 図 4‒18 クリックよりも先にページ遷移が発生する場合の再生例

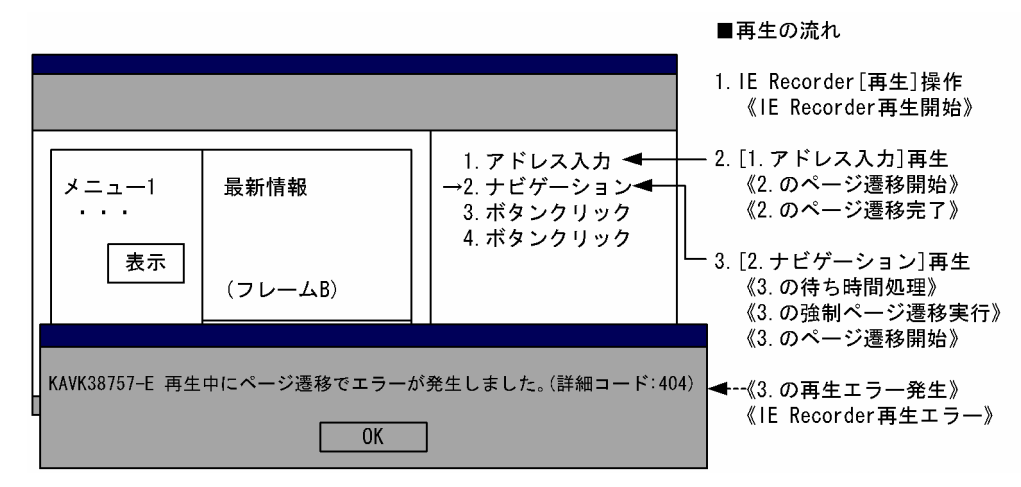

#### 解説

Web ページ内でクリック操作を捕捉してすぐにページ遷移させている場合,このページ遷移が操作と |関連性を持たないページ遷移と認識してナビゲーションが記録されます。その後,遅れて IE Recorder はクリックを記録しますが,先に記録したナビゲーションとの関連性を識別できないため,別々に記録 されます。このため,この IE シナリオを再生すると,3. [2.ナビゲーション]再生のところで,記録 時同様にクリックしているわけではないためページ遷移が発生しないで、記録したときの URL へ強制 的にページ遷移が発生します (《3.の強制ページ遷移実行》)。

この例は,URL が動的に変化するタイプを想定していて,ナビゲーションエラーが発生するケースです。 このケースでは,[2.ナビゲーション]を削除することで,再生できるようになります。

# (2) ナビゲーションエラー発生時の動作

ナビゲーションエラーは,Web ページが見つからないなどの理由で監視対象のサーバがエラーを返したと き,または監視対象のサーバが起動していないなどの理由で Web ページを表示できなかった場合に発生 します。

ナビゲーションエラーが発生したときの IE Recorder および IE プローブの動作を次の表に示します。

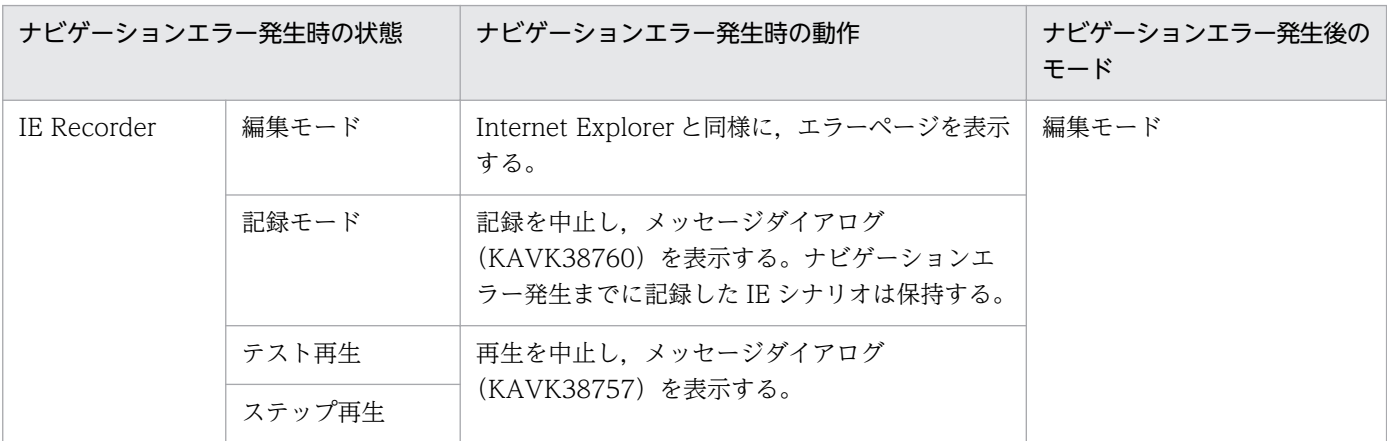

## 表 4‒7 ナビゲーションエラーが発生したときの IE Recorder および IE プローブの動作

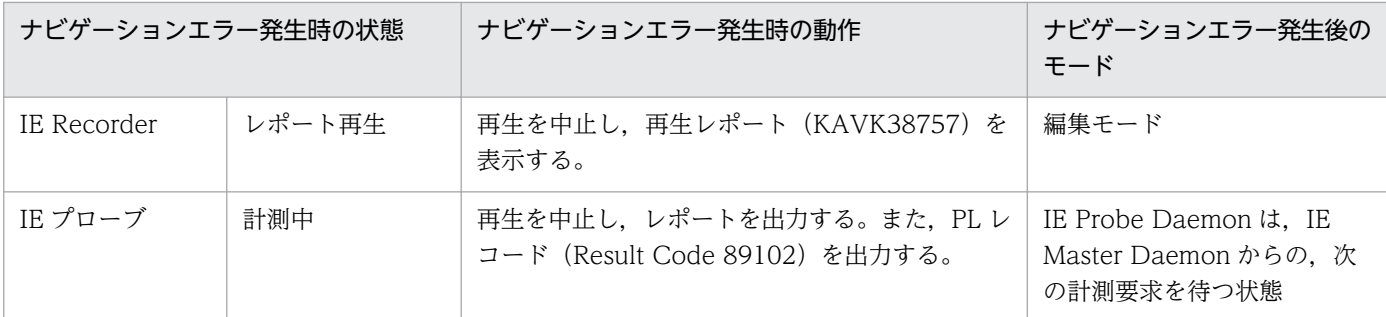

# (3) ナビゲーションエラー発生時のユーザー操作の確認方法

IE Recorder で IE シナリオを作成中または再生中にナビゲーションエラーが発生した場合. ユーザーの操 作が Web ページを正しく表示できる操作であるかを確認する必要があります。確認方法を次に示します。

1. Internet Explorer で操作してエラーにならないことを画面上で確認する。

- 2. 画面上で異常を確認できない場合は,Internet Explorer での操作中の次のどれかのログを取得し, HTTP プロトコルのステータスコードがエラーを示していないことを確認する。
	- Internet Explorer − Web サーバ間の通信トレース
	- Web サーバのログ

# (4) ページを変更していないのに「操作対象が見つかりません」エラーにな る場合の対処方法

監視対象のページを変更していないのに「KAVK38752-E 指定した位置に操作対象になるタグがありませ ん。」や「KAVK38753-E 操作対象となるタグがありません。」などのエラーが発生した場合、次に示す手 順で対処を試みてください。

1. IE シナリオファイルをバックアップする。

2. エラーが発生した操作の[操作の設定]画面で, [待ち時間]を設定し, 再生確認する。

操作の待ち時間は,「複数の子フレームを同時に遷移させるような動作の契機となる操作のあと,ページ遷 移が完了するまでの時間」を目安にしてください。設定後,計測テストを実施し,再生できれば問題あり ません。計測できなかった場合,待ち時間を延長してみてください。

なお,ここで設定した操作の待ち時間は,IE プローブ,計測テストで計測した際の IE シナリオの再生時 間に含まれます。

#### 補足事項

IE Recorder の再生では問題なく再生できたが,計測テストでは上記のようなエラーが発生する場合 は,この方法で回避できることがあります。

ページを変更していないのに「操作対象が見つかりません」エラーになるという現象が発生する操作の例 を次に示します。

4. 起動と終了

(例)複数の子フレームを同時に遷移させるような操作のあとに,遷移したページに対する HTML 操作を 記録した場合

#### 図 4-19 複数の子フレームを同時にページ遷移させる操作を含むシナリオの例

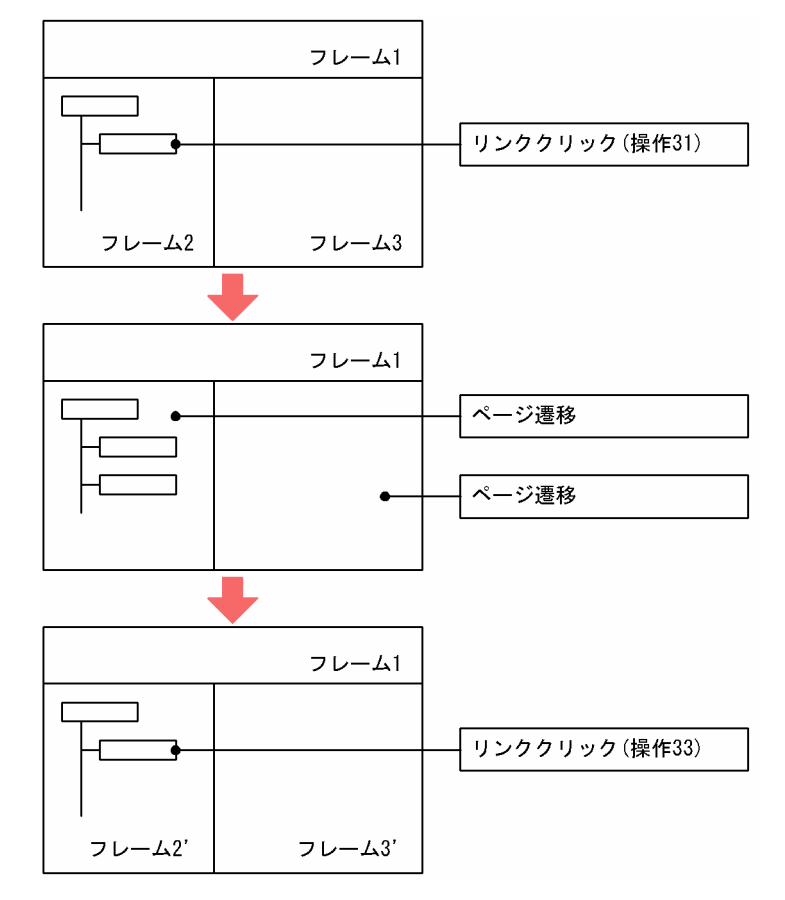

操作 31

リンククリック(この操作を契機としてフレーム 2 とフレーム 3 に同時にページ遷移が発生) 操作 32

ナビゲーション

操作 33

リンククリック (ページ遷移したフレーム 2'での操作) → KAVK38752-E 発生

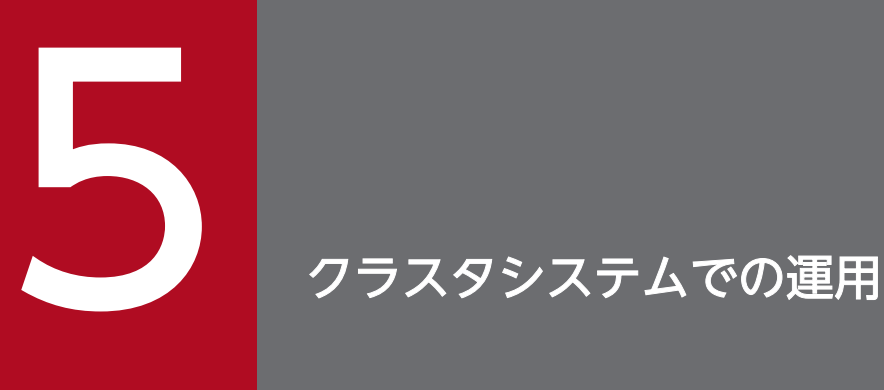

この章では,クラスタシステムで PFM - Agent for Service Response を運用する場合のインス トール,セットアップ,アンインストール,アンセットアップ,およびクラスタシステムで PFM - Agent for Service Response を運用しているときの処理の流れについて説明します。

# 5.1 クラスタシステムの概要

クラスタシステムとは,複数のサーバシステムを連携して 1 つのシステムとして運用するシステムです。 PFM - Agent for Service Response は,次のクラスタシステムで運用できます。

• HA (High Availability) クラスタシステム

ここでは、クラスタシステムで PFM - Agent for Service Response を運用する場合の構成について説明 します。クラスタシステムの概要,および Performance Management システムをクラスタシステムで運 用する場合のシステム構成については,マニュアル「JP1/Performance Management 運用ガイド」の, クラスタシステムでの構築と運用について説明している章を参照してください。

なお,この章で,単に「クラスタシステム」と記述している場合は,HA クラスタシステムのことを指し ます。

# 5.1.1 HA クラスタシステム

# (1) HA クラスタシステムでの PFM - Agent for Service Response の構成

PFM - Agent for Service Response は,HA クラスタシステムで運用できます。HA クラスタシステムで PFM - Agent for Service Response を運用する場合は,次の図のような構成で運用します。

図 5‒1 HA クラスタシステムでの PFM - Agent for Service Response の構成例

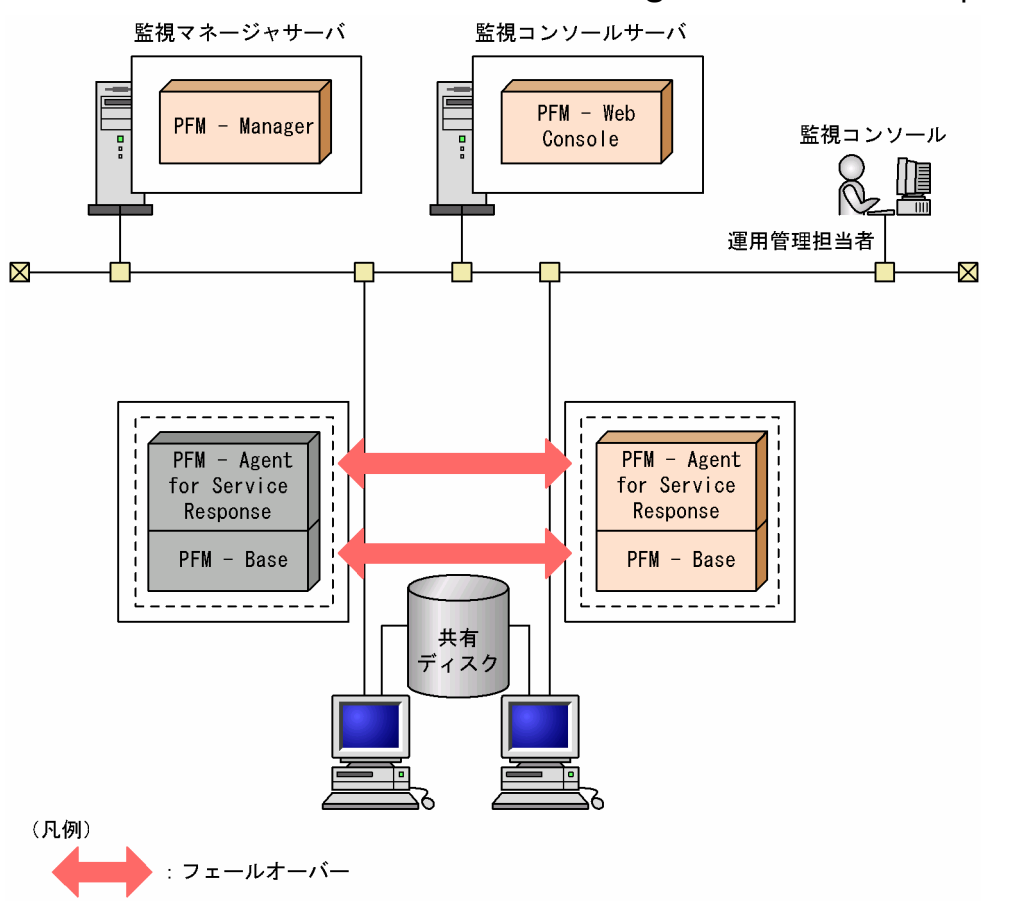

図 5-1 に示すように, PFM - Agent for Service Response は, 共有ディスクに定義情報, パフォーマン ス情報などを格納し,フェールオーバー時に引き継ぎます。1 つの論理ホストに複数の Performance Management シリーズプログラムがある場合は,それぞれが同じ共有フォルダを使います。

JP1/Performance Management - Agent Option for Service Response 205

# 5.2 フェールオーバー時の処理

実行系ホストに障害が発生すると,処理が待機系ホストに移ります。

ここでは、PFM - Agent for Service Response に障害が発生した場合のフェールオーバー時の処理につ いて説明します。また, PFM - Manager に障害が発生した場合の, PFM - Agent for Service Response への影響について説明します。

## 5.2.1 障害が発生した場合のフェールオーバー

PFM - Agent for Service Response を実行しているホストでフェールオーバーが発生した場合の処理を 次の図に示します。

#### 図 5-2 フェールオーバーが発生した場合の処理

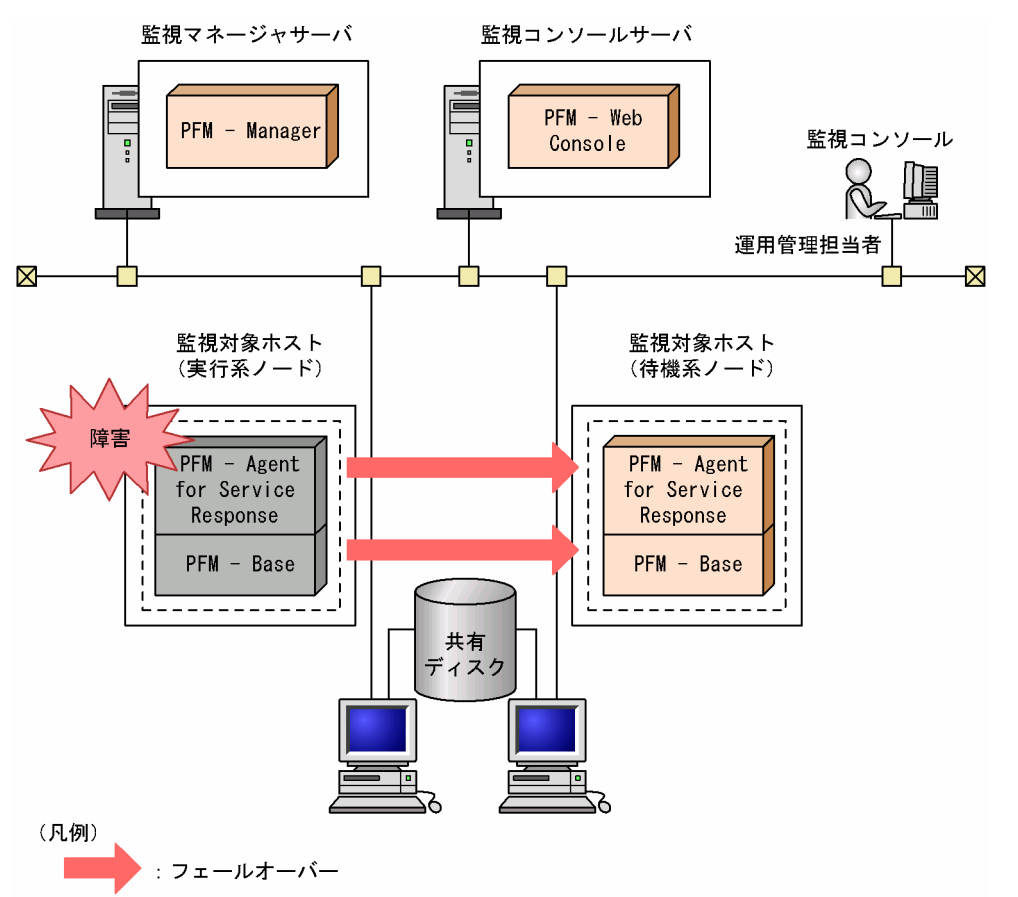

PFM - Agent for Service Response のフェールオーバー中に、PFM - Web Console で操作すると, 「There was no answer(-6)」というメッセージが表示されます。この場合は,フェールオーバーが完了す るまで待ってから操作してください。

PFM - Agent for Service Response のフェールオーバー後に, PFM - Web Console で操作すると, フェールオーバー先のノードで起動した PFM - Agent for Service Response に接続されて,操作できま す。

# 5.2.2 PFM - Manager が停止した場合の影響

PFM - Manager が停止すると, Performance Management システム全体に影響があります。

PFM - Manager は,各ノードで動作している PFM - Agent for Service Response のエージェント情報 を一括管理しています。また,PFM - Agent for Service Response がパフォーマンス監視中にしきい値 を超えた場合のアラームイベントの通知や,アラームイベントを契機としたアクションの実行を制御して います。このため, PFM - Manager が停止すると, Performance Management システムに次の表に示 す影響があります。

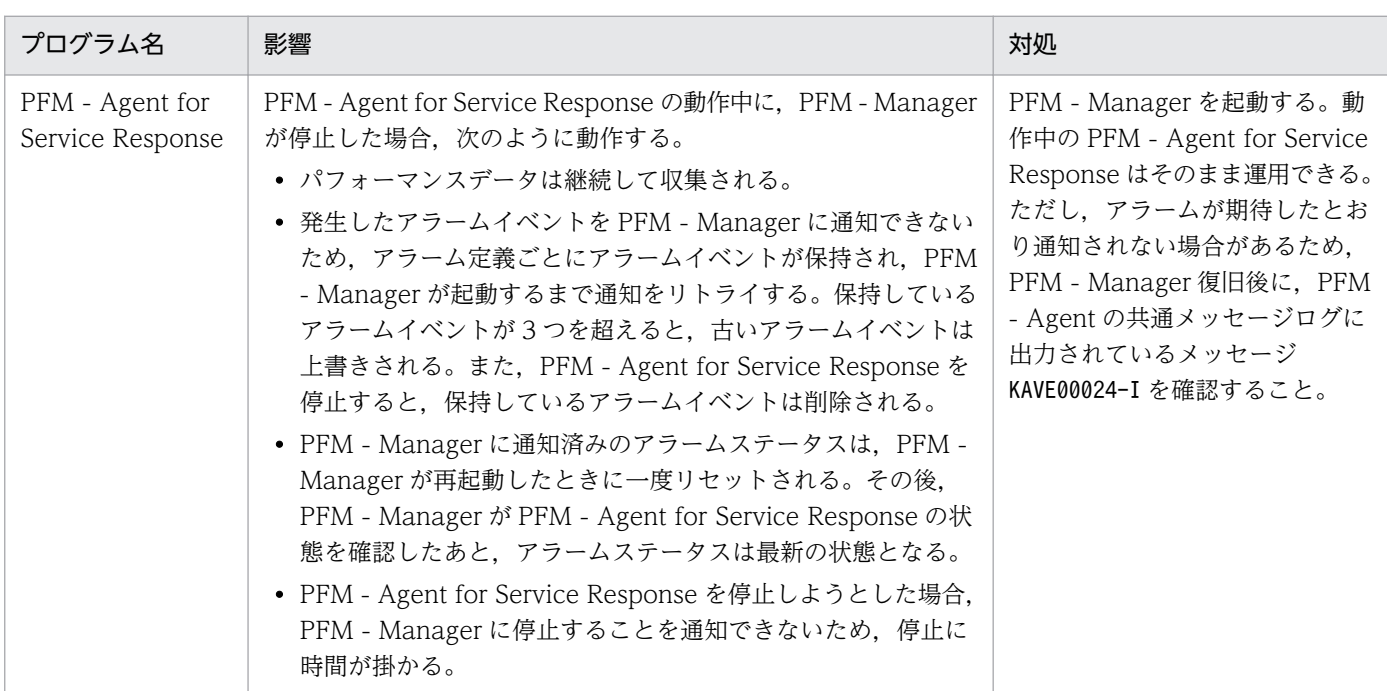

## 表 5-1 PFM - Manager が停止した場合の PFM - Agent for Service Response への影響

PFM - Manager が停止した場合の影響を考慮の上,運用方法を検討してください。なお,トラブル以外 にも,構成変更やメンテナンスの作業などで PFM - Manager の停止が必要になる場合もあります。運用 への影響が少ないときに,メンテナンスをすることをお勧めします。

JP1/Performance Management - Agent Option for Service Response 207

# 5.3 インストールとセットアップ

ここでは,クラスタシステムでの PFM - Agent for Service Response の環境構築と設定の手順について 説明します。

なお,PFM - Manager の環境構築と設定の手順については,マニュアル「JP1/Performance Management 運用ガイド」の,クラスタシステムでの構築と運用について説明している章を参照してく ださい。

# 5.3.1 インストールから運用開始までの流れ

クラスタシステムで,論理ホスト運用する PFM - Agent for Service Response のインストールおよび セットアップの流れを次の図に示します。

## 図 5‒3 クラスタシステムで論理ホスト運用する PFM - Agent for Service Response のインス トールおよびセットアップの流れ

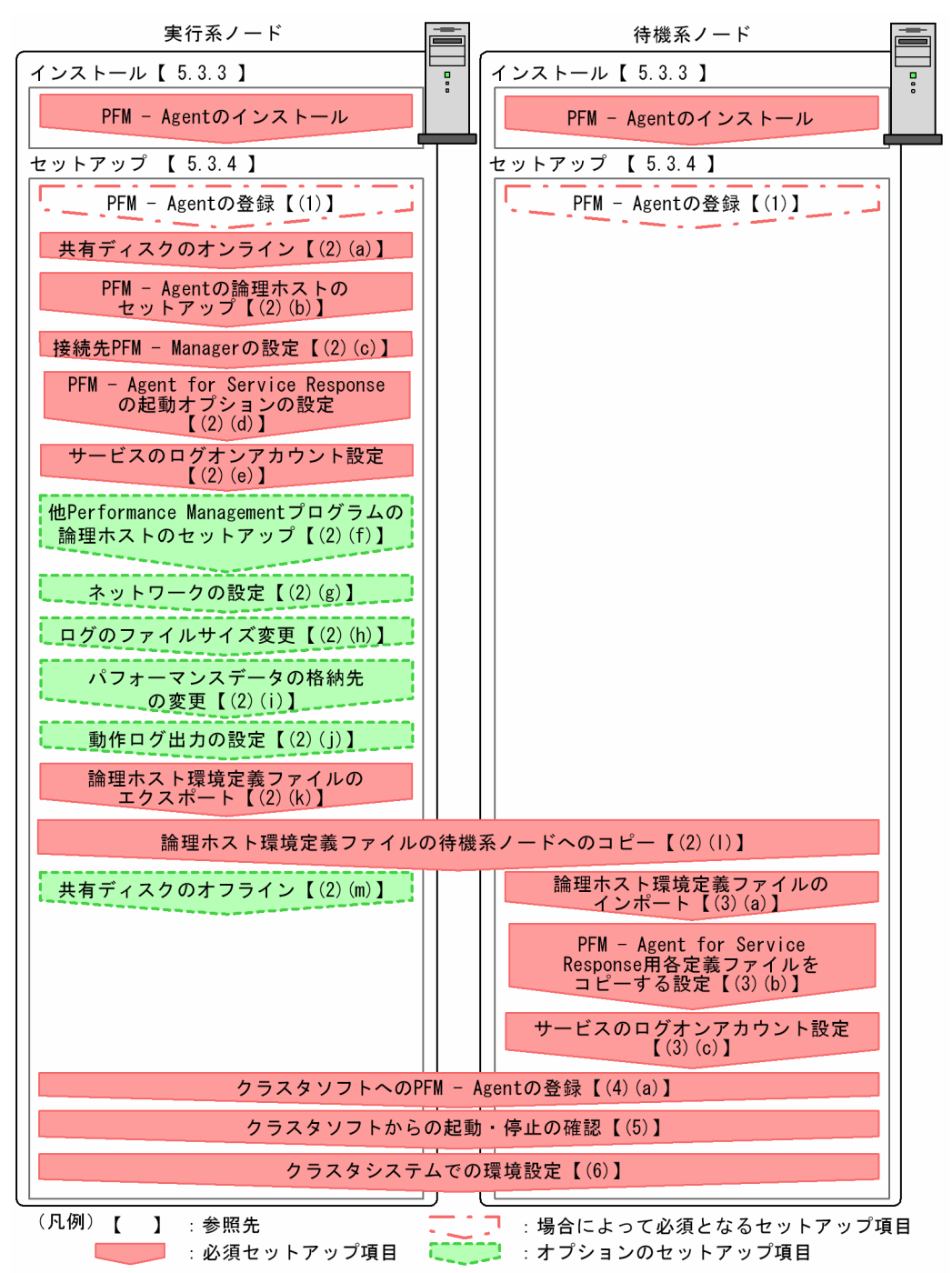

#### 注意

● 論理ホスト環境の PFM - Agent をセットアップしても、物理ホスト環境の PFM - Agent の定義内 容は引き継がれません。論理ホスト環境をセットアップした時点で,新規に環境が作成されます。

論理ホスト環境の PFM - Agent for Service Response をセットアップした場合,物理ホスト環境の PFM - Agent for Service Response は動作させないでください。論理ホスト環境を作成後,物理ホスト環境の PFM - Agent for Service Response のサービスの起動方法が「自動」になっている場合には,「手動」に 変更してください。

なお,ユーザー入力を必要とするセットアップコマンドは,対話形式で実行するか非対話形式で実行する かを選択できます。

対話形式で実行する場合は,コマンドの指示に従ってユーザーが値を入力する必要があります。

非対話形式で実行する場合は,コマンド実行中に必要となる入力作業を,オプション指定や定義ファイル で代替するため,ユーザー入力が不要になります。また,バッチ処理やリモート実行によってセットアッ プ作業を自動化できるため,管理者の負担や運用コストを低減できます。非対話形式のコマンドは,次の ような場合に便利です。

- 監視対象との接続に使用するパスワードを定期的に変更したい
- 複数の監視対象を追加する際の作業を効率化したい

コマンドの詳細については,マニュアル「JP1/Performance Management リファレンス」を参照してく ださい。

## 5.3.2 インストールを始める前に

インストールおよびセットアップを開始する前に前提条件,必要な情報,および注意事項について説明し ます。

## (1) 前提条件

PFM - Agent for Service Response をクラスタシステムで使用する場合,次に示す前提条件があります。

## (a) クラスタシステム

次の条件が整っていることを確認してください。

- クラスタシステムがクラスタソフトによって制御されていること。
- クラスタソフトが論理ホスト運用する PFM Agent for Service Response の起動や停止などを制御 するように設定されていること。

#### 注意

- ワトソン博士でアプリケーションエラーのメッセージボックスが表示されると,フェールオーバー できないおそれがあるため,メッセージボックスによるエラーの通知を抑止する必要があります。 抑止手順については,OS 付属のドキュメントを参照してください。なお,エラーの通知を抑止す ると,アプリケーションエラーが発生した際の情報取得に影響が出る場合があるため注意してくだ さい。
- Windows では、アプリケーションエラーが発生すると、Microsoft ヘエラーを報告するダイアロ グボックスが表示されます。このダイアログボックスが表示されるとフェールオーバーできないお それがあるため,エラー報告を抑止する必要があります。抑止手順については,OS 付属のドキュ メントを参照してください。

• クラスタシステムの運用中に PFM - Agent for Service Response 08-00 をバージョンアップする 場合,共有ディスク上に計測条件登録ファイルをコピーしておく必要があります。詳細については, 「[5.3.4 セットアップ」](#page-212-0)を参照してください。

## (b) 共有ディスク

次の条件が整っていることを確認してください。

- 論理ホストごとに共有ディスクがあり,実行系ノードから待機系ノードへ引き継げること。
- 共有ディスクが,各ノードに物理的に Fibre Channel や SCSI で接続されていること。 Performance Management では,ネットワークドライブや,ネットワーク経由でレプリケーションし たディスクを共有ディスクとして使う構成はサポートされていません。
- フェールオーバーの際に,何らかの問題によって共有ディスクを使用中のプロセスが残った場合でも, クラスタソフトなどの制御によって強制的に共有ディスクをオフラインにしてフェールオーバーできる こと。
- 1 つの論理ホストで複数の PFM 製品を運用する場合,共有ディスクのフォルダ名が同じであること。 なお、Store データベースについては格納先を変更して、共有ディスク上のほかのフォルダに格納でき ます。

## (c) 論理ホスト名,論理 IP アドレス

次の条件が整っていることを確認してください。

- 論理ホストごとに論理ホスト名、および論理ホスト名と対応する論理 IP アドレスがあり, 実行系ノー ドから待機系ノードに引き継げること。
- 論理ホスト名と論理 IP アドレスが、hosts ファイルやネームサーバに設定されていること。
- DNS 運用している場合は,FQDN 名ではなく,ドメイン名を除いたホスト名を論理ホスト名として使 用していること。
- 物理ホスト名と論理ホスト名は,システムの中でユニークであること。

#### 注意

- 論理ホスト名に,物理ホスト名(hostname コマンドで表示されるホスト名)を指定しないでくださ い。正常に通信処理がされなくなる可能性があります。
- 論理ホスト名に使用できる文字は,1〜32 バイトの半角英数字です。次の記号および空白文字は指 定できません。

 $/$  ¥ : ; \* ? ' " < > | & = , .

• 論理ホスト名には,"localhost",IP アドレス,"-"から始まるホスト名を指定できません。

5. クラスタシステムでの運用

## (d) IPv6 を使用する場合の設定

Performance Management では,ネットワーク構成が IPv4 環境だけでなく IPv6 環境にも対応していま す。そのため,IPv4 環境と IPv6 環境が混在するネットワーク構成でも Performance Management を運 用できます。PFM - Agent for Service Response では,PFM - Manager と IPv6 で通信できます。

ただし, PFM - Agent for Service Response が導入されているホストの OS が Windows Server 2008 R2 または Windows Server 2012,かつ PFM - Manager が導入されているホストの OS が Windows Server 2008 R2. Windows Server 2012 または Linux の場合に限ります。

IPv4 環境と IPv6 環境での通信の適用範囲については,[「付録 L IPv4 環境と IPv6 環境での通信につい](#page-801-0) [て](#page-801-0)」を参照してください。

IPv6 で通信する場合,PFM - Manager ホストと PFM - Agent ホストのそれぞれで IPv6 の利用設定を 有効にする必要があります。この設定はjpcconf ipv6 enable コマンドで実行しますが,コマンドの実行 要否は次のとおりです。

jpcconf ipv6 enable コマンドの実行が必要なケース

- それぞれのホストで,IPv4 環境から IPv6 環境に変更する場合
- IPv4 環境と IPv6 環境が共存していて,PFM Manager を IPv4 環境から IPv6 環境に変更する 場合

jpcconf ipv6 enable コマンドの実行が不要なケース

- それぞれのホストが,すでに IPv6 環境である場合
- IPv4 環境と IPv6 環境が共存していて,PFM Manager が IPv6 環境である場合

jpcconf ipv6 enable コマンドの実行例を次に示します。

#### jpcconf ipv6 enable

jpcconf ipv6 enable コマンドは、実行系ノードおよび待機系ノードで、それぞれで実行してください。 jpcconf ipv6 enable コマンドを実行する条件やタイミングについては,マニュアル「JP1/Performance Management 設計・構築ガイド」の IPv6 環境が含まれる場合のネットワーク構成例について説明してい る章を参照してください。

# (2) 論理ホスト運用する PFM - Agent for Service Response のセットアッ プに必要な情報

論理ホスト運用する PFM - Agent for Service Response をセットアップするには,通常の PFM - Agent for Service Response のセットアップで必要になる環境情報に加えて、次の表の情報が必要です。

<span id="page-212-0"></span>表 5-2 論理ホスト運用の PFM - Agent for Service Response のセットアップに必要な情報

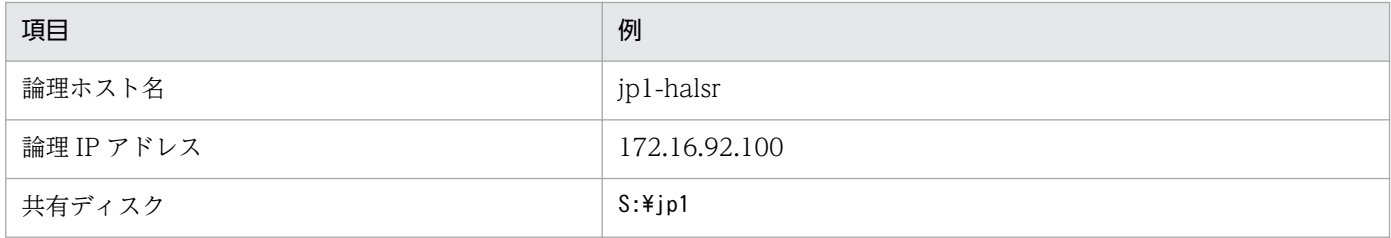

なお,1 つの論理ホストで論理ホスト運用する Performance Management シリーズプログラムが複数あ る場合も,同じ共有ディスクのフォルダを使用します。

共有ディスクに必要な容量については,「[付録 A システム見積もり」](#page-754-0)を参照してください。

# (3) PFM - Agent for Service Response で論理ホストをフェールオーバー させる場合の注意事項

PFM - Agent for Service Response を論理ホスト運用するシステム構成の場合,PFM - Agent for Service Response の障害によって論理ホスト全体をフェールオーバーさせるかどうかを検討してください。

PFM - Agent for Service Response の障害で論理ホスト全体をフェールオーバーさせると、同じ論理ホ ストで運用する業務アプリケーションもフェールオーバーすることになり,業務に影響を与える可能性が あります。

通常は、PFM - Agent for Service Response に異常が発生しても、同じ論理ホストで運用しているシス テムの動作に影響がないように,次のどちらかのようにクラスタソフトで設定することをお勧めします。

- PFM Agent for Service Response の動作監視をしない
- PFM Agent for Service Response の異常を検知してもフェールオーバーしない

# 5.3.3 インストール

実行系ノードおよび待機系ノードに PFM - Base および PFM - Agent for Service Response をインス トールします。

インストール先はローカルディスクです。共有ディスクにはインストールしないでください。

インストール手順は非クラスタシステムの場合と同じです。インストール手順については,「[2.1.3 イン](#page-82-0) [ストール手順](#page-82-0)」を参照してください。

# 5.3.4 セットアップ

ここでは,クラスタシステムで Performance Management を運用するための,セットアップについて説 明します。

JP1/Performance Management - Agent Option for Service Response 213

# (1) PFM - Agent for Service Response を登録する

Performance Management システムに, PFM - Agent for Service Response を追加する場合には, PFM - Agent for Service Response を登録するためのセットアップが必要です。

PFM - Agent for Service Response の登録は, PFM - Manager および PFM - Web Console で実施し ます。PFM - Manager のバージョンが 08-50 以降の場合は,PFM - Agent は自動的に登録されるため, 登録作業は不要です。ただし,PFM - Manager のリリースノートに記載されていないデータモデルバー ジョンの PFM - Agent は,手動で登録する必要があります。PFM - Agent for Service Response のデー タモデルのバージョンについては,「[付録 H バージョン互換](#page-789-0)」を参照してください。

PFM - Agent for Service Response を登録する手順は非クラスタシステムの場合と同じです。登録手順 については,「[2.1.4 PFM - Agent for Service Response のセットアップ手順」](#page-84-0)を参照してください。

# (2) 実行系ノードの論理ホスト環境をセットアップする

実行系ノードで, PFM - Agent for Service Response の論理ホスト環境をセットアップします。

注意

セットアップを実施する前に,Performance Management システム全体で,Performance Management シリーズプログラムのサービスをすべて停止してください。サービスの停止方法につい ては,マニュアル「JP1/Performance Management 運用ガイド」の,Performance Management の起動と停止について説明している章を参照してください。

# (a) 共有ディスクをオンラインにする

共有ディスクがオンラインになっていることを確認します。共有ディスクがオンラインになっていない場 合は,クラスタソフトからの操作やボリュームマネージャーの操作などで,共有ディスクをオンラインに してください。

## (b) PFM - Agent for Service Response の論理ホスト環境をセットアップする

jpcconf ha setup (jpchasetup create)コマンドを実行して論理ホスト環境を作成します。コマンドを実 行すると,共有ディスクに必要なデータがコピーされ,論理ホスト用の定義を設定されて,論理ホスト環 境が作成されます。

手順を次に示します。

## 1. jpcconf ha setup (jpchasetup create)コマンドを実行して、PFM - Agent for Service Response の 論理ホスト環境を作成する。

次のようにコマンドを実行します。

jpcconf ha setup -key SR -lhost jp1-halsr -d S:\jp1 (jpchasetup create agtv -lhost jp1halsr -d S:\jp1)

論理ホスト名は,-lhost で指定します。ここでは,論理ホスト名を jp1-halsr としています。DNS 運 用をしている場合はドメイン名を省略した論理ホスト名を指定してください。

5. クラスタシステムでの運用

<span id="page-214-0"></span>共有ディスクのフォルダ名は、-d の環境フォルダ名に指定します。例えば-d S:\jp1 と指定するとS: \jp1\jp1pc が作成されて,論理ホスト環境のファイルが作成されます。

2. jpcconf ha list (jpchasetup list)コマンドを実行して,論理ホストの設定を確認する。 次のようにコマンドを実行します。

jpcconf ha list -key all (jpchasetup list all)

作成した論理ホスト環境が正しいことを確認してください。

## (c) 接続先 PFM - Manager を設定する

jpcconf mgrhost define (jpcnshostname)コマンドを実行して, PFM - Agent for Service Response を 管理する PFM - Manager を設定します。なお,PFM - Manager のバージョンが 08-50 以降の場合は自 動的に登録されるため,登録作業は不要です。

1. jpcconf mgrhost define (jpcnshostname)コマンドを実行して,接続先 PFM - Manager を設定する。 次のようにコマンドを実行します。

jpcconf mgrhost define -host jp1-hal -lhost jp1-halsr (jpcnshostname -s jp1-hal -lhost jp1-halsr)

接続先 PFM - Manager のホスト名は,-host オプションで指定します。接続先 PFM - Manager が論 理ホスト運用されている場合は、-host オプションに接続先 PFM - Manager の論理ホスト名を指定し ます。ここでは,PFM - Manager の論理ホスト名を jp1-hal としています。

また, PFM - Agent for Service Response の論理ホスト名は、-lhost で指定します。ここでは、PFM - Agent for Service Response の論理ホスト名を jp1-halsr としています。

ここでは、対話形式の実行例を示していますが、jpcconf mgrhost define コマンドは非対話形式でも 実行できます。jpcconf mgrhost define コマンドの詳細については,マニュアル「JP1/Performance Management リファレンス」のコマンドについて説明している章を参照してください。

## (d) PFM - Agent for Service Response の起動オプションの設定

クラスタ運用をする場合の起動オプションとして、Probe 動作条件定義ファイルの設定を変更します。

1. Probe 動作条件定義ファイルの[Cluster]セクションの shared\_directory に共有フォルダを設定する。

PFM - Agent for Service Response では,実行系・待機系の切り替え時に情報を共有するため,共有 ディスク上のフォルダ配下に,次の表に示すファイルを作成します。共有ファイルの格納先フォルダを 次の表に示します。

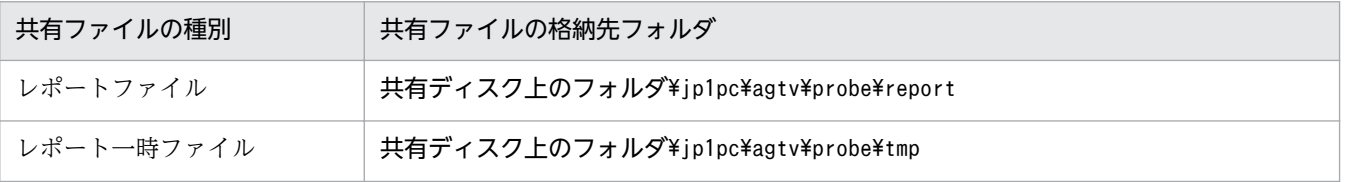

表 5‒3 共有ファイルの格納先フォルダ

5. クラスタシステムでの運用

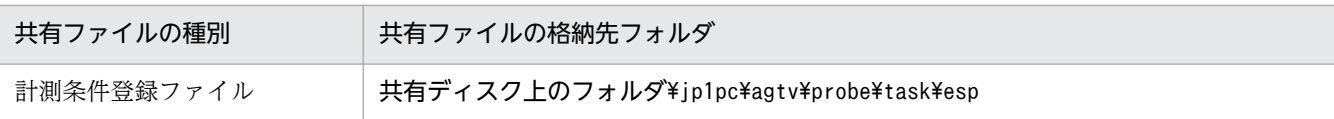

共有ファイルの格納先フォルダに関する留意事項は次のとおりです。

- 共有ディスク上のフォルダ配下に必要なフォルダは,あらかじめ作成しておく必要があります。
- 計測条件登録ファイルに関連する, インストール先フォルダ¥agtv¥probe¥task¥esp 配下のファイル (esptask.dtd, esptask.xml) は、あらかじめ共有ディスク上にコピーしておく必要があります。

#### 注意

- 計測条件登録ファイルに関連するファイル(esptask.dtd,esptask.xml)は,論理環境作成後に, 共有ディスク上にコピーしてもかまいません。
- 次のどれかの操作を行った場合,共有ディスク上の計測条件登録ファイルが設定されます。
	- ・PFM Web Console から計測条件を設定する。
	- ・IE Recorder から IE シナリオを簡易登録する。
- 計測条件登録ファイルを直接編集する運用の場合,物理ホスト上で編集したあと共有ディスク上に コピーするか,または共有ディスク上の計測条件登録ファイルを直接編集してください。

Probe 動作条件定義ファイル (esp.conf) の[Cluster]セクションに、次の両方の設定が必要です。

- shared\_directory に,[表 5-3](#page-214-0) の「共有ファイルの格納先フォルダ」にあたるパスを指定する。
- cluster flag に「Y」を指定する。

共有ディスク上のフォルダ配下の構成例を次に示します。この例の場合、Probe 動作条件定義ファイル の[Cluster]セクションの shared\_directory には,「T:¥shdsk」を指定する必要があります。

(例)共有ディスク上のフォルダとして「T:¥shdsk」を指定する場合

T:¥shdsk¥jp1pc¥agtv¥probe¥report

T:¥shdsk¥jp1pc¥agtv¥probe¥tmp

T:¥shdsk¥jp1pc¥agtv¥probe¥task¥esp

2. Probe 動作条件定義ファイルの[General]セクションのie\_service\_flag に「Y」を設定する。 IE シナリオを計測する場合は、設定する必要があります。

#### 注意

バージョンアップインストールした場合は、Probe 動作条件定義ファイルの [General] セクショ ンにie\_service\_flag が追加されないので,追加して設定を変更してください。

これ以外の起動オプションの設定については,「[2.1.4 PFM - Agent for Service Response](#page-84-0) のセットアッ [プ手順」](#page-84-0)を参照してください。また, Probe 動作条件定義ファイルの詳細については, [「7.2 Probe 動作](#page-297-0) [条件定義ファイル\(esp.conf\)](#page-297-0)」を参照してください。

IE シナリオの定義で IE Recorder を使用する場合は、IE Recorder 動作条件定義ファイルを編集します。 IE Recorder 動作条件定義ファイルの詳細については,[「7.8 IE Recorder 動作条件定義ファイル](#page-345-0) [\(jpcvierec.conf\)」](#page-345-0)を参照してください。

<sup>5.</sup> クラスタシステムでの運用

JP1/Performance Management - Agent Option for Service Response 216
<span id="page-216-0"></span>Web トランザクションの定義で Web Recorder を使用する場合は、Web Recorder 動作条件定義ファイ ルを編集します。Web Recorder 動作条件定義ファイルの詳細については,[「7.9 Web Recorder 動作](#page-348-0) [条件定義ファイル\(wr.conf\)」](#page-348-0)を参照してください。

ユーザー定義コマンドを使用する場合は,コマンド登録ファイル(espcommand.xml)を編集します。コマ ンド登録ファイルの詳細については,「[7.6 コマンド登録ファイル\(espcommand.xml\)](#page-341-0)」を参照してく ださい。

## (e) サービスのログオンアカウントの設定

次の手順で,論理ホストの Extensible Service IE Probe サービスのログオンアカウントを設定してくだ さい。

- 1. Windows の「スタート]− 「管理ツール]− 「サービス〕を選択し, 「サービス]画面を表示する。
- 2. Extensible Service IE Probe を選択し、メニューバーの[操作]−[プロパティ]を選択し, [Extensible Service IE Probe のプロパティ]画面を表示する。
- 3. [ログオン] タブの [アカウント] をチェックし, [参照] ボタンを有効にする。
- 4. [アカウント]ボックスにサービスの実行アカウント名※を入力する。 アカウント名は、[参照]ボタンを押して表示されるダイアログから入力できます。 注※

サービスの実行アカウント名は計測用アカウントにしてください。

5.[パスワード]ボックスにパスワードを入力し,パスワードを確認して [OK] ボタンを選択する。

## (f) その他の Performance Management シリーズプログラムの論理ホスト環境をセッ トアップする

PFM - Agent for Service Response のほかに,同じ論理ホストにセットアップする PFM - Manager や PFM - Agent がある場合は,この段階でセットアップしてください。

セットアップ手順については,マニュアル「JP1/Performance Management 運用ガイド」,または各 PFM - Agent マニュアルの,クラスタシステムでの運用について説明している章を参照してください。

## (g) ネットワークの設定をする

ファイアウォールがあるネットワーク環境で Performance Management シリーズプログラムを運用する 場合だけに必要な設定です。ファイアウォール経由で Performance Management シリーズプログラム間 の通信をする場合には,jpcconf port (jpcnsconfig port)コマンドを使用してポート番号を設定します。

ポート番号の設定方法については,マニュアル「JP1/Performance Management 設計・構築ガイド」 の,Windows 用のインストールとセットアップについて説明している章,およびクラスタシステムでの 構築と運用について説明している章を参照してください。

<span id="page-217-0"></span>また,複数の LAN に接続されたネットワーク環境で Performance Management を運用するときに使用 する IP アドレスを指定したい場合は,IP アドレスの設定をします。IP アドレスを設定したい場合は, jpchosts ファイルの内容を直接編集します。

IP アドレスの設定方法については,マニュアル「JP1/Performance Management 設計・構築ガイド」の Windows 用のインストールとセットアップについて説明している章を参照してください。

#### 注意

jpchosts ファイルを編集した場合は、jpchosts ファイルを実行系ノードから待機系ノードにコピーし てください。

## (h) ログのファイルサイズ変更をする

Performance Management の稼働状況を, Performance Management 独自のログファイルに出力しま す。このログファイルを「共通メッセージログ」と呼びます。共通メッセージログは,デフォルトで 2,048 キロバイトのファイルが2個使用されます。このファイルサイズを変更したい場合にだけ、必要な設定です。

詳細については、マニュアル「JP1/Performance Management 設計・構築ガイド」の, Windows 用の インストールとセットアップについて説明している章を参照してください。

### (i) パフォーマンスデータの格納先を変更する

PFM - Agent で管理されるパフォーマンスデータを格納するデータベースの保存先、バックアップ先、エ クスポート先,またはインポート先のフォルダを変更したい場合にだけ必要な設定です。設定方法につい ては,「[2.4.1 パフォーマンスデータの格納先の変更」](#page-94-0)を参照してください。

## (j) 動作ログ出力を設定する

アラーム発生時に動作ログを出力したい場合に必要な設定です。動作ログとは,システム負荷などのしき い値オーバーに関するアラーム機能と連動して出力される履歴情報です。

設定方法については,「[付録 I 動作ログの出力](#page-790-0)」を参照してください。

## (k) 論理ホスト環境定義をエクスポートする

PFM - Agent for Service Response の論理ホスト環境が作成できたら、環境定義をファイルにエクスポー トします。エクスポートでは,その論理ホストにセットアップされている Performance Management シ リーズプログラムの定義情報を一括してファイル出力します。同じ論理ホストにほかの Performance Management シリーズプログラムをセットアップする場合は,セットアップが一とおり済んだあとにエク スポートしてください。

論理ホスト環境定義をエクスポートする手順を次に示します。

1. jpcconf ha export (jpchasetup export)コマンドを実行して、論理ホスト環境定義をエクスポートする。 これまでの手順で作成した論理ホスト環境の定義情報を,エクスポートファイルに出力します。エクス ポートファイル名は任意です。

<sup>5.</sup> クラスタシステムでの運用

JP1/Performance Management - Agent Option for Service Response 218

<span id="page-218-0"></span>例えば,lhostexp.txt ファイルに論理ホスト環境定義をエクスポートする場合,次のようにコマンド を実行します。

jpcconf ha export -f lhostexp.txt (jpchasetup export -f lhostexp.txt)

ここでは、対話形式の実行例を示していますが、jpcconf ha export コマンドは非対話形式でも実行で きます。jpcconf ha export コマンドの詳細については,マニュアル「JP1/Performance Management リファレンス」のコマンドについて説明している章を参照してください。

### (l) 論理ホスト環境定義ファイルを待機系ノードにコピーする

「(k) 論理ホスト環境定義をエクスポートする」でエクスポートした論理ホスト環境定義ファイルを,実 行系ノードから待機系ノードにコピーします。

## (m) 共有ディスクをオフラインにする

クラスタソフトからの操作やボリュームマネージャーの操作などで,共有ディスクをオフラインにして, 作業を終了します。なお,その共有ディスクを続けて使用する場合は,オフラインにする必要はありません。

# (3) 待機系の論理ホスト環境をセットアップする

待機系ノードで. PFM - Agent for Service Response の論理ホスト環境をセットアップします。

### (a) 論理ホスト環境定義をインポートする

実行系ノードからコピーしたエクスポートファイルを,待機系ノードにインポートします。

実行系ノードで作成した論理ホストの Performance Management シリーズプログラムを,待機系ノード で実行するための設定には,jpcconf ha import (jpchasetup import)コマンドを使用します。1 つの論理 ホストに複数の Performance Management シリーズプログラムがセットアップされている場合は,一括 してインポートされます。

なお,このコマンドを実行するときには,共有ディスクをオンラインにしておく必要はありません。

1. jpcconf ha import (jpchasetup import)コマンドを実行して,論理ホスト環境定義をインポートする。 次のようにコマンドを実行します。

jpcconf ha import -f lhostexp.txt (jpchasetup import -f lhostexp.txt)

ここでは、対話形式の実行例を示していますが、jpcconf ha import コマンドは非対話形式でも実行で きます。jpcconf ha import コマンドの詳細については,マニュアル「JP1/Performance Management リファレンス」のコマンドについて説明している章を参照してください。

コマンドを実行すると,待機系ノードの環境を,エクスポートファイルの内容と同じ環境になるように 設定変更します。これによって、論理ホストの PFM - Agent for Service Response を起動するため の設定が実施されます。

また,セットアップ時にjpcconf port (jpcnsconfig port)で固定のポート番号を設定している場合も, 同様に設定されます。

<span id="page-219-0"></span>2. jpcconf ha list (jpchasetup list)コマンドを実行して、論理ホストの設定を確認する。

次のようにコマンドを実行します。

jpcconf ha list -key all (jpchasetup list all)

実行系ノードでjpcconf ha list (jpchasetup list)を実行したときと同じ内容が表示されることを確 認してください。

## (b) PFM - Agent for Service Response 用各定義ファイルをコピーする

「(2)(d) PFM - Agent for Service Response の起動オプションの設定」で作成した各定義ファイルを, 実行系ノードから待機系ノードにコピーします。

1. Probe 動作条件定義ファイル (esp.conf) を、実行系ノードから待機系ノードにコピーする。

インストール先フォルダ\agtv\probe\conf

2. IE シナリオを定義した場合, IE Recorder 動作条件定義ファイル (ipcvierec.conf) および IE シナリ オファイルを,実行系ノードから待機系ノードにコピーする。

インストール先フォルダ¥agtv¥probe¥conf インストール先フォルダ¥agtv¥probe¥iescena配下のファイル

3. Web トランザクションを定義した場合, Web Recorder 動作条件定義ファイル (wr.conf) および Web トランザクションファイルを、実行系ノードから待機系ノードにコピーする。

インストール先フォルダ¥agtv¥probe¥conf インストール先フォルダ¥agtv¥probe¥webtrans配下のファイル

4. ユーザー定義コマンドを使用する場合は,コマンド登録ファイル (espcommand.xml) およびユーザー定 義コマンドを、実行系ノードから待機系ノードにコピーする。

インストール先フォルダ¥agtv¥probe¥conf インストール先フォルダ¥agtv¥probe¥user配下のファイル

5.パスワードを登録した場合, パスワードファイル (esp.pdb) を, 実行系ノードから待機系ノードにコ ピーする。

インストール先フォルダ¥agtv¥probe¥passwd

6. HTTPS の計測で,サーバ認証やクライアント認証を適用する場合,待機系ノードにも証明書ファイル をコピーする。

## (c) サービスのログオンアカウントの設定

待機系ノードで,「[\(2\)\(e\) サービスのログオンアカウントの設定」](#page-216-0)を実行します。

5. クラスタシステムでの運用

# <span id="page-220-0"></span>(4) クラスタソフトへ登録する

Performance Management シリーズプログラムを論理ホスト環境で運用する場合は,クラスタソフトに 登録して,クラスタソフトからの制御で Performance Management シリーズプログラムを起動したり停 止したりするように環境設定します。

ここでは、PFM - Agent for Service Response をクラスタソフトに登録するときに設定する内容を説明 します。

## (a) クラスタソフトへ PFM - Agent for Service Response を登録する

PFM - Agent for Service Response をクラスタソフトに登録するときの設定内容を説明します。

PFM - Agent for Service Response の場合,次の表のサービスをクラスタに登録します。

## 表 5–4 クラスタソフトに登録する PFM - Agent for Service Response のサービス

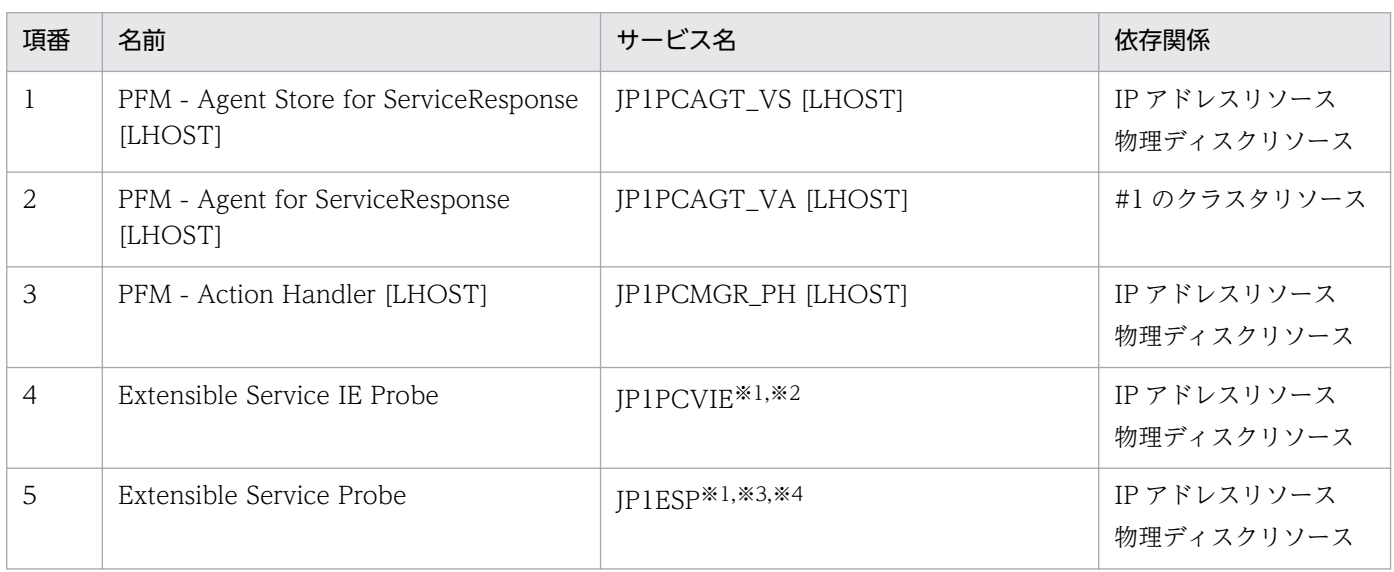

注※1

「Extensible Service IE Probe」サービスおよび「Extensible Service Probe」サービスは,「PFM - Agent for Service Response」サービスが起動・停止の制御を行っているため,クラスタソフトに登録する必要はありませんが,「Extensible Service IE Probe」サービスおよび「Extensible Service Probe」サービスを監視する場合には,クラスタソフトに登録して ください。

「Extensible Service IE Probe」サービスおよび「Extensible Service Probe」サービスを監視する場合でクラスタソフトに 登録し, 個別に「PFM - Agent for ServiceResponse」サービスや「PFM - Agent Store for ServiceResponse」サービスを 停止するときは,事前に「Extensible Service Probe」サービスおよび「Extensible Service IE Probe」サービスを停止して ください。停止していない場合,クラスタソフトが「Extensible Service Probe」サービスおよび「Extensible Service IE Probe」サービスの異常を検知することがあります。

注※2

IE シナリオの監視を行わない場合は,登録する必要はありません。

注※3

タスクが登録されていない場合や,Web トランザクションファイルに XML 文法エラーなどがあると,「Extensible Service Probe」サービスが停止します。

注※4

インターネットサービスおよび Web トランザクションの監視を行わない場合は,登録する必要はありません。

[LHOST]の部分は,論理ホスト名に置き換えてください。論理ホスト名が jp1-halsr の場合,サービスの 名前は「PFM - Agent Store for Service Response [jp1-halsr]」, サービス名は「JP1PCAGT\_VS [jp1halsr]」のようになります。

MSCS の場合は,これらのサービスを MSCS のリソースとして登録します。各リソースの設定は次のよう にします。次に示す [ ]は, MSCS の設定項目です。

- •[リソースの種類]は「汎用サービス」として登録する。
- •[名前],[依存関係],および[サービス名]を[表 5-4](#page-220-0) のとおりに設定する。 なお,名前はサービスを表示するときの名称で,サービス名は MSCS から制御するサービスを指定す るときの名称です。
- [起動パラメータ]および「レジストリ複製]は設定しない。
- プロパティの [詳細設定] タブは, Performance Management シリーズプログラムの障害時にフェー ルオーバーするかしないかの運用に合わせて設定する。

例えば,PFM - Agent for Service Response の障害時に,フェールオーバーするように設定するに は,次のように設定します。

[再開する]:チェックする

[グループに適用する]:チェックする

再起動試行回数の[しきい値]:3※

注※

再起動試行回数の [しきい値]は3回を目安に設定してください。

#### 注意

クラスタに登録するサービスは,クラスタから起動および停止を制御しますので,OS 起動時に自動起 動しないよう「スタートアップの種類]を「手動]に設定してください。なお. jpcconf ha setup (jpchasetup create)コマンドでセットアップした直後のサービスは[手動]に設定されています。

## (5) 起動・停止の確認

クラスタソフトからの操作で,Performance Management シリーズプログラムの起動および停止を各ノー ドで実行し、正常に動作することを確認してください。

# (6) クラスタシステムでの環境を設定する

Performance Management シリーズプログラムのセットアップ終了後,PFM - Web Console から,運 用に合わせて監視対象の稼働状況についてのレポートを表示できるようにしたり,監視対象で問題が発生 したときにユーザーに通知できるようにしたりするために, Performance Management シリーズプログ ラムの環境を設定します。

Performance Management プログラムの環境の設定方法については,マニュアル「JP1/Performance Management 運用ガイド」の,クラスタシステムでの構築と運用について説明している章を参照してく ださい。

# 5.4 アンインストールとアンセットアップ

ここでは,クラスタシステムで運用していた PFM - Agent for Service Response を,アンインストール する方法とアンセットアップする方法について説明します。

なお, PFM - Manager のアンインストールとアンセットアップについては、マニュアル「JP1/ Performance Management 運用ガイド」の,クラスタシステムでの構築と運用について説明している章 を参照してください。

# 5.4.1 PFM - Agent for Service Response のアンインストールとアンセッ トアップの流れ

クラスタシステムで運用していた PFM - Agent for Service Response のアンインストールおよびアン セットアップの流れを次の図に示します。

図 5‒4 クラスタシステムで論理ホスト運用する PFM - Agent for Service Response のアンイ ンストールおよびアンセットアップの流れ

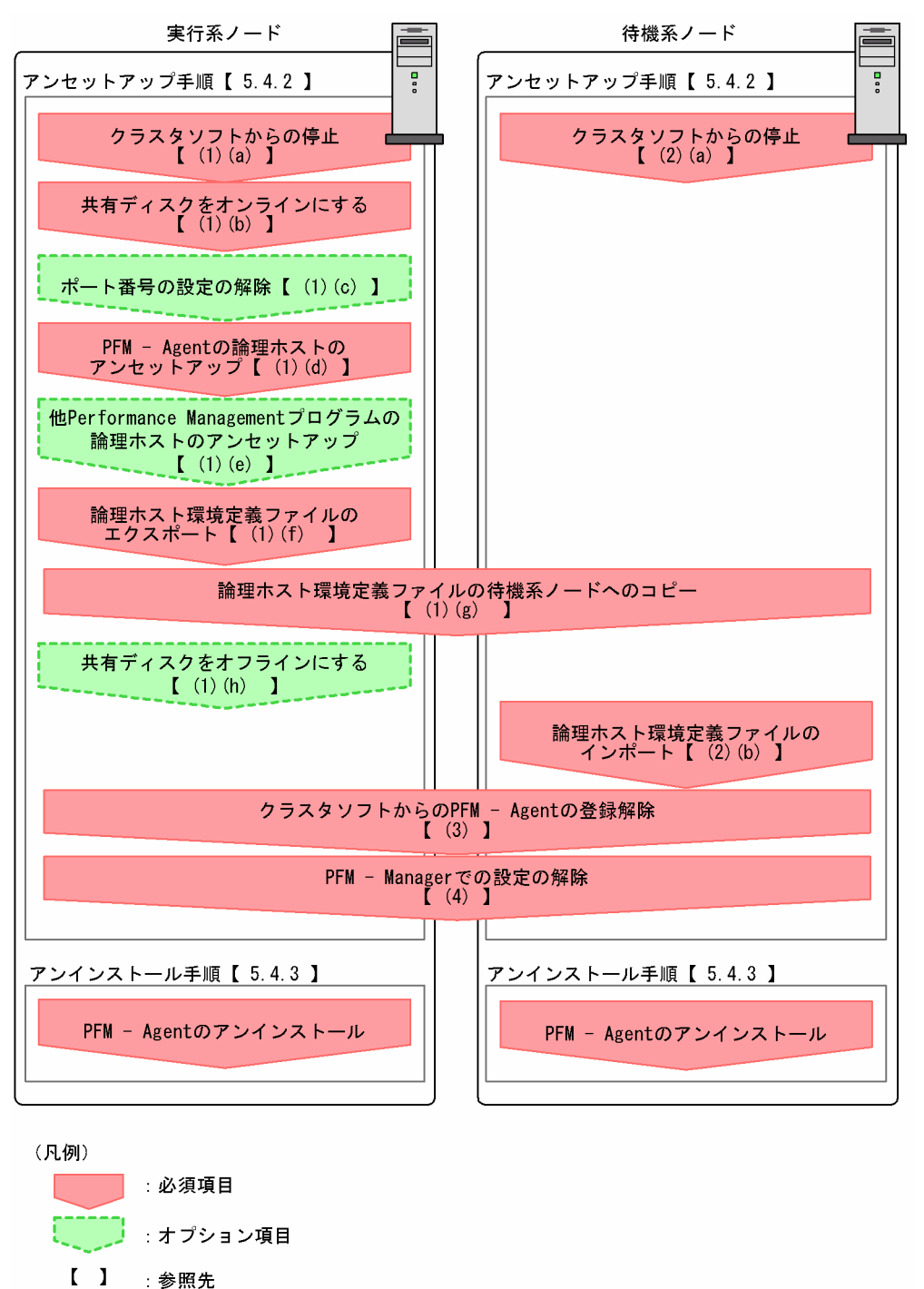

# 5.4.2 PFM - Agent for Service Response のアンセットアップ

論理ホスト環境をアンセットアップします。アンセットアップ手順には,実行系ノードの手順と,待機系 ノードの手順があります。実行系ノード,待機系ノードの順にアンセットアップしてください。

PFM - Agent for Service Response のアンセットアップ手順について説明します。

JP1/Performance Management - Agent Option for Service Response 225

注意

アンセットアップする実行系ノードおよび待機系ノードで動作している, Performance Management シリーズプログラムのすべてのサービスを停止してください。サービスの停止方法については、マニュ アル「JP1/Performance Management 運用ガイド」の,クラスタシステムでの構築と運用について 説明している章を参照してください。

# (1) 実行系ノードの論理ホスト環境をアンセットアップする

実行系ノードで、PFM - Agent for Service Response の論理ホストの環境をアンセットアップします。

## (a) クラスタソフトからの停止

クラスタソフトからの操作で,実行系ノードで起動している Performance Management のプログラムお よびサービスを停止してください。停止する方法については,クラスタソフトのマニュアルを参照してく ださい。

## (b) 共有ディスクをオンラインにする

共有ディスクがオンラインになっていることを確認します。共有ディスクがオンラインになっていない場 合は,クラスタソフトからの操作やボリュームマネージャーの操作などで,共有ディスクをオンラインに してください。

## (c) ポート番号の設定を解除する

この手順は、ファイアウォールを使用する環境で、セットアップ時にjpcconf port (jpcnsconfig port)コ マンドでポート番号を設定した場合だけに必要な手順です。

ポート番号の解除方法については,マニュアル「JP1/Performance Management 設計・構築ガイド」 の,Windows 用のインストールとセットアップについて説明している章,およびクラスタシステムでの 運用について説明している章を参照してください。

## (d) 論理ホスト環境の PFM - Agent for Service Response をアンセットアップする

手順を次に示します。

#### 注意

共有ディスクがオフラインの状態で論理ホスト環境を削除した場合は,物理ホスト上に存在する論理ホ ストの設定が削除され、共有ディスク上のフォルダやファイルは削除されません。この場合、共有ディ スクをオンラインにして,環境フォルダ以下のjp1pc フォルダを手動で削除する必要があります。

1. jpcconf ha list (jpchasetup list)コマンドを実行して,論理ホストの設定を確認する。

次のようにコマンドを実行します。

jpcconf ha list -key all -lhost jp1-halsr (jpchasetup list all -lhost jp1-halsr)

論理ホスト環境をアンセットアップする前に,現在の設定を確認します。論理ホスト名や共有ディスク のパスなどを確認してください。

2. jpcconf ha unsetup (jpchasetup delete)コマンドを実行して、PFM - Agent for Service Response の論理ホスト環境を削除する。

次のようにコマンドを実行します。

jpcconf ha unsetup -key SR -lhost jp1-halsr (jpchasetup delete SR -lhost jp1-halsr)

ここでは,対話形式の実行例を示していますが,jpcconf inst unsetup コマンドは非対話形式でも実 行できます。jpcconf inst unsetup コマンドの詳細については,マニュアル「JP1/Performance Management リファレンス」のコマンドについて説明している章を参照してください。

jpcconf ha unsetup (jpchasetup delete)コマンドを実行すると, 論理ホストの PFM - Agent for Service Response を起動するための設定が削除されます。また、共有ディスク上の論理ホスト用の ファイルが削除されます。

3. jpcconf ha list (jpchasetup list)コマンドで,論理ホストの設定を確認する。 次のようにコマンドを実行します。

jpcconf ha list -key all (jpchasetup list all)

論理ホスト環境から PFM - Agent for Service Response が削除されていることを確認してください。

## (e) その他の Performance Management シリーズプログラムの論理ホスト環境をアン セットアップする

PFM - Agent for Service Response のほかに、同じ論理ホストからアンセットアップする PFM - Agent がある場合は,この段階でアンセットアップしてください。

アンセットアップ手順については,マニュアル「JP1/Performance Management 運用ガイド」の,クラ スタシステムでの運用について説明している章,または各 PFM - Agent マニュアルの,クラスタシステ ムでの運用について説明している章を参照してください。

### (f) 論理ホスト環境定義をエクスポートする

論理ホストの PFM - Agent for Service Response を削除したら,環境定義をファイルにエクスポートし ます。

Performance Management では,環境定義のエクスポートおよびインポートによって実行系と待機系の 環境を合わせる方式を採っています。

実行系ノードでエクスポートした環境定義(Performance Management の定義が削除されている)を, 待機系ノードにインポートすると,待機系ノードの既存の環境定義(Performance Management の定義 が削除前のままの状態で定義が残っている)と比較して差分(実行系ノードで削除された部分)を確認し て Performance Management の環境定義を削除します。

手順を次に示します。

1. jpcconf ha export (jpchasetup export)コマンドを実行して、論理ホスト環境定義をエクスポートする。

Performance Management の論理ホスト環境の定義情報を,エクスポートファイルに出力します。エ クスポートファイル名は任意です。

例えば、lhostexp.txt ファイルに論理ホスト環境定義をエクスポートする場合、次のようにコマンド を実行します。

jpcconf ha export (jpchasetup export) -f lhostexp.txt

ここでは、対話形式の実行例を示していますが、jpcconf ha export コマンドは非対話形式でも実行で きます。jpcconf ha export コマンドの詳細については,マニュアル「JP1/Performance Management リファレンス」のコマンドについて説明している章を参照してください。

### (g) 論理ホスト環境定義ファイルを待機系ノードにコピーする

「(f) 論理ホスト環境定義をエクスポートする」でエクスポートしたファイルを,実行系ノードから待機系 ノードにコピーします。

## (h) 共有ディスクをオフラインにする

クラスタソフトからの操作やボリュームマネージャーの操作などで,共有ディスクをオフラインにして, 作業を終了します。なお,その共有ディスクを続けて使用する場合は,オフラインにする必要はありません。

## (2) 待機系ノードの論理ホスト環境をアンセットアップする

実行系ノードでエクスポートしたファイルを待機系ノードにコピーし,待機系ノードで,論理ホスト環境 をアンセットアップします。なお,待機系ノードでは,アンセットアップのときに共有ディスクをオンラ インにする必要はありません。

手順を次に示します。

## (a) クラスタソフトからの停止

クラスタソフトからの操作で,待機系ノードで起動している Performance Management のプログラムお よびサービスを停止してください。停止する方法については,クラスタソフトのマニュアルを参照してく ださい。

### (b) 論理ホスト環境定義ファイルのインポート

実行系ノードからコピーしたエクスポートファイルを,待機系ノードに反映させるためにインポートしま す。なお,待機系ノードでは,インポート時に共有ディスクをオフラインにする必要はありません。

手順を次に示します。

1. jpcconf ha import (jpchasetup import)コマンドを実行して、論理ホスト環境定義をインポートする。 次のようにコマンドを実行します。

jpcconf ha import (jpchasetup import) -f lhostexp.txt

ここでは、対話形式の実行例を示していますが、jpcconf ha import コマンドは非対話形式でも実行で きます。jpcconf ha import コマンドの詳細については,マニュアル「JP1/Performance Management リファレンス」のコマンドについて説明している章を参照してください。

コマンドを実行すると,待機系ノードの環境を,エクスポートファイルの内容と同じ環境になるように 設定変更します。これによって, 論理ホストの PFM - Agent for Service Response を起動するため の設定が削除されます。ほかの論理ホストの Performance Management シリーズプログラムをアン セットアップしている場合は,それらの設定も削除されます。

また,セットアップ時にjpcconf port (jpcnsconfig port)コマンドで固定のポート番号を設定してい る場合も,解除されます。

2. jpcconf ha list (jpchasetup list)コマンドを実行して,論理ホストの設定を確認する。 次のようにコマンドを実行します。

jpcconf ha list -key all (jpchasetup list all)

実行系ノードでjpcconf ha list (jpchasetup list)コマンドを実行したときと同じ内容が表示される ことを確認してください。

## (3) クラスタソフトの登録を解除する

クラスタソフトから,論理ホストの PFM - Agent for Service Response に関する設定を削除してくださ  $V_{\alpha}$ 

設定を削除する方法は,クラスタソフトのマニュアルを参照してください。

## (4) 接続先 PFM - Manager の解除

接続先 PFM Manager を解除する場合は, PFM - Web Console で PFM - Manager にログインし, 接 続している PFM - Agent for Service Response に関連する定義を削除する必要があります。手順を次に 示します。

手順を次に示します。

1. PFM - Web Console から,エージェントを削除する。

#### 2. PFM - Manager のエージェント情報を削除する。

例えば,PFM - Manager が論理ホスト jp1-hal 上で動作し,PFM - Agent for Service Response が 論理ホスト jp1-halsr 上で動作している場合,次のように指定してコマンドを実行します。

jpctool service delete -id サービスID -host jp1-halsr -lhost jp1-hal (jpcctrl delete サー ビスID host=jp1-halora lhost=jp1-hal)

サービス ID には削除するエージェントのサービス ID を指定してください。

### 3. PFM - Manager サービスを再起動する。

サービスの起動方法については,マニュアル「JP1/Performance Management 運用ガイド」の, Performance Management の起動と停止について説明している章を参照してください。

### 4. PFM - Web Console サービスを再起動する。

PFM - Web Console ホストにサービス情報の削除を反映するため、PFM - Manager ホストと PFM - Web Console ホストのエージェント情報を同期します。エージェント情報を同期するにはjpctool service sync コマンドを使用してください。

なお,接続先を別の PFM - Manager に変更する場合は,「[5.3.4\(2\)\(c\) 接続先 PFM - Manager を設定](#page-214-0) [する](#page-214-0)」を参照してください。

# 5.4.3 アンインストール

PFM - Base および PFM - Agent for Service Response をアンインストールしてください。

アンインストール手順は,非クラスタシステムの場合と同じです。詳細は,「[2.2.3 アンインストール手](#page-92-0) [順](#page-92-0)」を参照してください。

### 注意

- PFM Agent for Service Response をアンインストールする場合は, PFM Agent for Service Response をアンインストールするノードの Performance Management シリーズプログラムの サービスをすべて停止してください。
- 論理ホスト環境を削除しないで PFM Agent for Service Response をアンインストールした場 合,環境フォルダが残ることがあります。その場合は,環境フォルダを削除してください。

# 5.5 PFM - Agent for Service Response の運用方式の変更

ここでは,クラスタシステムで PFM - Agent for Service Response の運用方式を変更する手順を説明し ます。Performance Management 全体の運用方式を変更する手順の詳細については、マニュアル「IP1/ Performance Management 設計・構築ガイド」の,クラスタシステムでの構築と運用について説明して いる章を参照してください。

# 5.5.1 論理ホスト環境定義ファイルのエクスポート・インポート

論理ホスト環境定義ファイルのエクスポート・インポートは,次の操作を実行した場合だけ実施します。

- 論理ホストのセットアップ時に,論理ホスト上のノード構成を変更した。 PFM - Agent の論理ホストのセットアップ方法については,「[5.3.4\(2\) 実行系ノードの論理ホスト環境](#page-213-0)
- [をセットアップする」](#page-213-0)を参照してください。
- 他 Performance Management プログラムの論理ホストのセットアップ時に、論理ホスト環境定義ファ イルのエクスポートが必要な操作を実行した。

他 Performance Management プログラムの論理ホストのセットアップ方法については,「[5.3.4\(2\)\(f\)](#page-216-0) [その他の Performance Management シリーズプログラムの論理ホスト環境をセットアップする」](#page-216-0)を 参照してください。

• ネットワークの設定時に,ポート番号を設定した。 ネットワークの設定方法については,[「5.3.4\(2\)\(g\) ネットワークの設定をする](#page-216-0)」を参照してください。

論理ホスト環境定義ファイルのエクスポート・インポートの手順については,[「5.3.4\(2\)\(k\) 論理ホスト環](#page-217-0) [境定義をエクスポートする](#page-217-0)」〜[「5.3.4\(3\) 待機系の論理ホスト環境をセットアップする」](#page-218-0)を参照してく ださい。

# 5.5.2 PFM - Agent for Service Response 用定義ファイルの変更

実行系ノードの論理ホスト上で,「[5.3.4\(2\)\(d\) PFM - Agent for Service Response](#page-214-0) の起動オプションの [設定](#page-214-0)」にある定義ファイルを変更した場合は,変更後のファイルを待機系の論理ホストにコピーしてくだ さい。

また,[「5.3.4\(3\)\(b\) PFM - Agent for Service Response](#page-219-0) 用各定義ファイルをコピーする」で待機系の論 理ホストにコピーした定義ファイルに変更がある場合も,同様に変更後のファイルを待機系の論理ホスト にコピーしてください。

<sup>5.</sup> クラスタシステムでの運用

JP1/Performance Management - Agent Option for Service Response 231

# 5.6 クラスタシステムで運用する場合の注意事項

ここでは,PFM - Agent for Service Response をクラスタシステムで運用する場合の注意事項について 説明します。

# 5.6.1 IE シナリオを使用する場合の注意事項

IE シナリオを使用する場合,次に示す項目については、実行系および待機系のそれぞれの物理ホストで同 じ設定をしてください。

## (1) Probe 動作条件定義ファイルの設定

Probe 動作条件定義ファイルで. IE Probe Daemon を Windows サービスから起動および終了させる設 定を行ってください。Probe 動作条件定義ファイルの設定を変更します。

Probe 動作条件定義ファイルの詳細については,「4.1.5(1) Probe [動作条件定義ファイルの設定](#page-153-0)」を参照 してください。

# (2) 計測用アカウントの設定

Internet Explorer の操作を計測するアカウントを作成します。

# (3) IE シナリオを計測する環境の設定

IE シナリオを計測する場合は,計測用アカウントで Windows にログオンして環境の設定を行ってくださ い。設定手順については,「[4.1.5\(3\) IE シナリオを計測する環境の設定](#page-154-0)」を参照してください。

# (4) IE シナリオの記録

IE シナリオを計測する場合は,計測用アカウントで Windows にログオンして IE シナリオの記録を行っ てください。設定手順については,「[4.1.5\(4\) IE シナリオの記録](#page-154-0)」を参照してください。

# (5) IE Recorder 上での再生確認

IE シナリオを計測する場合は,計測用アカウントで Windows にログオンして IE Recorder から再生を 実行して正しく動作することを確認してから計測を実施してください。

# (6) サービスアカウントの設定

Extensible Service IE Probe サービスのログオンアカウントを設定してください。設定手順については, 「[4.1.5\(6\) サービスのログオンアカウントの設定](#page-155-0)」を参照してください。

計測アカウントと Extensible Service IE Probe サービスのログオンアカウントが異なる場合,シナリオ を再生すると KAVK38756-E などのエラーが発生することがあります。

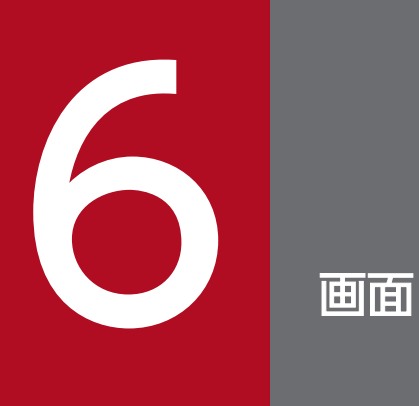

この章では、IE Recorder および Web Recorder の表示項目,設定項目について説明します。

# 6.1 画面の基本操作と画面遷移

IE Recorder および Web Recorder の画面の基本操作,画面遷移について説明します。

# 6.1.1 画面の基本操作

IE Recorder および Web Recorder の画面の基本操作について説明します。

[OK]ボタン

設定内容を反映して画面を閉じます。

[キャンセル]ボタン

設定内容を反映しないで画面を閉じます。

[適用]ボタン

画面を表示したまま,設定を反映します。

[ヘルプ]−[バージョン]

バージョン情報を表示します。

# 6.1.2 画面遷移

IE Recorder の画面遷移を次の図に示します。

### 図 6‒1 IE Recorder の画面遷移

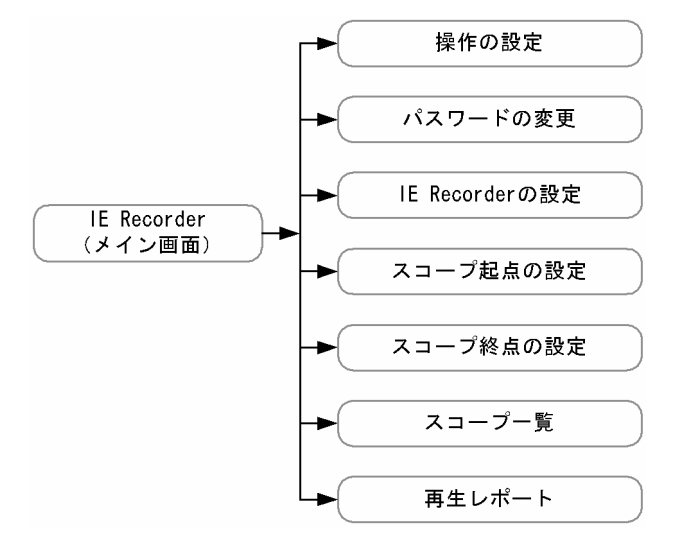

Web Recorder の画面遷移を次の図に示します。

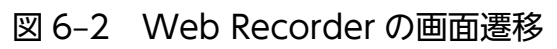

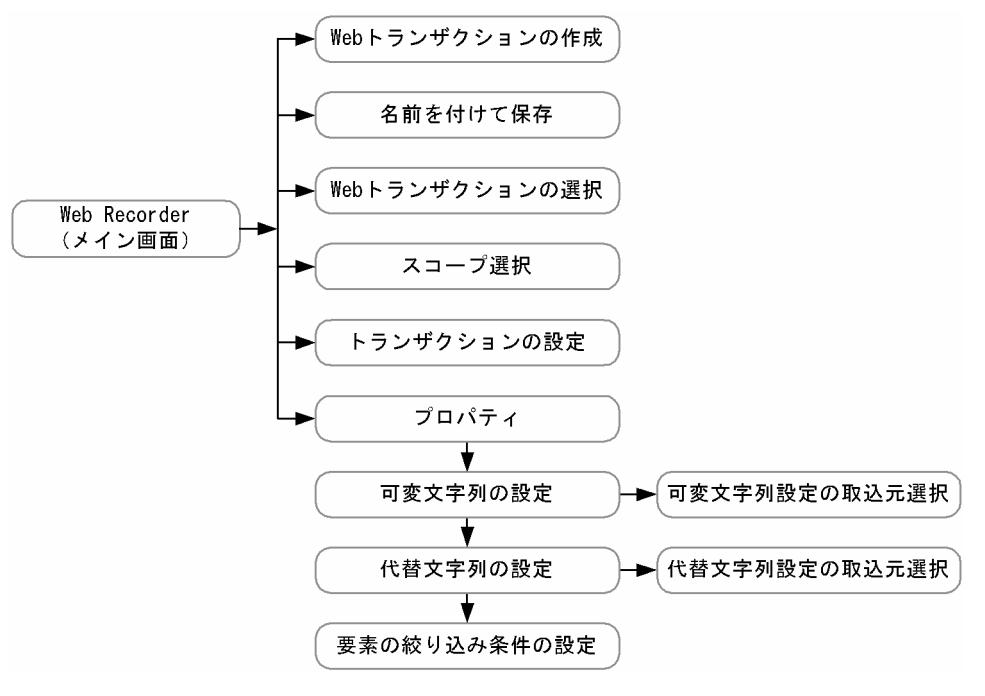

# 6.2 IE Recorder の画面

IE Recorder は、IE シナリオとして監視する Internet Explorer を使用した Web アクセス操作と、それ に伴う情報を定義する画面です。この節では、IE Recorder の各画面について説明します。

# 6.2.1 [IE Recorder](メイン)画面

IE シナリオを定義する画面です。「IE Recorder] (メイン) 画面には、画面上で行った Internet Explorer の操作を IE シナリオとして記録する記録モード. IE シナリオを編集する編集モード. IE シナリオを再生 して応答時間を計測する再生モードの 3 つのモードがあります。

### 図 6-3 「IE Recorder] (メイン) 画面

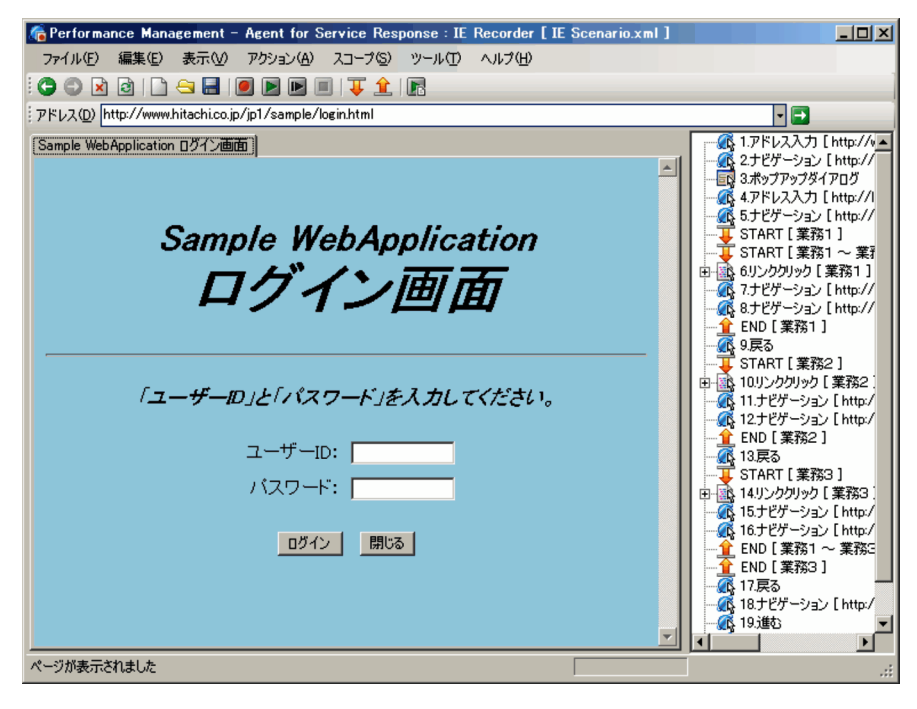

表示項目について説明します。

### タイトルバー

IE Recorder のタイトルと IE Recorder に表示されている IE シナリオファイル名が表示されます。

### ツールバー

[IE Recorder](メイン)画面でよく使う機能がボタンとして表示されます。

### ◯ [前に戻る] ボタン

URL 履歴の 1 つ前のページを IE ウィンドウに表示します。

### ■■ [次に進む] ボタン

URL 履歴の 1 つあとのページを IE ウィンドウに表示します。

# ■ [中止] ボタン IE ウィンドウへのページの表示を中止します。 ■ [更新] ボタン IE ウィンドウに表示されているページを更新します。 ■ [新規作成] ボタン IE シナリオを新規に作成します。 ■■ [開く] ボタン 既存の IE シナリオファイルを開いて. IE シナリオを表示します。 ■ [保存] ボタン 記録,編集した IE シナリオを上書きして保存します。 |● [記録] ボタン IE シナリオを記録します。 |▶ [再生] ボタン IE シナリオを再生します。 |■ [ステップ再生] ボタン IE シナリオの操作を 1 つずつ再生します。 |■| [記録/再生の停止] ボタン

IE シナリオの記録または再生を停止します。

■【スコープ起点の設定】ボタン

[スコープ起点の設定]画面を表示し,起点を設定したいスコープを選択します。起点として選択し たスコープは,操作リストで選択している操作の前に追加されます。

■ [スコープ終点の設定] ボタン

[スコープ終点の設定]画面を表示し,終点を設定したいスコープを選択します。終点として選択し たスコープは,操作リストで選択している操作のあとに追加されます。

■■ [計測テスト]ボタン

記録した IE シナリオを再生して,計測をテストします。

### アドレスバー

IE ウィンドウで行われたナビゲーションの内容(URL)が表示されます。ナビゲーションの履歴は保 持しないため,ドロップダウンリストには IE Recorder 動作条件定義ファイルに定義されている URL が表示されます。

また, URL を入力して → をクリックするか, Enter キーを押すと, IE ウィンドウの部分に URL の ページが表示されます。

■ [移動] ボタン

[アドレス]に入力された URL のページを IE ウィンドウの部分に表示します。

ホスト名を IP アドレスで指定する際. IP アドレスが IPv4 アドレスの場合は、10 進ドット表記(例: http://172.16.233.12/example.html)で指定してください。IP アドレスが IPv6 アドレスの場合は, 16 進コロン表記を[ ]で囲んで(例:http://[ACE6:45:75:91::1]/example.html)指定してください。

#### IE ウィンドウ

[アドレス]に入力した URL のページが表示されます。IE ウィンドウでは、Internet Explorer と同様 の操作ができます。なお、IE ウィンドウをキーボードで操作すると、正しく記録されないことがある ため,マウスで操作してください。タブには,表示されたページのタイトルが表示されます。IE ウィ ンドウ操作時に新規にウィンドウが表示されると,ウィンドウを表示するためのタブが追加されます。 IE ウィンドウ内でスクリプトを用いてウィンドウを閉じるとタブが閉じます。ただし、タブが1つし かないときにはタブを閉じることはできません。

開かれているタブと操作の結果について次の表に示します。

### 表 6‒1 開かれているタブの数と操作結果

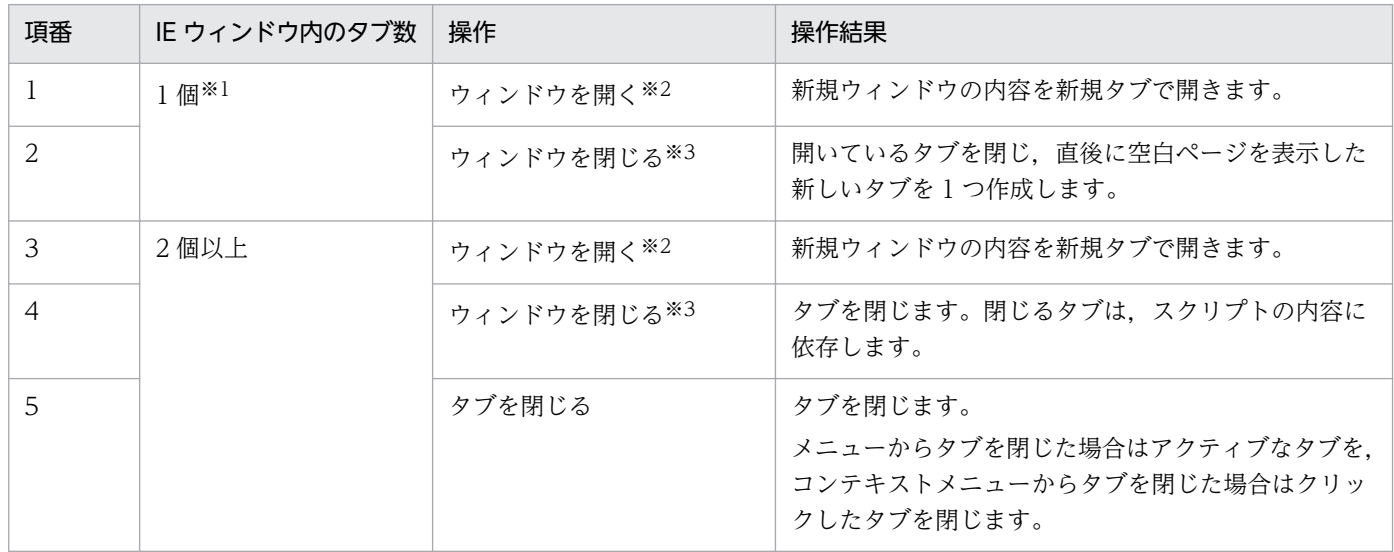

#### 注 1

これらの操作によって IE Recorder のモードは変更されません。

## 注 2

新しいタブをメニューから開くことはできません。

### 注※1

タブが 1 つしかないときにはタブを閉じることはできません。

### 注※2

IE ウィンドウ内での「ウィンドウを開く」操作とは、次の操作を表します。

- ・[Shift]を押しながらリンクをクリックする。
- ・HTML ソースに target=\_blank が設定されているリンクをクリックする。
- ・スクリプトで新しいウィンドウを開く。

### 注※3

IE ウィンドウ内での「ウィンドウを閉じる」操作とは、次の操作を表します。

・スクリプトでウィンドウを閉じる。

6. 画面

#### 注意事項

IE シナリオを定義する際は、次の点に注意してください。

- IE ウィンドウの動作は, PFM Agent for Service Response がインストールされているマシ ンの Internet Explorer の設定などに依存します。したがって、IE シナリオを定義する際, Internet Explorer の動作に影響を与えるようなアプリケーションが動作している環境では、IE Recorder も同じ影響を受けることになります。
- IE ウィンドウ内に表示されるページで,ウィンドウのリサイズなど,ウィンドウ自体を制御す るスクリプトを実行した場合,正常に動作しないことがあります。なお,新規にウィンドウを起 動してページを表示するようなスクリプトは実行できます。

### 操作リスト

記録した操作情報や,スコープの起点および終点がツリー状に表示されます。 操作リストの表示形式を次に示します。

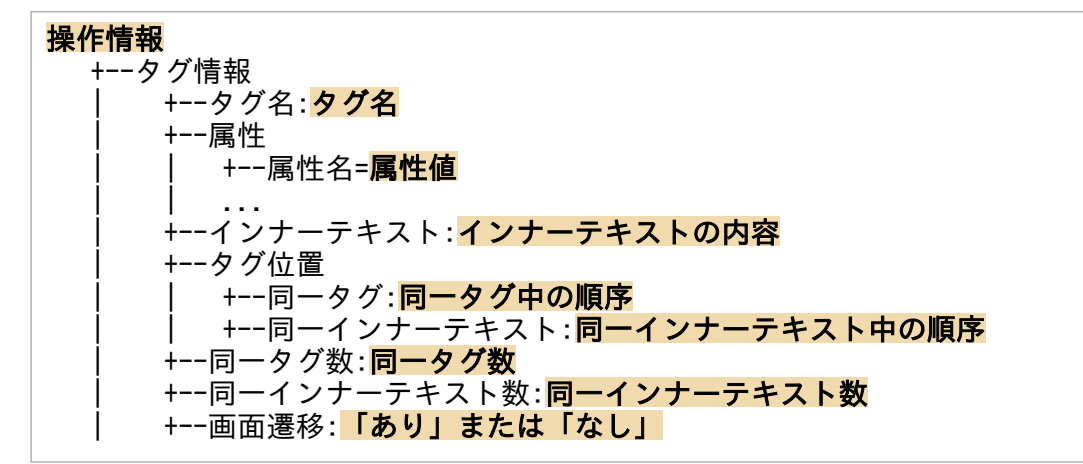

操作リストには設定したスコープ情報が表示されます。スコープ情報の表示形式を次に示します。

### +操作情報 1

- +起点スコープ情報
- +操作情報 2
- +終点スコープ情報
- +操作情報 3

### 操作情報

各操作の情報が次の形式で表示されます。

### 操作アイコン 操作番号 操作名 値

操作番号は、操作リスト内で操作に付けられる番号です。操作番号は1から始まり、先頭の操作か ら昇順に表示されます。操作が削除された場合は,先頭の操作から操作番号が採番されます。なお, スコープは採番の対象になりません。

操作リストに表示される操作情報のうち,操作アイコン,操作名,および値について次の表に示し ます。

## 表 6‒2 操作リストに表示される操作情報

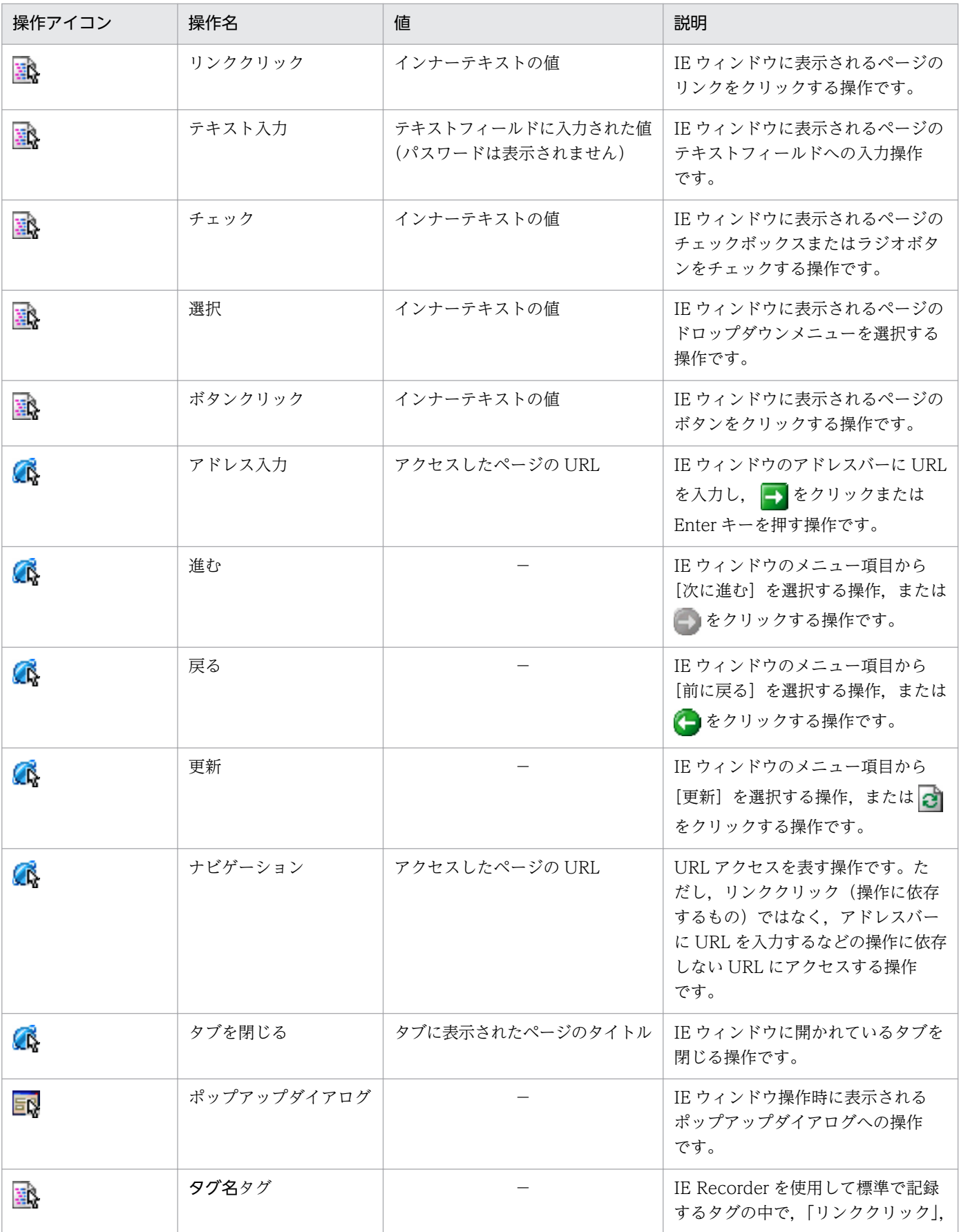

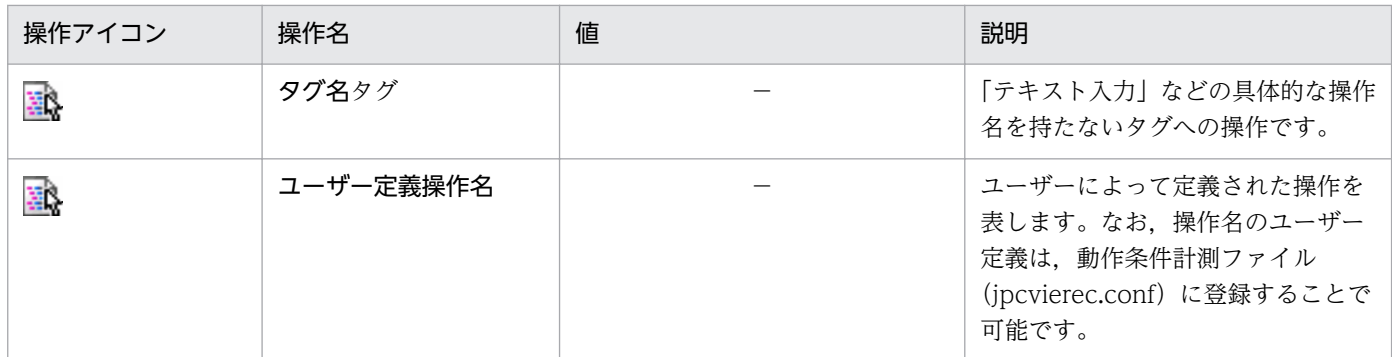

(凡例)

−:表示されません。

タグ情報

タグ情報には,操作を記録したときの情報が表示されます。操作リストに表示されるタグ情報の内 容について次の表に示します。

### 表 6‒3 操作リストに表示されるタグ情報

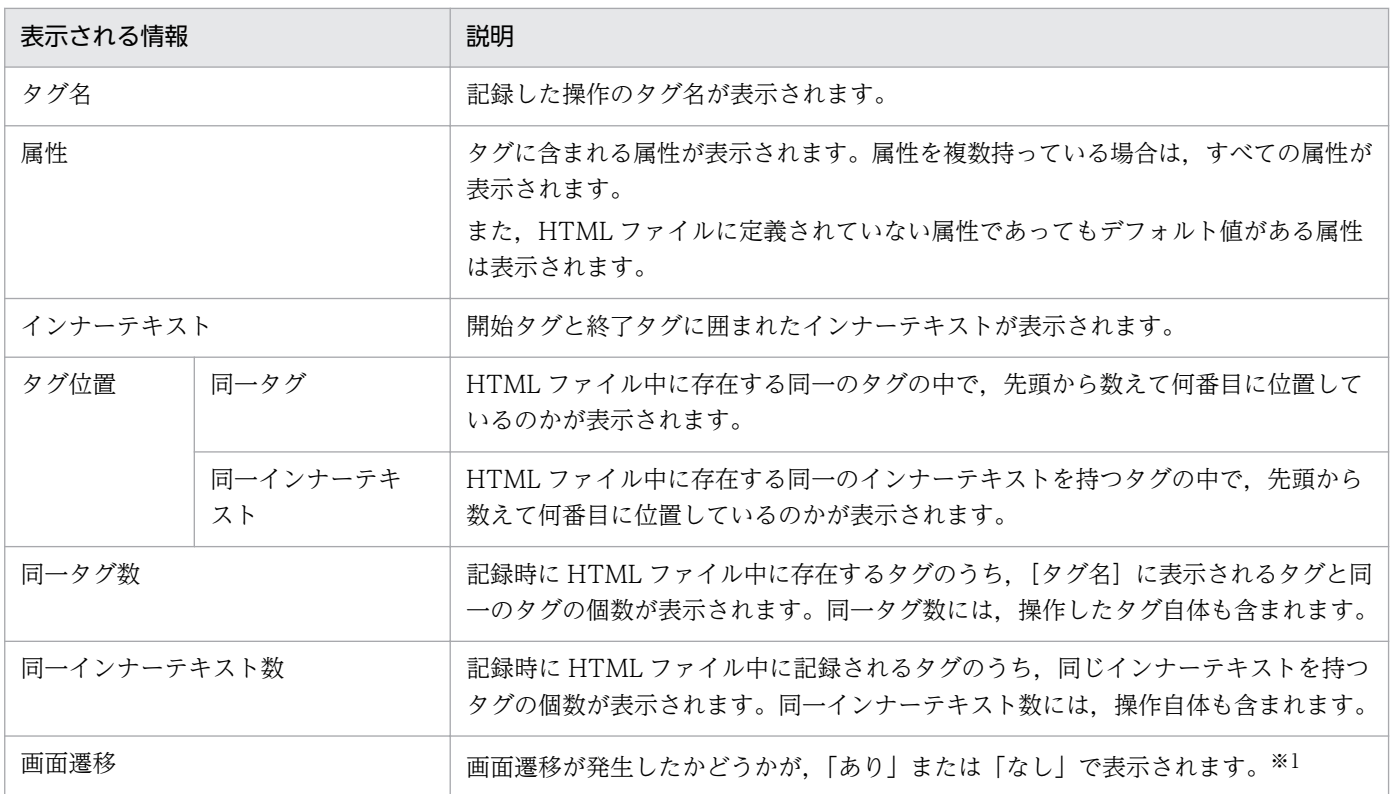

注※1

常に「なし」が表示されます。

### [ステータスバー]

IE ウィンドウでの操作状況,ページ処理状況,および IE Recorder のモードが表示されます。

操作状況

Internet Explorer を操作したときと同様の情報が表示されます。例えば,ページを表示したときは 「ページが表示されました」というメッセージが表示され、リンクをポイントしたときは、リンク先 のページの URL が表示されます。

### ページ処理状況

IE ウィンドウに表示中のページの処理状況がプログレスバーで表示されます。

IE Recorder のモード

モードによって次の情報が表示されます。

- 編集モード ステータスバーには何も表示されません。
- 記録モード ステータスバーに「記録モード」と表示されます。
- 再生モード

ステータスバーに「再生モード」と表示されます。

[IE Recorder](メイン)画面のメニュー項目を次の表に示します。

### 表 6-4 [IE Recorder] (メイン)画面のメニュー項目

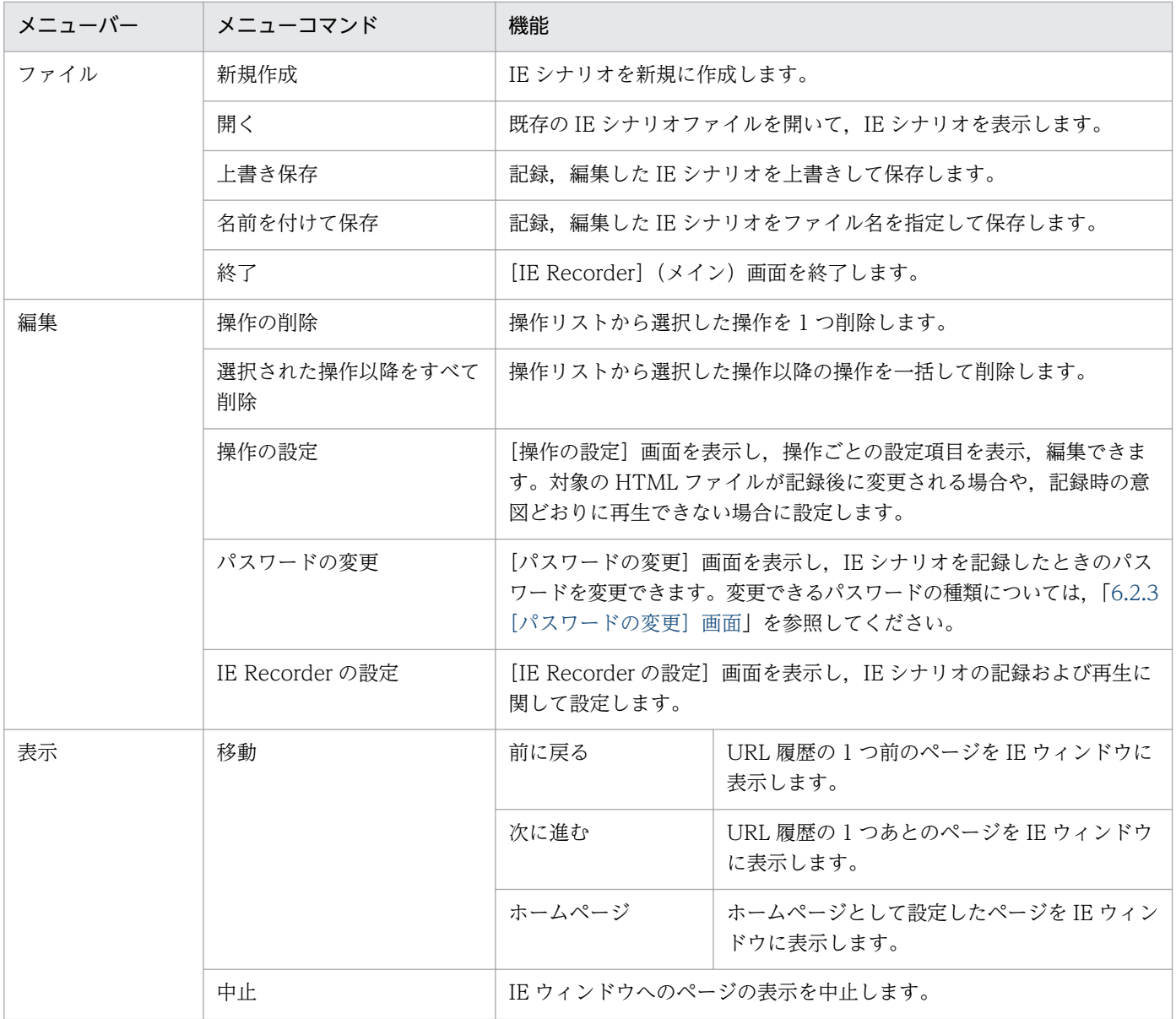

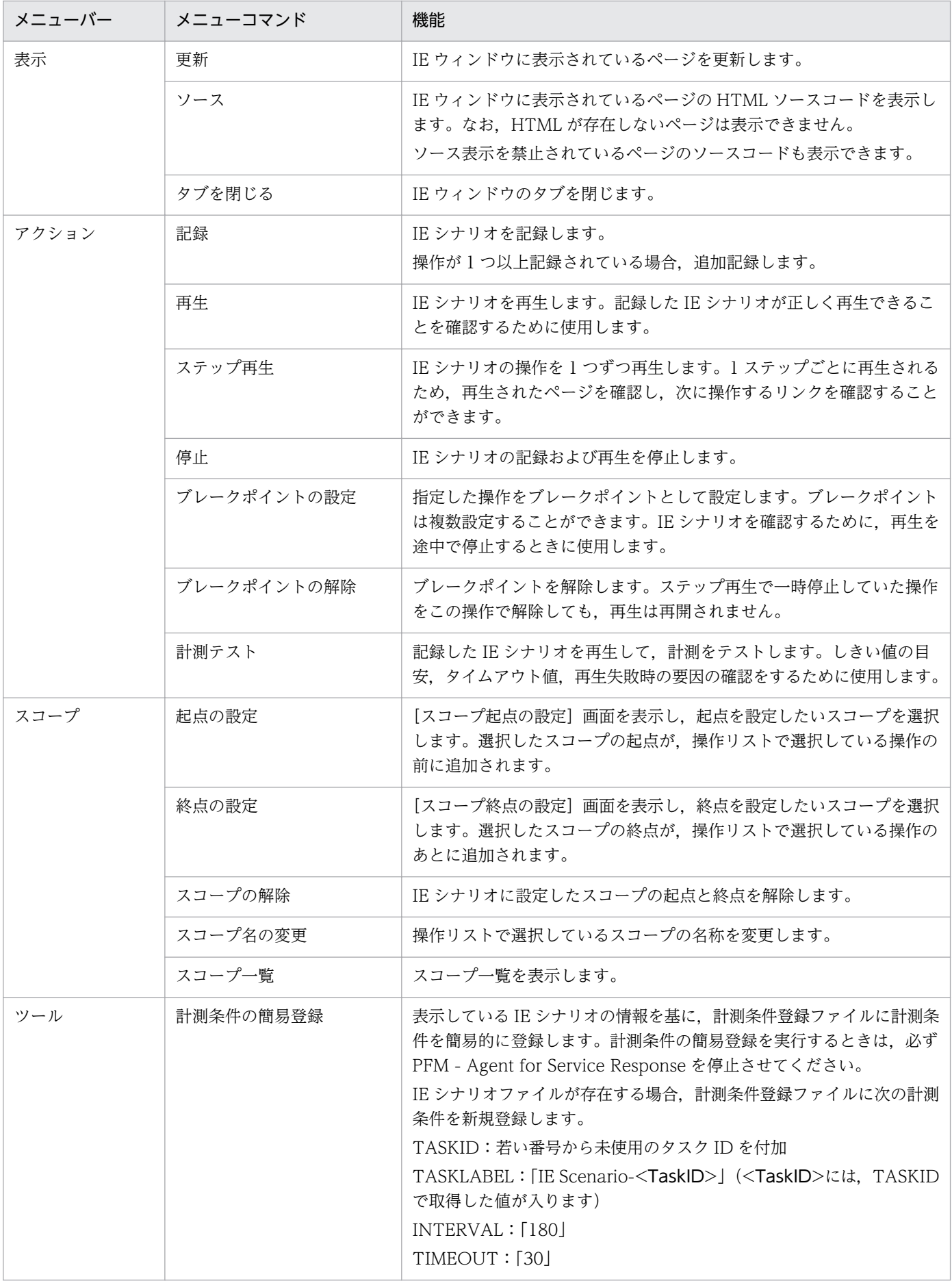

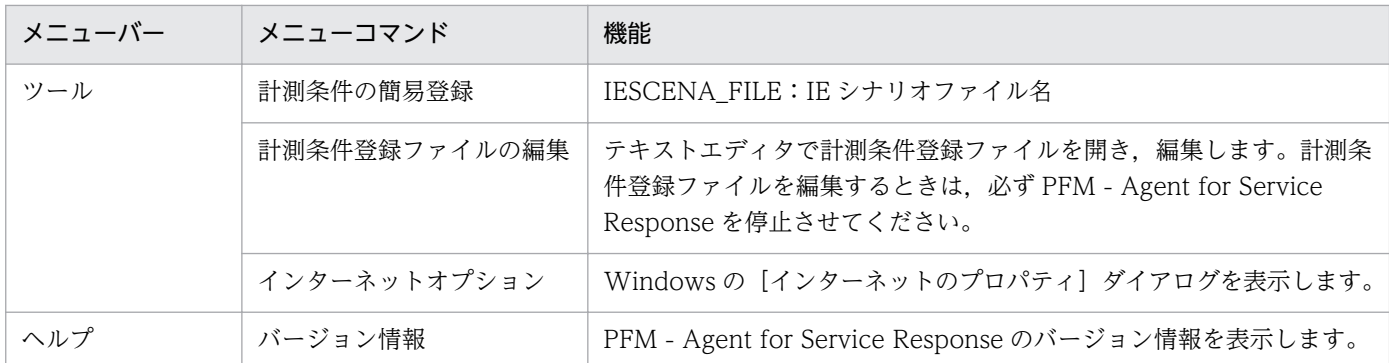

注

計測条件登録ファイルの編集を PFM - Web Console で行う場合は, PFM - Agent for Service Response を事前に 停止する必要がありません。そのため、計測条件登録ファイルは、PFM - Web Console で編集することを推奨します。

### IE シナリオ再生時の動作

記録した IE シナリオを再生すると操作する個所に色が付きます。

• 再生時

記録した操作を 1 つ再生するたびに次に操作する対象個所に色が付きます。

• ステップ再生時

ステップ再生するたびに次の操作対象に色が付いた状態で停止します。

• ブレークポイントまでの再生時

停止後で最初の操作対象に色が付いた状態で停止します。

• 再生途中に[操作の設定]画面で[操作対象]の絞り込み条件またはタグの位置を変更した場合 色を付ける位置を変更します。変更後に操作対象が見つからない場合は色が消えます。

Internet Explorer のウィンドウがアクティブな状態のときに使用できない IE レコーダのアクセラレー タキーについて

Internet Explorer のウィンドウがアクティブな状態にあるときは、Internet Explorer のショート カットキーを動作させない設定が優先されて,IE レコーダのメニューバーに設定されているアクセ ラレータキーの一部が動作しません。

Internet Explorer のショートカットキーを動作させない設定が優先されたときに影響を受けるアク セラレータキーを次の表に示します。Internet Explorer のショートカットキーについては、Internet Explorer のヘルプで確認してください。

## 表 6-5 Internet Explorer のショートカットキーを動作させない設定で影響を受ける IE レコーダのアクセラレータキー

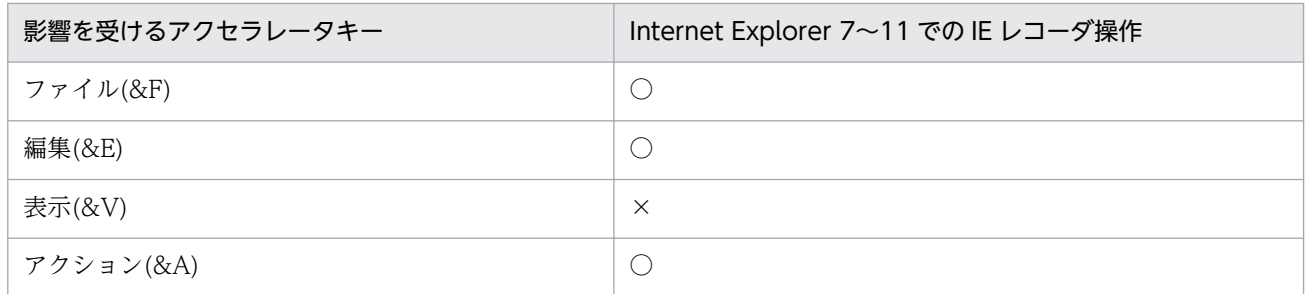

JP1/Performance Management - Agent Option for Service Response 245

6. 画面

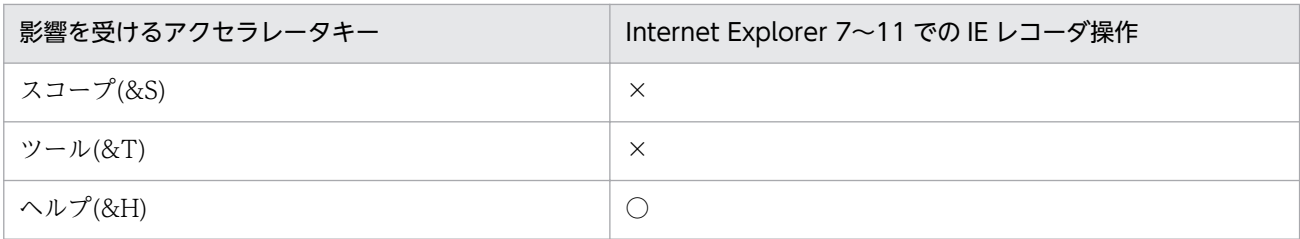

(凡例)

○:IE レコーダのアクセラレータキーを使用できる。

×:IE レコーダのアクセラレータキーを使用できない。

&A〜&V:IE のショートカットキーを示す。例えば,「&A」の場合,[Alt]キーと[A]キーを同時に押すことを示す。

注意事項

次の場合に IE レコーダのアクセラレータキーの有効・無効の状態が上の表と比べて変わる場合があり ます。

- Internet Explorer の ServicePack や ServiceRelease, Windows Update などによって, 変わる 場合があります。
- HTML ドキュメントやスクリプトの作りによっては,変わる場合があります。
- アドオン (ActiveX コンポーネント, BHO(Browser Helper Object)など) によって、変わる場合 があります。

# 6.2.2 [操作の設定]画面

記録した操作に関する設定を行う画面です。タイトルバーには,画面のタイトルと現在編集している操作 名が表示されます。[IE Recorder](メイン)画面で[編集]−[操作の設定]を選択すると表示されま す。[操作の設定]画面には,次の 3 つのタブがあります。

- •[待ち時間]タブ
- •[操作対象]タブ
- •[レスポンス判定]タブ

それぞれのタブごとに,表示項目について説明します。

# (1) [待ち時間]タブ

操作が再生されるまでの待ち時間を設定する画面です。

## 図 6-4 「操作の設定]画面 (「待ち時間]タブ)

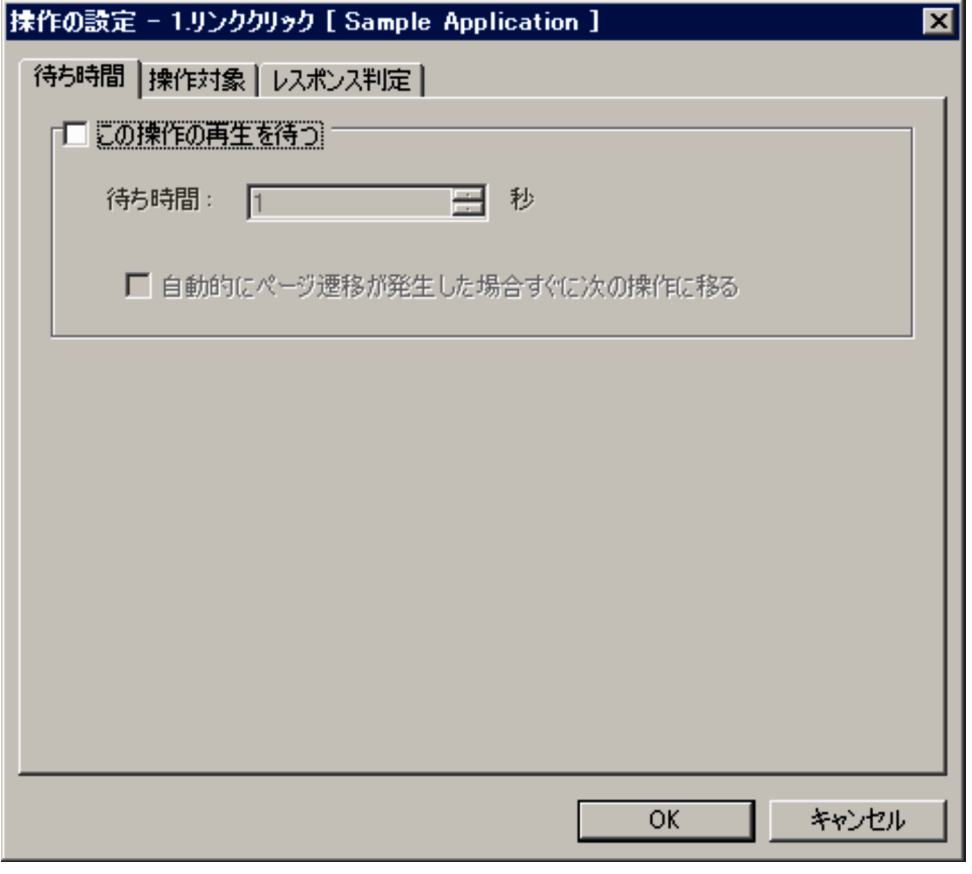

表示項目について説明します。

### [この操作の再生を待つ]チェックボックス

操作が再生されるまでの待ち時間を設定する場合にチェックします。デフォルトはチェックされていま せん。

### [待ち時間]

待ち時間を 1〜600 秒の範囲で指定します。

[この操作の再生を待つ]がチェックされていない場合は、0秒に設定されます。なお、小数を指定 した場合は,小数点以下が切り捨てられます。未入力の場合は,前回の入力値に戻します。

[待ち時間]は,前の操作完了から,この操作の再生を実行するまでの時間を指定したい場合に設定 します。設定した時間は、ナビゲーションのブラウザ操作の場合には、記録した URL へのページ 遷移完了までの待ち時間となり,それ以外の操作の場合には,操作の実行が開始されるまでの待ち 時間となります。待ち時間を設定することで,ページ遷移が完了しないページや,完了を検出でき ないページを監視できることがあります。

例えば,IE Recorder の計測テストや IE プローブの再生のデフォルトでは,ページの表示が完了し た直後に次の操作を実行します。しかし,実際の操作では,ページ表示完了から次の動作までにタ イムラグがあるため,ユーザーが IE シナリオを操作した時間と,計測テストや IE プローブの再生 に掛かる時間との間に大きな差があります。この場合、クリック操作などに「待ち時間]を設定す ることで、より実際のユーザー操作時間に近い計測ができるようになります。なお、設定した待ち 時間を超えても,画面やメッセージによる通知は行われません。

デフォルトの[待ち時間]タブの各項目の状態を次の表に示します。

## 表 6-6 デフォルトの [待ち時間] タブの各項目の状態

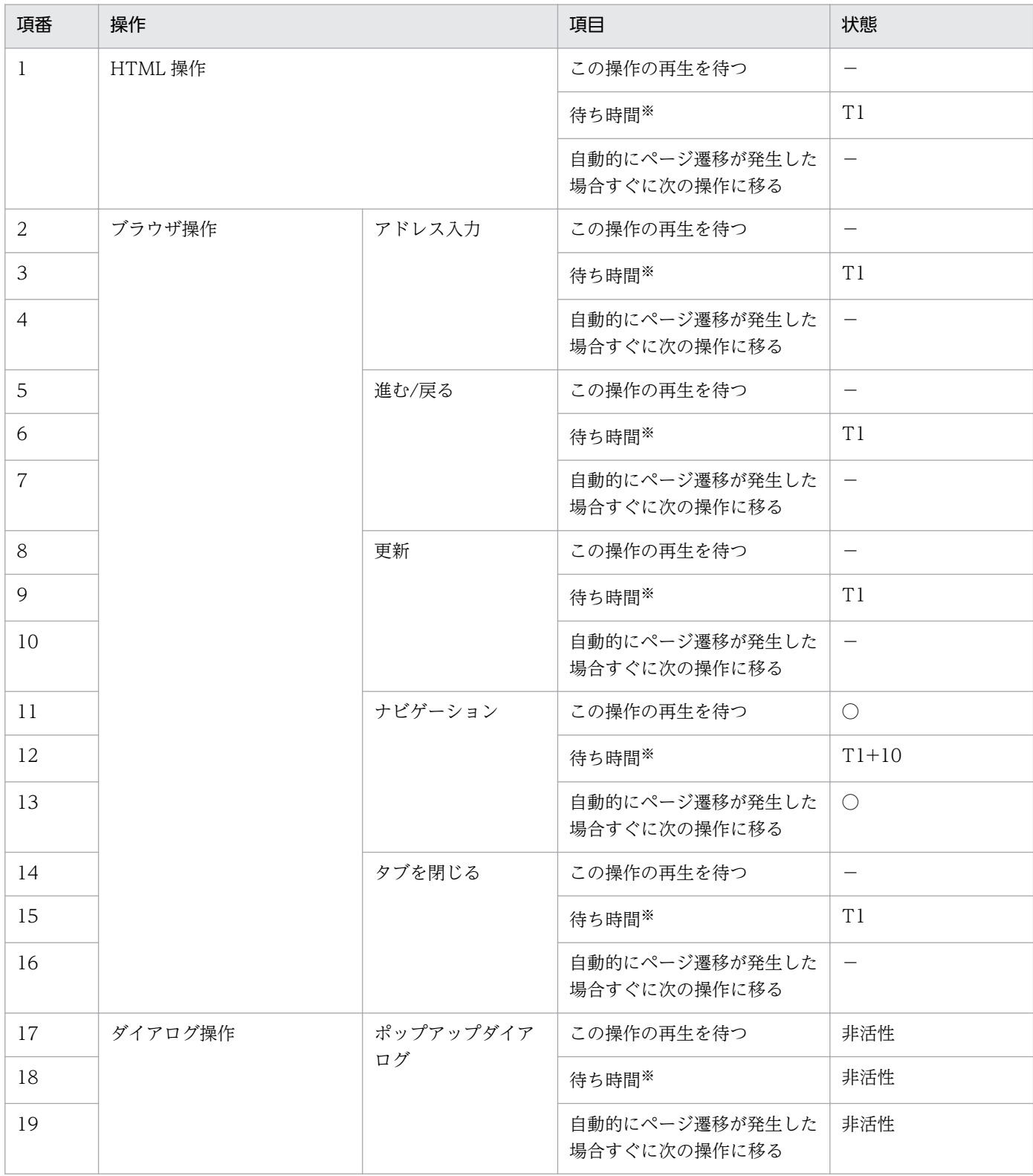

#### (凡例)

○:デフォルトで選択されている

−:デフォルトでは選択されていない

T1:記録時に操作の実行に掛かった時間

注※

[この操作の再生を待つ]を活性状態にしたとき初期の状態。[この操作の再生を待つ]が非活性の場合は,設定値は 無効です。

[自動的にページ遷移が発生した場合すぐに次の操作に移る]チェックボックス

再生されるまでの待ち時間にページ遷移が発生した場合,その時点で待ち時間の設定を解除すると きにチェックします。ナビゲーション以外の操作では非活性です。

# (2) [操作対象]タブ

操作対象となるタグの特定方法を設定する画面です。IE シナリオを記録したあとで,計測対象サイトの画 面のレイアウト変更などを行ったために,HTML ファイル中の操作対象となるタグの属性や記述位置など が変更されることがあります。そのような場合に,IE シナリオを記録し直さないで変更に対応できるよう にします。また,デフォルトの特定方法ではタグの特定ができないために,意図どおりの再生ができない 場合にも使用します。なお,HTML 操作以外の操作については,このタブの各項目は非活性になります。

## 図 6-5 [操作の設定]画面([操作対象]タブ)

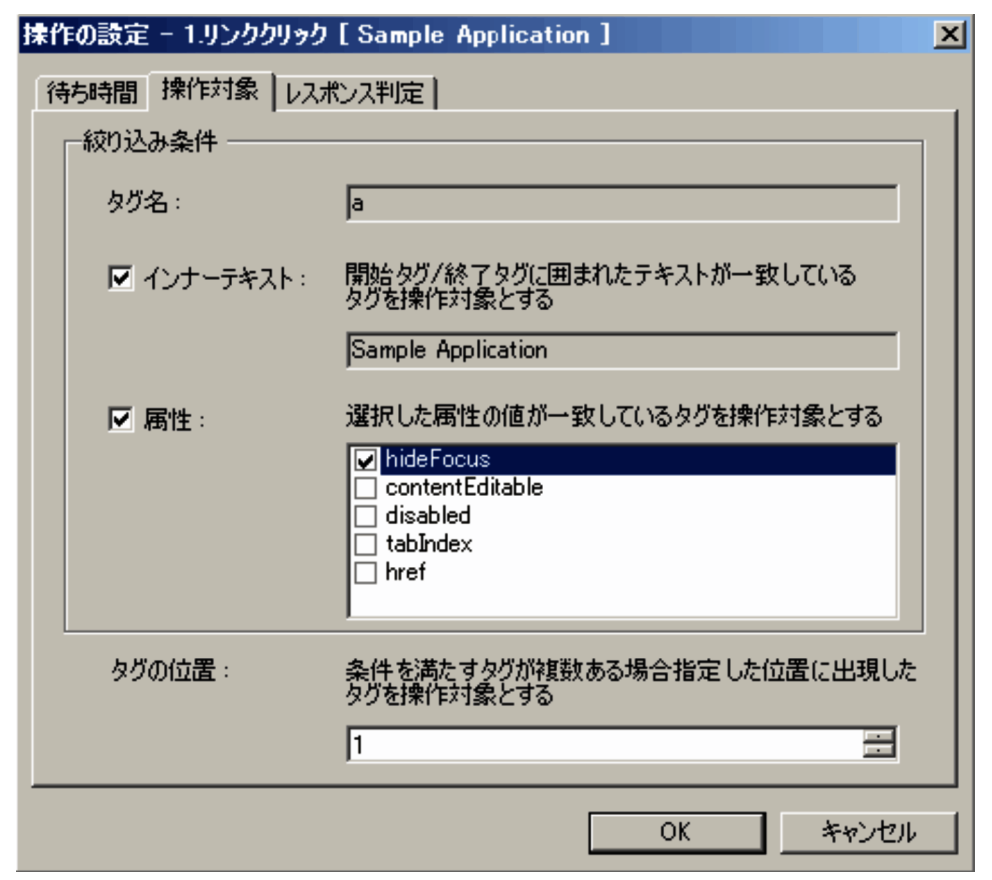

表示項目について説明します。

### [絞り込み条件]

記録した操作を再生するときの操作対象になるタグの絞り込み条件を指定します。[インナーテキスト] と[属性]のどちらか一方を指定した場合は,指定した条件を満たす操作を再生します。[インナーテ キスト]と[属性]の両方を指定した場合は,指定した条件の両方を満たす操作を再生します。

[タグ名]

選択した操作のタグ名が表示されます。編集できません。

### [インナーテキスト]チェックボックス

開始タグと終了タグに囲まれたテキストが一致しているタグを操作対象とする場合にチェックしま す。タグ名が「a」の場合は、デフォルトで [インナーテキスト]がチェックされています。

#### [属性]チェックボックス

操作対象とするタグに含まれる属性を選択する場合にチェックします。デフォルトはチェックされ ていません。リストには,操作を記録したときのタグに含まれている属性が表示されます。属性の 値が一致するタグを操作対象とします。複数の属性を選択した場合は,すべての属性の値が一致す るタグを操作対象とします。また,HTML ファイルに定義されていない属性であってもデフォルト 値がある属性については表示されることがあります。

#### [タグの位置]

タグの位置を 1〜2,147,483,647 の範囲で指定します。HTML ファイル内で指定した位置に出現した タグを操作対象とします。デフォルトは,操作を記録したときのタグの位置が設定されています。最大 値より大きい値を入力した場合は最大値が,最小値より小さい値を入力した場合は最小値が設定されま す。なお,小数が入力された場合は,小数点以下を切り捨てます。未入力の場合は,前回の入力値に戻 します。

デフォルトの値は. [タグ名]が「alの場合とそれ以外の場合で異なります。

- [タグ名] が [a] の場合 操作したタグと同じインナーテキストを持つタグの中から,HTML ファイルの先頭から数えた位置 となります。
- [タグ名] が [a] 以外の場合 操作したタグと同じ名前のタグの中から,HTML ファイルの先頭から数えた位置となります。

また,[絞り込み条件]の設定によって操作対象とするタグが異なります。

- [絞り込み条件] が選択されていない場合 [タグ名]に表示されているタグの中から[タグの位置]に指定した位置に出現したものを操作対象 とします。
- •[絞り込み条件]で[インナーテキスト]が選択されている場合 記録した操作のタグ名と名前が同じで、同じインナーテキストを持つタグの中から「タグの位置] に指定した位置に出現したものを操作対象とします。
- [絞り込み条件]で「属性]が選択されている場合 記録した操作のタグと名前が同じで、同じ属性の値を持つタグの中から、[タグの位置]に指定した 位置に出現したタグを操作対象とします。
- [絞り込み条件]で「インナーテキスト]と「属性]の両方が選択されている場合 記録した操作のタグと名前が同じで、同じインナーテキストと属性の値を持つタグの中から、「タグ の位置]に指定した位置に出現したタグを操作対象とします。

タグの特定方法の組み合わせによる動作を次の表に示します。

## <span id="page-250-0"></span>表 6‒7 タグの特定方法の組み合わせによる動作

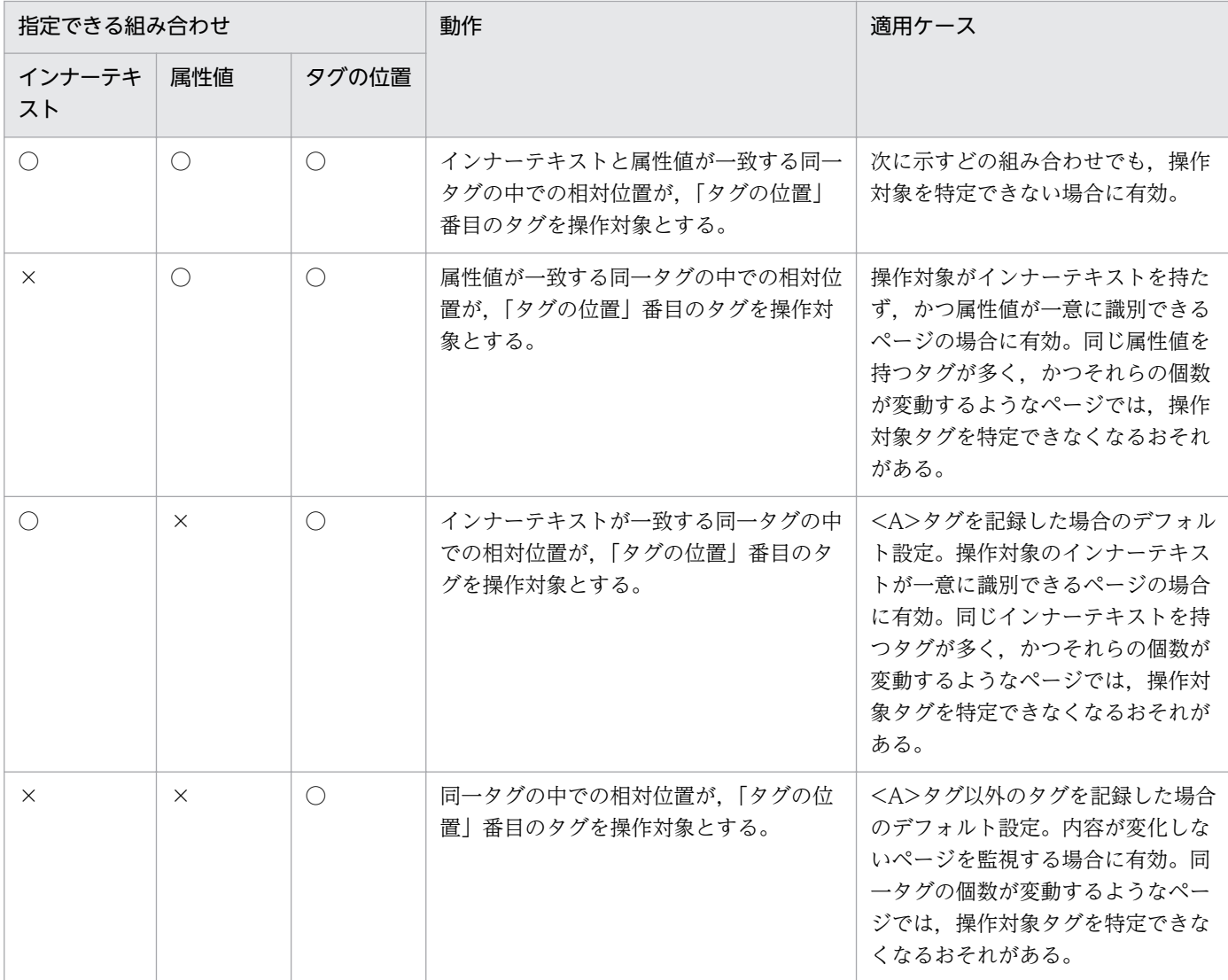

(凡例)

○:特定方法として指定する。

×:特定方法として指定しない。

[タグの位置]は,必ずタグの特定方法として使用されます(使用しない設定はできません)。

なお, [タグの位置]は, [インナーテキスト]および [属性値]の指定によって特定されるタグの中で の相対位置となります。したがって、タグの特定方法の組み合わせを変更すると、[インナーテキスト] および [属性値] が一致するタグの個数が変化するため、あわせて「タグの位置」も見直す必要があり ます。具体例を次に示します。

### 図 6‒6 記録時のページ

#### 〈画面表示〉

<HTML ソース>

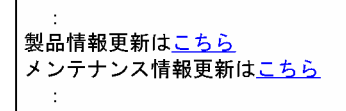

製品情報更新はくa href="prod.html">こちらく/a> メンテナンス情報更新はくa href="maint.html">こちらく/a> [図 6-6](#page-250-0) のように、同一のインナーテキストが複数存在しているページに対して、メンテナンス情報更新 の「こちら」のリンクをクリックした場合,次に示す情報が記録されます。

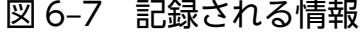

 $55.1$ インナーテキスト:こちら タグの位置: 2

しかし,ここのページが次に示す図のように変更された場合,メンテナンス情報更新の「こちら」は,タ グ位置が 3 番目となってしまうため,そのままでは再生に失敗します。

### 図 6‒8 再生時のページ

メンテナンス情報更新はこちら

 $\ddot{\phantom{a}}$ 

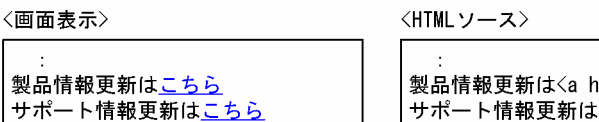

iref="prod.html">こちら</a> -ト情報更新は<a href="support.html">こちら</a> メンテナンス情報更新はくa href="maint.html">こちらく/a>

このようなケースでは,次に示すどれかの対応によって正しく再生できるようになります。なお,(2) (3)の対応方法は,記録済み操作の情報を修正することになるため,HTML ソースを解析できる程度の 知識が必要です。HTML ソースを解析できない場合は, (1)の IE シナリオを記録し直すか, または監 視対象サイト(ページ)の管理者から設定に必要な情報を取得する必要があります。

### (1) IE シナリオを記録し直す

変更後のページに対する操作を,すべて記録し直します。操作ごとに変化する情報を意識する必要 なく対応できます。

### (2) タグの位置を変更する

タグの種類とインナーテキストに変更がないため,記録した操作のタグの位置を変更することによっ て対応します。

### 図 6‒9 タグの位置を変更する場合の変更個所

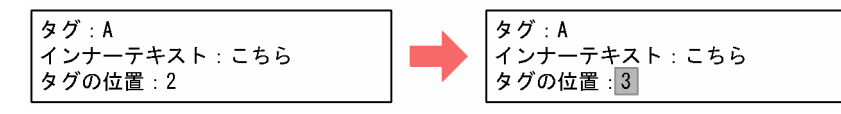

### (3) 特定方法とタグの位置を修正する

記録した操作に対するタグの特定方法を,インナーテキストでの特定から,属性値による特定に変 更して対応します。[図 6-6](#page-250-0) および図 6-8 で示した例では,ページ変更前後で href 属性が変化しない ため、この情報を使用してタグを特定できます。この方法は、今後 href 属性の値 (URL) が一意に 識別できる同じインナーテキストが増えることが予想されるページに対しては,次回以降変更する 必要がなくなるため,特に有効です。ただし,その場合,タグの位置で示される相対位置の基準と なる特定条件を変更しているため,タグの位置もあわせて変更する必要があります。

## 図 6‒10 特定方法とタグの位置を修正する場合の変更個所

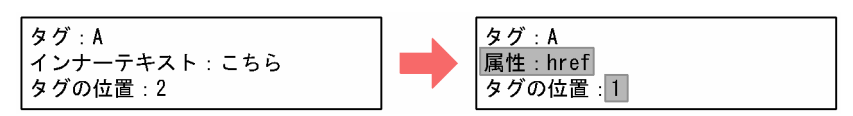
操作の特定方法

絞り込み条件を変更したときの操作対象を確認する方法を次に示します。

1. 絞り込み条件を確認する操作にブレークポイントを設定し、再生する。

#### 2. 絞り込み条件を確認する操作までステップ再生する。

次に再生される操作対象に色が付いた状態となります。

3. 次に再生される操作を選択し, 「操作の設定〕画面−「操作対象〕タブを開く。

4. [操作対象]タブで[絞り込み条件]や[タグの位置]を変更する。

### 5. 変更を完了したあと[OK]をクリックする。

変更した絞り込み条件が反映されたあとの操作対象に色が付きます。

これにより、絞り込み条件を変更したときの操作対象を確認することができます。

# (3) [レスポンス判定]タブ

IE シナリオ監視の際に、正当なレスポンスかどうかを判定するための条件を設定する画面です。レスポン スの判定情報は,操作ごとに定義します。各操作に対応して受信したすべてのページに対して判定します。 レスポンス判定の対象は,HTML テキストに限ります。

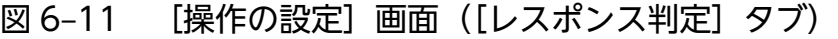

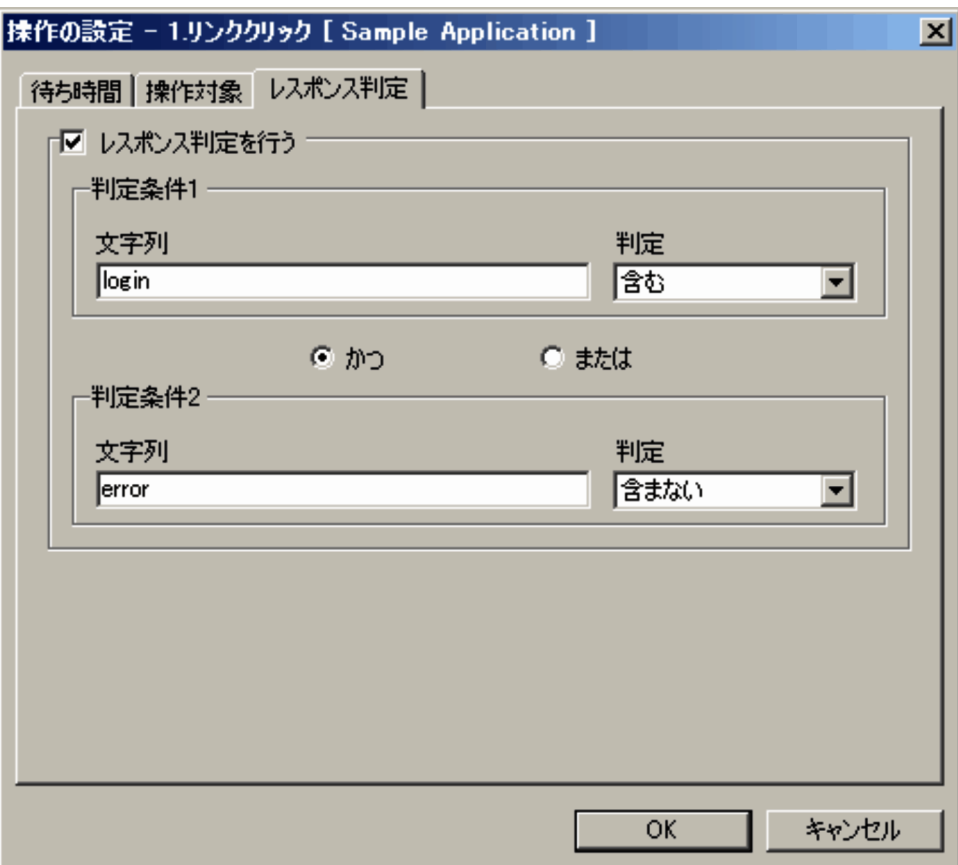

表示項目について説明します。

#### [レスポンス判定を行う]チェックボックス

レスポンス判定を行う場合にチェックします。デフォルトはチェックされていません。「判定条件 1」 および「判定条件 2」の 2 つの判定条件を設定できます。

かつ

「判定条件 1」および「判定条件 2」の両方を満たす場合を,正当なレスポンスと判定させるときに 選択します。「判定条件 1」および「判定条件 2」のどちらか一方を満たさない場合には,計測が終 了します。

#### または

「判定条件 1」および「判定条件 2」のどちらか一方を満たす場合を,正当なレスポンスと判定させ るときに選択します。「判定条件 1」および「判定条件 2」のどちらも満たさない場合には,計測が 終了します。

#### [文字列]

判定対象となる文字列を 1,024 文字以内で指定します。設定できる文字の種類に制限はありませ ん。何も設定しない場合は,判定条件は設定されません。

[判定]

[文字列]で指定した文字列について「含む」または「含まない」のどちらかを設定します。デフォ ルトは「含む」が選択されています。

## 注意事項

IE シナリオの操作リストのナビゲーションに対して,レスポンス判定を設定しても判定され ません。ナビゲーションの直前の操作に対して,レスポンス判定を設定してください。

# 6.2.3 [パスワードの変更]画面

IE シナリオを記録するときに入力した ID およびパスワードを変更する画面です。「IE Recorder] (メイ ン)画面で「編集] − [パスワードの変更]を選択すると表示されます。[パスワードの変更]は、Windows の標準的なパスワード入力フィールドを持つポップアップダイアログ操作と,HTML ドキュメント中の <INPUT TYPE=PASSWORD>タグへの入力操作に対して実行できます。

## 図 6-12 「パスワードの変更】画面

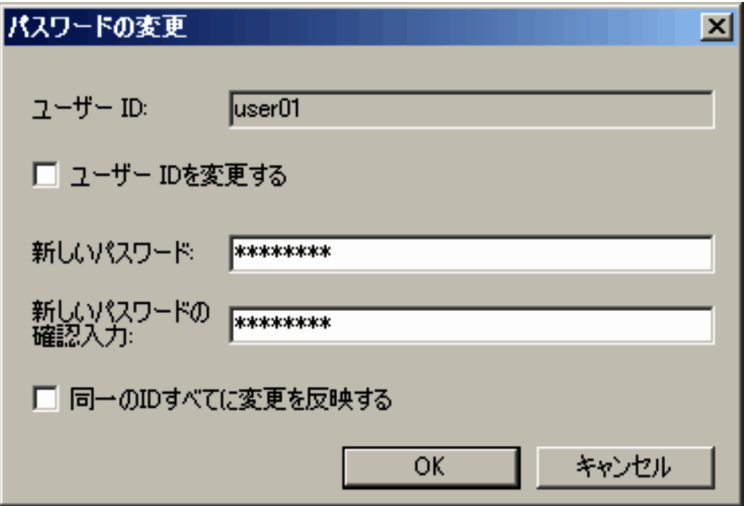

表示項目について説明します。

 $[7 - 4] - [D]$ 

操作を記録したときに入力した ID が表示されます。ID が入力されない場合は,何も表示されません。 ユーザー ID は 1,024 文字以内で指定します。デフォルトは変更できません。

HTML ドキュメント中の<INPUT TYPE=PASSWORD>タグへの入力操作に対しては、何も表示されません。

#### [ユーザー ID を変更する] チェックボックス

ユーザー ID を変更する場合にチェックします。[ユーザー ID を変更する] をチェックすると. [ユー ザー ID]を変更できます。デフォルトはチェックされていません。

HTML ドキュメント中の<INPUT TYPE=PASSWORD>タグへの入力操作に対しては、チェックできません (非活性)。

## [新しいパスワード]

新しいパスワードを 1,024 文字以内で指定します。

#### [新しいパスワードの確認入力]

[新しいパスワード]に入力したパスワードを入力します。異なる値を入力した場合は,エラーメッセー ジが表示されます。

#### [同一の ID すべてに変更を反映する] チェックボックス

記録されているほかの操作で,記録時に現在の [ユーザー ID] と同じ ID が入力された IE シナリオ ファイル内のすべての操作に変更を反映させる場合にチェックします。デフォルトはチェックされてい ません。

HTML ドキュメント中の<INPUT TYPE=PASSWORD>タグへの入力操作に対しては,チェックできません (非活性)。

# <span id="page-255-0"></span>6.2.4 [IE Recorder の設定]画面

IE シナリオの再生に関する設定を行う画面です。[IE Recorder](メイン)画面で[編集]−[IE Recorder の設定]を選択すると表示されます。この画面での変更は,IE Recorder 動作条件定義ファイル (jpcvierec.conf)には反映されません。

## 図 6-13 【IE Recorder の設定】画面

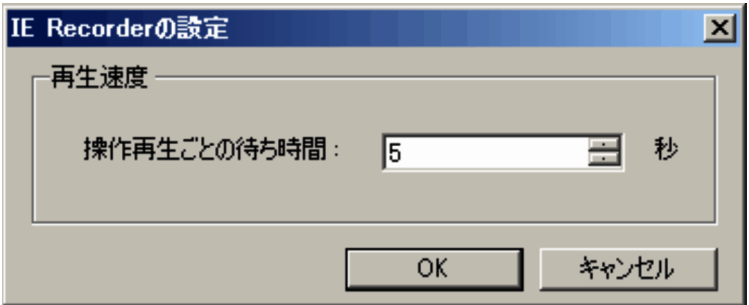

表示項目について説明します。

## [再生速度]

IE シナリオを再生する速度を設定します。この項目を設定すると再生時に指定秒数の待ちが発生する ため,遷移状況の確認がしやすくなります。

## [操作再生ごとの待ち時間]

待ち時間を 0~99 秒の範囲で指定します。デフォルトは 1 秒で設定されています。この値は、各操 作の直前、操作対象をマーキングした直後に発生する待ち時間を意味しています。設定した値は, IE レコーダの「再生」時だけ有効です。小数を指定した場合は,小数点以下が切り捨てられます。 未入力の場合は,前回の入力値に戻します。また,この値は,「ステップ再生」,「計測テスト」およ び「IE プローブでの計測」時には無視されるため,再生時間には含まれません。

# 6.2.5 [スコープ起点の設定]画面

任意の操作の範囲にスコープを設定する際、起点を設定するスコープを選択する画面です。[IE Recorder] (メイン)画面で [スコープ] − [起点の設定] を選択すると表示されます。

## 図 6‒14 [スコープ起点の設定]画面

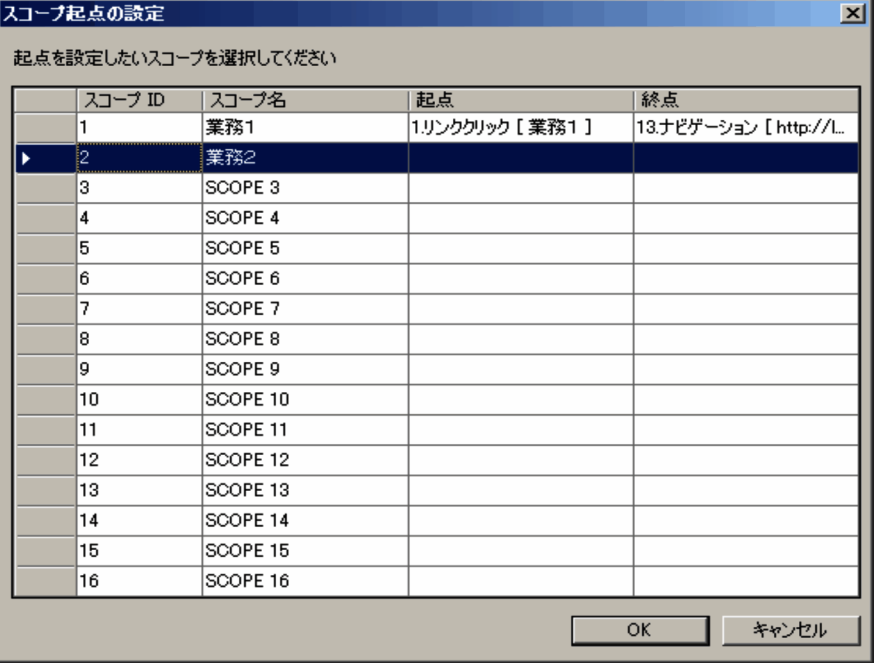

表示項目について説明します。

[スコープ ID]

スコープの ID が昇順に表示されます。スコープ ID は編集できません。

[スコープ名]

スコープに付ける名前を 127 バイト以内で指定します。デフォルトは,「SCOPE スコープ ID」と表 示されます。セルをダブルクリックすると,編集できる状態になります。

スコープ名には「,(コンマ)」, ["(ダブルクォーテーション)」は使用できません。また, スコープ名 を空白にはできません。

[起点]

スコープの起点となる操作が表示されます。スコープの起点が設定されていない場合は何も表示されま せん。起点は編集できません。

[終点]

スコープの終点となる操作が表示されます。スコープの終点が設定されていない場合は何も表示されま せん。終点は編集できません。

# 6.2.6 [スコープ終点の設定]画面

任意の操作の範囲にスコープを設定する際,終点を設定するスコープを選択する画面です。[IE Recorder] (メイン) 画面で [スコープ] − [終点の設定] を選択すると表示されます。

## 図 6‒15 [スコープ終点の設定]画面

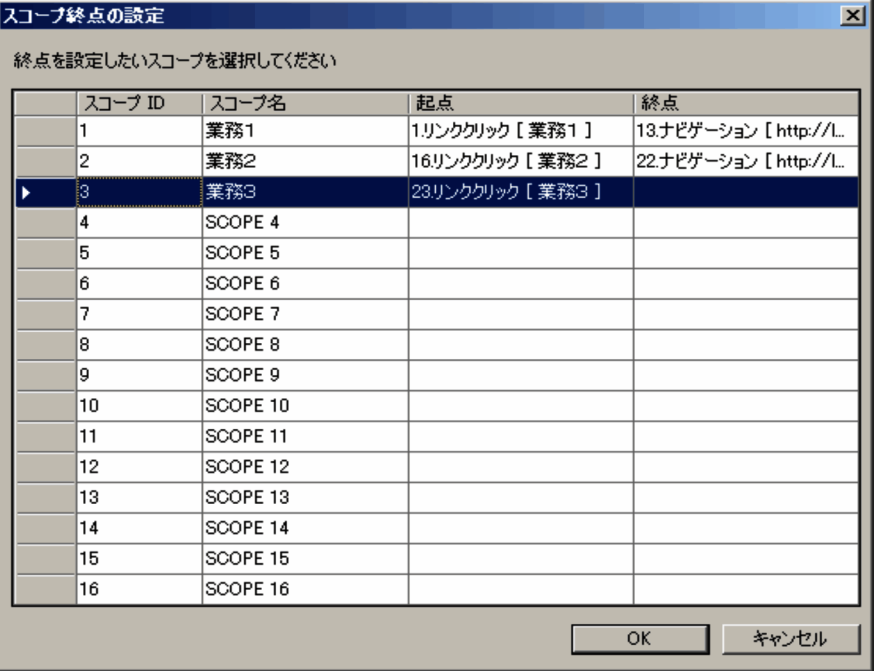

表示項目については,「[6.2.5 \[スコープ起点の設定\]画面」](#page-255-0)を参照してください。

# 6.2.7 [スコープ一覧]画面

スコープの一覧を参照する画面です。[IE Recorder](メイン)画面で [スコープ] - [スコープ一覧] を選択すると表示されます。

図 6-16 [スコープ一覧] 画面

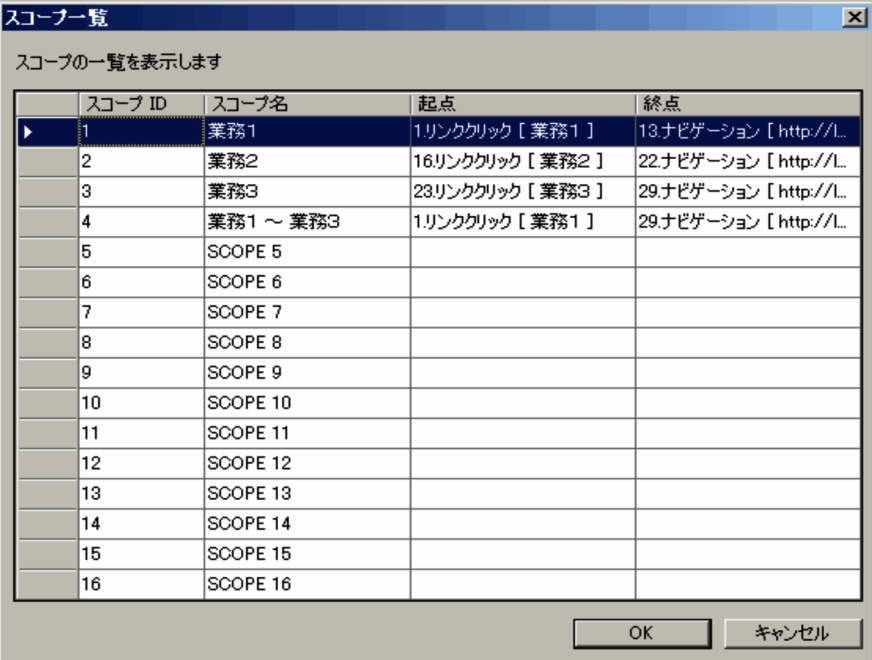

表示項目については、「6.2.5 「スコープ起点の設定]画面」を参照してください。

# 6.2.8 [再生レポート]画面

[計測テスト]を行ったときに,IE シナリオの再生結果を表示する画面です。IE シナリオの再生が終了す ると表示されます。

## 図 6-17 「再生レポート]画面

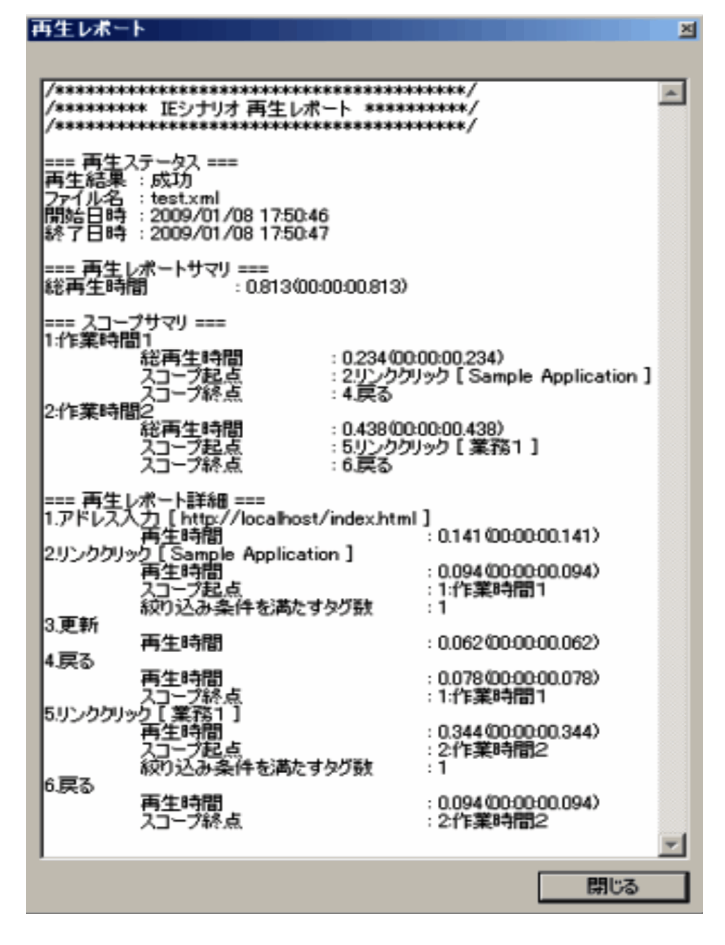

表示項目について説明します。

## [操作の再牛結果]

IE シナリオの再生結果として次の情報が表示されます。

- 再生ステータス 再生結果(「成功」または「失敗」),ファイル名,開始時間,終了時間が表示されます。
- 再生レポートサマリ

総再生時間が表示されます。総再生時間は小数点 3 桁まで表示されます。

• スコープサマリ 再生したスコープ(スコープ ID およびスコープ名),スコープの総再生時間が表示されます。

### • 再生レポート詳細

再生した操作(操作番号および操作名), 操作の再生時間※1, スコープ起点 (スコープ ID およびス コープ名※2), スコープ終点 (スコープ ID およびスコープ名※2), [操作の設定]画面の [操作対 象]タブの[絞り込み条件]と一致するタグの個数が表示されます。ただし,[操作の設定]画面の [操作対象]タブの[絞り込み条件]と一致するタグの個数は,HTML 操作だけを表示します。

注※1

再生時間は小数点 3 桁まで表示されます。

注※2

1 つの操作に対して複数のスコープが設定されている場合は,スコープ名だけが表示されます。

• メッセージ情報

再生時にエラーが発生した操作(操作番号および操作名),エラーメッセージ情報が表示されます。

# 6.3 Web Recorder の画面

Web Recorder は、Web トランザクションとして監視する一連の Web アクセス操作と、それに伴う情 報を定義する画面です。この節では,Web Recorder の各画面について説明します。

# 6.3.1 IWeb Recorder1 (メイン) 画面

Web トランザクションを定義する画面です。[Web Recorder](メイン)画面には,IE のウィンドウを 表示し、画面上で行ったブラウザ操作を記録し、Web トランザクションとして定義する IE モードと. Web トランザクションの構成要素であるステップ情報を編集する直接入力モードの 2 つのモードがあり ます。

図 6-18 [Web Recorder] (メイン)画面

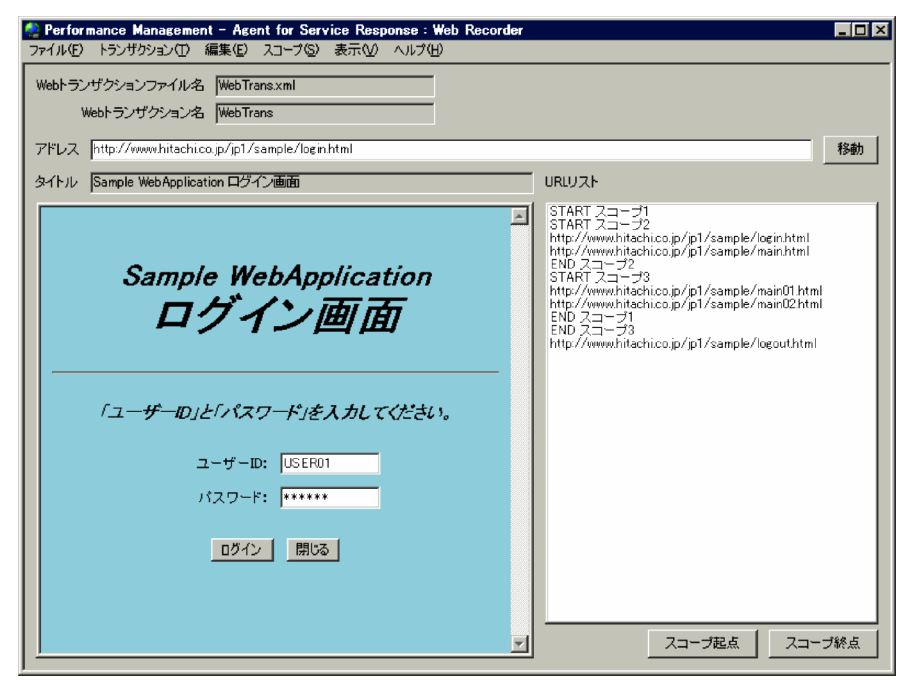

表示項目について説明します。

[Web トランザクションファイル名]

編集中の Web トランザクションが保存されている Web トランザクションファイル名が表示されます。

[Web トランザクション名]

編集中の Web トランザクション名が表示されます。

[アドレス]

URL を入力します。URL を入力して「移動」ボタンをクリックするか. Enter キーを押すと, IE ウィ ンドウの部分に URL のページが表示されます。ホスト名を IP アドレスで指定する際,IP アドレスが IPv4 アドレスの場合は,10 進ドット表記(例:http://172.16.233.12/example.html)で指定してく

ださい。IP アドレスが IPv6 アドレスの場合は,16 進コロン表記を[ ]で囲んで(例:http:// [ACE6:45:75:91::1]/example.html)指定してください。

[移動]ボタン

[アドレス]に入力された URL のページを IE ウィンドウの部分に表示します。

IE ウィンドウ

[アドレス]に入力した URL のページが表示されます。IE ウィンドウでは,通常のブラウザと同様の 操作ができます。

#### 注意事項

IE モードでの定義の際は、次の点に注意してください。

- •[IE ウィンドウ]の動作は,PFM Agent for Service Response がインストールされているマ シンの IE の設定などに依存します。したがって、Web トランザクションを定義する際、IE の 動作に影響を与えるようなアプリケーションが動作している環境下では、Web Recorder は IE が受ける影響と同じ影響を受けることになります。
- [IE ウィンドウ]内に表示されるページで、ウィンドウのリサイズなど、ウィンドウ自体を制御 するスクリプトを実行した場合,正常に動作しないことがあります。なお,新規にウィンドウを 起動してページを表示するようなスクリプトは実行できます。ただし,この場合のウィンドウは [IE ウィンドウ]と同じ形式で表示され,通常 IE にあるようなメニューなどは表示されません。 「IE ウィンドウ]から起動した新規のウィンドウでも、そのウィンドウを使用してステップ情報 の記録を続けることはできます。

[タイトル]

IE ウィンドウに表示されているページのタイトルが表示されます。

[URL リスト]

記録したステップ情報の URL や、スコープの起点および終点が一覧表示されます。ステップ情報を挿 入・編集・削除したり,スコープの起点および終点を追加・削除したりする場合は,この一覧から対象 を選択します。

「スコープ起点]ボタンおよび「スコープ終点]ボタン

スコープに起点または終点を追加したい場合に使用します。[スコープ起点] ボタンまたは [スコープ 終点]ボタンをクリックすると, [スコープ選択]画面が表示されます。[スコープ選択]画面について は,[「6.3.5 \[スコープ選択\]画面](#page-267-0)」を参照してください。

[Web Recorder](メイン)画面のメニュー項目を次の表に示します。

## 表 6‒8 [Web Recorder](メイン)画面のメニュー項目

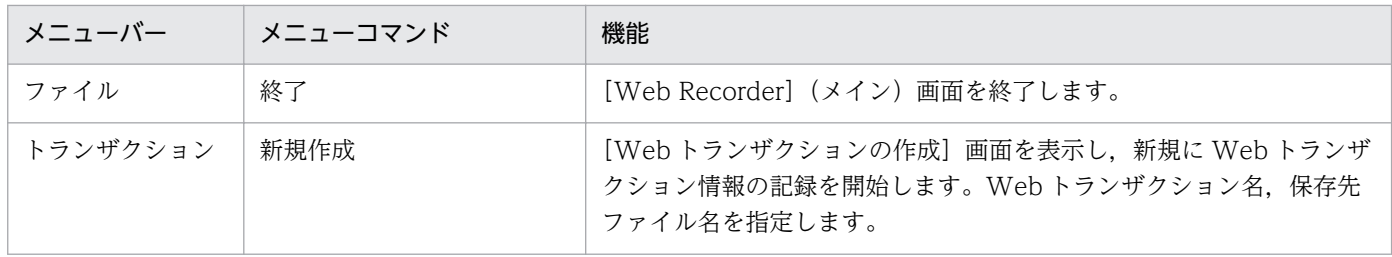

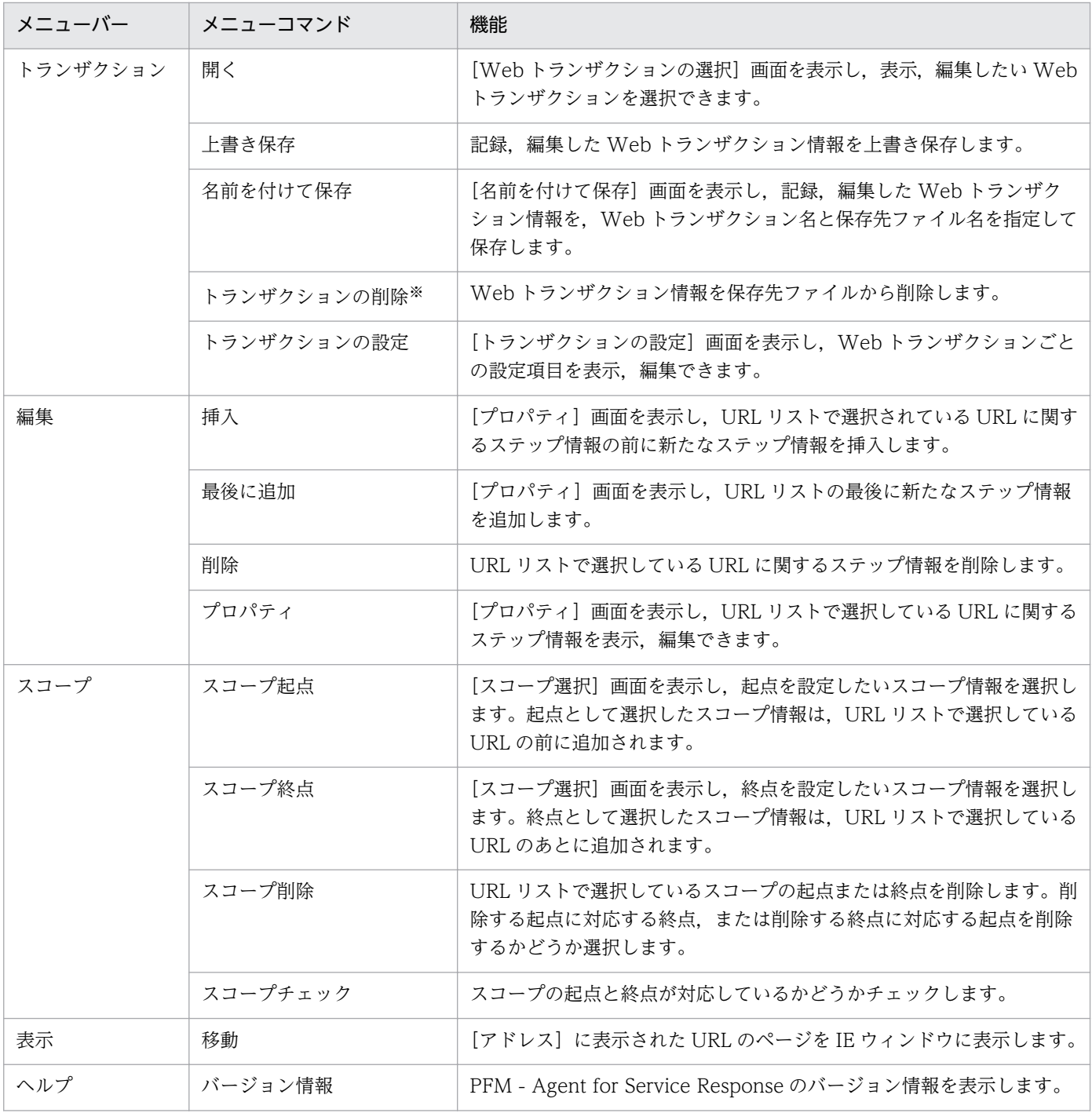

注※

[トランザクション] - [トランザクションの削除]を実行して Web トランザクションをすべて削除しても, Web トランザ クションファイル自体は削除されません。Web トランザクションファイルを削除したい場合は,ファイル自体を直接削除して ください。

# 6.3.2 [Web トランザクションの作成]画面

Web トランザクションを新規作成する際に, 保存先の Web トランザクションファイルと, Web トラン ザクションの名称を設定する画面です。[Web Recorder](メイン)画面で[トランザクション]−[新 規作成]を選択すると表示されます。

## 図 6‒19 [Web トランザクションの作成]画面

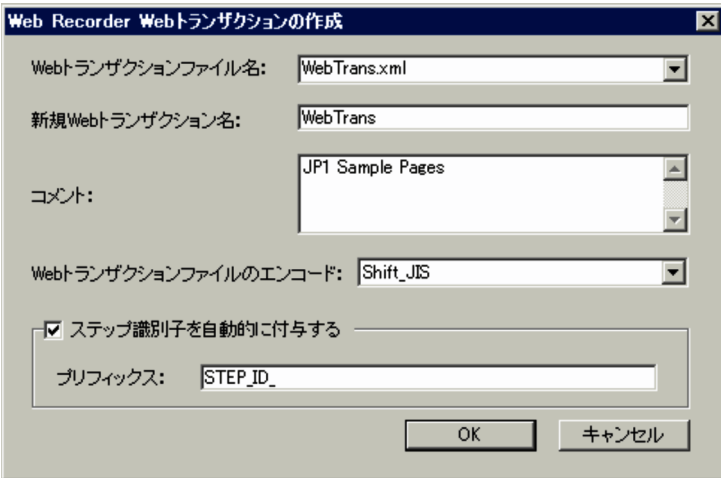

表示項目について説明します。

## [Web トランザクションファイル名]

保存先の Web トランザクションファイル名を 255 バイト以内で指定します。既存の Web トランザク ションファイルに保存する場合は,プルダウンメニューから選択することもできます。入力した文字列 の前後に空白,タブ,および改行がある場合は,削除されます。なお,1 つの PFM - Agent for Service Response で計測する Web トランザクションは,1 つの Web トランザクションファイルに保存する ことをお勧めします。異なる PFM - Agent for Service Response で計測する Web トランザクション は,必ず異なる Web トランザクションファイルに保存してください。

Web トランザクションファイルは、次のフォルダに格納されます。

インストール先フォルダ¥agtv¥probe¥webtrans 配下

## [新規 Web トランザクション名]

新たに作成する Web トランザクション名を 255 バイト以内で指定します。入力した文字列の前後に 空白, タブ, および改行がある場合は, 削除されます。また, Web トランザクション名には, 半角の 「|(ストローク)」は使用できません。なお,Web トランザクション名は,同じ Web トランザクショ ンファイルの中で一意の名称になるように指定してください。

## [コメント]

コメントを 255 バイト以内で設定します。入力した文字列の前後に空白、タブ、および改行がある場 合は,削除されます。この項目は省略できます。

## [Web トランザクションファイルのエンコード]

Web トランザクションファイルのエンコードを指定します。プルダウンメニューから, 「Shift\_IIS」, 「EUC-JP」,「ISO-2022-JP」,「UTF-8」,「US-ASCII」のどれかを選択してください。デフォルトは 「Shift\_JIS」です。

ここで指定したエンコードは,Web トランザクションファイル 1 行目の XML 宣言文に反映されます。

## 注意事項

Web Recorder で自動記録されるメッセージボディは、送受信データがそのまま記録されます。

また. URL やタイトルなどのページ情報は Shift IIS で記録されるため. この項目で指定した 文字セットと一致しない場合があります。

その場合は,Web トランザクションファイルが,この項目で指定した文字セットで記載される よう修正してください。

### [ステップ識別子を自動的に付与する]チェックボックス

新規に作成する Web トランザクションで記録されるステップに,自動的にステップ識別子を付与する 場合にチェックします。デフォルトはチェックされています。

自動的に付与されるステップ ID は、[プリフィックス]で指定した文字列のあとに,5 桁の半角数字 (前0埋め)のシーケンス番号を付加した文字列になります。

例えば、[プリフィックス]に「STEPID」を指定した場合、自動付与されるステップ識別子は次のよ うになります。

STEPID 00001, STEPID 00002, …, STEPID 99999

[プリフィックス]

ステップ識別子のプリフィックスを,1〜250 バイトの英数字およびハイフン,アンダースコア, 半角スペースで指定します。[ステップ識別子を自動的に付与する]をチェックした場合は、必ず指 定してください。なお,入力した文字列の前後に空白,タブ,および改行がある場合は,削除され ます。

### 注意事項

ステップ識別子を自動的に付与する場合、次の点に注意してください。

- •[ステップ識別子を自動的に付与する]の設定が有効になるのは,新規に作成したトラン ザクションで,かつ自動的に記録されたステップ(ステップ識別子がないステップ)に 対してだけです。手動で挿入したステップには自動付与されません。既存のファイルを 開いた場合も自動付与されません。
- シーケンス番号が最大値(99999)に達した場合は,その後のステップから自動付与さ れません。

## 6.3.3 [名前を付けて保存]画面

定義,編集した Web トランザクション情報を,名前を付けて保存する画面です。[Web Recorder](メ イン)画面で[トランザクション]−[名前を付けて保存]を選択すると表示されます。

## 図 6-20 「名前を付けて保存】画面

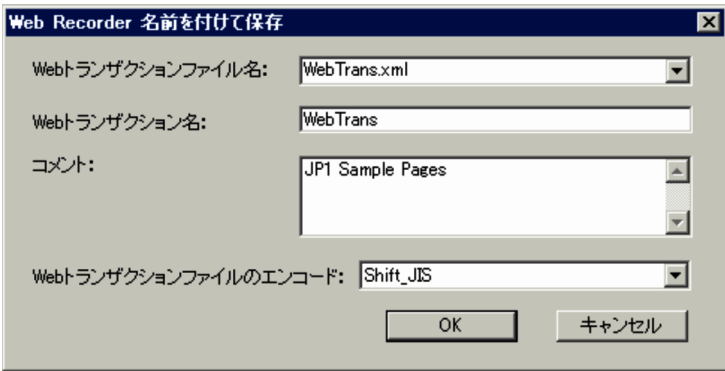

表示項目について説明します。

### [Web トランザクションファイル名]

保存先の Web トランザクションファイル名を 255 バイト以内で指定します。既存の Web トランザク ションファイルに保存する場合は,プルダウンメニューから選択することもできます。入力した文字列 の前後に空白,タブ,および改行がある場合は,削除されます。なお,1 つの PFM - Agent for Service Response で計測する Web トランザクションは,1 つの Web トランザクションファイルに保存する ことをお勧めします。異なる PFM - Agent for Service Response で計測する Web トランザクション は,必ず異なる Web トランザクションファイルに保存してください。

Web トランザクションファイルは、次のフォルダに格納されます。

インストール先フォルダ¥agtv¥probe¥webtrans 配下

#### [Web トランザクション名]

Web トランザクション名を 255 バイト以内で指定します。入力した文字列の前後に空白, タブ, およ び改行がある場合は,削除されます。また,Web トランザクション名には,半角の「|(ストローク)」 は使用できません。なお、Web トランザクション名は、同じ Web トランザクションファイルの中で 一意の名称になるように指定してください。

### [コメント]

コメントを 255 バイト以内で設定します。入力した文字列の前後に空白,タブ,および改行がある場 合は,削除されます。この項目は省略できます。

#### [Web トランザクションファイルのエンコード]

Web トランザクションファイルのエンコードを指定します。プルダウンメニューから, [Shift\_JIS], 「EUC-JP」,「ISO-2022-JP」,「UTF-8」または「US-ASCII」のどれかを選択してください。

[名前を付けて保存]画面の表示時のデフォルトを次に示します。

Web トランザクションを新規に作成している場合

[Web トランザクションの作成]画面で指定したエンコード

ファイルを開いている場合

ファイルの XML 宣言文での設定値

ここで指定したエンコードは,Web トランザクションファイル 1 行目の XML 宣言文に反映されます。

## 注意事項

Web Recorder で自動記録されるメッセージボディは,送受信データがそのまま記録されます。

また. URL やタイトルなどのページ情報は Shift IIS で記録されるため. この項目で指定した 文字セットと一致しない場合があります。

その場合は,Web トランザクションファイルが,この項目で指定した文字セットで記載される よう修正してください。

# 6.3.4 [Web トランザクションの選択]画面

[Web Recorder](メイン)画面で表示または編集したい Web トランザクションを選択する画面です。 [Web Recorder] (メイン)画面で [トランザクション] − [開く] を選択すると表示されます。

## 図 6-21 [Web トランザクションの選択]画面

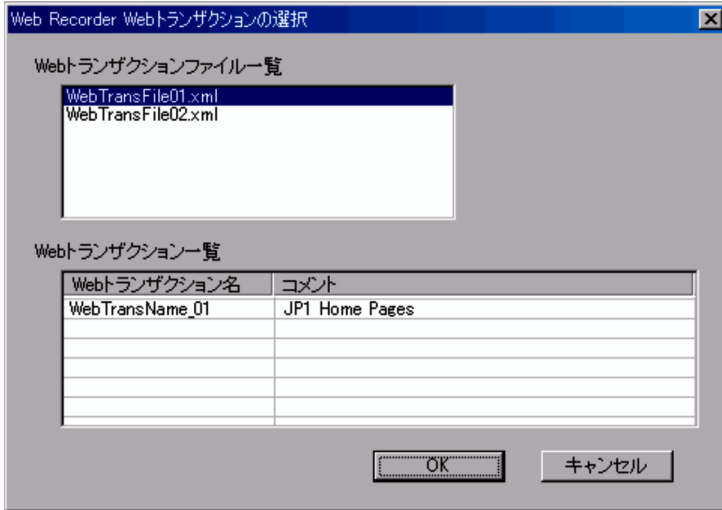

表示項目について説明します。

#### [Web トランザクションファイル一覧]

インストール先フォルダ\agtv\probe\webtrans 配下に格納されている Web トランザクションファイル 名が一覧表示されます。[Web Recorder](メイン)画面で表示または編集したい Web トランザク ション情報が保存されている Web トランザクションファイル名を選択します。

#### [Web トランザクション一覧]

Web トランザクションファイル一覧で選択されている Web トランザクションファイルに保存されて いる Web トランザクション名およびコメントが一覧表示されます。[Web Recorder](メイン)画面 で表示または編集したい Web トランザクションを選択します。

# <span id="page-267-0"></span>6.3.5 [スコープ選択]画面

任意のページ遷移の範囲にスコープを設定する際,起点および終点として設定するスコープを選択する画 面です。[Web Recorder](メイン)画面で[スコープ]−[スコープ起点]または[スコープ終点]を 選択すると表示されます。[スコープ選択]画面を次の図に示します。

## 図 6‒22 [スコープ選択]画面

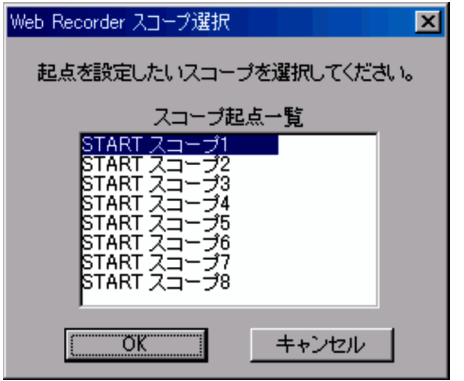

[スコープ起点一覧] または [スコープ終点一覧]

- •[スコープ]−[スコープ起点]を選択した場合 起点が設定されていないスコープ名が一覧表示されます。
- •[スコープ]−[スコープ終点]を選択した場合 起点が設定されていて,終点が設定されていないスコープ名が一覧表示されます。

# 6.3.6 [トランザクションの設定]画面

Web トランザクションごとに、トランザクションを識別するための情報やプロキシ設定, SSL 認証, Web トランザクションのリクエスト全体に関する情報などを設定する画面です。[Web Recorder](メイン) 画面で[トランザクション]−[トランザクションの設定]を選択すると表示されます。なお,この画面 には次の 4 つのタブがあります。

- [トランザクション] タブ
- •[リクエスト情報]タブ
- •[デフォルトプロキシ]タブ
- •[SSL 認証]タブ

それぞれのタブごとに,表示項目について説明します。

# (1) [トランザクション]タブ

Web トランザクションの識別情報が表示されます。この画面の各項目には、Web トランザクション作成 時に指定した内容が表示されます。

## 図 6-23 「トランザクションの設定]画面 (「トランザクション]タブ)

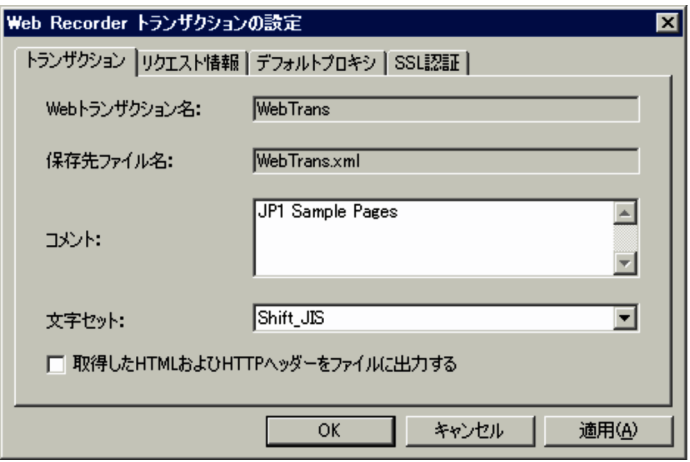

表示項目について説明します。

### [Web トランザクション名]

選択または編集している Web トランザクションの名称が表示されます。変更はできません。

[保存先ファイル名]

選択または編集している Web トランザクション情報の保存先 Web トランザクションファイル名が表 示されます。変更はできません。

### [コメント]

選択または編集している Web トランザクションに設定されているコメントが表示されます。また, 255 バイト以内で編集できます。なお,入力した文字列の前後に空白,タブ,および改行がある場合 は,削除されます。

#### [文字セット]

Web トランザクション内で取得する HTML ファイルの,デフォルト文字セットを設定します。トラ ンザクション内に文字セットの指定がないステップがある場合,そのステップで取得した HTML に対 して,ここで指定した文字セットが設定されます。

プルダウンメニューから. [Shift JIS], [EUC-JP], [ISO-2022-JP], [UTF-8], [指定しない] のど れかを選択してください。デフォルトは「指定しない」です。なお,「指定しない」は「Shift\_JIS」と 同じです。

## 注意事項

文字セットを誤って指定すると,レスポンス判定の条件を設定している場合や,可変文字列を 設定している場合に,Web トランザクションの監視に失敗するおそれがあります。

## 参考

[文字セット]の設定に関係なく、Web トランザクションファイルは Shift JIS で出力されます。

### [取得した HTML および HTTP ヘッダーをファイルに出力する]チェックボックス

当該トランザクションで取得した HTML および HTTP ヘッダーを,ファイルに出力する場合にチェッ クします。デフォルトではチェックされていません。

# (2) [リクエスト情報]タブ

Web トランザクションのリクエスト全体に関する情報を設定する画面です。

## 図 6-24 「トランザクションの設定】画面 (「リクエスト情報] タブ)

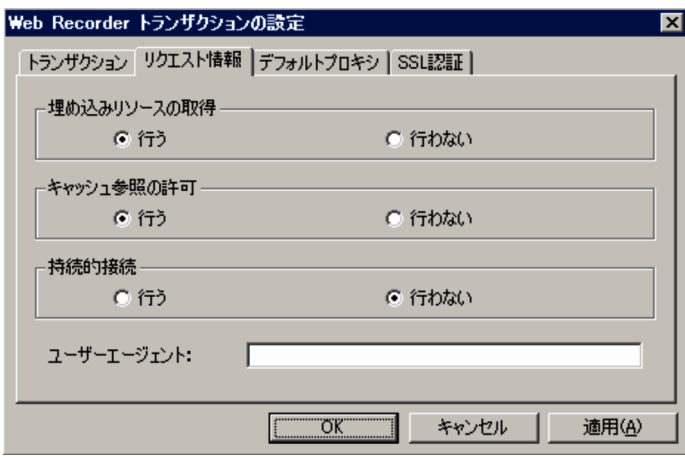

表示項目について説明します。

#### [埋め込みリソースの取得]

ページに埋め込まれている画像などのリソースを取得するかどうかを指定します。デフォルトは「行 う」です。

#### [キャッシュ参照の許可]

キャッシュの参照を許可するかどうかを指定します。デフォルトは「行う」です。

#### [持続的接続]

持続的接続を行うかどうかを指定します。デフォルトは「行わない」です。

#### [ユーザーエージェント]

Web トランザクション監視の際に使用する User-Agent ヘッダーの値を 255 バイト以内で指定しま す。デフォルトは「PFM - Agent for Service Response (Windows)」です。特に指定がなければ, デフォルト値を使用します。なお,入力した文字列の前後に空白,タブ,および改行がある場合は,削 除されます。

# (3) [デフォルトプロキシ]タブ

プロキシの利用に関する情報を設定する画面です。この画面で設定する情報は,その Web トランザクショ ンのすべてのステップで共通に使用されるプロキシ設定のデフォルトになります。

図 6-25 「トランザクションの設定]画面 (「デフォルトプロキシ]タブ)

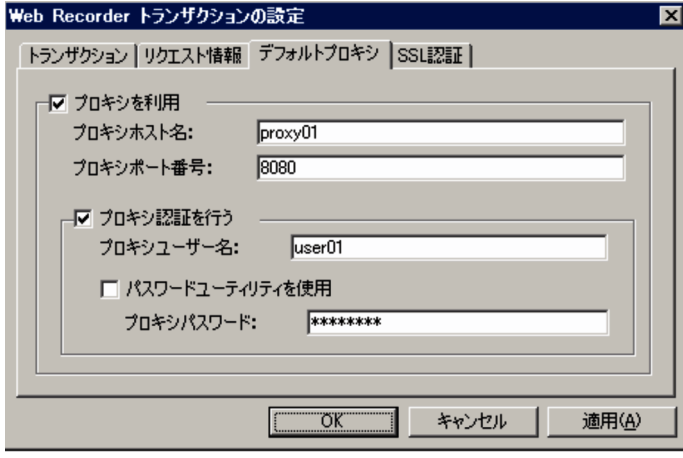

表示項目について説明します。

### [プロキシを利用]チェックボックス

プロキシを利用する場合にチェックします。デフォルトはチェックされていません。

#### [プロキシホスト名]

ホスト名または IP アドレスを 255 バイト以内で指定します。[プロキシを利用]をチェックした場 合は,必ず指定してください。なお,入力した文字列の前後に空白,タブ,および改行がある場合 は、削除されます。ホスト名を IPv4 アドレスで指定する場合は、10 進ドット表記(例: 172.16.233.12) で指定してください。IPv6 アドレスで指定する場合は、16 進コロン表記(例: ACE6:45:75:91::1)で指定してください。

#### [プロキシポート番号]

プロキシサーバのポート番号を 1〜65535 の範囲で指定します。[プロキシを利用]をチェックし た場合は,必ず指定してください。

#### 「プロキシ認証を行う]チェックボックス

プロキシ認証をする場合にチェックします。デフォルトはチェックされていません。

#### [プロキシユーザー名]

ユーザー名を 64 バイト以内で指定します。「プロキシ認証を行う]をチェックした場合は、必ず指 定してください。なお,入力した文字列の前後に空白,タブ,および改行がある場合は,削除され ます。

#### [パスワードユーティリティを使用]チェックボックス

プロキシパスワードを,パスワードユーティリティを使用して登録する場合にチェックします。デフォ ルトはチェックされています。なお,この項目をチェックする場合は,パスワードユーティリティでパ スワードが登録されている必要があります。パスワードユーティリティを使用しない場合は「プロキシ パスワード]を設定します。

[プロキシパスワード]

[パスワードユーティリティを使用]をチェックしない場合は,プロキシ認証に使用するパスワード を 64 バイト以内で指定します。なお,入力した文字列の前後に空白,タブ,および改行がある場 合は,削除されます。

#### 注意事項

[プロキシパスワード]は平文で Web トランザクションファイルに出力されるため,パスワード ユーティリティを使用することをお勧めします。

# (4) [SSL 認証]タブ

SSL 認証に関する情報を設定する画面です。

図 6‒26 [トランザクションの設定]画面([SSL 認証]タブ)

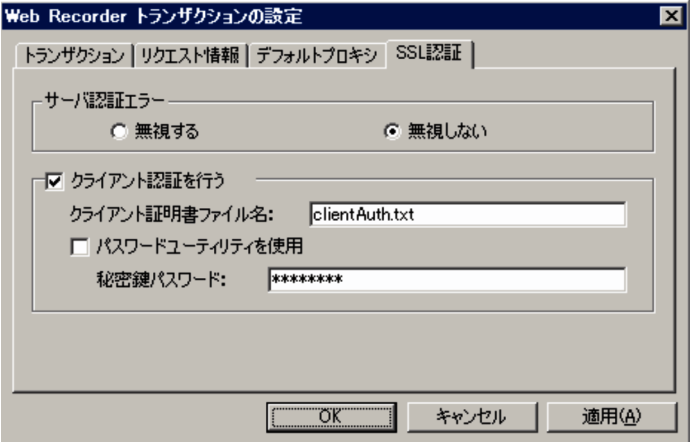

表示項目について説明します。

[サーバ認証エラー]

サーバ認証時に発生したエラーを無視するかどうかを指定します。デフォルトは「無視しない」です。 [クライアント認証を行う]チェックボックス

クライアント認証をする場合にチェックします。デフォルトはチェックされていません。

#### [クライアント認証書ファイル名]

クライアント証明書のファイル名を 255 バイト以内で指定します。[クライアント認証を行う]を チェックした場合は,必ず指定してください。なお,入力した文字列の前後に空白,タブ,および 改行がある場合は,削除されます。

#### [パスワードユーティリティを使用]チェックボックス

パスワードユーティリティを使用する場合に指定します。デフォルトはチェックされています。この項 目をチェックする場合は,パスワードユーティリティでパスワードが登録されている必要があります。 パスワードユーティリティを使用しない場合は[秘密鍵パスワード]を設定します。

#### [秘密鍵パスワード]

[パスワードユーティリティを使用]をチェックしない場合は,秘密鍵パスワードを 1,023 バイト 以内で指定します。なお,入力した文字列の前後に空白,タブ,および改行がある場合は,削除さ れます。

#### 注意事項

[秘密鍵パスワード]は平文で Web トランザクションファイルに出力されるため,パスワードユー ティリティを使用することをお勧めします。

## 6.3.7 [プロパティ]画面

Web トランザクションの各ステップ情報を表示,追加,編集する画面です。[Web Recorder](メイン) 画面で[編集] - [プロパティ]を選択すると表示されます。[プロパティ]画面には、次の六つのタブが あります。

- •[ページ情報]タブ
- •[リクエスト情報]タブ
- •[Web 認証]タブ
- •[プロキシ]タブ
- •[レスポンス判定]タブ
- •[可変文字列]タブ

それぞれのタブごとに,表示項目について説明します。なお,[プロパティ]画面の各項目で,IE モード での新規作成の場合に自動記録される項目,および直接入力モードでの新規作成,ステップ情報の挿入, 追加の場合に設定が必須である項目については,「[3.5.1\(2\) ステップ情報の定義](#page-126-0)」を参照してください。

## 注意事項

Web Recorder で自動記録されるメッセージボディは、送受信データがそのまま記録されますが. Web Recorder 上では Shift IIS で表示されるため、画面上での表示が不正になる場合があります。

# (1) [ページ情報]タブ

アクセス先の URL,ステップ識別子,ページタイトル,フレーム名,文字セットのページ情報を設定する 画面です。IE モードで定義している場合,この画面の項目は自動記録されます。

## 図 6-27 「プロパティ1画面 (「ページ情報] タブ)

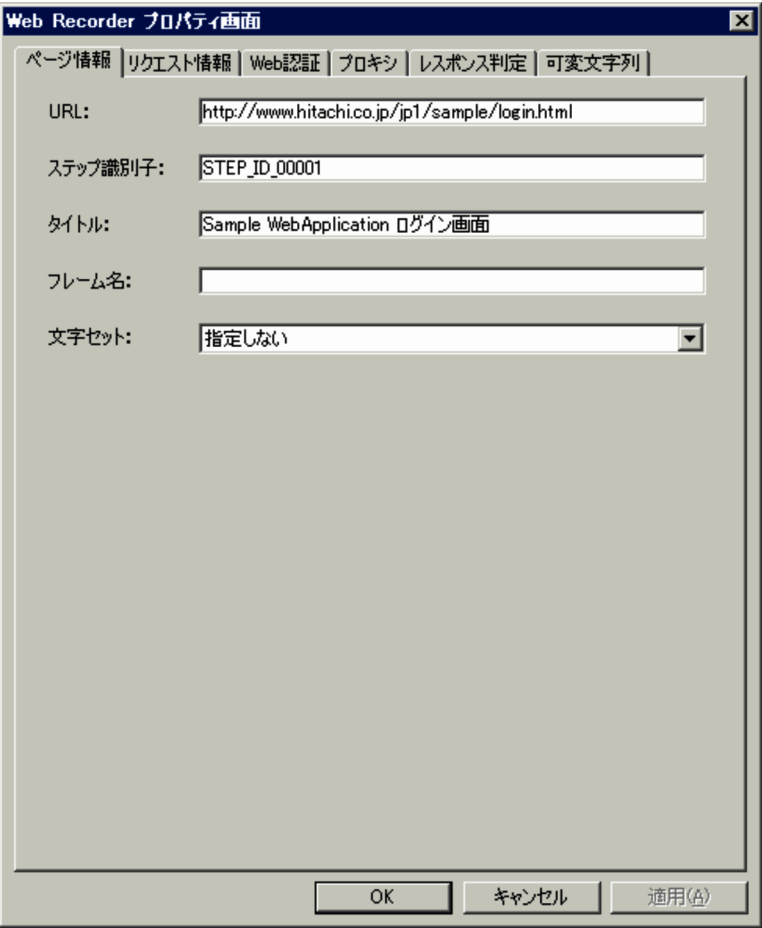

表示項目について説明します。

[URL]

アクセス先の URL を 2,083 バイト以内で指定します。入力した文字列の前後に空白,タブ,および改 行がある場合は,削除されます。この項目は,必ず指定してください。なお,IE モードで記録した場 合は,自動的にアクセス先の URL が設定されます。

IPv4 アドレスを指定する場合は,10 進ドット表記(例:http://172.16.233.12/example.html)で指 定してください。IPv6 アドレスを指定する場合は、16 進コロン表記を[ ]で囲んで(例:http:// [ACE6:45:75:91::1]/example.html)指定してください。

## [ステップ識別子]

ステップを一意に識別するためのステップ識別子を定義します。次のどちらかの場合,必ず設定してく ださい。

- このステップの HTML 内に,以降のステップの可変文字列に対する代替文字列が含まれている場合
- このステップで取得する HTML をファイル出力の対象にしたい場合

255 バイト以下の英数字およびハイフン,アンダースコア,半角スペースで指定します。なお,入力し た文字列の前後に空白,タブ,および改行がある場合は,削除されます。

### [タイトル]

アクセス先の URL のページタイトルを 1,023 バイト以内で入力します。入力した文字列の前後に空 白,タブ,および改行がある場合は,削除されます。この項目は省略できます。IE モードで記録した 場合は,自動的にアクセス先 URL のページタイトルが表示されます。

#### [フレーム名]

アクセス先の URL がフレームの場合,フレーム名を 1,023 バイト以内で入力します。入力した文字列 の前後に空白,タブ,および改行がある場合は,削除されます。この項目は省略できます。IE モード で記録した場合は,自動的にアクセス先 URL のフレーム名が表示されます。

### [文字セット]

取得する HTML ファイルの文字セットを指定します。プルダウンメニューから, [Shift\_JIS], [EUC-JP」,「ISO-2022-JP」,「UTF-8」,「指定しない」のどれかを選択してください。デフォルトは「指定 しない」です。「指定しない」を選択した場合,[トランザクションの設定]画面で指定された文字セッ トが使用されます。

## 注意事項

文字セットを誤って指定すると,レスポンス判定の条件を設定している場合や,可変文字列を 設定している場合に, Web トランザクションの監視に失敗するおそれがあります。なお, [文 字セット]の設定に関係なく. Web トランザクションファイルは「Shift IIS」で出力されます。

## ■参考

6. 画面

[文字セット]の設定に関係なく、Web トランザクションファイルは Shift JIS で出力されます。

# (2) [リクエスト情報]タブ

ステップ情報のリクエストに関する情報を設定する画面です。IE モードで記録した場合は, [Cookie] を 除く情報が自動的に記録されています。

## 図 6-28 「プロパティ】画面(「リクエスト情報]タブ)

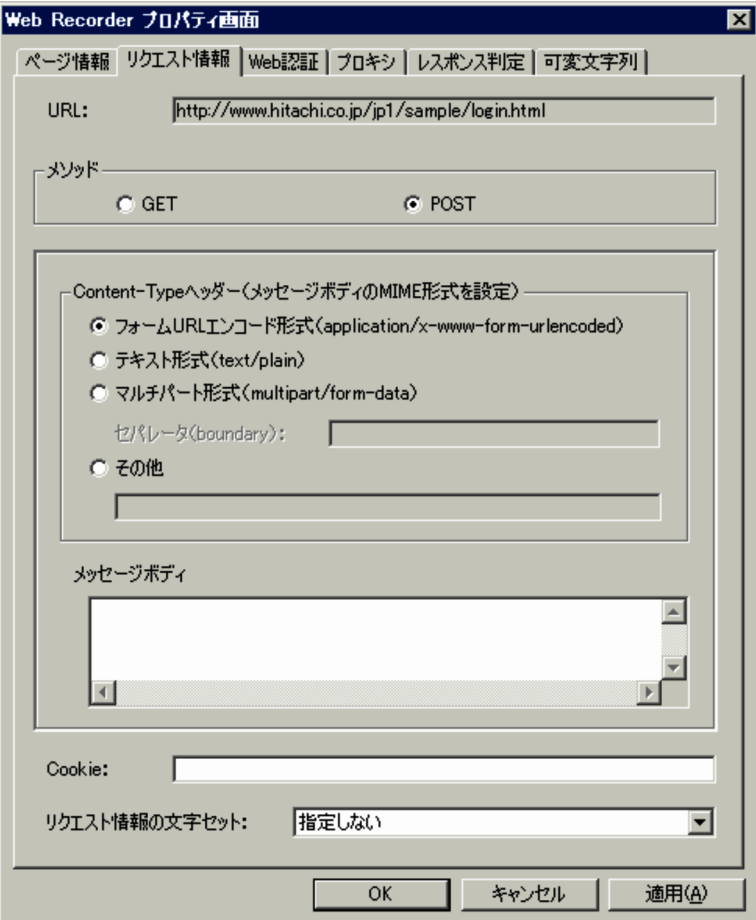

表示項目について説明します。

[URL]

アクセス先 Web ページの URL が表示されます。変更したい場合は、[ページ情報] タブの [URL] の情報を変更します。

#### [メソッド]

リクエストメソッドを指定します。デフォルトは「GET」です。

#### [Content-Type ヘッダー]

メッセージボディの MIME 形式を次の中から選択します。[メソッド]で [POST] メソッドを選 択した場合は,必ず指定してください。

- •[フォーム URL エンコード形式]
- •[テキスト形式]
- •[マルチパート形式]
- •[その他]

[マルチパート形式]を選択した場合は,[セパレータ]にメッセージボディで使用する区切り文字 を 255 バイト以内で必ず指定してください。[その他]を選択した場合は,メッセージボディの MIME タイプを示す Content-Type ヘッダー値を 255 バイト以内で必ず指定してください。

6. 画面

なお,入力した文字列の前後に空白,タブ,および改行がある場合は,削除されます。

[メッセージボディ]

POST メソッドのメッセージボディに入れる値を 512,000 バイト以内で指定します。[マルチパー ト形式]を選択した場合, [Content-Type ヘッダー]の [セパレータ] で指定した文字列でそれぞ れのパートを区切ります。[フォーム URL エンコード形式]を選択してもフォーム URL エンコー ド形式で入力する必要はなく、テキスト形式で入力します。[メソッド]で [POST] メソッドを選 択した場合は,512,000 バイト以内で必ず指定してください。なお,入力した文字列の前後に空 白,タブ,および改行がある場合は,削除されます。

#### 注意事項

メッセージボディには、パスワードなどの重要な情報が含まれている場合があります。ただし、画 面上ではそのまま平文で表示されるため、編集の際には注意が必要です。また、Web トランザク ションファイルにも平文で出力されるため、Web トランザクションファイルの取り扱いについても 十分注意してください。

### [Cookie]

リクエストの Cookie ヘッダーの値を指定します。PFM - Agent for Service Response では,必要に 応じて監視時に取得した Cookie を使用するため、通常設定する必要はありません。特に指定したい場 合だけ指定します。

なお,指定する場合は「変数名=値」の形式で指定し,複数指定する場合は「;(セミコロン)」で区切 ります。「変数名=値」は 8 個まで指定できます。1 つの「変更名=値」は,1,023 バイト以内で指定し ます。入力した「変数名=値」の前後に空白,タブ,および改行がある場合は,削除されます。

#### [リクエスト情報の文字セット]

当該ステップで送信するリクエスト情報 (URL, メッセージボディ,および Cookie)の文字セットを 指定します。「Shift\_JIS」, [EUC-JP」, [ISO-2022-JP」, [UTF-8」, [指定しない] のどれかを選択し てください。デフォルトは「指定しない」です。なお,「指定しない」は「Shift\_JIS」と同じです。

# (3) [Web 認証]タブ

Web 認証に必要な情報を設定します。リクエストを送信する際に Web 認証が必要な場合に指定します。 この画面の項目は、IE モードで定義した場合も自動記録されないため、設定が必要な場合はこの画面で直 接入力します。

6. 画面

## 図 6-29 「プロパティ1画面 (「Web 認証1タブ)

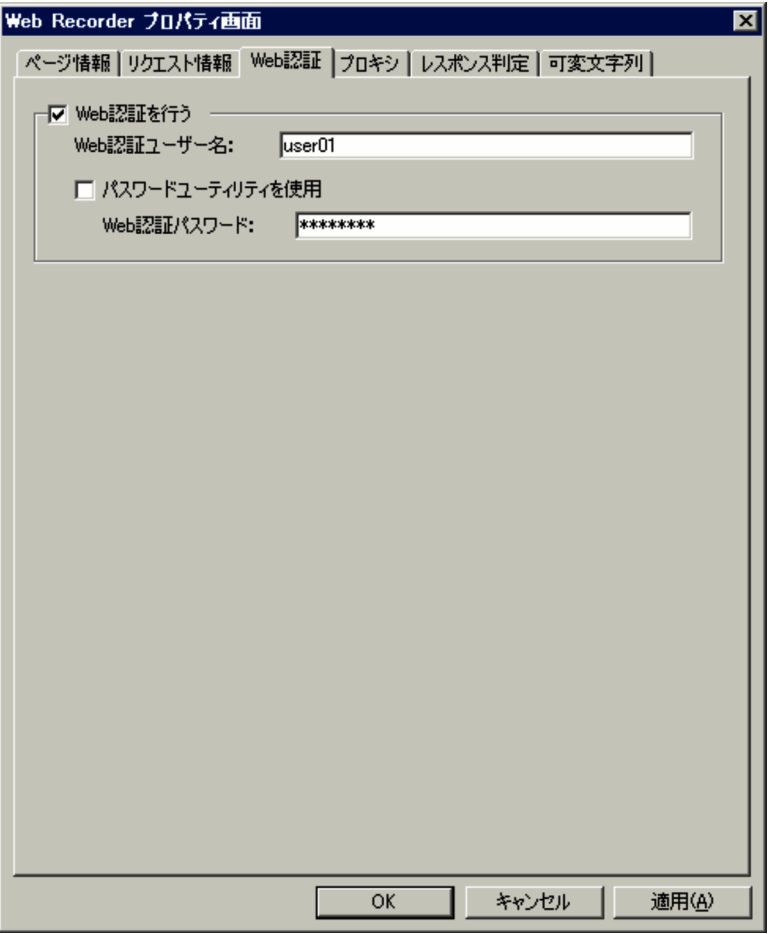

表示項目について説明します。

[Web 認証を行う]チェックボックス

Web 認証をする場合にチェックします。デフォルトはチェックされていません。

[Web 認証ユーザー名]

Web 認証に使用するユーザー名を 64 バイト以内で指定します。「Web 認証を行う」をチェックし た場合は,必ず指定してください。なお,入力した文字列の前後に空白,タブ,および改行がある 場合は,削除されます。

### [パスワードユーティリティを使用]チェックボックス

パスワードユーティリティを使用する場合にチェックします。デフォルトはチェックされています。パ スワードユーティリティを使用しない場合は[Web 認証パスワード]を設定します。

## [Web 認証パスワード]

[パスワードユーティリティを使用]をチェックしない場合, Web 認証に使用するパスワードを 64 バイト以内で指定します。なお,入力した文字列の前後に空白,タブ,および改行がある場合は, 削除されます。

注意事項

[Web 認証パスワード]は平文で Web トランザクションファイルに出力されるため, パスワード ユーティリティを使用することをお勧めします。

# (4) [プロキシ]タブ

この画面の各項目には,[トランザクションの設定]画面で Web トランザクションに設定したプロキシ利 用に関する情報がデフォルトとして設定されています。ステップごとに設定内容を変更する場合は,手入 力で必要項目を設定します。この画面の項目は、IE モードで定義した場合も自動設定されないため、設定 が必要な場合はこの画面で直接入力します。

## 図 6-30 「プロパティ1画面 (「プロキシ1タブ)

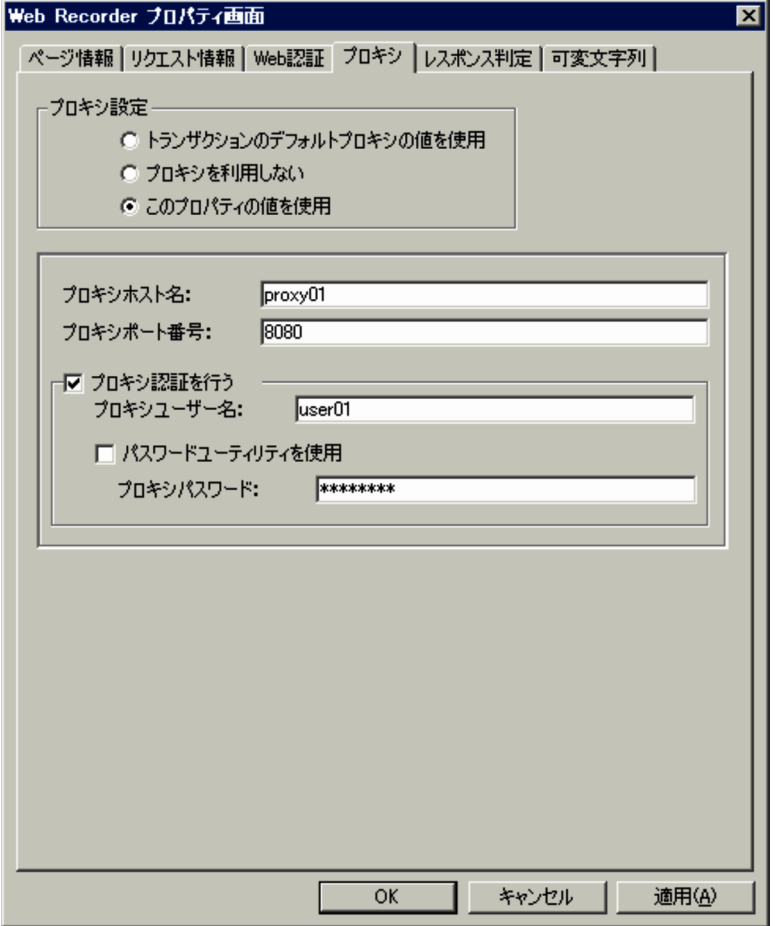

表示項目について説明します。

[プロキシ設定]

次の 3 つから選択します。デフォルトは「トランザクションのデフォルトプロキシの値を使用」です。

- •[トランザクションのデフォルトプロキシの値を使用] プロキシの設定には[トランザクションの設定]画面で指定された値を使用します。
- •[プロキシを利用しない] プロキシ利用はしません。

•[このプロパティの値を使用]

[プロキシ]タブで設定する値を使用します。

#### [プロキシホスト名]

接続先プロキシサーバのホスト名または IP アドレスを 255 バイト以内で指定します。[プロキシ設定] で[このプロパティの値を使用]を選択した場合は,必ず指定してください。なお,入力した文字列の 前後に空白,タブ,および改行がある場合は,削除されます。

アクセス先が HTTP のページの場合にホスト名を IP アドレスで指定するときは、IPv4 および IPv6 のどちらでも指定できます。ホスト名を IPv4 アドレスで指定する場合は、10 進ドット表記(例: 172.16.233.12)で指定してください。IPv6 アドレスで指定する場合は、16 進コロン表記(例: ACE6:45:75:91::1)で指定してください。

#### [プロキシポート番号]

接続先プロキシサーバのポート番号を指定します。[プロキシ設定]で「このプロパティの値を使用] を選択した場合は,必ず指定してください。

#### 「プロキシ認証を行う]チェックボックス

プロキシ認証をする場合にチェックします。デフォルトはチェックされていません。

#### [プロキシユーザー名]

プロキシ認証に使用するユーザー名を 64 バイト以内で指定します。「プロキシ認証を行う】をチェッ クしている場合は,必ず指定してください。なお,入力した文字列の前後に空白,タブ,および改 行がある場合は,削除されます。

#### [パスワードユーティリティを使用]チェックボックス

パスワードユーティリティを使用する場合にチェックします。デフォルトはチェックされています。パ スワードユーティリティを使用しない場合は[プロキシパスワード]を設定します。

#### [プロキシパスワード]

[パスワードユーティリティを使用]をチェックしない場合,プロキシ認証に使用するパスワードを 64 バイト以内で指定します。なお,入力した文字列の前後に空白,タブ,および改行がある場合 は,削除されます。

#### 注意事項

[プロキシパスワード]は平文で Web トランザクションファイルに出力されるため,パスワード ユーティリティを使用することをお勧めします。

## (5) [レスポンス判定]タブ

Web トランザクション監視の際に、正当なレスポンスかどうかを判定するための条件を指定します。この 画面の項目は,IE モードで定義した場合も自動記録されないため,設定が必要な場合はこの画面で直接入 力します。なお,レスポンス判定の対象は,HTML テキストに限ります。

## 図 6-31 「プロパティ]画面 (「レスポンス判定]タブ)

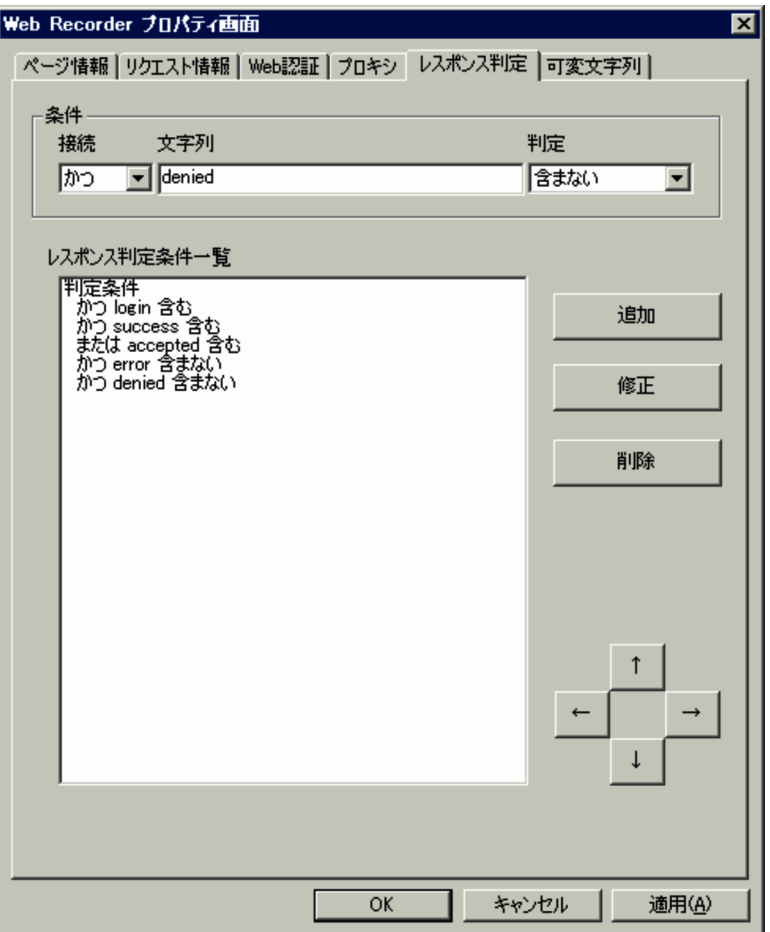

表示項目について説明します。

[条件]

レスポンス判定の条件を指定します。

[接続]

条件と条件の接続方式を設定します。「かつ]または「または]のうちのどちらかを選択します。

[文字列]

条件設定の対象となる文字列を設定します。文字列内に「{}(波括弧)」は使用できません。

[判定]

[文字列]で指定した文字列を[含む]条件なのか,[含まない]条件なのかを選択します。

[レスポンス判定条件一覧]

設定したレスポンス判定の条件一覧が階層表示されます。なお、一覧の1行目には[判定条件]が常に 表示されます。最上位に条件を追加したい場合は、「判定条件]を選択して「追加]ボタンをクリック してください。

[追加]ボタン

[条件]で指定されている条件を[レスポンス判定条件一覧]に追加します。[レスポンス判定条件 一覧]で選択されている条件の,1 つ下の階層の最後に追加されます。

6. 画面

[修正] ボタン

[レスポンス判定条件一覧]で選択されている条件を,[条件]に指定されている内容に修正します。 [削除]ボタン

[レスポンス判定条件一覧]で選択されている条件を削除します。

移動ボタン (上下左右ボタン)

[レスポンス判定条件一覧]に設定されている条件に階層を設定するためのボタンです。

• [←] ボタン (左)

[レスポンス判定条件一覧]で選択している条件,およびその下位の条件をすべて 1 つずつ左に 移動し,階層を繰り上げます。

• [→] ボタン (右)

[レスポンス判定条件一覧]で選択している条件,およびその下位の条件をすべて 1 つずつ右に 移動し,階層を繰り下げます。

- [↑] ボタン (上) [レスポンス判定条件一覧]で選択している条件,およびその下位の条件を,選択している条件 と同じ階層で,かつ選択している条件より上の行に設定されている条件と入れ替えます。
- [↓] ボタン (下)

[レスポンス判定条件一覧]で選択している条件,およびその下位の条件を,選択している条件 と同じ階層で,かつ選択している条件より下の行に設定されている条件と入れ替えます。

# (6) [可変文字列]タブ

動的セッション管理に対応するための,可変文字列の設定が一覧表示されます。

## 図 6-32 「プロパティ1画面 (「可変文字列] タブ)

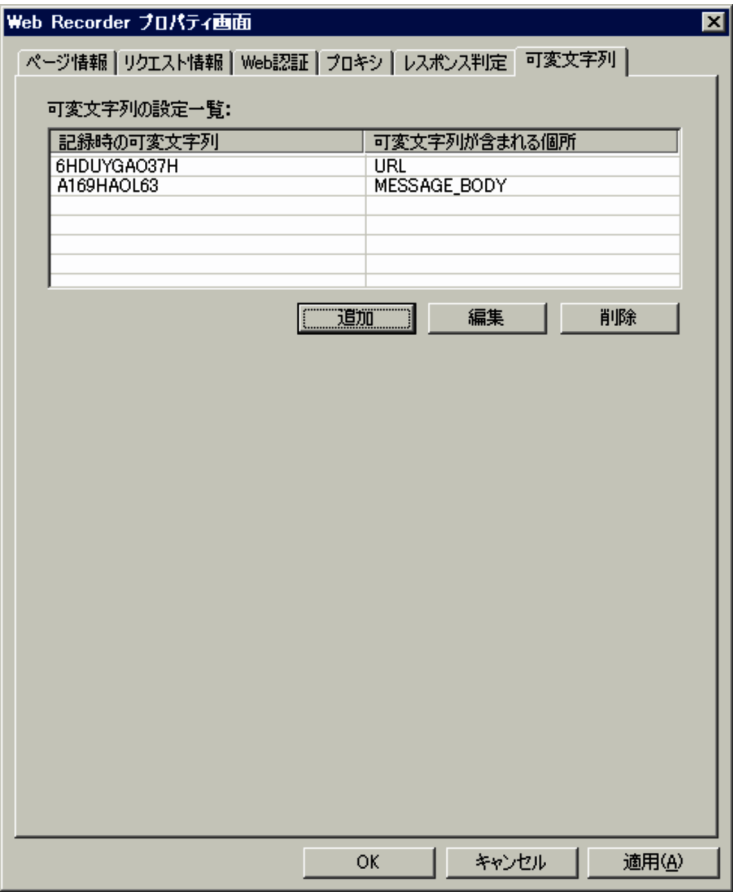

表示項目について説明します。

#### [可変文字列の設定一覧]

設定されている可変文字列の設定一覧が表示されます。可変文字列の設定は,「記録時の可変文字列」 と「可変文字列が含まれる個所」の組み合わせを 1 つの設定として 1 行に表示されます。

なお,画面表示時には何も選択されていません。

#### [追加] ボタン

可変文字列の設定を新しく追加します。クリックすると[可変文字列の設定]画面が表示されます。

[編集]ボタン

[可変文字列の設定一覧]で選択した可変文字列の設定を編集します。クリックすると[可変文字列 の設定]画面が表示されます。[可変文字列の設定一覧]で可変文字列の設定を選択していない場合 は,エラーメッセージが表示されます。

#### [削除]ボタン

[可変文字列の設定一覧]で選択されている可変文字列の設定を削除します。[可変文字列の設定一 覧]で可変文字列の設定を選択していない場合は,エラーメッセージが表示されます。

# 6.3.8 [可変文字列の設定]画面

動的セッション管理に対応するための,可変文字列と代替文字列を設定する画面です。[プロパティ]画面 の [可変文字列] タブで [追加] ボタンまたは [編集] ボタンを選択すると表示されます。[可変文字列の 設定]画面には,次の 2 つのタブがあります。

- •[可変文字列]タブ
- •[代替文字列]タブ

また,[可変文字列の設定]画面には,次のボタンが表示されています。

### [取込]ボタン

設定済みの可変文字列および代替文字列の設定を取り込みます。ほかのステップで設定した可変文字列 および代替文字列の設定も取り込むことができます。クリックすると[可変文字列設定の取込元選択] 画面が表示されます。可変文字列の設定を取り込むと,それに対応する代替文字列の設定も取り込まれ ます。

[可変文字列]タブ,[代替文字列]タブのそれぞれの表示項目について説明します。

# (1) [可変文字列]タブ

記録した URL やメッセージボディ, Cookie の中で可変である文字列を設定する画面です。

## 図 6-33 「可変文字列の設定】画面 (「可変文字列】タブ)

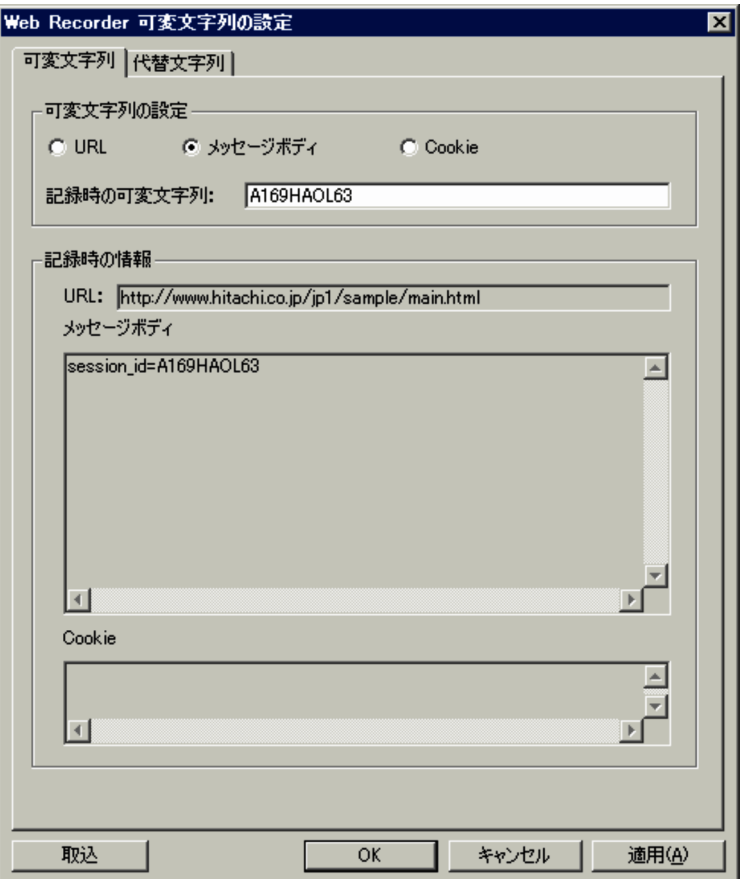

表示項目について説明します。

## [可変文字列の設定]

可変文字列が含まれる個所と,記録時の可変文字列の組み合わせを設定します。

#### 可変文字列が含まれる個所

可変文字列が含まれる個所を「URL」,「メッセージボディ」,「Cookie」の中から選択します。デ フォルトでは「URL」が選択されています。

#### [記録時の可変文字列]

可変文字列部分の,記録した時点での文字列を,1〜4,095 バイトで指定します。必ず入力してくだ さい。

「URL」,「メッセージボディ」,「Cookie」で設定した個所内に,[記録時の可変文字列]で設定した 文字列が複数存在する場合,先頭から検索して初めに一致した文字列に対して設定が有効になりま す。複数の文字列を同様に置き換えたい場合は、記録されている URL やメッセージボディ, Cookie の可変文字列部分を「\$VAR1\$」,「\$VAR2\$」などに変更することを推奨します。URL やメッセー ジボディ,Cookie の可変文字列部分の修正は,修正対象ステップのプロパティ画面から操作して ください。

#### [記録時の情報]

記録時の情報が表示されます。

記録時の URL, メッセージボディ, Cookie が, それぞれの欄に表示されます。入力はできません。

# (2) [代替文字列]タブ

[可変文字列]タブで設定した可変文字列を置き換える文字列を設定する画面です。

## 図 6-34 「可変文字列の設定]画面 ([代替文字列] タブ)

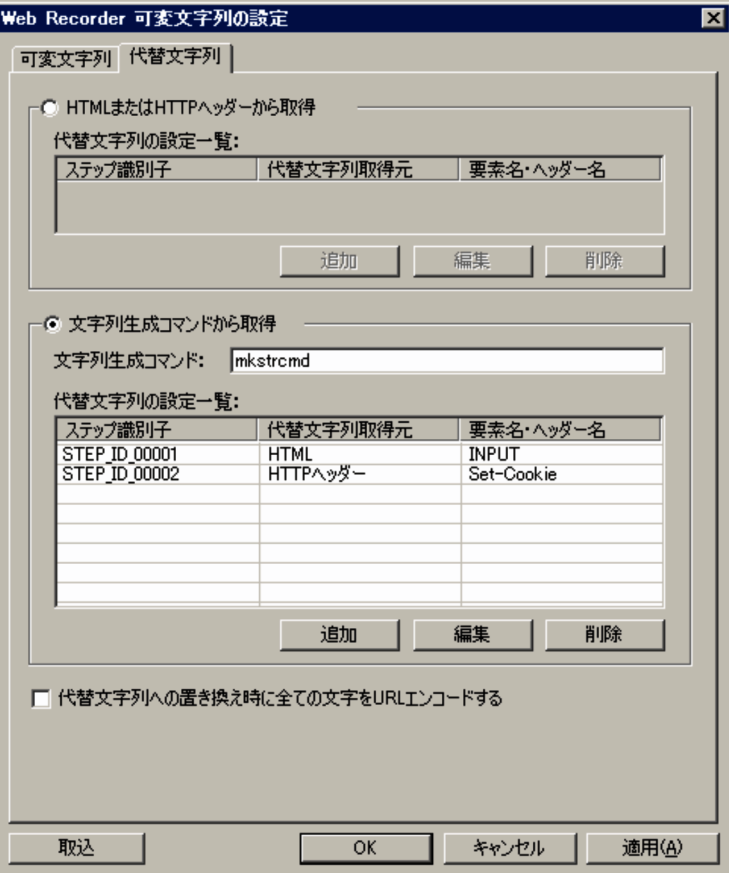

表示項目について説明します。

#### [HTML または HTTP ヘッダーから取得]

このステップより前のステップで取得した HTML ファイル,または HTTP ヘッダーから代替文字列を 取得する場合に選択します。

#### [代替文字列の設定一覧]

設定されている代替文字列の一覧が表示されます。画面表示時には何も選択されていません。 なお、「文字列生成コマンドから取得」を選択している場合、それぞれの代替文字列の設定は、「文 字列生成コマンド]で設定したコマンドの引数として上から順に渡されます。

### [追加]ボタン

代替文字列の設定を新しく追加します。クリックすると[代替文字列の設定]画面が表示されます。 なお,[HTML または HTTP ヘッダーから取得]を選択していて,すでに代替文字列が設定されて いる場合, [追加] ボタンは非活性です。

#### [編集]ボタン

[代替文字列の設定一覧]で選択した代替文字列の設定を編集します。クリックすると[代替文字列 の設定]画面が表示されます。[代替文字列の設定一覧]で代替文字列の設定を選択していない場 合,エラーメッセージが表示されます。

#### [削除]ボタン

[代替文字列の設定一覧]で選択した代替文字列の設定を削除します。[代替文字列の設定一覧]で 代替文字列の設定を選択していない場合,エラーメッセージが表示されます。

#### [文字列生成コマンドから取得]

コマンドを使用して代替文字列を取得する場合に選択します。

#### [文字列生成コマンド]

コマンドの絶対パスと,動的に変化しない引数を,1〜4,095 バイトで指定します。[文字列生成コ マンドから取得]を選択した場合,必ず入力してください。入力した文字列の前後に空白,タブ, および改行がある場合は,削除されます。

#### 注意事項

実行コマンドのパスは,「"(ダブルクォーテーション)」で囲むことをお勧めします。 実行コマンドのパスを「"(ダブルクォーテーション)」で囲まないで、かつ実行コマンドのパスに空 白が含まれていると,コマンドが正しく実行されないことがあります。

#### [代替文字列の設定一覧]

設定されている代替文字列の一覧が表示されます。画面表示時には何も選択されていません。

なお、「文字列生成コマンドから取得」を選択している場合、それぞれの代替文字列の設定は、「文 字列生成コマンド]で設定したコマンドの引数として上から順に渡されます。

#### [追加] ボタン

代替文字列の設定を新しく追加します。クリックすると[代替文字列の設定]画面が表示されます。 なお,[HTML または HTTP ヘッダーから取得]を選択していて,すでに代替文字列が設定されて いる場合, [追加] ボタンは非活性です。

#### [編集]ボタン

[代替文字列の設定一覧]で選択した代替文字列の設定を編集します。クリックすると[代替文字列 の設定]画面が表示されます。「代替文字列の設定一覧]で代替文字列の設定を選択していない場 合,エラーメッセージが表示されます。

#### [削除]ボタン

[代替文字列の設定一覧]で選択した代替文字列の設定を削除します。[代替文字列の設定一覧]で 代替文字列の設定を選択していない場合,エラーメッセージが表示されます。

#### [代替文字列への置き換え時に全ての文字を URL エンコードする]チェックボックス

代替文字列を可変文字列と置き換える場合に,すべての文字に対して URL エンコードが必要な場合に チェックします。チェックしない場合,URL エンコードしない設定になります。デフォルトはチェッ クされていません。

URL エンコードする場合, 次のように変換されます。

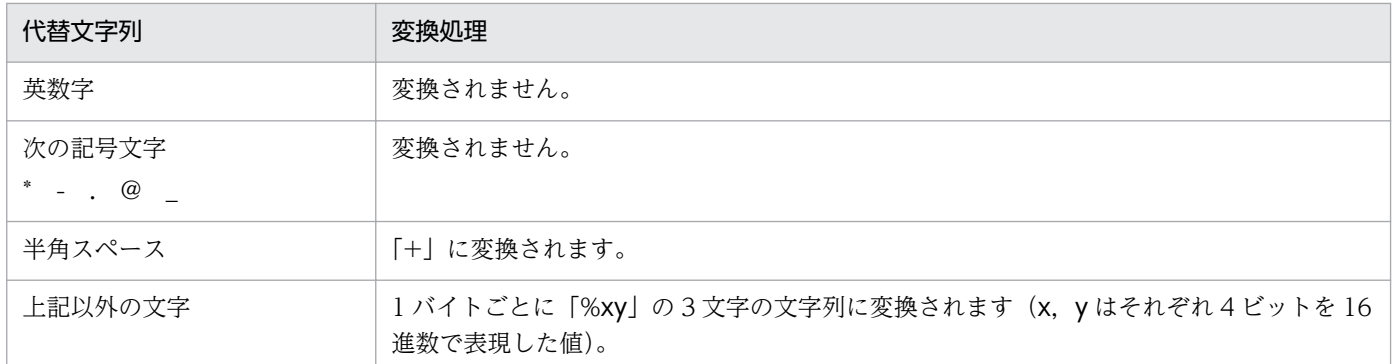

## 注意事項

代替文字列の設定は,[HTML または HTTP ヘッダーから取得]を選択した場合は 1 つだけ を,[文字列生成コマンド]を選択した場合は複数を設定できます。

## 参考

デフォルトでは,[HTML または HTTP ヘッダーから取得]が選択されています。

## 6.3.9 [可変文字列設定の取込元選択]画面

設定済みの可変文字列設定を取り込む場合の取込元を選択する画面です。[可変文字列の設定]画面で[取 込]ボタンを選択すると表示されます。

## 図 6-35 「可変文字列設定の取込元選択】画面

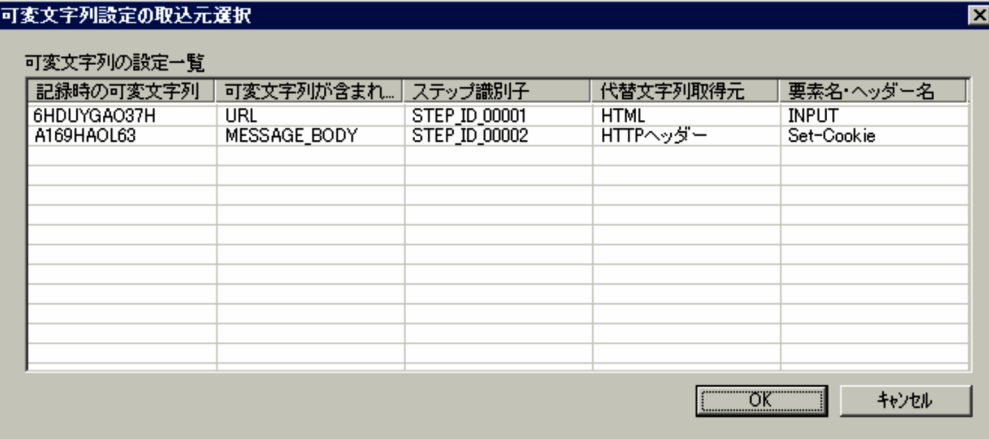

表示項目について説明します。

#### [可変文字列の設定一覧]

すでに設定されている可変文字列の設定と,それに対応する代替文字列の設定一覧が表示されます。ほ かのステップで設定した可変文字列の設定も表示されます。

画面表示時には何も選択されていません。
可変文字列の設定を選択して [OK] ボタンをクリックすると、選択した可変文字列の設定内容が反映 された状態の[可変文字列の設定]画面が表示されます。

### 6.3.10 [代替文字列の設定]画面

代替文字列を特定するための設定を行う画面です。[可変文字列の設定]画面の [代替文字列] タブで [追 加]ボタンまたは[編集]ボタンを選択すると表示されます。

### 図 6-36 「代替文字列の設定】画面

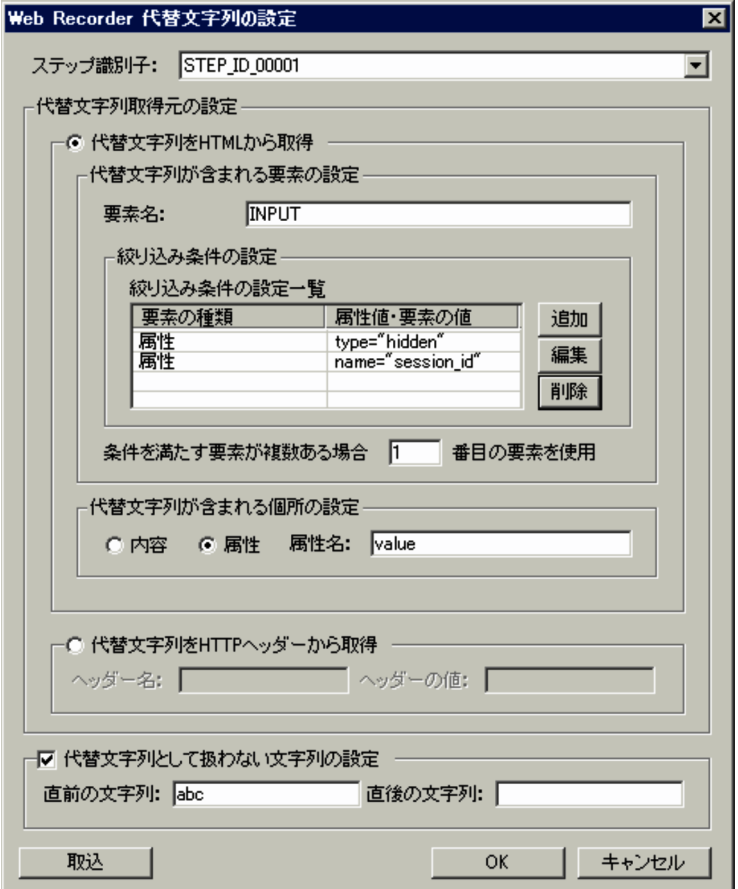

表示項目について説明します。

[ステップ識別子]

ステップ識別子を選択します。プルダウンメニューには,記録済みのステップで設定されているステッ プ識別子が設定されています。デフォルトでは何も選択されていません。必ず選択してください。

#### [代替文字列取得元の設定]

代替文字列の取得元を選択します。

代替文字列を HTML から取得する場合

[代替文字列を HTML から取得]を選択してください。設定項目の詳細については,「(1) 代替文 字列を HTML から取得する場合の設定項目」を参照してください。

6. 画面

代替文字列を HTTP ヘッダーから取得する場合

[代替文字列を HTTP ヘッダーから取得]を選択してください。設定項目の詳細については,「(2) 代替文字列を HTTP ヘッダーから取得する場合の設定項目」を参照してください。

デフォルトでは「代替文字列を HTML から取得l が選択されています。

#### [代替文字列として扱わない文字列の設定]チェックボックス

取得した代替文字列の中で,代替文字列として扱いたくない部分がある場合にチェックします。デフォ ルトではチェックされていません。

チェックした場合は,[直前の文字列]または[直後の文字列]のどちらか,または両方を設定する必 要があります。

#### [直前の文字列]

代替文字列の直前(代替文字列は含まない)の文字列を代替文字列として扱わない場合に設定しま す。設定した文字列と同じ文字列が複数存在する場合,文字列の先頭から検索して初めに現れた文 字列を設定したことになります。

1〜255 バイトで設定してください。入力した文字列の前後に空白,タブ,および改行がある場合 は,削除されます。

[代替文字列が含まれる個所の設定]で[属性]を選択した場合は,属性値の範囲を示す「"」や「'」 は設定できません。

#### [直後の文字列]

代替文字列の直後(代替文字列は含まない)の文字列を代替文字列として扱わない場合に設定しま す。設定した文字列と同じ文字列が複数存在する場合,文字列の終わりから検索して初めに現れた 文字列を設定したことになります。

1〜255 バイトで設定してください。入力した文字列の前後に空白,タブ,および改行がある場合 は,削除されます。

[代替文字列が含まれる個所の設定]で[属性]を選択した場合は,属性値の範囲を示す「"」や「'」 は設定できません。

#### [取込]ボタン

設定済みの代替文字列の設定を取り込みます。ほかのステップで設定した代替文字列の設定も取り込む ことができます。クリックすると[代替文字列設定の取込元選択]画面が表示されます。

### (1) 代替文字列を HTML から取得する場合の設定項目

[代替文字列取得元の設定]で[代替文字列を HTML から取得]を選択した場合の設定項目について説明 します。

#### [代替文字列を HTML から取得]

代替文字列を HTML から取得する場合に選択します。選択した場合,代替文字列が含まれる要素の要 素名や,絞り込み条件,条件を満たす要素が複数ある場合に使用する要素を設定します。

#### [要素名]

代替文字列が含まれる要素の要素名を,1〜1,023 バイトで設定します。[代替文字列を HTML か ら取得]を選択した場合,必ず設定してください。入力した文字列の前後に空白,タブ,および改 行がある場合は,削除されます。

#### [絞り込み条件の設定]

要素名だけでは要素を特定できない場合に、要素を絞り込むための条件を設定します。[追加]ボタ ン,[編集]ボタン,[削除]ボタンを操作し,必要な条件を設定してください。[絞り込み条件の設 定一覧]には,設定されている,要素を絞り込むための条件が表示されます。

•[追加]ボタン

要素の絞り込み条件の設定を新しく追加します。クリックすると[要素の絞り込み条件の設定] 画面が表示されます。

•[編集]ボタン

[絞り込み条件の設定一覧]で選択されている要素の絞り込み条件の設定を編集します。クリッ クすると[要素の絞り込み条件の設定]画面が表示されます。[絞り込み条件の設定一覧]で要 素の絞り込み条件の設定が選択されていない場合はエラーメッセージが表示されます。

•[削除]ボタン

[絞り込み条件の設定一覧]で選択されている要素の絞り込み条件の設定を削除します。[絞り込 み条件の設定一覧]で要素の絞り込み条件の設定が選択されていない場合はエラーメッセージが 表示されます。

#### [条件を満たす要素が複数ある場合 n 番目の要素を使用]

[要素名]と[絞り込み条件の設定]を満たす要素が複数存在する場合,先頭から数えて何番目の要 素に代替文字列が含まれるかを,1〜1,023 の整数で指定します。デフォルトは「1」です。設定し なかった場合は,先頭の要素から代替文字列を取得します。

#### [代替文字列が含まれる個所の設定]

代替文字列を含む個所として、「内容]または「属性]を選択します。デフォルトでは「属性]が選択 されています。

#### [内容]

代替文字列が要素の内容に含まれる場合に選択します。

[属性]

代替文字列が要素の属性値に含まれる場合に選択します。選択した場合,[属性名]を必ず指定しま す。

[属性名]には,属性名を 1〜1,023 バイトで指定します。

[属性名]に「=」は指定できません。設定した属性名の大文字・小文字は区別されません。入力し た文字列の前後に空白,タブ,および改行がある場合は,削除されます。

# (2) 代替文字列を HTTP ヘッダーから取得する場合の設定項目

[代替文字列取得元の設定]で[代替文字列を HTTP ヘッダーから取得]を選択した場合の設定項目につ いて説明します。

#### [ヘッダー名]

HTTP ヘッダーのヘッダー名を,1〜1,023 バイトで設定します。

[ヘッダーの値]

HTTP ヘッダーの値を,1〜4,095 バイトで設定します。

### 6.3.11 [代替文字列設定の取込元選択]画面

設定済みの代替文字列設定を取り込む場合の取込元を選択する画面です。[代替文字列の設定]画面で[取 込]ボタンを選択すると表示されます。

#### 図 6-37 「代替文字列設定の取込元選択]画面

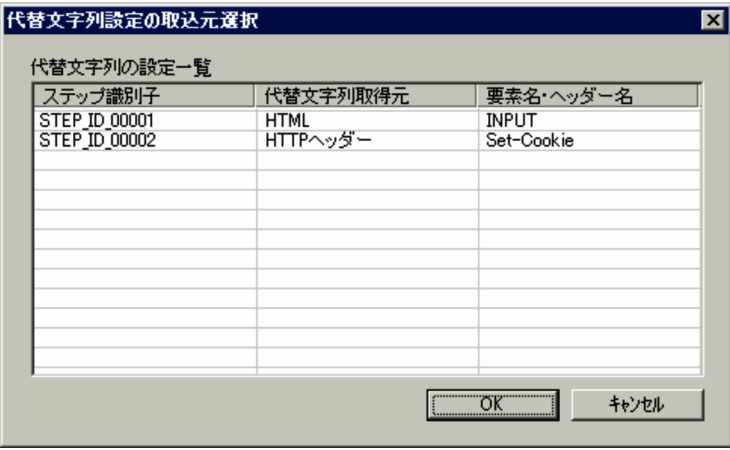

表示項目について説明します。

#### [代替文字列の設定一覧]

すでに設定されている代替文字列の設定一覧が表示されます。ほかのステップで設定した代替文字列の 設定も表示されます。

画面表示時には何も選択されていません。

代替文字列の設定を選択して [OK] ボタンをクリックすると、選択した代替文字列の設定内容が反映 された状態の[代替文字列の設定]画面が表示されます。

### 6.3.12 [要素の絞り込み条件の設定]画面

代替文字列が含まれる要素を絞り込む条件を設定する画面です。[代替文字列の設定]画面の[要素の絞り 込み条件の設定]で[追加]ボタンまたは[編集]ボタンをクリックすると表示されます。

### 図 6-38 「要素の絞り込み条件の設定]画面

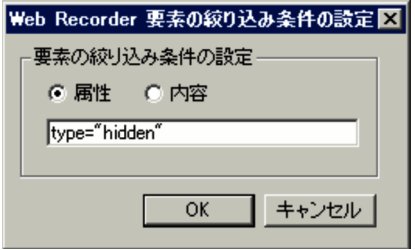

表示項目について説明します。

#### [要素の絞り込み条件の設定]

要素の絞り込み条件として. [属性]または「内容]を選択します。

#### [属性]を選択した場合

代替文字列が含まれる要素の属性を,「属性名=属性値」の形式で指定します。1〜1,023 バイトで 指定してください。

属性名の個所では,大文字・小文字が区別されません。属性値の個所では,大文字・小文字が区別 されます。

動的に変化する属性は指定しないでください。なお,設定された属性名および属性値の妥当性は検 証されません。入力した文字列の前後に空白,タブ,および改行がある場合は,削除されます。

#### [内容]を選択した場合

代替文字列が含まれる要素の内容に含まれる文字列を,1〜1,023 バイトで指定します。入力した文 字列の前後に空白,タブ,および改行がある場合は,削除されます。

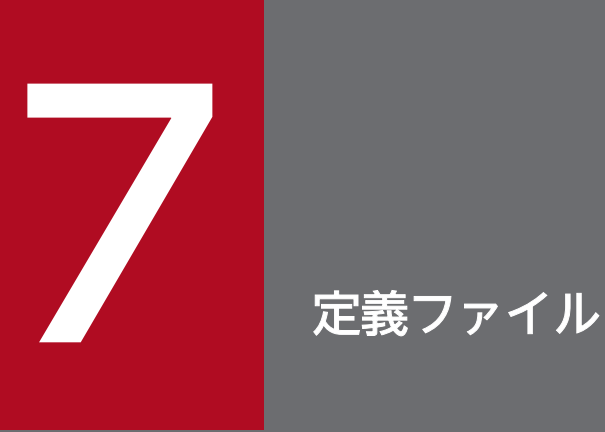

この章では, PFM - Agent for Service Response で使用する定義ファイルについて説明します。

# 7.1 定義ファイル一覧

PFM - Agent for Service Response の環境設定や計測条件登録で使用するファイルを、次の表に示します。

### 表 7‒1 環境設定で使用する定義ファイル

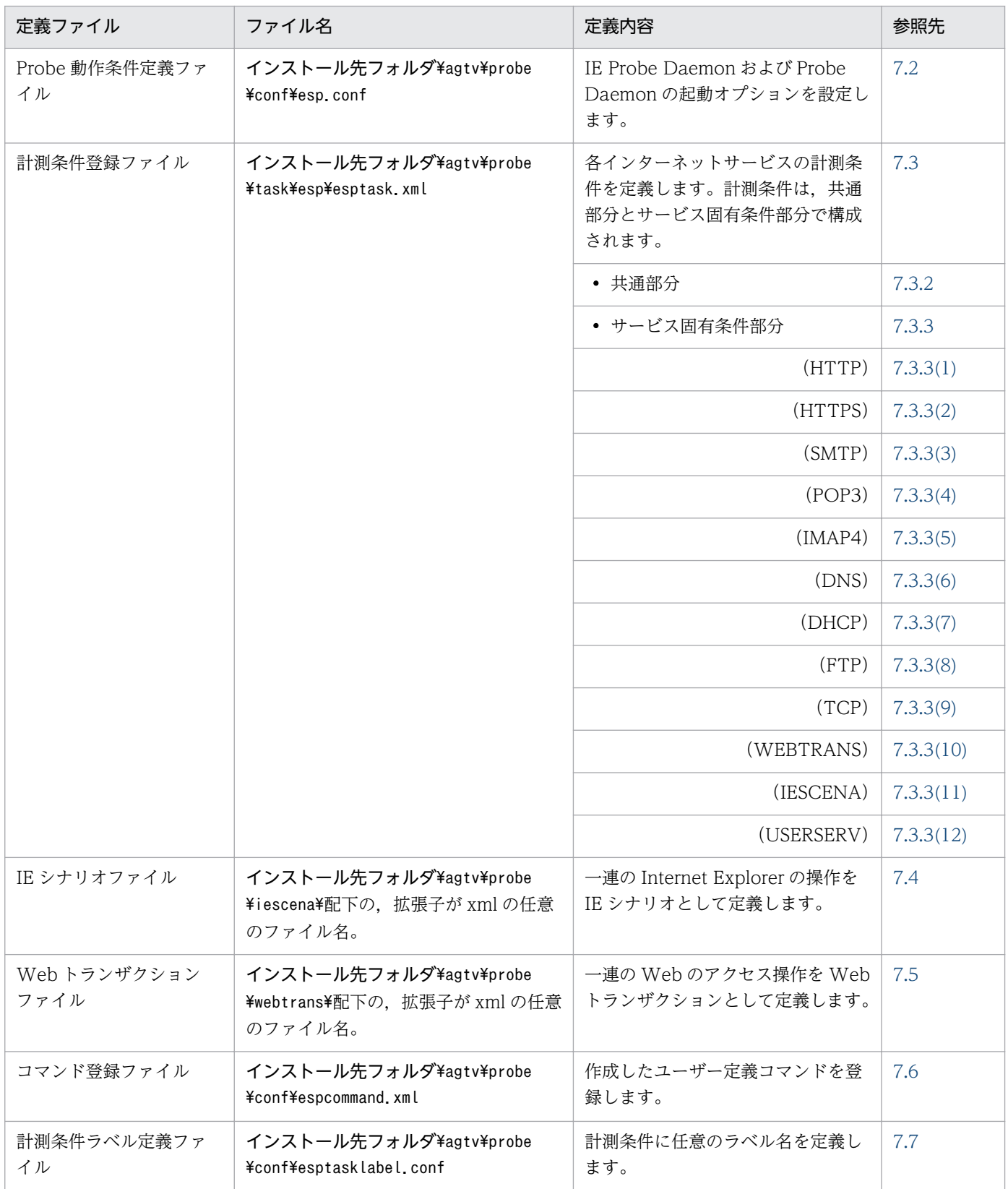

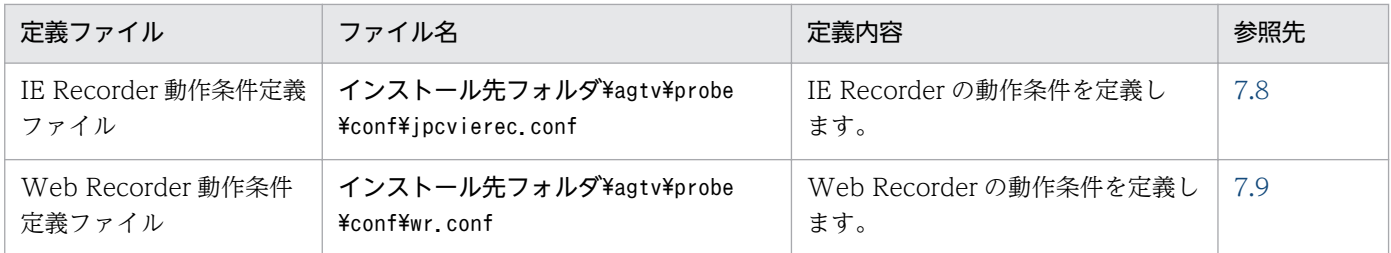

## 7.1.1 XML 形式の記述について

計測条件登録ファイル,コマンド登録ファイル,および Web トランザクションファイルは, XML 形式で 作成します。XML 形式で定義ファイルを作成する際の注意事項を説明します。

#### 開始タグと終了タグ

XML のタグは、必ず2つのタグ(開始タグと終了タグ)が対になる形式で、記述します。開始タグに 対応する終了タグがない場合,および終了タグに対応する開始タグがない場合はエラーになります。な お,「<」と「>」で囲まれたタグ内には,空白,タブ,改行など,タグ名以外は入力しないでください。

#### 要素

開始タグと終了タグに囲まれた部分を要素といいます。

<SAMPLE\_TAG>・・要素・・</SAMPLE\_TAG>

開始タグは、対応する終了タグと一致している必要があります。上記の例の場合, <SAMPLE\_TAG> に対応する</SAMPLE\_TAG>がなければエラーになります。

なお、要素がない場合は、開始タグと終了タグを 1 つにまとめて、次のように記述できます。

 $<$ SAMPLE TAG $/$ 

#### 大文字・小文字の区別

XML では、大文字と小文字を区別します。各定義ファイルの書式に示されたとおりに、入力してくだ さい。

#### 空白,タブ,改行の削除

要素の前後に入力された空白,タブ,および改行は削除され,要素として認識されません。

#### 置き換えが必要な文字

次に示す文字は、XML 構文で使用するため、要素の設定でこれらの文字の入力が必要な場合は、次の 表に示す文字に置き換えてください。

#### 表 7‒2 置き換えが必要な文字

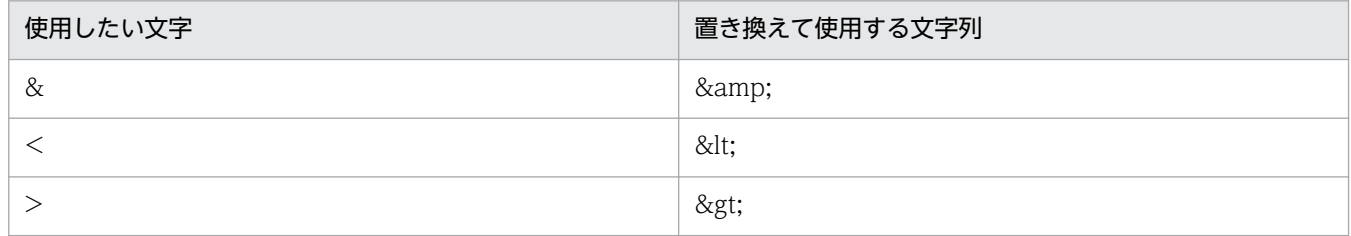

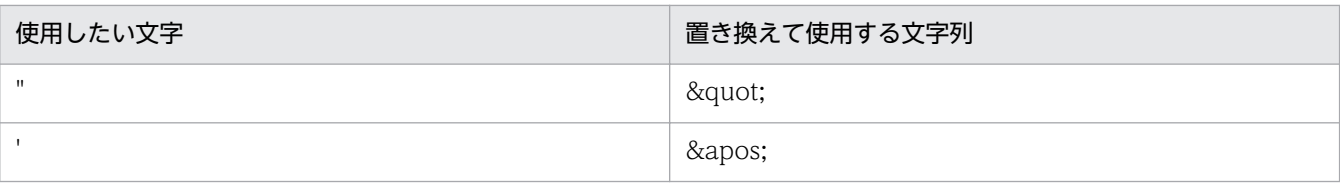

#### コメントの記述

コメントは,次の形式で記述します。

<!--コメント内容-->

なお,コメント中に「--」は記述できません。

#### 改行コード

内容の途中に入力された改行コードは LF(0x0a)として扱われます。改行コードを CRLF(0x0d0a)とし て扱いたい場合は、改行コードの代わりに「

」と入力してください。

# <span id="page-297-0"></span>7.2 Probe 動作条件定義ファイル(esp.conf)

Probe 動作条件定義ファイルは、IE Probe Daemon または Probe Daemon の起動オプションを設定す るファイルです。IE Probe Daemon または Probe Daemon の起動時に読み込まれます。

なお, Probe 動作条件定義ファイルの定義内容を有効にするには、PFM - Agent for Service Response を再起動する必要があります。

```
7.2.1 書式
```
[General] mode=ESP number\_of\_probes=プローブの計測多重度 max reportfile size=レポートファイルのサイズの上限値 ie number of probes=**IEプローブの計測多重度** ie max reportfile size=IEプローブが出力するレポートファイルのサイズの上限値 ie service flag={ $Y|N$ } disable\_ssl\_protocol={NONE|TLSV11} html script skip  $flag={Y|N}$ [System Log] printlog  $flag={Y|N}$ [Cluster] cluster  $flag={Y|N}$ shared directory=クラスタ運用で使用する共有ディスク上のフォルダ名 [WEBTRANS Probe] max keep alive session=<mark>持続的接続時の最大セッション数</mark> skip\_emb\_rsc\_error={Y|N} post\_redirect\_method={GET | POST} [FTP Probe] ignore quit resp recv\_error={Y | N} [IE Probe] html log  $flag={Y|N}$ max\_number\_of\_html\_log=IEシナリオの計測時に取得したHTMLファイルを保存する最大件数 ie\_probe\_browser\_mode=IEプローブを動作させるInternet Explorerのバージョン

### 注意事項

Probe 動作条件定義ファイルを記述するときの注意事項を次に示します。

- キー名称と値は「=(イコール)」でつないで記述すること。
- キー名称と値は 1 行で記述すること。
- 行頭は 1 カラム目から記述すること。

### 7.2.2 定義内容

定義内容を説明します。なお,オプションの項目は,必要でない場合は省略できます。必要でないオプショ ン項目の記述を省略する場合は,キー名ごと(またはセクションごと)記述を省略します。

#### General セクション

PFM - Agent for Service Response の IE プローブおよびプローブの計測多重度,レポートファイル のサイズの上限値を指定します。

表 7-3 General セクションの定義内容

| キー名                                                                                | 必須           | 指定する値                                                                                                    |
|------------------------------------------------------------------------------------|--------------|----------------------------------------------------------------------------------------------------|
| mode                                                                               | $\bigcirc^*$ | 「ESP」固定です。プローブ使用時に有効となります。                                                                                                    |
| number_of_probes<br>$((1 \sim 100))$ (10)                                          |              | プローブの計測多重度を指定します。プローブ使用時に有効となり<br>ます。                                                                                                    |
| max_reportfile_size<br>$((1-32))$ $(\times$ ガバイト) 《4》                              |              | レポートファイルのサイズの上限値を指定します。プローブ使用時<br>に有効となります。                                                                                                    |
| ie_number_of_probes<br>$((1 \sim 20))$ 《5》                                         |              | IE プローブの計測多重度を指定します。IE プローブ使用時に有効<br>となります。                                                                                                    |
| ie_max_reportfile_size<br>((1~32))(メガバイト)《1》ま<br>たは,<br>((128K~32768K))(キロバ<br>イト) |              | IE レポートファイルのサイズの上限値を指定します。IE プローブ<br>使用時に有効となります。                                                                                                    |
| ie_service_flag<br>((Y または N)) 《N》                                                 |              | Windows サービスから IE プローブを起動・終了する機能を使用<br>するかどうかを指定します。使用する場合は「Y」を、使用しない<br>場合は「N」を指定します。<br>[スタート] メニューから IE プローブを手動で起動・終了する場合<br>は「N」を指定します。クラスタ環境で運用する場合は、「Y」を指<br>定します。<br>クラスタ環境で IE シナリオを使用しない場合は、「N」を指定し<br>ます。 |
| disable_ssl_protocol<br>((NONE または TLSV11))<br><b>《NONE》</b>                       |              | HTTPS の監視 (HTTPS を使用する Web トランザクションの監<br>視も含む)で、プローブと Web サーバ間で行われる SSL の通信の<br>プロトコルのうち、使用しないプロトコルを指定します。PFM -<br>Agent for Service Response では次に示す SSL のプロトコルをサ<br>ポートしています。<br>$\cdot$ SSLv2<br>$\cdot$ SSLv3    |

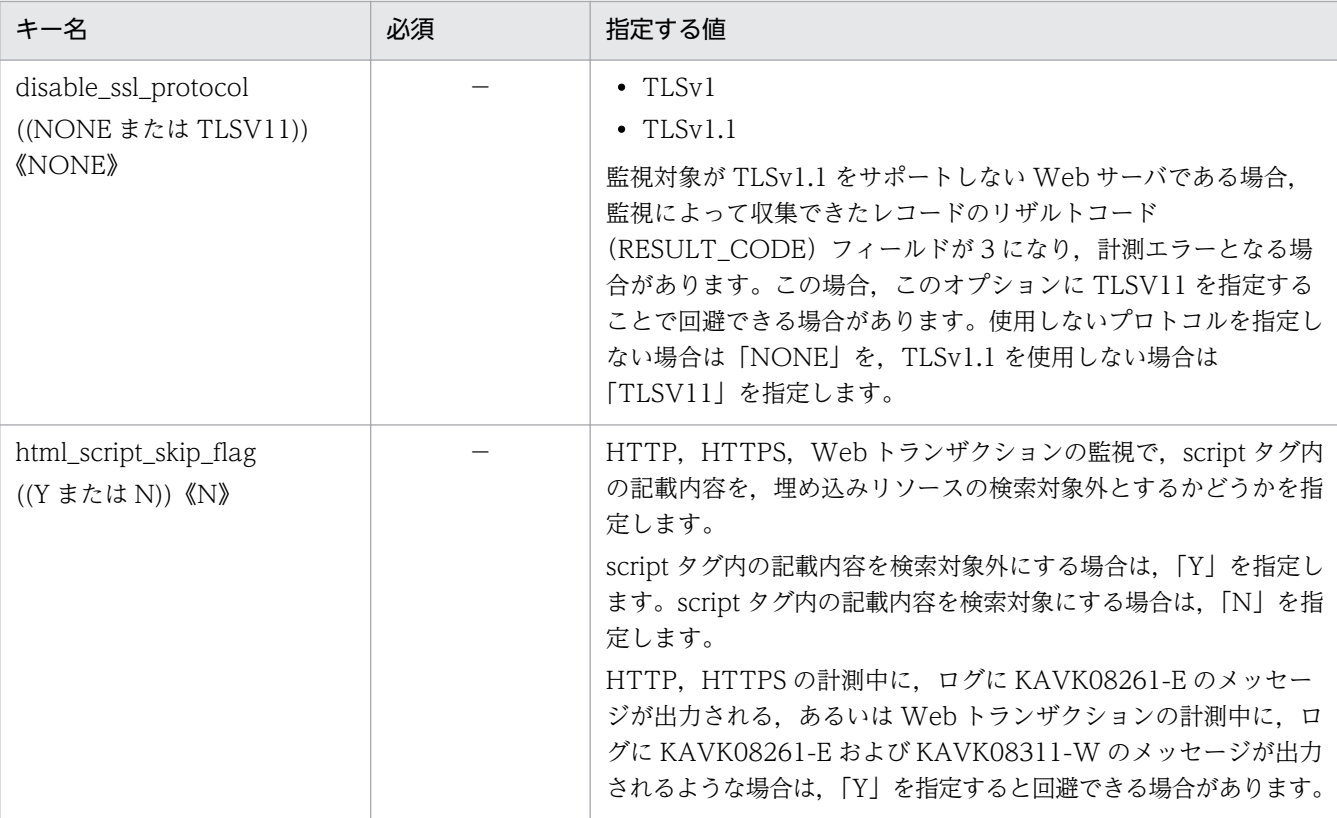

○:必須項目

−:オプション項目

注※

プローブを使用する場合は必須項目

### System Log セクション

ログの出力に関する設定をします。

### 表 7-4 System Log セクションの定義内容

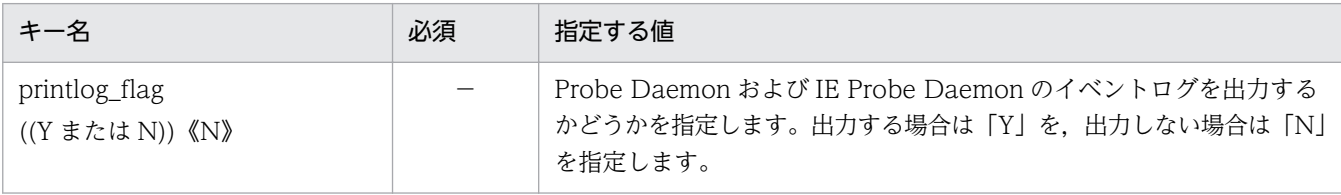

(凡例)

−:オプション項目

#### Cluster セクション

クラスタ運用に関する設定をします。

### 表 7-5 Cluster セクションの定義内容

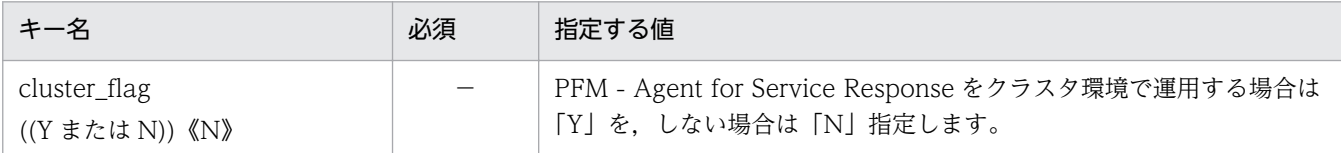

7. 定義ファイル

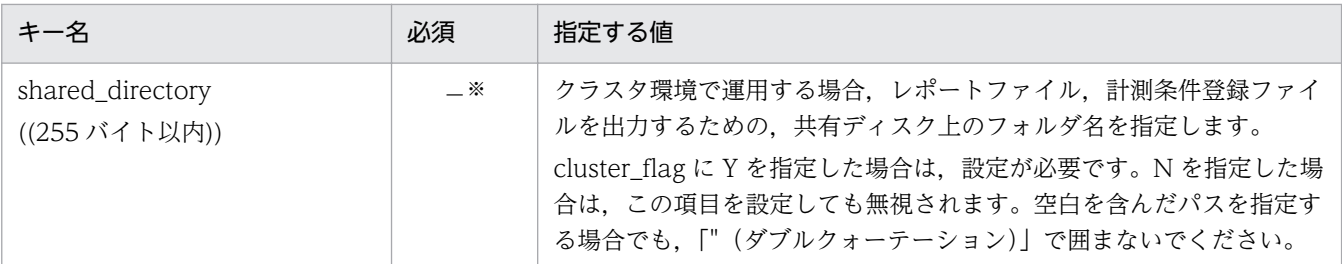

−:オプション項目

注※

cluster\_flag に Y を指定した場合は必須項目

#### WEBTRANS Probe セクション

Web トランザクションの計測に関する設定をします。プローブ使用時に有効になるセクションです。

### 表 7-6 WEBTRANS Probe セクションの定義内容

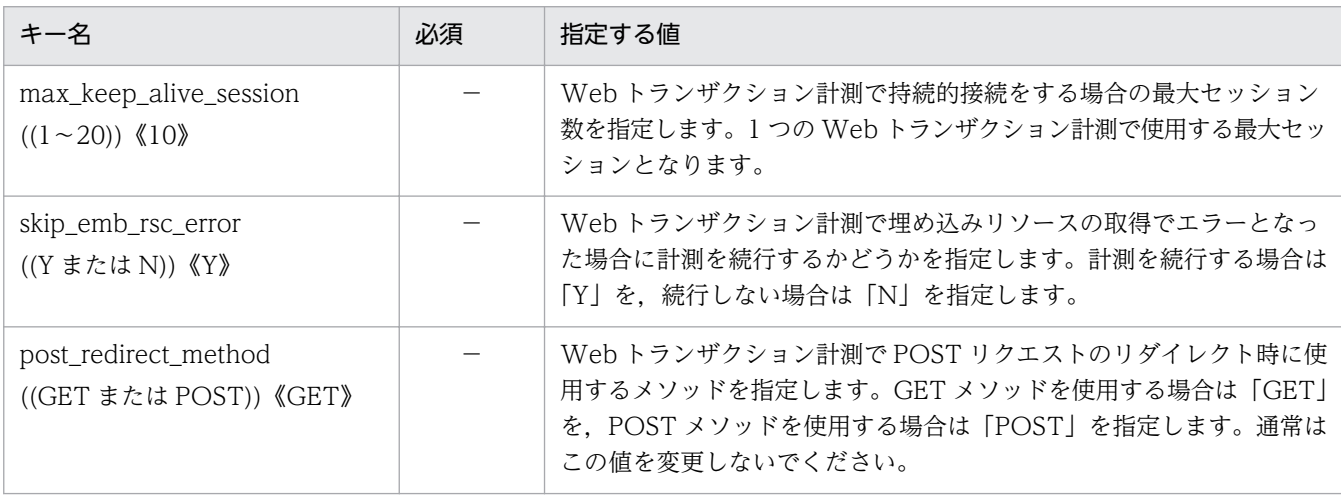

(凡例)

−:オプション項目

#### FTP Probe セクション

FTP の計測に関する設定をします。プローブ使用時に有効になるセクションです。

### 表 7-7 FTP Probe セクションの定義内容

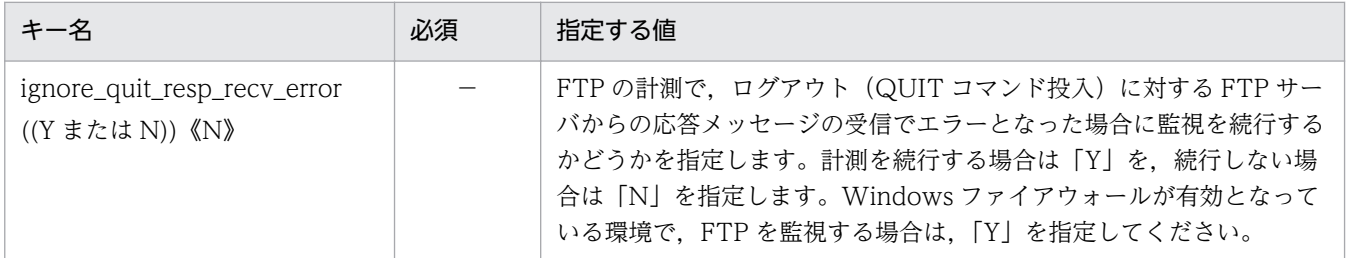

(凡例)

−:オプション項目

#### IE Probe セクション

IE Probe の計測に関する設定をします。IE プローブ使用時に有効になるセクションです。

### 表 7-8 IE Probe セクションの定義内容

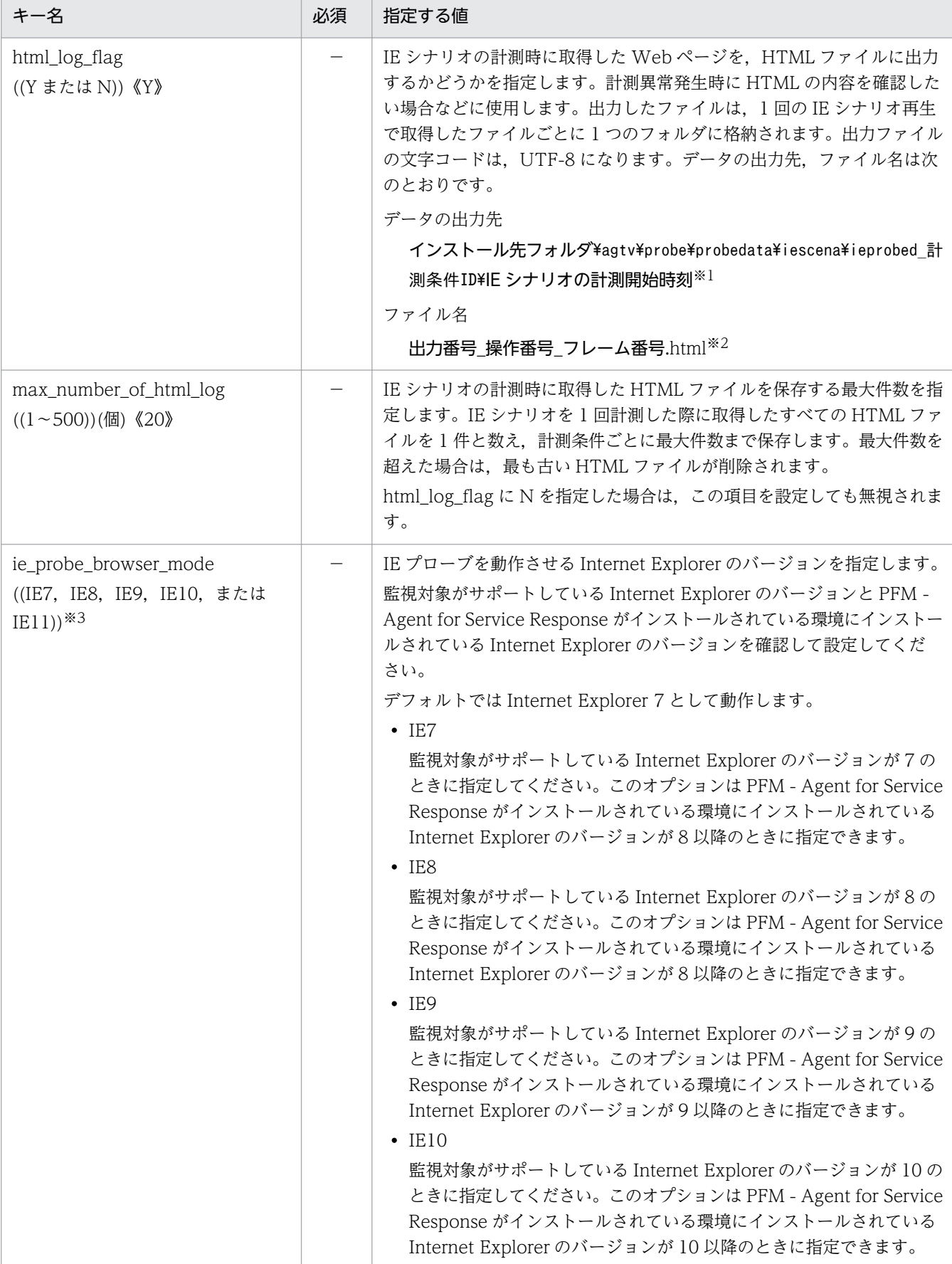

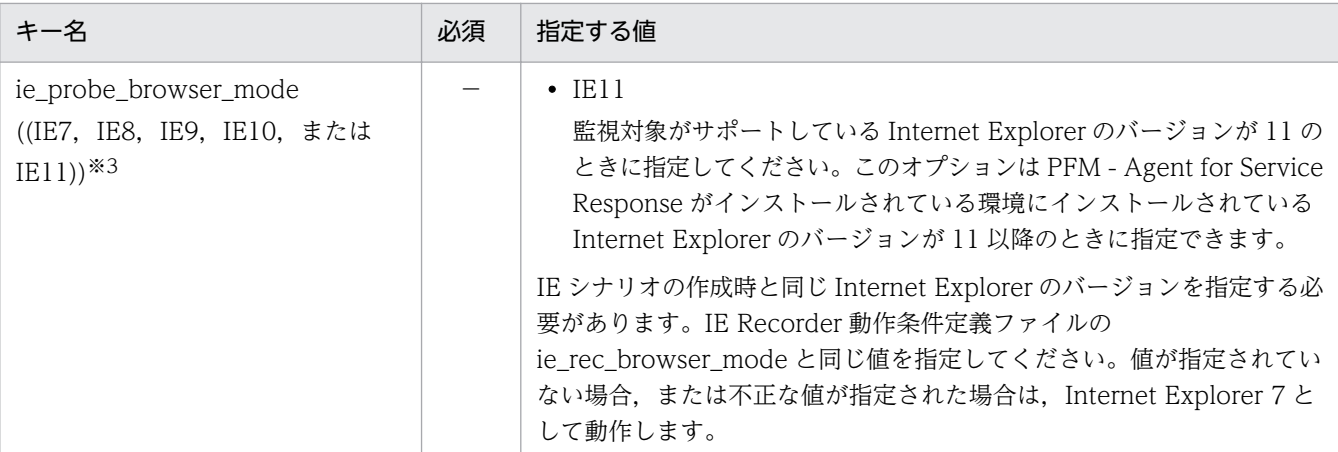

−:オプション項目

注※1

IE シナリオの計測開始時刻は YYYYMMDD\_hhmmss 形式 (YYYY: 西暦年, MM: 月, DD: 日, hh: 時, mm: 分, ss:秒)

注※2

出力番号は 1 から始まる番号。操作番号については,「[6.2.1 \[IE Recorder\]\(メイン\)画面」](#page-236-0)を参照してください。 注※3

PFM - Agent for Service Response がサポートしていない Internet Explorer のバージョンは設定しないでください。

# 7.2.3 記述例

Probe 動作条件定義ファイルの記述例を次に示します。

```
[General]
mode=ESP
number_of_probes=10
max_reportfile_size=1
ie number of probes=5
ie_max_reportfile_size=128K
ie service flag=N
disable_ssl_protocol=NONE
html_script_skip_flag=N
[System Log]
printlog_flag=Y
[Cluster]
cluster flag=N
shared_directory=
[WEBTRANS Probe]
max keep alive session=10
skip_emb_rsc_error=Y
post_redirect_method=GET
[FTP Probe]
```
ignore\_quit\_resp\_recv\_error=N

[IE Probe] html\_log\_flag=Y max\_number\_of\_html\_log=10 ie\_probe\_browser\_mode=

# <span id="page-304-0"></span>7.3 計測条件登録ファイル(esptask.xml)

計測条件登録ファイルは、IE シナリオまたは各インターネットサービスの計測条件を登録するファイルで す。Agent Collector, IE Probe Daemon, および Probe Daemon の起動時に読み込まれます。この ファイルは,XML 形式です。

計測条件登録ファイルで定義する内容は,PFM - Web Console から設定できます。PFM - Web Console を使用して定義すると, PFM - Agent for Service Response を再起動する必要がありません。また, IE Probe Daemon および Probe Daemon への反映も PFM - Web Console から行えます。このため, 通 常は PFM - Web Console から計測条件を定義してください。

IE シナリオの計測条件を定義する場合, [IE Recorder] (メイン) 画面で, 定義した内容を計測条件登録 ファイルに登録したり,計測条件登録ファイルを編集したりできます。ただし,[IE Recorder](メイン) 画面で計測条件登録ファイルを編集するときは,PFM - Agent for Service Response を停止する必要が あるので,計測条件登録ファイルは,PFM - Web Console で編集することを推奨します。

PFM - Web Console を使用しない場合、計測条件登録ファイルの定義内容を有効にするには、PFM -Agent for Service Response を再起動する必要があります。

ただし、<HTTP>タグ配下の<POST>タグまたは<HTTPS>タグ配下の<POST>タグは、PFM - Web Console から設定できません。計測条件登録ファイルを直接編集して定義してください。

#### 計測条件登録ファイルを直接編集する場合の注意事項

- 計測条件登録ファイルを直接編集する場合,事前に必ず PFM Agent for Service Response を停 止させてください。
- 計測条件登録ファイルを直接編集した場合,マルチバイト文字の指定が許可されていないプロパティ の値に、マルチバイト文字が含まれる場合があります。この状態で計測条件登録ファイルを読み込 むと、マルチバイト文字を含む値が PFM - Web Console に表示され、Status も Valid になりま す。しかし,そのまま[OK]ボタンをクリックすると,PFM - Web Console から半角文字しか 指定できないフィールドに全角文字が入力されたことを表すエラーメッセージ(KAVJS2602-E) が出力されるので,注意してください。
- 計測条件登録ファイルを直接編集している最中に, [IE Recorder] (メイン) 画面で, [ツール] − [計測条件の簡易登録]を選択しないでください。

### 7.3.1 計測条件登録ファイル全体の書式と定義内容

### (1) 書式

<?xml version="1.0" encoding="Shift\_JIS" standalone="no"?> <!DOCTYPE TASKLIST SYSTEM "esptask.dtd"> <TASKLIST> <TASK>

```
 <GEN_PARAM>
       \langle!--GEN PARAM -->
      </GEN_PARAM>
      <SERV_PARAM>
        <!--SERV_PARAM はサービスタイプ固有-->
      </SERV_PARAM>
    </TASK>
 ・・・
</TASKLIST>
```
# (2) 定義内容

### (a) XML 宣言,文書型宣言

1 行目には XML 宣言を,2,3 行目には文書型宣言を記述します。次に示すとおりに記述してください。

 $\langle ?$ xml version="1.0" encoding="エンコード種類※" standalone="no"?> <!DOCTYPE TASKLIST SYSTEM "esptask.dtd" [ ]>

なお,2,3 行目の文書型宣言は,次のように記述してもかまいません。

<!DOCTYPE TASKLIST SYSTEM "esptask.dtd">

注※

エンコード種類として次のどれかを指定します。 計測条件登録ファイルは,必ずここで指定したエンコード種類で記述してください。

- Shift\_JIS
- US-ASCII

### (b) XML 定義内容

表 7‒9 XML 定義内容

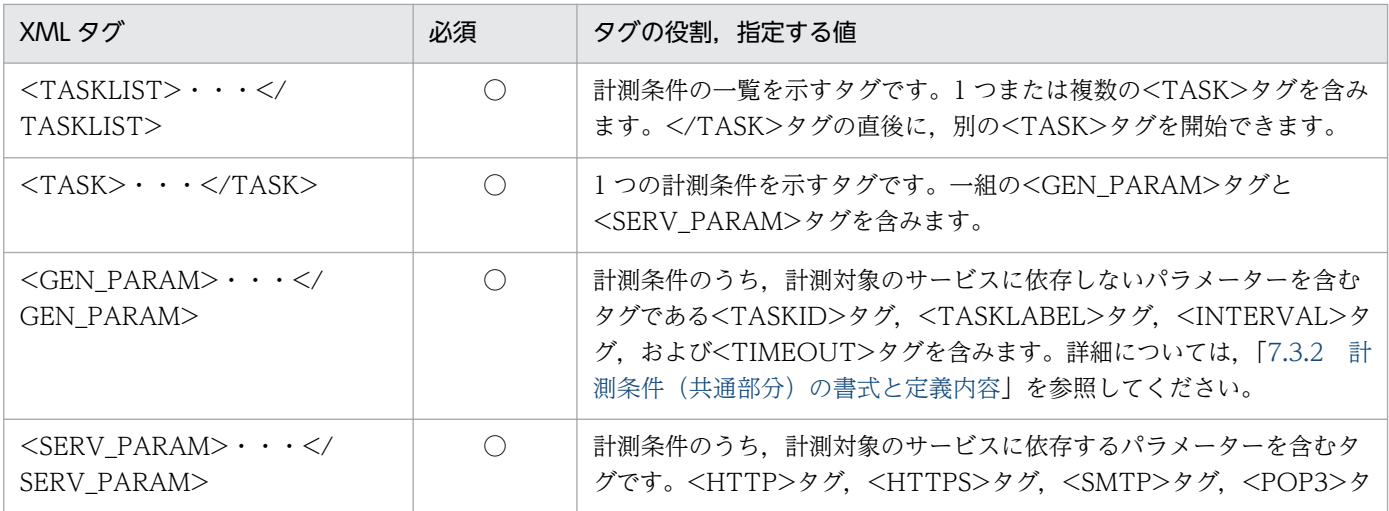

<span id="page-306-0"></span>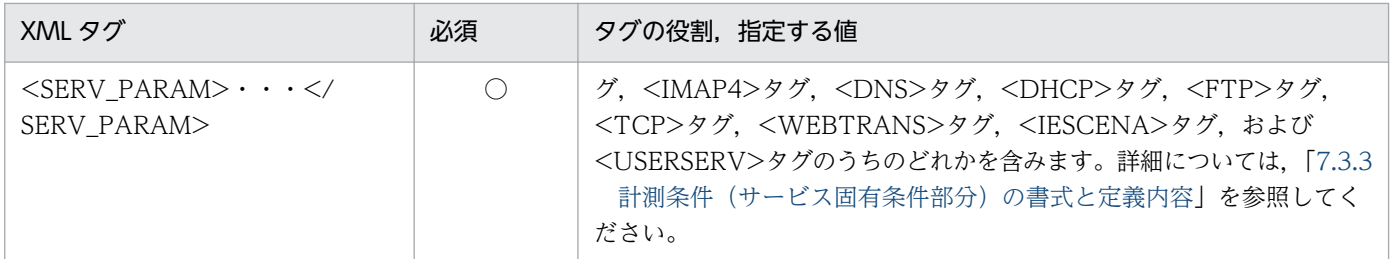

○:必須項目

# 7.3.2 計測条件(共通部分)の書式と定義内容

計測対象の共通部分の書式と定義内容を説明します。

# (1) 書式

<GEN\_PARAM> <TASKID>計測条件ID</TASKID> <TASKLABEL>計測条件ラベル</TASKLABEL> <INTERVAL>計測間隔</INTERVAL> <TIMEOUT><mark>タイムアウト時間</mark></TIMEOUT> </GEN\_PARAM>

# (2) <GEN\_PARAM>の定義内容

### 表 7-10 <GEN PARAM>の定義内容

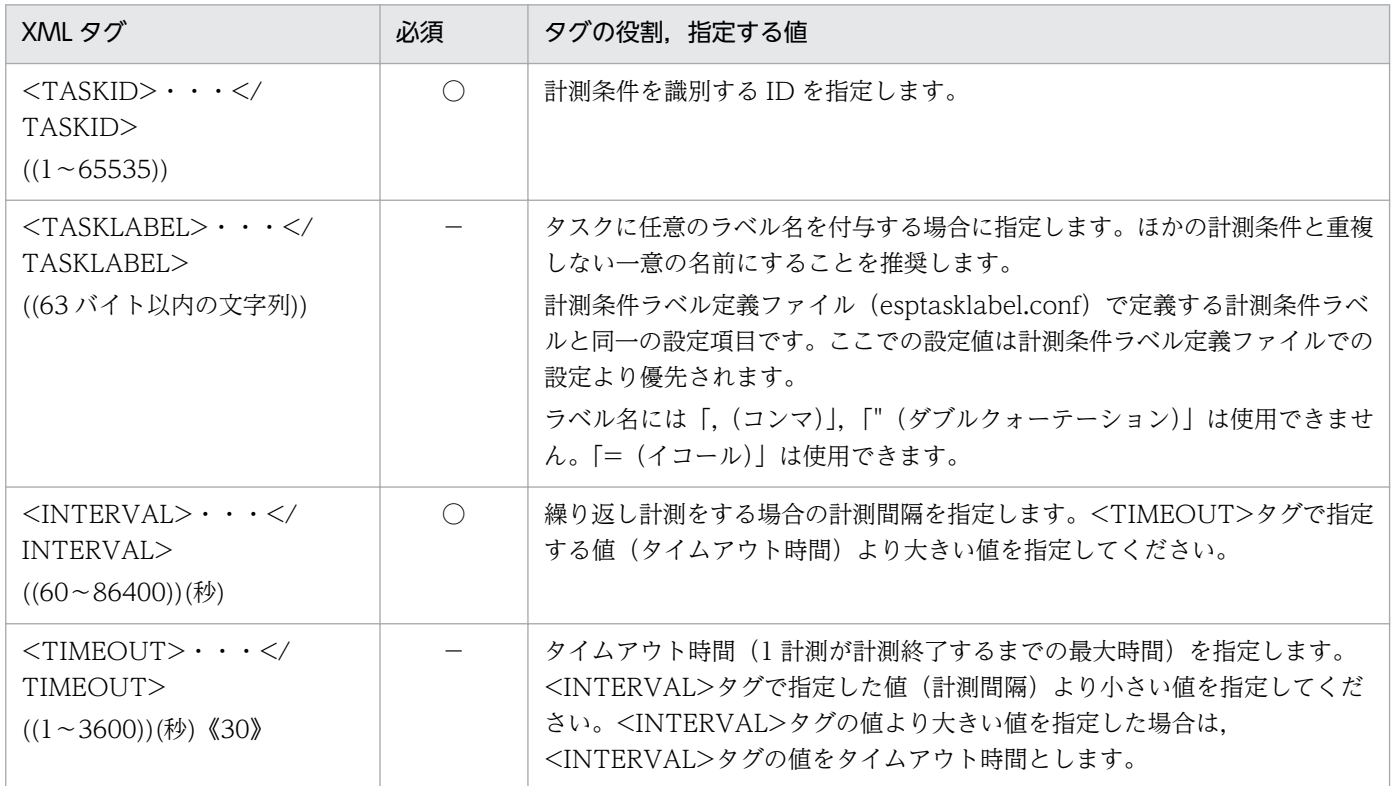

JP1/Performance Management - Agent Option for Service Response 307

<span id="page-307-0"></span>○:必須項目

−:オプション項目

# 7.3.3 計測条件(サービス固有条件部分)の書式と定義内容

計測対象のインターネットサービスごとに書式と定義内容を説明します。

次の 12 種類の SERVICE\_ID について説明します。

# (1) HTTP

HTTP サービス固有の設定項目を表すタグについて説明します。

### (a) 書式

<SERV\_PARAM> <HTTP> <URL>URL</URL> <POST> <MESSAGE\_BODY>メッセージボディ</MESSAGE\_BODY> </POST> <DEPTH><mark>深さ</mark></DEPTH> <WEB\_AUTH> <WEB\_USERNAME>Web認証ユーザー名</WEB\_USERNAME>  $\langle$ /WEB AUTH $\rangle$  <PROXY> <PROXY\_HOSTNAME>プロキシのホスト名またはIPアドレス</PROXY\_HOSTNAME> <PROXY<sup>\_</sup>PORT>プロキシポート番号</PROXY\_PORT> <PROXY USERNAME>プロキシユーザー名</PROXY\_USERNAME> </PROXY> </HTTP> </SERV\_PARAM>

### (b) <SERV\_PARAM>定義内容(HTTP)

### 表 7-11 <SERV PARAM>の定義内容 (HTTP)

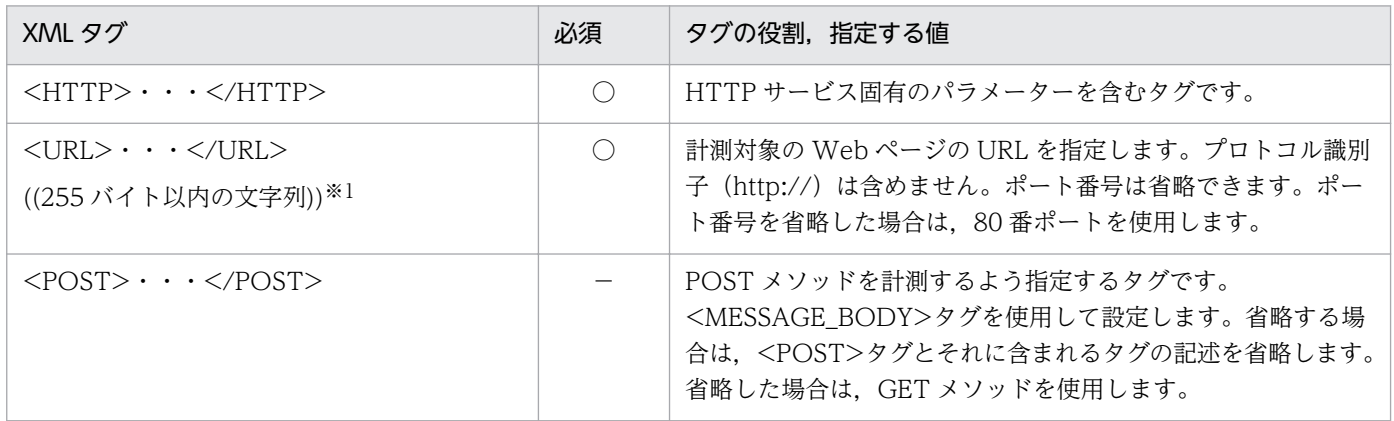

JP1/Performance Management - Agent Option for Service Response 308

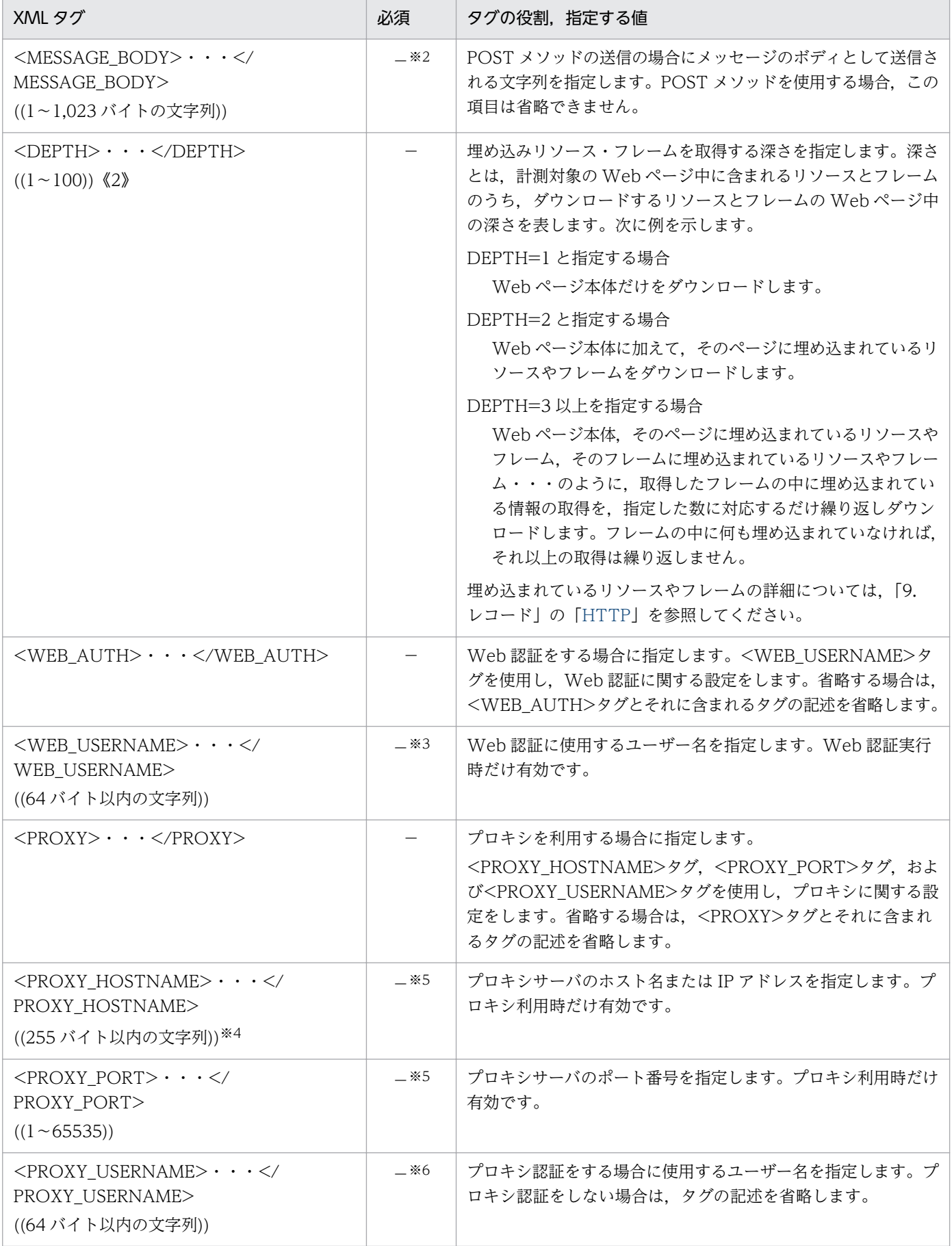

<span id="page-309-0"></span>○:必須項目

−:オプション項目

注※1

ホスト名を IP アドレスで指定する際,IP アドレスが IPv4 アドレスの場合は, 10 進ドット表記 (例: http://172.16.233.12/ example.html)で指定してください。IP アドレスが IPv6 アドレスの場合は、16 進コロン表記を[ ]で囲んで(例:http:// [ACE6:45:75:91::1]/example.html)指定してください。

注※2

<POST>タグがある場合は必須項目

注※3

<WEB\_AUTH>タグがある場合は必須項目

注※4

ホスト名を IPv4 アドレスで指定する場合は,10 進ドット表記(例:172.16.233.12)で指定してください。IPv6 アドレスで 指定する場合は,16 進コロン表記(例:ACE6:45:75:91::1)で指定してください。

注※5

<PROXY>タグがある場合は必須項目

注※6

<PROXY>タグがあり,プロキシ認証をする場合は必須項目

# (2) HTTPS

HTTPS サービス固有の設定項目を表すタグについて説明します。

### (a) 書式

```
<SERV_PARAM>
   <HTTPS>
     <URL>URL</URL>
     <POST>
       <MESSAGE_BODY>メッセージボディ</MESSAGE_BODY>
     </POST>
    <DEPTH><mark>深さ</mark></DEPTH>
     <WEB_AUTH> 
      <WEB USERNAME><mark>Web認証ユーザー名</mark></WEB USERNAME>
     </WEB_AUTH>
     <PROXY>
      <PROXY_HOSTNAME>プロキシのホスト名またはIPアドレス</PROXY_HOSTNAME>
       <PROXY_PORT>プロキシポート番号</PROXY_PORT>
       <PROXY_USERNAME>プロキシユーザー名</PROXY_USERNAME>
     </PROXY>
     <SSL_AUTH_IGNORE></SSL_AUTH_IGNORE>
     <CLIENT_AUTH>
      <CLIENT_CERT_FILE>クライアント証明書ファイル名</CLIENT_CERT_FILE>
     </CLIENT_AUTH>
   </HTTPS>
</SERV_PARAM>
```
# (b) <SERV\_PARAM>定義内容(HTTPS)

## 表 7-12 <SERV\_PARAM>の定義内容 (HTTPS)

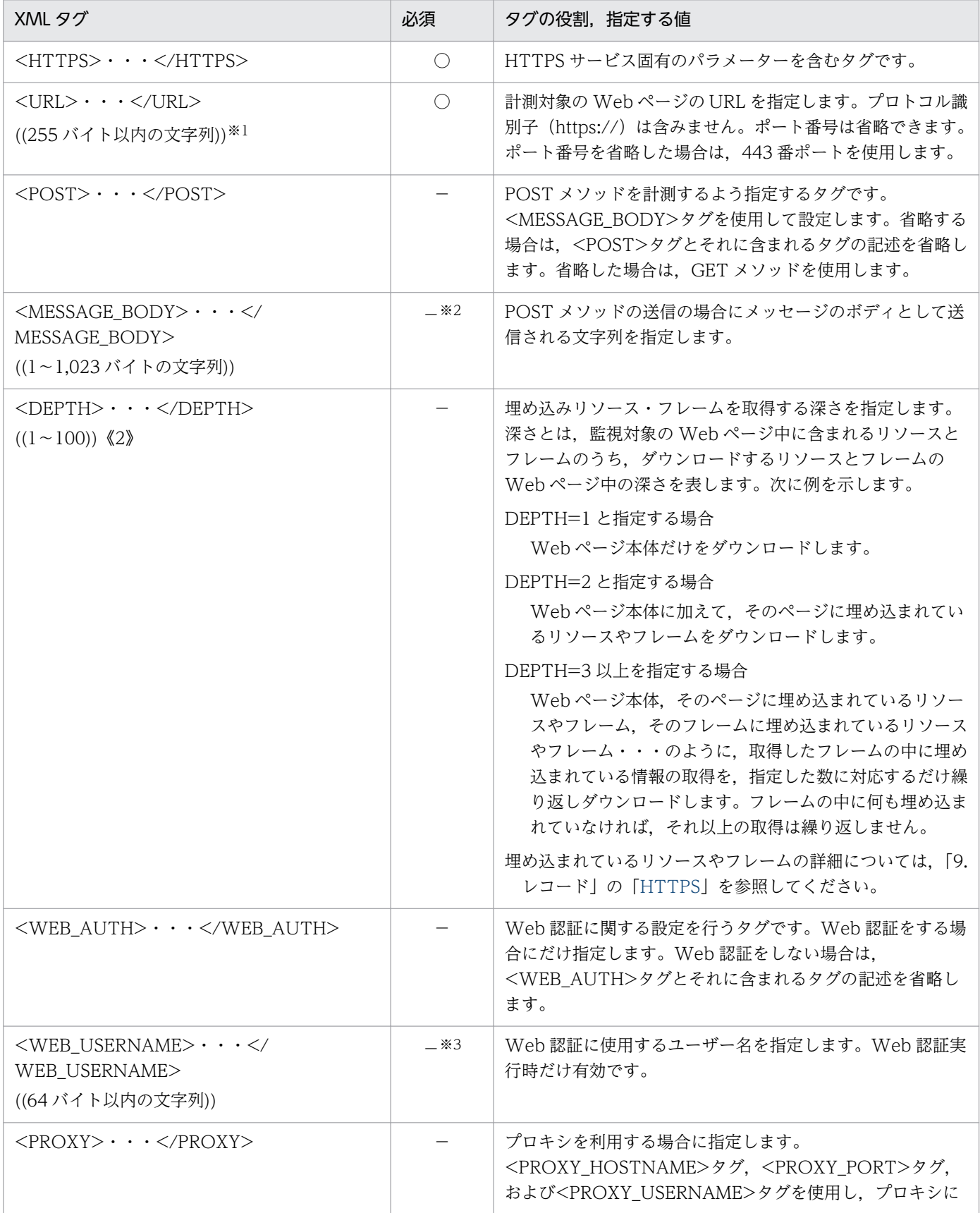

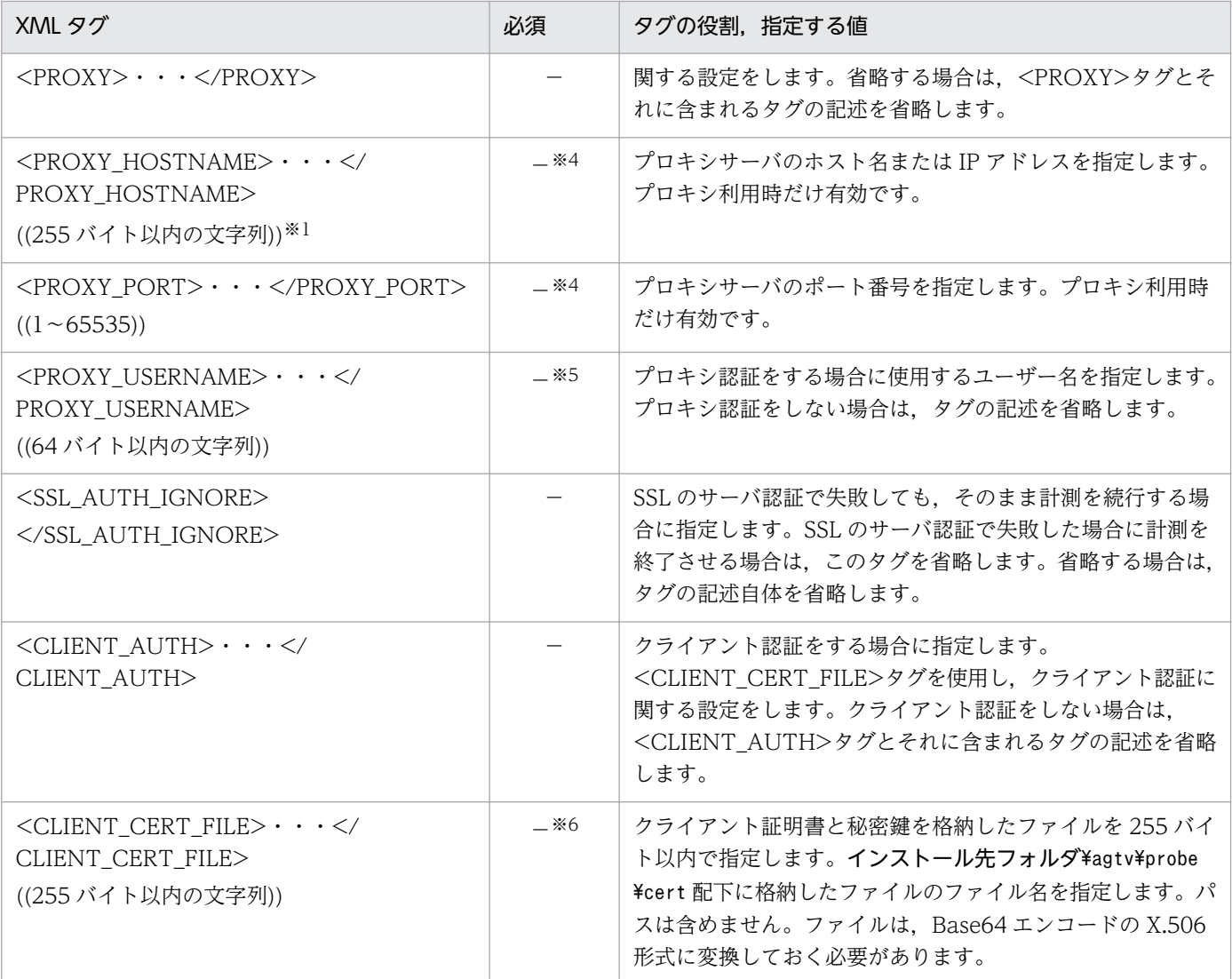

○:必須項目

−:オプション項目

#### 注※1

ホスト名を IPv6 アドレスで指定することはできません。

#### 注※2

<POST>タグがある場合は必須項目

#### 注※3

<WEB\_AUTH>タグがある場合は必須項目

#### 注※4

<PROXY>タグがある場合は必須項目

#### 注※5

<PROXY>タグがあり,プロキシ認証をする場合は必須項目

#### 注※6

<CLIENT\_AUTH>タグがある場合は必須項目

# <span id="page-312-0"></span>(3) SMTP

SMTP サービス固有の設定項目を表すタグについて説明します。

### (a) 書式

<SERV\_PARAM>  $\langle S\overline{\text{MTP}}\rangle$ <HOSTNAME>ホスト名またはIPアドレス</HOSTNAME> <PORT><mark>ポート番号</mark></PORT> <MSG\_SIZE>メッセージサイズ</MSG\_SIZE> <DST\_MAIL\_ADDR><mark>宛先メールアドレス</mark></DST\_MAIL\_ADDR> <SRC\_MAIL\_ADDR>発信元メールアドレス</SRC\_MAIL\_ADDR> <POP3\_AUTH> <POP3\_HOSTNAME>POP3ホスト名またはIPアドレス</POP3\_HOSTNAME> <POP3\_PORT>POP3ポート番号</POP3\_PORT> <POP3\_USERNAME>POP3ユーザー名</POP3\_USERNAME>  $\langle$ /POP3 AUTH> </SMTP> </SERV\_PARAM>

### (b) <SERV\_PARAM>定義内容(SMTP)

### 表 7-13 <SERV\_PARAM>の定義内容 (SMTP)

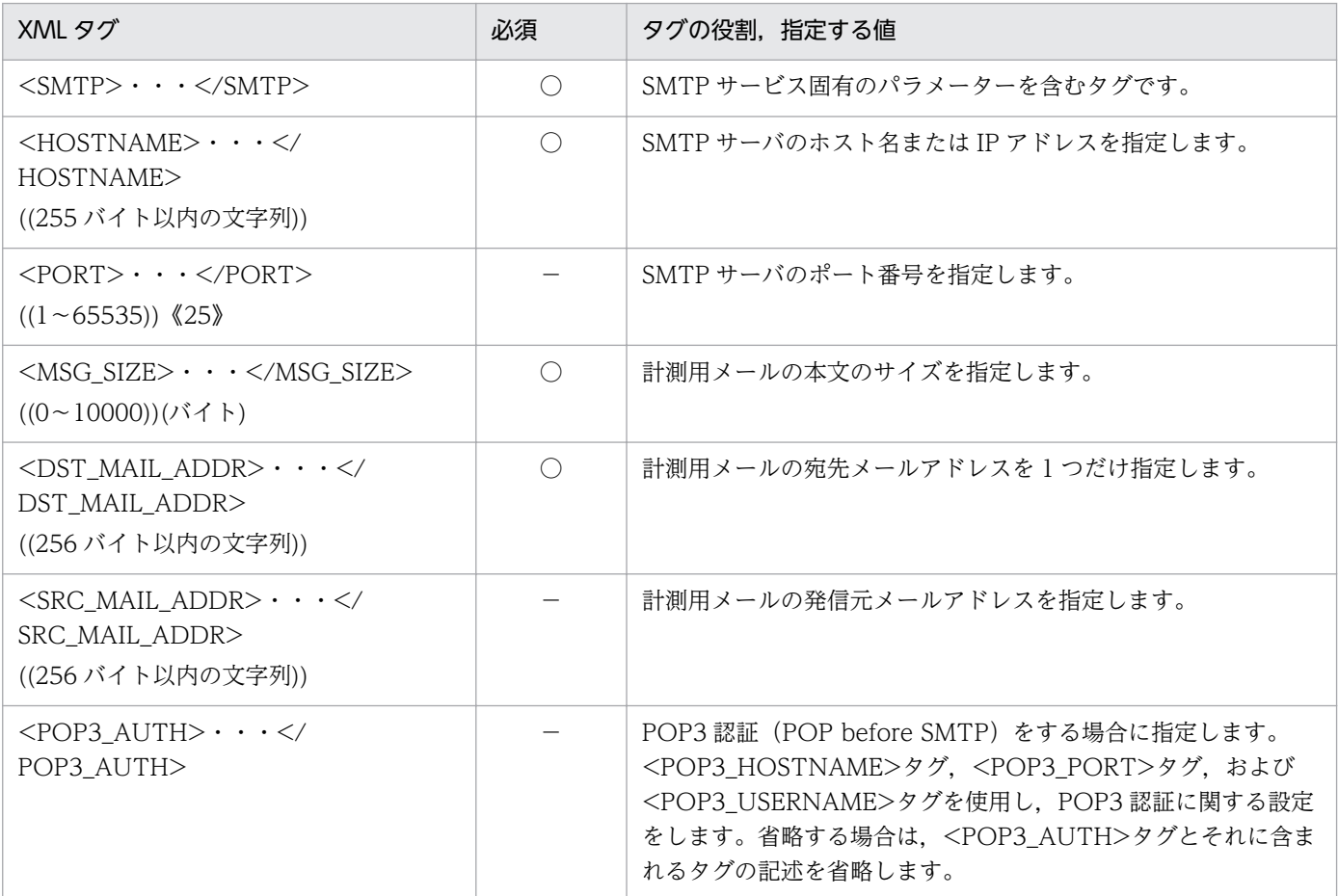

<span id="page-313-0"></span>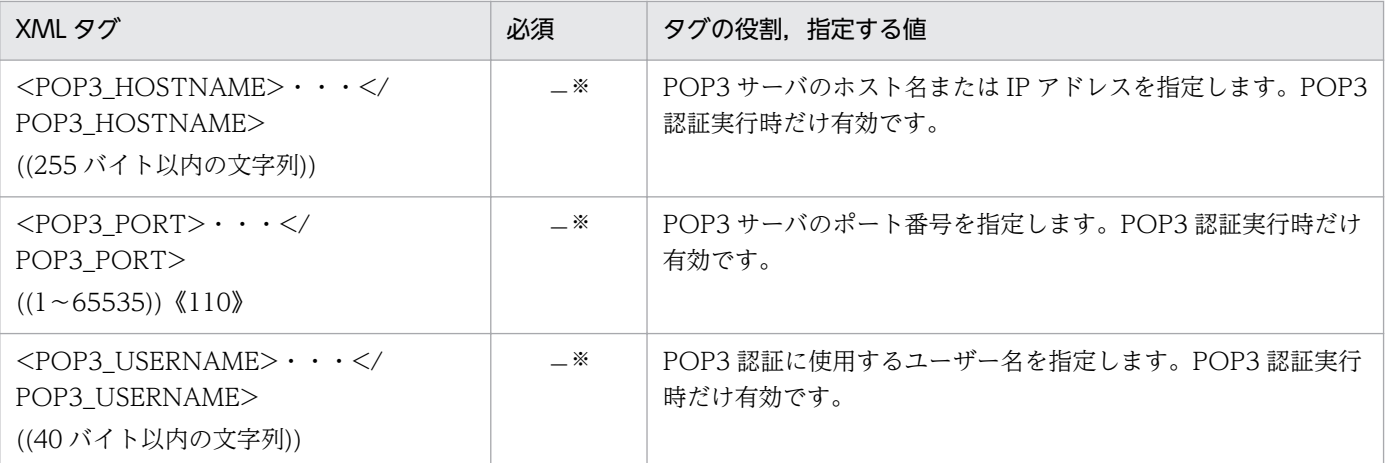

○:必須項目

−:オプション項目

注※

<POP3\_AUTH>タグがある場合は必須項目

# (4) POP3

POP3 サービス固有の設定項目を表すタグについて説明します。

### (a) 書式

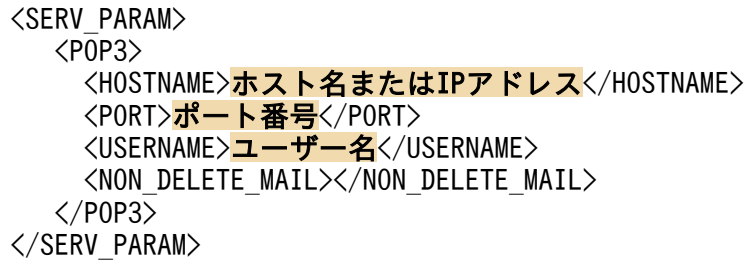

### (b) <SERV\_PARAM>定義内容(POP3)

### 表 7-14 <SERV\_PARAM>の定義内容 (POP3)

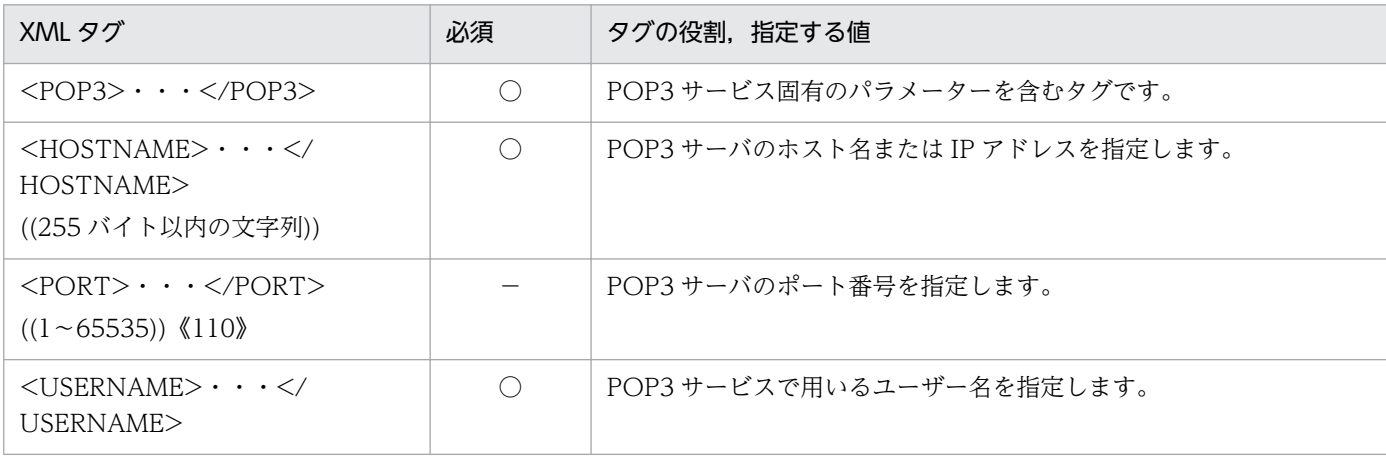

7. 定義ファイル

<span id="page-314-0"></span>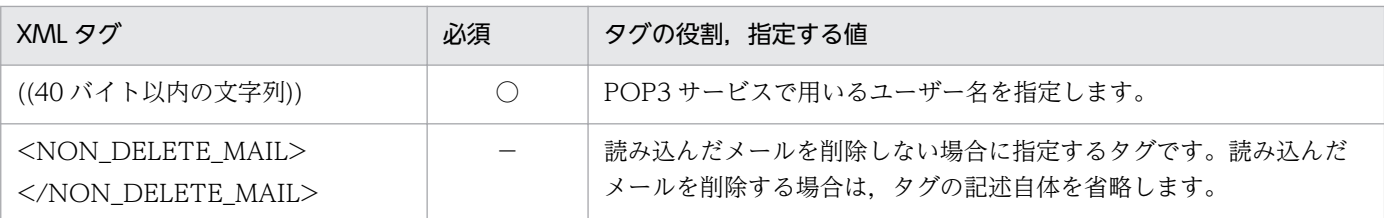

○:必須項目

−:オプション項目

# (5) IMAP4

IMAP4 サービス固有の設定項目を表すタグについて説明します。

### (a) 書式

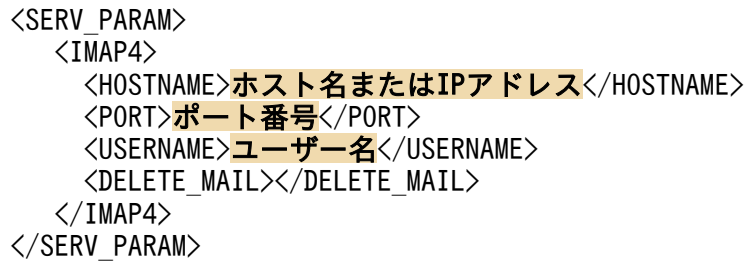

# (b) <SERV\_PARAM>定義内容(IMAP4)

### 表 7-15 <SERV\_PARAM>の定義内容 (IMAP4)

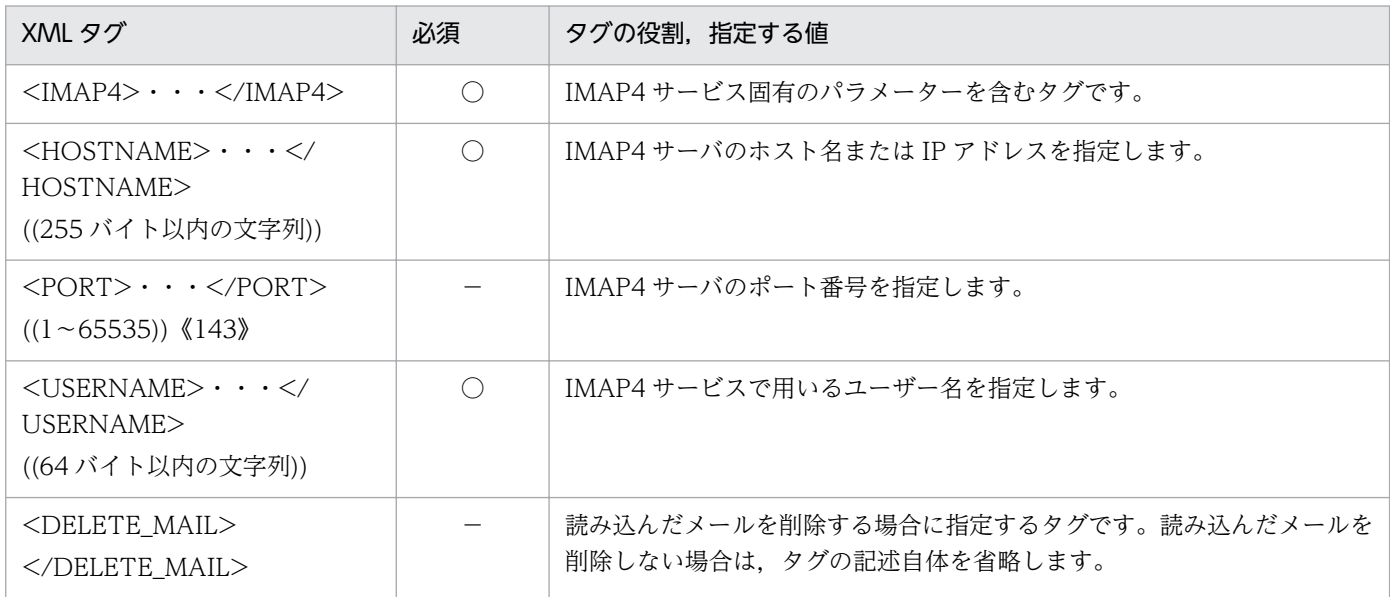

(凡例)

○:必須項目

−:オプション項目

# <span id="page-315-0"></span>(6) DNS

DNS サービス固有の設定項目を表すタグについて説明します。

### (a) 書式

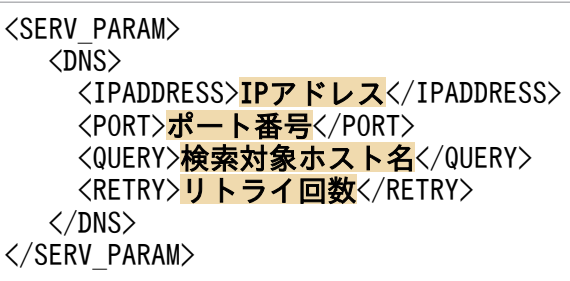

### (b) <SERV\_PARAM>定義内容(DNS)

表 7-16 <SERV\_PARAM>の定義内容 (DNS)

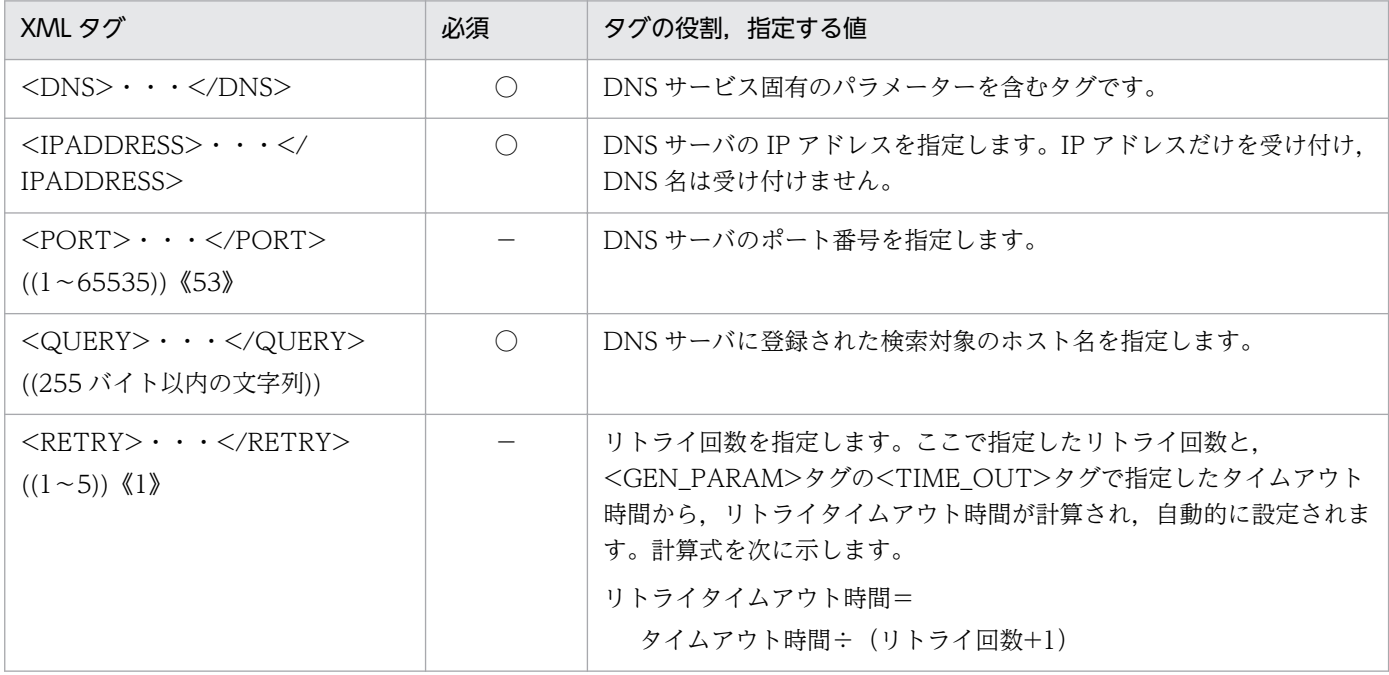

(凡例)

○:必須項目

−:オプション項目

# (7) DHCP

DHCP サーバ固有の設定項目を表すタグについて説明します。

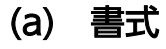

<SERV\_PARAM>  $\langle$ DHCP $\rangle$ <HOSTNAME>ホスト名またはIPアドレス</HOSTNAME>

7. 定義ファイル

### <span id="page-316-0"></span>(b) <SERV\_PARAM>定義内容(DHCP)

### 表 7-17 <SERV\_PARAM>の定義内容 (DHCP)

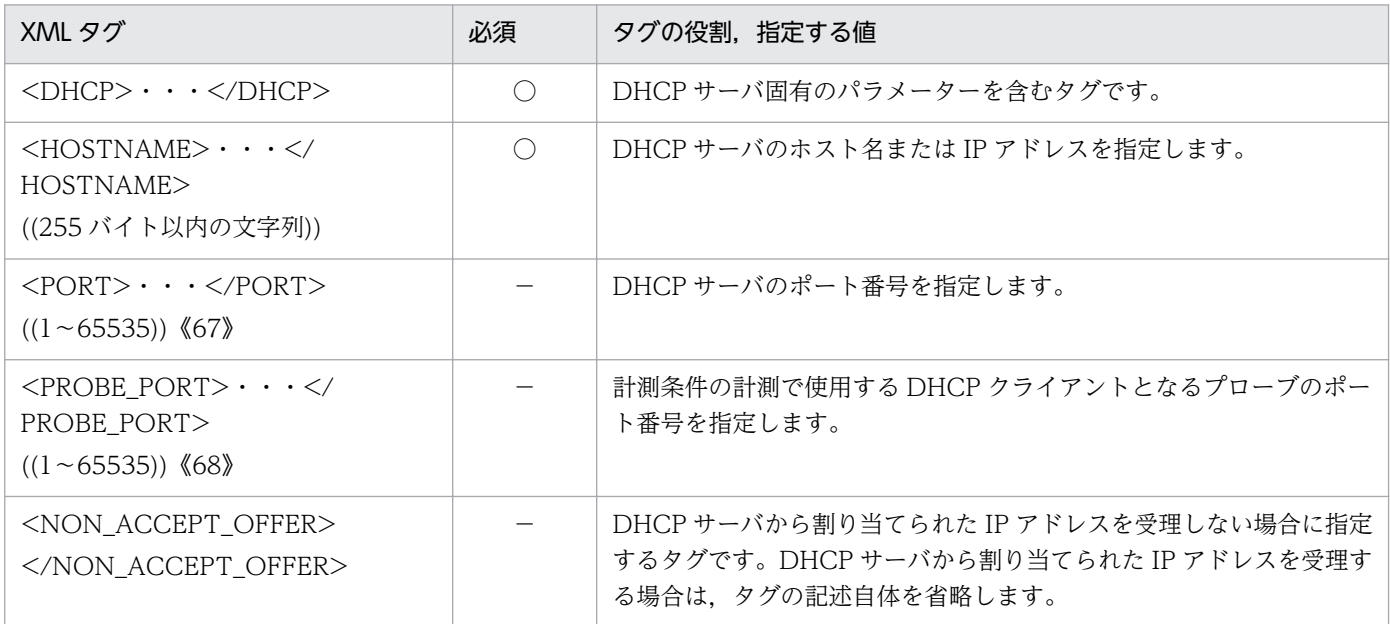

(凡例)

○:必須項目

−:オプション項目

# (8) FTP

FTP サービス固有の設定項目を表すタグについて説明します。

### (a) 書式

<SERV\_PARAM>  $\langle \overline{FTP} \rangle$ <HOSTNAME>ホスト名またはIPアドレス</HOSTNAME> <PORT><mark>ポート番号</mark></PORT> <USERNAME><mark>ユーザー名</mark></USERNAME> <TRANS\_DIRECTION><mark>転送方向</mark></TRANS\_DIRECTION> <FILE\_NAME>転送ファイル名</FILE\_NAME> <PASSIVE></PASSIVE>  $\langle$ /FTP $\rangle$ </SERV\_PARAM>

### <span id="page-317-0"></span>(b) <SERV\_PARAM>定義内容(FTP)

### 表 7-18 <SERV PARAM>の定義内容 (FTP)

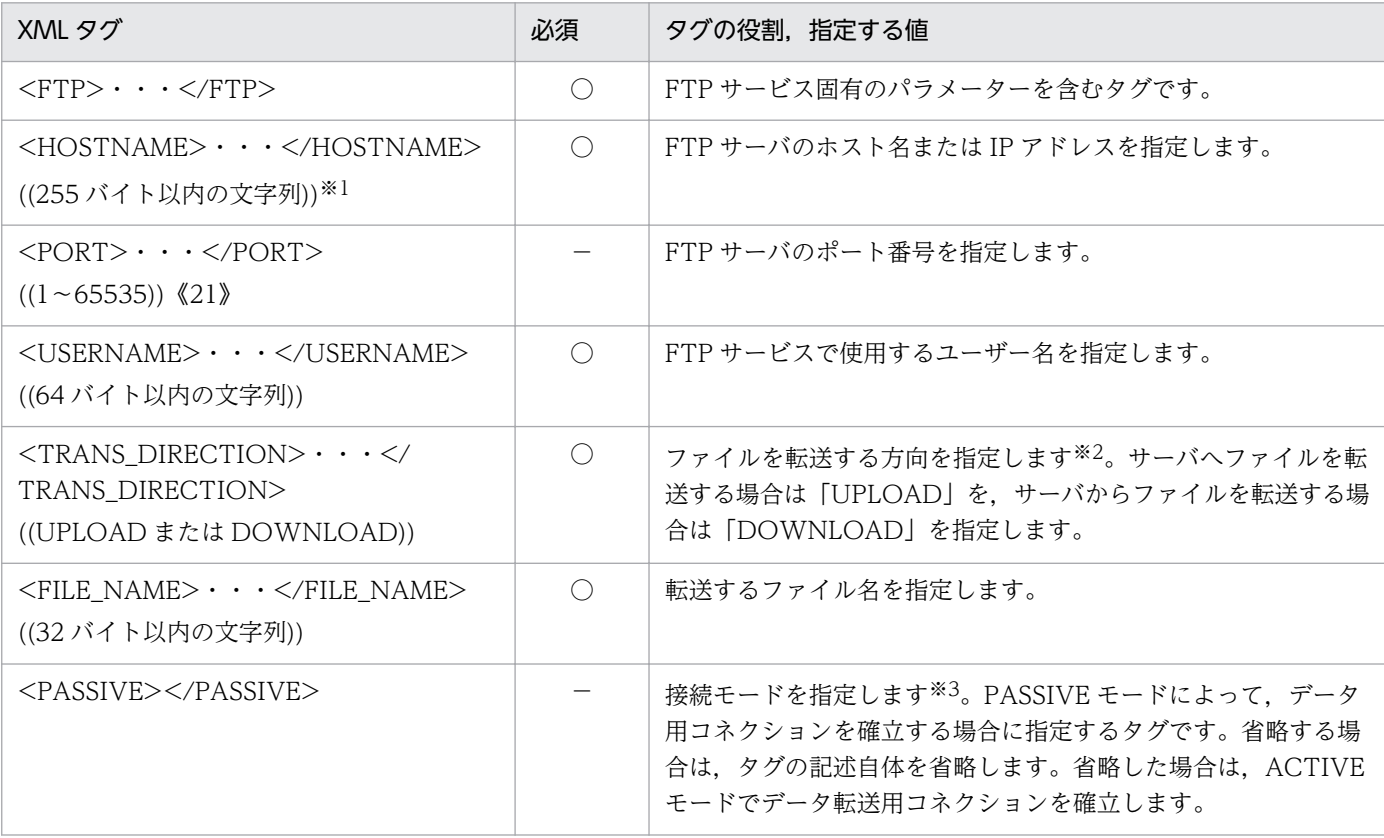

(凡例)

○:必須項目

−:オプション項目

注※1

ホスト名を IPv4 アドレスで指定する場合は,10 進ドット表記(例:172.16.233.12)で指定してください。IPv6 アドレスで 指定する場合は,16 進コロン表記(例:ACE6:45:75:91::1)で指定してください。

注※2

計測用の転送ファイルはあらかじめ次のフォルダに格納しておきます。

UPLOAD の場合:インストール先フォルダ¥agtv¥probe¥probedata¥ftp

DOWNLOAD の場合:指定したアカウントのホームディレクトリ下

注※3

接続モードに対応したコネクション確立方法を次に示します。

ACTIVE モードの場合:

FTP サーバから,ファイル転送用のコネクション要求を行います。

PASSIVE モードの場合:

FTP プローブから,ファイル転送用のコネクション要求を行います。

# (9) TCP

TCP サービス固有の設定項目を表すタグについて説明します。

<span id="page-318-0"></span>(a) 書式

```
<SERV_PARAM>
   <TCP>
     <HOSTNAME>ホスト名またはIPアドレス</HOSTNAME>
     <PORT><mark>ポート番号</mark></PORT>
    </TCP>
</SERV_PARAM>
```
### (b) <SERV\_PARAM>定義内容(TCP)

表 7-19 <SERV\_PARAM>の定義内容 (TCP)

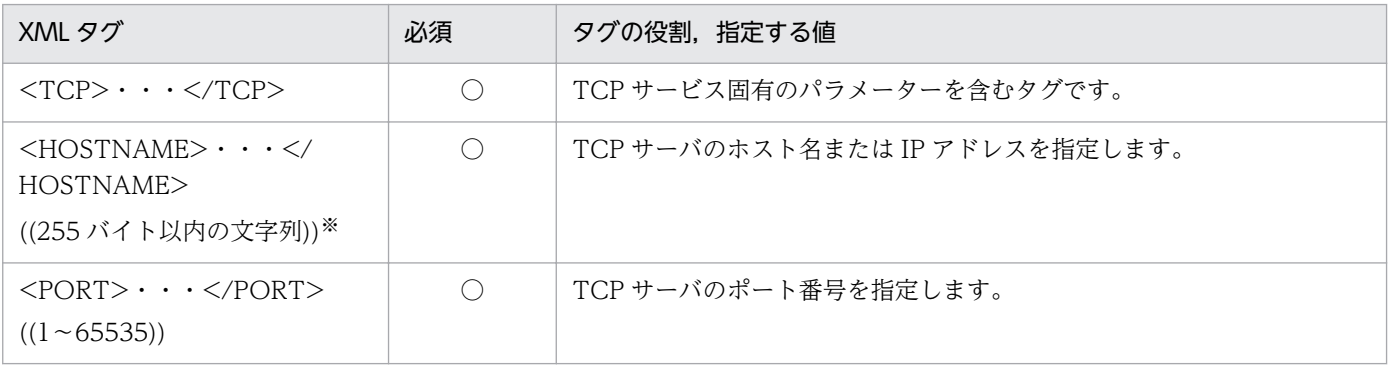

```
(凡例)
```
○:必須項目

注※

ホスト名を IPv4 アドレスで指定する場合は,10 進ドット表記(例:172.16.233.12)で指定してください。IPv6 アドレスで 指定する場合は,16 進コロン表記(例:ACE6:45:75:91::1)で指定してください。

# (10) WEBTRANS

WEBTRANS サービス固有の設定項目を表すタグについて説明します。

# (a) 書式

<SERV\_PARAM> <WEBTRANS> <TRANSACTION\_FILE><mark>Webトランザクションファイル名</mark></TRANSACTION\_FILE> <TRANSACTION\_NAME><mark>Webトランザクション名</mark></TRANSACTION\_NAME> </WEBTRANS> </SERV\_PARAM>

### (b) <SERV\_PARAM>定義内容(WEBTRANS)

#### 表 7-20 <SERV PARAM>の定義内容 (WEBTRANS)

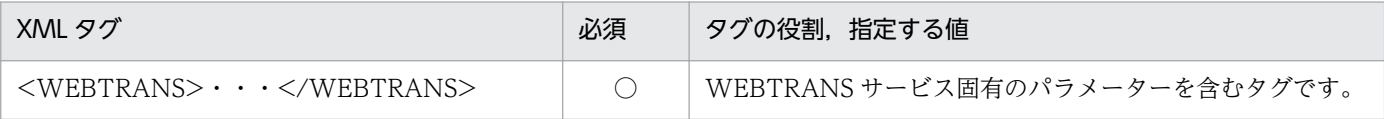

<span id="page-319-0"></span>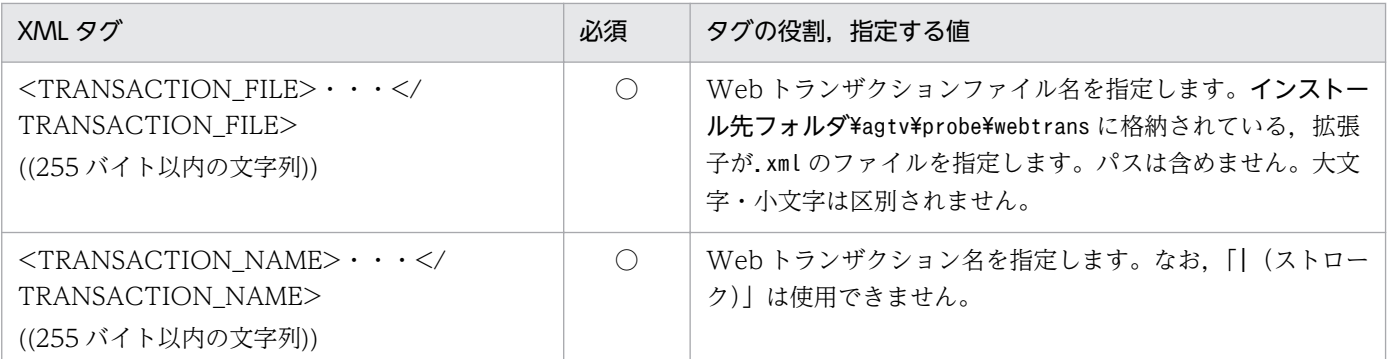

○:必須項目

## (11) IESCENA

IE シナリオ固有の設定項目を表すタグについて説明します。

### (a) 書式

<SERV\_PARAM> <IESCENA> <IESCENA\_FILE>IEシナリオファイル名</IESCENA\_FILE> </IESCENA> </SERV\_PARAM>

### (b) <SERV\_PARAM>定義内容(IESCENA)

### 表 7-21 <SERV PARAM>の定義内容 (IESCENA)

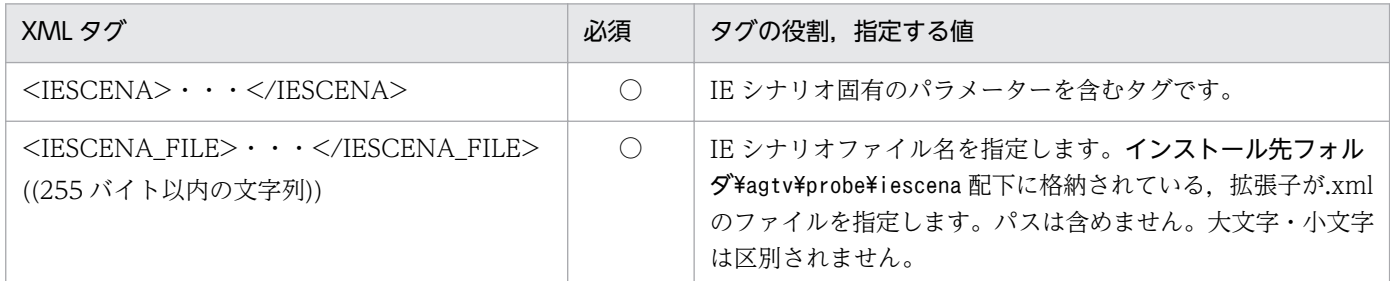

(凡例)

○:必須項目

# (12) USERSERV

ユーザー定義サービス固有の設定項目を表すタグについて説明します。

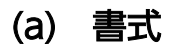

```
<SERV_PARAM>
   <USERSERV>
     <USER_SERVICE_ID>ユーザー定義サービスID</USER_SERVICE_ID>
```
### (b) <SERV\_PARAM>定義内容(USERSERV)

### 表 7-22 <SERV\_PARAM>の定義内容 (USERSERV)

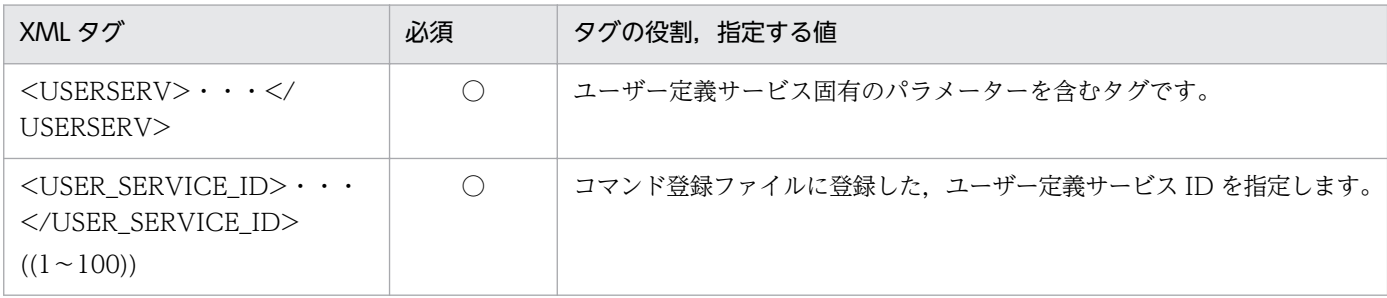

(凡例)

○:必須項目

# 7.3.4 記述例

IE シナリオを計測する場合の計測条件登録ファイルの記述例を次に示します。

```
<?xml version="1.0" encoding="Shift_JIS" standalone="no"?>
<!DOCTYPE TASKLIST SYSTEM "esptask.dtd">
<TASKLIST>
    <TASK>
      <GEN_PARAM>
        <TASKID>103</TASKID>
        <TASKLABEL>Internet Explorerサイトの監視</TASKLABEL>
        <INTERVAL>120</INTERVAL>
        <TIMEOUT>30</TIMEOUT>
      </GEN_PARAM>
      <SERV_PARAM>
        <IESCENA>
          <IESCENA_FILE>IESCENA1.xml</IESCENA_FILE>
        </IESCENA>
      </SERV_PARAM>
    </TASK>
</TASKLIST>
```
IE シナリオ以外を計測する場合の計測条件登録ファイルの記述例を次に示します。

```
<?xml version="1.0" encoding="Shift_JIS" standalone="no"?>
<!DOCTYPE TASKLIST SYSTEM "esptask.dtd">
<TASKLIST>
    <TASK>
      <GEN_PARAM>
       <TASKID>100</TASKID>
       <TASKLABEL>トップページの取得時間</TASKLABEL>
       <INTERVAL>120</INTERVAL>
       <TIMEOUT>30</TIMEOUT>
```

```
 </GEN_PARAM>
      <SERV_PARAM>
        <HTTP>
          <URL>www.hitachi.co.jp:80/index.htm</URL>
          <DEPTH>1</DEPTH>
        </HTTP>
      </SERV_PARAM>
    </TASK>
    <TASK>
      <GEN_PARAM>
        <TASKID>101</TASKID>
        <TASKLABEL>pfmuserへのメール送信時間</TASKLABEL>
        <INTERVAL>120</INTERVAL>
        <TIMEOUT>30</TIMEOUT>
      </GEN_PARAM>
      <SERV_PARAM>
        <SMTP>
          <HOSTNAME>smtp.hitachi.co.jp</HOSTNAME>
          <MSG_SIZE>3000</MSG_SIZE>
          <DST_MAIL_ADDR>pfmuser</DST_MAIL_ADDR>
        </SMTP>
      </SERV_PARAM>
    </TASK>
    <TASK>
      <GEN_PARAM>
        <TASKID>102</TASKID>
        <TASKLABEL>pfmuserのメール受信時間</TASKLABEL>
        <INTERVAL>120</INTERVAL>
        <TIMEOUT>30</TIMEOUT>
      </GEN_PARAM>
      <SERV_PARAM>
       \langleP0\overline{P}3\rangle <HOSTNAME>pop3.hitachi.co.jp</HOSTNAME>
          <USERNAME>pfmuser</USERNAME>
       \langle/POP3>
      </SERV_PARAM>
    </TASK>
    <TASK>
      <GEN_PARAM>
        <TASKID>103</TASKID>
        <TASKLABEL>portalサイトの監視</TASKLABEL>
        <INTERVAL>120</INTERVAL>
        <TIMEOUT>30</TIMEOUT>
      </GEN_PARAM>
      <SERV_PARAM>
        <WEBTRANS>
          <TRANSACTION_FILE>hitachi.xml</TRANSACTION_FILE>
          <TRANSACTION_NAME>portal</TRANSACTION_NAME>
        </WEBTRANS>
      </SERV_PARAM>
    </TASK>
</TASKLIST>
```
# <span id="page-322-0"></span>7.4 IE シナリオファイル

IE シナリオファイルは、Internet Explorer を使用した一連の操作情報を記録しておく定義ファイルです。 1 つの IE シナリオファイルには、IE シナリオを 1 つだけ定義できます。IE シナリオファイルは、IE Recorder を使用して作成し、任意のファイル名(拡張子は.xml)でインストール先フォルダ¥agtv¥probe ¥iescena 配下に格納します。IE シナリオファイルは直接テキストエディターなどで編集しないで、必ず IE Recorder で作成してください。IE シナリオファイルを IE Recorder で作成する方法については,「[3.4.1](#page-114-0)

IE シナリオの定義 (IE シナリオファイルの作成) | を参照してください。また. IE シナリオファイルの 定義内容を有効にする方法については,「[3.7.4 タスク情報の反映」](#page-146-0)を参照してください。

# <span id="page-323-0"></span>7.5 Web トランザクションファイル

Web トランザクションファイルは,一連の Web アクセス情報を定義するファイルです。1 つの Web ト ランザクションファイルに複数の Web トランザクションを定義できます。次の書式に従って,直接テキ ストエディターなどで作成し、任意のファイル名(拡張子は.xml)でインストール先フォルダ¥agtv¥probe \webtrans 配下に格納します。

Web トランザクションファイルの定義内容を有効にするには, PFM - Agent for Service Response を再 起動する必要があります。

なお,Web トランザクションファイルを Web Recorder で作成することもできます。Web トランザク ションファイルを Web Recorder で作成する方法については,[「3.5.1 Web トランザクションの定義](#page-124-0) [\(Web トランザクションファイルの作成\)](#page-124-0)」を参照してください。

### 7.5.1 Web トランザクションファイル全体の書式と定義内容

### (1) 書式

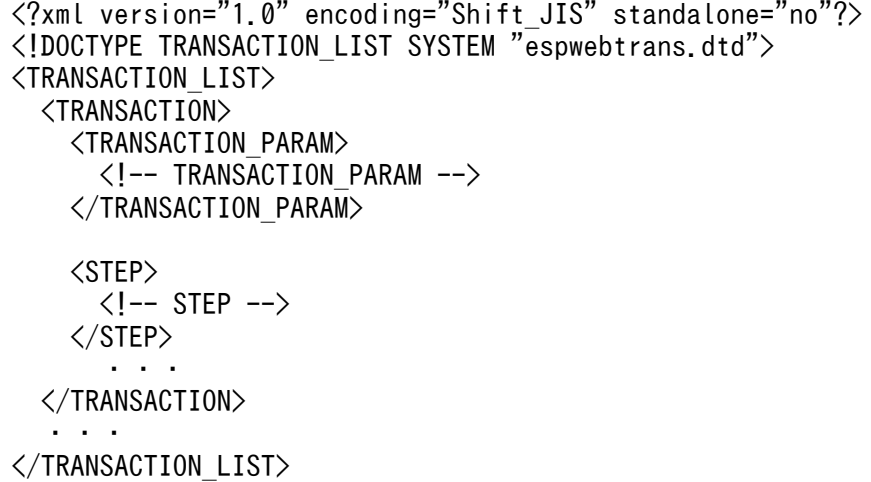

### (2) 定義内容

### (a) XML 宣言,文書型宣言

1 行目には XML 宣言を,2 行目には文書型宣言を記述します。次に示すとおりに記述してください。

<?xml version="1.0" encoding="<mark>エンコード種類</mark>※" standalone="no"?> <!DOCTYPE TRANSACTION\_LIST SYSTEM "espwebtrans.dtd">

注※

エンコード種類として次のどれかを指定します。

JP1/Performance Management - Agent Option for Service Response 324
Web トランザクションファイルは,必ずここで指定したエンコード種類で記述してください。

- Shift IIS
- EUC-JP
- ISO-2022-JP
- UTF-8
- US-ASCII

### (b) XML 定義内容

#### 表 7‒23 XML 定義内容

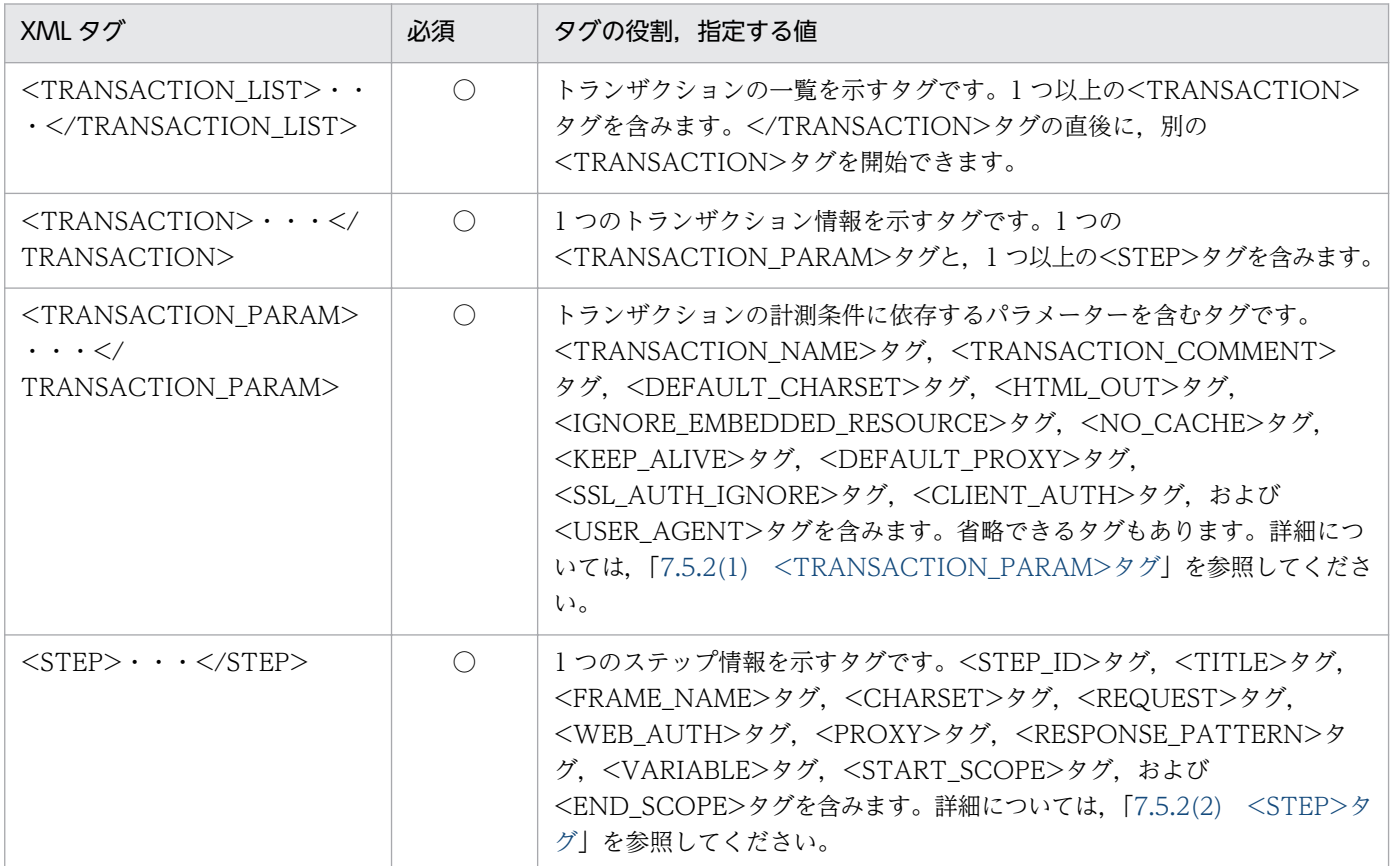

(凡例)

○:必須項目

# 7.5.2 Web トランザクション計測条件定義の書式と定義内容

# (1) <TRANSACTION\_PARAM>タグ

<TRANSACTION\_PARAM>タグでは、Webトランザクションの計測条件に関する設定をします。

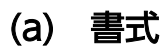

<TRANSACTION\_PARAM> <TRANSACTION\_NAME>Webトランザクション名</TRANSACTION\_NAME> <TRANSACTION\_COMMENT>コメント</TRANSACTION\_COMMENT> <DEFAULT CHARSET><mark>文字セット</mark></DEFAULT CHARSET> <HTML\_OUT></HTML\_OUT> <IGNORE\_EMBEDDED\_RESOURCE></IGNORE\_EMBEDDED\_RESOURCE> <NO\_CACHE></NO\_CACHE> <KEEP\_ALIVE></KEEP\_ALIVE> <DEFAULT\_PROXY> <PROXY HOSTNAME>接続先プロキシのホスト名またはIPアドレス</PROXY\_HOSTNAME> <PROXY\_PORT>接続先プロキシのポート番号</PROXY\_PORT> <PROXY\_USERNAME>プロキシ認証に使用するユーザー名</PROXY\_USERNAME> <PROXY\_PASSWORD>プロキシ認証に使用するパスワード</PROXY\_PASSWORD> </DEFAULT\_PROXY> <SSL\_AUTH\_IGNORE></SSL\_AUTH\_IGNORE> <CLIENT\_AUTH> <CLIENT CERT\_FILE>クライアント証明書ファイル名</CLIENT\_CERT\_FILE> <CLIENT\_CERT\_PASSWORD>秘密鍵パスワード</CLIENT\_CERT\_PASSWORD> </CLIENT\_AUTH> <USER\_AGENT>ユーザーエージェント名</USER\_AGENT> </TRANSACTION\_PARAM>

### (b) 定義内容

#### 表 7-24 <TRANSACTION\_PARAM>の定義内容

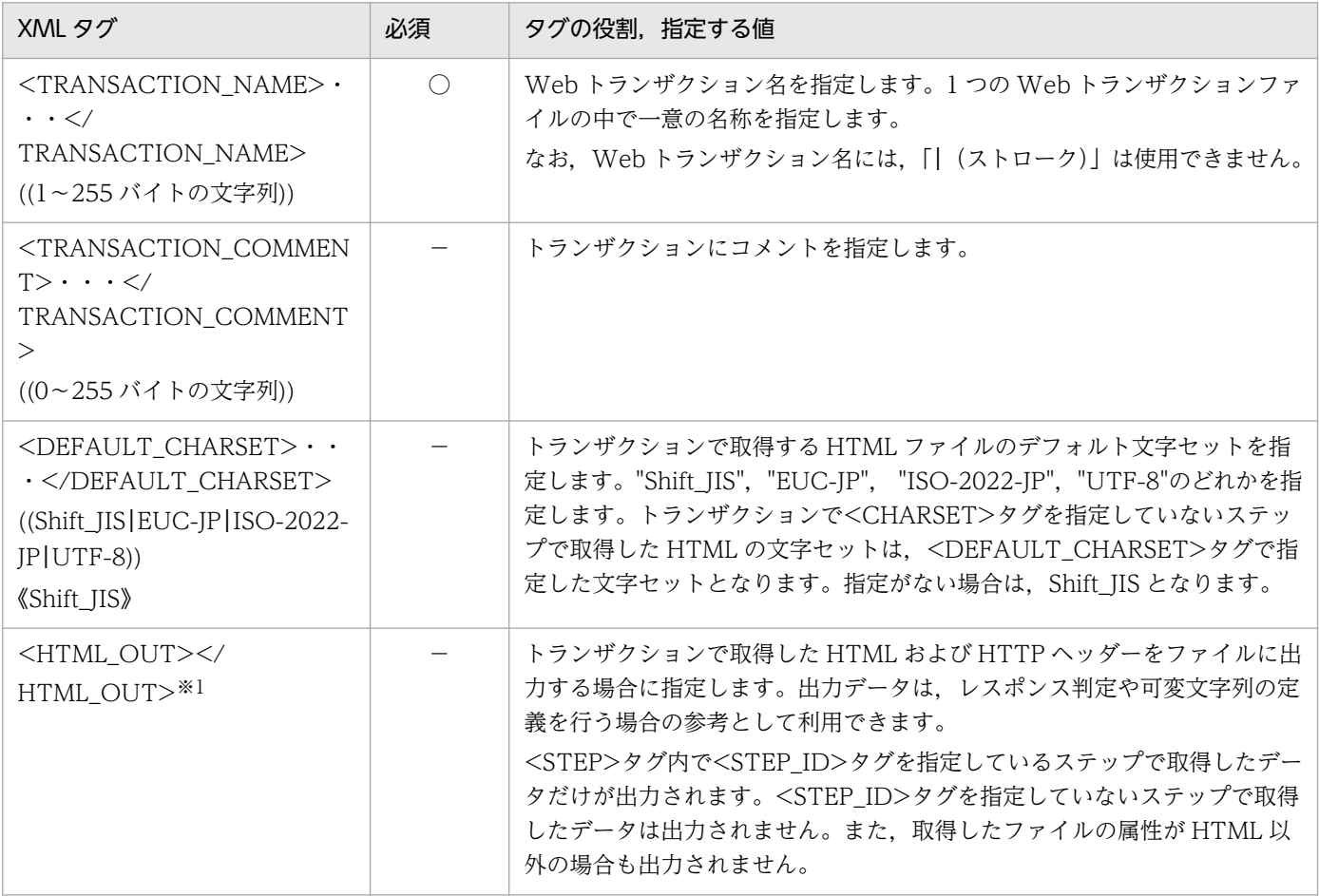

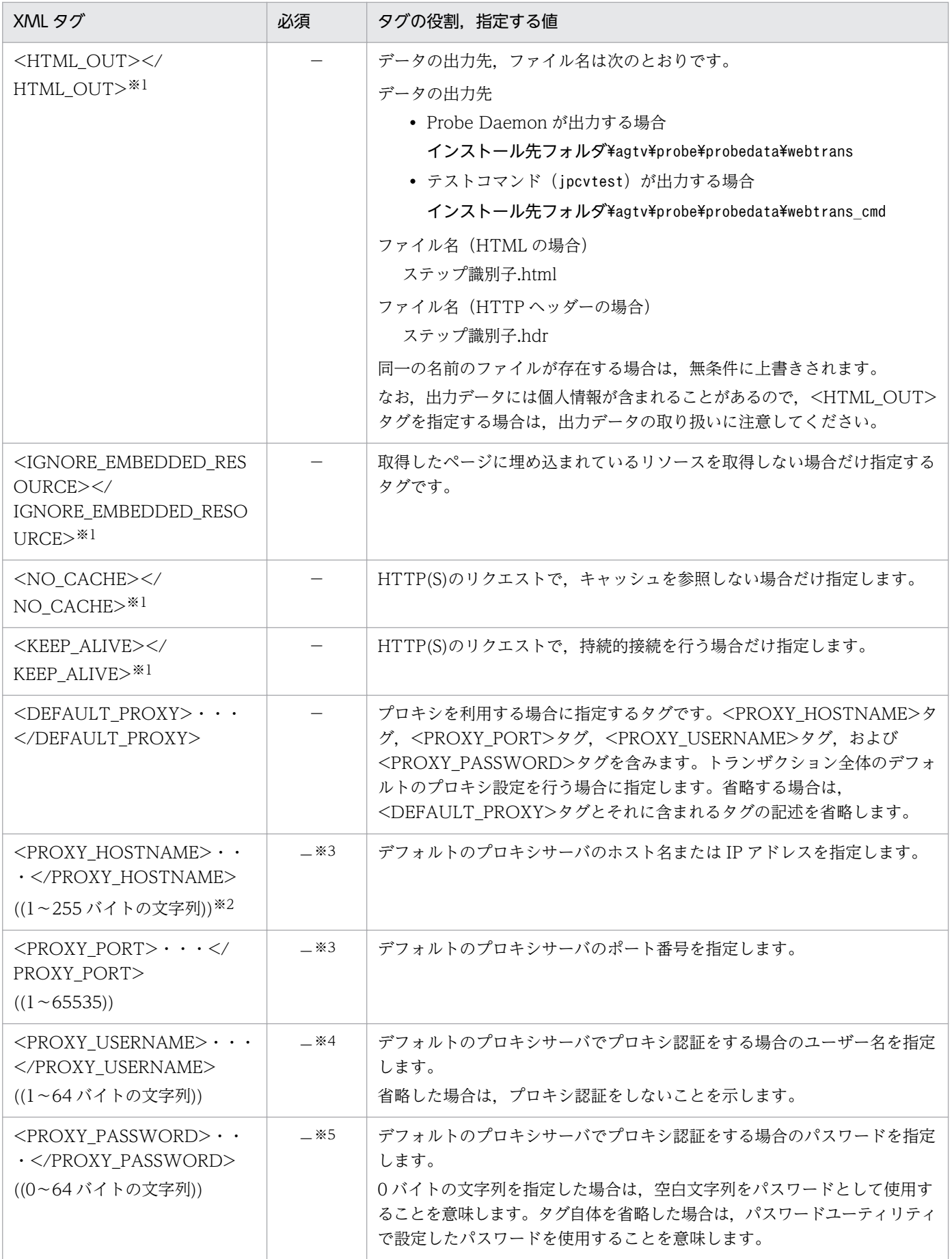

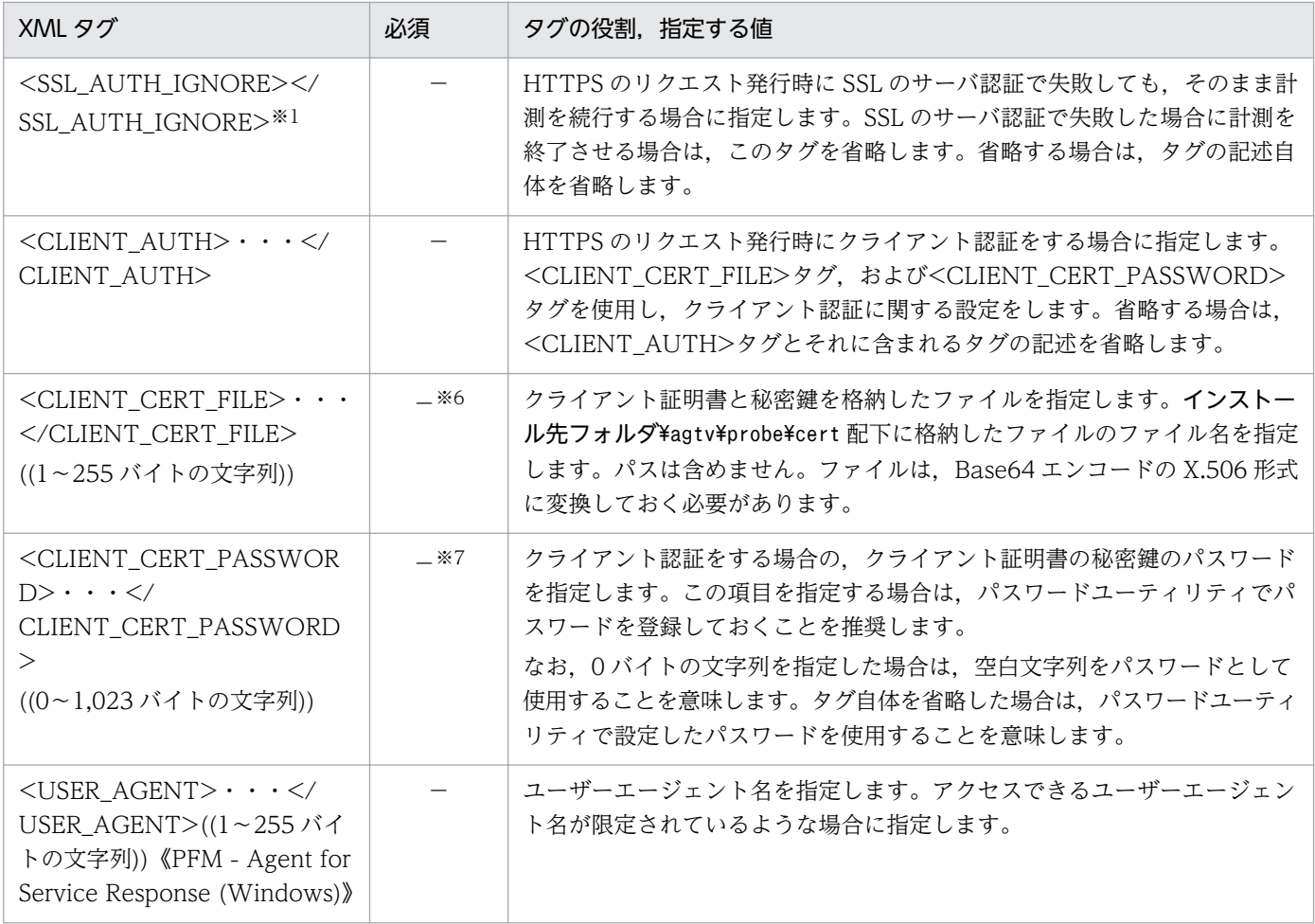

○:必須項目

−:オプション項目

#### 注※1

タグ内に要素(空白・改行含む)を指定することはできません。指定した場合は,Web トランザクションファイルを Web レ コーダで開くことができません。

#### 注※2

ホスト名を IPv4 アドレスで指定する場合は,10 進ドット表記(例:172.16.233.12)で指定してください。IPv6 アドレスで 指定する場合は,16 進コロン表記(例:ACE6:45:75:91::1)で指定してください。

#### 注※3

プロキシを利用する場合は必須項目

#### 注※4

プロキシでプロキシ認証をする場合は必須項目

### 注※5

プロキシ認証をする場合で,かつパスワードユーティリティでパスワードを登録していない場合は必須項目

#### 注※6

クライアント認証をする場合は必須項目

#### 注※7

クライアント認証をする場合で,かつパスワードユーティリティでパスワードを登録していない場合は必須項目

# <span id="page-328-0"></span>(2) <STEP>タグ

<STEP>タグでは、Webトランザクションのステップ情報を設定します。

### (a) 書式

```
<STEP>
 <STEP_ID>ステップ識別子</STEP_ID>
  <TITLE>ページのタイトル</TITLE>
 <FRAME_NAME>フレーム名</FRAME_NAME>
 <CHARSET>文字セット</CHARSET>
  <REQUEST>
   <REQUEST CHARSET><mark>文字セット</mark></REQUEST CHARSET>
    <URL>アクセス先URL</URL>
    <POST>
      <CONTENT_TYPE>
      メッセージボディをapplication/x-www-form-urlencodedとして通知する場合
       <FORM_URLENCODED></FORM_URLENCODED>
      メッセージボディをtext/plainとして通知する場合
       <TEXT_PLAIN></TEXT_PLAIN>
      メッセージボディをmultipart/form-dataとして通知する場合
       <MULTIPART_FORM_DATA>
         <BOUNDARY>メッセージボディのセパレータ</BOUNDARY>
       </MULTIPART_FORM_DATA>
      メッセージボディを上記以外として通知する場合
       <OTHER>Content-Type</OTHER>
      </CONTENT_TYPE>
     <MESSAGE_BODY><mark>メッセージボディ</mark></MESSAGE_BODY>
    </POST>
    <COOKIE>Cookieヘッダー</COOKIE>
  </REQUEST>
  <WEB_AUTH>
   <WEB USERNAME>Web認証で用いるユーザー名</WEB USERNAME>
   <WEB_PASSWORD>Web認証で用いるパスワード</WEB_PASSWORD>
  </WEB_AUTH>
  <PROXY>
  プロキシを使用しない場合
    <PROXY_NOUSE></PROXY_NOUSE>
  デフォルトプロキシ以外のプロキシを使用する場合
   <PROXY_HOSTNAME><mark>接続先プロキシのホスト名またはIPアドレス</mark></PROXY_HOSTNAME>
   <PROXY_PORT><mark>接続先プロキシのポート番号</mark></PROXY_PORT>
   <PROXY_USERNAME>プロキシ認証に用いられるユーザー名</PROXY_USERNAME>
   <PROXY_PASSWORD>プロキシ認証に用いられるパスワード</PROXY_PASSWORD>
  </PROXY>
 <RESPONSE_PATTERN>レスポンス判定に用いる条件</RESPONSE_PATTERN>
  <VARIABLE>
    <!--VARIABLE -->
  </VARIABLE>
```
7. 定義ファイル

<START\_SCOPE><mark>起点のスコープ名</mark></START\_SCOPE> ・・・ <END\_SCOPE>終点のスコープ名</END\_SCOPE> ・・・ </STEP>

## (b) 定義内容

#### 表 7-25 <STEP>の定義内容

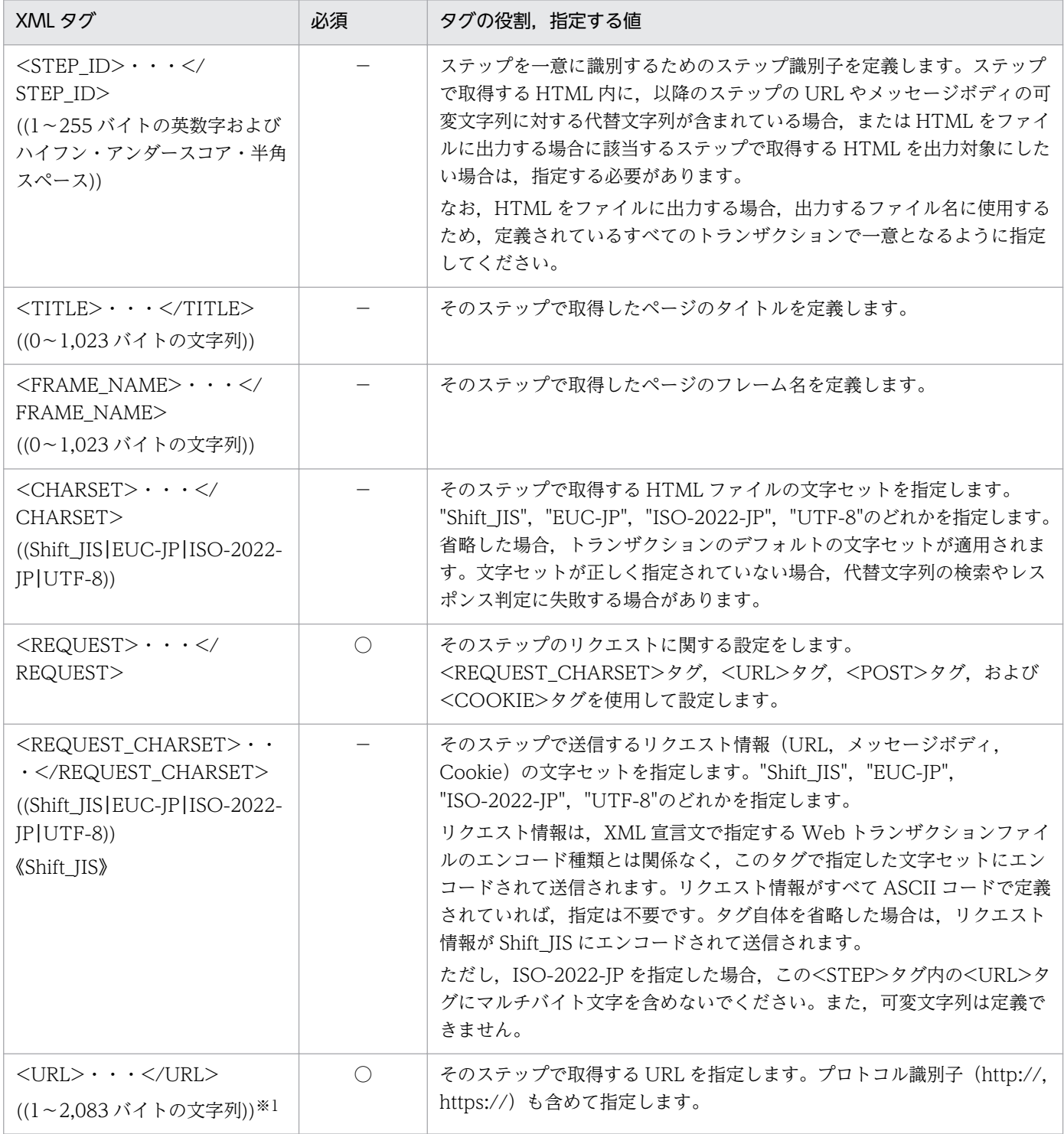

JP1/Performance Management - Agent Option for Service Response 330 and 330

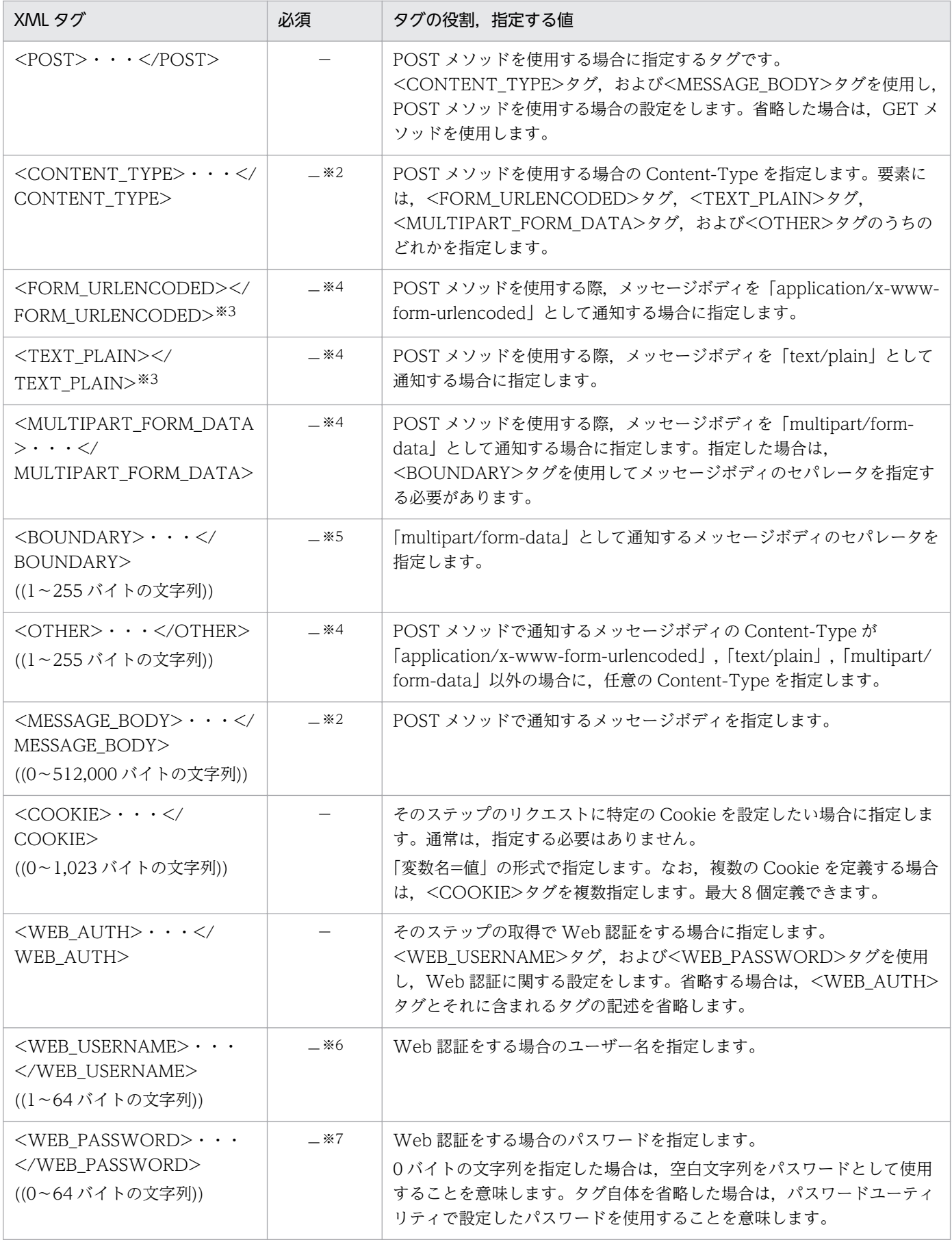

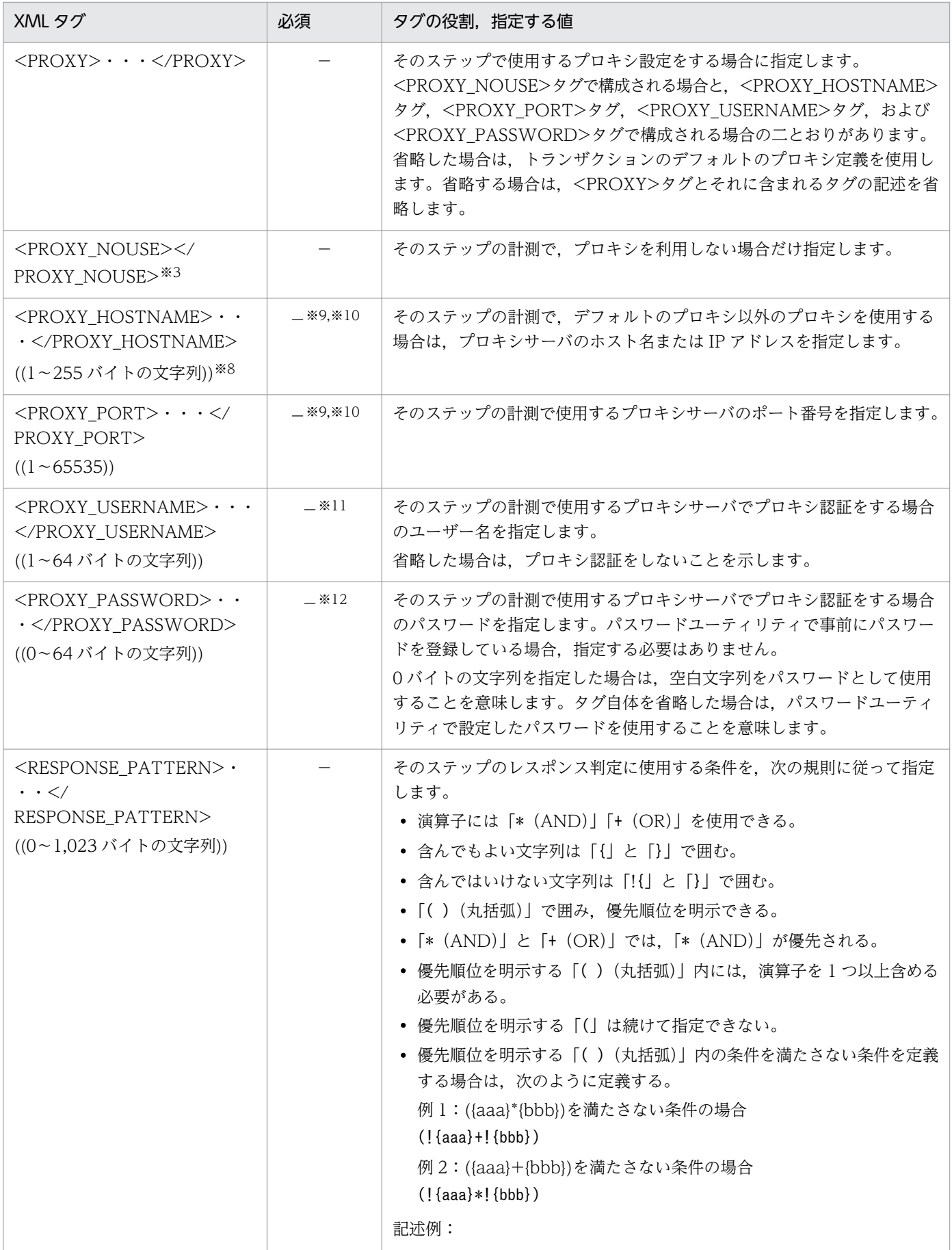

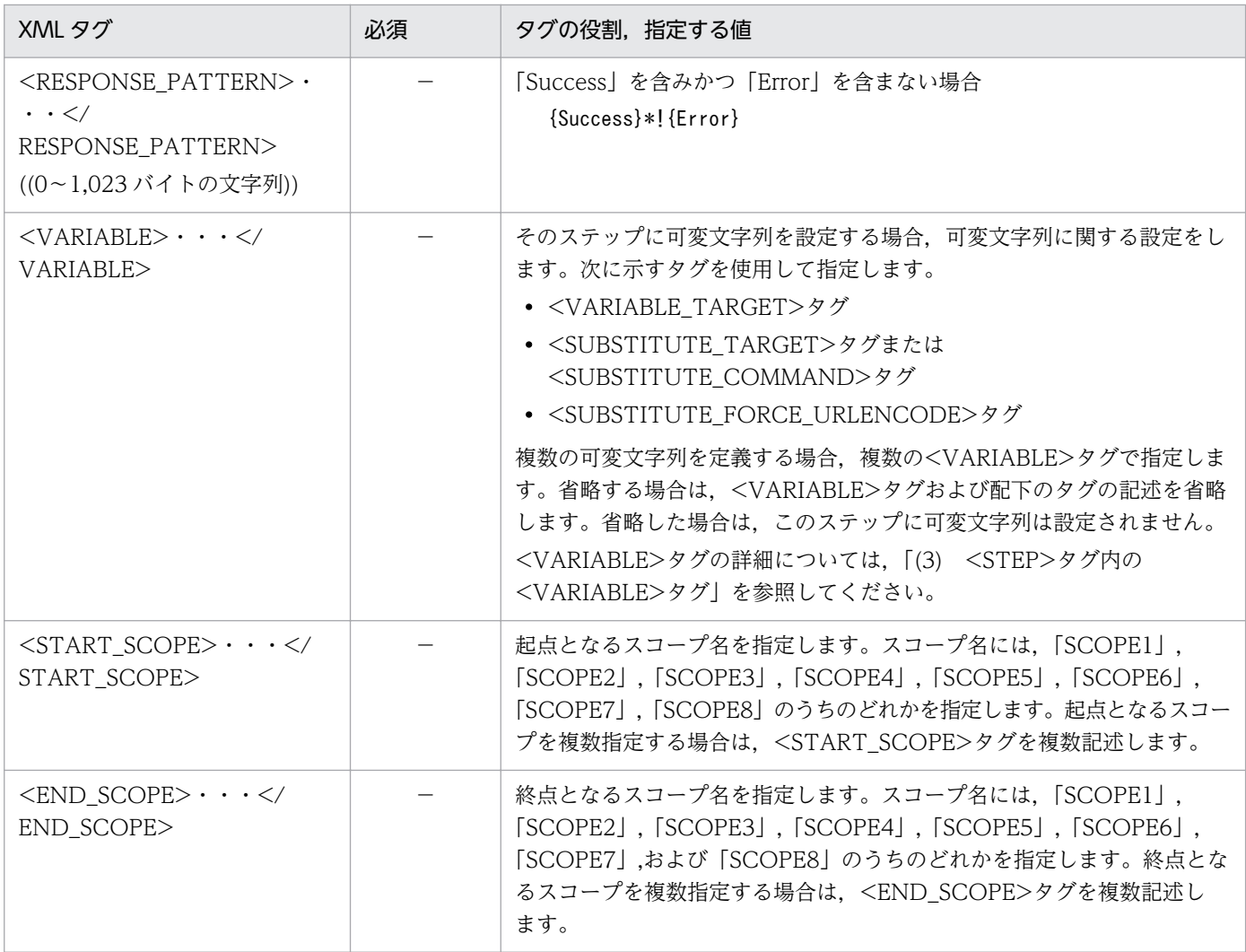

○:必須項目

−:オプション項目

注※1

ホスト名を IP アドレスで指定する際,IP アドレスが IPv4 アドレスの場合は, 10 進ドット表記 (例: http://172.16.233.12/ example.html) で指定してください。IP アドレスが IPv6 アドレスの場合は、16 進コロン表記を[ ]で囲んで(例:http:// [ACE6:45:75:91::1]/example.html)指定してください。

なお, IPv6 通信環境での HTTPS のページの監視には対応していません。このため, HTTPS のページを監視する場合は,ホ スト名を IPv6 アドレスで指定することはできません。

注※2

POST メソッドを使用する場合は必須項目

注※3

タグ内に要素(空白・改行含む)を指定することはできません。指定した場合は,Web トランザクションファイルを Web レ コーダで開くことができません。

注※4

POST メソッドを使用する場合は,<FORM\_URLENCODED>タグ,<TEXT\_PLAIN>タグ, <MULTIPART\_FORM\_DATA>タグ,および<OTHER>タグのうちのどれか指定します。

#### 注※5

<MULTIPART\_FORM\_DATA>タグを指定した場合は必須項目

注※6

Web 認証をする場合は必須項目

注※7

Web 認証をする場合で,かつパスワードユーティリティでパスワードを登録していない場合は必須項目

注※8

ホスト名を IPv4 アドレスで指定する場合は,10 進ドット表記(例:172.16.233.12)で指定してください。IPv6 アドレスで 指定する場合は,16 進コロン表記(例:ACE6:45:75:91::1)で指定してください。

なお、IPv6 通信環境での HTTPS のページの監視には対応していません。このため、HTTPS のページを監視する場合は、ホ スト名を IPv6 アドレスで指定することはできません。

注※9

<PROXY\_NOUSE>タグを指定した場合は指定できません。

注※10

デフォルトのプロキシは使用しないで,特定のプロキシを使用する場合は必須項目

注※11

デフォルトのプロキシを使用しないで,プロキシ認証をする場合は必須項目

注※12

デフォルトのプロキシを使用しないでプロキシ認証をする場合で,かつパスワードユーティリティでパスワードを登録してい ない場合は必須項目

# (3) <STEP>タグ内の<VARIABLE>タグ

<VARIABLE>タグは,Web トランザクションのステップ情報で可変文字列および代替文字列を設定し ます。代替文字列は. <VARIABLE>タグ内の<SUBSTITUTE\_TARGET>タグで指定します。

### (a) 書式

<VARIABLE>

<VARIABLE>タグの書式

```
 <VARIABLE_TARGET>
   <VARIABLE_TYPE>可変文字列が含まれる個所</VARIABLE_TYPE>
   \langleVARIABLE_PART><mark>可変文字列となる部分</mark>\langle/VARIABLE_PART>
  </VARIABLE_TARGET>
受信したデータに代替文字列が含まれる場合
  <SUBSTITUTE_TARGET>
    <!-- SUBSTITUTE_TARGET -->
  </SUBSTITUTE_TARGET>
コマンドを実行して代替文字列を取得する場合
  <SUBSTITUTE_COMMAND>
   \langleTARGET COMMAND LINE><mark>実行するコマンドライン</mark>\langle/TARGET COMMAND LINE>
    <TARGET_COMMAND_ARG>
      <SUBSTITUTE_TARGET>
        <!-- SUBSTITUTE_TARGET -->
      </SUBSTITUTE_TARGET>
    </TARGET_COMMAND_ARG>
 …
  </SUBSTITUTE_COMMAND>
```
<SUBSTITUTE\_FORCE\_URLENCODE></SUBSTITUTE\_FORCE\_URLENCODE>

#### </VARIABLE>

<SUBSTITUTE\_TARGET>タグの書式

<SUBSTITUTE\_TARGET> <TARGET\_STEP\_ID><mark>ステップの指定</mark></TARGET\_STEP\_ID> 取得したHTMLに代替文字列が含まれている場合 <TARGET\_ELEMENT> <TARGET\_ELEMENT\_NAME> 代替文字列を含む要素の要素名 </TARGET\_ELEMENT\_NAME> <TARGET\_ELEMENT\_ATTRIBUTE> 代替文字列を含む要素の属性 </TARGET\_ELEMENT\_ATTRIBUTE> … <TARGET\_ELEMENT\_CONTENT> 代替文字列を含む要素の内容に含まれる文字列 </TARGET\_ELEMENT\_CONTENT> … <TARGET\_ELEMENT\_POSITION> 上記の条件に合致する要素が複数ある場合,先頭から数えて何番目の要素か </TARGET\_ELEMENT\_POSITION> </TARGET\_ELEMENT> <SUBSTITUTE\_TYPE> 代替文字列が要素の内容に含まれている場合 <TYPE\_CONTENT></TYPE\_CONTENT> 代替文字列が要素の属性値に含まれている場合 <TYPE\_ATTRIBUTE>代替文字列が含まれる属性の属性名</TYPE\_ATTRIBUTE> </SUBSTITUTE\_TYPE> 代替文字列が取得したHTTPヘッダーに含まれている場合 <TARGET\_HEADER> <TARGET\_HEADER\_NAME> 代替文字列を含むヘッダーの名称 </TARGET\_HEADER\_NAME> <TARGET\_HEADER\_VALUE> 代替文字列を含むヘッダーの値 </TARGET\_HEADER\_VALUE> </TARGET\_HEADER> <SUBSTITUTE\_RANGE> <BEFORE\_RANGE>代替文字列の直前の文字列</BEFORE\_RANGE> <AFTER\_RANGE><mark>代替文字列の直後の文字列</mark></AFTER\_RANGE> </SUBSTITUTE\_RANGE> </SUBSTITUTE\_TARGET>

# (b) 定義内容

### 表 7‒26 <VARIABLE>の定義内容

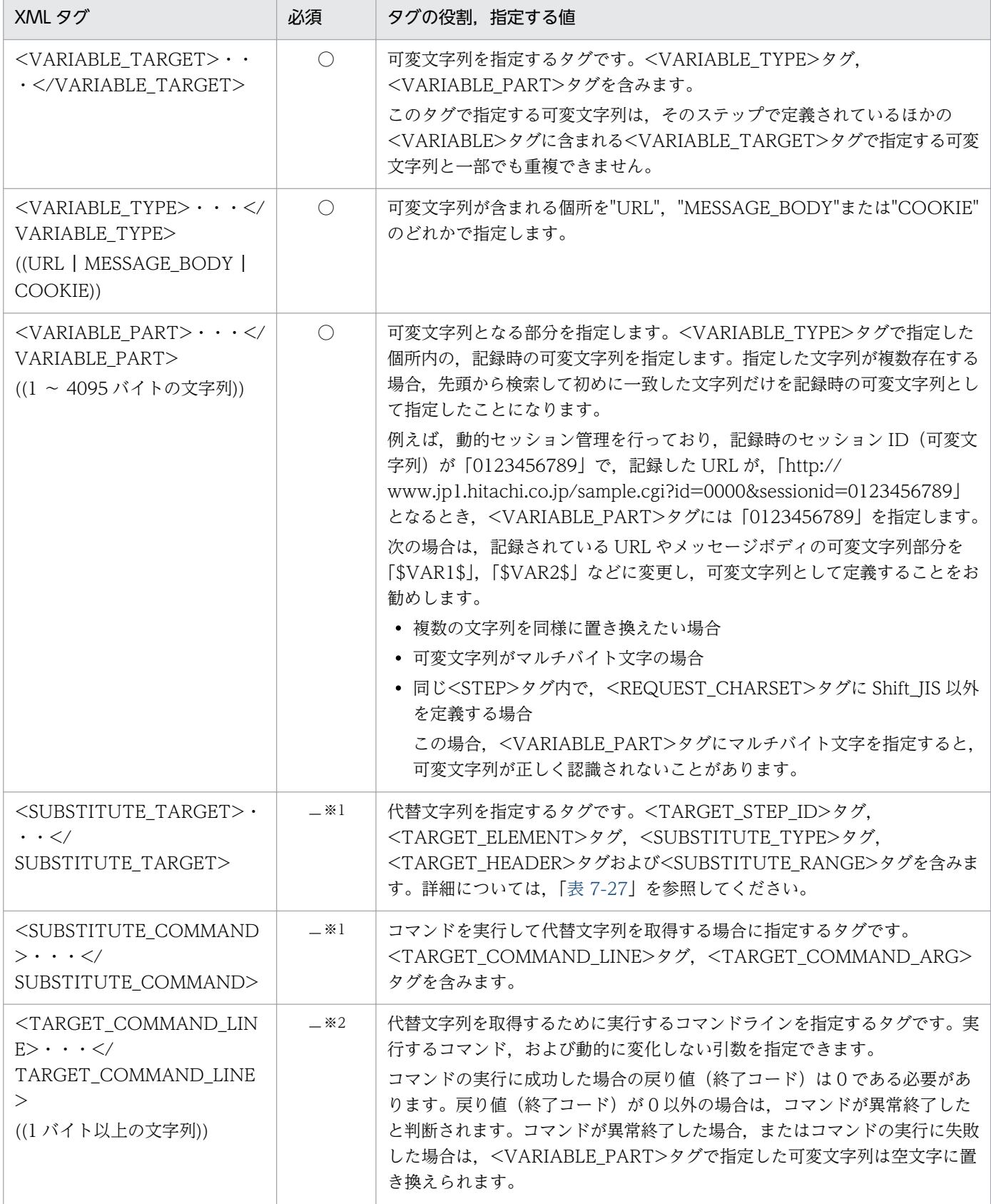

<span id="page-336-0"></span>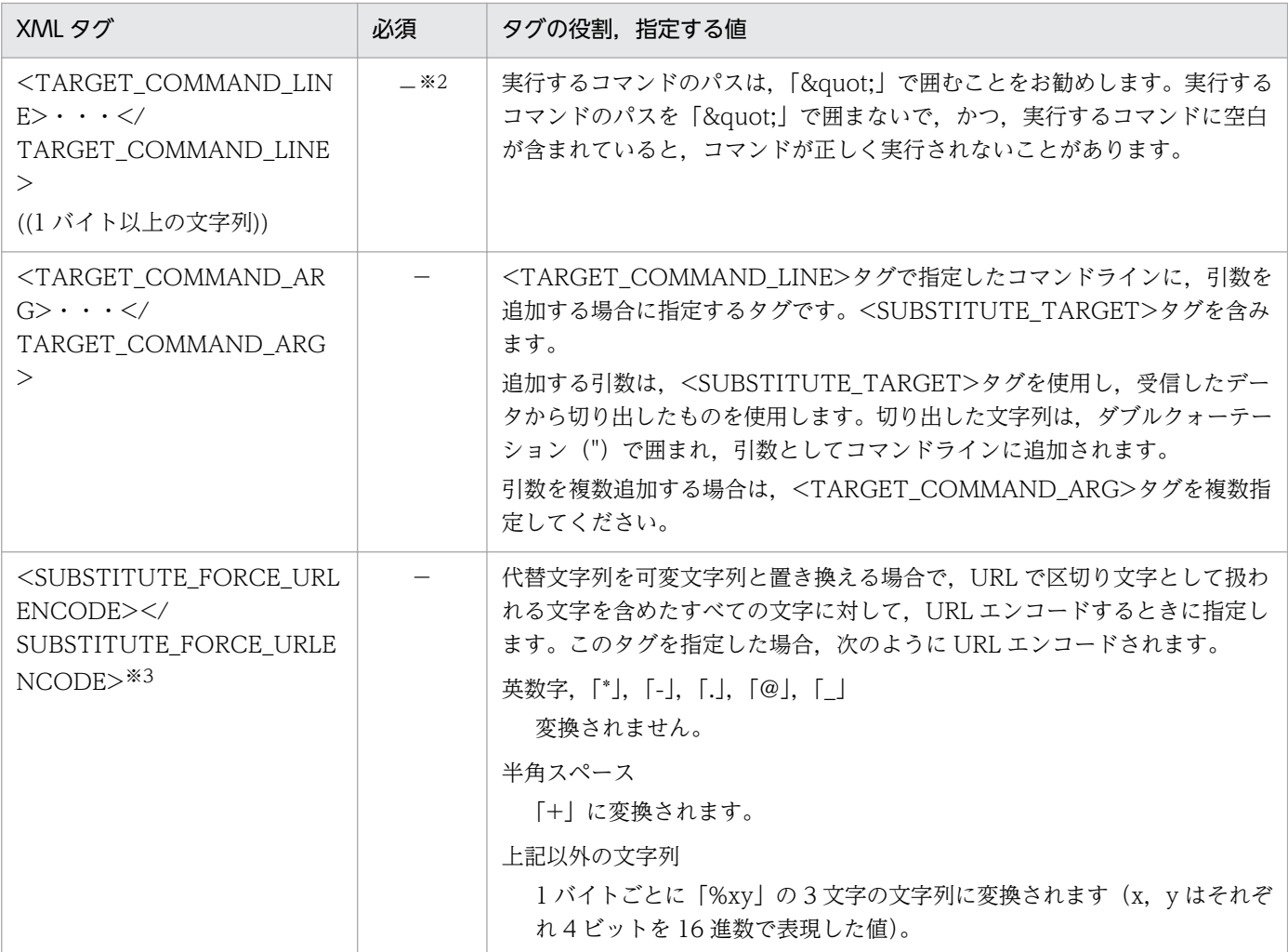

○:<VARIABLE>タグを指定した場合の必須項目

−:<VARIABLE>タグを指定した場合のオプション項目

注※1

<SUBSTITUTE\_TARGET>タグまたは<SUBSTITUTE\_COMMAND>タグのどちらか 1 つを指定します。

注※2

<SUBSTITUTE\_COMMAND>タグを指定した場合,必ず指定します。

注※3

タグ内に要素(空白・改行含む)を指定することはできません。指定した場合は,Web トランザクションファイルを Web レ コーダで開くことができません。

#### 表 7-27 <SUBSTITUTE\_TARGET>の定義内容

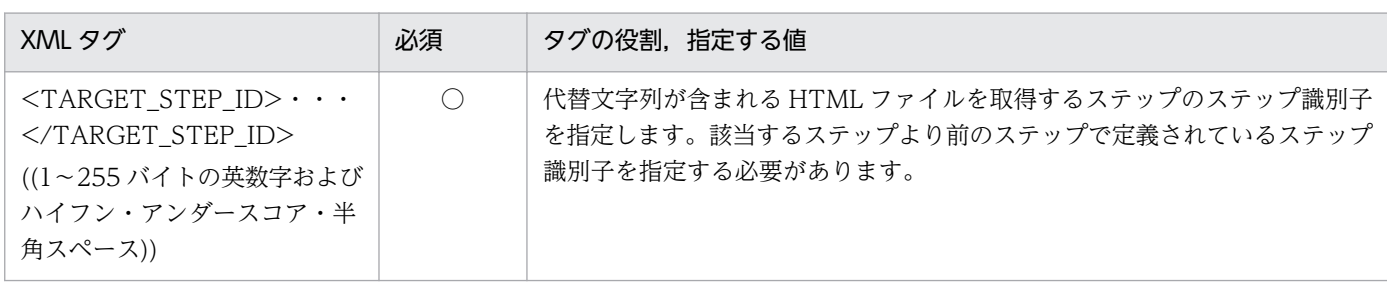

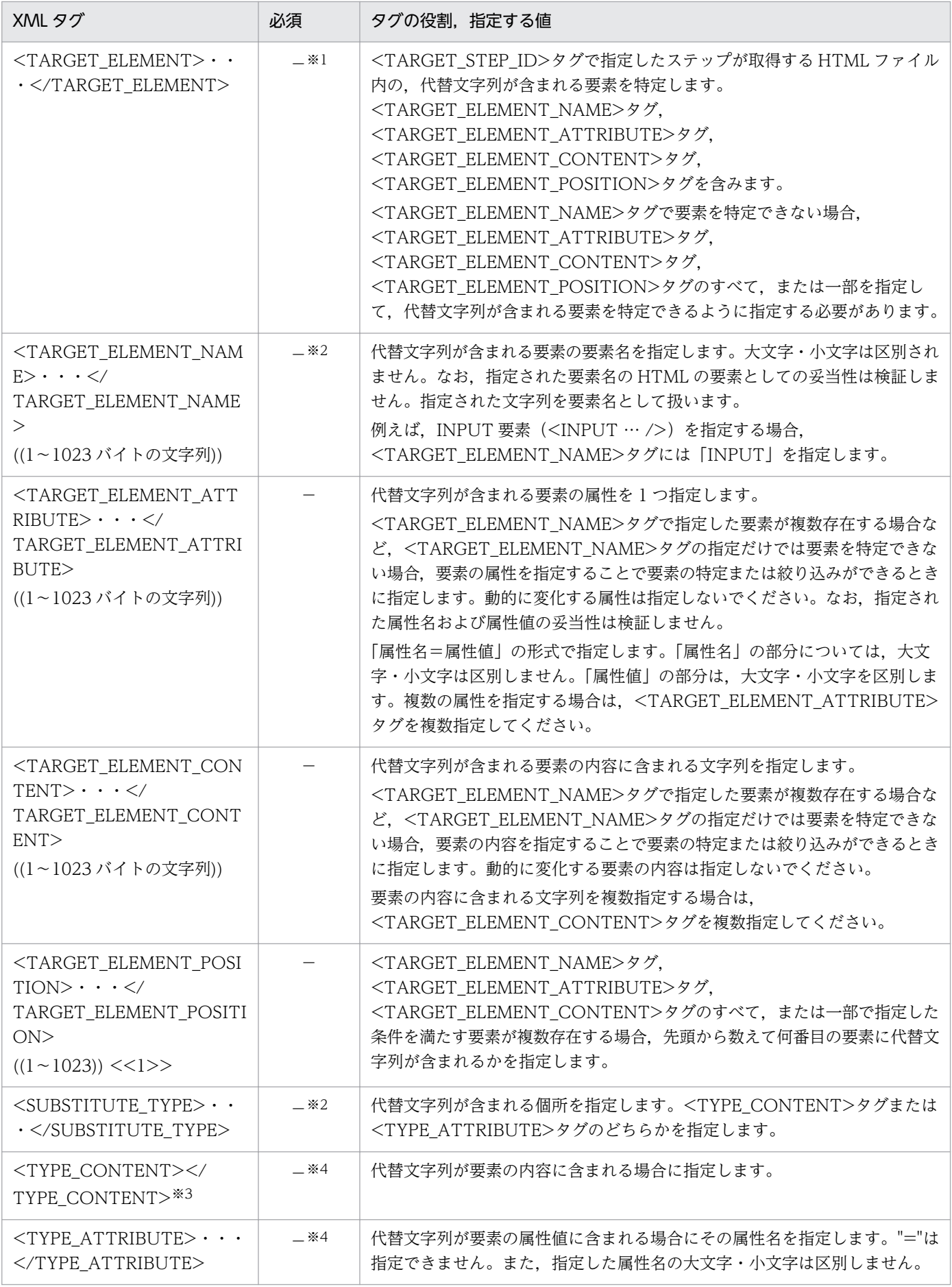

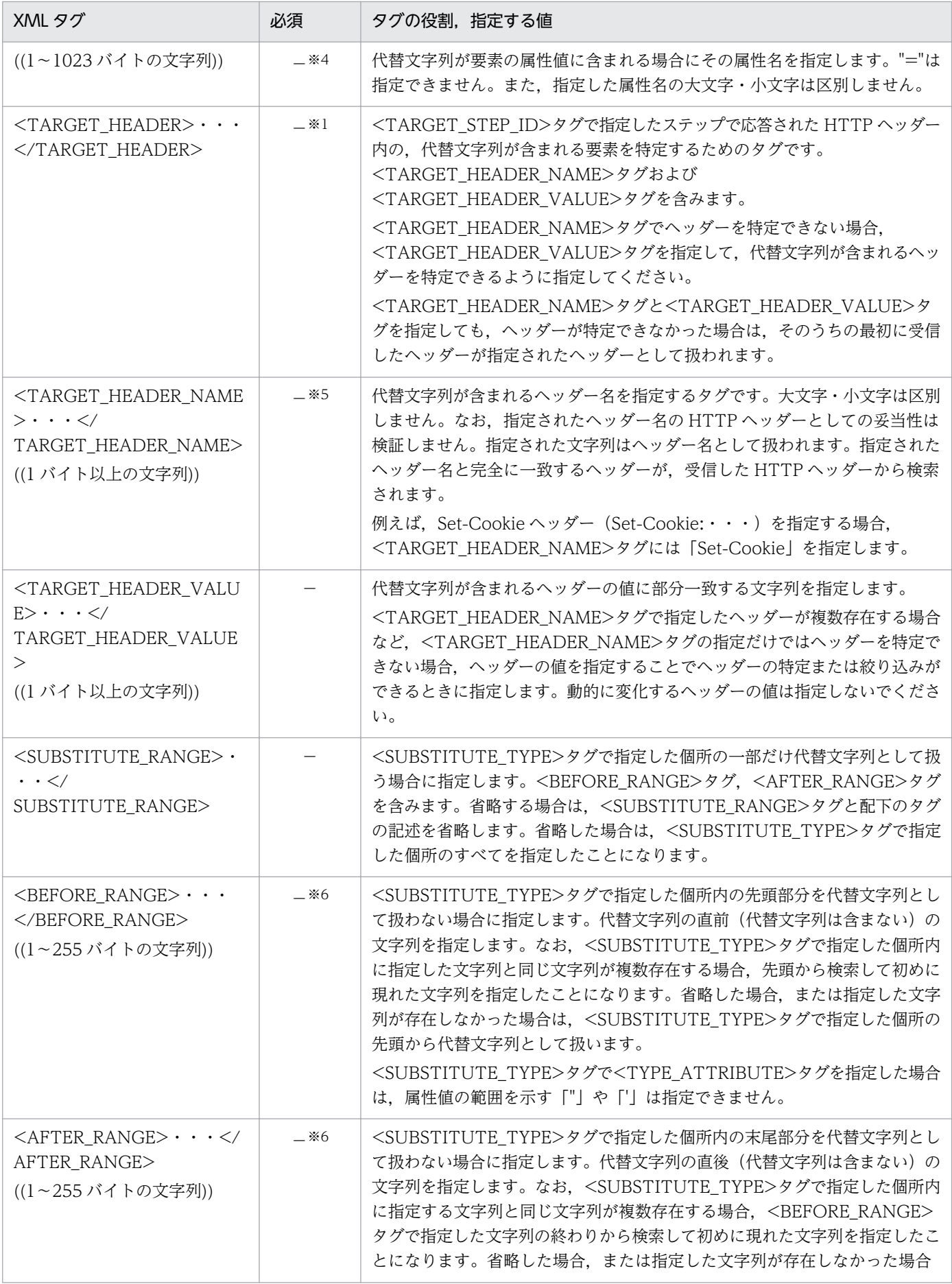

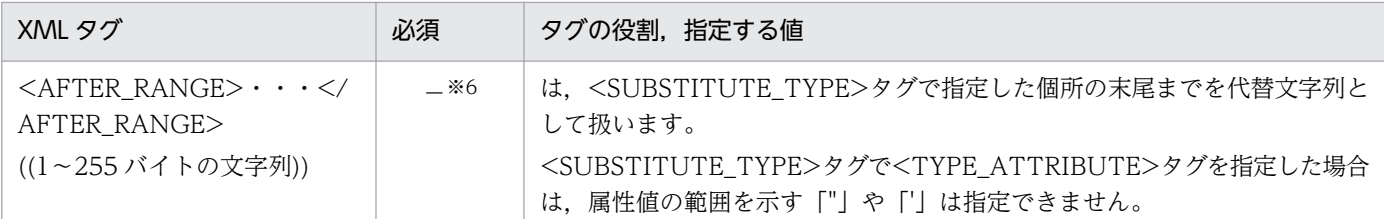

○:<SUBSTITUTE\_TARGET>タグを指定した場合の必須項目

−:<SUBSTITUTE\_TARGET>タグを指定した場合のオプション項目

注※1

<TARGET\_ELEMENT>タグまたは<TARGET\_HEADER>タグのどちらか 1 つを指定します。

注※2

<TARGET ELEMENT>タグを指定した場合、必ず指定します。

注※3

タグ内に要素(空白・改行含む)を指定することはできません。指定した場合は,Web トランザクションファイルを Web レ コーダで開くことができません。

注※4

<TYPE\_CONTENT>タグまたは<TYPE\_ATTRIBUTE>タグのどちらかを指定します。

注※5

<TARGET HEADER>タグを指定した場合, 必ず指定します。

注※6

<SUBSTITUTE\_RANGE>タグを指定した場合,どちらかまたは両方を指定する必要があります。

## (4) 記述例

Web トランザクションファイルの記述例を次に示します。

```
<?xml version="1.0" encoding="Shift_JIS" standalone="no"?>
<!DOCTYPE TRANSACTION_LIST SYSTEM "espwebtrans.dtd">
<TRANSACTION_LIST>
<TRANSACTION>
   <TRANSACTION_PARAM>
     <TRANSACTION_NAME>メールシステムのトランザクション
     </TRANSACTION_NAME>
     <IGNORE_EMBEDDED_RESOURCE></IGNORE_EMBEDDED_RESOURCE>
     <NO_CACHE></NO_CACHE>
     <KEEP_ALIVE></KEEP_ALIVE>
   </TRANSACTION_PARAM>
   <STEP>
     <TITLE>ログイン画面</TITLE>
     <REQUEST>
       <URL>http://www.xxx.co.jp/login.jsp</URL>
     </REQUEST>
     <START_SCOPE>SCOPE1</START_SCOPE>
   </STEP>
   <STEP>
     <FRAME_NAME>subframe</FRAME_NAME>
```

```
 <REQUEST>
       <URL>http://www.xxx.co.jp/subframe.html</URL>
     </REQUEST>
     <END_SCOPE>SCOPE1</END_SCOPE>
  \langle/STEP\bar{\rangle} <STEP>
     <TITLE>ログイン成功画面</TITLE>
     <REQUEST>
       <URL>http://www.xxx.co.jp/login_exec.jsp</URL>
       <POST>
         <CONTENT_TYPE>
           <FORM_URLENCODED></FORM_URLENCODED>
         </CONTENT_TYPE>
        <MESSAGE_BODY>login_name=hoge&amp;password=hogehoge
         </MESSAGE_BODY>
       </POST>
     </REQUEST>
     <RESPONSE_PATTERN>{ログイン成功}*(!{失敗}*!{エラー})
     </RESPONSE_PATTERN>
   </STEP>
</TRANSACTION>
</TRANSACTION_LIST>
```
# 7.6 コマンド登録ファイル(espcommand.xml)

コマンド登録ファイルは,作成したユーザー定義コマンドを登録するためのファイルです。Probe Daemon の起動時に読み込まれます。

なお,コマンド登録ファイルの定義内容を有効にするには, PFM - Agent for Service Response を再起 動する必要があります。

### 7.6.1 書式

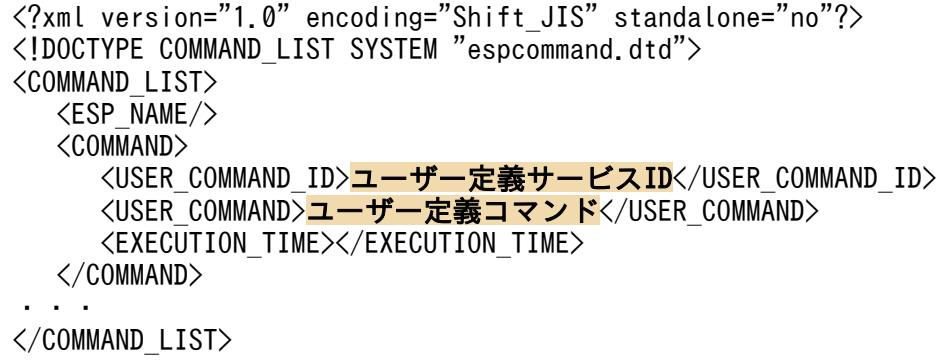

### 7.6.2 定義内容

### (1) XML 宣言,文書型宣言

1 行目には、XML 宣言を、2 行目には、文書型宣言を記述します。次に示すとおりに記述してください。

```
<?xml version="1.0" encoding="<mark>エンコード種類</mark>※" standalone="no"?>
<!DOCTYPE COMMAND_LIST SYSTEM "espcommand.dtd">
```
注※

エンコード種類として次のどれかを指定します。 コマンド登録ファイルは,必ずここで指定したエンコード種類で記述してください。

- Shift\_JIS
- UTF-8
- US-ASCII

# (2) XML 定義内容

#### 表 7‒28 XML 定義内容

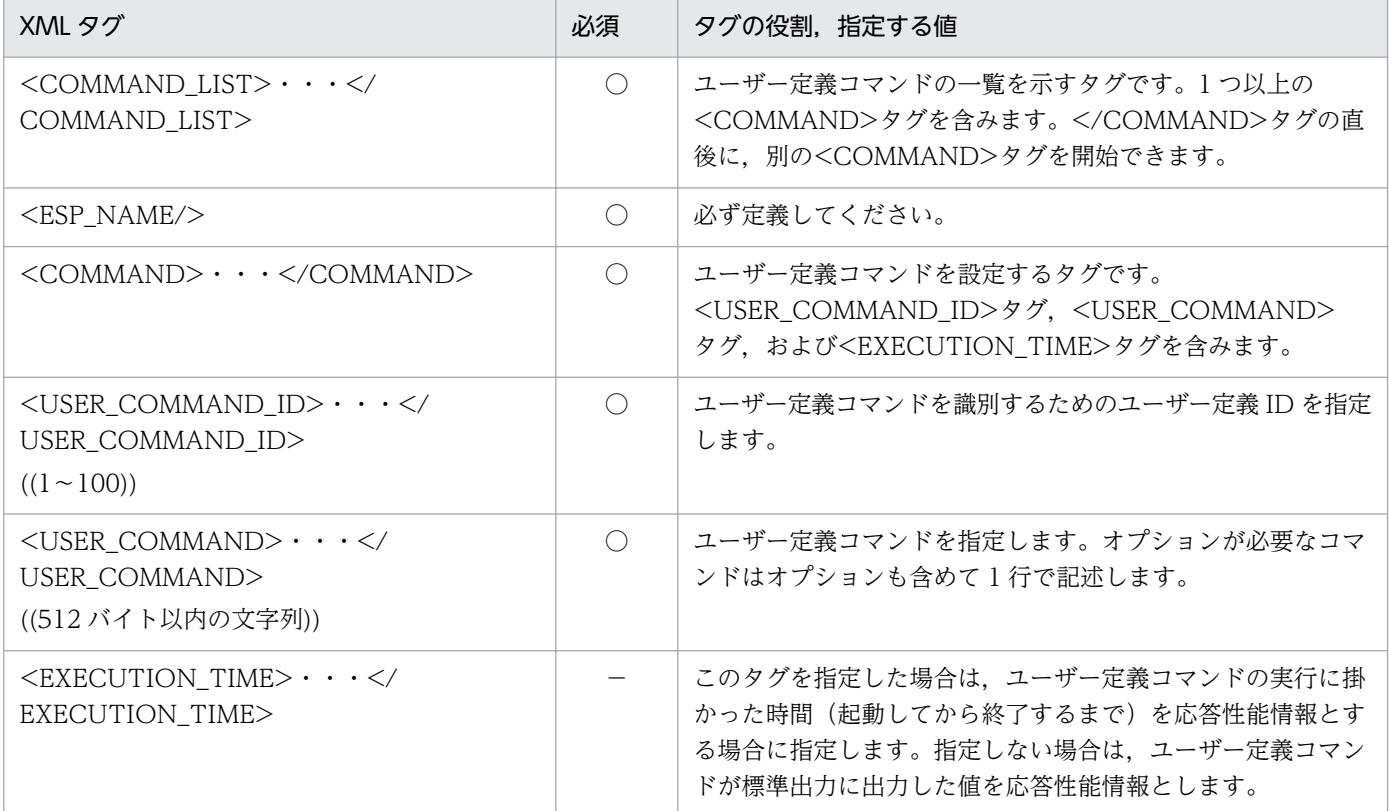

(凡例)

○:必須項目

−:オプション項目

# 7.6.3 記述例

コマンド登録ファイルの記述例を次に示します。

```
<?xml version="1.0" encoding="Shift_JIS" standalone="no"?>
<!DOCTYPE COMMAND_LIST SYSTEM "espcommand.dtd">
<COMMAND_LIST>
   \langle ESP NAME\rangle <COMMAND>
       <USER_COMMAND_ID>1</USER_COMMAND_ID>
       <USER_COMMAND>command1.exe</USER_COMMAND>
    </COMMAND>
    <COMMAND>
       <USER_COMMAND_ID>2</USER_COMMAND_ID>
       <USER_COMMAND>command2.exe</USER_COMMAND>
       <EXECUTION_TIME></EXECUTION_TIME>
    </COMMAND>
</COMMAND_LIST>
```
### 7.7 計測条件ラベル定義ファイル(esptasklabel.conf)

計測条件に任意のラベル名を定義するファイルです。

#### 注意事項

同一タスク ID のタスクについて,計測条件登録ファイル(esptask.xml)でラベル名が定義され ている場合,計測条件登録ファイルでの設定が優先されます。

なお,計測条件登録ファイルで定義したラベル名は,PFM - Web Console 上で Task Label プロ パティとして確認,変更できます。計測条件ラベル定義ファイルで定義したラベル名を PFM - Web Console から確認したり変更したりすることはできません。

### 7.7.1 書式

[label definition] task\_id=<mark>計測条件ID</mark> task label= 計測条件ラベル名

#### 注意事項

計測条件ラベル定義ファイルを記述するときの注意事項を次に示します。

- キー名称と値は「=(イコール)」でつないで記述すること。
- キー名称と値は 1 行で記述すること。
- 行頭は 1 カラム目から記述すること。

なお,先頭が「#(シャープ)」の行は,コメント行と見なされます。

### 7.7.2 定義内容

label definition セクション

計測条件の ID と任意のラベル名とを組み合わせて定義します。計測条件ラベルを、定義する計測条件 の数だけ記述します。ID とラベル名のどちらかの定義が正しくない場合、その組み合わせの定義は反 映されません。

表 7-29 label definition セクションの定義内容

|         | 必須 | 指定する値                    |
|---------|----|--------------------------|
| task_id |    | ラベルを定義する計測条件の ID を指定します。 |

7. 定義ファイル

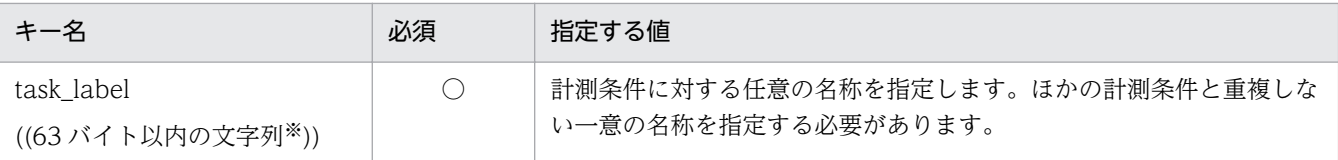

○:必須項目

注※

「,(コンマ)」,「"(ダブルクォーテーション)」,「=(イコール)」は指定できません。

# 7.7.3 記述例

計測条件ラベル定義ファイルの記述例を次に示します。

[label definition] task\_id=1 task\_label=HTTP A Server task\_id=2 task\_label=HTTPS Shopping Server  $\text{task}^{-}$ id=3 task\_label=POP3 Mail Server

# 7.8 IE Recorder 動作条件定義ファイル(jpcvierec.conf)

IE Recorder の動作条件定義ファイルは、IE Recorder の動作条件を定義するファイルです。IE Recorder の起動時に読み込まれます。

# 7.8.1 書式

[IE Recorder] replay wait=<mark>再生待ち時間</mark> operation name=操作名,記録対象タグ,属性名=属性値 address bar=アドレスバーの初期URL ie rec browser mode=IE Recorderを動作させるInternet Explorerのバージョン

### 注意事項

IE Recorder 動作条件定義ファイルを記述するときの注意事項を次に示します。

- キー名称と値は「=(イコール)」でつないで記述すること。
- キー名称と値は 1 行で記述すること。
- 行頭は 1 カラム目から記述すること。

なお,先頭が「#(シャープ)」の行は,コメント行と見なされます。

### 7.8.2 定義内容

IE Recorder セクション

IE Recorder に関する項目を定義します。

表 7-30 IE Recorder セクションの定義内容

| キー名                                                       | 必須 | 指定する値                                                                                                    |
|-----------------------------------------------------------|----|----------------------------------------------------------------------------------------------------|
| replay_wait<br>$((0~99))$ (秒) 《1》                         |    | 各操作を再生するときの待ち時間を秒単位で指定します。省略した場合<br>は,1(秒)となります。再生速度を遅くしたい場合に指定します。                                                   |
| operation_name<br>((操作名 <sup>※1</sup> ,記録対象タグ[,属<br>性,])) |    | 操作リストに表示される操作名, 標準で記録するタグ名, および属性 <sup>※2</sup><br>を指定します。指定されたタグおよび属性の妥当性は検証されません。                                   |
| address_bar<br>$((URL))^*3$                               |    | アドレスバーのプルダウンリストに表示する URL を指定します。URL<br>の先頭が [http://] または [https://] 以外の場合は、先頭に [http://]<br>が付加された形でプルダウンリストに表示されます。 |

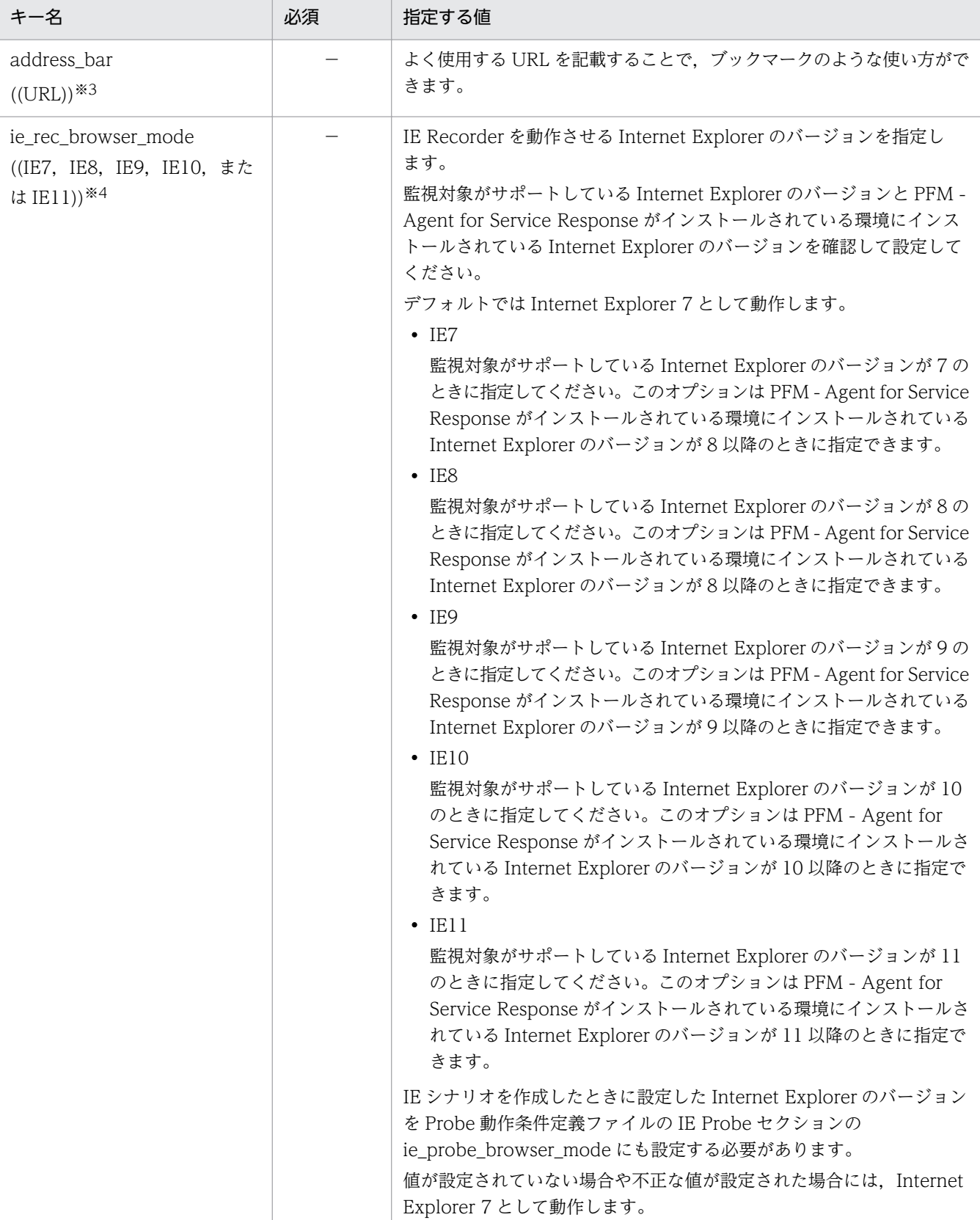

−:オプション項目

(( )):キー値の範囲

《 》:デフォルト値

注※1

操作名には日本語または英語だけ記載できます。

注※2

属性は,「属性名=属性値」で指定します。属性は省略したり,複数指定したりできます。

・属性を省略した場合

指定した記録対象タグ名に関する操作が,指定した操作名で操作リストに表示されます。

・属性を複数指定した場合

指定した記録対象タグ名でかつ,指定した属性がすべて含まれるタグに関する操作が,指定した操作名で操作リストに表 示されます。なお、該当する記録対象タグおよび属性が複数定義されている場合、先に定義されているものが有効となる ため、あとに定義されているものは無視されます。

注※3

ホスト名を IP アドレスで指定する際、IP アドレスが IPv4 アドレスの場合は、10 進ドット表記 (例:http:// 172.16.233.12/example.html)で指定してください。IP アドレスが IPv6 アドレスの場合は,16 進コロン表記を[ ]で囲ん で(例:http://[ACE6:45:75:91::1]/example.html)指定してください。

注※4

PFM - Agent for Service Response がサポートしていない Internet Explorer のバージョンは設定しないでください。

### 7.8.3 記述例

IE Recorder 動作条件定義ファイルの記述例を次に示します。

```
[IE Recorder]
replay_wait=0
operation_name=リンククリック,a
operation_name=ボタンクリック,button
operation_name=チェック,input,type=radio
operation_name=チェック,input,type=checkbox
operation_name=テキスト入力,input,type=text
operation_name=テキスト入力,input,type=password
operation_name=テキスト入力,input,type=file
operation_name=ボタンクリック,input,type=submit
operation_name=ボタンクリック,input,type=reset
operation_name=ボタンクリック,input,type=button
operation_name=ボタンクリック,input,type=image
operation_name=選択,select
operation_name=テキスト入力,textarea
address_bar=
ie rec browser mode=
```
# 7.9 Web Recorder 動作条件定義ファイル(wr.conf)

Web Recorder の動作条件を定義するファイルです。Web Recorder の起動時に読み込まれます。

# 7.9.1 書式

[Web Recorder] IE flag=Internet Explorerの起動の要否 web\_rec\_browser\_mode=Web Recorderで使用するInternet Explorerのバージョン

### 注意事項

Web Recorder 動作条件定義ファイルを記述するときの注意事項を次に示します。

- キー名称と値は「=(イコール)」でつないで記述すること。
- キー名称と値は 1 行で記述すること。
- 行頭は 1 カラム目から記述すること。

なお,先頭が「#(シャープ)」の行は,コメント行と見なされます。

### 7.9.2 定義内容

#### Web Recorder セクション

Web Recorder に関する項目を定義します。

#### 表 7-31 Web Recorder セクションの定義内容

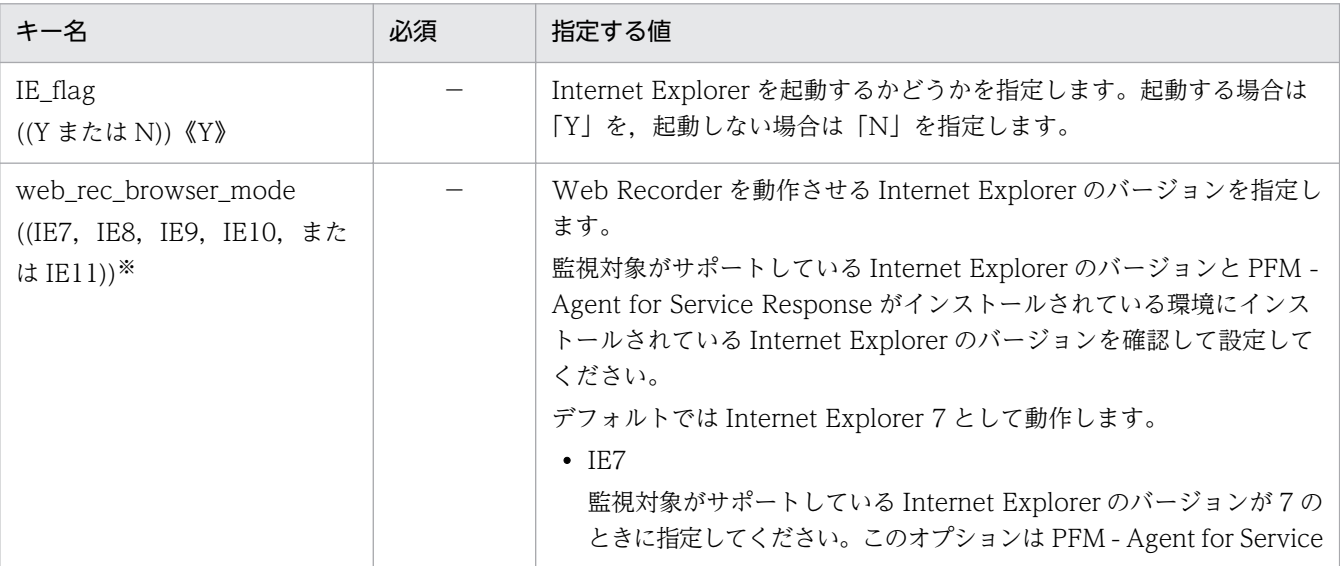

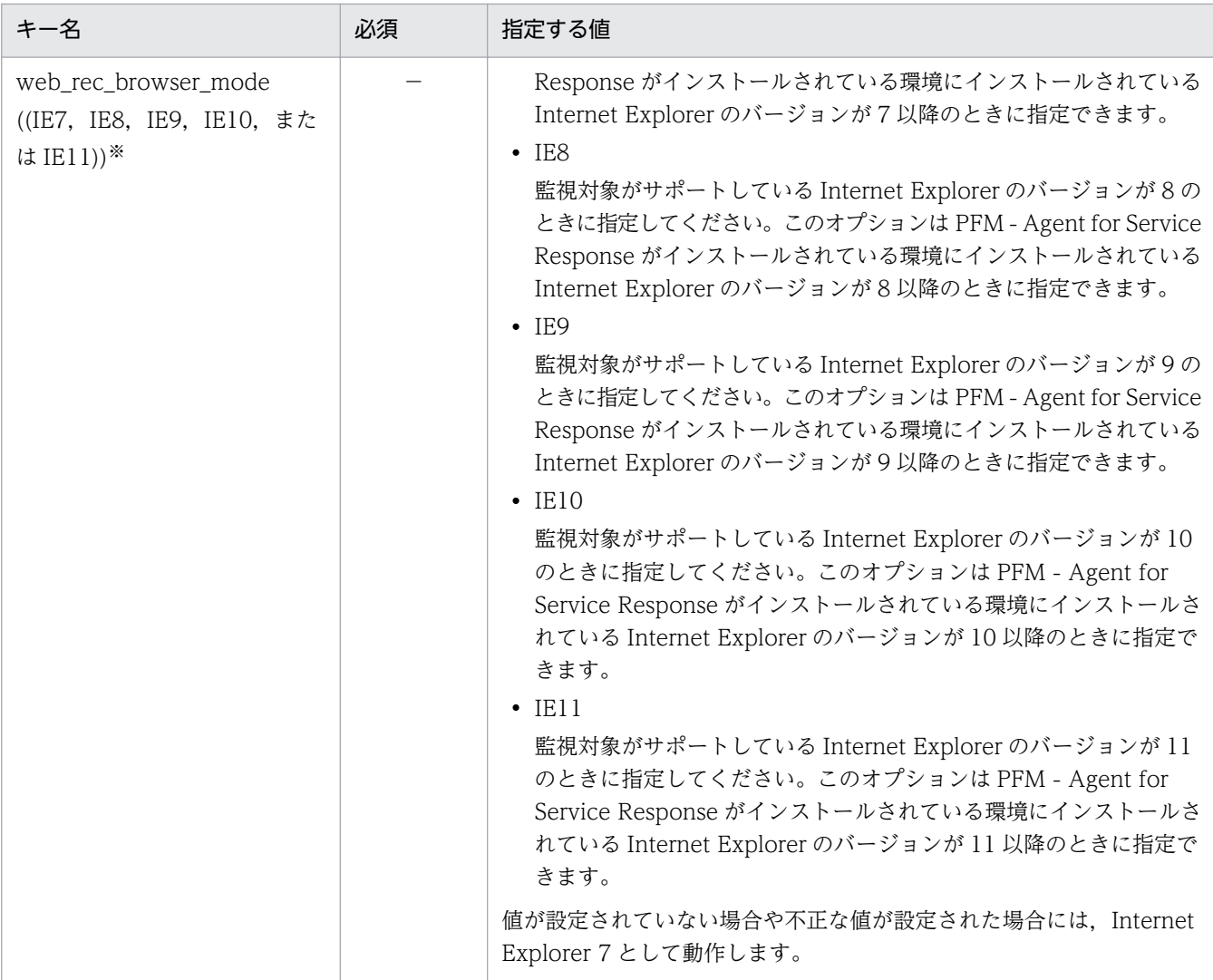

−:オプション項目

注※

PFM - Agent for Service Response がサポートしていない Internet Explorer のバージョンは設定しないでください。

# 7.9.3 記述例

[Web Recorder] IE\_flag=Y web\_rec\_browser\_mode=

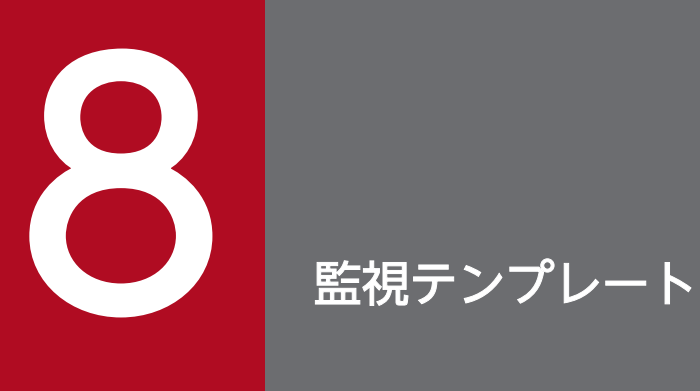

### この章では, PFM - Agent for Service Response の監視テンプレートについて説明します。

## 監視テンプレートの概要

Performance Management では、次の方法でアラームとレポートを定義できます。

- PFM Agent で定義されているアラームやレポートをそのまま使用する
- PFM Agent で定義されているアラームやレポートをコピーしてカスタマイズする
- ウィザードを使用して新規に定義する

PFM - Agent で用意されているアラームやレポートを「監視テンプレート」と呼びます。監視テンプレー トのレポートとアラームは,必要な情報があらかじめ定義されているので,コピーしてそのまま使用した り,ユーザーの環境に合わせてカスタマイズしたりできます。そのため,ウィザードを使用して新規に定 義をしなくても,監視対象の運用状況を監視する準備が容易にできるようになります。

この章では, PFM - Agent for Service Response で定義されている監視テンプレートのアラームとレポー トの設定内容について説明します。

監視テンプレートの使用方法の詳細については、マニュアル「JP1/Performance Management 運用ガイ ド」の,稼働分析のためのレポートの作成またはアラームによる稼働監視について説明している章を参照 してください。

#### 注意

監視テンプレートのアラームに設定されているしきい値は参考例です。監視テンプレートのアラームを 使用する場合は,コピーして,環境や OS に合わせて適切なしきい値を設定してください。

# アラームの記載形式

ここでは、アラームの記載形式を示します。アラームは、アルファベット順に記載しています。

#### アラーム名

監視テンプレートのアラーム名を示します。

#### 概要

このアラームで監視できる監視対象の概要について説明します。

#### 主な設定

このアラームの主な設定値を表で説明します。この表では,アラームの設定値と,PFM - Web Console のアラーム階層の「プロパティの表示]で表示される「プロパティ]画面の設定項目との対応を示してい ます。各アラームの設定の詳細については、PFM - Web Console のアラーム階層の [プロパティ]画面 で確認してください。

設定値の「−」は,設定が常に無効であることを示します。

なお,条件式で異常条件と警告条件が同じ場合は,アラームイベントは異常のものだけが発行されます。

#### 関連レポート

このアラームに関連する,監視テンプレートのレポートを示します。

PFM - Agent for Service Response の監視テンプレートで定義されているアラームは,「PFM SR Template Alarms 09.00」というアラームテーブルにまとめられています。「09.00」は,監視テンプレー トのアラームテーブルのバージョンを示します。

監視テンプレートとして提供するアラームには 2 種類あります。目的に応じて使い分けたり併用したりし て,運用に必要なアラームが発行されるように設定してください。

アラームの種類と使用目的を次の表に示します。

#### 表 8-1 アラームの種類と使用目的

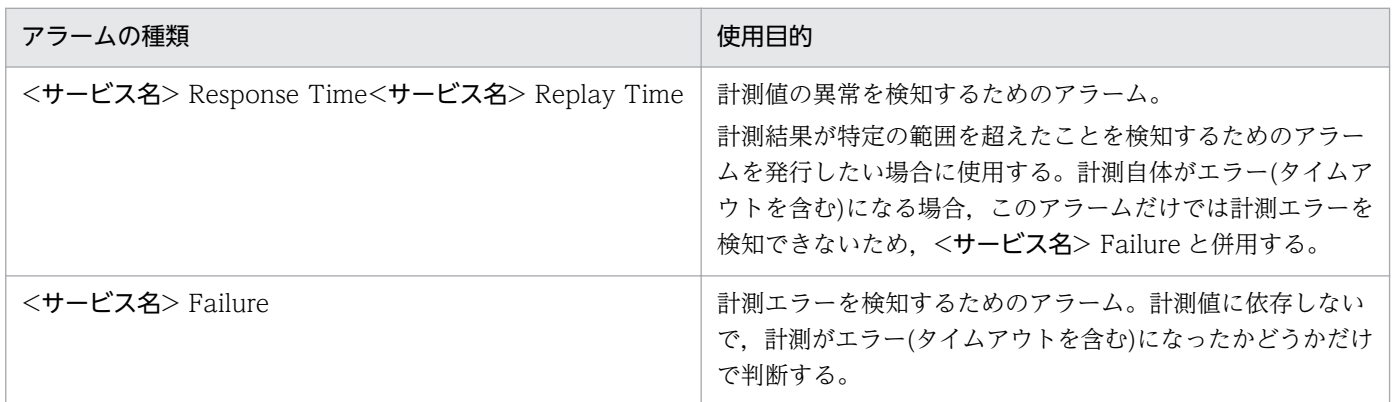

このアラームテーブルは、PFM - Web Console のアラーム階層に表示される「Service Response」フォ ルダに格納されています。監視テンプレートで定義されているアラームを次の表に示します。

#### 表 8‒2 アラーム一覧

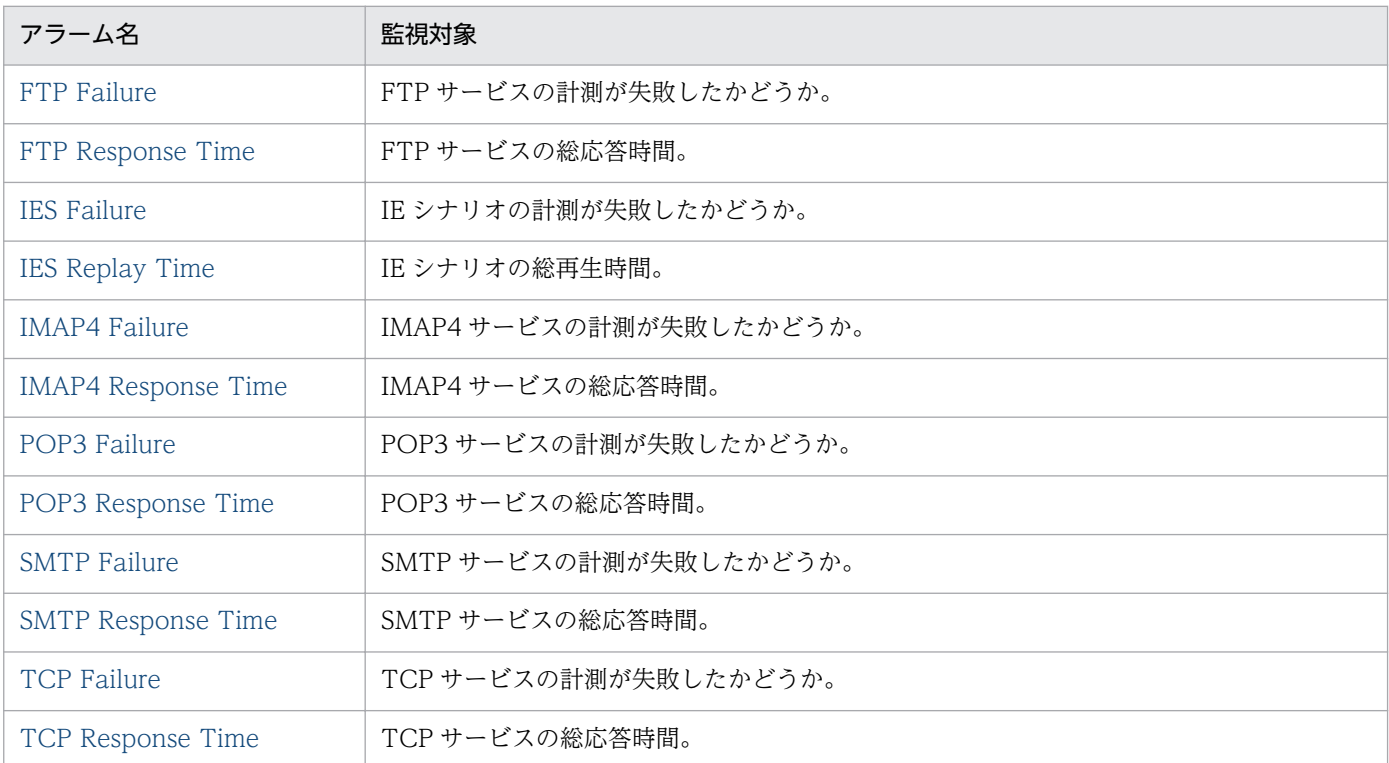

8. 監視テンプレート

JP1/Performance Management - Agent Option for Service Response 354

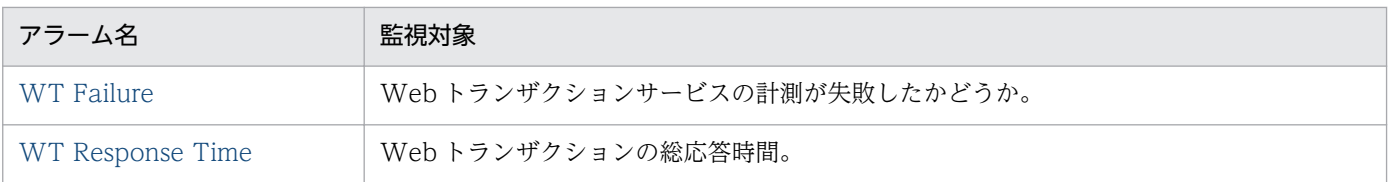

# <span id="page-355-0"></span>FTP Failure

#### 概要

FTP Failure アラームは FTP サービスの計測が失敗したかどうかを監視します。

### 主な設定

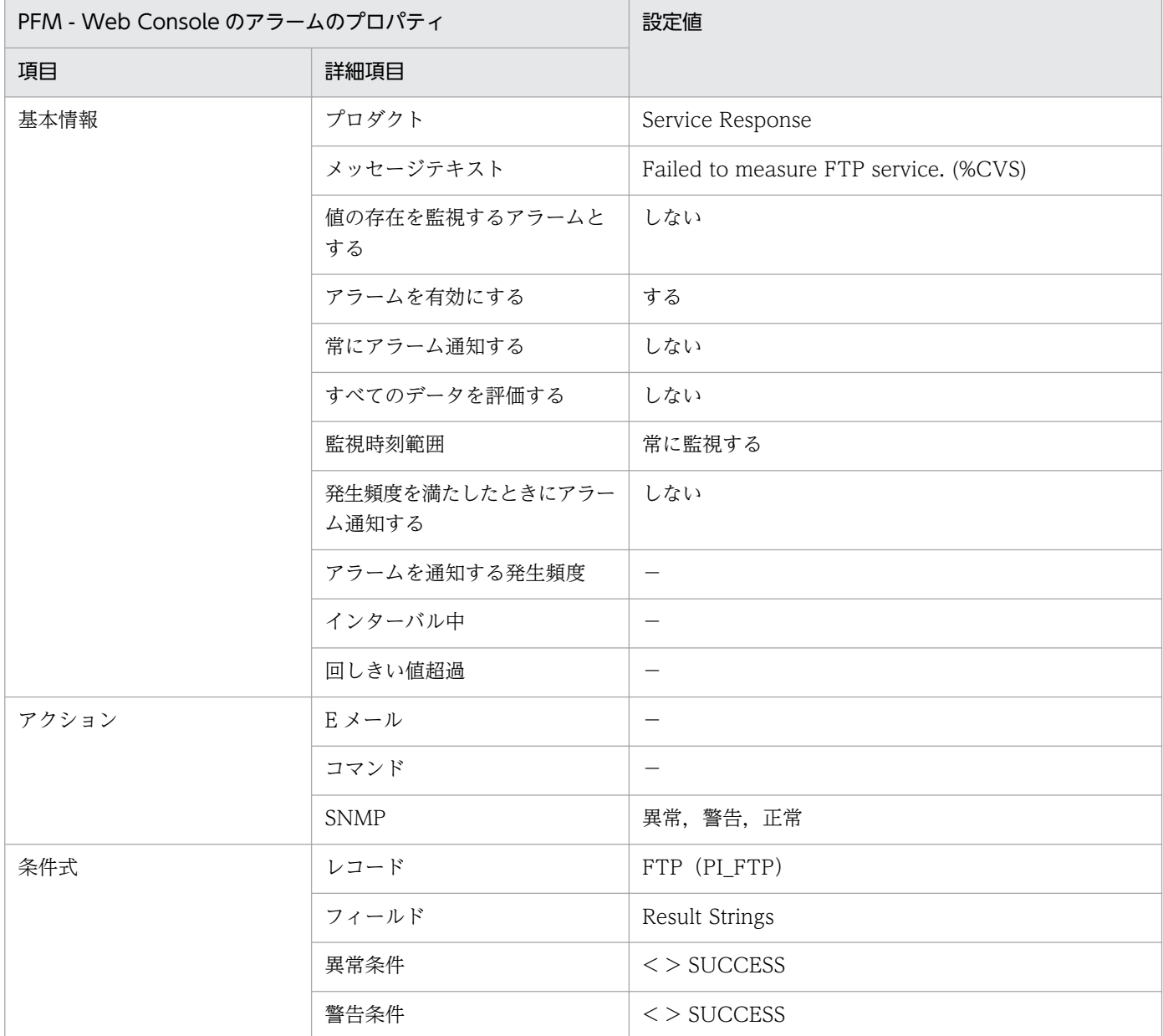

### 関連レポート

Reports/Service Response/Troubleshooting/Recent Past/FTP Response Time Summary

# <span id="page-356-0"></span>FTP Response Time

#### 概要

FTP Response Time アラームは FTP サービスの総応答時間を監視します。

### 主な設定

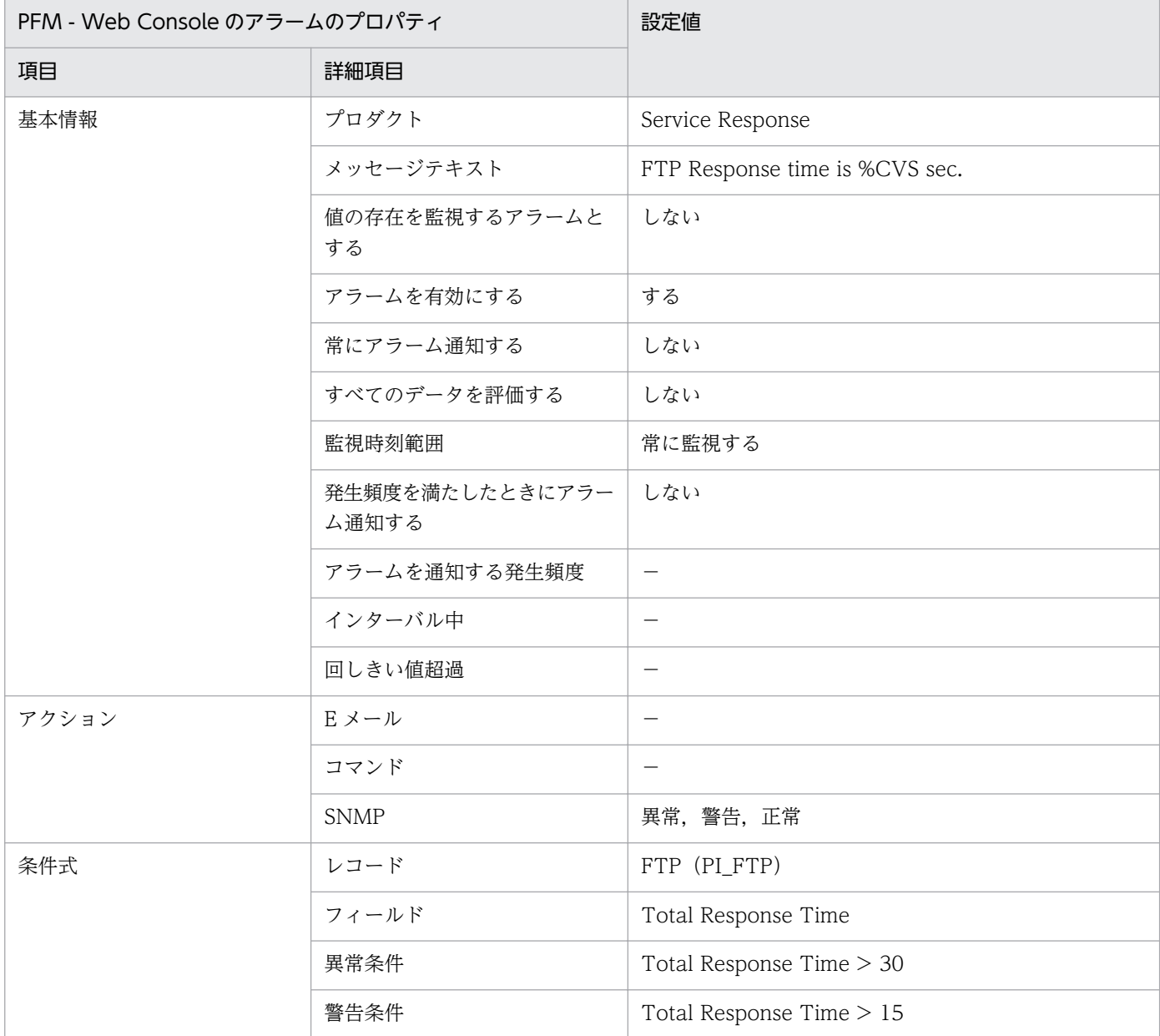

### 関連レポート

Reports/Service Response/Troubleshooting/Recent Past/FTP Response Time Summary

# <span id="page-357-0"></span>IES Failure

### 概要

IES Failure アラームは IE シナリオの計測が失敗したかどうかを監視します。

### 主な設定

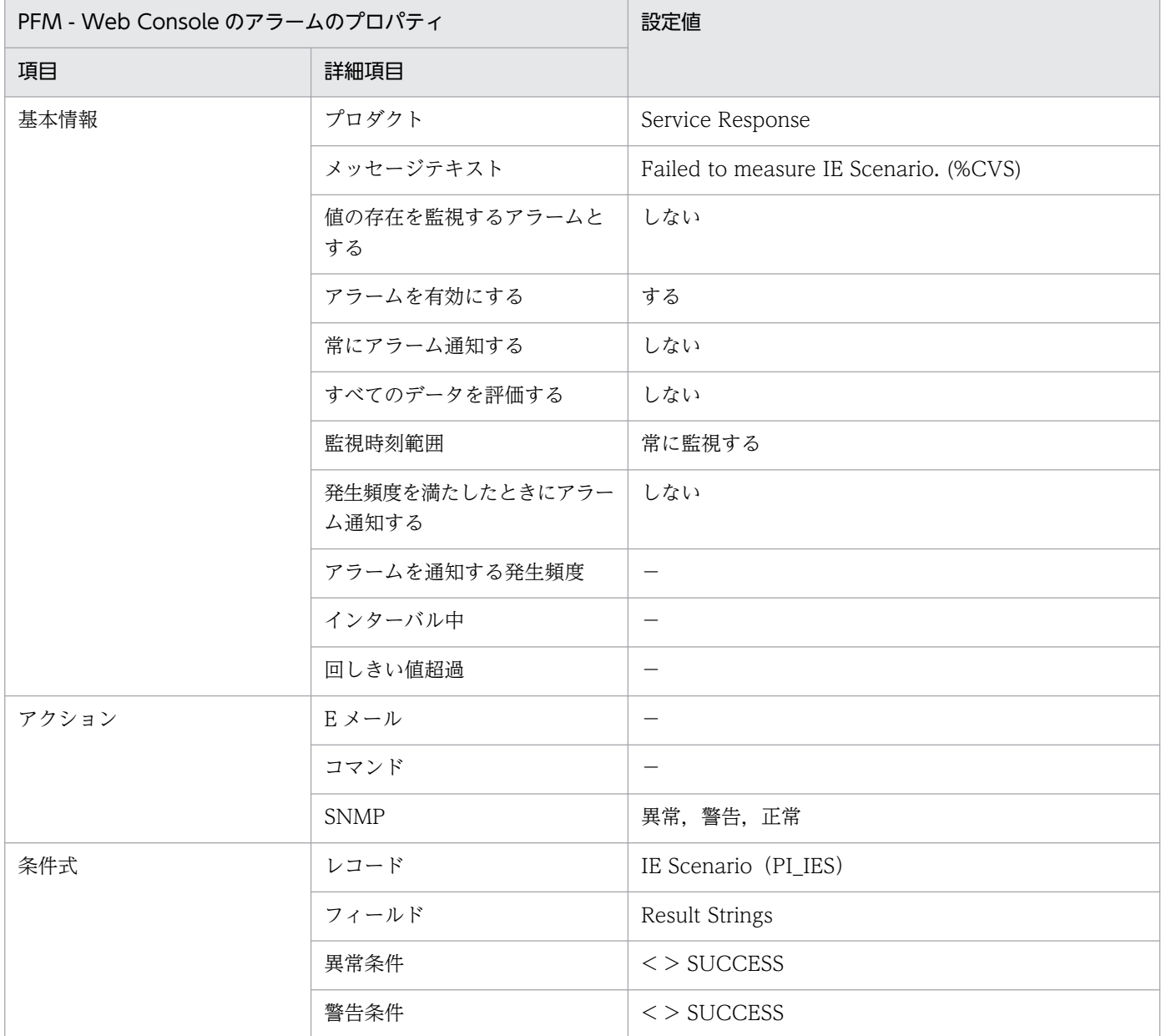

### 関連レポート

Reports/Service Response/Troubleshooting/Recent Past/IE Scenario Replay Time Summary

# <span id="page-358-0"></span>IES Replay Time

#### 概要

IES Replay Time アラームは IE シナリオの総再生時間を監視します。

### 主な設定

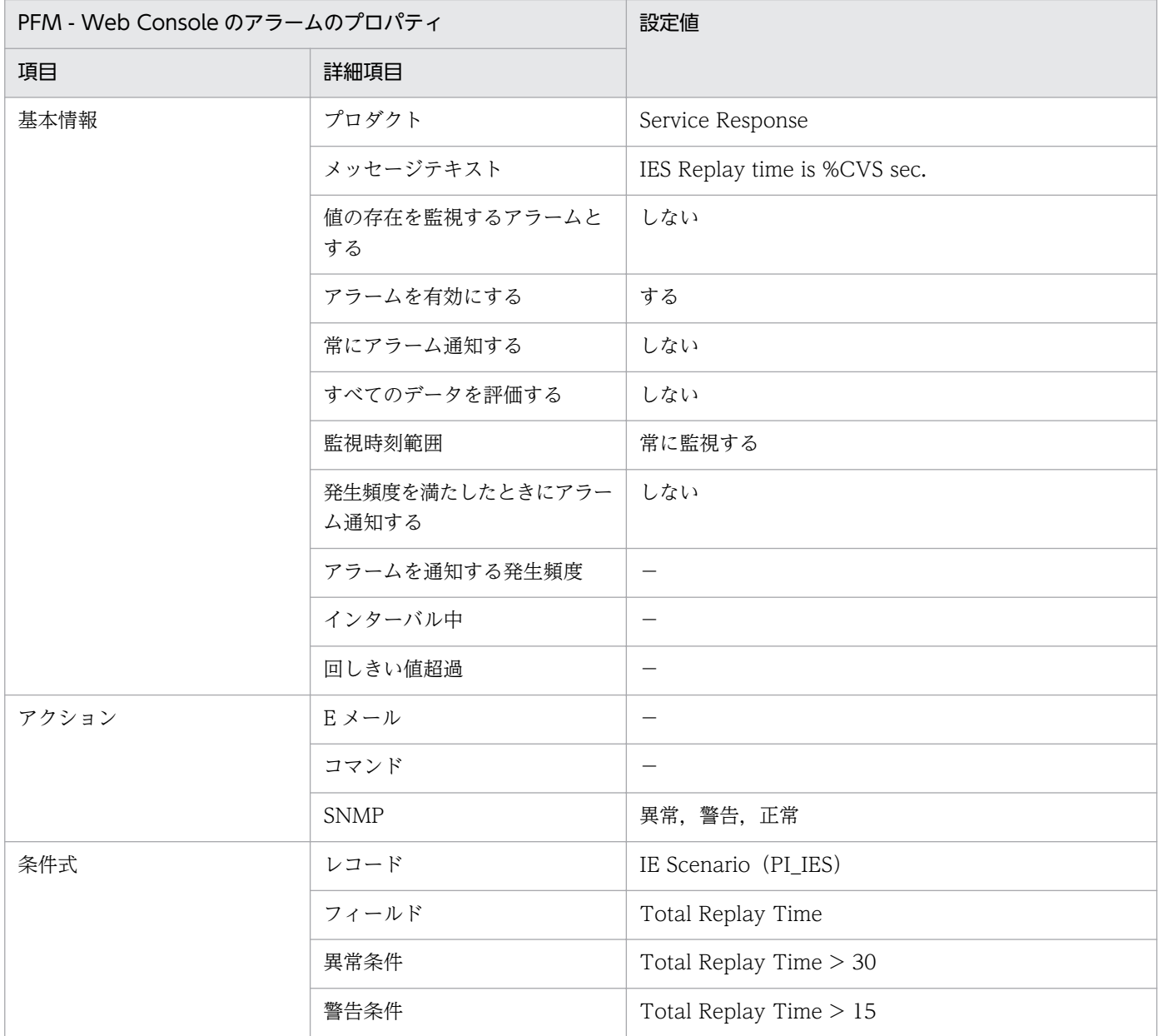

### 関連レポート

Reports/Service Response/Troubleshooting/Recent Past/IE Scenario Replay Time Summary

# <span id="page-359-0"></span>IMAP4 Failure

### 概要

IMAP4 Failure アラームは IMAP4 サービスの計測が失敗したかどうかを監視します。

### 主な設定

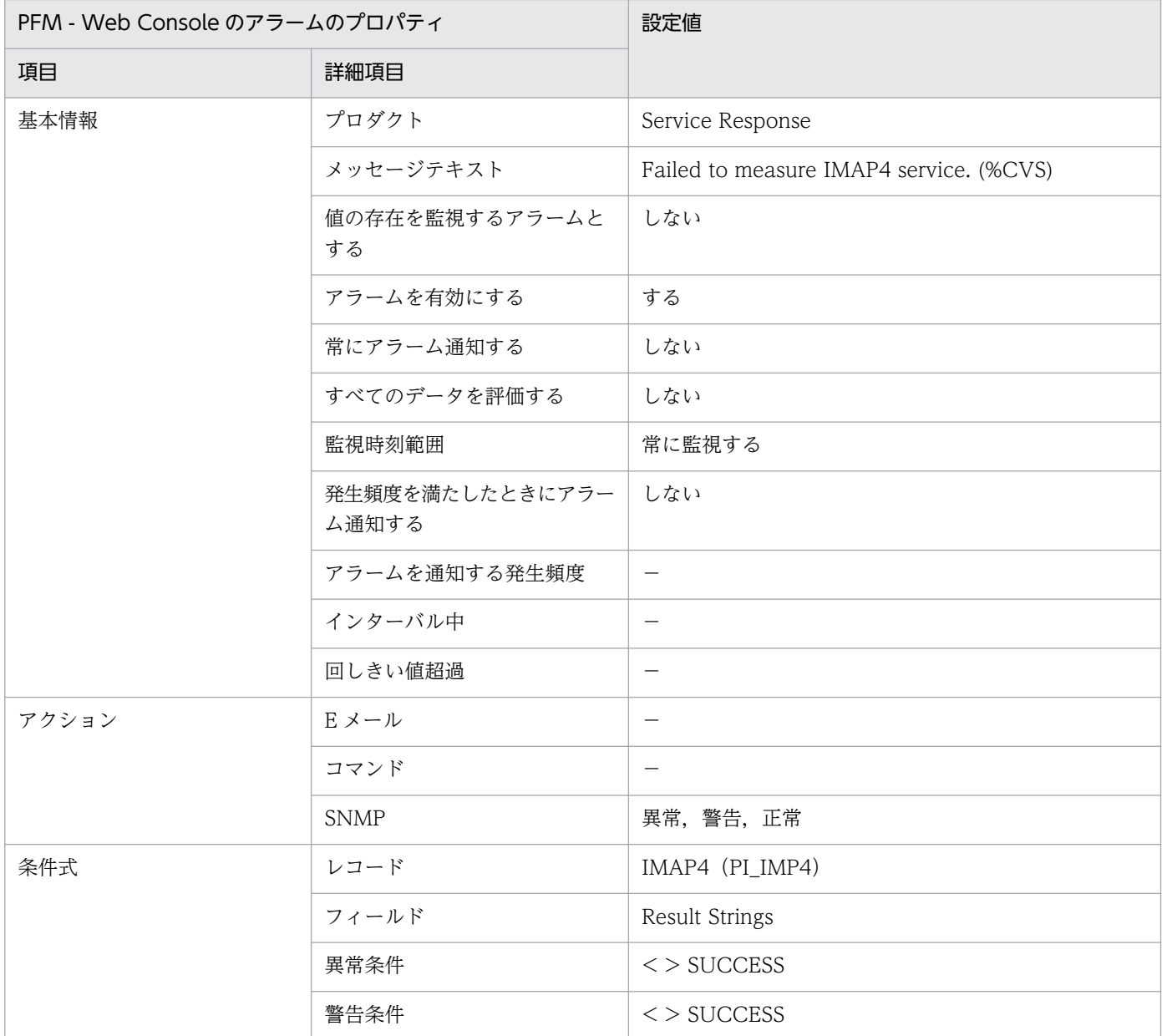

### 関連レポート

Reports/Service Response/Troubleshooting/Recent Past/IMAP4 Response Time Summary
# IMAP4 Response Time

#### 概要

IMAP4 Response Time アラームは IMAP4 サービスの総応答時間を監視します。

#### 主な設定

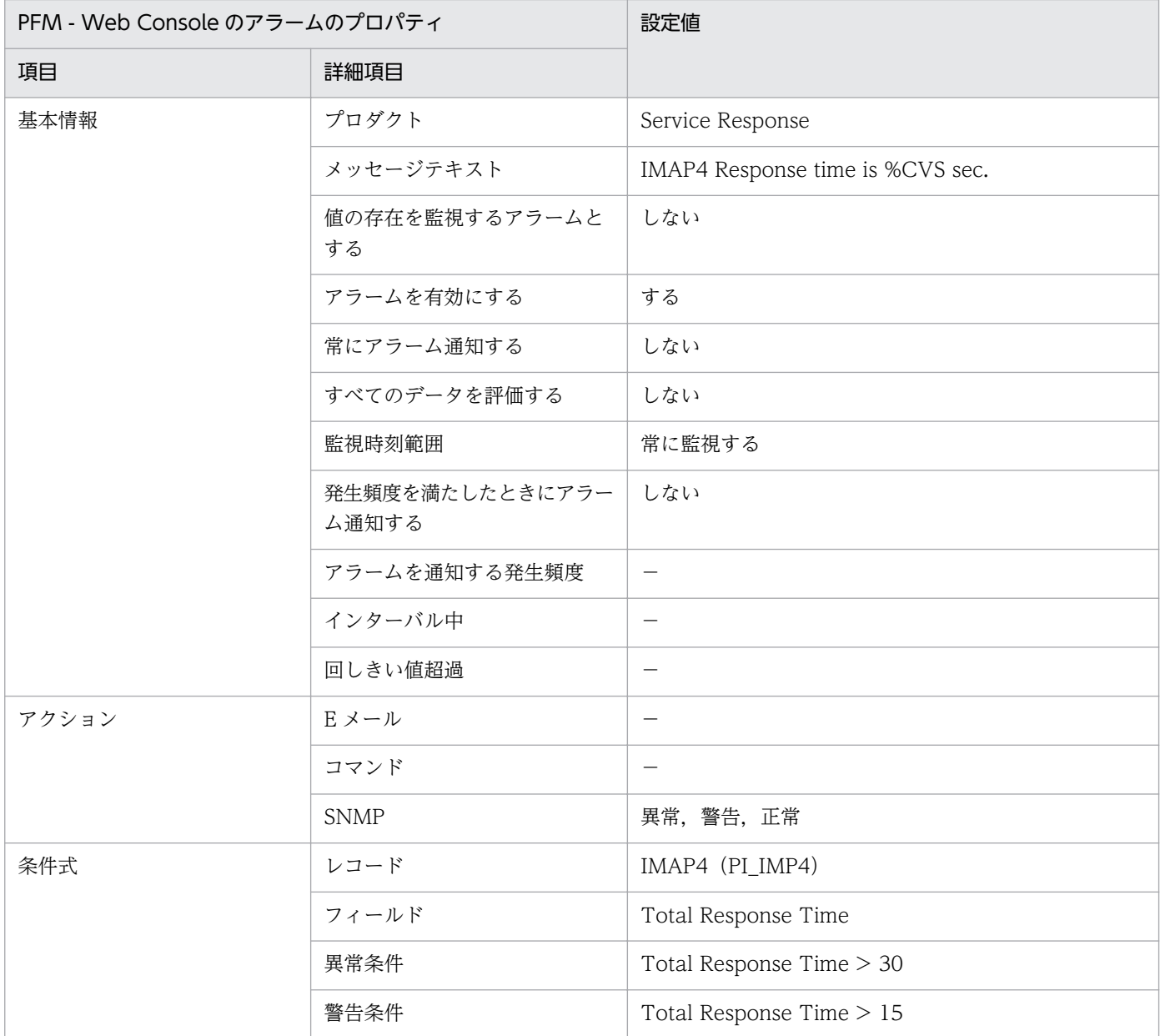

## 関連レポート

Reports/Service Response/Troubleshooting/Recent Past/IMAP4 Response Time Summary

# POP3 Failure

#### 概要

POP3 Failure アラームは POP3 サービスの計測が失敗したかどうかを監視します。

#### 主な設定

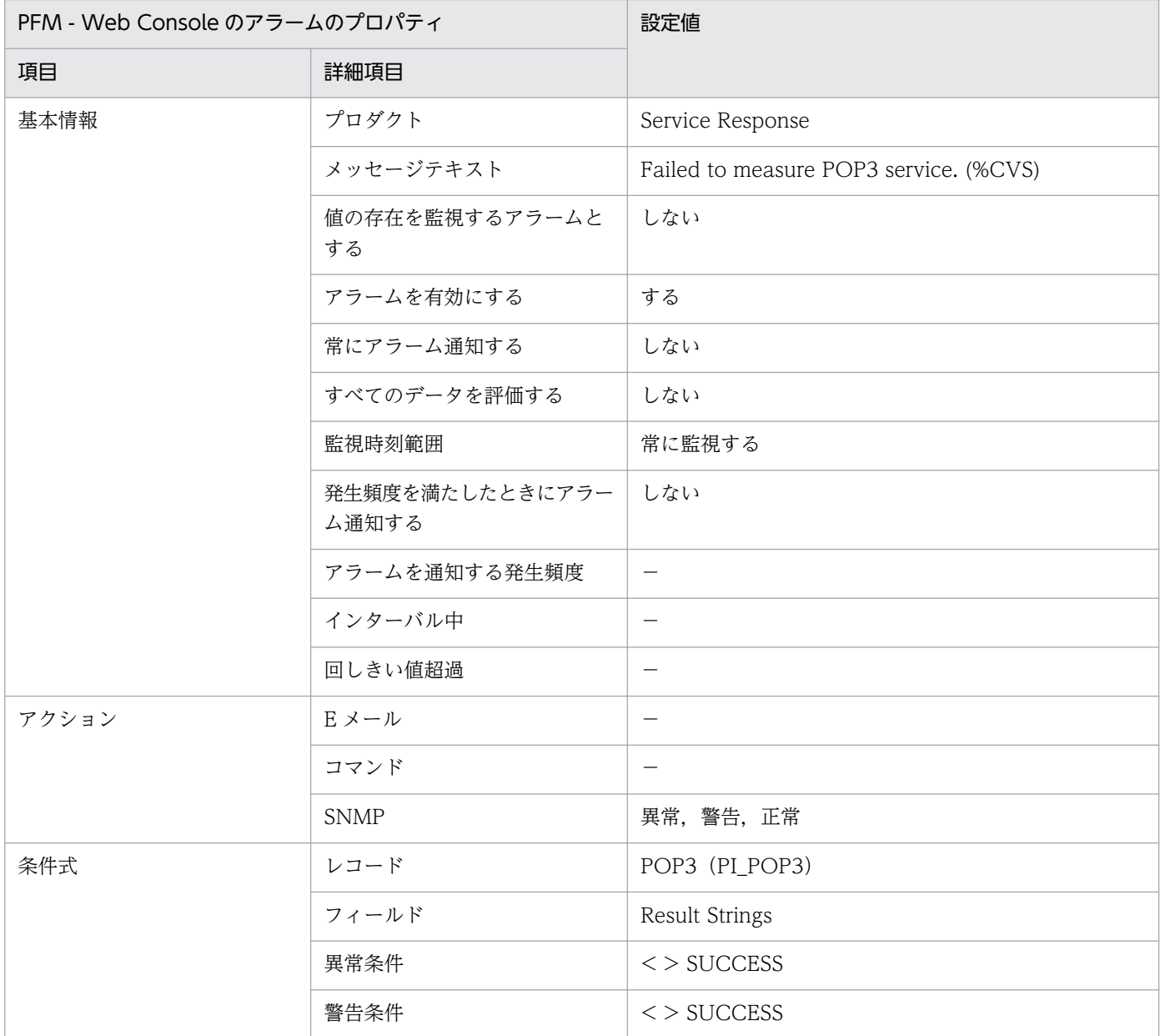

## 関連レポート

Reports/Service Response/Troubleshooting/Recent Past/POP3 Response Time Summary

# POP3 Response Time

#### 概要

POP3 Response Time アラームは POP3 サービスの総応答時間を監視します。

### 主な設定

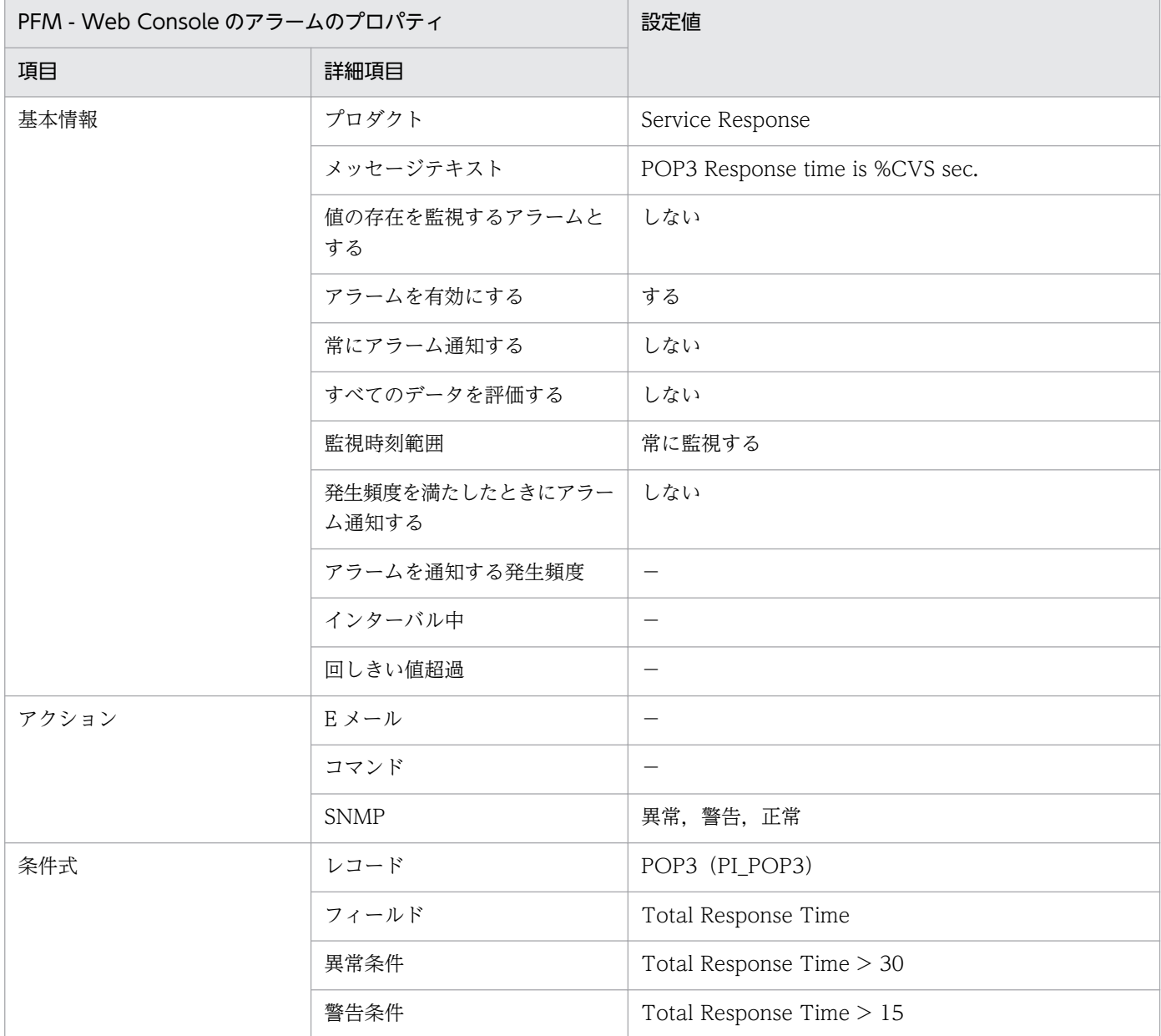

## 関連レポート

Reports/Service Response/Troubleshooting/Recent Past/POP3 Response Time Summary

# SMTP Failure

#### 概要

SMTP Failure アラームは SMTP サービスの計測が失敗したかどうかを監視します。

#### 主な設定

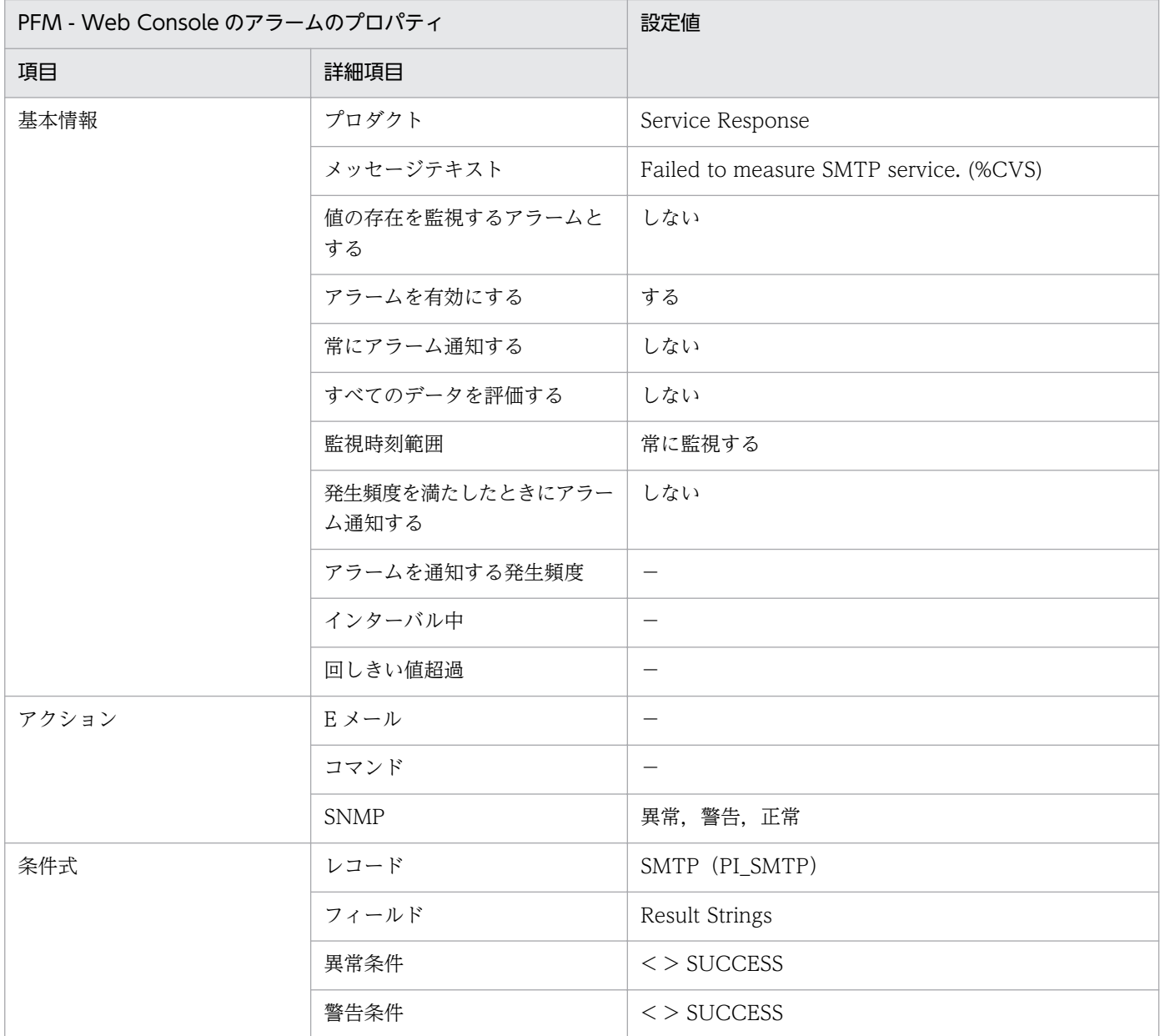

## 関連レポート

Reports/Service Response/Troubleshooting/Recent Past/SMTP Response Time Summary

# SMTP Response Time

#### 概要

SMTP Response Time アラームは SMTP サービスの総応答時間を監視します。

#### 主な設定

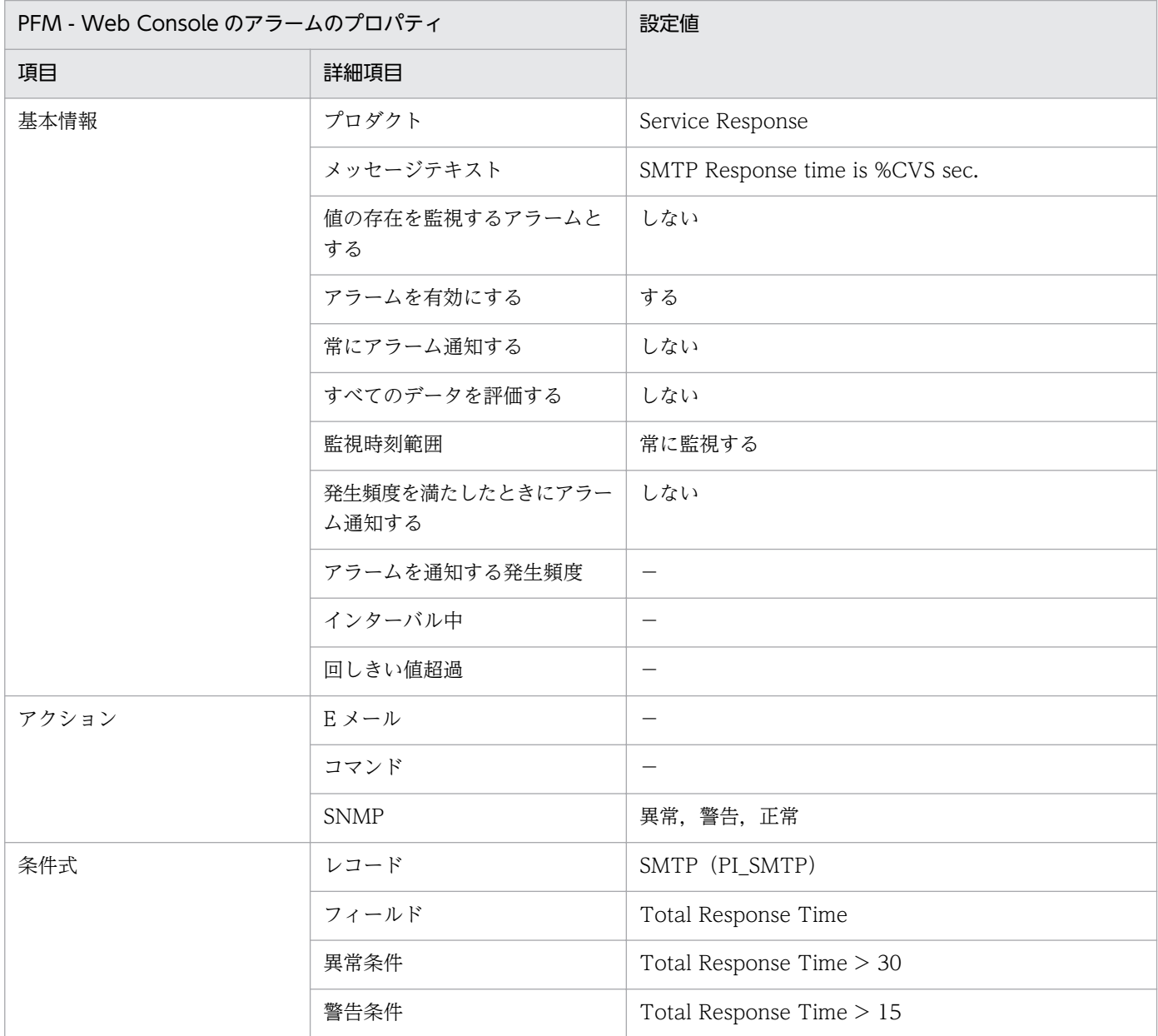

## 関連レポート

Reports/Service Response/Troubleshooting/Recent Past/SMTP Response Time Summary

# TCP Failure

#### 概要

TCP Failure アラームは TCP サービスの計測が失敗したかどうかを監視します。

#### 主な設定

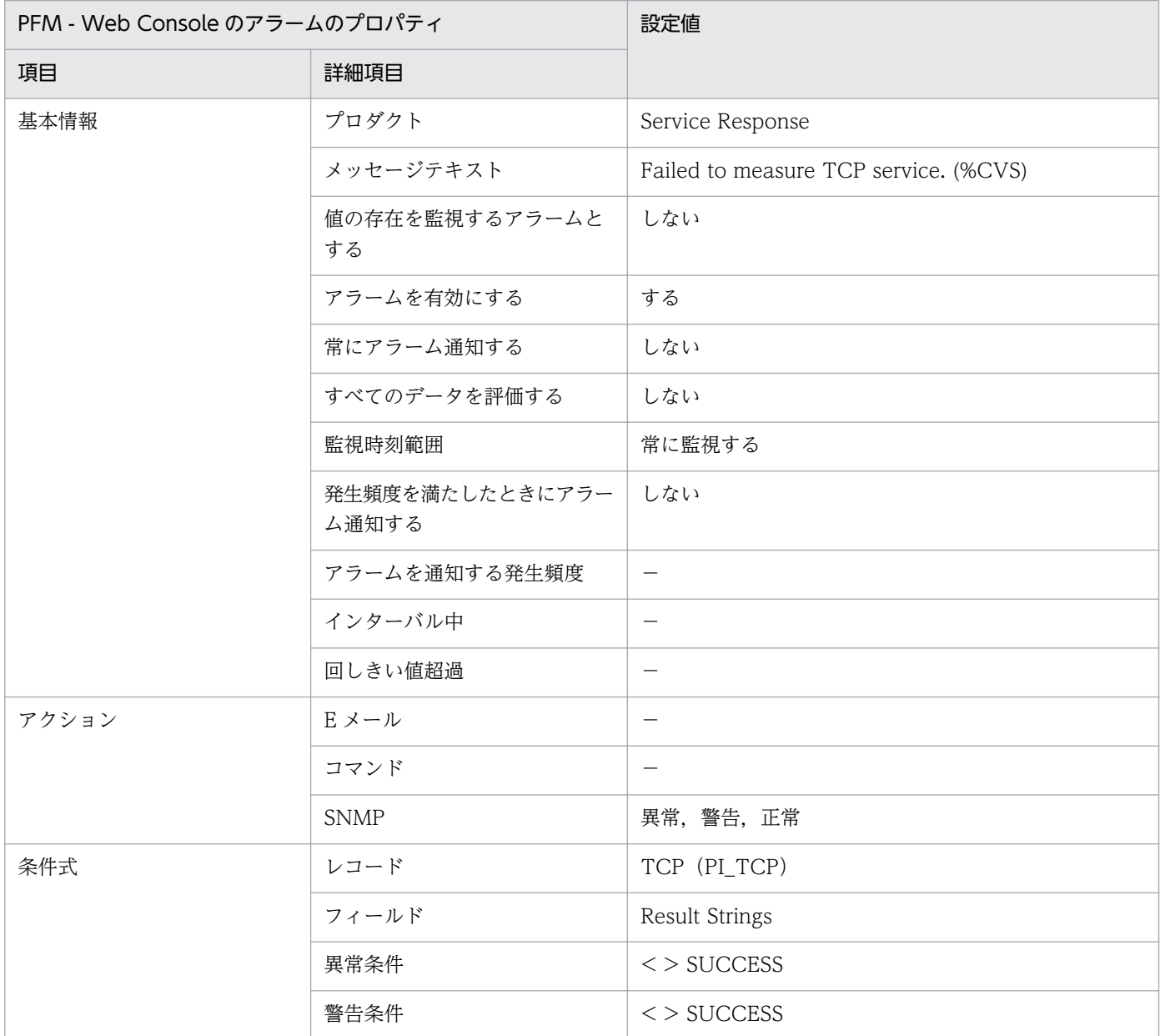

## 関連レポート

Reports/Service Response/Troubleshooting/Recent Past/TCP Response Time Summary

<sup>8.</sup> 監視テンプレート

# TCP Response Time

#### 概要

TCP Response Time アラームは TCP サービスの総応答時間を監視します。

## 主な設定

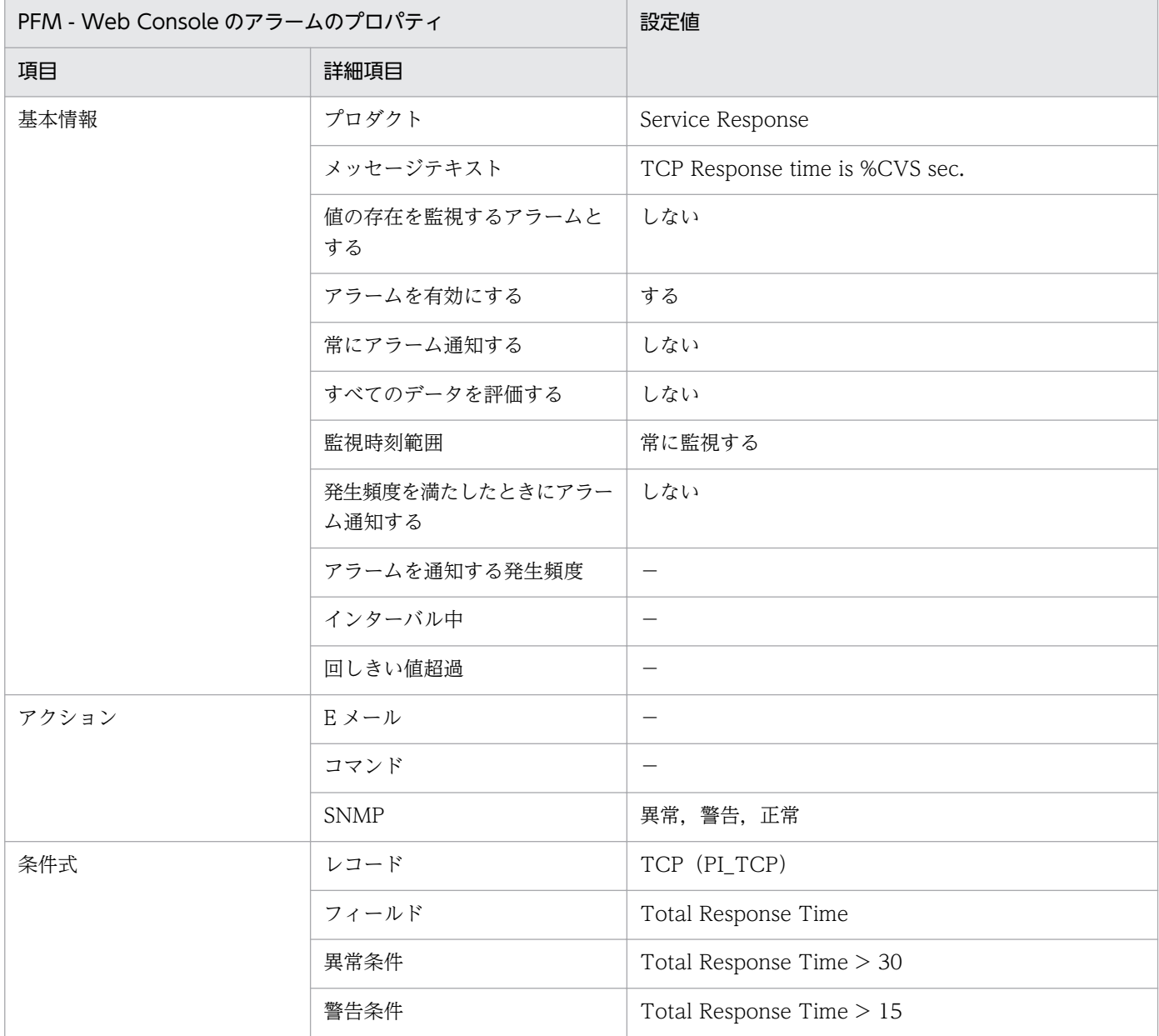

## 関連レポート

Reports/Service Response/Troubleshooting/Recent Past/TCP Response Time Summary

## WT Failure

#### 概要

WT Failure アラームは Web トランザクションサービスの計測が失敗したかどうかを監視します。

#### 主な設定

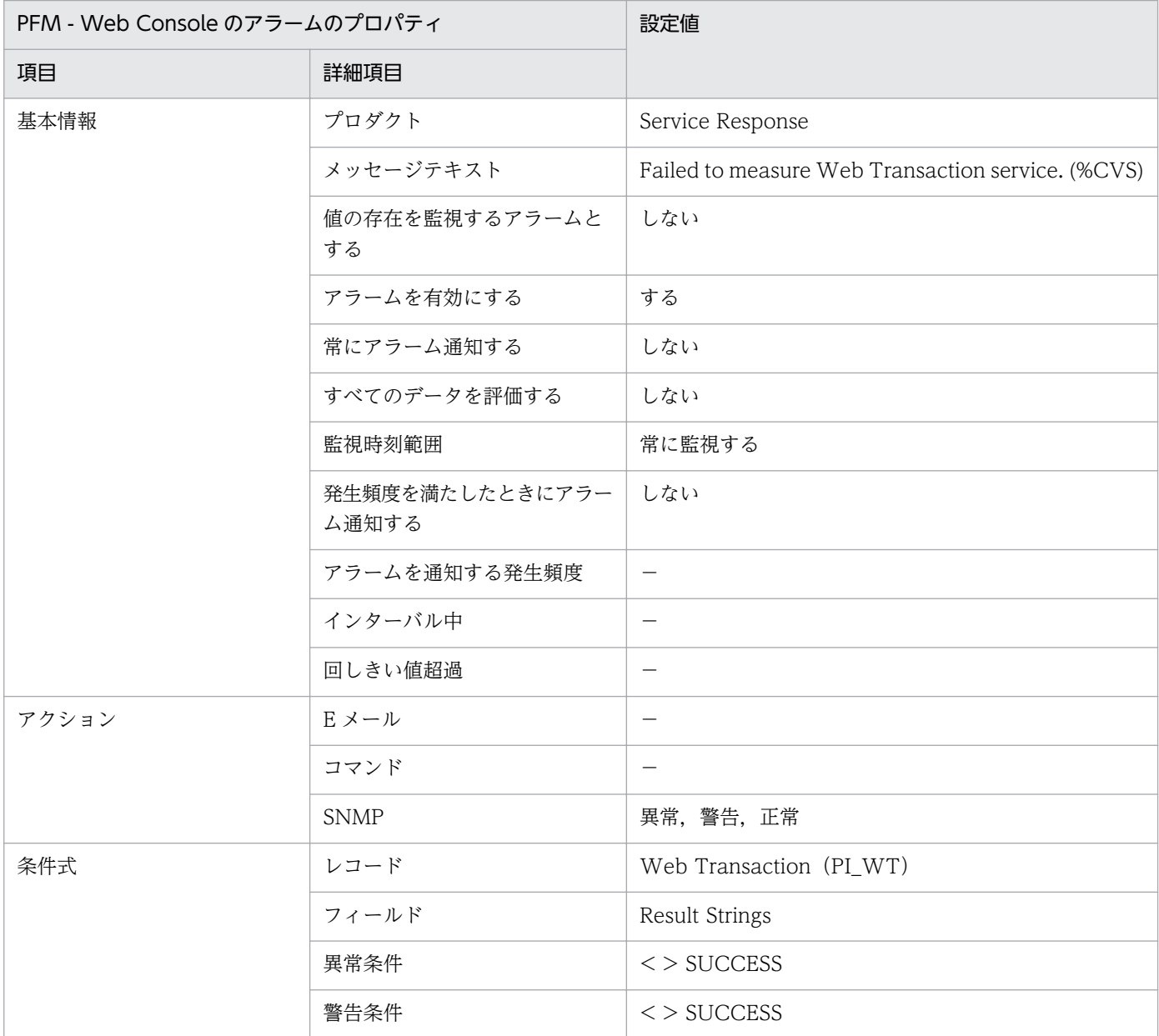

## 関連レポート

Reports/Service Response/Troubleshooting/Recent Past/Web Transaction Response Time Summary

# WT Response Time

#### 概要

WT Response Time アラームは Web トランザクションの総応答時間を監視します。

#### 主な設定

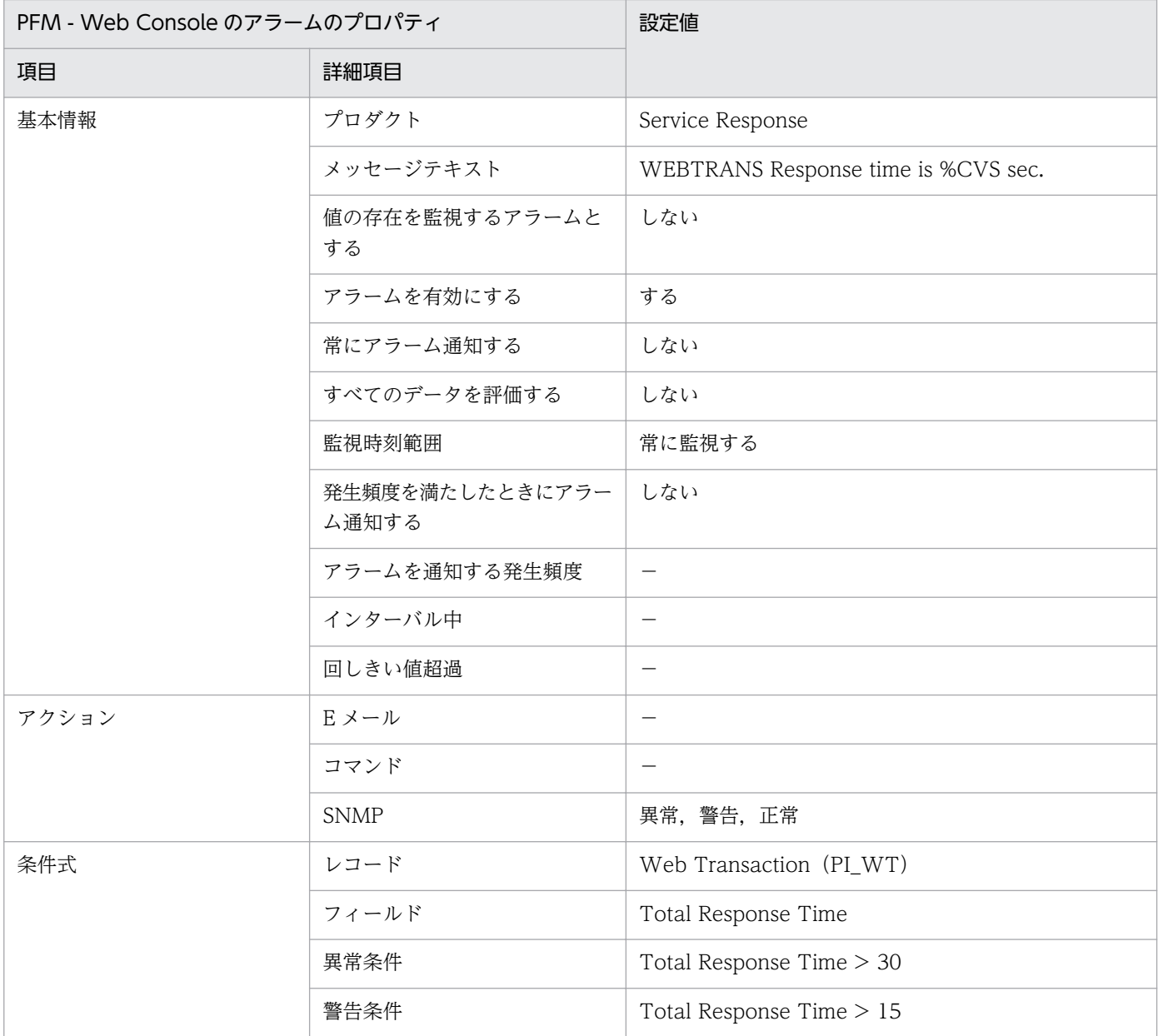

## 関連レポート

Reports/Service Response/Troubleshooting/Recent Past/Web Transaction Response Time Summary

## レポートの記載形式

ここでは、レポートの記載形式を示します。レポートは、アルファベット順に記載しています。

#### レポート名

監視テンプレートのレポート名を示します。

#### 概要

このレポートで表示できる情報の概要について説明します。

#### 表示形式

このレポートの表示の形式を示します。

#### 格納先

このレポートの格納先を示します。

#### レコード

このレポートで使用するパフォーマンスデータが,格納されているレコードを示します。履歴レポートを 表示するためには,この欄に示すレコードを収集するように,あらかじめ設定しておく必要があります。 レポートを表示する前に、PFM - Web Console のサービス階層の「プロパティ 画面で、このレコード が「Log = Yes」に設定されているか確認してください。リアルタイムレポートの場合、設定する必要は ありません。

#### フィールド

このレポートで使用するレコードのフィールドについて、表で説明します。

#### ドリルダウンレポート(レポートレベル)

このレポートに関連づけられた,監視テンプレートのレポートを表で説明します。このドリルダウンレポー トを表示するには,PFM - Web Console のレポート画面のドリルダウンレポートプルダウンメニューか ら,該当するドリルダウンレポート名を選択し,「レポートの表示]をクリックしてください。なお,レ ポートによってドリルダウンレポートを持つものと持たないものがあります。

#### ドリルダウンレポート(フィールドレベル)

このレポートのフィールドに関連づけられた,監視テンプレートのレポートを表で説明します。このドリ ルダウンレポートを表示するには,PFM - Web Console のレポートウィンドウのグラフ,一覧,または 表をクリックしてください。履歴レポートの場合,時間項目からドリルダウンレポートを表示することで, より詳細な時間間隔でレポートを表示できます。なお,レポートによってドリルダウンレポートを持つも のと持たないものがあります。

ドリルダウンレポートについての詳細は,マニュアル「JP1/Performance Management 運用ガイド」 の,稼働分析のためのレポートの作成について説明している章を参照してください。

8. 監視テンプレート

# レポートのフォルダ構成

PFM - Agent for Service Response のレポートのフォルダ構成を次に示します。< >内は,フォルダ名 を示します。

```
<Service Response>
+-- <Monthly Trend>
      | +-- DHCP Response Time Trend
      | +-- DNS Response Time Trend
      | +-- FTP Response Time Trend
      | +-- HTTP Response Time Trend
      | +-- HTTPS Response Time Trend
      | +-- IE Scenario Replay Time Trend
      | +-- IMAP4 Response Time Trend
      | +-- POP3 Response Time Trend
      | +-- SMTP Response Time Trend
      | +-- TCP Response Time Trend
      | +-- User Defined Service Response Time Trend
      | +-- Web Transaction Response Time Trend
  +-- <Status Reporting>
       | +-- <Daily Trend>
             | | +-- DHCP Response Time Status
             | | +-- DNS Response Time Status
             | | +-- FTP Response Time Status
             | | +-- HTTP Response Time Status
            HTTPS Response Time Status
             | | +-- IE Scenario Replay Time Status
             | | +-- IMAP4 Response Time Status
             | | +-- POP3 Response Time Status
            SMTP Response Time Status
             | | +-- TCP Response Time Status
            User Defined Service Response Time Status
             | | +-- Web Transaction Response Time Status
        -- <Real-Time>
             | +-- DHCP Response Time Status
             | +-- DNS Response Time Status
             | +-- FTP Response Time Status
             | +-- HTTP Response Time Status
             | +-- HTTPS Response Time Status
             | +-- IE Scenario Replay Time Status
             | +-- IMAP4 Response Time Status
             | +-- POP3 Response Time Status
             | +-- SMTP Response Time Status
             | +-- TCP Response Time Status
             | +-- User Defined Service Response Time Status
             | +-- Web Transaction Response Time Status
+-- <Troubleshooting>
       +-- <Real-Time>
             | +-- FTP Top 10
             | +-- HTTP Top 10
             | +-- HTTPS Top 10
             | +-- IE Scenario Scope Detail
             | +-- IE Scenario Scope Rate
             | +-- IE Scenario Top 10
             | +-- IMAP4 Top 10
             | +-- POP3 Top 10
```
8. 監視テンプレート

 | +-- [SMTP Top 10](#page-434-0) | +-- [Web Transaction Scope Detail](#page-448-0) | +-- [Web Transaction Scope Rate](#page-450-0) | +-- [Web Transaction Top 10](#page-452-0) | +-- <Drilldown Only> | +-- [FTP Rate](#page-387-0) | +-- [HTTP Rate](#page-393-0) | +-- [HTTPS Rate](#page-399-0) | +-- [IE Scenario Detail](#page-405-0) | +-- [IMAP4 Rate](#page-416-0) | +-- [POP3 Rate](#page-422-0) | +-- [Scope Detail](#page-428-0) | +-- [SMTP Rate](#page-429-0) | +-- [Transaction Detail](#page-439-0) +-- <Recent Past> +-- [DHCP Response Time Summary](#page-381-0) +-- [DNS Response Time Summary](#page-385-0) +-- [FTP Response Time Summary](#page-390-0) +-- [HTTP Response Time Summary](#page-396-0) +-- [HTTPS Response Time Summary](#page-402-0) +-- [IE Scenario Logged Message](#page-406-0) +-- [IE Scenario Replay Time Summary](#page-410-0) +-- [IMAP4 Response Time Summary](#page-419-0) +-- [POP3 Response Time Summary](#page-425-0) +-- [SMTP Response Time Summary](#page-432-0) +-- [TCP Response Time Summary](#page-437-0) +-- [User Defined Service Response Time Summary](#page-442-0) +-- [Web Transaction Response Time Summary](#page-446-0)

各フォルダの説明を次に示します。

#### 「Monthly Trend」フォルダ

最近 1 か月間の 1 日ごとに集計された情報を表示する履歴レポートが格納されています。1 か月のシス テムの傾向を分析するために使用します。

#### 「Status Reporting」フォルダ

日,または週ごとに集計された情報を表示するレポートが格納されています。システムの総合的な状態 を見るために使用します。

#### 「Daily Trend」フォルダ

最近 24 時間の 1 時間ごとに集計された情報を表示する履歴レポートが格納されています。1 日ご とにシステムの状態を確認するために使用します。

#### 「Real-Time」フォルダ

システムの状態を確認するためのリアルタイムレポートが格納されています。

#### 「Troubleshooting」フォルダ

トラブルを解決するのに役立つ情報を表示するレポートが格納されています。システムに問題が発生し た場合,問題の原因を調査するために使用します。

#### 「Real-Time」フォルダ

現在のシステムの状態を確認するためのリアルタイムレポートが格納されています。

さらに,このフォルダの下位には,次のフォルダがある場合があります。

#### •「Drilldown Only」フォルダ

ドリルダウンレポート(フィールドレベル)として表示されるレポートが格納されています。そ のレポートのフィールドに関連する詳細な情報を表示するために使用します。

#### 「Recent Past」フォルダ

最近 1 時間の分単位に集計された情報を表示する履歴レポートが格納されています。

監視テンプレートで定義されているレポートをアルファベット順に次の表に示します。

## 表 8‒3 レポート一覧

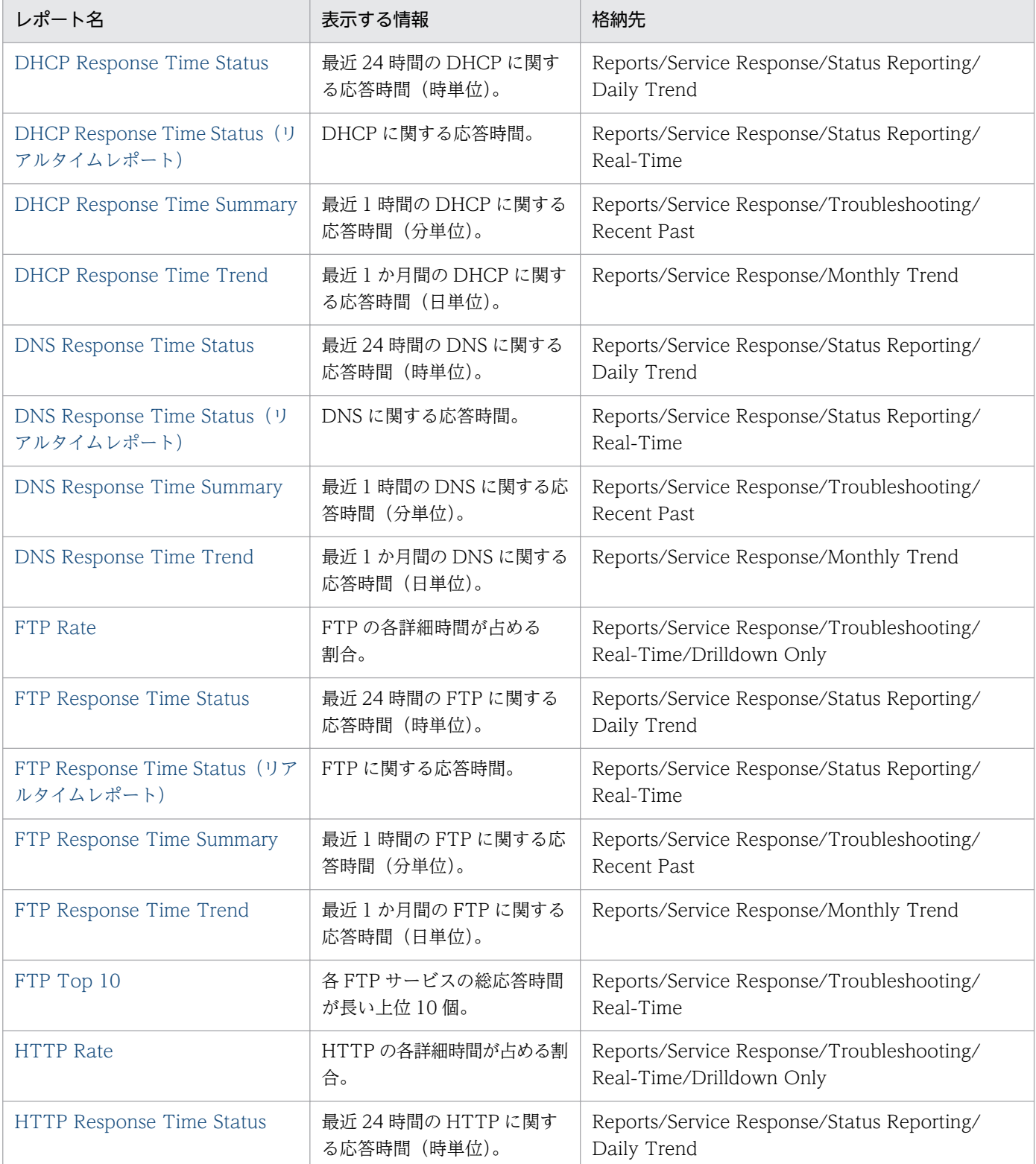

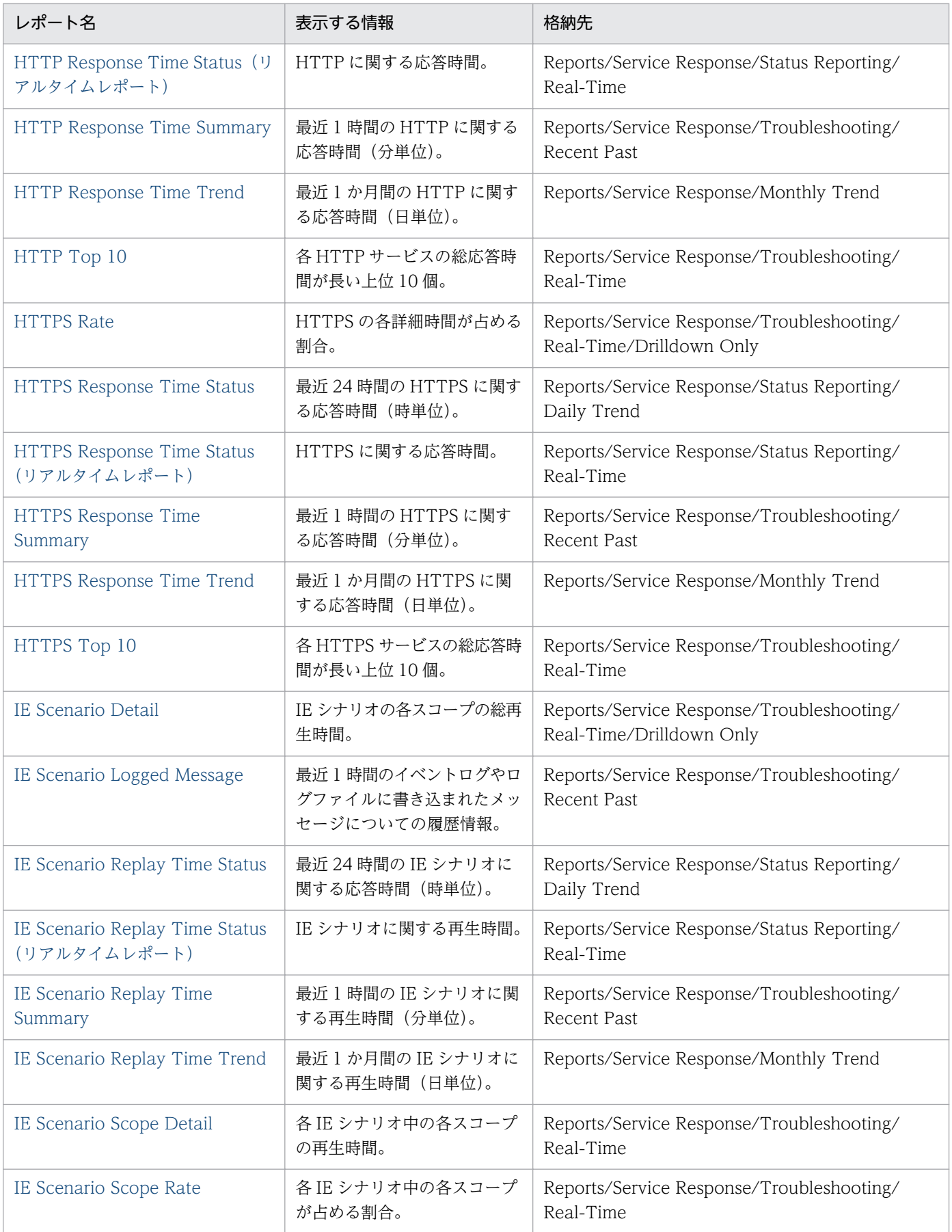

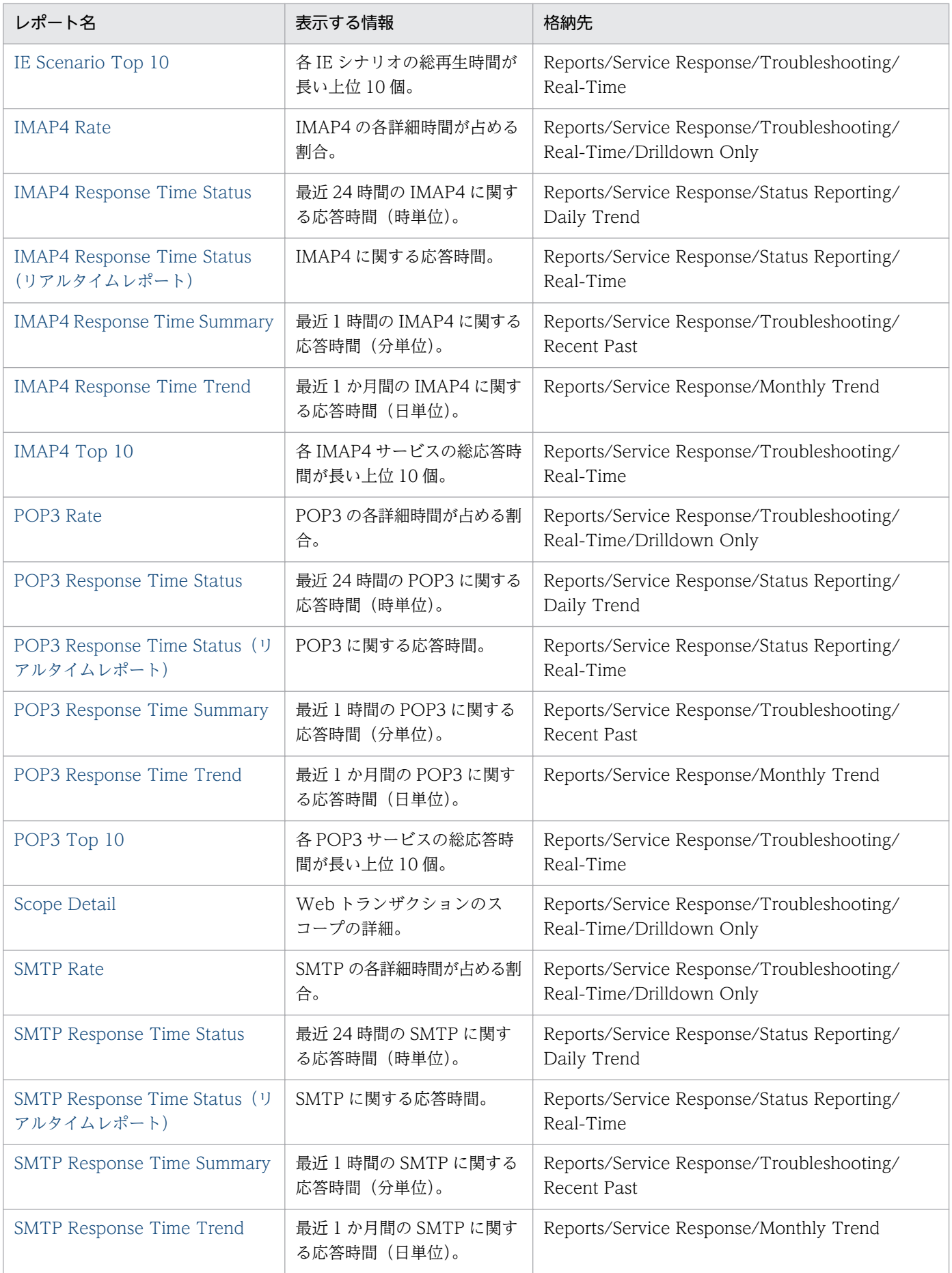

8. 監視テンプレート

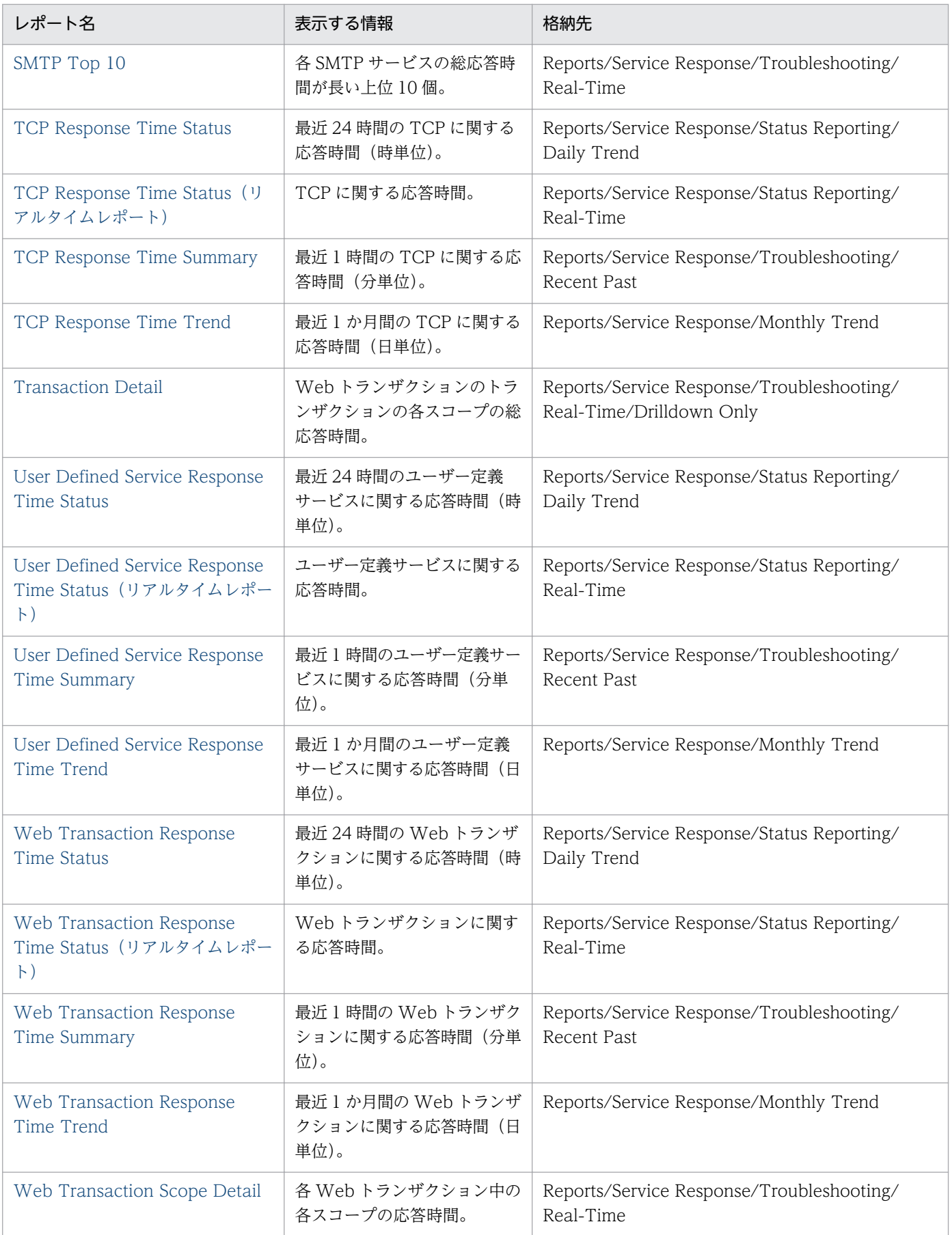

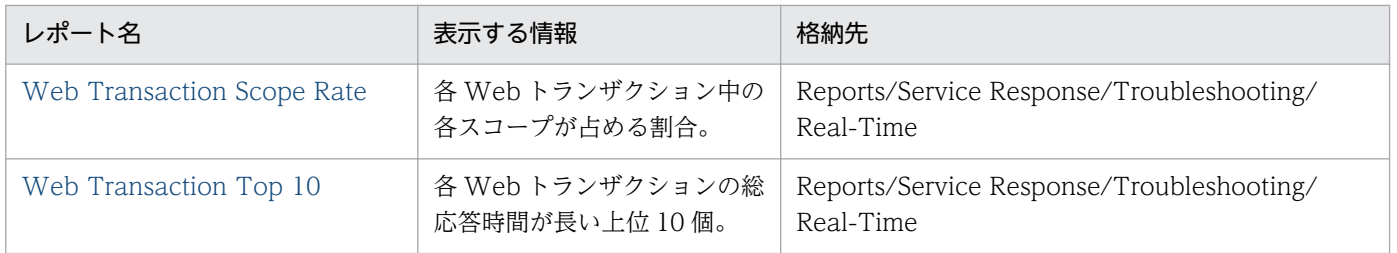

# <span id="page-379-0"></span>DHCP Response Time Status

#### 概要

DHCP Response Time Status レポートは,最近 24 時間の DHCP に関する応答時間を 1 時間ごとに集 計して表示します。

### 表示形式

表および折れ線グラフ

#### 格納先

Reports/Service Response/Status Reporting/Daily Trend

## レコード

DHCP (PI\_DHCP)

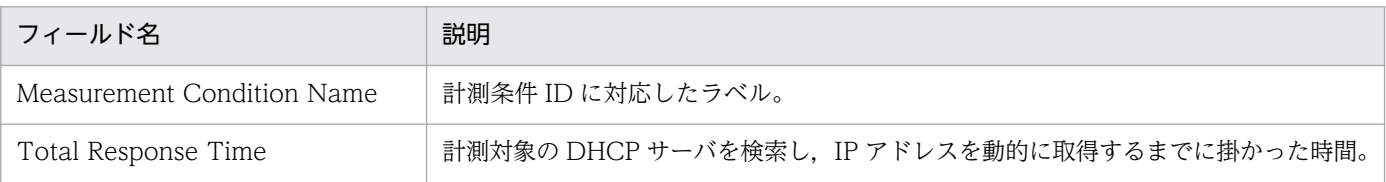

#### <span id="page-380-0"></span>概要

DHCP Response Time Status レポートは、DHCP に関する応答時間をリアルタイムで表示します。

### 表示形式

表および折れ線グラフ

### 格納先

Reports/Service Response/Status Reporting/Real-Time

## レコード

DHCP (PI\_DHCP)

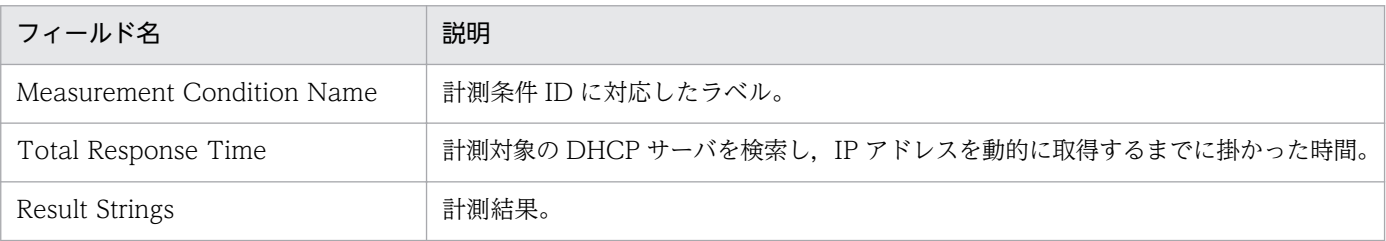

#### <span id="page-381-0"></span>概要

DHCP Response Time Summary レポートは、最近 1 時間の DHCP に関する応答時間を分単位で表示 します。

### 表示形式

表および折れ線グラフ

### 格納先

Reports/Service Response/Troubleshooting/Recent Past

## レコード

DHCP (PI\_DHCP)

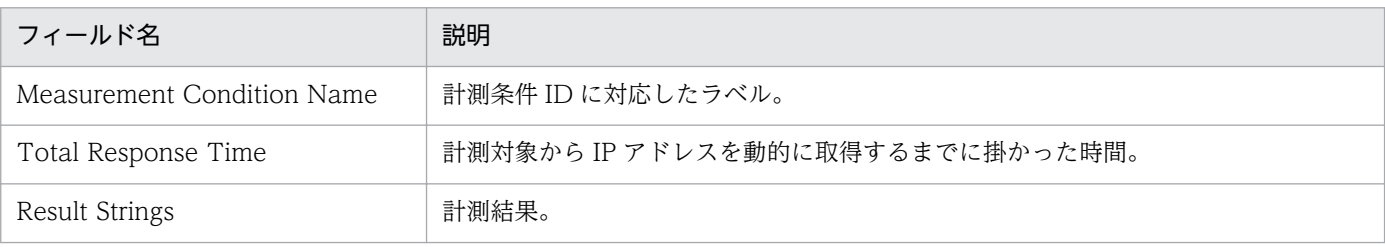

# <span id="page-382-0"></span>DHCP Response Time Trend

#### 概要

DHCP Response Time Trend レポートは、最近 1 か月間の複数エージェントの DHCP に関する応答時 間を日単位で表示します。

### 表示形式

表および折れ線グラフ

### 格納先

Reports/Service Response/Monthly Trend

## レコード

DHCP (PI\_DHCP)

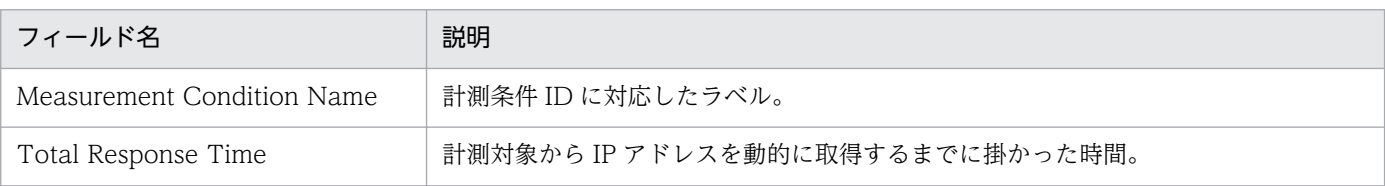

# <span id="page-383-0"></span>DNS Response Time Status

#### 概要

DNS Response Time Status レポートは, 最近 24 時間の DNS に関する応答時間を 1 時間ごとに集計し て表示します。

#### 表示形式

表および折れ線グラフ

### 格納先

Reports/Service Response/Status Reporting/Daily Trend

## レコード

DNS (PI\_DNS)

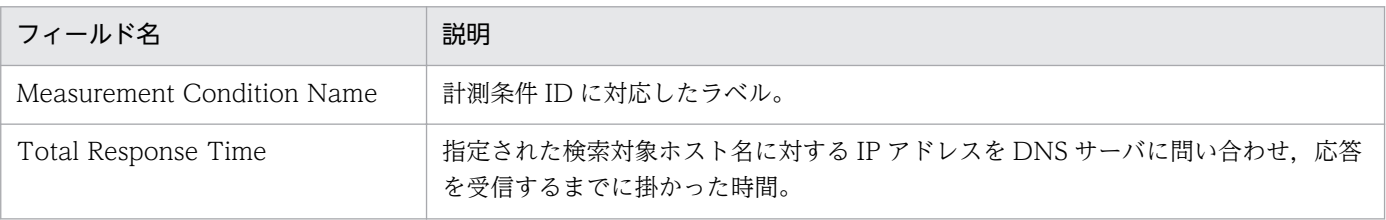

#### <span id="page-384-0"></span>概要

DNS Response Time Status レポートは、DNS に関する応答時間をリアルタイムで表示します。

### 表示形式

表および折れ線グラフ

#### 格納先

Reports/Service Response/Status Reporting/Real-Time

## レコード

DNS (PI\_DNS)

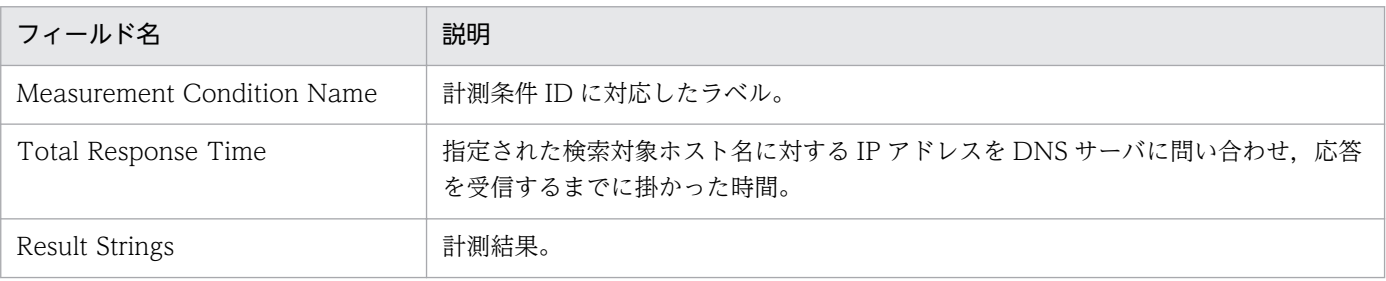

#### <span id="page-385-0"></span>概要

DNS Response Time Summary レポートは、最近 1 時間の DNS に関する応答時間を分単位で表示しま す。

### 表示形式

表および折れ線グラフ

#### 格納先

Reports/Service Response/Troubleshooting/Recent Past

## レコード

DNS (PI\_DNS)

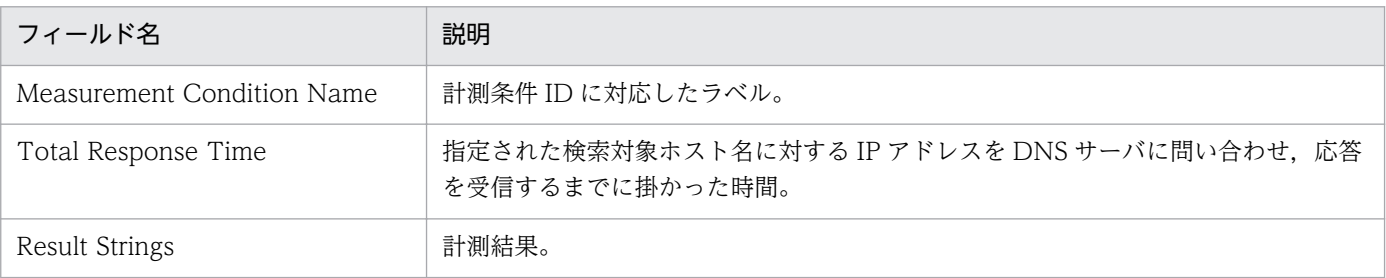

# <span id="page-386-0"></span>DNS Response Time Trend

#### 概要

DNS Response Time Trend レポートは、最近 1 か月間の DNS に関する応答時間を日単位で表示します。

### 表示形式

表および折れ線グラフ

### 格納先

Reports/Service Response/Monthly Trend

## レコード

DNS (PI\_DNS)

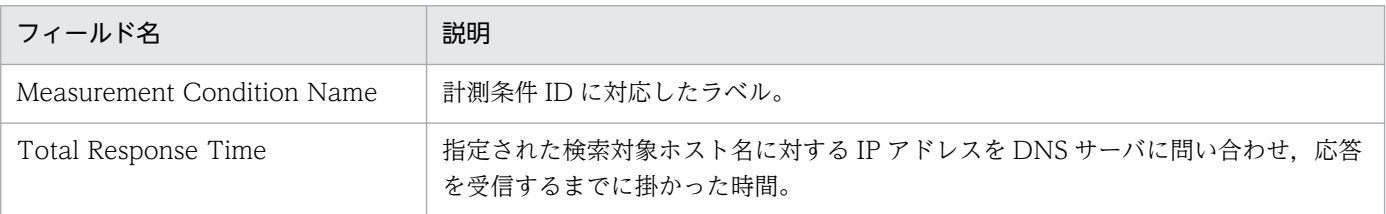

## <span id="page-387-0"></span>FTP Rate

#### 概要

FTP Rate レポートは、FTP の各詳細時間の割合をリアルタイムで表示します。このレポートは、ドリル ダウンレポートです。

### 表示形式

一覧および円グラフ

### 格納先

Reports/Service Response/Troubleshooting/Real-Time/Drilldown Only

### レコード

FTP (PI\_FTP)

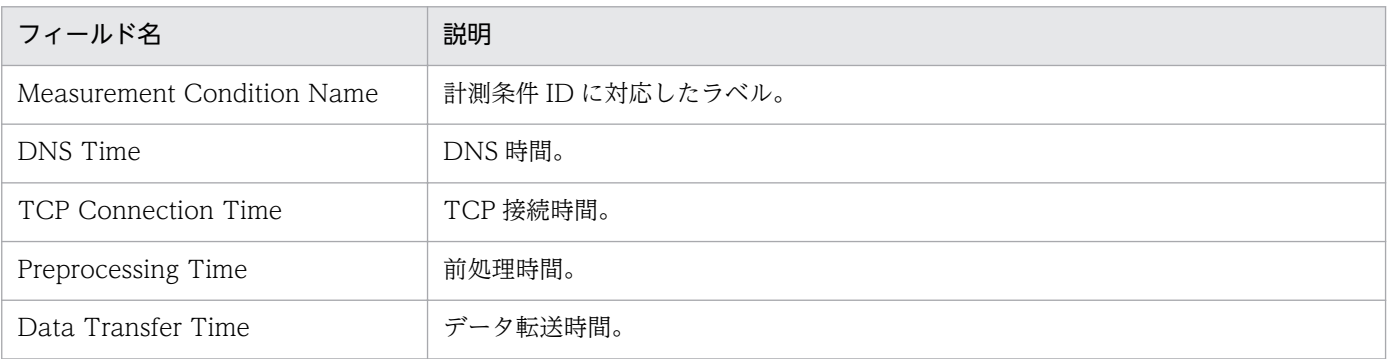

## <span id="page-388-0"></span>FTP Response Time Status

#### 概要

FTP Response Time Status レポートは,最近 24 時間の FTP に関する応答時間を 1 時間ごとに集計し て表示します。

#### 表示形式

表および折れ線グラフ

#### 格納先

Reports/Service Response/Status Reporting/Daily Trend

## レコード

FTP (PI\_FTP)

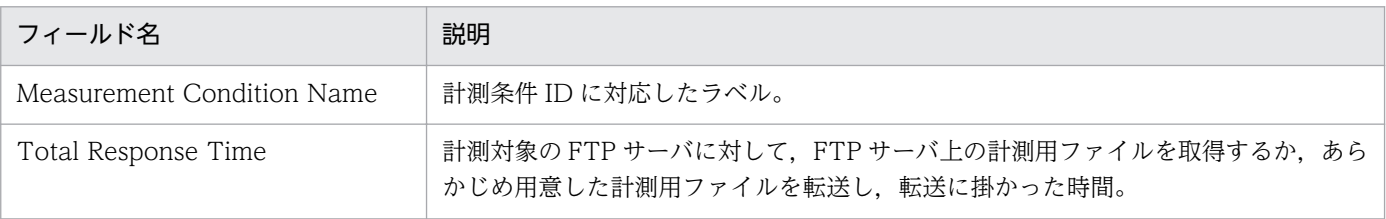

#### <span id="page-389-0"></span>概要

FTP Response Time Status レポートは、FTP に関する応答時間をリアルタイムで表示します。

### 表示形式

表および折れ線グラフ

### 格納先

Reports/Service Response/Status Reporting/Real-Time

## レコード

FTP (PI\_FTP)

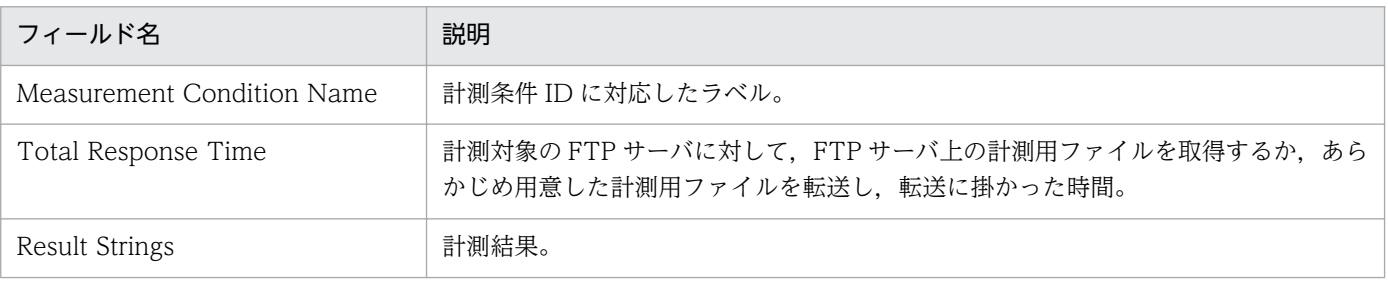

# <span id="page-390-0"></span>FTP Response Time Summary

#### 概要

FTP Response Time Summary レポートは、最近 1 時間の FTP に関する応答時間を分単位で表示します。

### 表示形式

表および折れ線グラフ

### 格納先

Reports/Service Response/Troubleshooting/Recent Past

## レコード

FTP (PI\_FTP)

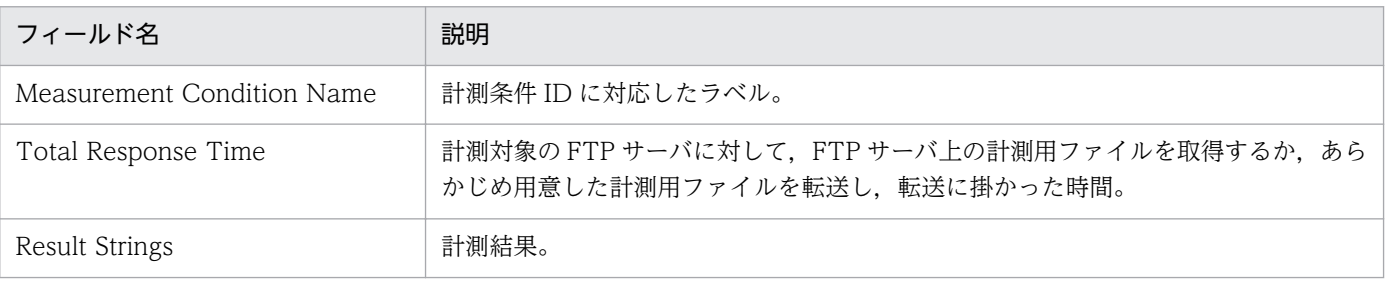

# <span id="page-391-0"></span>FTP Response Time Trend

#### 概要

FTP Response Time Trend レポートは、最近 1 か月間の FTP に関する応答時間を日単位で表示します。

### 表示形式

表および折れ線グラフ

### 格納先

Reports/Service Response/Monthly Trend

## レコード

FTP (PI\_FTP)

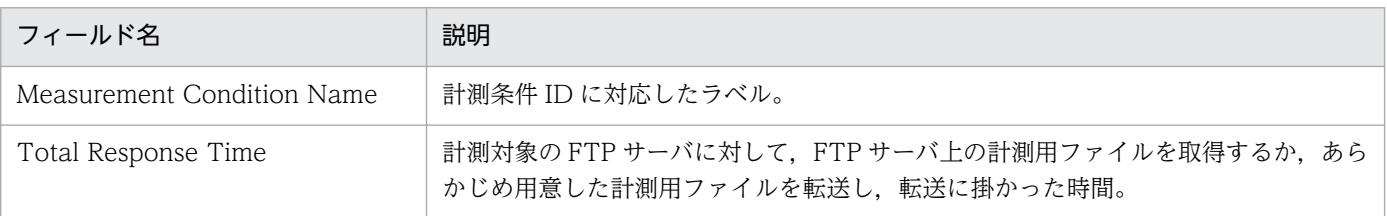

# <span id="page-392-0"></span>FTP Top 10

#### 概要

FTP Top 10 レポートは、各 FTP サービスの総応答時間が長い上位 10個を表示します。

#### 表示形式

集合横棒グラフ

### 格納先

Reports/Service Response/Troubleshooting/Real-Time

## レコード

FTP (PI\_FTP)

## フィールド

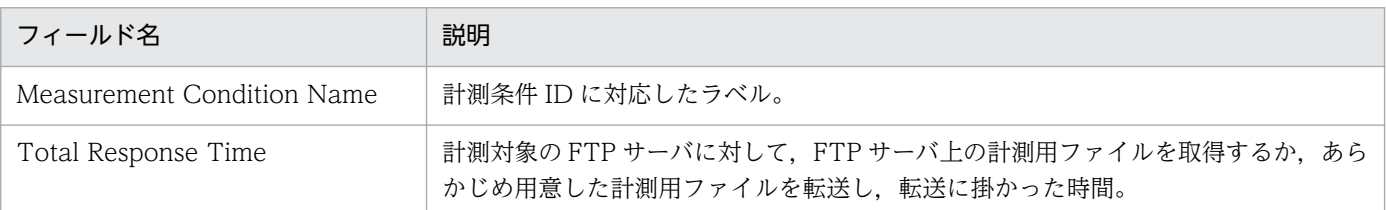

## ドリルダウンレポート(フィールドレベル)

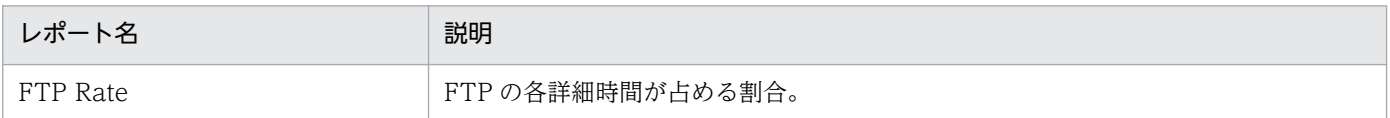

## <span id="page-393-0"></span>HTTP Rate

#### 概要

HTTP Rate レポートは、HTTP の各詳細時間の割合をリアルタイムで表示します。このレポートは、ド リルダウンレポートです。

### 表示形式

一覧および円グラフ

### 格納先

Reports/Service Response/Troubleshooting/Real-Time/Drilldown Only

## レコード

HTTP (PI\_HTP)

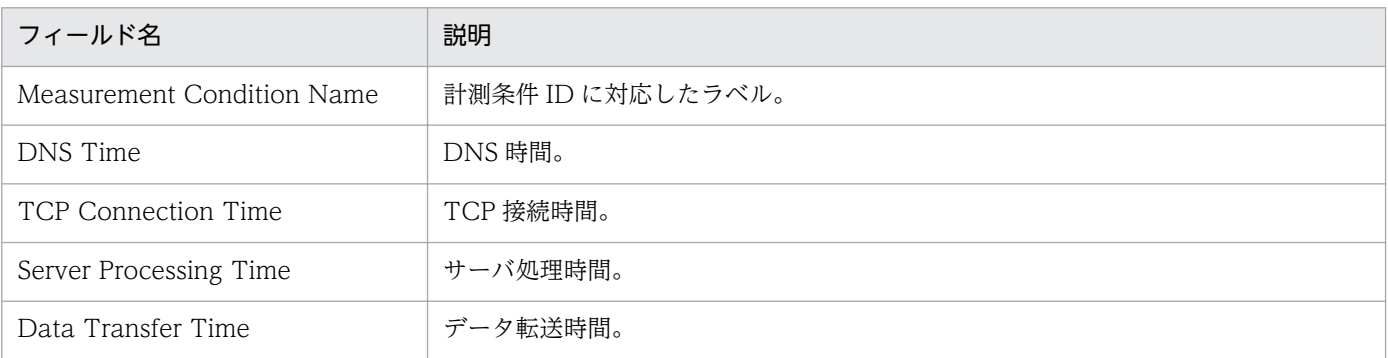

# <span id="page-394-0"></span>HTTP Response Time Status

#### 概要

HTTP Response Time Status レポートは、最近 24 時間の HTTP に関する応答時間を 1 時間ごとに集計 して表示します。

### 表示形式

表および折れ線グラフ

#### 格納先

Reports/Service Response/Status Reporting/Daily Trend

## レコード

HTTP (PI\_HTP)

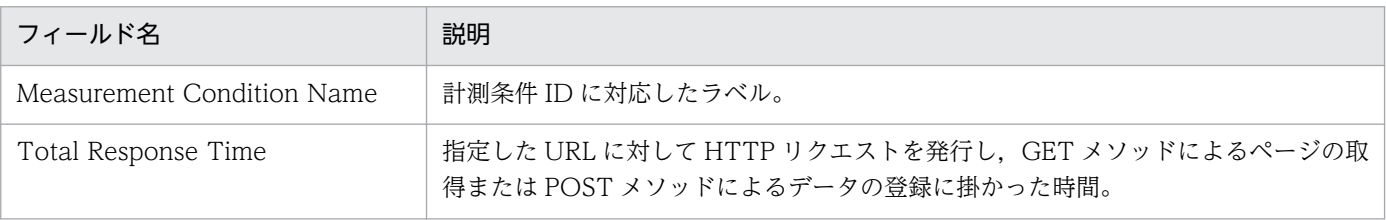

#### <span id="page-395-0"></span>概要

HTTP Response Time Status レポートは、HTTP に関する応答時間をリアルタイムで表示します。

### 表示形式

表および折れ線グラフ

### 格納先

Reports/Service Response/Status Reporting/Real-Time

## レコード

HTTP (PI\_HTP)

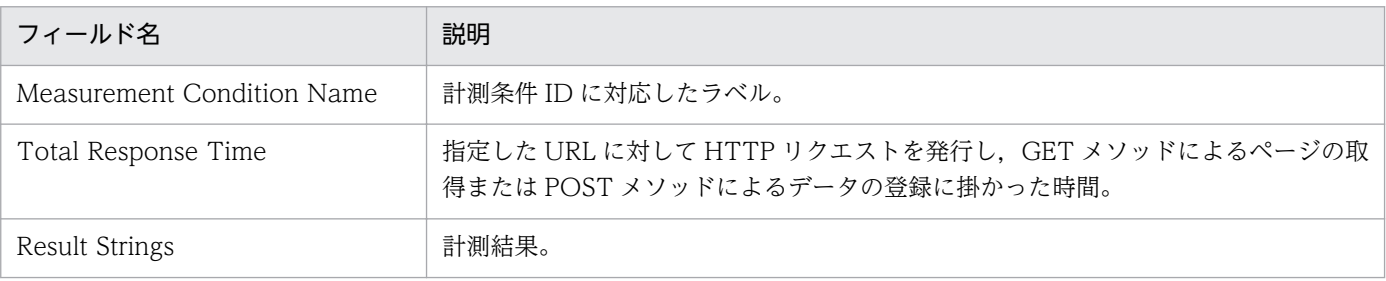
HTTP Response Time Summary レポートは、最近 1 時間の HTTP に関する応答時間を分単位で表示し ます。

### 表示形式

表および折れ線グラフ

### 格納先

Reports/Service Response/Troubleshooting/Recent Past

# レコード

HTTP (PI\_HTP)

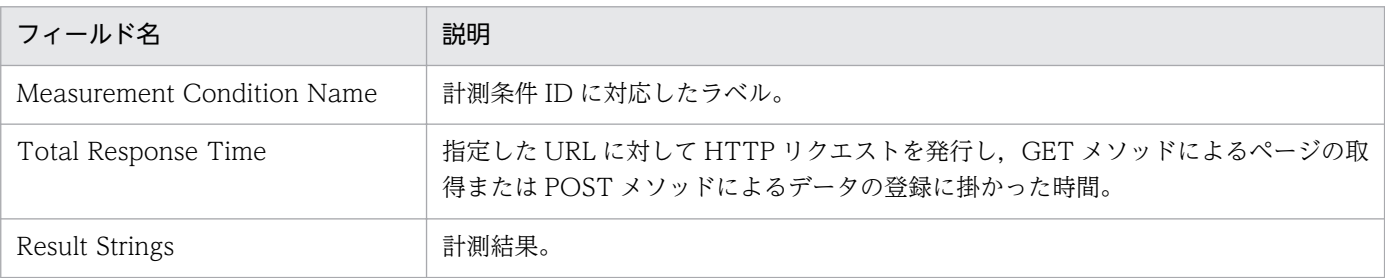

# HTTP Response Time Trend

#### 概要

HTTP Response Time Trend レポートは、最近 1 か月間の HTTP に関する応答時間を日単位で表示し ます。

### 表示形式

表および折れ線グラフ

### 格納先

Reports/Service Response/Monthly Trend

# レコード

HTTP (PI\_HTP)

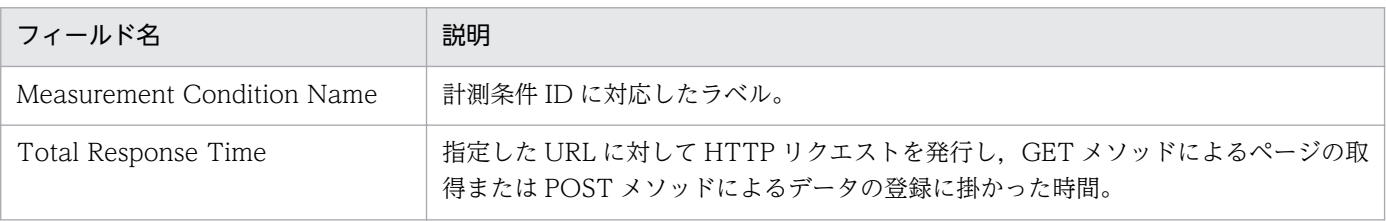

# HTTP Top 10

#### 概要

HTTP Top 10 レポートは、各 HTTP サービスの総応答時間が長い上位 10個を表示します。

### 表示形式

集合横棒グラフ

### 格納先

Reports/Service Response/Troubleshooting/Real-Time

# レコード

HTTP (PI\_HTP)

### フィールド

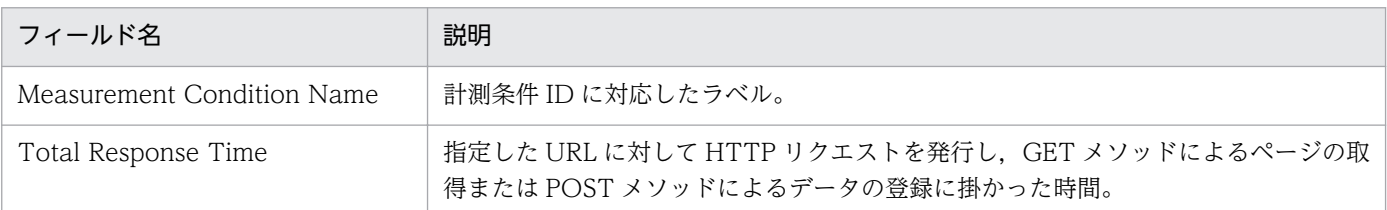

# ドリルダウンレポート(フィールドレベル)

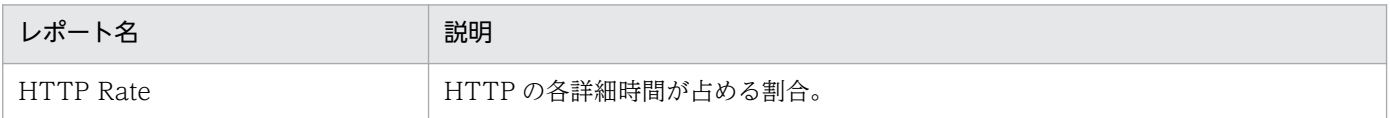

# HTTPS Rate

#### 概要

HTTPS Rate レポートは、HTTPS の各詳細時間の割合をリアルタイムで表示します。このレポートは, ドリルダウンレポートです。

### 表示形式

一覧および円グラフ

### 格納先

Reports/Service Response/Troubleshooting/Real-Time/Drilldown Only

## レコード

HTTPS (PI\_HTPS)

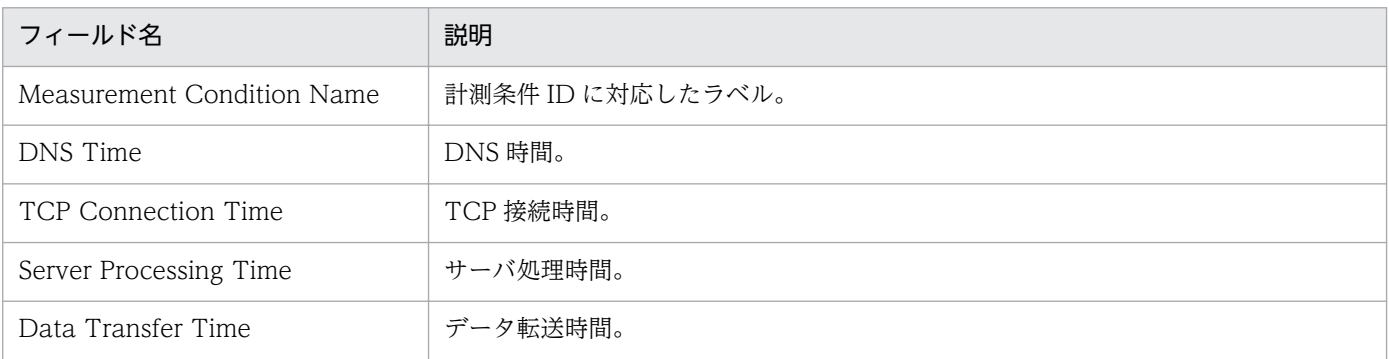

# HTTPS Response Time Status

#### 概要

HTTPS Response Time Status レポートは、最近 24 時間の HTTPS に関する応答時間を 1 時間ごとに 集計して表示します。

### 表示形式

表および折れ線グラフ

### 格納先

Reports/Service Response/Status Reporting/Daily Trend

### レコード

HTTPS (PI\_HTPS)

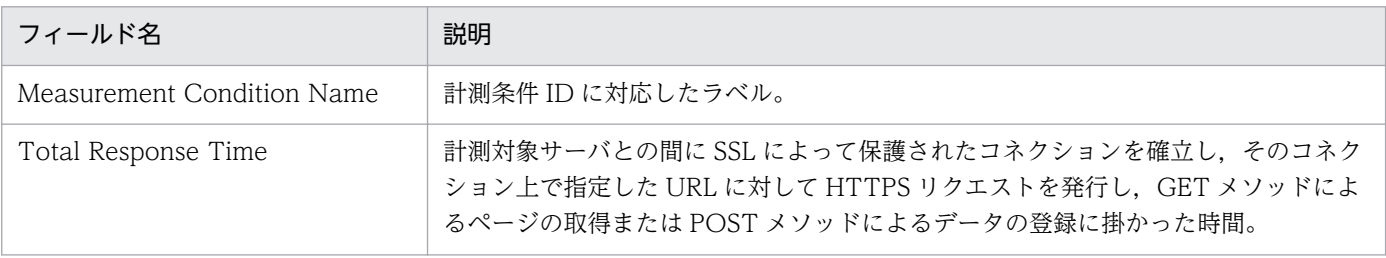

HTTPS Response Time Status レポートは、HTTPS に関する応答時間をリアルタイムで表示します。

#### 表示形式

表および折れ線グラフ

### 格納先

Reports/Service Response/Status Reporting/Real-Time

# レコード

HTTPS (PI\_HTPS)

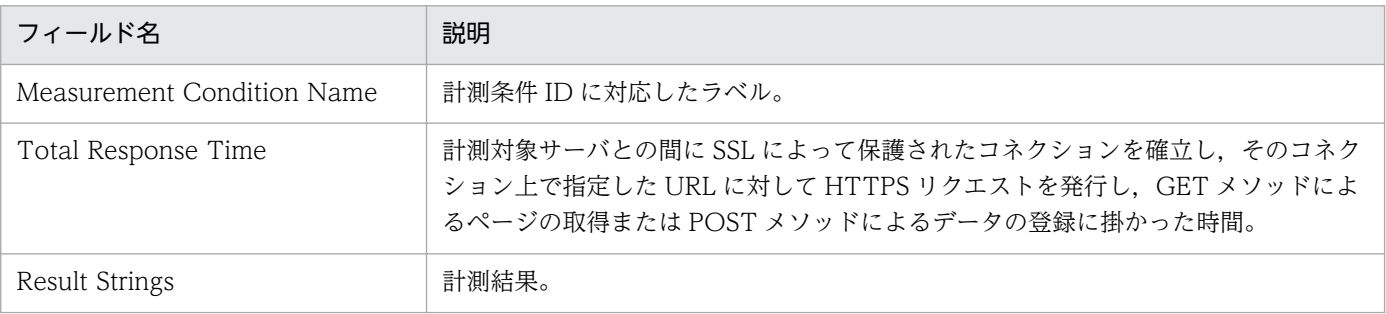

HTTPS Response Time Summary レポートは、最近 1 時間の HTTPS に関する応答時間を分単位で表 示します。

### 表示形式

表および折れ線グラフ

### 格納先

Reports/Service Response/Troubleshooting/Recent Past

# レコード

HTTPS (PI\_HTPS)

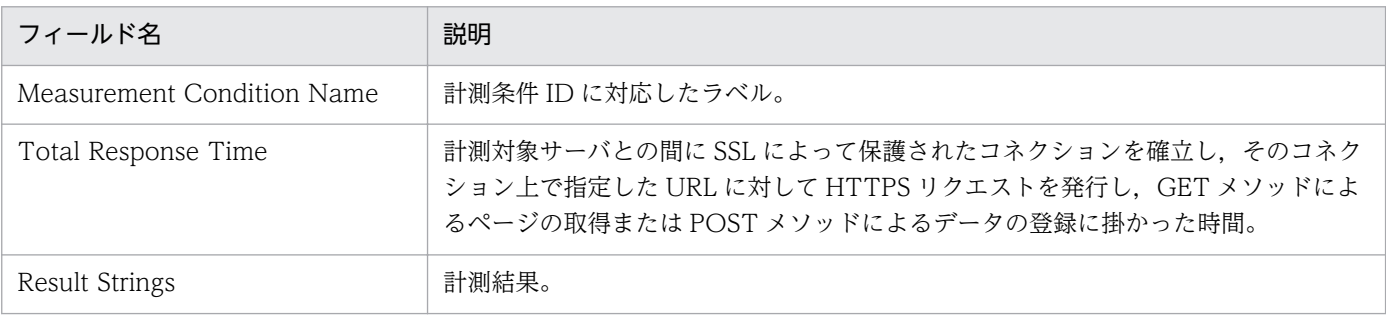

# HTTPS Response Time Trend

#### 概要

HTTPS Response Time Trend レポートは、最近 1 か月間の HTTPS に関する応答時間を日単位で表示 します。

### 表示形式

表および折れ線グラフ

### 格納先

Reports/Service Response/Monthly Trend

## レコード

HTTPS (PI\_HTPS)

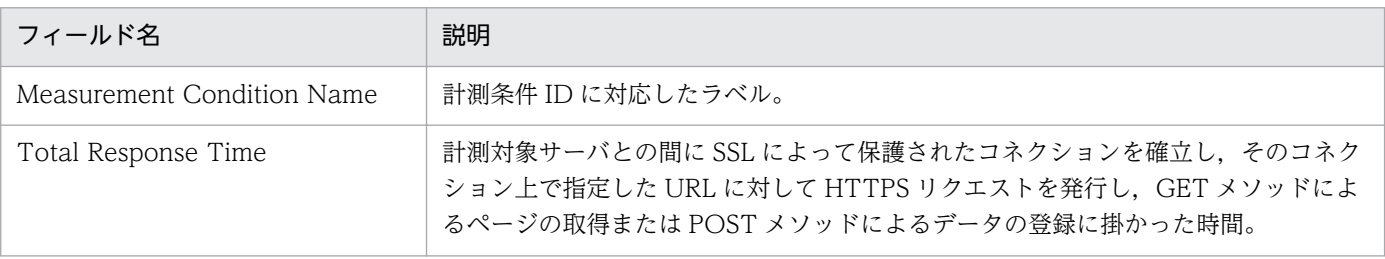

# HTTPS Top 10

### 概要

HTTPS Top 10 レポートは、各 HTTPS サービスの総応答時間が長い上位 10個を表示します。

### 表示形式

集合横棒グラフ

### 格納先

Reports/Service Response/Troubleshooting/Real-Time

# レコード

HTTPS (PI\_HTPS)

## フィールド

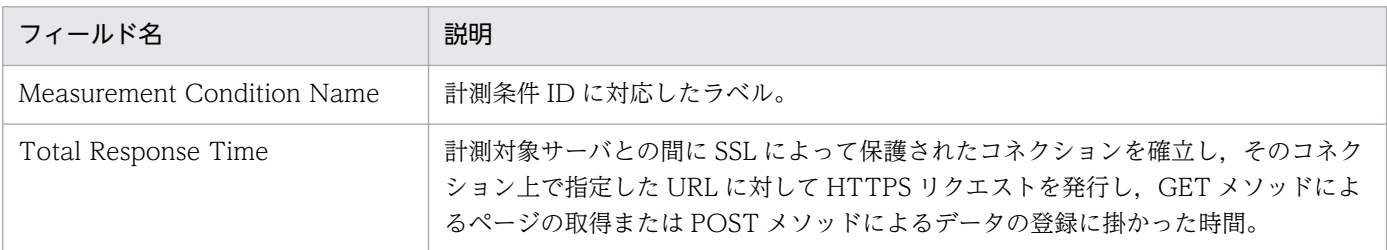

# ドリルダウンレポート(フィールドレベル)

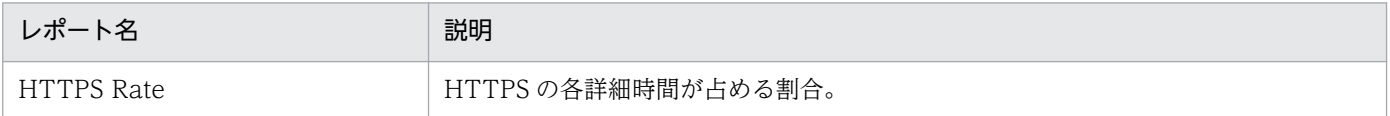

# IE Scenario Detail

#### 概要

IE Scenario Detail レポートは、IE シナリオのスコープごとの総再生時間をリアルタイムで表示します。

### 表示形式

集合縦棒グラフ

グラフのプロパティのデータラベル 1 Measurement Condition Name

グラフのプロパティのデータラベル 2 Scope Name

# 格納先

Reports/Service Response/Troubleshooting/Real-Time/Drilldown Only

# フィルタ条件式

Total Replay Time <> "0"

AND Scope  $ID \ll 0$ "

# レコード

IE Scenario(PI\_IES)

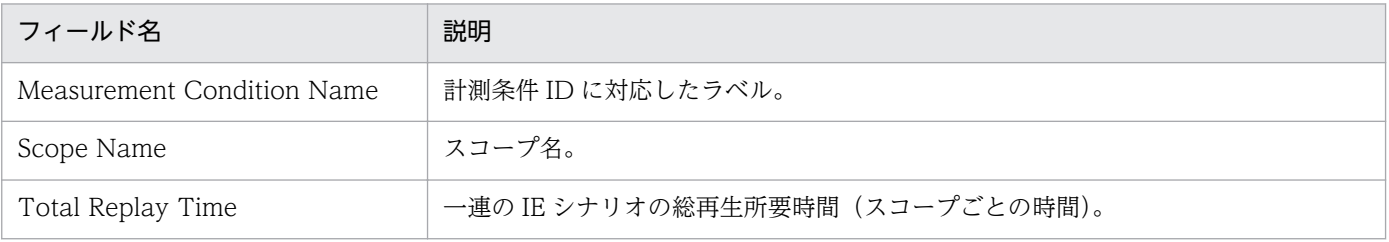

# IE Scenario Logged Message

#### 概要

IE Scenario Logged Message レポートは、最近 1 時間のイベントログやログファイルに書き込まれた メッセージについての履歴情報を表示します。

#### 表示形式

表および一覧

### 格納先

Reports/Service Response/Troubleshooting/Recent Past

## レコード

Logged Message for IE Scenario(PL\_IESM)

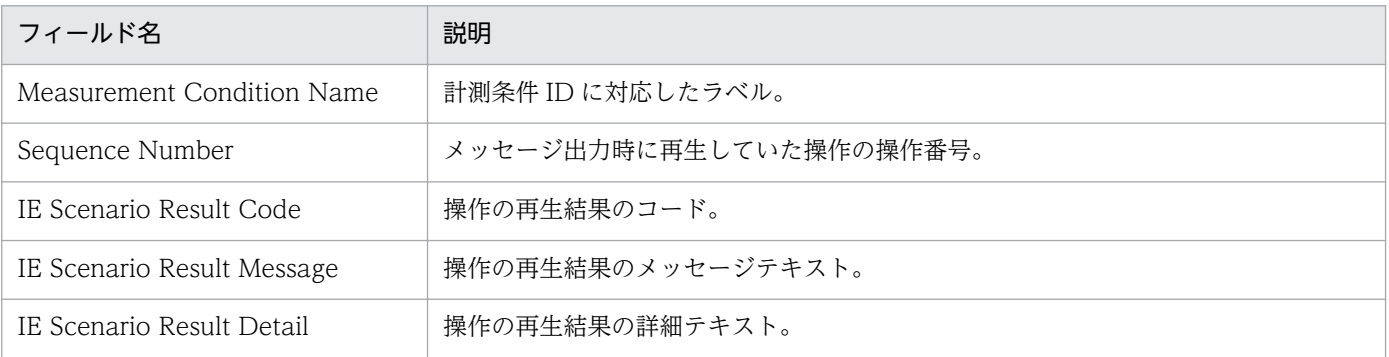

IE Scenario Replay Time Status レポートは、最近 24 時間の IE シナリオに関する応答時間を 1 時間ご とに集計して表示します。

### 表示形式

表および折れ線グラフ

グラフのプロパティの Y 軸 Total Replay Time グラフのプロパティのデータラベル 1 Measurement Condition Name グラフのプロパティのデータラベル 2 Scope Name

### 格納先

Reports/Service Response/Status Reporting/Daily Trend

# フィルタ条件式

Total Replay Time > "0"

# レコード

IE Scenario (PI\_IES)

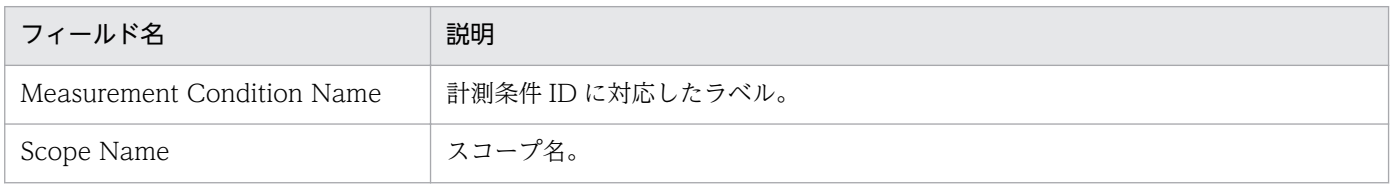

# IE Scenario Replay Time Status (リアルタイムレポート)

#### 概要

IE Scenario Replay Time Status レポートは、IE シナリオに関する再生時間をリアルタイムで表示します。

### 表示形式

表および折れ線グラフ

グラフのプロパティの Y 軸

Total Replay Time

グラフのプロパティのデータラベル 1

Measurement Condition Name

グラフのプロパティのデータラベル 2

Scope Name

## 格納先

Reports/Service Response/Status Reporting/Real-Time

# フィルタ条件式

Total Replay Time > "0"

# レコード

IE Scenario (PI\_IES)

# フィールド

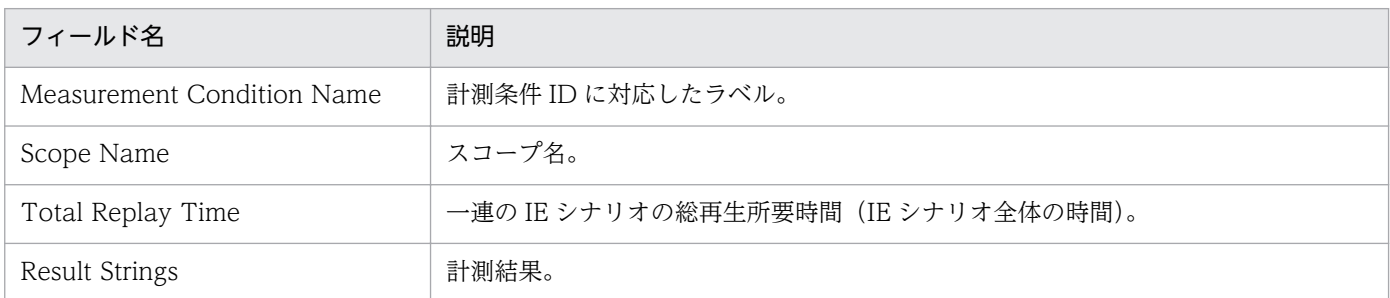

# ドリルダウンレポート(フィールドレベル)

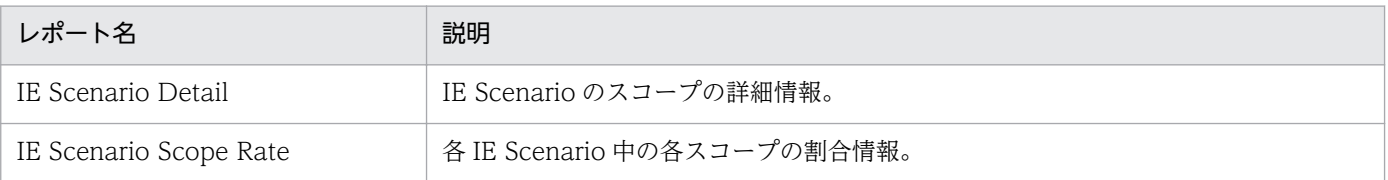

```
8. 監視テンプレート
```
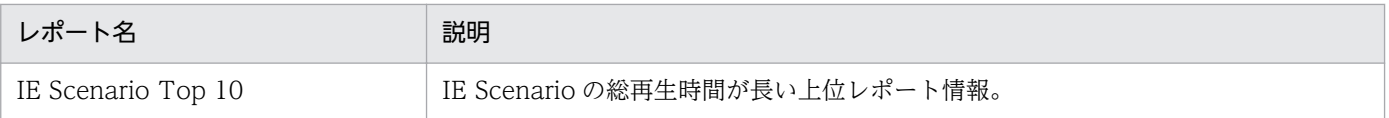

IE Scenario Replay Time Summary レポートは、最近 1 時間の IE シナリオに関する再生時間を分単位 で表示します。

### 表示形式

表および折れ線グラフ

グラフのプロパティの Y 軸 Total Replay Time グラフのプロパティのデータラベル 1 Measurement Condition Name グラフのプロパティのデータラベル 2 Scope Name

## 格納先

Reports/Service Response/Troubleshooting/Recent Past

# フィルタ条件式

Total Replay Time > "0"

# レコード

IE Scenario (PI\_IES)

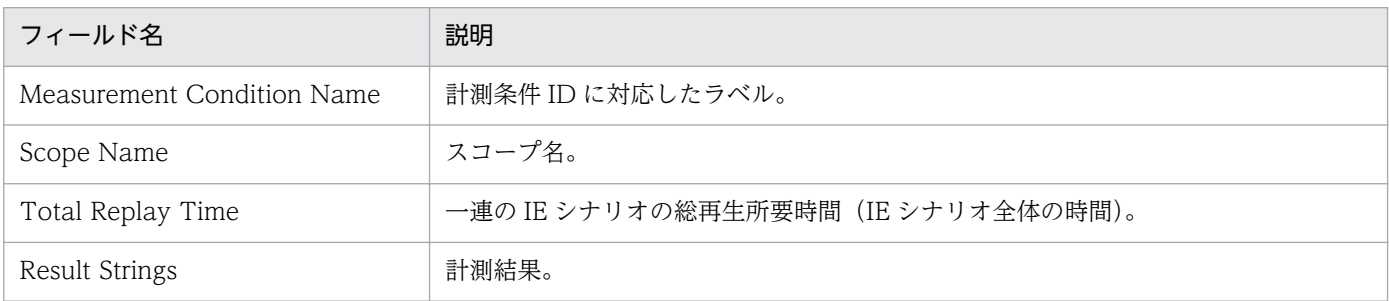

IE Scenario Replay Time Trend レポートは、最近 1 か月間の IE シナリオに関する再生時間を日単位で 表示します。

## フィルタ条件式

Total Replay Time > "0"

### 表示形式

表および折れ線グラフ

グラフのプロパティの Y 軸

Total Replay Time

グラフのプロパティのデータラベル 1

Measurement Condition Name

グラフのプロパティのデータラベル 2 Scope Name

### 格納先

Reports/Service Response/Monthly Trend

# レコード

IE Scenario (PI\_IES)

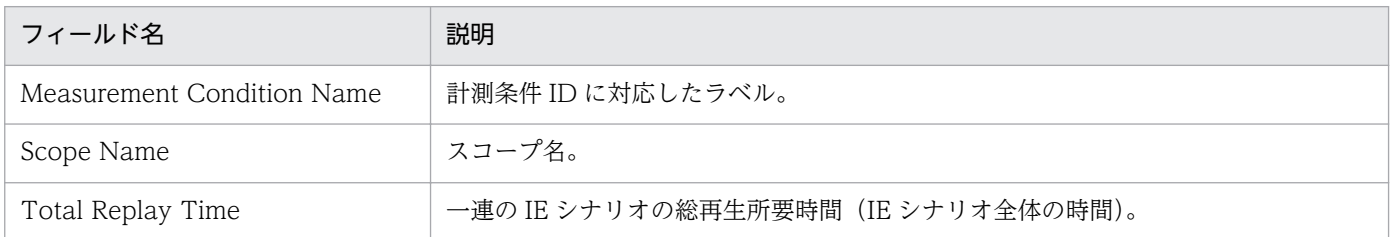

# IE Scenario Scope Detail

#### 概要

IE Scenario Scope Detail レポートは、IE シナリオ中の各スコープの再生時間を表示します。

### 表示形式

積み上げ縦棒グラフ

グラフのプロパティの Y 軸

Total Replay Time

グラフのプロパティのデータラベル1

Measurement Condition Name

## 格納先

Reports/Service Response/Troubleshooting/Real-Time

## レコード

IE Scenario Overview (PI\_IESO)

# フィールド

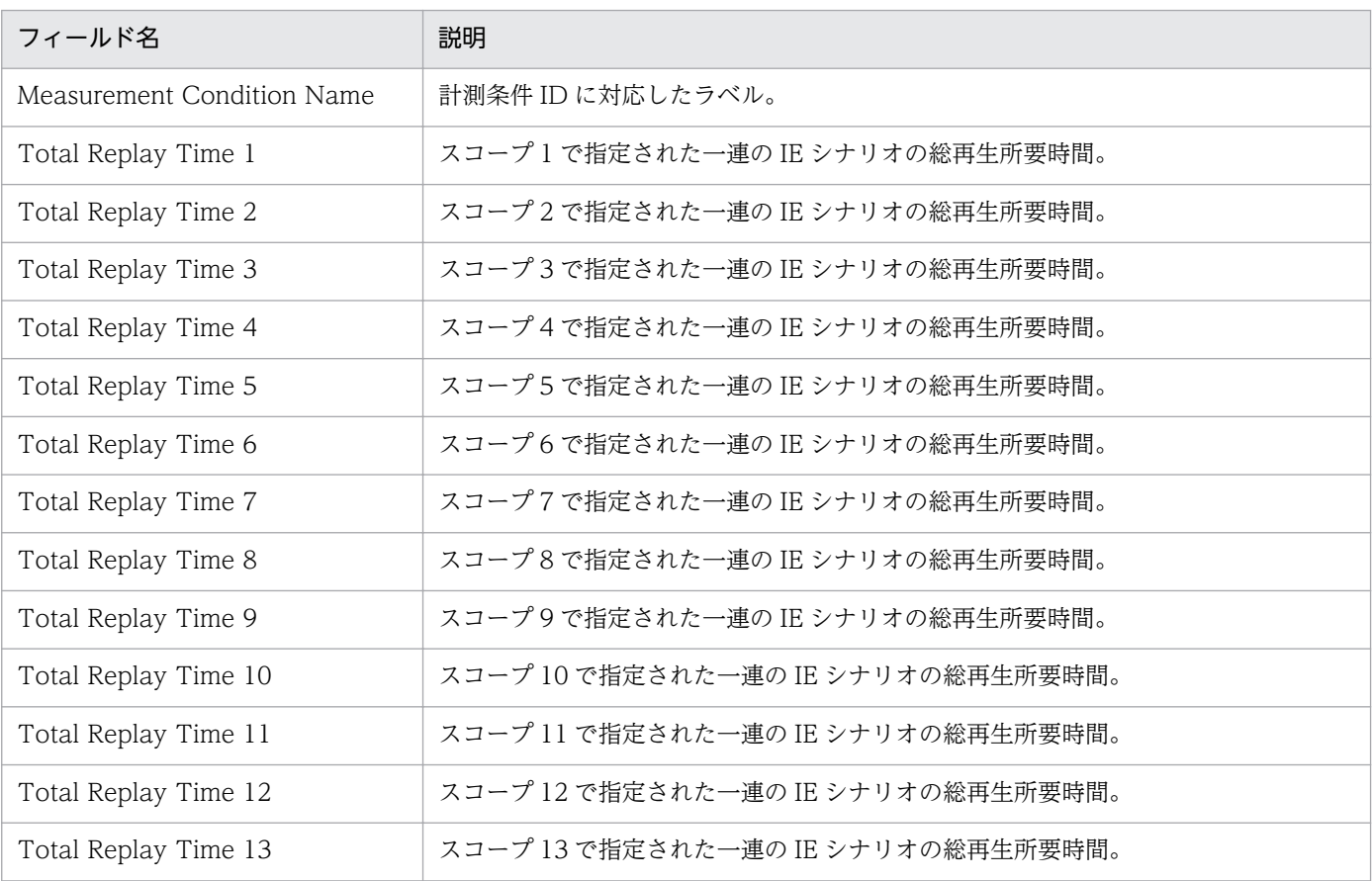

8. 監視テンプレート

JP1/Performance Management - Agent Option for Service Response 413

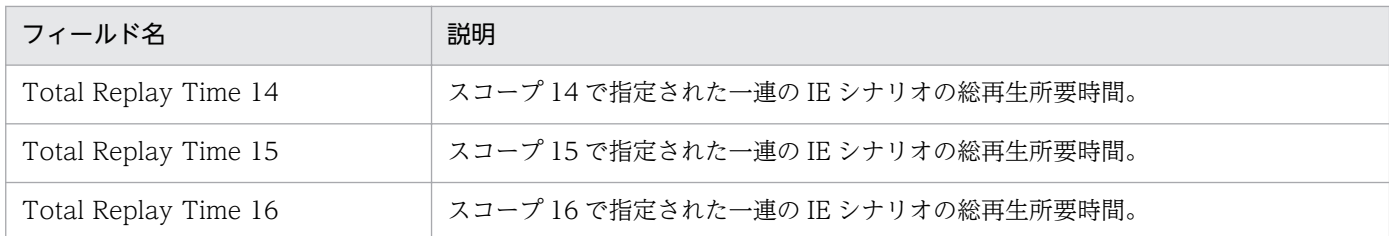

# ドリルダウンレポート(フィールドレベル)

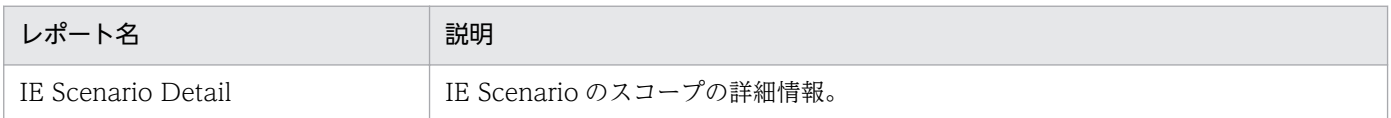

# IE Scenario Scope Rate

#### 概要

IE Scenario Scope Rate レポートは、IE シナリオ中の各スコープがどれくらいの割合を占めているのか を表示します。

### 表示形式

円グラフ

### 格納先

Reports/Service Response/Troubleshooting/Real-Time

### レコード

IE Scenario Overview (PI\_IESO)

## フィールド

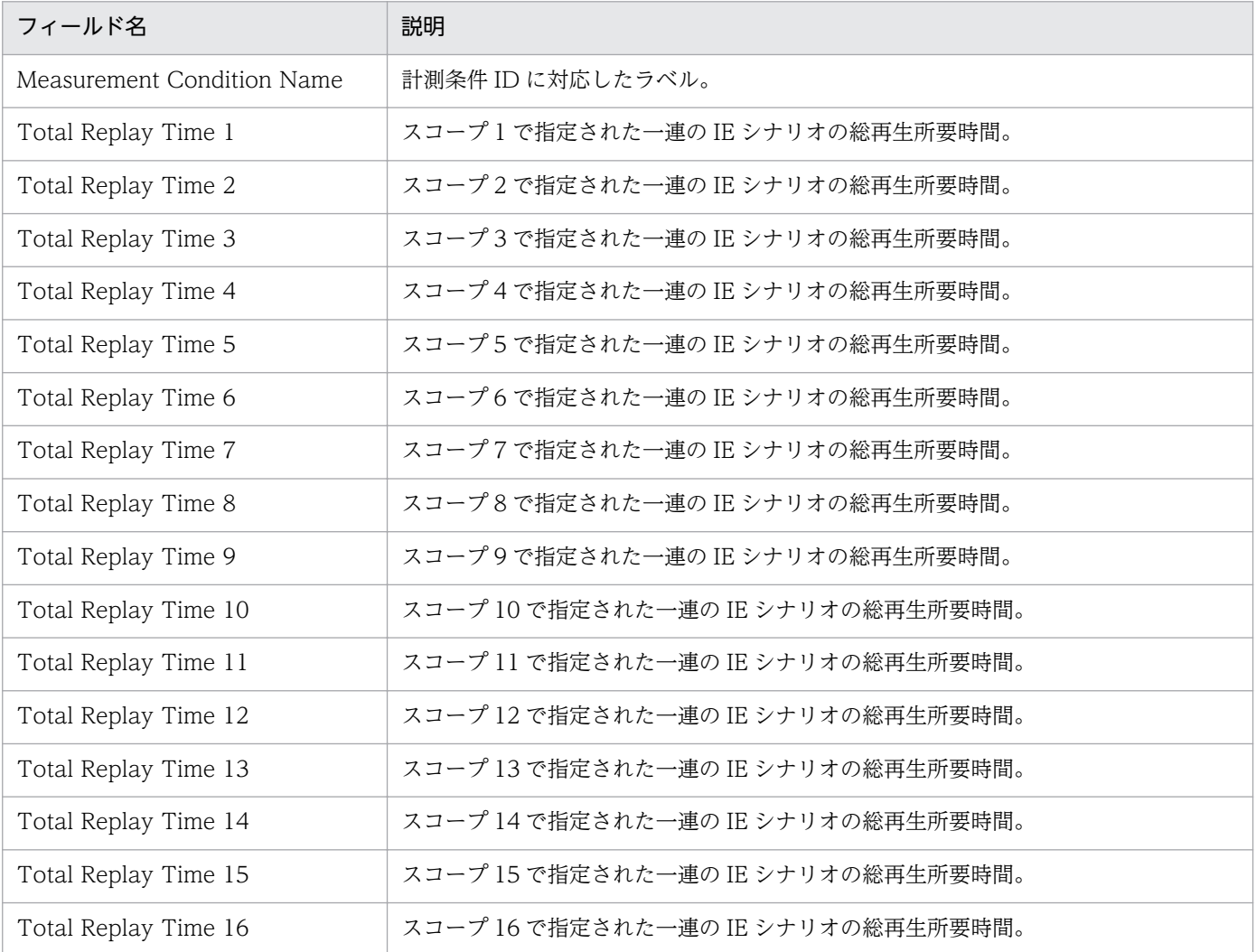

8. 監視テンプレート

JP1/Performance Management - Agent Option for Service Response 415

# IE Scenario Top 10

#### 概要

IE Scenario Top 10 レポートは、IE シナリオの総再生時間が長い上位 10 個を表示します。

## 表示設定の降順チェックボックス

要チェック

#### 表示形式

集合横棒グラフ

グラフのプロパティの Y 軸

Total Replay Time

グラフのプロパティのデータラベル 1

Measurement Condition Name

### 格納先

Reports/Service Response/Troubleshooting/Real-Time

# レコード

IE Scenario Overview (PI\_IESO)

# フィールド

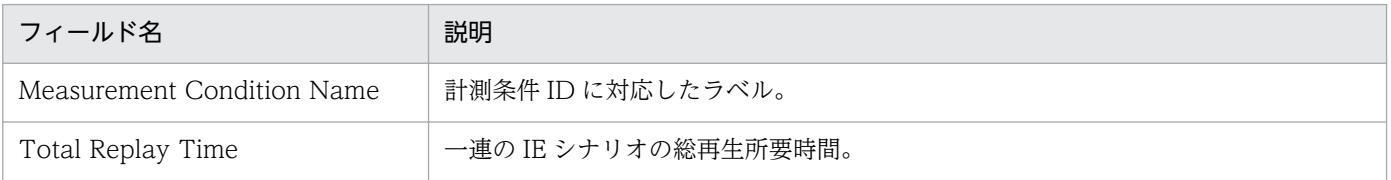

# ドリルダウンレポート(フィールドレベル)

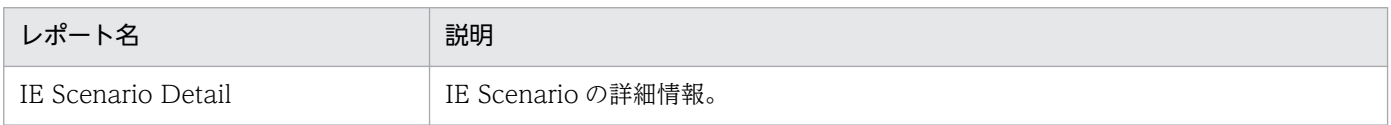

# ドリルダウン条件式

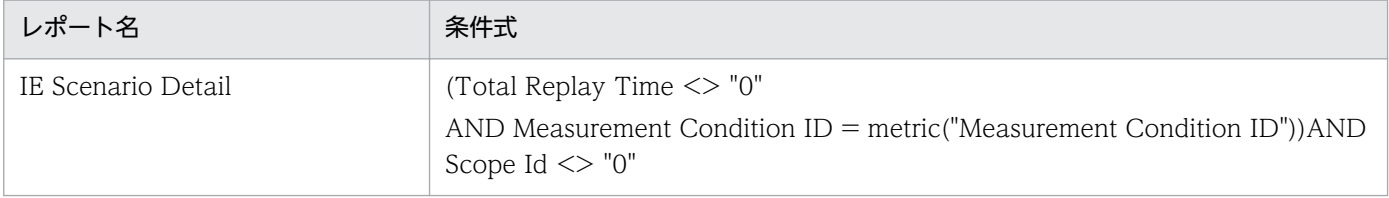

```
8. 監視テンプレート
```
# IMAP4 Rate

#### 概要

IMAP4 Rate レポートは、IMAP4 の各詳細時間の割合をリアルタイムで表示します。このレポートは, ドリルダウンレポートです。

### 表示形式

一覧および円グラフ

### 格納先

Reports/Service Response/Troubleshooting/Real-Time/Drilldown Only

## レコード

IMAP4 (PI\_IMP4)

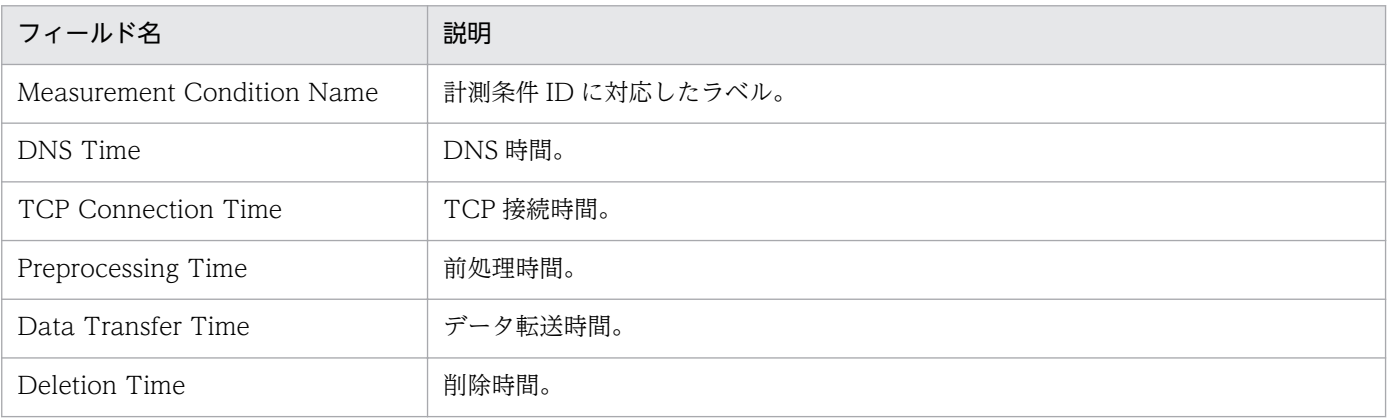

# IMAP4 Response Time Status

#### 概要

IMAP4 Response Time Status レポートは、最近 24 時間の IMAP4 に関する応答時間を 1 時間ごとに集 計して表示します。

### 表示形式

表および折れ線グラフ

### 格納先

Reports/Service Response/Status Reporting/Daily Trend

### レコード

IMAP4 (PI\_IMP4)

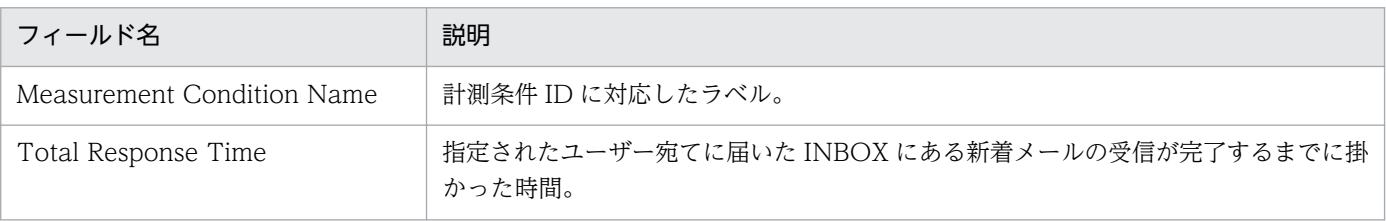

IMAP4 Response Time Status レポートは、IMAP4 に関する応答時間をリアルタイムで表示します。

### 表示形式

表および折れ線グラフ

### 格納先

Reports/Service Response/Status Reporting/Real-Time

# レコード

IMAP4 (PI\_IMP4)

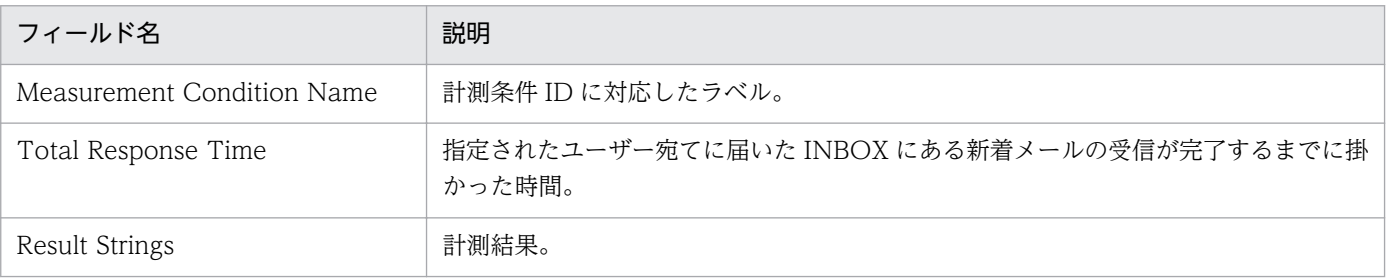

IMAP4 Response Time Summary レポートは、最近 1 時間の IMAP4 に関する応答時間を分単位で表示 します。

### 表示形式

表および折れ線グラフ

### 格納先

Reports/Service Response/Troubleshooting/Recent Past

## レコード

IMAP4 (PI\_IMP4)

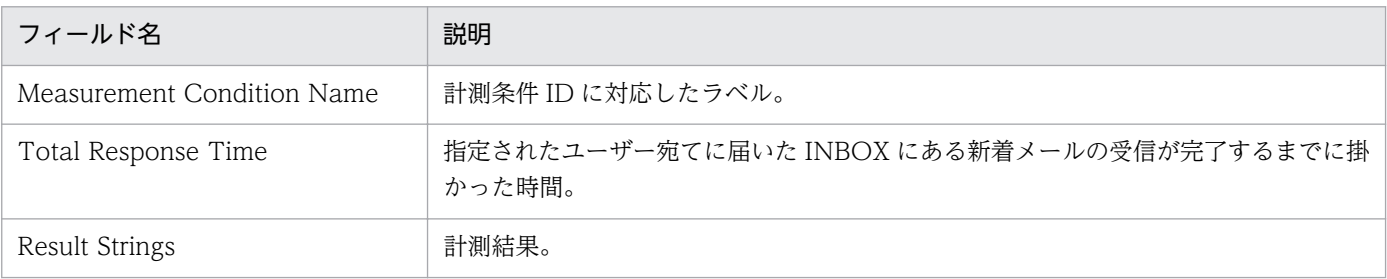

# IMAP4 Response Time Trend

### 概要

IMAP4 Response Time Trend レポートは、最近 1 か月間の IMAP4 に関する応答時間を日単位で表示 します。

### 表示形式

表および折れ線グラフ

### 格納先

Reports/Service Response/Monthly Trend

# レコード

IMAP4 (PI\_IMP4)

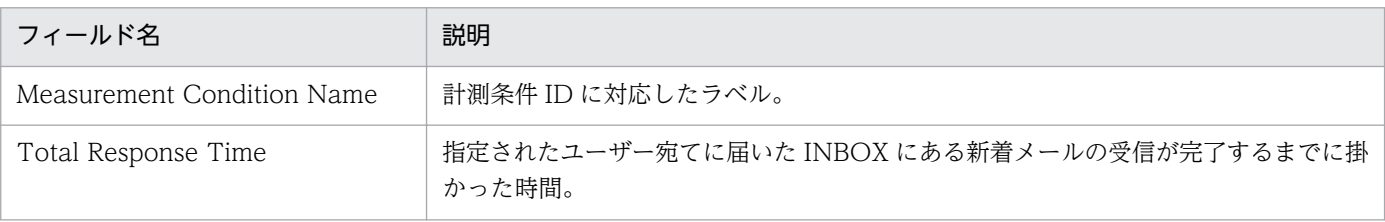

# IMAP4 Top 10

#### 概要

IMAP4 Top 10 レポートは,各 IMAP4 サービスの総応答時間が長い上位 10 個を表示します。

### 表示形式

集合横棒グラフ

### 格納先

Reports/Service Response/Troubleshooting/Real-Time

# レコード

IMAP4 (PI\_IMP4)

## フィールド

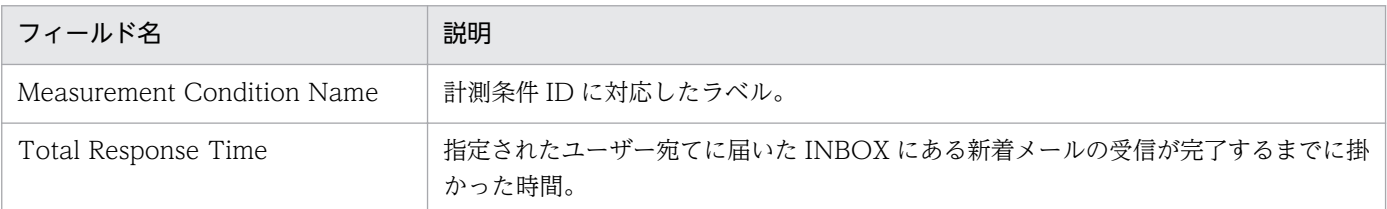

# ドリルダウンレポート(フィールドレベル)

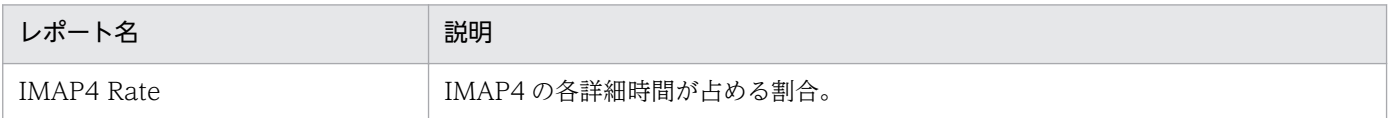

# POP3 Rate

#### 概要

POP3 Rate レポートは, POP3 の各詳細時間の割合をリアルタイムで表示します。このレポートは, ド リルダウンレポートです。

### 表示形式

一覧および円グラフ

### 格納先

Reports/Service Response/Troubleshooting/Real-Time/Drilldown Only

### レコード

POP3 (PI\_POP3)

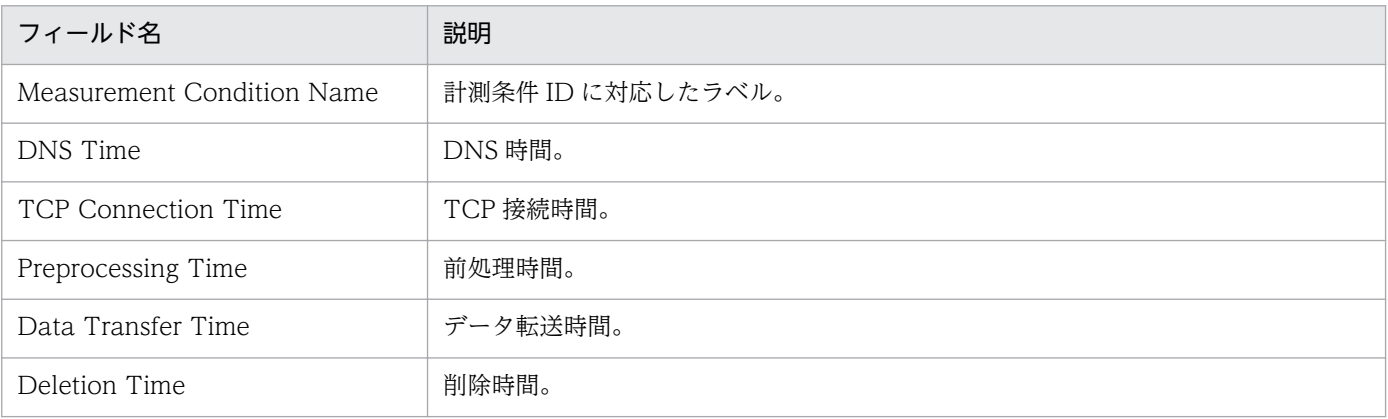

# POP3 Response Time Status

#### 概要

POP3 Response Time Status レポートは, 最近 24 時間の POP3 に関する応答時間を 1 時間ごとに集計 して表示します。

### 表示形式

表および折れ線グラフ

### 格納先

Reports/Service Response/Status Reporting/Daily Trend

### レコード

POP3 (PI\_POP3)

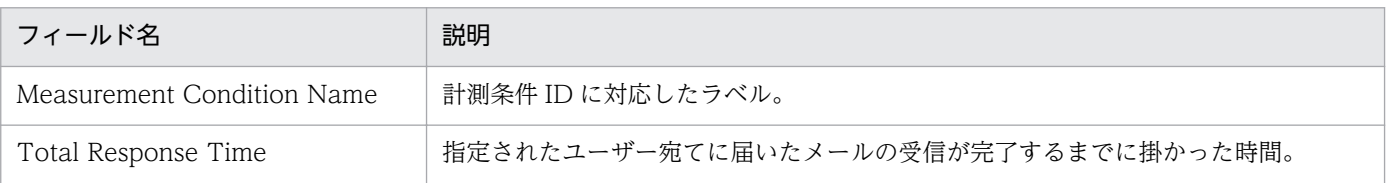

POP3 Response Time Status レポートは、POP3 に関する応答時間をリアルタイムで表示します。

### 表示形式

表および折れ線グラフ

### 格納先

Reports/Service Response/Status Reporting/Real-Time

# レコード

POP3 (PI\_POP3)

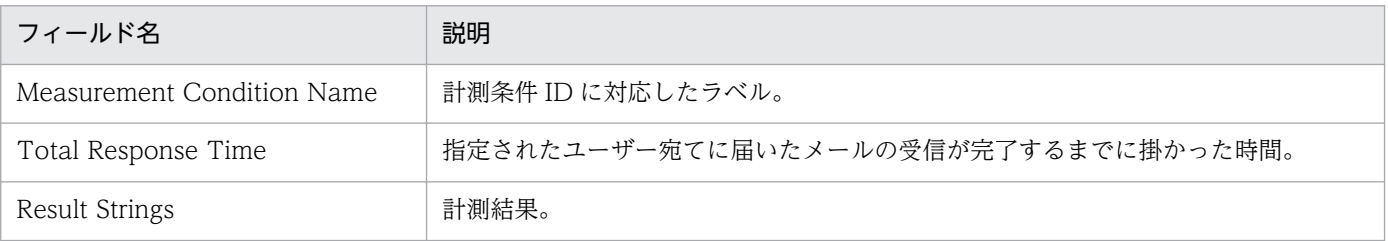

POP3 Response Time Summary レポートは、最近 1 時間の POP3 に関する応答時間を分単位で表示し ます。

### 表示形式

表および折れ線グラフ

### 格納先

Reports/Service Response/Troubleshooting/Recent Past

# レコード

POP3 (PI\_POP3)

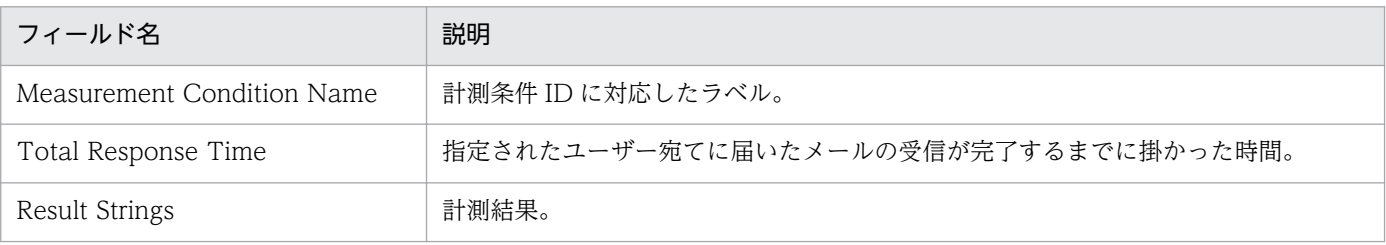

# POP3 Response Time Trend

#### 概要

POP3 Response Time Trend レポートは、最近 1 か月間の POP3 に関する応答時間を日単位で表示しま す。

### 表示形式

表および折れ線グラフ

### 格納先

Reports/Service Response/Monthly Trend

## レコード

POP3 (PI\_POP3)

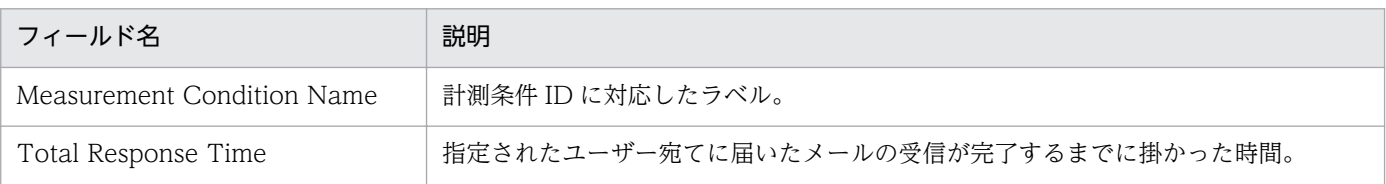

# POP3 Top 10

#### 概要

POP3 Top 10 レポートは、各 POP3 サービスの総応答時間が長い上位 10 個を表示します。

### 表示形式

集合横棒グラフ

### 格納先

Reports/Service Response/Troubleshooting/Real-Time

# レコード

POP3 (PI\_POP3)

# フィールド

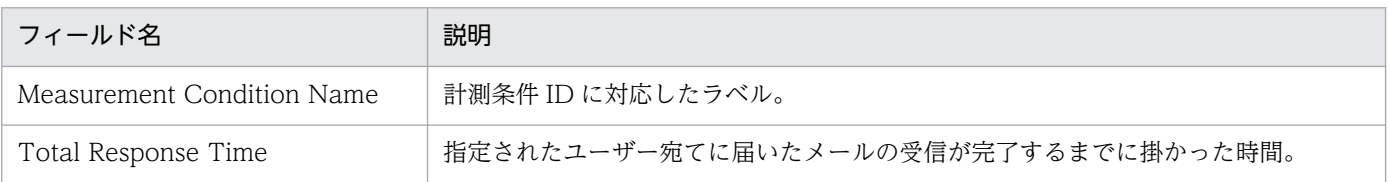

# ドリルダウンレポート(フィールドレベル)

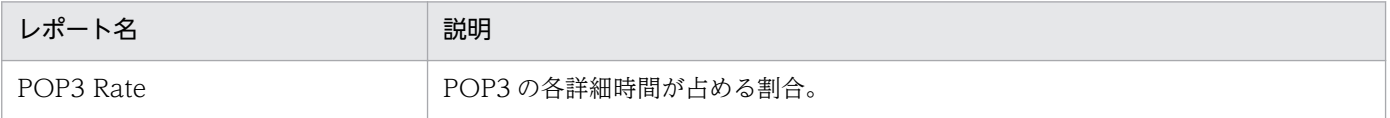

# Scope Detail

#### 概要

Scope Detail レポートは、Web トランザクションの各スコープの詳細をリアルタイムで表示します。こ のレポートは,ドリルダウンレポートです。

### 表示形式

一覧

### 格納先

Reports/Service Response/Troubleshooting/Real-Time/Drilldown Only

## レコード

Web Transaction (PI\_WT)

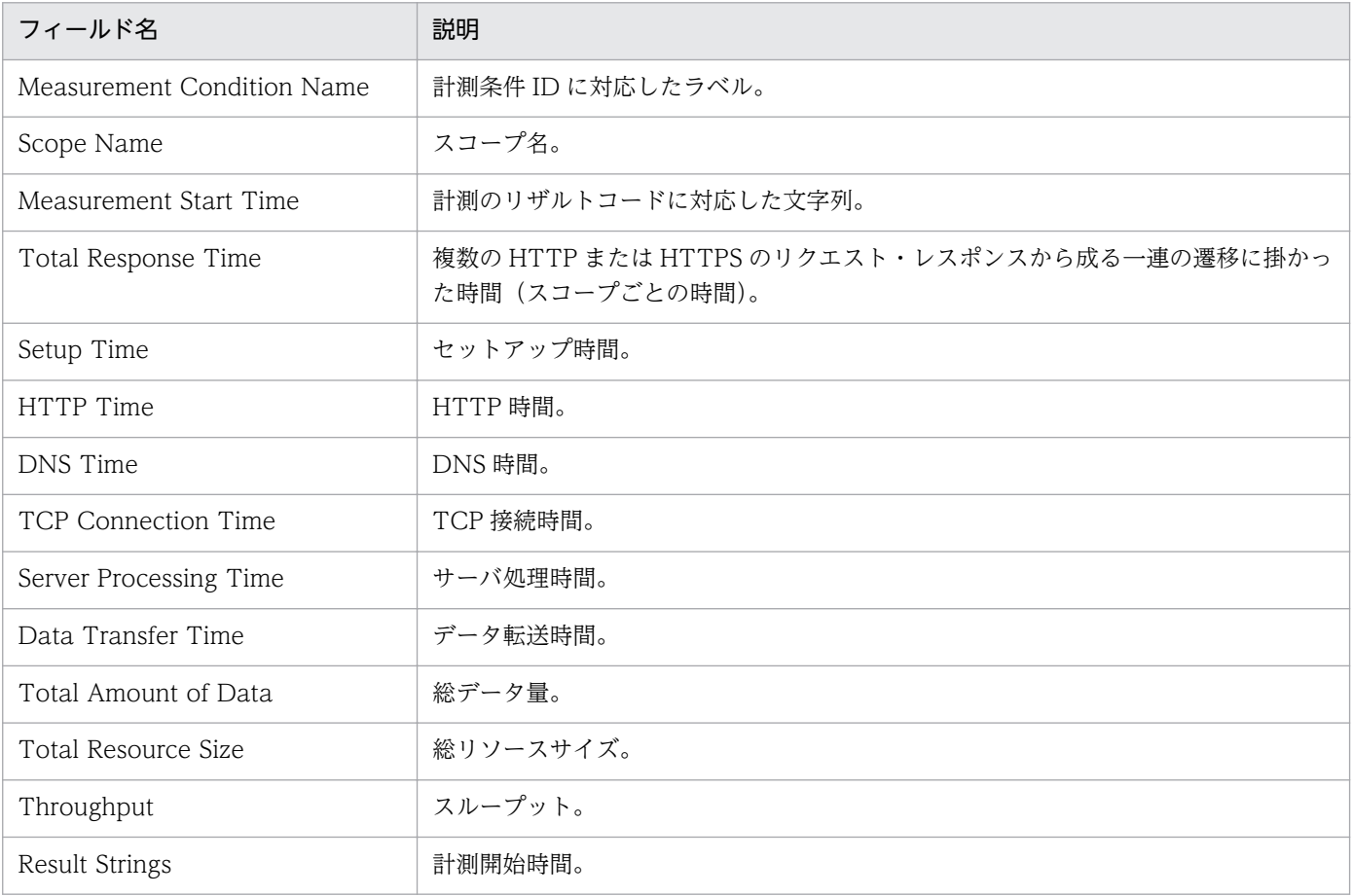

# SMTP Rate

#### 概要

SMTP Rate レポートは、SMTP の各詳細時間の割合をリアルタイムで表示します。このレポートは、ド リルダウンレポートです。

### 表示形式

一覧および円グラフ

### 格納先

Reports/Service Response/Troubleshooting/Real-Time/Drilldown Only

### レコード

SMTP (PI\_SMTP)

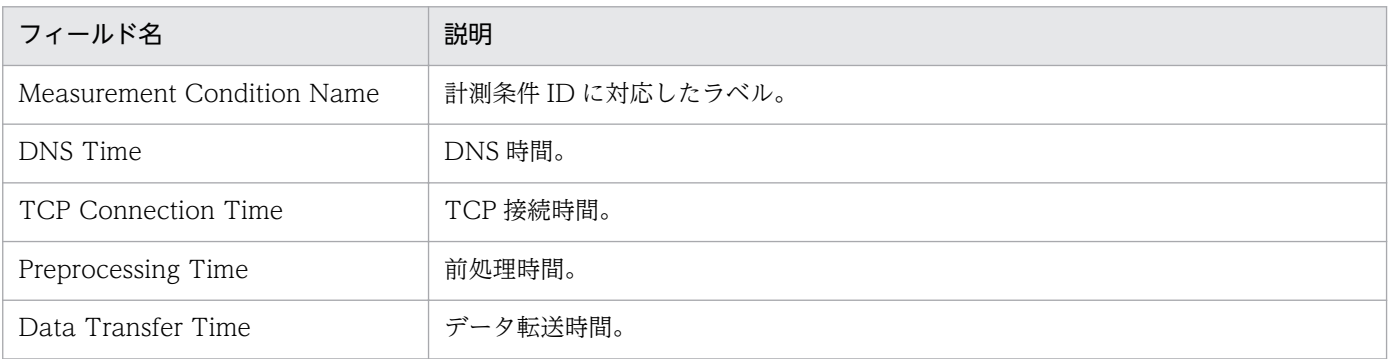

# SMTP Response Time Status

#### 概要

SMTP Response Time Status レポートは、最近 24 時間の SMTP に関する応答時間を1時間ごとに集計 して表示します。

### 表示形式

表および折れ線グラフ

### 格納先

Reports/Service Response/Status Reporting/Daily Trend

### レコード

SMTP (PI\_SMTP)

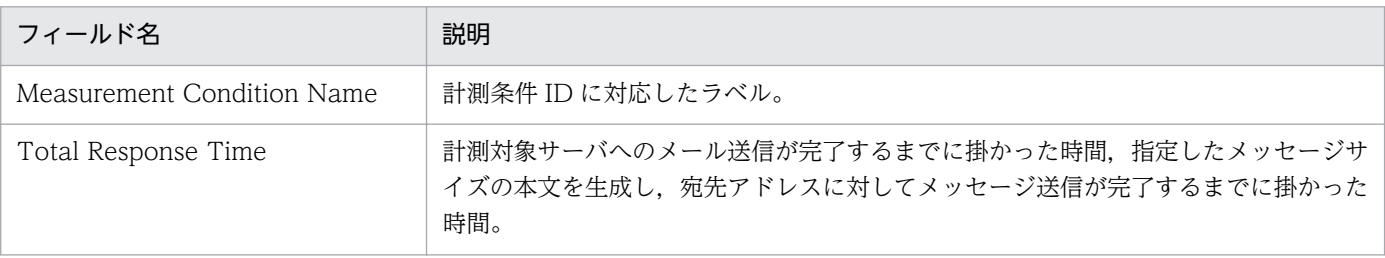

SMTP Response Time Status レポートは、SMTP に関する応答時間をリアルタイムで表示します。

### 表示形式

表および折れ線グラフ

### 格納先

Reports/Service Response/Status Reporting/Real-Time

# レコード

SMTP (PI\_SMTP)

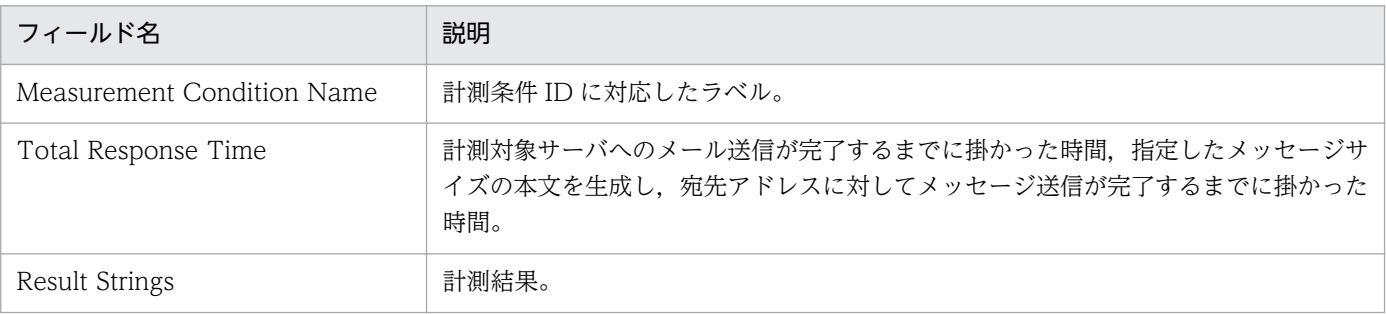
SMTP Response Time Summary レポートは、最近 1 時間の SMTP に関する応答時間を分単位で表示し ます。

#### 表示形式

表および折れ線グラフ

#### 格納先

Reports/Service Response/Troubleshooting/Recent Past

## レコード

SMTP (PI\_SMTP)

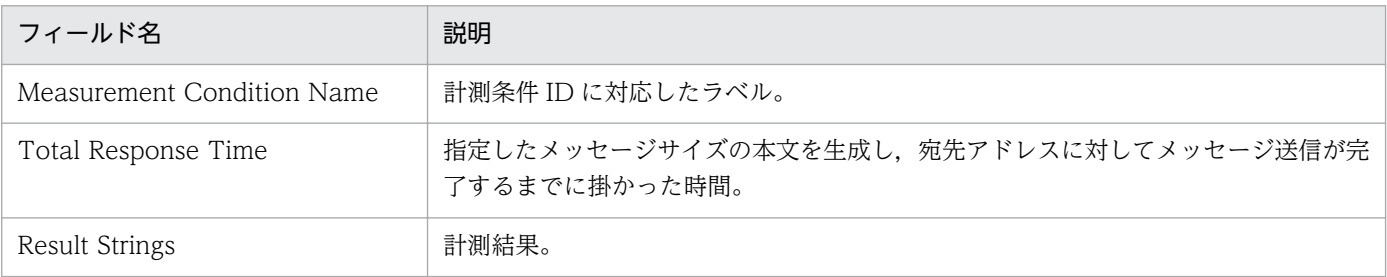

# SMTP Response Time Trend

#### 概要

SMTP Response Time Trend レポートは、最近 1 か月間の SMTP に関する応答時間を日単位で表示し ます。

#### 表示形式

表および折れ線グラフ

#### 格納先

Reports/Service Response/Monthly Trend

# レコード

SMTP (PI\_SMTP)

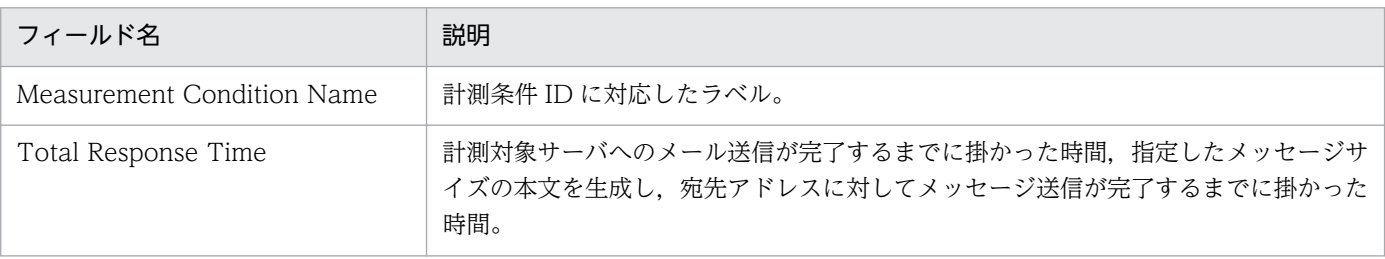

# SMTP Top 10

#### 概要

SMTP Top 10 レポートは、各 SMTP サービスの総応答時間が長い上位 10 個を表示します。

#### 表示形式

集合横棒グラフ

#### 格納先

Reports/Service Response/Troubleshooting/Real-Time

# レコード

SMTP (PI\_SMTP)

## フィールド

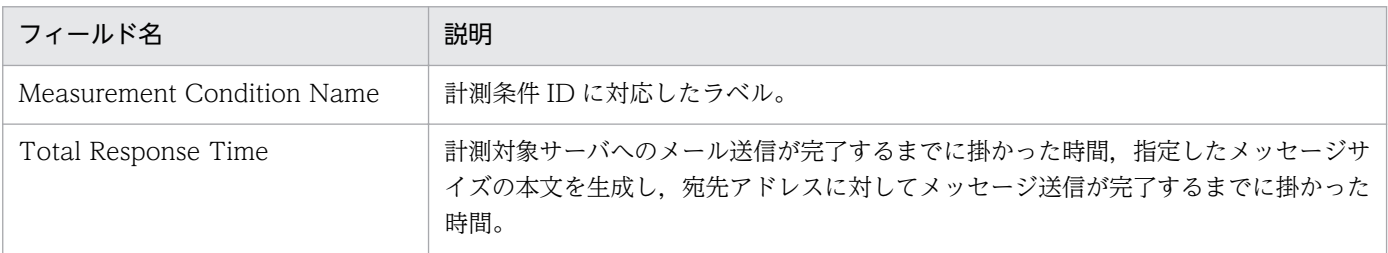

# ドリルダウンレポート(フィールドレベル)

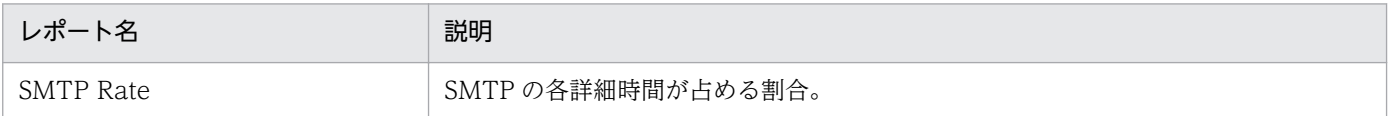

# TCP Response Time Status

#### 概要

TCP Response Time Status レポートは, 最近 24 時間の TCP に関する応答時間を 1 時間ごとに集計し て表示します。

#### 表示形式

表および折れ線グラフ

#### 格納先

Reports/Service Response/Status Reporting/Daily Trend

### レコード

TCP (PI\_TCP)

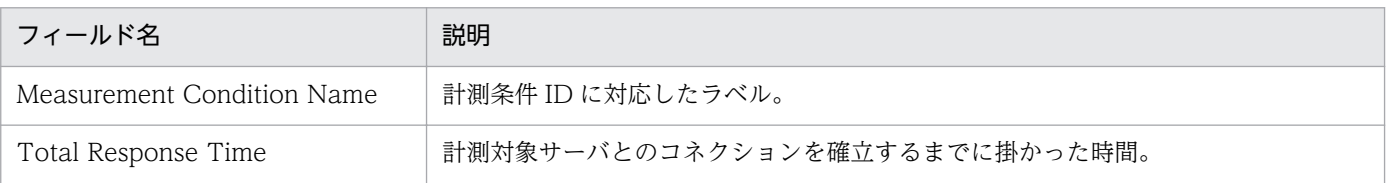

TCP Response Time Status レポートは、TCP に関する応答時間をリアルタイムで表示します。

#### 表示形式

表および折れ線グラフ

#### 格納先

Reports/Service Response/Status Reporting/Real-Time

# レコード

TCP (PI\_TCP)

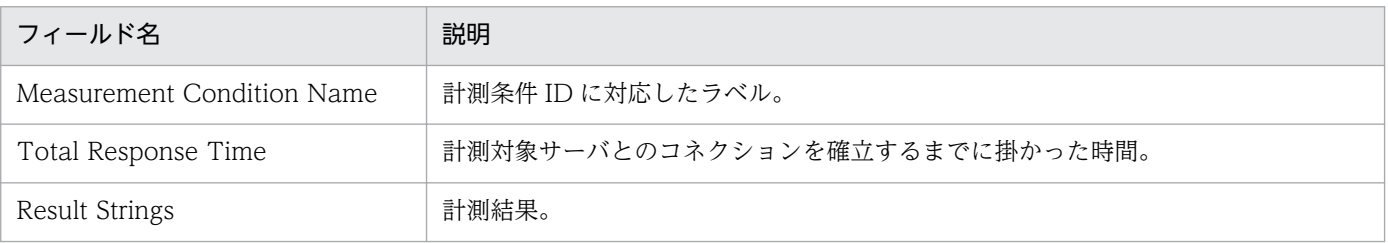

TCP Response Time Summary レポートは、最近 1 時間の TCP に関する応答時間を分単位で表示します。

### 表示形式

表および折れ線グラフ

### 格納先

Reports/Service Response/Troubleshooting/Recent Past

# レコード

TCP (PI\_TCP)

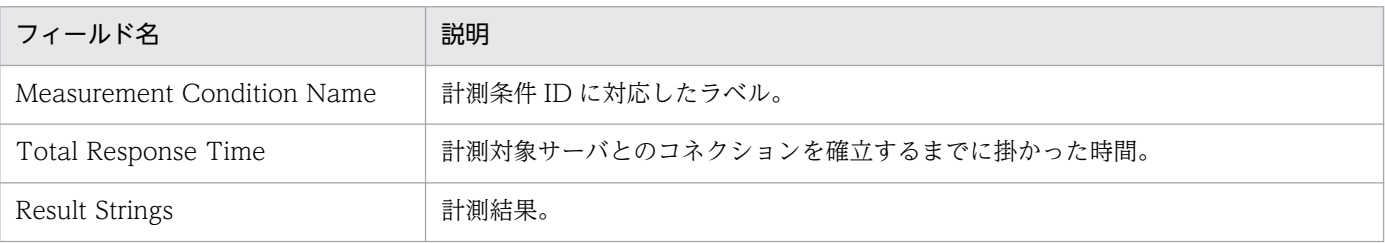

# TCP Response Time Trend

#### 概要

TCP Response Time Trend レポートは、最近 1 か月間の TCP に関する応答時間を日単位で表示します。

#### 表示形式

表および折れ線グラフ

#### 格納先

Reports/Service Response/Monthly Trend

# レコード

TCP (PI\_TCP)

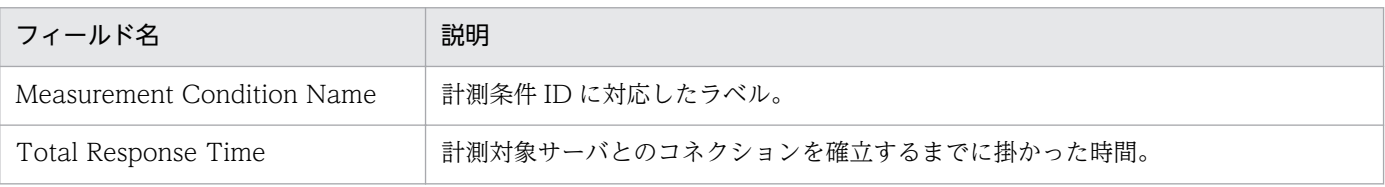

# Transaction Detail

#### 概要

Transaction Detail レポートは,Web トランザクションの各トランザクションのスコープごとの総応答 時間をリアルタイムで表示します。このレポートは,ドリルダウンレポートです。

#### 表示形式

集合縦棒グラフ

#### 格納先

Reports/Service Response/Troubleshooting/Real-Time/Drilldown Only

#### レコード

Web Transaction (PI\_WT)

#### フィールド

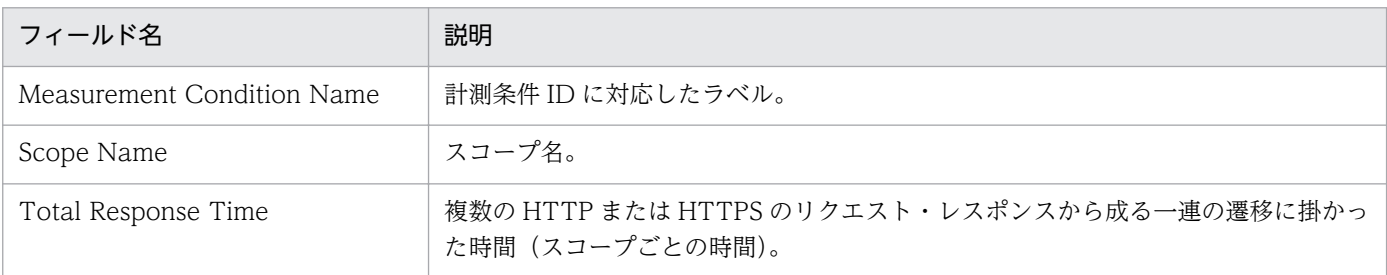

# ドリルダウンレポート(フィールドレベル)

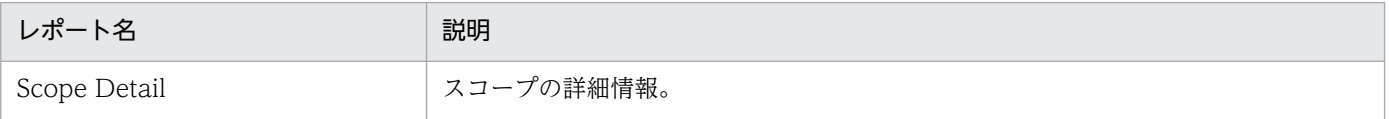

User Defined Service Response Time Status レポートは、最近 24 時間のユーザー定義サービスに関す る応答時間を 1 時間ごとに集計して表示します。

#### 表示形式

表および折れ線グラフ

#### 格納先

Reports/Service Response/Status Reporting/Daily Trend

## レコード

User Defined Service (PI\_UDEF)

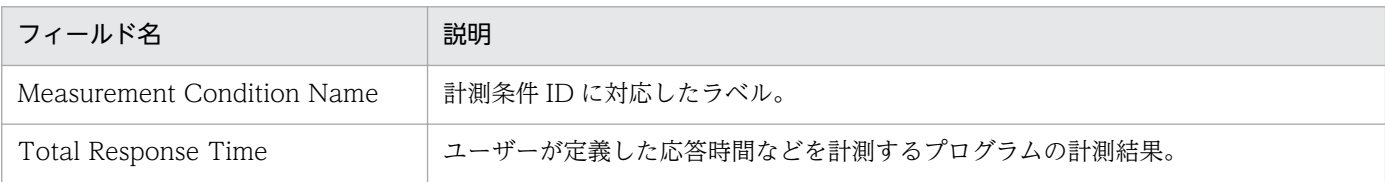

# User Defined Service Response Time Status (リアルタイムレポート)

#### 概要

User Defined Service Response Time Status レポートは,ユーザー定義サービスに関する応答時間をリ アルタイムで表示します。

#### 表示形式

表および折れ線グラフ

#### 格納先

Reports/Service Response/Status Reporting/Real-Time

### レコード

User Defined Service (PI\_UDEF)

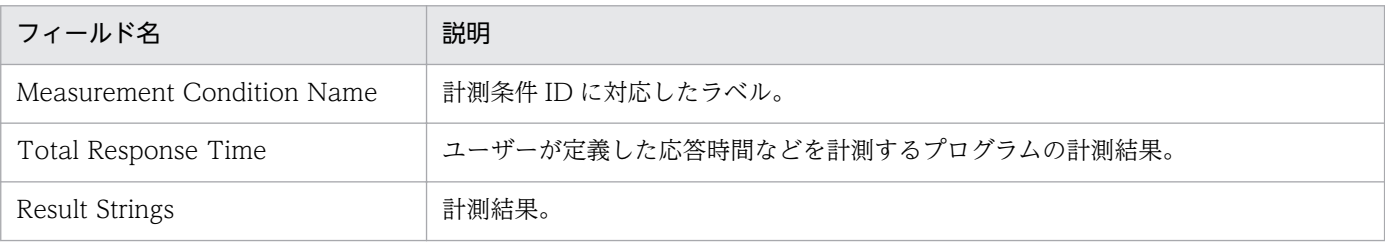

User Defined Service Response Time Summary レポートは、最近 1 時間のユーザー定義サービスに関 する応答時間を分単位で表示します。

#### 表示形式

表および折れ線グラフ

#### 格納先

Reports/Service Response/Troubleshooting/Recent Past

## レコード

User Defined Service (PI\_UDEF)

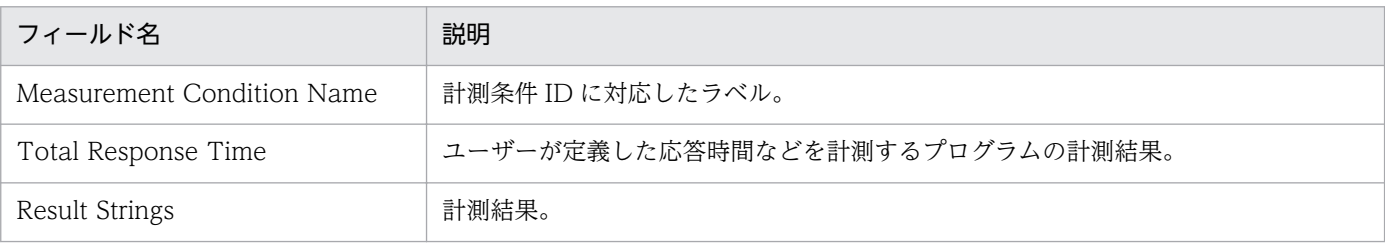

User Defined Response Time Trend レポートは、最近1か月間のユーザー定義サービスに関する応答 時間を日単位で表示します。

### 表示形式

表および折れ線グラフ

#### 格納先

Reports/Service Response/Monthly Trend

# レコード

User Defined Service (PI\_UDEF)

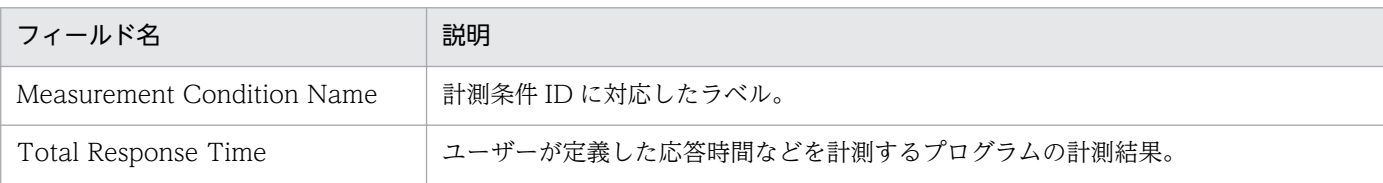

Web Transaction Response Time Status レポートは、最近 24 時間の Web トランザクションに関する 応答時間を 1 時間ごとに集計して表示します。

#### 表示形式

表および折れ線グラフ

#### 格納先

Reports/Service Response/Status Reporting/Daily Trend

## レコード

Web Transaction (PI\_WT)

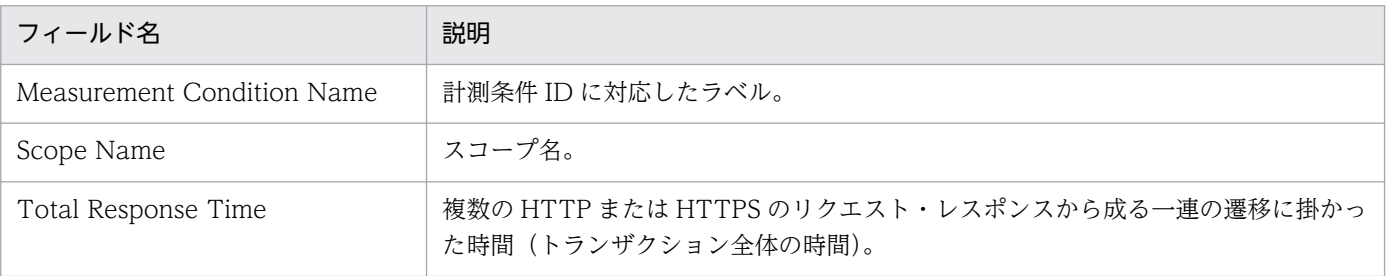

# Web Transaction Response Time Status (リアルタイムレポート)

#### 概要

Web Transaction Response Time Status レポートは、Web トランザクションに関する応答時間をリア ルタイムで表示します。

#### 表示形式

表および折れ線グラフ

#### 格納先

Reports/Service Response/Status Reporting/Real-Time

#### レコード

Web Transaction (PI\_WT)

#### フィールド

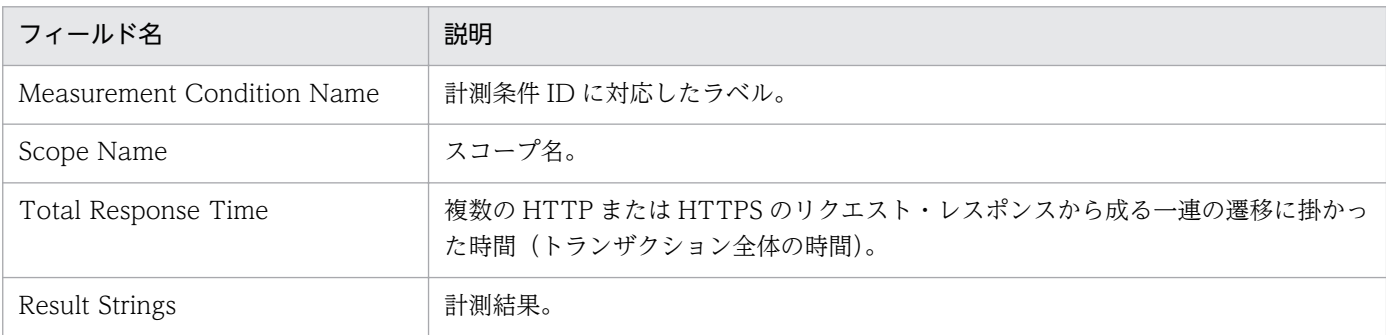

# ドリルダウンレポート(フィールドレベル)

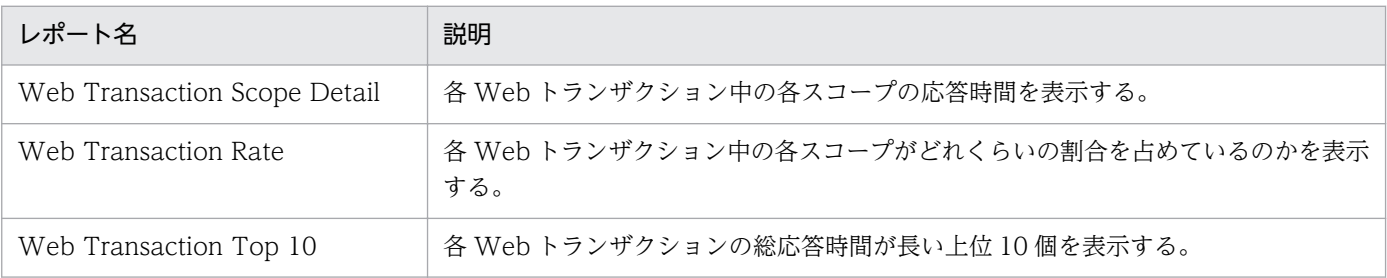

Web Transaction Response Time Summary レポートは、最近 1 時間の Web トランザクションに関す る応答時間を分単位で表示します。

### 表示形式

表および折れ線グラフ

#### 格納先

Reports/Service Response/Troubleshooting/Recent Past

## レコード

Web Transaction (PI\_WT)

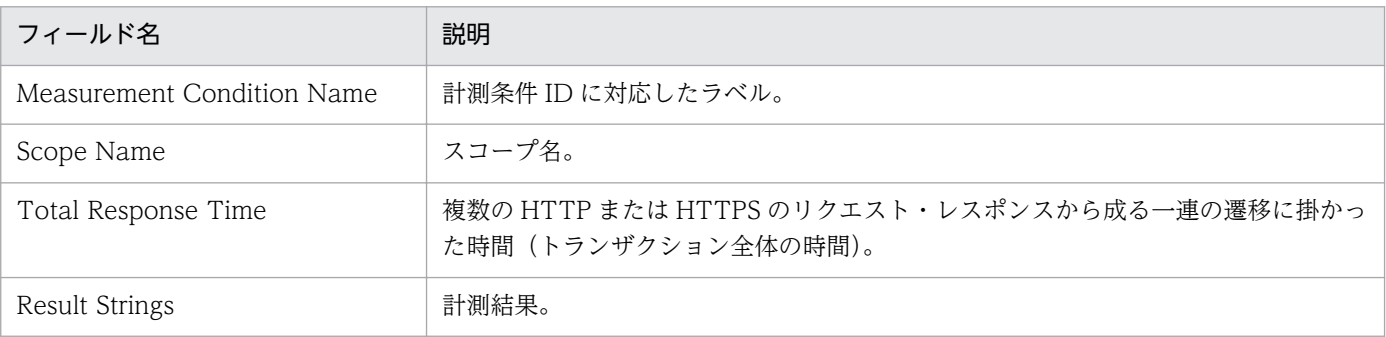

Web Transaction Response Time Trend レポートは、最近 1 か月間の Web トランザクションに関す る応答時間を日単位で表示します。

### 表示形式

表および折れ線グラフ

#### 格納先

Reports/Service Response/Monthly Trend

# レコード

Web Transaction (PI\_WT)

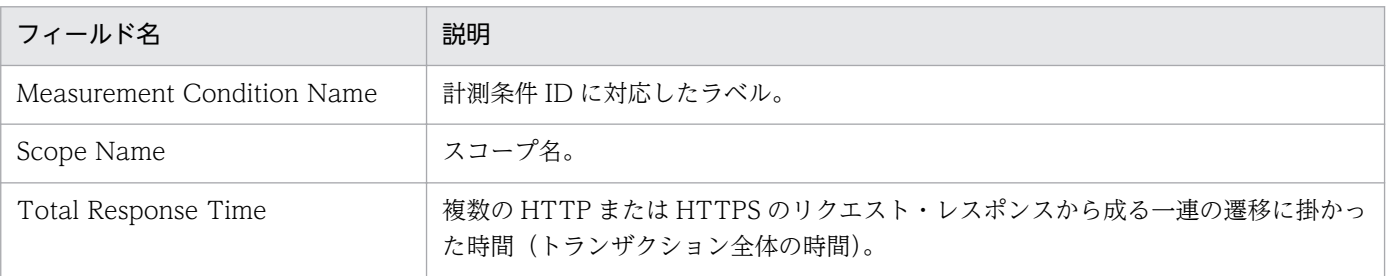

Web Transaction Scope Detail レポートは、各 Web トランザクション中の各スコープの応答時間を表 示します。

#### 表示形式

積み上げ棒グラフ

#### 格納先

Reports/Service Response/Troubleshooting/Real-Time

### レコード

Web Transaction Overview (PI\_WTO)

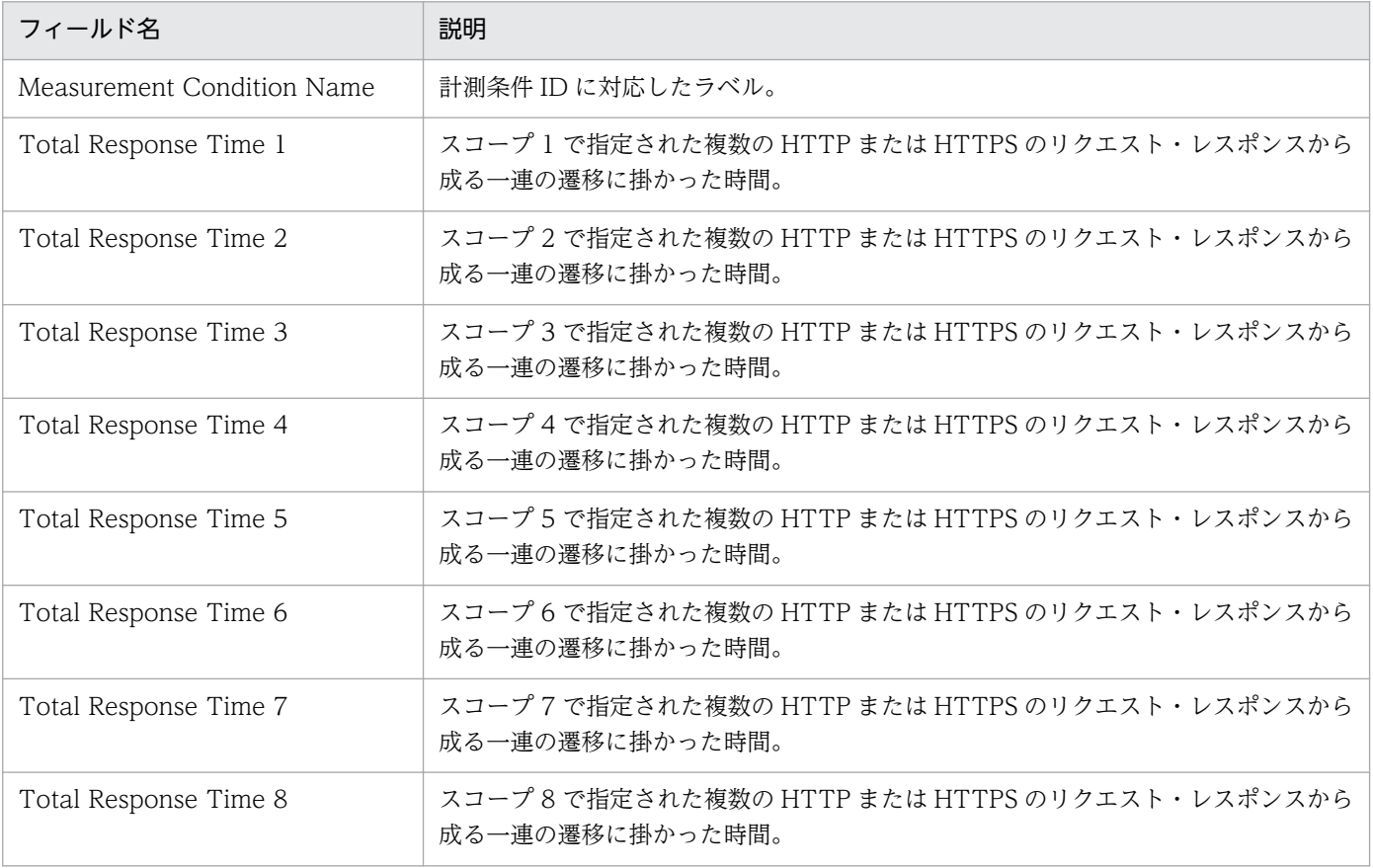

# ドリルダウンレポート(フィールドレベル)

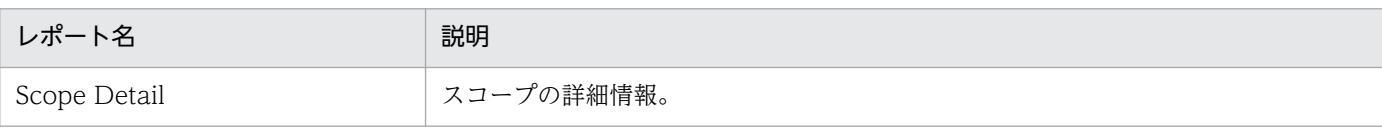

# Web Transaction Scope Rate

#### 概要

Web Transaction Scope Rate レポートは、各 Web トランザクション中の各スコープがどれくらいの割 合を占めているのかを表示します。

#### 表示形式

円グラフ

#### 格納先

Reports/Service Response/Troubleshooting/Real-Time

### レコード

Web Transaction Overview (PI\_WTO)

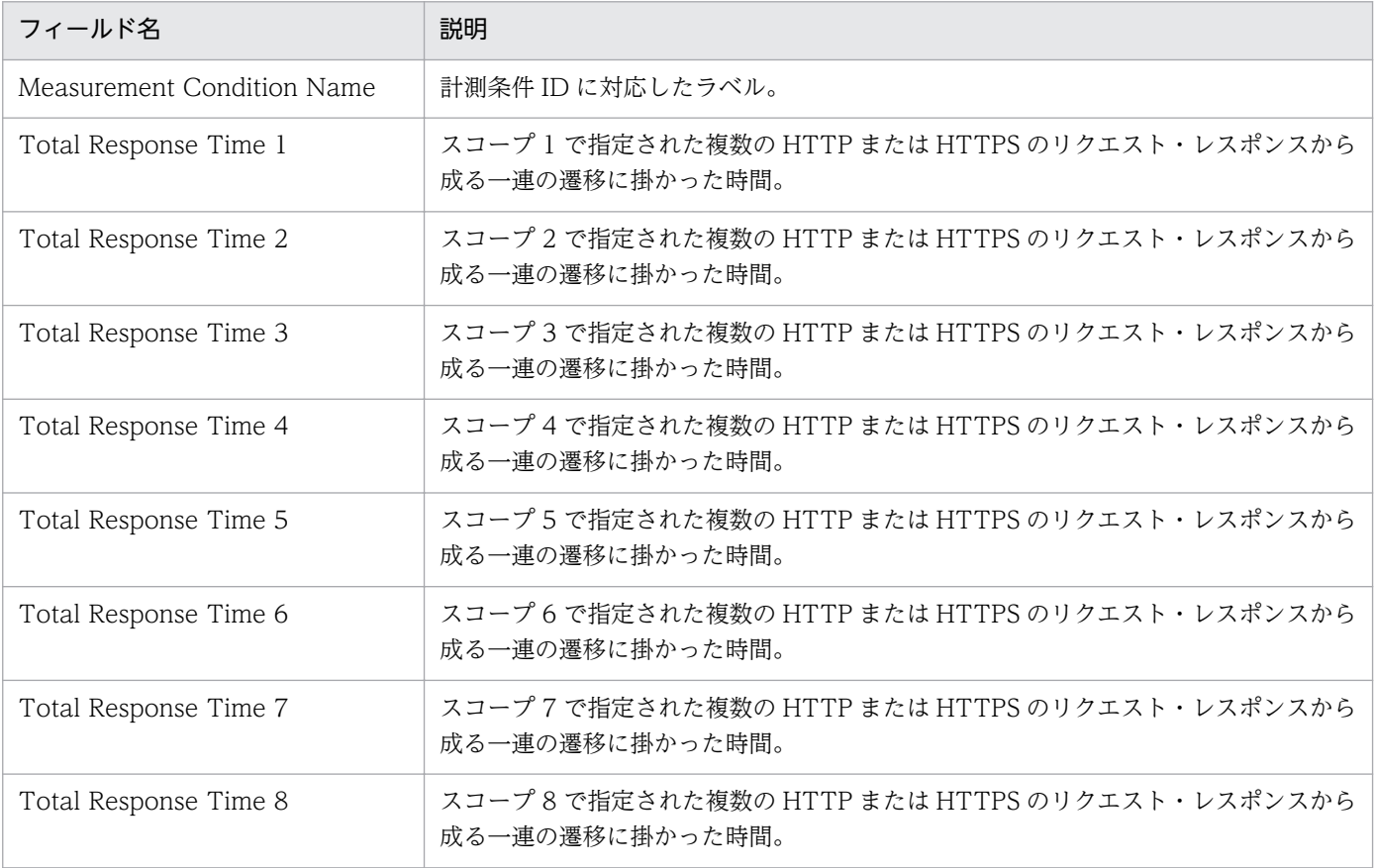

# ドリルダウンレポート(フィールドレベル)

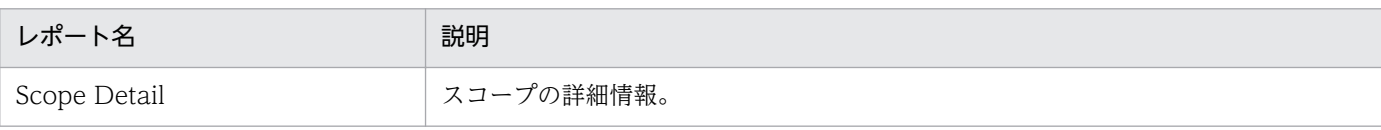

# Web Transaction Top 10

#### 概要

Web Transaction Top 10 レポートは、各 Web トランザクションの総応答時間が長い上位 10個を表示 します。

#### 表示形式

集合横棒グラフ

#### 格納先

Reports/Service Response/Troubleshooting/Real-Time

## レコード

Web Transaction Overview (PI\_WTO)

### フィールド

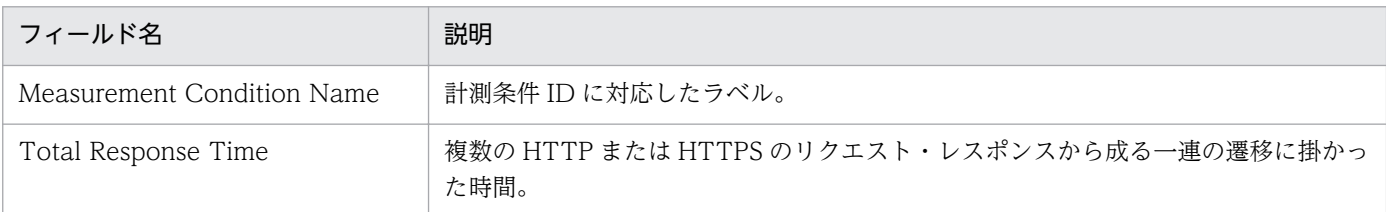

# ドリルダウンレポート(フィールドレベル)

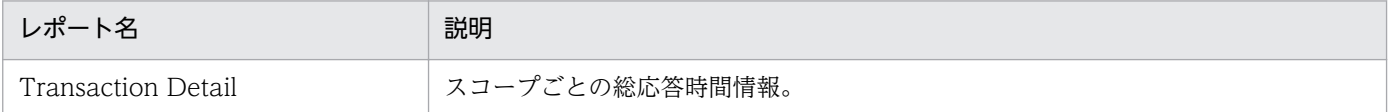

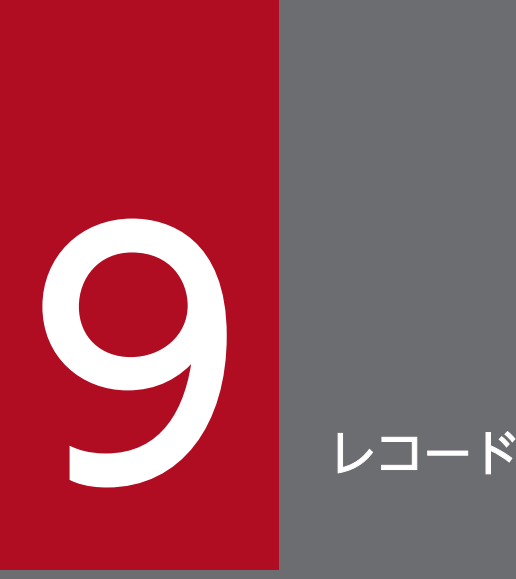

この章では、PFM - Agent for Service Response のレコードについて説明します。各レコード のパフォーマンスデータの収集方法については,マニュアル「JP1/Performance Management 設計・構築ガイド」の Performance Management の機能について説明している章,またはマ ニュアル「JP1/Performance Management 運用ガイド」の稼働監視データの管理について説 明している章を参照してください。

# データモデルについて

各 PFM - Agent が持つレコードおよびフィールドの総称を「データモデル」と呼びます。各 PFM - Agent と,その PFM - Agent が持つデータモデルには,それぞれ固有のバージョン番号が付与されています。 PFM - Agent for Service Response のデータモデルのバージョンについては,「[付録 H バージョン互](#page-789-0) [換](#page-789-0)」を参照してください。

各 PFM - Agent のデータモデルのバージョンは、PFM - Web Console のアラームの監視テンプレート, レポートおよびアラームを定義する画面などに表示されます。

データモデルについては,マニュアル「JP1/Performance Management 設計・構築ガイド」の, Performance Management の機能について説明している章を参照してください。

# レコードの記載形式

この章では、PFM - Agent for Service Response のレコードをアルファベット順に記載しています。各 レコードの説明は,次の項目から構成されています。

#### 機能

各レコードに格納されるパフォーマンスデータの概要および注意事項について説明します。

#### デフォルト値および変更できる値

各レコードに設定されているパフォーマンスデータの収集条件のデフォルト値およびユーザーが変更でき る値を表で示します。「デフォルト値および変更できる値」に記載している項目とその意味を次の表に示し ます。この表で示す各項目については、マニュアル「IP1/Performance Management 運用ガイド」の. 稼働監視データの管理について説明している章を参照してください。

#### 表 9‒1 デフォルト値および変更できる値

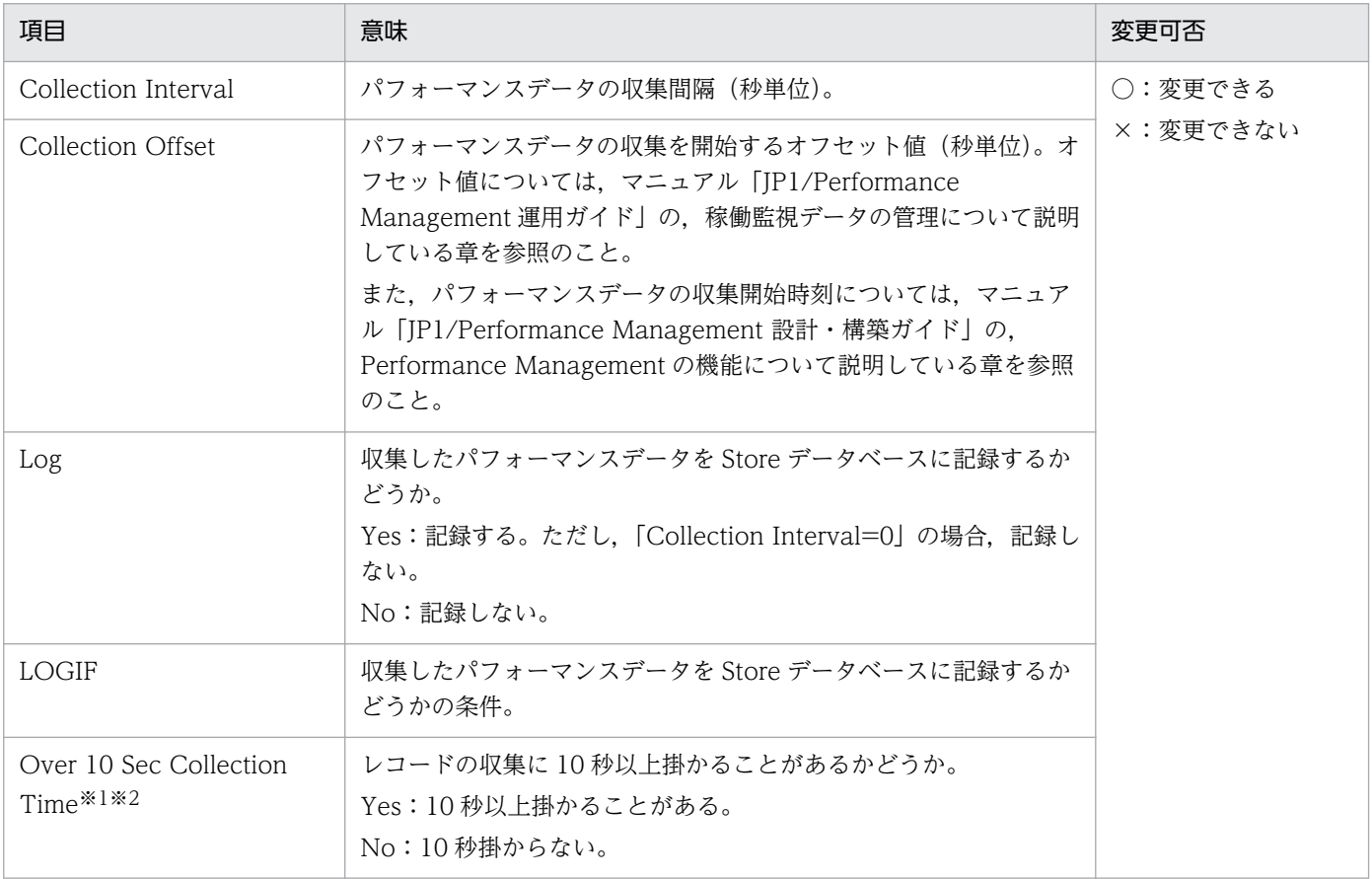

#### 注※1

履歴データの収集をリアルタイムレポートの表示処理より優先する場合に表示されます。詳細について は,マニュアル「JP1/Performance Management 運用ガイド」のトラブルへの対応方法について説 明している章を参照してください。

この項目の値はあくまで目安です。監視対象の環境,構成,負荷状況などによっては,値が「No」の レコードでも収集に 10 秒以上掛かり,リアルタイムレポートが表示されないことがあります。

また,各レコードの履歴データの収集に時間が掛からなくても,収集間隔やオフセットの設定によって は,複数のレコードの履歴データが継続して収集され,リアルタイムレポートが表示されないことがあ ります。この場合,各レコードの収集間隔を見直すか,または履歴レポートを使用することを検討して ください。

#### ODBC キーフィールド

PFM - Manager で,SQL を使用して Store データベースに格納されているレコードのデータを利用する 場合に必要な ODBC キーフィールドを示します。ODBC キーフィールドには、各レコード共通のものと 各レコード固有のものとがあります。ここで示すのは,各レコード固有の ODBC キーフィールドです。 複数インスタンスレコードだけが,固有の ODBC キーフィールドを持っています。

各レコード共通の ODBC キーフィールドについては,この章の「[ODBC キーフィールド一覧」](#page-458-0)を参照し てください。ODBC キーフィールドの使用方法については,マニュアル「JP1/Performance Management 運用ガイド」の,ODBC 準拠のアプリケーションプログラムと連携した稼働分析について説明している章 を参照してください。

### ライフタイム

各レコードに収集されるパフォーマンスデータの一貫性が保証される期間を示します。ライフタイムにつ いては、マニュアル「JP1/Performance Management 設計・構築ガイド」の, Performance Management の機能について説明している章を参照してください。

### レコードサイズ

1 回の収集で各レコードに格納されるパフォーマンスデータの容量を示します。

### フィールド

各レコードのフィールドについて表で説明します。表の各項目について次に説明します。

- View 名 (Manager 名)
	- View 名

PFM - Web Console で表示されるフィールド名(PFM - View 名)を示します。

• Manager 名

PFM - Manager で, SQL を使用して Store データベースに格納されているフィールドのデータを 利用する場合,SQL 文で記述するフィールド名(PFM - Manager 名)を示します。 SQL 文では,先頭に各レコードのレコード ID を付加した形式で記述します。例えば,DNS (PI\_DNS) レコードの Total Response Time (TOTAL\_RESP\_TIME) フィールドの場合, 「PI\_DNS\_TOTAL\_RESP\_TIME」と記述します。

• 説明

9. レコード

各フィールドに格納されるパフォーマンスデータについて説明します。

• 要約

Agent Store がデータを要約するときの方法(要約ルール)を示します。要約ルールについては,この 章の「[要約ルール」](#page-459-0)を参照してください。

• 形式

char 型や float 型など、各フィールドの値のデータ型を示します。データ型については、この章の[「デー](#page-461-0) [タ型一覧」](#page-461-0)を参照してください。

• デルタ

累積値として収集するデータに対し,変化量でデータを表すことを「デルタ」と呼びます。デルタにつ いては,この章の「[フィールドの値」](#page-462-0)を参照してください。

• データソース

該当するフィールドの値の計算方法または取得先を示します。フィールドの値については,この章の [「フィールドの値](#page-462-0)」を参照してください。

# <span id="page-458-0"></span>ODBC キーフィールド一覧

ODBC キーフィールドには,各レコード共通のものと各レコード固有のものとがあります。ここで示すの は、各レコード共通の ODBC キーフィールドです。PFM - Manager で、SQL を使用して Store データ ベースに格納されているレコードのデータを利用する場合,ODBC キーフィールドが必要です。

各レコード共通の ODBC キーフィールド一覧を次の表に示します。各レコード固有の ODBC キーフィー ルドについては,各レコードの説明を参照してください。

| ODBC キーフィールド        | ODBC フォーマット        | データ | 説明                                                                                |
|---------------------|--------------------|-----|-----------------------------------------------------------------------------------|
| レコード ID_DATE        | SQL_INTEGER        | 内部  | レコードが生成された日付を表すレコー<br>ドのキー。                                                       |
| レコード ID_DATETIME    | <b>SQL_INTEGER</b> | 内部  | レコード ID_DATE フィールドとレ<br>コード ID_TIME フィールドの組み合<br>わせ。                              |
| レコード ID_DEVICEID    | SQL_VARCHAR        | 内部  | PFM - Agent が動作しているホスト名。                                                          |
| レコード ID_DRAWER_TYPE | SQL_VARCHAR        | 内部  | 区分。有効な値を次に示す。<br>$m:$ $\hat{\pi}$<br>H:時<br>D : H<br>W: 週<br>$M:$ 月<br><b>Y:年</b> |
| レコード ID_PROD_INST   | SQL_VARCHAR        | 内部  | PFM - Agent のインスタンス名。                                                             |
| レコード ID_PRODID      | SQL_VARCHAR        | 内部  | PFM - Agent のプロダクト ID。                                                            |
| レコード ID_RECORD_TYPE | SQL_VARCHAR        | 内部  | レコードタイプを表す識別子 (4バイ<br>$\mathsf{h}$ ).                                             |
| レコード ID_TIME        | SQL_INTEGER        | 内部  | レコードが生成された時刻(グリニッ<br>ジ標準時)。                                                       |

表 9-2 各レコード共通の ODBC キーフィールド一覧

<span id="page-459-0"></span>PI レコードタイプのレコードでは、Collection Interval に設定された間隔で収集されるデータと、あらか じめ定義されたルールに基づき一定の期間(分,時,日,週,月,または年単位)ごとに要約されたデー 夕が、Store データベースに格納されます。要約の種類はフィールドごとに定義されています。この定義 を「要約ルール」と呼びます。

要約ルールによっては,要約期間中の中間データを保持する必要のあるものがあります。この場合,中間 データを保持するためのフィールドが Store データベース内のレコードに追加されます。このフィールド を「追加フィールド」と呼びます。追加フィールドの一部は,PFM - Web Console でレコードのフィー ルドとして表示されます。PFM - Web Console に表示される追加フィールドは、履歴レポートに表示す るフィールドとして使用できます。

なお,要約によって追加される「追加フィールド」と区別するために,ここでは,この章の各レコードの 説明に記載されているフィールドを「固有フィールド」と呼びます。

追加フィールドのフィールド名は次のようになります。

- Store データベースに格納される追加フィールド名 固有フィールドの Manager 名にサフィックスが付加されたフィールド名になります。
- PFM Web Console で表示される追加フィールド名

固有フィールドの View 名にサフィックスが付加されたフィールド名になります。

Manager 名に付加されるサフィックスと,それに対応する View 名に付加されるサフィックス,および フィールドに格納されるデータを次の表に示します。

#### 表 9-3 追加フィールドのサフィックス一覧

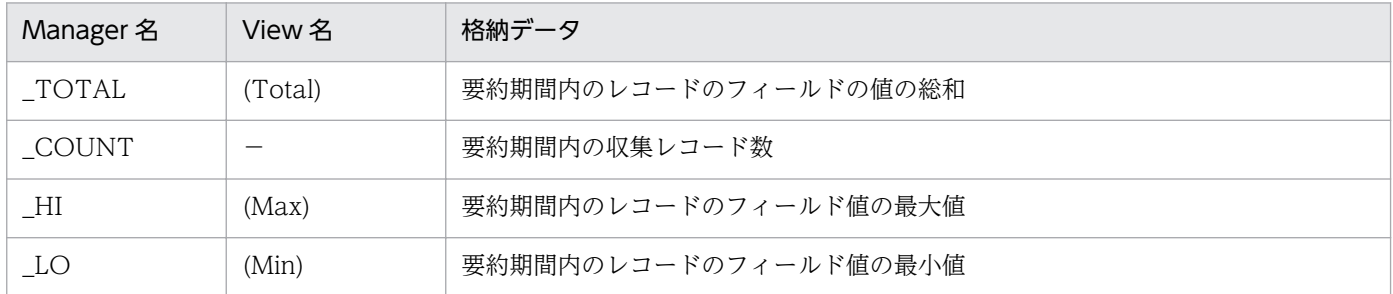

(凡例)

−:追加フィールドがないことを示します。

要約ルールの一覧を次の表に示します。

#### 表 9‒4 要約ルール一覧

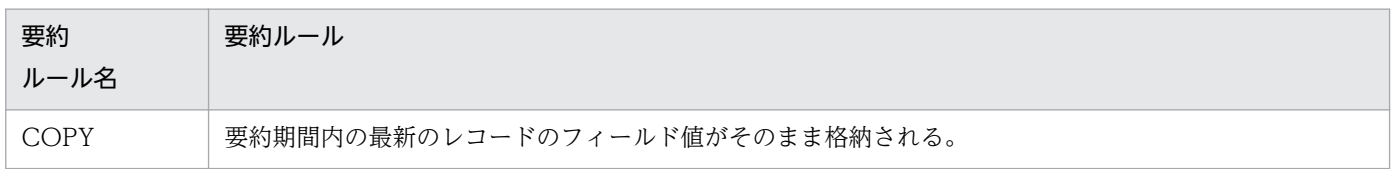

9. レコード

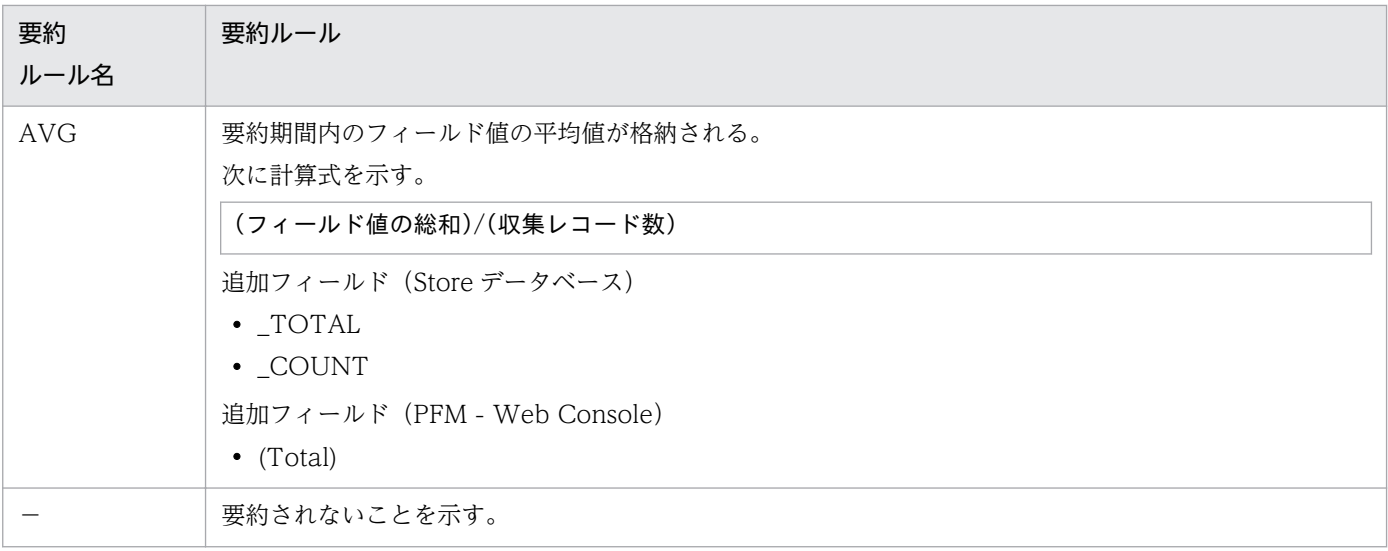

<span id="page-461-0"></span>各フィールドの値のデータ型と,対応する C および C++のデータ型の一覧を次の表に示します。この表 で示す「データ型」の「フィールド」の値は,各レコードのフィールドの表にある「形式」の列に示され ています。

#### 表 9‒5 データ型一覧

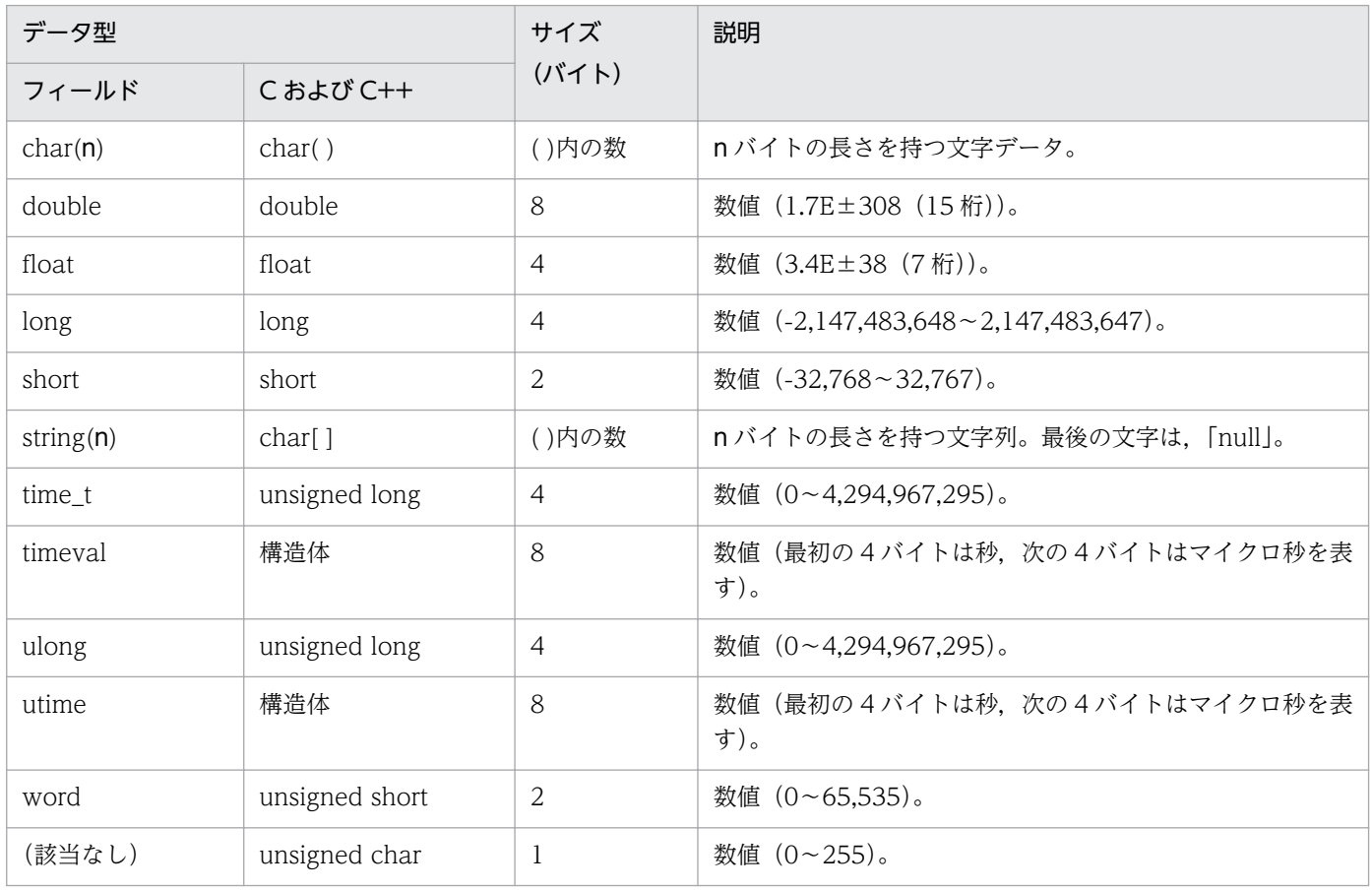

# <span id="page-462-0"></span>フィールドの値

ここでは、各フィールドに格納される値について説明します。

### データソース

各フィールドには、Performance Management や監視対象プログラムから取得した値や、これらの値を ある計算式に基づいて計算した値が格納されます。各フィールド値の取得先または計算方法は,フィール ドの表の「データソース」列で示します。

PFM - Agent for Service Response の場合,各フィールドの値は IE Probe Daemon および Probe Daemon によって計測された結果となっています。

### デルタ

累積値として収集するデータに対し、変化量でデータを表すことを「デルタ」と呼びます。例えば、1回 目に収集されたパフォーマンスデータが「3」,2 回目に収集されたパフォーマンスデータが「4」とする と,累積値の場合は「7」,変化量の場合は「1」が格納されます。各フィールドの値がデルタかどうかは, フィールドの表の「デルタ」列で示します。

PFM - Agent for Service Response で収集されるパフォーマンスデータは,次の表のように異なります。

| レコードタイプ        | デルタ        | データ種別                 | [デルタ値で表示] の<br>チェック※     | レコードの値                   |
|----------------|------------|-----------------------|--------------------------|--------------------------|
| PI レコードタ<br>イプ | <b>Yes</b> |                       |                          | $\overline{\phantom{0}}$ |
|                | No         | リアルタイムデータ             | あり                       | 収集時点の値が表示される。            |
|                |            |                       | なし                       | 収集時点の値が表示される。            |
|                |            | ・履歴データ<br>・アラームの監視データ |                          | 収集時点の値が表示される。            |
| PD レコードタ<br>イプ | <b>Yes</b> | $\qquad \qquad$       | $\qquad \qquad -$        | —                        |
|                |            | ・履歴データ<br>・アラームの監視データ | $\overline{\phantom{0}}$ | 累積値が表示される。               |
|                | No         | リアルタイムデータ             | あり                       | 収集時点の値が表示される。            |
|                |            |                       | なし                       | 収集時点の値が表示される。            |
|                |            | ・履歴データ<br>・アラームの監視データ | —                        | 収集時点の値が表示される。            |
| PL レコードタ<br>イプ | No         | リアルタイムデータ             | あり                       | 収集時点の値が表示される。            |
|                |            |                       | なし                       | 収集時点の値が表示される。            |
|                |            | ・履歴データ                |                          | 収集時点の値が表示される。            |

表 9-6 PFM - Agent for Service Response で収集されるパフォーマンスデータ

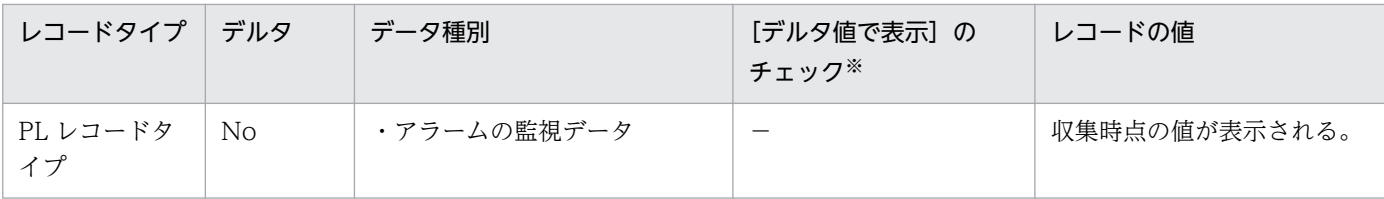

(凡例)

−:該当しません。

注※

次に示す PFM - Web Console の項目がチェックされているかどうかを示します。

- レポートウィザードの [新規レポート > 表示設定 (リアルタイムレポート)] 画面の [デルタ値で 表示]
- レポートウィンドウの [Properties] タブの [表示設定 (リアルタイムレポート)] の [デルタ値で 表示]

# Store データベースに記録されるときだけ追加されるフィールド

Store データベースに記録されるときだけ追加されるフィールドを次の表に示します。

#### 表 9-7 Store データベースに記録されるときだけ追加されるフィールド

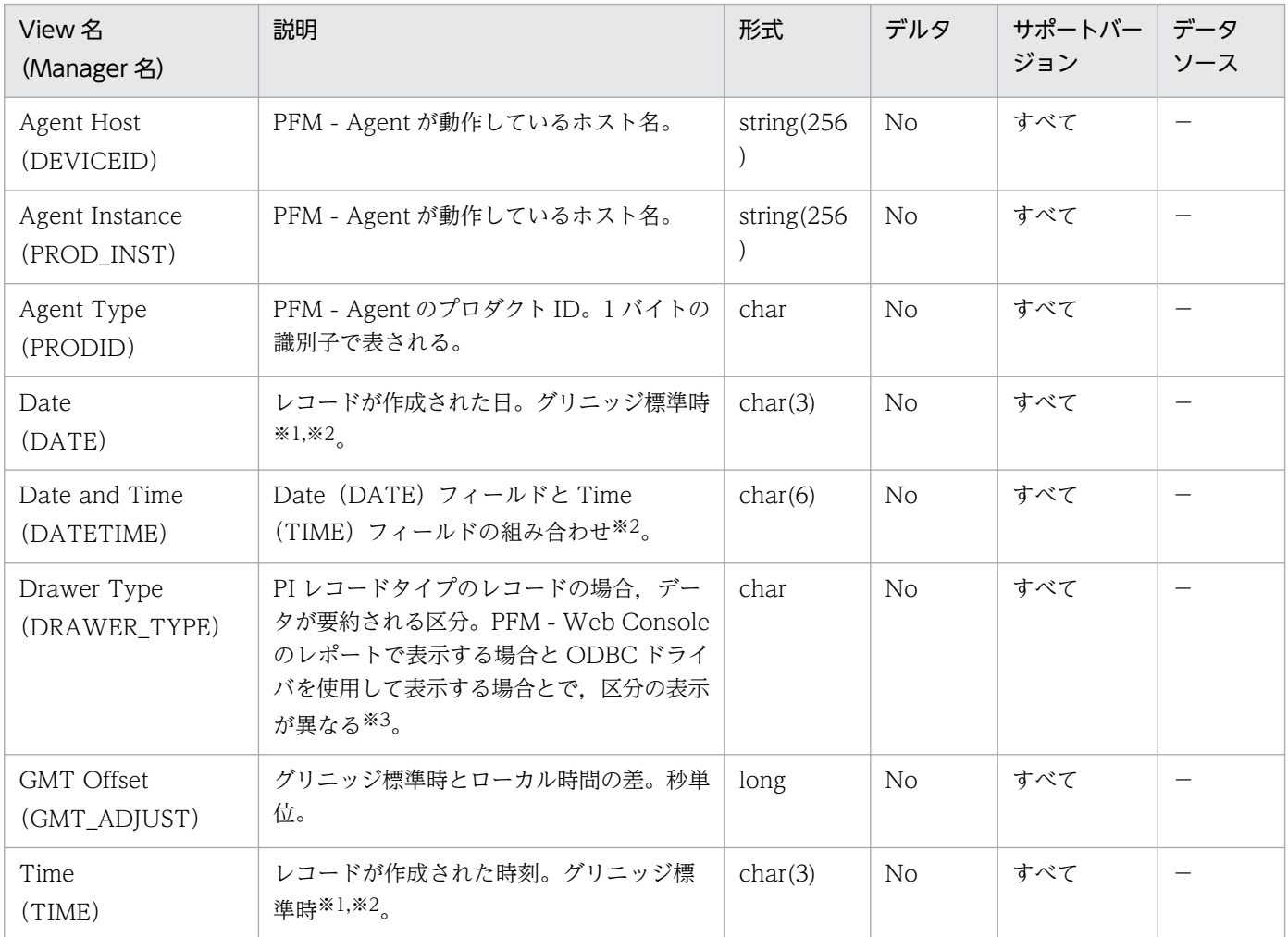

#### (凡例)

−:取得したパフォーマンスデータを加工してフィールドの値を設定していないことを意味します。

#### 注※1

PI レコードタイプのレコードでは、データが要約されるため、要約される際の基準となる時刻が設定 されます。レコード区分ごとの設定値を次の表に示します。

#### 表 9‒8 レコード区分ごとの設定値

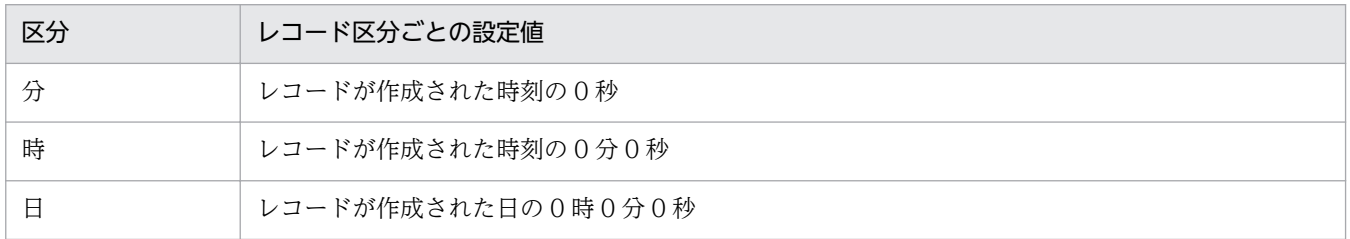

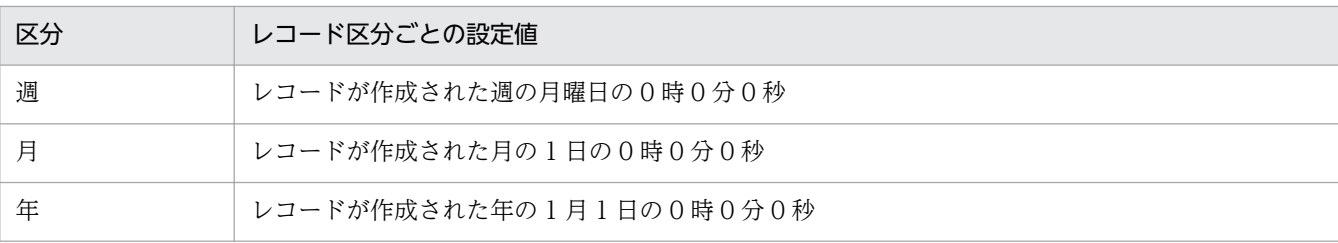

注※2

レポートや ODBC ドライバによるデータ表示の場合、次の形式で表示されます。

- "Date"フィールドの場合:YYYYMMDD 形式
- "Date and Time"フィールドの場合:YYYYMMDD hh:mm:ss 形式
- "Time"フィールドの場合:hh:mm:ss 形式

注※3

PFM - Web Console のレポートで表示する場合と ODBC ドライバを使用して表示する場合の違いを 次の表に示します。

表 9‒9 表示方法によるデータ要約区分の違い

| 区分 | PFM - Web Console | ODBC ドライバ |
|----|-------------------|-----------|
| 分  | Minute            | m         |
| 時  | Hour              | H         |
| 日  | Day               | D         |
| 週  | Week              | W         |
| 月  | Month             | M         |
| 年  | Year              | Y         |

# 共通フィールド

PFM - Agent for Service Response の各レコードに共通のフィールドを次の表に示します。

PFM - Agent for Service Response のレコードは,各レコードが持っているフィールド以外に,レコー ド共通フィールドとして,次の表に示すフィールドを持ちます。

#### 表 9-10 共通フィールド一覧 (PD レコード, PI レコード, PL レコード共通)

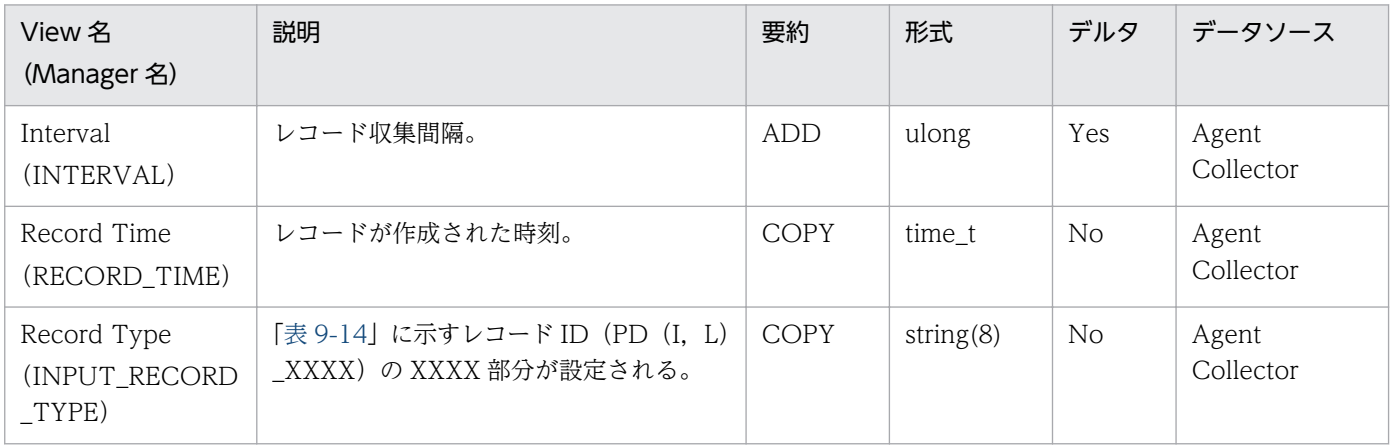

PI レコードにだけ共通のフィールドを次の表に示します。

#### 表 9-11 共通フィールド (PI レコードだけ)

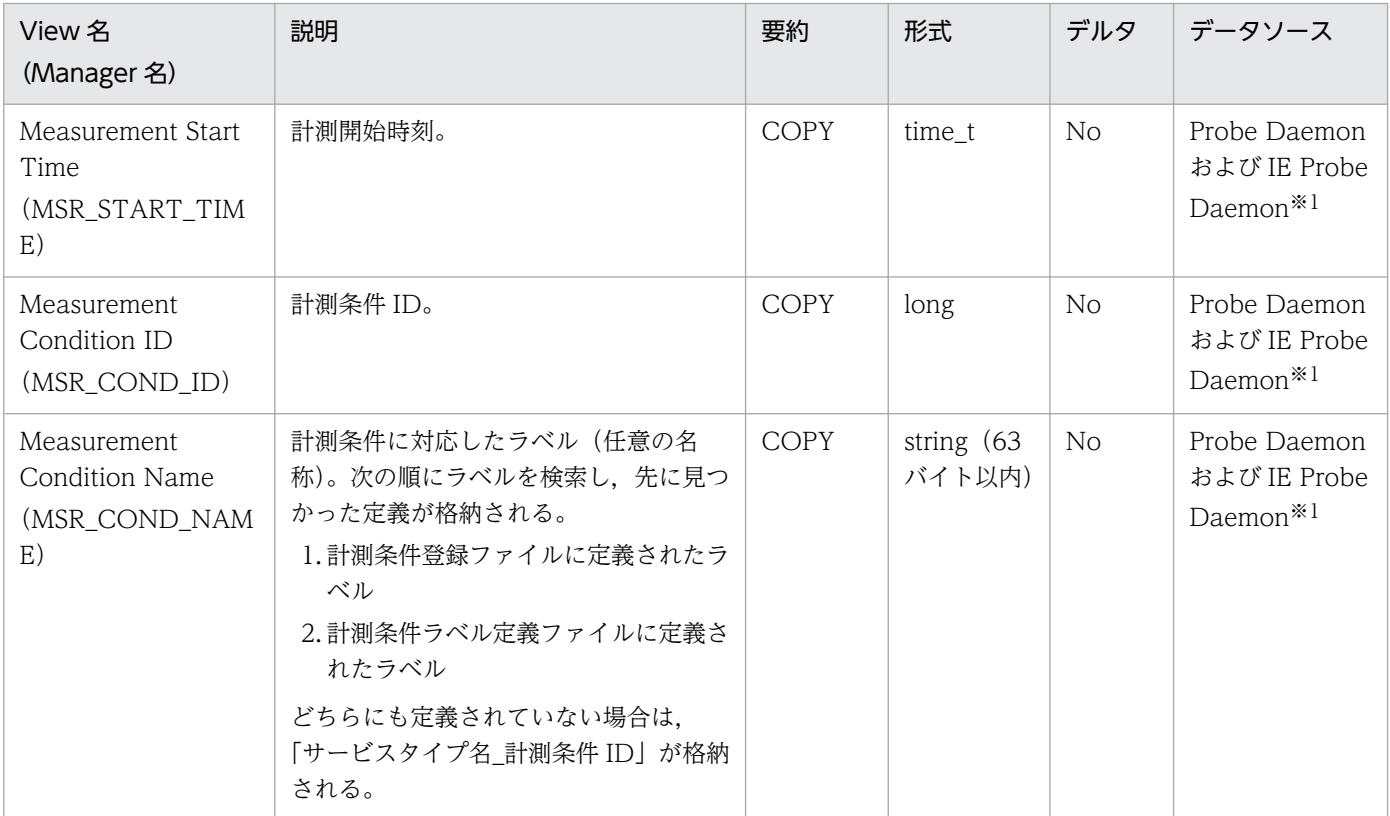

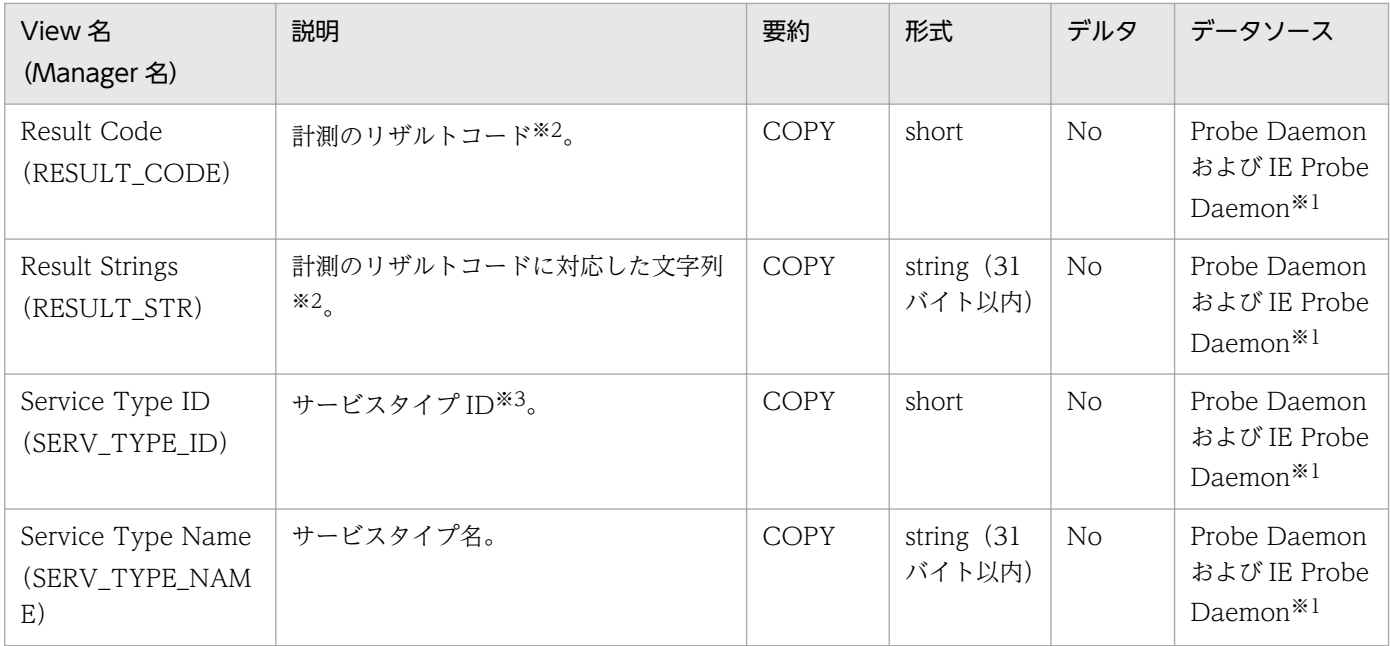

#### 注※1

IE Scenario(PI\_IE)レコード, IE Scenario Overview(PI\_IEO)レコード, および Logged Message for IE Scenario(PL\_IESM)レコードの場合は「IE Probe Daemon」となります。上記以外の場合は 「Probe Daemon」となります。

注※2

リザルトコードおよびリザルトコードに対応する文字列を次の表に示します。 エラー内容の詳細については,統合トレースログを参照してください。

#### 表 9‒12 リザルトコード

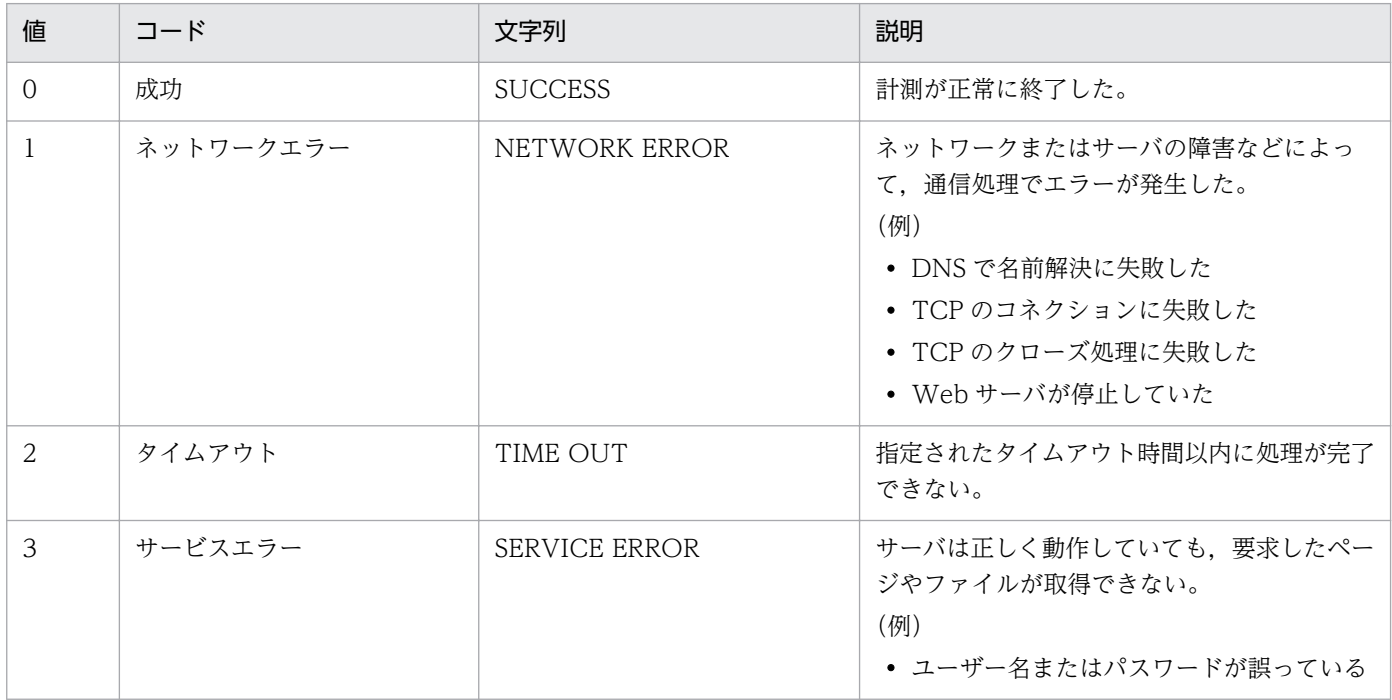
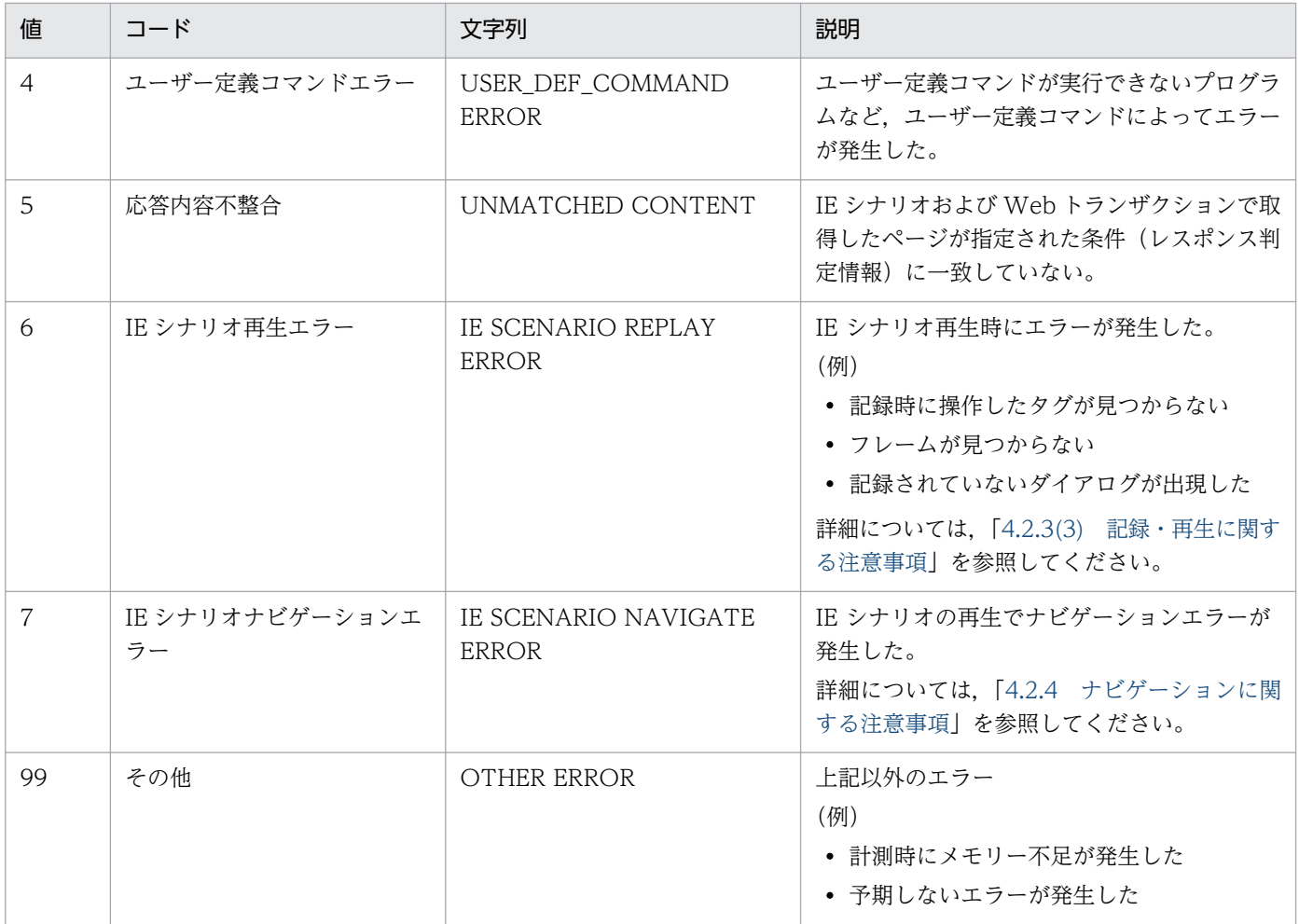

### 注※3

サービスタイプ ID を次の表に示します。

### 表 9-13 サービスタイプ ID

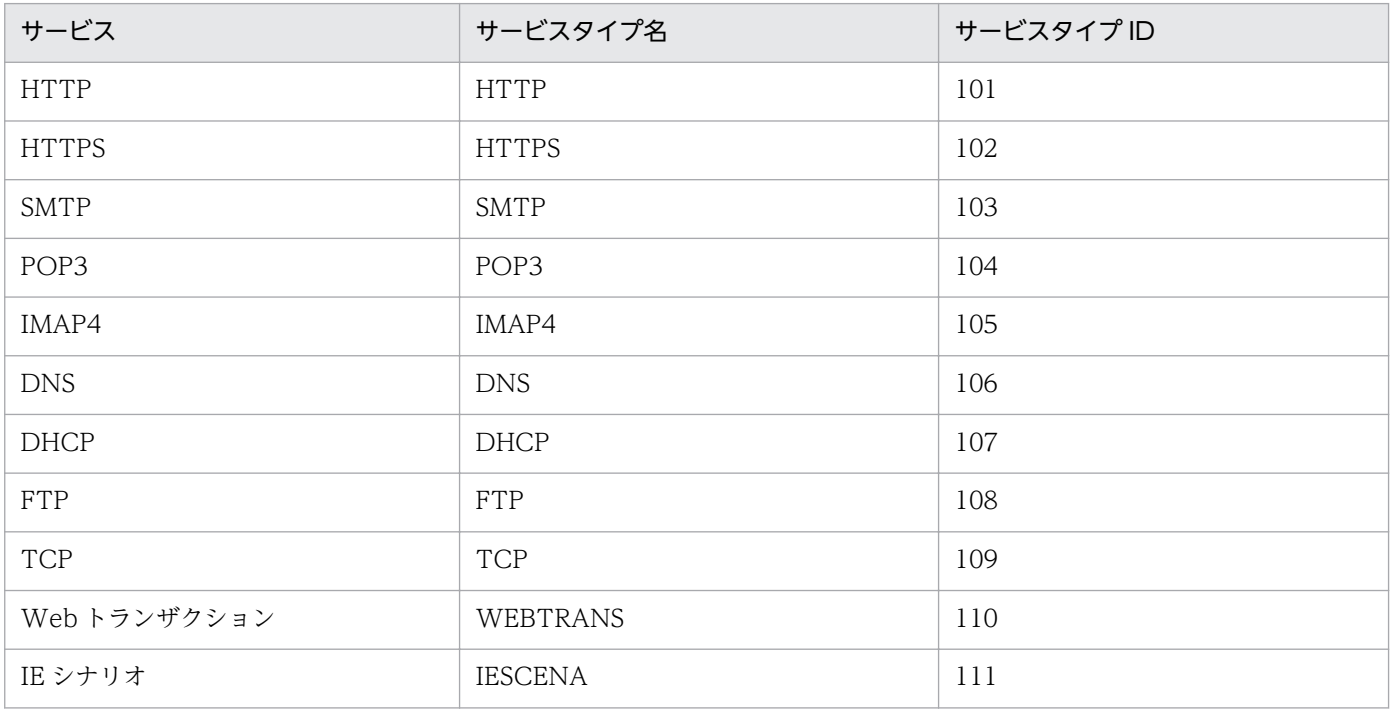

9. レコード

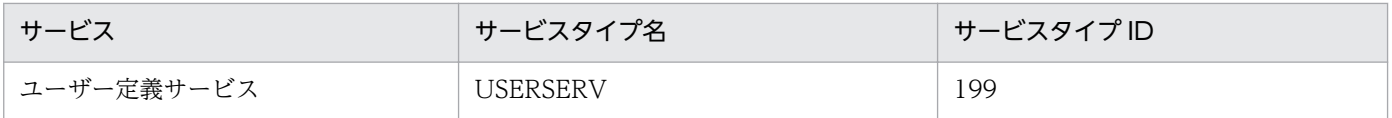

PFM - Agent for Service Response で収集できるレコードおよびそのレコードに格納される情報を,レ コード名(View 名)順で次の表に示します。

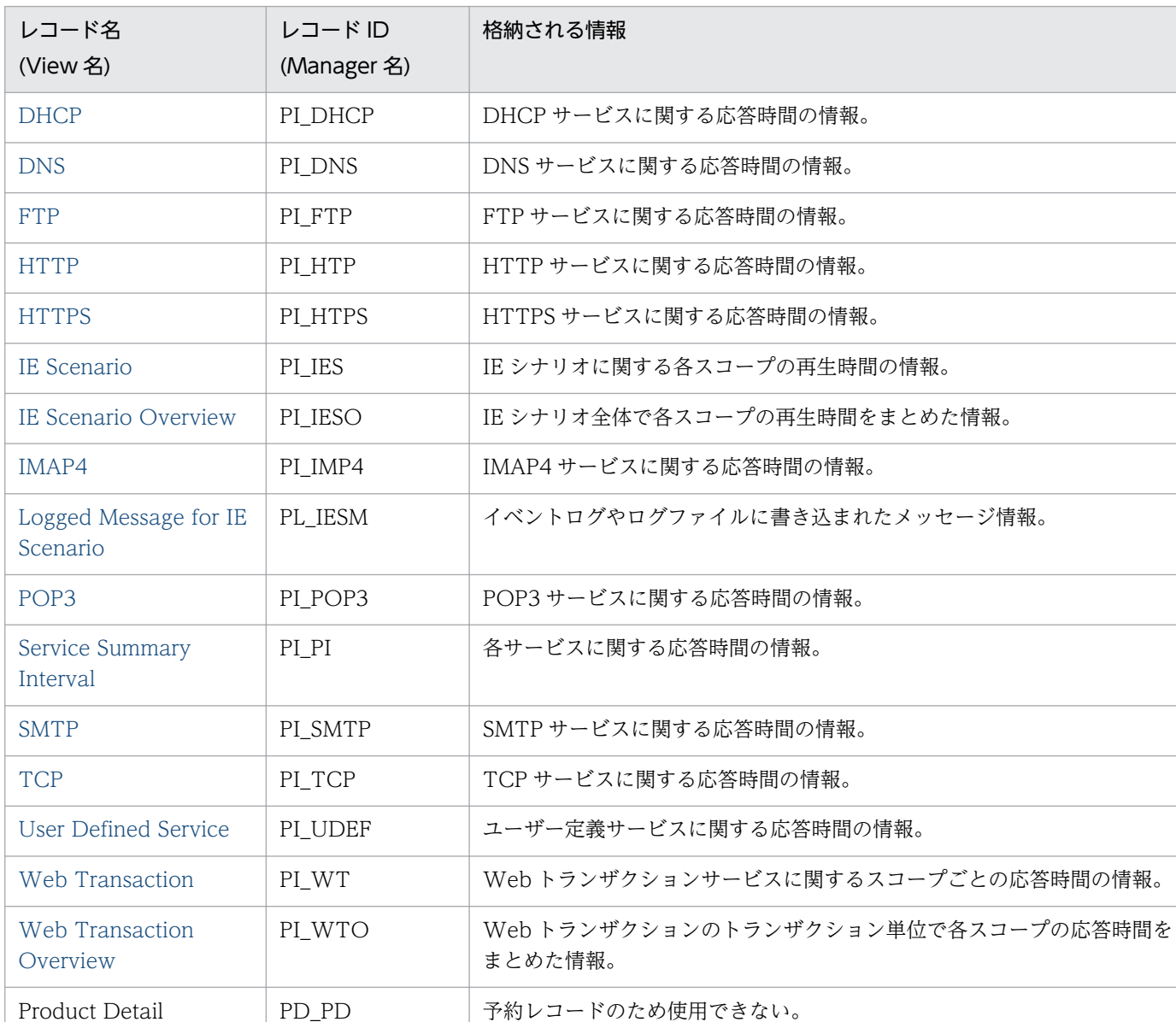

## 表 9-14 PFM - Agent for Service Response のレコード一覧 (レコード名順)

# <span id="page-471-0"></span>DHCP (PI\_DHCP)

### 機能

DHCP (PI\_DHCP) レコードには、DHCP サービスに関する応答時間の情報が格納されます。このレコー ドは複数インスタンスレコードです。

## デフォルト値および変更できる値

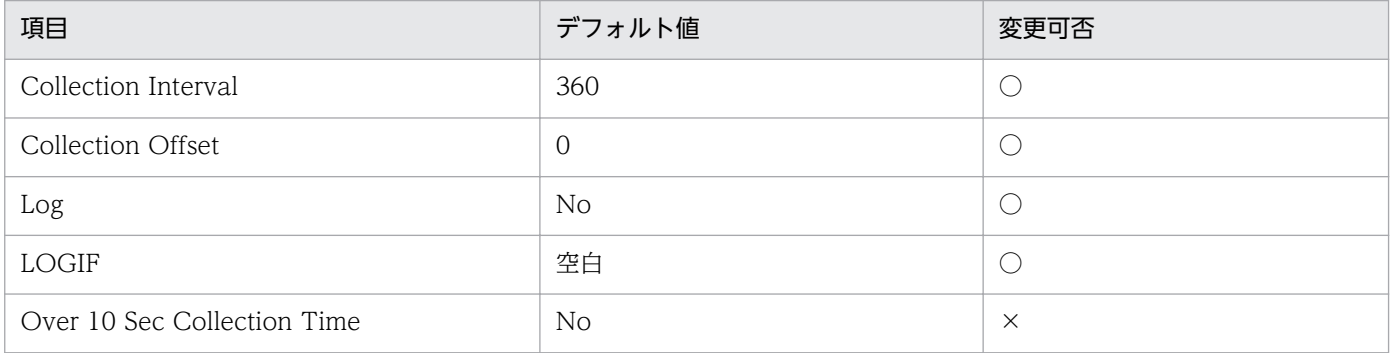

## ODBC キーフィールド

PI\_DHCP\_MSR\_COND\_ID

## ライフタイム

なし

## レコードサイズ

- 固定部:681 バイト
- 可変部:220 バイト

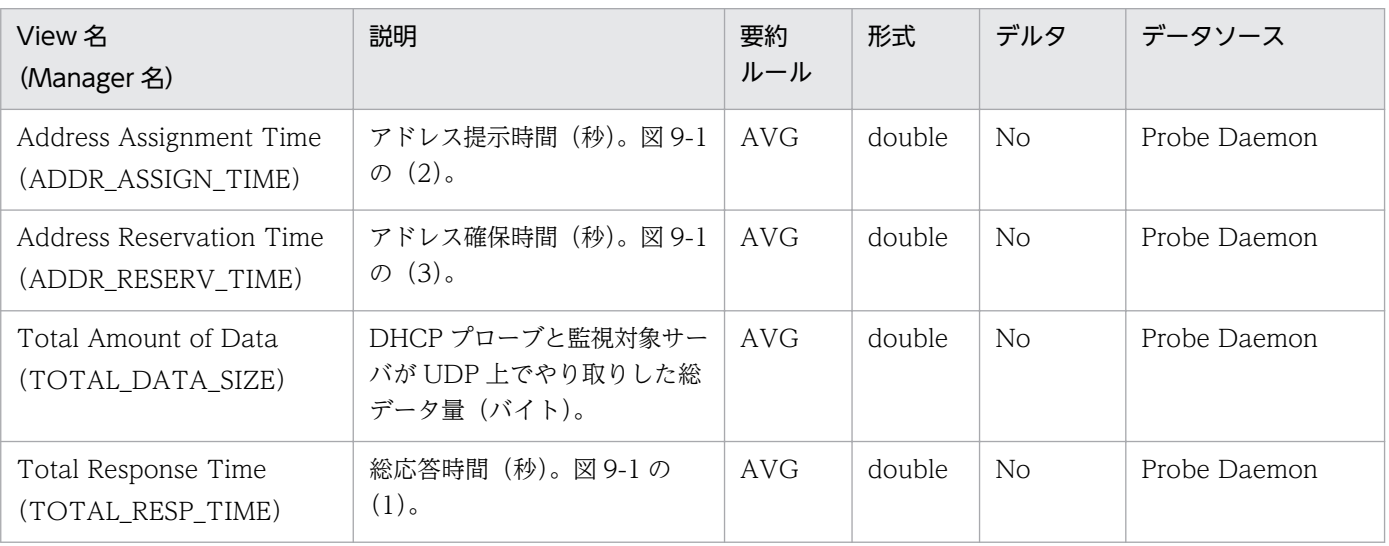

DHCP シーケンスを次の図に示します。

#### 図 9‒1 DHCP シーケンス

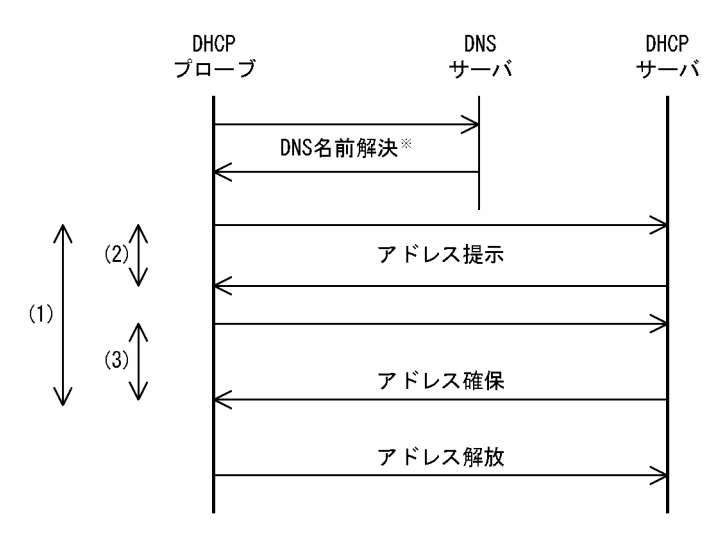

計測条件のDHCPサーバホスト名を、IPアドレスで指定した場合、 注※ DNSによる名前解決は行いません。

#### DHCP の動作環境および注意事項

DHCP プローブは、計測対象の DHCP サーバを検索し、IP アドレスを動的に取得するまでの時間を計測 します。

DHCP の動作環境および注意事項について、次に説明します。

#### IP アドレスの確保

DHCP プローブは、アドレス提示要求をブロードキャストし、DHCP サーバからアドレス提示を受けま す。提示された IP アドレスを受け入れる場合は、図 9-1 のアドレス確保を行います。受け入れない場合は アドレス確保を行いません。

なお,アドレス提示要求,アドレス確保要求,およびそれらの応答はブロードキャストで送信されます。

#### IP アドレスの解放

IP アドレス確保に成功した場合は,図 9-1 のアドレス解放を行います。提示された IP アドレスを受け入 れない場合や,確保に失敗した場合にはアドレス解放を行いません。このアドレス解放のための処理時間 は,総応答時間には含まれません。

#### プローブのポート番号

監視対象の DHCP サーバ側で定義されている DHCP クライアントのポート番号を指定してください。ま た,プローブのポート番号が同一の計測項目は,複数定義しないでください。

#### 準拠する RFC

• RFC2131: Dynamic Host Configuration Protocol

• RFC2132 : DHCP Options and BOOTP Vendor Extensions

RFC に準拠していない機能や制限事項については,前述の注意事項を参照してください。

# <span id="page-474-0"></span>DNS(PI\_DNS)

### 機能

DNS (PI\_DNS) レコードには、DNS サービスに関する応答時間の情報が格納されます。このレコードは 複数インスタンスレコードです。

### デフォルト値および変更できる値

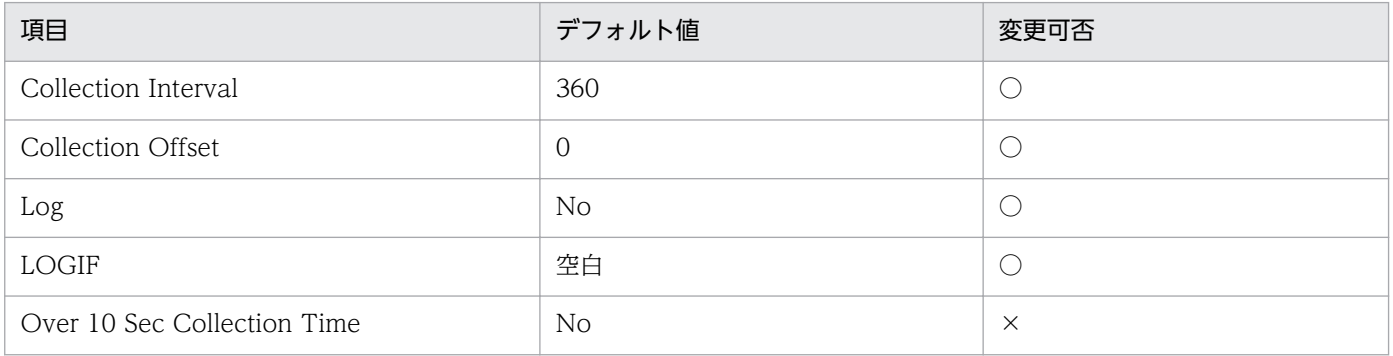

## ODBC キーフィールド

PI\_DNS\_MSR\_COND\_ID

## ライフタイム

なし

## レコードサイズ

- 固定部:681 バイト
- 可変部:180 バイト

## フィールド

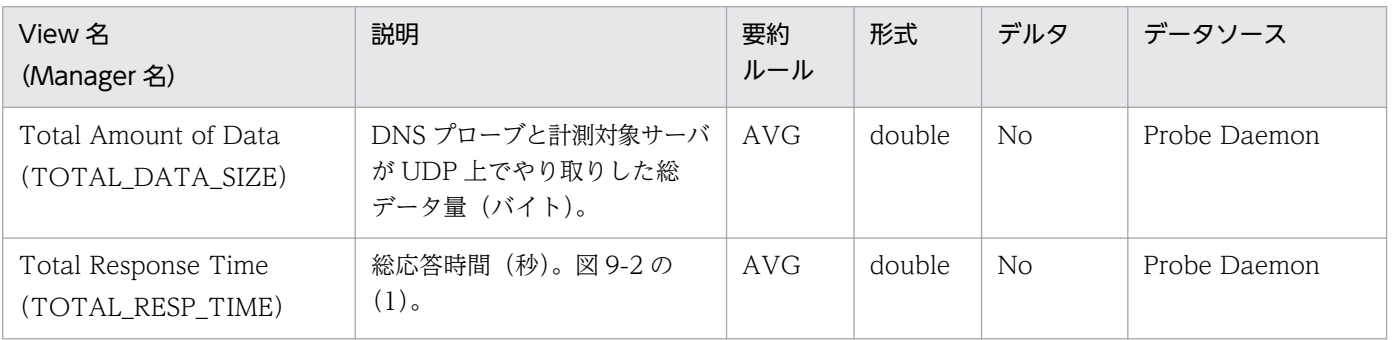

DNS シーケンスを次の図に示します。

図 9‒2 DNS シーケンス

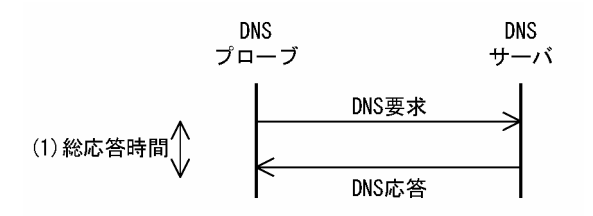

### DNS の動作環境および注意事項

DNS プローブは、指定された検索対象ホスト名に対する IP アドレスを DNS サーバに問い合わせ、応答 を受信するまでに掛かった時間を計測します。

DNS の動作環境および注意事項について,次に説明します。

#### リトライタイムアウト時間

リトライタイムアウト時間は,次の式で自動的に計算されます。

リトライタイムアウト時間÷(リトライ回数+1)

#### 検索対象ホスト名の名前解決

検索対象ホスト名の名前解決に失敗し,IP アドレスを求められない場合は,計測が失敗します。

#### 準拠する RFC

- RFC1034: DOMAIN NAMES CONCEPTS AND FACILITIES
- RFC1035: DOMAIN NAMES IMPLEMENTATION AND SPECIFICATION

RFC に準拠していない機能や制限事項については,前述の注意事項を参照してください。

<span id="page-476-0"></span>FTP (PI\_FTP) レコードには、FTP サービスに関する応答時間の情報が格納されます。このレコードは 複数インスタンスレコードです。

### デフォルト値および変更できる値

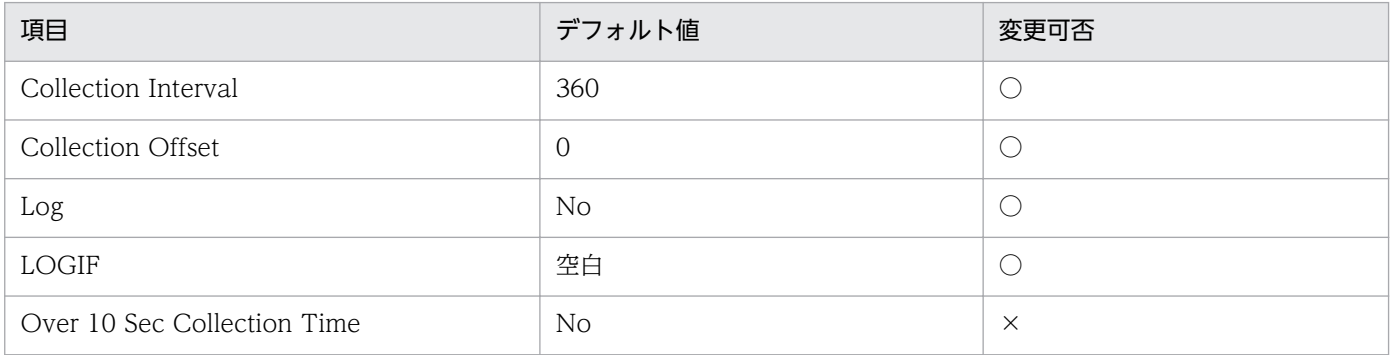

## ODBC キーフィールド

PI\_FTP\_MSR\_COND\_ID

## ライフタイム

なし

## レコードサイズ

- 固定部:681 バイト
- 可変部:340 バイト

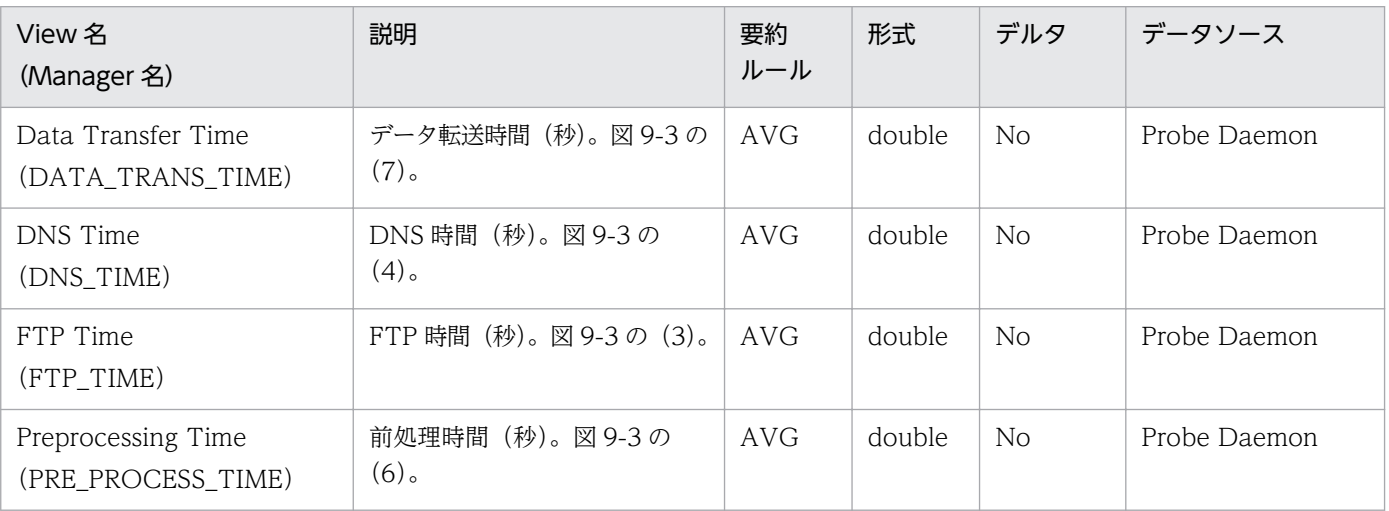

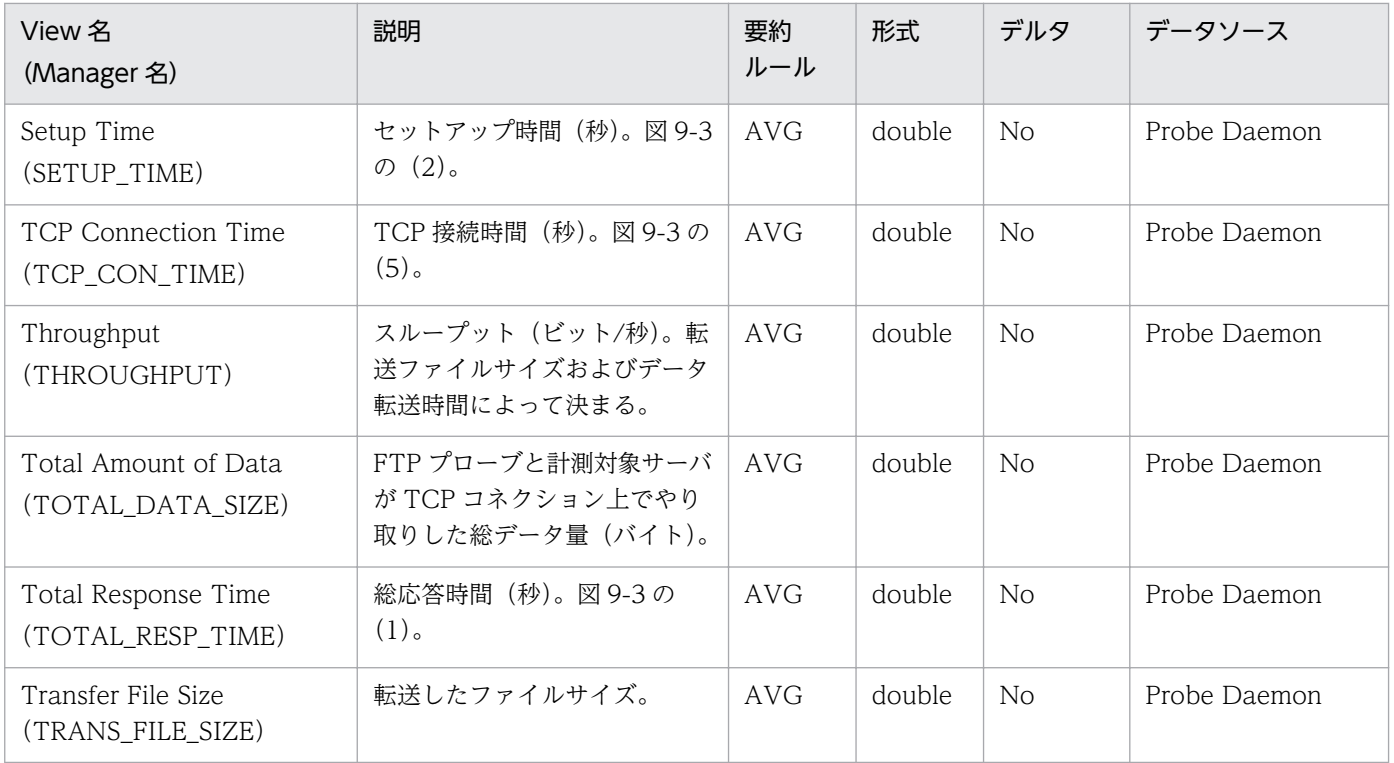

FTP シーケンスを次の図に示します。

### 図 9‒3 FTP シーケンス

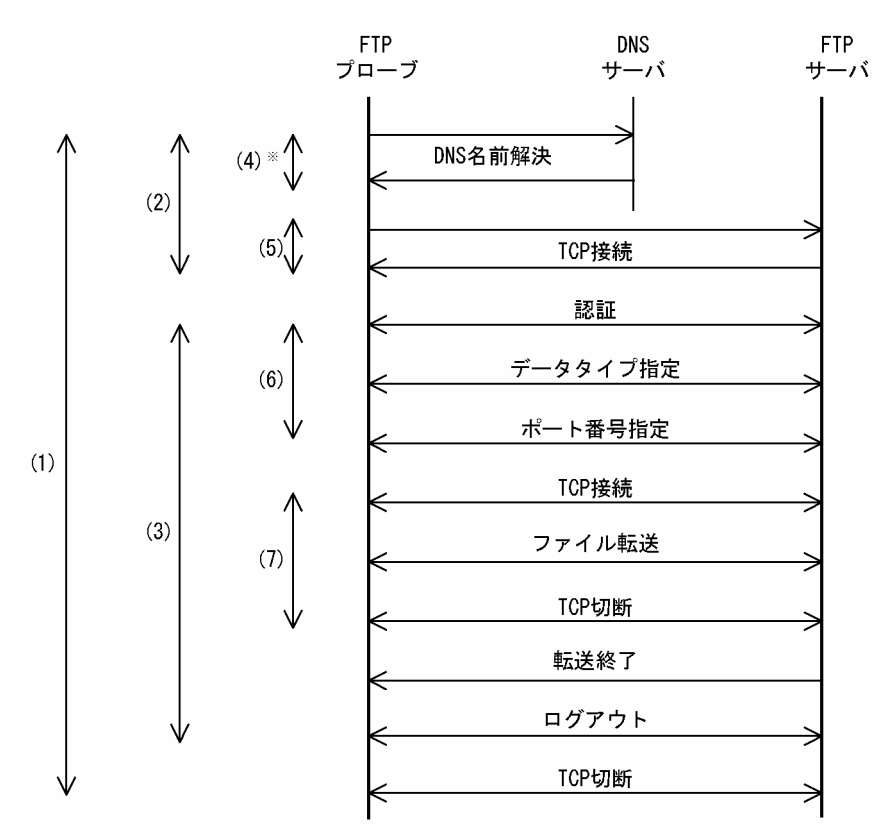

計測条件のFTPサーバホスト名を,IPアドレスで指定した場合,<br>DNSによる名前解決は行いません。 注×

### FTP の動作環境および注意事項

FTP プローブは、計測対象の FTP サーバに対して、FTP サーバ上の計測用ファイルを取得するか, あら かじめ用意した計測用ファイルを転送し,転送に掛かった時間を測定します。なお,計測用の転送ファイ ルは,あらかじめ次のフォルダに格納しておきます。

• FTP サーバへの転送

インストール先フォルダ¥agtv¥probedata¥ftp

• FTP サーバからの転送

計測条件で指定したユーザーのホームディレクトリ下

FTP の動作環境および注意事項について、次に説明します。

#### 転送したファイルの扱い

転送したファイルは,転送方向によってそれぞれ次のように扱われます。

#### UPLOAD

転送先となる FTP サーバのユーザーごとのホームディレクトリ上に置かれたファイルと同じファイル 名を転送しようとした場合,常に上書きされます。このため,転送先の計測用ファイルの総データサイ ズが増加し続けることはありません。

#### DOWNLOAD

取得したファイルのデータは、1回の計測が完了するたびに破棄されます。

#### 転送時データタイプ

FTP プローブは、転送時に、ASCII データタイプによる転送だけをサポートします。

#### 準拠する RFC

• RFC959: FILE TRANSFER PROTOCOL (FTP)

RFC に準拠していない機能や制限事項については,前述の注意事項を参照してください。

# <span id="page-479-0"></span>HTTP (PI\_HTP)

### 機能

HTTP (PI\_HTP) レコードには、HTTP サービスに関する応答時間の情報が格納されます。このレコー ドは複数インスタンスレコードです。

### デフォルト値および変更できる値

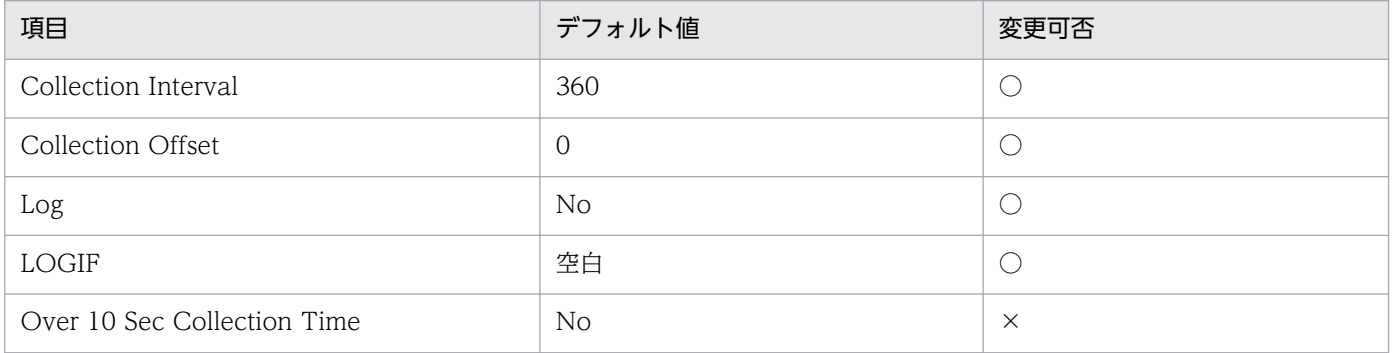

## ODBC キーフィールド

• PI\_HTP\_MSR\_COND\_ID

## ライフタイム

なし

## レコードサイズ

- 固定部:681 バイト
- 可変部:360 バイト

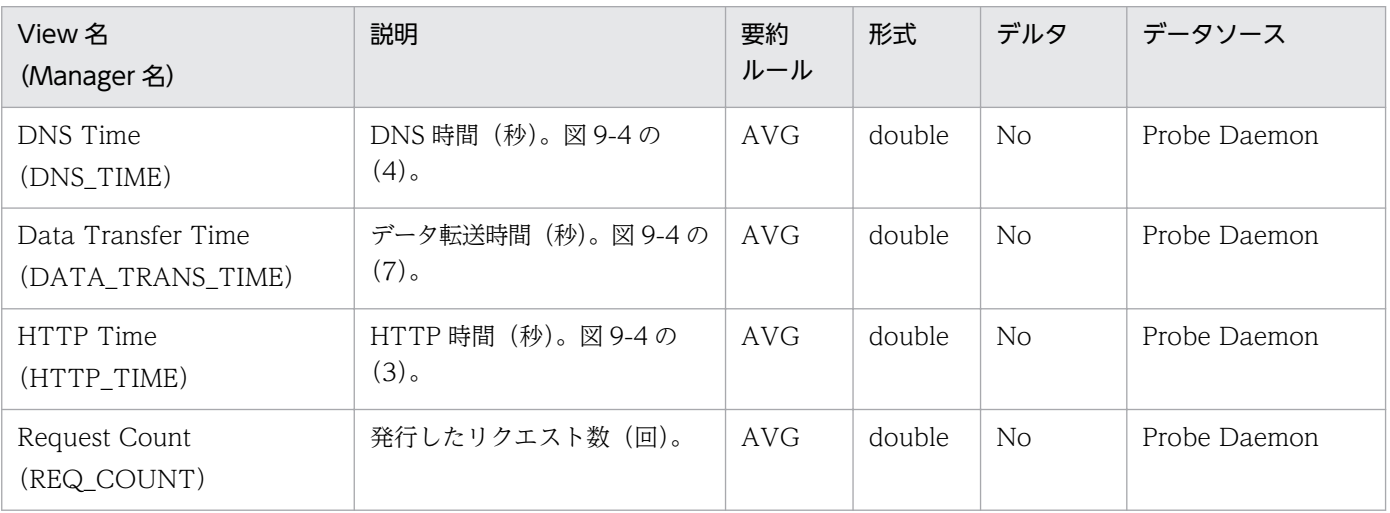

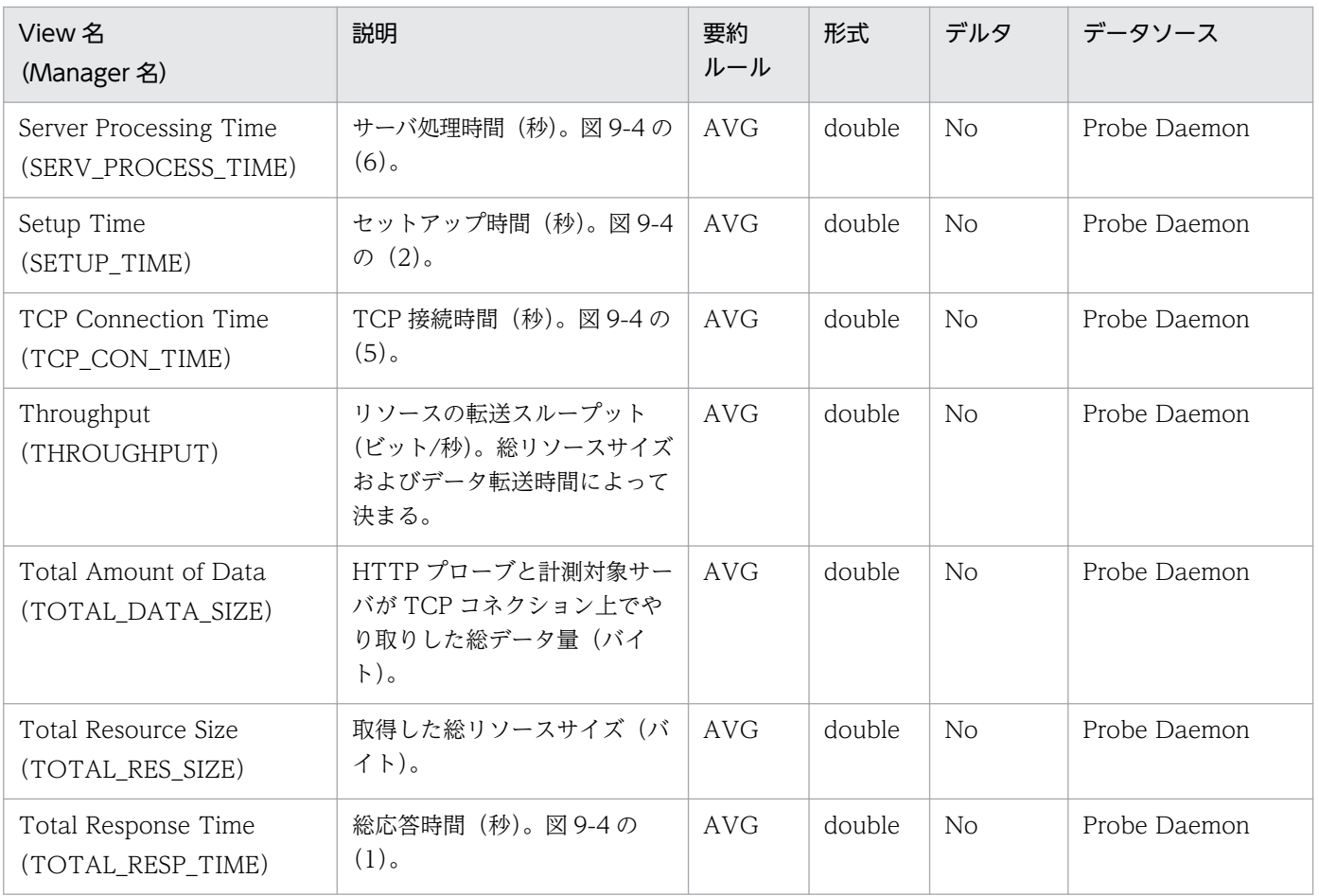

注

計測対象ページに,埋め込みイメージやフレームがあり,計測条件の深さが 2 以上の場合は,計測が複数回実行されます。こ のとき,スループットを除く項目の値は,複数回の計測結果の和になります。

HTTP シーケンスを次の図に示します。

図 9‒4 HTTP シーケンス

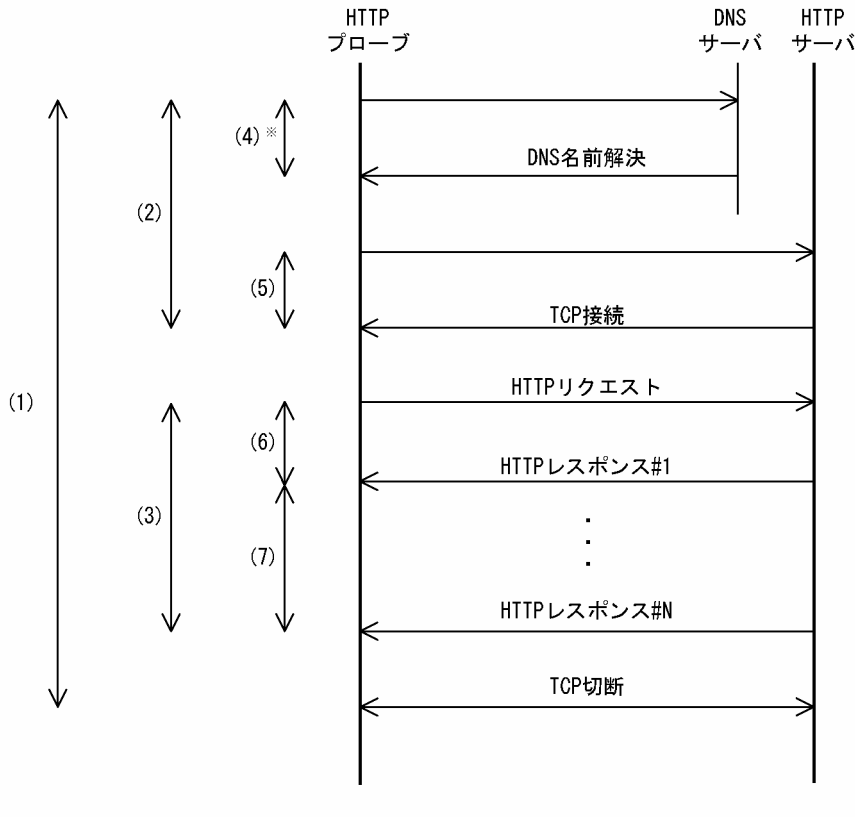

注※ 計測条件のHTTPサーバホスト名を、IPアドレスで指定した場合 DNSによる名前解決は行いません。

### HTTP の動作環境および注意事項

HTTP プローブは、指定された URL に対して HTTP リクエストを発行し、GET メソッドによるページ の取得または POST メソッドによるデータの登録を行い、応答時間を計測します。

HTTP の動作環境および注意事項について、次に説明します。

#### Web 認証

認証方式は基本認証(Basic Authentication)です。

### Cookie

Netscape Communication 社の仕様に基づいた Cookie を受け入れます。Cookie として HTTP サーバ から送信された情報は計測条件単位で作成する Cookie ファイルに記録されます。Cookie ファイルは計測 終了後も削除されないで残るため,同一の計測条件 ID で計測条件の内容を変更したときに計測が正しく 実行できないような場合は,その計測条件 ID に対応する Cookie ファイルを削除してください。Cookie ファイルの命名規則を次に示します。

cookies\_<計測条件 ID>

Cookie ファイルは、次のフォルダに格納されます。

#### インストール先フォルダ\agtv\probe\probedata\http

#### プログラム実行

プラグイン, JavaScript および Applet はダウンロードされるだけで実行されません。

#### 深さ

例えば,深さに 2 を指定した場合,指定した URL のページの埋め込みリソースやフレームに表示される ページを取得します。ただし,リンクされているページは取得しません。指定した数に対応する分だけ, 取得したページまたはフレームに埋め込まれているリソースやフレームの取得を繰り返します。

取得する埋め込みリソースやフレームについては、取得した HTML を解析し、次の表に示すタグおよび属 性名の値に指定されているリソースやフレームを取得します。

#### 表 9‒15 埋め込みリソースやフレームの取得対象

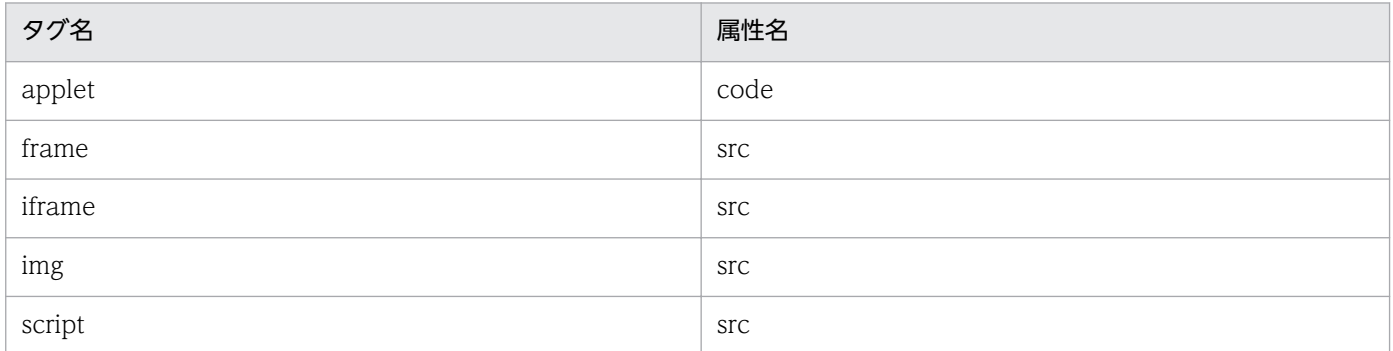

なお、gzip や compress などで圧縮や変形して応答された HTML に対しては、リソースやフレームは取 得できません。また,圧縮ファイルを属性名の値に指定するような applet タグの archive 属性なども含 め,先の表に記載のない取得対象外の属性についても,リソースやフレームは取得できません。

#### プロキシ利用

指定された URL の Web ページ本体,埋め込みリソース,およびフレームの取得で,プロキシ利用するも のとしないものが混在している場合,計測できません。

### HTTP バージョン

HTTP/1.0 を使用します。

#### 準拠する RFC

- RFC1866 Hypertext Markup Language 2.0
- RFC2616 Hypertext Transfer Protocol HTTP/1.1
- RFC2396 Uniform Resource Identifiers (URI): Generic Syntax

RFC に準拠していない機能や制限事項については,前述の注意事項を参照してください。

# <span id="page-483-0"></span>HTTPS (PI\_HTPS)

### 機能

HTTPS (PI\_HTPS) レコードには、HTTPS サービスに関する応答時間の情報が格納されます。このレ コードは複数インスタンスレコードです。

### デフォルト値および変更できる値

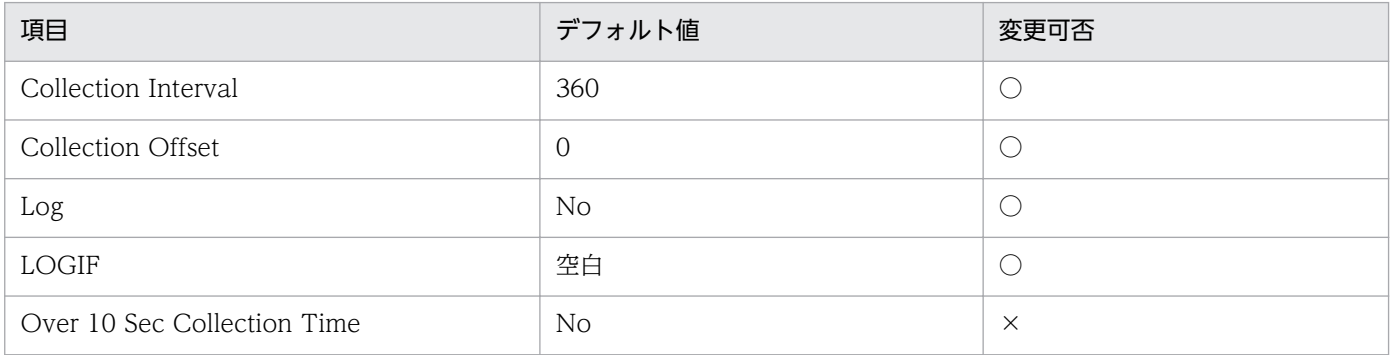

## ODBC キーフィールド

PI\_HTPS\_MSR\_COND\_ID

## ライフタイム

なし

## レコードサイズ

- 固定部:681 バイト
- 可変部:360 バイト

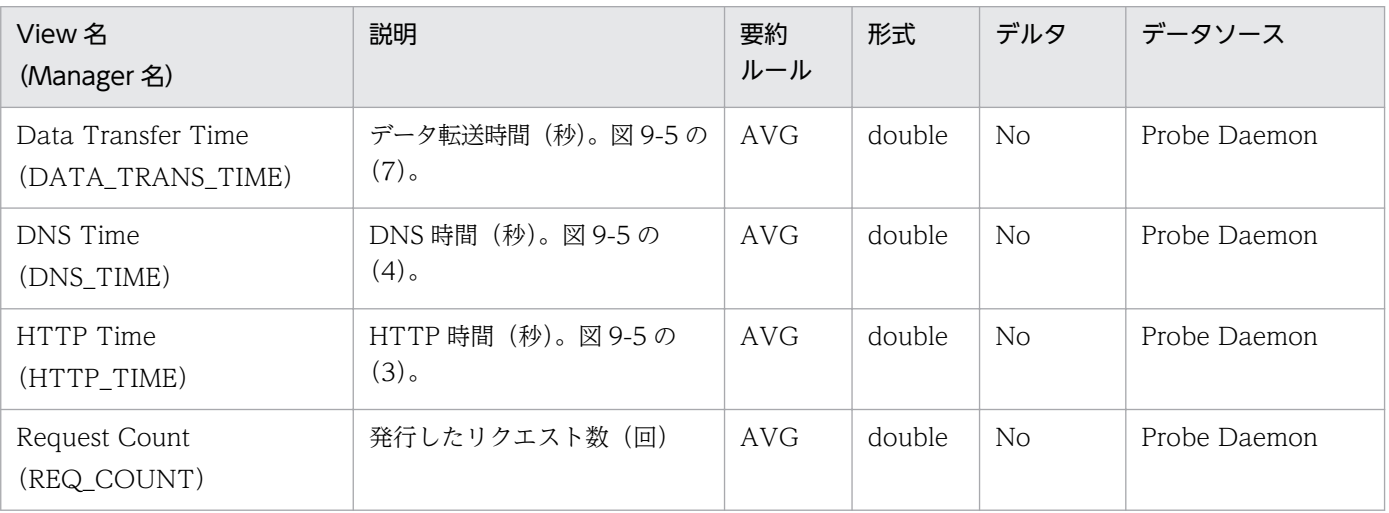

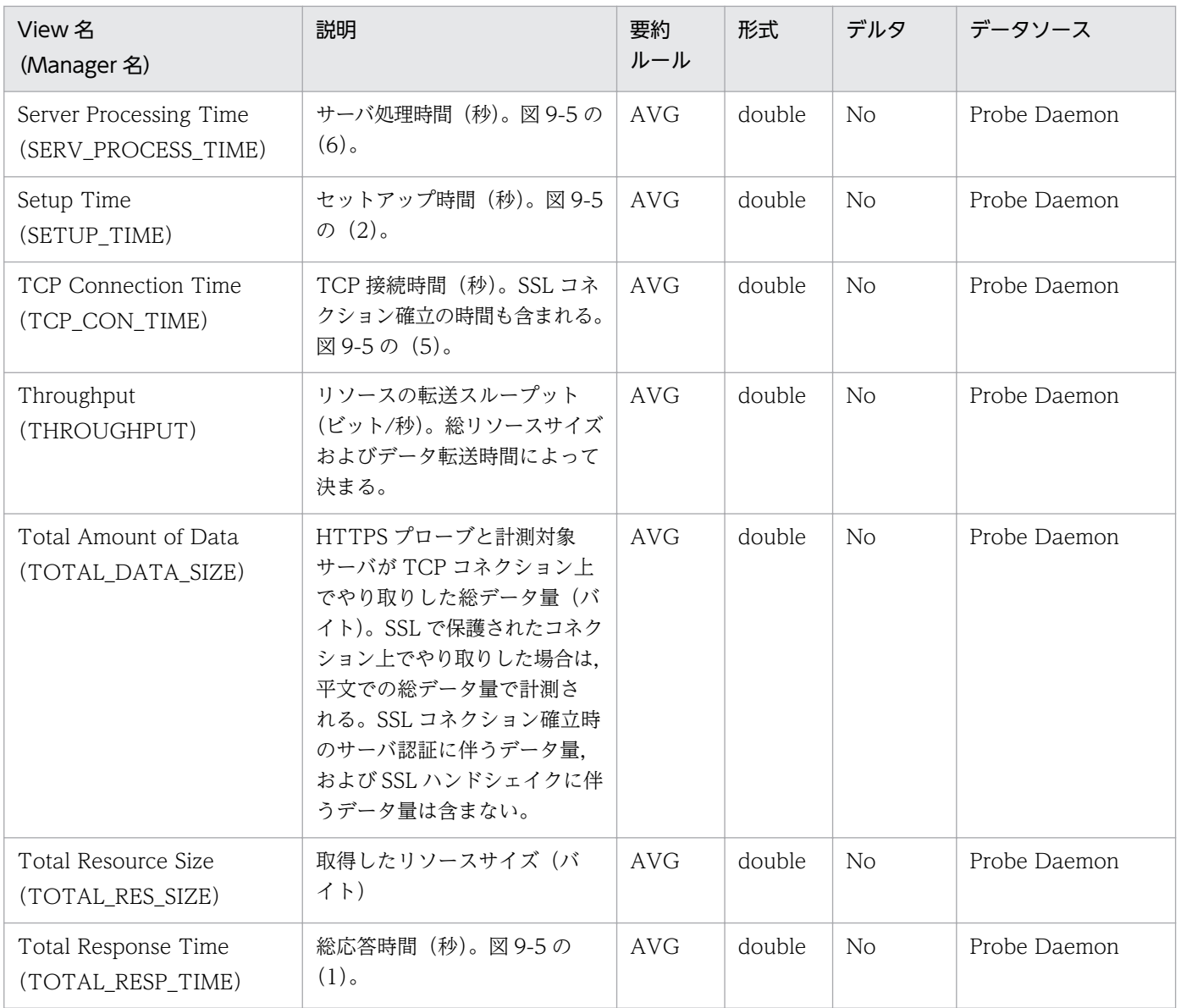

注

計測対象ページに,埋め込みイメージやフレームがあり,計測条件の深さが 2 以上の場合は,計測が複数回実行されます。こ のとき,スループットを除く項目の値は,複数回の計測結果の和になります。

HTTPS シーケンスを次の図に示します。

#### 図 9‒5 HTTPS シーケンス

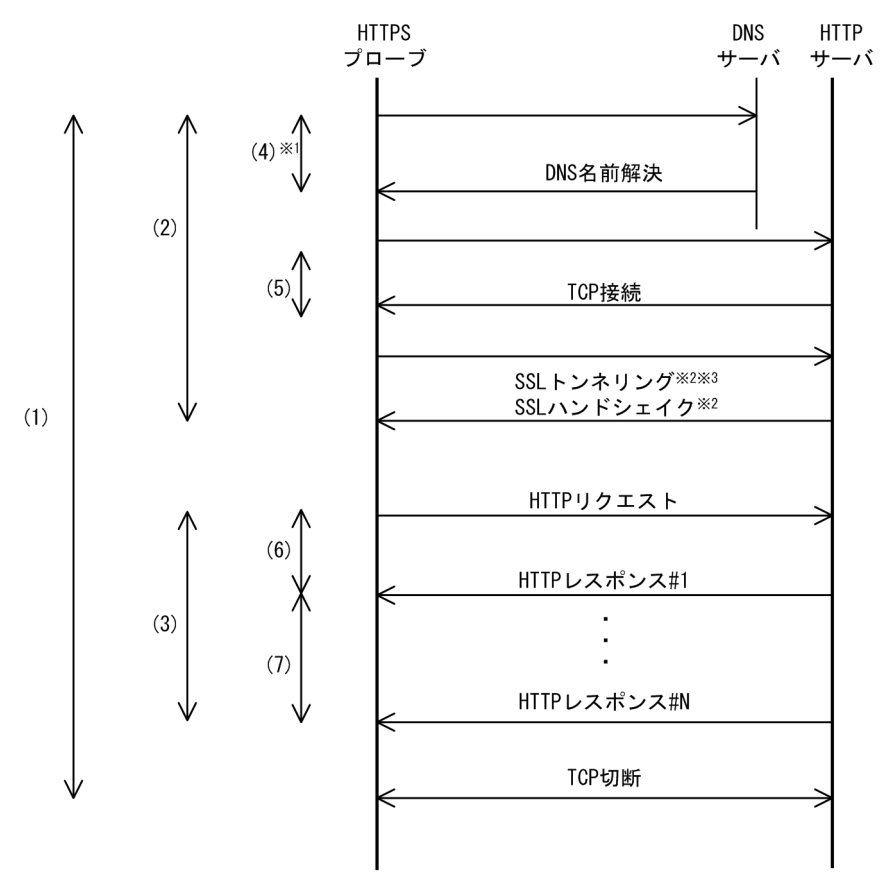

注※1 計測条件のHTTPサーバホスト名を、IPアドレスで指定した場合, DNSによる名前解決は行いません。

注※2 HTTPの埋め込みリソースやフレームを取得する場合は、実行されません。

注※3 プロキシサーバを使用する場合に実行されます。

#### HTTPS の動作環境および注意事項

HTTPS プローブは、計測対象サービスを提供するサーバとの間に、SSL によって保護されたコネクショ ンを確立します。そのコネクション上で指定された URL に対して, HTTP リクエストを発行し, GET メ ソッドによるページの取得または POST メソッドによるデータの登録を行い、応答時間を計測します。な お,SSL コネクション確立時にはサーバ認証を行い,接続先が信頼できる HTTP サーバであるかを確認し ます。

HTTPS の動作環境および注意事項について、次に説明します。

#### Web 認証

認証方式は基本認証(Basic Authentication)です。

#### Cookie

Netscape Communication 社の仕様に基づいた Cookie を受け入れます。Cookie として HTTP サーバ から送信された情報は計測条件単位で作成する Cookie ファイルに記録されます。Cookie ファイルは監視 終了後も削除されないで残るため,同一の計測条件 ID で計測条件の内容を変更したときに監視が正しく

9. レコード

実行できないような場合は,その計測条件 ID に対応する Cookie ファイルを削除してください。Cookie ファイルの命名規則を次に示します。

cookies\_<計測条件 ID>

Cookie ファイルは、次のフォルダに格納されます。

インストール先フォルダ\agtv\probe\probedata\http

#### プログラム実行

プラグイン, JavaScript および Applet はダウンロードされるだけで、実行されません。

#### 深さ

例えば. 深さに2を指定した場合、指定した URL のページの埋め込みリソースやフレームに表示される ページを取得します。ただし,リンクされているページは取得しません。指定した数に対応する分だけ, 取得したページまたはフレームに埋め込まれているリソースやフレームの取得を繰り返します。

取得する埋め込みリソースやフレームについては、取得した HTML を解析し、次の表に示すタグおよび属 性名の値に指定されているリソースやフレームを取得します。

#### 表 9‒16 埋め込みリソースやフレームの取得対象

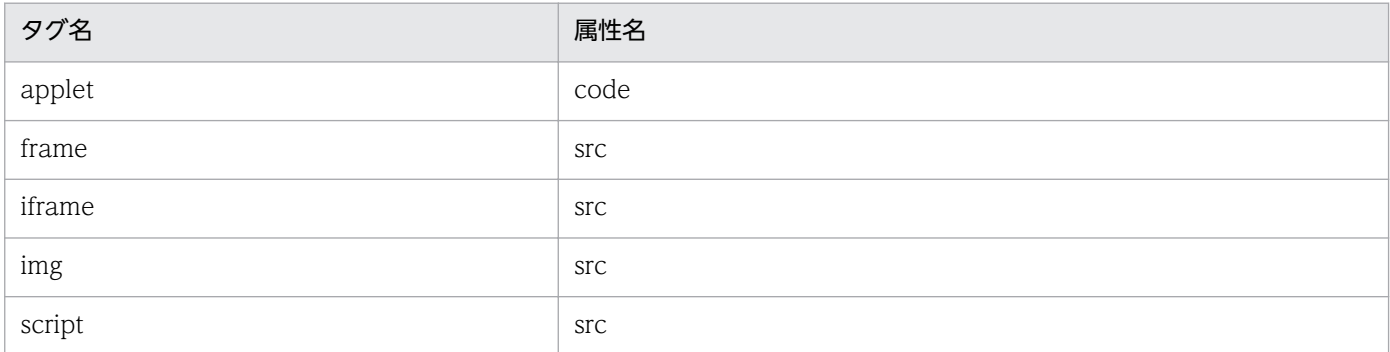

なお,gzip や compress などで圧縮や変形して応答された HTML に対しては, リソースやフレームは取 得できません。また,圧縮ファイルを属性名の値に指定するような applet タグの archive 属性なども含 め,先の表に記載のない取得対象外の属性についても,リソースやフレームは取得できません。

#### プロキシ利用

指定された URL の Web ページ本体,埋め込みリソース,およびフレームの取得で,プロキシ利用するも のとしないものが混在している場合,計測できません。

#### 暗号の強度

HTTPS プローブがサポートする暗号を次の表に示します。サポート外の強度の暗号によって保護された ページへはアクセスできません。

#### 表 9‒17 サポートする暗号

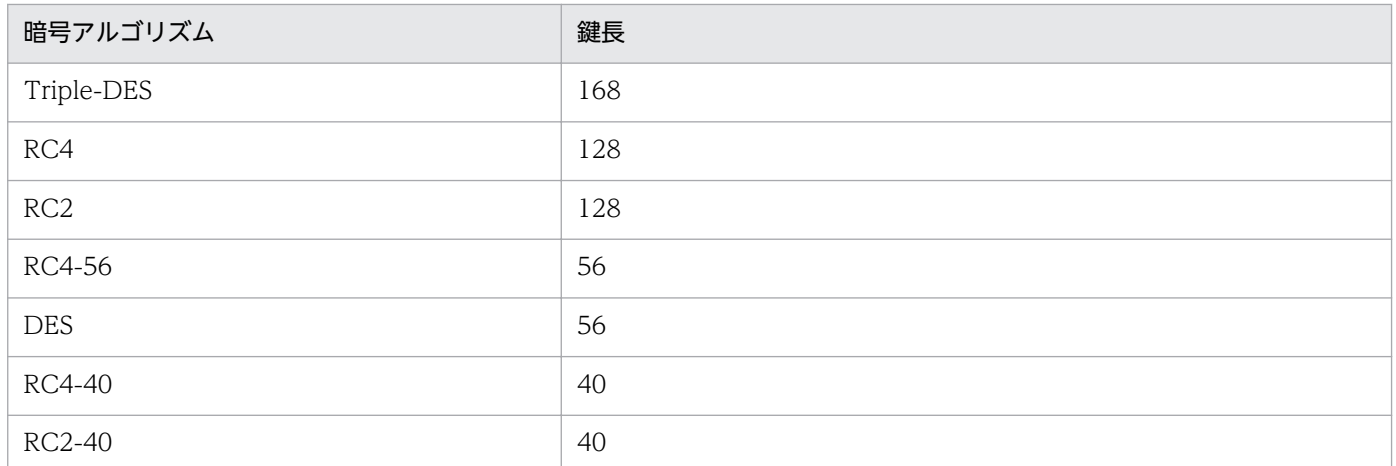

#### 証明書に使用できるハッシュアルゴリズム

証明書の署名および拇印(メッセージダイジェスト)のハッシュアルゴリズムとして, SHA-1 または MD5 だけをサポートしています。サポートされたハッシュアルゴリズムを用いて作成された証明書を使用して ください。

#### サーバ認証

サーバ認証では,HTTP サーバから送付されたサーバ証明書を検証し,有効期限や権威ある認証局から発 行されたものであるか確認します。サーバ証明書を検証するためには,サーバ証明書を発行した認証局の ルート証明書,またはその認証局の上位認証局のルート証明書が必要です。なお、ルート証明書には、有 効期限があるため,有効期限が切れる前に再インストールする必要があります。ルート証明書がない場合 や,サーバ証明書の有効期限が切れている場合には,サーバ認証に失敗します。

ルート証明書は、次の手順に従ってインストールします。

#### ルート証明書の取得

Web ブラウザなどから, PEM 形式のルート証明書をエクスポートします。Internet Explorer 8 を利 用する場合の例を,次に示します。

- 1.[ツール]−[インターネットオプション]を選択し,[コンテンツ]タブを開く。
- 2.[証明書]ボタンをクリックし, [信頼されたルート証明機関] タブを開く。
- 3. 一覧から,サーバ証明書を発行した認証局のルート証明書を選択する。 サーバ証明書を発行した認証局は,監視対象ページを Internet Explorer で開いたときに,ステー タスバーに表示される鍵のアイコンをクリックし,[詳細]タブを参照すると確認できます。
- 4. [エクスポート] ボタンをクリックして、証明書のエクスポートウィザードを起動する。 エクスポートウィザードに従って,設定してください。 エクスポートするファイルの形式は「Base64 encoded X.509(.CER)]を選択します。 ファイル名は「c:¥cacert.cer」を指定します。拡張子「.cer」は自動的に追加されます。

#### ルート証明書のインストール

エクスポートしたルート証明書 (cacert.cer) の拡張子を「.pem」に変更して、次のフォルダにコピー します。

#### インストール先フォルダ\agtv\probe\cert

なお,cacert.pem には,複数のルート証明書を格納できます。作成済みのcacert.pem にルート証明書 を追加するには、テキストエディターを使用し、エクスポートしたルート証明書の内容(「-----BEGIN CERTIFICATE-----」から「-----END CERTIFICATE-----」まで)をコピーしてcacert.pem に追加 してください。

### クライアント認証

HTTP サーバにクライアント証明書を送付し、HTTP サーバで有効期限や権威ある認証局から発行された ものであるかどうかの確認を受けます。クライアント証明書と秘密鍵は,次のどちらかの方法で入手します。

- 証明書認証機関から入手する
- 監視対象の Web サイトへのアクセスに使用した Internet Explorer からエクスポートする

クライアント証明書と秘密鍵の情報を含めたファイルは、インストール先フォルダ¥agtv¥probe¥cert 配下 に格納してください。格納するファイルは、Base64 エンコードの X.509 形式である必要があります。用 意したクライアント証明書が Base64 エンコードの X.509 形式以外の場合は、任意のツールで X.509 形 式に変換してください。

Internet Explorer 8 を使用して,クライアント証明書と秘密鍵をエクスポートする手順を次に示します。 なお,エクスポートするクライアント証明書は,Internet Explorer へのインポート時に秘密鍵をエクス ポートできる状態にしておいたものである必要があります。

1. Internet Explorer を起動し, [ツール] – [インターネットオプション]を選択する。

「インターネットオプション]ダイアログが表示されます。

- 2.[コンテンツ] タブを選択し, [証明書] をクリックする。 [証明書]ダイアログが表示されます。
- 3.[個人]タブを選択する。

[個人]タブが表示されます。

4. エクスポートするクライアント証明書を選択し, [エクスポート] をクリックする。

証明書のエクスポートウィザードが開始します。ウィザードに従ってエクスポートしてください。 [秘密キーのエクスポート]は[はい,秘密キーをエクスポートします]を選択します。 エクスポートファイルの形式は [Personal Information Exchange-PKCS#12(PFX)] を選択します。 [強力な保護を有効にする]のチェックは外します。

パスワードとファイル名は任意の値を入力します。

#### 5. 証明書の形式を PKCS#12 から Base64 エンコードの X.509 に変換する。

変換には任意のツールを利用してください。

6. エクスポートされたファイルをインストール先フォルダ¥agtv¥probe¥cert 配下に格納する。

### 準拠する RFC

- RFC1866 Hypertext Markup Language 2.0
- RFC2616 Hypertext Transfer Protocol HTTP/1.1
- RFC2396 Uniform Resource Identifiers (URI) : Generic Syntax
- RFC2818 HTTP over TLS

RFC に準拠していない機能や制限事項については,前述の注意事項を参照してください。

<span id="page-490-0"></span>IE Scenario (PI\_IES) レコードには、IE シナリオに関する再生時間の情報が格納されます。このレコー ドは,複数インスタンスレコードです。各スコープがインスタンスとなります。

### デフォルト値および変更できる値

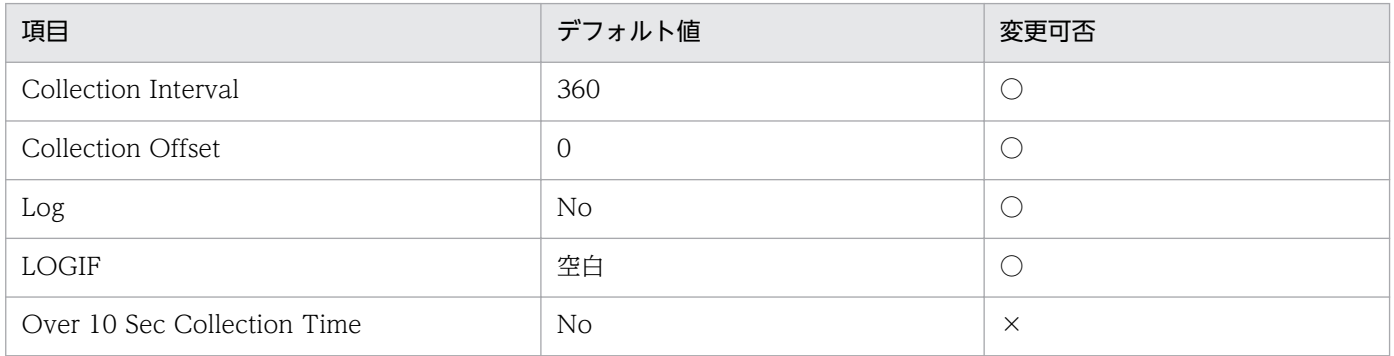

## ODBC キーフィールド

PI\_IES\_MSR\_COND\_ID, PI\_IES\_SCOPE\_ID

## ライフタイム

なし

## レコードサイズ

- 固定部:681 バイト
- 可変部:312 バイト

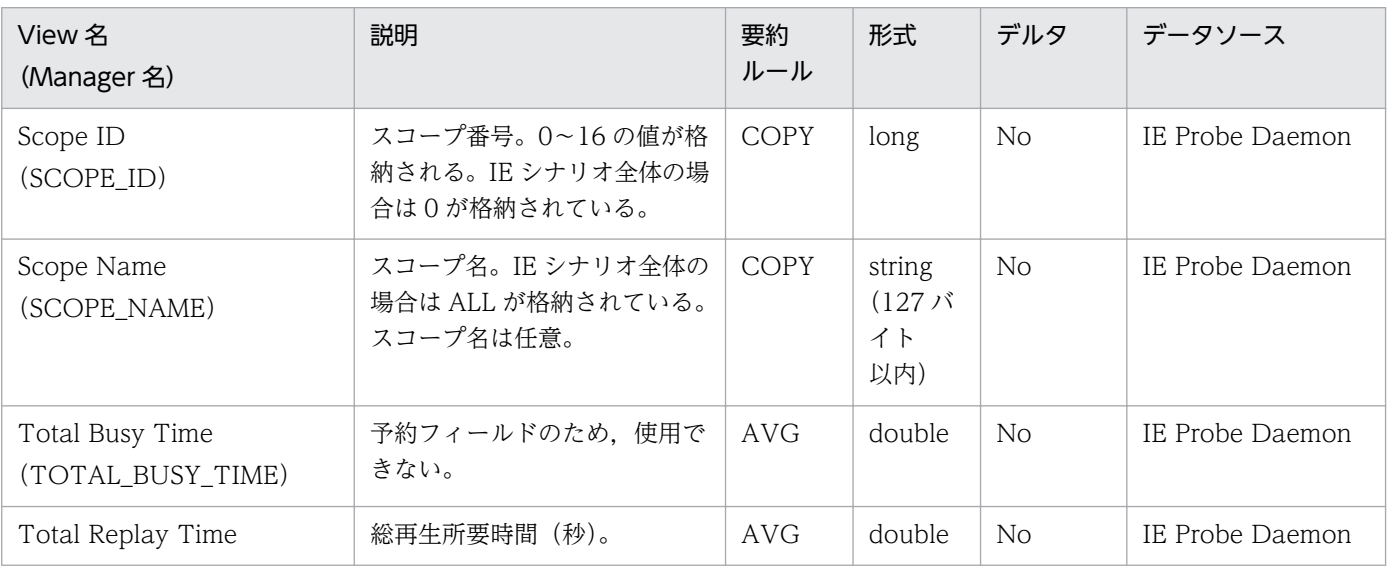

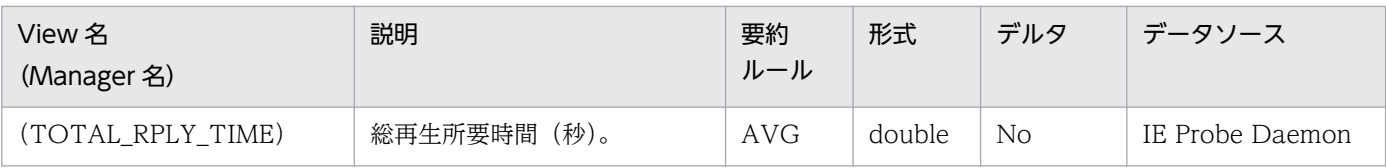

<span id="page-492-0"></span>IE Scenario Overview (PI\_IESO) レコードには、IE シナリオ全体で各スコープの再生時間をまとめた 情報が格納されます。このレコードは複数インスタンスレコードです。各 IE シナリオがインスタンスとな ります。

### デフォルト値および変更できる値

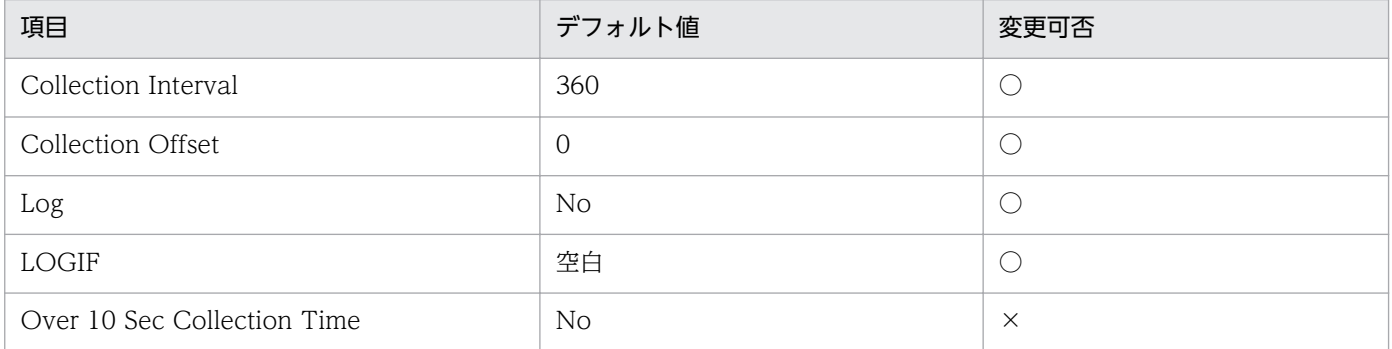

## ODBC キーフィールド

PI\_IESO\_MSR\_COND\_ID

## ライフタイム

なし

## レコードサイズ

- 固定部:681 バイト
- 可変部:820 バイト

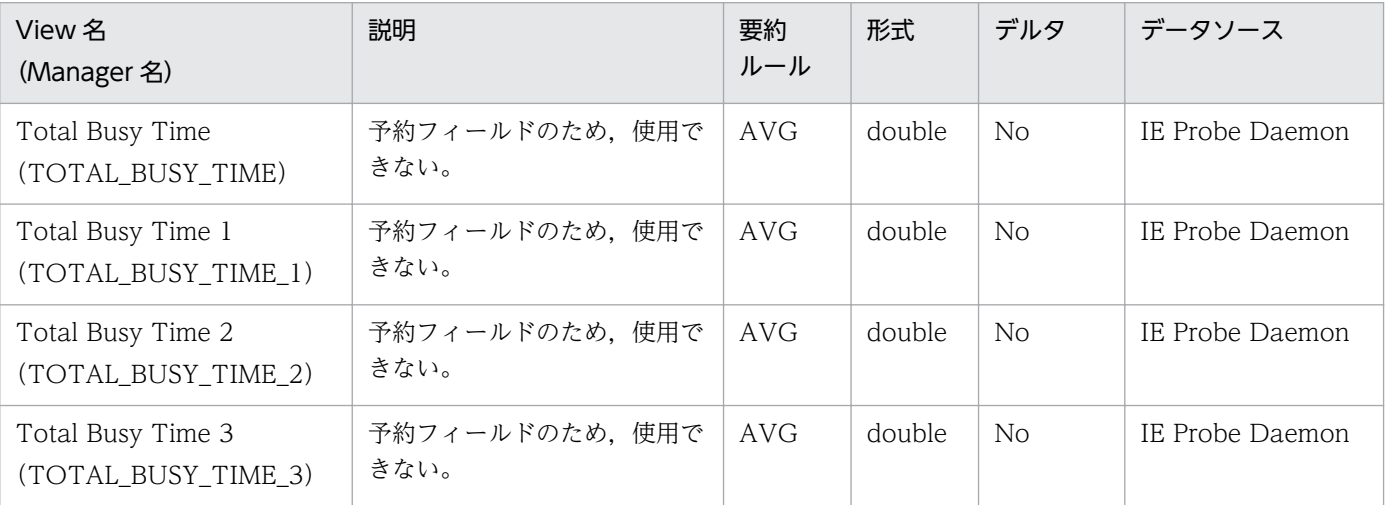

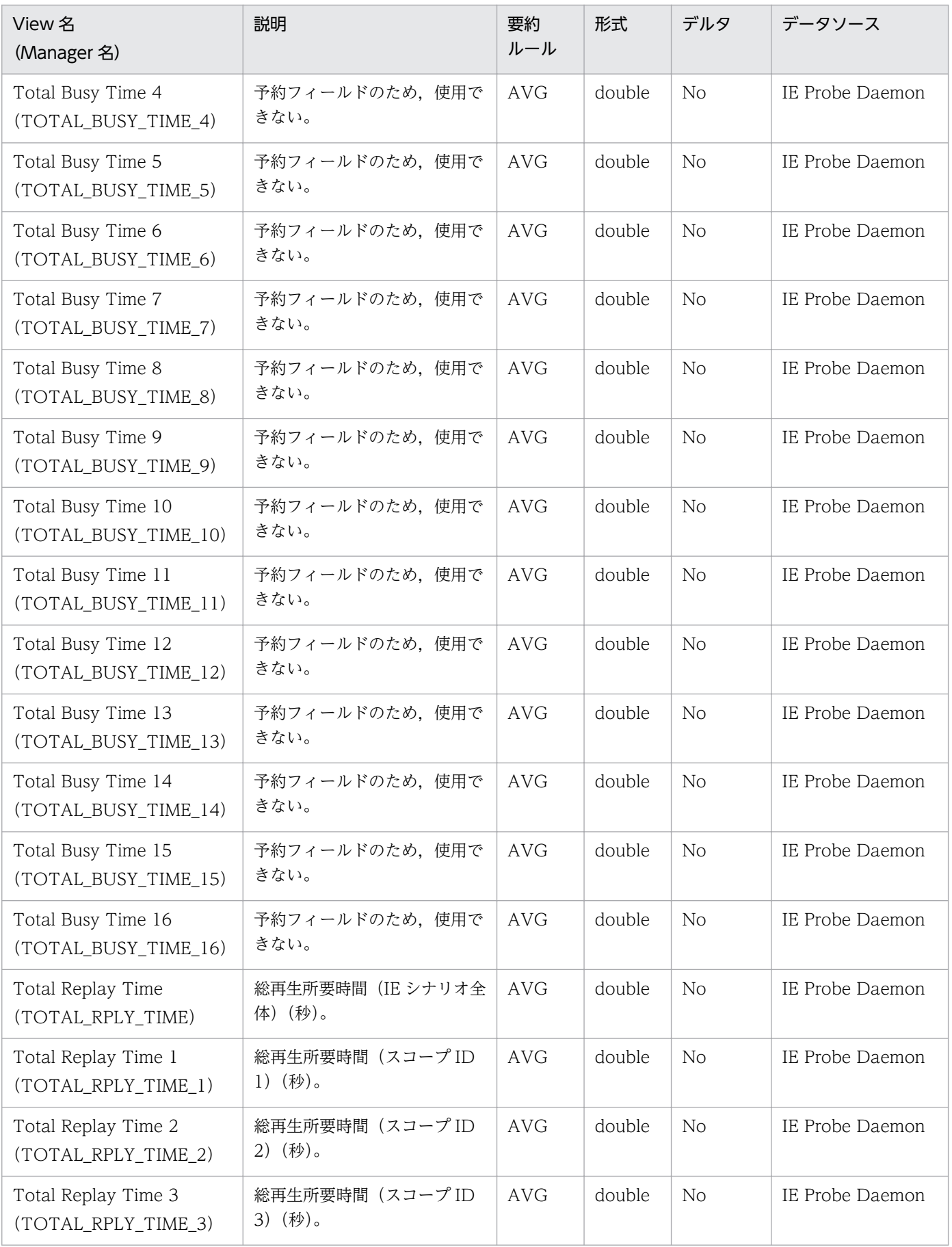

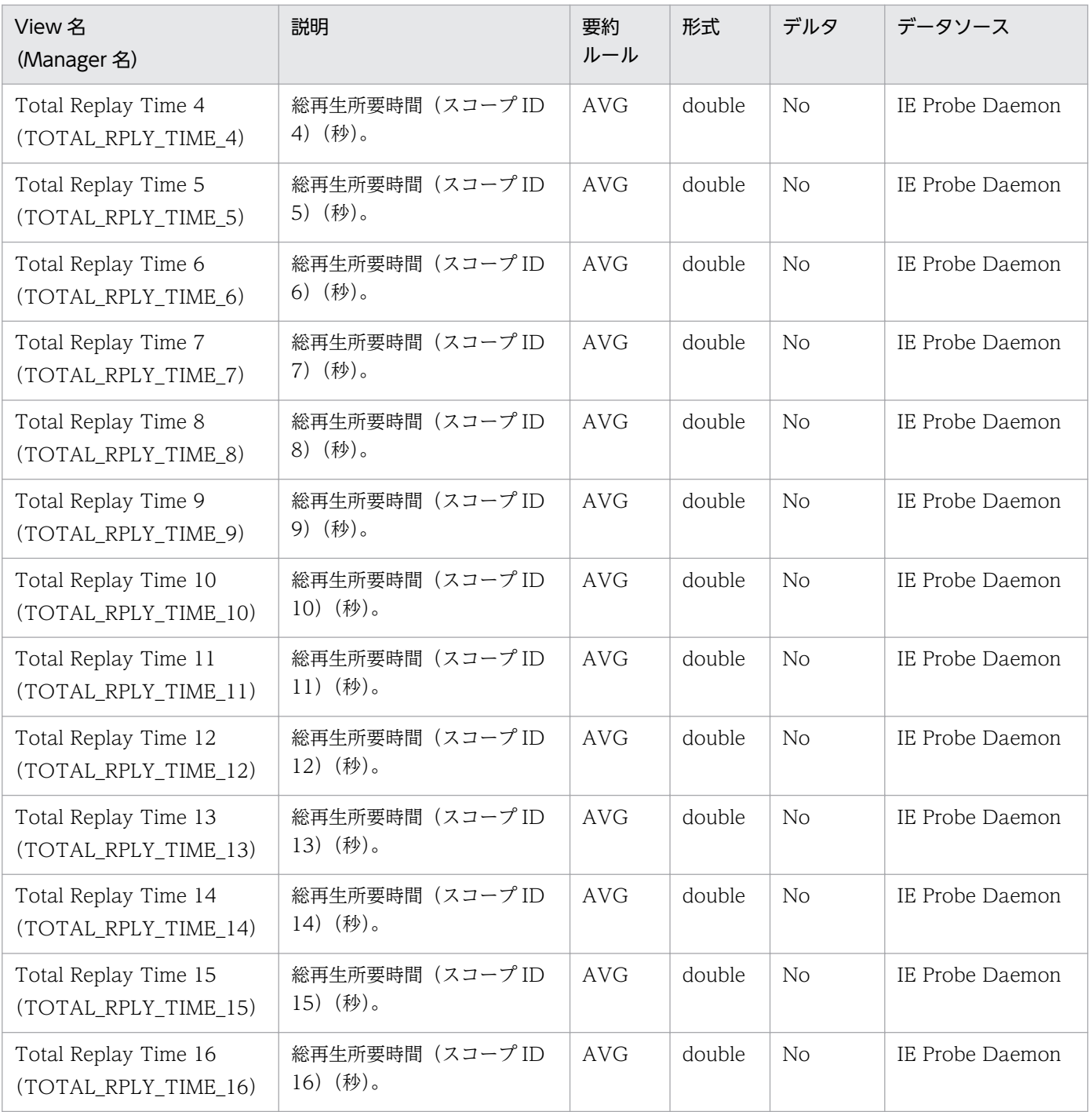

<span id="page-495-0"></span>IMAP4 (PI\_IMP4) レコードには、IMAP4 サービスに関する応答時間の情報が格納されます。このレコー ドは複数インスタンスレコードです。

### デフォルト値および変更できる値

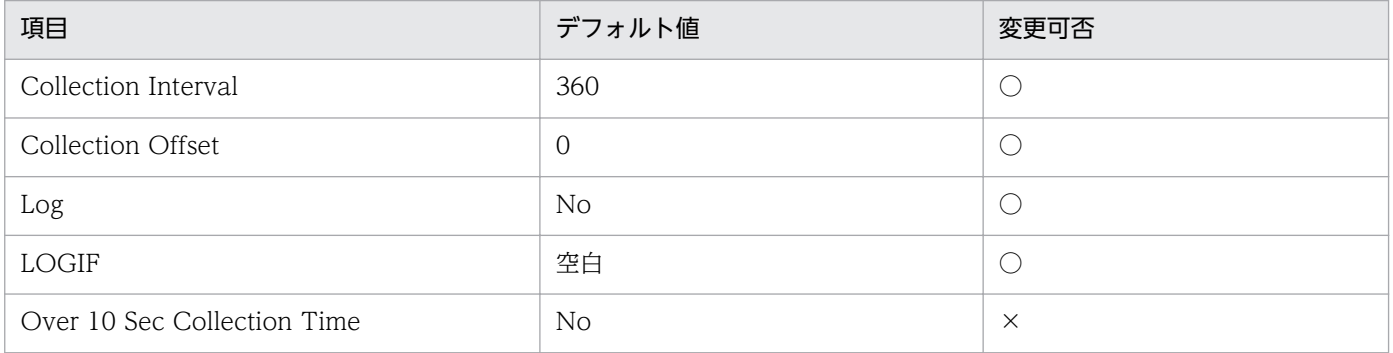

## ODBC キーフィールド

PI\_IMP4\_MSR\_COND\_ID

## ライフタイム

なし

## レコードサイズ

- 固定部:681 バイト
- 可変部:380 バイト

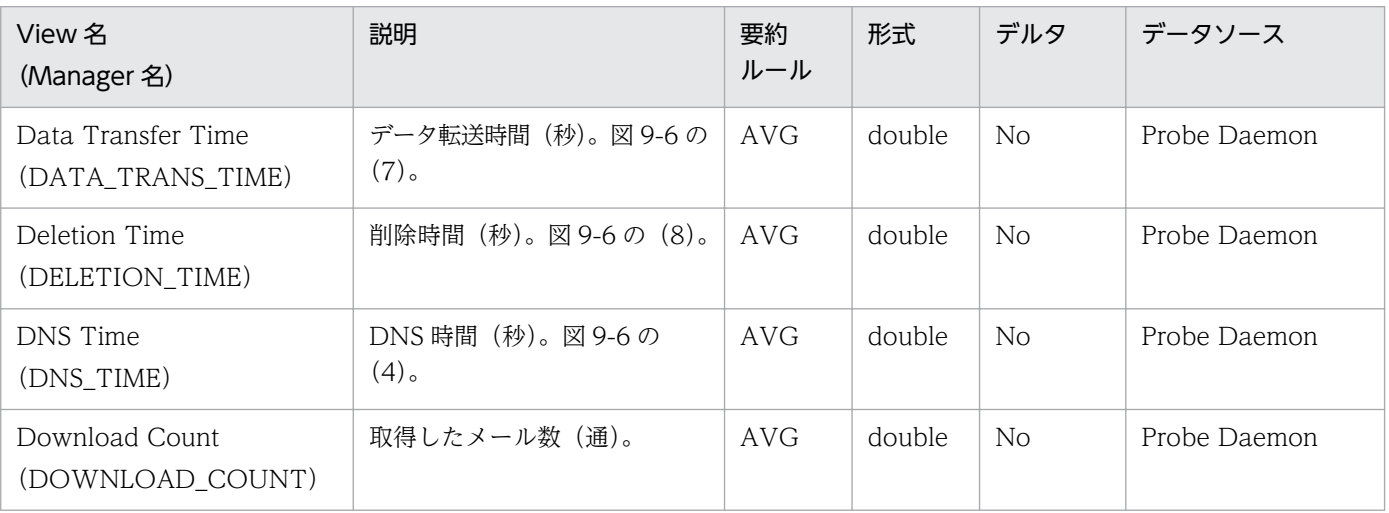

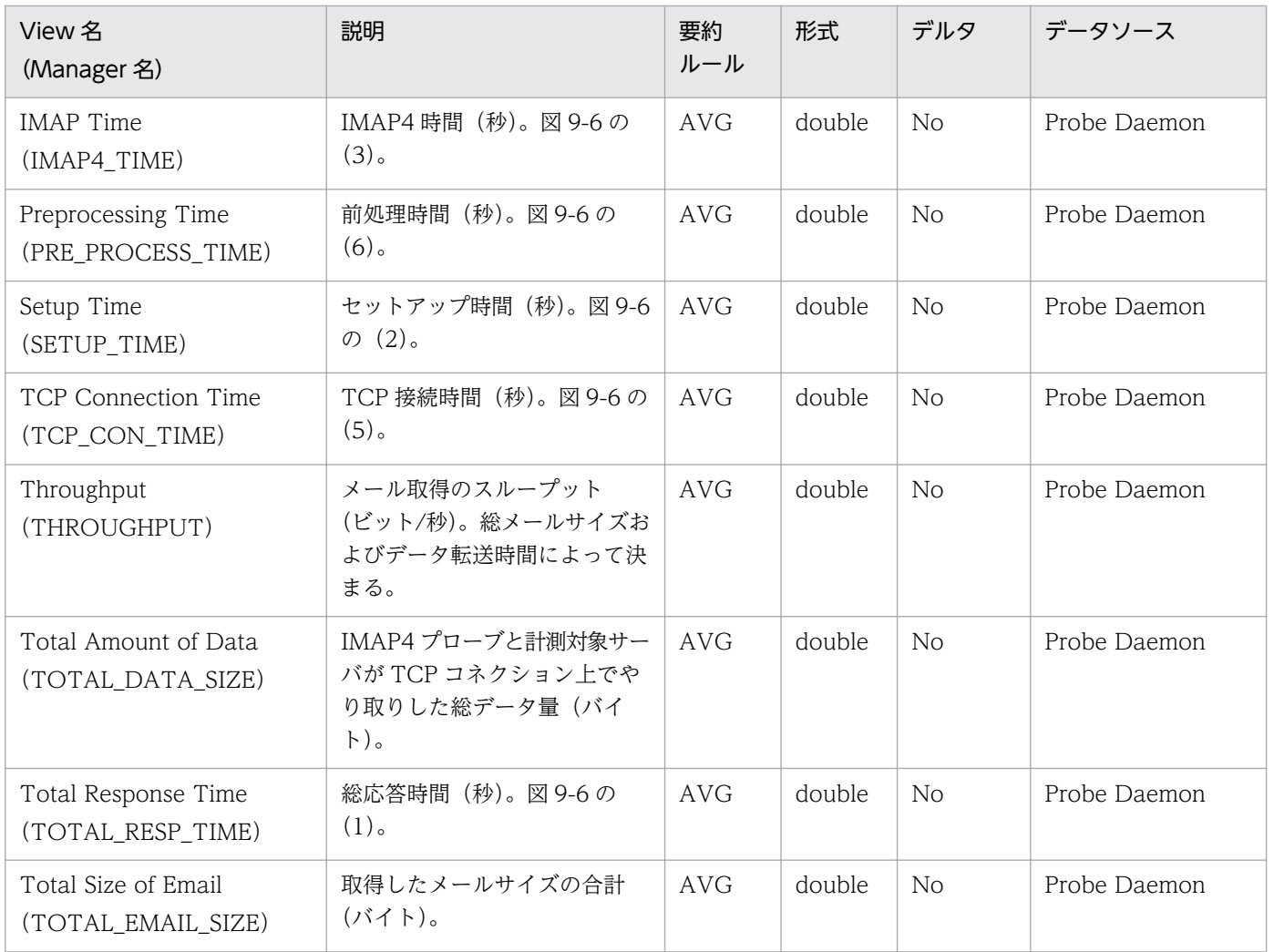

IMAP4 シーケンスを次の図に示します。

#### 図 9‒6 IMAP4 シーケンス

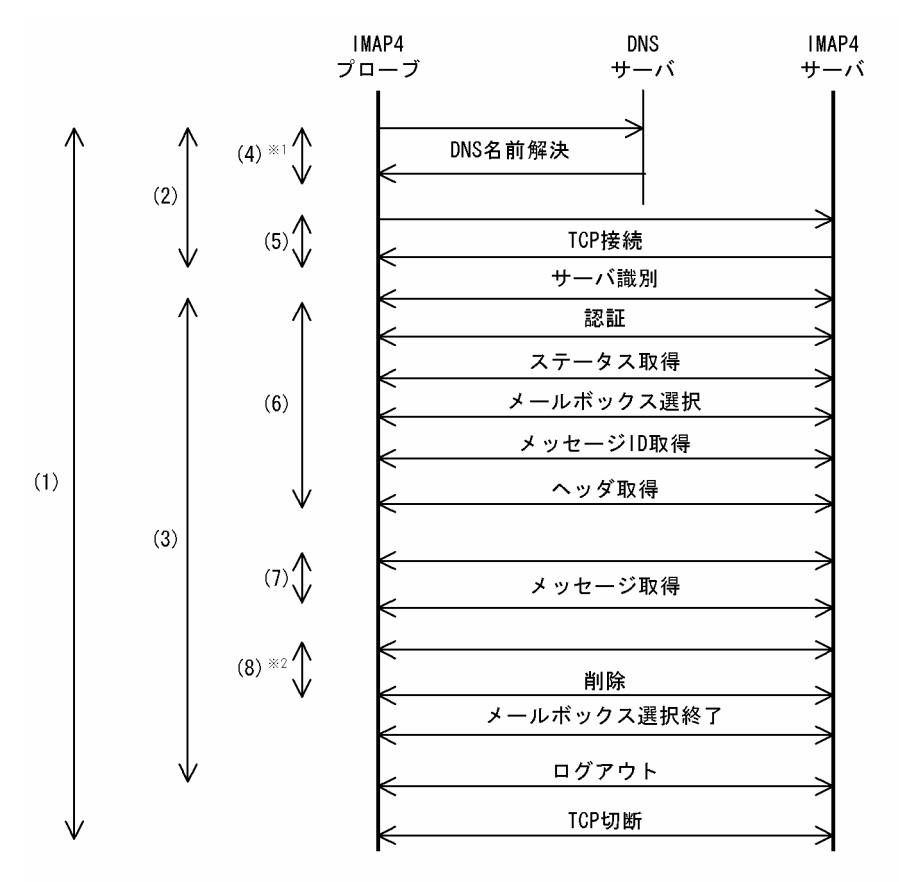

注※1 計測条件のIMAP4サーバホスト名を、IPアドレスで指定した場合、 DNSによる名前解決は行いません。

注※2 IMAP4サーバ上のメールを削除しない場合、削除時間は発生しません。

#### IMAP4 の動作環境および注意事項

IMAP4 プローブは、指定されたユーザーあてに届いたメールの受信が完了するまでに掛かった時間を計測 します。

IMAP4の動作環境および注意事項について、次に説明します。

#### メールサイズ

IMAP4 プローブでのメールサイズは、受信するヘッダーと本文を合わせたメール全体のサイズです。取得 するメールサイズの上限値は特に制限しません。

#### メールの削除

IMAP4 プローブは、INBOX にある新着メールを取得します。削除実行を指定すると、INBOX にある メールはすべて削除されます。次回計測時には計測メール数が 0 に対する計測をすることになるため,次 回計測の前に再度,計測用メールを送信してください。

### 削除方式

IMAP4 でのメールの削除方式には、論理的な削除と物理的な削除の 2 種類があります。このうち, IMAP4 プローブでのメール削除は,物理的な削除を行います。これは,SMTP プローブなどが定期的に送信する メールを IMAP4 プローブで受信する場合に,メールが蓄積しないようにするためです。

### 準拠する RFC

- RFC1733 : DISTRIBUTED ELECTRONIC MAIL MODELS IN IMAP4
- RFC2060: INTERNET MESSAGE ACCESS PROTOCOL VERSION 4rev1
- RFC2683:IMAP4 Implementation Recommendations
- RFC2822: Internet Message Format

RFC に準拠していない機能や制限事項については,前述の注意事項を参照してください。

<span id="page-499-0"></span>Logged Message for IE Scenario(PL\_IESM)レコードには,イベントログやログファイルに書き込ま れたメッセージ情報が格納されます。ログに書き込まれたメッセージ 1 行に対して 1 件のレコードが作成 されます。このレコードは複数インスタンスレコードです。

### デフォルト値および変更できる値

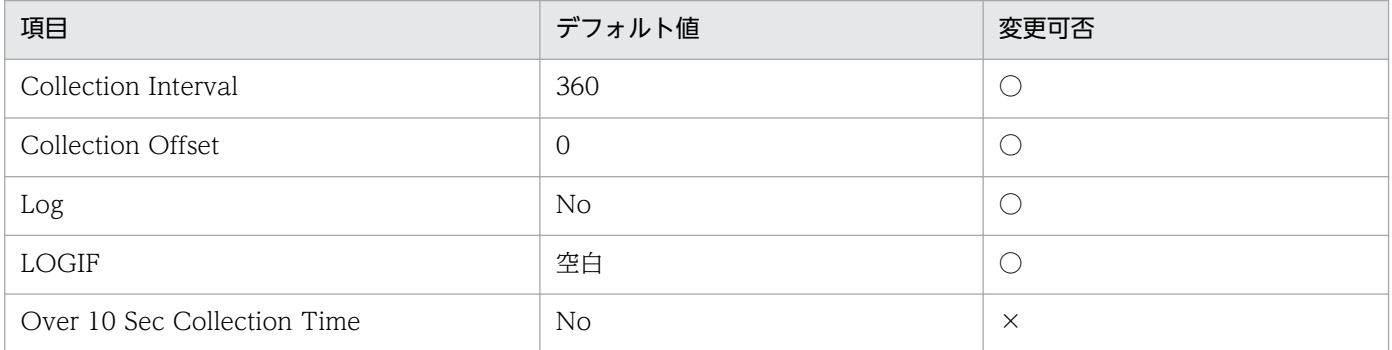

## ODBC キーフィールド

PL\_IESM\_MSR\_COND\_ID

## ライフタイム

なし

## レコードサイズ

- 固定部:681 バイト
- 可変部:664 バイト

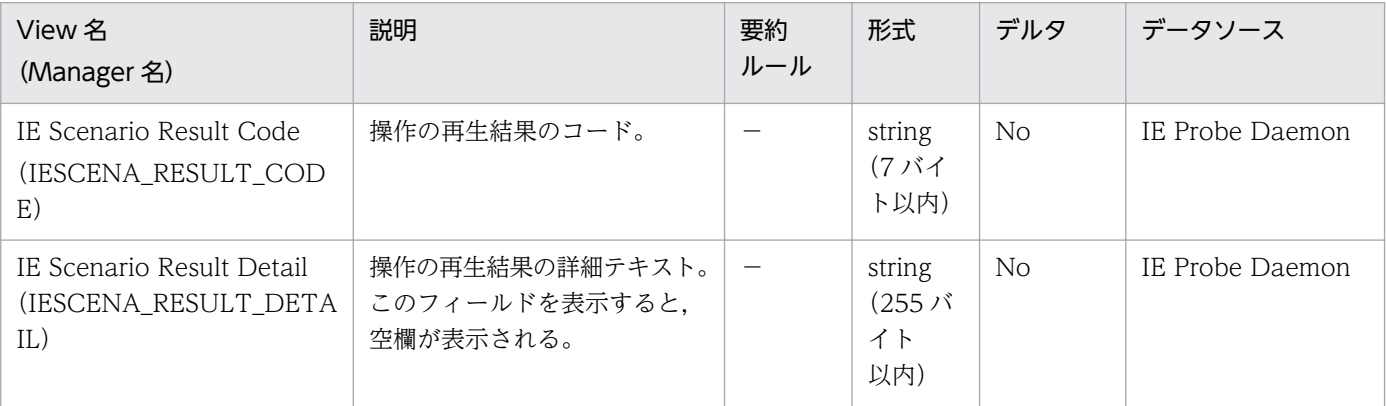

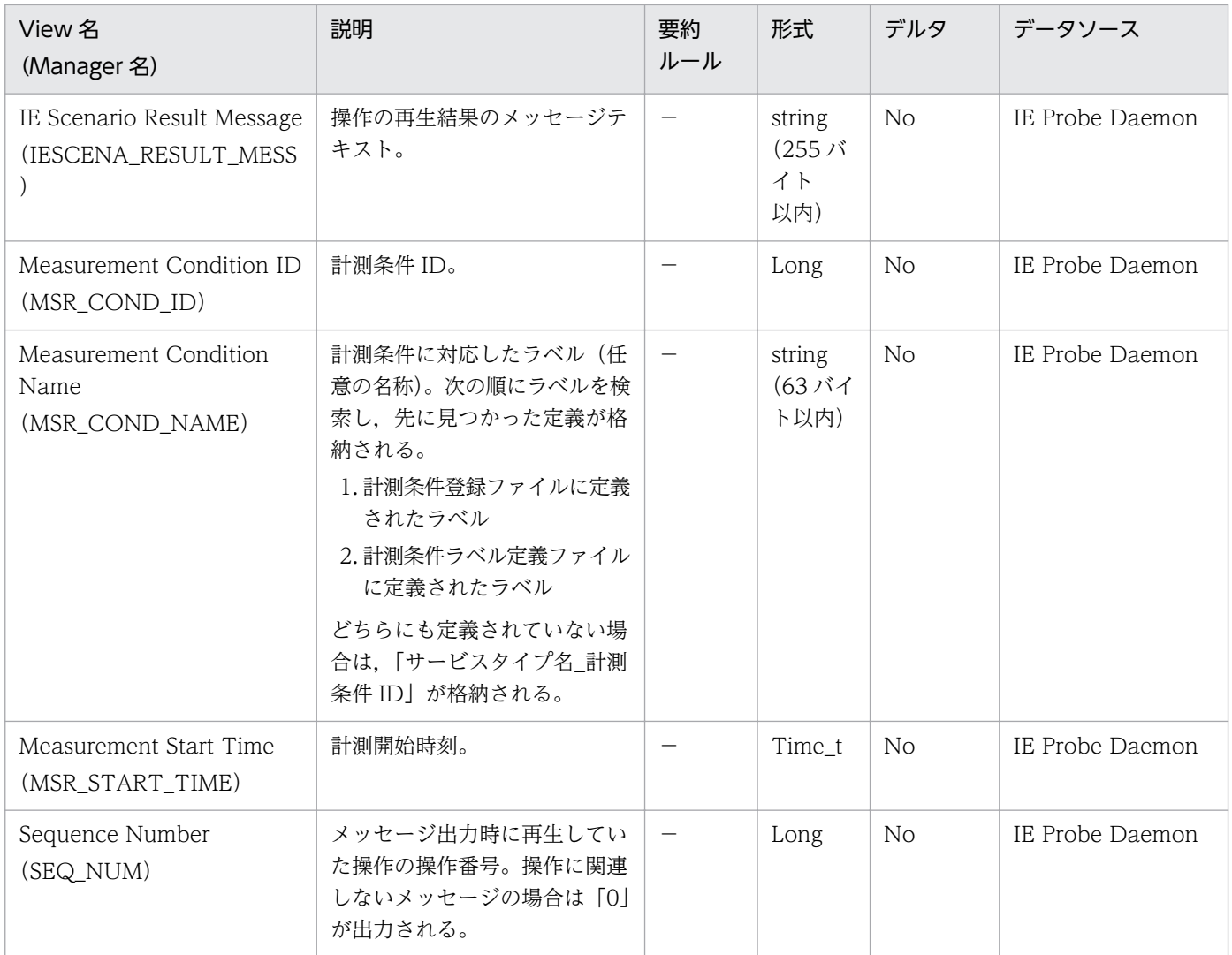

## 出力内容例

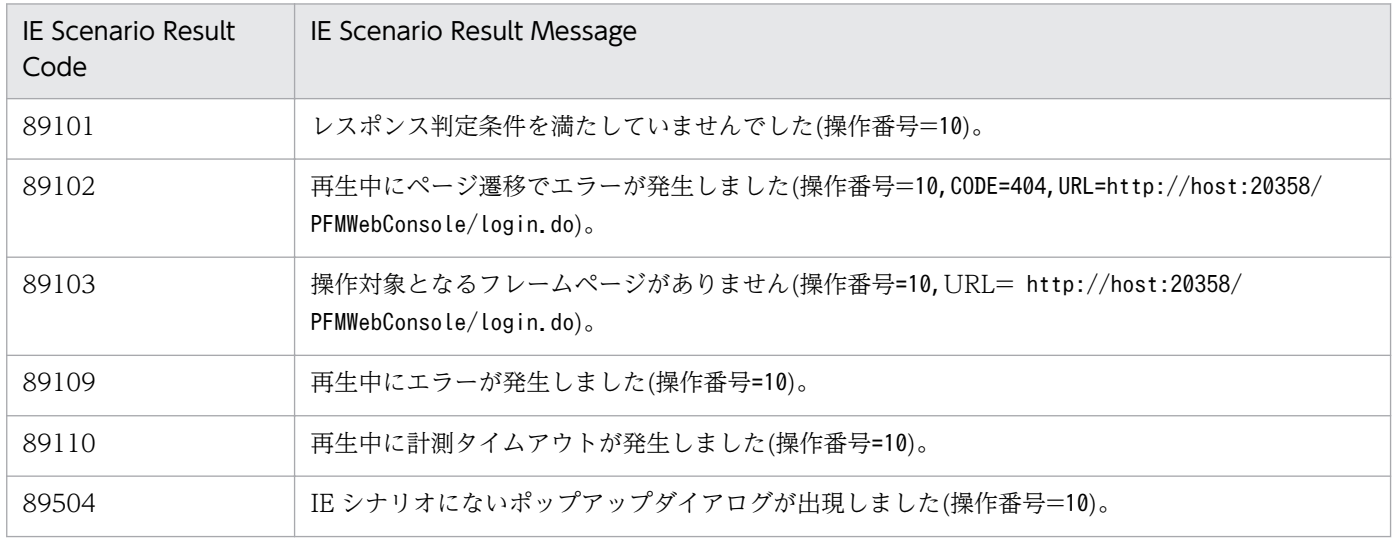

<span id="page-501-0"></span>POP3 (PI POP3) レコードには、POP3 サービスに関する応答時間の情報が格納されます。このレコー ドは複数インスタンスレコードです。

### デフォルト値および変更できる値

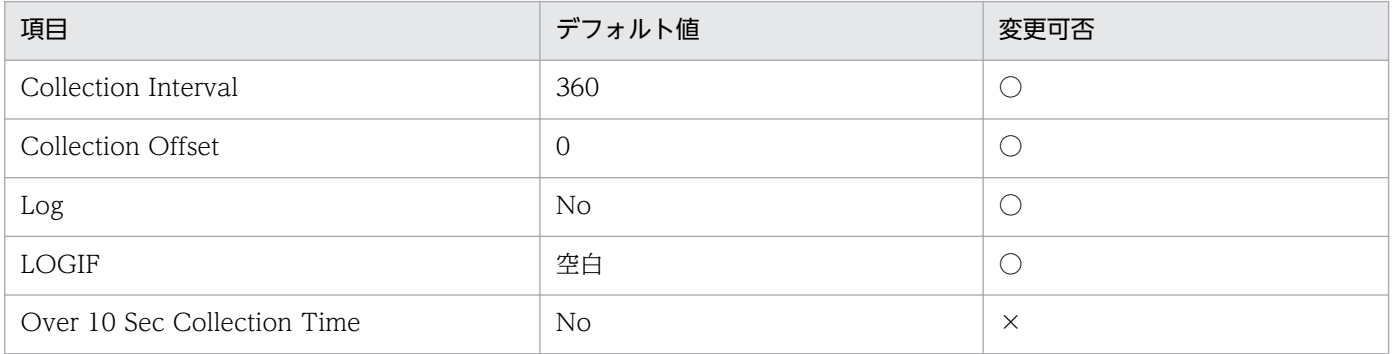

## ODBC キーフィールド

PI\_POP3\_MSR\_COND\_ID

## ライフタイム

なし

## レコードサイズ

- 固定部:681 バイト
- 可変部:380 バイト

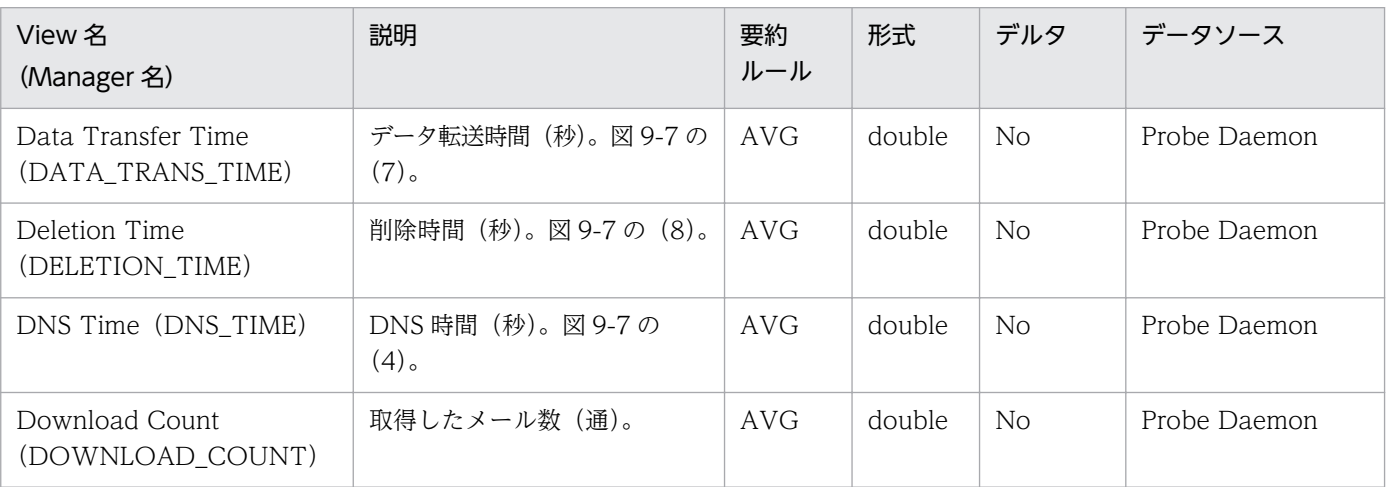

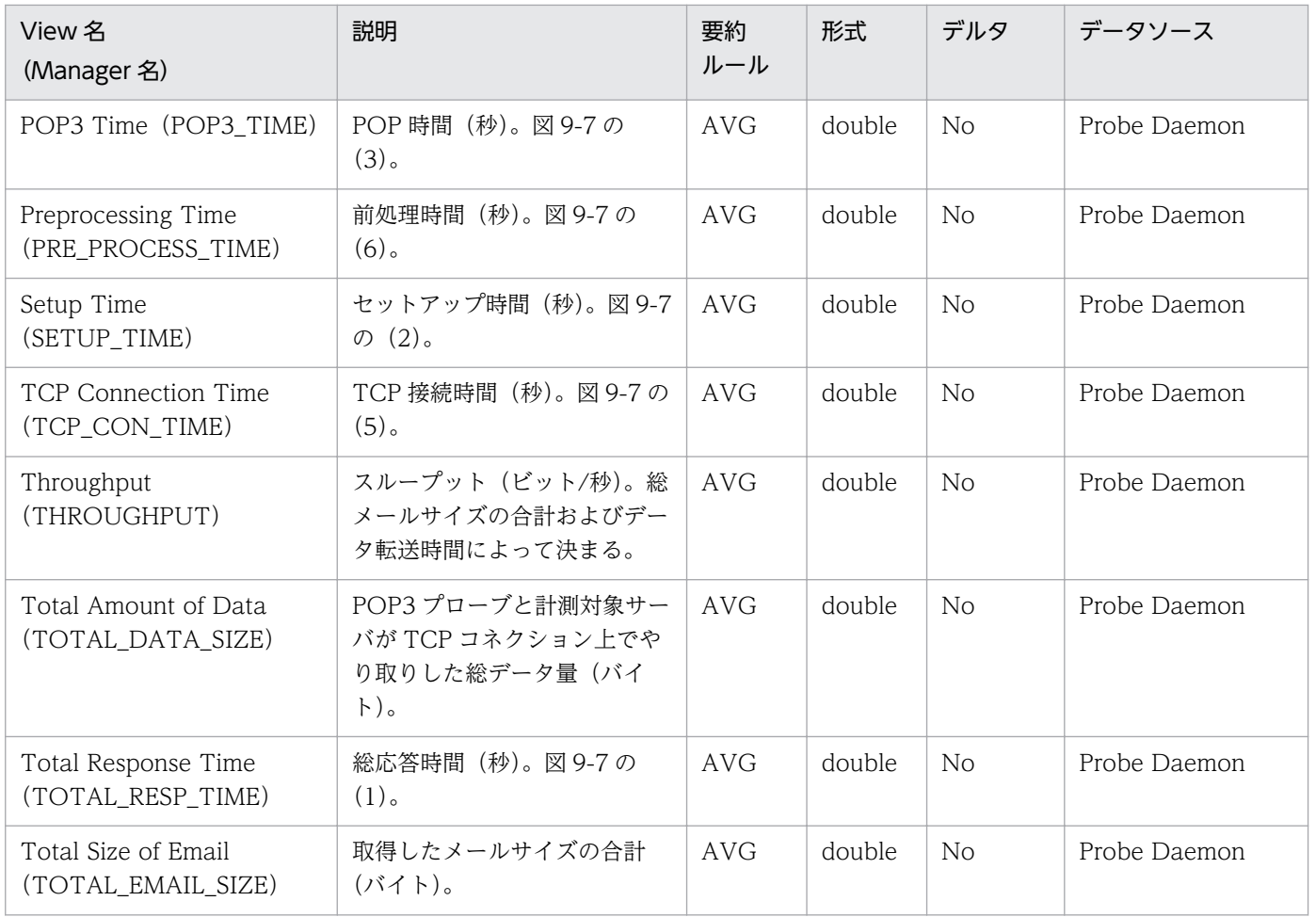

POP3 シーケンスを次の図に示します。

### 図 9‒7 POP3 シーケンス

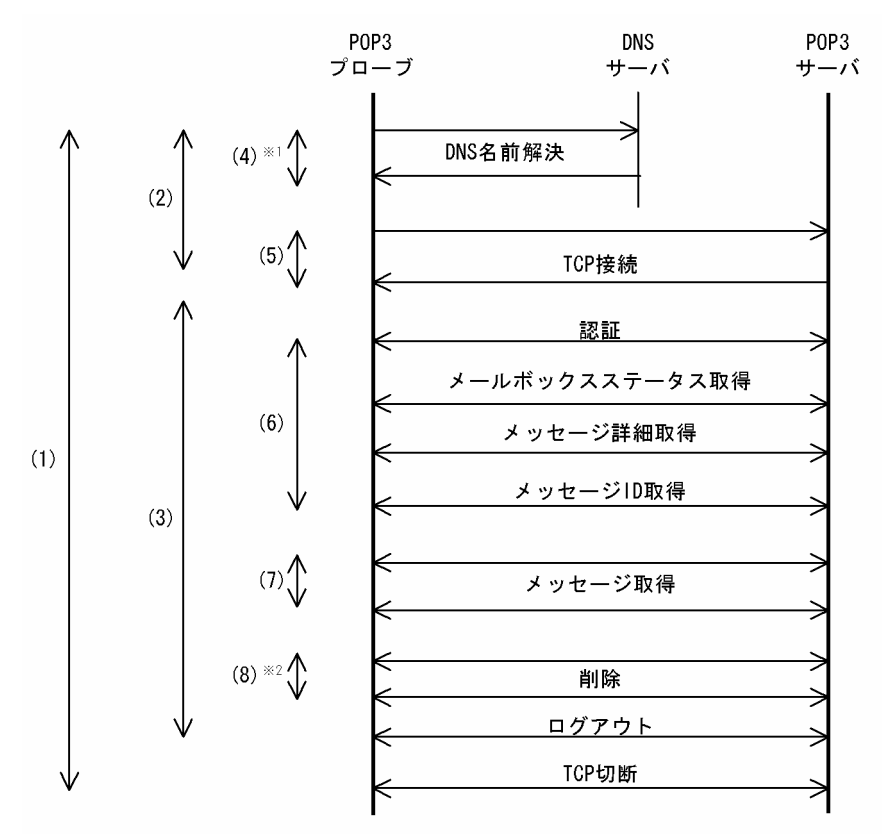

計測条件のPOP3サーバホスト名を、IPアドレスで指定した場合, 注※1 DNSによる名前解決は行いません。

注※2 P0P3サーバ上のメールを削除しない場合, 削除時間は発生しません。

#### POP3 の動作環境および注意事項

POP3 プローブは,指定されたユーザーあてに届いたメールの受信が完了するまでに掛かった時間を計測 します。

POP3 の動作環境および注意事項について、次に説明します。

#### メールサイズ

POP3 プローブでのメールサイズは、受信するヘッダーと本文を合わせたメール全体のサイズです。取得 するメールサイズの上限値は特に制限しません。

#### メールの削除

削除実行を指定すると,すべてのメールが削除されます。次回計測時には計測メール数が 0 に対する計測 をすることになるため,次回計測の前に再度,計測用メールを送信してください。

#### 準拠する RFC

- RFC1939: Post Office Protocol Version 3
- RFC2822: Internet Message Format
RFC に準拠していない機能や制限事項については,前述の注意事項を参照してください。

### 機能

Service Summary Interval (PI\_PI) レコードには、各サービスの応答時間の情報が格納されます。この レコードは複数インスタンスレコードです。

## デフォルト値および変更できる値

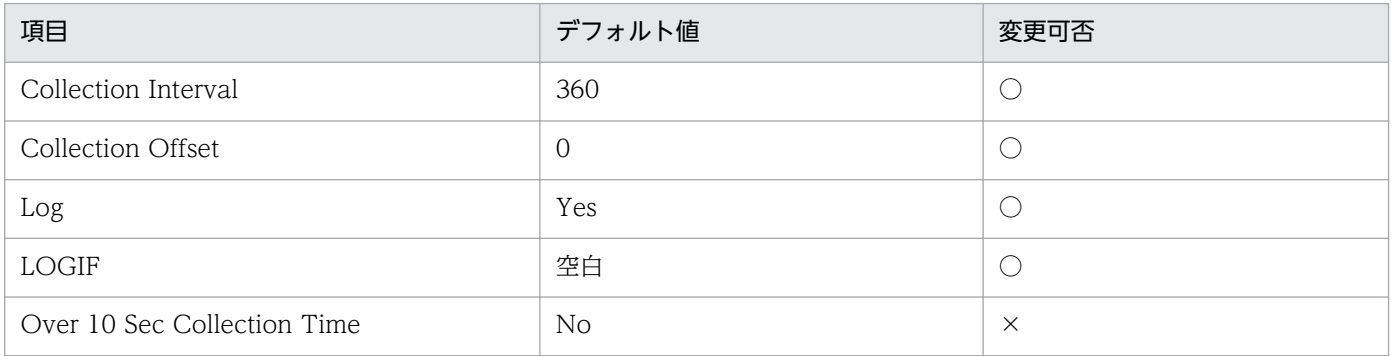

## ODBC キーフィールド

PI\_MSR\_COND\_ID

## ライフタイム

なし

## レコードサイズ

- 固定部:681 バイト
- 可変部:160 バイト

## フィールド

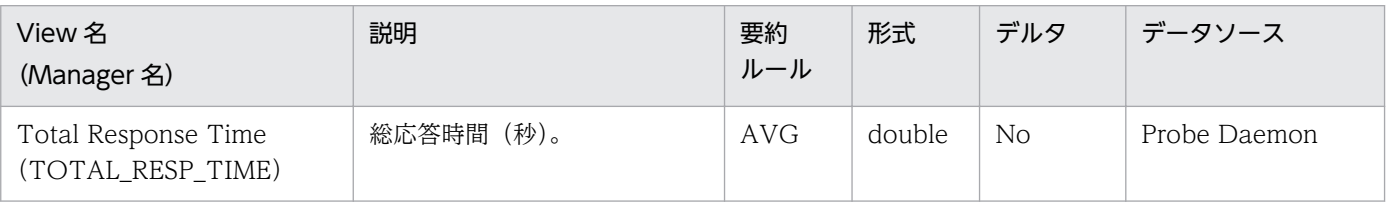

### 機能

SMTP (PI\_SMTP) レコードには、SMTP サービスに関する応答時間の情報が格納されます。このレコー ドは複数インスタンスレコードです。

## デフォルト値および変更できる値

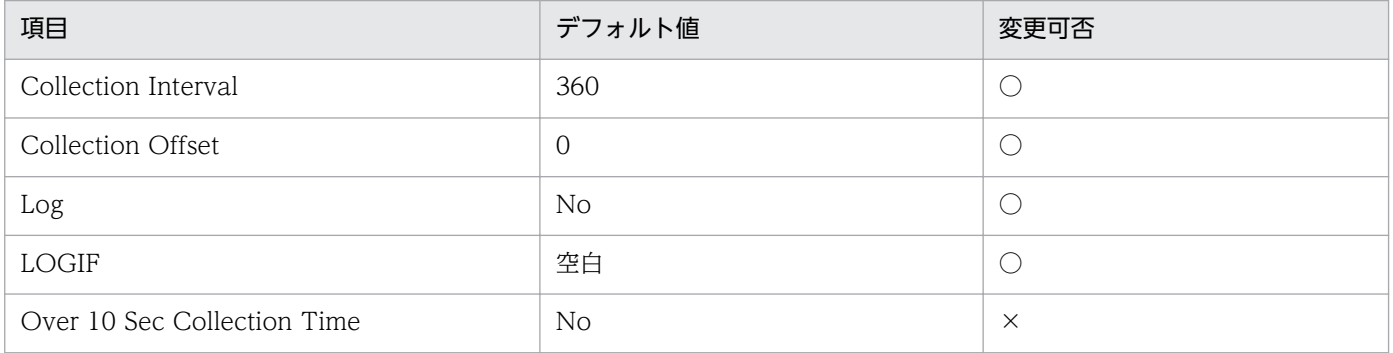

## ODBC キーフィールド

PI\_SMTP\_MSR\_COND\_ID

## ライフタイム

なし

## レコードサイズ

- 固定部:681 バイト
- 可変部:320 バイト

## フィールド

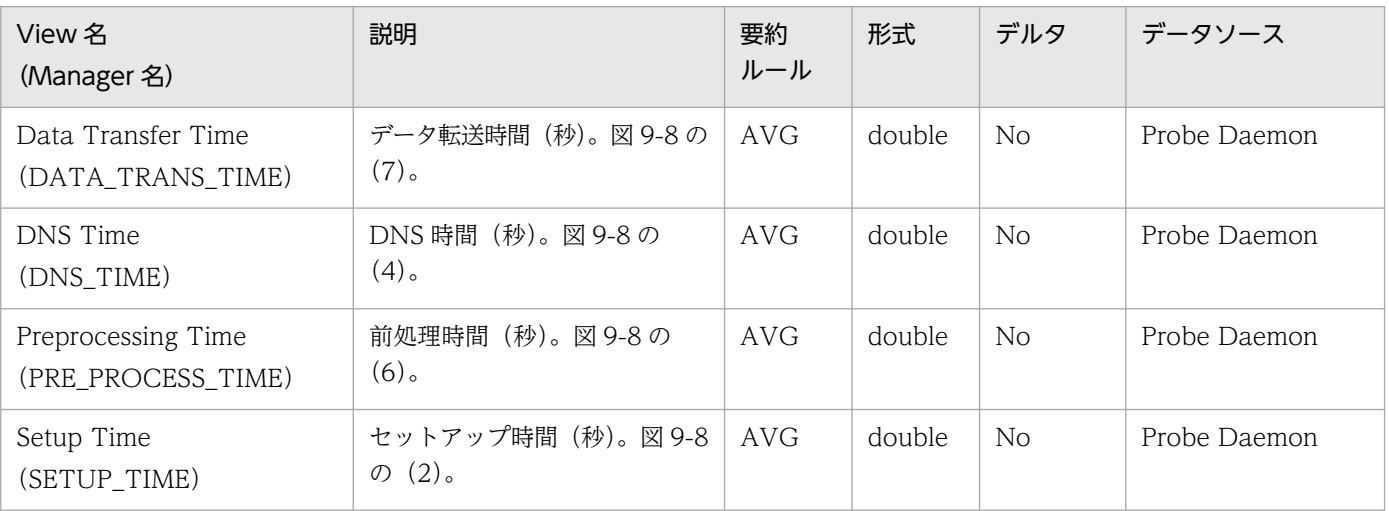

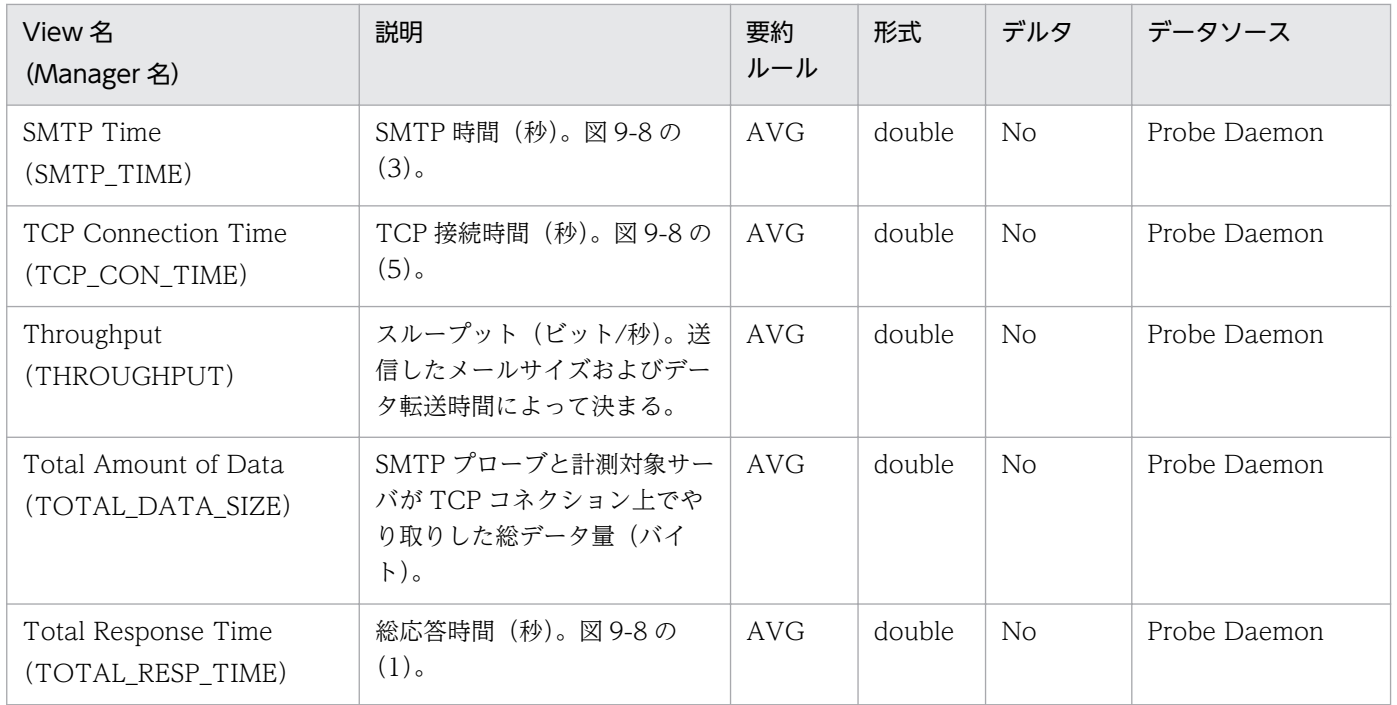

SMTP シーケンスを次の図に示します。

### 図 9‒8 SMTP シーケンス

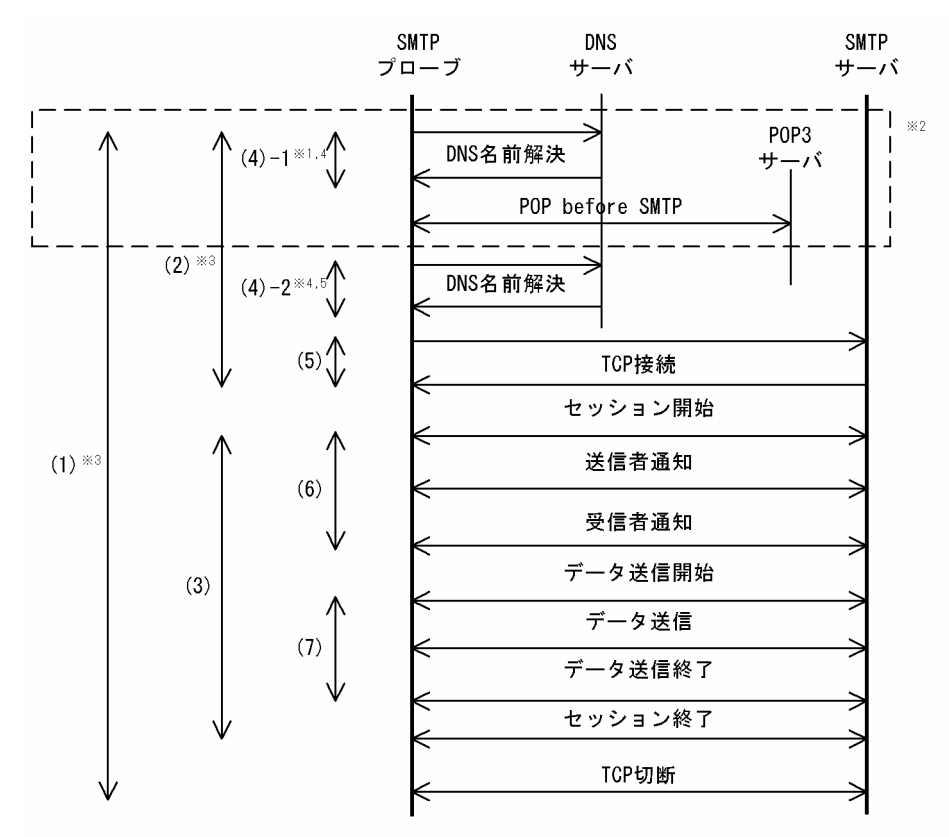

- 注※1 計測条件のPOP3サーバホスト名を、IPアドレスで指定した場合, DNSによる名前解決は行いません。
- 注※2 POP before SMTP実行時の処理です
- POP3認証をしない場合、総応答時間((1))とセットアップ時間((2))には, 注※3 POP3サーバのDNS名前解決時間と, POP before SMTPの時間は含まれません。
- 注※4 POP3認証をしない場合, DNS時間 ((4)-1と(4)-2の合計) には, POP3サーバのDNS名前解決時間は含まれません。
- 注※5 計測条件のSMTPサーバホスト名をIPアドレスで指定した場合、DNSによる名前解 決 ((4)-2) は行いません。

### SMTP の動作環境および注意事項

SMTP プローブは、指定されたメッセージサイズの本文を生成し、宛先アドレスに対してメッセージ送信 が完了するまでに掛かった時間を計測します。

SMTP の動作環境および注意事項について、次に説明します。

#### Subject

計測用メールヘッダーの Subject は,"Test mail from PFM - Agent for Service Response."とします。

#### 本文

計測用メールの本文は,文字「o」で構成される文字列になります。

#### 添付ファイル

SMTP プローブは,ヘッダーと本文だけを送信し,計測用メールには添付ファイルを付けません。

### 送信した計測用メールの扱い

SMTP プローブは計測用メールを計測対象サーバに対して送信したあと,プローブ自身がメール削除をす ることはありません。したがって,長期的な計測をする場合は送信された計測用メールが膨大に蓄積され るため、送信先のメールサーバのディスクが圧迫されることがあります。これを避けるため、次のどちら かの方法で送信先のメールサーバから定期的にメールを削除する必要があります。

- 計測条件の登録によるメール削除 メール削除指定を有効にした POP3 または IMAP4 の計測条件を登録し,それらの計測によってメー ルを削除します。
- ユーザーによるメール削除方法 SMTP プローブが送信した計測用メールをユーザーが定期的に削除してください。

### 準拠する RFC

- RFC1939: Post Office Protocol Version 3
- RFC2821: Simple Mail Transfer Protocol
- RFC2822: Internet Message Format

RFC に準拠していない機能や制限事項については,前述の注意事項を参照してください。

# TCP (PI\_TCP)

### 機能

TCP (PI\_TCP) レコードには、TCP サービスに関する応答時間の情報が格納されます。このレコードは 複数インスタンスレコードです。

## デフォルト値および変更できる値

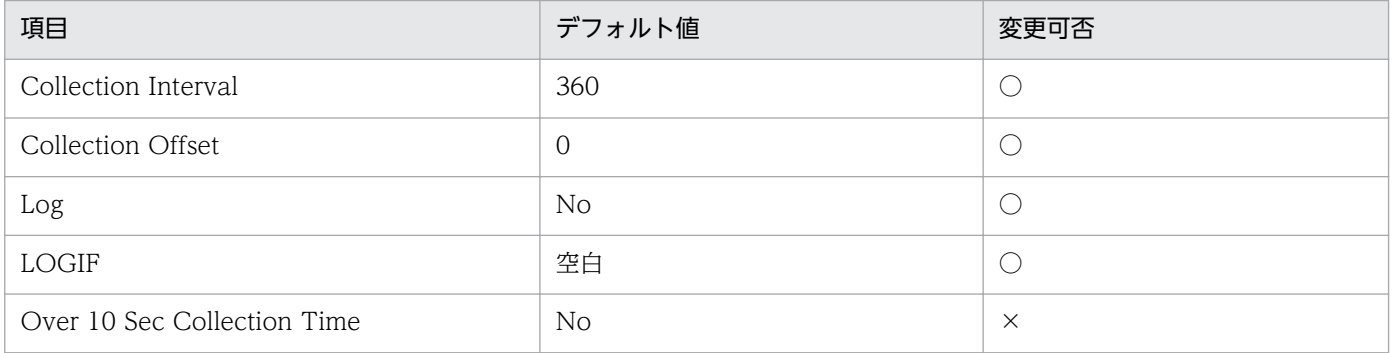

## ODBC キーフィールド

PI\_TCP\_MSR\_COND\_ID

## ライフタイム

なし

## レコードサイズ

- 固定部:681 バイト
- 可変部:200 バイト

## フィールド

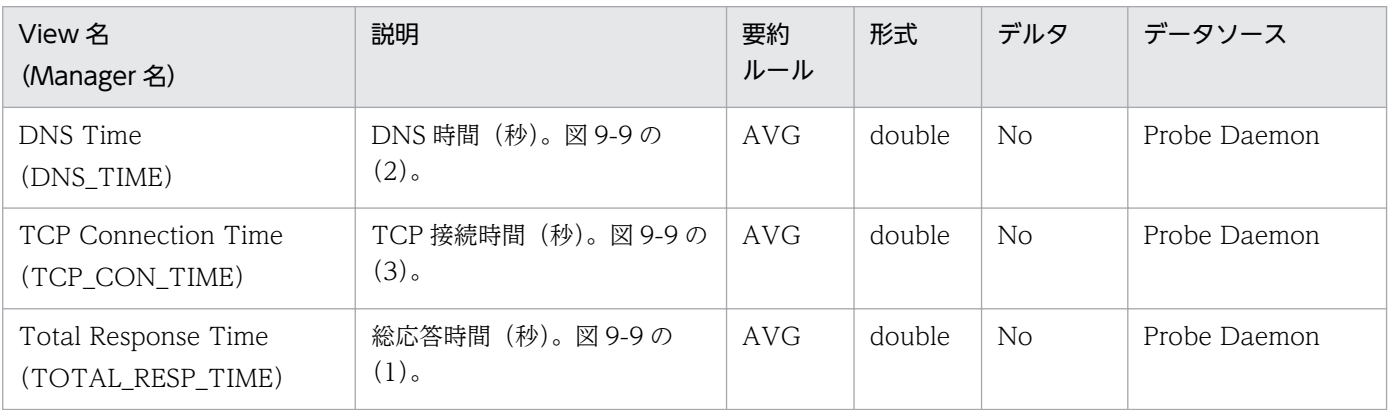

TCP シーケンスを次の図に示します。

図 9‒9 TCP シーケンス

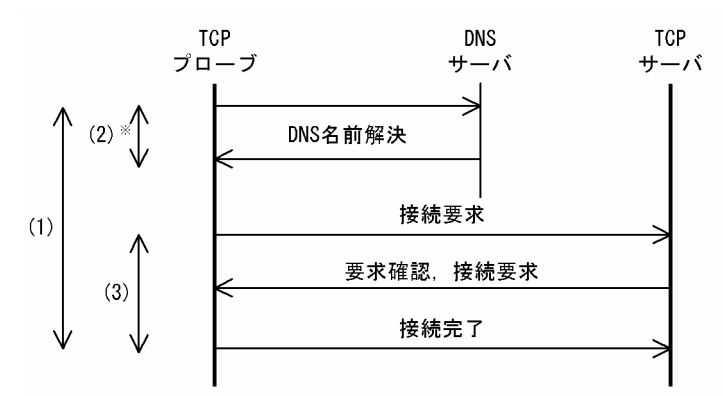

注※ 計測条件のTCPサーバホスト名を、IPアドレスで指定した場合, DNSによる名前解決は行いません。

### TCP の動作環境および注意事項

TCP プローブは、TCP サービスを提供するサーバとのコネクションを確立するまでの時間を計測します。 TCP の動作環境および注意事項について、次に説明します。

### 準拠する RFC

• RFC793:TRANSMISSION CONTROL PROTOCOL

### 機能

User Defined Service (PI\_UDEF) レコードには、ユーザー定義サービスに関する応答時間の情報が格 納されます。このレコードは複数インスタンスレコードです。

## デフォルト値および変更できる値

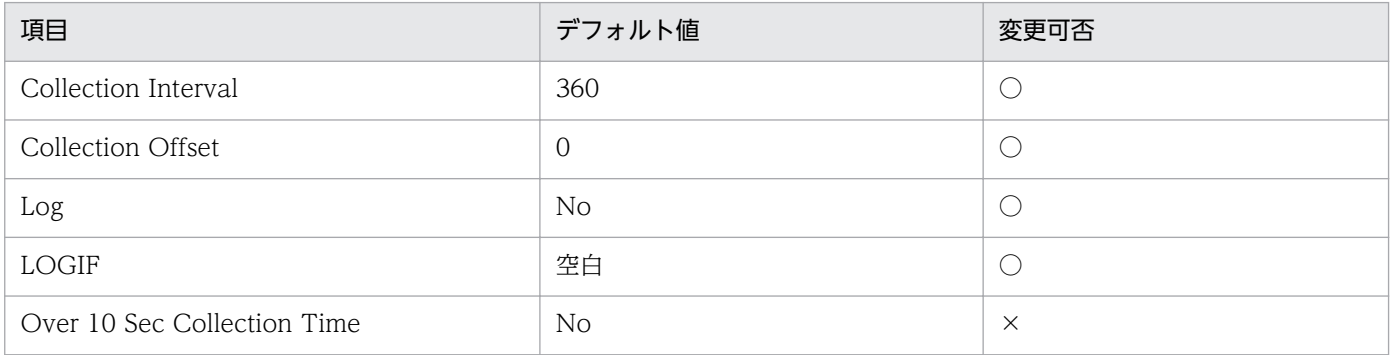

## ODBC キーフィールド

PI\_UDEF\_MSR\_COND\_ID

## ライフタイム

なし

## レコードサイズ

- 固定部:681 バイト
- 可変部:160 バイト

## フィールド

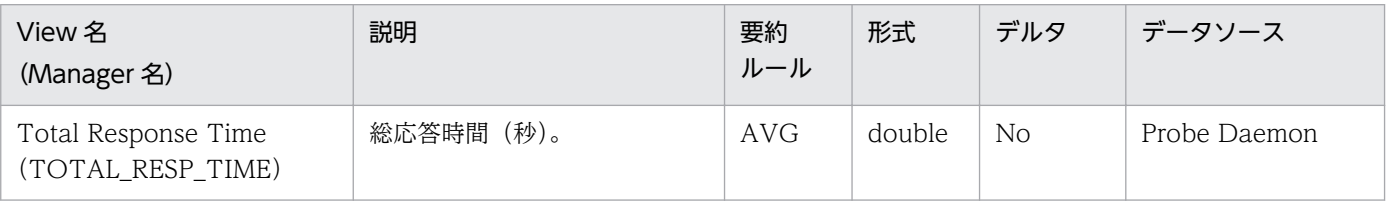

### 機能

Web Transaction (PI\_WT) レコードには、Web トランザクションに関する応答時間の情報が格納さ れます。このレコードは複数インスタンスレコードです。各スコープがインスタンスとなります。

## デフォルト値および変更できる値

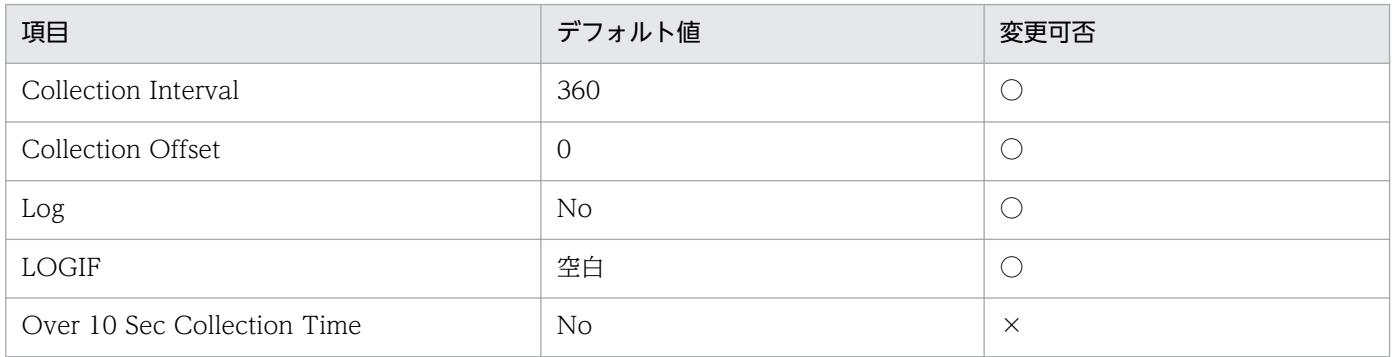

## ODBC キーフィールド

PI\_WT\_MSR\_COND\_ID, PI\_WT\_SCOPE\_NAME

## ライフタイム

なし

## レコードサイズ

- 固定部:681 バイト
- 可変部:392 バイト

## フィールド

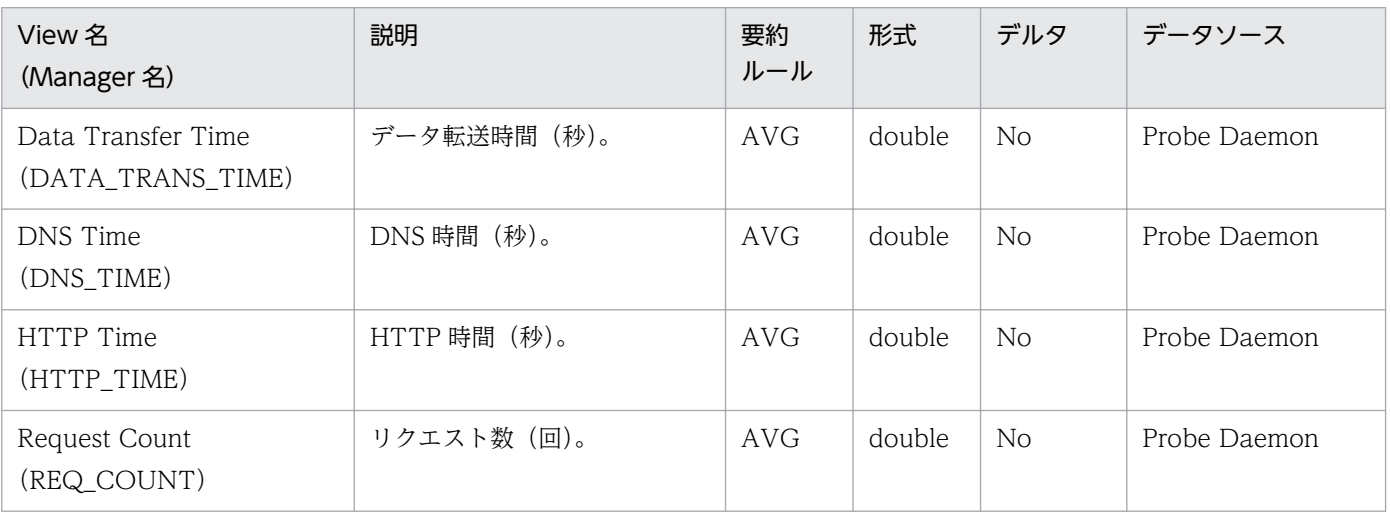

JP1/Performance Management - Agent Option for Service Response 514

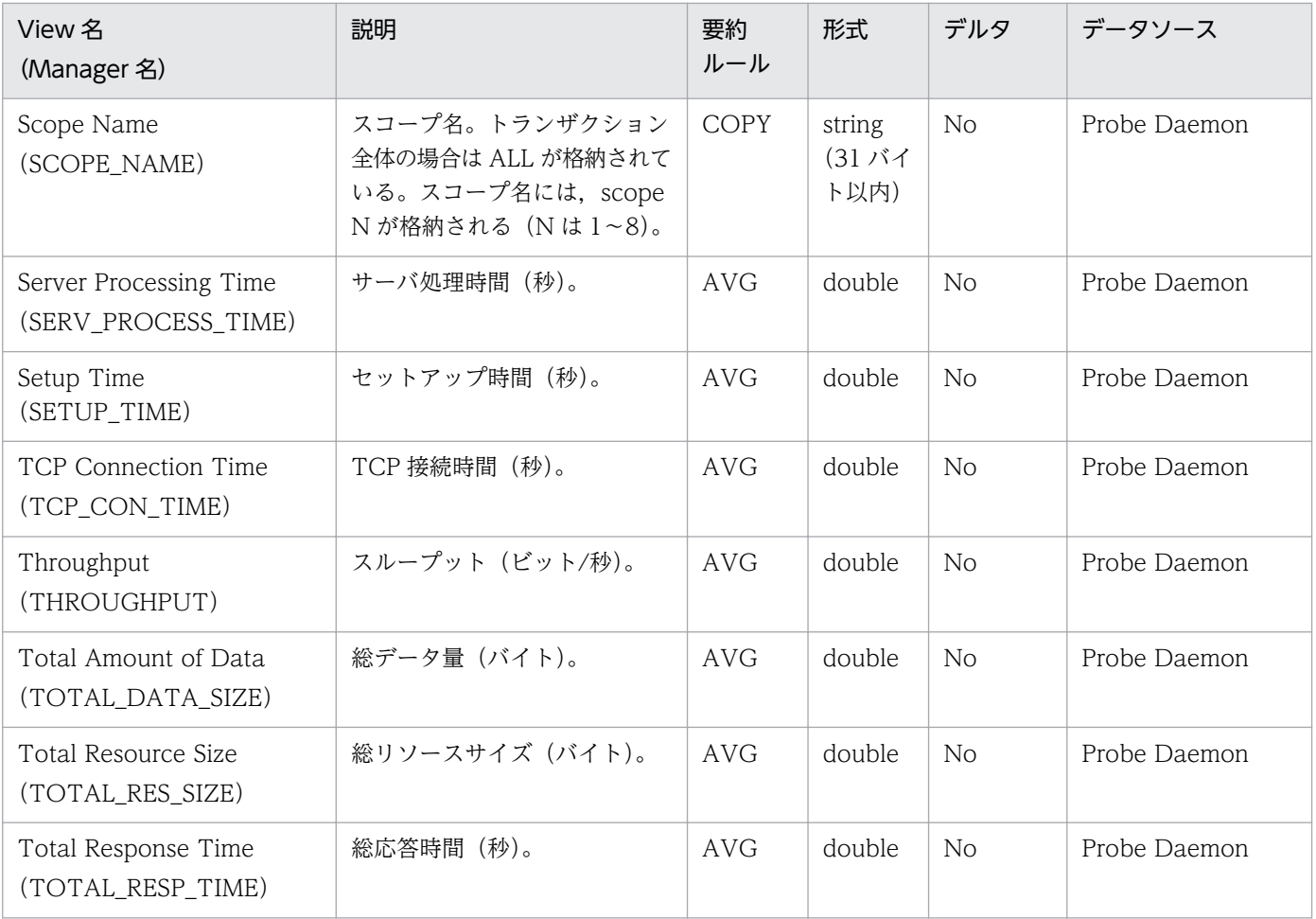

### Web トランザクションの動作環境および注意事項

Web トランザクションプローブは、1回のリクエスト・レスポンスの計測だけでなく、複数の HTTP(S) のリクエスト・レスポンスから成る一連の作業を 1 つの Web トランザクションとして計測します。

なお、Web トランザクションの計測結果には、Web トランザクションを再生した全体の結果が出力され ます。また,指定したスコープ(任意のページ遷移)の計測結果についても同様に出力されます。

Web トランザクションプローブは. Web トランザクションファイルで定義した内容を,計測条件に基づ いて再生します。指定した URL のレスポンスに対し、Web トランザクションファイルで定義したレスポ ンス判定情報に従ってチェックし,条件に一致していない場合は計測失敗となります。レスポンス判定情 報に従ってチェックするのは、指定した URL から取得したレスポンスが HTML 形式 (Content-Type が text/html)の場合に限ります。ただし、受信したデータが圧縮されて送信されていた場合は、指定した文 字列が含まれていない場合と同じ結果となります。埋め込みリソースの取得の場合はチェックされません。

Web トランザクションの動作環境および注意事項について、次に説明します。

- HTML のフレーム単位に取得します。
- プラグイン, JavaScript などは、ダウンロードするだけで実行はされません。
- 埋め込みリソースの取得については,Web トランザクションの定義で埋め込みリソースを取得するよ うに定義している場合は,計測時に自動的に埋め込みリソースを取得します。計測時に取得した HTML

(受信したデータが圧縮されていない場合だけ)を解析し,次の表に示すタグおよび属性名の値に指定 されているリソースを取得します。なお,タグ名および属性名は,大文字・小文字を区別しません。

#### 表 9-18 埋め込みリソースやフレームの取得対象

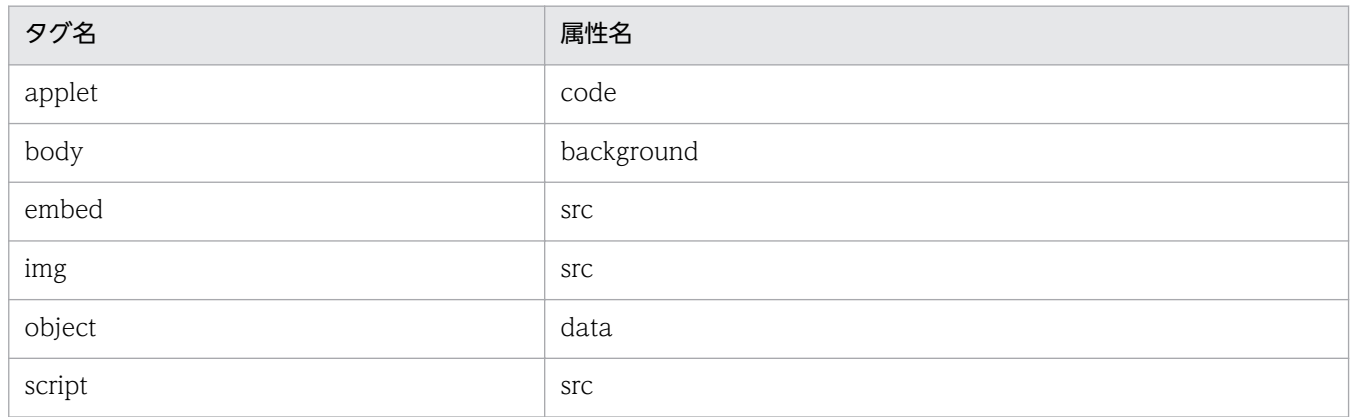

- gzip や compress などで圧縮や変形して応答された HTML に対しては,リソースやフレームは取得で きません。また,圧縮ファイルを属性名の値に指定するような applet タグの archive 属性なども含め, 先の表に記載のない取得対象外の属性についても,リソースやフレームは取得できません。
- JavaScript などを使用して動的に作成されたページの埋め込みリソースは、取得されません。
- Web トランザクションの計測中に発生(受信)した Cookie については,それに従って計測します。 したがって,特に必要がない場合は,Web トランザクションファイルで Cookie を指定する必要はあ りません。Web トランザクションファイルで指定された Cookie については,計測中に発生(受信) した Cookie とあわせて送信します。
- HTTP(S)リクエスト発行時に指定するユーザーエージェントには,デフォルトで「PFM Agent for Service Response△(Windows)」(△は半角スペース)を使用します。
- 同じユーザー名でログインする Web トランザクションを複数の計測条件に定義して計測に監視する と,同一ユーザー名の多重ログインが許可されていない場合は計測に失敗することがあります。した がって,同一ユーザー名の多重ログインが許可されていない場合には,計測条件ごとに計測用のユー ザーを設けるなどの対応が必要です。
- 同じ内容の Web トランザクションを複数の計測条件に定義できます。
- Web 認証の認証方式は,基本認証(Basic Authentication)です。
- Cookie は, Netscape Communication 社の仕様に基づいた Cookie を受け入れます。
- 指定された URL の Web ページ本体,および埋め込みリソースの取得でプロキシ利用するものとしな いものが混在している場合は計測できません。
- Web トランザクションで HTTPS を計測する場合,サポートする暗号は,HTTPS プローブの場合と 同じです。サポート外の強度の暗号によって保護されたページへはアクセスできません。詳細について は,[「HTTPS](#page-483-0)」を参照してください。
- サーバ認証やクライアント認証を適用する場合は,証明書ファイルの登録が必要になります。登録方法 は,HTTPS プローブでの監視の場合と同じです。詳細については,「[HTTPS](#page-483-0)」を参照してください。

### HTTP バージョン

HTTP/1.0 を使用します。

### Referer ヘッダー

Web トランザクションプローブでは,発行するリクエストに Referer ヘッダーは付加しません。

### 準拠する RFC

- RFC1866 Hypertext Markup Language 2.0
- RFC2616 Hypertext Transfer Protocol HTTP/1.1
- RFC2396 Uniform Resource Identifiers (URI) : Generic Syntax
- RFC2818 HTTP over TLS

RFC に準拠していない機能や制限事項については,前述の注意事項を参照してください。

### HTTP(S)処理シーケンス

Web トランザクションで行う HTTP(S)の通信処理のシーケンスは、この章の「HTTP (PI\_HTP)」およ び[「HTTPS\(PI\\_HTPS\)](#page-483-0)」を参照してください。

### 機能

Web Transaction Overview (PI\_WTO) レコードには、Web トランザクションのトランザクション単 位で各スコープの応答時間をまとめた情報が格納されます。このレコードは複数インスタンスレコードで す。各トランザクションがインスタンスとなります。

## デフォルト値および変更できる値

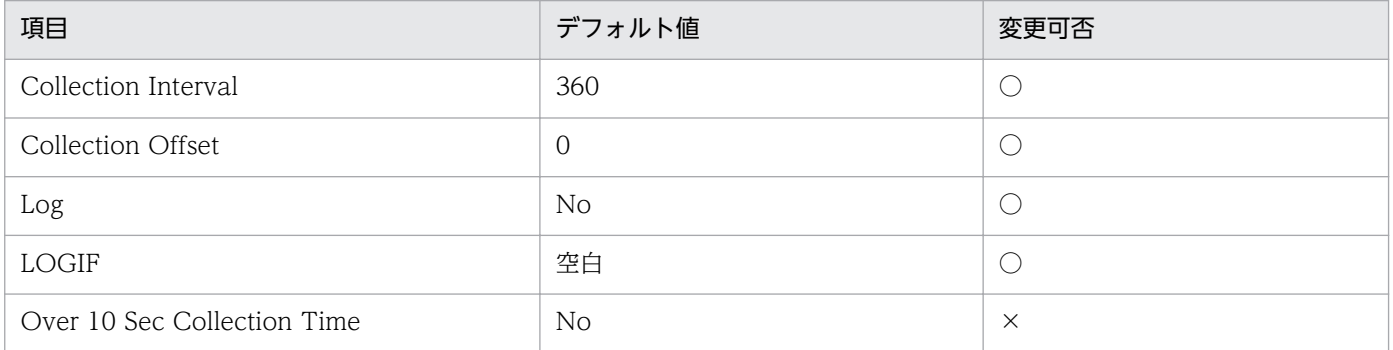

## ODBC キーフィールド

PI\_WTO\_MSR\_COND\_ID

# ライフタイム

なし

## レコードサイズ

- 固定部:681 バイト
- 可変部:520 バイト

## フィールド

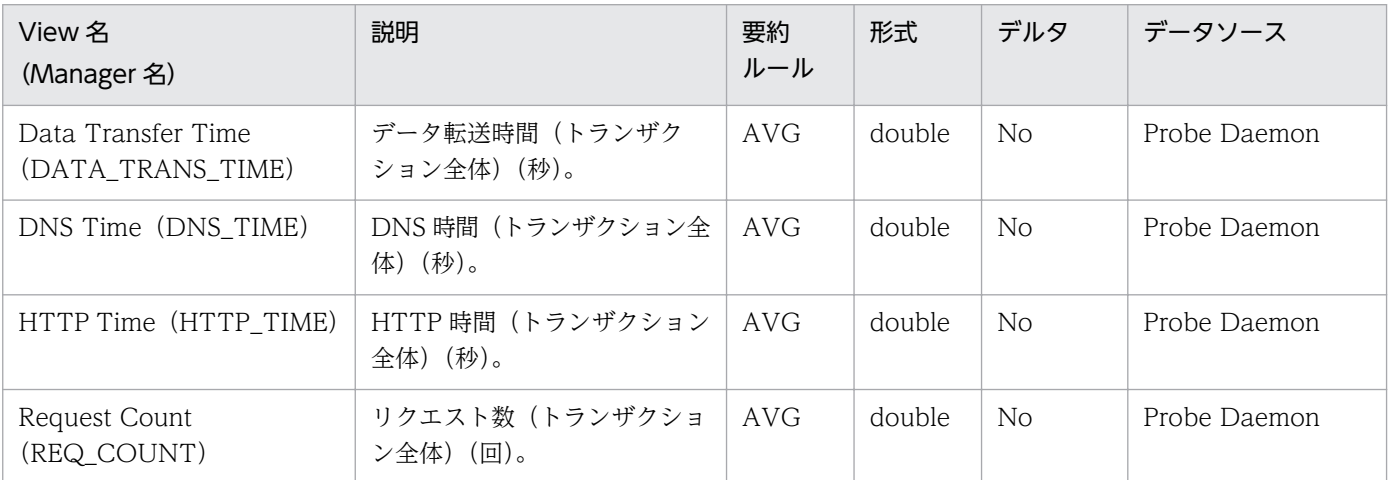

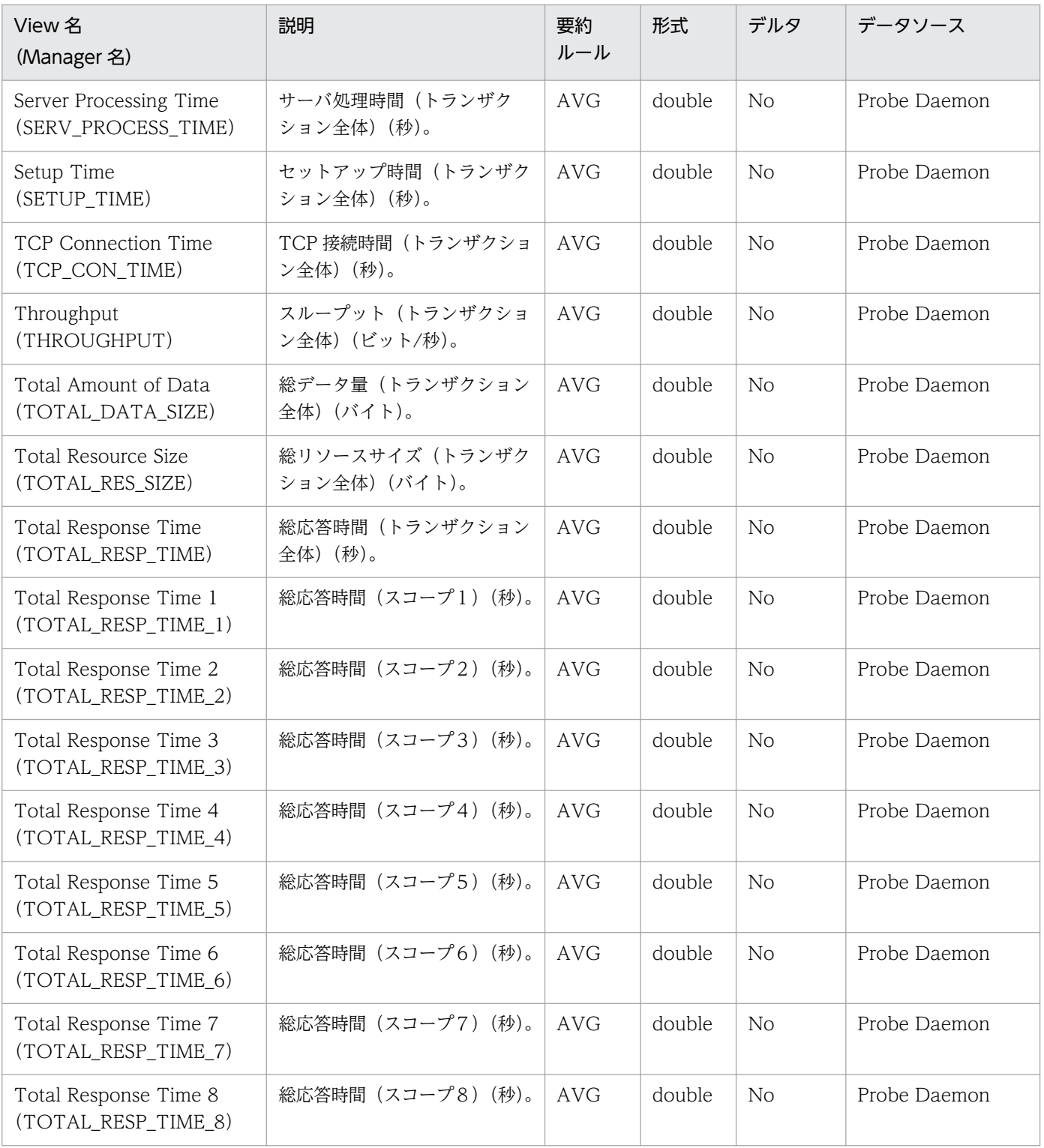

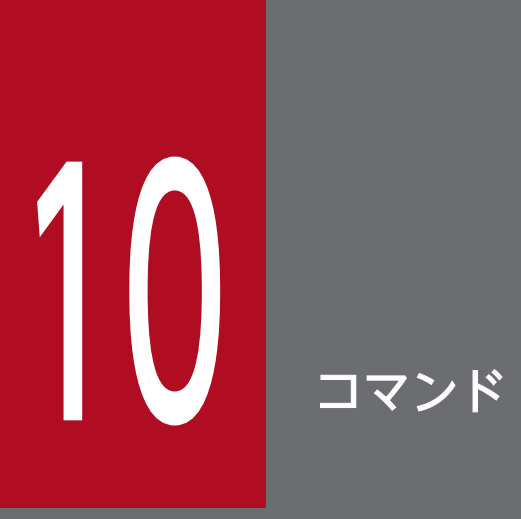

この章では、PFM - Agent for Service Response で使用できるコマンドの文法について説明し ます。

# コマンド一覧

PFM - Agent for Service Response で使用できるコマンドを次の表に示します。

## 表 10-1 PFM - Agent for Service Response で使用できるコマンド

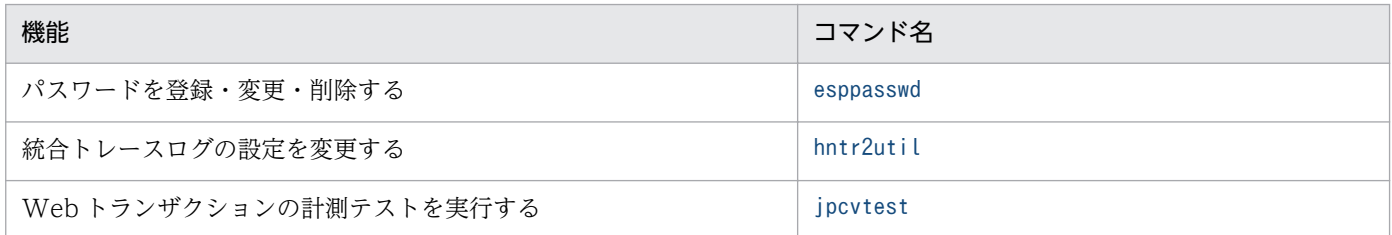

## コマンドの詳細

ここでは,コマンド格納フォルダ,コマンドの説明順序について説明します。

### コマンド格納フォルダ

コマンド格納フォルダは、次のとおりです。

PFM - Agent for Service Response のコマンド格納フォルダ

インストール先フォルダ¥agtv¥probe¥bin

統合トレースログのコマンド格納フォルダ

システムドライブ\Program Files\Hitachi\HNTRLib2\bin

### コマンドの説明順序

各コマンドの文法詳細は,コマンドのアルファベット順で説明しています。

## <span id="page-522-0"></span>esppasswd (パスワードを登録・変更・削除する)

### 形式

esppasswd {{-a | -c | -d }-s パスワード識別名 -o 認証対象 -u ユーザー名 | -l [ -f ファイル名 ]}

### 機能

- esppasswd コマンドは,Web トランザクション測定時に使用するコマンドです。
- パスワードファイルに対してパスワードの追加. 変更および削除をします (パスワードユーティリティ)。
- パスワードキーのリストを標準出力で出力します。または指定ファイルに出力します。

### 実行権限

Administrators 権限

### 格納先フォルダ

インストール先フォルダ¥agtv¥probe¥bin

### 引数

#### -a

パスワードを追加します。

### -c

パスワードを変更します。

### -d

パスワードを削除します。

#### -s パスワード識別名

パスワードが必要な処理の識別名を指定します。

#### -o 認証対象

認証が必要な対象を指定します。

### -u ユーザー名

パスワードが必要なユーザーを指定します。

### -l

キーリストを出力します。

### -f ファイル名

キーリストを、指定したファイルに出力する場合に指定します。-l オプションを指定していて、このオプ ションを指定しない場合,キーリストは標準出力にだけ出力します。

パスワード識別名、認証対象およびユーザー名に指定する値を、次の表に示します。

#### 表 10‒2 引数に指定する値

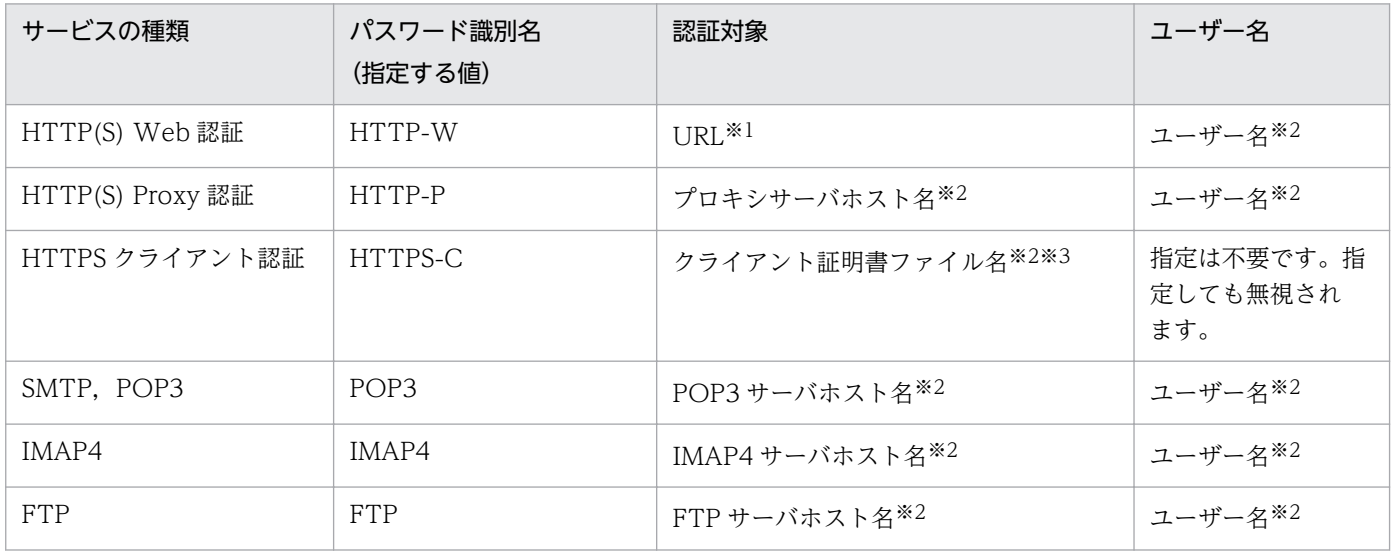

注※1

指定する URL には,プロトコル識別子(http://または https://)を含めない。また,HTTP(S)サービスの計測において認証 対象となる URL は,計測条件登録ファイルの<URL>タグに設定した URL と一致している必要がある。

注※2

引数で指定する値はesptask.xml に指定した値と一致させる。

注※3

インストール先フォルダ¥agtv¥probe¥cert 配下

配下のファイル名(パスは含めない)を指定する。

### 注意事項

- パスワード追加時にすでに同一のキーがある場合,パスワードは追加できません。
- パスワード削除時に指定したキーがない場合,パスワードは削除できません。
- パスワード変更時に指定したキーがない場合,パスワードの変更および追加はできません。
- 認証対象に指定するもののうち,次については大文字・小文字を区別しません。
	- ホスト名(URL 中に含まれるホスト名を含む)
	- クライアント証明書ファイル名

#### 戻り値

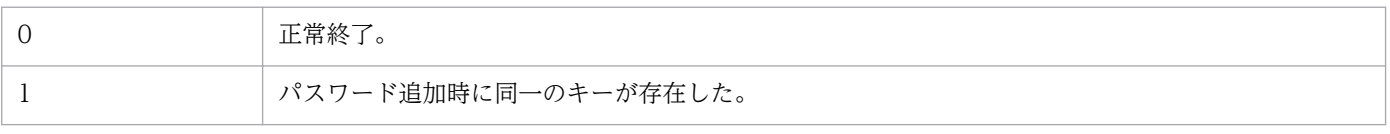

10. コマンド

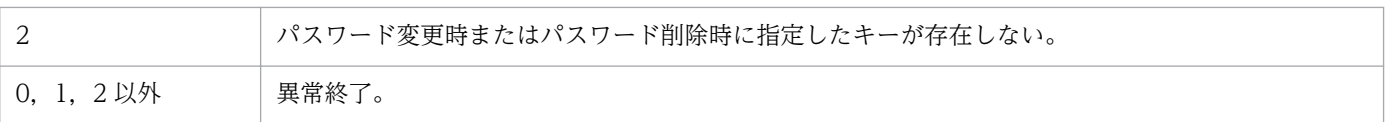

### 使用例

• URL が「www.hitachi.co.jp/index.html」の Web 認証ユーザー名「hitachi」の Web 認証パスワー ドを追加する場合

esppasswd -a -s HTTP-W -o www.hitachi.co.jp/index.html -u hitachi

• POP3 サーバ名が「pop3.hitachi.co.jp」のユーザー名「hitachi」の POP3 パスワードを変更する 場合

esppasswd -c -s POP3 -o pop3.hitachi.co.jp -u hitachi

• POP3 サーバ名が「pop3.hitachi.co.jp」のユーザー名「hitachi」の POP3 パスワードを削除する 場合

esppasswd -d -s POP3 -o pop3.hitachi.co.jp -u hitachi

• キーリストを標準出力に出力する場合

esppasswd -l

出力例

```
項番, パスワード識別名, 認証対象, ユーザー名
1. HTTP-W. www. hitachi.co. jp/index.html.hitachi
2. HTTP-P. proxy. hitachi. co. jp. hitachi
3, POP3, pop3. hitachi.co. jp, hitachi
4, IMAP4, imap4. hitachi.co. jp, hitachi
5, FTP, ftp. hitachi.co. jp, hitachi
6, FTP, 192, 168, 1, 21, hitachi
7, HTTPS-C, clientcert.pem,
```
• キーリストを pwdkey というファイルに出力する場合

esppasswd  $-l$  -f pwdkey

# <span id="page-525-0"></span>hntr2util(統合トレースログの設定を変更する)

### 形式

hntr2util

### 機能

総合トレース (HNTRLib2) が出力する統合トレースログのサイズ、数、および出力先を変更します。実 行すると次に示すダイアログボックスが表示され,統合トレースログの設定を変更できます。

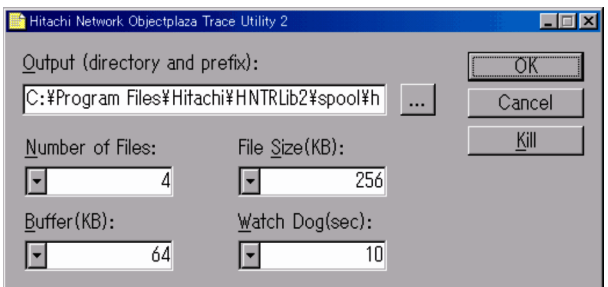

### 設定項目

ダイアログボックスの各項目について説明します。

Output (directory and prefix):

ログファイルの出力先およびログファイル名のプリフィックスを指定します。デフォルトでは,

システムドライブ\Program Files¥Hitachi\HNTRLib2\spool\hntr2[n].log

になっています。

Number of Files:

ログファイル数を指定します。Output で指定した出力先に,指定した値分のログファイルを作成しま す。デフォルトでは 4 が設定されています。

File Size(キロバイト):

ログファイルのサイズを指定します。デフォルトでは 256 キロバイトに設定されています。

Buffer(キロバイト):および Watch Dog(秒):

変更しないでください。

[Kill]ボタン

実行中のモニタープロセスを終了します。総合トレースサービス(サービス名: Hitachi Network Objectplaza Trace Monitor 2) を停止できますが、通常は Windows の [コントロールパネル] の [サービス]ダイアログボックスで操作し、このボタンは利用しないでください。

### 実行権限

Administrators 権限

## 格納先フォルダ

システムドライブ\Program Files\Hitachi\HNTRLib2\bin

### <span id="page-527-0"></span>形式

#### 形式 1

jpcvtest -wtfile Web トランザクションファイル名 -wtname Web トランザクション名 [ -t タイ ムアウト時間(秒) ] [-s] [-v]

形式 2

jpcvtest -n 計測条件 ID [-s] [-v]

#### 機能

jpcvtest コマンドの形式ごとに機能および利用ケースを説明します。計測テストの利用ケースの詳細につ いては,「[1.2.5 Web トランザクションの計測テスト」](#page-40-0)を参照してください。

形式 1

引数に指定した Web トランザクションとタイムアウト時間に基づき,即時に計測テストを行って,計 測結果を標準出力します。

計測テストの対象となる Web トランザクションファイル名および Web トランザクション名を引数に 直接指定します。

この形式は,計測条件登録ファイルに定義されていない Web トランザクションの計測テストを行うと きに利用してください。この形式の主な利用ケースを次に示します。

- 製品導入時に作成した Web トランザクションファイルが計測できるかどうかを検証する。
- 本番運用中のため,計測条件定義ファイル登録前に新規に作成した Web トランザクションファイ ルを事前に確認する。

形式 2

引数に指定した計測条件 ID の Web トランザクションについて、即時に計測テストを行って、計測結 果を標準出力します。

計測テストでは,引数に指定した計測条件 ID に関連する定義情報(Web トランザクションファイル 名, Webトランザクション名, およびタイムアウト時間)が計測条件登録ファイル (esptask.xml)か ら読み込まれて実行されます。指定した計測条件 ID の計測対象が Web トランザクションでない場合 は,計測結果はエラーとなります。なお,この形式はクラスタ環境の待機系では利用できません。

この形式は,計測条件登録ファイルに定義されている既存の Web トランザクションの計測テストを行 うときに利用してください。PFM - Agent for Service Response を用いて Web トランザクションの 計測を実運用している環境で,次に示すような場合に利用します。

- 監視対象サーバ側の Web コンテンツやサーバの設定を変更したあとに,計測できるかどうかを検 証する。
- PFM Agent for Service Response の定義(Web トランザクションファイルの定義内容,計測条 件,パスワードや証明書ファイルの認証情報など)を変更したあとに,計測できるかどうかを検証 する。

10. コマンド

• 設定や定義の変更はないが,監視対象サーバが稼働しているかどうかを確認する。

なお,この形式を利用する場合には注意事項があります。以降に示す「注意事項」の 1.を参照してくだ さい。

#### 実行権限

Administrators 権限

### 格納先フォルダ

インストール先フォルダ¥agtv¥probe¥bin

### 引数

#### -wtfile Web トランザクションファイル名

計測テストの対象となる Web トランザクションファイル名を指定します。

インストール先フォルダ\agtv\probe\webtrans に格納されている拡張子が「.xml」のファイルを, 拡張子 を含めて指定します。パスは含めないでください。大文字・小文字は区別されません。また,空白文字を 含む場合には," "で囲んでください。

#### -wtname Web トランザクション名

計測テストの対象となる Web トランザクション名を指定します。「|(ストローク)」は使用できません。 また,空白文字を含む場合には," "で囲んでください。

なお,ここで指定する Web トランザクション名は,次に示す場所で指定した値に相当します。

- Web Recorder の場合 [Web トランザクションの作成]画面の[新規 Web トランザクション名],または[名前を付けて保 存]画面の[Web トランザクション名]
- Web トランザクションファイルの場合 <TRANSACTION\_NAME>タグ
- 計測条件登録ファイルの場合 <TRANSACTION\_NAME>タグ

#### -t タイムアウト時間

計測テスト実行時のタイムアウト時間(秒)を1~3600の範囲で指定します。未指定時はデフォルト値の 30 が適用されます。

なお,ここで指定するタイムアウト時間は,計測条件登録ファイルの<TIMEOUT>タグの値に相当します。

#### -n 計測条件 ID

計測条件登録ファイルに登録された計測条件 ID を指定します。

計測対象が Web トランザクション(WEBTRANS)の計測条件 ID だけ指定できます。

#### -s

スコープ単位の計測結果を出力します。

#### -v

エラー原因の調査で必要となる情報 (HTTP リクエスト, レスポンスヘッダなど, 計測結果以外の情報) を出力します。

計測テストでエラーとなった場合の原因調査で使用できます。

#### 注意事項

1. PFM - Agent for Service Response では,サービス起動時やリロード時に構文チェックが行われま す。計測条件定義ファイルに登録した Web トランザクションファイルに構文不正<sup>※</sup>があると、サービ ス起動時やリロード時に Extensible Service Probe サービス(応答性能を計測するためのサービス) を停止するため,プローブによるほかの計測も停止します。

このため、jpcvtest コマンドを形式 2 で実行するときは構文不正に注意してください。Web トランザ クションファイルを新規作成する場合は,計測条件定義ファイルに登録する前に,jpcvtest コマンド を形式 1 で実行して,事前に確認することをお勧めします。また,既存の Web トランザクションファ イルを変更する場合も,サービス起動やリロード前に計測テストで構文不正がないか確認しておくこと をお勧めします。

注※

構文不正には,XML タグに誤りがある,認証に使用するユーザーの指定があるがパスワードが設定 されていない (esppasswd コマンドでパスワードが正しく登録されていない場合も含む), などがあ ります。

Web トランザクションファイルの書式については,「[7.5 Web トランザクションファイル」](#page-323-0)を参 照してください。

- 2. jpcvtest コマンドは複数同時に実行できません。複数実行した場合、あとから実行されたjpcvtest コ マンドの実行結果がエラーとなります。
- 3. jpcvtest コマンドによるテスト計測とプローブによる計測が競合する場合. jpcvtest コマンドでは競 合は抑止されないで,監視対象側の仕様に依存します。例えば,監視対象の Web ページに同時アクセ スできないといった制約がある場合,計測は失敗します。
- 4. jpcvtest コマンドの実行前に PFM Agent for Service Response の定義内容を変更する場合は,事 前に変更前の定義ファイルのバックアップを取得してください。
- 5. jpcvtest コマンドを形式 1 で実行した場合,計測条件 ID を出力するメッセージが出力されると,計測 条件 ID は 0 で表示されます。

#### 戻り値

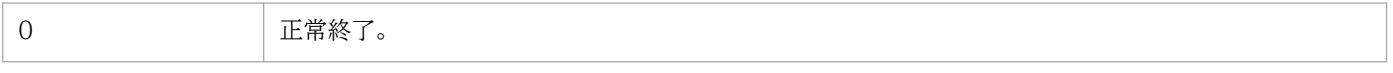

10. コマンド

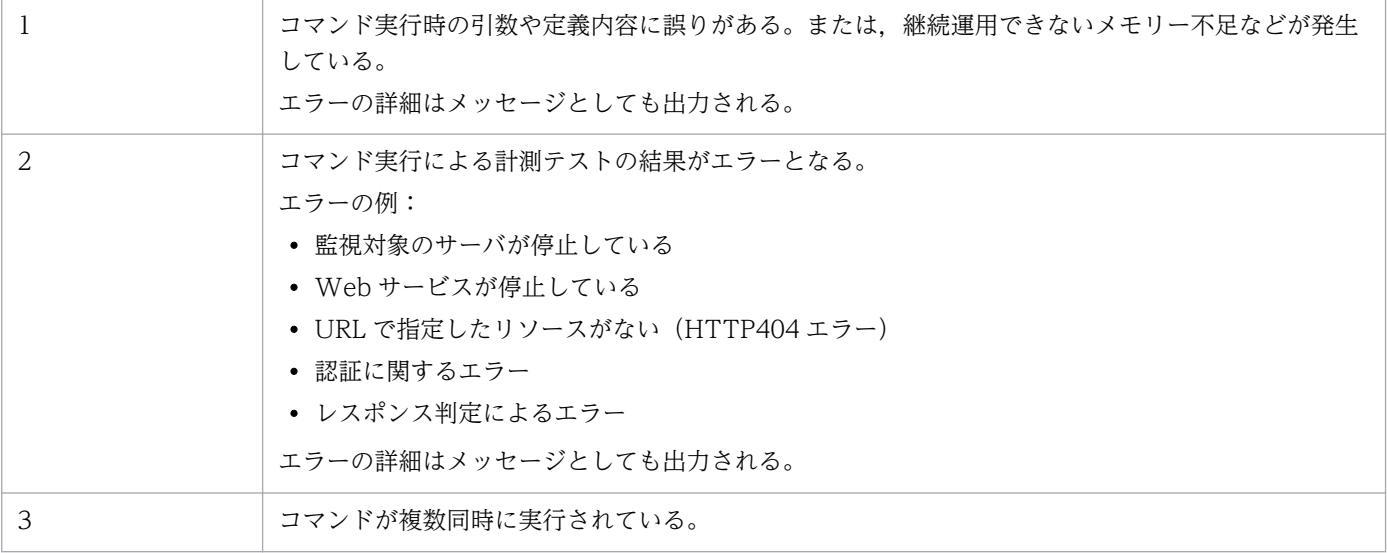

## 結果レポート形式

• 形式 1 でコマンドを実行した場合の結果レポート形式

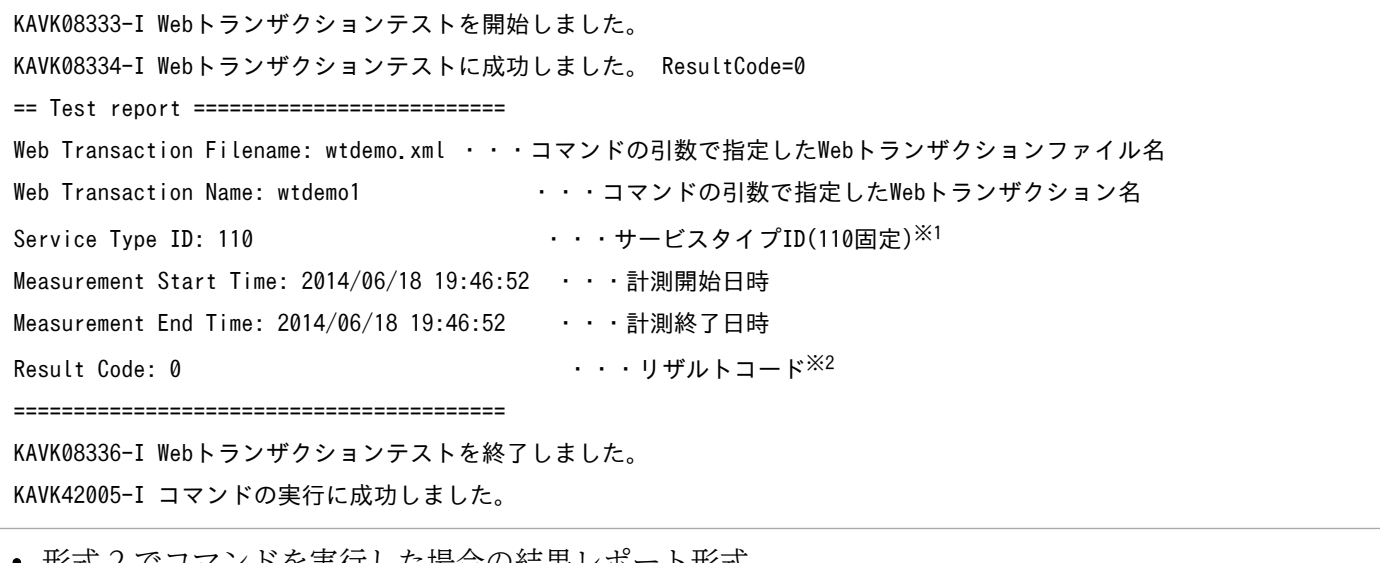

• 形式 2 でコマンドを実行した場合の結果レポート形式

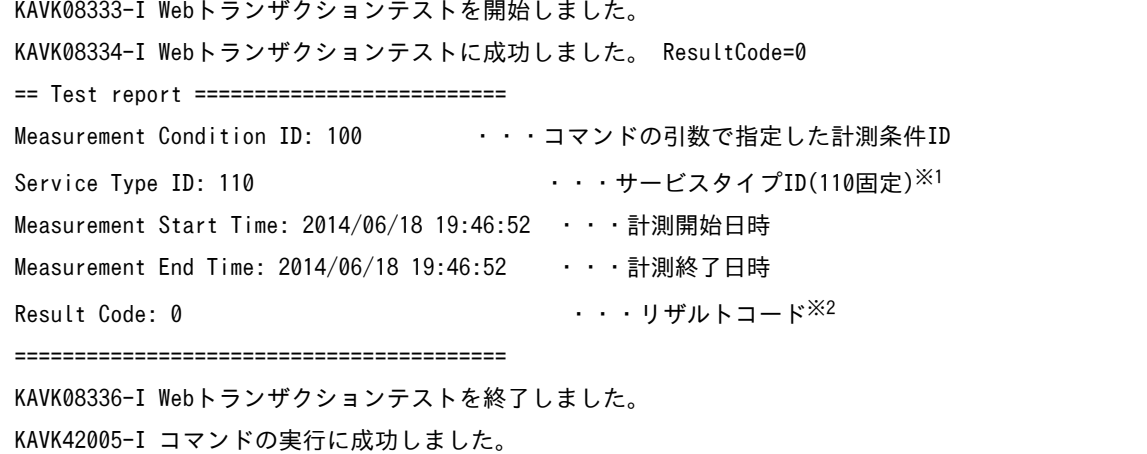

注※1

サービスタイプ ID については,「[表 9-13 サービスタイプ ID](#page-468-0)」を参照してください。 注※2

リザルトコードについては,[「表 9-12 リザルトコード](#page-467-0)」を参照してください。

### 使用例 1(計測テストを実行する場合)

次の Web トランザクションファイル(wtdemo.xml)の定義を基に,使用例を示します。

```
<?xml version="1.0" encoding="Shift_JIS" standalone="no"?>
<!DOCTYPE TRANSACTION_LIST SYSTEM "espwebtrans.dtd">
<TRANSACTION_LIST>
<TRANSACTION>
<TRANSACTION_PARAM>
<TRANSACTION_NAME>wtdemo1</TRANSACTION_NAME>
</TRANSACTION_PARAM>
<STEP>
<TITLE>Web transaction test command demo page</TITLE>
<REQUEST>
<URL>http://testmachine1/~test/jp1pfm/SRmemo/wtdemo/wtdemopage1/index.php</URL>
</REQUEST>
</STEP>
<STEP>
<TITLE>page1</TITLE>
<REQUEST>
<URL>http://testmachine1/~test/jp1pfm/SRmemo/wtdemo/wtdemopage1/success.php</URL>
</REQUEST>
</STEP>
<STEP>
<TITLE>Web transaction test command demo page</TITLE>
<REQUEST>
<URL>http://testmachine1/~test/jp1pfm/SRmemo/wtdemo/wtdemopage1/index.php</URL>
</REQUEST>
</STEP>
</TRANSACTION>
</TRANSACTION_LIST>
```
上記の Web トランザクションファイル(wtdemo.xml)の Web トランザクション「wtdemo1」について 計測テストを行う場合,コマンド使用例は次のとおりです。

jpcvtest -wtfile wtdemo.xml -wtname wtdemo1

計測テストが実行されて成功すると,次の結果レポートが出力されます。

KAVK08333-I Webトランザクションテストを開始しました。 KAVK08334-I Webトランザクションテストに成功しました。 ResultCode=0 == Test report ========================== Web Transaction Filename: wtdemo.xml Web Transaction Name: wtdemo1 Service Type ID: 110 Measurement Start Time: 2014/06/18 19:46:52 Measurement End Time: 2014/06/18 19:46:52 Result Code: 0 ========================================= KAVK08336-I Webトランザクションテストを終了しました。 KAVK42005-I コマンドの実行に成功しました。

計測テストが実行され,計測の結果にエラーが検知された場合は,次の出力例のようにエラーに関するメッ セージがあわせて出力されます。ここでは,HTTP リクエストが失敗した例を示します。出力されるメッ セージについての説明および対処方法については,「[11.4 メッセージ一覧」](#page-562-0)を参照してください。

KAVK08333-I Webトランザクションテストを開始しました。 KAVK08261-E 指定されたリソースがサーバ上にありません。ID=0,サービスタイプ=WEBTRA NS,URL=testmachine1/~test/jp1pfm/SRmemo/wtdemo/wtdemopage1/success.php KAVK08341-E HTTPリクエストが失敗しました。ID=0,STATUS\_CODE=404 KAVK08335-E Webトランザクションテストに失敗しました。 ResultCode=3 == Test report ========================== Web Transaction Filename: wtdemo.xml Web Transaction Name: wtdemo1 Service Type ID: 110 Measurement Start Time: 2014/06/18 19:25:13 Measurement End Time: 2014/06/18 19:25:13 Result Code: 3 ========================================= KAVK08336-I Webトランザクションテストを終了しました。 KAVK42004-E コマンドの実行に失敗しました。

### 使用例 2(計測テストで検知されたエラー原因を調べるための情報を取得する場合)

-v オプションを指定してコマンドを実行すると,計測テストで検知されたエラー原因の調査に用いること ができる情報(HTTP リクエスト,レスポンスヘッダなど,計測結果以外の情報)を出力できます。コマ ンド使用例は次のとおりです。

jpcvtest -wtfile wtdemo.xml -wtname wtdemo1 -v

「使用例 1(計測テストを実行する場合)」で例に挙げた HTTP リクエストが失敗したケースを用い, -v オ プションで出力される情報を基にエラー原因を調査する方法を説明します。

ここでは,HTTP リクエストが失敗するエラーを計測テストで検知した際,ブラウザからは Web トラン ザクションファイルで定義した URL(success.php)に問題なくアクセスできた場合を想定します。

-v オプションを指定してコマンドを実行すると、次の情報が出力されます。

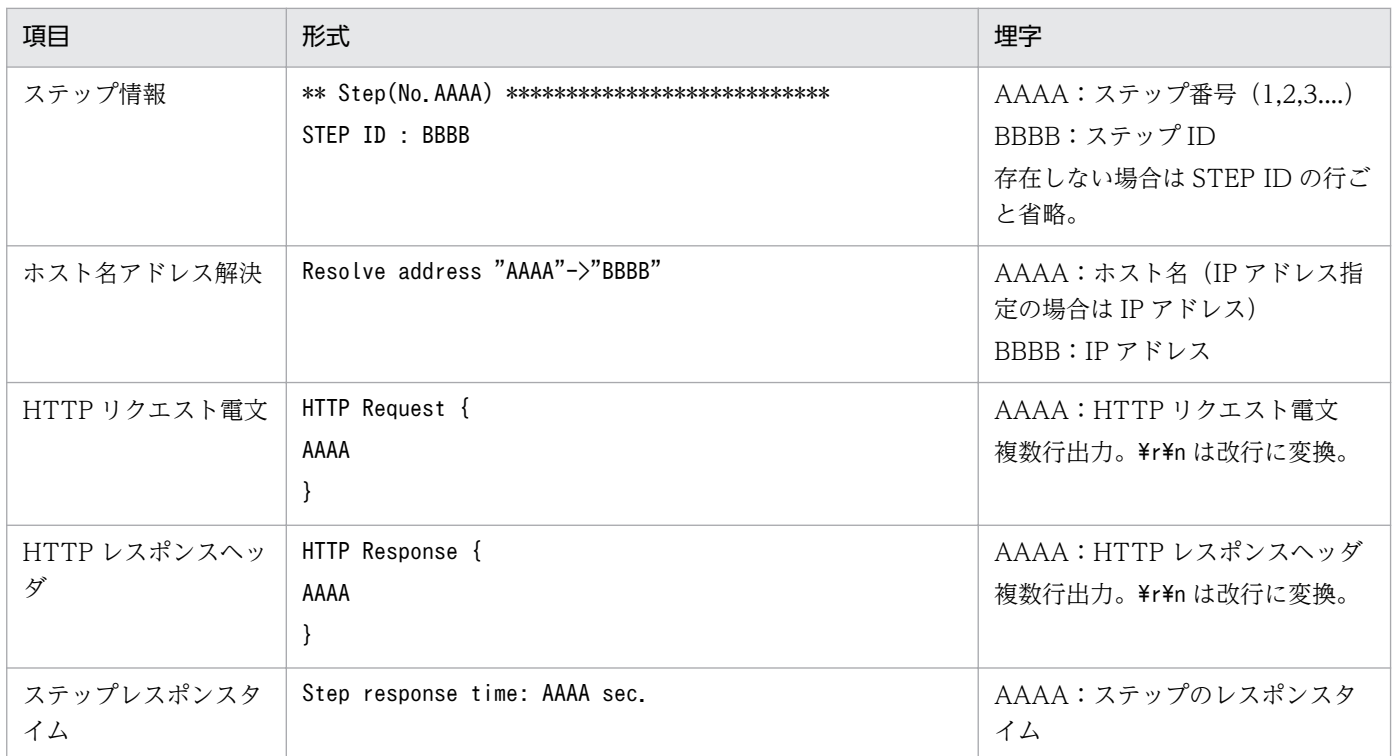

-v オプション指定時の出力例を次に示します。HTTP リクエストやレスポンスヘッダの情報が,ステップ 単位で出力されます。

```
KAVK08333-I Webトランザクションテストを開始しました。
 ** Step(No.1) ***************************
Resolve address "testmachine1"->"172.16.233.12"
HTTP Request {
     GET /<sup>-</sup>test/jp1pfm/SRmemo/wtdemo/wtdemopage1/index.php HTTP/1.0
      Host: testmachine1:80
     Connection: close
      User-Agent: PFM - Agent for Service Response (Windows)
     Accept: */*
 }
 HTTP Response {
     HTTP/1.1 200 OK
      Date: Wed, 18 Jun 2014 10:30:55 GMT
      Server: Apache/2.0.52 (Red Hat)
      X-Powered-By: PHP/4.3.9
     Content-Length: 548
      Connection: close
     Content-Type: text/html; charset=none
 }
 Step response time :0.084 sec
 ** Step(No.2) ***************************
 Resolve address "testmachine1"->"172.16.233.12"
 HTTP Request {
      GET /~test/jp1pfm/SRmemo/wtdemo/wtdemopage1/success.php HTTP/1.0
      Host: testmachine1:80
      Connection: close
```
 User-Agent: PFM - Agent for Service Response (Windows) Accept: \*/\* } HTTP Response { HTTP/1.1 404 Not Found Date: Wed, 18 Jun 2014 10:30:55 GMT Server: Apache/2.0.52 (Red Hat) X-Powered-By: PHP/4.3.9 Content-Length: 0 Connection: close Content-Type: text/html; charset=none } KAVK08261-E 指定されたリソースがサーバ上にありません。ID=0,サービスタイプ=WEBTRA NS,URL=testmachine1/~test/jp1pfm/SRmemo/wtdemo/wtdemopage1/success.php KAVK08341-E HTTPリクエストが失敗しました。ID=0, STATUS\_CODE=404 KAVK08335-E Webトランザクションテストに失敗しました。 ResultCode=3 == Test report ========================== Web Transaction Filename: wtdemo.xml Web Transaction Name: wtdemo1 Service Type ID: 110 Measurement Start Time: 2014/06/18 19:30:55 Measurement End Time: 2014/06/18 19:30:55 Result Code: 3 ========================================= KAVK08336-I Webトランザクションテストを終了しました。 KAVK42004-E コマンドの実行に失敗しました。

上記の出力例では,1 つ目のステップでは HTTP ステータスコード 200(OK)で成功していますが,2 つ目のステップでsuccess.php にアクセスし、監視対象サーバ (testmachine1)から HTTP404 (Not Found)のステータスコードが返されています。

このことから、次の2点が分かります。

- 1. ブラウザからは Web トランザクションファイルで定義した URL(success.php)に問題なくアクセ スできた 監視対象サーバ上にはsuccess.php のリソースは存在している。
- 2. 同じ監視対象サーバ (testmachine1)への HTTP リクエスト電文について、アクセス先の URL (index.php と success.php) だけの差異しかないが, success.php へのアクセスで HTTP404 と なる

success.php の内容そのものに HTTP404 の結果となる原因がある可能性が高い。

そこで, HTTP404 の結果となったsuccess.php の内容を監視対象サーバ側で確認してみると, 次のよう に、監視対象サーバに送られてきた HTTP リクエスト電文の User-Agent を参照し、Internet Explorer などのブラウザ以外からのリクエストについては HTTP404(Not Found)を返す制約を持つページであ ることが確認できます(次に示すsuccess.php の内容は使用例を説明するためのサンプルです。)。

このページの制約は,標準設定の User-Agent の内容では回避できません。

 $\langle$ ?php \$ua=\$\_SERVER['HTTP\_USER\_AGENT']; //HTTPリクエスト電文のUser-Agentを指します。 // for Internet Explorer(Trident) only // Internet Explorer以外からのリクエストについては,HTTP404エラーを返却する。 if (strpos(\$ua,"Trident"※)==false) { header("HTTP/1.1 404 Not Found"); exit(); } ?>  $\langle$ !doctype html public "-//w3c//dtd html 4.0 transitional//en"> <html>  $\langle$ head $\rangle$ …以下,省略…

#### 注※

Trident は, Internet Explorer に搭載されている HTML レンダリングエンジンです。HTML レンダ リングエンジンとは,Web ページ記述用言語で書かれたデータを解釈し,実際に画面に表示する文字 や画像などの配置を計算するプログラムのことをいいます。

そのため,PFM - Agent for Service Response からの HTTP リクエストがこのページの制約を回避する には、User-Agent の設定を Internet Explorer からの HTTP リクエストに合わせた内容に変更する必要 があります。次の設定例のように,Web トランザクションファイルの定義で<USER\_AGENT>タグを設 定する方法があります。<USER\_AGENT>タグの設定については,[「7.5.2\(1\)](#page-324-0)  [<TRANSACTION\\_PARAM>タグ」](#page-324-0)を参照してください。

• <USER\_AGENT>タグの設定例

<USER\_AGENT>の設定内容は,実際の環境に合わせて設定してください。

<?xml version="1.0" encoding="Shift\_JIS" standalone="no"?> <!DOCTYPE TRANSACTION\_LIST SYSTEM "espwebtrans.dtd"> <TRANSACTION\_LIST> <TRANSACTION> <TRANSACTION\_PARAM> <TRANSACTION\_NAME>wtdemo1</TRANSACTION\_NAME> <USER\_AGENT>Mozilla/4.0 (compatible; MSIE 7.0; Windows NT 5.2; Trident/4.0; .NET CLR 1.1.4322; .NET CLR 2.0.50727; .NET CLR 3.0.4506.2152; .NET CLR 3.5.30729; .NET4.0C; .NET4.0E)</USER\_AGENT> </TRANSACTION\_PARAM> …以下,省略… </TRANSACTION> </TRANSACTION\_LIST>

### 使用例 3(計測テストの結果をスコープ単位で確認したい場合)

Web トランザクション全体だけではなく、ユーザーが Web Recorder で定義したスコープの単位で計測 結果を確認したい場合は,次のとおり,-s オプションを指定してコマンドを実行します。

スコープごとに出力される情報は,次の出力例のとおりです。

なお, (scopeALL) に出力される情報は, Web トランザクション全体の計測テスト結果を示します。ま た, (scope1) や (scope2) などに出力される情報は、スコープ単位の計測テスト結果を示します。

KAVK08333-I Webトランザクションテストを開始しました。 KAVK08334-I Webトランザクションテストに成功しました。 ResultCode=0 == Test report ========================== Web Transaction Filename: wtdemo2.xml Web Transaction Name: wtdemo2 Service Type ID: 110 Measurement Start Time: 2014/06/18 20:01:14 Measurement End Time: 2014/06/18 20:01:14 Result Code: 0 --(scopeALL)----------------- Total Response Time: 0.102 ・・・総応答時間(秒) Setup Time: 0.027 アン・・・セットアップ時間(秒) HTTP Time: 0.073 ・・・HTTP時間(秒) DNS Time: 0.002 ・・・DNS時間(秒) TCP Connection Time: 0.024 ・・・TCP接続時間(秒) Server Processing Time: 0.045 ・・・サーバ処理時間(秒) Data Transfer Time: 0.024 ···データ転送時間(秒) Total Amount of Data: 15051 ・・・総データ量(バイト) Request Count: 15 アンファ・・・リクエスト数(回) Total Resource Size: 7576 ・・・総リソースサイズ(バイト) Throughput: 2525.33 ・・・スループット(ビット/秒) -- (scope1) ------------------Total Response Time: 0.019 Setup Time: 0.009 HTTP Time: 0.01 DNS Time: 0 TCP Connection Time: 0.009 Server Processing Time: 0.006 Data Transfer Time: 0.003 Total Amount of Data: 1993 Request Count: 2 Total Resource Size: 1004 Throughput: 2677.33 --(scope2)----------------- 省略 --(scope8)----------------- Total Response Time: 0

Setup Time: 0 HTTP Time: 0 DNS Time: 0 TCP Connection Time: 0 Server Processing Time: 0 Data Transfer Time: 0 Total Amount of Data: 0 Request Count: 0 Total Resource Size: 0 Throughput: 0 ========================================= KAVK08336-I Webトランザクションテストを終了しました。 KAVK42005-I コマンドの実行に成功しました。

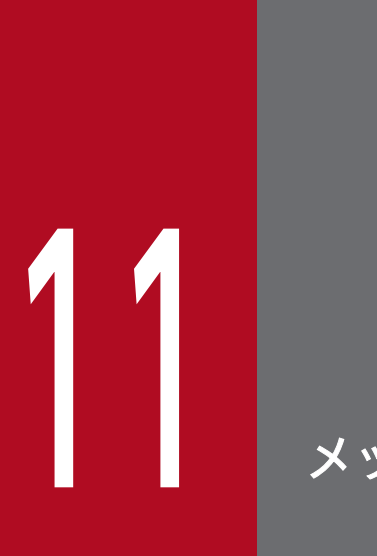

メッセージ

この章では, PFM - Agent for Service Response のメッセージ形式, 出力先一覧, Windows イベントログの一覧,およびメッセージ一覧について説明します。

## 11.1 メッセージの形式

PFM - Agent for Service Response が出力するメッセージの形式と,マニュアルでの記載形式を示します。

## 11.1.1 メッセージの出力形式

PFM - Agent for Service Response が出力するメッセージの形式を説明します。メッセージは,メッセー ジ ID とそれに続くメッセージテキストで構成されます。形式を次に示します。

KAVXnnnnn-Yメッセージテキスト

メッセージ ID は、次の内容を示しています。

K

システム識別子を示します。

AVX

PFM - Agent のメッセージであることを示します。X には、F または K が出力されます。

nnnnn

メッセージの通し番号を示します。

Y

メッセージの種類を示します。

- E:エラー 処理は中断されます。
- W:警告 メッセージ出力後,処理は続けられます。
- I:情報
	- ユーザーに情報を知らせます。

メッセージの種類と Windows イベントログの種類との対応を次に示します。

 $-F$ 

- レベル:エラー
- 意味:エラーメッセージ。

 $-W$ 

- レベル:警告
- 意味:警告メッセージ。
$-I$ 

- レベル:情報
- 意味:付加情報メッセージ。

# 11.1.2 メッセージの記載形式

このマニュアルでのメッセージの記載形式を示します。メッセージテキストで太字になっている部分は, メッセージが表示される状況によって表示内容が変わることを示しています。また,メッセージをメッセー ジ ID 順に記載しています。記載形式の例を次に示します。

#### メッセージ ID

英語メッセージテキスト

日本語メッセージテキスト

メッセージの説明文

 $(S)$ 

システムの処置を示します。

(O)

メッセージが表示されたときに,オペレーターがとる処置を示します。

#### ■参考

システム管理者がオペレーターから連絡を受けた場合は,「[12. トラブルへの対処方法](#page-722-0)」を参 照してログ情報を採取し、初期調査をしてください。

トラブル要因の初期調査をする場合は、OS のログ情報(Windows イベントログ)や, PFM -Agent for Service Response が出力する各種ログ情報を参照してください。これらのログ情報 でトラブル発生時間帯の内容を参照して,トラブルを回避したり,トラブルに対処したりして ください。また,トラブルが発生するまでの操作方法などを記録してください。同時に,でき るだけ再現性の有無を確認するようにしてください。

ここでは、PFM - Agent for Service Response が出力する各メッセージの出力先を一覧で示します。

表中では,出力先を凡例のように表記しています。

(凡例)

○:出力する

−:出力しない

表 11-1 PFM - Agent for Service Response のメッセージの出力先一覧

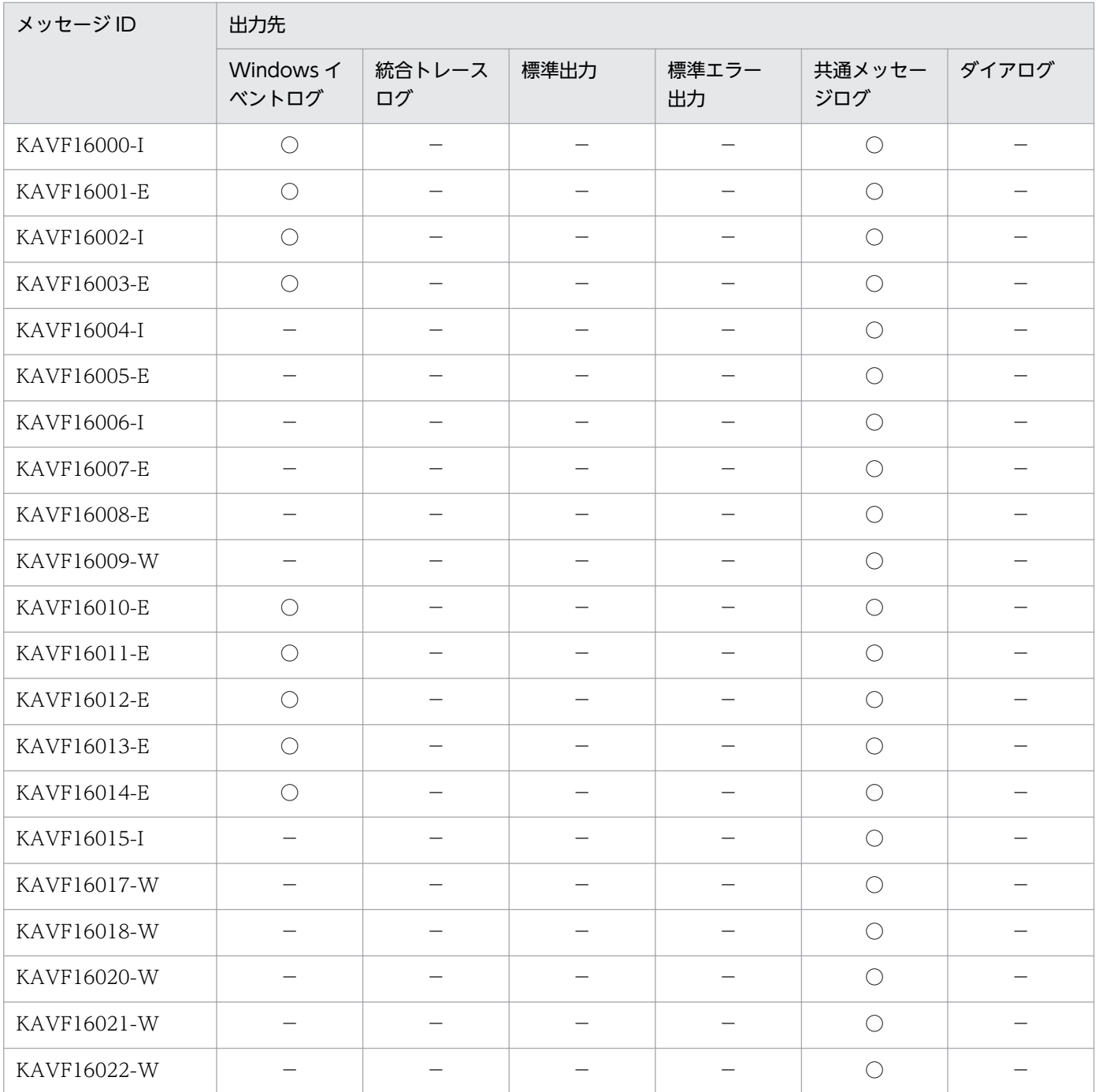

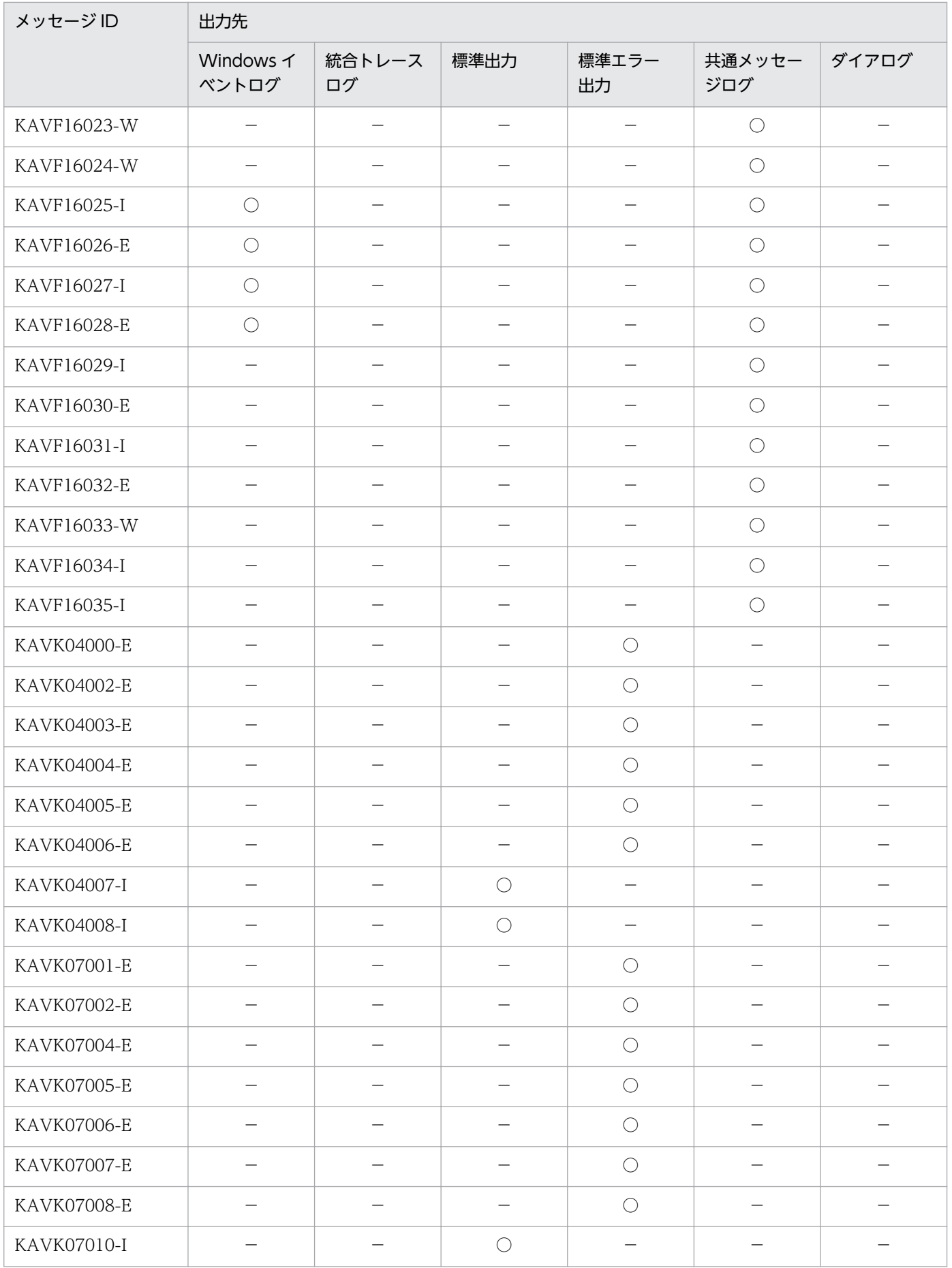

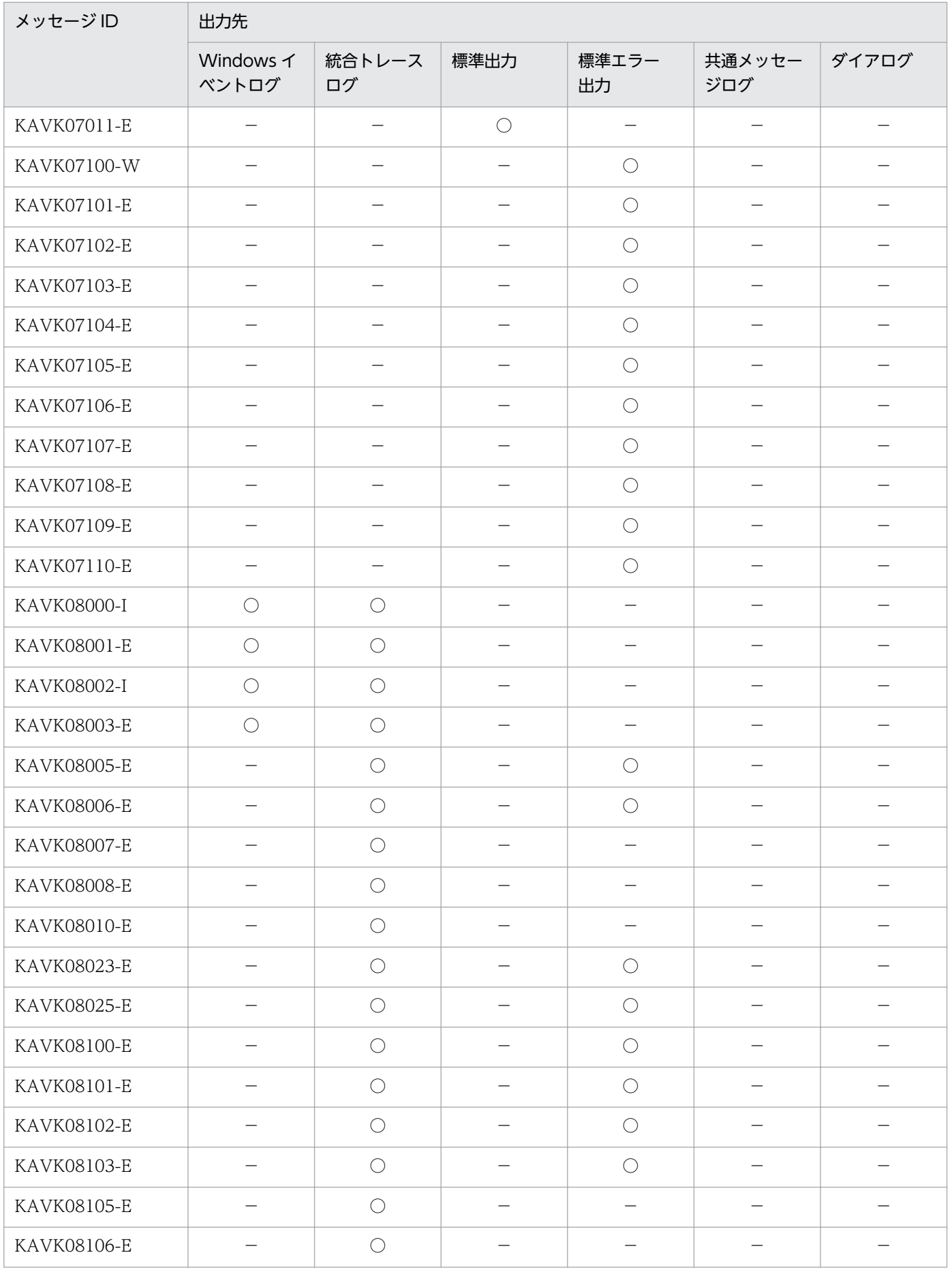

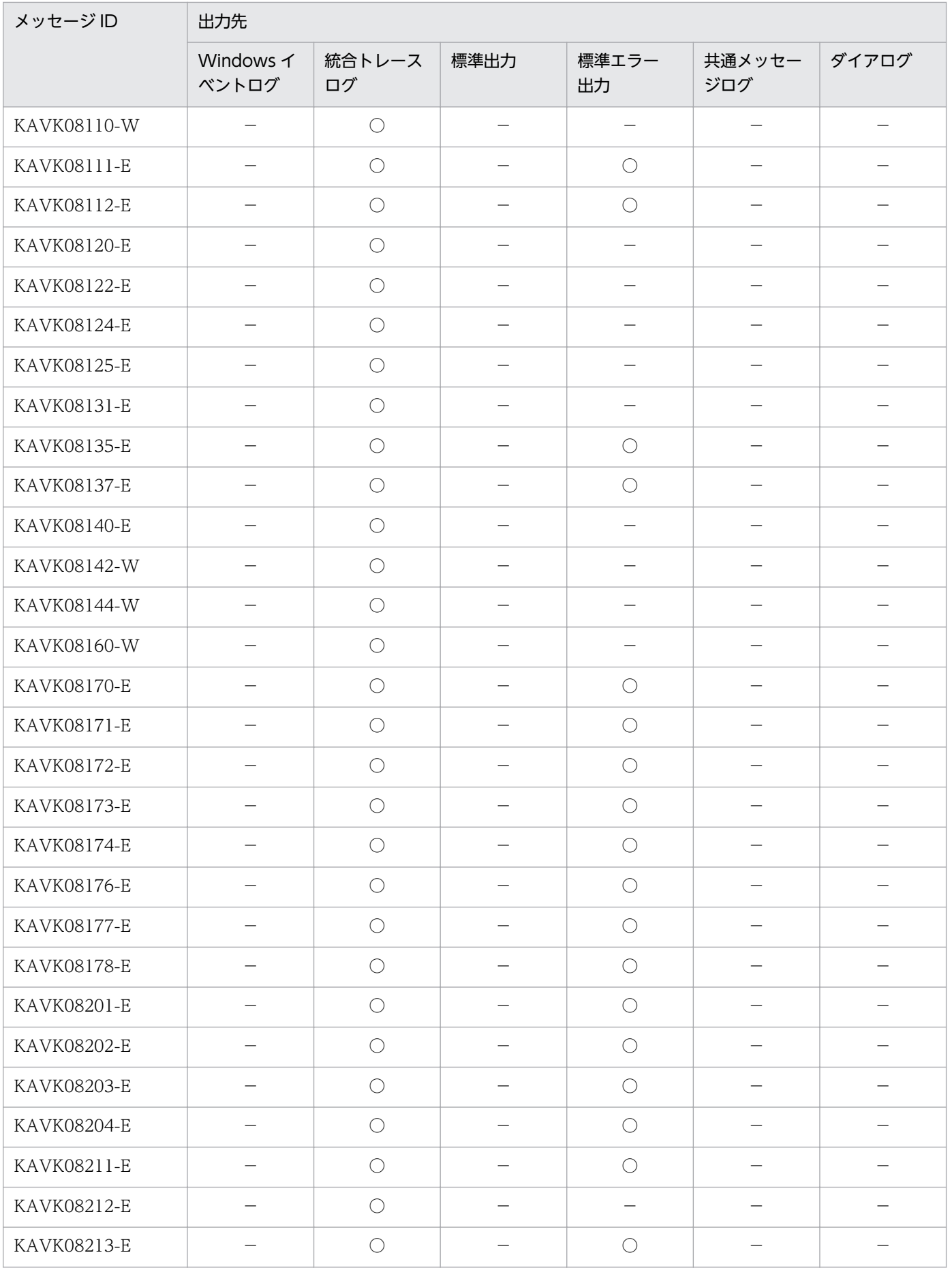

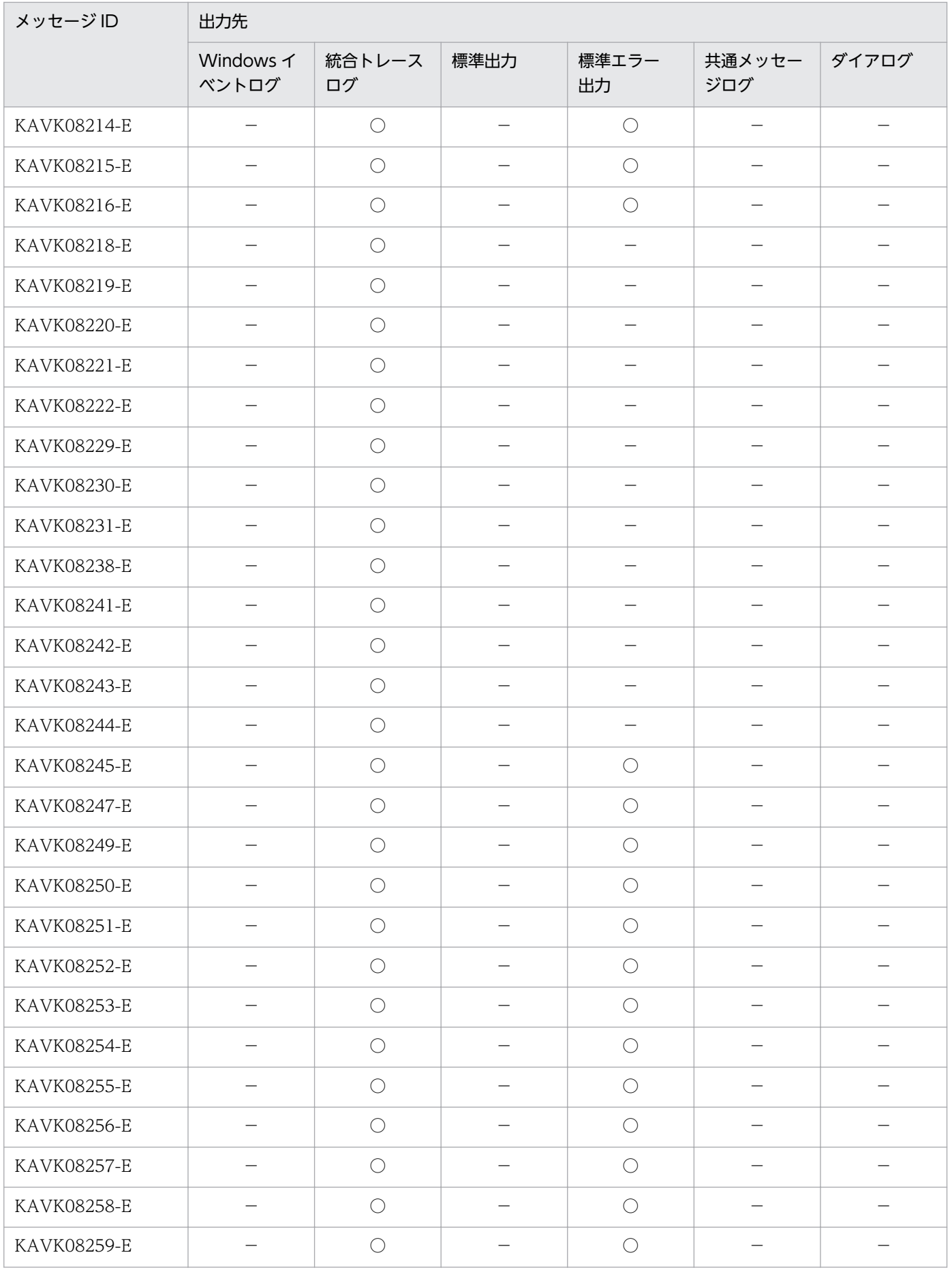

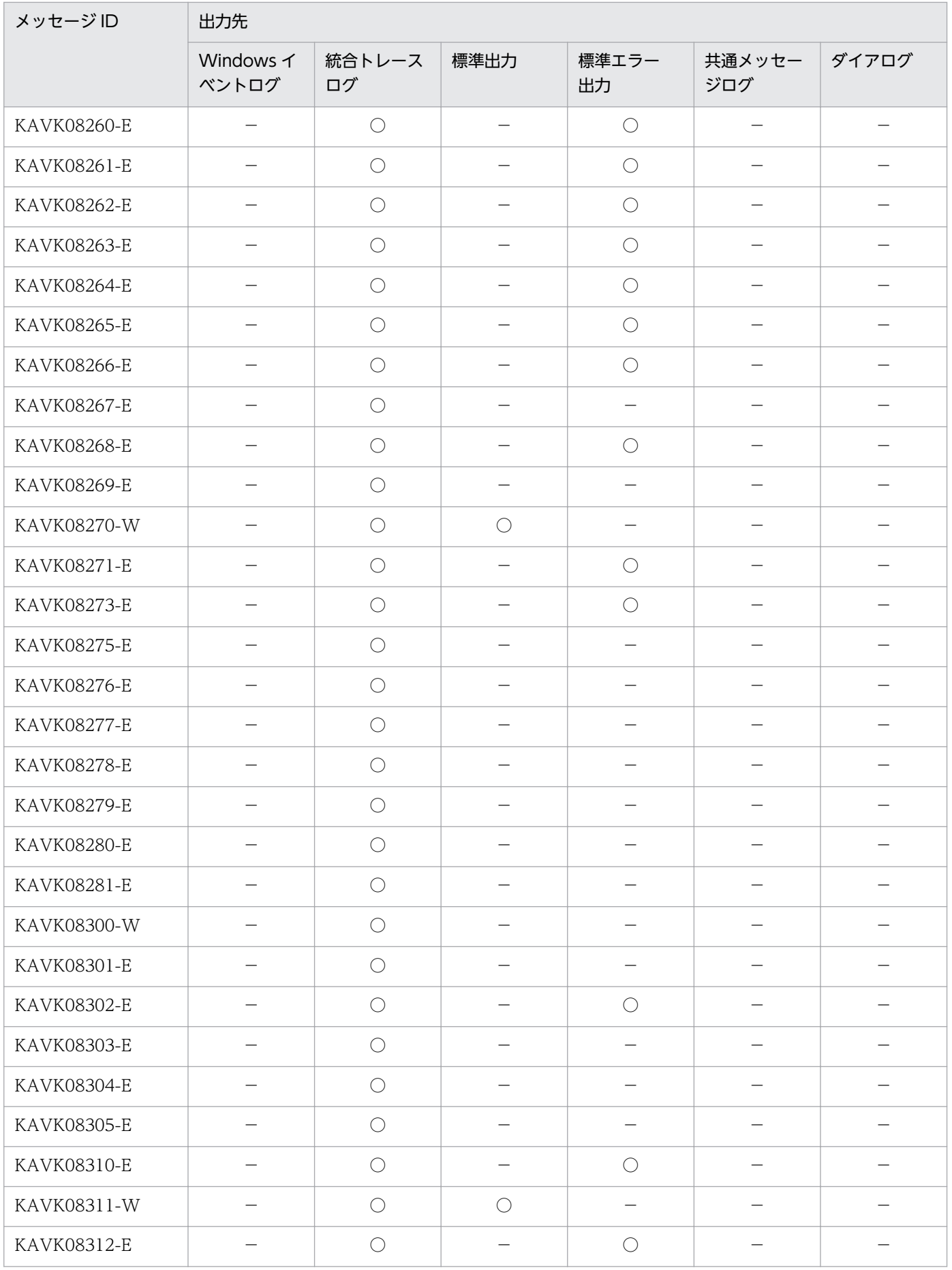

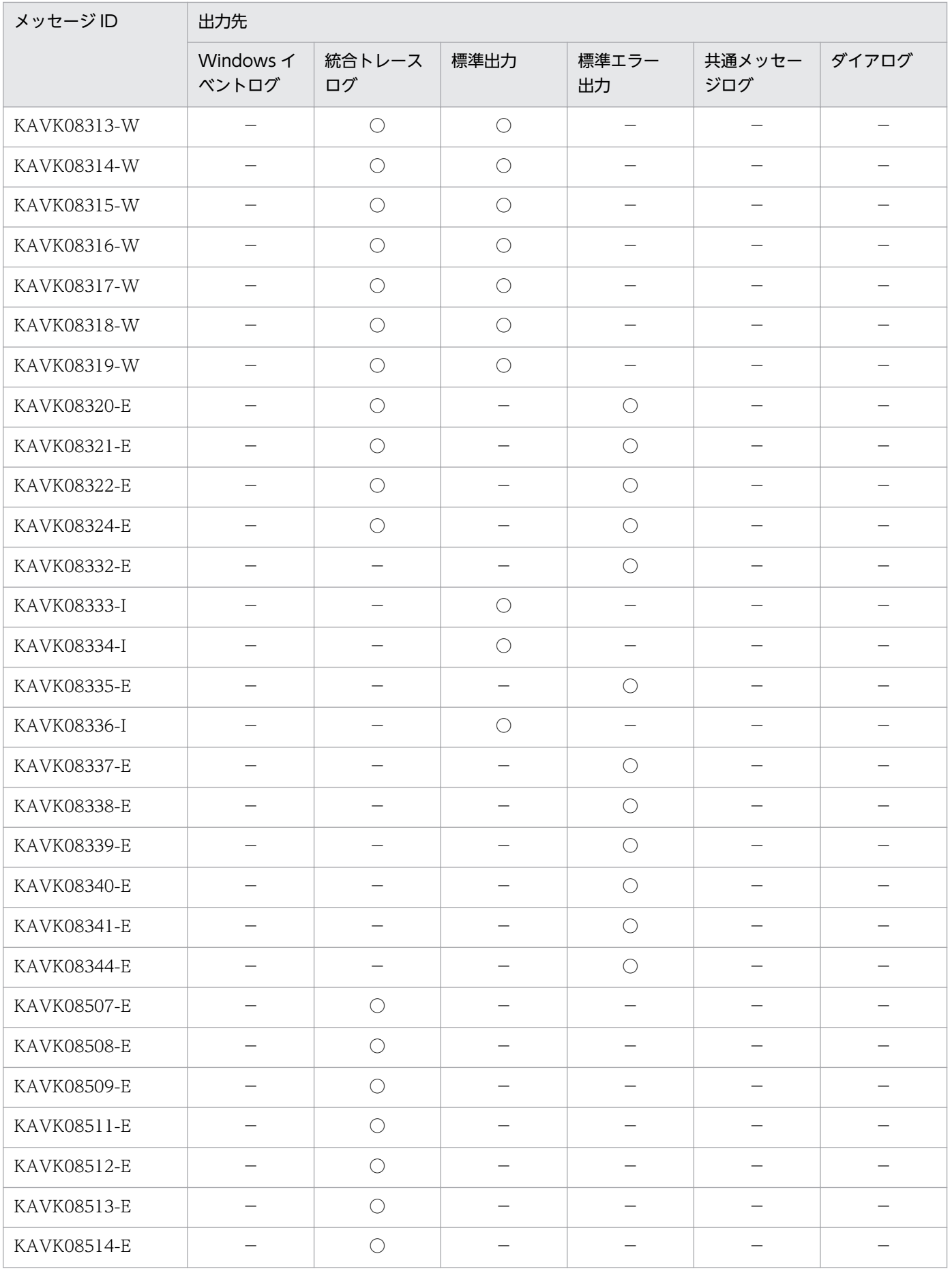

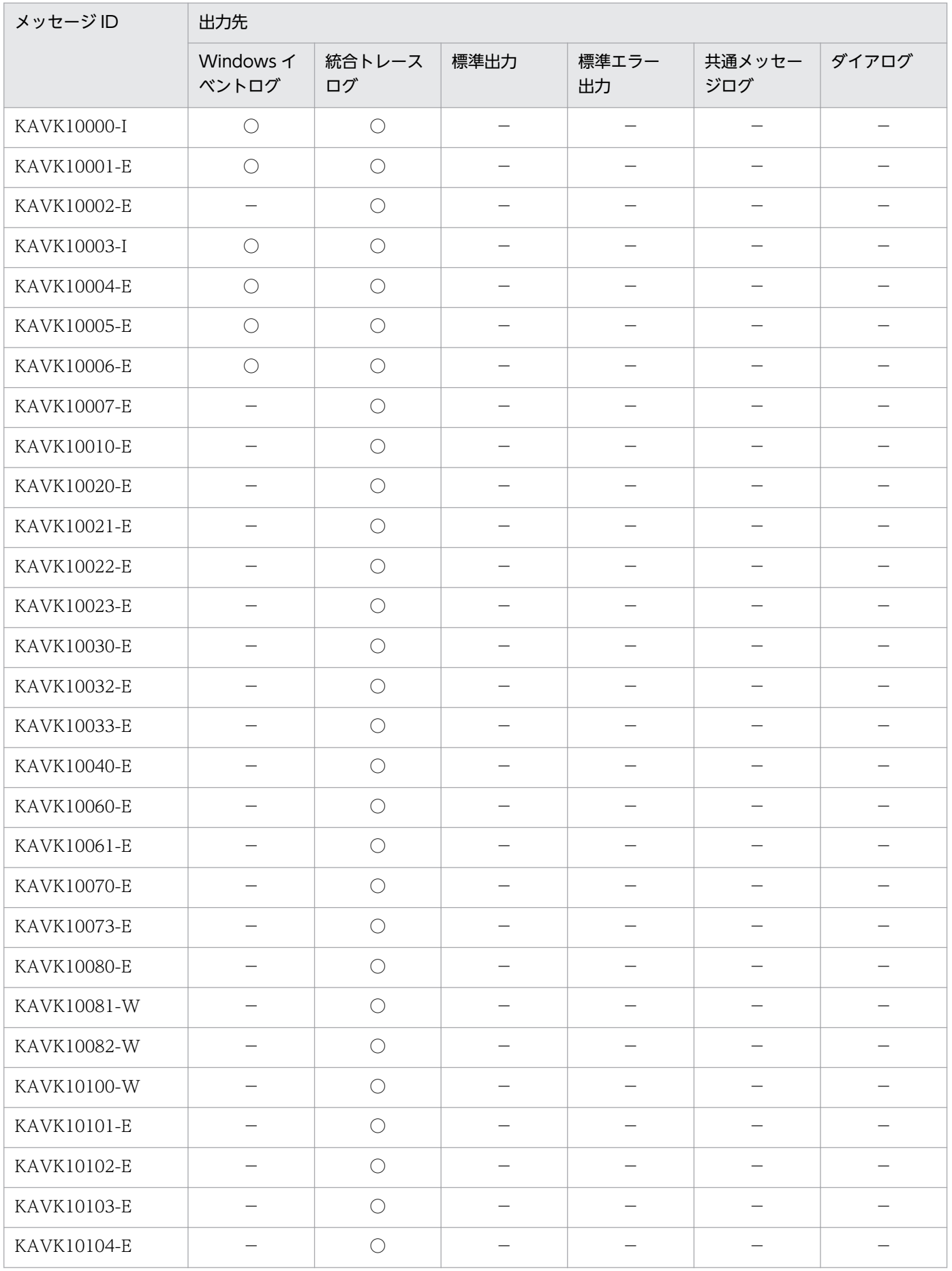

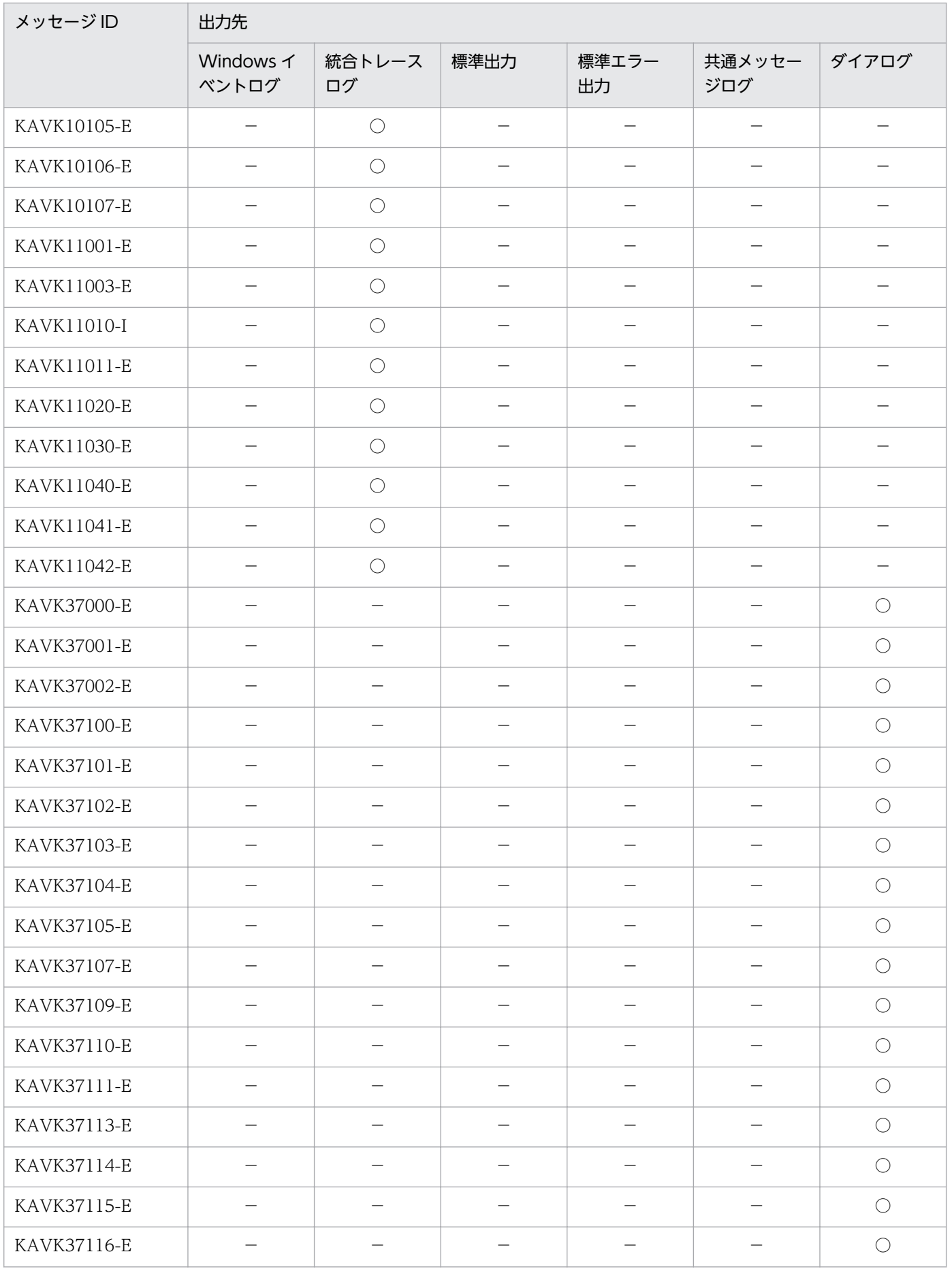

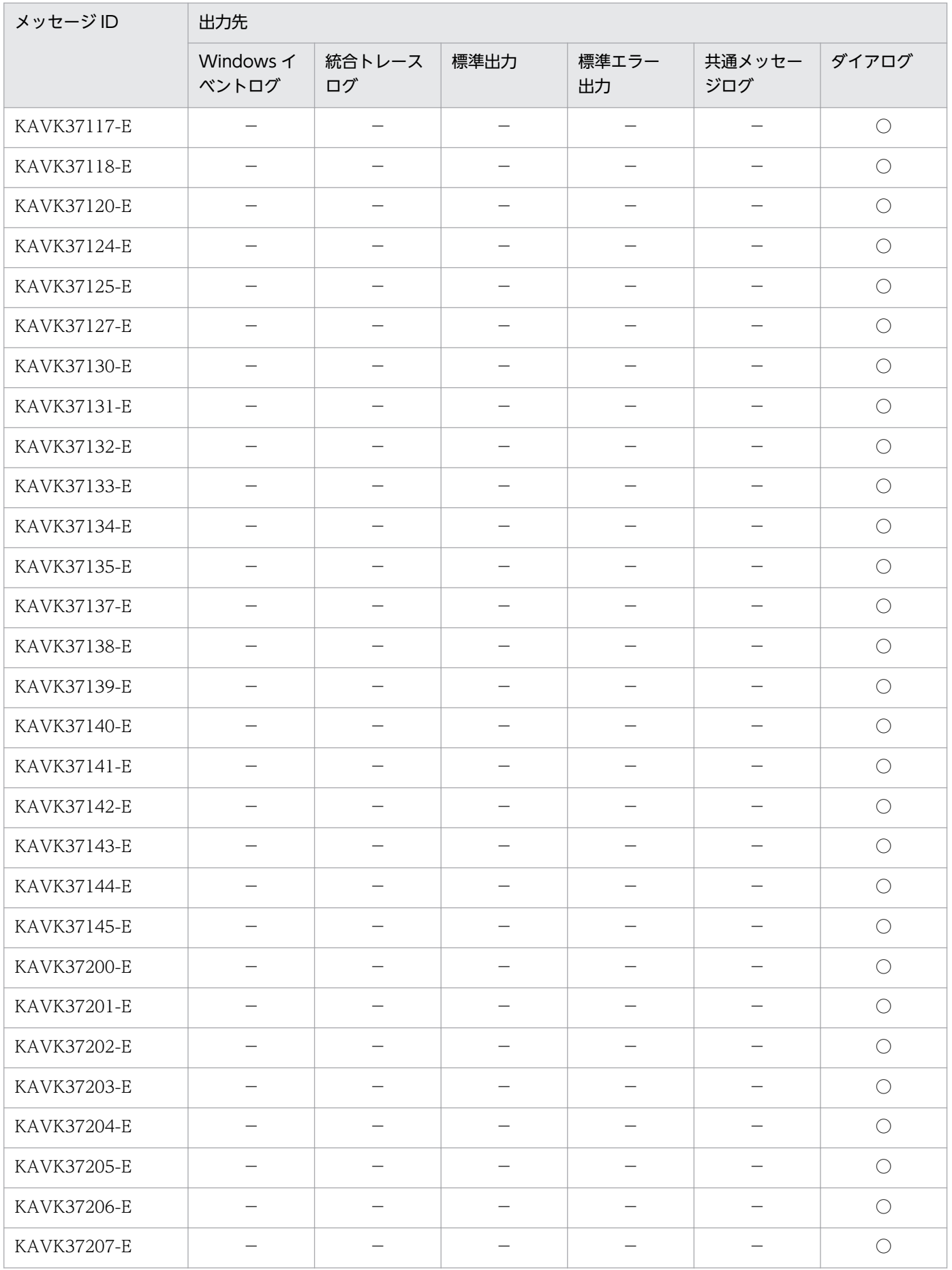

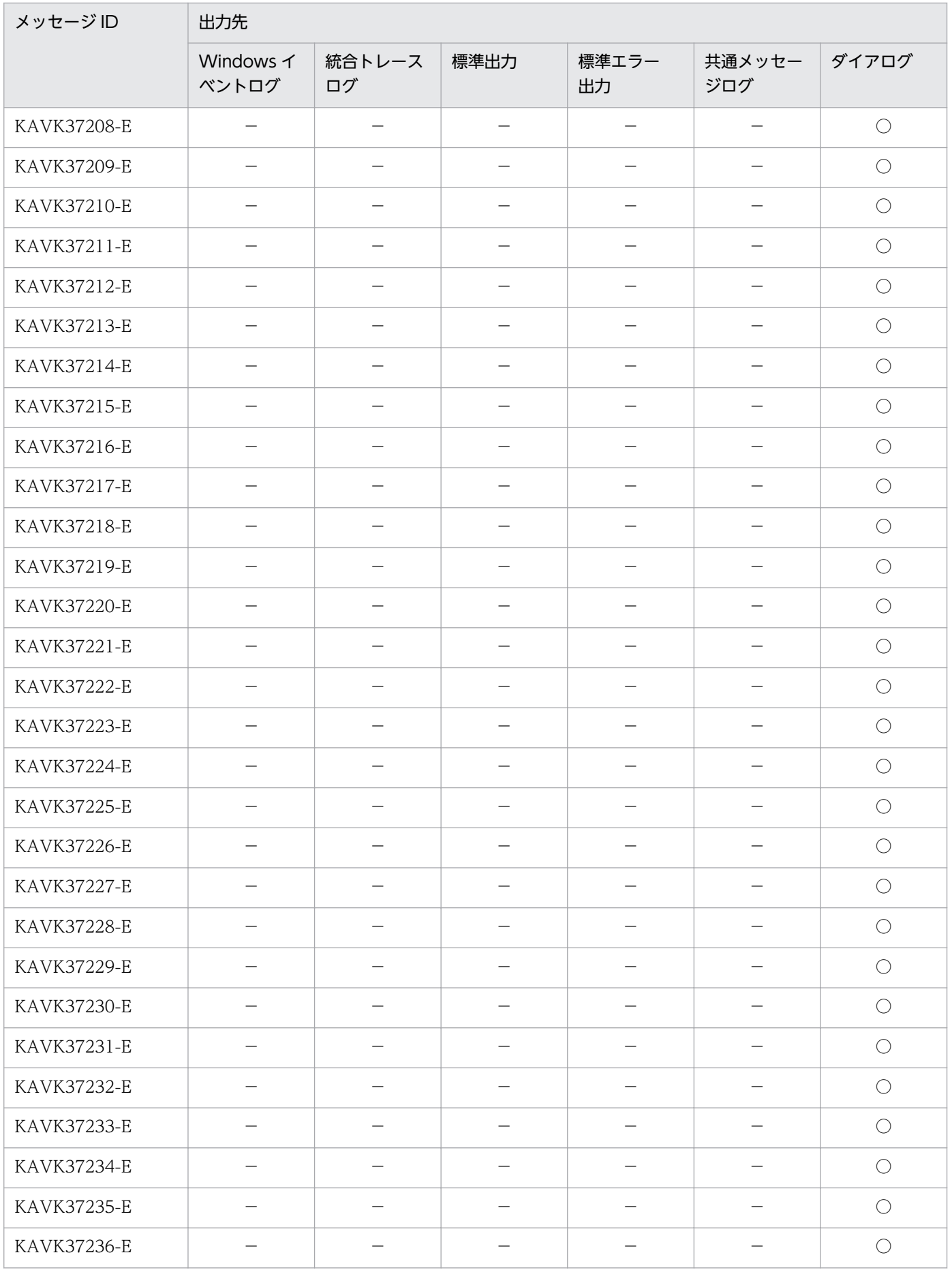

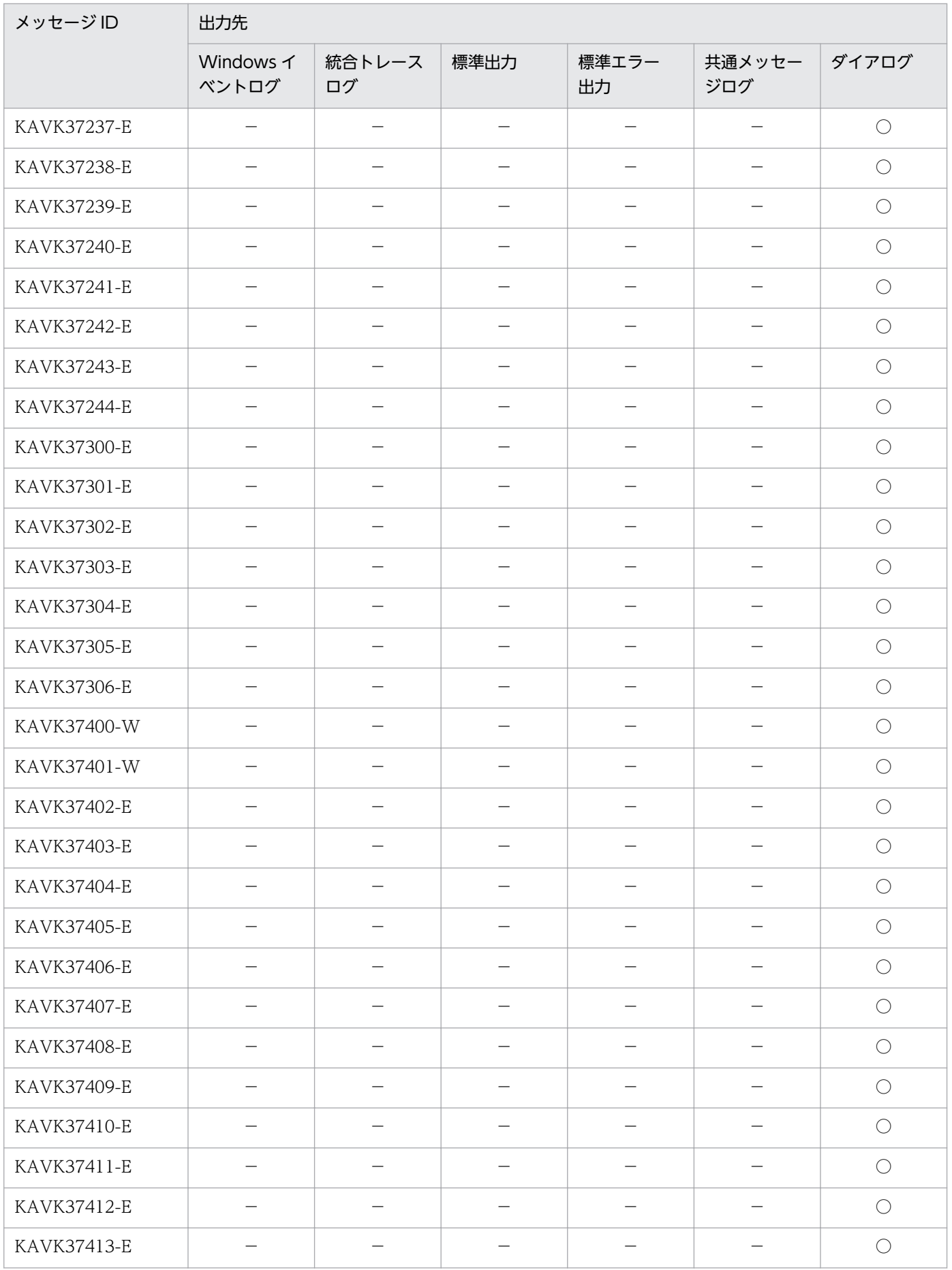

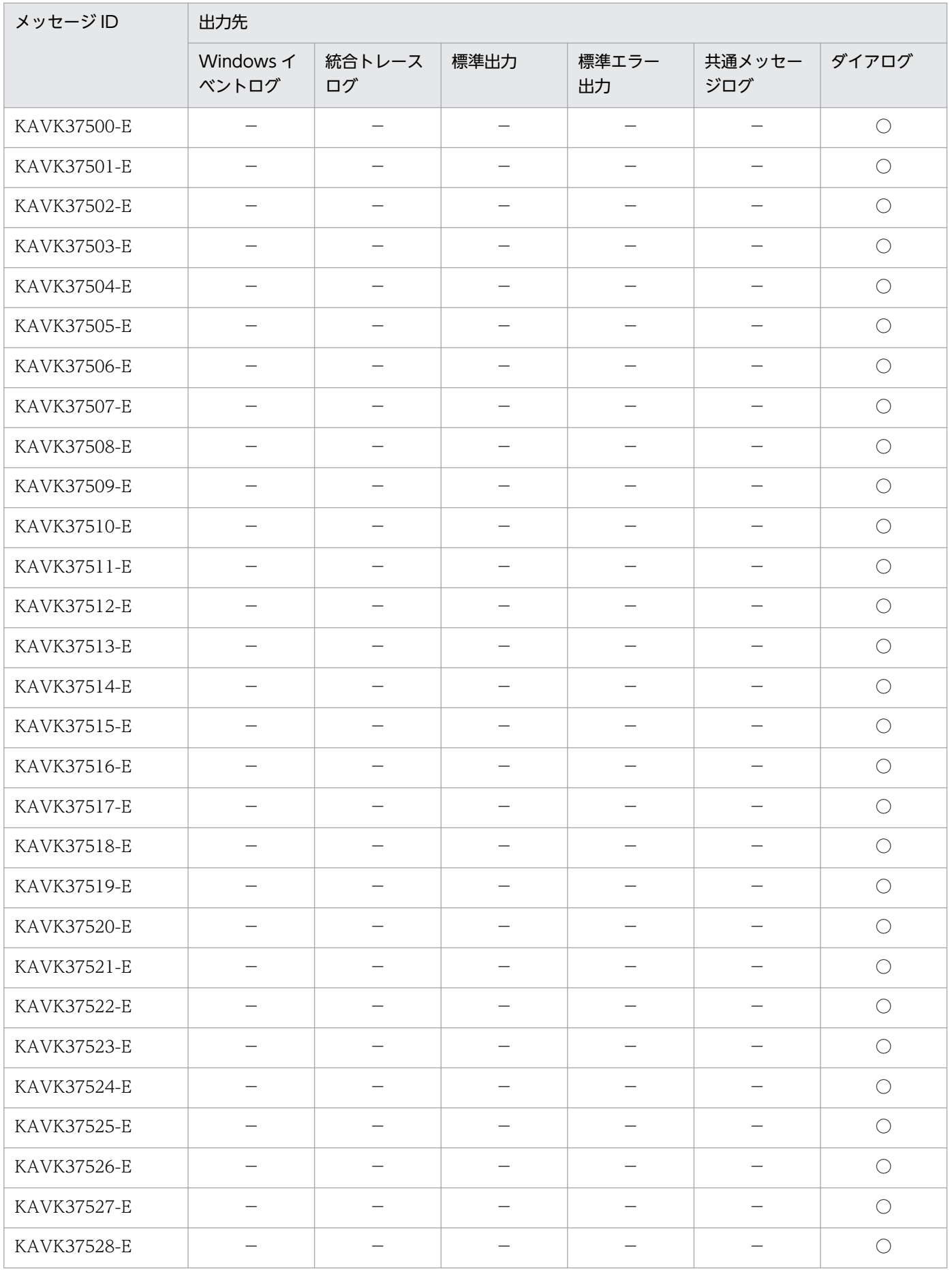

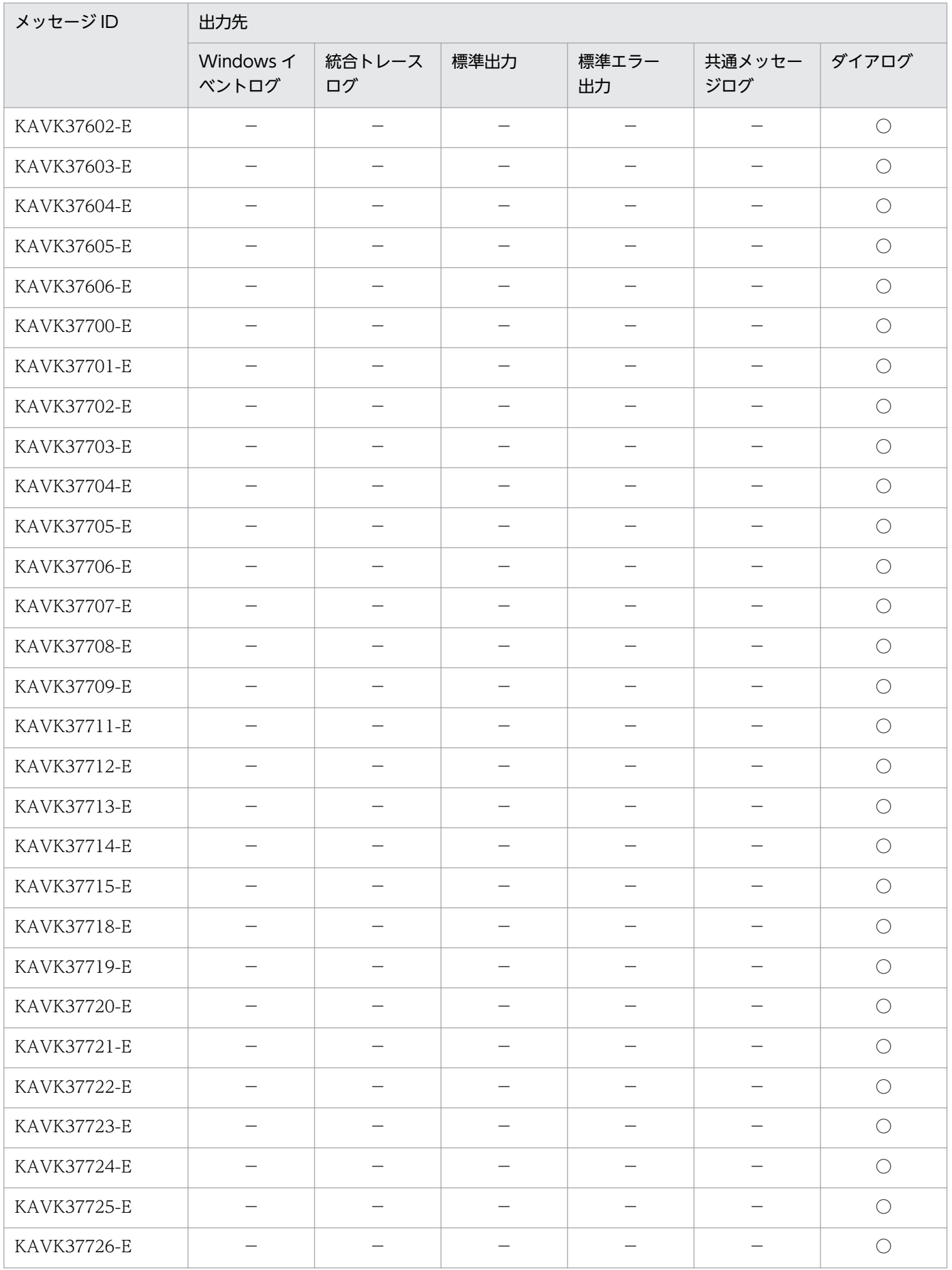

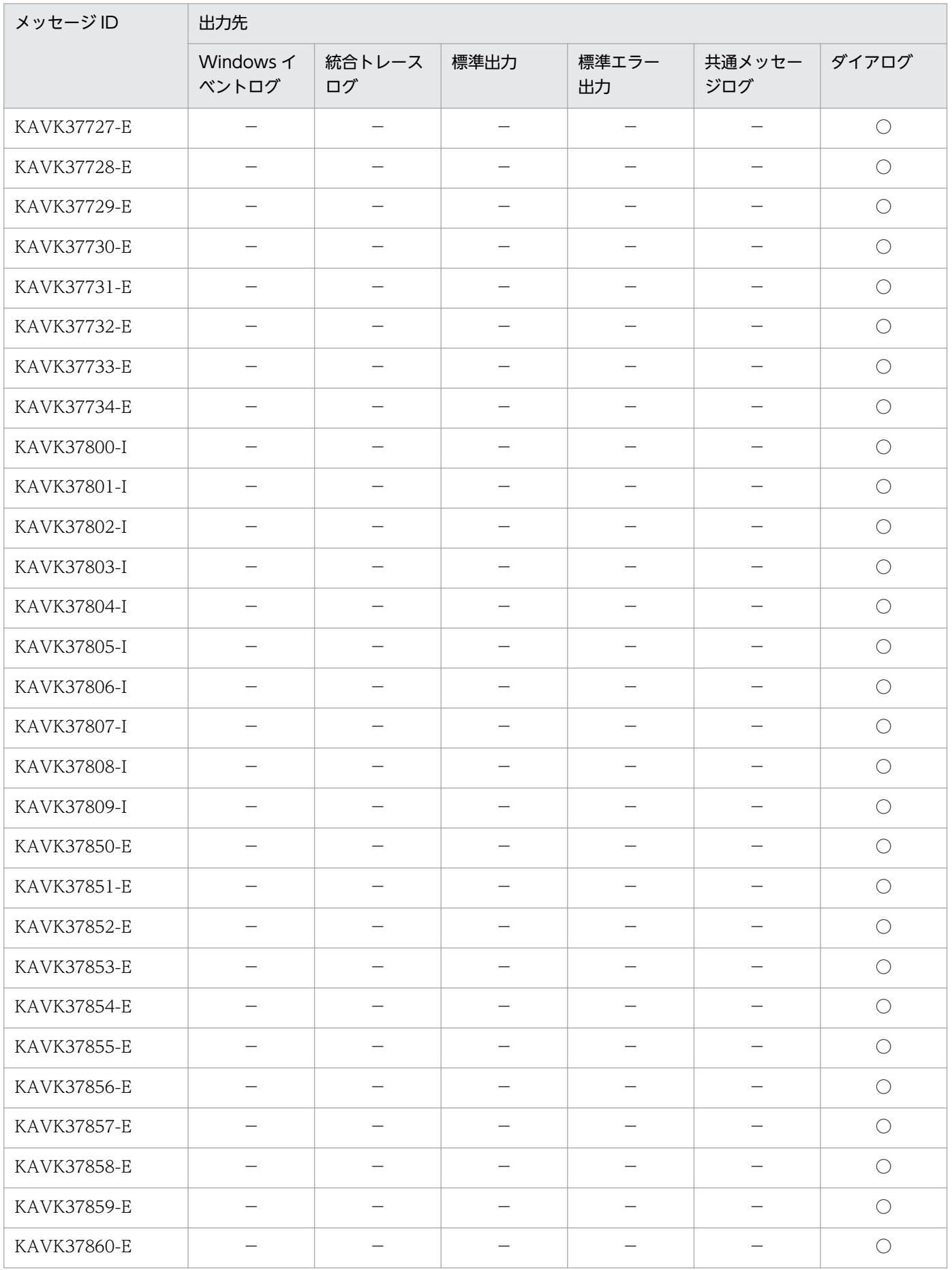

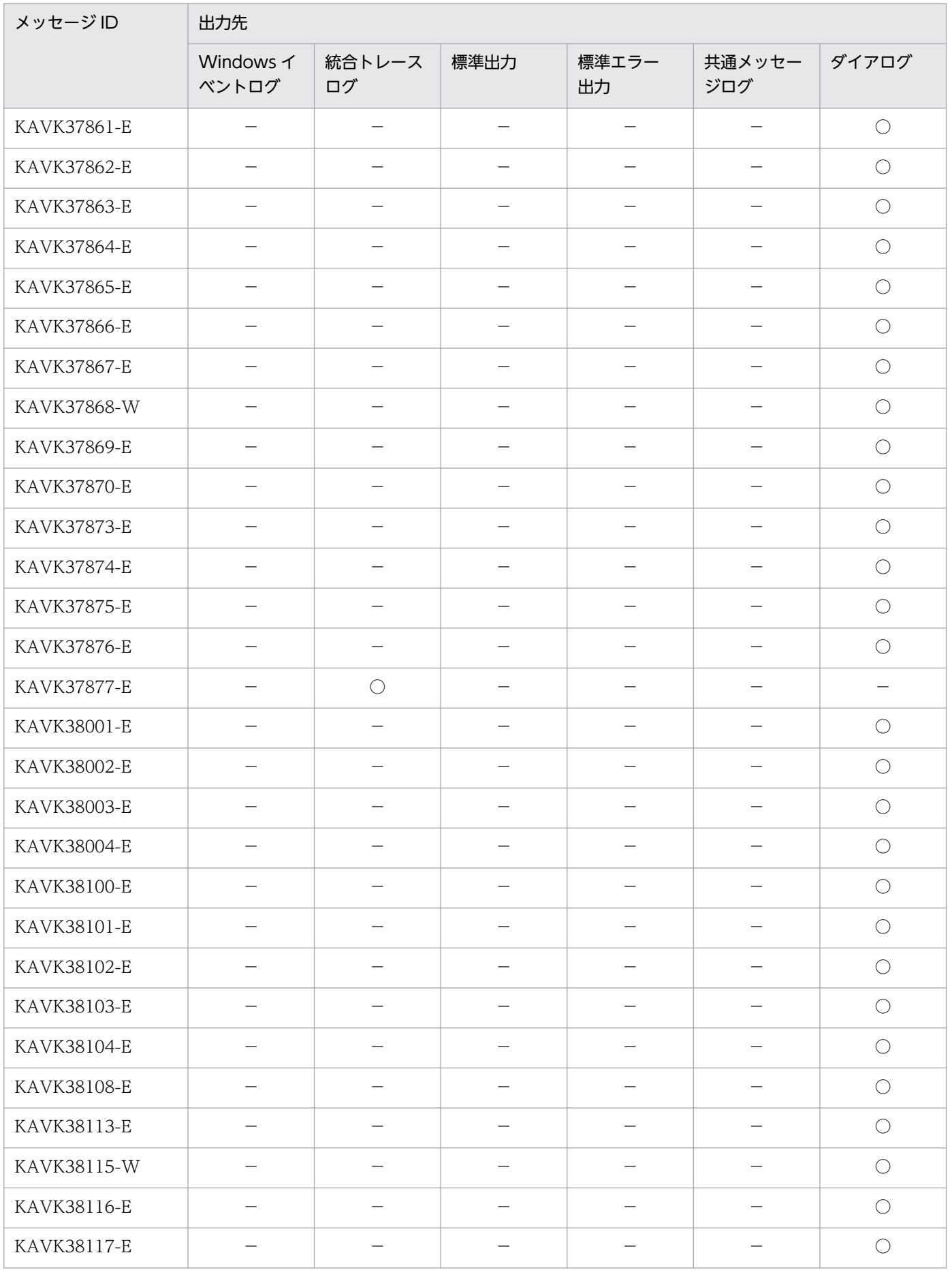

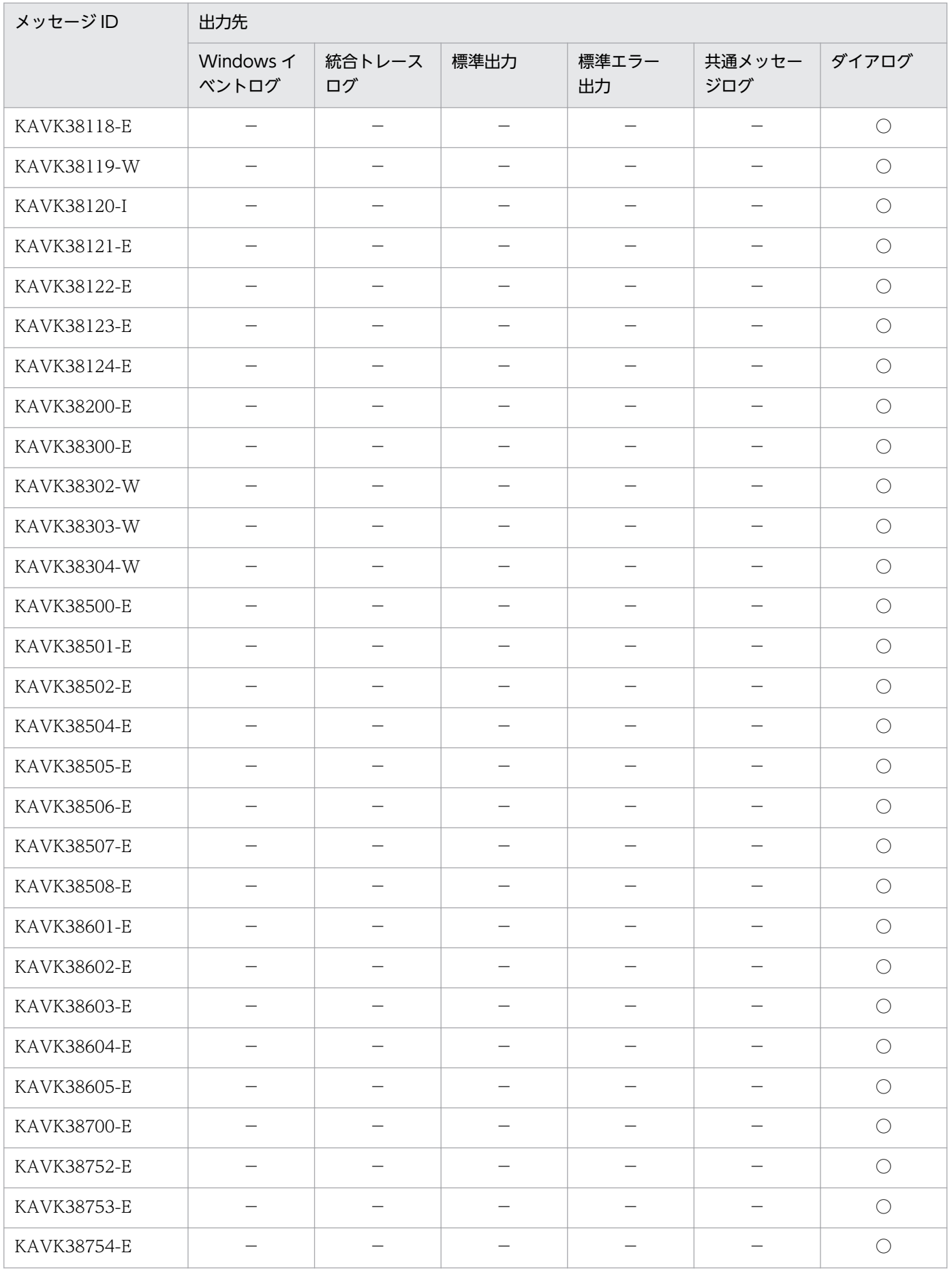

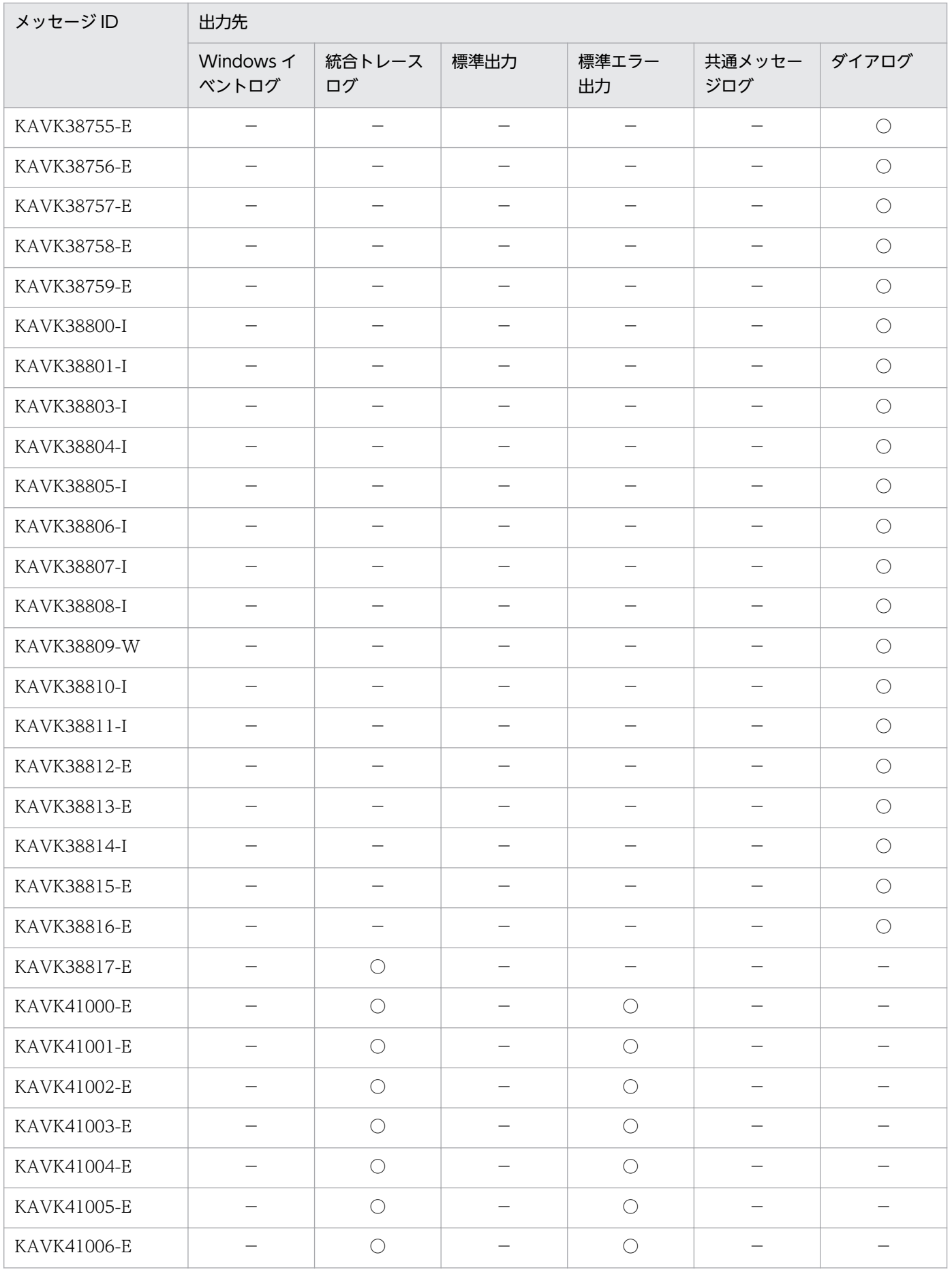

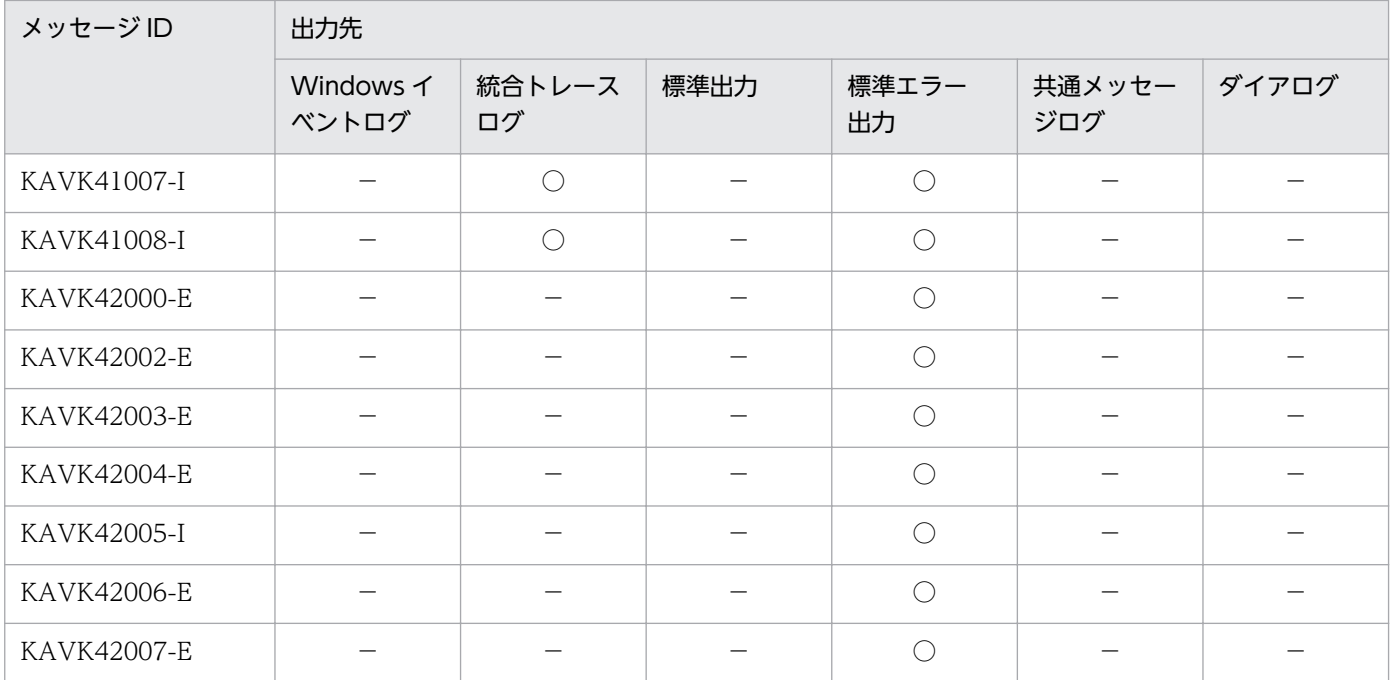

# 11.3 Windows イベントログの一覧

ここでは、PFM - Agent for Service Response が Windows イベントログに出力するメッセージ情報の 一覧を示します。

Windows イベントログは、[イベントビューアー]ウィンドウのアプリケーションログに表示されます。

# ■参考

[イベントビューアー]ウィンドウは, Windows の [スタート] メニューから表示される [管理 ツール]−[イベントビューアー]を選択することで表示できます。

PFM - Agent for Service Response が出力するイベントの場合, [イベントビューアー]ウィンドウの [ソース]に識別子「PFM-ServiceResponse」が表示されます。

PFM - Agent for Service Response が Windows イベントログに出力するメッセージ情報の一覧を次の 表に示します。

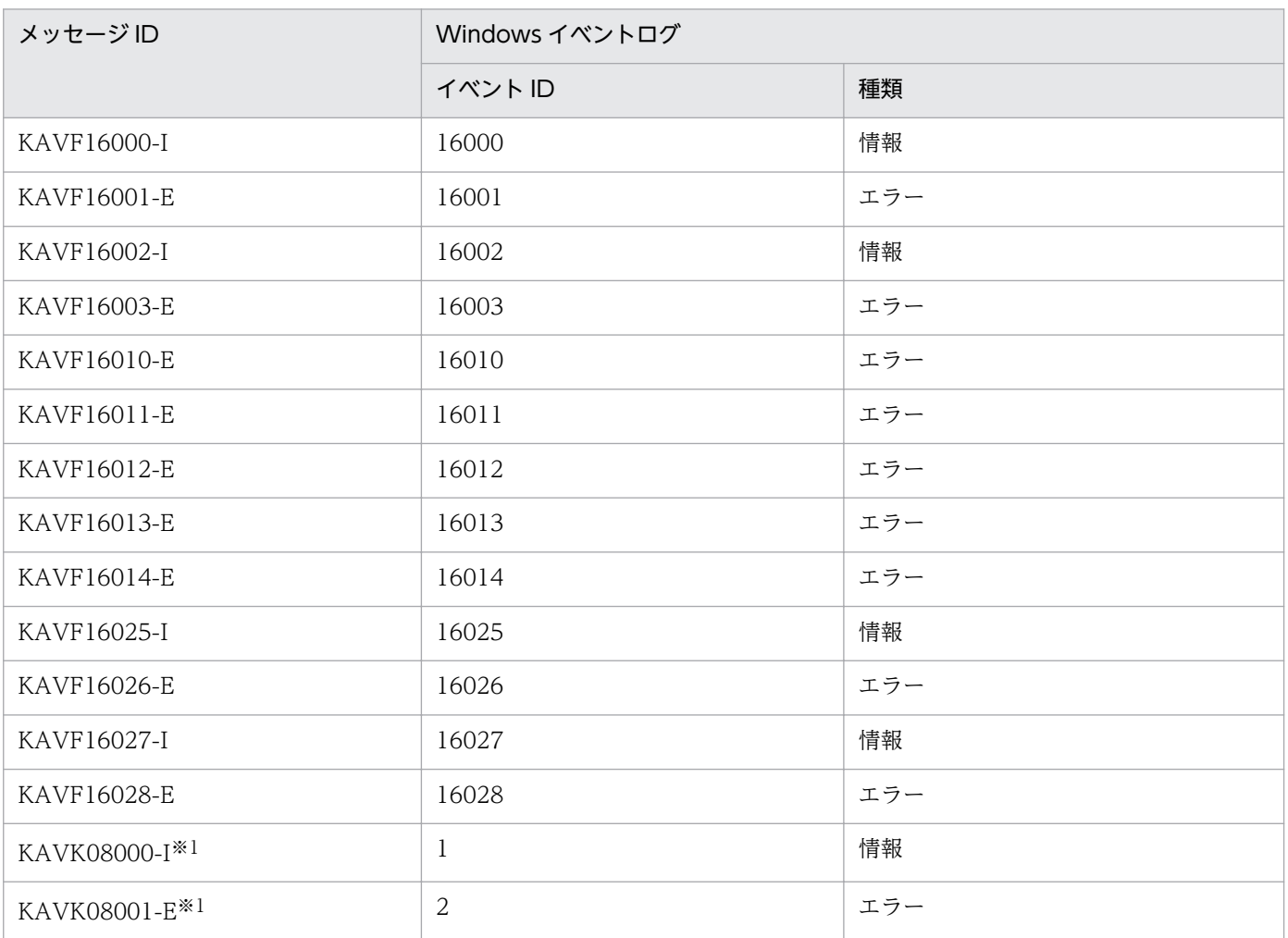

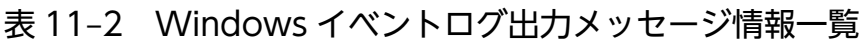

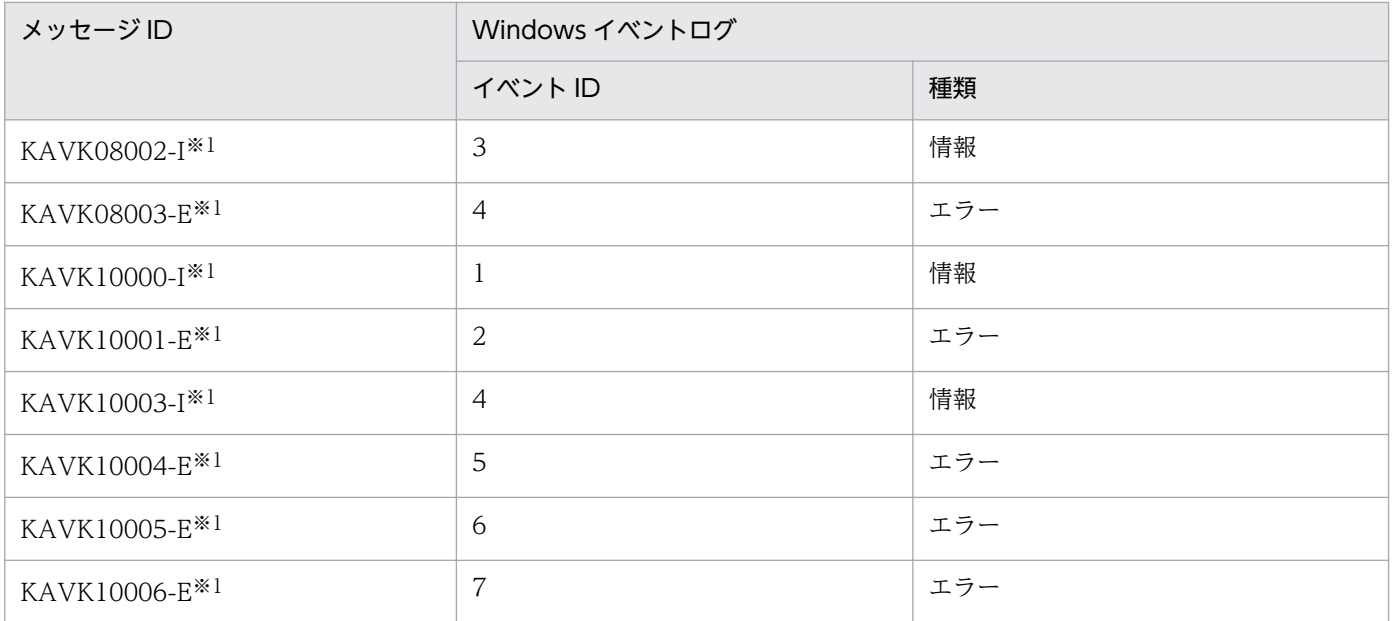

#### 注※1

Probe 動作条件定義ファイル (esp.conf) の[System Log]セクションの printlog\_flag に「Y」を設定した場合に出力されま す。Probe 動作条件定義ファイルの詳細については,[「7.2 Probe 動作条件定義ファイル\(esp.conf\)」](#page-297-0)を参照してください。

# 11.4 メッセージ一覧

PFM - Agent for Service Response が出力するメッセージと対処方法について説明します。PFM - Agent for Service Response のメッセージ一覧を次に示します。

### KAVF16000-I

Agent Collector has started. (host=ホスト名, service=ホスト名<SR>) Agent Collector が起動しました (host=ホスト名 , service=ホスト名<SR>)

エージェントコレクタが起動しました。

 $(S)$ 

エージェントコレクタの処理を開始します。

#### KAVF16001-E

An attempt to start Agent Collector has failed. (host=ホスト名, service=ホスト名<SR>) Agent Collector の起動に失敗しました (host=ホスト名, service=ホスト名<SR>)

エージェントコレクタの起動に失敗しました。

 $(S)$ 

エージェントコレクタの処理を終了します。

 $($  $\bigcap$ 

共通メッセージログに出力されている直前のメッセージを確認し,そのメッセージの対処方法に従って ください。

### KAVF16002-I

Agent Collector has stopped. (host=ホスト名, service=ホスト名<SR>) Agent Collector が停止しました (host=ホスト名, service=ホスト名<SR>)

エージェントコレクタが停止しました。

 $(S)$ 

エージェントコレクタの処理を終了します。

### KAVF16003-E

Agent Collector stopped abnormally. (host=ホスト名, service=ホスト名<SR>) Agent Collector が異常終了しました (host=ホスト名, service=ホスト名<SR>)

エージェントコレクタが異常停止しました。

 $(S)$ 

エージェントコレクタの処理を終了します。

(O)

共通メッセージログに出力されている要因を確認してください。

### KAVF16004-I

Probe Daemon was started.

Probe Daemon を起動しました

プローブが起動しました。

 $(S)$ 

プローブデーモンの処理を開始します。

# KAVF16005-E

An attempt to start Probe Daemon has failed. Probe Daemon の起動に失敗しました

プローブの起動に失敗しました。

 $(S)$ 

エージェントコレクタの処理を続行します。

 $(\bigcap$ 

定義ファイルが誤っている可能性があります。統合トレースログを参照し,定義ファイルを見直してく ださい。

# KAVF16006-I

Probe Daemon was stopped.

Probe Daemon を停止しました

プローブが停止しました。

 $(S)$ 

エージェントコレクタの処理を続行します。

### KAVF16007-E

An attempt to stop Probe Daemon has failed. Probe Daemon の停止に失敗しました

プローブの停止に失敗しました。

(S)

エージェントコレクタの処理を続行します。

 $(O)$ 

Probe Daemon の負荷が高い可能性があります。計測間隔を見直してください。

### KAVF16008-E

Reception of a signal interrupted service processing. (signal=シグナル番号) シグナル受信によってサービスの処理は中断されました (signal=シグナル番号)

シグナルを受け付けたため Agent Collector サービスを中断されました。

 $(S)$ 

エージェントコレクタサービスの処理を終了します。

### KAVF16009-W

Reception of a signal caused the service to stop. (signal=シグナル番号) シグナル受信によってサービスは停止処理を実行します (signal=シグナル番号)

シグナルを受け付けたため Agent Collector サービスを停止します。

(S)

エージェントコレクタサービスの処理を終了します。

### KAVF16010-E

An attempt to initialize a service failed. ( $rc = R\hat{F}$ コード) サービスの初期化処理に失敗しました (rc=保守コード)

サービスの初期化処理に失敗しました。

(S)

サービスの起動処理を中断します。

(O)

保守資料を採取したあと、システム管理者に連絡してください。保守資料の採取方法については、マ ニュアル「JP1/Performance Management 運用ガイド」の、トラブルへの対処方法について説明し ている章を参照してください。

# KAVF16011-E

You cannot start the service because it is already running. 同じサービスを二重起動することはできません

起動されたサービスは,すでに起動されているため,サービスの起動に失敗しました。

 $(S)$ 

サービスを停止します。

(O)

jpctool service list (jpcctrl list)コマンドを使用し、サービスの起動状況を確認してください。

## KAVF16012-E

Data could not be collected. データの収集ができませんでした

データ収集ができませんでした。

 $(S)$ 

エージェントコレクタサービスの処理を続行します。

 $($  $\cap$  $)$ 

Probe Daemon または IE Probe Daemon が起動しているかどうか確認してください。要因が判明し ない場合,保守資料を採取したあと,システム管理者に連絡してください。保守資料の採取方法につい ては,マニュアル「JP1/Performance Management 運用ガイド」の,トラブルへの対処方法につい て説明している章を参照してください。

# KAVF16013-E

Memory is insufficient.

メモリーが不足しています

メモリーが不足しているため,メモリーの確保に失敗しました。

 $(S)$ 

- 起動中にこのエラーが発生した場合 Agent Collector サービスを停止します。
- 起動完了後(運用中)にこのエラーが発生した場合 Agent Collector サービスはできるかぎり処理を続行しようとします。このタイミングで取得され るはずだったパフォーマンスデータは取得されません。
- (O)

使用していないアプリケーションを停止する,またはメモリーを拡張してください。

# KAVF16014-E

An attempt to create a pipe has failed. (保守コード) パイプの生成に失敗しました (保守コード (GetLastError 関数値))

パイプの生成に失敗しました。

 $(S)$ 

データ取得処理を中止します。

(O)

メッセージに出力された値を参照して対処してください。

# KAVF16015-I

There is no measurement data. 計測データが存在しません

Probe Daemon または IE Probe Daemon が起動してから,計測を行っていません。

 $(S)$ 

処理を続行します。

 $($  $\cap$  $)$ 

Probe Daemon または IE Probe Daemon の設定が誤っている可能性があります。設定を見直してく ださい。

# KAVF16017-W

The acquired data is incorrect.

取得したデータが正しくありません

Probe Daemon または IE Probe Daemon から取得するデータが不正になっています。

 $(S)$ 

処理を続行します。

このタイミングで取得されるはずだったパフォーマンスデータは取得されません。

 $($  $\bigcap$ 

Probe Daemon または IE Probe Daemon の動作が不正になっている可能性があります。このメッ セージが繰り返し出力される場合は,保守資料を採取したあと,システム管理者に連絡してください。 保守資料の採取方法については、マニュアル「JP1/Performance Management 運用ガイド」の,ト ラブルへの対処方法について説明している章を参照してください。

# KAVF16018-W

Probe Daemon has already stopped.

Probe Daemon がすでに停止しています

Probe Daemon がすでに停止していました。

(S)

サービス終了処理を続行します。

 $(O)$ 

このメッセージが繰り返し出力される場合は,保守資料を採取したあと,システム管理者に連絡してく ださい。保守資料の採取方法については,マニュアル「JP1/Performance Management 運用ガイド」 の,トラブルへの対処方法について説明している章を参照してください。

Probe Daemon のサービスを Agent Collector サービスを停止させる前に手動で停止させた場合もこ のメッセージが出力されます。

# KAVF16020-W

The measurement condition was not updated because an invalid property exists. (task  $ID =$ タスク ID, property =プロパティ名)

不正なプロパティがあるため計測条件を更新しませんでした(task id=タスク ID, property=プロパ ティ名)

不正なプロパティがあるため,計測条件を更新しませんでした。

### (S)

処理を続行します。

(O)

不正なプロパティがあります。必須プロパティが入力されているか,また,入力した値が各プロパティ 値の条件を満たしているかを確認し,入力し直してください。

# KAVF16021-W

The measurement condition could not be created because an invalid property exists. (property =プロパティ名)

不正なプロパティがあるため計測条件を作成できませんでした(property=プロパティ名)

不正なプロパティがあるため,計測条件を作成できませんでした。

(S)

処理を続行します。

(O)

不正なプロパティがあります。不正なプロパティが New Task ID の場合は,タスク ID が 1〜65535 の範囲内で、既存のタスク ID と重複していないか確認し、入力し直してください。不正なプロパティ が New Task Protocol の場合は、New Task Protocol プロパティで作成したいプロトコル名を選択 してください。

# KAVF16022-W

A measurement condition registration file could not be read. 計測条件登録ファイルが読み込めませんでした

計測条件登録ファイルに不正な記述があるため,計測条件登録ファイルが読み込めませんでした。

 $(S)$ 

監視コンソールからの計測条件登録機能が無効になります。

(O)

計測条件登録ファイルに、不正な記述があります。計測条件登録ファイルの書式に合っているか、ま た,計測条件登録ファイルに記述されている計測条件の ID が重複していないか確認してください。

### KAVF16023-W

The number of registered measurement conditions exceeds the max. number displayable in the monitoring console.

登録されている計測条件の数が監視コンソールに表示させることができる最大数を超えています

計測条件の数が,監視コンソールに表示できる計測条件の最大数(500 個)を超えています。

 $(S)$ 

501 個目以降の計測条件は監視コンソールに表示されません。また、501 個目以降の計測条件は、削 除・編集・新規追加もできません。

 $(O)$ 

監視コンソールに表示されていない計測条件を更新したい場合は、Agent Collector サービスを停止さ せ,計測条件登録ファイルを直接編集してください。

### KAVF16024-W

The measurement condition registration file contains a measurement condition that has invalid properties. (task ID =タスク ID, property =プロパティ名) 計測条件登録ファイルに不正なプロパティを含む計測条件がありました (task id=タスクID, property=プロパティ名)

計測条件登録ファイルに不正なプロパティを持つタスクが記述されていました。

(S)

処理を続行します。

 $(O)$ 

計測条件登録ファイルに不正なプロパティを含む計測条件が記述されていました。監視コンソールから 必須プロパティが入力されているか,また,入力した値が各プロパティ値の条件を満たしているかを確 認し,入力し直してください。

# KAVF16025-I

Processing to reload the Probe daemon has ended. Probe Daemon のリロード処理が正常に終了しました

Probe Daemon のリロード処理が正常に終了しました。

 $(S)$ 

計測条件登録ファイルの定義内容に従って,Probe Daemon の処理を開始します。

# KAVF16026-E

Processing to reload the Probe daemon has failed. Probe Daemon のリロード処理が失敗しました

Probe Daemon のリロード処理が失敗しました。

 $(S)$ 

エージェントコレクタの処理を続行します。

 $(\bigcap$ 

定義ファイルが誤っている可能性があります。統合ログを参照し,定義ファイルを見直してください。

### KAVF16027-I

Processing to reload the IE Probe daemon has ended. IE Probe Daemon のリロード処理が正常に終了しました

IE Probe Daemon のリロード処理が正常に終了しました。

 $(S)$ 

計測条件登録ファイルの定義内容に従って,IE Probe Daemon の処理を開始します。

### KAVF16028-E

Processing to reload the IE Probe daemon has failed. IE Probe Daemon のリロード処理が失敗しました

IE Probe Daemon のリロード処理が失敗しました。

(S)

エージェントコレクタの処理を続行します。

 $(\bigcap$ 

定義ファイルが誤っている可能性があります。統合ログを参照し,定義ファイルを見直してください。

# KAVF16029-I

IE Probe Daemon was started.

IE Probe Daemon を起動しました

IE プローブが起動しました。

 $(S)$ 

IE プローブデーモンの処理を開始します。

# KAVF16030-E

An attempt to start IE Probe Daemon has failed.

IE Probe Daemon の起動に失敗しました

IE プローブの起動に失敗しました。

(S)

エージェントコレクタの処理を続行します。

(O)

定義ファイルが誤っている可能性があります。統合ログを参照し,定義ファイルを見直してください。

# KAVF16031-I

IE Probe Daemon was stopped.

IE Probe Daemon を停止しました

IE プローブが停止しました。

 $(S)$ 

エージェントコレクタの処理を続行します。

# KAVF16032-E

An attempt to stop IE Probe Daemon has failed. IE Probe Daemon の停止に失敗しました

IE プローブの停止に失敗しました。

 $(S)$ 

エージェントコレクタの処理を続行します。

(O)

IE Probe Daemon の負荷が高い可能性があります。計測間隔を見直してください。

# KAVF16033-W

IE Probe Daemon has already stopped.

IE Probe Daemon がすでに停止しています

IE Probe Daemon がすでに停止していました。

(S)

サービス終了処理を続行します。

(O)

このメッセージが繰り返し出力される場合は,保守資料を採取したあと,システム管理者に連絡してく ださい。保守資料の採取方法については,マニュアル「JP1/Performance Management 運用ガイド」 の,トラブルへの対処方法について説明している章を参照してください。

IE Probe Daemon のサービスを Agent Collector サービスを停止させる前に手動で停止させた場合も このメッセージが出力されます。

# KAVF16034-I

Probe Daemon is starting.

Probe Daemon の起動処理中です

プローブの起動処理中です。

(S)

エージェントコレクタの処理を続行します。

(O)

プローブの起動処理に時間が掛かっています。

プローブが起動したかどうか、[管理ツール]の [サービス]画面で確認してください。プローブが起 動していない場合は,統合トレースログを確認し,出力されているエラーメッセージの対処方法に従っ てください。

# KAVF16035-I

IE Probe Daemon is starting.

IE Probe Daemon の起動処理中です

IE プローブの起動処理中です。

 $(S)$ 

エージェントコレクタの処理を続行します。

(O)

IE プローブの起動処理に時間が掛かっています。

11. メッセージ

JP1/Performance Management - Agent Option for Service Response 572

IE プローブが起動したかどうか. 「管理ツール]の「サービス]画面で確認してください。IE プローブ が起動していない場合は,統合トレースログを確認し,出力されているエラーメッセージの対処方法に 従ってください。

### KAVK04000-F

An invalid option exists.

コマンドのオプションが誤っています。

コマンドの引数に不正なオプションが指定されています。

 $(S)$ 

コマンドを終了します。

 $(O)$ 

正しい引数を指定してコマンドを再実行してください。

#### KAVK04002-E

An internal error occurred.

内部でエラーが発生しました。

内部でエラーが発生しました。処理を継続できません。

(S)

コマンドを終了します。

(O)

システム管理者に連絡してください。

#### KAVK04003-E

An error occurred in communication with プロセス名, エラーコード, 詳細エラーコード プロセス名との通信でエラーが発生しました。エラーコード,詳細エラーコード

デーモンとの通信でエラーが発生しました。

(S)

コマンドを終了します。

(O)

システムのリソースが不足していないか確認してください。

再度実行しても回復しない場合は,システム管理者に連絡してください。

# KAVK04004-E

A system call error occurred in communication with プロセス名, システムコール名, エラー番 号,エラーストリング

プロセス名との通信でシステムコールエラーが発生しました。システムコール名、エラー番号、エラー ストリング

デーモンとの通信でシステムコールエラーが発生しました。

### $(S)$

コマンドを終了します。

 $(O)$ 

システムのリソースが不足していないか確認してください。

再度実行しても回復しない場合は,システム管理者に連絡してください。

### KAVK04005-E

An attempt to connect with  $\mathcal{P}$ ロセス名 has failed.

プロセス名との接続に失敗しました。

デーモンと接続できませんでした。

(S)

コマンドを終了します。

 $(O)$ 

デーモンプロセスが起動しているか確認してください。

### KAVK04006-E

プロセス名 did not return a response.

プロセス名は応答を返しませんでした。

要求に対してデーモンが応答を返さなかったためタイムアウトしました。

 $(S)$ 

コマンドを終了します。

 $(O)$ 

デーモンでエラーが発生していないか確認してください。 問題が解決しない場合,システム管理者に連絡してください。

### KAVK04007-I

プロセス名 is active.

### プロセス名は稼動中です。

デーモンは稼働中です。

#### $(S)$

コマンドを終了します。

### KAVK04008-I

プロセス名 is inactive. プロセス名は停止中です。

デーモンは停止中です。

#### $(S)$

コマンドを終了します。

#### $($  $\bigcap$

対応するプロセスのエラーメッセージに従って対処してください。

### KAVK07001-E

An attempt to read the password registration file has failed. パスワードファイルの読み込みに失敗しました。

ファイルにアクセスできません。

ファイルが見つからないか,権限がなくオープンできません。

#### (S)

コマンドを終了します。

### $($  $\bigcap$

ファイルが所定のフォルダに配置されていることを確認してください。また,ファイルのアクセス権限 を確認してください。

#### KAVK07002-E

An attempt to write to the password registration file has failed.

パスワードファイルの書き込みに失敗しました。

パスワードファイルへのデータの書き込みに失敗しました。

### $(S)$

コマンドを終了します。

(O)

パスワードファイルのアクセス権限を確認してください。

# KAVK07004-E

An unexpected error occurred.

予期せぬエラーが発生しました。

予期しないエラーが発生しました。

 $(S)$ 

コマンドを終了します。

(O)

システム管理者に連絡してください。

### KAVK07005-E

An installation path could not be acquired.

インストールパスが取得できません。

製品がインストールされた場所を検出できません。

 $(S)$ 

コマンドを終了します。

 $($  $\bigcap$ 

システム管理者に連絡してください。

# KAVK07006-E

An attempt to reserve memory has failed.

メモリーの確保に失敗しました。

処理中にメモリー不足が発生しました。

 $(S)$ 

コマンドを終了します。

(O)

不要なアプリケーションを終了して再度実行してください。 メモリーを増設する,または仮想メモリーの領域を増やしてください。

# KAVK07007-E

The specification of an option is invalid.
オプションの指定に誤りがあります。

コマンドのオプションが誤っています。

 $(S)$ 

コマンドを終了します。

 $(O)$ 

オプションの書式を確認し再度実行してください。

## KAVK07008-E

A running esppasswd exists.

起動中の esppasswd が存在します。

ほかに esppasswd を実行しているプロセスが存在します。

# (S)

コマンドを終了します。

(O)

起動中の esppasswd が終了してから再度実行してください。

### KAVK07010-I

The execution of the command has succeeded. コマンドの実行に成功しました。

コマンドの実行が成功しました。

#### (S)

コマンドを終了します。

### KAVK07011-E

An attempt to execute the command has failed. コマンドの実行に失敗しました。

コマンドの実行に失敗しました。

```
(S)
```
コマンドを終了します。

 $($  $\bigcap$ 

このメッセージの前に出力された KAVKxxxxx のメッセージを参照し、適切に処理してください。

# KAVK07100-W

The password is not registered.

パスワードが登録されていません。

パスワードが未登録のときにキーリストを表示しました。

 $(S)$ 

コマンドを終了します。

# KAVK07101-E

A password key is invalid.

パスワードキーが不正です。

パスワード追加:同一パスワードキーがすでに存在しています。

パスワード変更,削除:指定したパスワードキーが存在しません。

 $(S)$ 

コマンドを終了します。

 $(O)$ 

登録済みのパスワードキーを確認して再度入力してください。

## KAVK07102-E

The password does not match the password entered first. Check and enter the password. 一回目に入力したパスワードと異なります。パスワードを確認して入力してください。

2度入力したパスワードが異なっています。

 $(S)$ 

コマンドを終了します。

(O)

パスワードを確認して入力してください。

### KAVK07103-E

Enter a password within 40 characters.

パスワードは 40 文字以内で入力してください。

40 バイトより多いパスワードが入力されました。

コマンドを終了します。

 $(O)$ 

40 文字以内のパスワードを入力してください。

## KAVK07104-E

Enter a password within 64 characters. パスワードは 64 文字以内で入力してください。

64 バイトより多いパスワードが入力されました。

(S)

コマンドを終了します。

(O)

64 文字以内のパスワードを入力してください。

## KAVK07105-E

An attempt to delete the backup file of a password file has failed. パスワードファイルのバックアップファイルの削除に失敗しました。

バックアップファイルの削除に失敗しました。

 $(S)$ 

コマンドを終了します。

 $($  $\bigcap$ 

ファイルシステムでエラーが発生していないか確認してください。 問題が解決しない場合は,システム管理者に連絡してください。

#### KAVK07106-E

An attempt to rename the backup file of a password file has failed. パスワードファイルのバックアップファイルのリネームに失敗しました。

バックアップファイルのリネームに失敗しました。

 $(S)$ 

コマンドを終了します。

 $(O)$ 

ファイルシステムでエラーが発生していないか確認してください。 問題が解決しない場合は,システム管理者に連絡してください。

# KAVK07107-E

An attempt to generate the backup file of a password file has failed. パスワードファイルのバックアップファイルの生成に失敗しました。

バックアップファイルの生成に失敗しました。

 $(S)$ 

コマンドを終了します。

(O)

ファイルシステムでエラーが発生していないか確認してください。 問題が解決しない場合は,システム管理者に連絡してください。

## KAVK07108-E

An attempt to output the password key file has failed. パスワードキーのファイル出力に失敗しました。

バックアップファイルのファイル出力に失敗しました。

 $(S)$ 

コマンドを終了します。

 $(O)$ 

指定されたファイルのアクセス権限を確認してください。

# KAVK07109-E

An invalid character was used in the password. パスワードに不正な文字が使用されました。

パスワードに不正な文字が使用されました。

 $(S)$ 

コマンドを終了します。

 $($  $\bigcap$ 

パスワードは英数字および記号で指定してください。

# KAVK07110-E

Enter a password within 1023 characters.

パスワードは 1023 文字以内で入力してください。

1023 バイトより多いパスワードが入力されました。

コマンドを終了します。

(O)

1023 文字以内のパスワードを入力してください。

# KAVK08000-I

esprobed was started.

esprobed を起動しました。

esprobed を起動しました。

### (S)

esprobed を起動しました。

# KAVK08001-E

Starting of esprobed has failed. esprobed の起動に失敗しました。

esprobed の起動に失敗しました。

```
(S)
```
esprobed の起動に失敗しました。

### $(\bigcap$

Probe 動作条件定義ファイルが所定のフォルダに格納されているか確認してください。それでも起動に 失敗する場合は,システム管理者に連絡してください。

# KAVK08002-I

esprobed was stopped. esprobed を停止しました。

esprobed が正常に終了しました。

### $(S)$

esprobed が正常に終了しました。

# KAVK08003-E

esprobed abnormally ended. esprobed が異常終了しました。

esprobed が異常終了しました。

esprobed が異常終了しました。

(O)

このメッセージの前に出力された KAVKxxxxx のメッセージを参照し、適切に処理してください。

### KAVK08005-E

An unexpected error occurred.

予期せぬエラーが発生しました。

プログラム内部でエラーが発生しました。

(S)

esprobed を終了します。

(O)

システム管理者に連絡してください。

## KAVK08006-E

The installation path could not be acquired. インストールパスが取得できません。

製品がインストールされた場所を検出できません。

 $(S)$ 

esprobed を終了します。

 $($  $\bigcap$ 

システム管理者に連絡してください。

# KAVK08007-E

An attempt to reserve memory has failed.

メモリーの確保に失敗しました。

処理中にメモリーの確保に失敗しました。

## (S)

esprobed を終了します。

 $(O)$ 

不要なアプリケーションを終了して再度実行してください。メモリーを増設する,または仮想メモリー の領域を増やしてください。

# KAVK08008-E

The capacity of the disk is insufficient.

ディスクの容量が不足しています。

ディスクに必要な空き容量がありません。

 $(S)$ 

esprobed を終了します。

(O)

不要なファイルを削除して再度実行してください。また,ディスクを増設してください。

# KAVK08010-E

The abnormal termination of SCM was detected.

SCM の異常終了を検知しました。

SCM の異常終了を検出しました。

 $(S)$ 

esprobed を終了します。

(O)

システムのリソースが不足していないか確認してください。問題が解決できない場合,システム管理者 に連絡してください。

# KAVK08023-E

The format of a definition in the measurement condition registration file is invalid. INFO= $\pm$ ラー詳細

計測条件登録ファイルの書式に誤りがあります。INFO=エラー詳細

計測条件登録ファイルの書式に誤りがあります。

(S)

esprobed を終了します。

(O)

計測条件登録ファイルの記述形式を確認してください。

# KAVK08025-E

The format of a definition in the file is invalid. FILE=ファイル名, INFO=エラー詳細 ファイルの書式に誤りがあります。FILE=ファイル名, INFO=エラー詳細

ファイルの書式に誤りがあります。

(S)

esprobed を終了します。

(O)

ファイルの記述形式を確認してください。

# KAVK08100-E

An attempt to open the Probe action condition definition file has failed. Probe 動作条件定義ファイルのオープンに失敗しました。

Probe 動作条件定義ファイルにアクセスできません。

 $(S)$ 

esprobed を終了します。

 $($  $\cap$  $)$ 

Probe 動作条件定義ファイルが所定のフォルダに格納されているか確認してください。また, Probe 動作条件定義ファイルのアクセス権限を確認してください。

# KAVK08101-E

Information could not be acquired from the Probe action condition definition file. Probe 動作条件定義ファイルから情報を取得できません。

Probe 動作条件定義ファイルから設定内容を読み込めません。

 $(S)$ 

esprobed を終了します。

(O)

Probe 動作条件定義ファイルの記述形式に誤りがないか確認してください。

# KAVK08102-E

The content of a definition in the Probe action condition definition file is invalid.セクション: キー

Probe 動作条件定義ファイルの定義内容に誤りがあります。セクション:キー

Probe 動作条件定義ファイルの設定内容に誤りがあります。

 $(S)$ 

esprobed を終了します。

(O)

Probe 動作条件定義ファイルの設定内容を修正し,再度実行してください。

# KAVK08103-E

There is not necessary directory on the shared disk in the cluster operation. Necessary directory=必要なディレクトリ

クラスタ運用で共有ディスク上に必要なディレクトリが存在しません。必要なディレクトリ=必要な ディレクトリ

クラスタ構成で動作する場合に必要となるディレクトリが存在しませんでした。

 $(S)$ 

esprobed を終了します。

 $(O)$ 

次のことを確認してください。

- Probe 動作条件定義ファイルの指定が正しいか。
- 共有ディスクが使用できる状態になっているか。
- 共有ディスク上にこの製品が必要とするディレクトリが存在するか。

#### KAVK08105-E

Information could not be acquired from the command registration file. コマンド登録ファイルから情報を取得できません。

コマンド登録ファイルから定義内容を読み込めません。

#### $(S)$

esprobed を終了します。

(O)

コマンド登録ファイルが壊れていないか確認してください。また,コマンド登録ファイルのアクセス権 限を確認してください。

### KAVK08106-E

The content of a definition in the command registration file is invalid. ユーザー定義サービス ID

コマンド登録ファイルの定義内容に誤りがあります。ユーザー定義サービス ID

コマンド登録ファイルの定義内容に誤りがあります。

esprobed を終了します。

 $(O)$ 

コマンド登録ファイルの内容を修正し,再度実行してください。

# KAVK08110-W

esprobed will be ended because measuring conditions do not exist. 計測条件が存在しないため、esprobed を終了します。

計測条件登録ファイルが存在しないか,計測条件が含まれていません。

(S)

esprobed を終了します。

(O)

計測条件登録ファイルがあることを確認してください。1 つ以上の計測条件を登録してください。

### KAVK08111-E

The content of a definition in the measuring condition registration file is invalid. ID=計測条件 ID,TAG=タグ名

計測条件登録ファイルの定義内容に誤りがあります。ID=計測条件 ID,TAG=タグ名

計測条件登録ファイルの定義内容に誤りがあります。

 $(S)$ 

esprobed を終了します。

(O)

計測条件登録ファイルの内容を修正し,再度実行してください。

## KAVK08112-E

The format of a definition in the measuring condition registration file is invalid. エラー詳細 計測条件登録ファイルのフォーマットに誤りがあります。エラー詳細

計測条件登録ファイルのフォーマットに誤りがあります。

(S)

esprobed を終了します。

(O)

計測条件登録ファイルの内容を修正し,再度実行してください。

# KAVK08120-E

Authentication with the SCM has failed. SCM との認証に失敗しました。

SCM の認証に失敗しました。

 $(S)$ 

esprobed を終了します。

(O)

システムのリソースが不足していないか確認してください。問題が解決できない場合,システム管理者 に連絡してください。

# KAVK08122-E

An attempt to initialize communication has failed.

通信の初期化に失敗しました。

通信の初期化に失敗しました。

 $(S)$ 

esprobed を終了します。

 $(O)$ 

Probe 動作条件定義ファイルの設定内容を修正し,再度実行してください。

# KAVK08124-E

A system call error occurred in communication. システムコール名,エラー番号,エラーストリ ング

通信でシステムコールエラーが発生しました。システムコール名、エラー番号、エラーストリング

通信でシステムコールに失敗しました。

 $(S)$ 

esprobed を終了します。

(O)

このメッセージが繰り返し出力される場合、ネットワーク環境に問題がないか見直してください。回復 しない場合は,システム管理者に連絡してください。

# KAVK08125-E

An unexpected error occurred in communication.エラーコード,詳細エラーコード 通信で予期せぬエラーが発生しました。エラーコード、詳細エラーコード

通信で予期しないエラーが発生しました。

(S)

esprobed を終了します。

(O)

このメッセージが繰り返し出力される場合、ネットワーク環境に問題がないか見直してください。回復 しない場合は,システム管理者に連絡してください。

## KAVK08131-E

The addition of monitoring conditions has failed. ID=計測条件 ID 計測条件の追加に失敗しました。ID=計測条件 ID

計測条件の追加に失敗しました。

 $(S)$ 

esprobed を終了します。

(O)

このメッセージのあとに出力された KAVKxxxxx のメッセージを参照し、適切に処理してください。

# KAVK08135-E

The monitoring measuring condition ID is invalid. ID=計測条件 ID 計測条件 ID が不正です。ID=計測条件 ID

計測条件登録ファイルで指定された計測条件 ID が不正です。指定された範囲外の値を指定しているか, 重複した値を指定している可能性があります。

 $(S)$ 

esprobed を終了します。

(O)

計測条件 ID を修正し、再度実行してください。

# KAVK08137-E

A password has not been set up. ID=オブジェクト ID パスワードが未設定です。ID=オブジェクト ID

指定された計測条件に必要なパスワードがパスワードファイルから取得できません。

 $(S)$ 

処理を続行します。ただし,パスワードが取得できない計測条件は無視されます。

(O)

パスワードユーティリティを使用してパスワードを登録し,再度実行してください。

パスワードユーティリティを使用してパスワードをすでに登録しているのにこのエラーが発生する場合 は、esppasswd -l コマンドでキーリストを取得し、パスワード識別名、認証対象、およびユーザー名 が誤っていないか確認してください。

なお, HTTP(S) Web 認証でエラーとなる場合は, esppasswd コマンドで設定した認証対象の URL と 計測条件登録ファイルの URL について、次の内容を確認してください。

- 認証対象の URL と,計測条件登録ファイルに設定した URL は,プロトコル識別子(http://または https://)を含めないで登録しているか。
- 認証対象の URL と,計測条件登録ファイルに設定した URL が一致しているか。

### KAVK08140-E

The report output has failed. ID=計測条件 ID

レポート出力に失敗しました。ID=計測条件 ID

レポートファイルの出力に失敗しました。

 $(S)$ 

処理を続行します。

(O)

次のことを確認してください。

- レポートファイルの格納フォルダが存在するか,およびアクセス権があるか。
- レポートファイルがほかのプロセスで使用中ではないか。
- ディスク容量が適切か。
- ネットワークの状態が正しいか。

#### KAVK08142-W

The file size of a report file reached the maximum report file size. ID=計測条件 ID レポートファイルのサイズが上限値に達しました。ID=計測条件 ID

レポートファイルのサイズが上限値に達したため,バックアップファイルを作成しました。

 $(S)$ 

処理を続行します。

 $($  $\bigcap$ 

次にレポートファイルのサイズが上限値に達した場合、レポートが失われるため、必要に応じてバック アップを行ってください。

# KAVK08144-W

The backup file of a report file was overwritten. ID=計測条件 ID レポートファイルのバックアップファイルが上書きされました。ID=計測条件 ID

すでに存在するレポートファイルのバックアップファイルを上書きしました。

 $(S)$ 

処理を続行します。

(O)

次にレポートファイルのサイズが上限値に達した場合,再びレポートが失われるため,必要に応じて バックアップを行ってください。

# KAVK08160-W

Measurement was started after having passed more than the measurement interval since measurement demand time. ID=計測条件 ID

計測開始時刻から計測間隔以上経過したあとに計測が開始されました。ID=計測条件 ID

計測開始時刻から実際に計測を開始した時刻まで計測間隔以上経過しています。

 $(S)$ 

処理を続行します。

 $(O)$ 

プローブの計測多重度を増やす,または計測条件数を減らす,計測間隔を長くするなどして実際の計測 時刻のずれが少なくなるように設定を見直してください。

# KAVK08170-E

The reading of a web transaction file has failed.

Web トランザクションファイルの読み込みに失敗しました。

Web トランザクションファイルの読み込みに失敗しました。

 $(S)$ 

esprobed を終了します。

 $(O)$ 

Web トランザクションファイル格納ディレクトリへのアクセス権限があることを確認してください。 また,Web トランザクションファイルの定義内容が正しいか確認してください。

# KAVK08171-E

There is no Web transaction. ID=計測条件 ID , File=Web トランザクションファイル名, Web transaction=Web トランザクション名

Web トランザクションが定義されていません。ID=計測条件 ID, ファイル名=Web トランザクショ ンファイル名, Web トランザクション名=Web トランザクション名

計測条件に指定した Web トランザクションが存在しません。

 $(S)$ 

esprobed を終了します。

 $(O)$ 

指定した Web トランザクションが正しいか確認してください。

また,指定した Web トランザクションが定義されているか確認してください。

### KAVK08172-E

The format of a definition in the web transaction file is invalid. File=Web  $\overrightarrow{F}$ ファイル名,エラー詳細

Web トランザクションファイルのフォーマットに誤りがあります。ファイル名=Web トランザクショ ンファイル名,エラー詳細

Web トランザクションファイルのフォーマットに誤りがあります。

 $(S)$ 

esprobed を終了します。

 $(O)$ 

Web トランザクションファイルの内容を修正し,再度実行してください。

# KAVK08173-E

The content of a definition in the web transaction file is invalid. File=Web トランザクション ファイル名,TAG=タグ名

Web トランザクションファイルの定義内容に誤りがあります。ファイル名=Web トランザクション ファイル名,TAG=タグ名

Web トランザクションファイルの定義内容に誤りがあります。

 $(S)$ 

esprobed を終了します。

 $(O)$ 

Web トランザクションファイルの内容を修正し,再度実行してください。

# KAVK08174-E

A password has not been set up. File=Web トランザクションファイル名, TAG=タグ名 パスワードが未設定です。ファイル名=Webトランザクションファイル名、TAG=タグ名

Web トランザクションの計測に必要なパスワードがパスワードファイルから取得できませんでした。

 $(S)$ 

esprobed を終了します。

(O)

Webトランザクションファイルにパスワードを定義するか、パスワードユーティリティを使用してパ スワードを登録し,再度実行してください。

パスワードユーティリティを使用してパスワードをすでに登録しているのにこのエラーが発生する場合 は、esppasswd -l コマンドでキーリストを取得し、パスワード識別名、認証対象、およびユーザー名 が誤っていないか確認してください。

なお, HTTP(S) Web 認証でエラーとなる場合は, esppasswd コマンドで設定した認証対象の URL に ついて,次の内容を確認してください。

• 認証対象の URL は,プロトコル識別子(http://または https://)を含めないで登録しているか。

# KAVK08176-E

A variable string is not included in URL, message body or Cookie. File=Web トランザクショ ンファイル名, Web transaction=Web トランザクション名

可変文字列が URL,メッセージボディまたは Cookie に含まれていません。ファイル名=Web トラ ンザクションファイル名, Web トランザクション名=Web トランザクション名

Web トランザクションファイルで<VARIABLE\_PART>タグに指定した可変文字列が URL. メッセージ ボディまたは Cookie に定義した文字列の中に存在しませんでした。

 $(S)$ 

esprobed を終了します。

(O)

可変文字列の定義が正しいか確認してください。

### KAVK08177-E

There is no specified step identifier. File=Web トランザクションファイル名, Web transaction=Web トランザクション名

指定したステップ識別子が定義されていません。ファイル名=Web トランザクションファイル名, Web トランザクション名=Web トランザクション名

Web トランザクションファイルで<TARGET STEP ID>タグで指定したステップ識別子が当該ステップ より前に定義されているステップに定義されていませんでした。

(S)

esprobed を終了します。

(O)

ステップ識別子の定義が正しいか確認してください。

## KAVK08178-E

A variable string is duplicated. File=Web トランザクションファイル名, Web transaction=Web トランザクション名

可変文字列が重複しています。ファイル名=Web トランザクションファイル名、Web トランザクショ ン名=Web トランザクション名

Web トランザクションファイルで<VARIABLE\_PART>タグで指定した可変文字列が同じステップ内の ほかの<VARIABLE\_PART>タグの指定と重複しています。

#### (S)

esprobed を終了します。

 $(O)$ 

可変文字列の定義が正しいか確認してください。

### KAVK08201-E

An attempt to reserve memory has failed. ID=計測条件 ID, Service\_type=サービスタイプ メモリーの確保に失敗しました。ID=計測条件 ID. サービスタイプ=サービスタイプ

メモリーの確保に失敗しました。

計測を終了します。

(O)

不要なアプリケーションを終了して再度実行してください。メモリーを増設する,または仮想メモリー の領域を増やしてください。

### KAVK08202-E

An unexpected error occurred. ID=計測条件 ID, Service\_type=サービスタイプ 予期せぬエラーが発生しました。ID=計測条件 ID,サービスタイプ=サービスタイプ

予期しないエラーが発生しました。

 $(S)$ 

計測を終了します。

 $(O)$ 

このメッセージが繰り返し出力される場合,システム管理者に連絡してください。

#### KAVK08203-E

Generation of a socket has failed. ID=計測条件 ID, Service\_type=サービスタイプ ソケットの生成に失敗しました。ID=計測条件 ID, サービスタイプ=サービスタイプ

ソケットの生成に失敗しました。

 $(S)$ 

計測を終了します。

 $(O)$ 

不要なアプリケーションを終了して再度実行してください。

#### KAVK08204-E

The DNS name resolution has failed. ID=計測条件 ID, Service\_type=サービスタイプ DNS 名前解決に失敗しました。ID=計測条件 ID, サービスタイプ=サービスタイプ

DNS 名前解決に失敗しました。

 $(S)$ 

計測を終了します。

 $(O)$ 

DNS サーバが正常に起動しているかどうか確認してください。

### KAVK08211-E

An attempt to establish a TCP connection for measurement has failed. ID=計測条件 ID, Service\_type=サービスタイプ 計測処理で TCP 接続に失敗しました。ID=計測条件 ID, サービスタイプ=サービスタイプ

TCP 接続に失敗しました。

 $(S)$ 

計測を終了します。

(O)

計測対象サーバが正常に起動しているか,または計測対象サーバとプローブ間のネットワークの状態に 問題がないかを確認してください。

# KAVK08212-E

An attempt to shut down the TCP connection for measurement has failed. ID=計測条件 ID. Service\_type=サービスタイプ

計測処理で TCP 切断に失敗しました。ID=計測条件 ID, サービスタイプ=サービスタイプ

TCP 切断に失敗しました。

 $(S)$ 

計測を終了します。

 $($  $\bigcap$ 

計測対象サーバが正常に起動しているか,または計測対象サーバとプローブ間のネットワークの状態に 問題がないかを確認してください。

#### KAVK08213-E

An attempt to send data during measurement has failed. ID=計測条件 ID. Service type=サー ビスタイプ

計測処理でデータの送信に失敗しました。ID=計測条件 ID. サービスタイプ=サービスタイプ

データの送信に失敗しました。

 $(S)$ 

計測を終了します。

 $(\bigcap$ 

計測対象サーバが正常に起動しているか,または計測対象サーバとプローブ間のネットワークの状態に 問題がないかを確認してください。

## KAVK08214-E

An attempt to receive data during measurement has failed. ID=**計測条件 ID**, Service\_type= サービスタイプ

計測処理でデータの受信に失敗しました。ID=計測条件 ID. サービスタイプ=サービスタイプ

データの受信に失敗しました。

 $(S)$ 

計測を終了します。

(O)

計測対象サーバが正常に起動しているか,または計測対象サーバとプローブ間のネットワークの状態に 問題がないかを確認してください。

# KAVK08215-E

A measurement timeout occurred. ID=計測条件 ID. Service\_type=サービスタイプ 計測タイムアウトが発生しました。ID=計測条件 ID, サービスタイプ=サービスタイプ

計測タイムアウトが発生しました。

 $(S)$ 

計測を終了します。

(O)

計測対象サーバが正常に起動しているか,または計測対象サーバとプローブ間のネットワークの状態に 問題がないかを確認してください。

問題がない場合には,タイムアウト値が適切であるかを確認してください。

# KAVK08216-E

Since the connection is already disconnected, data transmission cannot be performed. ID=計 測条件 ID, Service\_type=サービスタイプ

すでにコネクションが切断されているためデータ転送ができません。ID=計測条件 ID, サービスタイ プ=サービスタイプ

すでにコネクションが切断されているためデータ転送ができません。

 $(S)$ 

計測を終了します。

 $($  $\bigcap$ 

計測対象サーバが正常に起動しているか,または計測対象サーバとプローブ間のネットワークの状態に 問題がないかを確認してください。

# KAVK08218-E

The specified user of the destination mail address in SMTP does not exist locally. ID=計測条 件 ID, Mail address=宛先メールアドレス

SMTP の宛先メールアドレスで指定されたユーザーがローカルに存在しません。ID=計測条件 ID, メールアドレス=宛先メールアドレス

指定されたユーザーがローカルに存在しません。

 $(S)$ 

計測を終了します。

 $(O)$ 

宛先メールアドレスが正しいか確認してください。

# KAVK08219-E

The SMTP service is not available. ID=計測条件 ID SMTP のサービスが利用できません。ID=計測条件 ID

SMTP のサービスが利用できません。

 $(S)$ 

計測を終了します。

#### (O)

計測対象サーバでエラーが発生していないか確認してください。

## KAVK08220-E

Execution of the command was stopped on the SMTP server. ID=計測条件 ID

SMTP サーバでコマンドの実行が中止されました。ID=計測条件 ID

SMTP サーバでコマンドの実行が中止されました。

 $(S)$ 

計測を終了します。

(O)

計測対象サーバでエラーが発生していないか確認してください。

# KAVK08221-E

The specified receipt mail address for SMTP probe is invalid. ID=**計測条件 ID**, Mail\_address= 宛先メールアドレス

SMTP プローブで指定された宛先メールアドレスが不正です。ID=計測条件 ID,メールアドレス=宛先 メールアドレス

宛先メールアドレスで指定したドメインがメールを受理しません。

(S)

計測を終了します。

(O)

宛先メールアドレスが正しいか確認してください。

# KAVK08222-E

The mail transmission by SMTP has failed. ID=計測条件 ID SMTP によるメール送信に失敗しました。ID=計測条件 ID

SMTP によるメール送信処理に失敗しました。

#### $(S)$

計測を終了します。

 $(O)$ 

計測対象サーバでエラーが発生していないか確認してください。

### KAVK08229-E

The mail receiving by POP3 has failed. ID=計測条件 ID POP3 によるメール取得に失敗しました。ID=計測条件 ID

POP3 によるメール取得処理に失敗しました。

 $(S)$ 

計測を終了します。

 $($  $\cap$  $)$ 

計測対象サーバのメールボックス INBOX にアクセス可能か確認してください。また,計測対象サーバ でエラーが発生していないか確認してください。

#### KAVK08230-E

The mail receiving by IMAP4 has failed. ID=計測条件 ID IMAP4 によるメール取得に失敗しました。ID=計測条件 ID

IMAP4 によるメール取得処理に失敗しました。

 $(S)$ 

計測を終了します。

 $(O)$ 

計測対象サーバのメールボックス INBOX にアクセス可能か確認してください。また,計測対象サーバ でエラーが発生していないか確認してください。

#### KAVK08231-E

The file transmission by FTP has failed. ID=計測条件 ID, File=ファイル名 FTP によるファイル転送に失敗しました。ID=計測条件 ID, ファイル名=ファイル名

FTP によるファイル転送に失敗しました。

 $(S)$ 

計測を終了します。

(O)

計測対象サーバでエラーが発生していないか確認してください。

### KAVK08238-E

The DHCP server does not have an assignable IP address. ID=計測条件 ID 指定された DHCP サーバには割り当て可能な IP アドレスがありません。ID=計測条件 ID

指定された DHCP サーバには割り当て可能な IP アドレスがありません。

 $(S)$ 

計測を終了します。

 $(O)$ 

DHCP サーバで管理している IP アドレスリソースが不足している可能性があります。このメッセージ が繰り返し出力される場合,DHCP サーバが正しく動作しているか確認してください。

#### KAVK08241-E

A DNS server error occurred. ID=計測条件 ID, Server=DNS サーバ IP アドレス DNS サーバの障害です。ID=計測条件 ID,サーバ=DNS サーバ IP アドレス

DNS サーバの障害です。

 $(S)$ 

計測を終了します。

 $(O)$ 

計測対象サーバでエラーが発生していないか,または,検索対象ホスト名が正しいか確認してください。

#### KAVK08242-E

The domain name is not registered in the DNS server. ID=計測条件 ID, Query=検索対象ホス ト名

指定されたホスト名は DNS サーバに登録されていません。ID=計測条件 ID,ホスト名=検索対象ホ スト名

指定されたホスト名は DNS サーバに登録されていません。

 $(S)$ 

計測を終了します。

(O)

検索対象ホスト名が正しいか確認してください。

# KAVK08243-E

The requested operation is not supported on the DNS server. ID=計測条件 ID DNS サーバは要求された操作をサポートしていません。ID=計測条件 ID

DNS サーバは要求された操作をサポートしていません。

 $(S)$ 

計測を終了します。

(O)

計測対象サーバが正しいか確認してください。

# KAVK08244-E

The request was refused by the policy setup of a DNS server. ID=計測条件 ID DNS サーバのポリシー設定により、要求は拒否されました。ID=計測条件 ID

DNS サーバのポリシー設定により,要求は拒否されました。

 $(S)$ 

計測を終了します。

(O)

計測対象サーバが正しいか確認してください。

### KAVK08245-E

An SSL handshake has failed. ID=計測条件 ID, Service\_type=サービスタイプ, URL=URL SSL ハンドシェイクに失敗しました。ID=計測条件 ID, サービスタイプ=サービスタイプ, URL=URL

SSL ハンドシェイクに失敗しました。

```
(S)
```
計測を終了します。

 $(O)$ 

指定した URL に対して HTTPS によるアクセスが可能であることを確認してください。

### KAVK08247-E

CA certificates can be used to verify the peer certificate chain is unavailable. ID=計測条件 ID, Service\_type=サービスタイプ, URL=URL

サーバ証明書に署名した認証局のルート証明書がありません。ID=計測条件 ID, サービスタイプ=サー ビスタイプ, URL=URL

サーバ証明書に署名した認証局のルート証明書がありません。

 $(S)$ 

計測を終了します。ただし,計測条件で SSL 認証エラー無視フラグが指定されている場合は処理を続 行します。

(O)

ルート証明書のインストールを行い,再度実行してください。

#### KAVK08249-E

The server certificate is not effective. ID=計測条件 ID, Service\_type=サービスタイプ,

 $URI=URI$ 

サーバ証明書が有効ではありません。ID=計測条件 ID, サービスタイプ=サービスタイプ, URL=URL

サーバ証明書は現在有効期限内ではありません。

 $(S)$ 

計測を終了します。ただし,計測条件で SSL 認証エラー無視フラグが指定されている場合は処理を続 行します。

(O)

HTTP サーバのサーバ証明書を確認してください。

## KAVK08250-E

NotBefore(NotAfter) information could not be retrieved from the certificate. ID=計測条件 ID, Service type=サービスタイプ, URL=URL

サーバ証明書に有効期限の記載がありません。ID=計測条件 ID, サービスタイプ=サービスタイプ, URL=URL

サーバ証明書に有効期限の記載がありません。

#### $(S)$

計測を終了します。

(O)

HTTP サーバのサーバ証明書を確認してください。

### KAVK08251-E

The public key information could not be retrieved from the certificate. ID=計測条件 ID, Service type=サービスタイプ, URL=URL

サーバ証明書発行者の公開鍵をデコードできません。ID=計測条件 ID, サービスタイプ=サービスタ イプ,URL=URL

サーバ証明書発行者の公開鍵をデコードできません。

 $(S)$ 

計測を終了します。

 $(O)$ 

HTTP サーバのサーバ証明書を確認してください。

## KAVK08252-E

The signature on the peer certificate could not be verified. ID=計測条件 ID, Service\_type= サービスタイプ,URL=URL

サーバ証明書の署名を検証できません。ID=計測条件 ID, サービスタイプ=サービスタイプ, URL=URL

サーバ証明書の署名を検証できません。

 $(S)$ 

計測を終了します。ただし,計測条件で SSL 認証エラー無視フラグが指定されている場合は処理を続 行します。

(O)

HTTP サーバのサーバ証明書を確認してください。

# KAVK08253-E

A self-signed certificate was found in the chain. ID=計測条件 ID, Service\_type=サービスタイ プ,URL=URL

自分自身で署名した証明書があります。ID=計測条件 ID,サービスタイプ=サービスタイプ, URL=URL

サーバ認証に必要な証明書の中に信頼性の低い自己発行の証明書があるため認証に失敗しました。

 $(S)$ 

計測を終了します。ただし,計測条件で SSL 認証エラー無視フラグが指定されている場合は処理を続 行します。

(O)

HTTP サーバのサーバ証明書を確認してください。

### KAVK08254-E

The certificate chain exceeds the maximum verification depth. ID=計測条件 ID, Service\_type= サービスタイプ,URL=URL

証明チェインが長過ぎます。ID=計測条件 ID, サービスタイプ=サービスタイプ, URL=URL

証明チェインが長過ぎるため認証に失敗しました。

(S)

計測を終了します。ただし,計測条件で SSL 認証エラー無視フラグが指定されている場合は処理を続 行します。

#### (O)

HTTP サーバのサーバ証明書を確認してください。

#### KAVK08255-E

The client certificate is invalid.ID=計測条件 ID, Service\_type=サービスタイプ, URL=URL クライアント証明書が不正です。ID=計測条件 ID, サービスタイプ=サービスタイプ, URL=URL

クライアント証明書が不正です。

 $(S)$ 

計測を終了します。

(O)

クライアント証明書を確認してください。

#### KAVK08256-E

The private key information of the client certificate is invalid. ID=計測条件 ID, Service\_type= サービスタイプ, URL=URL

クライアント証明書の秘密鍵が不正です。ID=計測条件 ID, サービスタイプ=サービスタイプ, URL=URL

クライアント証明書の秘密鍵パスワードが不正です。

 $(S)$ 

計測を終了します。

(O)

クライアント証明書の秘密鍵パスワードが正しいか確認してください。

### KAVK08257-E

An authentication is required. ID=計測条件 ID, Service\_type=サービスタイプ, URL=URL 指定されたリソースへの認証が必要です。ID=計測条件 ID. サービスタイプ=サービスタイプ. URL=URL

指定されたリソースにアクセスするには認証が必要です。

計測を終了します。

 $(O)$ 

計測条件または Web トランザクションに Web 認証ユーザー名と Web 認証パスワードを登録してく ださい。

# KAVK08258-E

A proxy authentication is required. ID=計測条件 ID, Service\_type=サービスタイプ, URL=URL プロキシへの認証が必要です。ID=計測条件 ID. サービスタイプ=サービスタイプ, URL=URL

プロキシへの認証が必要です。

 $(S)$ 

計測を終了します。

 $($  $\bigcap$ 

計測条件または Web トランザクションにプロキシユーザー名とプロキシパスワードを登録してくださ い。

# KAVK08259-E

A timeout has occurred. ID=計測条件 ID, Service\_type=サービスタイプ, URL=URL HTTP タイムアウトが発生しました。ID=計測条件 ID, サービスタイプ=サービスタイプ, URL=URL

HTTP サーバでタイムアウトが発生しました。

 $(S)$ 

計測を終了します。

 $($  $\bigcap$ 

HTTP サーバまたはネットワークの状態を確認してください。

# KAVK08260-E

The requested method is not allowed. ID=計測条件 ID, Service\_type=サービスタイプ, URL=URL

指定されたメソッドは許可されていません。ID=計測条件 ID, サービスタイプ=サービスタイプ, URL=URL

リソースに対して指定されたメソッドは許可されていません。

 $(S)$ 

計測を終了します。

(O)

URL またはメソッドが正しいか確認してください。

### KAVK08261-E

The requested resource was not found. ID=計測条件 ID, Service\_type=サービスタイプ, URL=URL

指定されたリソースがサーバ上にありません。ID=計測条件 ID, サービスタイプ=サービスタイプ, URL=URL

指定されたリソースがサーバ上にありません。

```
(S)
```
計測を終了します。

 $(O)$ 

- URL が正しいか確認してください。
- Webトランザクションの監視を行っている場合, [トランザクションの設定] − [リクエスト情報] 画面で,Web トランザクション埋め込みリソースの取得を「行わない」を選択してください。 ただし、他の Web ページにおいても、埋め込みリソースを取得しなくなりますのでご注意ください。
- HTTP または HTTPS の監視を行っている場合,埋め込みリソース・フレームを取得する深さの指 定を 1 に設定してください。 ただし,指定した URL のページの埋め込みリソースやフレームに表示されるページを取得しなく なりますので,ご注意ください。
- HTML のリソースが更新可能な場合, HTML コメント (「<!--」と「-->」で囲われた部分)内に 記述されている「--」の文字列を削除してください。 ただし,「--」が意味のある文字列である場合は,Web ページの表示に影響を与えることになりま すので,ご注意ください。

### KAVK08262-E

The user does not have permission for the requested operation. ID=計測条件 ID, Service\_type=サービスタイプ, URL=URL

指定されたリソースへのアクセス権がありません。ID=計測条件 ID, サービスタイプ=サービスタイ  $\mathcal{P}$ , URL=URL

指定されたリソースへのアクセス権がありません。

 $(S)$ 

計測を終了します。

 $(O)$ 

HTTP サーバの設定を確認してください。

クライアント認証を行っている場合は,クライアント証明書が正しいか確認してください。

#### KAVK08263-E

A requested resource is invalid. ID=計測条件 ID, Service type=サービスタイプ, URL=URL 指定されたリソースが不正です。ID=計測条件 ID, サービスタイプ=サービスタイプ, URL=URL

指定されたリソースは利用できない状態です。

 $(S)$ 

計測を終了します。

 $(O)$ 

リソースの状態を確認してください。

#### KAVK08264-E

The requested URL is too long. ID=計測条件 ID, Service\_type=サービスタイプ, URL=URL URL が長過ぎるためサーバでは受け付けられません。ID=計測条件 ID, サービスタイプ=サービスタ イプ,URL=URL

URL が長過ぎてサーバが受け付けられません。

 $(S)$ 

計測を終了します。

 $(\bigcap$ 

指定する URL の長さを短くしてください。

#### KAVK08265-E

The entity is too long. ID=計測条件 ID, Service\_type=サービスタイプ, URL=URL エンティティが長過ぎるためサーバでは受け付けられません。ID=計測条件 ID. サービスタイプ=サー ビスタイプ, URL=URL

エンティティが長過ぎてサーバが受け付けられません。

#### $(S)$

計測を終了します。

 $(O)$ 

指定するメッセージボディの長さを短くしてください。

## KAVK08266-E

An internal server error has occurred. ID=計測条件 ID, Service\_type=サービスタイプ, URL=URL

HTTP サーバでエラーが発生しました。ID=計測条件 ID, サービスタイプ=サービスタイプ, URL=URL

HTTP サーバでエラーが発生しました。

 $(S)$ 

計測を終了します。

 $($  $\bigcap$ 

HTTP サーバまたはプロキシサーバの状態を確認してください。

## KAVK08267-E

The reading or writing of the cookie file has failed. ID=計測条件 ID, Service\_type=サービス タイプ. File=ファイル名

Cookie ファイルの読み込みまたは書き込みに失敗しました。ID=計測条件 ID, サービスタイプ=サー ビスタイプ,ファイル名=ファイル名

Cookie ファイルの読み込みまたは書き込みに失敗しました。計測条件 ID,サービスタイプ

 $(S)$ 

計測を終了します。

 $(O)$ 

Cookie ファイルが存在するか、またはアクセス権があることを確認してください。

### KAVK08268-E

The client certificate is not matching to the private key. ID=**計測条件 ID**, Service\_type=**サー** ビスタイプ. URL=URL

クライアント証明書と秘密鍵が一致していません。ID=計測条件 ID, サービスタイプ=サービスタイ プ,URL=URL

クライアント証明書と秘密鍵が一致していません。

(S)

計測を終了します。

 $(O)$ 

クライアント証明書と秘密鍵が正しいかを確認してください。

#### KAVK08269-E

An invalid cookie file was found. ID=計測条件 ID, Service type=サービスタイプ, File=ファイ ル名

Cookie ファイルのフォーマットが不正です。ID=計測条件 ID, サービスタイプ=サービスタイプ, ファイル名=ファイル名

Cookie ファイルのフォーマットが不正です。

```
(S)
```
計測を終了します。

 $(O)$ 

Cookie ファイルを削除してください。

# KAVK08270-W

An invalid cookie header was received. ID=計測条件 ID, Service\_type=サービスタイプ, Cookie=Cookie ヘッダー

不正な Cookie ヘッダーを受信しました。ID=計測条件 ID, サービスタイプ=サービスタイプ, Cookie=Cookie ヘッダー

不正なフォーマットの Cookie ヘッダーを受信しました。Cookie は保存されません。

 $(S)$ 

計測を続行します。

# KAVK08271-E

An error occurred in the processing which set the client certificate. ID=計測条件 ID, Service\_type=サービスタイプ, URL=URL

クライアント証明書の登録処理でエラーが発生しました。ID=計測条件 ID,サービスタイプ=サービス タイプ,URL=URL

クライアント証明書の登録時にエラーが発生しました。

 $(S)$ 

計測を終了します。

(O)

システムのリソースが不足していないか確認してください。 問題が解決できない場合,システム管理 者に連絡してください。

# KAVK08273-E

The specified URL is invalid. ID=計測条件 ID, Service\_type=サービスタイプ, URL=URL 指定された URL が不正です。ID=計測条件 ID, サービスタイプ=サービスタイプ, URL=URL

指定された URL は不正なフォーマットです。

計測を終了します。

 $(O)$ 

正しいフォーマットで URL を指定してください。

# KAVK08275-E

The creation of the new process for the user-defined command has failed. There are too many processes. ID=計測条件 ID, User defined command=ユーザー定義コマンド名 起動しているプロセスが多過ぎるためユーザー定義コマンドを実行できません。ID=計測条件 ID, ユーザー定義コマンド名=ユーザー定義コマンド名

起動しているプロセスが多過ぎてユーザー定義コマンドを実行できません。

 $(S)$ 

計測を終了します。

 $(O)$ 

未使用のアプリケーションを終了してください。

# KAVK08276-E

The opening of the user-defined command file has failed. ID=計測条件 ID,

User defined command=ユーザー定義コマンド名

指定されたユーザー定義コマンドの実行権限がありません。ID=計測条件 ID,ユーザー定義コマンド名 =ユーザー定義コマンド名

指定されたユーザー定義コマンドの実行権限がありません。

 $(S)$ 

計測を終了します。

 $(O)$ 

ユーザー定義コマンドが実行可能かを確認してください。

# KAVK08277-E

The user-defined command file was not found. ID=**計測条件 ID**, User defined command= ユーザー定義コマンド名

指定されたユーザー定義コマンドが見つかりません。ID=計測条件 ID, ユーザー定義コマンド名=ユー ザー定義コマンド名

指定されたユーザー定義コマンドが見つかりません。

計測を終了します。

 $(O)$ 

ユーザー定義コマンドが存在するかを確認してください。

# KAVK08278-E

The user-defined command execution has failed. ID=計測条件 ID, User\_defined\_command= ユーザー定義コマンド名

指定されたユーザー定義コマンドが実行できません。ID=計測条件 ID, ユーザー定義コマンド名=ユー ザー定義コマンド名

指定されたユーザー定義コマンドは実行可能ではありません。

 $(S)$ 

計測を終了します。

 $(O)$ 

ユーザー定義コマンドが実行可能かを確認してください。

### KAVK08279-E

The user-defined command has failed. ID=計測条件 ID, User defined command=ユーザー定 義コマンド名

指定されたユーザー定義コマンドは異常終了しました。ID=計測条件 ID, ユーザー定義コマンド名= ユーザー定義コマンド名

指定されたユーザー定義コマンドは異常終了しました。

#### (S)

計測を終了します。

 $(O)$ 

ユーザー定義コマンドが正常動作するかを確認してください。

### KAVK08280-E

The output of the user-defined command is invalid. ID=**計測条件 ID**, User\_defined\_command=ユーザー定義コマンド名

指定されたユーザー定義コマンドの出力が不正です。ID=計測条件 ID, ユーザー定義コマンド名=ユー ザー定義コマンド名

指定されたユーザー定義コマンドの出力が不正です。

計測を終了します。

 $(O)$ 

ユーザー定義コマンドの出力を確認してください。

# KAVK08281-E

The DNS resolution of the target hostname has failed. ID=計測条件 ID, Service\_type=サービ スタイプ, Query=検索対象ホスト名

検索対象ホスト名の名前解決に失敗しました。ID=計測条件 ID,サービスタイプ=サービスタイプ, ホスト名=検索対象ホスト名

指定された検索対象ホスト名はホスト名ではないため,対応する IP アドレスを取得できません。

 $(S)$ 

計測を終了します。

 $(O)$ 

検索対象ホスト名が正しいか確認してください。

### KAVK08300-W

An attempt to set up the timer precision has failed.

タイマー精度の設定に失敗しました。

応答時間計測に用いるタイマーの精度設定に失敗しました。計測の精度が 5 ミリ秒から数 10 ミリ秒にな る可能性があります。

 $(S)$ 

計測を続行します。

# KAVK08301-E

The authentication has failed. ID=計測条件 ID, Service\_type=サービスタイプ, User=ユー ザー名

認証に失敗しました。ID=計測条件 ID, サービスタイプ=サービスタイプ, ユーザー名=ユーザー名

認証に失敗しました。

 $(S)$ 

計測を終了します。

(O)

入力した計測条件を見直してください。計測条件で与えられたユーザー名またはパスワードが誤ってい るおそれがあります。

# KAVK08302-E

The server returned an unexpected response. ID=計測条件 ID, Service type=サービスタイプ, Server=サーバ名, IP アドレス, または URL サーバが予期しないレスポンスを返しました。ID=計測条件 ID, サービスタイプ=サービスタイプ, サーバ=サーバ名,IP アドレス、または URL

サーバが予期しないレスポンスを返しました。

 $(S)$ 

計測を終了します。

 $(O)$ 

計測対象サーバが RFC 準拠のサーバでない可能性があります。計測対象サーバが RFC に準拠してい るか確認してください。

#### KAVK08303-E

The reading or writing of the file for measurement of FTP has failed. ID=計測条件 ID, File= ファイル名

FTP の計測用ファイルの読み込みまたは書き込みに失敗しました。ID=計測条件 ID. ファイル名= ファイル名

FTP の計測用ファイルの読み込みまたは書き込みに失敗しました。

 $(S)$ 

計測を終了します。

 $($  $\bigcap$ 

指定されたファイルに対するアクセス権限があるか,またはファイルが存在するか確認してください。

### KAVK08304-E

The host information acquisition of a local machine has failed. ID=計測条件 ID, Service type=サービスタイプ

ローカルマシンのホスト情報取得に失敗しました。ID=計測条件 ID. サービスタイプ=サービスタ イプ

ローカルマシンのホスト情報取得に失敗しました。

 $(S)$ 

計測を終了します。

 $(O)$ 

ローカルマシンに対して IP アドレスやホスト名の設定が正常に行われていない可能性があります。設 定されていない場合は適切な IP アドレスを設定してください。
## KAVK08305-E

The file for measurement of FTP is not found. ID=計測条件 ID. File=ファイル名 指定された FTP の計測用ファイルが見つかりません。ID=計測条件 ID,ファイル名=ファイル名

指定された FTP の計測用ファイルが見つかりません。

 $(S)$ 

計測を終了します。

(O)

指定されたファイルが存在するか確認してください。

### KAVK08310-E

It was not consistent to response pattern. ID=計測条件 ID, URL=URL

レスポンス判定情報に一致していませんでした。 ID=計測条件 ID, URL=URL

取得した HTML ファイルの内容がレスポンス判定情報で指定した内容と一致していません。

 $(S)$ 

計測を終了します。

(O)

HTTP サーバまたはネットワークの状態を確認してください。

#### KAVK08311-W

The measurement is continued though the acquisition of an embedded resource has failed. ID=計測条件 ID, Service\_type=サービスタイプ, URL=URL

埋め込みリソースの取得に失敗しましたが、計測を続行します。ID=計測条件 ID. サービスタイプ= サービスタイプ,URL=URL

埋め込みリソースの取得に失敗しましたが、Probe 動作条件定義ファイル(esp.conf)の設定内容に従い, 計測を続行します。

 $(S)$ 

計測を続行します。

 $(\bigcap$ 

このメッセージの前に出力された KAVKnnnnn-Z のメッセージを参照し、適切に処理してください。 「nnnnn」はメッセージの通し番号を示します。「Z」はメッセージの種類を示します。

#### KAVK08312-E

The output of HTML has failed. ID=計測条件 ID, Step\_id=ステップ識別子

11. メッセージ

JP1/Performance Management - Agent Option for Service Response 613

HTML の出力に失敗しました。ID=計測条件 ID. ステップ識別子=ステップ識別子

取得した HTML のファイル出力に失敗しました。

 $(S)$ 

計測を続行します。

 $($  $\bigcap$ 

次のことを確認してください。

- ディスク容量が不足していないか
- HTML の出力先ディレクトリがあるか,およびアクセス権があるか
- ステップ識別子がほかの Web トランザクションと重複していないか

#### KAVK08313-W

The element including substitute string does not exists. ID=計測条件 ID, Element name=要 素名

代替文字列を含む要素が見つかりませんでした。ID=計測条件 ID, 要素名=要素名

取得した HTML 内に、指定した代替文字列を含む要素が見つかりませんでした。

 $(S)$ 

可変文字列を空文字に置き換えて計測を続行します。

 $(O)$ 

次のことを確認してください。

- <TARGET STEP ID>タグで指定したステップ識別子が正しいか
- <TARGET ELEMENT>タグで指定した代替文字列を含む要素が正しいか
- Web トランザクションの計測で予期していない結果が応答されていないか

### KAVK08314-W

The HTML including substitute string does not exists. ID=計測条件 ID, Step\_id=ステップ識 別子

代替文字列を含む HTML が見つかりませんでした。ID=計測条件 ID, ステップ識別子=ステップ識 別子

<TARGET STEP ID>タグで指定したステップ識別子の HTML が見つかりませんでした。

 $(S)$ 

可変文字列の置き換えを行わないで,計測を続行します。

(O)

<TARGET STEP\_ID>タグで指定したステップ識別子のステップの応答が HTML であったかを確認 してください。

## KAVK08315-W

The content of element including substitute string is empty. ID=**計測条件 ID**, Element\_name= 要素名

代替文字列を含む要素の内容が空でした。ID=計測条件 ID, 要素名=要素名

指定された代替文字列を含む要素が空要素でした。

 $(S)$ 

可変文字列を空文字に置き換えて計測を続行します。

 $(O)$ 

次のことを確認してください。

- <TARGET STEP ID>タグで指定したステップ識別子が正しいか
- <TARGET ELEMENT>タグで指定した代替文字列を含む要素が正しいか
- <SUBSTITUTE TYPE>タグで指定した代替文字列が含まれる個所が正しいか

## KAVK08316-W

The attribute of element including substitute string does not exists. ID=計測条件 ID, Element\_name=要素名, Attribute\_name=属性名

代替文字列を含む要素の属性がみつかりませんでした。ID=計測条件 ID, 要素名=要素名, 属性名= 属性名

<TYPE\_ATTRIBUTE>タグで指定した属性名が,指定された代替文字列を含む要素に見つかりませんで した。

#### $(S)$

可変文字列を空文字に置き換えて計測を続行します。

 $(O)$ 

次のことを確認してください。

- <TARGET STEP ID>タグで指定したステップ識別子が正しいか
- <TARGET ELEMENT>タグで指定した代替文字列を含む要素が正しいか
- <SUBSTITUTE TYPE>タグで指定した代替文字列が含まれる個所が正しいか

## KAVK08317-W

The HTTP header including substitute string does not exists. ID=計測条件 ID, Header\_name=HTTP ヘッダー名

代替文字列を含む HTTP ヘッダーが見つかりませんでした。ID=計測条件 ID, ヘッダー名=HTTP ヘッ ダー名

取得した HTTP ヘッダー内に、指定した代替文字列を含むヘッダーが見つかりませんでした。

 $(S)$ 

可変文字列を空文字に置き換えて計測を続行します。

 $(O)$ 

次のことを確認してください。

- <TARGET\_STEP\_ID>タグで指定したステップ識別子が正しいか。
- <TARGET\_HEADER>タグで指定した代替文字列を含むヘッダーが正しいか。
- Web トランザクションの監視で予期していない結果が応答されていないか。

## KAVK08318-W

The content of HTTP header including substitute string is empty. ID=計測条件 ID, Header\_name=HTTP ヘッダー名

代替文字列を含むヘッダーの値が空でした。ID=計測条件 ID, ヘッダー名=HTTP ヘッダー名

指定された代替文字列を含むヘッダーの値が空でした。

 $(S)$ 

可変文字列を空文字に置き換えて計測を続行します。

 $($  $\bigcap$ 

次のことを確認してください。

- <TARGET STEP ID>タグで指定したステップ識別子が正しいか。
- <TARGET HEADER>タグで指定した代替文字列を含む要素が正しいか。

### KAVK08319-W

Execution of the command that generates substitute string has failed. ID=計測条件 ID, Command=代替文字列生成コマンド名

代替文字列生成コマンドの実行に失敗しました。ID=計測条件 ID, コマンド名=代替文字列生成コマ ンド名

代替文字列生成コマンドの実行に失敗しました。

可変文字列を空文字に置き換えて計測を続行します。

 $(O)$ 

次のことを確認してください。

- 指定したコマンドが存在するか。
- <TARGET COMMAND LINE>タグで指定したコマンドラインが正しいか。
- <TARGET COMMAND ARG>タグで指定した引数が正しいか。
- 指定したコマンドが標準出力に代替文字列を出力しているか。
- 指定したコマンドの戻り値(終了コード)が0かどうか。

#### KAVK08320-E

The output of HTTP header has failed. ID=計測条件 ID, Step\_id=ステップ識別子 HTTP ヘッダーの出力に失敗しました。ID=計測条件 ID, ステップ識別子=ステップ識別子

取得した HTTP ヘッダーのファイル出力に失敗しました。

 $(S)$ 

計測を続行します。

(O)

次のことを確認してください。

- ディスク容量が不足していないか。
- HTML の出力先ディレクトリがあるか,およびアクセス権があるか。
- ステップ識別子がほかの Web トランザクションと重複していないか。

#### KAVK08321-E

A timeout has occurred during execution of the command that generates substitute string. ID= 計測条件 ID, Command=代替文字列生成コマンド名

代替文字列生成コマンドの実行中にタイムアウトが発生しました。ID=計測条件 ID. コマンド名=代 替文字列生成コマンド名

代替文字列生成コマンド実行中に計測がタイムアウトしました。計測がタイムアウトした際に代替文字列 生成コマンドが実行されていたか,代替文字列生成コマンドが終了しないため計測がタイムアウトしました。

 $(S)$ 

計測を終了します。

 $(O)$ 

次のことを確認してください。

- 代替文字列生成コマンドが正しい引数で実行されているか。
- 代替文字列生成コマンドの実行内容が正しいか。
- タイムアウト時間が短くないか。

### KAVK08322-E

An attempt to open the measurement condition registration file has failed. INFO=エラー詳細 計測条件登録ファイルのオープンに失敗しました。INFO=エラー詳細

計測条件登録ファイルのオープンに失敗しました。

#### $(S)$

esprobed を終了します。

 $($  $\bigcap$ 

計測条件登録ファイルが所定のフォルダに格納されているか確認してください。また,計測条件登録 ファイルのアクセス権限を確認してください。

### KAVK08324-E

An attempt to open the file has failed. FILE=ファイル名, INFO=エラー詳細 ファイルのオープンに失敗しました。FILE=ファイル名, INFO=エラー詳細

ファイルのオープンに失敗しました。

 $(S)$ 

esprobed を終了します。

(O)

ファイルが所定のフォルダに格納されているか確認してください。また,ファイルのアクセス権限を確 認してください。

## KAVK08332-E

The specification of an option is invalid. INFO="エラー詳細" オプションの指定に誤りがあります。 INFO="エラー詳細"

指定したオプションに誤りがあります。

INFO には次の内容が設定されます。

- -n:-n オプションが不正
- -s:-s オプションが不正
- -v:-v オプションが不正

- -wtfile:-wtfile オプションが不正
- -wtname:-wtname オプションが不正
- -t:-t オプションが不正
- UNKNOWN:未知のオプション・パラメータを指定

• FORMAT ERROR:必要なオプションが足りない。または共存できないオプションを指定しているなど。

 $(S)$ 

コマンドを終了します。

 $(O)$ 

オプションの書式を確認し再度実行してください。

## KAVK08333-I

Web transaction test has started.

Web トランザクションテストを開始しました。

Web トランザクションテストを開始しました。

 $(S)$ 

Web トランザクションテストを開始します。

 $(O)$ 

エラーではないため,対処は不要です。

### KAVK08334-I

Web transaction test has succeeded. ResultCode=リザルトコード

Web トランザクションテストに成功しました。 ResultCode=リザルトコード

Web トランザクションテストに成功しました。

 $(S)$ 

Web トランザクションテストを終了します。

 $(O)$ 

エラーではないため,対処は不要です。

#### KAVK08335-E

Web transaction test has failed. ResultCode=リザルトコード

Web トランザクションテストに失敗しました。 ResultCode=リザルトコード

Web トランザクションテストに失敗しました。

Web トランザクションテストを終了します。

(O)

事前に出ているメッセージを参照してください。

#### KAVK08336-I

Web transaction test has ended.

Web トランザクションテストを終了しました。

Web トランザクションテストを終了しました。

(S)

Web トランザクションテストを終了します。

(O)

エラーではないため,対処は不要です。

#### KAVK08337-E

Specified measuring conditions do not exist. ID="計測条件 ID" 指定された計測条件が存在しません。 ID="計測条件 ID"

指定された計測条件が存在しません。

 $(S)$ 

Web トランザクションテストを終了します。

 $(O)$ 

指定した計測条件 ID を持つ Web トランザクションの計測条件が,計測条件登録ファイルに存在する か確認してください。

#### KAVK08338-E

Error occurred during measurement test. ID=計測条件 ID, STEP\_INFO="ステップ ID (取得でき ない場合は 0)(ステップの通し番号)"

計測テスト中にエラーが発生しました。 ID=計測条件 ID, STEP\_INFO="ステップ ID (取得できな い場合は 0) (ステップの通し番号)"

Web トランザクションの計測テスト中にエラーが発生しました。

(S)

処理を継続または中止します。

(O)

事前に出ているメッセージを参照してください。

#### KAVK08339-E

XPK EXCEPTION occurred. CODE=エラーコード, MESSAGE=エラーメッセージ

XPK EXCEPTION が発生しました。CODE=エラーコード,MESSAGE=エラーメッセージ

XPK EXCEPTION が発生しました。

 $(S)$ 

Web トランザクションテストを終了します。

 $(O)$ 

エラーメッセージの内容を参照し原因を取り除いてください。

#### KAVK08340-E

Socket API error. SOCKET ERRNO=ソケットエラー番号(WinsockAPI の詳細エラー番号), OPERATION=ソケット API 名

ソケット API でエラーが発生しました。SOCKET ERRNO=ソケットエラー番号 (WinsockAPI の 詳細エラー番号), OPERATION=ソケット API 名

ソケット API でエラーが発生しました。

 $(S)$ 

Web トランザクションテストを終了します。

(O)

TCP 接続に失敗している場合(KAVK08211-E が出ている場合),ソケットエラー番号 (SOCKET\_ERRNO)を参照し,次のように原因を取り除いてください。

SOCKET\_ERRNO の値が 10060 の場合

監視対象サーバ側で接続できなくて接続タイムアウトとなっていることを示します。原因としては, 次のことが考えられます。監視先情報の設定・ネットワーク・監視対象サーバを確認してください。

- IP アドレスが間違っている(ホスト名指定の場合正しくアドレス解決できていない)
- 監視対象サーバ(OS)が稼働していない
- ネットワークの断線・故障
- Firewall によるブロック(プロキシサーバを経由する必要があるネットワークでのプロキシ設定 が不足など)

SOCKET\_ERRNO の値が 10061 の場合

監視対象サーバから接続拒否を受信していることを示します。原因としては,次のことが考えられ ます。監視先情報の設定・監視対象サーバを確認してください。

- 監視対象サーバ(Web サービス)が稼働していない
- ポート番号が間違っている

SOCKET\_ERRNO の値が上記以外の場合

計測対象サーバ (および Web サービス) が正常に起動しているか、または計測対象サーバとプロー ブ間のネットワークの状態に問題がないかを確認してください。

TCP 接続失敗が発生していない場合, 計測対象サーバ (および Web サービス) が正常に起動してい るか,または計測対象サーバとプローブ間のネットワークの状態に問題がないかを確認してください。

#### KAVK08341-E

A HTTP response was failed. ID=計測条件 ID, STATUS\_CODE=HTTP ステータスコード HTTP リクエストが失敗しました。ID=計測条件 ID, STATUS\_CODE=HTTP ステータスコード

HTTP リクエストが失敗しました。

 $(S)$ 

Web トランザクションテストを終了します。

 $(O)$ 

メッセージに出力されている HTTP ステータスコードに応じて対処し,エラーの原因を取り除いてく ださい。

#### KAVK08344-E

The result report output has failed. 結果レポートの出力に失敗しました。

結果レポートの出力に失敗しました。

 $(S)$ 

Web トランザクションテストを終了します。

(O)

システム管理者に連絡してください。

### KAVK08507-E

Starting of jpcviesvc has failed. jpcviesvc の起動に失敗しました。

jpcviesvc の起動に失敗しました。

 $(S)$ 

エージェントコレクタの処理を続行します。

(O)

Probe 動作条件定義ファイルの設定が正しいか確認してください。 IE Probe デーモンでエラーが発生していないか確認してください。 問題が解決しない場合,システム管理者に連絡してください。

### KAVK08508-E

jpcviesvc abnormally ended.

jpcviesvc が異常終了しました。

jpcviesvc が異常終了しました。

 $(S)$ 

エージェントコレクタの処理を続行します。

 $(O)$ 

このメッセージの前に出力される KAVKxxxxx のメッセージを参照して、適切な処理を実行してくだ さい。

問題が解決しない場合,システム管理者に連絡してください。

### KAVK08509-E

The content of a definition in the Probe action condition definition file is invalid.  $\pm$ Probe 動作条件定義ファイルの定義内容に誤りがあります。キー

Probe 動作条件定義ファイルの定義内容に誤りがあります。

(S)

エージェントコレクタの処理を続行します。

 $(\bigcap$ 

Probe 動作条件定義ファイルの設定内容を修正し,再度実行してください。

#### KAVK08511-E

jpcviesvc has been already started. jpcviesvc がすでに起動しています。

jpcviesvc がすでに起動しています。

#### $(S)$

jpcviesvc を終了します。

(O)

すでに jpcviesvc が起動しています。再起動する場合は,一度 jpcviesvc を停止してから起動してくだ さい。

## KAVK08512-E

A prerequisite program is not installed.

IE Probe Daemon の前提プログラムがインストールされていません。

IE Probe Daemon が動作するための前提プログラムがインストールされていません。

 $(S)$ 

jpcviesvc を終了します。

(O)

IE シナリオの計測を行う場合は、IE Probe Daemon が動作するための前提プログラム (.NET Framework 2.0) をインストールしてください。

## KAVK08513-E

An internal error occurred.エラー詳細

内部エラーが発生しました。エラー詳細

プログラム内部でエラーが発生しました。

 $(S)$ 

jpcviesvc を終了します。

(O)

システム管理者に連絡してください。

## KAVK08514-E

Win32 API error occurred. API= API 関数名, ERRNO=エラーコード

Win32 API がエラーを返しました。API=API 関数名, ERRNO=エラーコード

Win32 API がエラーを返しました。

 $(S)$ 

jpcviesvc を終了します。

 $($  $\bigcap$ 

システム管理者に連絡してください。

## KAVK10000-I

jpcviemd was started. jpcviemd を起動しました。

jpcviemd を起動しました。

 $(S)$ 

jpcviemd を起動しました。

## KAVK10001-E

Starting of jpcviemd has failed. jpcviemd の起動に失敗しました。

jpcviemd の起動に失敗しました。

 $(S)$ 

jpcviemd の起動に失敗しました。

(O)

Probe 動作条件定義ファイルが所定のフォルダに格納されているか確認してください。

## KAVK10002-E

jpcviemd has already started. jpcviemd がすでに起動しています。

jpcviemd がすでに起動しています。

 $(S)$ 

jpcviemd を終了します。

(O)

すでに jpcviemd が起動しています。再起動する場合は,一度 jpcviemd を停止してから起動してくだ さい。

## KAVK10003-I

jpcviemd was stopped. jpcviemd を停止しました。

jpcviemd が正常に終了しました。

 $(S)$ 

jpcviemd が正常に終了しました。

## KAVK10004-E

jpcviemd abnormally ended. jpcviemd が異常終了しました。

jpcviemd が異常終了しました。

 $(S)$ 

jpcviemd が異常終了しました。

(O)

このメッセージの前に出力された KAVKxxxxx のメッセージを参照し、適切に処理してください。

## KAVK10005-E

Abnormal termination of jpcvieprobed was detected.

jpcvieprobed の異常終了を検出しました。

jpcvieprobed の異常終了を検出しました。

 $(S)$ 

処理を続行します。

(O)

jpcvieprobed のメッセージを確認してください。

## KAVK10006-E

A failure to start jpcvieprobed was detected. jpcvieprobed の起動失敗を検出しました。

jpcvieprobed の起動失敗を検出しました。

(S)

処理を続行します。

## (O)

jpcvieprobed のメッセージを確認してください。

## KAVK10007-E

An attempt to restart jpcvieprobed failed. PID=プロセス ID jpcvieprobed の再起動に失敗しました。PID=プロセス ID

jpcieprobed の再起動に失敗しました。

処理を続行します。

 $(O)$ 

PID で示されるプロセスの状態を確認してください。

### KAVK10010-E

A prerequisite program is not installed.

IE Probe Daemon の前提プログラムがインストールされていません。

IE Probe Daemon が動作するための前提プログラムがインストールされていません。

(S)

jpcviemd を終了します。

(O)

IE シナリオを計測する場合は、IE Probe Daemon が動作するための前提プログラム (NET Framework 2.0)をインストールしてください。

## KAVK10020-E

An attempt to open the Probe action condition definition file has failed. Probe 動作条件定義ファイルのオープンに失敗しました。

Probe 動作条件定義ファイルにアクセスできません。

 $(S)$ 

jpcviemd を終了します。

 $(O)$ 

Probe 動作条件定義ファイルが所定のフォルダに格納されているか確認してください。また、Probe 動作条件定義ファイルのアクセス権限を確認してください。

### KAVK10021-E

Information could not be acquired from the Probe action condition definition file. Probe 動作条件定義ファイルから情報を取得できませんでした。

Probe 動作条件定義ファイルから情報を取得できませんでした。

 $(S)$ 

jpcviemd を終了します。

 $($  $\cap$  $)$ 

Probe 動作条件定義ファイルの記述形式を確認してください。

## KAVK10022-E

The content of a definition in the Probe action condition definition file is invalid.セクション: キー

Probe 動作条件定義ファイルの定義内容に誤りがあります。セクション:キー

Probe 動作条件定義ファイルの設定内容に誤りがあります。

 $(S)$ 

jpcviemd を終了します。

(O)

Probe 動作条件定義ファイルの設定内容を修正し,再度実行してください。

### KAVK10023-E

The specified directory is not on the shared disk. (directory =指定された共有ディスク上のディ レクトリ)

指定されたディレクトリが共有ディスク上に存在しません。ディレクトリ=指定された共有ディスク 上のディレクトリ

クラスタ構成で動作する場合に必要となる共有ディスク上のディレクトリが存在しませんでした。

 $(S)$ 

jpcviemd を終了します。

 $(O)$ 

次のことを確認してください。

- Probe 動作条件定義ファイルの指定が正しいか。
- 共有ディスクが使用できる状態になっているか。
- 共有ディスク上にこの製品が必要とするディレクトリが存在するか。

### KAVK10030-E

An attempt to open the measurement condition registration file has failed. 計測条件登録ファイルのオープンに失敗しました。

計測条件登録ファイルにアクセスできません。

 $(S)$ 

jpcviemd を終了します。

 $(O)$ 

計測条件登録ファイルが所定のフォルダに格納されているか確認してください。また,計測条件登録 ファイルのアクセス権限を確認してください。

## KAVK10032-E

The format of a definition in the measurement condition registration file is invalid. (エラー詳細) 計測条件登録ファイルの書式に誤りがあります。エラー詳細

計測条件登録ファイルの書式に誤りがあります。

 $(S)$ 

jpcviemd を終了します。

(O)

計測条件登録ファイルの記述形式を確認してください。

## KAVK10033-E

The content of a definition in the measurement condition registration file is invalid. (ID  $=\pm 1$ ) 測条件 ID, tag =タグ名)

計測条件登録ファイルの定義内容に誤りがあります。ID=計測条件 ID,TAG=タグ名

計測条件登録ファイルの定義内容に誤りがあるため、設定内容を読み込めませんでした。

 $(S)$ 

jpcviemd を終了します。

 $($  $\bigcap$ 

計測条件登録ファイルの設定内容を修正し,再度実行してください。

## KAVK10040-E

An attempt to open the IE scenario file has failed.

IE シナリオファイルのオープンに失敗しました。

IE シナリオファイルにアクセスできませんでした。

 $(S)$ 

jpcviemd を終了します。

 $($  $\bigcap$ 

IE シナリオファイルが所定のフォルダに格納されているか確認してください。 また、IE シナリオファイルのアクセス権限を確認してください。

#### KAVK10060-E

An attempt to reserve memory has failed. メモリーが確保できませんでした。

処理中にメモリーの確保に失敗しました。

#### (S)

jpcviemd を終了します。

(O)

不要なアプリケーションを終了して再度実行してください。メモリーを増設する,または仮想メモリー の領域を増やしてください。

### KAVK10061-E

The capacity of the disk is insufficient. ディスクの容量が不足しています。

ディスクに必要な空き容量がありません。

 $(S)$ 

jpcviemd を終了します。

 $($  $\bigcap$ 

不要なファイルを削除して再度実行してください。また,ディスクを増設してください。

## KAVK10070-E

An internal error occurred. (エラー詳細)

内部エラーが発生しました。エラー詳細

プログラム内部でエラーが発生しました。

 $(S)$ 

jpcviemd を終了します。

 $(O)$ 

システム管理者に連絡してください。

## KAVK10073-E

An unexpected error occurred in communication. (エラーコード, 詳細エラーコード) 通信で予期しないエラーが発生しました。エラーコード、詳細エラーコード

通信で予期しないエラーが発生しました。

 $(S)$ 

jpcviemd を終了します。

 $(O)$ 

このメッセージが繰り返し出力される場合,ネットワーク環境に問題がないか見直してください。

## KAVK10080-E

The report output has failed.  $(ID = \exists \exists \exists \exists \in \mathbb{R}$  ID) レポート出力に失敗しました。ID=計測条件 ID

レポートファイルの出力に失敗しました。

 $(S)$ 

処理を続行します。

(O)

次のことを確認してください。

- レポートファイルの格納フォルダが存在するか,およびアクセス権があるか。
- レポートファイルがほかのプロセスで使用中ではないか。
- ディスク容量が適切か。
- ネットワークの状態が正しいか。

#### KAVK10081-W

The file size of a report file reached the maximum report file size. (ID = **計測条件 ID**) レポートファイルのサイズが上限値に達しました。ID=計測条件 ID

レポートファイルのサイズが上限値に達したため,バックアップファイルを作成しました。

 $(S)$ 

処理を続行します。

 $($  $\bigcap$ 

次にレポートファイルのサイズが上限値に達した場合、レポートが失われるため、必要に応じてバック アップを行ってください。

### KAVK10082-W

The backup file of a report file was overwritten.  $(ID = **計** 110)$ レポートファイルのバックアップファイルが上書きされました。ID=計測条件 ID

すでに存在するレポートファイルのバックアップファイルを上書きしました。

#### $(S)$

処理を続行します。

 $($  $\bigcap$ 

次にレポートファイルのサイズが上限値に達した場合,再びレポートが失われるため,必要に応じて バックアップを行ってください。

## KAVK10100-W

Measurement started after the period from the measurement start time exceeded the measurement interval.  $(ID = \exists \exists \exists \exists \in \mathbb{R}$  ID)

計測開始時刻から計測間隔以上経過したあとに計測が開始されました。ID=計測条件 ID

計測開始時刻から実際に計測を開始した時刻まで計測間隔以上経過しています。

 $(S)$ 

処理を続行します。

 $($  $\bigcap$ 

プローブの計測多重度を増やす,または監視条件数を減らす,計測間隔を長くするなど,実際の計測時 刻のずれが少なくなるように設定を見直してください。

## KAVK10101-E

IE scenario cannot be measured because all jpcvieprobed are unavaibale. 全ての jpcvieprobed が利用できないため IE シナリオの計測ができません。

全ての jpcvieprobed が応答しない,または起動に失敗したため IE シナリオの計測ができません。

 $(S)$ 

処理を続行します。

 $(O)$ 

プローブを再起動してください。

## KAVK10102-E

An attempt to receive the measured data has failed. ID=計測条件 ID 計測データの受信に失敗しました。ID=計測条件 ID

計測したデータの受信に失敗しました。

(S)

処理を続行します。

 $($  $\bigcap$ 

このメッセージが頻繁に出力される場合はシステムの状態を確認してください。

## KAVK10103-E

Authentication with the SCM has failed.

SCM との認証に失敗しました。

SCM との認証に失敗しました。

(S)

jpcviemd を終了します。

(O)

システムのリソースが不足していないか確認してください。問題が解決できない場合,システム管理者 に連絡してください。

## KAVK10104-E

An attempt to initialize communication has failed. 通信の初期化に失敗しました。

通信の初期化に失敗しました。

 $(S)$ 

jpcviemd を終了します。

 $($  $\bigcap$ 

システムのリソースが不足していないか確認してください。問題が解決できない場合,システム管理者 に連絡してください。

## KAVK10105-E

A system call error occurred in communication. システムコール名,エラー番号,エラーストリ ング

通信でシステムコールエラーが発生しました。システムコール名、エラー番号、エラーストリング

通信でシステムコールエラーが発生しました。

 $(S)$ 

jpcviemd を終了します。

 $($  $\bigcap$ 

このメッセージが繰り返し出力される場合、ネットワーク環境に問題がないか見直してください。回復 しない場合は,システム管理者に連絡してください。

## KAVK10106-E

The abnormal termination of SCM was detected.

SCM の異常終了を検知しました。

SCM の異常終了を検出しました。

jpcviemd を終了します。

 $(O)$ 

システムのリソースが不足していないか確認してください。問題が解決できない場合,システム管理者 に連絡してください。

# KAVK10107-E

It was not possible to enable the parameters of the Probe action condition definition file. Parameters = パラメータ情報

Probe 動作条件定義ファイルのパラメータを有効にできませんでした。(パラメータ=パラメータ情報)

Probe 動作条件定義ファイルのパラメータを有効にできませんでした。

 $(S)$ 

処理を続行します。

## $(O)$

このメッセージの前に出力された KAVKnnnnn-Z のメッセージを参照し、適切に処理してください。 「nnnnn」はメッセージの通し番号を示します。「Z」はメッセージの種類を示します。

## KAVK11001-E

Starting of jpcvieprobed has failed. jpcvieprobed の起動に失敗しました。

jpcvieprobed の起動に失敗しました。

 $(S)$ 

jpcvieprobed の起動に失敗しました。

 $($  $\cap$  $)$ 

このメッセージの前に出力された KAVKxxxxx のメッセージを参照し,適切に処理してください。

## KAVK11003-E

jpcvieprobed abnormally ended.

jpcvieprobed が異常終了しました。

jpcvieprobed が異常終了しました。

 $(S)$ 

jpcvieprobed が異常終了しました。

(O)

このメッセージの前に出力された KAVKxxxxx のメッセージを参照し,適切に処理してください。

## KAVK11010-I

Normal termination of jpcviemd was detected. jpcviemd の正常終了を検出しました。

jpcviemd の正常終了を検出しました。

## $(S)$

jpcvieprobed を終了します。

## KAVK11011-E

Abnormal termination of jpcviemd was detected. jpcviemd の異常終了を検出しました。

jpcviemd の異常終了を検出しました。

#### $(S)$

jpcvieprobed を終了します。

 $($  $\bigcap$ 

jpcviemd のメッセージを確認してください。

## KAVK11020-E

An attempt to reserve memory has failed. メモリーの確保に失敗しました。

処理中にメモリーの確保に失敗しました。

(S)

jpcvieprobed を終了します。

 $(O)$ 

不要なアプリケーションを終了して再度実行してください。メモリーを増設する,または仮想メモリー の領域を増やしてください。

## KAVK11030-E

An internal error occurred.

内部エラーが発生しました。

プログラム内部でエラーが発生しました。

jpcvieprobed を終了します。

 $(O)$ 

システム管理者に連絡してください。

## KAVK11040-E

An attempt to initialize communication has failed. 通信の初期化に失敗しました。

通信の初期化に失敗しました。

(S)

jpcvieprobed を終了します。

(O)

このメッセージが繰り返し出力される場合,ネットワーク環境に問題がないことを確認してください。

## KAVK11041-E

A system call error occurred in communication. (システムコール名, エラー番号, エラーストリング) 通信でシステムコールエラーが発生しました。システムコール名、エラー番号、エラーストリング

通信でシステムコールに失敗しました。

 $(S)$ 

jpcvieprobed を終了します。

(O)

このメッセージが繰り返し出力される場合、ネットワーク環境に問題がないか見直してください。

## KAVK11042-E

An unexpected error occurred in communication. (エラーコード, 詳細エラーコード) 通信で予期しないエラーが発生しました。エラーコード,詳細エラーコード

通信で予期しないエラーが発生しました。

 $(S)$ 

jpcvieprobed を終了します。

 $($  $\bigcap$ 

このメッセージが繰り返し出力される場合,ネットワーク環境に問題がないか見直してください。

## KAVK37000-E

An attempt to start Web Recorder has failed.

Web Recorder の起動に失敗しました。

Web Recorder の起動に失敗しました。

 $(S)$ 

Web Recorder を起動しません。

(O)

このメッセージの前に出力された KAVKxxxxx のメッセージを参照し、適切に処理してください。

## KAVK37001-E

Web Recorder has ended abnormally.

Web Recorder が異常終了しました。

Web Recorder が異常に終了しました。

 $(S)$ 

Web Recorder を終了します。

(O)

このメッセージの前に出力された KAVKxxxxx のメッセージを参照し、適切に処理してください。

## KAVK37002-E

An attempt to initialize the logging function has failed. 統合トレース機能の起動に失敗しました。

統合トレース機能が使用できません。

(S)

Web Recorder を終了します。

(O)

システム管理者に連絡してください。

## KAVK37100-E

The definition of the Web Recorder action condition definition file is invalid. (セクション名 section: キー名)

Web Recorder 動作条件定義ファイルの内容に誤りがあります。(セクション名セクション:キー名)

Web Recorder 動作条件定義ファイルの記載に誤りがあります。

デフォルト値を使用して処理を続行します。

 $(O)$ 

ファイルの記載内容に誤りがないか確認してください。また,デフォルトの値を使用して問題ないか確 認してください。

## KAVK37101-E

An attempt to read the Web Recorder action condition definition file has failed.

Web Recorder 動作条件定義ファイルの読み込みに失敗しました。

Web Recorder 動作条件定義ファイルが見つかりません。

または,アクセス権限がなく,ファイルをオープンできません。

 $(S)$ 

デフォルト値を使用して処理を続行します。

 $($  $\bigcap$ 

Web Recorder 動作条件定義ファイルが所定のフォルダに配置されていることを確認してください。 また.Web Recorder 動作条件定義ファイルのアクセス権限を確認してください。

### KAVK37102-E

An attempt to read the web transaction data has failed. (filename:ファイル名) Webトランザクション情報の読み込みに失敗しました。(ファイル名:ファイル名)

Web トランザクションファイルから Web トランザクション情報を読み込めません。

 $(S)$ 

Web トランザクションの読み込みを中止します。そのほかの処理は続行します。

## KAVK37103-E

An irreparable error occurred while processing web transaction data. Read web transaction data is lost.

Web トランザクション情報の処理中に修復できないエラーが発生しました。Web トランザクション 情報は失われます。

読み込んだ Web トランザクション情報を処理中に,修復できないエラーが発生しました。

 $(S)$ 

読み込んだ Web トランザクション情報を破棄し,アプリケーションを初期状態に戻します。

(O)

システムのリソースが不足していないか確認してください。

## KAVK37104-E

The directory where web transaction file is saved does not exist.

Web トランザクションファイル格納ディレクトリが存在しません。

Web トランザクションファイル格納ディレクトリがありません。

(S)

Web トランザクションの読み込みを中止します。そのほかの処理は続行します。

 $(\bigcap$ 

Web トランザクション格納ディレクトリが所定のフォルダに配置されていることを確認してください。

## KAVK37105-E

An attempt to get the list of web transactions name has failed. (filename: Web トランザクショ ンファイル名)

Web トランザクション名の一覧の取得に失敗しました。(ファイル名:Web トランザクションファ イル名)

指定したファイルの Web トランザクション名の一覧を取得するのに失敗しました。

 $(S)$ 

ファイルの読み込みを中止します。そのほかの処理は続行します。

(O)

このメッセージの前に出力される KAVKxxxxx のメッセージを参考し,指定されたファイルの Web トランザクションファイルの記載内容に誤りがないか確認してください。

## KAVK37107-E

An attempt to get the list of web transaction filename has failed. Web トランザクションファイルの一覧の取得に失敗しました。

Web トランザクションファイルの一覧を取得するのに失敗しました。

 $(S)$ 

Web トランザクションファイルの一覧の取得の処理を中止します。そのほかの処理は続行します。

(O)

Web トランザクション格納ディレクトリが所定のフォルダに配置されていることを確認してください。

## KAVK37109-E

A system call error occurred.

システムコールによりエラーが発生しました。

システムコールでエラーが発生しました。

 $(S)$ 

ファイル操作を中止します。そのほかの処理は続行します。

(O)

システムのリソースが不足していないか確認してください。

### KAVK37110-E

You do not have access permissions in the selected directory. (directory name: ディレクトリ名) 指定されたディレクトリへのアクセス権限がありません。(ディレクトリ名:ディレクトリ名)

指定されたディレクトリへのアクセス権限がありません。

 $(S)$ 

ファイルの読み込みを中止します。そのほかの処理は続行します。

(O)

指定のディレクトリのアクセス権限を確認してください。

### KAVK37111-E

You do not have access permissions in the selected file. (filename: ファイル名) 指定されたファイルへのアクセス権限がありません。(ファイル名:ファイル名)

指定されたファイルへのアクセス権限がありません。

(S)

ファイルの操作を中止します。そのほかの処理は続行します。

 $(O)$ 

指定したファイルのアクセス権限を確認してください。

### KAVK37113-E

No web transaction name is selected.

Web トランザクション名が指定されていません。

Web トランザクション名が指定されていません。

メッセージダイアログを閉じると、元の画面に戻ります。

(O)

Web トランザクション名を指定してください。

### KAVK37114-E

No web transaction filename is selected.

Web トランザクションファイル名が指定されていません。

Web トランザクションファイル名が指定されていません。

(S)

メッセージダイアログを閉じると,元の画面に戻ります。

(O)

Web トランザクションファイル名を指定してください。

### KAVK37115-E

The specified file is not xml.

指定された Web トランザクションファイルが XML 形式ではありません。

指定された Web トランザクションファイルの形式が XML ではありません。

 $(S)$ 

メッセージダイアログを閉じると,元の画面に戻ります。

 $($  $\bigcap$ 

Web トランザクションファイルには,XML 形式のファイルを指定してください。

## KAVK37116-E

An attempt to get web transaction filename has failed.

Web トランザクションファイル名の取得に失敗しました。

Web トランザクション格納ディレクトリにある Web トランザクションファイル名の取得に失敗しました。

 $(S)$ 

そのほかの処理を続行します。

 $(O)$ 

システムのリソースが不足していないか確認してください。

## KAVK37117-E

An attempt to get web transaction name has failed.

Web トランザクション名の取得に失敗しました。

Web トランザクションファイルから Web トランザクション名の取得に失敗しました。

 $(S)$ 

そのほかの処理を続行します。

(O)

Web トランザクションファイルに,同じ Web トランザクション名を持つ Web トランザクションが 定義されていないか確認してください。

### KAVK37118-E

The specified file is not found. (filename: ファイル名)

一時書き込みファイルが見つかりません。(ファイル名: ファイル名)

一時書き込みファイルが一時ファイル格納ディレクトリで見つかりません。

一時書き込みファイルに書き込み中に,一時ファイル格納ディレクトリから一時書き込みファイルがあり ません。

 $(S)$ 

ファイルの書き込み処理を中断します。そのほかの処理は続行します。

(O)

Web トランザクションファイルの書き込み中に,一時ファイル格納ディレクトリ内のファイルを操作 していなかったか確認してください。

#### KAVK37120-E

The delete object is not found.

削除する対象が見つかりません。

削除対象の Web トランザクション定義が見つかりません。

指定の Web トランザクションファイルに削除対象の Web トランザクション定義がありません。

 $(S)$ 

Web トランザクションの削除処理を中断します。そのほかの処理は続行します。

 $(O)$ 

削除対象の Web トランザクションが指定の Web トランザクションファイルに定義されているか確認 してください。

## KAVK37124-E

The disk is full.

ディスク容量が不足しています。

ディスクの容量が不足しています。

書き出すファイルの容量がディスク容量を超えています。

(S)

Web トランザクションの書き込みを中断します。そのほかの処理は続行します。

(O)

ディスクの空き容量を増やしてください。

### KAVK37125-E

The specified web transaction data does not exist. 指定された Web トランザクション情報がありません。

指定された Web トランザクション情報が見つかりません。

指定された Web トランザクションの定義が指定の Web トランザクションファイルにありません。

 $(S)$ 

メッセージダイアログを閉じると,元の画面に戻ります。

(O)

読み込み対象の Web トランザクションが Web トランザクションファイルに定義されているか確認し てください。

## KAVK37127-E

An attempt to show filename has failed.

Web トランザクションファイル名の表示に失敗しました。

Web トランザクションファイル名を Web トランザクションファイル一覧に表示できませんでした。

 $(S)$ 

そのほかの処理を続行します。

 $(O)$ 

システムのリソースが不足していないか確認してください。

## KAVK37130-E

An attempt to show the list of web transaction name has failed.

Web トランザクション名の一覧の表示に失敗しました。

Web トランザクション名の一覧を Web トランザクション名一覧に表示するのに失敗しました。

 $(S)$ 

メッセージダイアログを閉じると,元の画面に戻ります。

 $(\bigcap$ 

システムのリソースが不足していないか確認してください。

### KAVK37131-E

An attempt to create a web transaction has failed. Web トランザクション情報の作成に失敗しました。

新規に Web トランザクション情報を作成するのに失敗しました。

 $(S)$ 

新規作成処理を中断します。そのほかの処理は続行します。

(O)

システムのリソースが不足していないか確認してください。

#### KAVK37132-E

The specified file does not exist. (filename: ファイル名) 指定されたファイル(ファイル名)が存在しません。

指定されたファイルがありません。

指定したディレクトリがありません。

ヘルプファイルがありません。

 $(S)$ 

ファイルの読み込み,または,書き込み処理を中断します。そのほかの処理は続行します。  $(O)$ 

指定したファイルが指定のディレクトリにあることを確認してください。

#### KAVK37133-E

An attempt to save the specified web transaction has failed. (filename: ファイル名) 指定された Webトランザクションの保存に失敗しました。(ファイル名:ファイル名)

書き込み処理中にエラーが発生したため,Web トランザクション情報の保存に失敗しました。

Web トランザクション情報の保存処理を中断します。そのほかの処理は続行します。

(O)

このメッセージの前に出力された KAVKxxxxx のメッセージを参照し,適切に処理してください。

#### KAVK37134-E

An attempt to delete the specified web transaction has failed. 指定された Web トランザクションの削除に失敗しました。

Web トランザクションファイルから Web トランザクション情報を削除するのに失敗しました。

 $(S)$ 

Web トランザクション情報の削除処理を中断します。そのほかの処理は続行します。

(O)

このメッセージの前に出力された KAVKxxxxx のメッセージを参照し、適切に処理してください。 直前にメッセージが出なかった場合は,システムのリソースが不足していないか確認してください。

### KAVK37135-E

A web transaction file does not exist.

Web トランザクションファイルがありません。

Web トランザクション格納ディレクトリに Web トランザクションファイルがありません。

 $(S)$ 

メッセージダイアログを閉じると,元の画面に戻ります。

 $($  $\bigcap$ 

Web トランザクション格納ディレクトリに Web トランザクションファイルがあることを確認してく ださい。

### KAVK37137-E

An invalid character does exist in filename.

ファイル名に不正な文字が含まれています。

ファイル名にファイル名として使ってはいけない文字が入っていました。

 $(S)$ 

メッセージダイアログを閉じると,元の画面に戻ります。

 $(O)$ 

ファイル名を指定する場合,ファイル名に使用してはいけない文字を含めないでください。

## KAVK37138-E

The specified web transaction name is already used.

指定された Web トランザクション名はすでに使用されています。

新規に Web トランザクションを作成する際に、Web トランザクション名として既存の Web トランザク ション名が指定されました。

 $(S)$ 

メッセージダイアログを閉じると,元の画面に戻ります。

(O)

Web トランザクション名は,1 つの Web トランザクション定義ファイル内で一意の名前にしてくだ さい。

#### KAVK37139-E

The step definition does not exist.

ステップが定義されていません。

Web トランザクションを保存しようとした際に,ステップ情報を定義していませんでした。

 $(S)$ 

メッセージダイアログを閉じると,元の画面に戻ります。

 $(O)$ 

ステップ情報が定義されているか確認してください。

#### KAVK37140-E

The scope definition is invalid.

スコープの定義が不正です。

Web トランザクションを保存しようとした際に、スコープ定義が不十分、または、誤っています。

(S)

メッセージダイアログを閉じると,元の画面に戻ります。

(O)

スコープ定義が正しいことを確認してください。

## KAVK37141-E

The size of web transaction name was over 入力可能最大バイト数 bytes. Web トランザクション名の値のサイズが 入力可能最大バイト数 バイトを超えました。 指定された Web トランザクション名が入力できる最大バイト数を超えました。

(S)

メッセージダイアログを閉じると,元の画面に戻ります。

(O)

既定の範囲内の文字列で Web トランザクション名を指定してください。

## KAVK37142-E

The size of web transaction filename was over 入力可能最大バイト数 bytes.

Web トランザクションファイル名の値のサイズが 入力可能最大バイト数 バイトを超えました。

指定された Web トランザクションファイル名が入力できる最大バイト数を超えました。

 $(S)$ 

メッセージダイアログを閉じると,元の画面に戻ります。

 $($  $\cap$  $)$ 

既定の範囲内の文字列で Web トランザクションファイル名を指定してください。

## KAVK37143-E

An attempt to open the version dialog box has failed.

バージョンダイアログを開けません。

バージョンダイアログを開けません。バージョンダイアログを表示するのに必要なファイルが破損してい る可能性があります。

 $(S)$ 

バージョンダイアログを表示しないで,そのほかの処理を続行します。

 $(O)$ 

ファイルシステムでエラーが発生していないか確認してください。

## KAVK37144-E

A valid web transaction file does not exist.

有効な Web トランザクションファイルがありません。

読み込める Web トランザクションファイルがありません。

Web トランザクションファイル格納ディレクトリにある Web トランザクションファイルのすべてが不正 です。

[Web トランザクションの選択]画面を開かないで,元の画面に戻ります。

 $(O)$ 

Web トランザクションファイル格納ディレクトリに格納されている Web トランザクションファイル に間違いがないか確認してください。

### KAVK37145-E

An invalid character does exist in web transaction name.

Web トランザクション名に不正な文字が含まれています。

Web トランザクション名に Web トランザクション名として使ってはいけない文字が入っていました。

 $(S)$ 

メッセージダイアログを閉じると,元の画面に戻ります。

 $($  $\bigcap$ 

Web トランザクション名を指定する場合, Web トランザクション名に使用してはいけない文字を含 めないでください。

#### KAVK37200-E

The xml declaration does not exist on the first line.

一行目に XML 宣言文がありません。

指定の XML ファイルの一行目に XML 宣言文がありません。

#### $(S)$

XML ファイルの読み込み,または,書き込みを中断します。ほかの処理を続行します。

 $($  $\bigcap$ 

XML ファイルの一行目には,所定の XML 宣言文を設定してください。

### KAVK37201-E

The xml declaration is not closed.

XML 宣言文が閉じられていません。

指定の XML ファイルの XML 宣言文が閉じられていません。

 $(S)$ 

XML ファイルの読み込み,または,書き込みを中断します。ほかの処理を続行します。

 $($  $\cap$  $)$ 

XML ファイルの XML 宣言文が閉じられているか確認してください。
# KAVK37202-E

The version attribute does not exist in xml declaration. XML 宣言文中に version 属性がありません。

XML 宣言文の中に version 属性がありません。

 $(S)$ 

XML ファイルの読み込み,または,書き込みを中断します。ほかの処理を続行します。

(O)

XML 宣言文中に version 属性があることを確認してください。

# KAVK37203-E

Each item in xml declaration is needed separating with a space.

XML 宣言文中の項目間はスペースで区切られている必要があります。

XML 宣言文の中の各項目間がスペースで区切られていません。

 $(S)$ 

XML ファイルの読み込み,または,書き込みを中断します。ほかの処理を続行します。

(O)

XML 宣言文の各項目間をスペースで区切ってください。

# KAVK37204-E

The specified version attribute is invalid in xml declaration. XML 宣言文中の version 属性の指定が不正です。

XML 宣言文の version 属性の指定が誤っています。

(S)

XML ファイルの読み込み,または,書き込みを中断します。ほかの処理を続行します。

(O)

XML 宣言文の version 属性を正しく設定してください。

# KAVK37205-E

The version number is invalid in xml declaration.

XML 宣言文中の version 番号が不正です。

XML 宣言文の version 番号が誤っています。

(S)

XML ファイルの読み込み,または,書き込みを中断します。ほかの処理を続行します。

 $(O)$ 

XML 宣言文の version 属性の番号を正しく設定してください。

# KAVK37206-E

The encoding attribute does not exist in xml declaration.

XML 宣言文中に encoding 属性がありません。

XML 宣言文の中に encoding 属性がありません。

 $(S)$ 

XML ファイルの読み込み,または,書き込みを中断します。ほかの処理を続行します。

(O)

XML 宣言文の中に encoding 属性があることを確認してください。

## KAVK37207-E

The specified encoding attribute is invalid in xml declaration. XML 宣言文中の encoding 属性の指定が不正です。

XML 宣言文の encoding 属性が誤っています。

 $(S)$ 

XML ファイルの読み込み,または,書き込みを中断します。ほかの処理を続行します。

 $($  $\bigcap$ 

XML 宣言文の encoding 属性を正しく設定してください。

# KAVK37208-E

The standalone attribute does not exist in xml declaration.

XML 宣言文中に standalone 属性がありません。

XML 宣言文の中に standalone 属性がありません。

(S)

XML ファイルの読み込み,または,書き込みを中断します。ほかの処理を続行します。

 $(O)$ 

XML 宣言文の中に standalone 属性があることを確認してください。

# KAVK37209-E

The specified standalone attribute is invalid in xml declaration. XML 宣言文中の standalone 属性の指定が不正です。

XML 宣言文の standalone 属性の指定が誤っています。

 $(S)$ 

XML ファイルの読み込み,または,書き込みを中断します。ほかの処理を続行します。 (O)

XML 宣言文の standalone 属性の指定を正しく設定してください。

## KAVK37210-E

The xml document declaration does not exist on the second line.

二行目に文書型宣言文がありません。

XML ファイルの二行目に文書型宣言文がありません。

 $(S)$ 

XML ファイルの読み込み,または,書き込みを中断します。ほかの処理を続行します。

(O)

XML ファイルの二行目に XML 宣言文があることを確認してください。

## KAVK37211-E

The xml document declaration is not closed.

文書型宣言文が閉じられていません。

文書型宣言文が閉じられていません。

 $(S)$ 

XML ファイルの読み込み,または,書き込みを中断します。ほかの処理を続行します。

(O)

文書型宣言文が閉じられているか確認してください。

# KAVK37212-E

項目 does not exist in the xml document declaration. 文書型宣言文の中に項目がありません。

文書型宣言文の中に定められた項目がありません。

(S)

XML ファイルの読み込み,または,書き込みを中断します。ほかの処理を続行します。

 $(O)$ 

文書型宣言内に出力された項目を設定してください。

#### KAVK37213-E

Each item in xml document declaration is needed separating with a space. 文書型宣言文中の項目間はスペースで区切られている必要があります。

文書型宣言文の中の各項目がスペースで区切られていません。

 $(S)$ 

XML ファイルの読み込み,または,書き込みを中断します。ほかの処理を続行します。

(O)

文書型宣言文の各項目間をスペースで区切ってください。

### KAVK37214-E

The start tag of transaction list (トランザクションリスト開始タグ) does not exist. トランザクションリストの開始タグ(トランザクションリスト開始タグ)がありません。

XML ファイル内にトランザクションリストの開始タグがありません。

 $(S)$ 

XML ファイルの読み込み,または,書き込みを中断します。ほかの処理を続行します。

 $(\bigcap$ 

トランザクションリストの開始タグを設定してください。

## KAVK37215-E

The end tag of transaction list (トランザクションリスト終了タグ) does not exist. トランザクションリストの終了タグ(トランザクションリスト終了タグ)がありません。

XML ファイル内にトランザクションリストの終了タグがありません。

 $(S)$ 

XML ファイルの読み込み,または,書き込みを中断します。ほかの処理を続行します。

 $(\bigcap$ 

トランザクションリストの終了タグを設定してください。

# KAVK37216-E

The comment is not closed.

コメントが閉じられていません。

XML ファイル内のコメントが閉じられています。

 $(S)$ 

XML ファイルの読み込み,または,書き込みを中断します。ほかの処理を続行します。

(O)

コメントを正しく閉じてください。

### KAVK37217-E

The invalid string ( -- ) exists in comment.

コメント中に不正な文字列( -- )があります。

XML ファイル内のコメント内にコメント内では使用してはいけない文字列(--)があります。

 $(S)$ 

XML ファイルの読み込み,または,書き込みを中断します。ほかの処理を続行します。

(O)

コメント内では「 --」を使用しないでください。

# KAVK37218-E

The invalid string (不正な文字列) exists. 不正な文字列(不正な文字列)が検出されました。

不正な文字列がありました。

(S)

XML ファイルの読み込み,または,書き込みを中断します。ほかの処理を続行します。

(O)

不正な文字列を修正してください。

### KAVK37219-E

The content of this tag (開始タグ) does not exist. このタグ(開始タグ)の内容が指定されていません。

内容がなければならないタグの内容が空です。

(S)

XML ファイルの読み込み,または,書き込みを中断します。ほかの処理を続行します。

(O)

このタグの内容を設定してください。

#### KAVK37220-E

The content of this tag (開始タグ) must be empty.

このタグ(開始タグ)の内容は空でないといけません。

内容が空でなければならないタグの内容に値が指定されました。

 $(S)$ 

XML ファイルの読み込み,または,書き込みを中断します。ほかの処理を続行します。

 $(O)$ 

このタグの内容を消去してください。

# KAVK37221-E

The start tag (開始タグ) does not exist. 開始タグ(開始タグ)がありません。

なければならない開始タグがありません。

 $(S)$ 

XML ファイルの読み込み,または,書き込みを中断します。ほかの処理を続行します。

(O)

この開始タグを正しく設定してください。

## KAVK37222-E

The end tag (終了タグ) does not exist.

終了タグ)がありません。

なければならない終了タグがありません。

 $(S)$ 

XML ファイルの読み込み,または,書き込みを中断します。ほかの処理を続行します。

(O)

この終了タグを正しく設定してください。

# KAVK37223-E

An invalid word ( & ) does exist in xml. XML 文書内で不正な文字( & )がありました。

XML 文書内のデータフィールドで「&」が不正に使われています。

 $(S)$ 

XML ファイルの読み込み,または,書き込みを中断します。ほかの処理を続行します。

(O)

不正な「&」を「&」に置き換えてください。

# KAVK37224-E

An invalid word ( 不正な文字 ) does exist in xml.

XML 文書内で不正な文字(不正な文字)がありました。

XML 文書内のデータフィールドに使用してはならない文字があります。

 $(S)$ 

XML ファイルの読み込み,または,書き込みを中断します。ほかの処理を続行します。

(O)

[「7.1.1 XML 形式の記述について](#page-295-0)」を参照し,使用してはならない文字を指定の特殊文字列に置き換 えてください。

# KAVK37225-E

The size of content of this tag ( 開始タグ ) was over 入力可能最大バイト数 bytes. このタグ(開始タグ)の内容のサイズが 入力可能最大バイト数 バイトを超えました。

このタグ内の内容が指定できるバイト数を超えています。

 $(S)$ 

XML ファイルの読み込み,または,書き込みを中断します。ほかの処理を続行します。

 $(O)$ 

このタグの内容は指定された文字数以内で設定してください。

# KAVK37226-E

The value of content of this tag ( 開始タグ ) is invalid. Specify the value between 入力可能最 小バイト数-入力可能最大バイト数.

このタグ(開始タグ)の内容の値が不正です。入力可能最小バイト数~入力可能最大バイト数の 範囲で設定してください。

このタグの内容の値が指定された範囲内で設定されていません。

(S)

XML ファイルの読み込み,または,書き込みを中断します。ほかの処理を続行します。

(O)

このタグの内容の値は指定された範囲内で設定してください。

# KAVK37227-E

The value of content of this tag (開始タグ) is not real number. このタグ(開始タグ)の内容に整数以外が指定されました。

このタグの内容に整数値以外が指定されました。

 $(S)$ 

XML ファイルの読み込み,または,書き込みを中断します。ほかの処理を続行します。

 $($  $\cap$  $)$ 

このタグの内容には整数を設定してください。

### KAVK37228-E

This tag (開始タグ) cannot be processed.

このタグ(開始タグ)を処理することはできません。

処理できない不正なタグがあります。

 $(S)$ 

XML ファイルの読み込み,または,書き込みを中断します。ほかの処理を続行します。

 $(\bigcap$ 

このタグを消去してください。

### KAVK37229-E

The specified scope name is invalid in this tag (開始タグ). このタグ内(開始タグ)のスコープ名の指定が不正です。

このタグ内のスコープ名の指定が不正です。

 $(S)$ 

XML ファイルの読み込み,または,書き込みを中断します。ほかの処理を続行します。

 $($  $\bigcap$ 

スコープ名を正しく設定してください。

# KAVK37230-E

The specified scope number is invalid in this tag (開始タグ). Specify the scope number between 1-スコープ番号の最大.

このタグ内(開始タグ)のスコープ番号の指定が不正です。スコープ番号は 1~スコープ番号の最 大値 番までで指定してください。

このタグ内のスコープ番号の指定が不正です。

 $(S)$ 

XML ファイルの読み込み,または,書き込みを中断します。ほかの処理を続行します。

 $(O)$ 

スコープ名を正しく設定してください。また,スコープ番号は指定の範囲内で設定してください。

#### KAVK37231-E

The same start scope as specified scope was already existing. (scope number: スコープ番号) 同じスコープ起点がすでに定義されています。(スコープ番号: スコープ番号)

このタグ内で指定されたスコープ起点がすでに定義されています。

 $(S)$ 

XML ファイルの読み込み,または,書き込みを中断します。ほかの処理を続行します。  $(O)$ 

スコープ起点の定義を見直し,修正してください。

#### KAVK37232-E

The correspond start scope is not defined. (scope number: スコープ番号) 対応するスコープ起点が定義されていません。(スコープ番号: スコープ番号)

指定したスコープ終点に対するスコープ起点が定義されていません。

 $(S)$ 

XML ファイルの読み込み,または,書き込みを中断します。ほかの処理を続行します。

(O)

スコープの定義を見直してください。

## KAVK37233-E

The same end scope as specified scope was already existing. (scope number: スコープ番号) 同じスコープ終点がすでに定義されています。(スコープ番号: スコープ番号)

このタグ内で指定されたスコープ終点がすでに定義されています。

(S)

XML ファイルの読み込み,または,書き込みを中断します。ほかの処理を続行します。

(O)

スコープ終点の定義を見直し,修正してください。

# KAVK37234-E

A semicolon ( ; ) must not be used in Cookie. Cookie に「;」を使用してはいけません。

<COOKIE>タグの内容に「;」を使用しています。

 $(S)$ 

XML ファイルの読み込み,または,書き込みを中断します。ほかの処理を続行します。

 $(\bigcap$ 

<COOKIE>タグ内で使用されている「;」を消去してください。

## KAVK37235-E

The specified data of COOKIE tag is invalid.

Cookie の指定が不正です。

Cookie の指定が誤っています。

 $(S)$ 

XML ファイルの読み込み,または,書き込みを中断します。ほかの処理を続行します。

 $(O)$ 

Cookie の指定を修正してください。

# KAVK37236-E

The specified data of RESPONSE PATTERN tag is invalid. (エラーの内容) <RESPONSE PATTERN>の内容が不正です。( エラーの内容 )

<RESPONSE\_PATTERN>タグの内容が誤っています。

 $(S)$ 

XML ファイルの読み込み,または,書き込みを中断します。ほかの処理を続行します。

 $(O)$ 

このメッセージの括弧内を参考に、<RESPONSE\_PATTERN>タグの内容を修正してください。

# KAVK37237-E

An attempt to analyze the specified xml file has failed.( ファイル名 ) 指定された XML ファイルの解析に失敗しました。( ファイル名 )

指定された XML ファイルの解析に失敗しました。

 $(S)$ 

XML ファイルの読み込み,または,書き込みを中断します。ほかの処理を続行します。

(O)

このメッセージの前に出力された KAVKxxxxx のメッセージを参照し、適切に処理してください。

## KAVK37238-E

A number of cookie tag is too many.

<COOKIE>タグの数が多過ぎます。

<COOKIE>タグの数が多過ぎます。

 $(S)$ 

XML ファイルの読み込み,または,書き込みを中断します。ほかの処理を続行します。

(O)

<COOKIE>タグの指定を見直し,<COOKIE>タグの指定の数を減らしてください。

### KAVK37239-E

The protocol identifier of url in url tag is invalid. <URL>タグ内の URL のプロトコル識別子が不正です。

<URL>タグの内容の URL のプロトコル識別子が誤っています。

(S)

XML ファイルの読み込み,または,書き込みを中断します。ほかの処理を続行します。

(O)

<URL>タグの内容の URL のプロトコル識別子を修正してください。

# KAVK37240-E

The correspond end scope is not defined. (scope number: スコープ番号) 対応するスコープ終点が定義されていません。(スコープ番号: スコープ番号)

指定したスコープ起点に対するスコープ終点が定義されていません。

(S)

XML ファイルの読み込み,または,書き込みを中断します。ほかの処理を続行します。

(O)

スコープの定義を見直し,修正してください。

#### KAVK37241-E

This empty tag(空タグ) must not be used. この空タグ (空タグ)を指定することはできません。

内容がなければならないタグが空タグで指定されました。

 $(S)$ 

XML ファイルの読み込み,または,書き込みを中断します。ほかの処理を続行します。

 $(O)$ 

空タグを消去し,タグの内容を指定してください。

#### KAVK37242-E

A variable string is duplicated.

可変文字列が重複しています。

Web トランザクションファイルの<VARIABLE\_PART>タグで指定した可変文字列が同じステップ内の ほかの<VARIABLE PART>タグの指定と重複しています。

 $(S)$ 

XML ファイルの読み込み,または,書き込みを中断します。

(O)

可変文字列は,同じステップ内で重複しないよう設定してください。

#### KAVK37243-E

There is no specified step identifier. 指定したステップ識別子が定義されていません。

Web トランザクションファイルの<TARGET STEP ID>タグで指定したステップ識別子が当該ステップ より前に定義されているステップに定義されていません。

#### $(S)$

XML ファイルの読み込み,または,書き込みを中断します。

ステップ識別子には,当該ステップより前に定義されているステップのステップ識別子を設定してくだ さい。

# KAVK37244-E

A variable string is not included in URL, message body or cookie. 可変文字列が URL,メッセージボディまたは Cookie 内に含まれていません。

Web トランザクションファイルの<VARIABLE\_PART>タグに指定した可変文字列が URL,メッセージ ボディまたは Cookie 内に存在しません。

 $(S)$ 

XML ファイルの読み込み,または,書き込みを中断します。

(O)

可変文字列には,URL,メッセージボディまたは Cookie 内に含まれる文字列を設定してください。

# KAVK37300-E

Reservation of memory has failed.

メモリー不足が発生しました。

処理中にメモリーの確保に失敗しました。

 $(S)$ 

Web Recorder を終了します。

 $(\bigcap$ 

不要なアプリケーションを終了し,再度実行してください。

# KAVK37301-E

An attempt to create popup menu of url list has failed.

URL リストのポップアップメニューの作成に失敗しました。

URL リストのポップアップメニューの作成に失敗しました。

 $(O)$ 

URL リストのポップアップメニューがなくても問題がないか確認してください。また,システムのリ ソースが不足していないか確認してください。

# KAVK37302-E

An attempt to create the list that show the list of the web transaction name has failed.

Web トランザクション一覧を表示するリストを作成するのに失敗しました。

Web トランザクション名一覧を表示するリストの作成に失敗しました。

 $(S)$ 

メッセージダイアログを閉じると,[Web トランザクションの選択]画面を開かないで元の画面に戻り ます。

 $($  $\bigcap$ 

システムのリソースが不足していないか確認してください。

# KAVK37303-E

An attempt to show the list of available start scopes has failed. 設定できるスコープ起点の一覧表示に失敗しました。

指定したステップに設定可能なスコープ起点の一覧の表示に失敗しました。

 $(S)$ 

メッセージダイアログを閉じると,元の画面に戻ります。

(O)

システムのリソースが不足していないか確認してください。

#### KAVK37304-E

An attempt to show the list of available end scopes has failed. 設定できるスコープ終点の一覧表示に失敗しました。

指定したステップに設定可能なスコープ終点の一覧の表示に失敗しました。

 $(S)$ 

メッセージダイアログを閉じると,元の画面に戻ります。

 $($  $\bigcap$ 

システムのリソースが不足していないか確認してください。

#### KAVK37305-E

An available start scope does not exist. 設定できるスコープの起点はありません。

スコープ起点の追加で,指定したステップに設定可能なスコープ起点がありません。

 $(S)$ 

メッセージダイアログを閉じると,元の画面に戻ります。

スコープの定義を見直してください。 不要なスコープ起点の定義を削除してください。

## KAVK37306-E

An available end scope does not exist. 設定できるスコープの終点はありません。

スコープ終点の追加で,指定したステップに設定可能なスコープ起点がありません。

 $(S)$ 

メッセージダイアログを閉じると,元の画面に戻ります。

 $($  $\bigcap$ 

スコープの定義を見直してください。

設定したいスコープ終点に対応するスコープ起点が正しく定義されているか確認してください。

# KAVK37400-W

Closing IE window on main window will be cancelled because it cannot be closed. メイン画面上の IE ウィンドウが閉じられようとしましたが,キャンセルしました。メイン画面上の IE ウィンドウは閉じられません。

メイン画面上の IE ウィンドウで開いたページ上で,IE ウィンドウのクローズが行われたが,キャンセル されました。

 $(S)$ 

IE ウィンドウのクローズをキャンセルします。そのほかの処理を続行します。

 $($  $\bigcap$ 

メイン画面上の IE ウィンドウは閉じることができないので,そのまま操作を続行してください。

## KAVK37401-W

Closing IE window will be cancelled. If you want to close this IE window, use close button on top right-hand corner.

IE ウィンドウが閉じられようとしましたが、キャンセルしました。IE ウィンドウを閉じたい場合は, 右上の閉じるボタンで行ってください。

新しく開かれた IE ウィンドウで開いたページ上で、IE ウィンドウのクローズが行われたが、キャンセル されました。

 $(S)$ 

IE ウィンドウのクローズをキャンセルします。そのほかの処理を続行します。

新しく開かれた IE ウィンドウを閉じる場合は、右上の閉じるボタンを使用してください。

## KAVK37402-E

The data from IE window could not be acquired.

IE ウィンドウからのデータの取得に失敗しました。

IE ウィンドウから自動収集されるデータの取得に失敗しました。

 $(S)$ 

IE ウィンドウからのデータの取得を中断します。そのほかの処理は続行します。

(O)

このメッセージの前に出力された KAVKxxxxx のメッセージを参照し、適切に処理してください。

### KAVK37403-E

The size of input value of url was over 入力可能最大バイト数 bytes.

入力された URL の値のサイズが入力可能最大バイト数バイトを超えました。

IE ウィンドウから自動収集した URL が指定できるバイト数を超えています。

 $(S)$ 

IE ウィンドウを操作中に表示された場合、IE ウィンドウからのデータの取得を中断します。そのほか の処理は続行します。

#### $($  $\bigcap$

移動先の URL,または,入力した URL を見直してください。

## KAVK37404-E

An input url is invalid.

入力された URL が不正です。

IE ウィンドウから自動収集した URL が誤っています。

 $(S)$ 

IE ウィンドウからのデータの取得を中断します。そのほかの処理は続行します。

(O)

移動先の URL を見直してください。

### KAVK37405-E

The url is not input.

URL が入力されていません。

IE ウィンドウから自動収集した URL が空です。

[プロパティ]画面で URL が設定されていません。

(S)

IE ウィンドウを操作中に表示された場合,IE ウィンドウからのデータの自動収集を中断します。その ほかの処理は続行します。

[プロパティ]画面で表示された場合,メッセージダイアログを閉じると、元の画面に戻ります。 (O)

URL が入力されたか確認してください。

#### KAVK37406-E

The size of input value of frame name was over 入力可能最大バイト数 bytes. 入力されたフレーム名の値のサイズが入力可能最大バイト数バイトを超えました。

IE ウィンドウから自動収集したフレーム名が指定できるバイト数を超えています。

 $(S)$ 

IE ウィンドウからのデータの取得を中断します。そのほかの処理は続行します。

(O)

移動先のページのフレーム名,または,入力したフレーム名を見直してください。

#### KAVK37407-E

An input frame name is invalid.

入力されたフレーム名が不正です。

IE ウィンドウから自動収集したフレーム名が誤っています。

 $(S)$ 

IE ウィンドウからのデータの取得を中断します。そのほかの処理は続行します。

(O)

移動先のフレーム名を見直してください。必要に応じて,ステップ情報の編集により,フレーム名を入 力してください。

## KAVK37408-E

The size of input value of post data was over 入力可能最大バイト数 bytes. 入力されたメッセージボディのサイズが入力可能最大バイト数バイトを超えました。 IE ウィンドウから自動収集したメッセージボディが指定できるバイト数を超えています。

(S)

IE ウィンドウからのデータの処理を中断します。そのほかの処理は続行します。 (O)

IE ウィンドウから送られるリクエストのメッセージボディを見直してください。

## KAVK37409-E

An invalid post data was input.

不正なメッセージボディが入力されました。

IE ウィンドウから自動収集したメッセージボディが誤っています。

 $(S)$ 

IE ウィンドウからのデータの処理を中断します。そのほかの処理は続行します。

 $($  $\cap$  $)$ 

IE ウィンドウから送られるリクエストのメッセージボディを見直してください。

#### KAVK37410-E

The size of input value of content type was over 入力可能最大バイト数 bytes.

入力されたコンテントタイプの値のサイズが入力可能最大バイト数バイトを超えました。

IE ウィンドウから自動収集したコンテントタイプが指定できるバイト数を超えています。

 $(S)$ 

IE ウィンドウからのデータの処理を中断します。そのほかの処理は続行します。

 $(\bigcap$ 

IE ウィンドウから送られるリクエストの Content-Type を見直してください。

#### KAVK37411-E

An invalid content type was input.

不正なコンテントタイプが入力されました。

IE ウィンドウから自動収集したコンテントタイプが誤っています。

 $(S)$ 

IE ウィンドウからのデータの処理を中断します。そのほかの処理は続行します。

 $(O)$ 

IE ウィンドウから送られるリクエストの Content-Type を見直してください。

# KAVK37412-E

The separator (boundary) is not input.

セパレータ(boundary)の値が入力されていません。

IE ウィンドウから自動収集したコンテントタイプがマルチパート形式で、バウンダリーが空です。

 $(S)$ 

IE ウィンドウを操作中に表示された場合, IE ウィンドウからのデータの自動収集を中断します。 (O)

IE ウィンドウから送られるリクエストの Content-Type の boundary を見直してください。

# KAVK37413-E

The size of input value of The separator(boundary) was over 入力可能最大バイト数 bytes. 入力されたセパレータ (boundary) の値のサイズが 入力可能最大バイト数 バイトを超えました。

IE ウィンドウから自動収集したコンテントタイプがマルチパート形式で、バウンダリーが指定できるバイ ト数を超えています。

 $(S)$ 

IE ウィンドウを操作中に表示された場合, IE ウィンドウからのデータの自動収集を中断します。  $(O)$ 

IE ウィンドウから送られるリクエストの Content-Type の boundary を見直してください。

# KAVK37500-E

An attempt to insert the step has failed.

ステップ情報の挿入に失敗しました。

ステップ情報の挿入処理に失敗しました。

 $(S)$ 

ステップ情報の挿入処理を中断します。そのほかの処理は続行します。

(O)

システムのリソースが不足していないか確認してください。

# KAVK37501-E

An attempt to add the step has failed.

ステップ情報の追加に失敗しました。

ステップ情報の追加処理に失敗しました。

(S)

ステップ情報の追加処理を中断します。そのほかの処理は続行します。

(O)

システムのリソースが不足していないか確認してください。

#### KAVK37502-E

An attempt to edit the step has failed.

ステップ情報の編集に失敗しました。

ステップ情報の編集処理に失敗しました。

 $(S)$ 

ステップ情報の編集処理を中断します。そのほかの処理は続行します。

(O)

システムのリソースが不足していないか確認してください。

### KAVK37503-E

An attempt to create the step has failed.

ステップ情報の作成に失敗しました。

ステップ情報の新規作成に失敗しました。

 $(S)$ 

ステップ情報の挿入,または,追加処理を中断します。そのほかの処理は続行します。

 $($  $\bigcap$ 

システムのリソースが不足していないか確認してください。

## KAVK37504-E

An irreparable error occurred in the add step processing. Active data is lost. ステップ情報の追加処理で修復できないエラーが発生しました。作業中のデータは失われます。

ステップ情報の追加処理に失敗し,URL リスト上の表示と,内部で保持している情報との間に不整合が起 きました。

 $(S)$ 

ステップ情報の追加処理を中断します。メイン画面上のデータ,保持しているデータをクリアします。 そのほかの処理は続行します。

 $($  $\cap$  $)$ 

システムのリソースが不足していないか確認してください。

# KAVK37505-E

An irreparable error occurred in the delete step processing. Active data is lost.

ステップ情報の削除処理で修復できないエラーが発生しました。作業中のデータは失われます。

ステップ情報の削除処理に失敗し,URL リスト上の表示と,内部で保持している情報との間に不整合が起 きました。

 $(S)$ 

ステップ情報の削除処理を中断します。メイン画面および保持しているデータをクリアします。そのほ かの処理は続行します。

 $(O)$ 

システムのリソースが不足していないか確認してください。

### KAVK37506-E

An irreparable error occurred in the edit step processing. Active data is lost.

ステップ情報の編集処理で修復できないエラーが発生しました。作業中のデータは失われます。

ステップ情報の編集処理に失敗し,URL リスト上の表示と,内部で保持している情報との間に不整合が起 きました。

 $(S)$ 

ステップ情報の編集処理を中断します。メイン画面および保持しているデータをクリアします。そのほ かの処理は続行します。

 $(O)$ 

システムのリソースが不足していないか確認してください。

# KAVK37507-E

An attempt to add the start scope has failed.

スコープ起点情報の追加に失敗しました。

スコープ起点情報の追加に失敗しました。

(S)

スコープ起点情報の追加処理を中断します。そのほかの処理は続行します。

(O)

システムのリソースが不足していないか確認してください。

## KAVK37508-E

An attempt to add the end scope has failed.

スコープ終点情報の追加に失敗しました。

スコープ終点情報の追加に失敗しました。

 $(S)$ 

スコープ終点情報の追加処理を中断します。そのほかの処理は続行します。

 $(O)$ 

システムのリソースが不足していないか確認してください。

# KAVK37509-E

An attempt to delete the start scope has failed.

スコープ起点情報の削除に失敗しました。

スコープ起点情報の削除に失敗しました。

 $(S)$ 

スコープ起点情報の削除処理を中断します。そのほかの処理は続行します。

(O)

システムのリソースが不足していないか確認してください。

### KAVK37510-E

An attempt to delete the end scope has failed. スコープ終点情報の削除に失敗しました。

スコープ終点情報の削除に失敗しました。

 $(S)$ 

スコープ終点情報の削除処理を中断します。そのほかの処理は続行します。

 $(\bigcap$ 

システムのリソースが不足していないか確認してください。

### KAVK37511-E

An attempt to delete the correspond scope has failed. 対応するスコープ情報の削除に失敗しました。

削除したスコープに対応するスコープ情報の削除に失敗しました。

 $(S)$ 

削除したスコープに対応するスコープ情報の削除処理を中断します。そのほかの処理は続行します。

システムのリソースが不足していないか確認してください。

## KAVK37512-E

An irreparable error occurred in the add start scope processing. Active data is lost.

スコープ起点情報の追加処理で修復できないエラーが発生しました。作業中のデータは失われます。

スコープ起点情報の追加処理に失敗し、URL リスト上の表示と、内部で保持している情報との間に不整合 が起きました。

 $(S)$ 

スコープ起点情報の追加処理を中断します。メイン画面および保持しているデータをクリアします。そ のほかの処理は続行します。

(O)

システムのリソースが不足していないか確認してください。

# KAVK37513-E

An irreparable error occurred in the add end scope processing. Active data is lost.

スコープ終点情報の追加処理で修復できないエラーが発生しました。作業中のデータは失われます。

スコープ終点情報の追加処理に失敗し,URL リスト上の表示と,内部で保持している情報との間に不整合 が起きました。

 $(S)$ 

スコープ終点情報の追加処理を中断します。メイン画面および保持しているデータをクリアします。そ のほかの処理は続行します。

 $(\bigcap$ 

システムのリソースが不足していないか確認してください。

### KAVK37514-E

An irreparable error occurred in the delete start scope processing. Active data is lost. スコープ起点情報の削除処理で修復できないエラーが発生しました。作業中のデータは失われます。

スコープ起点情報の削除処理に失敗し,URL リスト上の表示と,内部で保持している情報との間に不整合 が起きました。

 $(S)$ 

スコープ起点情報の削除処理を中断します。メイン画面および保持しているデータをクリアします。そ のほかの処理は続行します。

システムのリソースが不足していないか確認してください。

## KAVK37515-E

An irreparable error occurred in the delete end scope processing. Active data is lost. スコープ終点情報の削除処理で修復できないエラーが発生しました。作業中のデータは失われます。

スコープ終点情報の削除処理に失敗し,URL リスト上の表示と,内部で保持している情報との間に不整合 が起きました。

 $(S)$ 

スコープ終点情報の削除処理を中断します。メイン画面および保持しているデータをクリアします。そ のほかの処理は続行します。

(O)

システムのリソースが不足していないか確認してください。

# KAVK37516-E

An irreparable error occurred in the delete correspond scope processing. Active data is lost. 対応するスコープ情報の削除処理で修復できないエラーが発生しました。作業中のデータは失われます。

 $(S)$ 

削除したスコープに対応するスコープ情報の削除処理を中断します。メイン画面および保持している データをクリアします。そのほかの処理は続行します。

 $($  $\bigcap$ 

システムのリソースが不足していないか確認してください。

#### KAVK37517-E

Selected item of url list is a scope. A step must be selected.

URL リストでスコープが選択されています。ステップを選択してください。

ステップを処理するコマンドを実行したが,URL リスト上ではスコープを選択しています。

 $(S)$ 

メッセージダイアログを閉じると,元の画面に戻ります。

 $(O)$ 

URL リスト上で URL を選択しているか確認してください。

#### KAVK37518-E

Selected item of url list is a step. A scope must be selected.

11. メッセージ

JP1/Performance Management - Agent Option for Service Response 672

URL リストでステップが選択されています。スコープを選択してください。

スコープを処理するコマンドを実行したが,URL リスト上ではステップを選択しています。

 $(S)$ 

メッセージダイアログを閉じると,元の画面に戻ります。

 $(O)$ 

URL リスト上でスコープを選択しているか確認してください。

#### KAVK37519-E

No item of url list is selected. A scope must be selected. URL リストの項目が選択されていません。スコープを選択してください。

スコープを処理するコマンドを実行したが,URL リスト上では何も選択されていません。

 $(S)$ 

メッセージダイアログを閉じると,元の画面に戻ります。

(O)

URL リスト上でスコープを選択しているか確認してください。

#### KAVK37520-E

No item of url list is selected. A step must be selected. URL リストの項目が選択されていません。ステップを選択してください。

ステップを処理するコマンドを実行したが,URL リスト上では何も選択されていません。

 $(S)$ 

メッセージダイアログを閉じると、元の画面に戻ります。

 $(\bigcap$ 

URL リスト上でステップを選択しているか確認してください。

#### KAVK37521-E

A scope of url list must be selected. URL リストでスコープを選択してください。

スコープを処理するコマンドを実行したが,URL リスト上で不正な個所を選択しています。

 $(S)$ 

メッセージダイアログを閉じると,元の画面に戻ります。

URL リスト上でスコープを選択しているか確認してください。

### KAVK37522-E

A step of url list must be selected.

URL リストでステップを選択してください。

ステップを処理するコマンドを実行したが,URL リスト上で不正な個所を選択しています。

 $(S)$ 

メッセージダイアログを閉じると、元の画面に戻ります。

(O)

URL リスト上でステップを選択しているか確認してください。

## KAVK37523-E

The step data does not exist.

ステップ情報がありません。

[プロパティ]画面を呼び出したが,選択したステップ情報が空です。

 $(S)$ 

メッセージダイアログを閉じると,元の画面に戻ります。

 $($  $\bigcap$ 

URL リスト上でステップを選択しているか確認してください。

#### KAVK37524-E

The separator(boundary) is not input.

セパレータ(boundary)が入力されていません。

[プロパティ]画面の[リクエスト情報]タブで,メソッドに[POST],コンテントタイプにマルチパー ト形式を選択し,バウンダリーが入力されていません。

 $(S)$ 

メッセージダイアログを閉じると,元の画面に戻ります。

 $(O)$ 

メソッド,コンテントタイプの選択項目を確認してください。 また,セパレータが入力されているか確認してください。

# KAVK37525-E

The content-type is not input.

コンテントタイプが入力されていません。

[プロパティ]画面の[リクエスト情報]タブで,メソッドに[POST]を,コンテントタイプにその他を 選択し,その他のエディットボックスに何も入力されていません。

 $(S)$ 

メッセージダイアログを閉じると、元の画面に戻ります。

(O)

メソッド,コンテントタイプの選択項目を確認してください。

また,その他が入力されているか確認してください。

### KAVK37526-E

The message-body is not input.

メッセージボディが入力されていません。

[プロパティ]画面の [リクエスト情報] タブで, メソッドに [POST] を選択し, メッセージボディが入 力されていません。

 $(S)$ 

メッセージダイアログを閉じると,元の画面に戻ります。

 $($  $\bigcap$ 

メソッド,コンテントタイプの選択項目を確認してください。

また,メッセージボディが入力されているか確認してください。

## KAVK37527-E

The web auth user name is not input.

Web 認証ユーザー名が入力されていません。

「プロパティ 画面の [Web 認証] タブの [Web 認証を行う]にチェックが入っているのに, Web 認証 ユーザー名が入力されていません。

 $(S)$ 

メッセージダイアログを閉じると,元の画面に戻ります。

 $(O)$ 

[Web 認証を行う]のチェックを確認してください。 また、Web 認証ユーザー名が入力されているか確認してください。

11. メッセージ

JP1/Performance Management - Agent Option for Service Response 675

# KAVK37528-E

The protocol identifier of url is invalid. URL のプロトコル識別子が不正です。

[プロパティ]画面の[ページ情報]タブで,URL に入力されている URL のプロトコル識別子が誤ってい ます。

 $(S)$ 

メッセージダイアログを閉じると、元の画面に戻ります。

(O)

入力された URL のプロトコル識別子を確認してください。

## KAVK37602-E

The hostname is not input.

ホスト名が入力されていません。

[トランザクションの設定]画面の[デフォルトプロキシ]タブの[プロキシを利用]にチェックが入って いるのに,プロキシホスト名が入力されていません。

[プロパティ]画面の[プロキシ]タブで,[このプロパティの値を使用]が選択されているのに,プロキ シホスト名が入力されていません。

 $(S)$ 

メッセージダイアログを閉じると,元の画面に戻ります。

 $(O)$ 

[トランザクションの設定]画面の [プロキシ] タブなら [プロキシを利用] のチェックを確認し, プ ロキシホスト名が入力されているか確認してください。

[プロパティ]画面の[プロキシ]タブなら,プロキシ設定の選択項目を確認し,プロキシホスト名が 入力されているか確認してください。

## KAVK37603-E

The port number is invalid. Specify the port number between 1-65535.

ポート番号が不正です。1〜65535 の整数を入力してください。

[トランザクションの設定]画面の[デフォルトプロキシ]タブで,プロキシポート番号が誤っています。

[プロパティ]画面の[プロキシ]タブで,プロキシポート番号が誤っています。

 $(S)$ 

メッセージダイアログを閉じると,元の画面に戻ります。

プロキシポート番号の設定を確認してください。

### KAVK37604-E

The proxy user name is not input.

プロキシユーザー名が入力されていません。

[トランザクションの設定]画面の [デフォルトプロキシ] タブ,または, [プロパティ]画面の [プロキ シ] タブで, [プロキシ認証を行う]にチェックが入っているのに、プロキシユーザー名が入力されていま せん。

 $(S)$ 

メッセージダイアログを閉じると,元の画面に戻ります。

(O)

[プロキシ認証を行う]のチェックを確認し,プロキシユーザー名が入力されているか確認してください。

### KAVK37605-E

The client cert filename is not input.

クライアント証明書ファイル名が入力されていません。

[トランザクションの設定]画面の [SSL 認証] タブで, [クライアント認証を行う] にチェックが入って いるのに,クライアント証明書ファイル名が入力されていません。

 $(S)$ 

メッセージダイアログを閉じると,元の画面に戻ります。

 $(\bigcap$ 

[クライアント認証を行う]のチェックを確認し,クライアント証明書ファイル名が入力されているか 確認してください。

### KAVK37606-E

The port number is not input.

ポート番号が入力されていません。

[トランザクションの設定]画面の[デフォルトプロキシ]タブ,または,[プロパティ]画面の[プロキ シ] タブで、プロキシポート番号が入力されていません。

 $(S)$ 

メッセージダイアログを閉じると,元の画面に戻ります。

[トランザクションの設定]画面の[デフォルトプロキシ]タブなら[プロキシを利用]のチェックを 確認し、プロキシポート番号が入力されているか確認してください。

[プロパティ]画面の[プロキシ]タブなら,プロキシ設定の選択項目を確認し,プロキシポート番号 が入力されているか確認してください。

# KAVK37700-E

An attempt to parse response determination information has failed. レスポンス判定情報の解析に失敗しました。

レスポンス判定情報の解析に失敗しました。

 $(S)$ 

メッセージダイアログを閉じると,[レスポンス判定]タブを表示します。

 $($  $\bigcap$ 

このメッセージの前に出力された KAVKxxxxx のメッセージを参照し,適切に処理してください。

# KAVK37701-E

An error occurred in the response determination information processing.

レスポンス判定情報の解析中にエラーが発生しました。

レスポンス判定情報の表示に失敗しました。

 $(S)$ 

メッセージダイアログを閉じると,[レスポンス判定]タブを表示します。

 $($  $\bigcap$ 

システムのリソースが不足していないか確認してください。

# KAVK37702-E

An invalid char does exist in operator position.

演算子の位置に不正な文字があります。

レスポンス判定情報内で,演算子が来るべき位置に不正な文字があります。

 $(S)$ 

レスポンス判定情報の解析処理を中断します。そのほかの処理は続行します。

 $(O)$ 

レスポンス判定情報の,演算子の部分を見直してください。

# KAVK37703-E

A number of closed braces ( } ) is not enough. 閉じ括弧「}」が足りません。

レスポンス判定情報内で,「}」の数が足りないか,「{」の数が多くなっています。

 $(S)$ 

レスポンス判定情報の解析処理を中断します。そのほかの処理は続行します。

(O)

レスポンス判定情報で,「{,}」の設定を見直してください。

# KAVK37704-E

An invalid char or an invalid white space does exist.

不正な文字,または,不正な空白があります。

レスポンス判定情報内に,不正な文字,空白があります。

 $(S)$ 

レスポンス判定情報の解析処理を中断します。そのほかの処理は続行します。

(O)

レスポンス判定情報内に,不正な文字,空白がないか確認してください。

## KAVK37705-E

A number of closed parenthesis[ ) ] is too many.

閉じ括弧「)」の数が多過ぎます。

レスポンス判定情報内の,閉じ括弧「)」の数が多過ぎるか,開き括弧「(」の数が足りません。

 $(S)$ 

レスポンス判定情報の解析処理を中断します。そのほかの処理は続行します。

(O)

レスポンス判定情報内で,「(,)」の設定を見直してください。

# KAVK37706-E

A number of closed parenthesis[ ) ] is not enough. 閉じ括弧「)」の数が足りません。

レスポンス判定情報内の,閉じ括弧「)」の数が足りないか,開き括弧「(」の数が多過ぎます。

(S)

レスポンス判定情報の解析処理を中断します。そのほかの処理は続行します。

(O)

レスポンス判定情報内で,「(,)」の設定を見直してください。

### KAVK37707-E

A number of terms of logical expression is not enough. 項目が足りません。

レスポンス判定情報内の,項目の数が足りません。

 $(S)$ 

レスポンス判定情報の解析処理を中断します。そのほかの処理は続行します。

(O)

レスポンス判定情報を見直してください。

### KAVK37708-E

An attempt to create response determination information has failed. レスポンス判定情報の作成に失敗しました。

レスポンス判定条件一覧からのレスポンス判定情報の作成に失敗しました。

 $(S)$ 

メッセージダイアログを閉じると,元の画面に戻ります。

 $($  $\bigcap$ 

このメッセージの前に出力された KAVKxxxxx のメッセージを参照し、適切に処理してください。

## KAVK37709-E

This item can not be deleted.

その項目は削除できません。

レスポンス判定条件一覧の削除できない項目を削除しようとしました。一行目を選択し,削除ボタンが押 されました。

 $(S)$ 

メッセージダイアログを閉じると,元の画面に戻ります。

 $($  $\bigcap$ 

レスポンス判定条件一覧で一行目が選択されていないことを確認してください。

# KAVK37711-E

An irreparable error occurred in the delete item processing of list. All items of list are lost. リストの項目の削除処理で修復できないエラーが発生しました。リスト上の項目はすべて失われます。

レスポンス判定条件一覧の項目の削除に失敗し,レスポンス判定条件一覧の表示が不正になりました。

 $(S)$ 

レスポンス判定条件一覧の項目の削除処理を中断します。レスポンス判定条件一覧をクリアします。そ のほかの処理は続行します。

 $($  $\bigcap$ 

システムのリソースが不足していないか確認してください。

# KAVK37712-E

An irreparable error occurred in the change item processing of list. All items of list are lost. リストの項目の修正処理で修復できないエラーが発生しました。リスト上の項目はすべて失われます。

レスポンス判定条件一覧の項目の修正に失敗し,レスポンス判定条件一覧の表示が不正になりました。

(S)

レスポンス判定条件一覧の項目の修正処理を中断します。レスポンス判定条件一覧をクリアします。そ のほかの処理は続行します。

 $(O)$ 

システムのリソースが不足していないか確認してください。

# KAVK37713-E

An irreparable error occurred in the item processing of list. All items of list are lost.

リストの項目の操作中に修復できないエラーが発生しました。リスト上の項目はすべて失われます。

レスポンス判定条件一覧の項目の操作に失敗し,レスポンス判定条件一覧の表示が不正になりました。

(S)

レスポンス判定条件一覧の項目の操作を中断します。レスポンス判定条件一覧をクリアします。そのほ かの処理は続行します。

 $(O)$ 

システムのリソースが不足していないか確認してください。

# KAVK37714-E

No item of the list is selected.

リストの項目が選択されていません。

11. メッセージ

JP1/Performance Management - Agent Option for Service Response 681

各画面のリスト選択項目が,何も選択されていません。

(S)

メッセージダイアログを閉じると,元の画面に戻ります。

(O)

操作対象の項目を選択してください。

## KAVK37715-E

This item can not be changed. その項目は変更できません。

レスポンス判定条件一覧の変更できない項目を変更しようとしました。

1 行目を選択し, [修正] ボタン, または移動ボタンをクリックしました。

 $(S)$ 

メッセージダイアログを閉じると、元の画面に戻ります。

 $(O)$ 

レスポンス判定条件一覧で操作対象の項目が選択されていることを確認してください。

## KAVK37718-E

The rank of this item cannot be raised any more.

この項目の階層をこれ以上上げることはできません。

- レスポンス判定条件一覧の,それ以上階層を上げることのできない項目の階層を上げようとしました。
- $(S)$

メッセージダイアログを閉じると,元の画面に戻ります。

 $(O)$ 

レスポンス判定条件一覧で,階層を上げたい項目が選択されていることを確認してください。

#### KAVK37719-E

The rank of this item cannot be lowered any more. この項目の階層をこれ以上下げることはできません。

レスポンス判定条件一覧の,それ以上階層を下げることのできない項目の階層を下げようとしました。

(S)

メッセージダイアログを閉じると,元の画面に戻ります。

レスポンス判定条件一覧で,階層を下げたい項目が選択されていることを確認してください。

### KAVK37720-E

The string of condition is not input.

条件の文字列が入力されていません。

追加ボタン・修正ボタンのどちらかがクリックされましたが,条件の文字列が入力されていません。

 $(S)$ 

メッセージダイアログを閉じると、元の画面に戻ります。

(O)

条件の文字列が入力されているか確認してください。

## KAVK37721-E

The conjunction of a condition is not selected.

条件の接続が選択されていません。

追加ボタン・修正ボタンのどちらかがクリックされましたが,条件の接続が選択されていません。

 $(S)$ 

メッセージダイアログを閉じると,元の画面に戻ります。

 $($  $\bigcap$ 

条件の接続が選択されているか確認してください。

### KAVK37722-E

The determine of a condition is not selected.

条件の判定が選択されていません。

追加ボタン・修正ボタンのどちらかがクリックされましたが,条件の判定が選択されていません。

 $(S)$ 

メッセージダイアログを閉じると,元の画面に戻ります。

(O)

条件の判定が選択されているか確認してください。

# KAVK37723-E

An invalid parenthesis does exist. 不正な括弧があります。

レスポンス判定情報内で,1 つの項目が括弧「(,)」で囲まれています。

(S)

レスポンス判定情報の解析処理を中断します。そのほかの処理は続行します。

(O)

レスポンス判定情報内に,1 つの項目を括弧「(,)」で囲んでいる部分がないか確認してください。

# KAVK37724-E

An attempt to add a condition to the list has failed. リストへの条件項目の追加に失敗しました。

レスポンス判定条件一覧の項目の追加に失敗しました。

 $(S)$ 

メッセージダイアログを閉じると,元の画面に戻ります。

 $($  $\cap$  $)$ 

システムのリソースが不足していないか確認してください。

# KAVK37725-E

An attempt to delete a condition of the list has failed.

リストの条件項目の削除に失敗しました。

レスポンス判定条件一覧の項目の削除に失敗しました。

 $(S)$ 

メッセージダイアログを閉じると,元の画面に戻ります。

 $(O)$ 

システムのリソースが不足していないか確認してください。

# KAVK37726-E

An irreparable error occurred in the delete condition processing of the list. All items of list are lost.

リストの条件項目の削除処理で修復できないエラーが発生しました。リスト上の項目はすべて失われ ます。

レスポンス判定条件一覧の項目の削除に失敗し,レスポンス判定条件一覧の表示が不正になりました。

 $(S)$ 

レスポンス判定条件一覧の項目の削除を中断します。レスポンス判定条件一覧をクリアします。そのほ かの処理は続行します。
(O)

システムのリソースが不足していないか確認してください。

# KAVK37727-E

An attempt to change a condition of the list has failed.

リストの条件項目の修正に失敗しました。

レスポンス判定条件一覧の項目の修正に失敗しました。

(S)

メッセージダイアログを閉じると、元の画面に戻ります。

(O)

システムのリソースが不足していないか確認してください。

# KAVK37728-E

An attempt to process a condition of the list has failed.

リストの条件項目の操作に失敗しました。

レスポンス判定条件一覧の項目の操作に失敗しました。

 $(S)$ 

メッセージダイアログを閉じると,元の画面に戻ります。

 $($  $\bigcap$ 

システムのリソースが不足していないか確認してください。

## KAVK37729-E

An irreparable error occurred in the condition processing of the list. All items of list are lost. リストの条件項目の操作中に修復できないエラーが発生しました。リスト上の項目はすべて失われます。

レスポンス判定条件一覧の項目の操作に失敗し,レスポンス判定条件一覧の表示が不正になりました。

 $(S)$ 

レスポンス判定条件一覧の項目の操作を中断します。レスポンス判定条件一覧をクリアします。そのほ かの処理は続行します。

 $(O)$ 

システムのリソースが不足していないか確認してください。

# KAVK37730-E

An irreparable error occurred in the change condition processing of the list. All items of list are lost.

リストの条件項目の修正処理で修復できないエラーが発生しました。リスト上の項目はすべて失われ ます。

レスポンス判定条件一覧の項目の修正に失敗し,レスポンス判定条件一覧の表示が不正になりました。

 $(S)$ 

レスポンス判定条件一覧の項目の修正を中断します。レスポンス判定条件一覧をクリアします。そのほ かの処理は続行します。

 $(\bigcap$ 

システムのリソースが不足していないか確認してください。

### KAVK37731-E

The size of input value of The response determination information was over 入力可能最大値 bytes.

レスポンス判定情報の値のサイズが 入力可能最大値 バイトを超えました。

レスポンス判定情報が指定できるバイト数を超えました。

 $(S)$ 

メッセージダイアログを閉じると,元の画面に戻ります。

(O)

レスポンス判定条件一覧に指定した項目を減らしてください。

## KAVK37732-E

An empty string is specified.

空の文字列が指定されました。

レスポンス判定情報の条件の指定に空の文字列が指定されました。

(S)

レスポンス判定情報の解析処理を中断します。そのほかの処理は続行します。

(O)

空の文字列が指定されていないか確認してください。

## KAVK37733-E

This item of the list cannot be moved there.

レスポンス判定条件一覧の 2 行目を上に移動させようとしたか,最後の行を下に移動させようとしました。

 $(S)$ 

メッセージダイアログを閉じると,元の画面に戻ります。

 $(\bigcap$ 

レスポンス判定条件一覧で,上,または,下に移動させたい項目を選択しているか確認してください。

### KAVK37734-E

A specified string includes a curly bracket ({,}). 文字列に「{,}(波括弧)」が含まれています。

条件を追加,修正しようとしたが、条件の文字列に「{,}(波括弧)」が含まれています。

 $(S)$ 

メッセージダイアログを閉じると,元の画面に戻ります。

(O)

条件の文字列には「{} (波括弧)」は使用できないので、削除してください。

#### KAVK37800-I

The web transaction that has the same name as specified web transaction was already existing. Would you like to overwrite this? 同じ名前の Web トランザクションがすでに定義されています。上書きしますか?

Web トランザクションファイル, Web トランザクション名を指定して保存しようとしたが、同じ名前の Web トランザクションが保存先 Web トランザクションファイルにすでに定義されていたため、上書き確 認をします。

 $(S)$ 

「はい」を選択すると,指定した Web トランザクションを上書きします。 「いいえ」を選択すると,上書き処理を中断します。

### KAVK37801-I

A selected step will be removed. Would you like to continue? 選択中のステップ情報を削除します。よろしいですか?

選択したステップ情報を削除するかを確認します。

 $(S)$ 

「はい」を選択すると,選択したステップ情報を削除します。

「いいえ」を選択すると,ステップの削除処理を中断します。

### KAVK37802-I

The scope( START(END) スコープ スコープ番号 ) will be deleted. スコープ情報(START(END) スコープ スコープ番号)を削除します。

スコープ情報が削除されることを通知します。

 $(S)$ 

ダイアログを閉じると,処理を続行します。

### KAVK37803-I

The scope( START(END) スコープ スコープ番号) will be deleted. Do you want to continue? スコープ情報(START(END) スコープ スコープ番号)を削除します。よろしいですか?

スコープ情報を削除するかを確認します。

 $(S)$ 

「はい」を選択すると,指定したスコープ情報を削除します。 「いいえ」を選択すると,スコープの削除処理を中断します。

#### KAVK37804-I

Would you like to remove the correspond scope? 対応するスコープ情報( START(END) スコープ名)を削除しますか?

削除したスコープ情報に対応するスコープ情報を削除するかを確認します。

#### $(S)$

「はい」を選択すると,対応するスコープ情報を削除します。 「いいえ」を選択すると,対応するスコープ情報の削除処理を中断します。

#### KAVK37805-I

END(START) スコープ名 corresponding to START(END) スコープ名 does not exist. START(END) スコープ名 に対応する END(START) スコープ名 がありません。

対応するスコープがないことを通知します。

#### $(S)$

ダイアログを閉じると,処理を続行します。

## KAVK37806-I

END スコープ名 exists before START スコープ名 and correct this. END スコープ名 が START スコープ名 よりも前にあります。修正してください。

スコープの起点と終点が後先になっていることを通知します。

 $(S)$ 

ダイアログを閉じると,処理を続行します。

### KAVK37807-I

The check scope processing has ended. スコープチェックが終了しました。

スコープチェックが終わったことを通知します。

 $(S)$ 

ダイアログを閉じると,元の画面に戻ります。

#### KAVK37808-I

Web transaction data being edited now will be removed from web transaction file. Would you like to continue?

現在編集中の Web トランザクション情報を Web トランザクションファイルから削除します。よろ しいですか?

Web トランザクションファイルから現在編集を行っている Web トランザクション情報を削除するかを確 認します。

#### $(S)$

「はい」を選択すると、現在編集中の Web トランザクションを Web トランザクションファイルから 削除します。

「いいえ」を選択すると、Webトランザクション削除処理を中断します。

#### KAVK37809-I

Web transaction data being edited now will be discarded. Would you like to continue? 現在編集中の Web トランザクション情報は破棄されます。よろしいですか?

処理を続行すると、現在編集を行っている Web トランザクションが破棄されるため、続行していいのか 確認します。

 $(S)$ 

「はい」を選択すると,処理を続行します。

「いいえ」を選択すると、処理を中断し、元の画面に戻ります。

### KAVK37850-E

The variable string is not input. 記録時の可変文字列が入力されていません。

[可変文字列の設定]画面で,[OK]ボタンまたは[適用]ボタンをクリックした際,もしくはタブを切り 替えた際に,[記録時の可変文字列]が入力されていませんでした。

 $(S)$ 

メッセージダイアログを閉じると元の画面に戻ります。

 $(O)$ 

[記録時の可変文字列]を入力してください。

### KAVK37851-E

The command is not input.

文字列生成コマンドが入力されていません。

[可変文字列の設定]画面で,[文字列生成コマンドから取得]を選択し,[OK]ボタンまたは[適用]ボ タンをクリックした際、もしくはタブを切り替えた際に, [文字列生成コマンド] が入力されていませんで した。

 $(S)$ 

メッセージダイアログを閉じると元の画面に戻ります。

 $(\bigcap$ 

[文字列生成コマンド]を入力してください。

### KAVK37852-E

The step ID is not input.

ステップ識別子が選択されていません。

[代替文字列の設定]画面で, [OK] ボタンをクリックした際に, [ステップ識別子] が選択されていませ んでした。

(S)

メッセージダイアログを閉じると元の画面に戻ります。

(O)

[ステップ識別子]を選択してください。

## KAVK37853-E

The element name is not input.

要素名が入力されていません。

[代替文字列の設定]画面で,[代替文字列を HTML から取得]を選択し,[OK]ボタンをクリックした 際に、「要素名」が入力されていませんでした。

 $(S)$ 

メッセージダイアログを閉じると元の画面に戻ります。

(O)

[要素名]を入力してください。

## KAVK37854-E

The attribute name is not input.

属性名が入力されていません。

[代替文字列の設定]画面で,[代替文字列を HTML から取得]を選択,および[代替文字列が含まれる個 所の設定]の [属性] を選択し, [OK] ボタンをクリックした際に, [属性名] が入力されていませんでし た。

(S)

メッセージダイアログを閉じると元の画面に戻ります。

 $(O)$ 

[属性名] を入力してください。

## KAVK37855-E

The HTTP header name is not input.

ヘッダー名が入力されていません。

[代替文字列の設定]画面で,[代替文字列を HTTP ヘッダーから取得]を選択し,[OK]ボタンをクリッ クした際に、[ヘッダー名]が入力されていませんでした。

(S)

メッセージダイアログを閉じると元の画面に戻ります。

(O)

[ヘッダー名]を入力してください。

## KAVK37856-E

The before string and after string is not input.

直前の文字列,および直後の文字列が入力されていません。

[代替文字列の設定]画面で,[代替文字列として扱わない文字列の設定]を選択し,[OK]ボタンをクリッ クした際に,[直前の文字列],または[直後の文字列]が入力されていませんでした。

(S)

メッセージダイアログを閉じると元の画面に戻ります。

 $(O)$ 

[直前の文字列],[直後の文字列]または両方を入力してください。

### KAVK37857-E

The attribute value or element content is not input. 属性値,または要素の内容が入力されていません。

[絞り込み条件の設定]画面で, [OK] ボタンをクリックした際に, 属性値, または要素の内容が入力され ていませんでした。

 $(S)$ 

メッセージダイアログを閉じると元の画面に戻ります。

(O)

属性値,または要素の内容を入力してください。

#### KAVK37858-E

The substitute target not set. 代替文字列が設定されていません。

[可変文字列の設定]画面で,[OK]ボタンまたは[適用]ボタンをクリックした際に,代替文字列が 1 つも設定されていませんでした。

 $(S)$ 

メッセージダイアログを閉じると元の画面に戻ります。

(O)

代替文字列を設定してください。

#### KAVK37859-E

A variable string is duplicated. 指定した可変文字列は既に設定されています。

[可変文字列の設定]画面で,[OK]ボタンまたは[適用]ボタンをクリックした際,もしくはタブを切り 替えた際に,[記録時の可変文字列]で指定した文字列がすでに設定されていました。

メッセージダイアログを閉じると元の画面に戻ります。

 $(O)$ 

[記録時の可変文字列]には,まだ可変文字列として設定されていない文字列を入力してください。

#### KAVK37860-E

A variable string is not included in URL, message body or cookie.

指定された可変文字列が,記録された URL,メッセージボディまたは Cookie 内に含まれていません。

[可変文字列の設定]画面で,[OK]ボタンまたは[適用]ボタンをクリックした際に,[記録時の可変文 字列]で指定した文字列が,記録された URL, メッセージボディまたは Cookie 内に存在しませんでした。

 $(S)$ 

メッセージダイアログを閉じると元の画面に戻ります。

(O)

[記録時の可変文字列]には、記録された URL, メッセージボディまたは Cookie 内に含まれる文字列 を設定してください。

#### KAVK37861-E

The prifix of step\_id is not input.

ステップ識別子のプリフィックスが入力されていません。

[Web トランザクションの作成]画面で,[ステップ識別子を自動的に付与する]を選択し,[OK]ボタ ンをクリックした際に,[プリフィックス]が入力されていませんでした。

 $(S)$ 

メッセージダイアログを閉じると元の画面に戻ります。

 $(O)$ 

[プリフィックス]を入力してください。

#### KAVK37862-E

An invalid character does exist in step ID. ステップ識別子に不正な文字が含まれています。

- •[プロパティ]画面の[ページ情報]タブでステップ識別子入力し,[OK]ボタンまたは[適用]ボタ ンをクリックした際,もしくはタブを切り替えた際に,ステップ識別子に不正な文字が含まれていまし た。
- •[Web トランザクションの選択]画面で[OK]ボタンをクリックした際に,指定したトランザクショ ン内のステップ識別子に不正な文字が含まれていました。

メッセージダイアログを閉じると元の画面に戻ります。

 $(O)$ 

英数字,ハイフン,アンダースコア,および半角スペースの組み合わせでステップ識別子を指定してく ださい。

### KAVK37863-E

An invalid character does exist in prifix of step ID.

ステップ識別子のプリフィックスに不正な文字が含まれています。

[Web トランザクションの作成]画面で,[ステップ識別子を自動的に付与する]を選択し,[OK]ボタ ンをクリックした際に,[プリフィックス]に不正な文字が含まれていました。

 $(S)$ 

メッセージダイアログを閉じると元の画面に戻ります。

 $(O)$ 

英数字,ハイフン,アンダースコア,および半角スペースの組み合わせでステップ識別子のプリフィッ クスを指定してください。

#### KAVK37864-E

A variable string does not exist.

可変文字列の設定がありません。

[可変文字列の設定]画面で[取込]ボタンをクリックした際に,可変文字列が 1 つも設定されていません でした。

 $(S)$ 

メッセージダイアログを閉じると元の画面に戻ります。

(O)

可変文字列を設定してください。

### KAVK37865-E

A substitute string does not exist. 代替文字列の設定がありません。

[代替文字列の設定]画面で [取込] ボタンをクリックした際に、代替文字列が 1 つも設定されていません でした。

 $(S)$ 

メッセージダイアログを閉じると元の画面に戻ります。

(O)

代替文字列を設定してください。

## KAVK37866-E

A step ID does not set.

ステップ識別子が設定されていません。

[可変文字列の設定]画面の[代替文字列]タブで[追加]ボタンをクリックした際に,トランザクション 内にステップ ID が 1 つも設定されていませんでした。

 $(S)$ 

メッセージダイアログを閉じると元の画面に戻ります。

 $(O)$ 

ステップ識別子を設定してください。

## KAVK37867-E

The step ID of web transaction does not exist.

代替文字列設定で指定されたステップ識別子がトランザクション内にありません。

- •[メイン]画面で,「上書き保存」または「名前を付けて保存」を選択した際に,代替文字列設定で指定 されたステップ識別子がトランザクション内に存在しませんでした。
- [Web トランザクションの選択]画面で [OK] ボタンをクリックした際に、代替文字列設定で指定さ れたステップ識別子がトランザクション内に存在しませんでした。

 $(S)$ 

メッセージダイアログを閉じると元の画面に戻ります。

 $($  $\bigcap$ 

代替文字列設定で指定するステップ識別子には,トランザクション内に存在するステップ識別子を指定 してください。

### KAVK37868-W

[Output the acquired HTML and HTTP header in a file] is chosen, but there is no step information to be output. Would you like to continue?

取得した HTML および HTTP ヘッダーをファイルに出力する設定になっていますが、出力できるス テップ情報がありません。よろしいですか?

[トランザクションの設定]画面で「取得した HTML および HTTP ヘッダーをファイルに出力する」を選 択した状態で,[メイン]画面から「上書き保存」または「名前を付けて保存」を選択した際に,ステップ 識別子がトランザクション内に 1 つも存在しませんでした。

「はい」を選択するとファイルに保存します。

「いいえ」を選択すると,ファイルに保存しないで元の画面に戻ります。

 $(O)$ 

取得した HTML および HTTP ヘッダーをファイルに出力したいステップに、ステップ識別子を指定し てください。

### KAVK37869-E

A step ID is duplicated.

指定したステップ ID は既に設定されています。

[プロパティ]画面の [ページ情報] タブで, ステップ ID を入力し, [OK] ボタンまたは [適用] ボタン をクリックした際,もしくはタブを切り替えた際に,ほかのステップで,同じステップ識別子が設定され ていました。

 $(S)$ 

メッセージダイアログを閉じると元の画面に戻ります。

 $\left(\bigcap\right)$ 

ほかのステップのステップ識別子と重複しないステップ識別子を指定してください。

#### KAVK37870-E

An invalid character does exist in attribute name. 属性名に不正な文字が含まれています。

- •[代替文字列の設定]画面で,[代替文字列を HTML から取得]を選択し,かつ[代替文字列が含まれ る個所の設定]の[属性]を選択して,[OK]ボタンをクリックした際に,[属性名]に不正な文字が 含まれていました。
- •[Web トランザクションの選択]画面で[OK]ボタンをクリックした際に,[属性名]に不正な文字 が含まれていました。

(S)

メッセージダイアログを閉じると元の画面に戻ります。

(O)

属性名には、属性名として使用できない文字を含めないでください。[属性名]に「=」は指定できま せん。

## KAVK37873-E

The format that attribute is invalid. 属性の形式が不正です。

- •[要素の絞り込み条件の設定]画面で,[属性]を選択し,[OK]ボタンをクリックした際に,入力され た属性の形式が不正でした。
- •[Web トランザクションの選択]画面で[OK]ボタンをクリックした際に,入力された属性の形式が 不正でした。

メッセージダイアログを閉じると元の画面に戻ります。

 $($  $\bigcap$ 

属性は「属性名=属性値」の形式で指定してください。

## KAVK37874-E

The tag which is necessary for an  $(97^{2})$  tag is short.

このタグ(タグ名)に必要なタグが不足しています。

[Web トランザクションの選択]画面で [OK] ボタンをクリックしましたが、このタグに必要なタグが 指定されていませんでした。

 $(S)$ 

メッセージダイアログを閉じると元の画面に戻ります。

 $(O)$ 

このタグに必要なタグを指定してください。

### KAVK37875-E

The value in which elements how many is used is specified is invalid. Specify the value between 1-1023.

条件を満たす要素が複数ある場合に何番目の要素を使用するかの指定が不正です。1〜1023 の整数を 入力してください。

[代替文字列の設定]画面で [OK] ボタンをクリックしましたが、条件を満たす要素が複数ある場合に何 番目の要素を使用するかの指定が誤っていました。

 $(S)$ 

メッセージダイアログを閉じると元の画面に戻ります。

(O)

条件を満たす要素が複数ある場合に,何番目の要素を使用するかの指定を確認してください。

## KAVK37876-E

An error occurred while navigating of the page.

ページ遷移中にエラーが発生しました。

ページ遷移中にエラーが発生しました。

(S)

メッセージダイアログを閉じると元の画面に戻ります。

(O)

指定した URL に誤りがないか見直してください。

# KAVK37877-E

It was not possible to enable the parameters of the Web Recorder action condition definition file. Parameters = パラメータ情報

Web Recorder 動作条件定義ファイルのパラメータを有効にできませんでした。(パラメータ=パラ メータ情報)

Web Recorder 動作条件定義ファイルのパラメータを有効にできませんでした。

(S)

処理を続行します。

 $(\bigcap$ 

このメッセージの前に出力された KAVKnnnnn-Z のメッセージを参照し、適切に処理してください。 「nnnnn」はメッセージの通し番号を示します。「Z」はメッセージの種類を示します。

## KAVK38001-E

An attempt to start IE Recorder has failed.

IE Recorder の起動に失敗しました。

IE Recorder の起動に失敗しました。

 $(S)$ 

IE Recorder を起動しません。

 $(O)$ 

このメッセージの前に出力された KAVKxxxxx のメッセージを参照し、適切に処理してください。

## KAVK38002-E

IE Recorder has ended abnormally.

IE Recorder が異常終了しました。

IE Recorder が異常に終了しました。

 $(S)$ 

IE Recorder を終了します。

(O)

このメッセージの前に出力された KAVKxxxxx のメッセージを参照し、適切に処理してください。

# KAVK38003-E

An attempt to initialize the logging function has failed.

統合トレース機能の起動に失敗しました。

統合トレース機能が使用できません。

(S)

IE Recorder を終了します。

(O)

システム管理者に連絡してください。

# KAVK38004-E

IE Recorder is already running.

IE Recorder は起動中です。

IE Recorder は複数起動できません。

 $(S)$ 

IE Recorder を起動しません。

### $(\bigcap$

先に起動している IE Recorder を使用してください。

# KAVK38100-E

The definition of the IE Recorder action condition definition file is invalid. (section =  $\pm 7$ ) ン名, key = キー名)

IE Recorder 動作条件定義ファイルの内容に誤りがあります。 (セクション名 セクション:キー名)

IE Recorder 動作条件定義ファイルの記載に誤りがあります。

 $(S)$ 

デフォルト値を使用して処理を続行します。

(O)

ファイルの記載内容に誤りがないか確認してください。また,デフォルトの値を使用して問題ないか確 認してください。

# KAVK38101-E

An attempt to read the IE Recorder action condition definition file has failed. IE Recorder 動作条件定義ファイルの読み込みに失敗しました。

IE Recorder 動作条件定義ファイルが見つかりません。

または,アクセス権限がなく,ファイルをオープンできません。

(S)

デフォルト値を使用して処理を続行します。

 $(O)$ 

IE Recorder 動作条件定義ファイルが所定のフォルダに配置されていることを確認してください。 また、IE Recorder 動作条件定義ファイルのアクセス権限を確認してください。

### KAVK38102-E

An attempt to read the IE scenario file has failed. (file name  $=$  ファイル名) IE シナリオファイルの読み込みに失敗しました。(ファイル名:ファイル名)

IE シナリオファイルから IE シナリオ情報を読み込めません。

 $(S)$ 

IE シナリオの読み込みを中止します。そのほかの処理は続行します。

 $($  $\bigcap$ 

IE シナリオファイルのアクセス権限を確認してください。

### KAVK38103-E

An attempt to write the IE scenario file has failed. (file name  $=$  ファイル名) IE シナリオファイルの書き込みに失敗しました。(ファイル名:ファイル名)

IE シナリオファイルに IE シナリオ情報を書き込めません。

 $(S)$ 

IE シナリオの書き込みを中止します。そのほかの処理は続行します。

 $(O)$ 

IE シナリオファイルのアクセス権限を確認してください。

また. IE シナリオファイルが読み取り専用になっていないか確認してください。

### KAVK38104-E

An irreparable error occurred while processing IE scenario data. The IE scenario data was lost.

IE シナリオ情報の処理中に修復できないエラーが発生しました。IE シナリオ情報は失われます。

読み込んだ IE シナリオ情報を処理中に,修復できないエラーが発生しました。

 $(S)$ 

読み込んだ IE シナリオ情報を破棄し,アプリケーションを初期状態に戻します。

 $(\bigcap$ 

システムのリソースが不足していないか確認してください。

### KAVK38108-E

You do not have access permissions for the selected file. (file name  $=$  ファイル名) 指定されたファイルへのアクセス権限がありません。(ファイル名:ファイル名)

指定されたファイルへのアクセス権限がありません。

 $(S)$ 

ファイルの操作を中止します。そのほかの処理は続行します。

(O)

指定したファイルのアクセス権限を確認してください。

### KAVK38113-E

An attempt to save the specified IE scenario file has failed. (file name  $=$  ファイル名) 指定された IE シナリオファイルの保存に失敗しました。(ファイル名:ファイル名)

書き込み処理中にエラーが発生したため、IE シナリオファイルの保存に失敗しました。

 $(S)$ 

IE シナリオファイルの保存処理を中断します。そのほかの処理は続行します。

 $(O)$ 

このメッセージの前に出力された KAVKxxxxx のメッセージを参照し,適切に処理してください。

#### KAVK38115-W

The IE scenario file name must be no more than 入力できる最大文字数 characters.

IE シナリオファイル名は 入力できる最大文字数 文字以内で指定してください。

指定された IE シナリオファイル名が入力できる最大文字数を超えました。

(S)

メッセージダイアログを閉じると,元の画面に戻ります。

(O)

IE シナリオファイル名は指定された文字数以内で設定してください。

# KAVK38116-E

An attempt to open the version dialog box has failed.

バージョンダイアログを開けません。

バージョンダイアログを開けません。バージョンダイアログを表示するのに必要なファイルが破損してい る可能性があります。

 $(S)$ 

バージョンダイアログを表示しないで,そのほかの処理を続行します。

(O)

ファイルシステムでエラーが発生していないか確認してください。

## KAVK38117-E

Measurement conditions could not be registered because Agent Collector is running. Agent Collector が実行中のため,計測条件を登録できません。

Agent Collector が実行中のため,計測条件登録ファイルに計測条件を登録できません。

 $(S)$ 

メッセージダイアログを閉じると,元の画面に戻ります。

 $($  $\cap$  $)$ 

計測条件登録ファイルを操作する場合は Agent Collector を停止してください。Agent Collector が停 止できない場合は Web Console から計測条件を登録してください。

## KAVK38118-E

The measurement condition registration file could not be opened because Agent Collector is running.

Agent Collector が実行中のため,計測条件登録ファイルを開けません。

Agent Collector が実行中のため,計測条件登録ファイルを開けません。

 $(S)$ 

メッセージダイアログを閉じると,元の画面に戻ります。

 $(O)$ 

計測条件登録ファイルを操作する場合は Agent Collector を停止してください。

## KAVK38119-W

This IE scenario file will not be measured if it is saved in this folder. Do you want to continue? このフォルダに保存すると計測対象に指定できません。よろしいですか?

iescena フォルダ以外に IE シナリオファイルを保存すると,計測条件登録ファイルに指定しても計測対象 になりません。

### $(S)$

「はい」をクリックすると,ファイルを保存します。

「いいえ」をクリックすると、元の画面に戻ります。

(O)

IE シナリオファイルの保存先を確認してください。

## KAVK38120-I

The measurement condition has been registered successfully. 計測条件が正常に登録されました。

計測条件の登録が正常に終了しました。

```
(S)
```
メッセージダイアログを閉じると,元の画面に戻ります。

### KAVK38121-E

Registration of measurement conditions has failed. 計測条件の登録に失敗しました。

計測条件の登録に失敗しました。

 $(S)$ 

計測条件の簡易登録を中止します。

 $(\bigcap$ 

このメッセージの前に出力された KAVKxxxxx のメッセージを参照し、適切に処理してください。 「PFM インストール先フォルダ¥agtv¥probe¥tmp」フォルダに IE Recorder がアクセスできるかどうか 確認してください。

### KAVK38122-E

The measurement condition registration file could not be opened. 計測条件登録ファイルを開けません。

計測条件登録ファイルのオープンに失敗しました。

計測条件登録ファイルのオープンを中止します。

 $(O)$ 

指定したファイルのアクセス権限を確認してください。また,notepad が使用できるかどうか確認し てください。

# KAVK38123-E

An attempt to load the measurement condition registration file has failed. 計測条件登録ファイルの読み込みに失敗しました。

計測条件登録ファイルの読み込みに失敗しました。

 $(S)$ 

計測条件の簡易登録を中止します。

 $\left(\bigcap\right)$ 

計測条件登録ファイルの定義に誤りがないかどうか確認してください。 また,計測条件登録ファイルのアクセス権限を確認してください。

### KAVK38124-E

A measurement condition registration file was not found. 計測条件登録ファイルが見つかりません。

計測条件登録ファイルが見つかりません。

#### $(S)$

計測条件の簡易登録を中止します。

また,計測条件登録ファイルの編集を中止します。

 $($  $\bigcap$ 

計測条件登録ファイルを正しく作成してください。

### KAVK38200-E

The IE scenario file is invalid. IE シナリオファイルは不正です。

IE シナリオファイルに不正なデータが含まれています。

#### $(S)$

IE Recorder を初期化します。

(O)

IE Recorder で IE シナリオファイルを作成し直してください。

# KAVK38300-E

Reservation of memory has failed.

メモリー不足が発生しました。

処理中にメモリーの確保に失敗しました。

 $(S)$ 

IE Recorder を終了します。

(O)

不要なアプリケーションを終了し,再度実行してください。

## KAVK38302-W

The scope name includes an invalid character. A comma or double quotation mark cannot be specified.

スコープ名に不正な文字が含まれています。

「,」「"」は使用できません。

スコープ名には「,(コンマ)」,「"(ダブルクォーテーション)」は使用できません。

 $(S)$ 

メッセージダイアログを閉じると,元の画面に戻ります。

(O)

スコープ名には「,(コンマ)」,「"(ダブルクォーテーション)」は使用できないので削除してください。

# KAVK38303-W

The scope name exceeded 入力できる最大値 bytes.

スコープ名の長さが入力できる最大値バイトを超えました。

スコープ名が指定できるバイト数を超えました。

 $(S)$ 

メッセージダイアログを閉じると、元の画面に戻ります。

 $(O)$ 

スコープ名の文字数を減らしてください。

## KAVK38304-W

The scope name is not specified.

スコープ名が入力されていません。

スコープ名に空の文字列が指定されました。

 $(S)$ 

メッセージダイアログを閉じると,元の画面に戻ります。

(O)

スコープ名に空の文字列が指定されていないか確認してください。

### KAVK38500-E

An irreparable error while operation information was being deleted. Active data was lost. 操作情報の削除処理で修復できないエラーが発生しました。作業中のデータは失われます。

シナリオ情報の削除処理に失敗しました。

 $(S)$ 

シナリオ情報の削除処理を中断します。メイン画面および保持しているデータをクリアします。そのほ かの処理は続行します。

 $(O)$ 

システムのリソースが不足していないか確認してください。

## KAVK38501-E

An attempt to set the start scope has failed.

スコープ起点の設定に失敗しました。

スコープ起点の設定に失敗しました。

 $(S)$ 

スコープ起点情報の設定処理を中断します。そのほかの処理は続行します。

(O)

システムのリソースが不足していないか確認してください。

# KAVK38502-E

An attempt to set the end scope has failed.

スコープ終点の設定に失敗しました。

スコープ終点の設定に失敗しました。

スコープ終点情報の設定処理を中断します。そのほかの処理は続行します。

 $(O)$ 

システムのリソースが不足していないか確認してください。

#### KAVK38504-E

An irreparable error occurred during processing to set the start scope. Active data was lost. スコープ起点の設定処理で修復できないエラーが発生しました。作業中のデータは失われます。

スコープ起点情報の設定処理に失敗しました。

 $(S)$ 

スコープ起点情報の設定処理を中断します。メイン画面および保持しているデータをクリアします。そ のほかの処理は続行します。

 $(\bigcap$ 

システムのリソースが不足していないか確認してください。

#### KAVK38505-E

An irreparable error occurred during processing to set the end scope. Active data was lost. スコープ終点の設定処理で修復できないエラーが発生しました。作業中のデータは失われます。

スコープ終点情報の設定処理に失敗しました。

 $(S)$ 

スコープ終点情報の設定処理を中断します。メイン画面および保持しているデータをクリアします。そ のほかの処理は続行します。

 $($  $\cap$  $)$ 

システムのリソースが不足していないか確認してください。

### KAVK38506-E

An irreparable error occurred during processing to cancel scope settings. Active data was lost. スコープ情報の解除処理で修復できないエラーが発生しました。作業中のデータは失われます。

スコープ情報の解除に失敗しました。

 $(S)$ 

スコープ情報の解除処理を中断します。メイン画面および保持しているデータをクリアします。そのほ かの処理は続行します。

(O)

システムのリソースが不足していないか確認してください。

## KAVK38507-E

An attempt to get operation settings data has failed. Active data was lost. 操作の設定情報の取得に失敗しました。作業中のデータは失われます。

操作の設定情報の取得に失敗しました。

 $(S)$ 

操作の設定情報の取得処理を中断します。メイン画面および保持しているデータをクリアします。その ほかの処理は続行します。

(O)

システムのリソースが不足していないか確認してください。

## KAVK38508-E

An attempt to set scope information has failed. Active data was lost. スコープ情報の設定に失敗しました。作業中のデータは失われます。

スコープ情報の設定に失敗しました。

 $(S)$ 

メイン画面および保持しているデータをクリアします。そのほかの処理は続行します。

 $($  $\cap$  $)$ 

システムのリソースが不足していないか確認してください。

## KAVK38601-E

The Internet Options window of Internet Explorer could not be opened.

Internet Explorer のインターネットオプション画面を開けません。

Internet Explorer のインターネットオプション画面を開くときにエラーが発生しました。

 $(S)$ 

メッセージダイアログを閉じると,元の画面に戻ります。

 $(O)$ 

Internet Explorer を起動してインターネットオプション画面を開けるか確認してください。

### KAVK38602-E

An error occurred while recording operations. Recording will be canceled.

操作を記録中にエラーが発生しました。記録を中止します。

操作の記録中にエラーが発生しました。

 $(S)$ 

記録を中止します。

 $(\bigcap$ 

Internet Explorer を使用して IE シナリオと同じ操作を行い、正しく表示できることを確認してくださ い。

# KAVK38603-E

An error occurred while replaying operations. Replaying will be canceled. 操作を再生中にエラーが発生しました。再生を中止します。

操作の再生中にエラーが発生しました。

 $(S)$ 

再生を中止します。

(O)

Internet Explorer を使用して IE シナリオと同じ操作を行い、正しく表示できることを確認してくださ  $V_{\alpha}$ 

## KAVK38604-E

An attempt to display HTML source code has failed. HTML ソースの表示に失敗しました。

HTML ソースの表示に失敗しました。

 $(S)$ 

HTML ソースの表示処理を終了します。

(O)

「PFM インストール先フォルダ¥agtv¥probe¥tmp」フォルダがあるかどうか確認してください。または. 表示中の Web ページに HTML が存在するかを確認してください。HTML が存在しないページのソー スは表示できません。

# KAVK38605-E

An attempt to record select operation has failed. 選択操作が記録できませんでした。

リストから選択する操作の再生に必要な情報が記録できませんでした。

記録を中止します。

 $(O)$ 

記録しようとしたページに再生できない操作が含まれていないことを確認してください。再生できない 操作については,[「4.2.3\(3\) 記録・再生に関する注意事項」](#page-172-0)を参照してください。

## KAVK38700-E

The response pattern conditions were not satisfied.

レスポンス判定の条件を満たしていませんでした。

取得した HTML ファイルの内容がレスポンス判定の条件を満たしていません。

 $(S)$ 

IE シナリオの再生を中止します。

 $($  $\bigcap$ 

HTTP サーバの状態を確認してください。また、IE Recorder で IE シナリオが再生できるか確認して ください。

### KAVK38752-E

There is no tag that will be target of the operation on specified position. 指定した位置に操作対象になるタグがありません。

指定した位置に,操作対象になるタグがありませんでした。

#### $(S)$

IE シナリオの再生を中止します。

 $($  $\bigcap$ 

計測対象のページが, IE シナリオを記録した時点と異なっていないか確認してください。 画面表示が同じでも,HTML ソース上でタグの位置が変わっているおそれがあります。HTML ソース 上で,記録したタグの絞り込み条件の位置に,操作対象のタグが存在するかどうかを確認してくださ い。計測対象のページが記録時と同じ場合の対処については,[「4.2.4\(4\) ページを変更していないのに](#page-200-0) [「操作対象が見つかりません」エラーになる場合の対処方法](#page-200-0)」を参照してください。

## KAVK38753-E

There is no tag that will be target of the operation. 操作対象となるタグがありません。

操作対象となるタグがありませんでした。

IE シナリオの再生を中止します。

 $(O)$ 

計測対象のページが, IE シナリオを記録した時点と異なっていないか確認してください。 画面表示が同じでも,HTML ソース上でタグの位置が変わっているおそれがあります。HTML ソース 上で,記録したタグの絞り込み条件の位置に,操作対象のタグが存在するかどうかを確認してください。 計測対象のページが記録時と同じ場合の対処については,[「4.2.4\(4\) ページを変更していないのに「操](#page-200-0) [作対象が見つかりません」エラーになる場合の対処方法」](#page-200-0)を参照してください。

## KAVK38754-E

There is no frame that will be target of the operation. 操作対象となるフレームページがありません。

操作対象となるフレームページがありませんでした。

 $(S)$ 

IE シナリオの再生を中止します。

 $(\bigcap$ 

計測対象の Web ページの構造(仕様)が, IE シナリオを記録した時点と異なっていないか確認してく ださい。

### KAVK38755-E

There is no tab that will be target of the operation. 操作対象となるタブがありません。

操作対象となるタブ(ブラウザ)がありませんでした。

(S)

IE シナリオの再生を中止します。

 $(O)$ 

計測対象の Web ページの構造(仕様)が, IE シナリオを記録した時点と異なっていないか確認してく ださい。

### KAVK38756-E

A dialog which is not recorded in IE scenario is poped up. IE シナリオにないポップアップダイアログが出現しました。

IE シナリオに定義されていないダイアログが再生中に出現しました。

IE シナリオの再生を中止します。

 $(O)$ 

計測対象の Web ページの構造(仕様)が, IE シナリオを記録した時点と異なっていないか確認してく ださい。

## KAVK38757-E

An error occurred while replaying of the page navigation. (detail code =  $I = -I - K$ ) 再生中にページ遷移でエラーが発生しました。(詳細コード : エラーコード)

再生中にページ遷移でエラーが発生しました。エラーコードが 0x で始まる 16 進数の数値の場合は内部エ ラーコード,3 桁の数値の場合は HTTP ステータスエラーコードです。

 $(S)$ 

IE シナリオの再生を中止します。

 $(\bigcap$ 

計測対象の Web ページの構造(仕様)が、IE シナリオを記録した時点と異なっていないか確認してく ださい。

### KAVK38758-E

An error occurred while recording of the page navigation. (detail code:  $I = -I - K$ ) 記録中にページ遷移でエラーが発生しました。(詳細コード:エラーコード)

記録中にページ遷移でエラーが発生しました。エラーコードが 0x で始まる 16 進数の数値の場合は内部エ ラーコード,3 桁の数値の場合は HTTP ステータスエラーコードです。

 $(S)$ 

IE シナリオの記録を中止します。

 $(O)$ 

次に示す確認を実施してください。

- 1. 記録する操作で Web ページが正しく表示できるか確認してください。
- 2. 記録対象の Web ページでエラーが発生していないか確認してください (Internet Explorer で操作 したときに(画面で)通知されないエラーであっても、IE Recorder はこのメッセージを出力しま す。IE Recorder はこのメッセージが出る操作を記録できません)。

具体的な確認方法については[「4.2.4\(3\) ナビゲーションエラー発生時のユーザー操作の確認方法」](#page-200-0)を参 照してください。

## KAVK38759-E

An unexpected error occurred. (detail code =  $I\bar{z}$   $\bar{z}$   $\bar{z}$   $\bar{z}$   $\bar{z}$   $\bar{z}$ ) 予期せぬエラーが発生しました。(詳細コード : エラーコード)

予期していないエラーを検知しました。

 $(S)$ 

IE シナリオの再生または記録を終了します。

(O)

システム管理者に連絡してください。

## KAVK38800-I

The selected operation information will be deleted. Do you want to continue? 選択中の操作情報を削除します。よろしいですか?

選択した操作情報を削除するかについて確認します。

 $(S)$ 

「はい」を選択すると,選択した操作情報を削除します。 「いいえ」を選択すると,操作の削除処理を中断します。

### KAVK38801-I

Scope (スコープ名) settings will be canceled. Do you want to continue? スコープ (スコープ名)の設定を解除します。よろしいですか?

スコープを解除するかについて確認します。

#### $(S)$

「はい」を選択すると,指定したスコープを解除します。 「いいえ」を選択すると,スコープの解除処理を中断します。

### KAVK38803-I

An end scope does not exist for a start scope. Do you want to set the final operation as the end scope? (scope name =スコープ名)

スコープの起点に対応するスコープの終点がありません。最後の操作にスコープの終点を設定します。 よろしいですか? (スコープ名:スコープ名)

スコープの起点に対応するスコープの終点がありません。最後の操作にスコープの終点を設定してよいか 確認します。

「はい」を選択すると,最後の操作にスコープの終点を設定します。

「いいえ」を選択すると,上書き保存,または名前を付けて保存処理を中断します。

#### KAVK38804-I

A start scope does not exist for a end scope. Do you want to set the first operation as the start scope? (scope name =スコープ名)

スコープの終点に対応するスコープの起点がありません。最初の操作にスコープの起点を設定します。 よろしいですか? (スコープ名:スコープ名)

スコープの終点に対応するスコープの起点がありません。最初の操作にスコープの起点を設定してよいか 確認します。

 $(S)$ 

「はい」を選択すると,最初の操作にスコープの起点を設定します。

「いいえ」を選択すると,上書き保存,または名前を付けて保存処理を中断します。

### KAVK38805-I

Operation information after the selection will be deleted. Do you want to continue? 選択中の操作情報以降を削除します。よろしいですか?

選択した操作情報以降を削除するかについて確認します。

 $(S)$ 

「はい」を選択すると,選択した操作情報以降をすべて削除します。

「いいえ」を選択すると,操作の削除処理を中断します。

### KAVK38806-I

All tabs will close. Do you want to continue? タブをすべて閉じます。よろしいですか?

IE シナリオ再生時に複数のタブが開かれていた場合,1 つのタブを残してその他のタブをすべて閉じても よいか確認します。

 $(S)$ 

「はい」を選択すると,タブを 1 つ残しそれ以外のタブをすべて閉じます。 「いいえ」を選択すると,再生処理を中断します。

## KAVK38807-I

The end scope is before the start scope. Do you want to switch the start scope and end scope? (scope  $ID = ZJ - ZID$ )

スコープの起点の操作よりスコープの終点の操作の方が先の操作です。

起点と終点を入れ替えて設定しますか? (スコープ ID : スコープ ID )

スコープの起点よりスコープの終点の方が先になっています。起点と終点を入れ替えてよいか確認します。

 $(S)$ 

「はい」を選択すると,スコープの起点とスコープの終点の場所を入れ替えます。

「いいえ」を選択すると,スコープの起点を設定しません。

### KAVK38808-I

The start scope is after the end scope. Do you want to switch the start scope and end scope?  $(scope ID = ZJ - J' ID)$ 

スコープの終点の操作よりスコープの起点の操作の方が後の操作です。

起点と終点を入れ替えて設定しますか? (スコープ ID : スコープ ID )

スコープの終点よりスコープの起点の方が後になっています。起点と終点を入れ替えてよいか確認します。

 $(S)$ 

「はい」を選択すると,スコープの起点とスコープの終点の場所を入れ替えます。 「いいえ」を選択すると,スコープ終点を設定しません。

#### KAVK38809-W

Different passwords were entered. Please enter the same password in both text boxes. パスワードが一致しません。パスワードを入力し直してください。

「新しいパスワード」と「新しいパスワードの確認入力」の値が一致しません。

 $(S)$ 

ダイアログを閉じると,処理を続行します。

 $($  $\cap$  $)$ 

「新しいパスワード」と「新しいパスワードの確認入力」に同じ値を入力してください。

#### KAVK38810-I

The IE scenario file has modified. Do you want to save the file? (file name= $\nabla$ ァイル名) IE シナリオは変更されています。保存しますか? (ファイル名:ファイル名)

IE シナリオの変更を保存するかを確認します。

「はい」を選択すると,変更を保存します。 「いいえ」を選択すると,変更を保存しません。 「キャンセル」を選択すると,メイン画面に戻ります。

## KAVK38811-I

The IE scenario will be replayed once. Do you want to continue? IE シナリオが一度すべて再生されます。よろしいですか?

IE シナリオが一度再生されてもよいかを確認します。

 $(S)$ 

「はい」を選択すると、IE シナリオの再生を開始します。 「いいえ」を選択すると,メイン画面に戻ります。

## KAVK38812-E

The start scope has not been set. Please complete the scope settings. (scope name  $=$ スコープ 名)

スコープの起点が設定されていません。スコープの設定を完了してください。(スコープ名:スコープ 名)

スコープの起点が設定されていません。

(S)

「OK」を選択すると,計測テストを中止し,メイン画面に戻ります。

 $($  $\bigcap$ 

該当するスコープの起点を設定し,スコープの設定を完了してください。

## KAVK38813-E

The end scope has not been set. Please complete the scope settings. (scope name  $=$ スコープ名) スコープの終点が設定されていません。スコープの設定を完了してください。(スコープ名:スコープ 名)

スコープの終点が設定されていません。

 $(S)$ 

「OK」を選択すると,計測テストを中止し,メイン画面に戻ります。

(O)

該当するスコープの終点を設定し,スコープの設定を完了してください。

## KAVK38814-I

The IE scenario file has modified. Do you want to save the file? IE シナリオは変更されています。保存しますか?

IE シナリオの変更を保存するかどうか確認します。

 $(S)$ 

「はい」を選択すると,変更を保存します。 「いいえ」を選択すると,変更を保存しません。 「キャンセル」を選択すると,メイン画面に戻ります。

# KAVK38815-E

An attempt to get information from browser has failed. ブラウザから情報の取得に失敗しました。

ダイアログの情報取得に失敗しました。

 $(S)$ 

[OK]ボタンを押すと,メイン画面に戻ります。

(O)

作業中の一連の操作を初めからやり直してください。

## KAVK38816-E

The file name is invalid.

ファイル名が不正です。

指定したファイル名が不正です。

 $(S)$ 

[OK]ボタンを押すと,ファイルを保存しないで,メイン画面に戻ります。

 $($  $\bigcap$ 

拡張子(.xml)をファイル名に含めて指定してください。

## KAVK38817-E

It was not possible to enable the parameters of the IE Recorder action condition definition file. Parameters = パラメータ情報

IE Recorder 動作条件定義ファイルのパラメータを有効にできませんでした。(パラメータ=パラメー タ情報)

IE Recorder 動作条件定義ファイルのパラメータを有効にできませんでした。

処理を続行します。

 $(O)$ 

このメッセージの前に出力された KAVKnnnnn-Z のメッセージを参照し、適切に処理してください。 「nnnnn」はメッセージの通し番号を示します。「Z」はメッセージの種類を示します。

## KAVK41000-E

Insufficient memory occurred.

メモリー不足が発生しました。

メモリー不足が発生しました。処理を継続できません。

 $(S)$ 

コマンドを終了します。

 $($  $\bigcap$ 

使用していないアプリケーションを停止するか,またはメモリーを拡張してください。

### KAVK41001-E

System call error occurred. API=システムコール名, ERRNO=エラー番号 システムコールがエラーを返しました。API=システムコール名、ERRNO=エラー番号

システムコールがエラーを返しました。

 $(S)$ 

コマンドを終了します。

 $($  $\cap$  $)$ 

システム管理者に連絡してください。

### KAVK41002-E

An internal error occurred. 内部でエラーが発生しました。

内部でエラーが発生しました。処理を継続できません。

 $(S)$ 

コマンドを終了します。

 $(O)$ 

システム管理者に連絡してください。

# KAVK41003-E

An attempt to acquire the logical host name failed. 論理ホスト名の取得に失敗しました。

論理ホスト名の取得に失敗しました。

 $(S)$ 

コマンドを終了します。

(O)

システムのリソースが不足していないか確認してください。 再度実行しても回復しない場合は,システム管理者に連絡してください。

### KAVK41004-E

An attempt to copy the file has failed. File="コピーに失敗したファイル (取得できない場合は空)" ファイルのコピーに失敗しました。File="コピーに失敗したファイル(取得できない場合は空)"

ファイルのコピーに失敗しました。

 $(S)$ 

コマンドを終了します。

(O)

システムのリソースが不足していないか確認してください。

再度実行しても回復しない場合は,システム管理者に連絡してください。

## KAVK41005-E

An attempt to acquire the environment directory failed. 環境ディレクトリの取得に失敗しました。

環境ディレクトリの取得に失敗しました。

 $(S)$ 

コマンドを終了します。

 $(\bigcap$ 

システムのリソースが不足していないか確認してください。 再度実行しても回復しない場合は,システム管理者に連絡してください。

## KAVK41006-E

An attempt to acquire the environment directory failed. Directory="作成に失敗したディレクト リ(取得できない場合は空)"

ディレクトリの作成に失敗しました。Directory="作成に失敗したディレクトリ(取得できない場合 は空)"

ディレクトリの作成に失敗しました。

(S)

コマンドを終了します。

 $($  $\bigcap$ 

表示されたディレクトリのパス名を確認し,ディレクトリが作成できるかを確認してください。 再度実行しても回復しない場合は,システム管理者に連絡してください。

### KAVK41007-I

Did not restore files because there is not the directory. Directory="定義ファイルのバックアップ 先であるディレクトリ"

定義ファイルのバックアップ先であるディレクトリが存在しないため,ファイルのリストアを行いま せんでした。Directory="定義ファイルのバックアップ先であるディレクトリ"

Performance Management - Agent Option for Service Response 用定義ファイルのバックアップ先で あるディレクトリが存在しないため,ファイルのリストアを行いませんでした。

(S)

コマンドを終了します。

#### (O)

エラーではないため対処する必要はありません。

### KAVK41008-I

Did not backup files because there is not the directory. Directory="定義ファイルの格納先であ る共用ディスク上のディレクトリ"

定義ファイルの格納先である共用ディスク上のディレクトリが存在しないため,ファイルのバックアッ プを行いませんでした。Directory="定義ファイルの格納先である共用ディスク上のディレクトリ"

Performance Management - Agent Option for Service Response 用定義ファイルの格納先である共用 ディスク上のディレクトリが存在しないため,ファイルのバックアップを行いませんでした。

 $(S)$ 

コマンドを終了します。

(O)

エラーではないため対処する必要はありません。
#### KAVK42000-E

Insufficient memory occurred.

メモリー不足が発生しました。

メモリー不足が発生しました。処理を継続できません。

 $(S)$ 

コマンドを終了します。

(O)

使用していないアプリケーションを停止するか,またはメモリーを拡張してください。

#### KAVK42002-E

An internal error occurred.

内部でエラーが発生しました。

内部でエラーが発生しました。処理を継続できません。

 $(S)$ 

コマンドを終了します。

(O)

システム管理者に連絡してください。

#### KAVK42003-E

An installation path could not be acquired.

インストールパスが取得できません。

製品がインストールされた場所を検出できません。

(S)

コマンドを終了します。

(O)

システム管理者に連絡してください。

#### KAVK42004-E

An attempt to execute the command has failed. コマンドの実行に失敗しました。

コマンドの実行に失敗しました。

(S)

コマンドを終了します。

(O)

このメッセージの前に出力された KAVKxxxxx のメッセージを参照し、適切に処理してください。

#### KAVK42005-I

The command was successfully executed. コマンドの実行に成功しました。

コマンドの実行が成功しました。

(S)

コマンドを終了します。

(O)

エラーではないため対処する必要はありません。

#### KAVK42006-E

Win32 API error. ID=%1, WIN32 ERRNO=%2 Win32 API がエラーを返しました。API=%1, ERRNO=%2

Win32 API がエラーを返しました。

(S)

コマンドを終了します。

(O)

システム管理者に連絡してください。

#### KAVK42007-E

The command is already running.

コマンドはすでに起動しています。

コマンドがすでに起動しています。

#### $(S)$

コマンドを終了します。

 $($  $\bigcap$ 

すでにコマンドが起動しています。再起動する場合は,一度コマンドを停止してから起動してください。

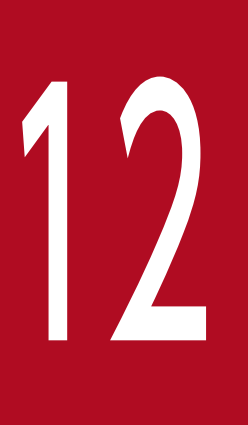

# トラブルへの対処方法

この章では、Performance Management の運用中にトラブルが発生した場合の対処方法などに ついて説明します。ここでは,主に PFM - Agent でトラブルが発生した場合の対処方法について 記載しています。Performance Management システム全体のトラブルへの対処方法について は,マニュアル「JP1/Performance Management 運用ガイド」の,トラブルへの対処方法に ついて説明している章を参照してください。

Performance Management でトラブルが起きた場合の対処の手順を次に示します。

#### 現象の確認

次の内容を確認してください。

- トラブルが発生したときの現象
- メッセージの内容(メッセージが出力されている場合)
- 共通メッセージログなどのログ情報

各メッセージの要因と対処方法については,[「11. メッセージ](#page-538-0)」を参照してください。また, Performance Management が出力するログ情報については,[「12.3 ログ情報](#page-737-0)」を参照してください。

#### 資料の採取

トラブルの要因を調べるために資料の採取が必要です。[「12.4 トラブル発生時に採取が必要な資料](#page-741-0)」 および「[12.5 資料の採取方法」](#page-747-0)を参照して,必要な資料を採取してください。

#### 問題の調査

採取した資料を基に問題の要因を調査し,問題が発生している部分,または問題の範囲を切り分けてく ださい。

<span id="page-724-0"></span>ここでは、Performance Management 使用時のトラブルシューティングについて記述します。 Performance Management を使用しているときにトラブルが発生した場合,まず,この節で説明してい る現象が発生していないか確認してください。

Performance Management に発生する主なトラブルの内容を次の表に示します。

### 表 12‒1 トラブルの内容

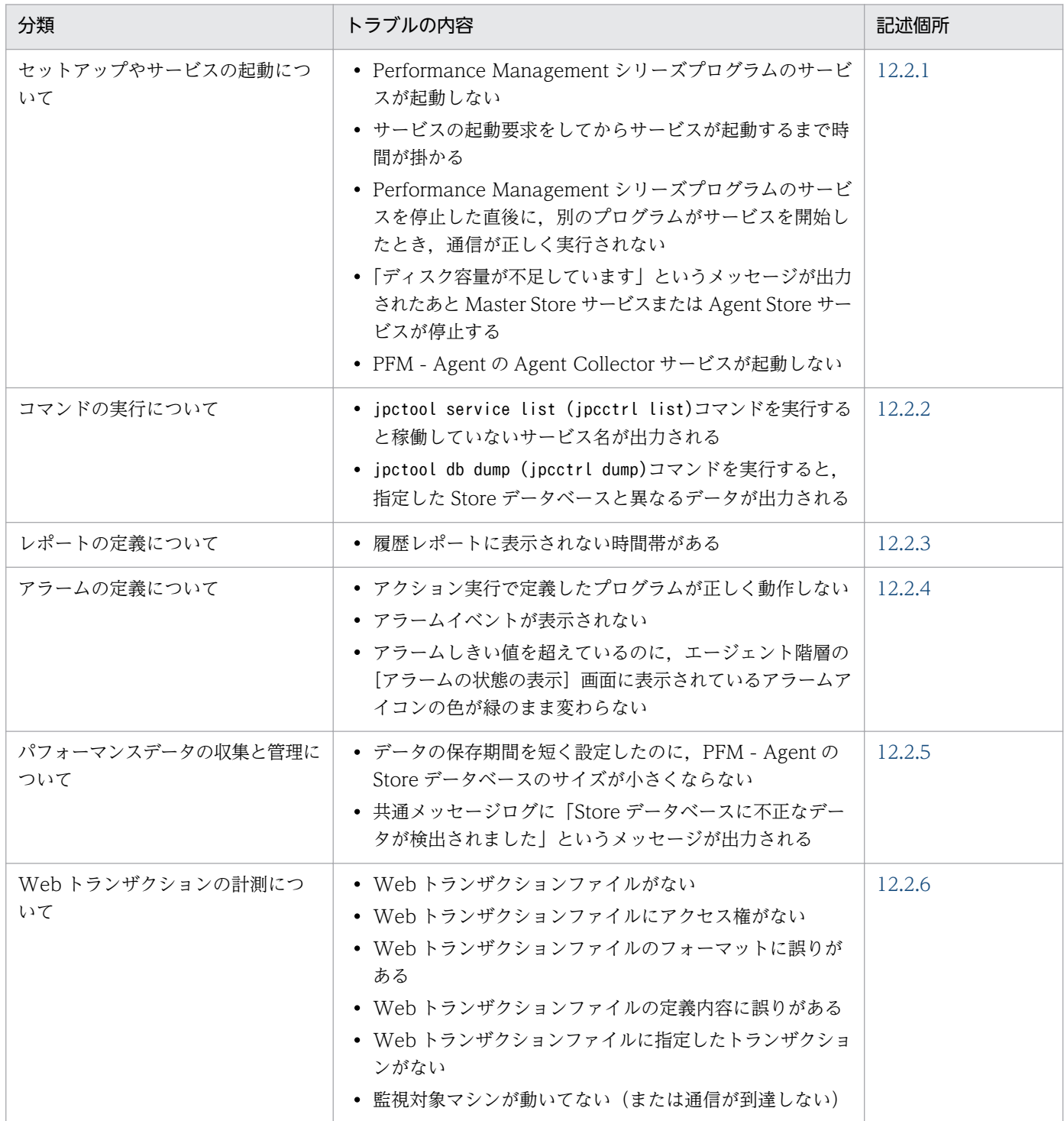

<span id="page-725-0"></span>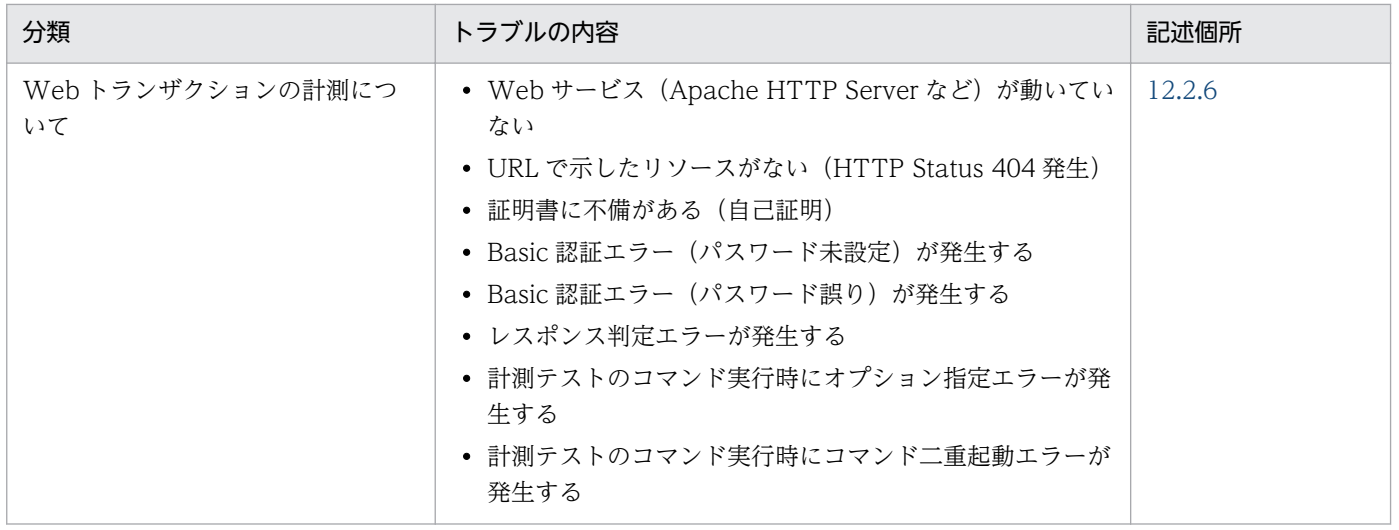

# 12.2.1 セットアップやサービスの起動について

セットアップやサービスの起動に関するトラブルの対処方法を次に示します。

## (1) Performance Management シリーズプログラムのサービスが起動し ない

考えられる要因およびその対処方法を次に示します。

#### • PFM - Manager が停止している

PFM - Manager と PFM - Agent が同じホストにある場合, PFM - Manager が停止していると, PFM - Agent サービスは起動できません。PFM - Manager サービスが起動されているか確認してくださ い。PFM - Manager サービスが起動されていない場合は,起動してください。サービスの起動方法に ついては、マニュアル「IP1/Performance Management 運用ガイド」の, Performance Management の起動と停止について説明している章を参照してください。

#### • Performance Management シリーズプログラムの複数のサービスに対して同一のポート番号を設定 している

Performance Management シリーズプログラムの複数のサービスに対して同一のポート番号を設定し ている場合,Performance Management シリーズプログラムのサービスは起動できません。デフォル トでは,ポート番号は自動的に割り当てられるため,ポート番号が重複することはありません。 Performance Management のセットアップ時に Performance Management シリーズプログラムの サービスに対して固定のポート番号を設定している場合は,ポート番号の設定を確認してください。 Performance Management シリーズプログラムの複数のサービスに対して同一のポート番号を設定し ている場合は,異なるポート番号を設定し直してください。ポート番号の設定については,マニュアル 「JP1/Performance Management 設計・構築ガイド」の,インストールとセットアップについて説明 している章を参照してください。

#### • Store データベースの格納フォルダの設定に誤りがある

次のフォルダを、アクセスできないフォルダまたは存在しないフォルダに設定していると、Agent Store サービスは起動できません。フォルダ名や属性の設定を見直し,誤りがあれば修正してください。

- Store データベースの格納先フォルダ
- Store データベースのバックアップフォルダ
- Store データベースの部分バックアップフォルダ
- Store データベースのエクスポート先フォルダ
- Store データベースのインポート先フォルダ

また、これらのフォルダを複数の Agent Store サービスに対して設定していると、Agent Store サー ビスは起動できません。フォルダ設定を見直し,誤りがあれば修正してください。

#### • 指定された方法以外の方法でマシンのホスト名を変更した

マシンのホスト名の変更方法については,マニュアル「JP1/Performance Management 設計・構築 ガイド」の,インストールとセットアップについて説明している章を参照してください。指定された方 法以外の方法でホスト名を変更した場合, Performance Management シリーズプログラムのサービス が起動しないことがあります。

#### • サービスコントロールマネージャーでエラーが発生した

Windows でjpcspm start (jpcstart)コマンドを実行した場合,「Windows のサービスコントロール マネージャーでエラーが発生しました」というエラーメッセージが出力され,サービスの起動に失敗す ることがあります。この現象が発生した場合,jpcspm start (jpcstart)コマンドを再実行してくださ い。頻繁に同じ現象が発生する場合は,jpcspm start (jpcstart)コマンド実行時にサービス起動処理 がリトライされる間隔および回数を,jpccomm.ini ファイルを編集して変更してください。リトライ間 隔およびリトライ回数を変更する方法については,マニュアル「JP1/Performance Management 運 用ガイド」の,Performance Management の起動と停止について説明している章を参照してください。

#### • Probe 動作条件定義ファイルにサービス起動の設定をしていない

Probe 動作条件定義ファイルにサービス起動の設定をしていない場合. IE プローブサービスが起動し ません。Probe 動作条件定義ファイルの設定を見直してください。

• IE Probe Daemon の前提プログラムがインストールされていない

IE Probe Daemon の前提プログラムがインストールされていない場合. IE プローブサービスが起動 しません。IE Probe Daemon の前提プログラムがインストールされているかどうか確認してください。

## (2) サービスの起動要求をしてからサービスが起動するまで時間が掛かる

jpcspm start (jpcstart)コマンドを実行してから、または [サービス] アイコンでサービスを開始してか ら,実際にサービスが起動するまで時間が掛かることがあります。次の要因で時間が掛かっている場合, 2 回目の起動時からはサービスの起動までに掛かる時間が短縮されます。

• スタンドアロンモードで起動する場合,サービスが起動するまでに時間が掛かることがあります。

- システム停止時にサービスを自動で停止させる設定をしないで,システムを再起動してサービスを起動 すると、Store データベースのインデックスが再構築される場合があります。この場合、サービスが起 動するまでに時間が掛かることがあります。
- エージェントを新規に追加したあとサービスを起動すると,初回起動時だけ Store データベースのイン デックスが作成されます。そのため,サービスが起動するまでに時間が掛かることがあります。
- 電源切断などによって Store サービスが正常な終了処理を行えなかったときは,再起動時に Store デー タベースのインデックスが再構築されるため, Store サービスの起動に時間が掛かることがあります。

## (3) Performance Management シリーズプログラムのサービスを停止した 直後に,別のプログラムがサービスを開始したとき,通信が正しく実行 されない

Performance Management シリーズプログラムのサービスを停止した直後に,このサービスが使用して いたポート番号で,ほかのプログラムがサービスを開始した場合,通信が正しく実行されないことがあり ます。この現象を回避するために,次のどちらかの設定をしてください。

- Performance Management シリーズプログラムのサービスに割り当てるポート番号を固定する Performance Management シリーズプログラムの各サービスに対して,固定のポート番号を割り当て て運用してください。ポート番号の設定方法については,マニュアル「JP1/Performance Management 設計・構築ガイド」の,インストールとセットアップについて説明している章を参照してください。
- TCP TIMEWAIT 値の設定をする TCP TIMEWAIT 値で接続待ち時間を設定してください。 接続待ち時間をデフォルトの設定としてください。デフォルト値は、次のとおりです。
	- Windows Server 2003, Windows Server 2008, Windows Server 2012 の場合: 2分

## (4) 「ディスク容量が不足しています」というメッセージが出力されたあと Master Store サービスまたは Agent Store サービスが停止する

Store データベースが使用しているディスクに十分な空き容量がない場合、Store データベースへのデータ の格納が中断されます。この場合,「ディスク容量が不足しています」というメッセージが出力されたあ と, Master Store サービスまたは Agent Store サービスが停止します。

このメッセージが表示された場合、次のどちらかの対処をしてください。

• 十分なディスク容量を確保する

Store データベースのディスク占有量を見積もり、Store データベースの格納先を十分な容量があるディ スクに変更してください。Store データベースのディスク占有量を見積もる方法については,[「付録 A](#page-754-0)  [システム見積もり」](#page-754-0)を参照してください。Store データベースの格納先を変更する方法については, マニュアル「JP1/Performance Management 設計・構築ガイド」の,インストールとセットアップ について説明している章を参照してください。

• Store データベースの保存条件を変更する

Store データベースの保存条件を変更し, Store データベースのデータ量の上限値を調整してください。 Store データベースの保存条件を変更する方法については、マニュアル「JP1/Performance Management 運用ガイド」の,稼働監視データの管理について説明している章を参照してください。

これらの対処を実施したあとも Master Store サービスまたは Agent Store サービスが起動されない場合, Store データベースに回復できない論理矛盾が発生しています。この場合,バックアップデータから Store データベースをリストアしたあと, Master Store サービスまたは Agent Store サービスを起動してくださ い。利用できるバックアップデータが存在しない場合は、Store データベースを初期化したあと、Master Store サービスまたは Agent Store サービスを起動してください。Store データベースを初期化するには, Store データベースの格納先フォルダにある次のファイルをすべて削除してください。

- 拡張子が.DB であるファイル
- 拡張子が.IDX であるファイル

Store データベースの格納先フォルダについては、「[2.4.1 パフォーマンスデータの格納先の変更」](#page-94-0)を参 照してください。

### (5) PFM - Agent の Agent Collector サービスが起動しない

PFM - Agent ホストが Windows の場合, PFM - Agent の起動時に Agent Collector サービスの起動に 失敗して、Windows の再起動時, Windows のイベントログに次のどちらかのメッセージが出力される ことがあります。

- •「サービス名サービスは起動時に停止しました。」
- •「サービス名サービスは開始時にハングしました。」

この現象は、Windows のサービスコントロールマネージャーのタイムアウトによって発生するため、PFM - Manager への通信負荷が高く, PFM - Manager からの応答に時間が掛かるときに発生しやすくなりま す。次の条件にすべて該当する場合に発生します。

• JP1/PFM - Manager への通信負荷が高い

例えば,多数の PFM - Agent の起動処理が同時に実行されている場合などが該当します。

- PFM Agent の各サービスについて, Windows の [サービス] アプレットでスタートアップ種別が 「自動」に設定されている
- OS を再起動する

この現象を回避するためには,次のどちらかの設定をして運用してください。

- OS の再起動と同時にサービスを起動する場合,Windows のサービスコントロールマネージャーから 起動するのではなく,jpcspm start コマンドを実行して起動する
- PFM Agent ホストで次の設定を行って,PFM Agent の起動時間を短縮する

<span id="page-729-0"></span>この設定で, PFM - Agent のサービスの起動時に, PFM - Manager に接続できない場合の再接続処 理が短縮されます。この場合, PFM - Agent のサービスがスタンドアロンモードで起動する確率が高 くなります。

PFM - Agent の起動時間を短縮するには,起動情報ファイル (jpccomm.ini) の [Agent Collector x Section]※および[Agent Store x Section]※の「NS Init Retry Count」ラベルを,「NS Init Retry Count =2」から「NS Init Retry Count =1」に変更します。

注※

「x」には,PFM - Agent のプロダクト ID が入ります。プロダクト ID については,「[付録 B 識別](#page-755-0) [子一覧](#page-755-0)」を参照してください。同一ホスト上に PFM - Agent が複数インストールされている場合 は,それぞれのプロダクト ID ごとに「NS Init Retry Count」ラベルの値を設定してください。

起動情報ファイル(jpccomm.ini)の格納先は,次のとおりです。

PFM - Agent ホストが物理ホストの場合

インストール先フォルダ\jpccomm.ini

PFM - Agent ホストが論理ホストの場合

環境ディレクトリ<sup>※</sup>¥ip1pc¥ipccomm.ini

注※

論理ホスト作成時に指定した共有ディスク上のディレクトリを示します。

## 12.2.2 コマンドの実行について

Performance Management のコマンドの実行に関するトラブルの対処方法を次に示します。

## (1) jpctool service list (jpcctrl list)コマンドを実行すると稼働していない サービス名が出力される

考えられる要因およびその対処方法を次に示します。

• Performance Management シリーズプログラムのサービス情報を削除しないで Performance Management シリーズプログラムをアンインストールした

Performance Management シリーズプログラムをアンインストールしても Performance Management シリーズプログラムのサービス情報はデータベースに残っています。jpctool service delete (jpcctrl delete)コマンドを実行して,Performance Management シリーズプログラムのサー ビス情報を削除してください。サービス情報の削除方法については,マニュアル「JP1/Performance Management 設計・構築ガイド」の, Performance Management のインストールとセットアップに ついて説明している章を参照してください。

• Performance Management シリーズプログラムのサービス情報を削除しないでマシンのホスト名を 変更した

<span id="page-730-0"></span>Performance Management シリーズプログラムのサービス情報を削除しないでマシンのホスト名を変 更した場合,以前のホスト名が付加されているサービス ID のサービス情報が, Master Manager サー ビスが管理しているデータベースに残っています。jpctool service delete (jpcctrl delete)コマン ドを実行して,Performance Management シリーズプログラムのサービス情報を削除してください。 サービス情報の削除方法およびホスト名の変更方法については,マニュアル「JP1/Performance Management 設計・構築ガイド」の, Performance Management のインストールとセットアップに ついて説明している章を参照してください。

# (2) jpctool db dump (jpcctrl dump)コマンドを実行すると,指定した Store データベースと異なるデータが出力される

同じ Master Store サービスまたは Agent Store サービスに対して、同じエクスポートファイル名を指定 して、複数回jpctool db dump (jpcctrl dump)コマンドを実行すると、先に実行した出力結果があとから 実行された実行結果に上書きされます。同じ Master Store サービスまたは Agent Store サービスに対し て,複数回jpctool db dump (jpcctrl dump)コマンドを実行する場合は,異なる名称のエクスポートファ イルを指定してください。Store データベースのエクスポート方法については、マニュアル「IP1/ Performance Management 運用ガイド」の、稼働監視データの管理について説明している章を参照して ください。

### 12.2.3 レポートの定義について

Performance Management のレポートの定義に関するトラブルの要因を次に示します。

### (1) 履歴レポートに表示されない時間帯がある

PFM - Agent がインストールされたマシンの現在時刻を、現在時刻よりも未来の時刻に変更した場合,変 更前の時刻から変更後の時刻までの履歴情報は保存されません。

## 12.2.4 アラームの定義について

Performance Management のアラームの定義に関するトラブルの対処方法を次に示します。

## (1) アクション実行で定義したプログラムが正しく動作しない

考えられる要因とその対処方法を次に示します。

• PFM - Manager またはアクション実行先ホストの Action Handler サービスが起動されていない PFM - Manager またはアクション実行先ホストの Action Handler サービスが停止していると,アク ションが実行されません。アクションを実行する場合は,PFM - Manager およびアクション実行先ホ ストの Action Handler サービスを起動しておいてください。

## (2) アラームイベントが表示されない

考えられる要因とその対処方法を次に示します。

• PFM - Manager が起動されていない

PFM - Manager を停止すると、PFM - Agent からのアラームイベントを正しく発行できません。ア ラームイベントを監視する場合は,PFM - Manager を起動しておいてください。

## (3) アラームしきい値を超えているのに,エージェント階層の[アラームの 状態の表示]画面に表示されているアラームアイコンの色が緑のまま変 わらない

考えられる要因とその対処方法を次に示します。

PFM - Manager ホストおよび PFM - Agent ホストの LANG 環境変数が日本語にそろっていない環境で, 日本語を使用したアラームテーブルをバインドしている

このような場合,日本語を使用したアラームは正常に評価されません。PFM - Manager ホストおよび PFM - Agent ホストの LANG 環境変数を,日本語にそろえて運用してください。LANG 環境変数の設定 は共通メッセージログを確認し,最新のサービス起動メッセージが日本語と英語のどちらで出力されてい るかで確認してください。

なお, PFM - Manager ホストが英語環境の場合, 現在の設定のまま日本語環境に変更すると, 既存のア ラーム定義が文字化けして削除できなくなります。このため,次の作業を実施してください。

1. アラーム定義内に日本語を使用したアラームテーブルが必要な場合は、PFM - Web Console からす べてエクスポートする。

エクスポートする際に、jpctool alarm export (jpcalarm export)コマンドは使用できません。

- 2. アラーム定義内に日本語を使用したアラームテーブルをすべて削除する。
- 3. PFM Manager を停止する。
- 4. PFM Manager ホストの LANG 環境変数を日本語に変更する。
- 5. PFM Manager を起動する。
- 6. 手順 1 でアラームテーブルをエクスポートした場合は,PFM Web Console またはjpctool alarm import (jpcalarm import)コマンドを使用して,アラームテーブルをインポートする。

また,日本語および英語の混在環境での,その他の注意事項については,マニュアル「JP1/Performance Management 設計・構築ガイド」の,日本語および英語の混在環境での注意事項について記載している 章を参照してください。

### <span id="page-732-0"></span>12.2.5 パフォーマンスデータの収集と管理について

Performance Management のパフォーマンスデータの収集と管理に関するトラブルの対処方法を次に示 します。

## (1) データの保存期間を短く設定したのに,PFM - Agent の Store データ ベースのサイズが小さくならない

Store バージョン 1.0 で Store データベースのファイル容量がすでに限界に達している場合、データの保 存期間を短く設定してもファイルサイズは小さくなりません。この場合,保存期間を短く設定したあと, いったん Store データベースをバックアップし,リストアし直してください。

データの保存期間の設定方法については,マニュアル「JP1/Performance Management 運用ガイド」 の、稼働監視データの管理について説明している章を参照してください。また、Store データベースのバッ クアップとリストアの方法については,マニュアル「JP1/Performance Management 運用ガイド」の, バックアップとリストアについて説明している章を参照してください。

## (2) 共通メッセージログに「Store データベースに不正なデータが検出され ました」というメッセージが出力される

予期しないサービスの停止またはマシンのシャットダウンによって、Store データベースに不整合なデー タが発生した可能性があります。次の方法で対処してください。

- Store データベースをバックアップしてある場合は、Store データベースをリストアしてください。
- Store データベースをバックアップしていない場合は、Agent Store サービスを停止したあと、対応す るデータベースファイル(\*.DB ファイルおよび\*.IDX ファイル)を削除し,サービスを再起動してくだ さい。

### 12.2.6 Web トランザクションの計測について

Web トランザクションの計測に関するトラブルの対処方法を次に示します。

なお,「(13) 計測テストのコマンド実行時にオプション指定エラーが発生する」および「(14) 計測テス トのコマンド実行時にコマンド二重起動エラーが発生する」については,計測テストのコマンド実行時に だけ発生する可能性があります。それ以外は,Web トランザクションの計測時と,計測テストのコマンド 実行時とで発生する可能性があります。

### (1) Web トランザクションファイルがない

次のようなメッセージが出力される場合があります。

KAVK08324-E ファイルのオープンに失敗しました。FILE="C:\Program Files\Hitachi\jp1pc\agtv\probe\webtrans \wt3.xml",INFO="no such file"

インストール先フォルダ¥agtv¥probe¥webtrans¥に Web トランザクションファイルがあるか確認してくだ さい。また,ファイルのアクセス権限を確認してください。

## (2) Web トランザクションファイルにアクセス権がない

次のようなメッセージが出力される場合があります。

```
KAVK08339-E XPK EXCEPTIONが発生しました。CODE=104,MESSAGE=KFXP104-E : 文書 'C:\Program Files\Hitachi\jp1pc\agtv
\probe\webtrans \wt2.xml' が開けません. 理由['C:\Program Files\Hitachi\jp1pc\agtv\probe\webtrans\wt2.xml' にア
クセスする権限がありません. 操作名/内容='CreateFile', エラー番号=5]
```
「MESSAGE=」に示されるファイルのアクセス権限を確認してください。

## (3) Web トランザクションファイルのフォーマットに誤りがある

次のようなメッセージが出力される場合があります。

```
KAVK08172-E Webトランザクションファイルのフォーマットに誤りがあります。ファイル名=wt2.xml, : C:\Program Files
\Hitachi\jp1pc\agtv\probe\webtrans\wt2.xml(12)#58 : 閉じタグ名 'TAITLE' が開きタグ名 'TITLE'(C:\Program Files
¥Hitachi¥jp1pc¥agtv¥probe¥webtrans¥wt2.xml(12)#7) と一致しません.
```
メッセージで示されたタグの記載個所を参照して,フォーマットの誤りを修正してください。

### (4) Web トランザクションファイルの定義内容に誤りがある

次のようなメッセージが出力される場合があります。

KAVK08173-E Webトランザクションファイルの定義内容に誤りがあります。ファイル名=wt2.xml, TAG=STEP\_ID

「TAG=」に示されるタグの記載個所を参照して,定義内容の誤りを修正してください。

### (5) Web トランザクションファイルに指定したトランザクションがない

次のようなメッセージが出力される場合があります。

KAVK08171-E Webトランザクションが定義されていません。ID=0, ファイル名=wt.xml, Webトランザクション名=wtz

「ファイル名=」に示される Web トランザクションが正しいか確認してください。また,指定した Web トランザクションが定義されているか確認してください。

### (6) 監視対象マシンが動いてない(または通信が到達しない)

次のようなメッセージが出力される場合があります。

JP1/Performance Management - Agent Option for Service Response **734 734** 

KAVK08340-E ソケットAPIでエラーが発生しました。SOCKET\_ERRNO=10060,OPERATION=select KAVK08211-E 計測処理でTCP接続に失敗しました。ID=0,サービスタイプ=WEBTRANS

SOCKET\_ERRNO=10060(Winsock2API の詳細コード WSAETIMEDOUT)は,TCP 接続処理で行 われる 3 ウェイハンドシェイクでの,接続先からの正しい応答がないことを意味しています。次の点を確 認してください。

- 接続先ホスト (Web サーバまたは HTTP プロキシサーバ)が起動していること
- ファイアウォールなどで TCP 通信が遮断されていないか
- IP ルーティングが正しいか
- URL に記載されたホスト名もしくは IP アドレスが正しいか
- ホスト名のアドレス解決を行う場合,アドレス解決によって得られる IP アドレスが正しいか(アドレ ス解決結果は-v オプションで確認可能)

### (7) Web サービス (Apache HTTP Server など) が動いていない

次のようなメッセージが出力される場合があります。

KAVK08340-E ソケットAPIでエラーが発生しました。SOCKET\_ERRNO=10061,OPERATION=select KAVK08211-E 計測処理でTCP接続に失敗しました。ID=0,サービスタイプ=WEBTRANS

SOCKET ERRNO=10061 (Winsock2APIの詳細コード WSAECONNREFUSED) は、Web サーバ または HTTP プロキシサーバとの接続で,接続先ホストが接続を拒否していることを意味しています。次 の点を確認してください。

- Web サーバプログラム,または HTTP プロキシサーバプログラムが正しく起動しているか
- URL に記載したポート番号が正しいか

### (8) URL で示したリソースがない(HTTP Status 404 発生)

次のようなメッセージが出力される場合があります。

KAVK08261-E 指定されたリソースがサーバ上にありません。ID=0,サービスタイプ=WEBTRANS,URL=172.16.233.12/~example/ KAVK08341-E HTTPリクエストが失敗しました。ID=0,ERRNO=404

Web サーバで,リクエストしたリソースがないことが検知されています。次の点を確認してください。

- Web サーバ側にリクエストしたリソースがあるか
- Web サーバ側でエラーが発生していないか
- PFM Agent for Service Response からのリクエスト電文(-v オプションでリクエストを確認可能) に対して,Web サーバがリソースを返せるか
- URL が正しいか

12. トラブルへの対処方法

### (9) 証明書に不備がある(自己証明)

次のようなメッセージが出力される場合があります。

KAVK08253-E 自分自身で署名した証明書があります。ID=0,サービスタイプ=WEBTRANS,URL=172.16.233.12/~example/

HTTP サーバのサーバ証明書を確認してください。

### (10) Basic 認証エラー(パスワード未設定)が発生する

次のようなメッセージが出力される場合があります。

KAVK08174-Eパスワードが未設定です。ファイル名=wt.xml, TAG=WEB\_AUTH

Web トランザクションファイルにパスワードを定義するか. パスワードユーティリティを使用してパス ワードを登録し,再度実行してください。

### (11) Basic 認証エラー(パスワード誤り)が発生する

次のようなメッセージが出力される場合があります。

KAVK08257-E 指定されたリソースへの認証が必要です。ID=0,サービスタイプ=WEBTRANS,URL=www.xxx.co.jp/~example/ basicauth/ KAVK08341-E HTTPリクエストが失敗しました。ID=0,ERRNO=401

Web サーバで認証エラーが発生したことが検知されています。次の点を確認してください。

• Web 認証ユーザー名と Web 認証パスワードが正しいか

• Web サーバのログに問題がないか

### (12) レスポンス判定エラーが発生する

次のようなメッセージが出力される場合があります。

KAVK08310-E レスポンス判定情報に一致していませんでした。 ID=0, URL=www.xxx.co.jp/~example/basicauth/

HTTP サーバまたはネットワークの状態を確認してください。

### (13) 計測テストのコマンド実行時にオプション指定エラーが発生する

次のようなメッセージが出力される場合があります。

KAVK08332-Eオプションの指定に誤りがあります。 INFO="-wtfile"

オプションの書式を確認し再度実行してください。

### (14) 計測テストのコマンド実行時にコマンド二重起動エラーが発生する

次のようなメッセージが出力される場合があります。

KAVK42007-E コマンドはすでに起動しています。

先に起動しているコマンドが終了してから再度実行してください。

## 12.2.7 その他のトラブルについて

トラブルが発生したときの現象を確認してください。メッセージが出力されている場合は,メッセージの 内容を確認してください。また,Performance Management が出力するログ情報については,[「12.3](#page-737-0)  [ログ情報](#page-737-0)」を参照してください。

[「12.2.1 セットアップやサービスの起動について」](#page-725-0)〜[「12.2.5 パフォーマンスデータの収集と管理につ](#page-732-0) [いて](#page-732-0)」に示した対処をしても,トラブルが解決できなかった場合,または,これら以外のトラブルが発生 した場合,トラブルの要因を調査するための資料を採取し,システム管理者に連絡してください。

採取が必要な資料および採取方法については,「[12.4 トラブル発生時に採取が必要な資料](#page-741-0)」および「[12.5](#page-747-0)  [資料の採取方法](#page-747-0)」を参照してください。

## <span id="page-737-0"></span>12.3 ログ情報

Performance Management でトラブルが発生した場合,ログ情報を確認して対処方法を検討します。 Performance Management を運用しているときに出力されるログ情報には、次の5種類があります。

- システムログ
- 共通メッセージログ
- 稼働状況ログ
- トレースログ
- 統合トレースログ

ここでは、5 種類のログ情報、および各ログ情報に設定できるログオプションについて説明します。

### 12.3.1 ログ情報の種類

### (1) システムログ

システムログとは,システムの状態やトラブルを通知するログ情報のことです。このログ情報はイベント ログファイルに出力されます。

出力形式については、マニュアル「JP1/Performance Management リファレンス」の、ログ情報につい て説明している章を参照してください。

#### 論理ホスト運用の場合の注意事項

Performance Management のシステムログのほかに,クラスタソフトによる Performance Management の制御などを確認するためにクラスタソフトのログが必要です。

## (2) 共通メッセージログ

共通メッセージログとは,システムの状態やトラブルを通知するログ情報のことです。システムログより も詳しいログ情報が出力されます。共通メッセージログの出力先ファイル名やファイルサイズについては, [「12.3.2 ログファイルおよびフォルダ一覧」](#page-738-0)を参照してください。また、出力形式については、マニュア ル「JP1/Performance Management リファレンス」の、ログ情報について説明している章を参照してく ださい。

#### 論理ホスト運用の場合の注意事項

論理ホスト運用の Performance Management の場合,共通メッセージログは共有ディスクに出力さ れます。共有ディスク上にあるログファイルは,フェールオーバーするときにシステムとともに引き継 がれますので,メッセージは同じログファイルに記録されます。

## <span id="page-738-0"></span>(3) 稼働状況ログ

稼働状況ログとは,PFM - Web Console が出力するログ情報のことです。稼働状況ログの出力先ファイ ル名やファイルサイズについては,マニュアル「JP1/Performance Management 運用ガイド」の,トラ ブルへの対処方法について説明している章を参照してください。また,出力形式については,マニュアル 「JP1/Performance Management リファレンス」の,ログ情報について説明している章を参照してくだ さい。

### (4) トレースログ

トレースログとは,トラブルが発生した場合に,トラブル発生の経緯を調査したり,各処理の処理時間を 測定したりするために採取するログ情報のことです。

トレースログは、Performance Management シリーズプログラムの各サービスが持つログファイルに出 力されます。

#### 論理ホスト運用の場合の注意事項

論理ホスト運用の Performance Management の場合,トレースログは共有ディスクに出力されます。 共有ディスク上にあるログファイルは,フェールオーバーするときにシステムとともに引き継がれます ので,メッセージは同じログファイルに記録されます。

## (5) 統合トレースログ

統合トレースログとは、各プログラムが出力するトレース情報を、統合トレース機能 (HNTRLib2) を通 じて,1 つの出力先ファイルにまとめて採取するログ情報のことです。PFM - Agent for Service Response は,統合トレース機能(HNTRLib2)を使用してログファイルを出力しています。

## 12.3.2 ログファイルおよびフォルダ一覧

ここでは、Performance Management から出力されるログ情報について説明します。稼働状況ログの出 力先ファイル名やファイルサイズについては,マニュアル「JP1/Performance Management 運用ガイ ド」の,トラブルへの対処方法について説明している章を参照してください。

## (1) 共通メッセージログ

ここでは、Performance Management のログ情報のうち、共通メッセージログについて、ログの出力元 であるサービス名または制御名,ログファイル名,およびディスク使用量を,次の表に示します。

#### 表 12-2 共通メッセージログのファイル名

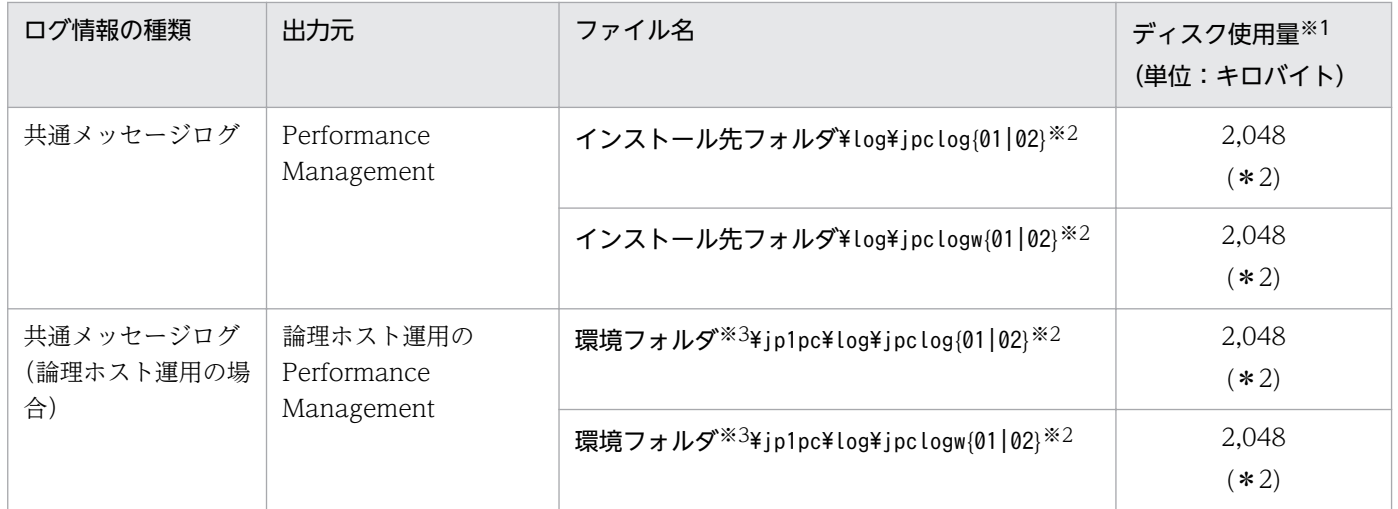

注※1

( )内の数字は,1 つのサービスに対して作成されるログファイルの数を示します。例えば,「2,048(\* 2)」の場合,ディスク使用量が 2,048 キロバイトのログファイルが最大で 2 つ作成されることを示し ます。この場合,ディスク使用量は合計で 4,096 キロバイトとなります。

注※2

共通メッセージログのログファイル名には、末尾に「01」または「02」が付加されます。

#### シーケンシャルファイル(jpclog)方式の場合

ログ情報は、まず、末尾が「01」のログファイルに出力されます。ログファイルのサイズが上限に 達すると,ログファイル名の末尾が「01」から「02」に変更され,ファイル名の末尾が「01」の ログファイルが新規作成されます。その後出力されるログ情報は,末尾が「01」のログファイルに 出力されます。すでにファイル名の末尾が「02」のログファイルがある場合は,上書きされます。 最新のログは常にファイル名の末尾が「01」のログファイルに出力されます。

#### ラップアラウンドファイル(jpclogw)方式の場合

ログ情報は、まず、末尾が「01」のログファイルに出力されます。ログファイルのサイズが上限に 達すると,ファイル名の末尾が「02」のログファイルが新規作成されます。その後出力されるログ 情報は,末尾が「02」のログファイルに出力されます。すでにファイル名の末尾が「02」のログ ファイルがある場合は,一度データをすべて削除し,先頭行からログが出力されます。そのあとロ グの出力ファイルが交互に入れ替わります。

ログファイルの出力方式については、マニュアル「JP1/Performance Management 運用ガイド」の, Performance Management の障害検知について説明している章を参照してください。

注※3

環境フォルダは,論理ホスト作成時に指定した共有ディスク上のフォルダです。

## (2) トレースログ

ここでは, Performance Management のログ情報のうち, PFM - Agent のトレースログの出力元である サービス名または制御名,および格納先フォルダ名を,次の表に示します。

### 表 12‒3 トレースログの格納先フォルダ名

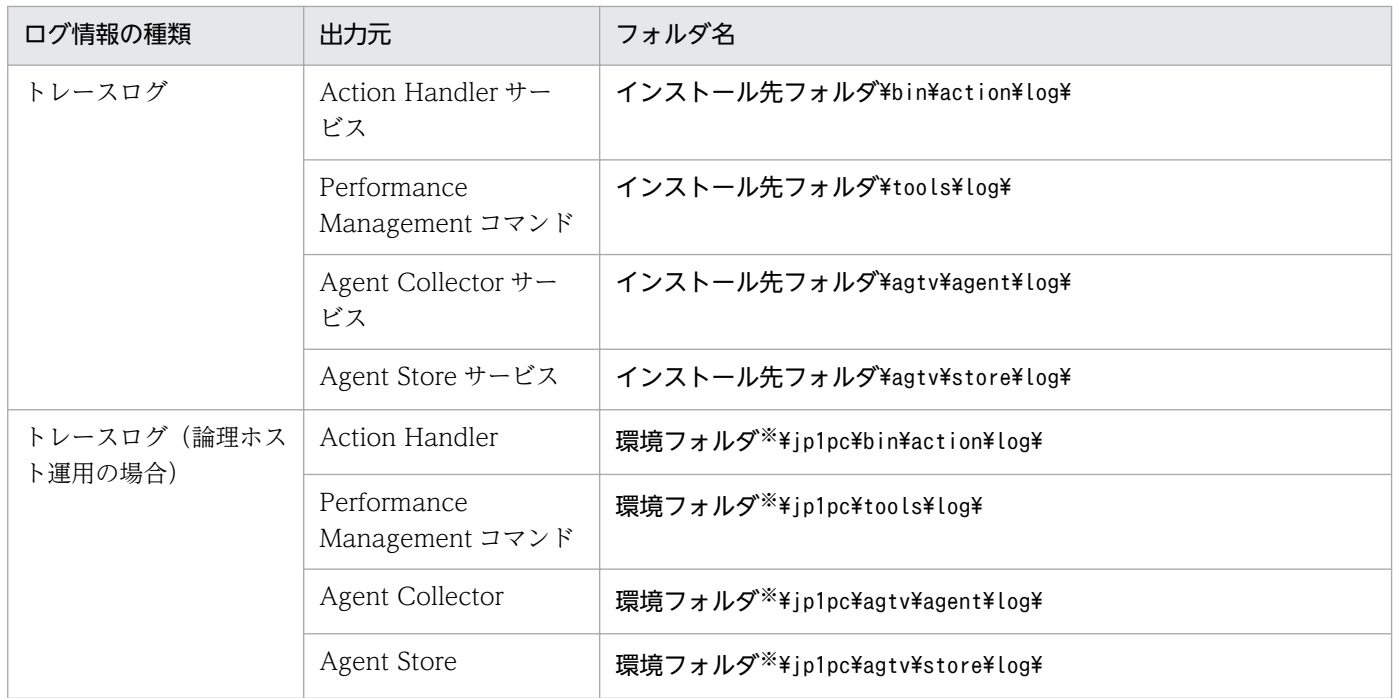

注※

環境フォルダは,論理ホスト作成時に指定した共有ディスク上のフォルダです。

# (3) 統合トレースログ

Performance Management のログ情報のうち,統合トレースログの出力ファイル名およびフォルダ名を, 次の表に示します。

### 表 12-4 統合トレースログの格納先フォルダ名

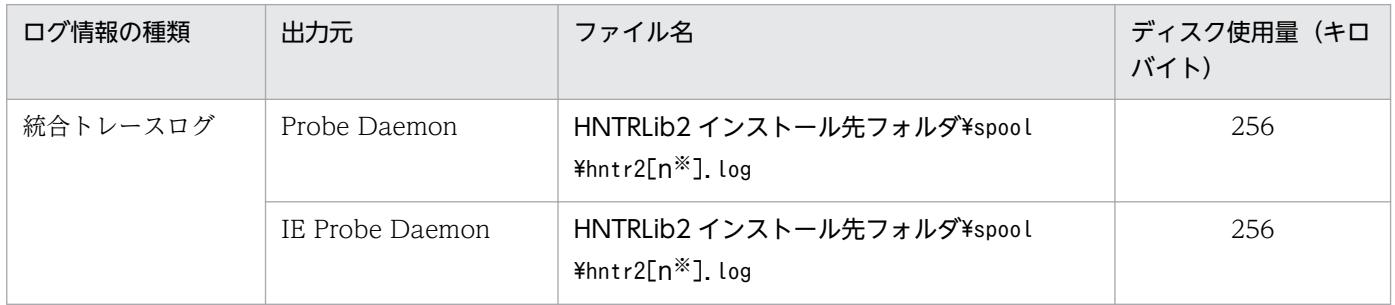

注※

n には 1〜4 の数字が入ります。

## <span id="page-741-0"></span>12.4 トラブル発生時に採取が必要な資料

[「12.2 トラブルシューティング](#page-724-0)」に示した対処をしてもトラブルを解決できなかった場合,トラブルの要 因を調べるための資料を採取し,システム管理者に連絡する必要があります。この節では,トラブル発生 時に採取が必要な資料について説明します。

Performance Management では,採取が必要な資料を一括採取するためのコマンドを用意しています。 PFM - Agent の資料を採取するには、jpcras コマンドを使用します。jpcras コマンドを使用して採取で きる資料については,表中に記号で示しています。

#### 注意

jpcras コマンドで採取できる資料は,コマンド実行時に指定するオプションによって異なります。コ マンドに指定するオプションと採取できる資料については,マニュアル「JP1/Performance Management リファレンス」の,コマンドについて説明している章を参照してください。

#### 論理ホスト運用の場合の注意事項

論理ホスト運用の場合の注意事項を次に示します。

- 論理ホスト運用する場合の Performance Management のログは、共有ディスクに格納されます。 なお、共有ディスクがオンラインになっている場合は、jpcras コマンドで共有ディスク上のログも 一括して採取することができます。
- フェールオーバー時の問題を調査するには,フェールオーバーの前後の資料が必要です。このため, 実行系と待機系の両方の資料が必要になります。

論理ホスト運用の Performance Management の調査には,クラスタソフトの資料が必要です。論理 ホスト運用の Performance Management は、クラスタソフトから起動や停止を制御されているので, クラスタソフトの動きと Performance Management の動きを対比して調査するためです。

### 12.4.1 Windows の場合

### (1) OS のログ情報

OS に関する次の情報の採取が必要です。

#### 表 12-5 OS のログ情報

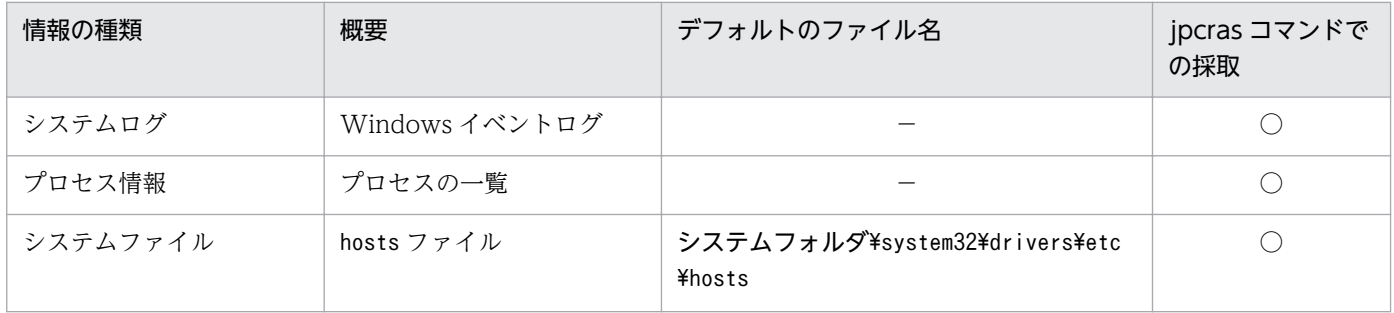

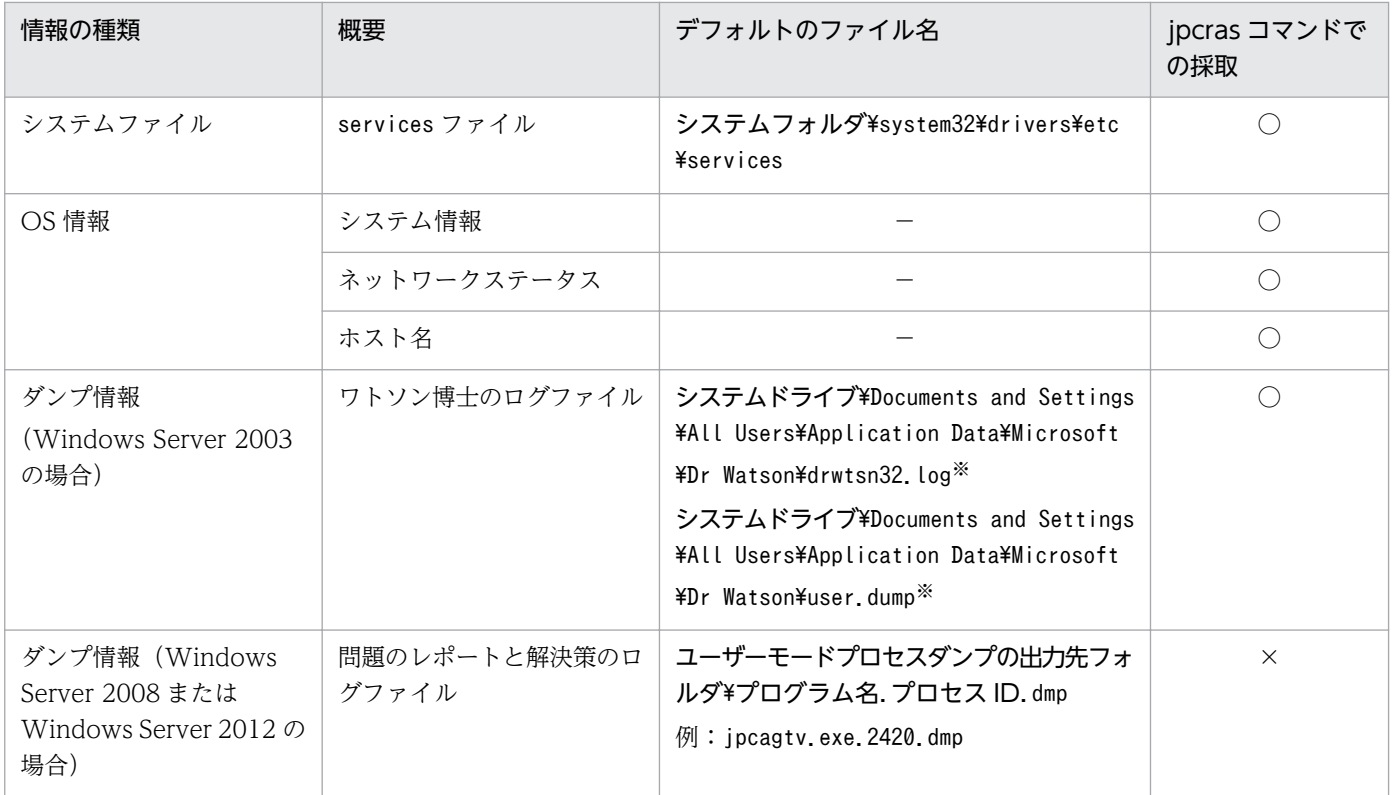

(凡例)

○:採取できる

×:採取できない

−:該当しない

注※

別のフォルダにログファイルが出力されるように設定している場合は,該当するフォルダから資料を採 取してください。

## (2) Performance Management の情報

Performance Management に関する次の情報の採取が必要です。また,ネットワーク接続でのトラブル の場合,接続先マシン上のファイルの採取も必要です。

### 表 12-6 Performance Management の情報

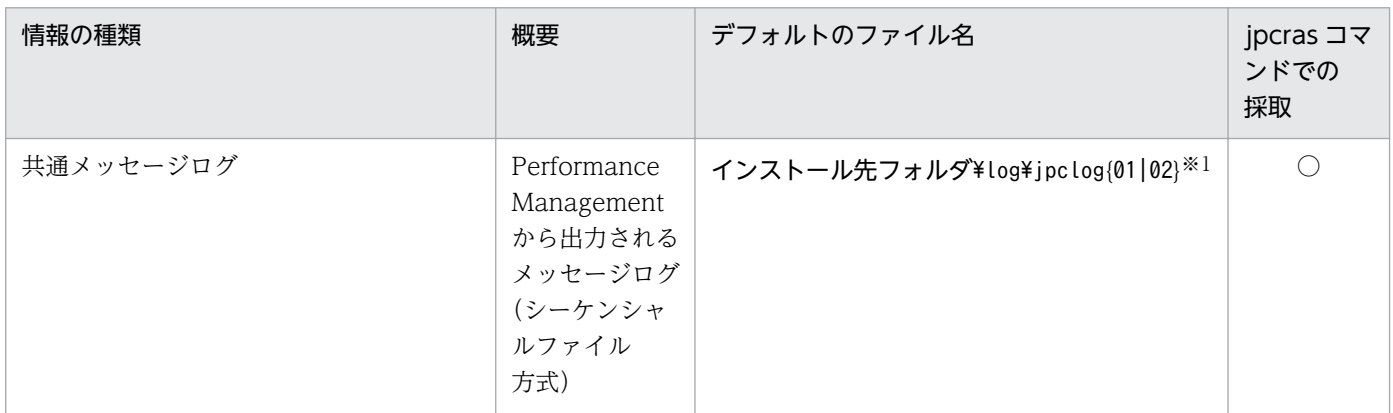

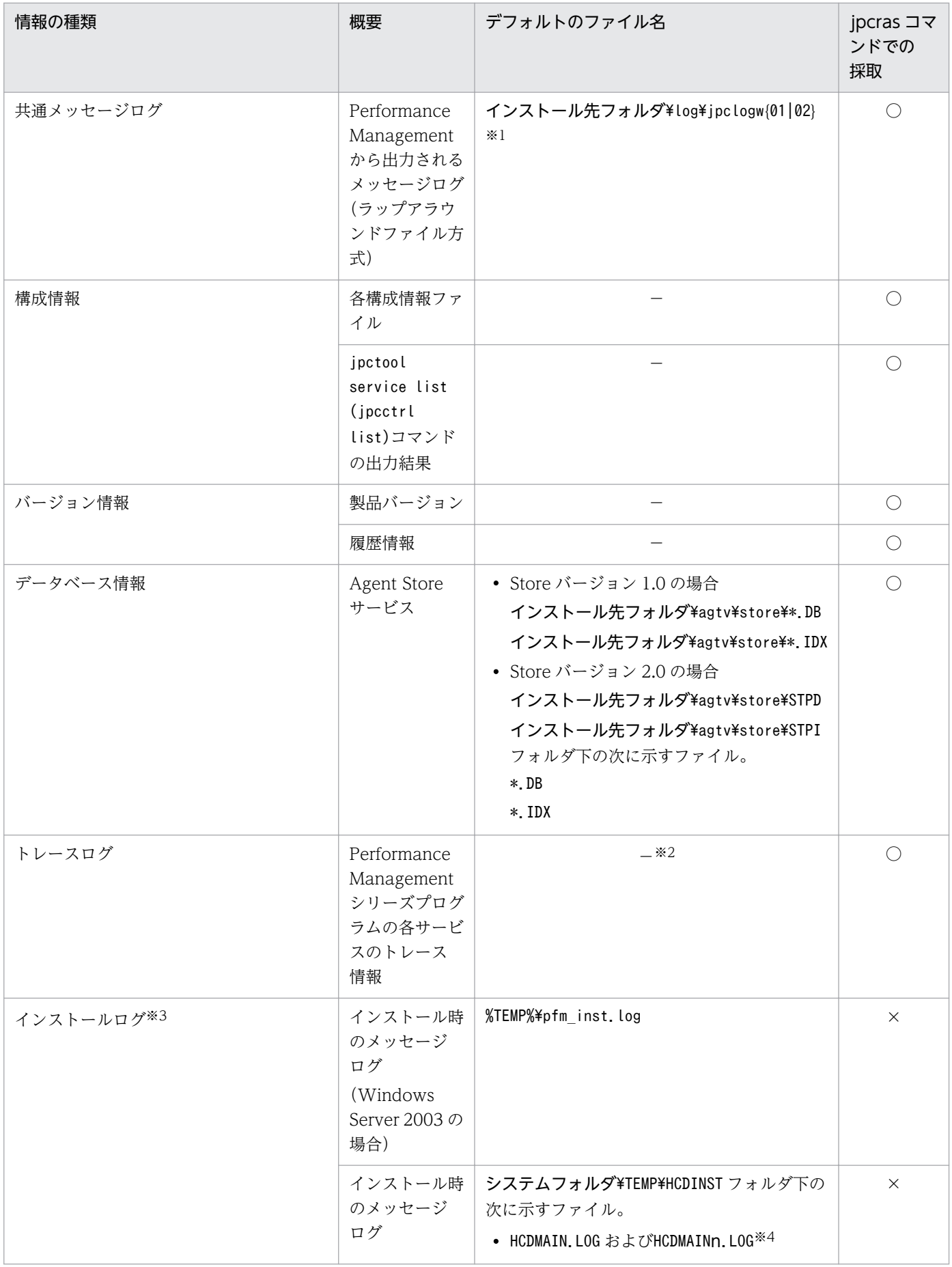

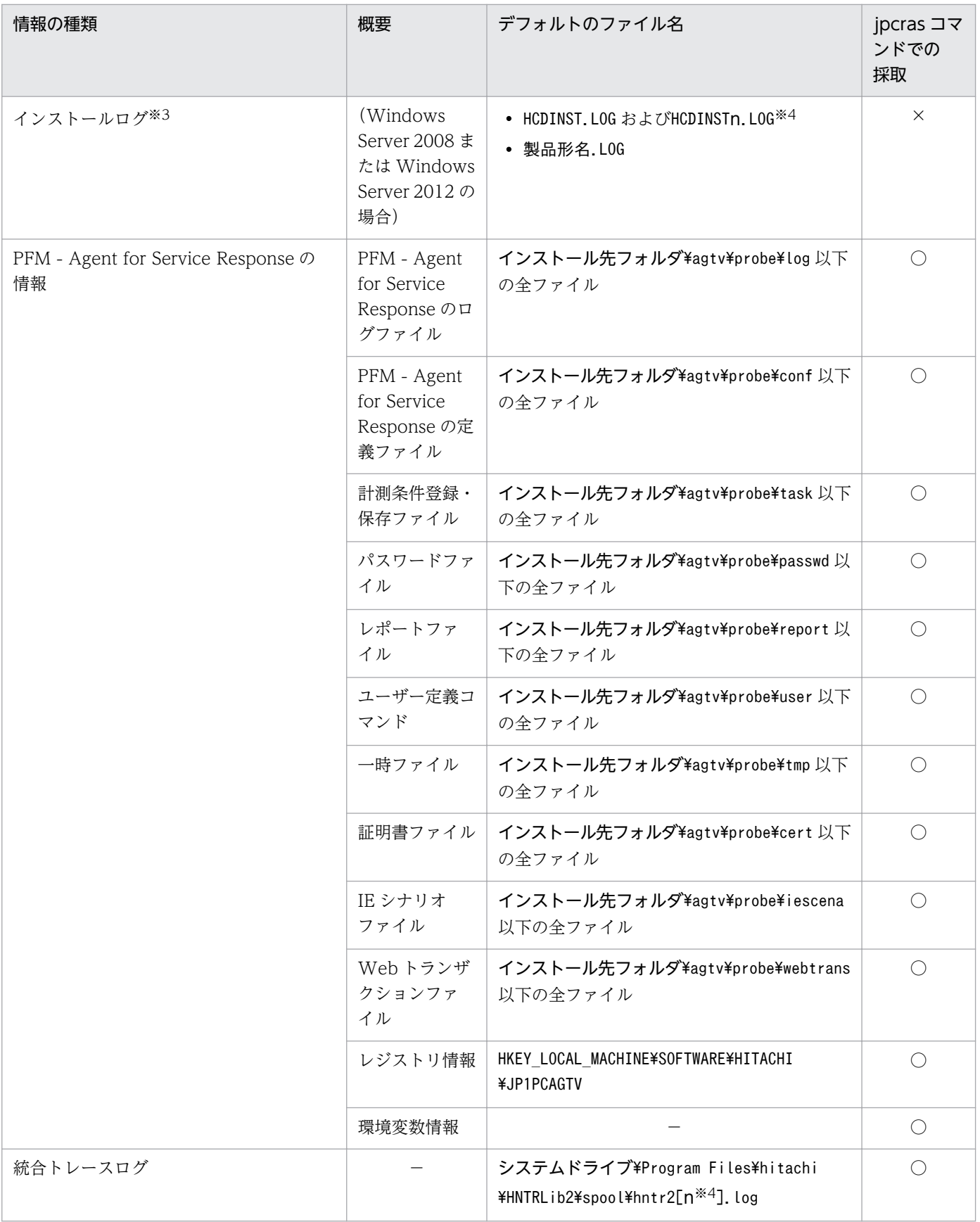

### (凡例)

○:採取できる

12. トラブルへの対処方法

×:採取できない

−:該当しない

注※1

ログファイルの出力方式については、マニュアル「JP1/Performance Management 運用ガイド」の, Performance Management の障害検知について説明している章を参照してください。

注※2

トレースログの格納先フォルダについては,[「12.3.2 ログファイルおよびフォルダ一覧」](#page-738-0)を参照して ください。

注※3

インストールに失敗した場合に採取してください。

注※4

n は 1〜4 の数字を示します。

## (3) オペレーション内容

トラブル発生時のオペレーション内容について,次に示す情報が必要です。

- オペレーション内容の詳細
- トラブル発生時刻
- マシン構成(各 OS のバージョン,ホスト名, PFM Manager と PFM Agent の構成など)
- 再現性の有無
- PFM Web Console からログインしている場合は,ログイン時の Performance Management ユー ザー名
- コマンド実行時にトラブルが発生した場合は,コマンドに指定した引数

## (4) 画面上のエラー情報

次に示すハードコピーを採取してください。

- アプリケーションエラーが発生した場合は,操作画面のハードコピー
- エラーメッセージダイアログボックスのハードコピー(詳細ボタンがある場合はその内容を含む)
- コマンド実行時にトラブルが発生した場合は, [コマンドプロンプト] ウィンドウまたは [管理者コン ソール]ウィンドウのハードコピー

# (5) ユーザーモードプロセスダンプ(Windows Server 2008 または Windows Server 2012)

Windows Server 2008 または Windows Server 2012 で Performance Management のプロセスがア プリケーションエラーで停止した場合は,ユーザーダンプを採取してください。

# (6) 問題レポートの採取(Windows Server 2008 または Windows Server 2012)

Windows Server 2008 または Windows Server 2012 で Performance Management のプロセスがア プリケーションエラーで停止した場合は,問題レポートを採取してください。

# (7) その他の情報

上記以外で必要な情報を次に示します。

- Windows の [イベントビューアー] ウィンドウの, [システム] および [アプリケーション] の内容
- •[アクセサリ]−[システムツール]−[システム情報]の内容

### <span id="page-747-0"></span>12.5 資料の採取方法

トラブルが発生したときに資料を採取する方法を次に示します。

### 12.5.1 Windows の場合

### (1) ダンプ情報を採取する(Windows Server 2008 以降の場合)

Windows Server 2008 以降の環境での,ダンプ情報の採取手順を次に示します。

1. タスクマネージャーを開く。

2. プロセスのタブを選択する。

### 3. ダンプを取得するプロセス名を右クリックし,「ダンプファイルの作成」を選択する。

次のフォルダに,ダンプファイルが格納されます。

システムドライブ¥Users¥ユーザー名¥AppData¥Local¥Temp

4. 手順 3 のフォルダからダンプファイルを採取する。

手順 3 と異なるフォルダにダンプファイルが出力されるように環境変数の設定を変更している場合は, 変更先のフォルダからダンプファイルを採取してください。

### (2) 資料採取コマンドを実行する

トラブルの要因を調べるための資料の採取には,jpcras コマンドを使用します。資料採取コマンドの実行 手順を次に示します。なお,ここで説明する操作は,OS ユーザーとして Administrators 権限を持つユー ザーが実行してください。

#### 1. 資料採取するサービスがインストールされているホストにログオンする。

2. コマンドプロンプトで次に示すコマンドを実行して,コマンドインタープリタの「コマンド拡張機能」 を有効にする。

cmd /E:ON

3. 採取する資料および資料の格納先フォルダを指定して、ipcras コマンドを実行する。

ipcras コマンドで, 採取できるすべての情報をc:\tmp\jpc\agt フォルダに格納する場合の,コマンド の指定例を次に示します。

jpcras c:\tmp\jpc\agt all all

jpcras コマンドを実行すると,PFM サービスの一覧取得および起動状態の確認のため,内部的に「jpctool service list -id \* -host \* (jpcctrl list \* host=\*)」コマンドが実行されます。コマンド実行ホスト

12. トラブルへの対処方法

とほかの Performance Management システムのホストとの間にファイアウォールが設定されていたり, システム構成が大規模だったりすると,「jpctool service list -id \* -host \* (jpcctrl list \* host=\*)」コマンドの実行に時間が掛かる場合があります。そのような場合は、環境変数JPC COLCTRLNOHOST に 1 を設定することで「jpctool service list -id \* -host \* (jpcctrl list \* host=\*)」コマンドの処 理を抑止し,コマンドの実行時間を短縮できます。

jpcras コマンドの詳細については、マニュアル「JP1/Performance Management リファレンス」の、コ マンドについて説明している章を参照してください。

#### Windows Server 2008 以降の環境で実行する場合の注意事項

OS のユーザーアカウント制御機能(UAC)を有効にしている場合は,コマンド実行時にユーザーア カウント制御のダイアログが表示されることがあります。ダイアログが表示された場合は、「続行]ボ タンをクリックして資料採取を続行してください。[キャンセル]ボタンをクリックした場合は,資料 採取が中止されます。

### (3) 資料採取コマンドを実行する(論理ホスト運用の場合)

論理ホスト運用の Performance Management の資料は共有ディスクにあり,資料は実行系と待機系の両 方で採取する必要があります。

トラブルの要因を調べるための資料の採取には、jpcras コマンドを使用します。資料採取コマンドの実行 手順を次に示します。なお,ここで説明する操作は,OS ユーザーとして Administrators 権限を持つユー ザーが実行してください。

論理ホスト運用の場合の資料採取コマンドの実行について,手順を説明します。

1. 共有ディスクをオンラインにする。

論理ホストの資料は共有ディスクに格納されています。実行系ノードでは,共有ディスクがオンライン になっていることを確認して資料を採取してください。

2. 実行系と待機系の両方で, 採取する資料および資料の格納先フォルダを指定して, jpcras コマンドを 実行する。

jpcras コマンドで, 採取できるすべての情報をc:\tmp\jpc\agt フォルダに格納する場合の, コマンド の指定例を次に示します。

jpcras c:\tmp\jpc\agt all all

jpcras コマンドをlhost の引数を指定しないで実行すると,そのノードの物理ホストと論理ホストの Performance Management の資料が一とおり採取されます。論理ホスト環境の Performance Management がある場合は、共有ディスク上のログファイルが取得されます。

なお、共有ディスクがオフラインになっているノードでjpcras コマンドを実行すると、共有ディスク 上のファイルを取得できませんが,エラーは発生しないで正常終了します。

注意

実行系ノードと待機系ノードの両方で,資料採取コマンドを実行して資料採取をしてください。 フェールオーバーの前後の調査をするには,実行系と待機系の両方の資料が必要です。

jpcras コマンドを実行すると、PFM サービスの一覧取得および起動状態の確認のため、内部的に 「jpctool service list -id \* -host \* (jpcctrl list \* host=\*)」コマンドが実行されます。コマン ド実行ホストとほかの Performance Management システムのホストとの間にファイアウォールが設 定されていたり,システム構成が大規模だったりすると,「jpctool service list -id \* -host \* (jpcctrl list \* host=\*)」コマンドの実行に時間が掛かる場合があります。そのような場合は,環境 変数JPC COLCTRLNOHOSTに 1 を設定することで「ipctool service list -id \* -host \* (ipcctrl list \* host=\*)」コマンドの処理を抑止し,コマンドの実行時間を短縮できます。

jpcras コマンドの詳細については、マニュアル「JP1/Performance Management リファレンス」の, コマンドについて説明している章を参照してください。

#### 3. クラスタソフトの資料を採取する。

この資料は,クラスタソフトと Performance Management のどちらでトラブルが発生しているのか を調査するために必要になります。クラスタソフトから Performance Management への起動停止な どの制御要求と結果を調査できる資料を採取してください。

#### Windows Server 2008 以降の環境で実行する場合の注意事項

OS のユーザーアカウント制御機能(UAC)を有効にしている場合は,コマンド実行時にユーザーア カウント制御のダイアログが表示されることがあります。ダイアログが表示された場合は、[続行]ボ タンをクリックして資料採取を続行してください。[キャンセル] ボタンをクリックした場合は,資料 採取が中止されます。

### (4) Windows イベントログを採取する

Windows の [イベントビューアー] ウィンドウの, [システム] および [アプリケーション] の内容を採 取してください。

### (5) オペレーション内容を確認する

トラブル発生時のオペレーション内容を確認し,記録しておいてください。確認が必要な情報を次に示し ます。

- オペレーション内容の詳細
- トラブル発生時刻
- マシン構成(各 OS のバージョン,ホスト名,PFM Manager と PFM Agent の構成など)
- 再現性の有無
- PFM Web Console からログインしている場合は,ログイン時の Performance Management ユー ザー名
- コマンド実行時にトラブルが発生した場合は,コマンドに指定した引数

12. トラブルへの対処方法

## (6) 画面上のエラー情報を採取する

次に示すハードコピーを採取してください。

- アプリケーションエラーが発生した場合は,操作画面のハードコピー
- エラーメッセージダイアログボックスのハードコピー 詳細情報がある場合はその内容をコピーしてください。
- コマンド実行時にトラブルが発生した場合は. [コマンドプロンプト] ウィンドウまたは [管理者コン ソール]ウィンドウのハードコピー

[コマンドプロンプト]ウィンドウまたは [管理者コンソール]ウィンドウのハードコピーを採取する 際は、["コマンドプロンプト"のプロパティ]ウィンドウについて次のように設定しておいてください。

- [オプション] タブの [編集オプション] [簡易編集モード]がチェックされた状態にする。
- [レイアウト] タブ [画面バッファのサイズ]の[高さ]に「500」を設定する。

### (7) その他の情報を採取する

上記以外で必要な情報を採取してください。

#### OS 共通

•[アクセサリ]−[システムツール]−[システム情報]の内容

## 12.6 Performance Management の障害検知

Performance Management では,ヘルスチェック機能を利用することで Performance Management 自 身の障害を検知できます。ヘルスチェック機能では,監視エージェントや監視エージェントが稼働するホ ストの稼働状態を監視し,監視結果を監視エージェントの稼働状態の変化として PFM - Web Console 上 に表示します。

また, PFM サービス自動再起動機能を利用することで, PFM サービスが何らかの原因で異常停止した場 合に自動的に PFM サービスを再起動したり,定期的に PFM サービスを再起動したりすることができます。

ヘルスチェック機能によって監視エージェントの稼働状態を監視したり、PFM サービス自動再起動機能に よって PFM サービスを自動再起動したりするには、Performance Management のサービスの詳細な状 態を確認するステータス管理機能を使用します。このため,対象となる監視エージェントがステータス管 理機能に対応したバージョンであり,ステータス管理機能が有効になっている必要があります。ホストの 稼働状態を監視する場合は前提となる条件はありません。

また、Performance Management のログファイルをシステム統合監視製品である JP1/Base で監視する ことによっても、Performance Management 自身の障害を検知できます。これによって、システム管理 者は,トラブルが発生したときに障害を検知し,要因を特定して復旧の対処をします。

Performance Management 自身の障害検知の詳細については,マニュアル「JP1/Performance Management 運用ガイド」の, Performance Management の障害検知について説明している章を参照 してください。

Performance Management のサーバで障害が発生したときに、バックアップファイルを基にして、障害 が発生する前の正常な状態に回復する必要があります。

障害が発生する前の状態に回復する手順については、マニュアル「JP1/Performance Management 運用 ガイド」の,トラブルへの対処方法について説明している章を参照してください。

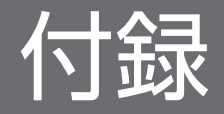

## <span id="page-754-0"></span>付録 A システム見積もり

PFM - Agent for Service Response を使ったシステムを構築する前に、使用するマシンの性能が、PFM - Agent for Service Response を運用するのに十分であるか、見積もっておくことをお勧めします。

### 付録 A.1 メモリー所要量

メモリー所要量は,PFM - Agent for Service Response の設定状況や使用状況によって変化します。メ モリー所要量の見積もり式については,リリースノートを参照してください。

## 付録 A.2 ディスク占有量

ディスク占有量は,パフォーマンスデータを収集するレコード数によって変化します。ディスク占有量の 見積もりには、システム全体のディスク占有量, Store データベース (Store バージョン 1.0)のディスク 占有量,または Store データベース (Store バージョン 2.0)の見積もりが必要になります。これらの見積 もり式については,リリースノートを参照してください。

### 付録 A.3 クラスタ運用時のディスク占有量

クラスタ運用時のディスク占有量の見積もりは,クラスタシステムで運用しない場合のディスク占有量の 見積もりと同じです。ディスク占有量については,リリースノートを参照してください。

## <span id="page-755-0"></span>付録 B 識別子一覧

PFM - Agent for Service Response を操作したり, PFM - Agent for Service Response の Store デー タベースからパフォーマンスデータを抽出したりする際,PFM - Agent for Service Response であるこ とを示す識別子が必要な場合があります。PFM - Agent for Service Response の識別子を次の表に示し ます。

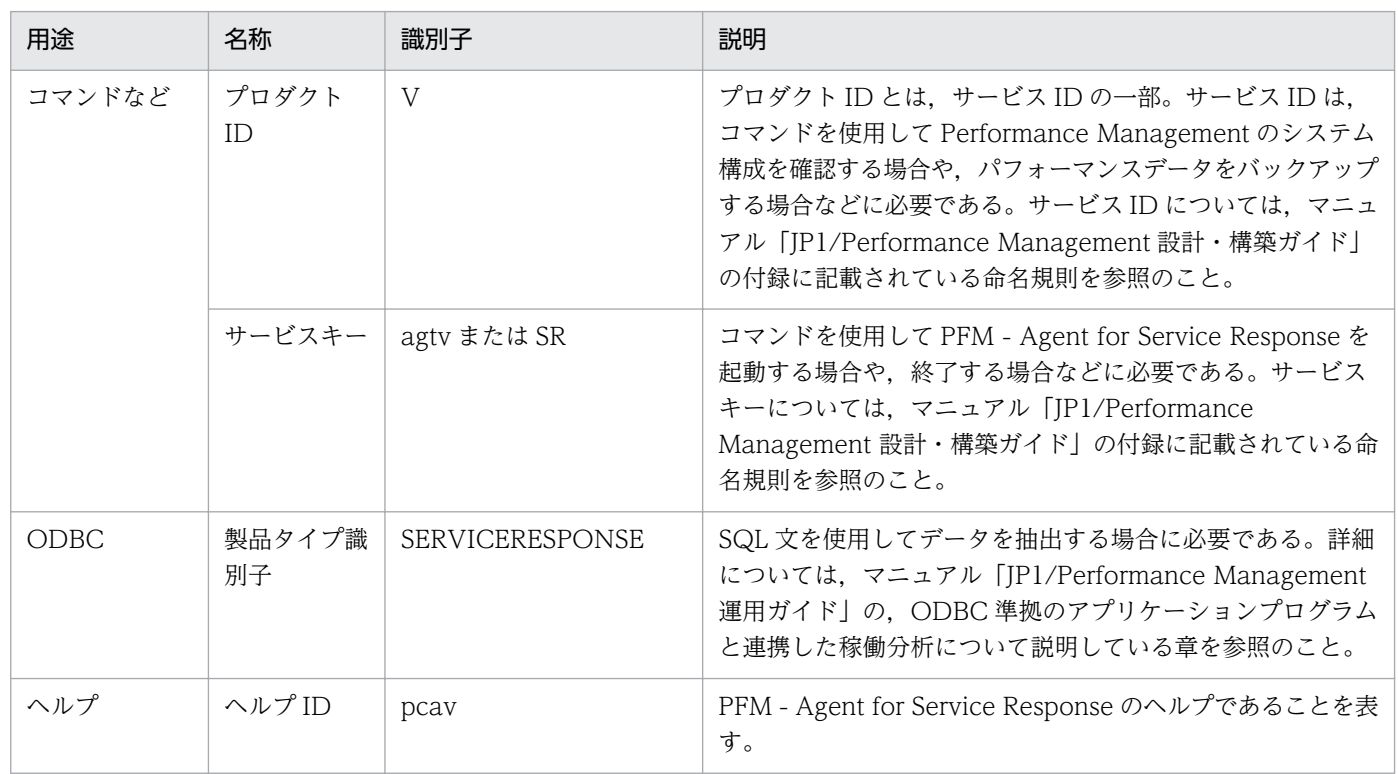

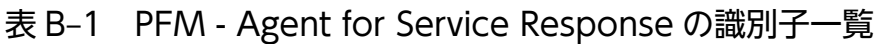
# 付録 C プロセス一覧

ここでは、PFM - Agent for Service Response のプロセス一覧を記載します。

PFM - Manager, PFM - Web Console, および PFM - Base のプロセスについては、マニュアル「JP1/ Performance Management リファレンス」の付録を参照してください。

PFM - Agent for Service Response のプロセス一覧を次の表に示します。なお,プロセス名の後ろに記 載されている値は,同時に起動できるプロセス数です。

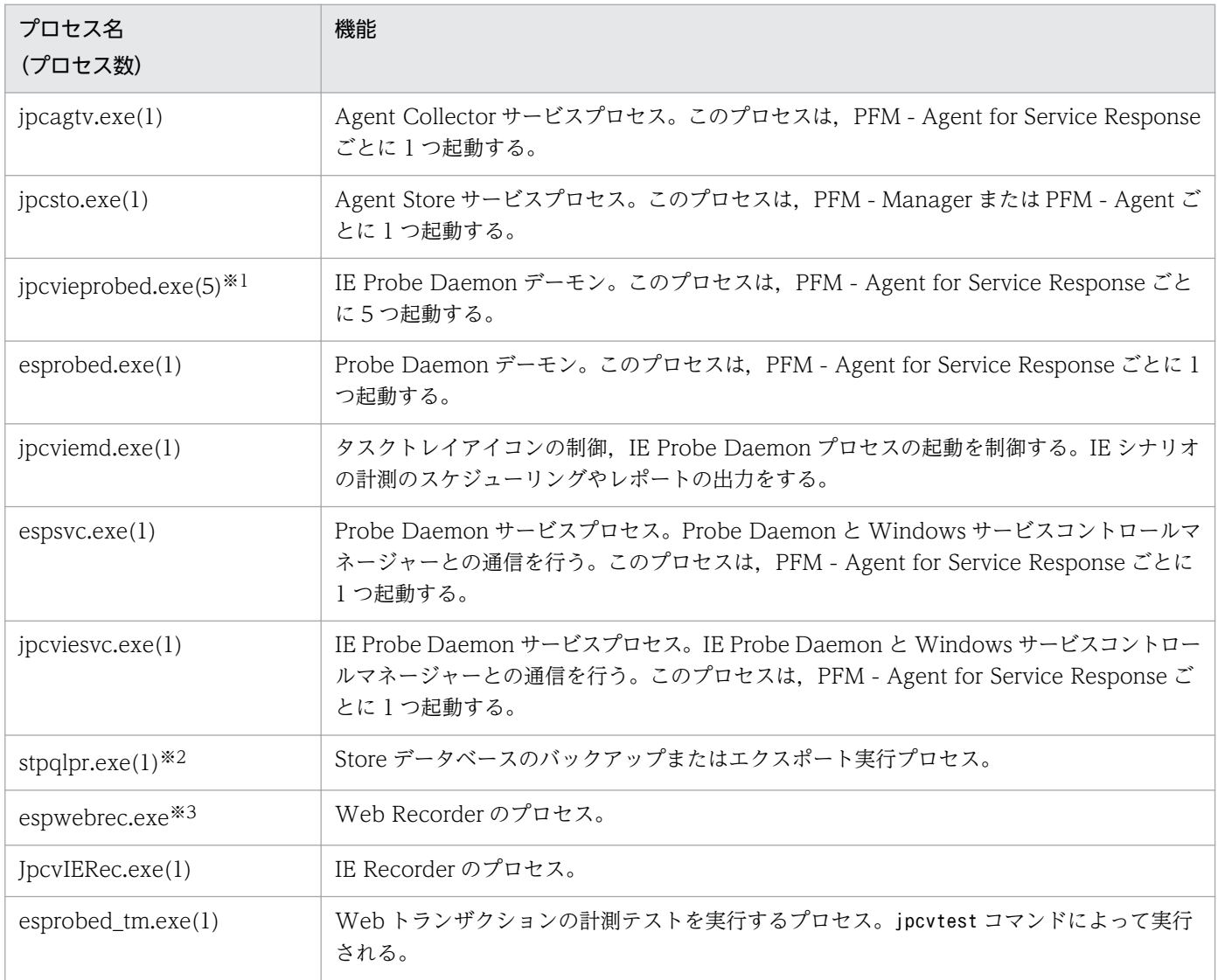

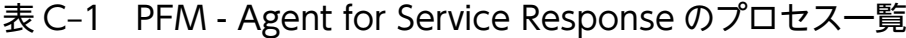

#### 注※1

デフォルトの値です。

#### 注※2

jpcsto プロセスの子プロセスです。

付録 C プロセス一覧

#### 注※3

同時に実行できるプロセス数に既定はありません。

### <span id="page-758-0"></span>付録 D ポート番号一覧

ここでは、PFM - Agent for Service Response で使用するポート番号を記載します。

PFM - Manager, PFM - Web Console, および PFM - Base のポート番号やファイアウォールの通過 方向については,マニュアル「JP1/Performance Management リファレンス」の付録を参照してくださ  $V_{\alpha}$ 

ポート番号は,ユーザー環境に合わせて任意の番号に変更することもできます。

ポート番号の変更方法については,マニュアル「JP1/Performance Management 設計・構築ガイド」 の,インストールとセットアップについて説明している章を参照してください。なお,使用するプロトコ ルは TCP/IP です。

#### 注意

Performance Management は,1 対 1 のアドレス変換をする静的 NAT(Basic NAT)に対応していま す。

動的 NAT や、ポート変換機能を含む NAPT (IP Masquerade, NAT+) には対応していません。

### 付録 D.1 PFM - Agent for Service Response のポート番号

PFM - Agent for Service Response で使用するポート番号を次の表に示します。

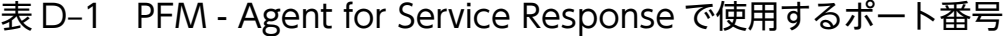

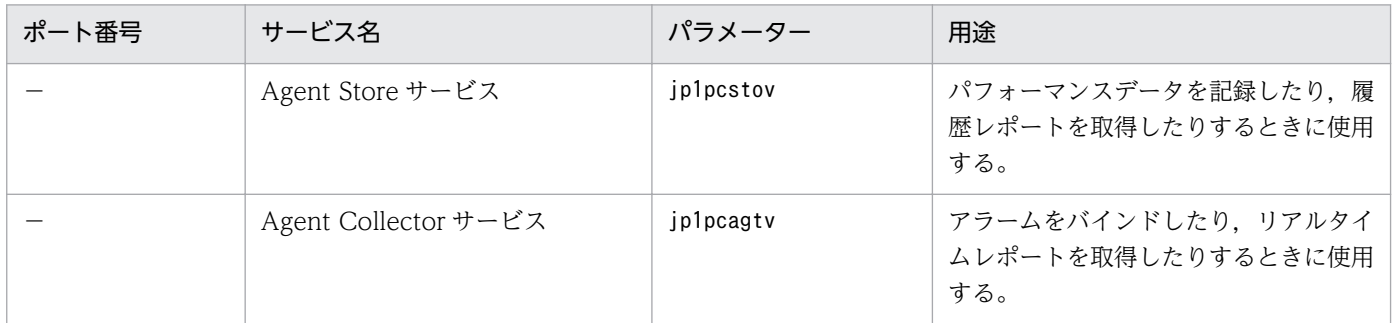

(凡例)

−:jpcconf port define コマンド実行時,その時点で使用されていない

ポート番号が自動的に割り当てられ表示されます。

また、jpcconf port define コマンドを実行しない場合、サービスが 再起動されるたびにシステムで使用されていないポート番号が自動

的に割り当てられます。

## 付録 D.2 ファイアウォールの通過方向

### (1) ファイアウォールの通過方向の設定

ファイアウォールを挟んで PFM - Manager と PFM - Agent for Service Response を配置する場合は, PFM - Manager と PFM - Agent のすべてのサービスにポート番号を固定値で設定してください。また, 各ポート番号を次の表に示す方向で設定し,すべてのサービスについてファイアウォールを通過させるよ うにしてください。

### 表 D-2 ファイアウォールの通過方向 (PFM - Manager と PFM - Agent 間)

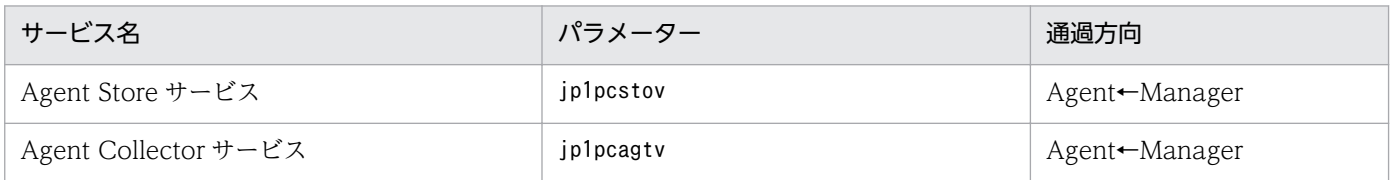

(凡例)

Manager:PFM - Manager ホスト

Agent:PFM - Agent ホスト

←:右項から左項への通信(コネクション)を開始する方向

通信(コネクション)を開始するときは、接続を受ける側(矢印が向いている側)が[,表 D-1](#page-758-0)のポート番 号を受信ポートとして使用します。接続する側は、OS によって割り当てられる空きポート番号を送信ポー トとして使用します。この場合に使用するポート番号の範囲は,OS によって異なります。

Manager で一時的に使用される送信ポートが Agent の受信ポートを通過できるようにファイアウォール を設定してください。

#### 注意

PFM - Agent のホストでjpctool db dump (jpcctrl dump)コマンドまたはjpctool service list (jpcctrl list)コマンドを実行したい場合,次のどちらかの方法でコマンドを実行してください。

- jpctool db dump (jpcctrl dump)コマンドまたはjpctool service list (jpcctrl list)コマンドの proxy オプションで,PFM - Manager を経由して通信するように指定してください。jpctool db dump (jpcctrl dump)コマンドまたはjpctool service list (jpcctrl list)コマンドのproxy オプ ションについては,マニュアル「JP1/Performance Management リファレンス」の,コマンドに ついて説明している章を参照してください。
- 各 PFM Agent ホスト間で次の表に示す方向でポート番号を設定し,ファイアウォールを通過さ せるようにしてください。

#### 表 D-3 ファイアウォールの通過方向 (各 PFM - Agent ホスト間)

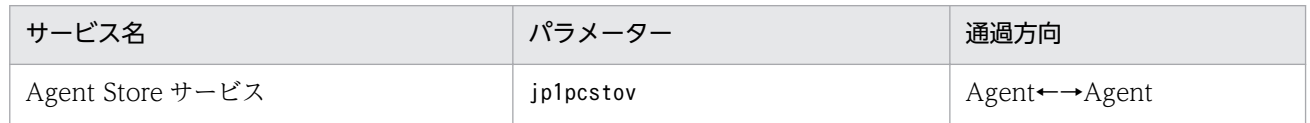

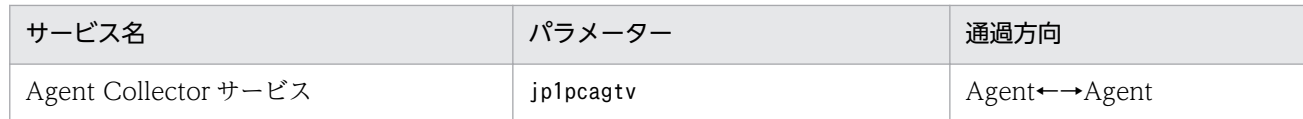

(凡例)

Agent:PFM - Agent ホスト

←→:左項から右項、および右項から左項への通信(コネクション)を開始する方向

# (2) ファイアウォールの通過方向の設定(論理ホスト運用の場合)

ファイアウォールを挟んで PFM - Manager と PFM - Agent for Service Response を配置する場合は, PFM - Manager と PFM - Agent のすべてのサービスにポート番号を固定値で設定してください。また, 各ポート番号を次の表に示す方向で設定し,すべてのサービスについてファイアウォールを通過させるよ うにしてください。

### 表 D-4 ファイアウォールの通過方向 (PFM - Manager と PFM - Agent 間 (論理ホスト運用の 場合))

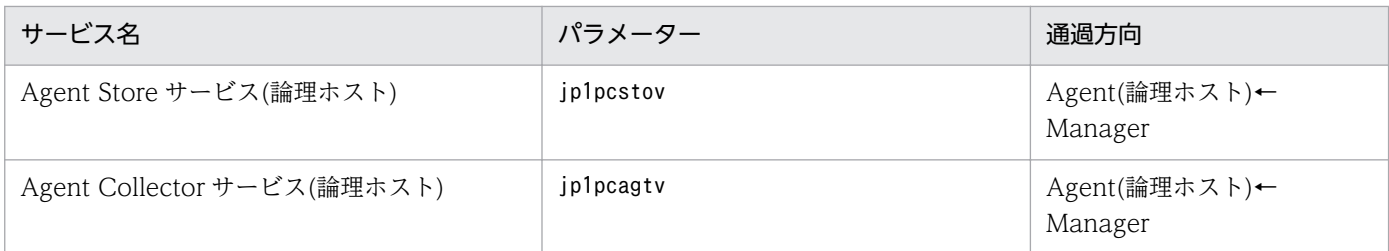

(凡例)

Manager:PFM - Manager ホスト

Agent(論理ホスト):PFM - Agent ホスト

←:右項から左項への通信(コネクション)を開始する方向

通信(コネクション)を開始するときは、接続を受ける側(矢印が向いている側)が[,表 D-1](#page-758-0) のポート番 号を受信ポートとして使用します。接続する側は、OS によって割り当てられる空きポート番号を送信ポー トとして使用します。この場合に使用するポート番号の範囲は,OS によって異なります。

Manager から一時的に使用される送信ポートが Agent の論理ホストの受信ポートに通過できるようにファ イアウォールを設定してください。

### 付録 D.3 ファイアウォール/NAT を挟んだ計測を行うときの注意事項

PFM - Agent for Service Response が動作するホストと監視対象の間にファイアウォール/NAT を設置 する場合は,計測対象サービスに合わせた設定を行ってください。

### 表 D-5 ファイアウォール/NAT を通過させる通信の計測対象ごとの設定方法

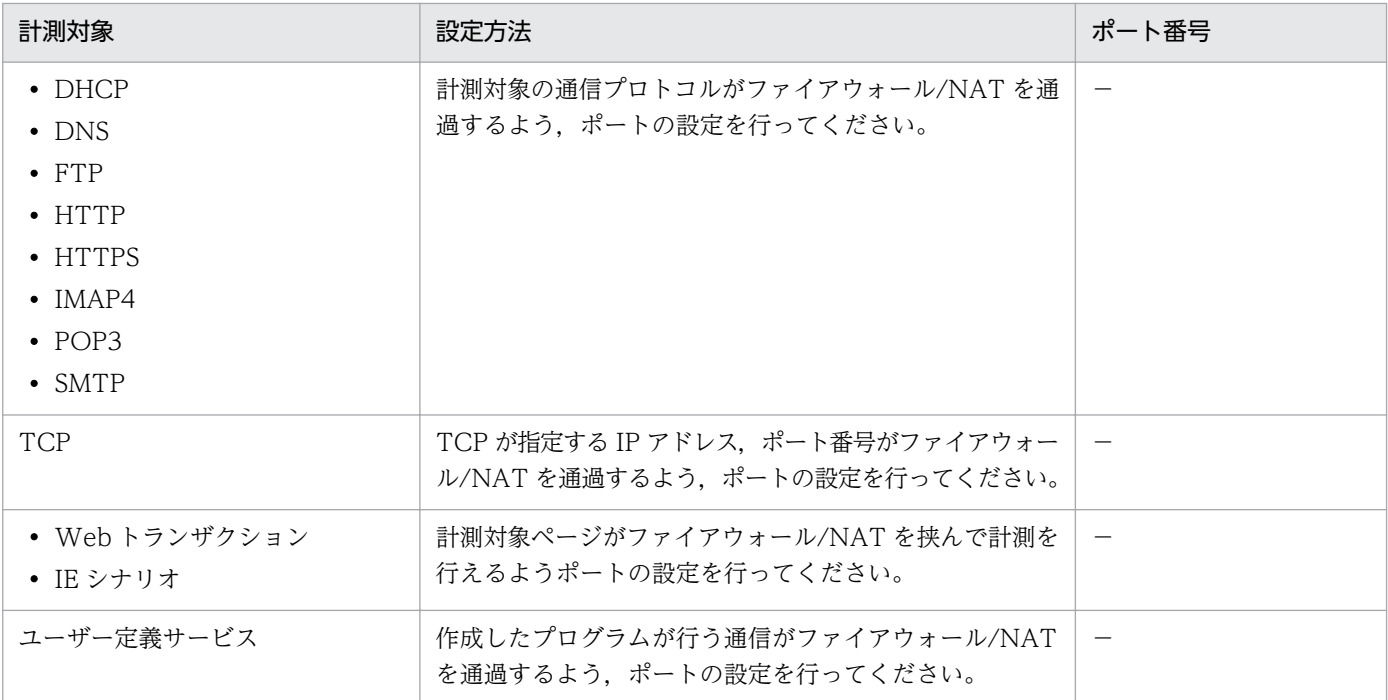

(凡例)

−:ポート番号は計測対象ごとに異なります。

ここでは, PFM - Web Console で表示される PFM - Agent for Service Response の Agent Store サー ビスのプロパティ一覧,および Agent Collector サービスのプロパティ一覧を記載します。

# 付録 E.1 Agent Store サービスのプロパティ一覧

PFM - Agent for Service Response の Agent Store サービスのプロパティ一覧を次の表に示します。

表 E-1 PFM - Agent for Service Response の Agent Store サービスのプロパティ一覧

| フォルダ名   | プロパティ名                     | 説明                                                              |
|---------|----------------------------|-----------------------------------------------------------------|
|         | First Registration<br>Date | サービスが PFM - Manager に認識された最初の日時が表示さ<br>れる。                      |
|         | Last Registration<br>Date  | サービスが PFM - Manager に認識された最新の日時が表示さ<br>れる。                      |
| General |                            | ホスト名やフォルダなどの情報が格納されている。このフォル<br>ダに格納されているプロパティは変更できない。          |
|         | Directory                  | サービスの動作するカレントフォルダ名が表示される。                                       |
|         | Host Name                  | サービスが動作する物理ホスト名が表示される。                                          |
|         | Process ID                 | サービスのプロセス ID が表示される。                                            |
|         | Physical Address           | IPv6 通信機能が無効の場合、サービスが動作するホストの IP<br>アドレスおよびポート番号が表示される。         |
|         | Physical<br>Address(IPv4)  | IPv6 通信機能が有効の場合、サービスが動作するホストの IP<br>アドレス (IPv4) が表示される。         |
|         | Physical<br>Address(IPv6)  | IPv6 通信機能が有効の場合、サービスが動作するホストの IP<br>アドレス (IPv6) が表示される。         |
|         | Port Number                | IPv6 通信機能が有効の場合、サービスが動作するポート番号<br>が表示される。                       |
|         | User Name                  | サービスプロセスを実行したユーザー名が表示される。                                       |
|         | Time Zone                  | サービスで使用されるタイムゾーンが表示される。                                         |
| System  |                            | サービスが起動されている OS の、OS 情報が格納されてい<br>る。このフォルダに格納されているプロパティは変更できない。 |
|         | CPU Type                   | CPUの種類が表示される。                                                   |
|         | Hardware ID                | ハードウェア ID が表示される。                                               |
|         | OS Type                    | OS の種類が表示される。                                                   |
|         | OS Name                    | OS 名が表示される。                                                     |

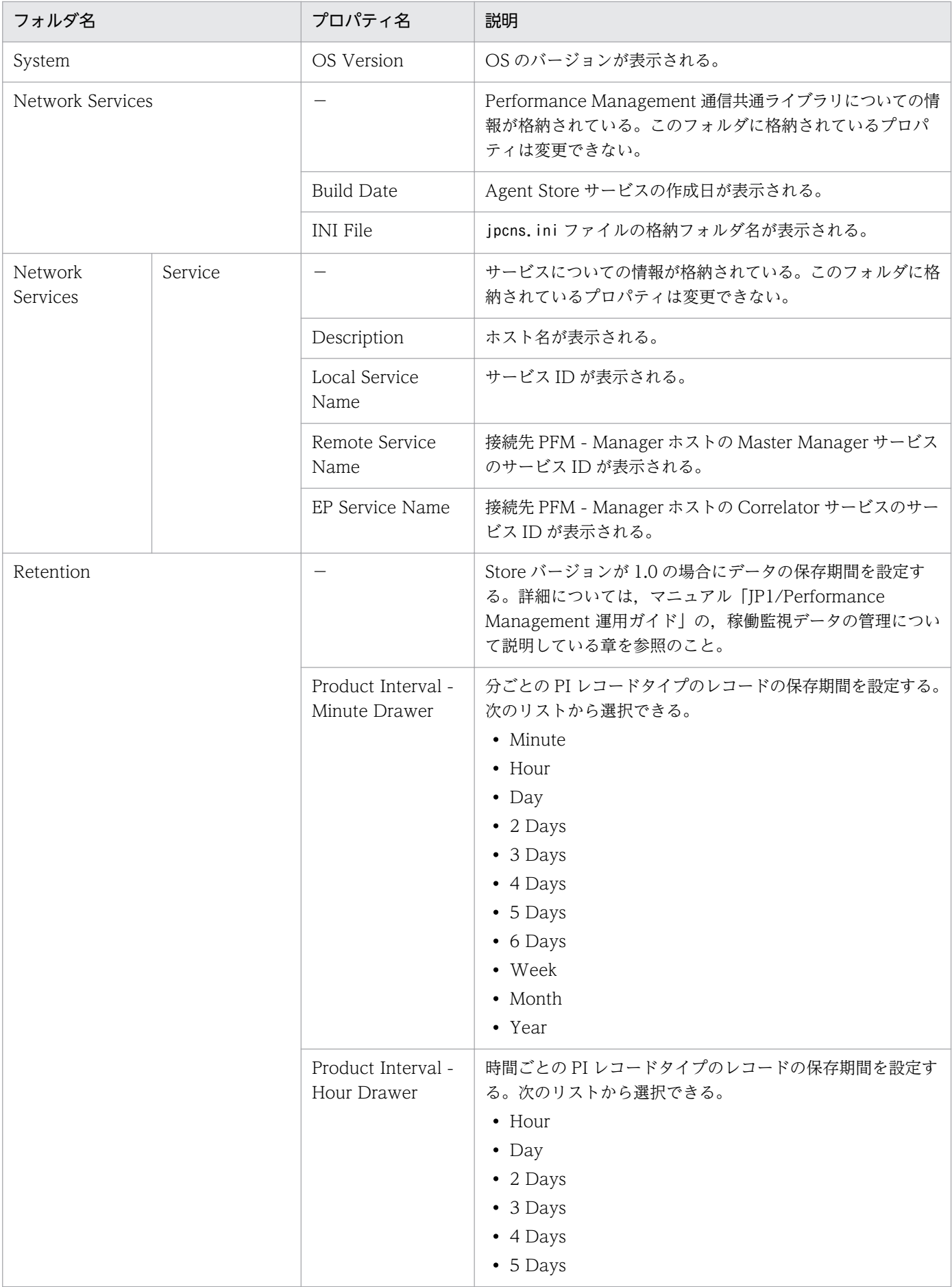

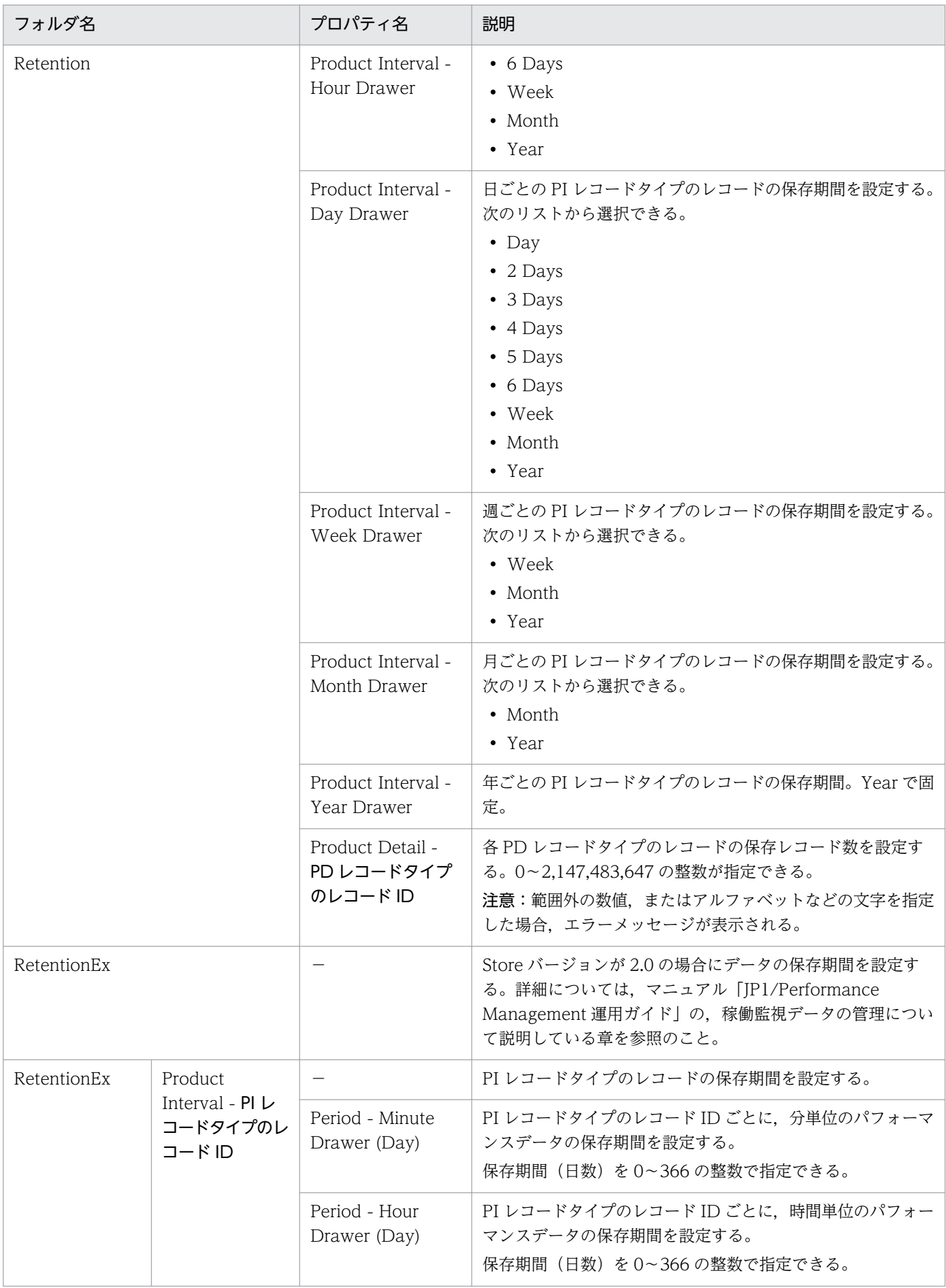

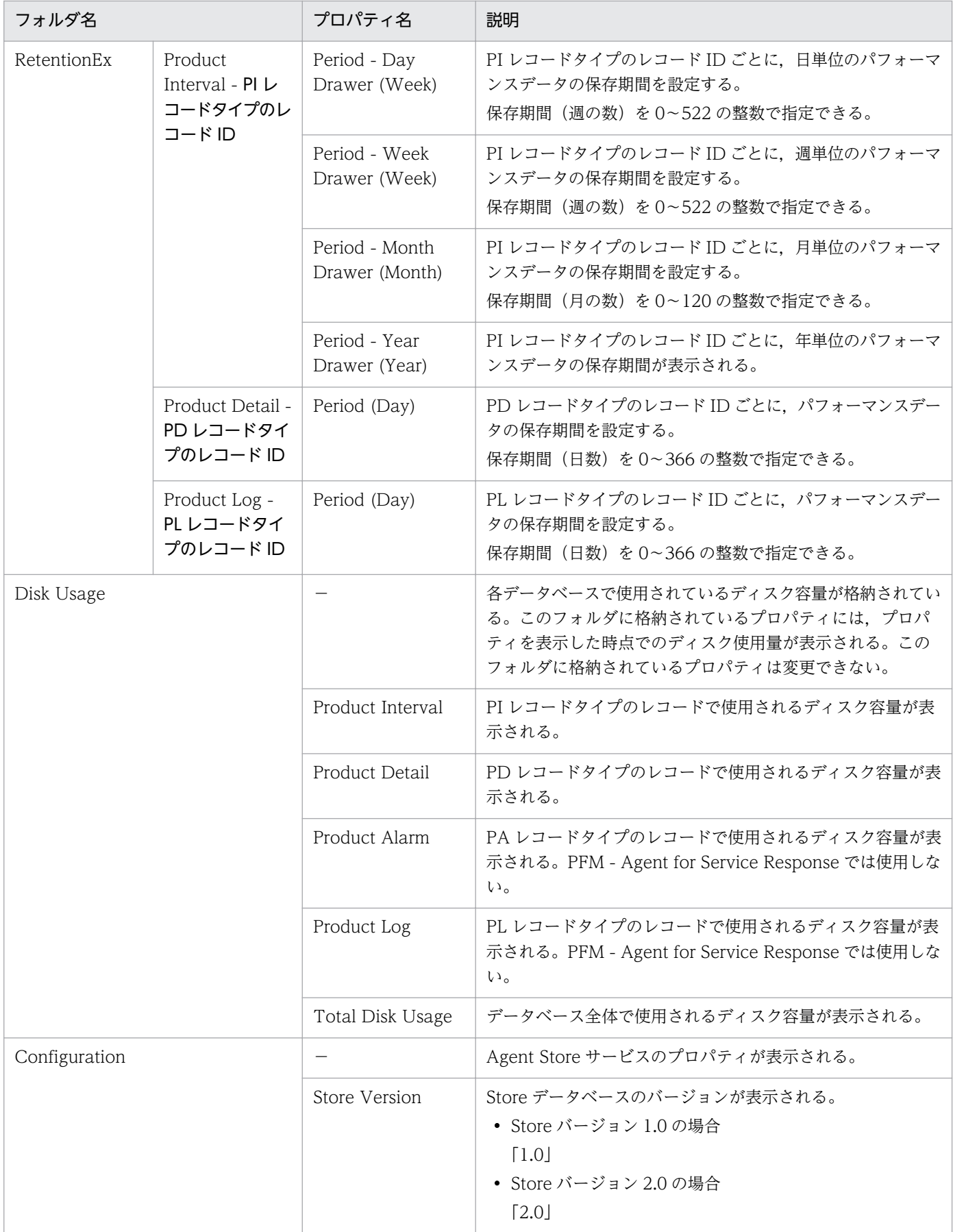

(凡例) −:該当しない

# 付録 E.2 Agent Collector サービスのプロパティ一覧

PFM - Agent for Service Response の Agent Collector サービスのプロパティ一覧を次の表に示します。

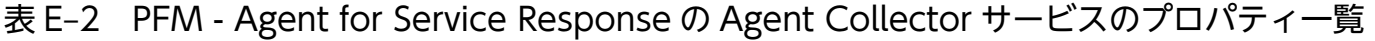

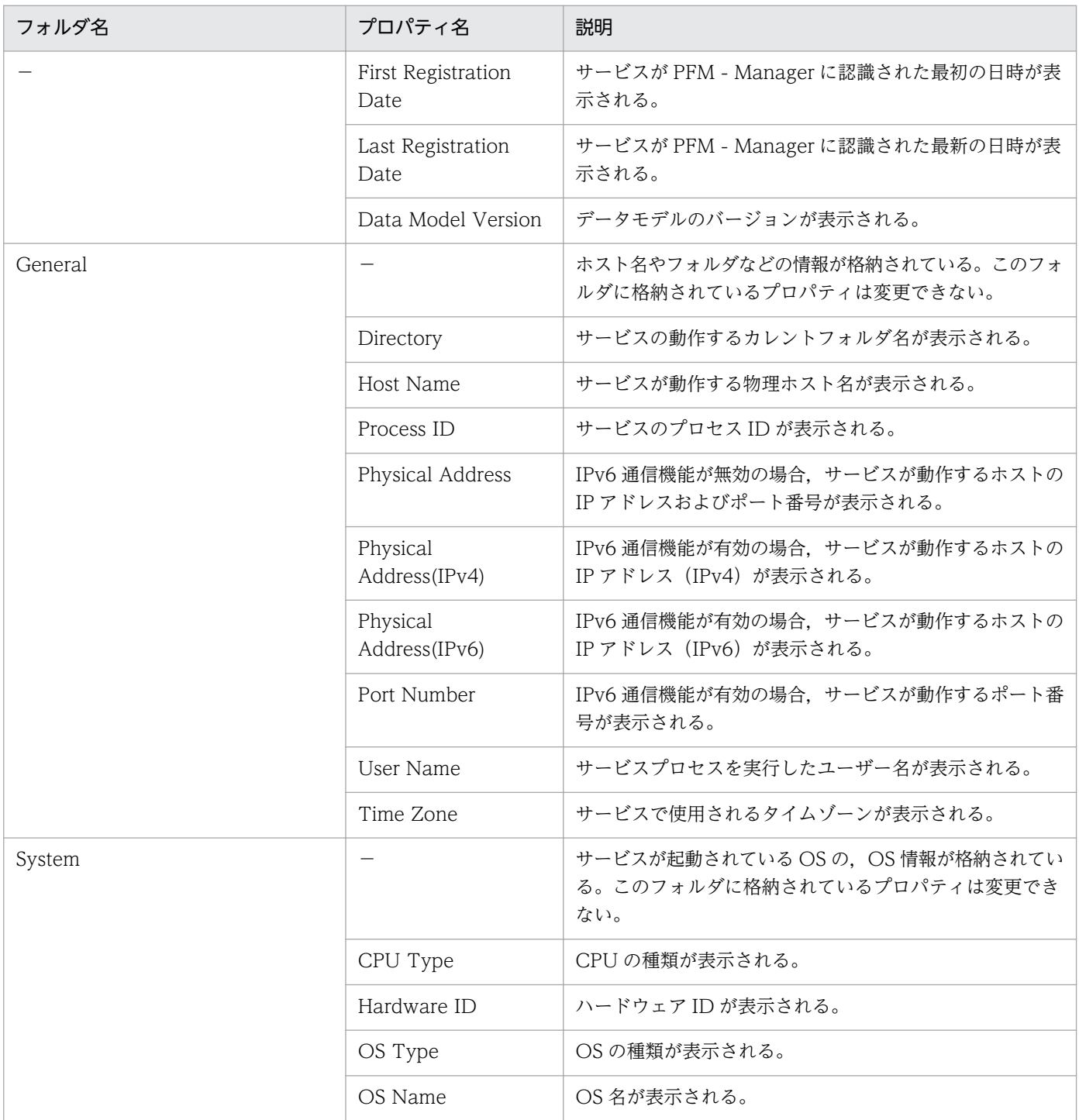

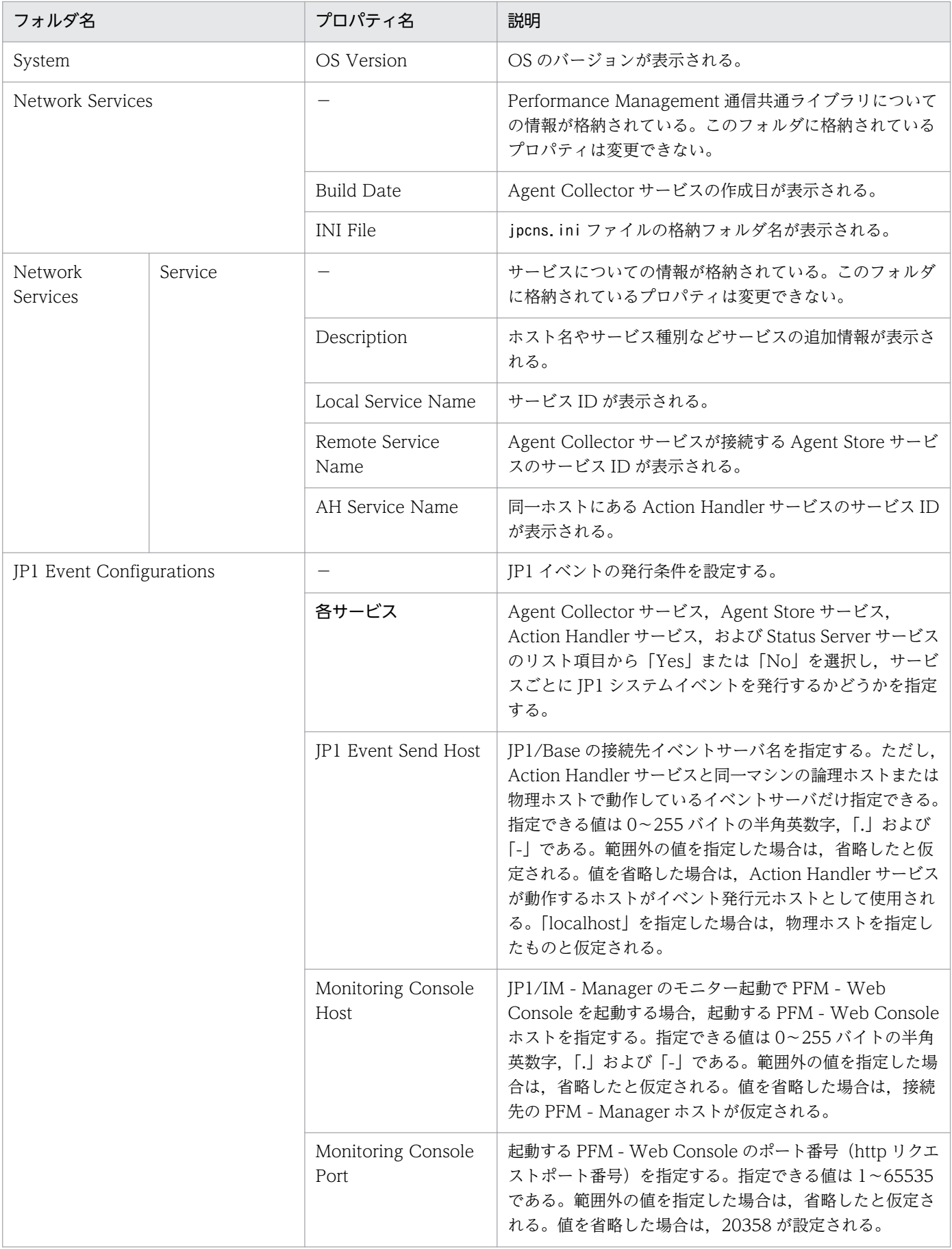

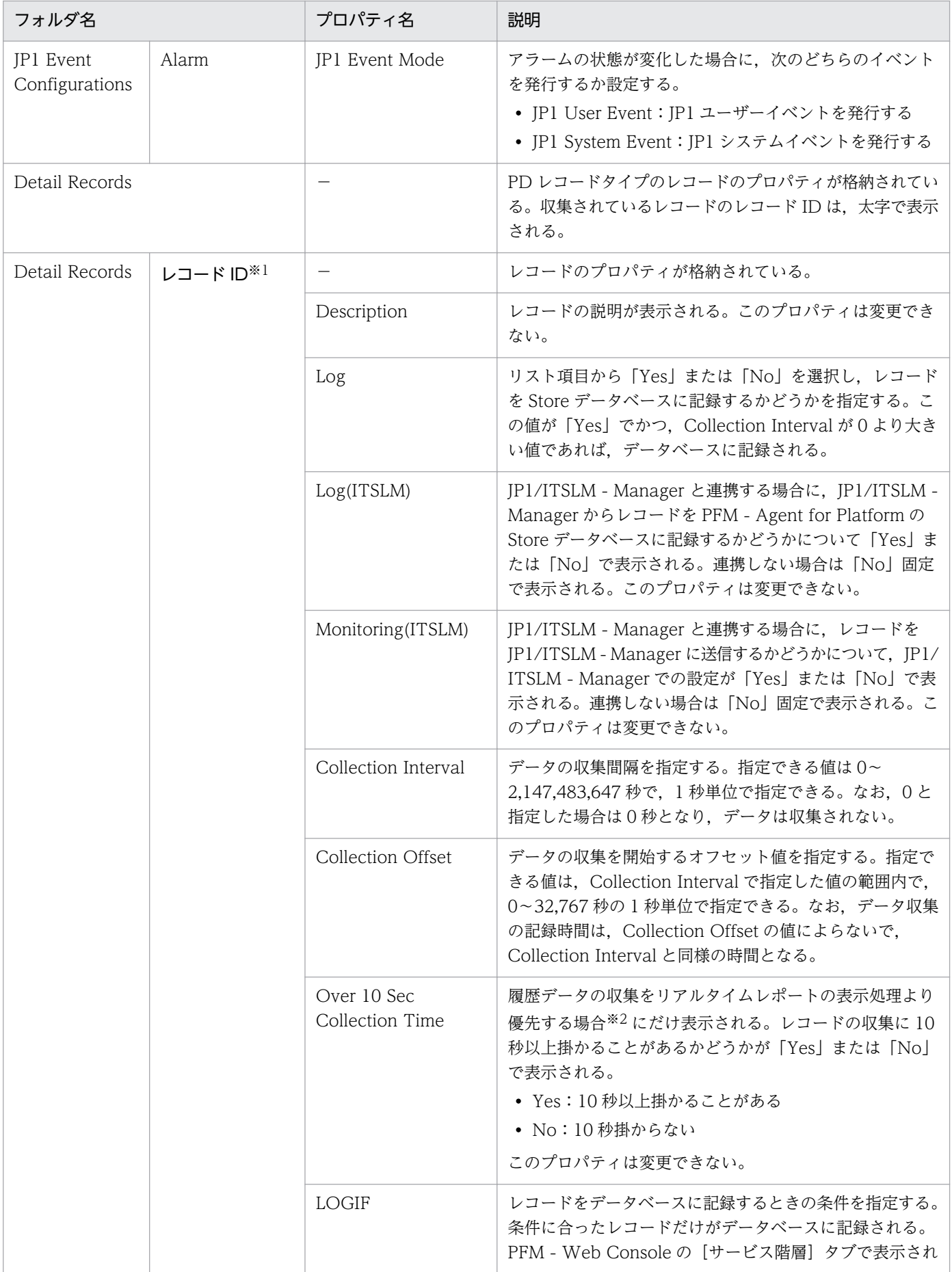

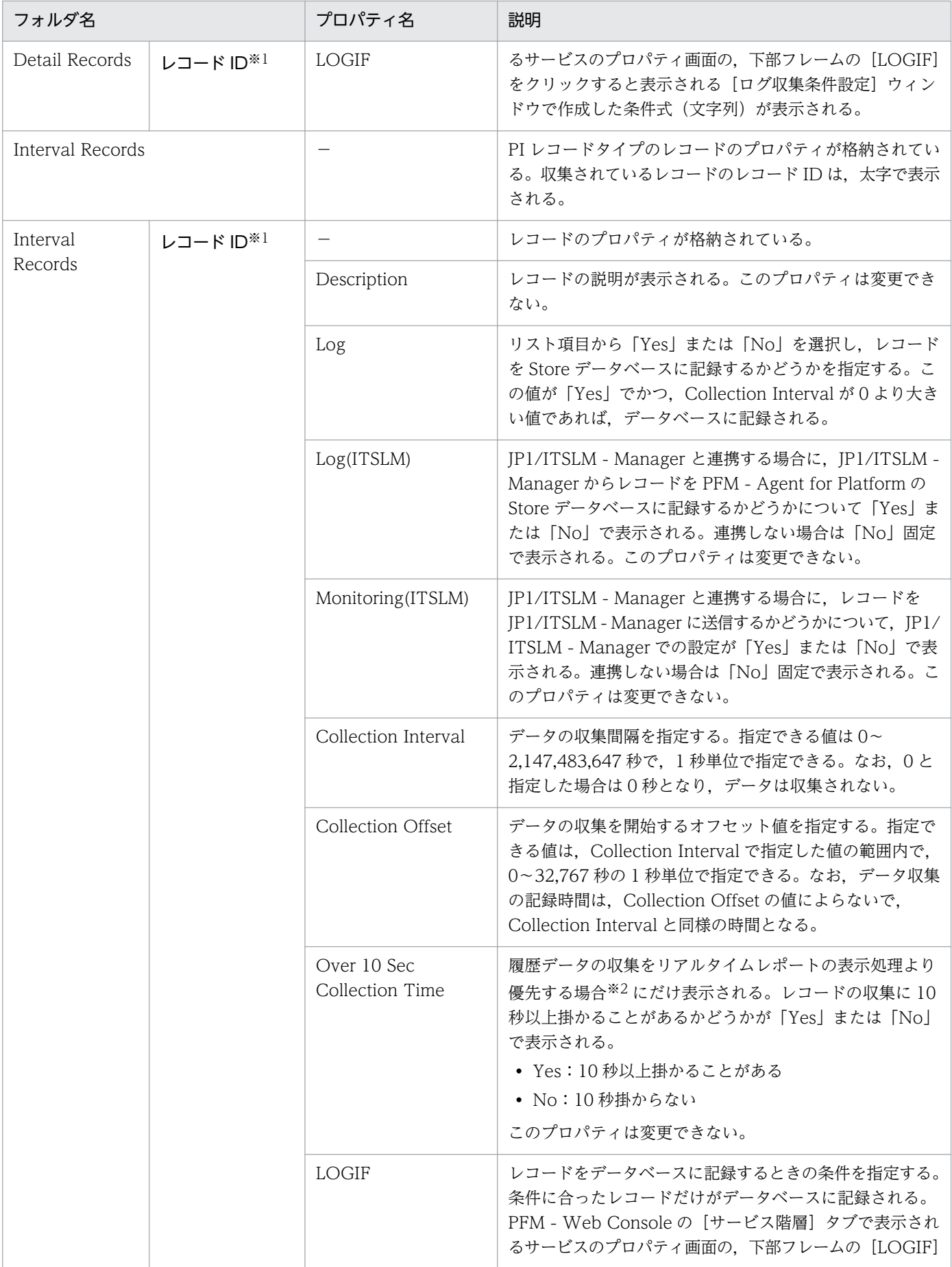

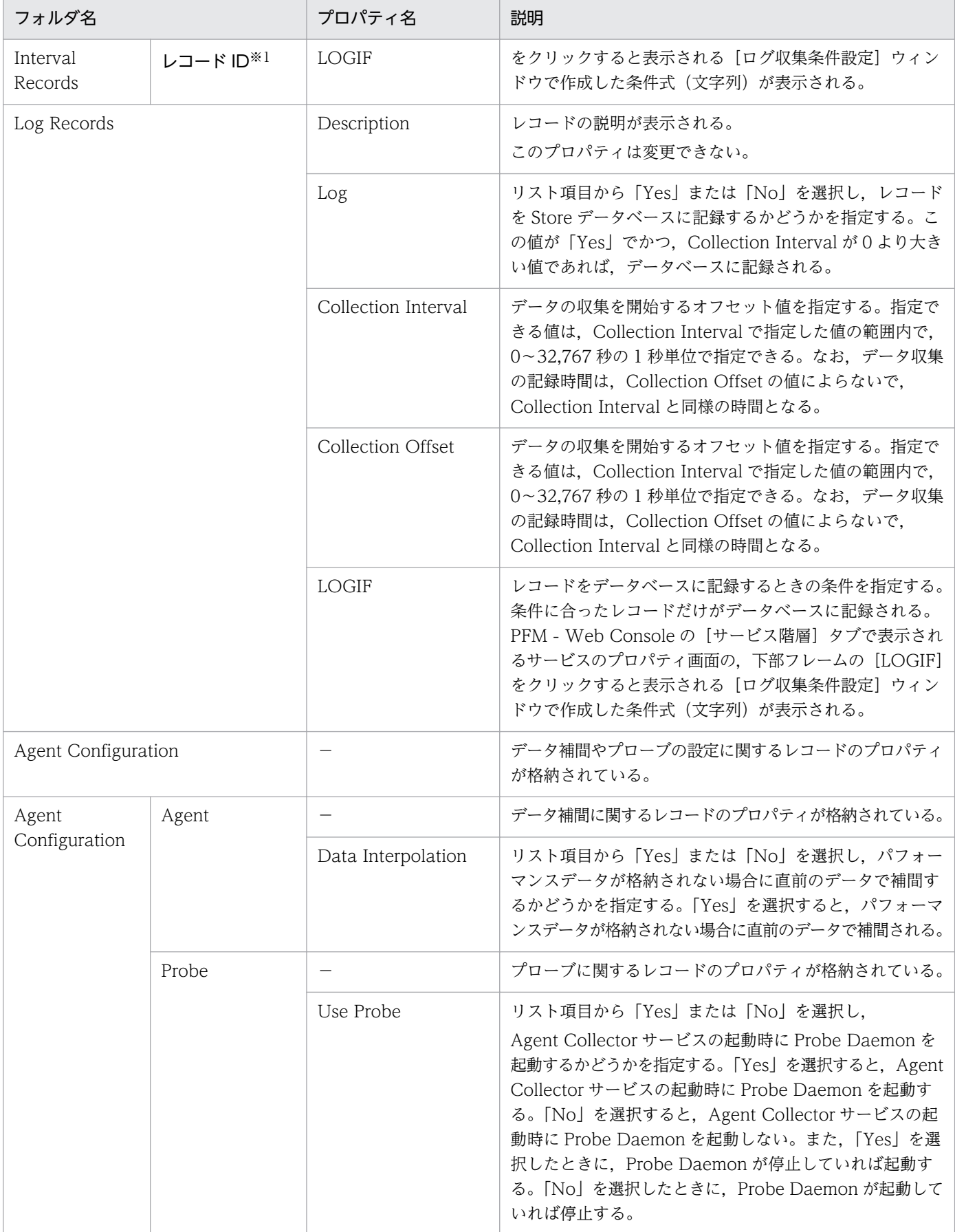

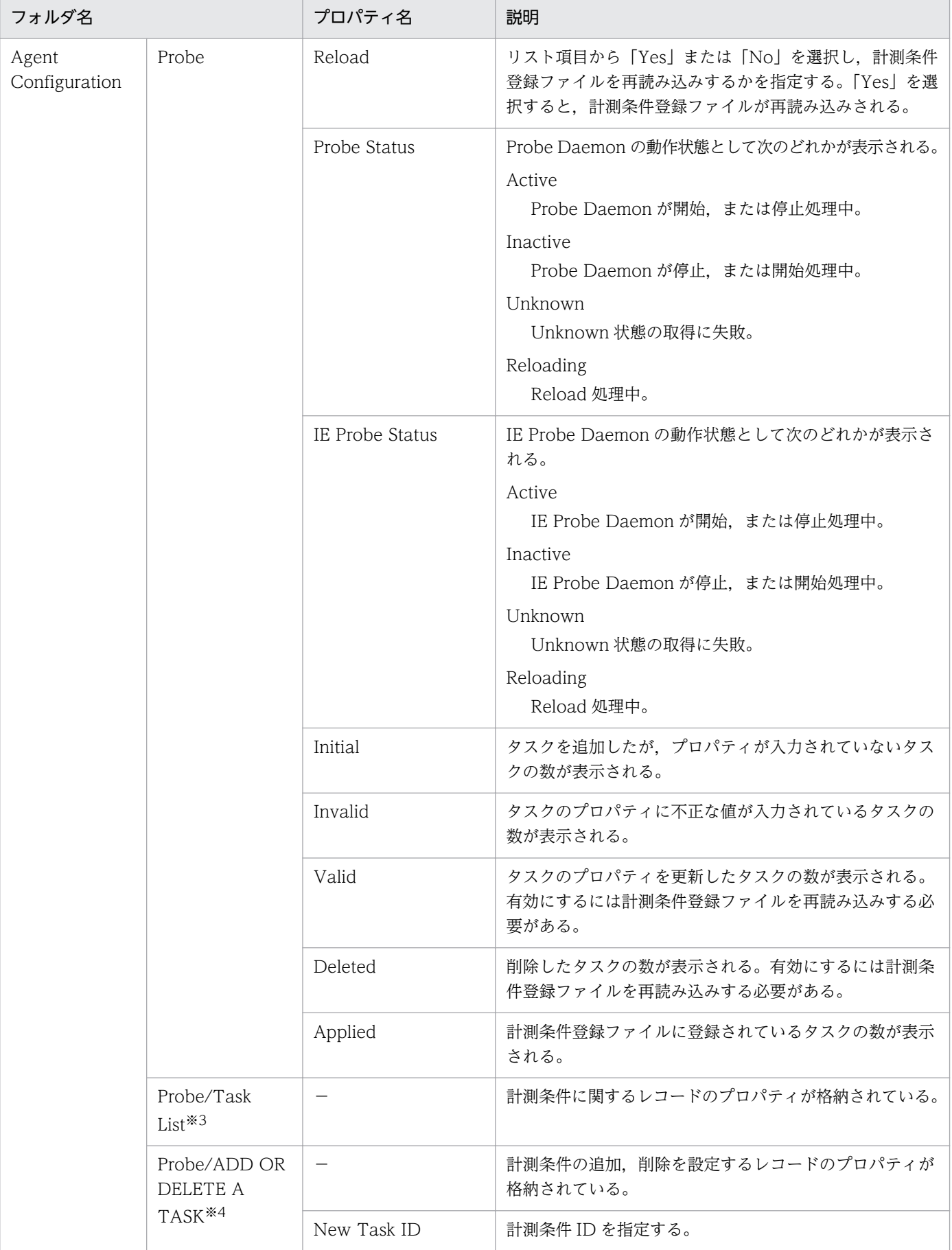

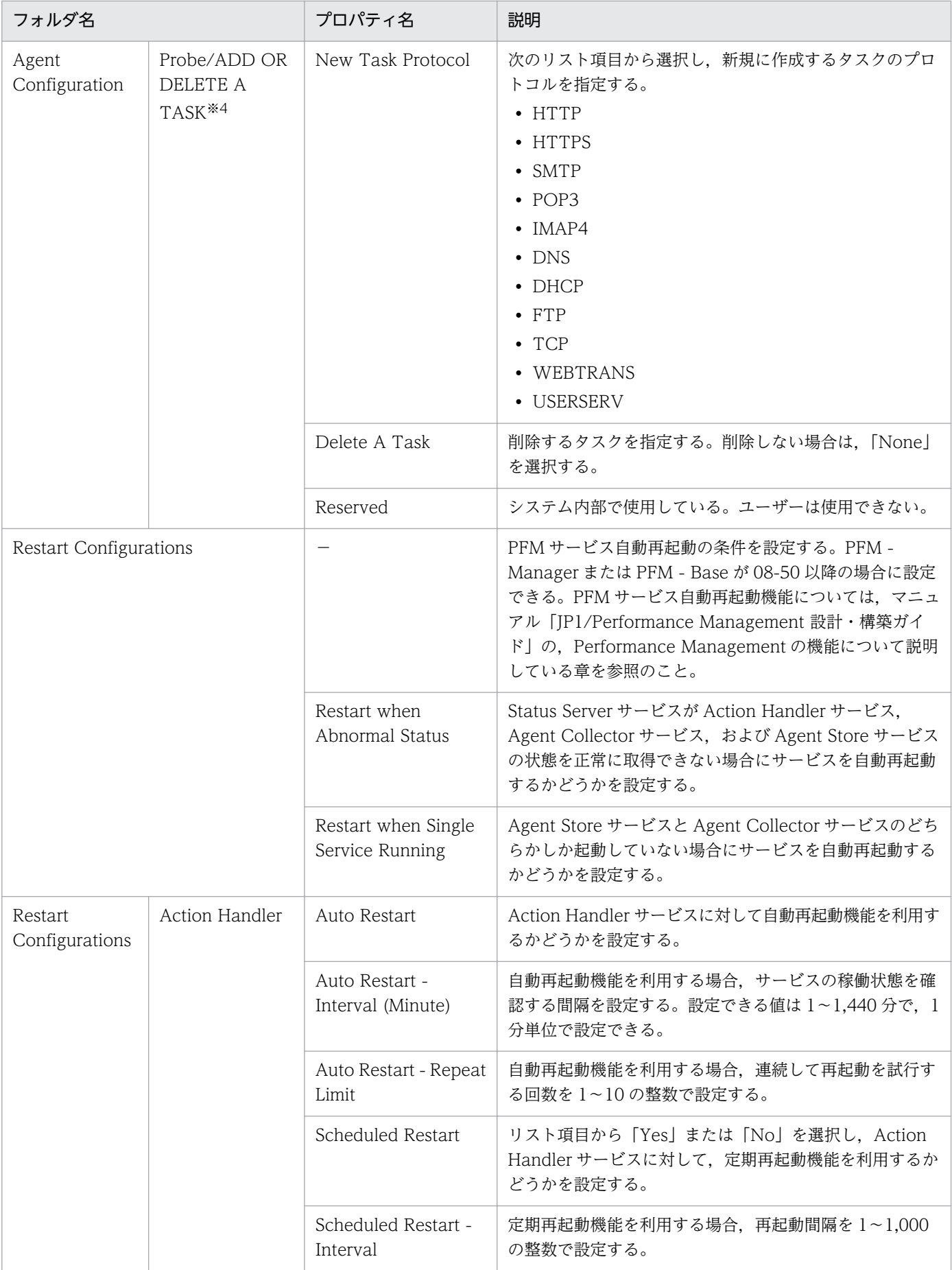

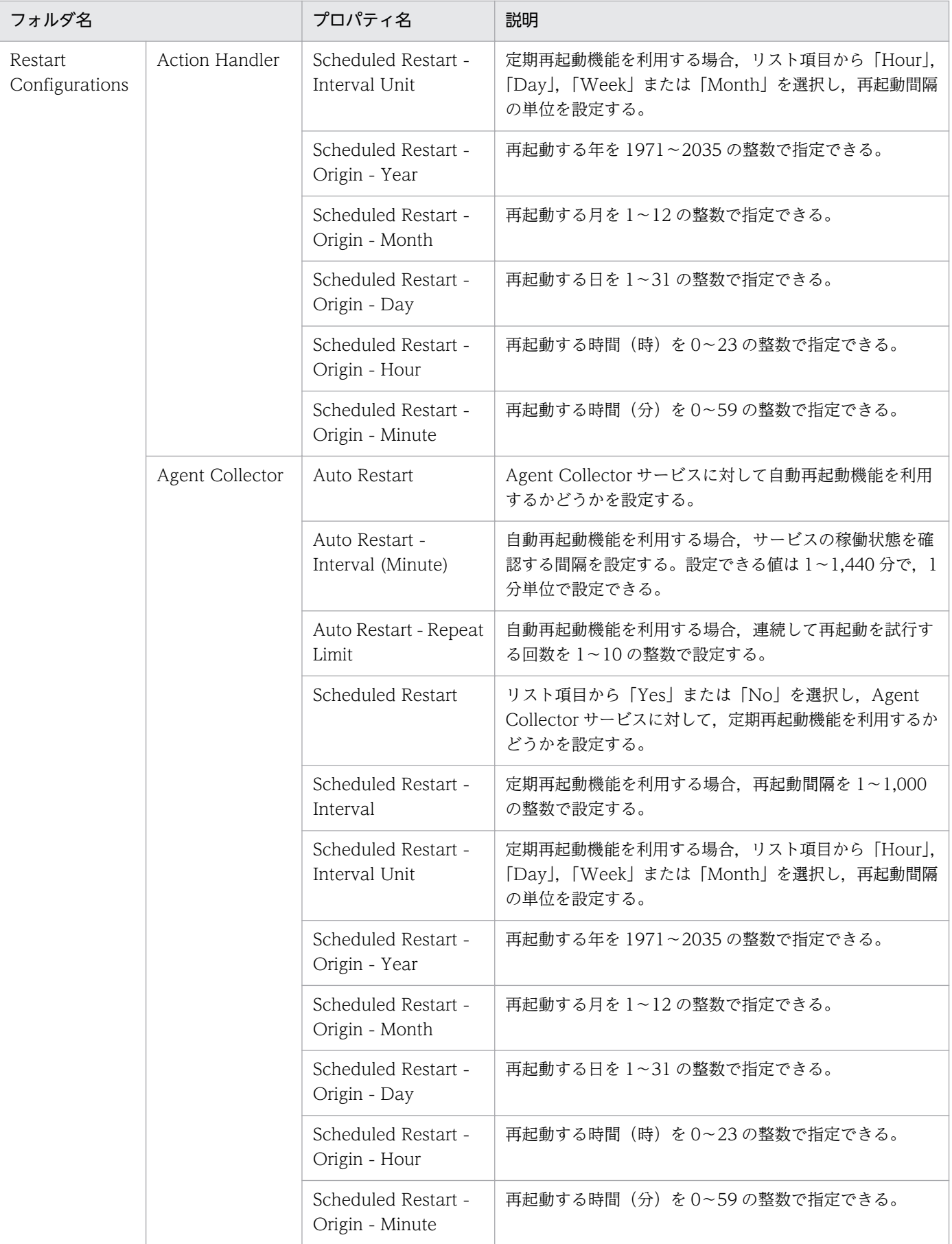

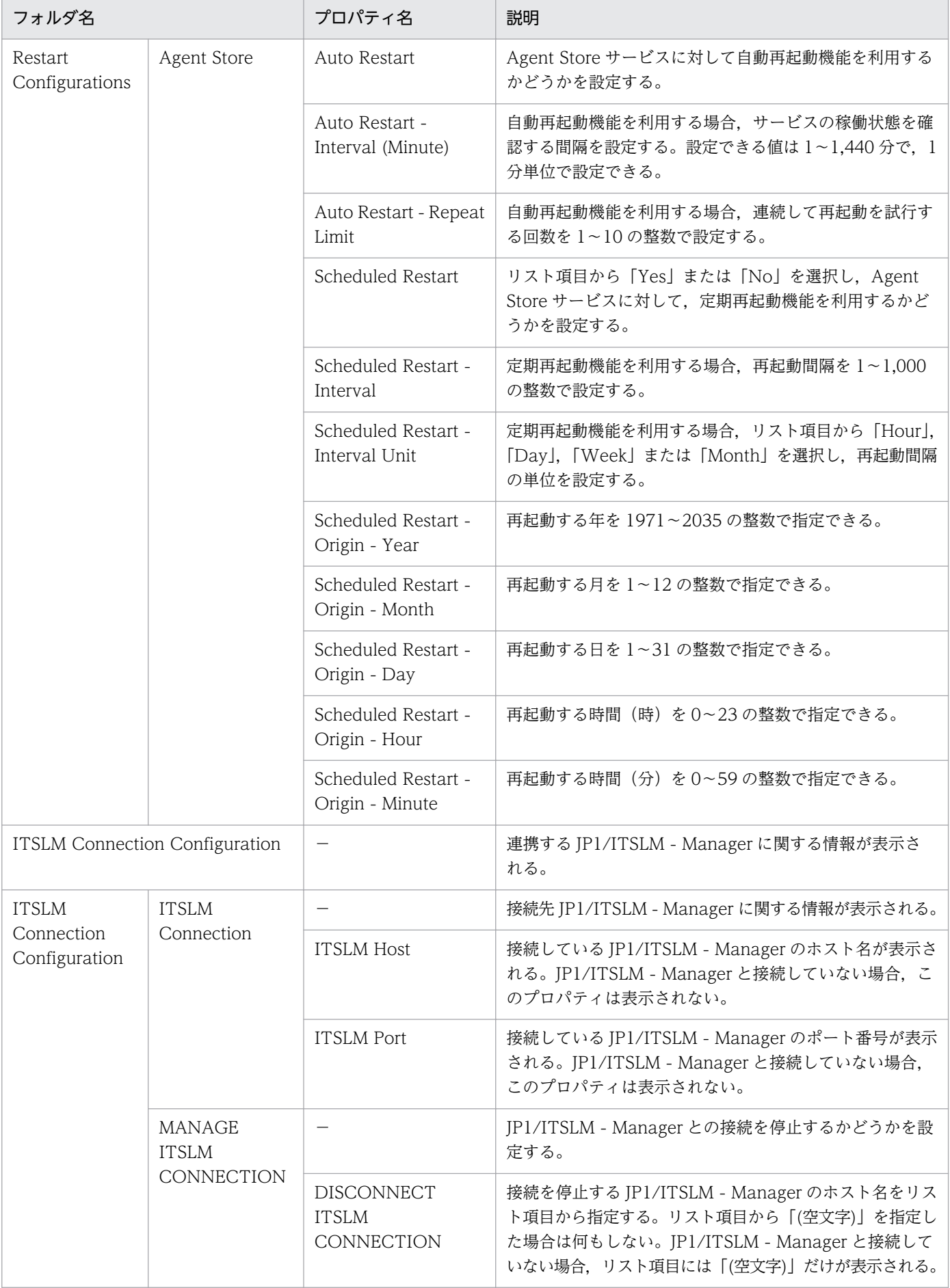

(凡例)

−:該当しない

#### 注※1

フォルダ名には,データベース ID を除いたレコード ID が表示されます。各レコードのレコード ID に ついては,[「9. レコード」](#page-453-0)を参照してください。

#### 注※2

詳細については,マニュアル「JP1/Performance Management 運用ガイド」のトラブルへの対応方 法について説明している章を参照してください。

注※3

「Probe」フォルダの下位の Task List フォルダを示します。このフォルダに格納されているプロパティ の詳細については,「表 E-3 計測条件に関するプロパティ一覧」を参照してください。

#### 注※4

「Probe」フォルダの下位の ADD OR DELETE A TASK フォルダを示します。このフォルダに格納さ れているプロパティの詳細については,「表 E-3 計測条件に関するプロパティ一覧」を参照してくだ さい。

PFM - Agent for Service Response の Agent Collector サービスのプロパティのうち,計測条件に関す るプロパティは,次の「/Agent Configuration/Probe/Task List」フォルダに格納されています。

計測条件に関するプロパティの一覧を次の表に示します。

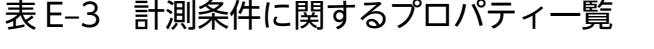

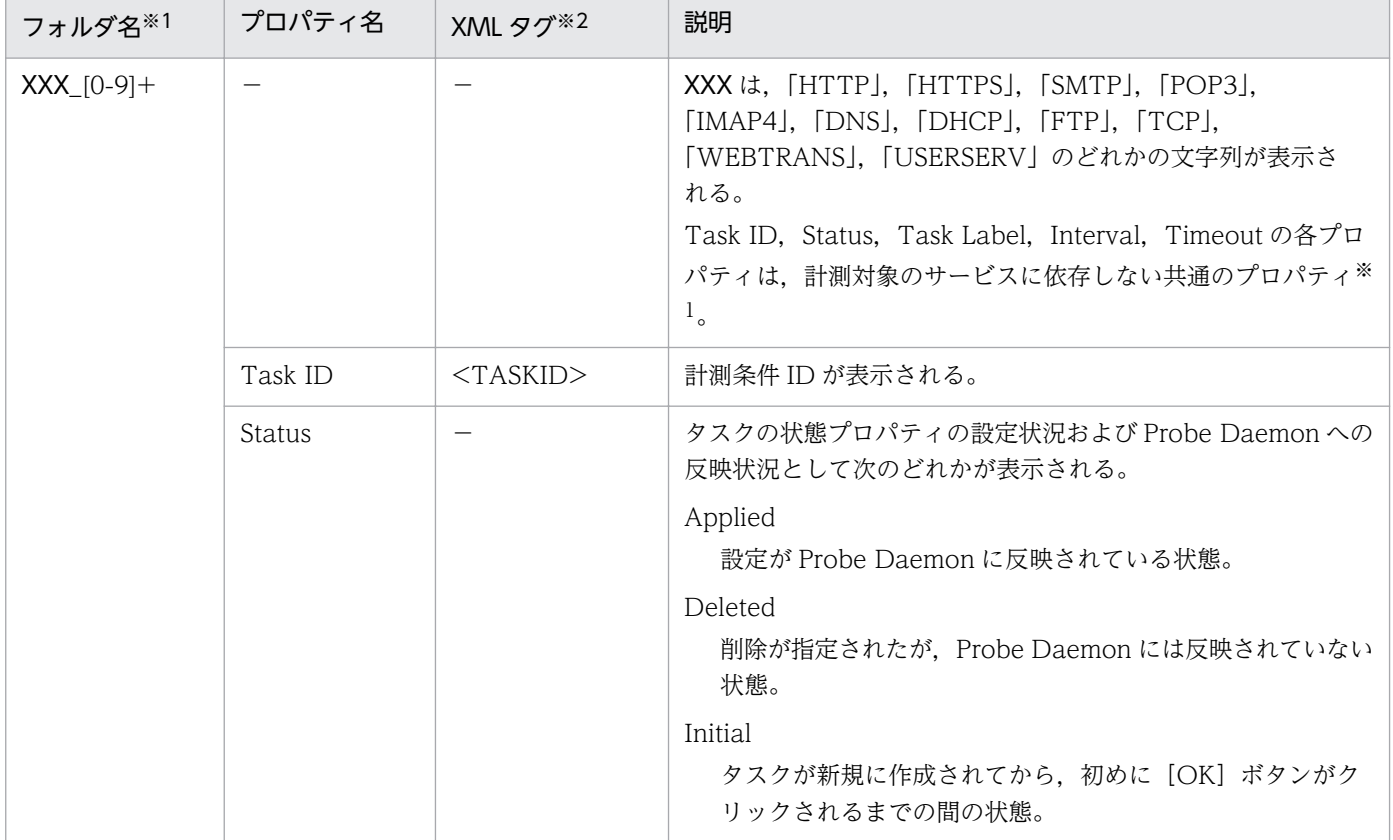

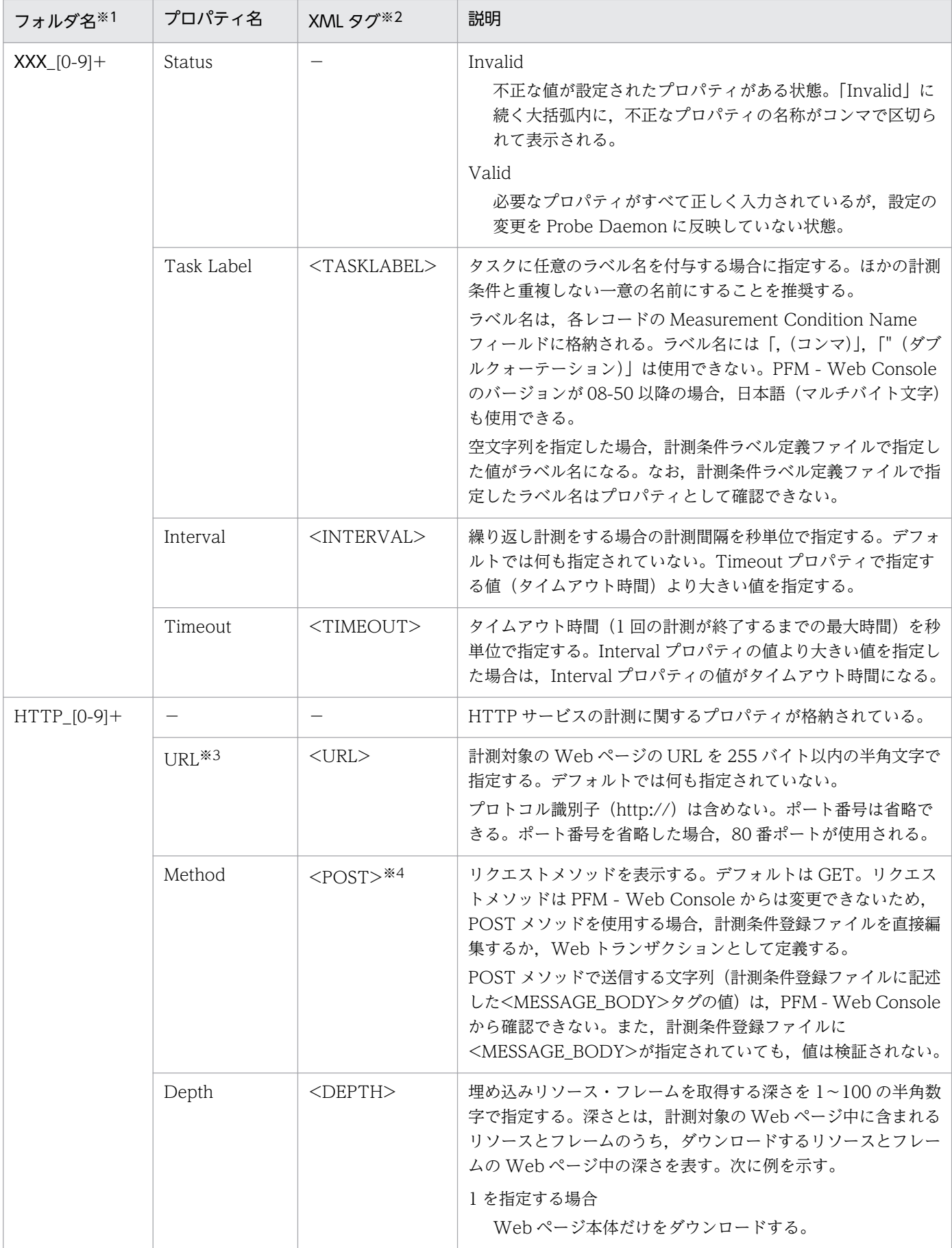

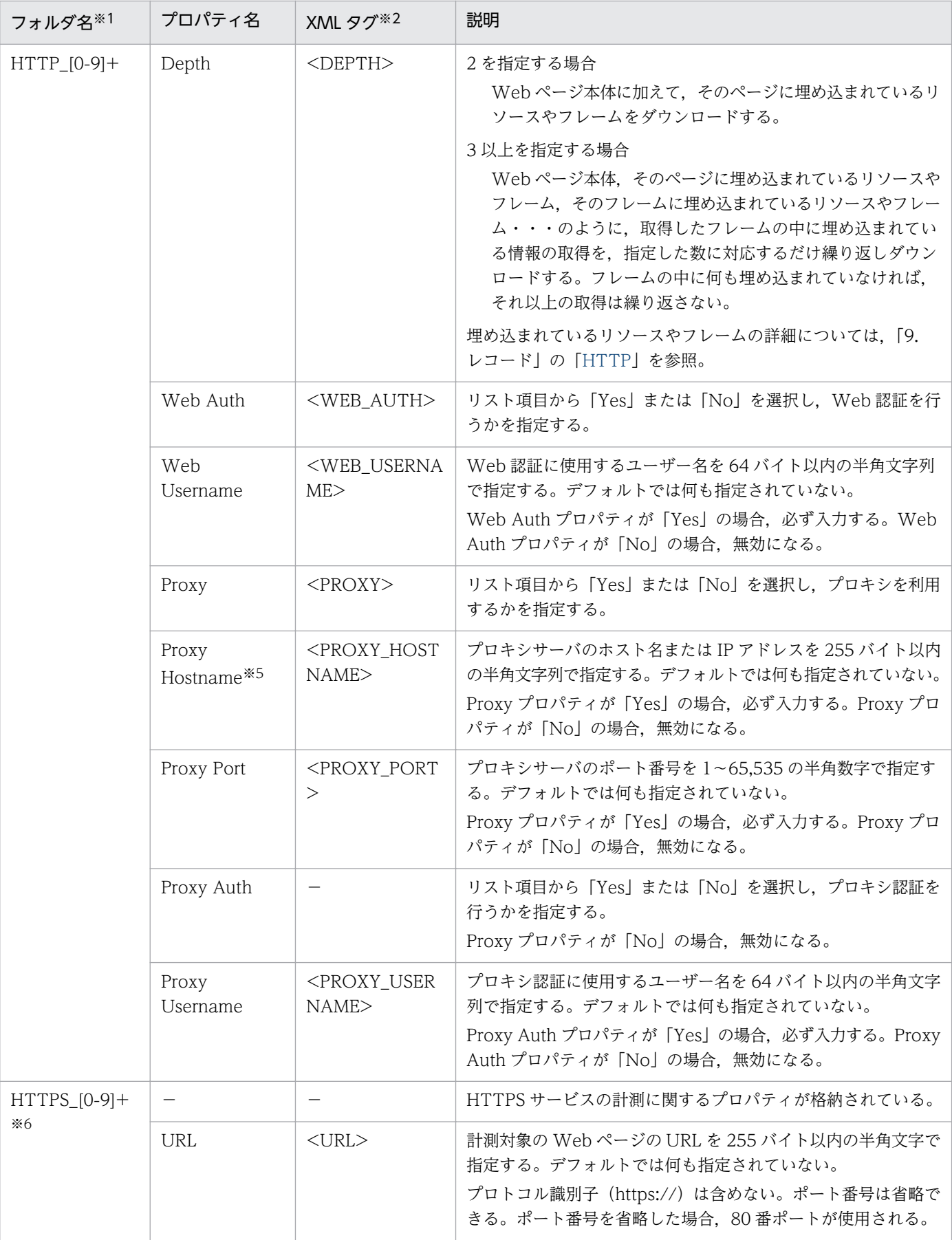

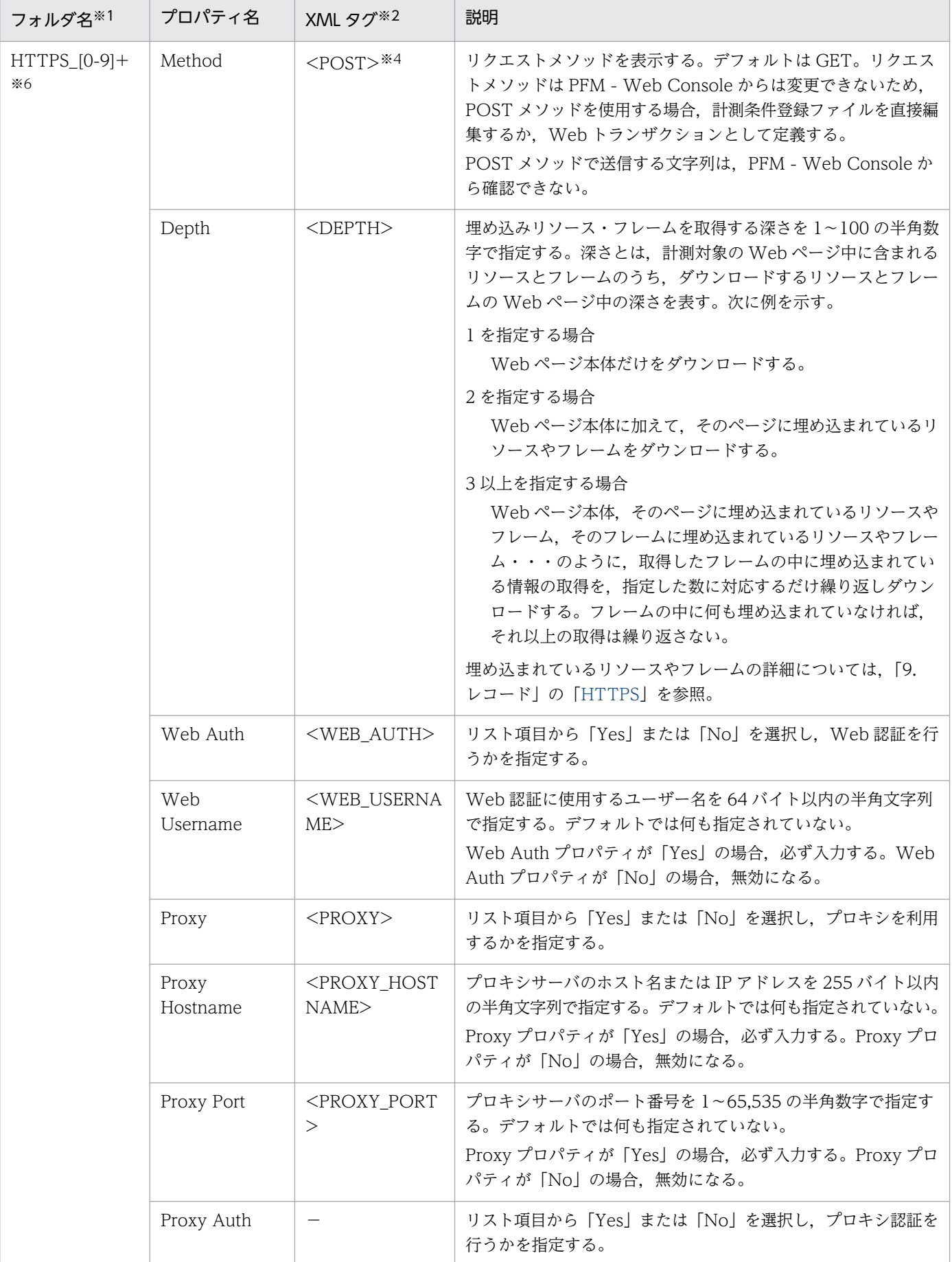

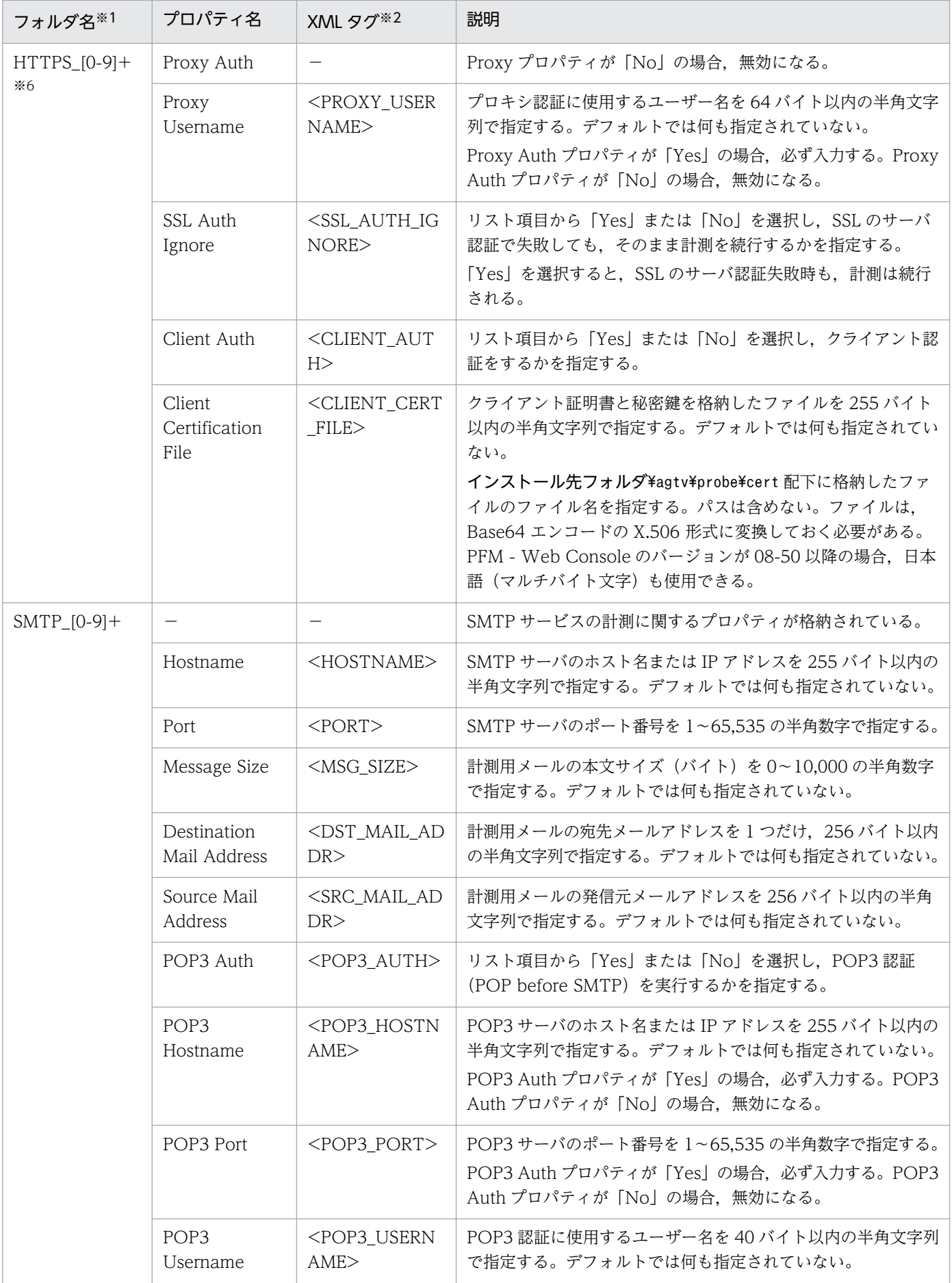

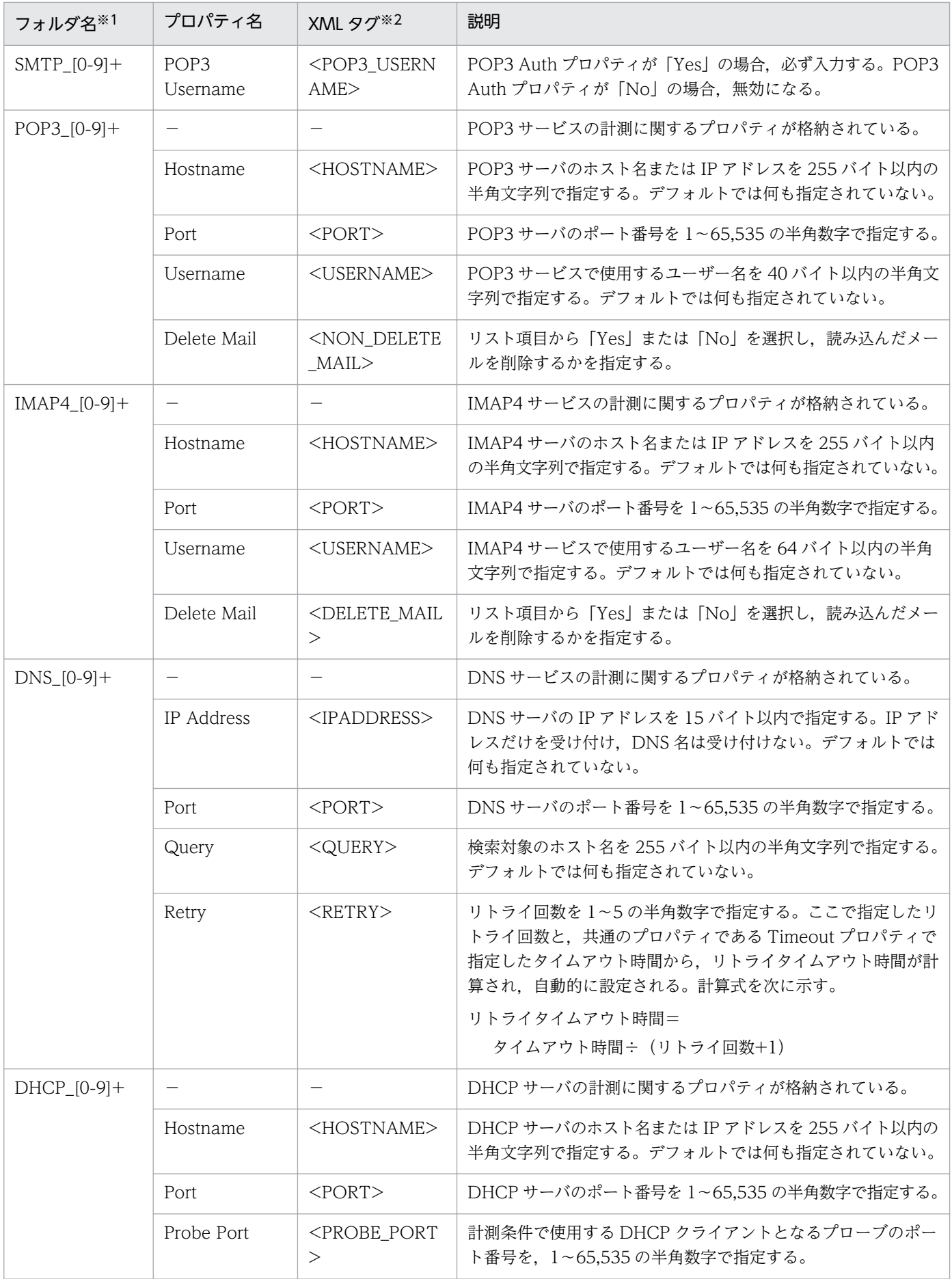

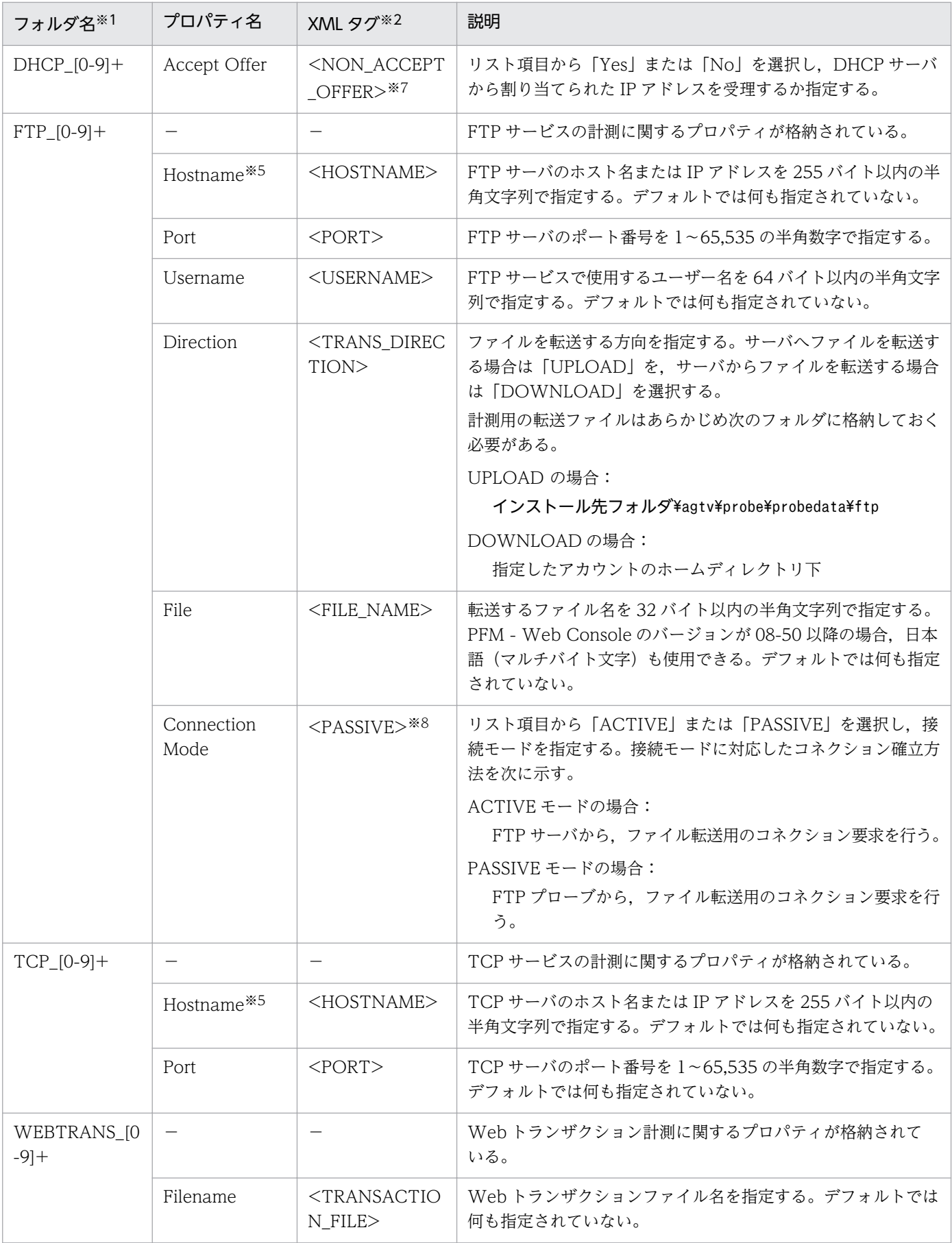

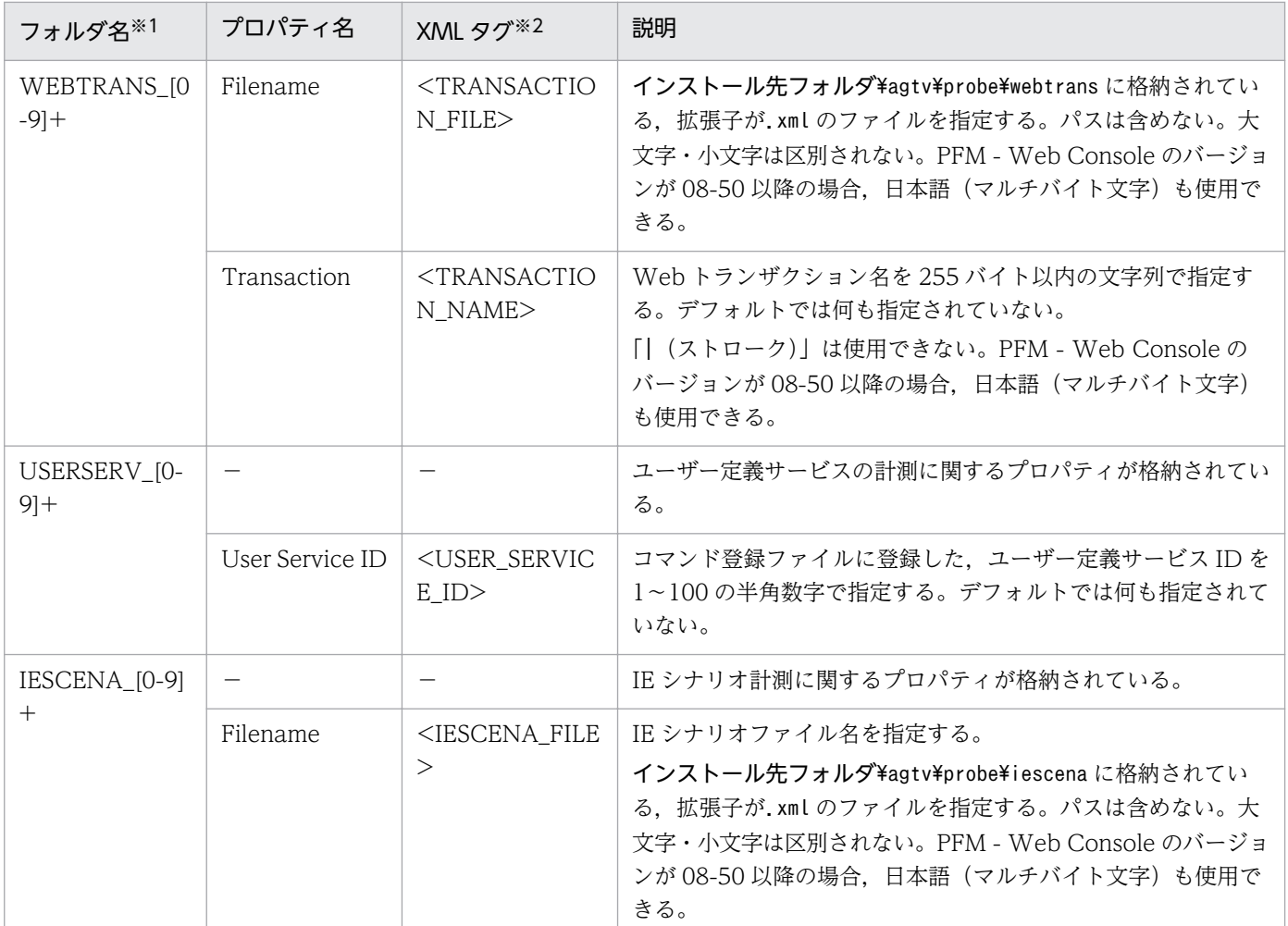

(凡例)

−:該当しない

注※1

「/Agent Configuration/Probe/Task List」フォルダ内のフォルダ名です。

「[0-9]+」はフォルダ名の該当個所に「1 つ以上の数字」が入ることを指します。この数字は,タスク 作成時にタスク ID として指定した数字です。

例えば,タスク ID が「100」の Web トランザクションの計測に関するプロパティは次のように表示 されます。

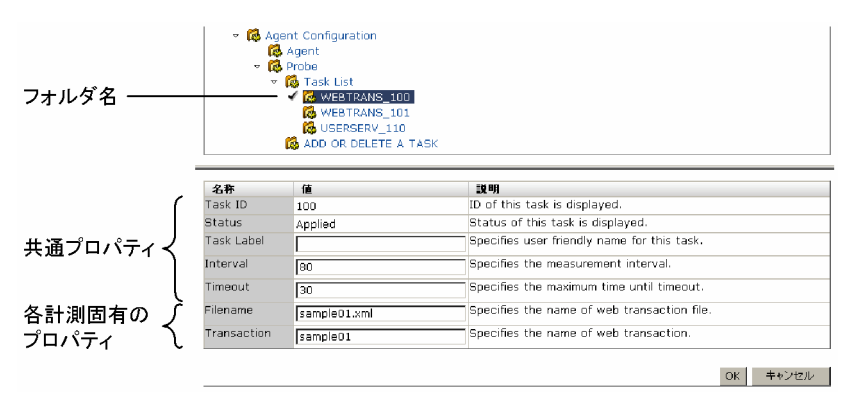

#### 注※2

計測条件登録ファイルで,プロパティの定義に使用しているタグです。

注※3

ホスト名を IP アドレスで指定する際, IP アドレスが IPv4 アドレスの場合は, 10 進ドット表記(例: http://172.16.233.12/example.html)で指定してください。IP アドレスが IPv6 アドレスの場合は, 16 進コロン表記を[ ]で囲んで(例:http://[ACE6:45:75:91::1]/example.html)指定してください。

#### 注※4

設定値が POST の場合,<POST>タグで定義されます。設定値が GET の場合,タグは省略されます。 注※5

ホスト名を IPv4 アドレスで指定する場合は、10 進ドット表記 (例: 172.16.233.12) で指定してくだ さい。IPv6 アドレスで指定する場合は,16 進コロン表記(例:ACE6:45:75:91::1)で指定してくださ  $V_{\lambda_{\alpha}}$ 

#### 注※6

「HTTPS\_[0-9]+」フォルダの URL および Proxy Hostname のプロパティについては,ホスト名を IPv6 アドレスで指定することはできません。

#### 注※7

設定値が No の場合, <NON ACCEPT OFFER>タグで定義されます。設定値が Yes の場合, タグ は省略されます。

#### 注※8

設定値が Passive の場合, <PASSIVE>タグで定義されます。設定値が Active の場合, タグは省略さ れます。

## 付録 F ファイルおよびフォルダ一覧

ここでは、PFM - Agent for Service Response のファイルおよびフォルダ一覧を記載します。

Performance Management のインストール先フォルダは任意です。デフォルトのインストール先フォル ダは次のとおりです。

Windows Server 2003 (x64), 64 ビット版の Windows Server 2008, Windows Server 2012 の 場合

システムドライブ\Program Files(x86)\Hitachi\jp1pc

#### 上記以外の場合

システムドライブ\Program Files\Hitachi\jp1pc

PFM - Agent for Service Response のファイルおよびフォルダ一覧を次の表に示します。

### 表 F-1 PFM - Agent for Service Response のファイルおよびフォルダー覧

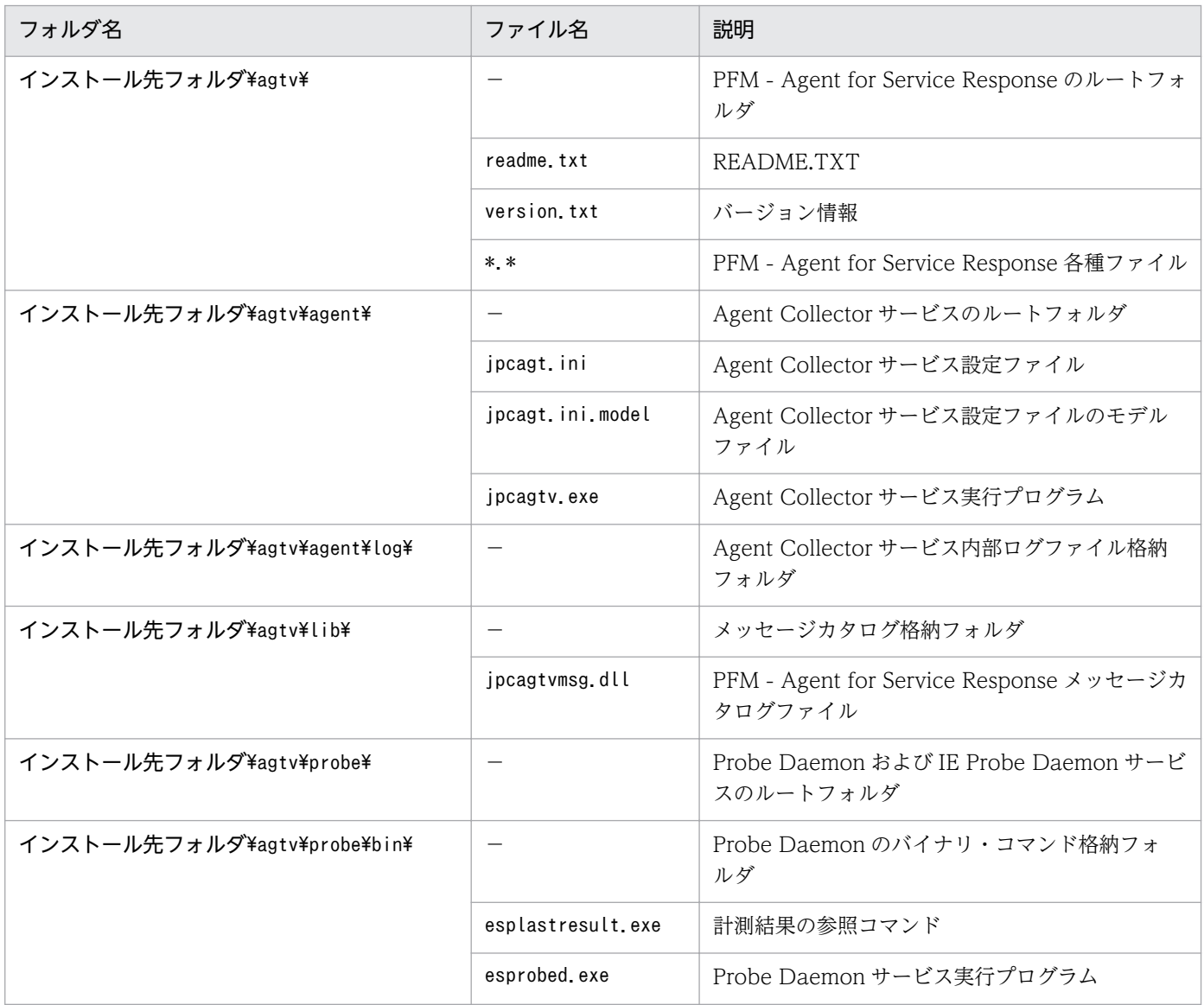

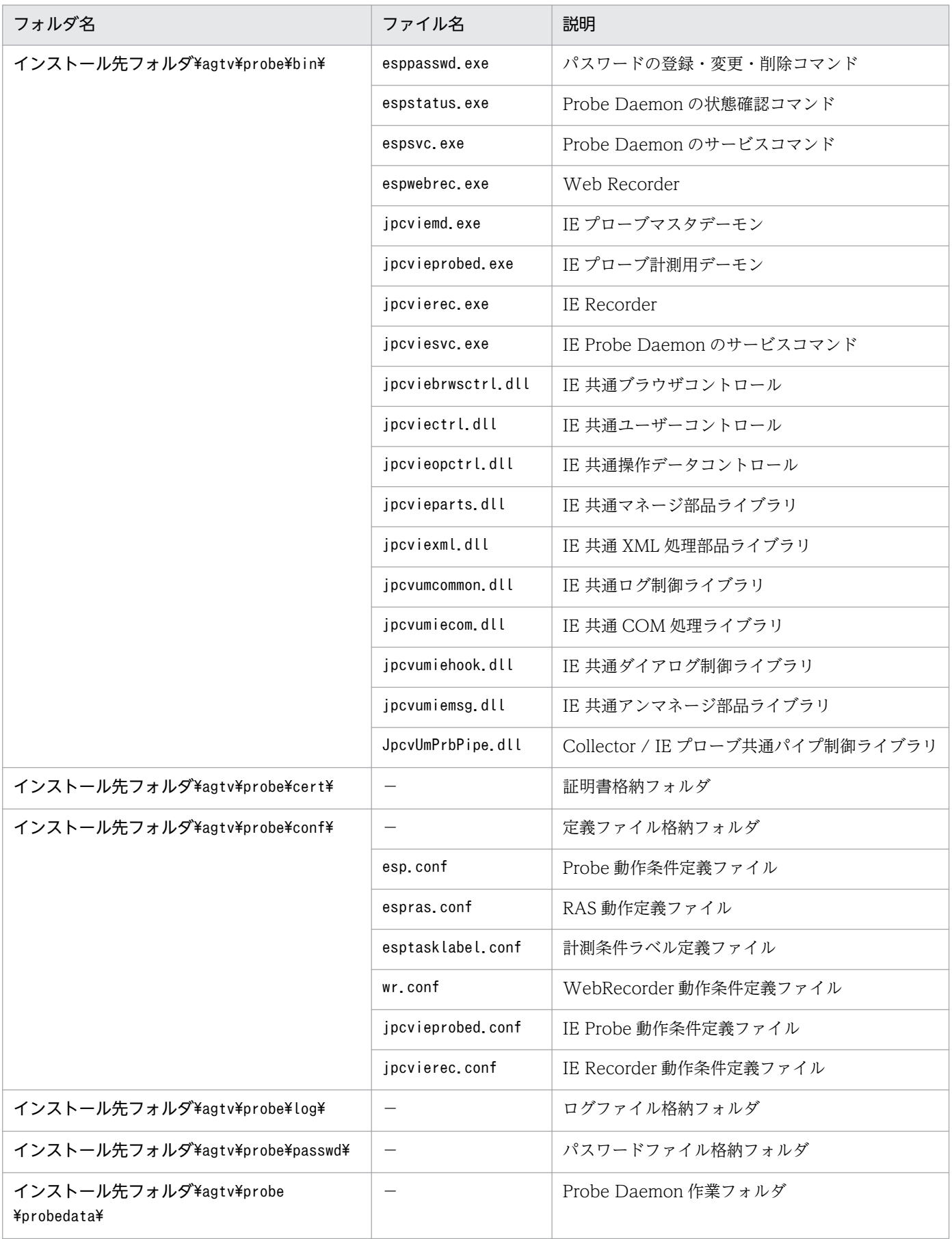

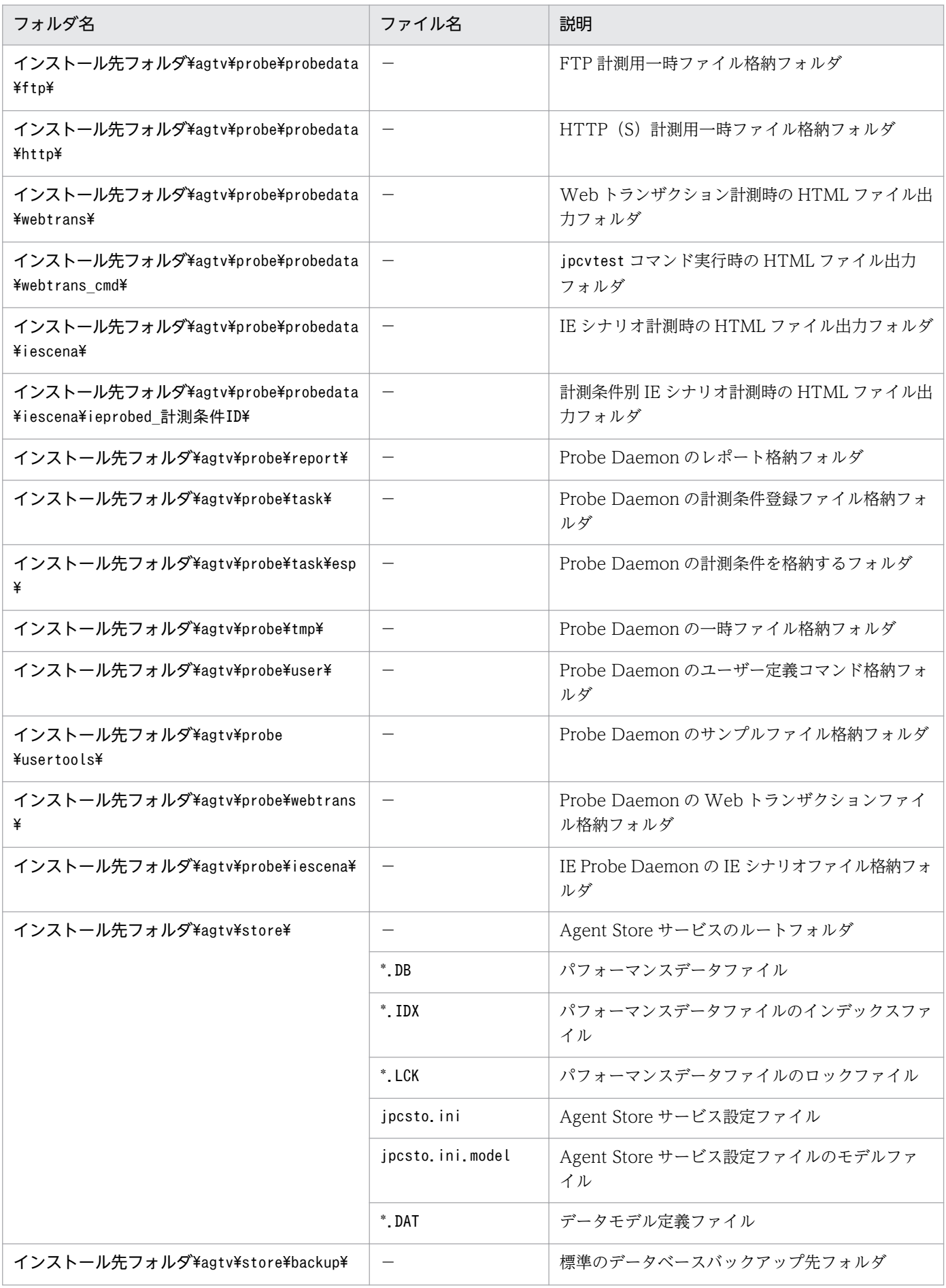

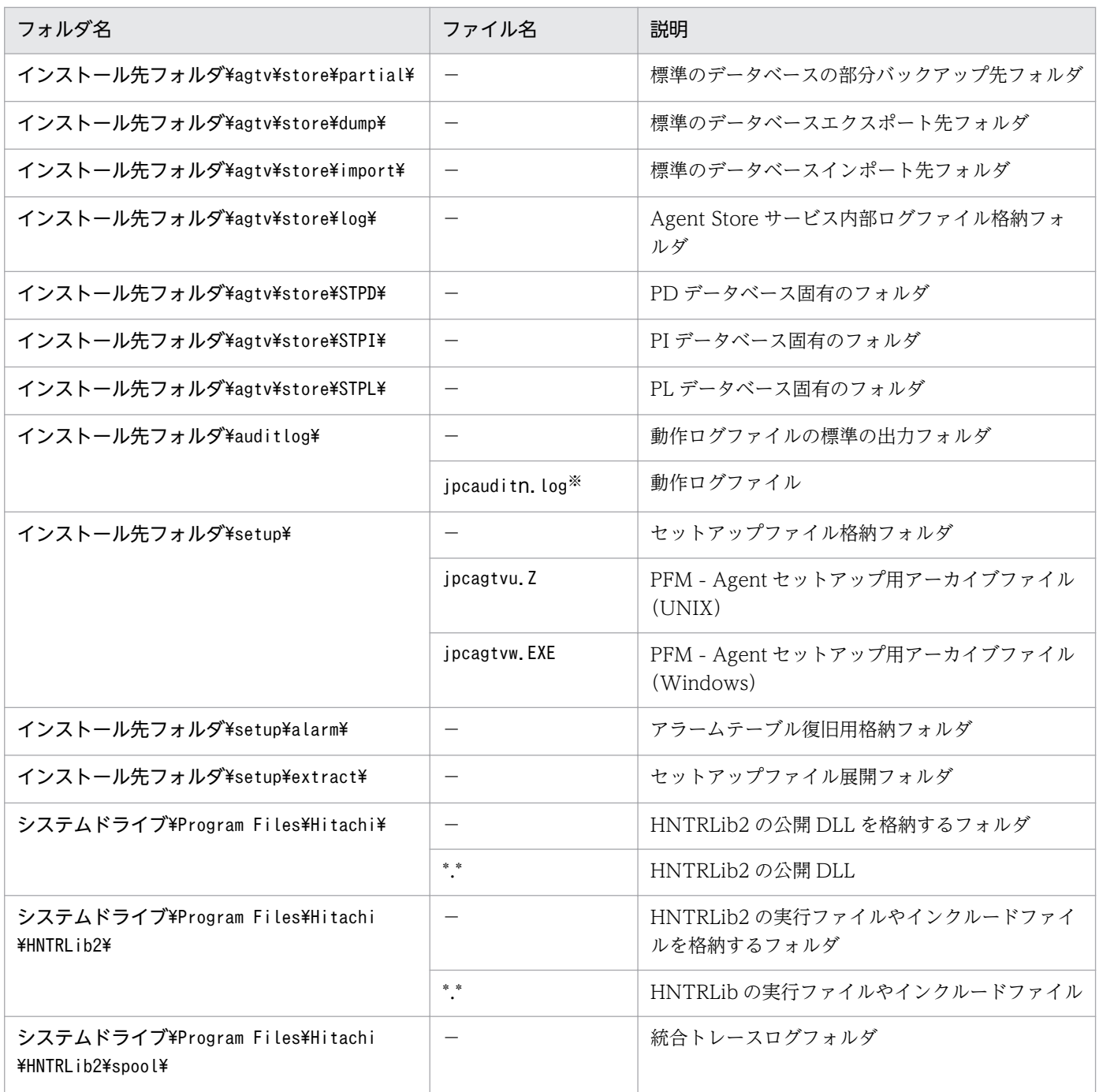

(凡例)

−:該当しない

注※

nは数値です。ログファイル数は、jpccomm.ini ファイルで変更できます。

# 付録 G 移行手順と移行時の注意事項

PFM - Agent for Service Response をバージョンアップするには,PFM - Agent for Service Response を上書きインストールします。インストールの操作の詳細については,「[2. インストールとセットアッ](#page-71-0) [プ](#page-71-0)」を参照してください。

#### 注意

- バージョンアップする際には、古いバージョンの PFM Agent for Service Response をアンイン ストールしないでください。アンインストールすると,古いバージョンで作成したパフォーマンス データなども一緒に削除されてしまうため,新しいバージョンで使用できなくなります。
- PFM Agent for Service Response を上書きインストールすると、次の項目が自動的に更新され ます。
	- ・Agent Store サービスの Store データベースファイル
	- ・ini ファイル
- クラスタシステムの運用中に PFM Agent for Service Response 08-00 をバージョンアップする 場合,共有ディスク上に計測条件登録ファイルをコピーしておく必要があります。詳細については, 「[5.3.4 セットアップ」](#page-212-0)を参照してください。

## 付録 H バージョン互換

PFM - Agent には,製品のバージョンのほかに,データモデルのバージョンがあります。

データモデルは,上位互換を保っているため,古いバージョンで定義したレポートの定義やアラームの定 義は,新しいバージョンのデータモデルでも使用できます。

PFM - Agent for Service Response のバージョンの対応を次の表に示します。

表 H–1 PFM - Agent for Service Response のバージョン対応表

| PFM - Agent for Service Response の<br>バージョン | │ データモデルのバージョン | 監視テンプレートのアラームテーブルの<br>バージョン |
|---------------------------------------------|----------------|-----------------------------|
| 08-00                                       | 4.0            | 8.00                        |
| 08-50                                       | 4.0            | 8.00                        |
| 09-00                                       | 5.0            | 09.00                       |
| $10 - 00$                                   | 5.0            | 09.00                       |

PFM - Agent for Service Response の場合, PFM - Web Console の画面の [アラーム階層]に, 使用 中の Performance Management システムにはないバージョンのアラームテーブルが表示されることがあ ります。Performance Management システムで使用しているアラームテーブルのバージョンおよびバー ジョンの互換性をご確認の上,使用してください。

バージョン互換については,マニュアル「JP1/Performance Management 設計・構築ガイド」の,付録 に記載されているバージョン互換を参照してください。

# 付録| 動作ログの出力

Performance Management の動作ログとは,システム負荷などのしきい値オーバーに関するアラーム機 能と連動して出力される履歴情報です。

例えば, PFM サービスの起動・停止時や, PFM - Manager との接続状態の変更時に動作ログに出力され ます。

動作ログは,PFM - Manager または PFM - Base が 08-10 以降の場合に出力できます。

動作ログは、CSV 形式で出力されるテキストファイルです。定期的に保存して表計算ソフトで加工するこ とで,分析資料として利用できます。

動作ログは, jpccomm.ini の設定によって出力されるようになります。ここでは、PFM - Agent および PFM - Base が出力する動作ログの出力内容と、動作ログを出力するための設定方法について説明します。

### 付録 I.1 動作ログに出力される事象の種別

動作ログに出力される事象の種別および PFM - Agent および PFM - Base が動作ログを出力する契機を 次の表に示します。事象の種別とは,動作ログに出力される事象を分類するための,動作ログ内での識別 子です。

### 表 I-1 動作ログに出力される事象の種別

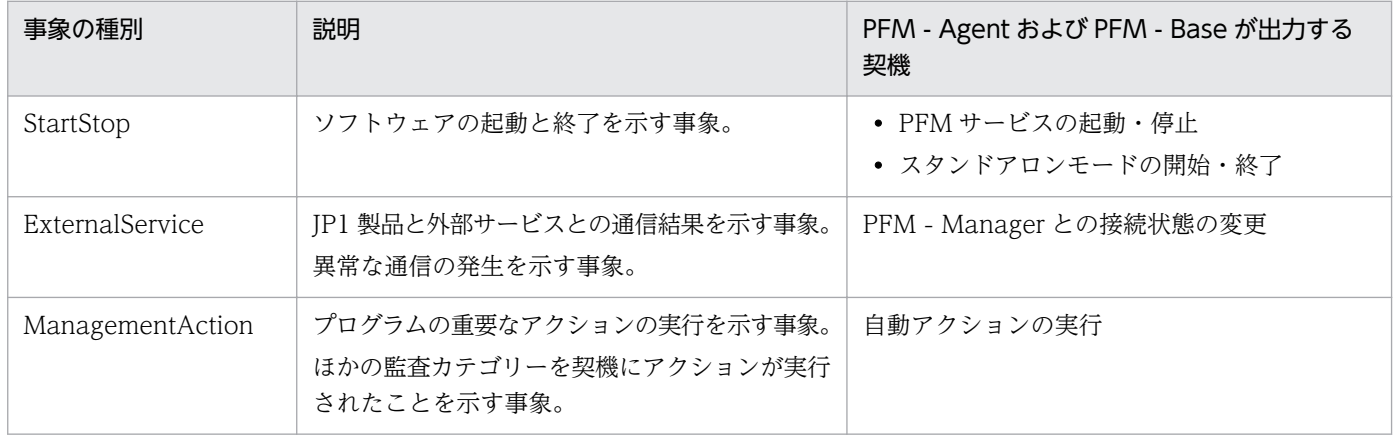

### 付録 I.2 動作ログの保存形式

ここでは,動作ログのファイル保存形式について説明します。

動作ログは規定のファイル(カレント出力ファイル)に出力され,満杯になった動作ログは別のファイル (シフトファイル)として保存されます。動作ログのファイル切り替えの流れは次のとおりです。

1. 動作ログは,カレント出力ファイル「jpcaudit.log」に順次出力されます。

付録| 動作ログの出力

2. カレント出力ファイルが満杯になると,その動作ログはシフトファイルとして保存されます。 シフトファイル名は,カレント出力ファイル名の末尾に数値を付加した名称です。シフトファイル名 は,カレント出力ファイルが満杯になるたびにそれぞれ「ファイル名末尾の数値+1」へ変更されます。 つまり,ファイル末尾の数値が大きいほど,古いログファイルとなります。

#### 例

カレント出力ファイル「jpcaudit.log」が満杯になると,その内容はシフトファイル 「jpcaudit1.log」へ保管されます。

カレント出力ファイルが再び満杯になると,そのログは「jpcaudit1.log」へ移され,既存のシフト ファイル「jpcaudit1.log」は「jpcaudit2.log」へリネームされます。

なお、ログファイル数が保存面数 (jpccomm.ini ファイルで指定) を超えると、いちばん古いログファ イルから削除されます。

3. カレント出力ファイルが初期化され、新たな動作ログが書き込まれます。

動作ログの出力要否,出力先および保存面数は,jpccomm.ini ファイルで設定します。jpccomm.ini ファイ ルの設定方法については,「[付録 I.4 動作ログを出力するための設定」](#page-796-0)を参照してください。

### 付録 I.3 動作ログの出力形式

Performance Management の動作ログには、監査事象に関する情報が出力されます。動作ログは、ホス トごとに 1 ファイル出力されます。動作ログの出力先ホストは次のようになります。

- サービスを実行した場合:実行元サービスが動作するホストに出力
- コマンドを実行した場合:コマンドを実行したホストに出力

動作ログの出力形式,出力先,出力項目について次に説明します。

### (1) 出力形式

CALFHM x. x, 出力項目1=値1, 出力項目2=値2, …, 出力項目n=値n

# (2) 出力先

インストール先フォルダ¥auditlog¥

動作ログの出力先は、jpccomm.ini ファイルで変更できます。jpccomm.ini ファイルの設定方法について は,「[付録 I.4 動作ログを出力するための設定」](#page-796-0)を参照してください。

### (3) 出力項目

出力項目には 2 つの分類があります。
- 共通出力項目 動作ログを出力する JP1 製品が共通して出力する項目です。
- 固有出力項目 動作ログを出力する JP1 製品が任意に出力する項目です。

## (a) 共通出力項目

共通出力項目に出力される値と項目の内容を次の表に示します。なお,この表は PFM - Manager が出力 する項目や内容も含みます。

## 表 I-2 動作ログの共通出力項目

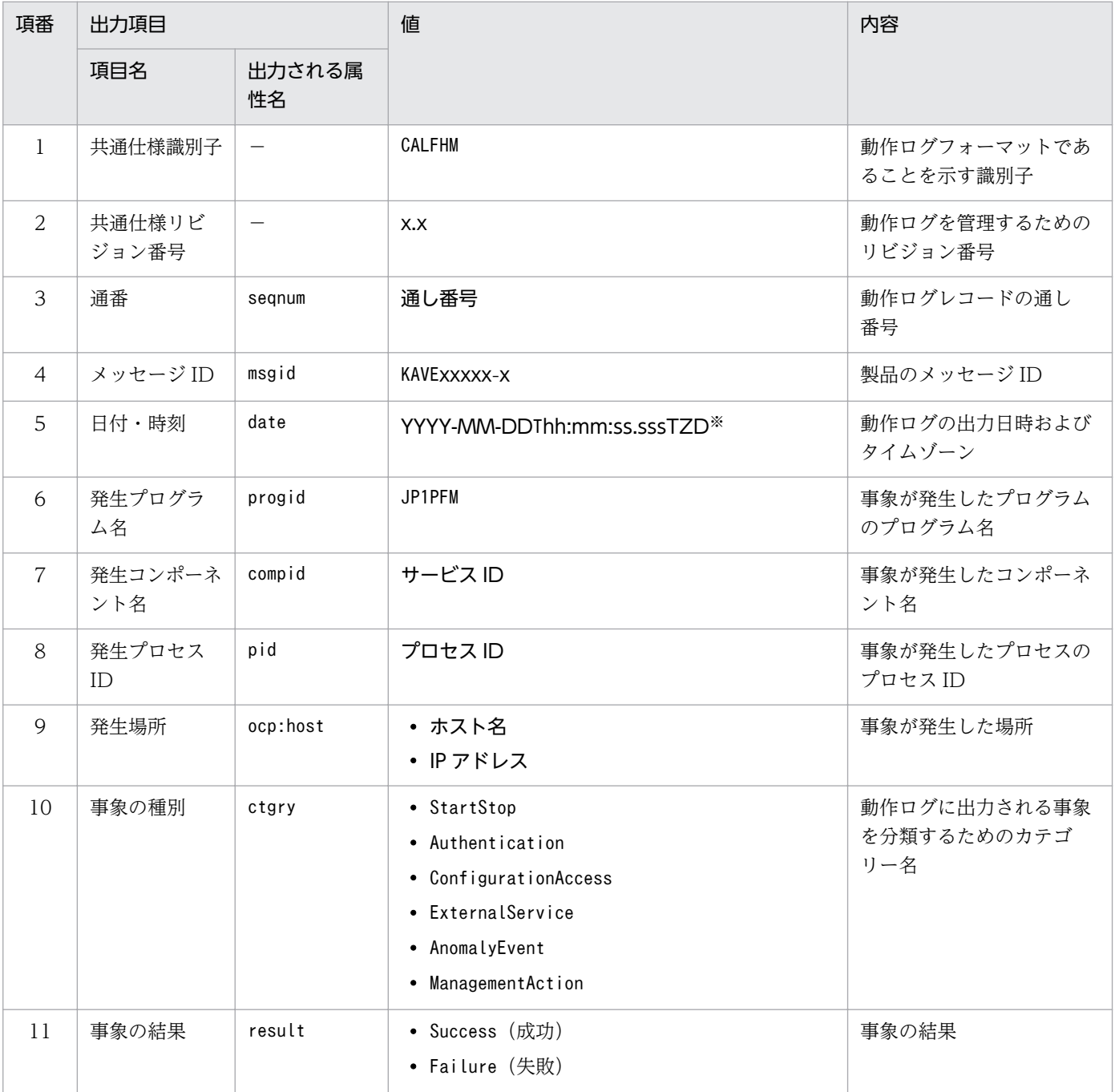

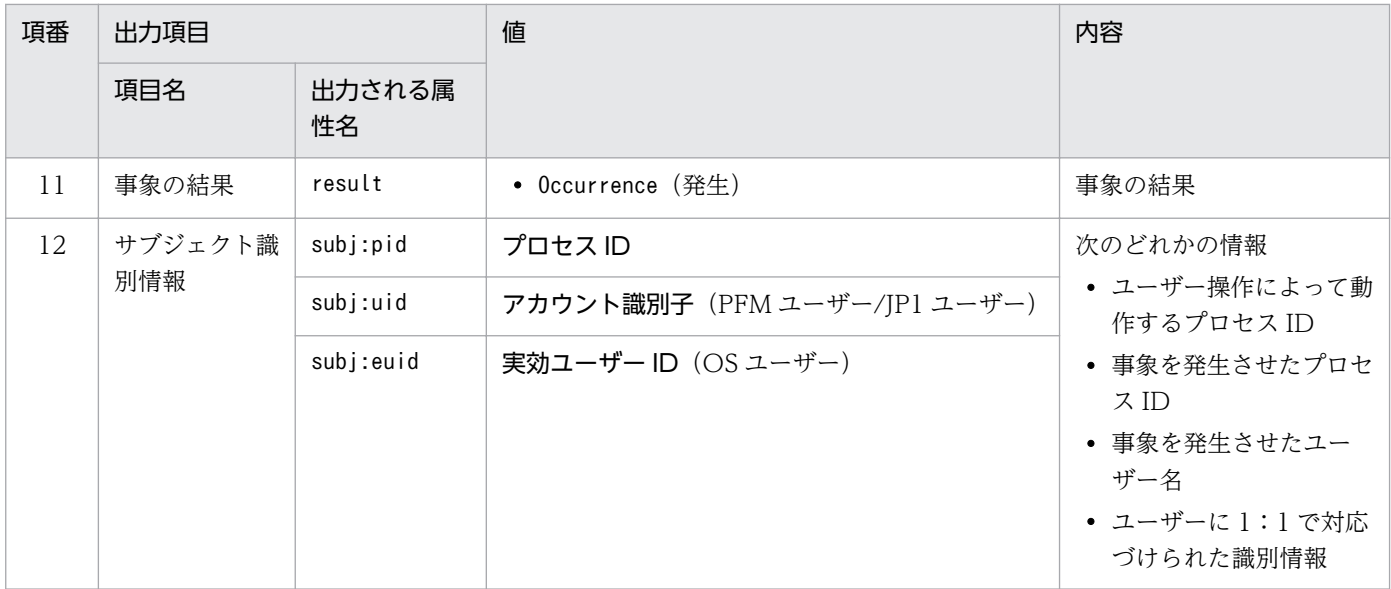

(凡例)

−:なし。

注※

T は日付と時刻の区切りです。

TZD はタイムゾーン指定子です。次のどれかが出力されます。

+hh:mm:UTC から hh:mm だけ進んでいることを示す。

-hh:mm:UTC から hh:mm だけ遅れていることを示す。

Z:UTC と同じであることを示す。

## (b) 固有出力項目

固有出力項目に出力される値と項目の内容を次の表に示します。なお,この表は PFM - Manager が出力 する項目や内容も含みます。

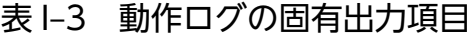

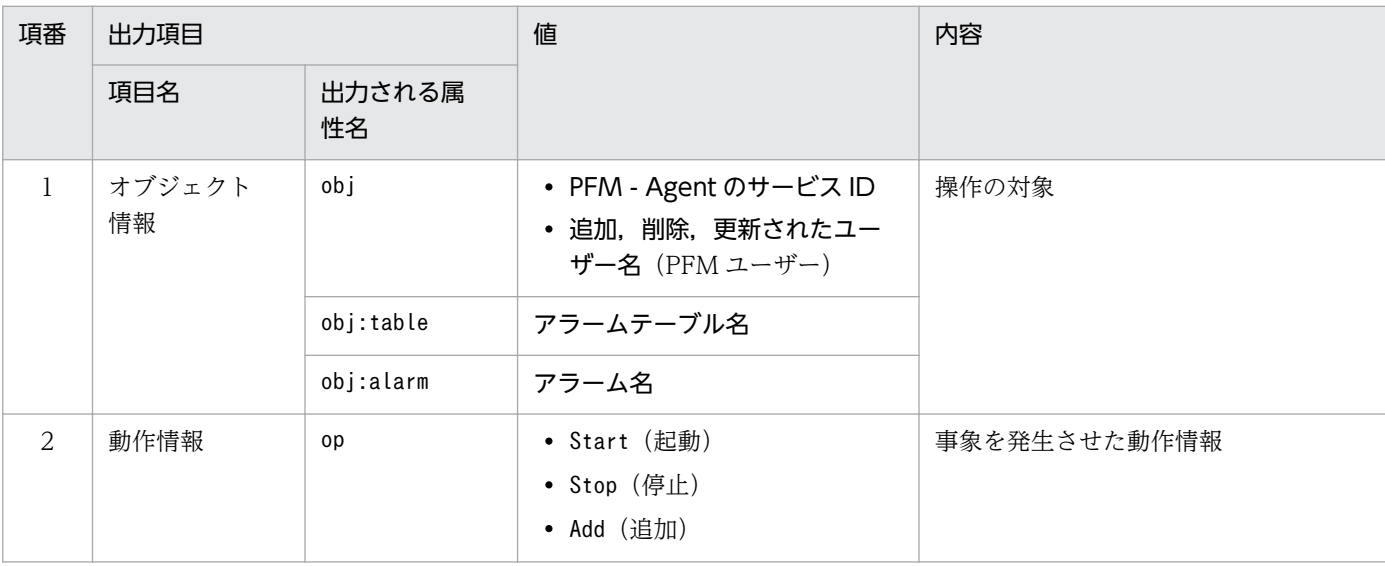

付録| 動作ログの出力

JP1/Performance Management - Agent Option for Service Response 794

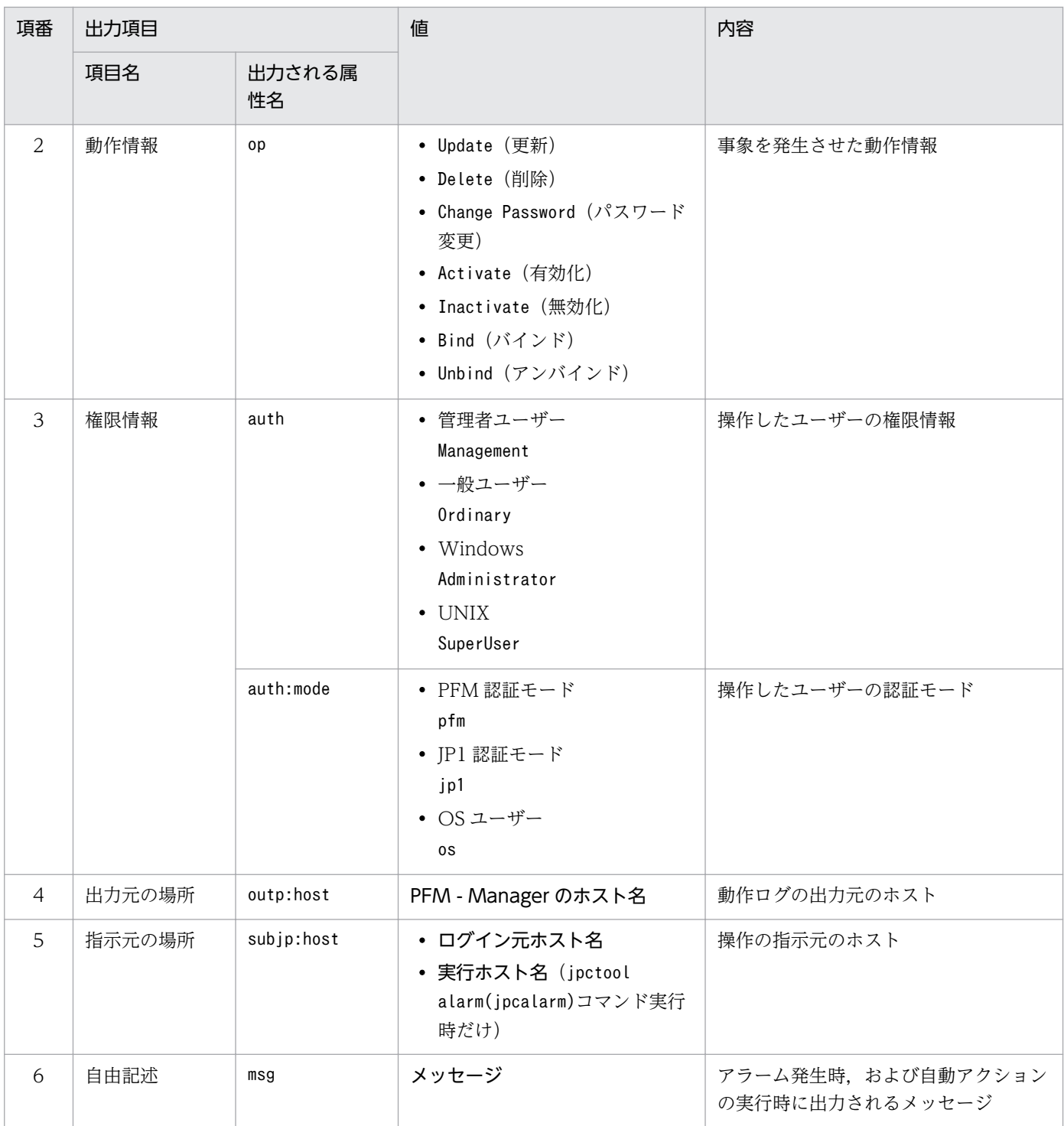

固有出力項目は,出力契機ごとに出力項目の有無や内容が異なります。出力契機ごとに,メッセージ ID と固有出力項目の内容を次に説明します。

## ■ PFM サービスの起動・停止 (StartStop)

- 出力ホスト:該当するサービスが動作しているホスト
- 出力コンポーネント:起動・停止を実行する各サービス

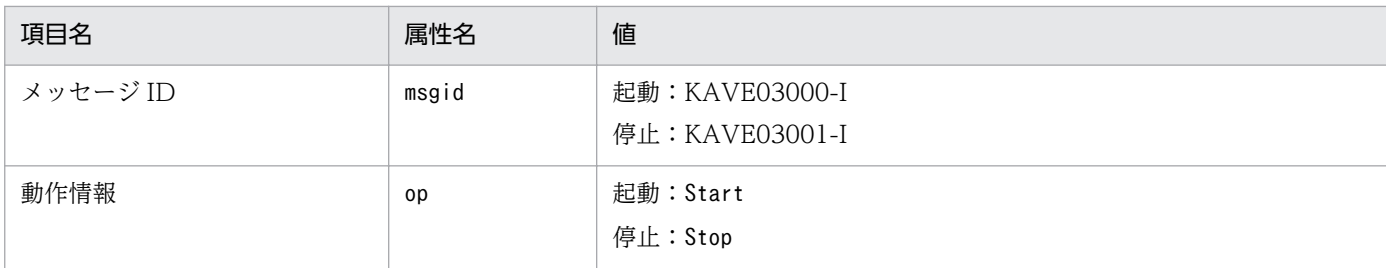

## ■ スタンドアロンモードの開始・終了 (StartStop)

- 出力ホスト:PFM Agent ホスト
- 出力コンポーネント: Agent Collector サービス, Agent Store サービス

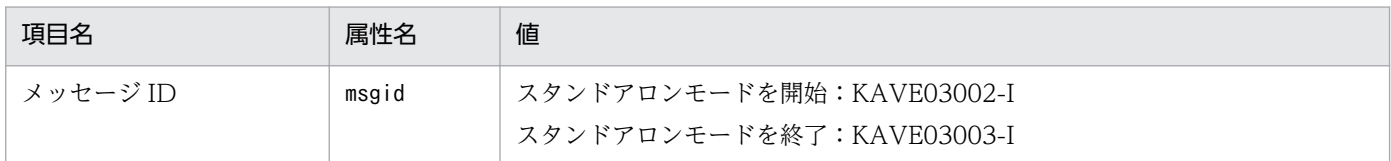

#### 注1 固有出力項目は出力されない。

注 2 PFM - Agent の各サービスは,起動時に PFM - Manager ホストに接続し, ノード情報の登録,最新のアラーム定義 情報の取得などを行う。PFM - Manager ホストに接続できない場合,稼働情報の収集など一部の機能だけが有効な状態(ス タンドアロンモード)で起動する。その際,スタンドアロンモードで起動することを示すため,KAVE03002-I が出力され る。その後,一定期間ごとに PFM - Manager への再接続を試み,ノード情報の登録,定義情報の取得などに成功すると,ス タンドアロンモードから回復し,KAVE03003-I が出力される。この動作ログによって,KAVE03002-I と KAVE03003-I が出力されている間は,PFM - Agent が不完全な状態で起動していることを知ることができる。

## ■ PFM - Manager との接続状態の変更(ExternalService)

- 出力ホスト:PFM Agent ホスト
- 出力コンポーネント:Agent Collector サービス,Agent Store サービス

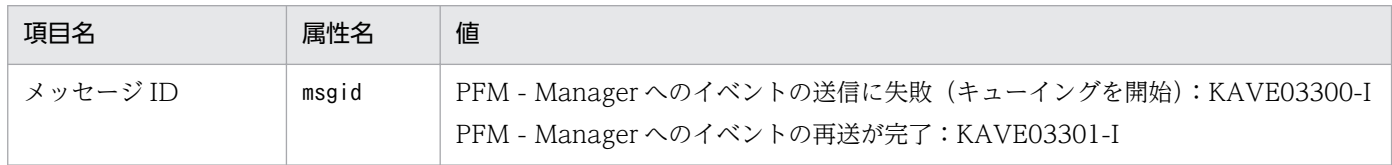

#### 注1 固有出力項目は出力されない。

注 2 Agent Store サービスは、PFM - Manager へのイベント送信に失敗すると、イベントのキューイングを開始し、以降 はイベントごとに最大 3 件がキューにためられる。KAVE03300-I は,イベント送信に失敗し,キューイングを開始した時点 で出力される。PFM - Manager との接続が回復したあと,キューイングされたイベントの送信が完了した時点で, KAVE03301-I が出力される。この動作ログによって, KAVE03300-I と KAVE03301-I が出力されている間は, PFM -Manager へのイベント送信がリアルタイムでできていなかった期間と知ることができる。

注 3 Agent Collector サービスは、通常、Agent Store サービスを経由して PFM - Manager にイベントを送信する。何ら かの理由で Agent Store サービスが停止している場合だけ,直接 PFM - Manager にイベントを送信するが,失敗した場合 に KAVE03300-I が出力される。この場合,キューイングを開始しないため,KAVE03301-I は出力されない。この動作ロ グによって,PFM - Manager に送信されなかったイベントがあることを知ることができる。

## ■ 自動アクションの実行 (ManagementAction)

- 出力ホスト:アクションを実行したホスト
- 出力コンポーネント:Action Handler サービス

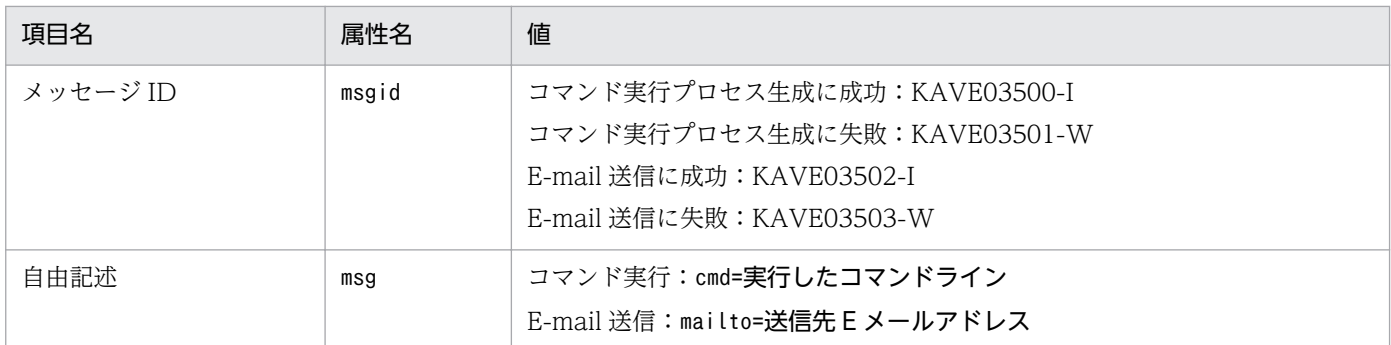

注 コマンド実行プロセスの生成に成功した時点で KAVE03500-I が出力される。その後,コマンドが実行できたかどうかの ログ,および実行結果のログは,動作ログには出力されない。

# (4) 出力例

動作ログの出力例を次に示します。

```
CALFHM 1.0, seqnum=1, msgid=KAVE03000-I, date=2007-01-18T22:46:49.682+09:00,
progid=JP1PFM, compid=TA1host01, pid=2076,
ocp:host=host01, ctgry=StartStop, result=Occurrence,
subj:pid=2076,op=Start
```
# 付録 I.4 動作ログを出力するための設定

動作ログを出力するための設定は、jpccomm.ini ファイルで定義します。設定しない場合、動作ログは出 力されません。動作ログを出力するための設定内容とその手順について次に示します。

# (1) 設定手順

動作ログを出力するための設定手順を次に示します。

1. ホスト上の全 PFM サービスを停止させる。

2. テキストエディターなどで,jpccomm.ini ファイルを編集する。

3. jpccomm.ini ファイルを保存して閉じる。

# (2) jpccomm.ini ファイルの詳細

jpccomm.ini ファイルの詳細について説明します。

# (a) 格納先フォルダ

インストール先フォルダ

## (b) 形式

jpccomm.ini ファイルには、次の内容を定義します。

- 動作ログの出力の有無
- 動作ログの出力先
- 動作ログの保存面数
- 動作ログのファイルサイズ

指定形式は次のとおりです。

### "項目名"=値

設定項目を次の表に示します。

## 表 I-4 jpccomm.ini ファイルで設定する項目および初期値

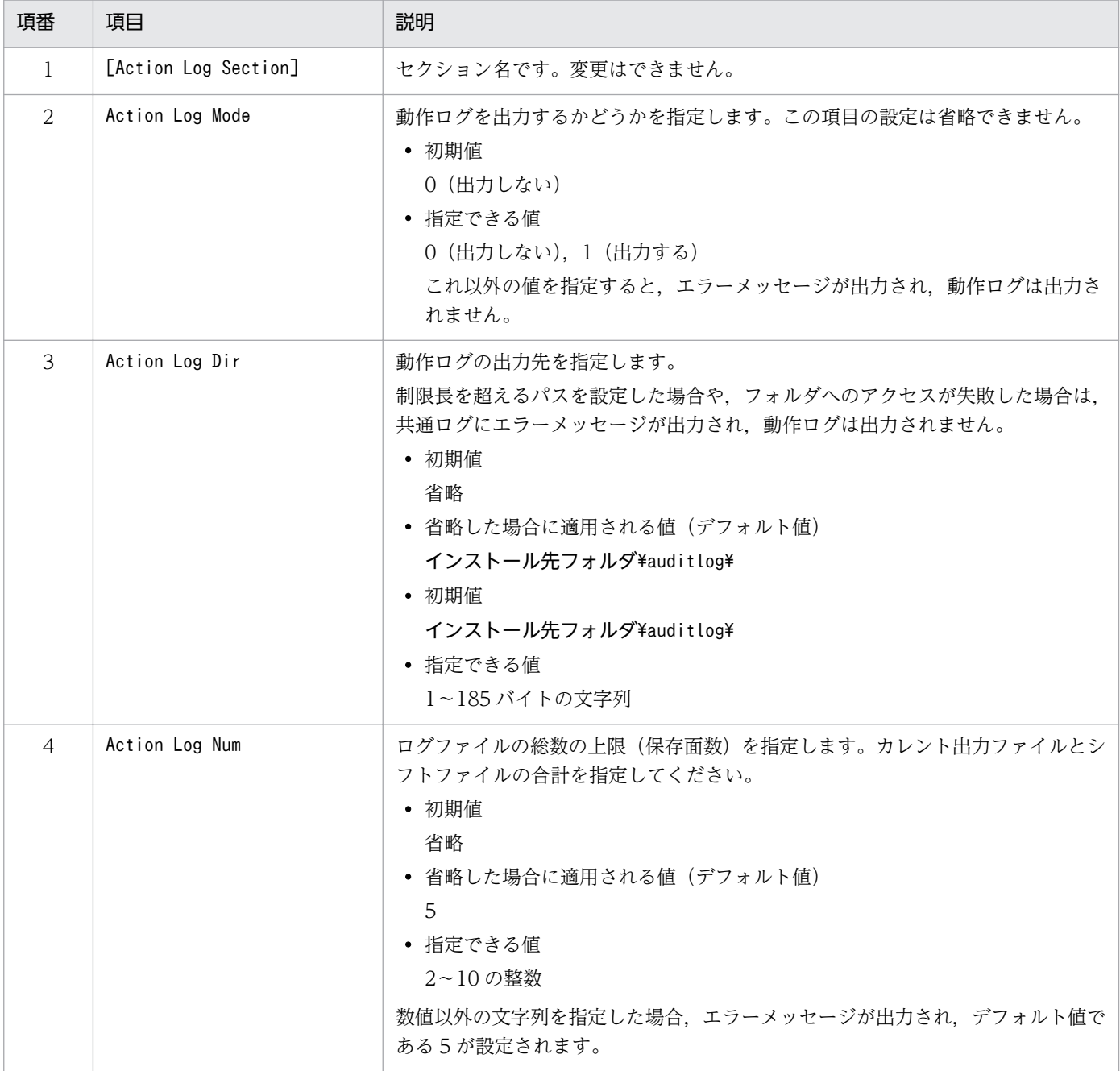

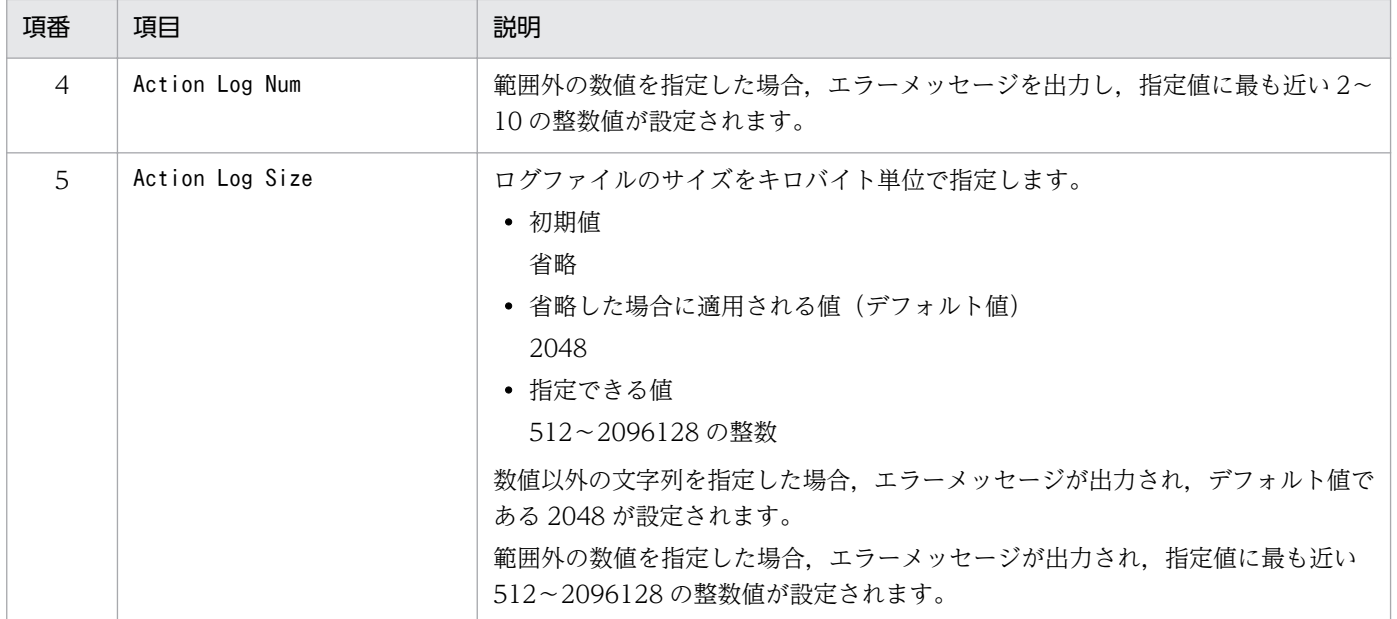

# <span id="page-799-0"></span>付録 J IE シナリオの計測と Web トランザクションの計測の相違点

IE シナリオの計測と Web トランザクションの計測の相違点を次の表に示します。

## 表 J-1 IE シナリオの計測と Web トランザクションの計測の相違点

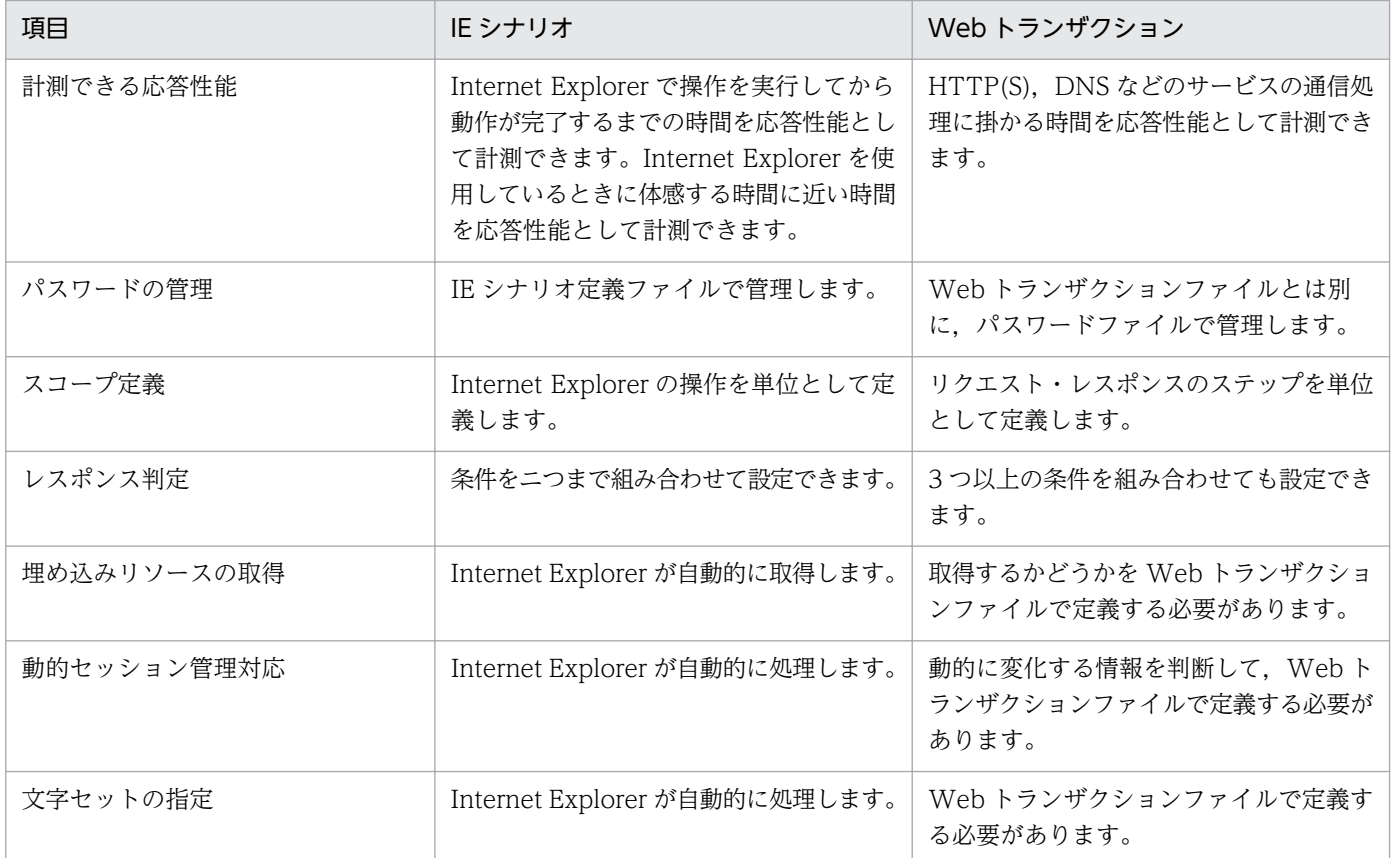

# <span id="page-800-0"></span>付録 K JP1/ITSLM との連携

PFM - Agent for Service Response は, JP1/ITSLM と連携することによって, 監視を強化できます。

PFM - Agent for Service Response は、JP1/ITSLM 上での監視を実現するために、JP1/ITSLM 用のデ フォルト監視項目を PFM - Manager に提供します。

複数インスタンスレコードの場合,キーに指定した値と一致したレコードを収集します。収集対象とする キーについては各レコードの収集結果で確認してください。

表 K-1 PFM - Agent for Service Response が PFM - Manager に提供するデフォルト監視 項目

| 項番             | JP1/ITSLMでの<br>表示名         | 説明                              | レコード                                   | $+ -$<br>(PFM - Manager 名)                   | フィールド名                                   |
|----------------|----------------------------|---------------------------------|----------------------------------------|----------------------------------------------|------------------------------------------|
| 1              | 総応答時間<br>(HTTP)            | 総応答時間<br>(秒)。                   | HTTP (PLHTP)                           | MeasurementConditio<br>nID<br>(MSR_COND_ID)  | Total Response Time<br>(TOTAL_RESP_TIME) |
| 2              | 総応答時間<br>(HTTPS)           | 総応答時間<br>(秒)。                   | <b>HTTPS</b><br>(PI_HTPS)              | MeasurementConditio<br>n ID<br>(MSR_COND_ID) | Total Response Time<br>(TOTAL RESP_TIME) |
| 3              | 総再生所要時間<br>(IE シナリオ<br>全体) | 総再生所要時間<br>(IE シナリオ<br>全体) (秒)。 | IE Scenario<br>Overview<br>(PI_IESO)   | MeasurementConditio<br>n ID<br>(MSR_COND_ID) | Total Replay Time<br>(TOTAL RPLY_TIME)   |
| $\overline{4}$ | 総応答時間<br>(TCP)             | 総応答時間<br>(秒)。                   | TCP (PLTCP)                            | MeasurementConditio<br>n ID<br>(MSR_COND_ID) | Total Response Time<br>(TOTAL RESP_TIME) |
| 5              | 総応答時間(トラ<br>ンザクション<br>全体)  | 総応答時間<br>(秒)。                   | Web Transaction<br>Overview<br>(PLWTO) | MeasurementConditio<br>nID<br>(MSR_COND_ID)  | Total Response Time<br>(TOTAL RESP_TIME) |

デフォルト監視項目を PFM - Manager に提供するためには、セットアップファイルをコピーして、セッ トアップコマンドを実行する必要があります。詳細は,「[2.1.4\(1\) PFM - Agent for Service Response](#page-84-0) [の登録](#page-84-0)」を参照してください。

JP1/Performance Management - Agent Option for Service Response 801

# <span id="page-801-0"></span>付録 L IPv4 環境と IPv6 環境での通信について

Performance Management では,ネットワーク構成が IPv4 環境だけでなく IPv6 環境にも対応していま す。そのため, IPv4 環境と IPv6 環境が混在するネットワーク構成でも, Performance Management を 運用できます。

ただし, PFM - Agent for Service Response が導入されているホストの OS が Windows Server 2008 R2 または Windows Server 2012 であり、かつ PFM - Manager が導入されているホストの OS が Windows Server 2008 R2, Windows Server 2012, または Linux の場合に限ります。

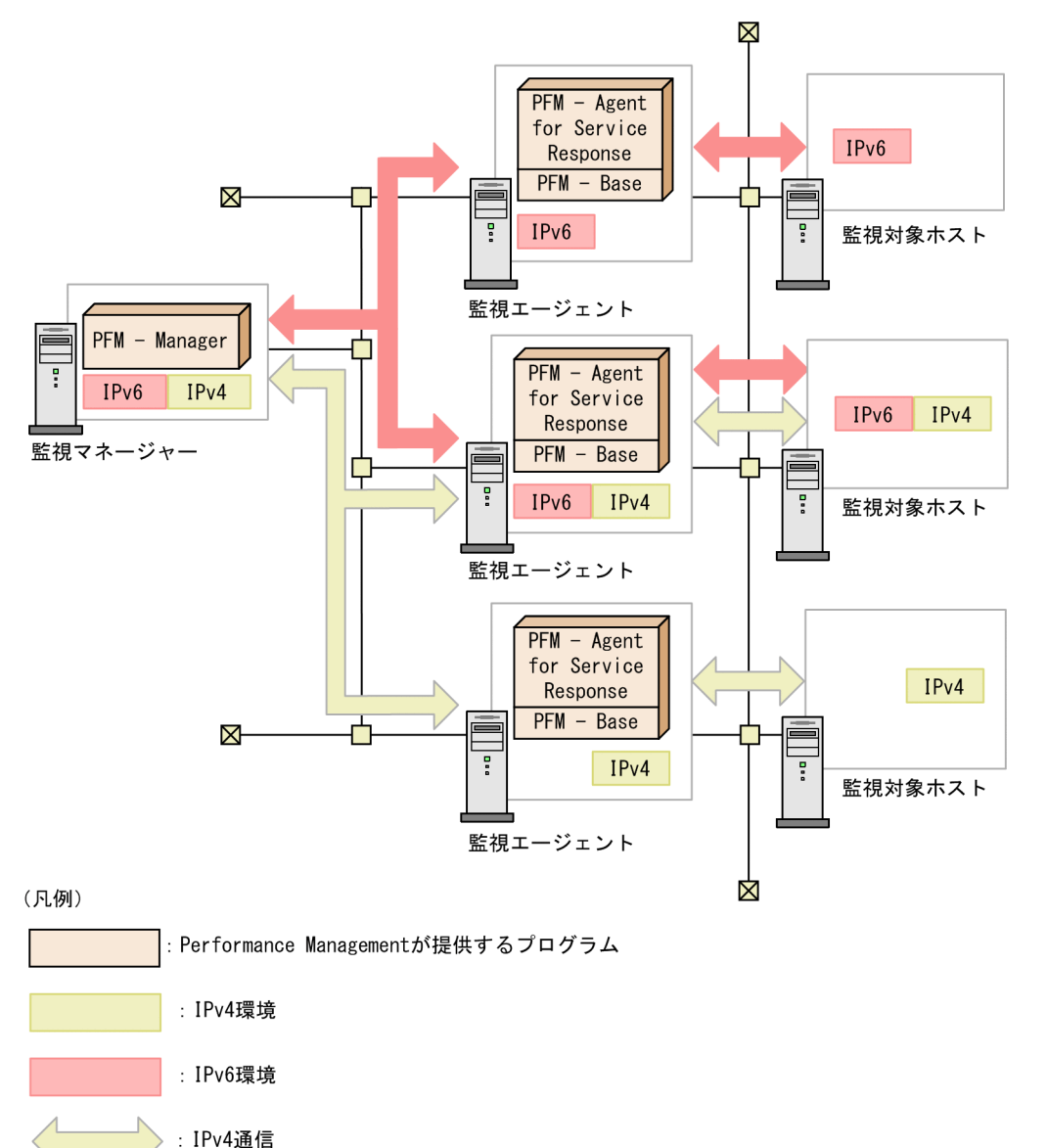

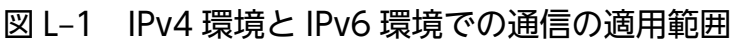

IPv6 環境で通信を有効にするには、jpcconf ipv6 enable コマンドを実行する必要があります。jpcconf ipv6 enable コマンドの詳細については、マニュアル「IP1/Performance Management リファレンス」

IPv6通信

のコマンドについて説明している章を参照してください。また,jpcconf ipv6 enable コマンドを実行す る条件やタイミングについては,マニュアル「JP1/Performance Management 設計・構築ガイド」の IPv6 環境が含まれる場合のネットワーク構成例について説明している章を参照してください。

付録 L IPv4 環境と IPv6 環境での通信について

## 付録 M.1 10-50 の変更内容

- 各レコードのパフォーマンスデータの収集条件に関するプロパティとして「Over 10 Sec Collection Time」を追加しました。
- Web トランザクションの計測テストに jpcvtest コマンドが使用できるようになったため,用法などに ついて説明を追加しました。
- 次のメッセージを追加しました。 KAVK08332-E∼KAVK08341-E, KAVK08344-E, KAVK42000-E, KAVK42002-E∼ KAVK42007-E

## 付録 M.2 10-00 の変更内容

- PFM Agent Option for Service Response が動作する OS に Windows Server 2012 を追加しまし た。
- IPv6 に対応しました。
- Windows Internet Explorer 9, Windows Internet Explorer 10, および Windows Internet Explorer 11 に対応しました。
- Probe 動作条件定義ファイルの IE Probe セクションの定義内容に ie\_probe\_browser\_mode を追加し ました。
- IE Recorder 動作条件定義ファイルの IE Recorder セクションの定義内容に ie\_rec\_browser\_mode を追加しました。
- JP1/ITSLM との連携に対応しました。
- 次のメッセージを追加しました。 KAVK08023-E, KAVK08025-E, KAVK08245-E, KAVK08322-E, KAVK08324-E, KAVK10107-E, KAVK37876-E, KAVK37877-E, KAVK38817-E, KAVK41000-E~ KAVK41008-I
- 次のメッセージを削除しました。 KAVK08500-E~KAVK08506-E, KAVK08510-E, KAVK38400-E

## 付録 M.3 09-00 の変更内容

- •「ソリューションセット」の名称を「監視テンプレート」に変更しました。
- 監視テンプレートのアラームテーブルのバージョンを追加しました。
- データモデルのバージョン互換について追加しました。
- 08-51 以前のコマンドと互換性を持つ新形式のコマンドが追加されたことに伴い,コマンドを次のよう に表記しました。

09-00 以降のコマンド(08-51 以前のコマンド)

- PFM Agent for Service Response が動作する OS および監視対象プログラムに次の OS を追加しま した。
	- Windows Server 2003 (x64)
	- Windows Server 2008
	- Windows Server 2008 (x64)
- IE Probe Daemon を使って IE シナリオを測定する機能を追加しました。
- Product Log レコードタイプのレコードを収集する機能を追加しました。
- 計測条件登録ファイルについて,クラスタシステムの運用中にバージョンアップする際の注意事項を追 加しました。
- 次の監視テンプレート(アラーム)を追加しました。
	- IES Failure
	- IES Replay Time
- 次の監視テンプレート(レポート)を追加しました。
	- IE Scenario Detail
	- IE Scenario Logged Message
	- IE Scenario Replay Time Status
	- IE Scenario Replay Time Status(リアルタイムレポート)
	- IE Scenario Replay Time Summary
	- IE Scenario Replay Time Trend
	- IE Scenario Scope Detail
	- IE Scenario Scope Rate
	- IE Scenario Top 10
- 次のレコードを追加しました。
	- IE Scenario (PI IES)
	- IE Scenario Overview (PI\_IESO)
	- Logged Message for IE Scenario (PL IESM)
- 次のメッセージを追加しました。

KAVK08500-E∼KAVK08514-E, KAVK10007-E, KAVK10103-E∼KAVK10106-E, KAVF16029-I~KAVF16033-W, KAVK38700-E, KAVK38759-E, KAVK38815-E, KAVK38816-E

- 次のメッセージを削除しました。 KAVK11000-I, KAVK11002-I, KAVK38600-E
- Windows Internet Explorer 8 の対応を追加しました。
- サービス一覧に Extensible Service IE Probe を追加しました。
- Probe 動作条件定義ファイルの Genelal セクションの定義内容に次の 3 つを追加しました。
	- ie\_service\_flag
	- disable\_ssl\_protocol
	- html\_script\_skip\_flag
- Probe 動作条件定義ファイルの IE Probe セクションの定義内容に ie\_probe\_browser\_mode を追加し ました。
- 統合トレースログに IE Probe Daemon を追加しました。

# 付録 M.4 08-50 の変更内容

- 計測条件を PFM Web Console から設定できるようにしました。
- 動的セッション管理を行っているサイトを Web トランザクション計測できるようにしました。
- Web トランザクション計測で文字セットを指定できるようにしました。
- URL で区切り文字として扱われる文字が代替文字列に含まれる場合でも,URL エンコードできるよう にしました。
- パフォーマンスの監視例に関する説明を追加しました。
- ステータス管理機能についての注意を追加しました。
- バージョンアップについての注意を追加しました。
- 動作ログを出力する機能を追加しました。
- セットアップ時に, PFM Manager および PFM Web Console へ PFM Agent for Service Response が自動的に登録されるようにしました。
- Store バージョン 2.0 を使用できるようにしました。
- 部分的に格納されないパフォーマンスデータを補間できるようにしました。
- タスクのラベル名を計測条件登録ファイル(esptask.xml)から指定できるようにしました。
- 次のソリューションセット(レポート)を追加しました。

FTP Rate, FTP Top 10, HTTP Rate, HTTP Top 10, HTTPS Rate, HTTPS Top 10, IMAP4 Rate, IMAP4 Top 10, POP3 Rate, POP3 Top 10, SMTP Rate, SMTP Top 10

- 共通フィールドのリザルトコード「ネットワークエラー」の説明を変更しました。
- 次のレコードで使用する HTTP バージョンを記載しました。
	- $\bullet$  HTTP (PI\_HTP)
	- Web Transaction (PI\_WT)
- 次のレコードに,Internet Explorer 6.0 を使用したクライアント証明書と秘密鍵の取得方法を記載し ました。

HTTPS (PI HTPS)

- 次のメッセージを追加しました。 KAVF16020-W~KAVF16024-W, KAVK08317-W~KAVK08321-E, KAVK37242-E~ KAVK37244-E, KAVK37850-E~KAVK37875-E
- 次のメッセージを削除しました。 KAVF16019-E
- 次のメッセージを変更しました。 KAVK08176-E
- JP1/Performance Management Manager で、運用中に異常停止となった PFM サービスを自動的 に再起動できる機能が追加されたことに伴い,プロパティを追加しました。
- 古いバージョンからの移行時の注意事項を追加しました。
- バージョン互換に関する説明を追加しました。

# 付録 N このマニュアルの参考情報

このマニュアルを読むに当たっての参考情報を示します。

## 付録 N.1 関連マニュアル

関連マニュアルを次に示します。必要に応じてお読みください。

JP1/Performance Management 関連

- JP1 Version 10 JP1/Performance Management 設計・構築ガイド(3021-3-041)
- JP1 Version 10 JP1/Performance Management 運用ガイド (3021-3-042)
- JP1 Version 10 JP1/Performance Management リファレンス(3021-3-043)

#### JP1 関連

- JP1 Version 8 JP1/Cm2/Network Node Manager ネットワーク管理ガイド(3020-3-L01)
- JP1 Version 10 JP1/NETM/DM 運用ガイド 1 (Windows(R)用) (3021-3-177)

## 付録 N.2 このマニュアルでの表記

このマニュアルでは、製品名を次のように表記しています。

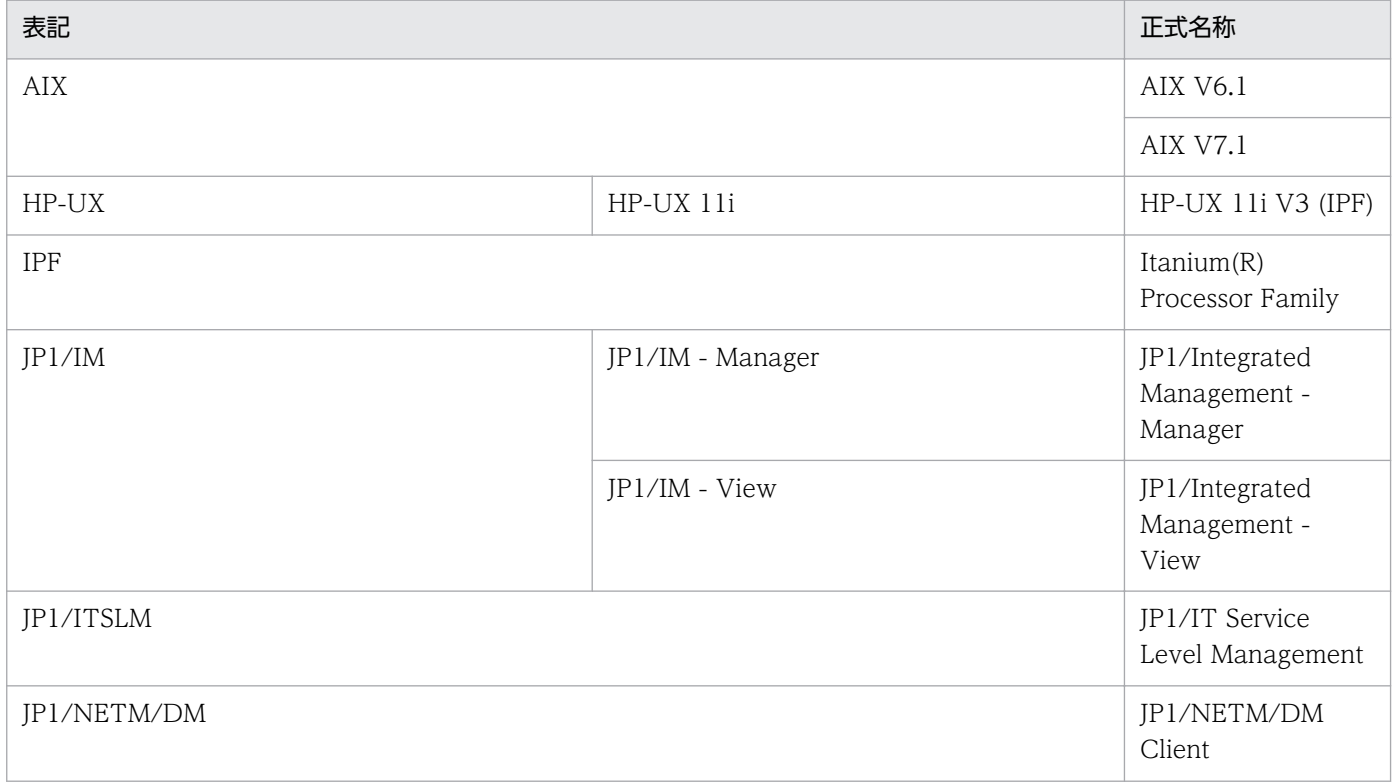

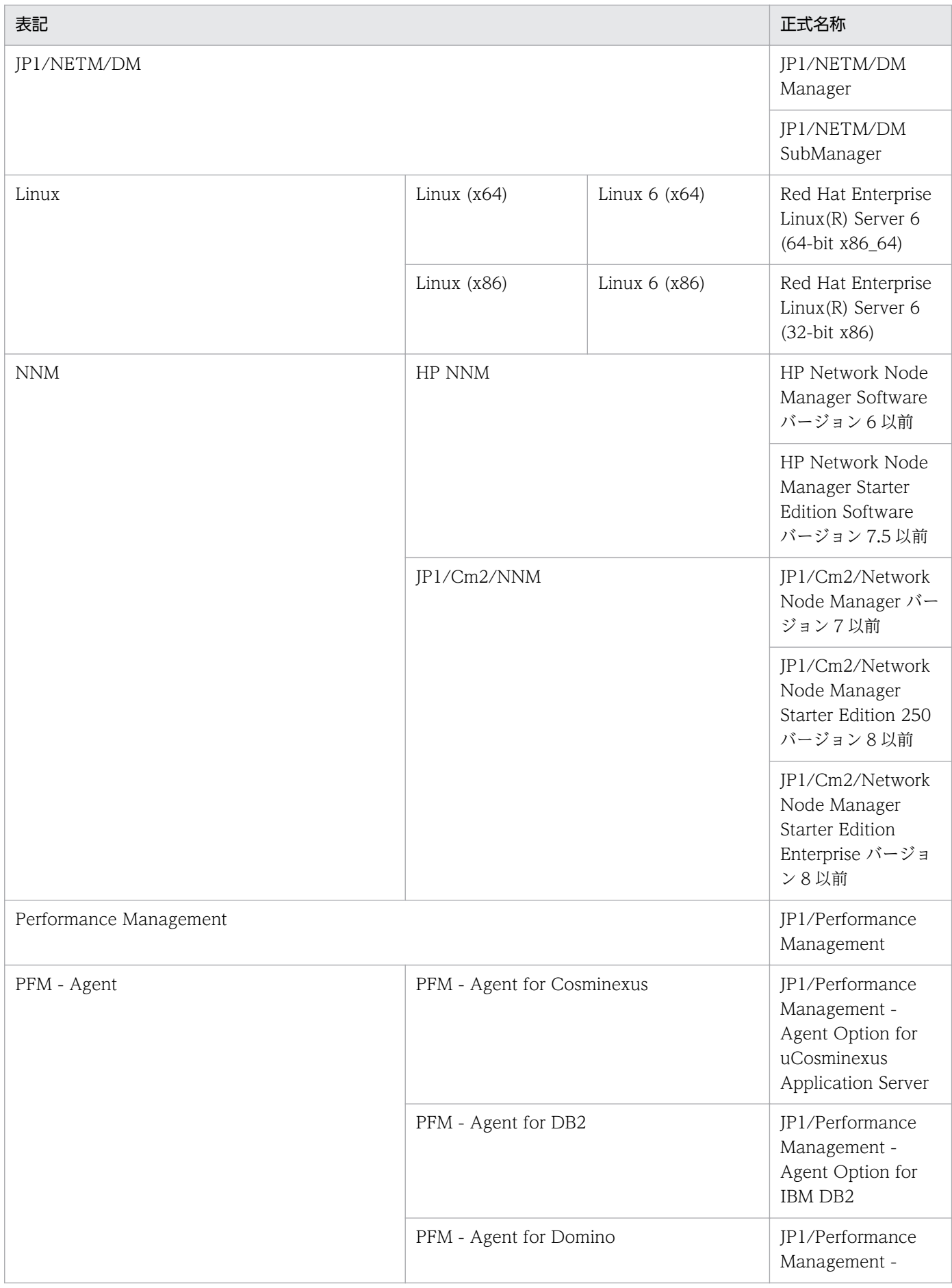

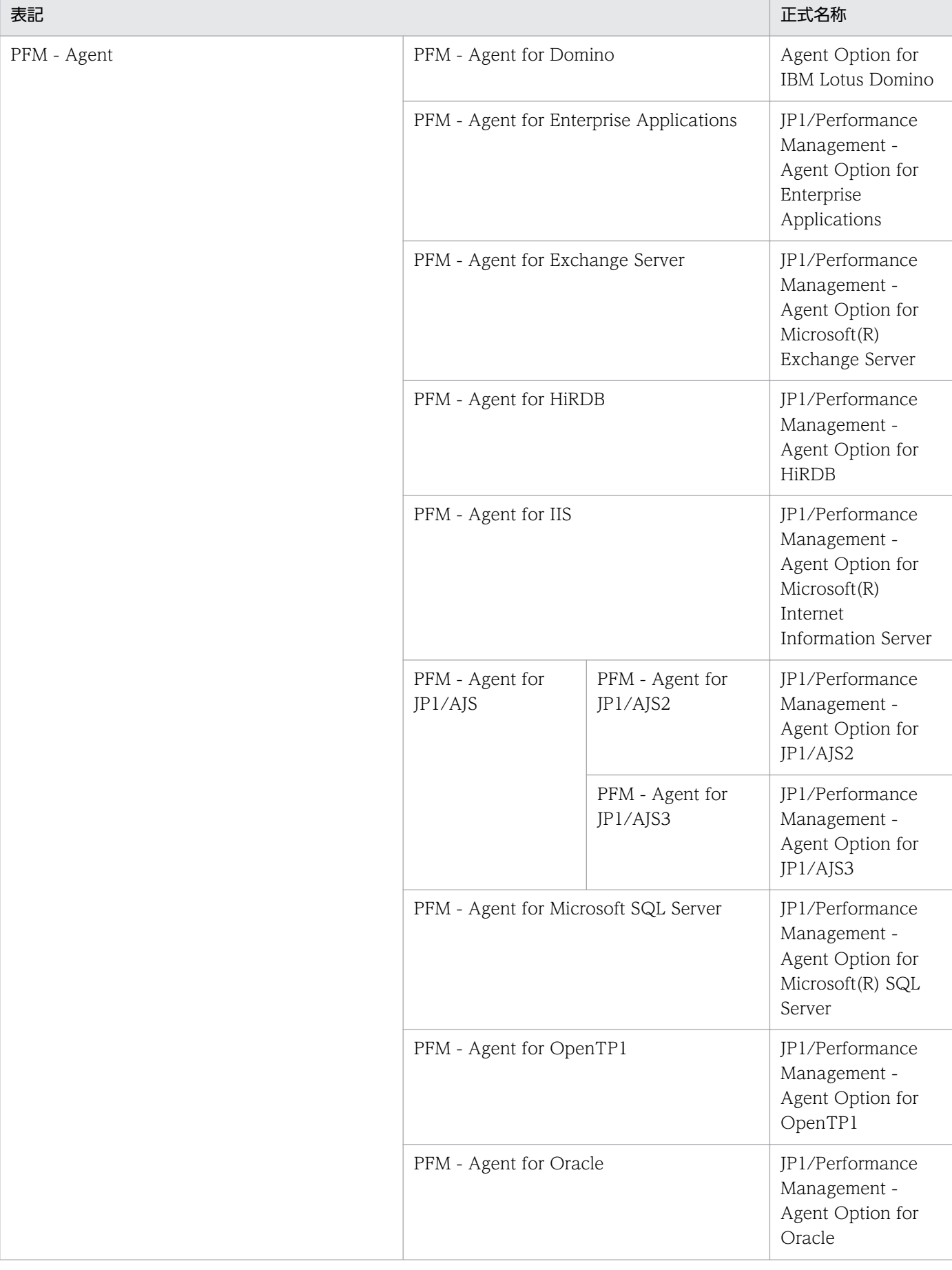

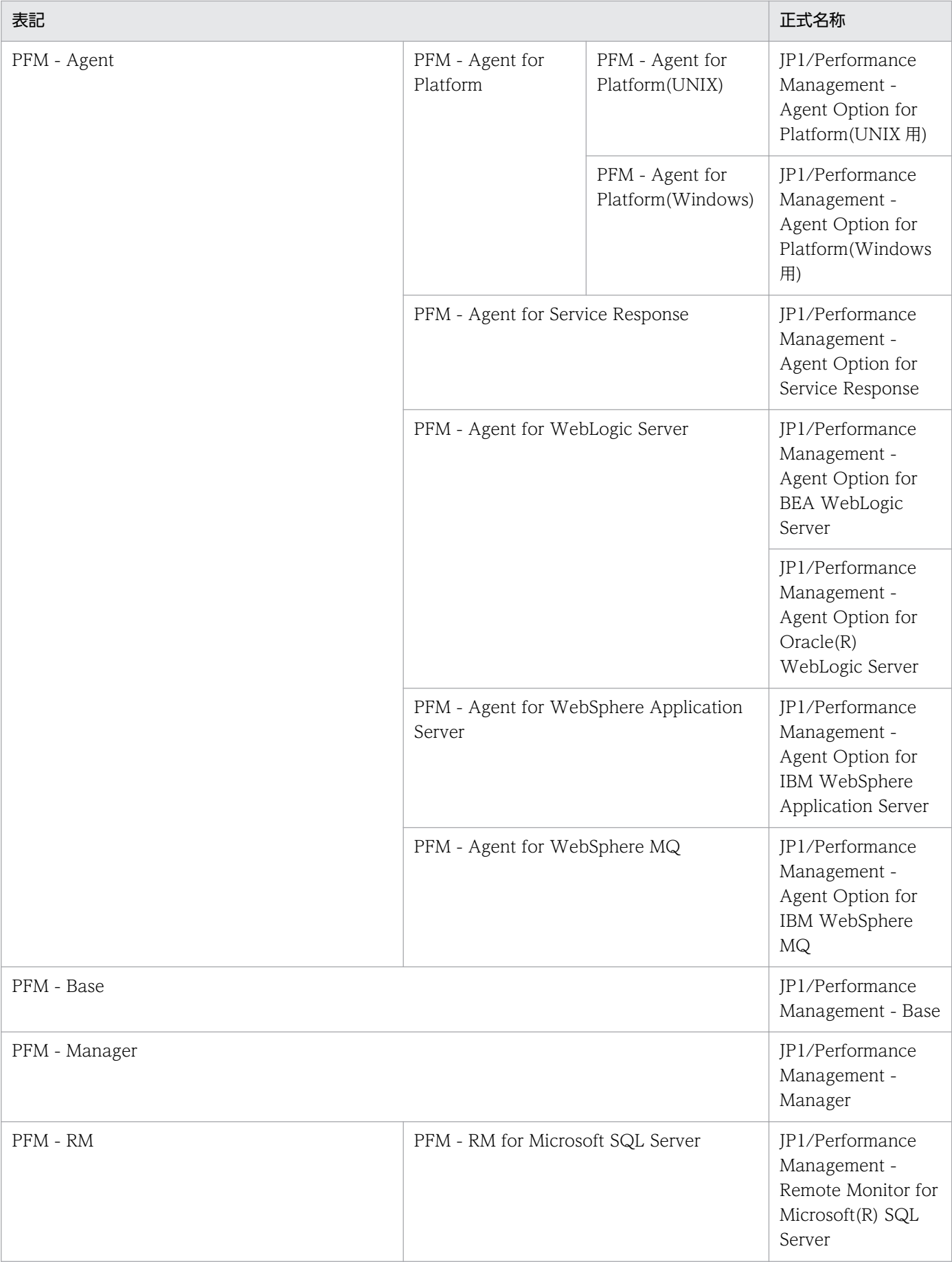

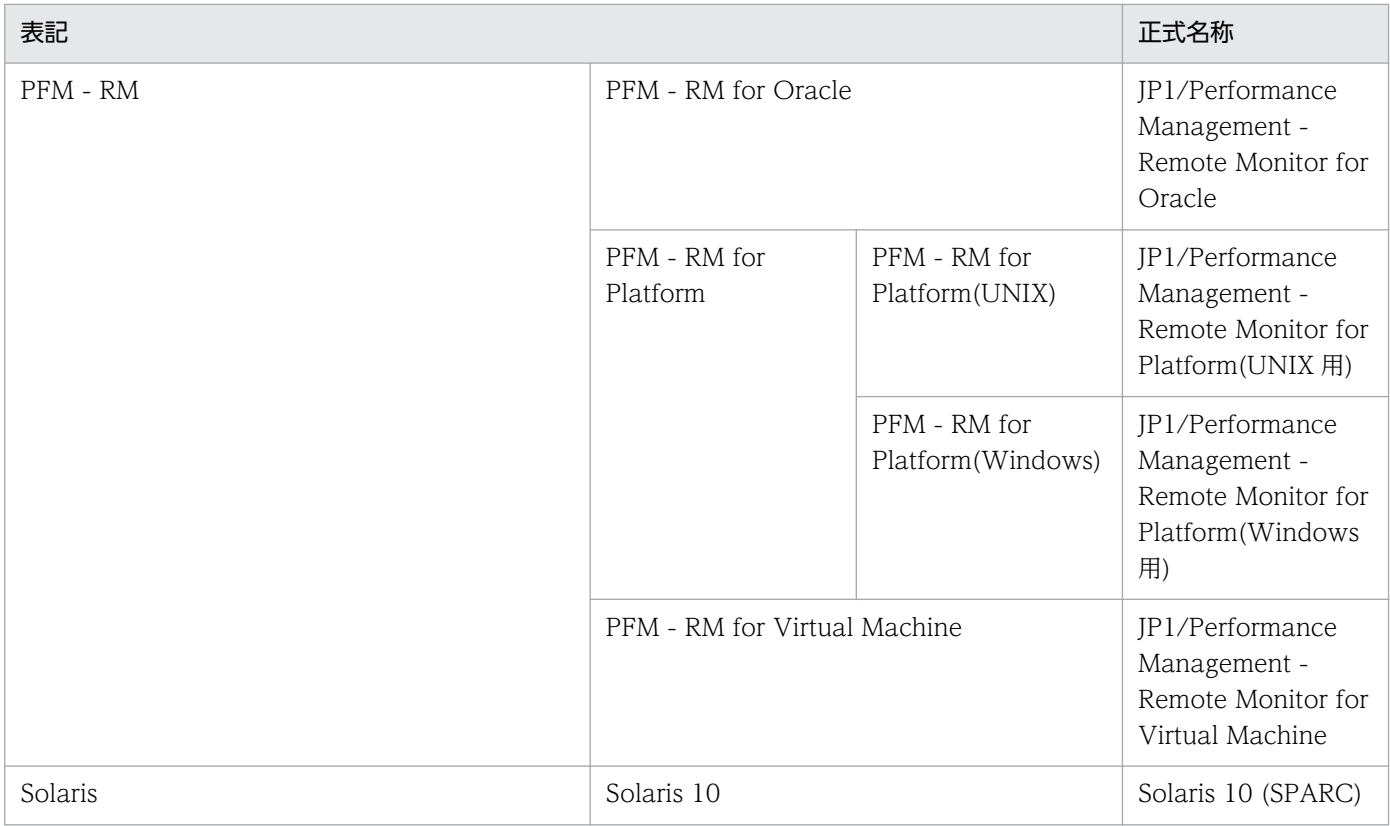

PFM - Manager, PFM - Agent, PFM - Base, PFM - Web Console, および PFM - RM を総称して, Performance Management と表記することがあります。

# 付録 N.3 英略語

このマニュアルで使用する英略語を次に示します。

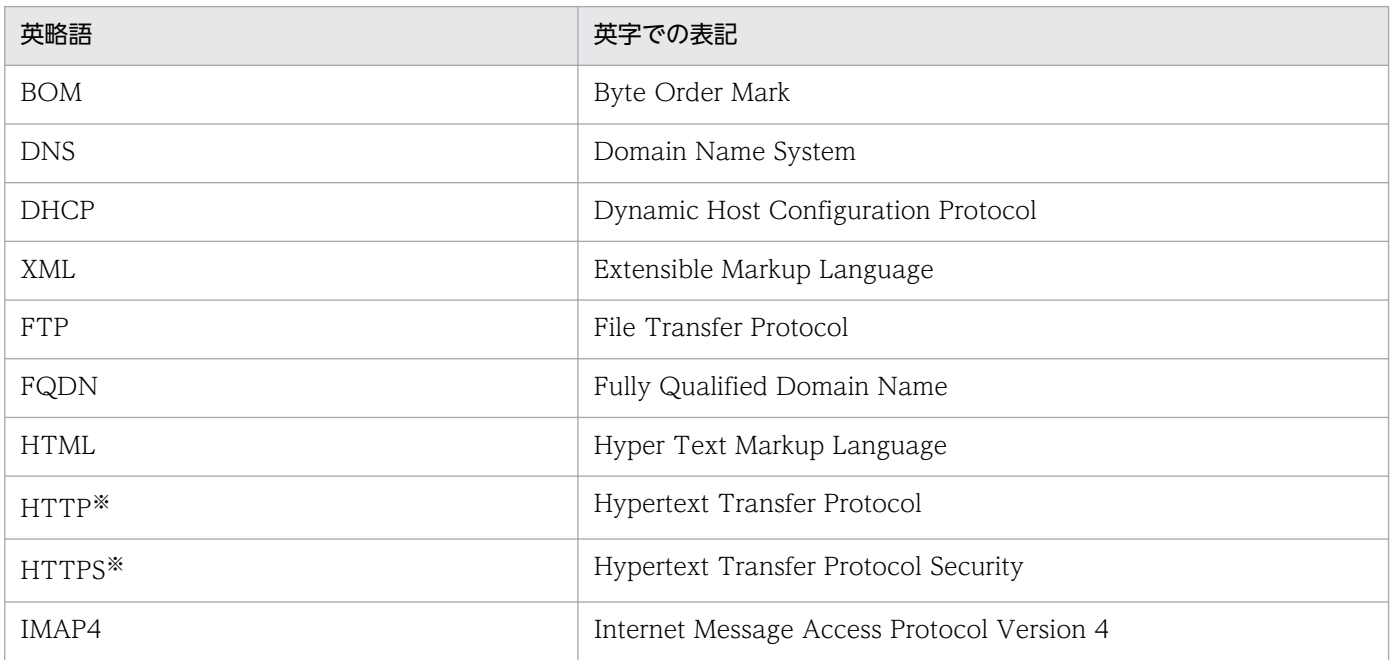

付録 N このマニュアルの参考情報

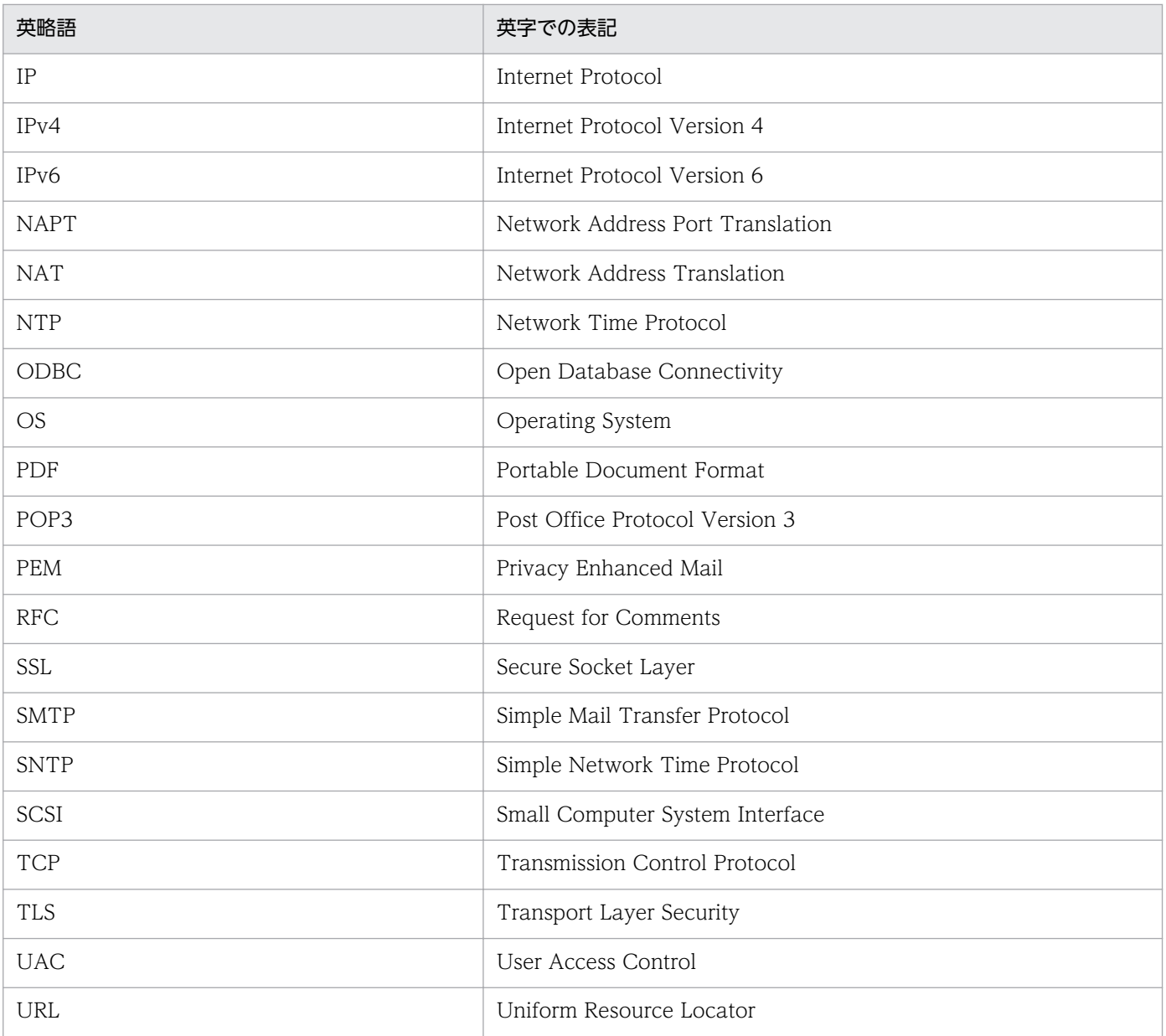

注※ HTTP と HTTPS を総称して,HTTP(S)と表記することがあります。

# 付録 N.4 このマニュアルでのプロダクト名,サービス ID,およびサービス キーの表記

Performance Management 09-00 以降では、プロダクト名表示機能を有効にすることで、サービス ID およびサービスキーをプロダクト名で表示できます。

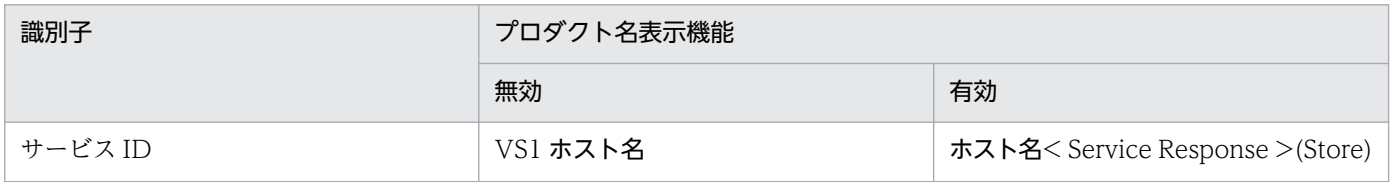

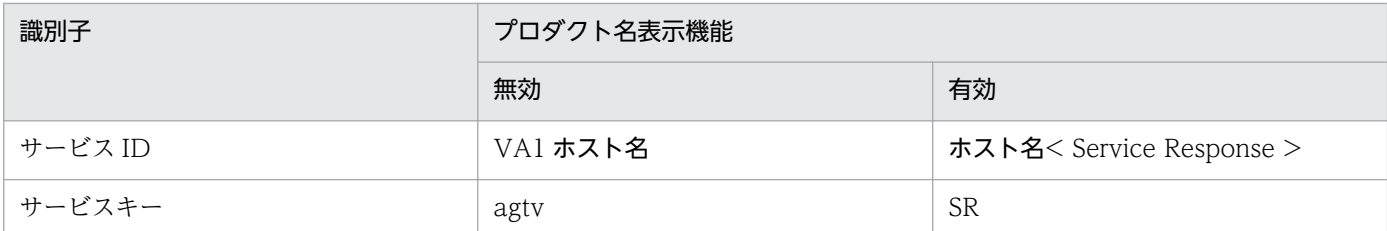

このマニュアルでは,プロダクト名表示機能を有効としたときの形式で表記しています。

なお,プロダクト名表示機能を有効にできるのは,次の条件を同時に満たす場合です。

- PFM Agent の同一装置内の前提プログラム (PFM Manager または PFM Base) のバージョンが 09-00 以降
- PFM Web Console および接続先の PFM Manager のバージョンが 09-00 以降

# 付録 N.5 Performance Management のインストール先フォルダの表記

Windows 版 Performance Management のデフォルトのインストール先フォルダは、次のとおりです。

### PFM - Base のインストール先フォルダ

• Windows Server 2003 (x64), 64 ビット版の Windows Server 2008, Windows Server 2012 の場合

システムドライブ\Program Files (x86)\Hitachi\jp1pc

• 上記以外の場合

システムドライブ¥Program Files¥Hitachi¥jp1pc

このマニュアルでは,PFM - Base のインストール先フォルダを,インストール先フォルダと表記して います。

#### PFM - Manager のインストール先フォルダ

• Windows Server 2003 (x64), 64 ビット版の Windows Server 2008, Windows Server 2012 の場合

システムドライブ\Program Files (x86)\Hitachi\jp1pc

• 上記以外の場合

システムドライブ\Program Files\Hitachi\jp1pc

#### PFM - Web Console のインストール先フォルダ

• Windows Server 2003 (x64), 64 ビット版の Windows Server 2008, Windows Server 2012 の場合

システムドライブ\Program Files (x86)\Hitachi\jp1pcWebCon

• 上記以外の場合 システムドライブ\Program Files\Hitachi\jp1pcWebCon

# 付録 N.6 Performance Management で対応する NNM 製品について

Performance Management では、次の製品との連携をサポートしています。

- HP Network Node Manager Software バージョン 6 以前
- HP Network Node Manager Starter Edition Software バージョン 7.5 以前
- JP1/Cm2/Network Node Manager バージョン 7 以前
- JP1/Cm2/Network Node Manager Starter Edition 250 バージョン 8 以前
- JP1/Cm2/Network Node Manager Starter Edition Enterprise バージョン 8 以前

このマニュアルでは,これらの製品を「NNM」,これらの製品と連携するための機能を「NNM 連携」と 表記します。

なお, Performance Management では、次の製品との連携はサポートしていません。ご注意ください。

- HP Network Node Manager i Software v8.10
- JP1/Cm2/Network Node Manager i 09-00 以降

# 付録 N.7 KB (キロバイト)などの単位表記について

1KB (キロバイト), 1MB (メガバイト), 1GB (ギガバイト), 1TB (テラバイト) はそれぞれ 1,024 バ イト,1,024<sup>2</sup> バイト,1,024<sup>3</sup> バイト,1,024<sup>4</sup> バイトです。

## <span id="page-815-0"></span>(英字)

#### Action Handler

PFM - Manager または PFM - Agent のサービスの一つです。アクションを実行するサービ スのことです。

#### Agent Collector

PFM - Agent のサービスの一つです。パフォーマンスデータを収集したり、アラームに設定さ れたしきい値で,パフォーマンスデータを評価したりするサービスのことです。

#### Agent Store

PFM - Agent のサービスの一つです。パフォーマンスデータを格納するサービスのことです。 Agent Store サービスは,パフォーマンスデータの記録のためにデータベースを使用します。 各 PFM - Agent に対応して、各 Agent Store サービスがあります。

#### Correlator

PFM - Manager のサービスの一つです。サービス間のイベント配信を制御するサービスのこ とです。アラームの状態を評価して,しきい値を超過するとアラームを Trap Generator サー ビスおよび PFM - Web Console に送信します。

#### IE Probe Daemon

Internet Explorer の操作の応答を計測するプロセスです。

#### IE Recorder

IE シナリオ情報および計測条件を定義するための GUI です。

#### IE Recorder 動作条件定義ファイル

IE Recorder の動作条件を設定したファイルです。IE Recorder の起動時に読み込まれます。

#### IE シナリオ

応答性能の計測対象として定義する Internet Explorer の操作です。1 回の操作だけでなく, 複数の操作から成る一連の作業も IE シナリオとして定義できます。

#### IE シナリオ計測

Internet Explorer で操作を実行してから Web ページの表示が完了するまでの時間を取得し, Internet Explorer を使用しているときに体感するインターネットサービスの応答性能を計測 できます。IE シナリオ計測をする場合は,IE シナリオファイルを作成して IE シナリオ情報を 定義し,その内容に従って Internet Explorer の応答時間を計測します。IE シナリオの再生・

<span id="page-816-0"></span>計測は、Internet Explorer の 1 回の操作だけでなく、連続した操作をシミュレーションして 行われます。IE シナリオ計測では、IE シナリオ全体の計測のほか、任意のページ遷移の応答 性能や,IE シナリオ計測中の応答内容をチェックして計測対象の異常検知などもできます。

#### IE シナリオファイル

IE シナリオを計測する場合に, Internet Explorer で実行した操作情報を IE シナリオとして定 義するファイルです。IE Probe Daemon の起動時に読み込まれます。

#### IE プローブ

計測を実行する機能(Internet Explorer の操作の応答性能を測定する機能)です。

#### IE プローブ制御サービス

IE Probe Daemon を管理するサービスプロセスです。

#### JP1/ITSLM

業務システムをサービス利用者が体感している性能などの視点で監視し、サービスレベルの維 持を支援する製品です。

JP1/ITSLM と連携することで,稼働状況の監視を強化できます。

#### Master Manager

PFM - Manager のサービスの一つです。PFM - Manager のメインサービスのことです。

#### Master Store

PFM - Manager のサービスの一つです。各 PFM - Agent から発行されたアラームイベント を管理するサービスのことです。Master Store サービスはイベントデータの保持のためにデー タベースを使用します。

#### Name Server

PFM - Manager のサービスの一つです。システム内のサービス構成情報を管理するサービス のことです。

#### ODBC キーフィールド

PFM - Manager で, SQL を使用して Store データベースに格納されているレコードのデータ を利用する場合に必要な ODBC キーフィールドを示します。ODBC キーフィールドには,各 レコード共通のものと各レコード固有のものとがあります。

#### PD レコードタイプ

→「Product Detail レコードタイプ」

## Performance Management

システムのパフォーマンスに関する問題を監視および分析するために必要なソフトウェア群の 総称です。Performance Management は、次の5つのプログラムプロダクトで構成されます。

- PFM Manager
- PFM Web Console
- PFM Base
- PFM Agent
- PFM RM

### PFM - Agent

Performance Management を構成するプログラムプロダクトの一つです。PFM - Agent は, システム監視機能に相当し、監視対象となるアプリケーション,データベース,OS によって, 各種の PFM - Agent があります。PFM - Agent には、次の機能があります。

- 監視対象のパフォーマンスの監視
- 監視対象のデータの収集および記録

### PFM - Base

Performance Management を構成するプログラムプロダクトの一つです。Performance Management の稼働監視を行うための基盤機能を提供します。PFM - Agent を動作させるた めの前提製品です。PFM - Base には、次の機能があります。

- 各種コマンドなどの管理ツール
- Performance Management と他システムとの連携に必要となる共通機能

#### PFM - Manager

Performance Management を構成するプログラムプロダクトの一つです。PFM - Manager は,マネージャー機能に相当し,次の機能があります。

- Performance Management のプログラムプロダクトの管理
- イベントの管理

## PFM - Manager 名

Store データベースに格納されているフィールドを識別するための名称です。コマンドでフィー ルドを指定する場合などに使用します。

## PFM - View 名

PFM - Manager 名の別名です。PFM - Manager 名に比べ,より直感的な名称になっていま す。例えば, PFM - Manager 名の「INPUT\_RECORD\_TYPE」は, PFM - View 名では

「Record Type」です。PFM - Web Console の GUI 上でフィールドを指定する場合などに 使用します。

### PFM - Web Console

Performance Management を構成するプログラムプロダクトの一つです。Web ブラウザで Performance Management システムを一元的に監視するため Web アプリケーションサーバ の機能を提供します。PFM - Web Console には、次の機能があります。

- GUI の表示
- 統合監視および管理機能
- レポートの定義およびアラームの定義

## PI レコードタイプ

→「Product Interval レコードタイプ」

## PL レコードタイプ

→「Product Log レコードタイプ」

## Probe Daemon

サービスの応答を計測するサービスです。

### Probe 動作条件定義ファイル (esp.conf)

Probe Daemon の起動オプションを設定したファイルです。Probe Daemon の起動時に読み 込まれます。Probe 動作条件定義ファイルには,プローブの計測多重度,レポートファイルの サイズ上限などの,起動オプションの設定などがあります。

## Product Detail レコードタイプ

現在起動しているプロセスの詳細情報など、ある時点でのシステムの状態を示すパフォーマン スデータが格納されるレコードタイプのことです。PD レコードタイプは、次のような、ある 時点でのシステムの状態を知りたい場合に使用します。

- システムの稼働状況
- 現在使用しているファイルシステム容量

## Product Interval レコードタイプ

1分ごとのプロセス数など、ある一定の時間(インターバル)ごとのパフォーマンスデータが 格納されるレコードタイプのことです。PI レコードタイプは、次のような、時間の経過に伴う システムの状態の変化や傾向を分析したい場合に使用します。

- 一定時間内に発生したシステムコール数の推移
- 使用しているファイルシステム容量の推移

#### Product Log レコードタイプ

UNIX 上で実行されているアプリケーションまたはデータベースのログ情報が格納されるレ コードタイプのことです。

#### Store データベース

Agent Collector サービスが収集したパフォーマンスデータが格納されるデータベースのこと です。

#### Trap Generator

PFM - Manager のサービスの一つです。SNMP トラップを発行するサービスのことです。

### Web Recorder

Web トランザクション情報および計測条件を定義するための GUI です。

#### Web Recorder 動作条件定義ファイル

Web Recorder の動作条件を設定したファイルです。Web Recorder の起動時に読み込まれ ます。

#### Web トランザクション計測

HTTP(S)サービスの計測については,1 回のリクエスト・レスポンスの計測だけでなく複数の HTTP(S)のリクエスト・レスポンスから成るトランザクションを計測できます。Web トラン ザクション計測をする場合は,Web トランザクションファイルを作成して Web トランザク ション情報を定義し,その内容に従って HTTP(S)リクエストを発行して応答時間などを計測 します。トランザクションの再生・計測は,Internet Explorer などのブラウザソフトでの連 続した操作をシミュレーションして行われます。Web トランザクション計測では、Web トラ ンザクション全体の計測のほか,任意のページ遷移の応答性能や,トランザクション計測中の 応答内容をチェックして計測対象の異常検知などもできます。

#### Web トランザクションファイル

Web トランザクション計測をする場合に,計測対象となる Web トランザクションのアクセ ス先の URL. Web 認証、プロキシなどの情報を定義するファイルです。Probe Daemon の 起動時に読み込まれます。

## (ア行)

#### アクション

監視するデータがしきい値に達した場合に,Performance Management によって自動的に実 行される動作のことです。次の動作があります。

- E メールの送信
- コマンドの実行

- SNMP トラップの発行
- JP1 イベントの発行

アラーム

監視するデータがしきい値に達した場合のアクションやイベントメッセージを定義した情報の ことです。

#### アラームテーブル

次の情報を定義した 1 つ以上のアラームをまとめたテーブルです。

- 監視するオブジェクト (Process, TCP, WebService など)
- 監視する情報(CPU 使用率,1 秒ごとの受信バイト数など)
- 監視する条件(しきい値)

#### インスタンス

このマニュアルでは,インスタンスという用語を次のように使用しています。

- レコードの記録形式を示す場合 1 行で記録されるレコードを「単数インスタンスレコード」,複数行で記録されるレコード を「複数インスタンスレコード」,レコード中の各行を「インスタンス」と呼びます。
- PFM Agent の起動方式を示す場合 同一ホスト上の監視対象を 1 つのエージェントで監視する方式のエージェントを「シング ルインスタンスエージェント」と呼びます。これに対して監視対象がマルチインスタンスを サポートする場合,監視対象のインスタンスごとにエージェントで監視する方式のエージェ ントを「マルチインスタンスエージェント」と呼びます。マルチインスタンスエージェント の各エージェントを「インスタンス」と呼びます。

#### エージェント

パフォーマンスデータを収集する PFM - Agent のサービスのことです。

エポック秒

GMT(世界標準時)の 1970 年 1 月 1 日 0 時 0 秒からの秒数を表した値です。

## (カ行)

監視テンプレート

PFM - Agent に用意されている、定義済みのアラームとレポートのことです。監視テンプレー トを使用することで,複雑な定義をしなくても PFM - Agent の運用状況を監視する準備が容 易にできるようになります。

#### 管理ツール

サービスの状態の確認やパフォーマンスデータを操作するために使用する各種のコマンドまた は GUI 上の機能のことです。次のことができます。

- サービスの構成および状態の表示
- パフォーマンスデータの退避および回復
- パフォーマンスデータのテキストファイルへのエクスポート
- パフォーマンスデータの消去

#### 計測条件 ID

計測条件に対し,一意の番号を付けて管理する ID です。計測条件の識別子になるため,重複 しないように設定します。同じ計測条件であっても、異なる計測条件 ID を付けることで、別 の計測条件として登録できます。

#### 計測条件登録ファイル(esptask.xml)

計測対象サービスタイプやホスト名,計測間隔などの計測条件を登録するファイルです。Probe Daemon の起動時に読み込まれます。

#### 計測条件ラベル定義ファイル(esptasklabel.conf)

各インターネットサービスの計測条件に任意のラベル名を定義するファイルです。

#### コマンド登録ファイル(espcommand.xml)

作成したユーザー定義コマンドを登録するファイルです。Probe Daemon の起動時に読み込 まれます。ユーザー定義サービスの計測をする場合のサービス固有条件は,コマンドの引数と して,コマンド登録ファイルに登録します。

## (サ行)

#### サービス ID

Performance Management プログラムのサービスに付加された,一意の ID のことです。コ マンドを使用して Performance Management のシステム構成を確認する場合,または個々の エージェントのパフォーマンスデータをバックアップする場合などは,Performance Management プログラムのサービス ID を指定してコマンドを実行します。サービス ID の形 式は、プロダクト名表示機能の設定によって異なります。サービス ID の形式については、マ ニュアル「JP1/Performance Management 設計・構築ガイド」の, Performance Management の機能について説明している章を参照してください。

## サービスタイプ

PFM - Agent for Service Response がサポートしているインターネットサービスおよびユー ザー定義サービスの種類を示す番号です。

#### スタンドアロンモード

PFM - Agent 単独で起動している状態のことです。PFM - Manager の Master Manager サー ビスおよび Name Server サービスが、障害などのため起動できない状態でも、PFM - Agent だけを起動して,パフォーマンスデータを収集できます。

#### ステータス管理機能

PFM - Manager および PFM - Agent 上で動作するすべてのサービスの状態を管理する機能 です。ステータス管理機能を用いると,システム管理者は各ホストでのサービスの起動や停止 などの状態を正しく把握できるため,障害復旧のための適切な対処を迅速に行うことができます。

(タ行)

#### タスク

計測条件のことです。

#### タスク ID

計測条件 ID のことです。

→「計測条件 ID」を参照してください。

#### 単数インスタンスレコード

1 行で記録されるレコードです。このレコードは、固有の ODBC キーフィールドを持ちません。

→「インスタンス」を参照してください。

#### データベース ID

PFM - Agent の各レコードに付けられた,レコードが格納されるデータベースを示す ID で す。データベース ID は、そのデータベースに格納されるレコードの種類を示しています。デー タベース ID を次に示します。

- PI :PI レコードタイプのレコードのデータベースであることを示します。
- PD :PD レコードタイプのレコードのデータベースであることを示します。
- PL :PL レコードタイプのレコードのデータベースであることを示します。

#### データモデル

各 PFM - Agent が持つレコードおよびフィールドの総称のことです。データモデルは、バー ジョンで管理されています。

#### 動的セッション管理

発行するリクエストの URL やメッセージボディ,または Cookie を動的に変化させることに よってセッションを管理することです。

#### ドリルダウンレポート

レポートまたはレポートのフィールドに関連づけられたレポートです。あるレポートの詳細情 報や関連情報を表示したい場合に使用します。

## (ハ行)

#### バインド

アラームをエージェントと関連づけることです。バインドすると,エージェントによって収集 されているパフォーマンスデータが,アラームで定義したしきい値に達した場合,ユーザーに 通知できるようになります。

#### パスワードファイル

インターネットサービスへのログインに必要なパスワードを管理するファイルです。パスワー ドファイルには,パスワードユーティリティを使って登録します。登録したパスワードは文字 列変換されています。

#### パスワードユーティリティ

パスワードを登録,変更,または削除するesppasswd コマンドのことです。

#### パフォーマンスデータ

監視対象システムから収集したリソースの稼働状況データのことです。

#### 非対話形式 (コマンド)

コマンドの実行中に必要な入力作業について,オプションの指定や定義ファイルの読み込みで 代替するコマンドの実行形式です。

非対話形式でコマンドを実行することで,稼働監視システムの構築を省力化でき,ユーザーの 負担を軽減できます。

#### フィールド

レコードを構成するパフォーマンスデータの集まりのことです。

#### 複数インスタンスレコード

複数行で記録されるレコードです。このレコードは,固有の ODBC キーフィールドを持って います。

→「インスタンス」を参照してください。

#### 物理ホスト

クラスタシステムを構成する各サーバに固有な環境のことです。物理ホストの環境は,フェー ルオーバー時にもほかのサーバに引き継がれません。

計測を実行する機能(インターネットサービスの応答性能を測定する機能)です。

## (ヤ行)

#### ユーザー定義コマンド

PFM - Agent for Service Response が標準でサポートするインターネットサービス以外のサー ビスを計測するために作成するプログラムです。1 つのユーザー定義コマンドで,1 つの計測 項目について計測できます。

#### ユーザー定義サービス

PFM - Agent for Service Response が標準でサポートするインターネットサービス以外のサー ビスです。ユーザー定義コマンドを作成し,PFM - Agent for Service Response に登録する ことで,計測できるようになります。

#### ユーザー定義サービス ID

ユーザー定義サービスに対する計測条件に対し,一意の番号を付けて管理する ID です。計測 条件の識別子になるため,重複しないように設定します。

## (ラ行)

#### ライフタイム

各レコードに収集されるパフォーマンスデータの一貫性が保証される期間のことです。

#### リアルタイムレポート

監視対象の現在の状況を示すレポートです。

#### 履歴レポート

監視対象の過去から現在までの状況を示すレポートです。

#### レコード

収集したパフォーマンスデータを格納する形式のことです。レコードの種類は、Store データ ベースの各データベースによって異なります。

レポート

PFM - Agent が収集したパフォーマンスデータをグラフィカルに表示する際の情報を定義した ものです。主に、次の情報を定義します。

- レポートに表示させるレコード
- パフォーマンスデータの表示項目

• パフォーマンスデータの表示形式 (表、グラフなど)

## レポートファイル

計測結果を一時的に保存しておくファイルです。出力形式は CSV 形式で,1 回の計測結果が 1 行に出力されます。計測が一定期間継続する場合は,計測を実行した回数分の計測結果が出力 されます。レポートファイルの最新値は、Agent Collector によって収集され、レコードの形 式で管理されます。

# 索引

### A

Action Handler〔用語解説〕 [816](#page-815-0) Agent Collector サービスのプロパティ一覧 [767](#page-766-0) Agent Collector による収集間隔の設定 [162](#page-161-0) Agent Collector〔用語解説〕 [816](#page-815-0) Agent Store サービスのプロパティ一覧 [763](#page-762-0) Agent Store〔用語解説〕 [816](#page-815-0)

## C

Correlator〔用語解説〕 [816](#page-815-0)

### D

DHCP (PI DHCP) レコード [472](#page-471-0) DHCP(計測条件) [316](#page-315-0) DHCP Response Time Status [380](#page-379-0) DHCP Response Time Status(リアルタイムレポー ト) [381](#page-380-0) DHCP Response Time Summary [382](#page-381-0) DHCP Response Time Trend [383](#page-382-0) DNS(PI\_DNS)レコード [475](#page-474-0) DNS(計測条件) [316](#page-315-0) DNS Response Time Status [384](#page-383-0) DNS Response Time Status(リアルタイムレポー ト) [385](#page-384-0) DNS Response Time Summary [386](#page-385-0) DNS Response Time Trend [387](#page-386-0)

## E

esp.conf [298](#page-297-0) espcommand.xml [342](#page-341-0) esppasswd [523](#page-522-0) esptask.xml [305](#page-304-0) esptasklabel.conf [344](#page-343-0)

## F

FTP(PI\_FTP)レコード [477](#page-476-0) FTP(計測条件) [317](#page-316-0)

FTP Failure アラーム [356](#page-355-0) FTP Rate [388](#page-387-0) FTP Response Time Status [389](#page-388-0) FTP Response Time Status (リアルタイムレポー ト) [390](#page-389-0) FTP Response Time Summary [391](#page-390-0) FTP Response Time Trend [392](#page-391-0) FTP Response Time アラーム [357](#page-356-0) FTP Top 10 [393](#page-392-0)

## H

HA クラスタシステム [204](#page-203-0) hntr2util コマンド [526](#page-525-0) HNTRLib2 [101](#page-100-0) HTTP (PI HTP) レコード [480](#page-479-0) HTTP(計測条件) [308](#page-307-0) HTTP Rate [394](#page-393-0) HTTP Response Time Status [395](#page-394-0) HTTP Response Time Status (リアルタイムレポー ト) [396](#page-395-0) HTTP Response Time Summary [397](#page-396-0) HTTP Response Time Trend [398](#page-397-0) HTTPS (PI\_HTPS) レコード [484](#page-483-0) HTTPS(計測条件) [310](#page-309-0) HTTPS Rate [400](#page-399-0) HTTPS Response Time Status [401](#page-400-0) HTTPS Response Time Status (リアルタイムレポー ト) [402](#page-401-0) HTTPS Response Time Summary [403](#page-402-0) HTTPS Response Time Trend [404](#page-403-0) HTTPS Top 10 [405](#page-404-0) HTTP Top 10 [399](#page-398-0)

## I

IE Probe Daemon〔用語解説〕 [816](#page-815-0) IE Recorder [30](#page-29-0) [IE Recorder] (メイン)画面 [237](#page-236-0) [IE Recorder](メイン)画面のメニュー項目 [243](#page-242-0) IE Recorder 動作条件定義ファイル [346](#page-345-0) IE Recorder 動作条件定義ファイル〔用語解説〕 [816](#page-815-0) IE Recorder の画面 [237](#page-236-0) IE Recorder の起動 [116](#page-115-0) [IE Recorder の設定]画面 [256](#page-255-0) IE Recorder の動作条件の設定 [90](#page-89-0) IE Recorder〔用語解説〕 [816](#page-815-0) IESCENA [320](#page-319-0) IE Scenario (PI IES) レコード [491](#page-490-0) IE Scenario Detail [406](#page-405-0) IE Scenario Logged Message [407](#page-406-0) IE Scenario Overview (PI\_IESO) レコード [493](#page-492-0) IE Scenario Replay Time Status [408](#page-407-0) IE Scenario Replay Time Status (リアルタイムレ ポート) [409](#page-408-0) IE Scenario Replay Time Summary [411](#page-410-0) IE Scenario Replay Time Trend [412](#page-411-0) IE Scenario Scope Detail [413](#page-412-0) IE Scenario Scope Rate [415](#page-414-0) IE Scenario Top 10 [416](#page-415-0) IES Failure アラーム [358](#page-357-0) IES Replay Time アラーム [359](#page-358-0) IE シナリオ計測の概要 [30](#page-29-0) IE シナリオ計測〔用語解説〕 [816](#page-815-0) IE シナリオのオプション設定 [118](#page-117-0) IE シナリオの確認 [120](#page-119-0) IE シナリオの記録 [116](#page-115-0) IE シナリオの計測 [29](#page-28-0) IE シナリオの計測と Web トランザクションの計測の 相違点 [800](#page-799-0) IE シナリオの定義(IE シナリオファイルの作成) [115](#page-114-0) IE シナリオの保存 [122](#page-121-0) IE シナリオファイル [30](#page-29-0), [323](#page-322-0) IE シナリオファイル〔用語解説〕 [817](#page-816-0) IE シナリオを計測するための定義 [115](#page-114-0) IE シナリオ〔用語解説〕 [816](#page-815-0) IE プローブおよびプローブの計測多重度 [160](#page-159-0) IE プローブ使用時のセキュリティ管理 [159](#page-158-0) IE プローブ制御サービス〔用語解説〕 [817](#page-816-0)

IE プローブの自動起動 [159](#page-158-0) IE プローブ〔用語解説〕 [817](#page-816-0) IE モード [126](#page-125-0) IMAP4(PI\_IMP4)レコード [496](#page-495-0) IMAP4(計測条件) [315](#page-314-0) IMAP4 Failure アラーム [360](#page-359-0) IMAP4 Rate [417](#page-416-0) IMAP4 Response Time Status [418](#page-417-0) IMAP4 Response Time Status (リアルタイムレ ポート) [419](#page-418-0) IMAP4 Response Time Summary [420](#page-419-0) IMAP4 Response Time Trend [421](#page-420-0) IMAP4 Response Time アラーム [361](#page-360-0) IMAP4 Top 10 [422](#page-421-0) IPv4 環境と IPv6 環境での通信について [802](#page-801-0) IP アドレスの設定 [75](#page-74-0)

## J

JP1/ITSLM [817](#page-816-0) JP1/ITSLM との連携 [801](#page-800-0) jpcconf db define (jpcdbctrl config)コマンド [95](#page-94-0) jpchosts ファイル [218](#page-217-0) jpcras コマンド [748](#page-747-0) jpcsto.ini [96](#page-95-0) jpcvierec.conf [346](#page-345-0) jpcvtest [528](#page-527-0)

## $\mathsf{L}$

Logged Message for IE Scenario (PL\_IESM) レ コード [500](#page-499-0)

## M

Master Manager〔用語解説〕 [817](#page-816-0) Master Store〔用語解説〕 [817](#page-816-0)

## N

Name Server〔用語解説〕 [817](#page-816-0)

## O

ODBC キーフィールド一覧 [459](#page-458-0)
PD レコードタイプ〔用語解説〕 [817](#page-816-0) Performance Management システムの障害回復 [753](#page-752-0) Performance Management の障害検知 [752](#page-751-0) Performance Management〔用語解説〕 [818](#page-817-0) PFM - Agent for Service Response のアンインス トールとアンセットアップの流れ [224](#page-223-0) PFM - Agent for Service Response のアンセット アップ [225](#page-224-0) PFM - Agent for Service Response の運用方式の変 更〔クラスタ運用時〕 [231](#page-230-0) PFM - Agent for Service Response の起動と終了 [152](#page-151-0) PFM - Agent for Service Response の機能 [28](#page-27-0) PFM - Agent for Service Response の登録 [85](#page-84-0) PFM - Agent for Service Response の特長 [23](#page-22-0) PFM - Agent for Service Response の論理ホスト環 境をセットアップする [214](#page-213-0) PFM - Agent for Service Response 用各定義ファイ ルをコピーする [220](#page-219-0) PFM - Agent for Service Response を登録する [214](#page-213-0) PFM - Agent〔用語解説〕 [818](#page-817-0) PFM - Base〔用語解説〕 [818](#page-817-0) PFM - Manager が停止した場合の影響 [207](#page-206-0) PFM - Manager 名〔用語解説〕 [818](#page-817-0) PFM - Manager〔用語解説〕 [818](#page-817-0) PFM - View 名〔用語解説〕 [818](#page-817-0) PFM - Web Console からの計測条件の定義 [143](#page-142-0) PFM - Web Console〔用語解説〕 [819](#page-818-0) PI\_DHCP [472](#page-471-0) PI DNS [475](#page-474-0) PI\_FTP [477](#page-476-0) PI\_HTP [480](#page-479-0) PI HTPS [484](#page-483-0) PI IES [491](#page-490-0) PI IESO [493](#page-492-0)

ODBC キーフィールド〔用語解説〕 [817](#page-816-0)

PD レコードタイプ [25](#page-24-0)

P

# PI\_IMP4 [496](#page-495-0) PI\_PI [506](#page-505-0) PI POP3 [502](#page-501-0) PI\_SMTP [507](#page-506-0) PI\_TCP [511](#page-510-0) PI UDEF [513](#page-512-0) PI\_WT [514](#page-513-0) PI WTO [518](#page-517-0) PI レコードタイプ [25](#page-24-0) PI レコードタイプ〔用語解説〕 [819](#page-818-0) PL\_IESM [500](#page-499-0) PL レコードタイプ [25](#page-24-0) PL レコードタイプ〔用語解説〕 [819](#page-818-0) POP3 (PI POP3) レコード [502](#page-501-0) POP3(計測条件) [314](#page-313-0) POP3 Failure アラーム [362](#page-361-0) POP3 Rate [423](#page-422-0) POP3 Response Time Status [424](#page-423-0) POP3 Response Time Status (リアルタイムレポー ト) [425](#page-424-0) POP3 Response Time Summary [426](#page-425-0) POP3 Response Time Trend [427](#page-426-0) POP3 Response Time アラーム [363](#page-362-0) POP3 Top 10 [428](#page-427-0) Probe Daemon〔用語解説〕 [819](#page-818-0) Probe 動作条件定義ファイル [298](#page-297-0) Probe 動作条件定義ファイル〔用語解説〕 [819](#page-818-0) Product Detail レコードタイプ〔用語解説〕 [819](#page-818-0) Product Interval レコードタイプ〔用語解説〕 [819](#page-818-0) Product Log レコードタイプ〔用語解説〕 [820](#page-819-0)

# S

Scope Detail [429](#page-428-0) Service Summary Interval(PI\_PI)レコード [506](#page-505-0) SMTP (PI SMTP) レコード [507](#page-506-0) SMTP(計測条件) [313](#page-312-0) SMTP Failure アラーム [364](#page-363-0) SMTP Rate [430](#page-429-0) SMTP Response Time Status [431](#page-430-0)

SMTP Response Time Status (リアルタイムレポー ト) [432](#page-431-0) SMTP Response Time Summary [433](#page-432-0) SMTP Response Time Trend [434](#page-433-0) SMTP Response Time アラーム [365](#page-364-0) SMTP Top 10 [435](#page-434-0) [SSL 認証]タブ([トランザクションの設定]画面) [272](#page-271-0) Store データベース [25](#page-24-0) Store データベースに記録されるときだけ追加される フィールド [465](#page-464-0) Store データベース〔用語解説〕 [820](#page-819-0) Store バージョン 2.0 への移行 [98](#page-97-0)

# T

TCP (PI TCP) レコード [511](#page-510-0) TCP(計測条件) [318](#page-317-0) TCP Failure アラーム [366](#page-365-0) TCP Response Time Status [436](#page-435-0) TCP Response Time Status(リアルタイムレポー ト) [437](#page-436-0) TCP Response Time Summary [438](#page-437-0) TCP Response Time Trend [439](#page-438-0) TCP Response Time アラーム [367](#page-366-0) Transaction Detail [440](#page-439-0) Trap Generator〔用語解説〕 [820](#page-819-0)

# $\cup$

URL エンコード [38](#page-37-0) User Defined Service (PI UDEF) レコード [513](#page-512-0) User Defined Service Response Time Status [441](#page-440-0) User Defined Service Response Time Status (リ アルタイムレポート) [442](#page-441-0) User Defined Service Response Time Summary [443](#page-442-0) User Defined Service Response Time Trend [444](#page-443-0) USERSERV(計測条件) [320](#page-319-0)

# W

Web Recorder [34](#page-33-0)

[Web Recorder] (メイン) 画面 [261](#page-260-0) [Web Recorder] (メイン) 画面のメニュー項目 [262](#page-261-0) Web Recorder 動作条件定義ファイル [349](#page-348-0) Web Recorder 動作条件定義ファイル〔用語解説〕 [820](#page-819-0) Web Recorder の画面 [261](#page-260-0) Web Recorder の動作条件の設定 [90](#page-89-0) Web Recorder〔用語解説〕 [820](#page-819-0) WEBTRANS (計測条件) [319](#page-318-0) Web Transaction(PI\_WT)レコード [514](#page-513-0) Web Transaction Overview (PI\_WTO) レコード [518](#page-517-0) Web Transaction Response Time Status [445](#page-444-0) Web Transaction Response Time Status(リアル タイムレポート) [446](#page-445-0) Web Transaction Response Time Summary [447](#page-446-0) Web Transaction Response Time Trend [448](#page-447-0) Web Transaction Scope Detail [449](#page-448-0) Web Transaction Scope Rate [451](#page-450-0) Web Transaction Top 10 [453](#page-452-0) Web トランザクション計測の概要<br> [33](#page-32-0) Web トランザクション計測〔用語解説〕 [820](#page-819-0) Web トランザクションの計測 [33](#page-32-0) Web トランザクションの計測テスト [41](#page-40-0) [Web トランザクションの作成]画面 [263](#page-262-0) [Web トランザクションの選択]画面 [267](#page-266-0) Web トランザクションファイル [38,](#page-37-0) [324](#page-323-0) Web トランザクションファイル〔用語解説〕 [820](#page-819-0) Web トランザクションを計測するための定義 [125](#page-124-0) [Web 認証]タブ([プロパティ]画面) [277](#page-276-0) Web ブラウザでマニュアルを参照するための設定[105](#page-104-0) Windows イベントログの一覧 [561](#page-560-0) wr.conf [349](#page-348-0) WT Failure アラーム [368](#page-367-0) WT Response Time アラーム [369](#page-368-0)

# X

XML 形式の記述 [296](#page-295-0)

#### あ

アクション [26](#page-25-0) アクション〔用語解説〕 [820](#page-819-0) アラーム [26](#page-25-0) アラーム一覧 [354](#page-353-0) アラームテーブル [26](#page-25-0) アラームテーブル〔用語解説〕 [821](#page-820-0) アラームの記載形式 [353](#page-352-0) アラーム〔用語解説〕 [821](#page-820-0) アンインストール [230](#page-229-0) アンインストール手順 [93](#page-92-0) アンインストールとアンセットアップ [91,](#page-90-0) [224](#page-223-0) アンインストールの前に [91](#page-90-0) アンセットアップ手順 [92](#page-91-0)

#### い

移行時の注意事項 [789](#page-788-0) 移行手順 [789](#page-788-0) インスタンス〔用語解説〕 [821](#page-820-0) インストール [213](#page-212-0) インストールから運用開始までの流れ [208](#page-207-0) インストール手順 [83](#page-82-0) インストールとセットアップ [72,](#page-71-0) [208](#page-207-0) インストールとセットアップの流れ [73](#page-72-0) インストールとセットアップの前に [75](#page-74-0) インストールを始める前に [210](#page-209-0) インターネットオプションの設定 [116](#page-115-0) インターネットサービス計測の概要 [29](#page-28-0) インターネットサービスの計測 [28](#page-27-0) インターネットサービスを計測するための定義 [110](#page-109-0)

### う

埋め込みリソースの取得 [36](#page-35-0) 埋め込みリソースの取得対象 [36](#page-35-0) 運用上の注意事項 [158](#page-157-0) 運用方式の変更 [95](#page-94-0)

#### え

エイリアス名 [75](#page-74-0)

エージェント〔用語解説〕 [821](#page-820-0) エポック秒〔用語解説〕 [821](#page-820-0)

#### お

応答性能情報 [23](#page-22-0) 大文字・小文字の区別 [296](#page-295-0) 置き換えが必要な文字 [296](#page-295-0)

### か

改行コード [297](#page-296-0) 開始タグと終了タグ [296](#page-295-0) 稼働状況ログ [739](#page-738-0) [可変文字列設定の取込元選択]画面 [288](#page-287-0) [可変文字列]タブ([可変文字列の設定]画面) [284](#page-283-0) [可変文字列]タブ([プロパティ]画面) [282](#page-281-0) [可変文字列の設定]画面 [284](#page-283-0) 画面 [234](#page-233-0) 画面遷移 [235](#page-234-0) 画面の基本操作 [235](#page-234-0) 環境設定で使用する定義ファイル [295](#page-294-0) 監視テンプレート [26,](#page-25-0) [351,](#page-350-0) [352](#page-351-0) 監視テンプレートの概要 [352](#page-351-0) 監視テンプレート〔用語解説〕 [821](#page-820-0) 管理ツール〔用語解説〕 [822](#page-821-0)

### き

記述例 (IE Recorder 動作条件定義ファイル) [348](#page-347-0) 記述例(Probe 動作条件定義ファイル) [303](#page-302-0) 記述例 (Web Recorder 動作条件定義ファイル) [350](#page-349-0) 記述例(Web トランザクションファイル) [340](#page-339-0) 記述例(計測条件登録ファイル) [321](#page-320-0) 記述例(計測条件ラベル定義ファイル) [345](#page-344-0) 記述例 (コマンド登録ファイル) [343](#page-342-0) 既存の Web トランザクション定義を表示・編集する [133](#page-132-0) 起動オプションの設定 [90,](#page-89-0) [215](#page-214-0) 起動と終了 [151](#page-150-0) 起動・停止の確認 [222](#page-221-0) 共通フィールド [467](#page-466-0)

共通メッセージログ [88,](#page-87-0) [738,](#page-737-0) [739](#page-738-0) 共有ディスクをオフラインにする [219](#page-218-0) 共有ディスクをオンラインにする [214](#page-213-0)

### く

空白,タブ,改行の削除 [296](#page-295-0) クラスタ運用時のディスク占有量 [755](#page-754-0) クラスタシステムでの運用 [203](#page-202-0) クラスタシステムでの環境を設定する [222](#page-221-0) クラスタシステムの概要 [204](#page-203-0) クラスタソフトの登録を解除する [229](#page-228-0) クラスタソフトへ PFM - Agent for Service Response を登録する [221](#page-220-0) クラスタソフトへ登録する [221](#page-220-0)

#### け

計測条件 ID〔用語解説〕 [822](#page-821-0) 計測条件登録ファイル [305](#page-304-0) 計測条件登録ファイル(esptask.xml)への簡易登録 [123](#page-122-0) 計測条件登録ファイル〔用語解説〕 [822](#page-821-0) 計測条件の定義 (IE シナリオ) [122](#page-121-0) 計測条件の定義(Web トランザクション) [135](#page-134-0) 計測条件の定義(インターネットサービス) [111](#page-110-0) 計測条件の定義(ユーザー定義サービス) [141](#page-140-0) 計測条件ラベル定義ファイル [344](#page-343-0) 計測条件ラベル定義ファイル〔用語解説〕 [822](#page-821-0) 計測テスト [122](#page-121-0) 計測テストを実行する [528](#page-527-0) 欠落データ補間の設定 [101](#page-100-0)

#### こ

コマンド一覧 [521](#page-520-0) コマンド格納フォルダ [522](#page-521-0) コマンド登録ファイル [342](#page-341-0) コマンド登録ファイル〔用語解説〕 [822](#page-821-0) コマンドによるサービスの起動と終了 [154](#page-153-0) コメントの記述 [297](#page-296-0)

### さ

サービス ID〔用語解説〕 [822](#page-821-0) サービス一覧 [152](#page-151-0) サービス計測の定義にあたっての注意事項 [109](#page-108-0) サービス自動起動の設定手順 [153](#page-152-0) サービスタイプ〔用語解説〕 [822](#page-821-0) サービスの起動 [153](#page-152-0) サービスの停止 [154](#page-153-0) 再生 [121](#page-120-0) [再生レポート]画面 [259](#page-258-0)

# し

識別子一覧 [756](#page-755-0) 時刻の変更 [158](#page-157-0) システム構成の変更 [94](#page-93-0) システムの運用に関する注意事項 [158](#page-157-0) システム見積もり [755](#page-754-0) システムログ [738](#page-737-0) 実行系ノードの論理ホスト環境をアンセットアッ プする [226](#page-225-0) 実行系ノードの論理ホスト環境をセットアップする [214](#page-213-0) 実ホスト名 [75](#page-74-0) 障害が発生した場合のフェールオーバー [206](#page-205-0) 書式 (IE Recorder 動作条件定義ファイル) [346](#page-345-0) 書式(Probe 動作条件定義ファイル) [298](#page-297-0) 書式 (Web Recorder 動作条件定義ファイル) [349](#page-348-0) 書式 (Web トランザクションファイル全体) [324](#page-323-0) 書式 (Web トランザクションファイルの計測条件) [325](#page-324-0) 書式(計測条件登録ファイル) [305](#page-304-0) 書式(計測条件登録ファイルの共通部分) [307](#page-306-0) 書式(計測条件登録ファイルのサービス固有条件 部分) [308](#page-307-0) 書式(計測条件ラベル定義ファイル) [344](#page-343-0) 書式(コマンド登録ファイル) [342](#page-341-0) 資料の採取方法 [748](#page-747-0)

#### す

[スコープ一覧]画面 [258](#page-257-0)

[スコープ起点の設定]画面 [256](#page-255-0) [スコープ終点の設定]画面 [257](#page-256-0) [スコープ選択]画面 [268](#page-267-0) スコープの解除 [117](#page-116-0) スコープの起点の設定 [132](#page-131-0) スコープの起点の設定 (IE シナリオの計測) [117](#page-116-0) スコープの削除 [133](#page-132-0) スコープの終点の設定 [132](#page-131-0) スコープの終点の設定 (IE シナリオの計測) [117](#page-116-0) スコープの設定 [132](#page-131-0) スコープの設定(IE シナリオの計測) [117](#page-116-0) スコープの定義例 (IE シナリオの計測) [31](#page-30-0) スコープの定義例(Web トランザクションの計測) [35](#page-34-0) スタンドアロンモード〔用語解説〕 [823](#page-822-0) ステータス管理機能 [752](#page-751-0) ステータス管理機能〔用語解説〕 [823](#page-822-0) ステップ再生 [121](#page-120-0) ステップ情報のカスタマイズ [131](#page-130-0) ステップ情報の記録(IE モード) [128](#page-127-0) ステップ情報の項目一覧と必須項目 [127](#page-126-0) ステップ情報の削除 [132](#page-131-0) ステップ情報の挿入 [131](#page-130-0) ステップ情報の追加 [131](#page-130-0) ステップ情報の定義 [127](#page-126-0) ステップ情報の定義(直接入力モード) [130](#page-129-0) ステップ情報の変更 [131](#page-130-0)

### せ

接続先 PFM - Manager の解除 [92,](#page-91-0) [229](#page-228-0) 接続先 PFM - Manager の設定 [89](#page-88-0) 接続先 PFM - Manager を設定する [215](#page-214-0) セットアップ [213](#page-212-0) セットアップコマンドを実行 [87](#page-86-0) セットアップ手順 [85](#page-84-0) セットアップファイルをコピー [86](#page-85-0) **前提 OS [75](#page-74-0)** 前提プログラム [78](#page-77-0)

# そ

[操作対象]タブ [249](#page-248-0) [操作の設定]画面 [246](#page-245-0)

その他の Performance Management シリーズプロ グラムの論理ホスト環境をアンセットアップする [227](#page-226-0) その他の Performance Management シリーズプロ グラムの論理ホスト環境をセットアップする [217](#page-216-0)

## た

待機系ノードの論理ホスト環境をアンセットアッ プする [228](#page-227-0) 待機系の論理ホスト環境をセットアップする [219](#page-218-0) [代替文字列設定の取込元選択]画面 [292](#page-291-0) [代替文字列]タブ([可変文字列の設定]画面) [286](#page-285-0) [代替文字列の設定]画面 [289](#page-288-0) タイムアウト時間 [161](#page-160-0) タグの特定 [32,](#page-31-0) [118](#page-117-0) タスク ID〔用語解説〕 [823](#page-822-0) タスク〔用語解説〕 [823](#page-822-0) 単数インスタンスレコード〔用語解説〕 [823](#page-822-0)

#### ち

直接入力モード [126](#page-125-0)

### て

定義情報の反映(IE シナリオ) [123](#page-122-0) 定義情報の反映(Web トランザクション) [136](#page-135-0) 定義情報の反映(インターネットサービス) [113](#page-112-0) 定義情報の反映(ユーザー定義サービス) [142](#page-141-0) 定義内容(IE Recorder 動作条件定義ファイル) [346](#page-345-0) 定義内容(Probe 動作条件定義ファイル) [299](#page-298-0) 定義内容(Web Recorder 動作条件定義ファイル) [349](#page-348-0) 定義内容 (Web トランザクションファイル全体) [324](#page-323-0) 定義内容(Web トランザクションファイルの計測 条件) [325](#page-324-0) 定義内容(計測条件登録ファイル) [306](#page-305-0) 定義内容(計測条件登録ファイルの共通部分) [307](#page-306-0) 定義内容(計測条件登録ファイルのサービス固有条件 部分) [308](#page-307-0)

定義内容(計測条件ラベル定義ファイル) [344](#page-343-0) 定義内容(コマンド登録ファイル) [342](#page-341-0) 定義の流れ [108](#page-107-0) 定義ファイル一覧 [295](#page-294-0) ディスク占有量 [755](#page-754-0) データ型一覧 [462](#page-461-0) データベース ID〔用語解説〕 [823](#page-822-0) データモデル [25,](#page-24-0) [455](#page-454-0) データモデル〔用語解説〕 [823](#page-822-0) [デフォルトプロキシ]タブ([トランザクションの設 定]画面) [270](#page-269-0)

### と

統合トレースログ [739](#page-738-0), [741](#page-740-0) 統合トレースログ機能の設定の変更 [101](#page-100-0) 統合トレースログの設定を変更する [526](#page-525-0) 動作ログ出力の設定 [90](#page-89-0) 動作ログ出力を設定する [218](#page-217-0) 動作ログの出力 [791](#page-790-0) 動的セッション管理対応(Web トランザクションの 計測) [37](#page-36-0) 動的セッション管理〔用語解説〕 [823](#page-822-0) トラブルシューティング [725](#page-724-0) トラブル発生時に採取が必要な資料 [742](#page-741-0) トラブルへの対処方法 [723](#page-722-0) [トランザクション] タブ ([トランザクションの設 定]画面) [268](#page-267-0) トランザクションの設定 [134](#page-133-0) [トランザクションの設定]画面 [268](#page-267-0) ドリルダウンレポート(フィールドレベル) [370](#page-369-0) ドリルダウンレポート(レポートレベル) [370](#page-369-0) ドリルダウンレポート〔用語解説〕 [824](#page-823-0) トレースログ [739](#page-738-0), [740](#page-739-0)

#### な

[名前を付けて保存]画面 [265](#page-264-0)

#### に

任意の操作の応答性能計測 [31](#page-30-0) 任意のページ遷移の応答性能計測 [34](#page-33-0)

#### ね

ネットワークの環境設定 [75](#page-74-0) ネットワークの設定 [88](#page-87-0) ネットワークの設定をする [217](#page-216-0)

## は

バージョンアップの注意事項 [81](#page-80-0) バージョン互換 [790](#page-789-0) バインド [26](#page-25-0) バインド〔用語解説〕 [824](#page-823-0) [パスワードの変更]画面 [254](#page-253-0) パスワードファイル〔用語解説〕 [824](#page-823-0) パスワードユーティリティ [110](#page-109-0) パスワードユーティリティ〔用語解説〕 [824](#page-823-0) パスワードを登録・変更・削除する [523](#page-522-0) バックアップ [103](#page-102-0) パフォーマンス監視の運用例 [46](#page-45-0) パフォーマンス監視の目的 [46](#page-45-0) パフォーマンスデータの格納先の変更 [88,](#page-87-0) [95](#page-94-0) パフォーマンスデータの格納先を変更する [218](#page-217-0) パフォーマンスデータの管理方法 [44](#page-43-0) パフォーマンスデータの収集と管理の概要 [44](#page-43-0) パフォーマンスデータの収集方法 [44](#page-43-0) パフォーマンスデータ〔用語解説〕 [824](#page-823-0)

#### ひ

非対話形式(コマンド) [824](#page-823-0)

#### ふ

ファイアウォール/NAT を通過させる通信の計測対象 ごとの設定方法 [762](#page-761-0) ファイアウォール/NAT を挟んだ計測を行うときの注 意事項 [761](#page-760-0) ファイアウォールの通過方向 [760](#page-759-0) ファイルおよびフォルダ一覧 [785](#page-784-0) フィールド [25,](#page-24-0) [370](#page-369-0) フィールドの値 [463](#page-462-0) フィールド〔用語解説〕 [824](#page-823-0) フェールオーバー時の処理 [206](#page-205-0)

複数インスタンスレコード〔用語解説〕 [824](#page-823-0) 物理ホスト〔用語解説〕 [824](#page-823-0) ブレークポイントの設定 [121](#page-120-0) プローブ〔用語解説〕 [825](#page-824-0) [プロキシ]タブ([プロパティ]画面) [279](#page-278-0) プロセス一覧 [757](#page-756-0) プロパティ [763](#page-762-0) [プロパティ]画面 [273](#page-272-0)

## へ

[ページ情報]タブ([プロパティ]画面) [273](#page-272-0) ベースラインの選定 [46](#page-45-0)

#### ほ

ポート番号一覧 [759](#page-758-0) ポート番号の設定 [77](#page-76-0) ポート番号の設定を解除する [226](#page-225-0)

### ま

[待ち時間]タブ [246](#page-245-0)

#### め

メッセージ [539](#page-538-0) メッセージ一覧 [563](#page-562-0) メッセージの記載形式 [541](#page-540-0) メッセージの形式 [540](#page-539-0) メッセージの出力形式 [540](#page-539-0) メッセージの出力先一覧 [542](#page-541-0) メモリー所要量 [755](#page-754-0)

#### も

文字セットの指定 [38](#page-37-0)

#### ゆ

ユーザー定義コマンド [39](#page-38-0) ユーザー定義コマンド〔用語解説〕 [825](#page-824-0) ユーザー定義サービス [39](#page-38-0) ユーザー定義サービス ID〔用語解説〕 [825](#page-824-0) ユーザー定義サービス計測の概要 [40](#page-39-0)

ユーザー定義サービスを計測するための定義 [140](#page-139-0) ユーザー定義サービス〔用語解説〕 [825](#page-824-0)

### よ

[要素の絞り込み条件の設定]画面 [292](#page-291-0) 要約ルール [460](#page-459-0)

# ら

ライフタイム〔用語解説〕 [825](#page-824-0)

#### り

リアルタイムレポート [24](#page-23-0) リアルタイムレポート〔用語解説〕 [825](#page-824-0) [リクエスト情報] タブ ([トランザクションの設定] 画面) [270](#page-269-0) [リクエスト情報]タブ([プロパティ]画面) [275](#page-274-0) リストア [104](#page-103-0) 履歴レポート [24](#page-23-0) 履歴レポート〔用語解説〕 [825](#page-824-0)

# れ

レコード [25,](#page-24-0) [370,](#page-369-0) [454](#page-453-0) レコード一覧 [471](#page-470-0) レコードの記載形式 [456](#page-455-0) レコード〔用語解説〕 [825](#page-824-0) レスポンス判定(IE シナリオの計測) [32](#page-31-0), [120](#page-119-0) レスポンス判定(Web トランザクションの計測) [35](#page-34-0) [レスポンス判定]タブ [253](#page-252-0) [レスポンス判定]タブ([プロパティ]画面) [280](#page-279-0) レポート [24](#page-23-0) レポート一覧 [375](#page-374-0) レポートの記載形式 [370](#page-369-0) レポートのフォルダ構成 [372](#page-371-0) レポートファイル〔用語解説〕 [826](#page-825-0) レポート〔用語解説〕 [825](#page-824-0)

# ろ

ログ情報 [738](#page-737-0) ログのファイルサイズ変更 [88](#page-87-0) ログのファイルサイズ変更をする [218](#page-217-0)

ログファイルおよびフォルダ一覧 [739](#page-738-0) 論理ホスト環境定義ファイルのエクスポート・イン ポート [231](#page-230-0) 論理ホスト環境定義ファイルを待機系ノードにコピー する [219](#page-218-0), [228](#page-227-0) 論理ホスト環境定義をインポートする [219](#page-218-0) 論理ホスト環境定義をエクスポートする [218](#page-217-0), [227](#page-226-0) 論理ホスト環境の PFM - Agent for Service Response をアンセットアップする [226](#page-225-0)